#### **Oracle® Fusion Middleware**

Administrator's Guide for Oracle WebCenter 11*g* Release 1 (11.1.1) **E12405-10**

November 2010

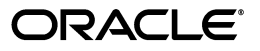

Oracle Fusion Middleware Administrator's Guide for Oracle WebCenter, 11*g* Release 1 (11.1.1)

E12405-10

Copyright © 2009, 2010, Oracle and/or its affiliates. All rights reserved.

Primary Author: Rosie Harvey

Contributing Authors: Peter Jacobsen, Promila Chitkara, Savita Thakur, Ingrid Snedecor, Michele Cyran, Joan Carter, Sue Highmoor

Contributors: Christian Hauser, Clayton Jung, Jeni Ferns, Manish Devgan, Nicolas Pombourcq, Pankaj Mittal, Paul Encarnacion, Paul Lin, Paul Spencer, Peter Moskovits, Pushkar Kapasi, Rahmathulla Baig, Sanjay Khanna, Ved Singh, Virad Gupta

This software and related documentation are provided under a license agreement containing restrictions on use and disclosure and are protected by intellectual property laws. Except as expressly permitted in your license agreement or allowed by law, you may not use, copy, reproduce, translate, broadcast, modify, license, transmit, distribute, exhibit, perform, publish, or display any part, in any form, or by any means. Reverse engineering, disassembly, or decompilation of this software, unless required by law for interoperability, is prohibited.

The information contained herein is subject to change without notice and is not warranted to be error-free. If you find any errors, please report them to us in writing.

If this software or related documentation is delivered to the U.S. Government or anyone licensing it on behalf of the U.S. Government, the following notice is applicable:

U.S. GOVERNMENT RIGHTS Programs, software, databases, and related documentation and technical data delivered to U.S. Government customers are "commercial computer software" or "commercial technical data" pursuant to the applicable Federal Acquisition Regulation and agency-specific supplemental regulations. As such, the use, duplication, disclosure, modification, and adaptation shall be subject to the restrictions and license terms set forth in the applicable Government contract, and, to the extent applicable by the terms of the Government contract, the additional rights set forth in FAR 52.227-19, Commercial Computer Software License (December 2007). Oracle USA, Inc., 500 Oracle Parkway, Redwood City, CA 94065.

This software is developed for general use in a variety of information management applications. It is not developed or intended for use in any inherently dangerous applications, including applications which may create a risk of personal injury. If you use this software in dangerous applications, then you shall be responsible to take all appropriate fail-safe, backup, redundancy, and other measures to ensure the safe use of this software. Oracle Corporation and its affiliates disclaim any liability for any damages caused by use of this software in dangerous applications.

Oracle is a registered trademark of Oracle Corporation and/or its affiliates. Other names may be trademarks of their respective owners.

This software and documentation may provide access to or information on content, products, and services from third parties. Oracle Corporation and its affiliates are not responsible for and expressly disclaim all warranties of any kind with respect to third-party content, products, and services. Oracle Corporation and its affiliates will not be responsible for any loss, costs, or damages incurred due to your access to or use of third-party content, products, or services.

# **Contents**

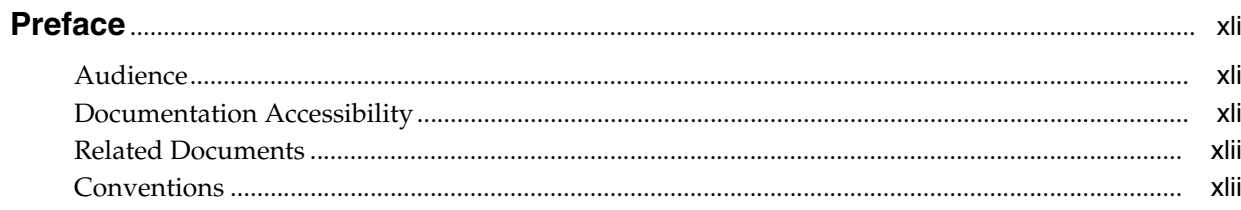

# Part I Understanding Oracle WebCenter

### 1 Introduction to Oracle WebCenter Administration

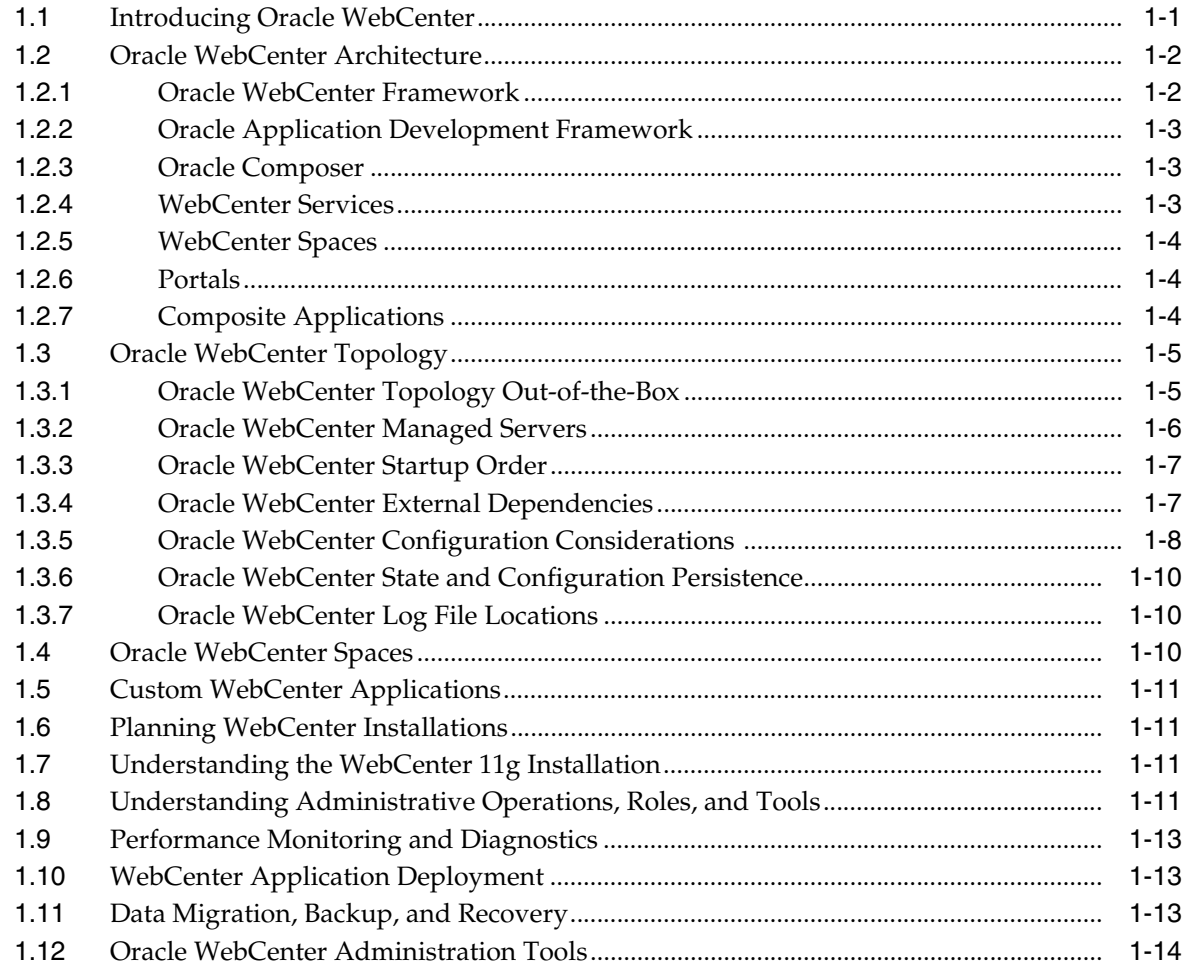

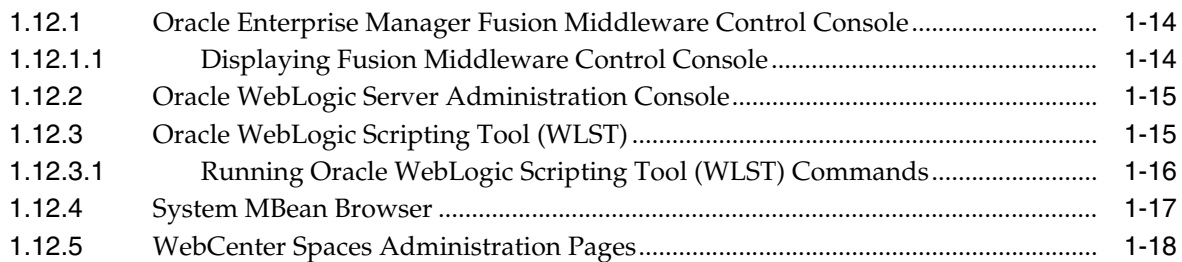

#### **[Part II Getting Started With Oracle WebCenter Administration](#page-62-0)**

#### **[2 Getting WebCenter Spaces Up and Running](#page-64-0)**

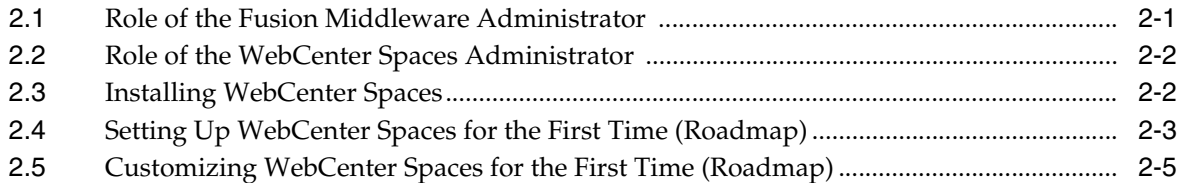

#### **[3 Maintaining WebCenter Spaces](#page-70-0)**

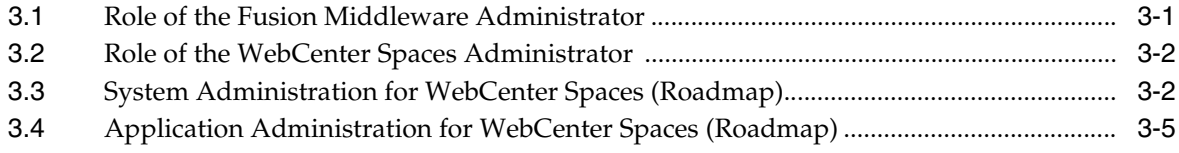

#### **[4 Getting Custom WebCenter Applications Up and Running](#page-76-0)**

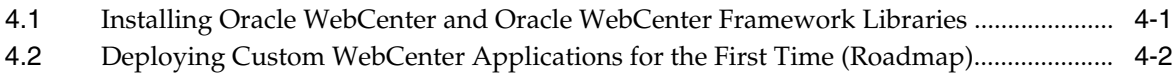

#### **[5 Maintaining Custom WebCenter Applications](#page-80-0)**

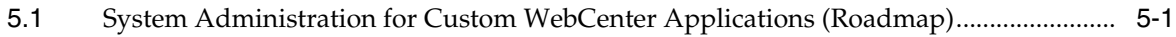

#### **[Part III Basic Systems Administration for Oracle WebCenter](#page-84-0)**

#### **[6 Starting Enterprise Manager Fusion Middleware Control](#page-86-0)**

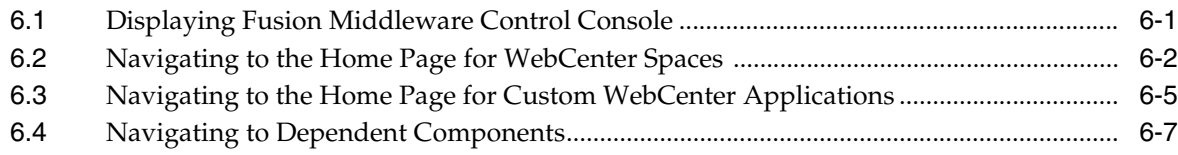

#### **[7 Deploying WebCenter Applications](#page-94-0)**

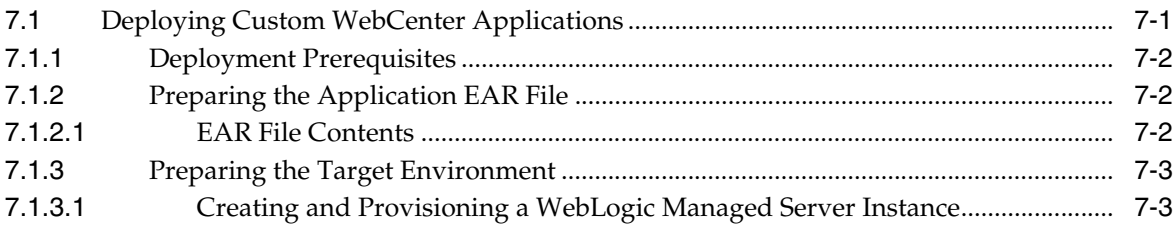

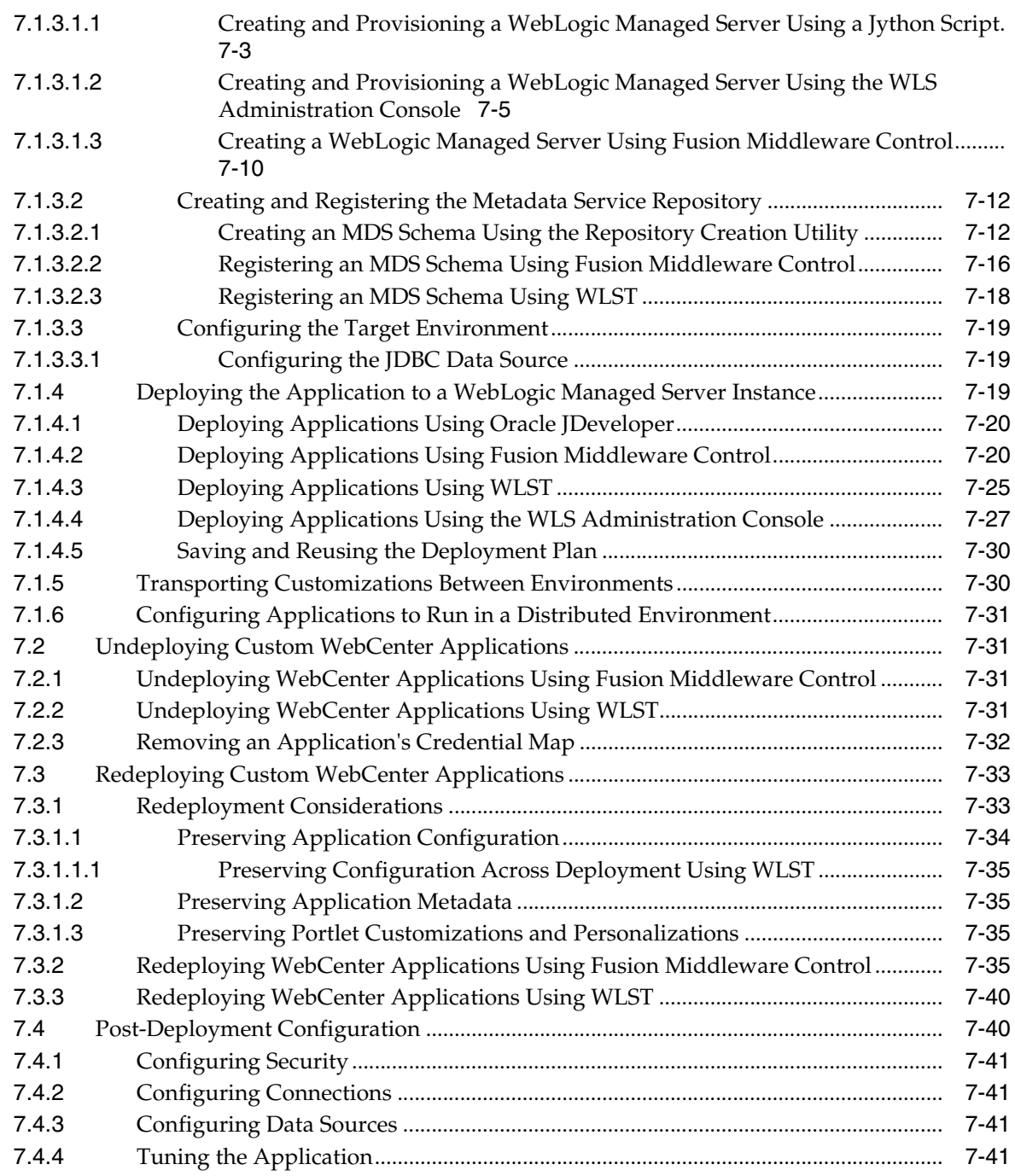

# **[8 Starting and Stopping WebCenter Applications](#page-136-0)**

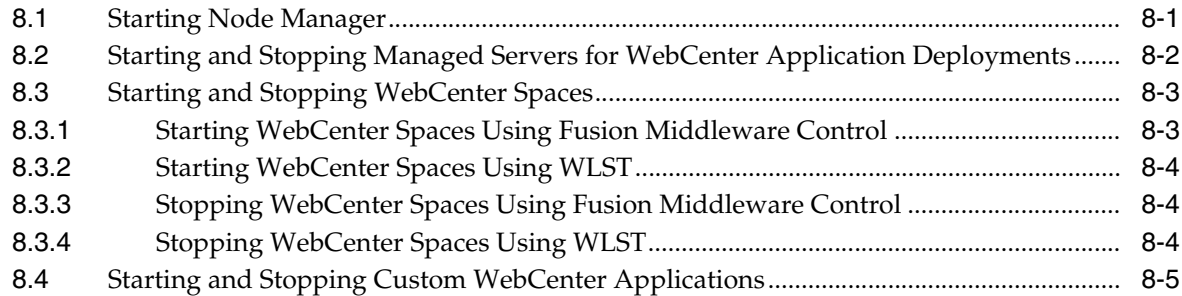

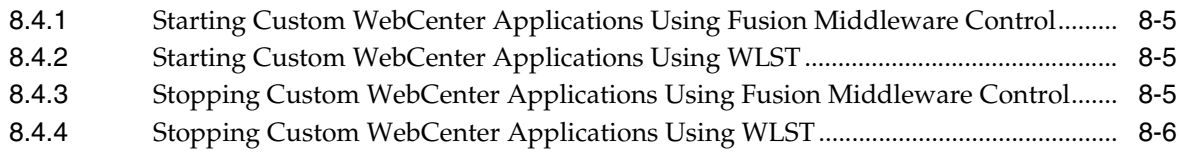

#### **[9 Setting Application Properties](#page-142-0)**

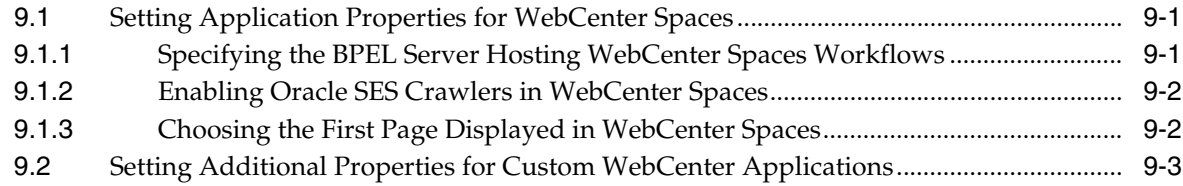

### **[Part IV Managing Services, Portlet Producers, and External Applications](#page-146-0)**

#### **[10 Managing Oracle WebCenter Services](#page-148-0)**

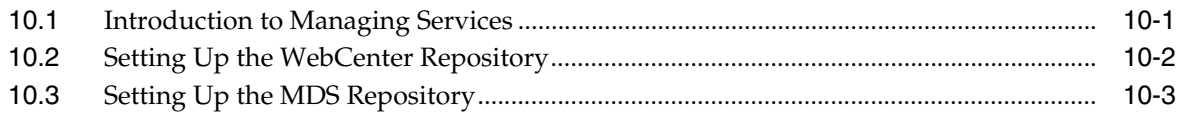

### **[11 Managing Content Repositories](#page-152-0)**

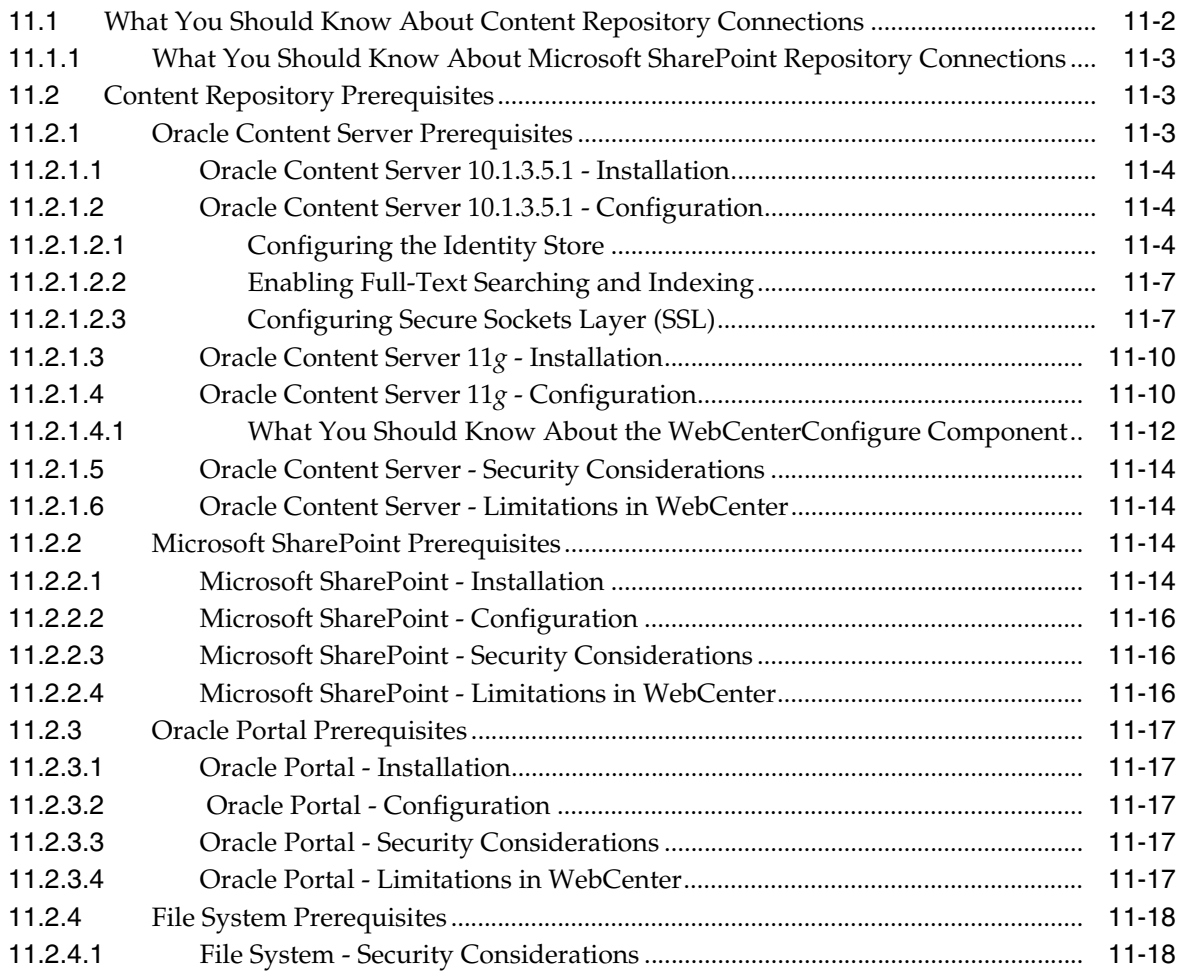

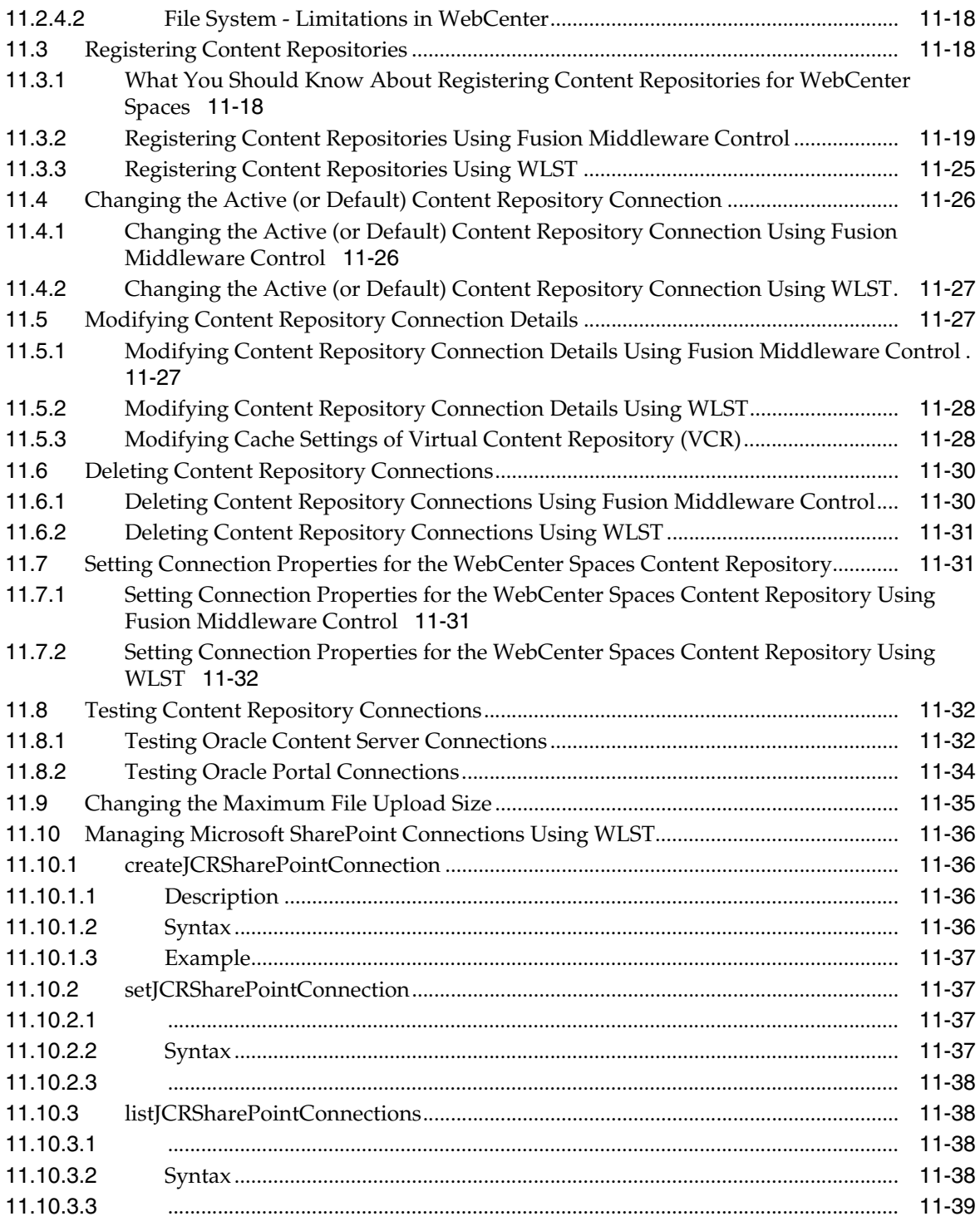

## **[12 Managing the Announcements and Discussions Services](#page-192-0)**

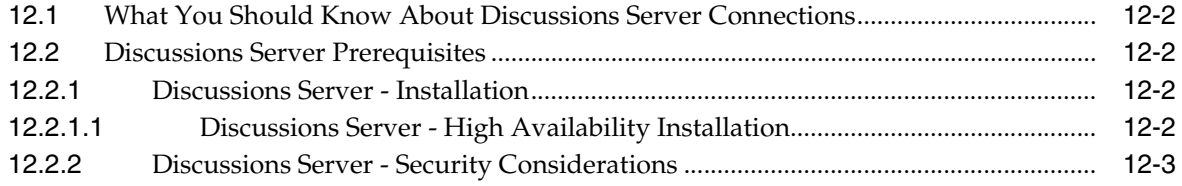

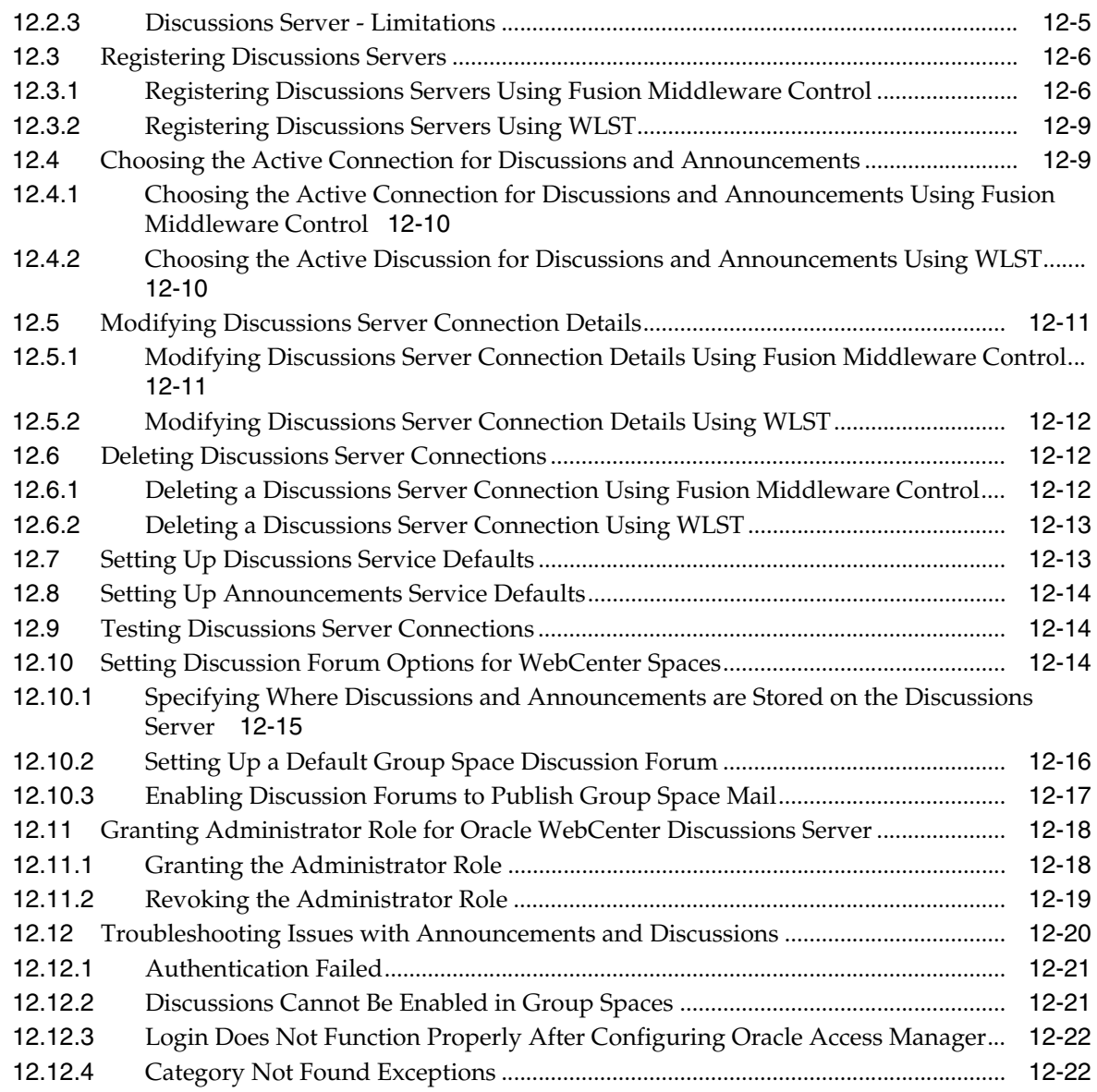

# **[13 Managing the Events Service](#page-214-0)**

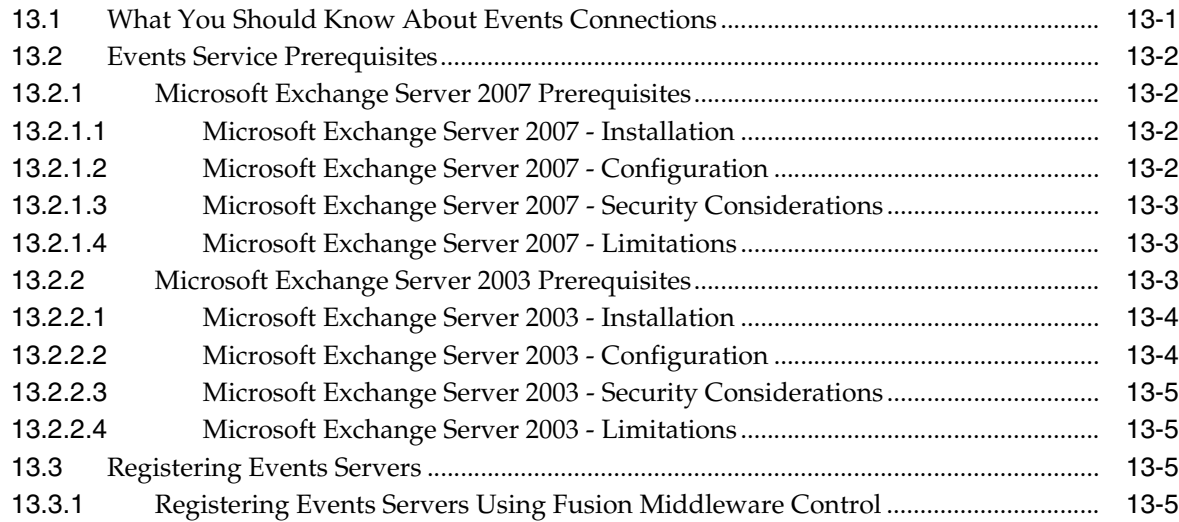

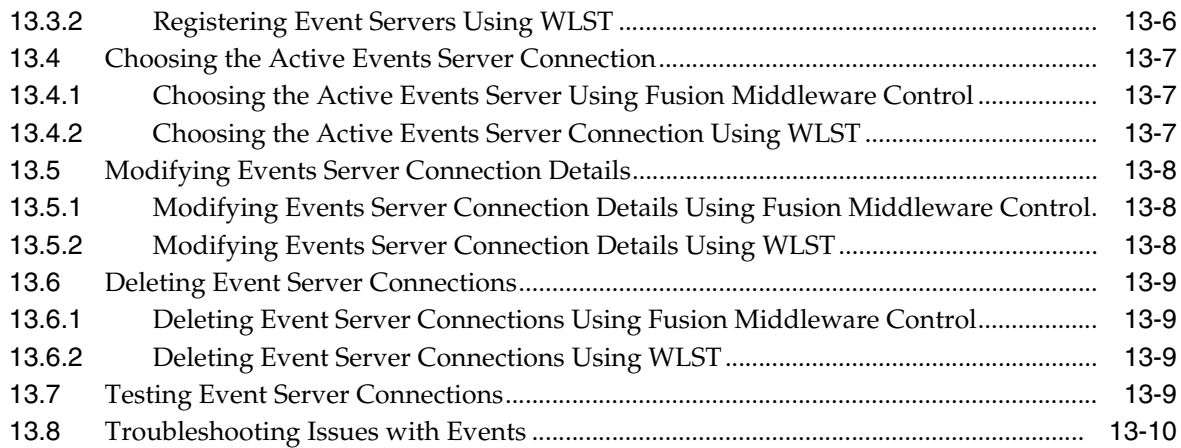

# **[14 Managing the Instant Messaging and Presence Service](#page-224-0)**

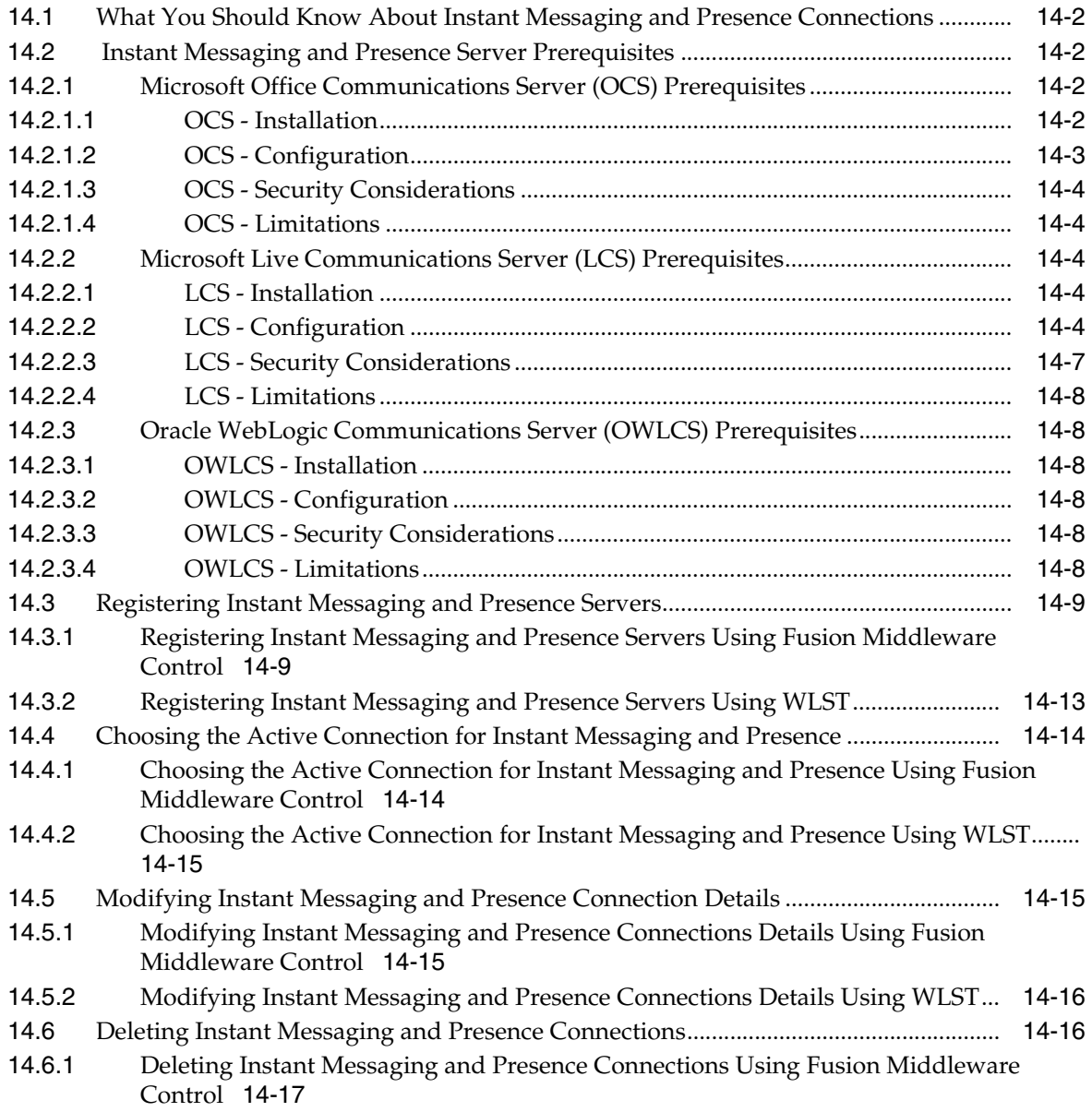

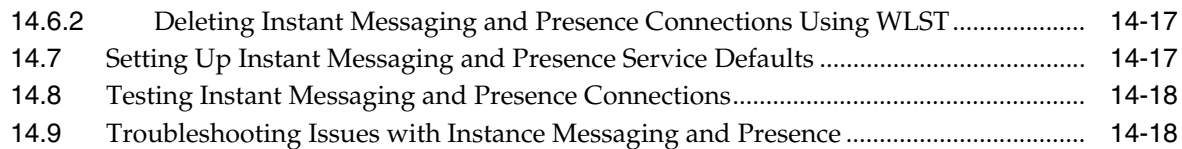

## **[15 Managing the Mail Service](#page-244-0)**

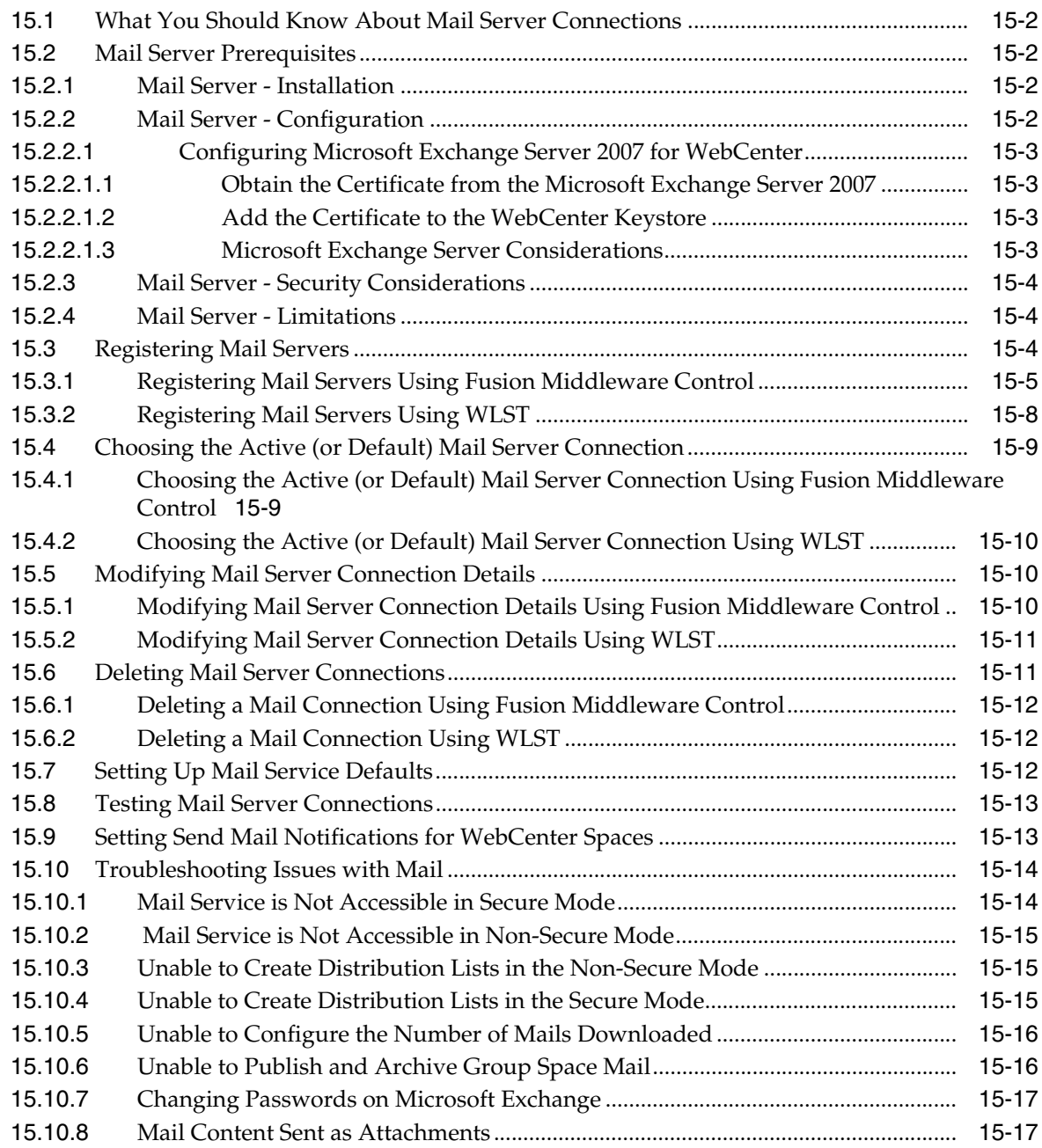

# **[16 Managing the People Connections Service](#page-262-0)**

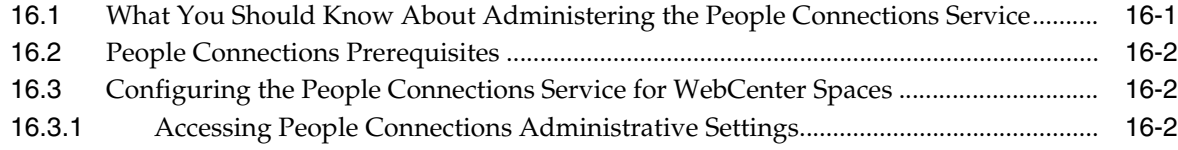

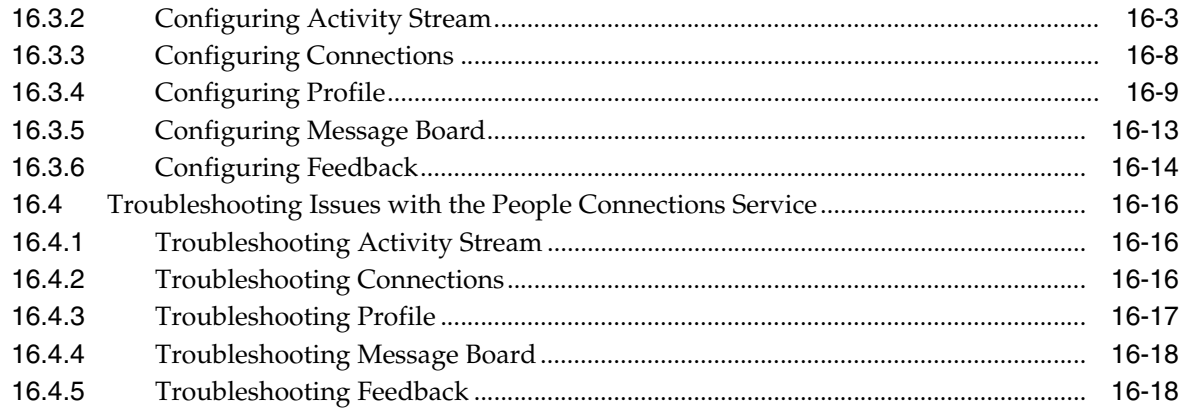

# **[17 Managing the RSS Service](#page-282-0)**

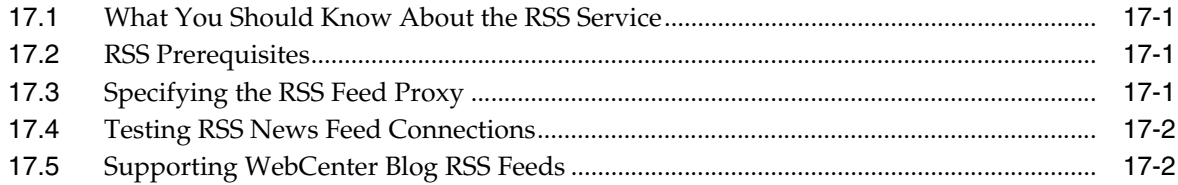

## **[18 Managing the Search Service](#page-286-0)**

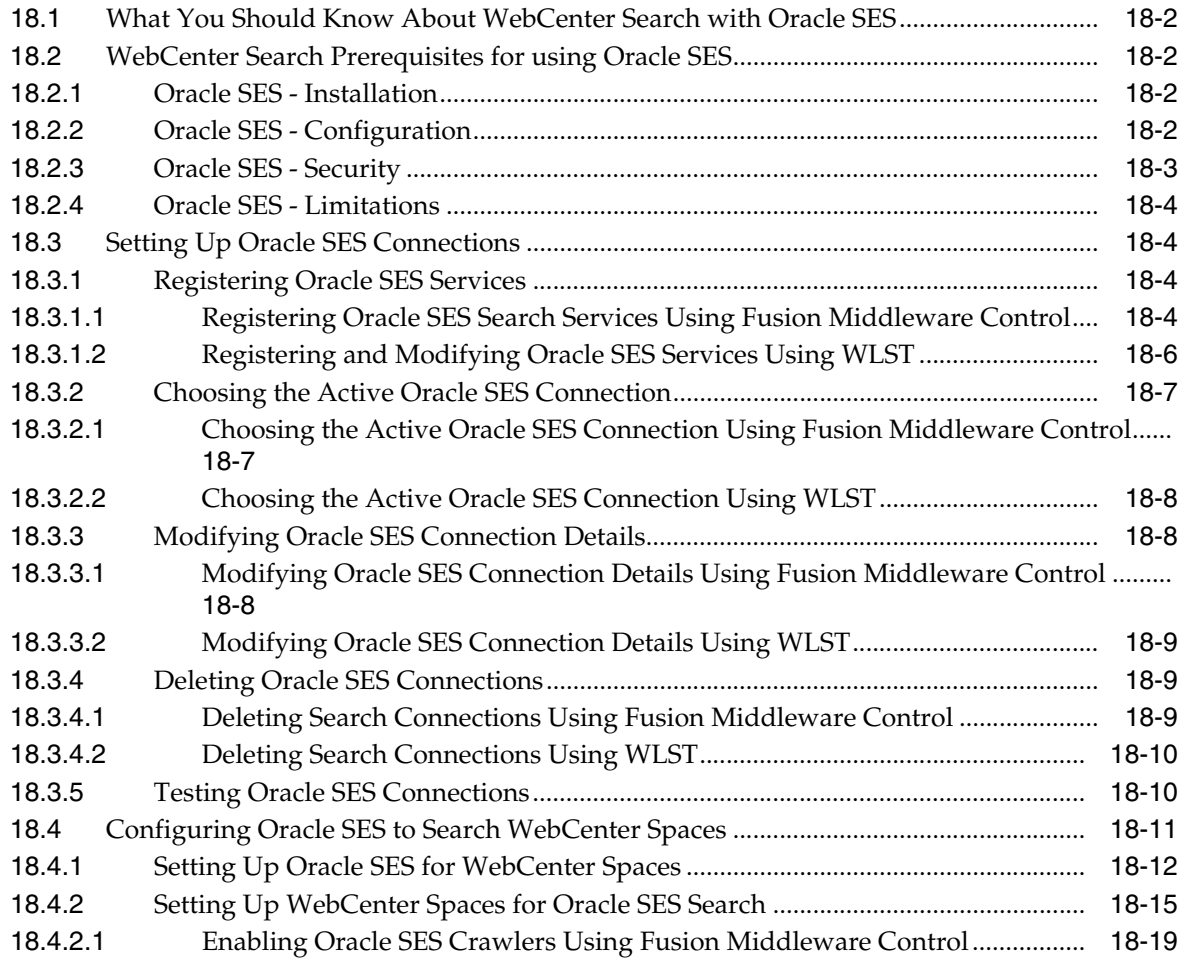

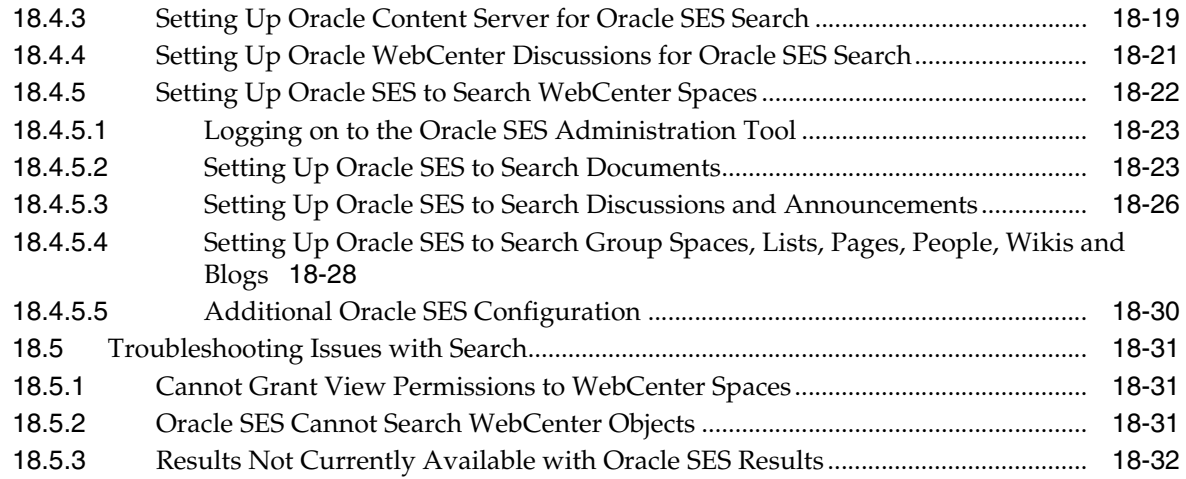

# **[19 Managing the Wiki and Blog Services](#page-318-0)**

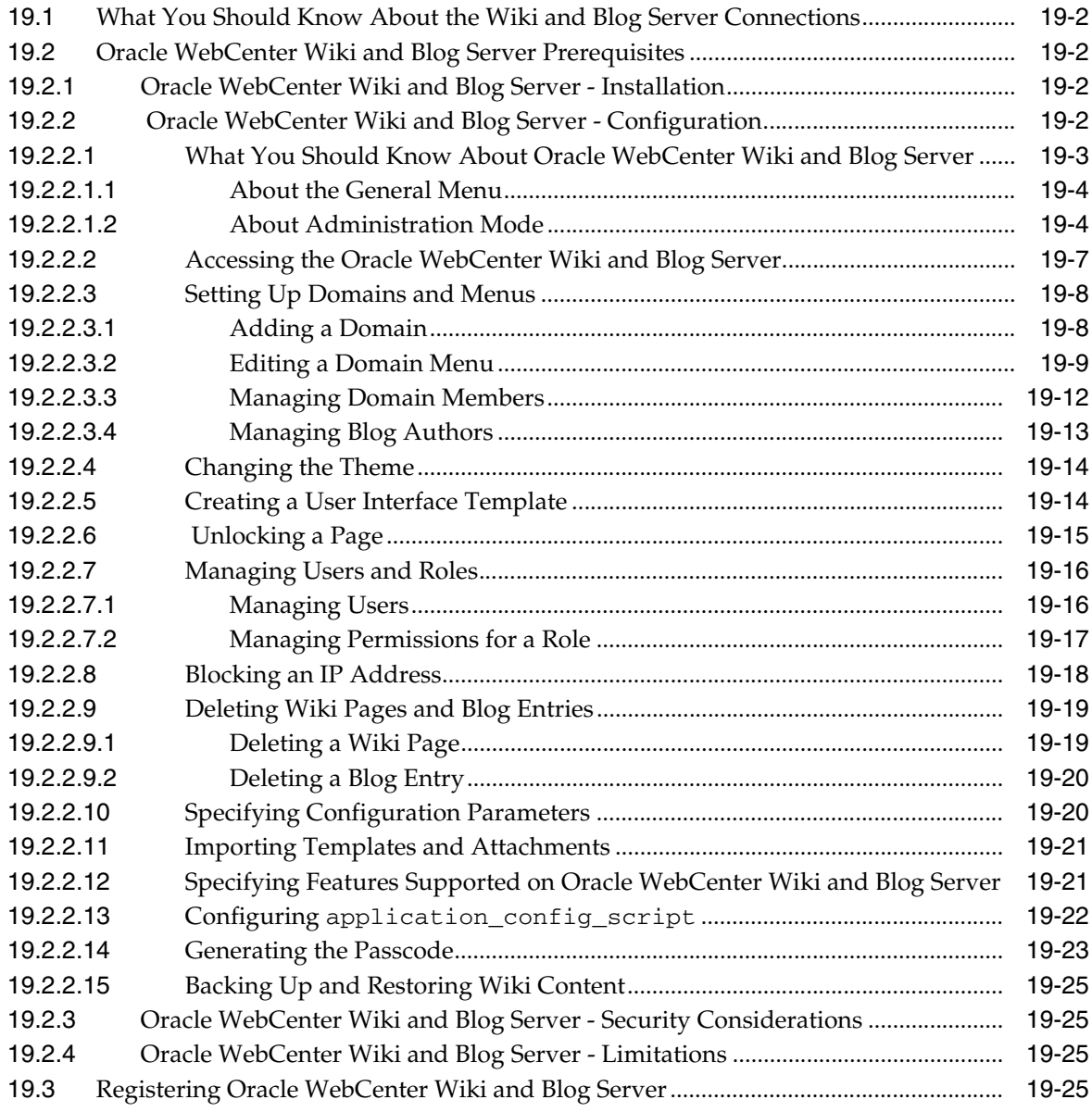

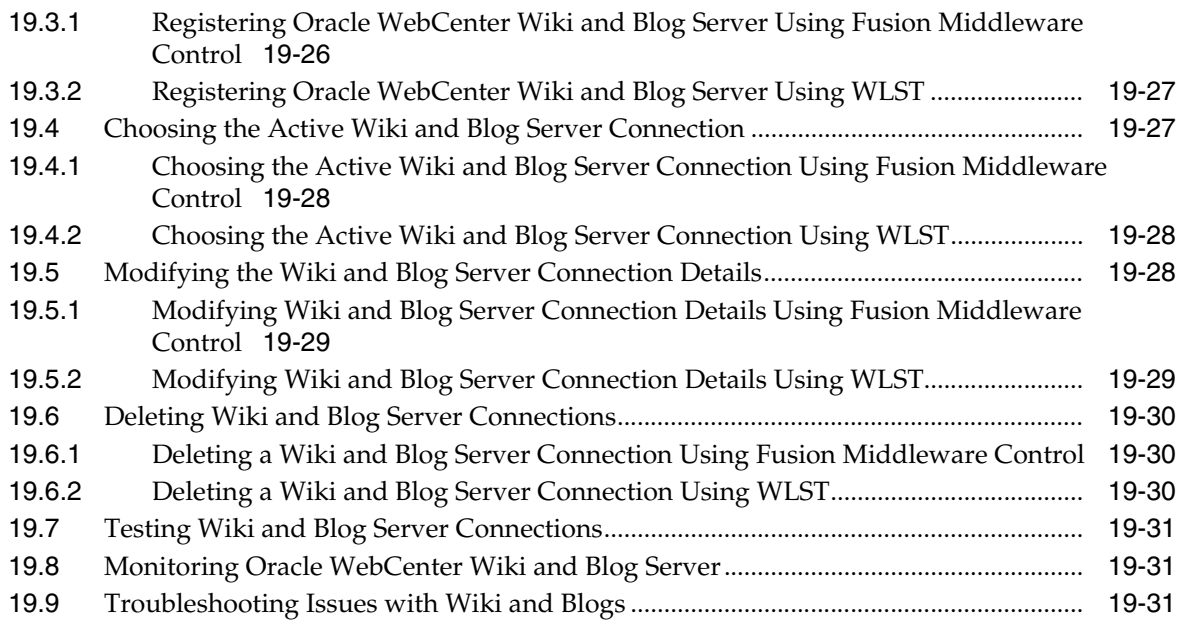

## **[20 Managing the Worklist Service](#page-350-0)**

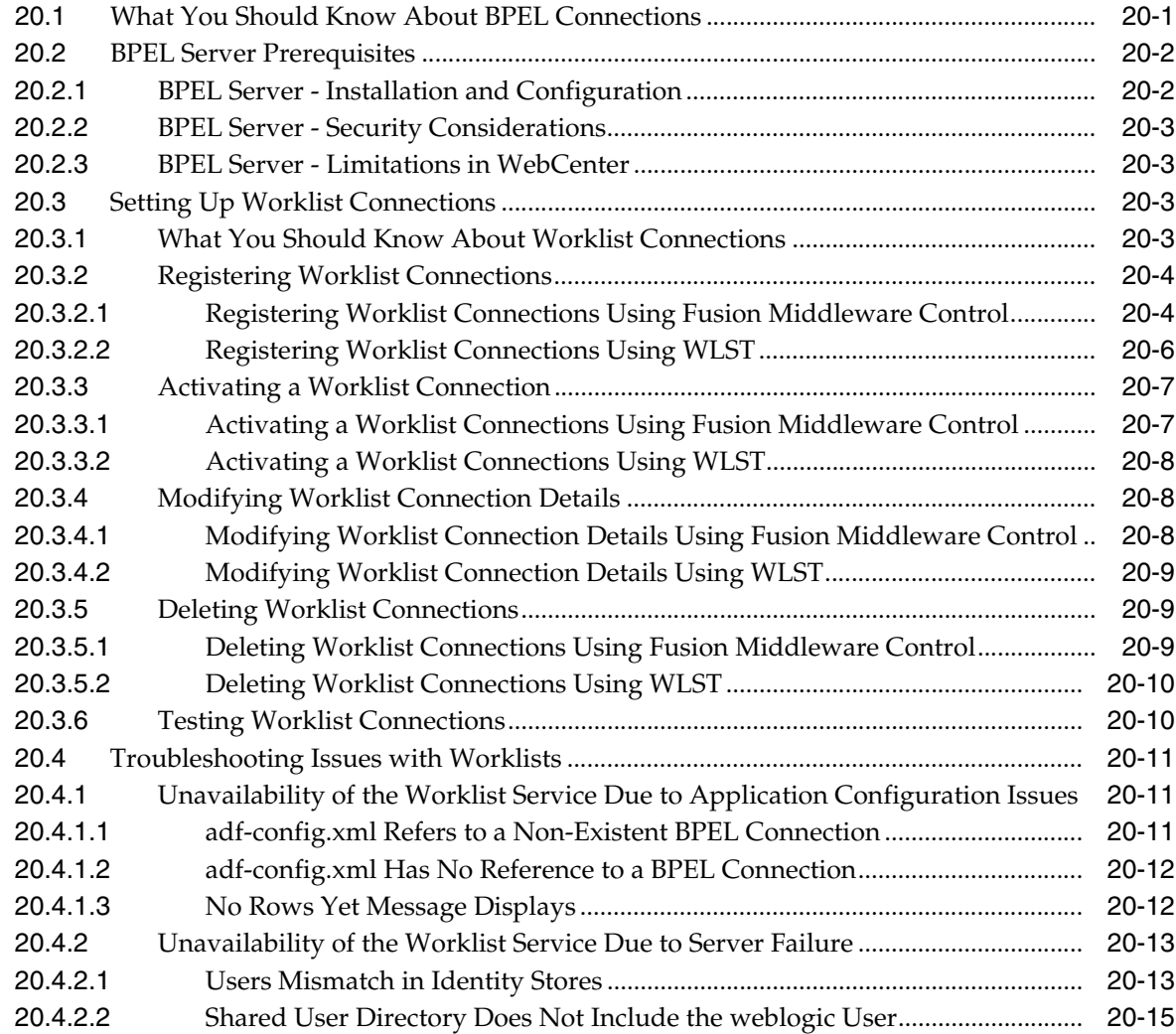

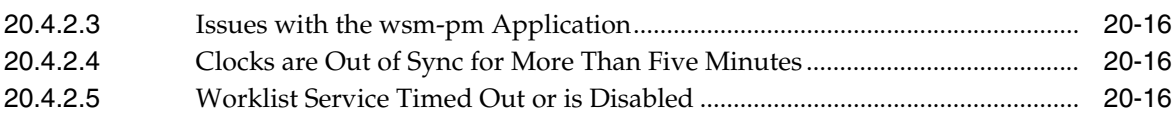

# **[21 Managing Portlet Producers](#page-368-0)**

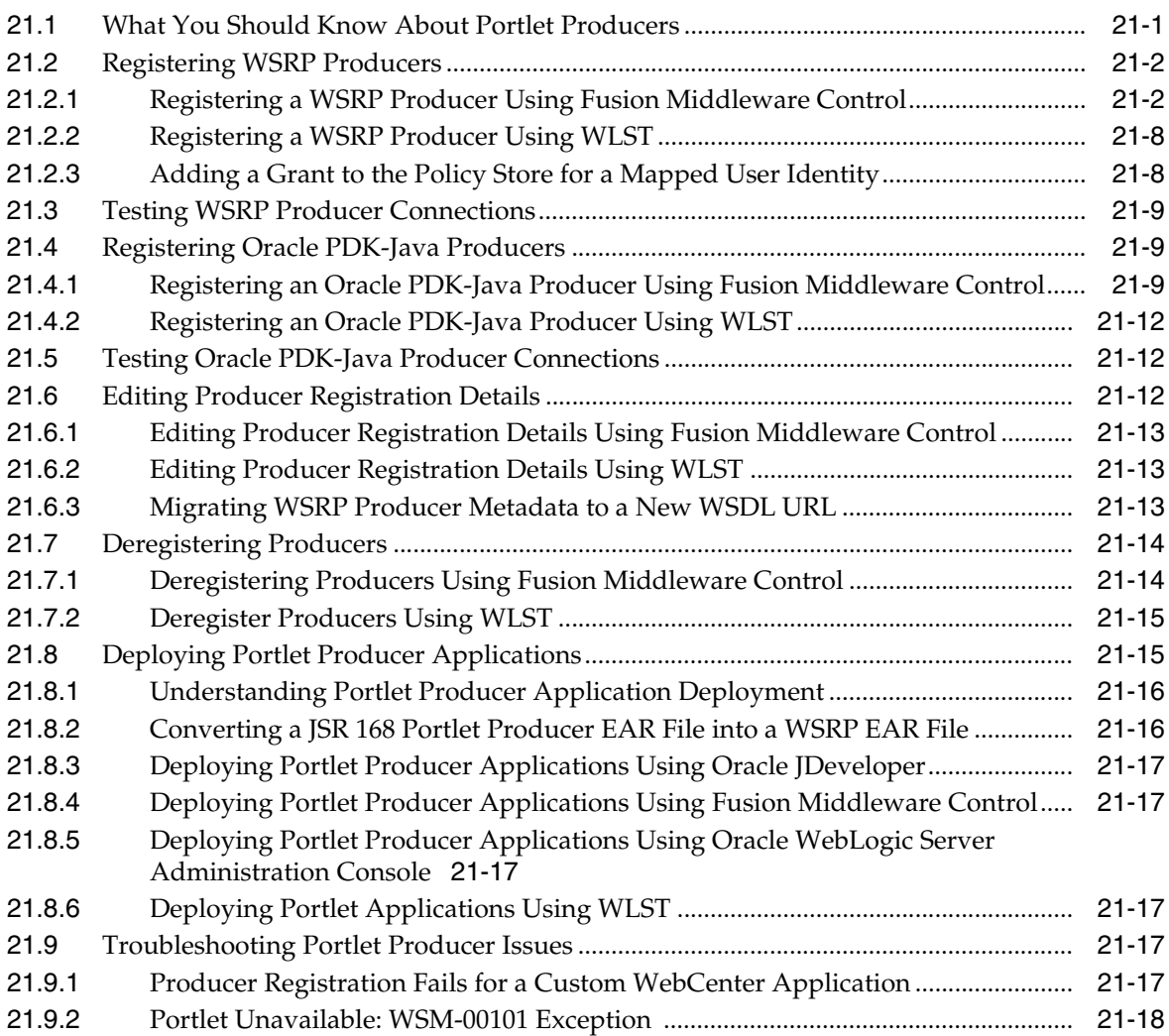

# **[22 Managing External Applications](#page-388-0)**

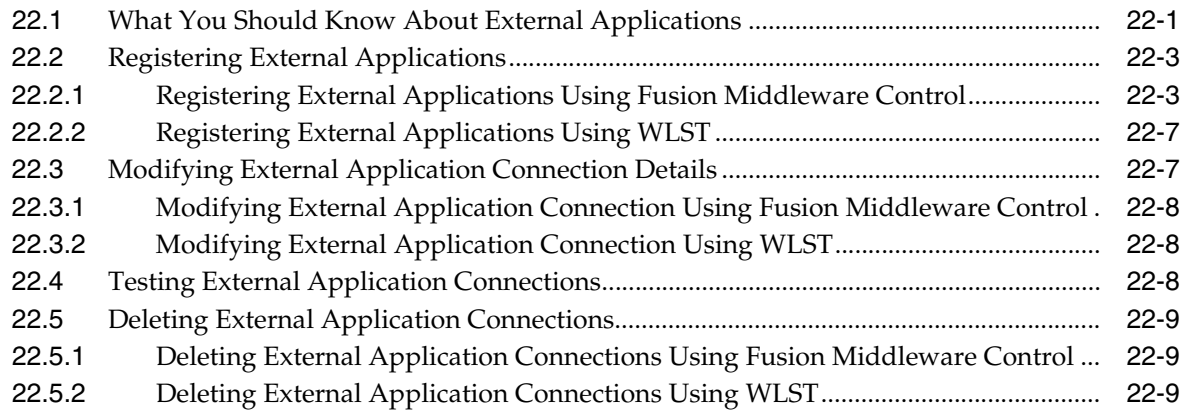

### **[Part V Advanced Systems Administration for Oracle WebCenter](#page-398-0)**

### **[23 Managing Security](#page-400-0)**

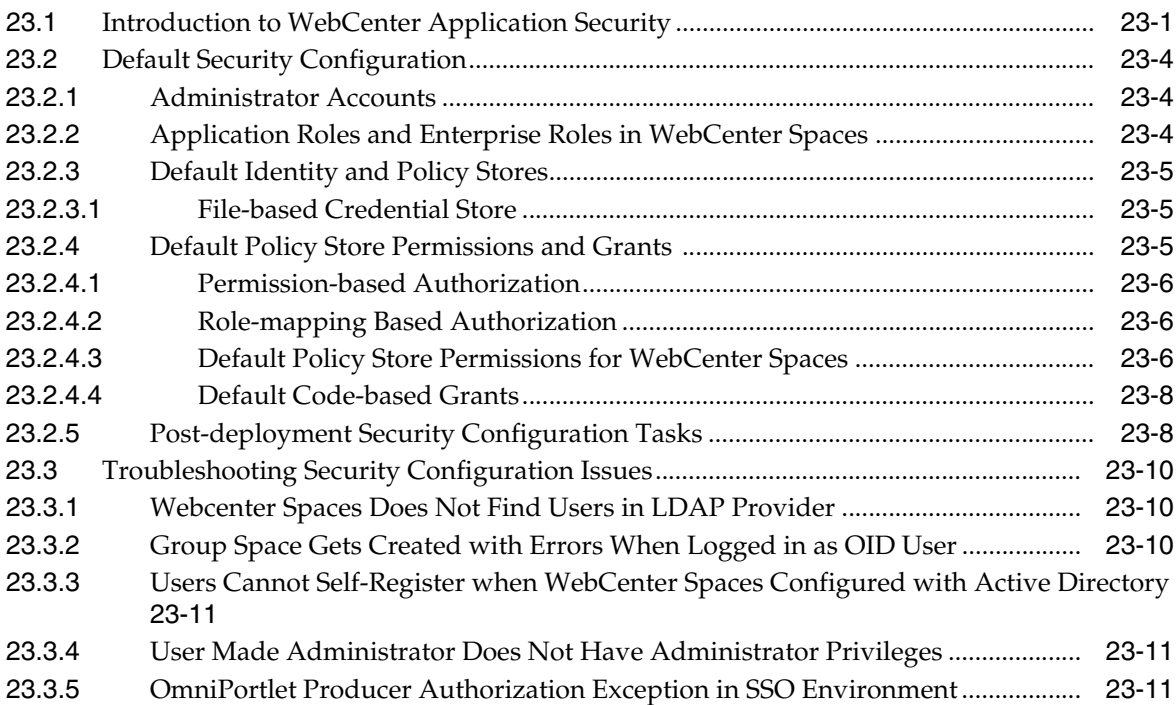

### **[24 Configuring the Identity Store](#page-412-0)**

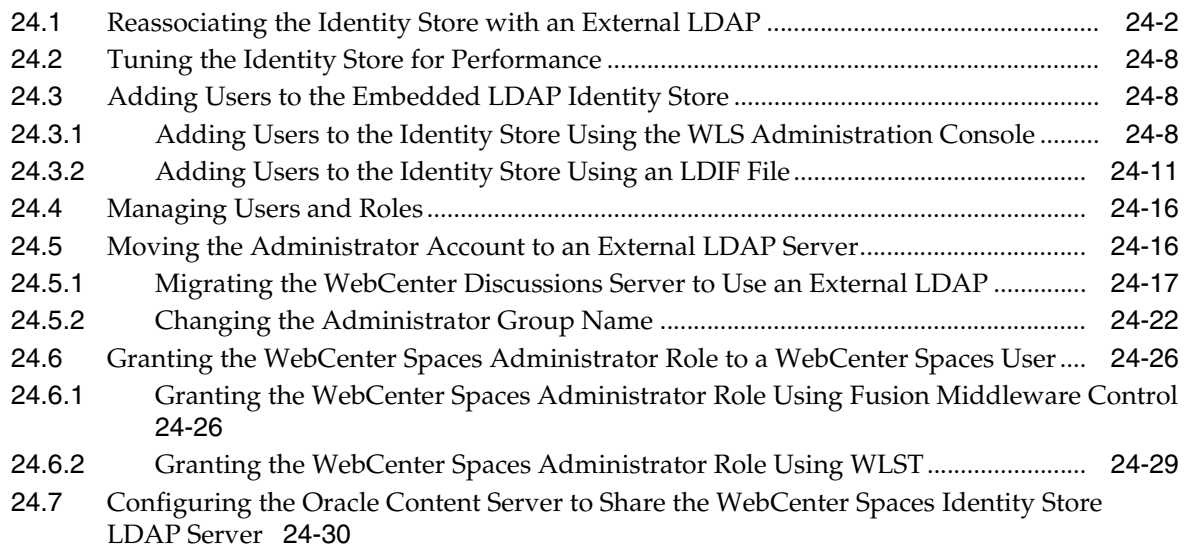

#### **[25 Configuring the Policy and Credential Store](#page-442-0)**

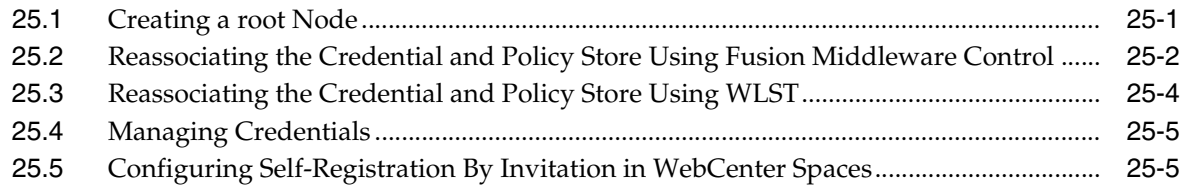

# **[26 Configuring WebCenter Applications and Components to Use SSO](#page-448-0)**

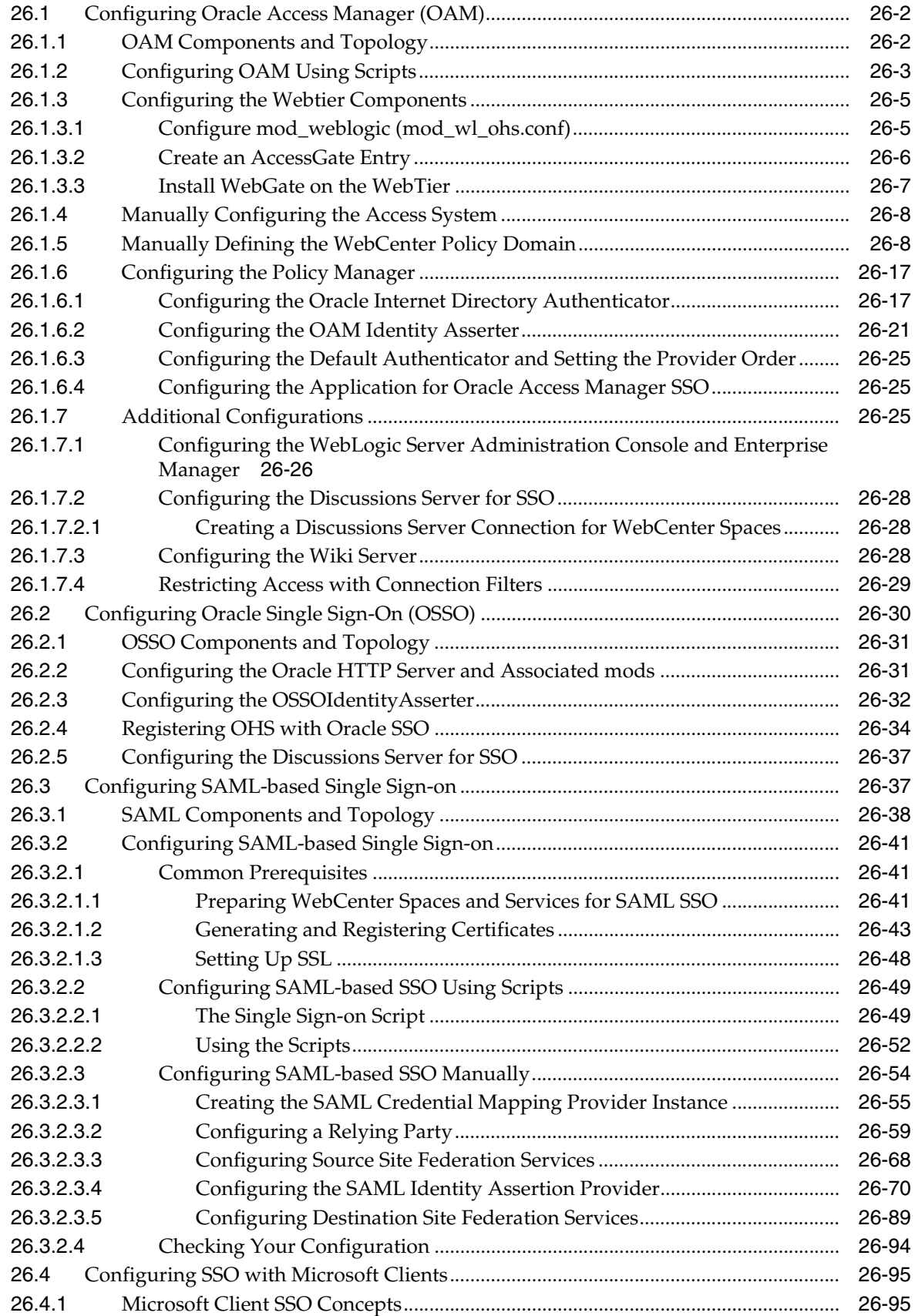

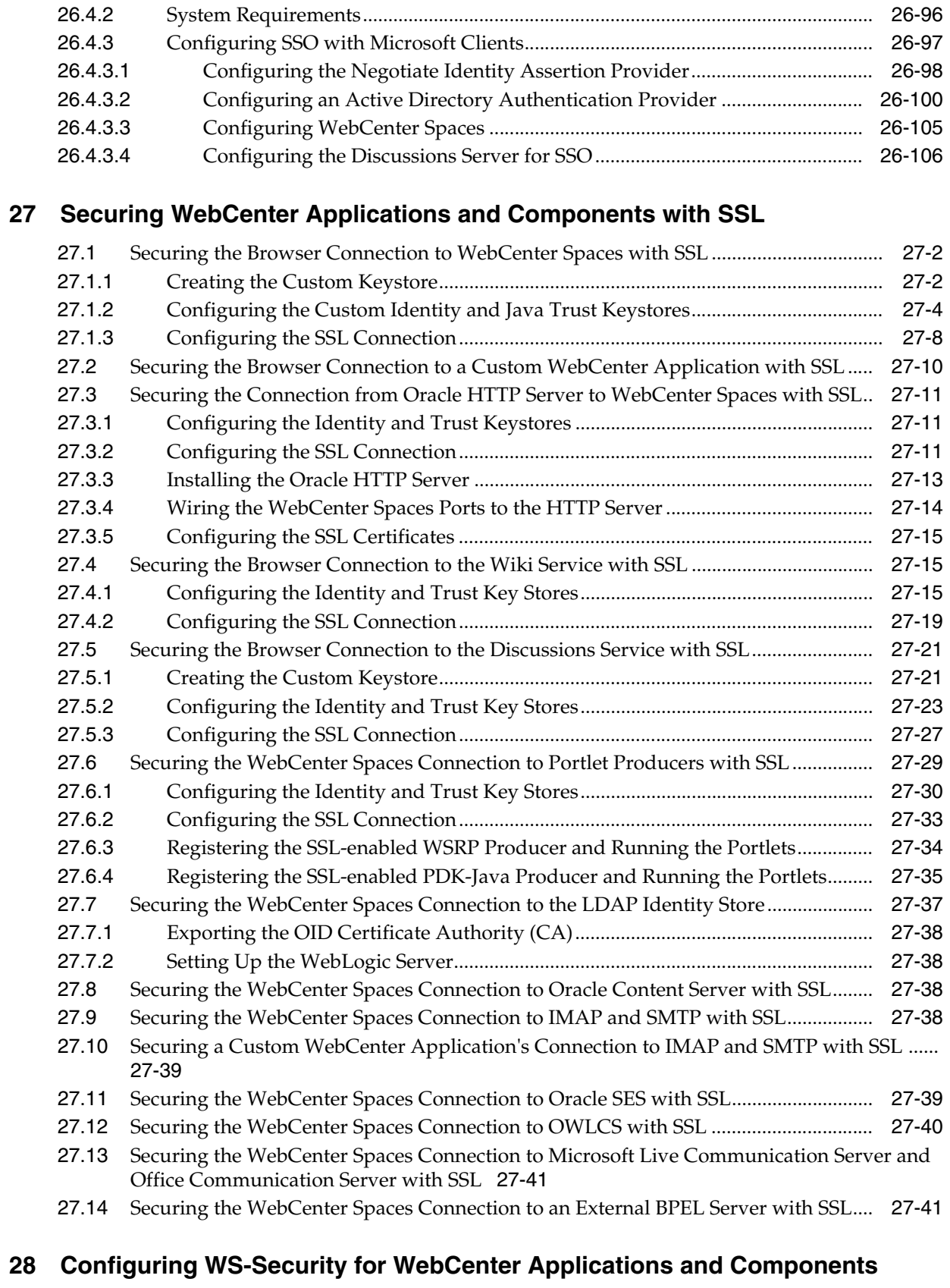

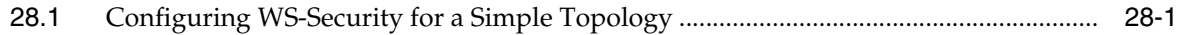

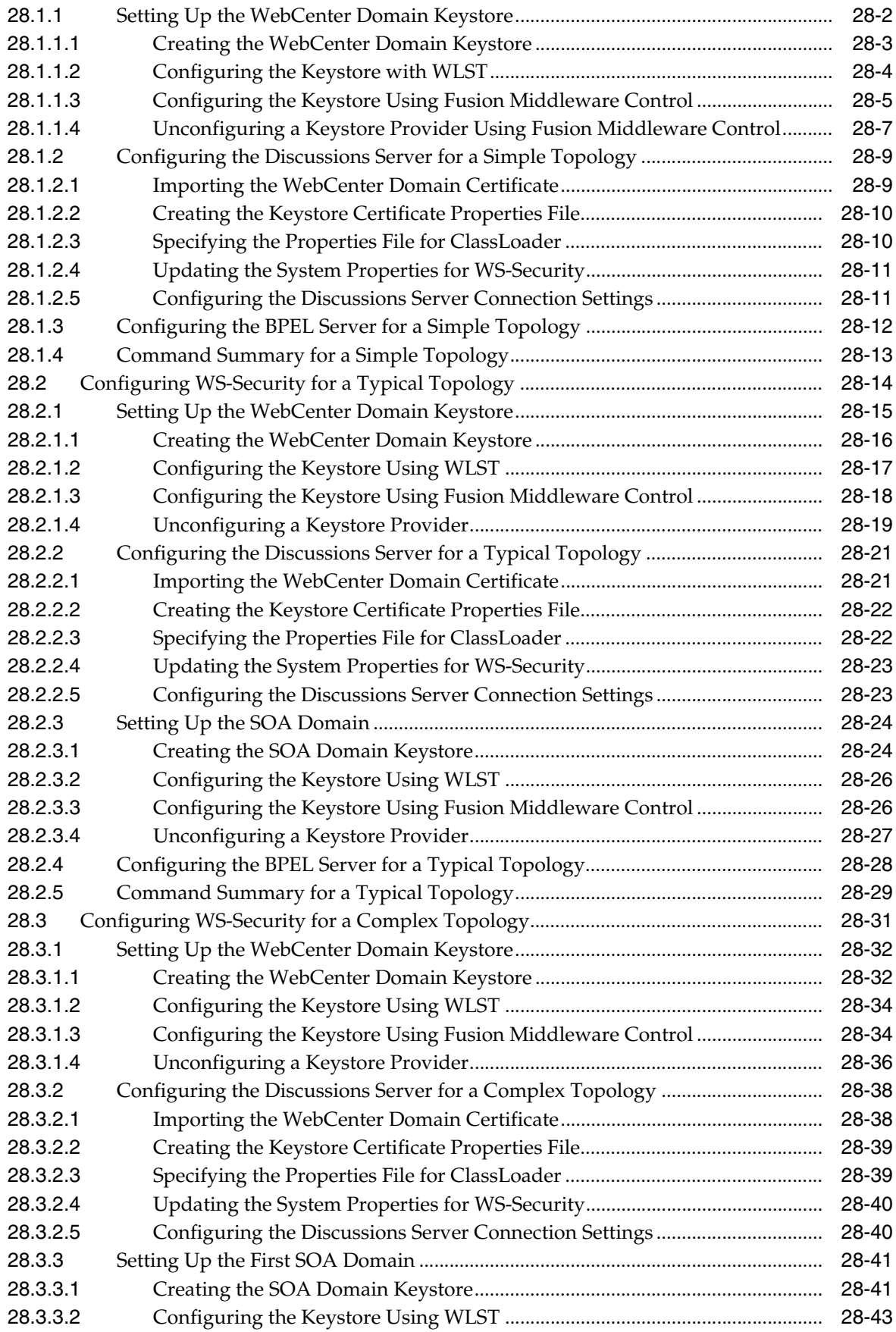

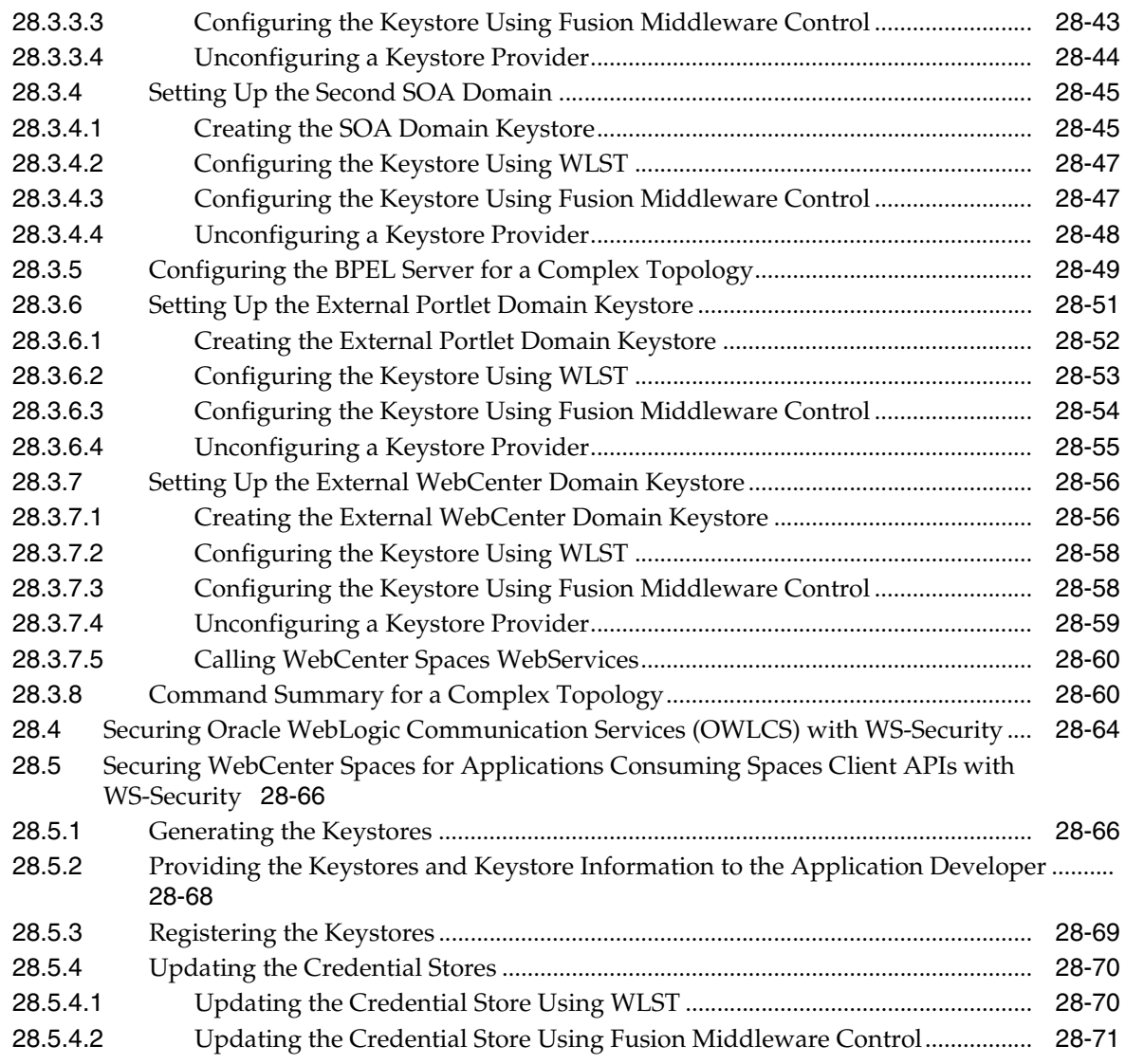

# **[29 Managing Security for Portlet Producers](#page-674-0)**

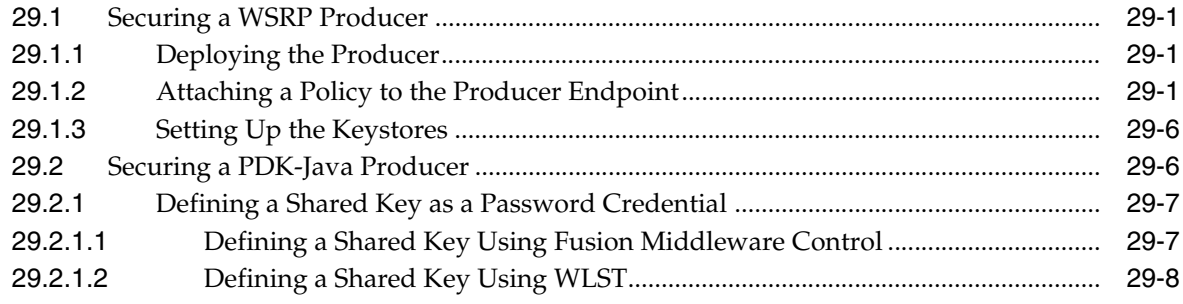

# **[30 Monitoring Oracle WebCenter Performance](#page-684-0)**

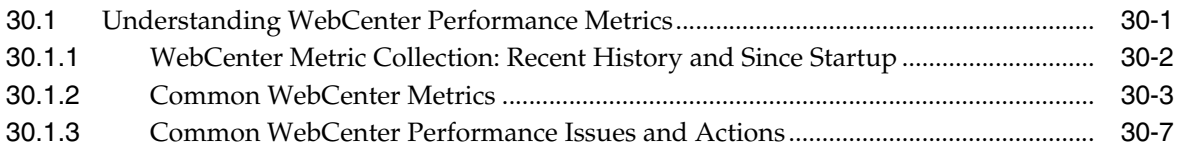

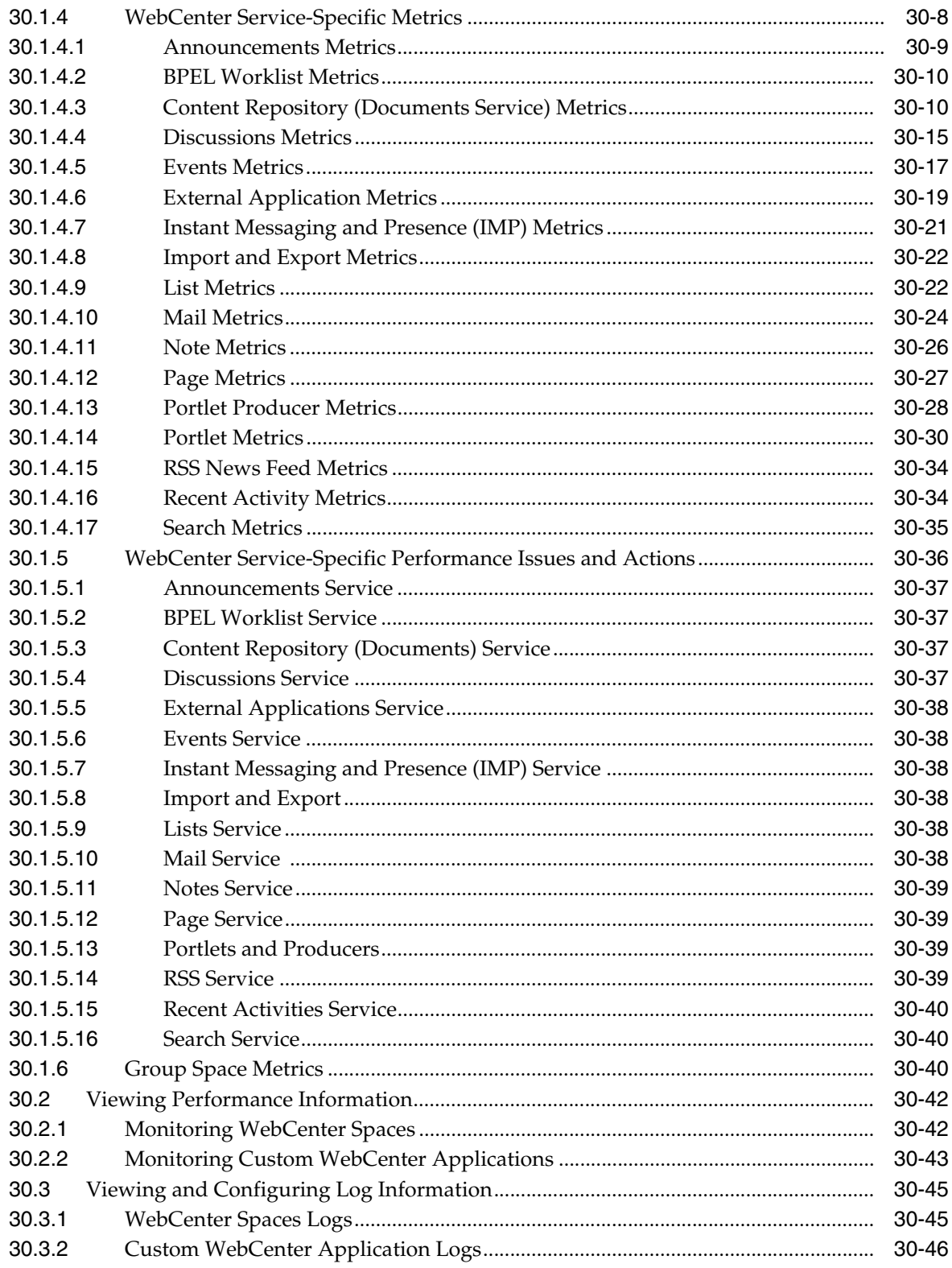

# 31 Managing Export, Import, Backup, and Recovery of WebCenter

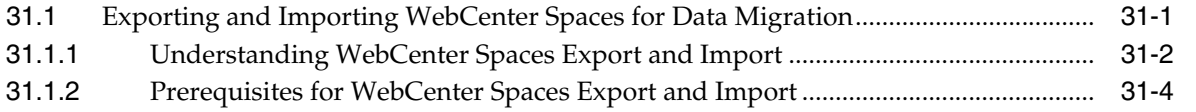

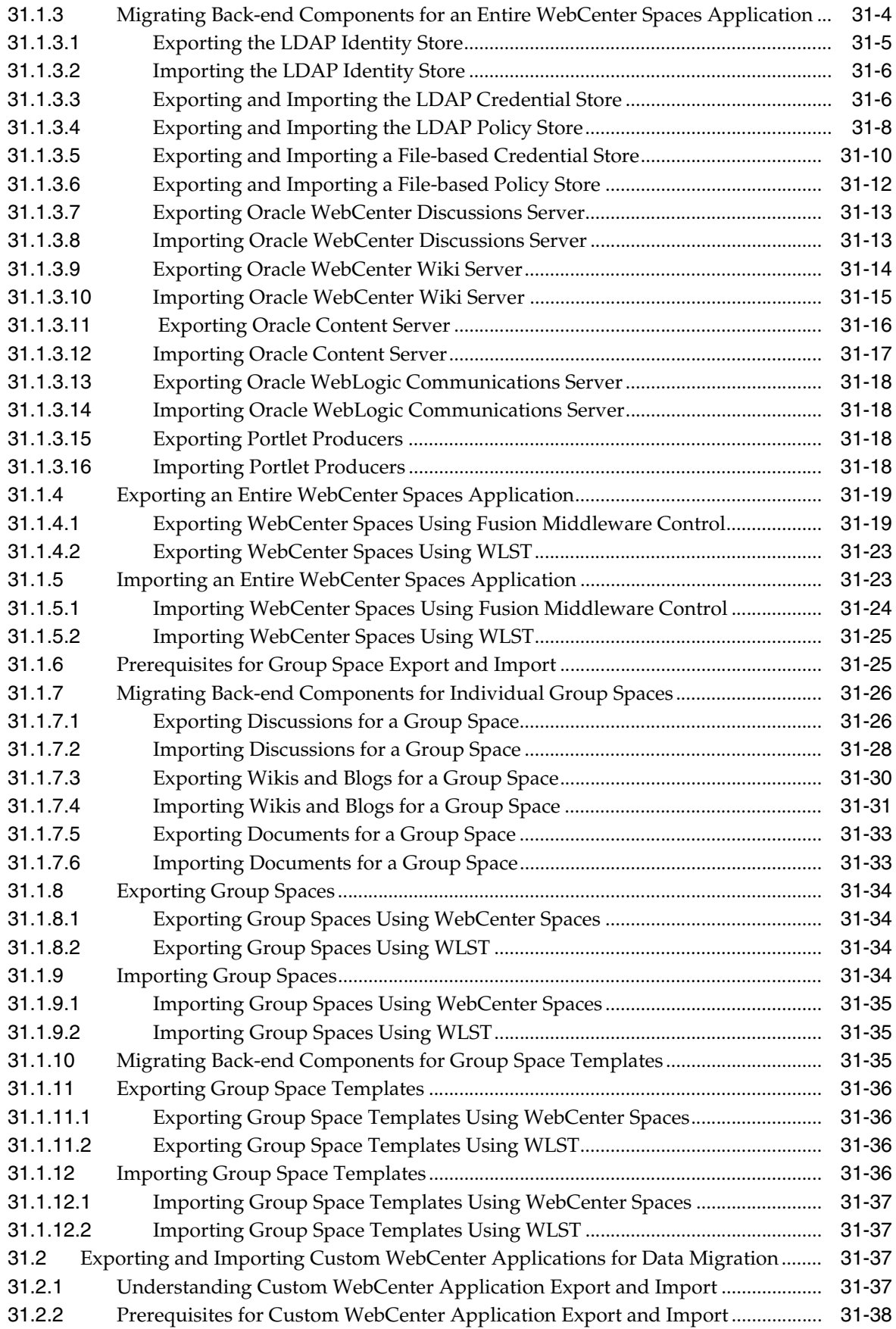

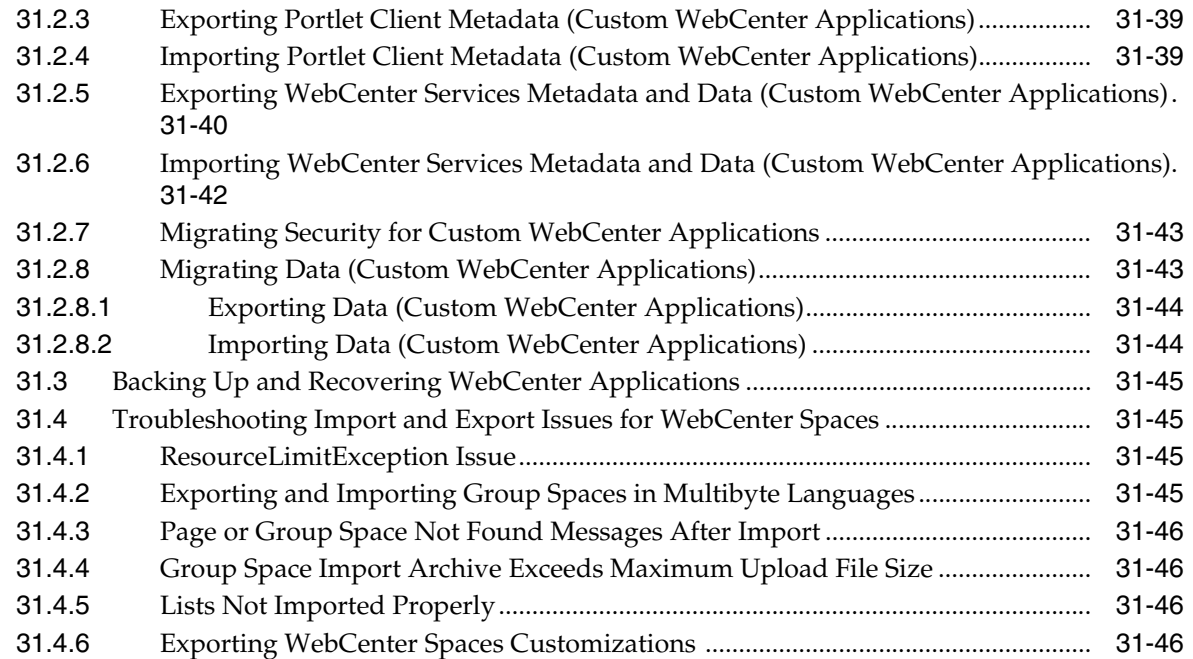

## **[Part VI Application Administration for Oracle WebCenter Spaces](#page-780-0)**

#### **[32 Accessing WebCenter Spaces Administration Pages](#page-782-0)**

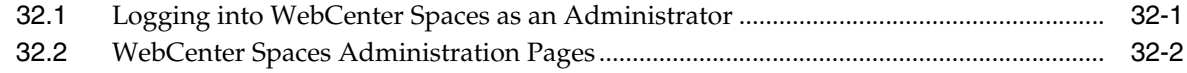

#### **[33 Customizing WebCenter Spaces](#page-786-0)**

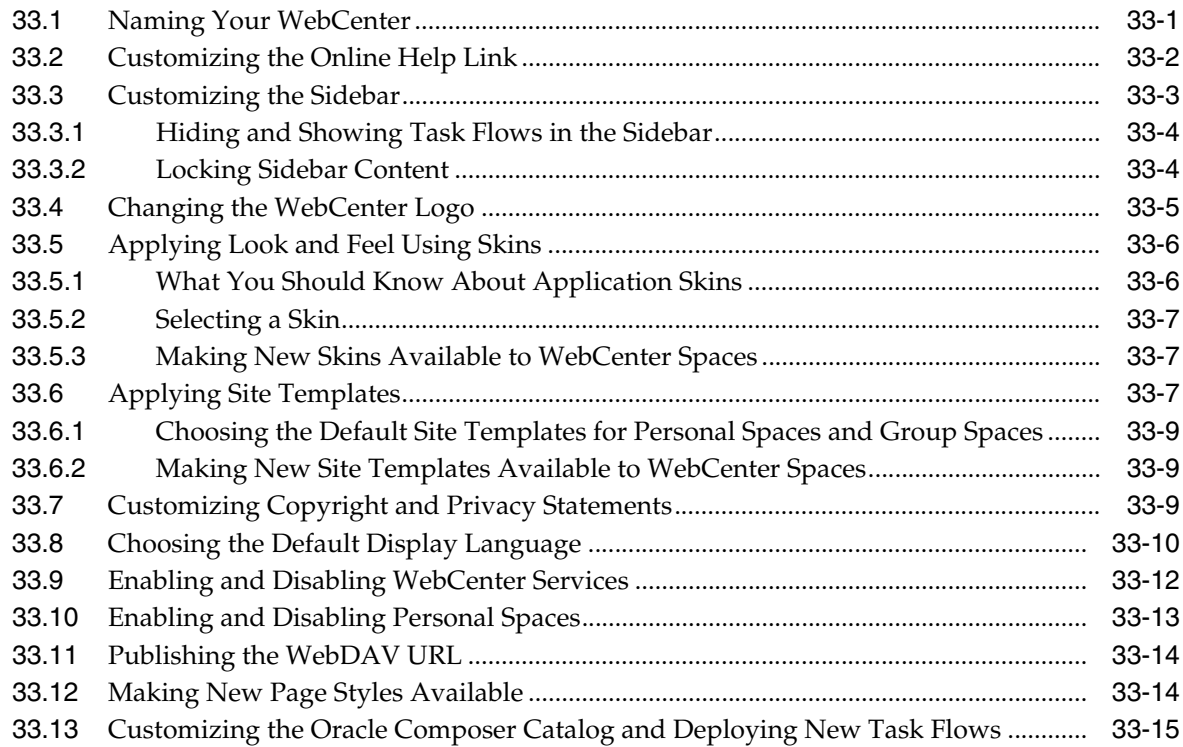

# **[34 Managing Users and Roles for WebCenter Spaces](#page-802-0)**

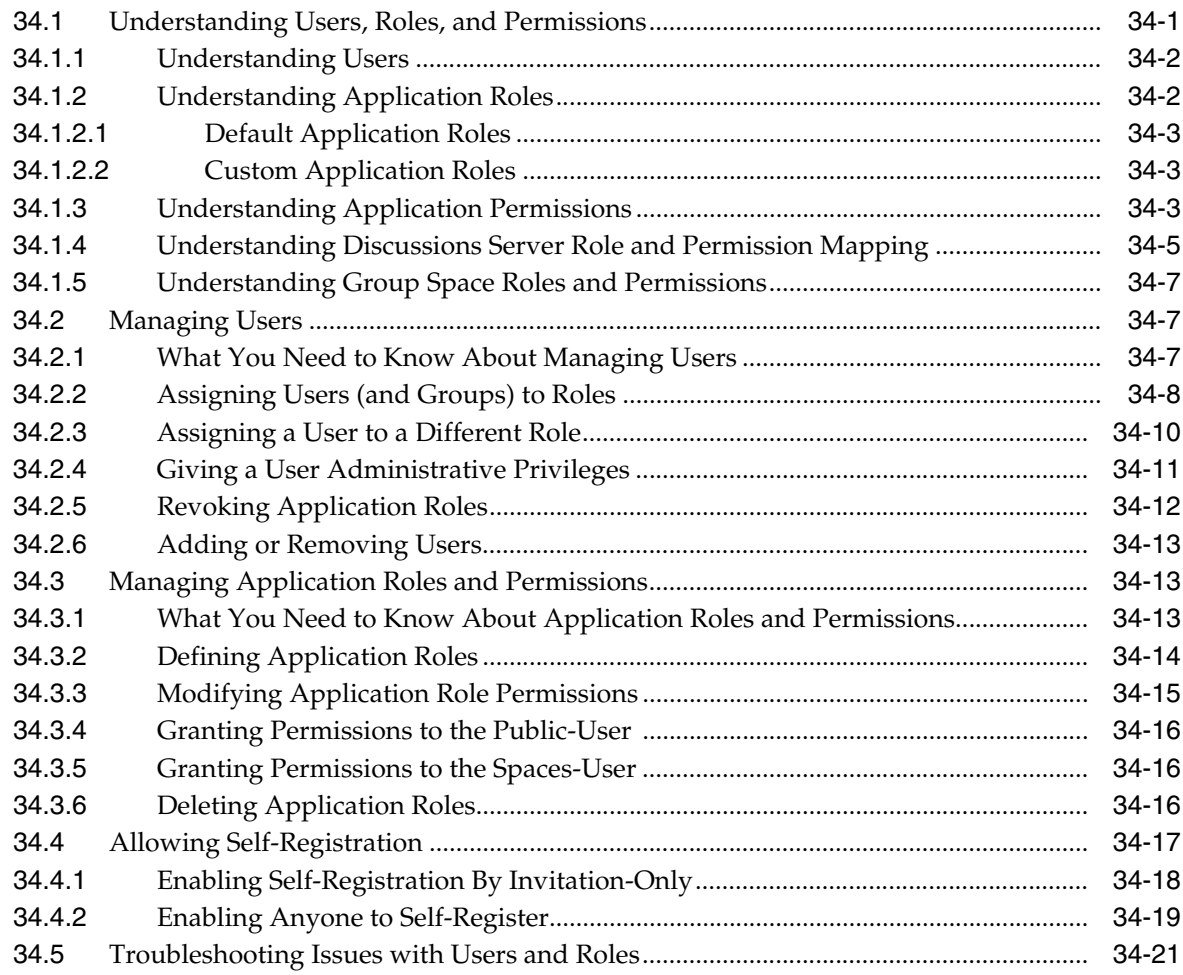

#### **[35 Managing Pages in WebCenter Spaces](#page-824-0)**

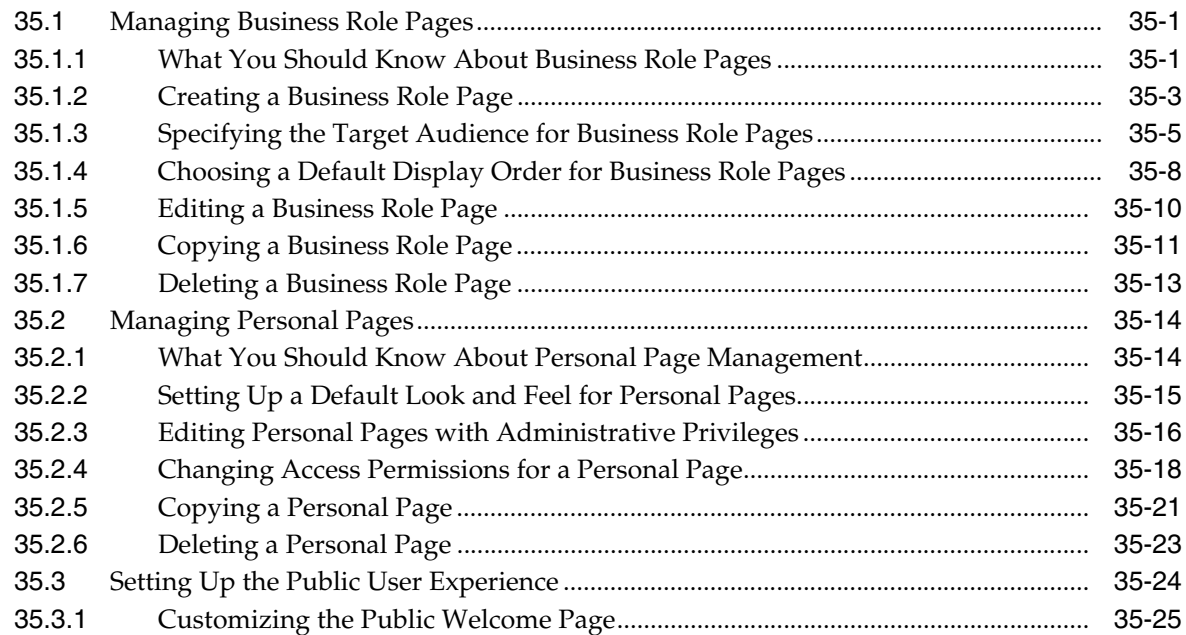

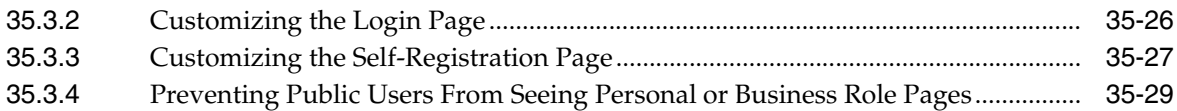

#### **[36 Making Applications Available in WebCenter Spaces](#page-854-0)**

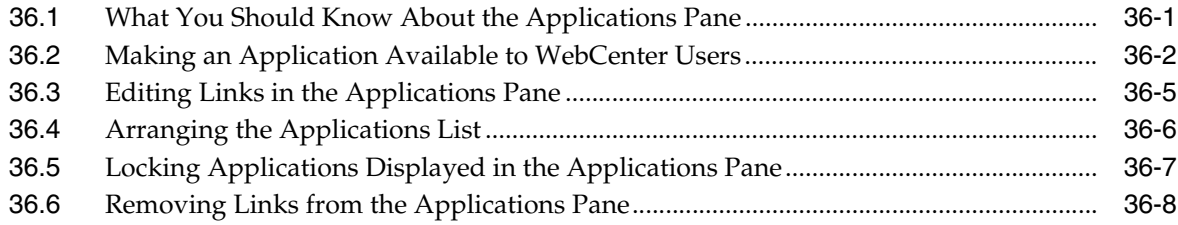

## **[37 Managing Group Spaces in WebCenter Spaces](#page-862-0)**

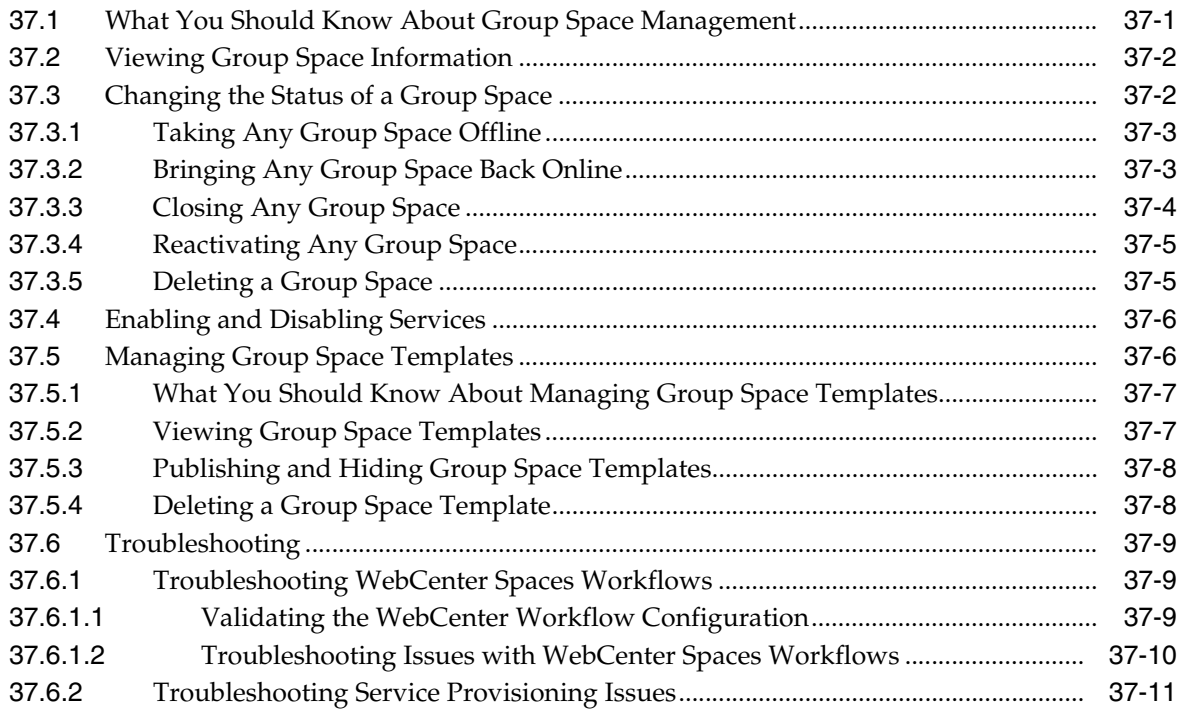

### **[38 Exporting and Importing Group Spaces](#page-874-0)**

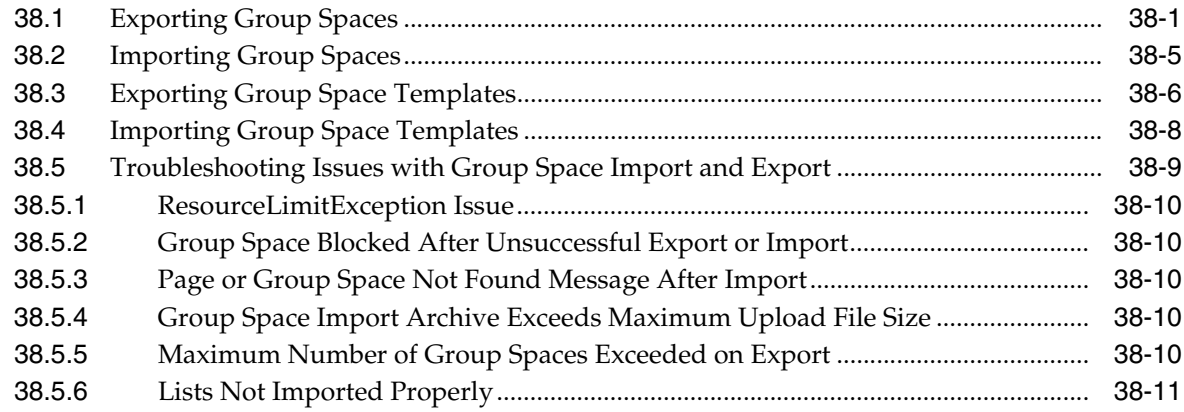

# **[Part VII Appendix](#page-886-0)**

# **[A WebCenter Configuration](#page-888-0)**

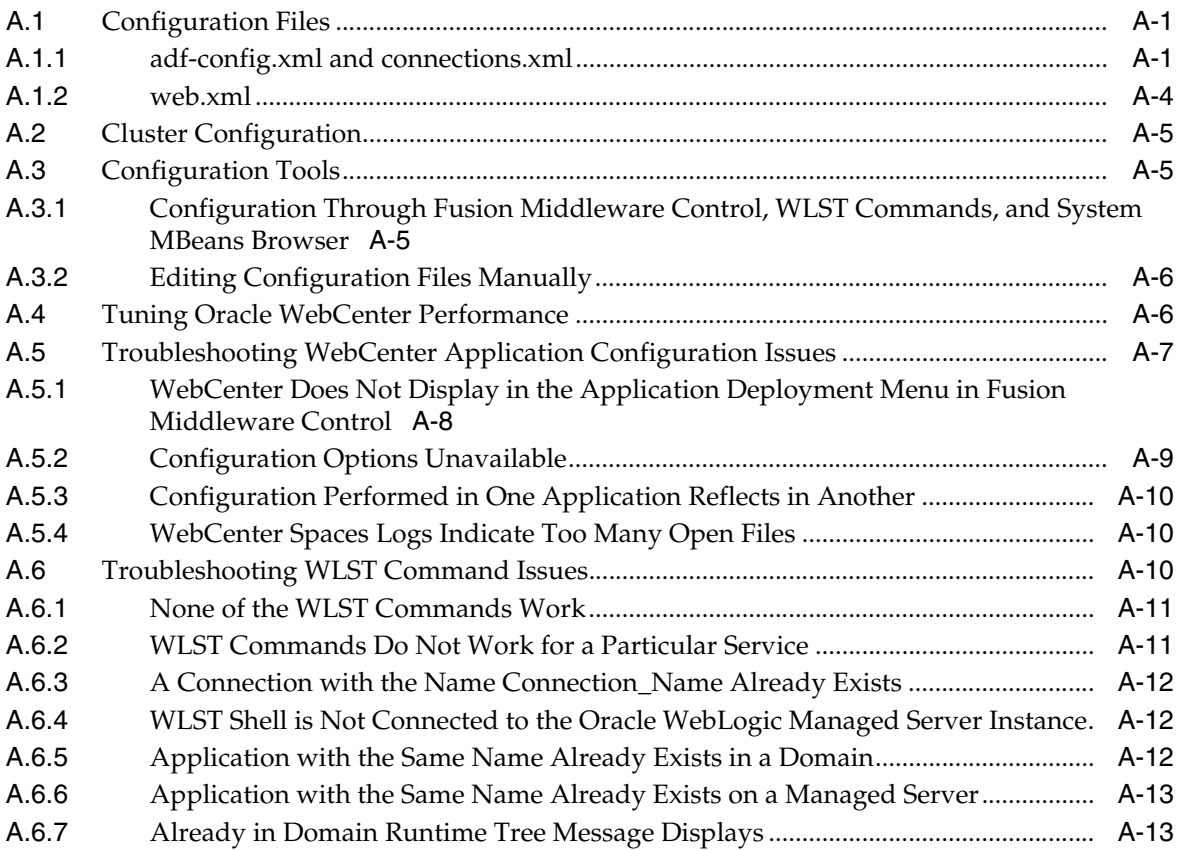

## **[Glossary](#page-902-0)**

**[Index](#page-932-0)**

## **List of Examples**

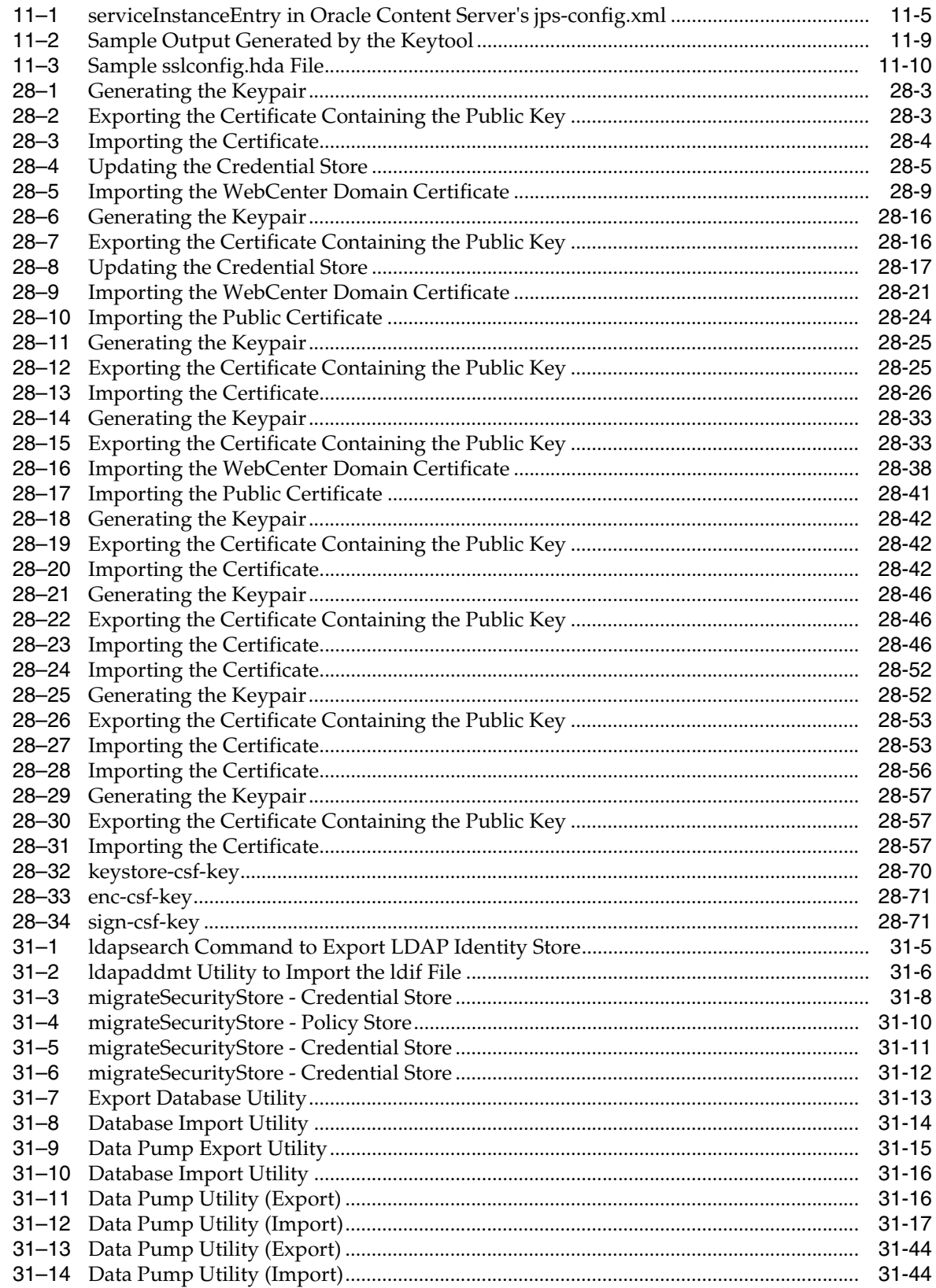

# **List of Figures**

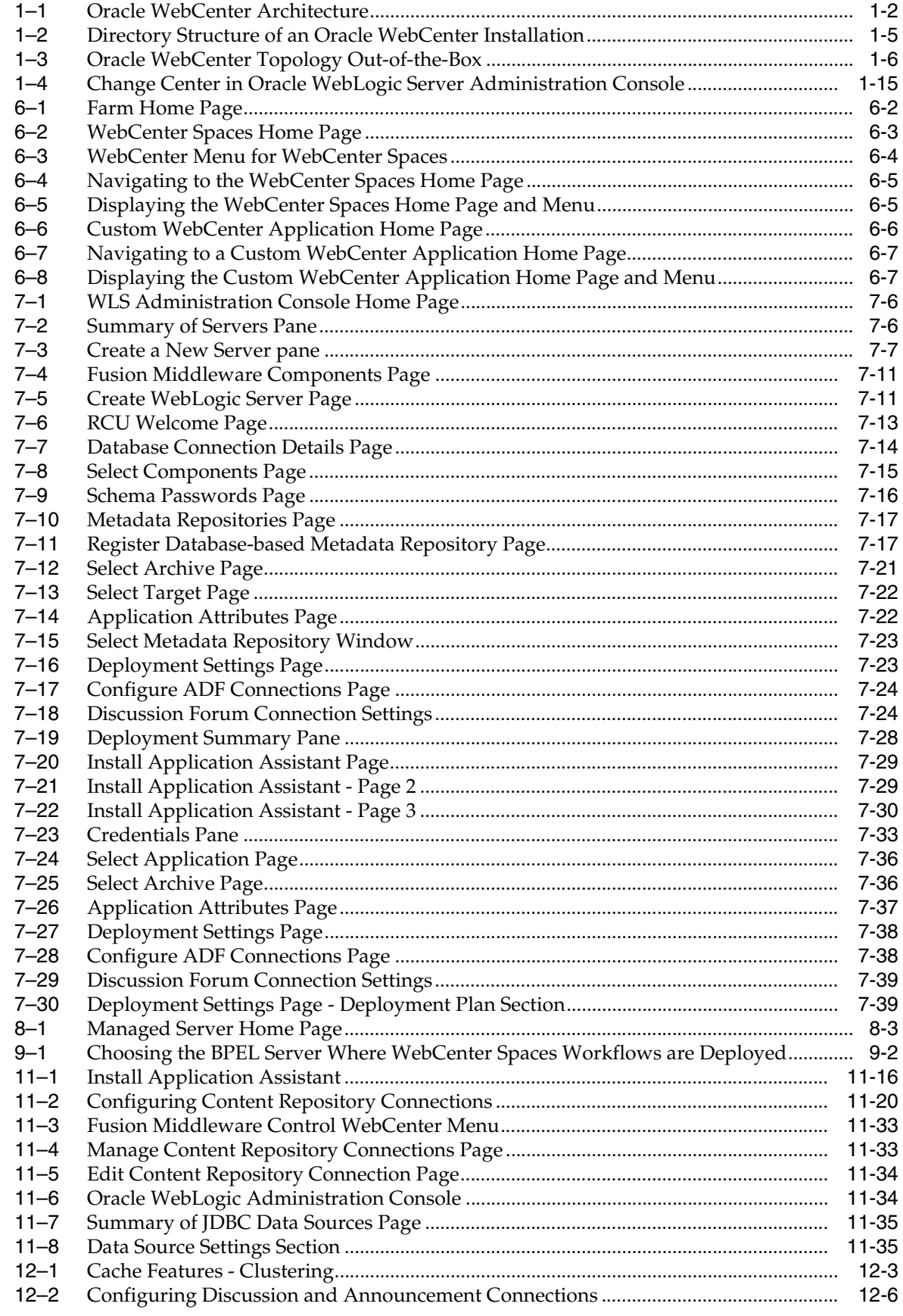

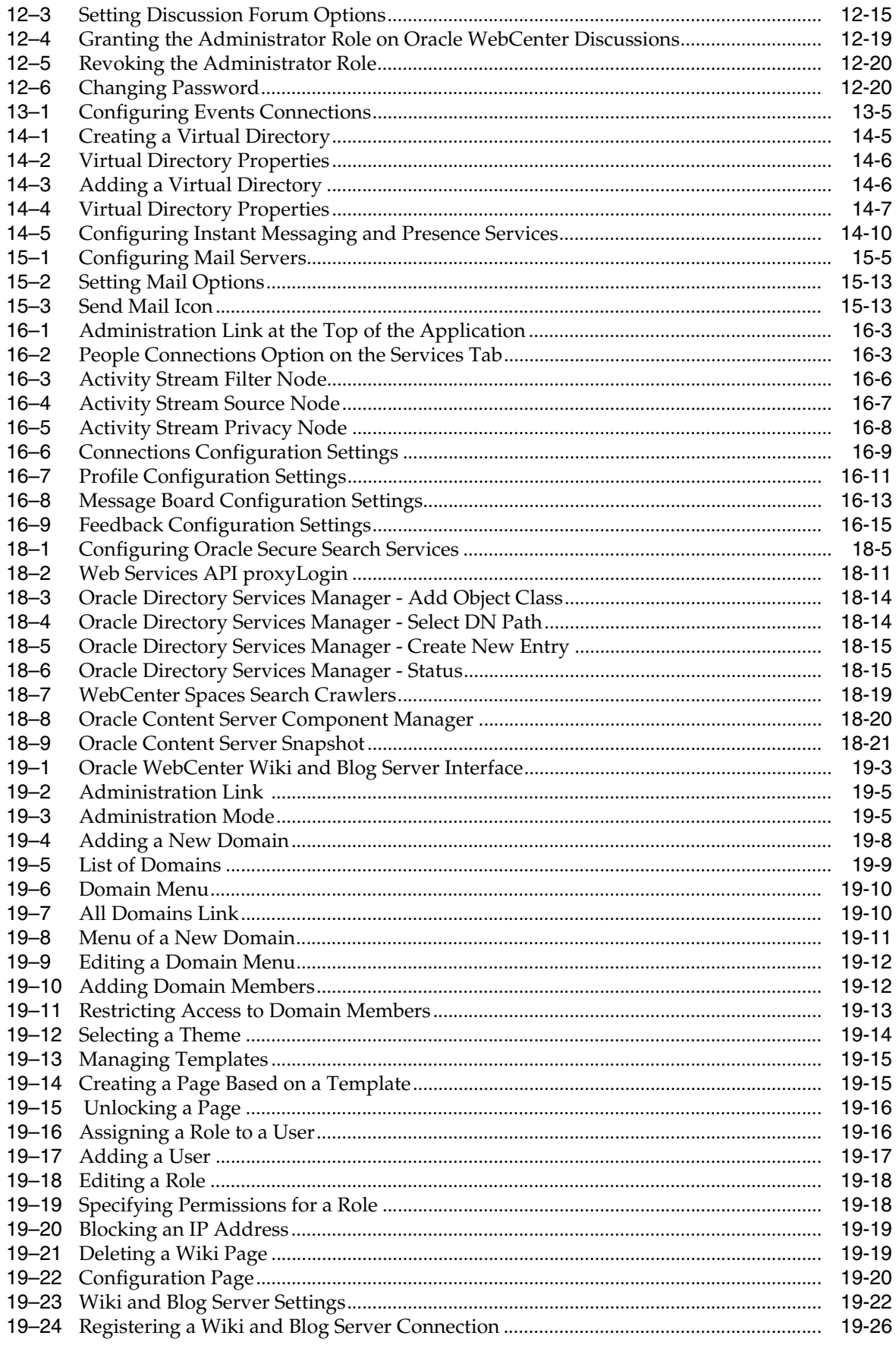

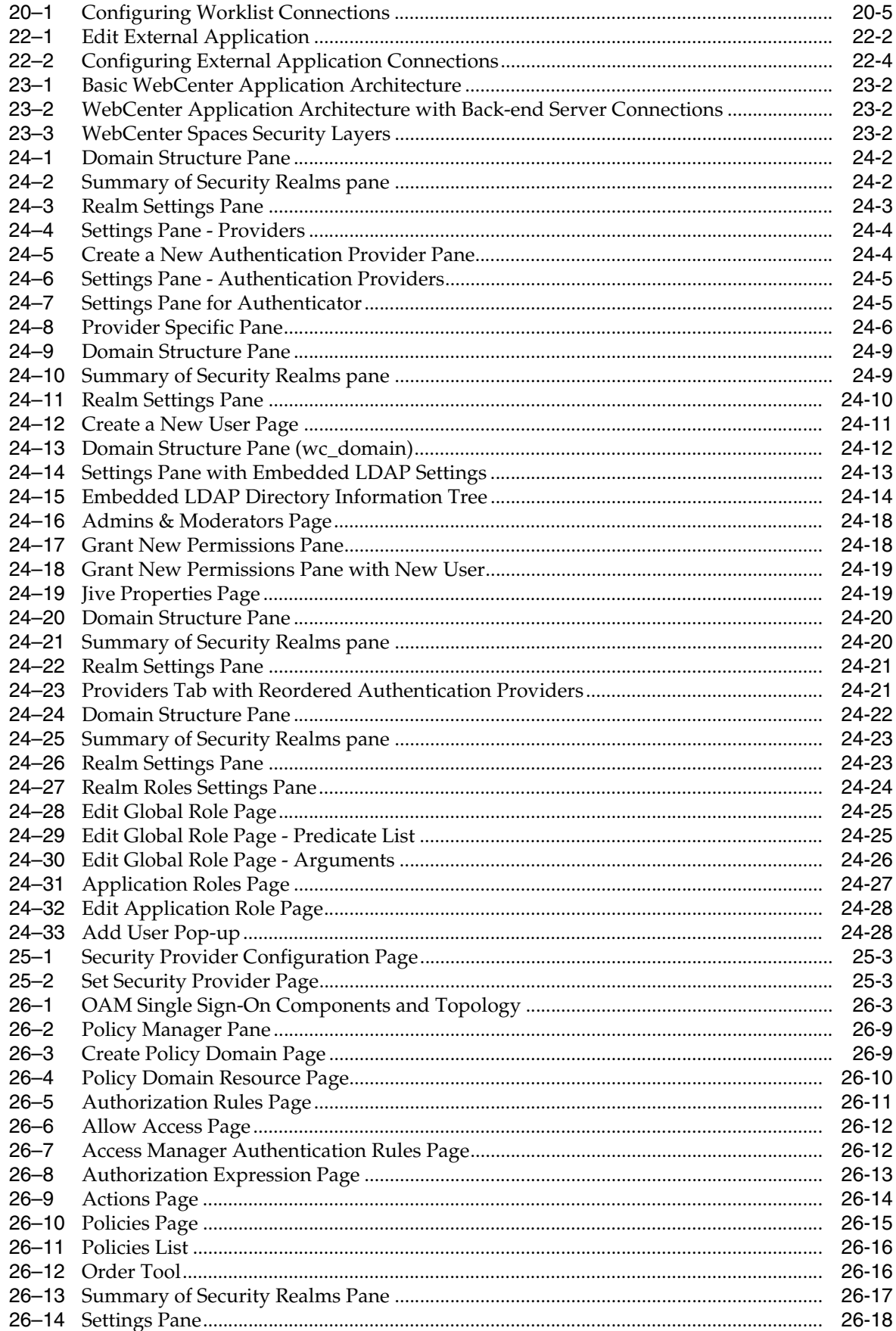

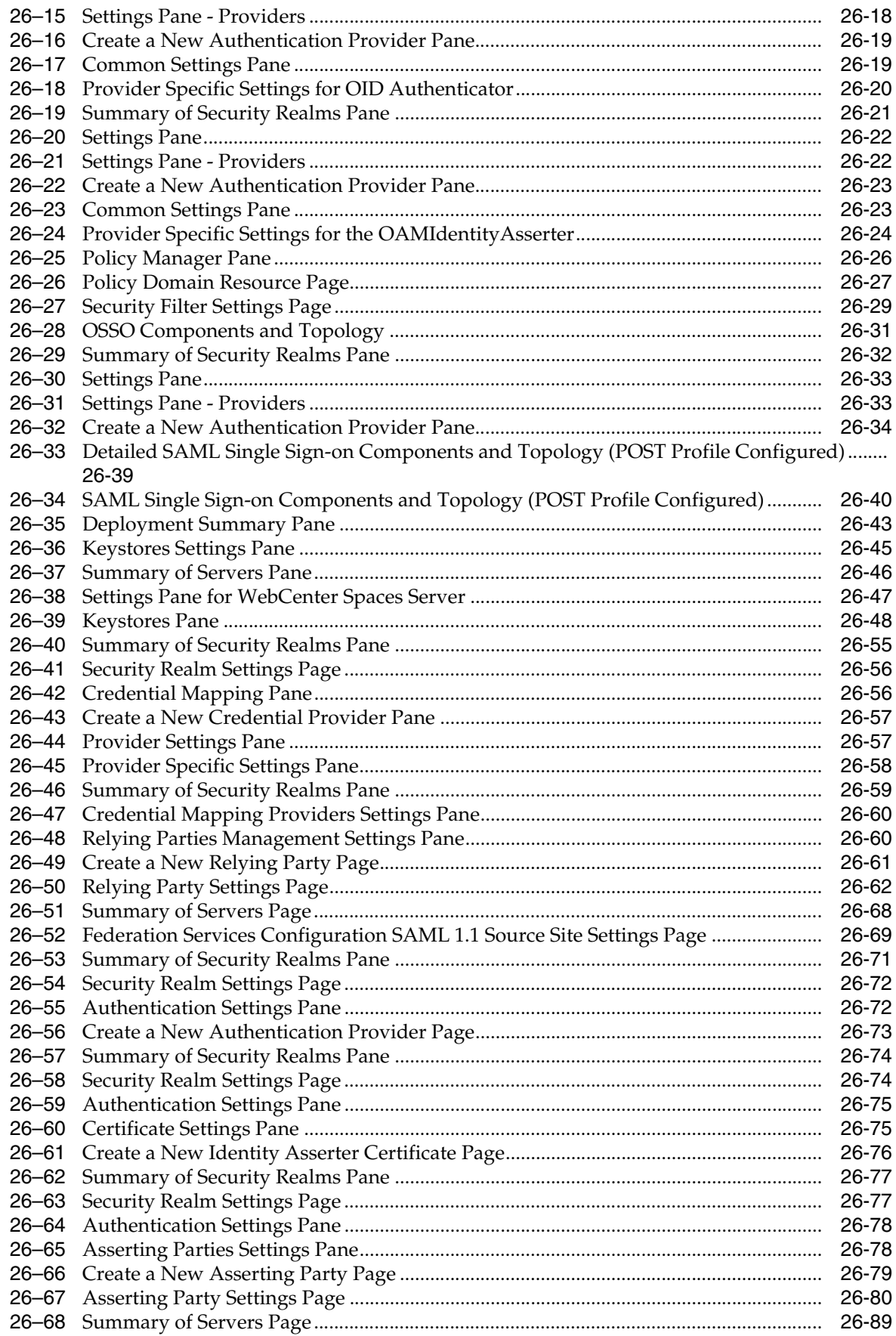

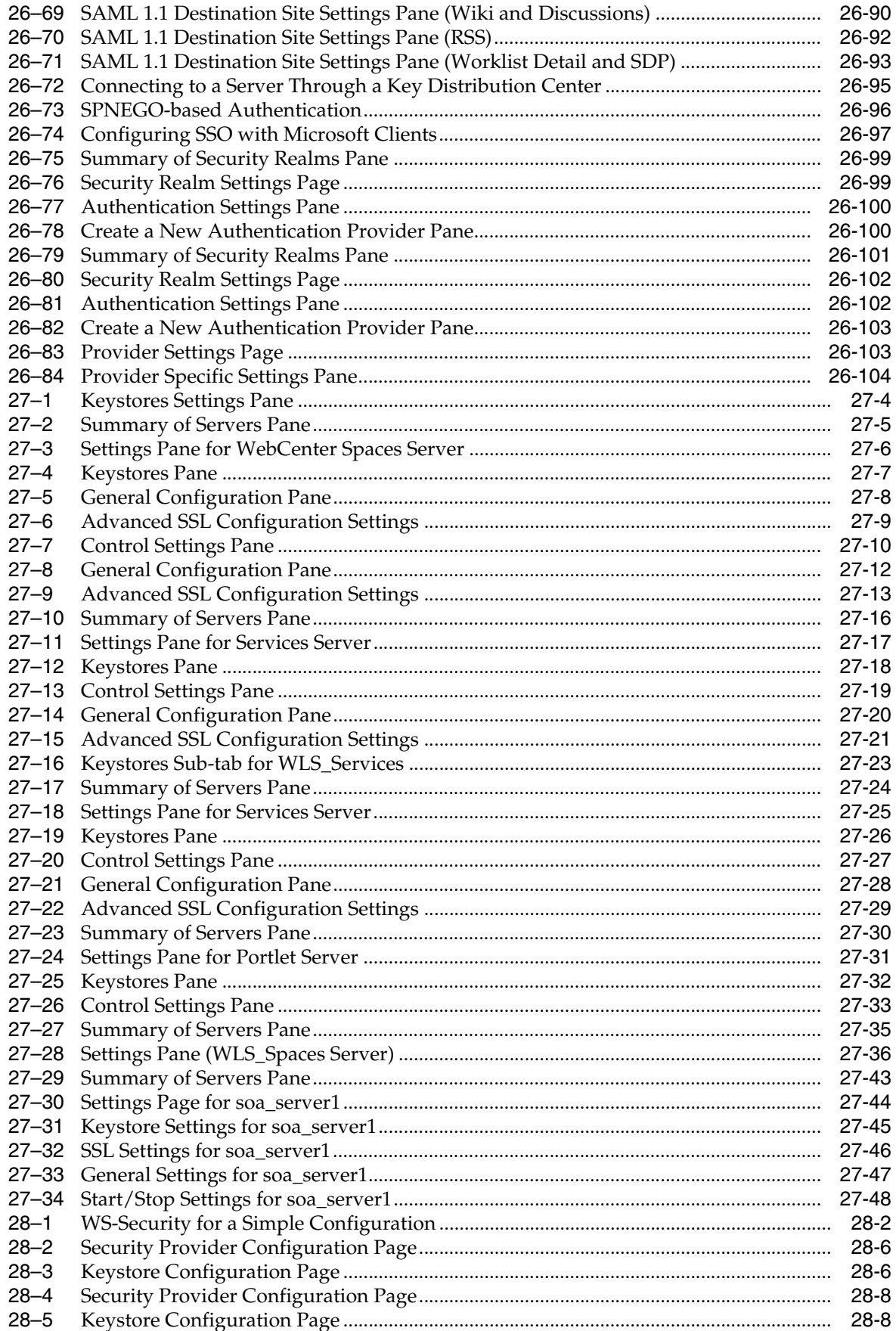

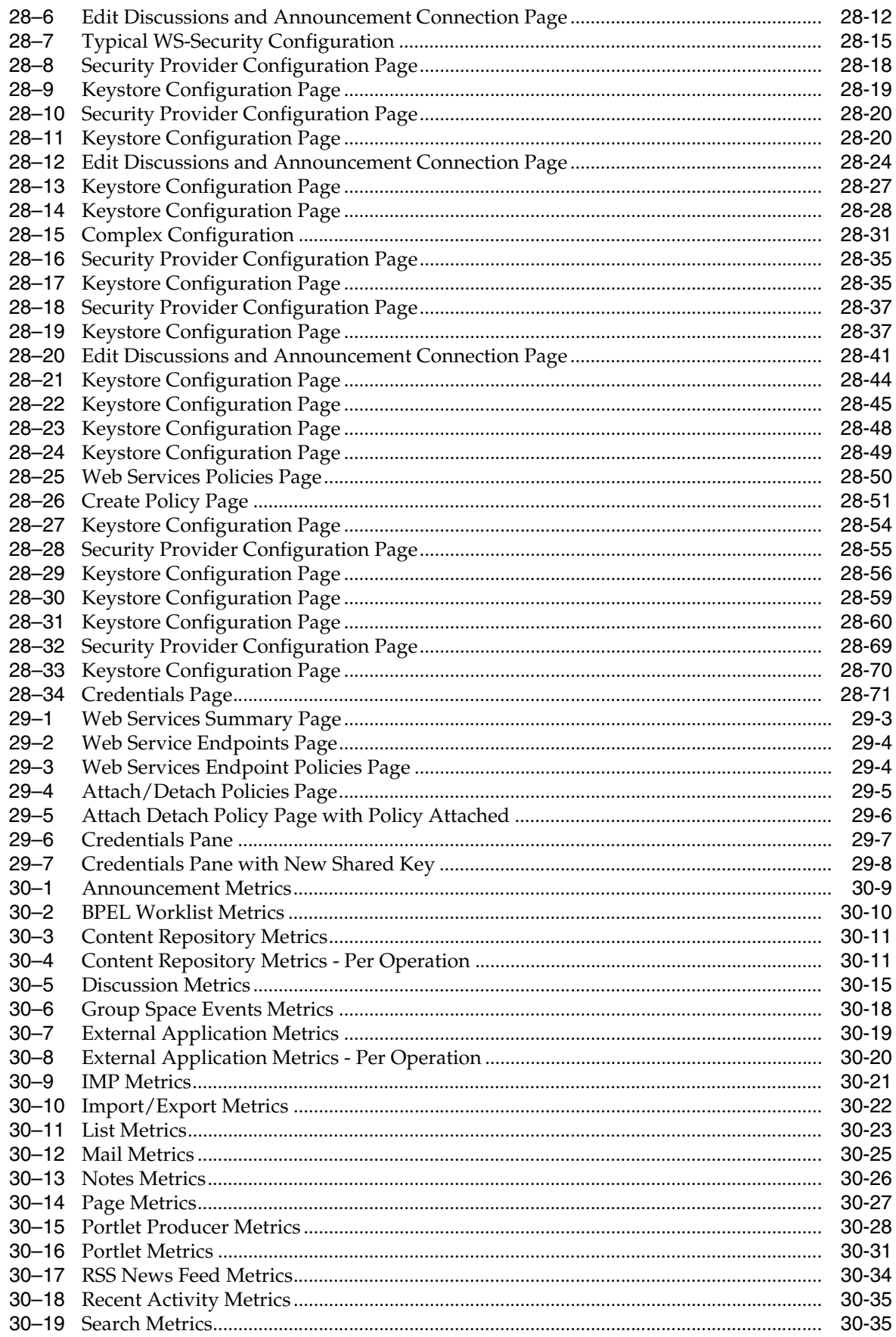

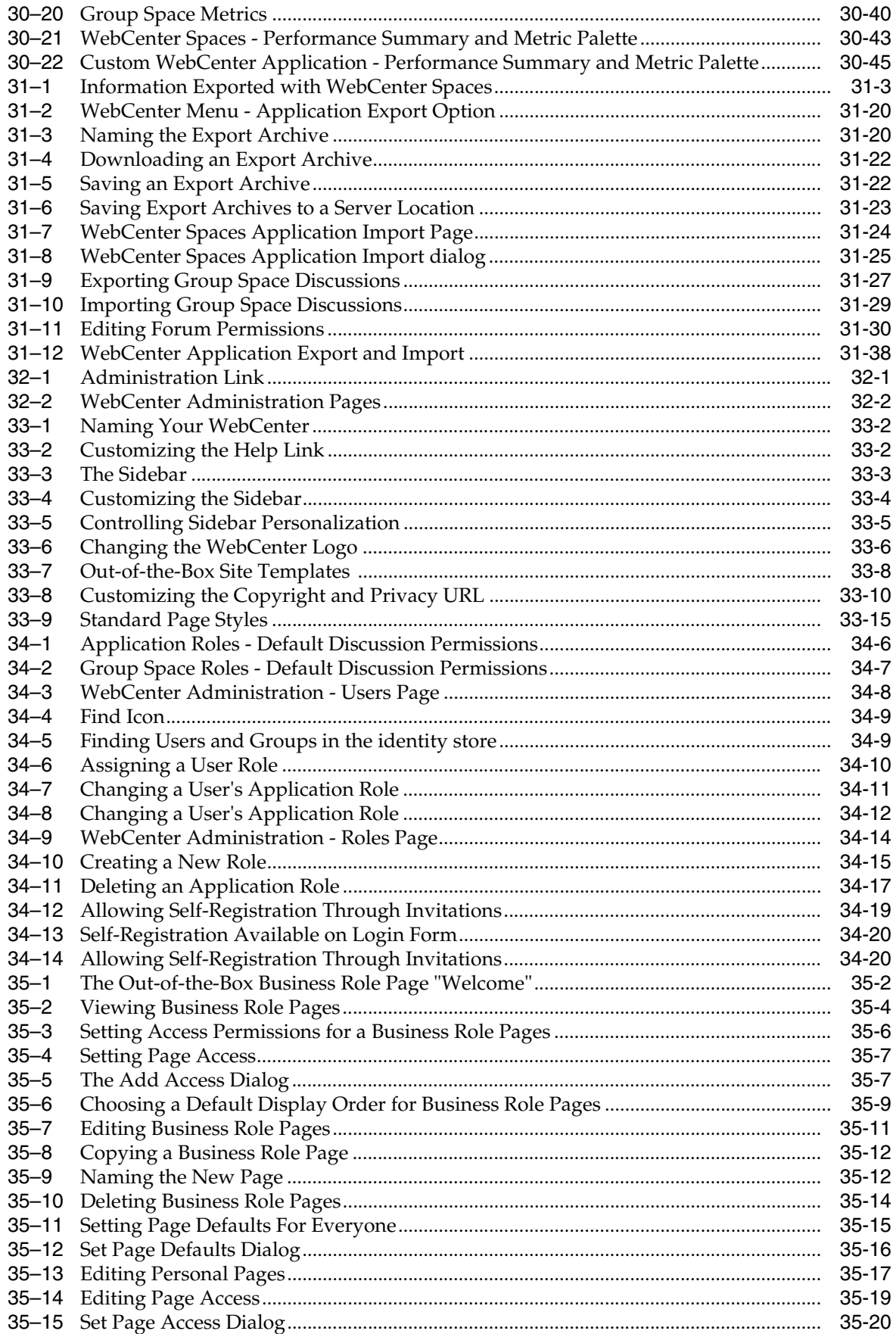

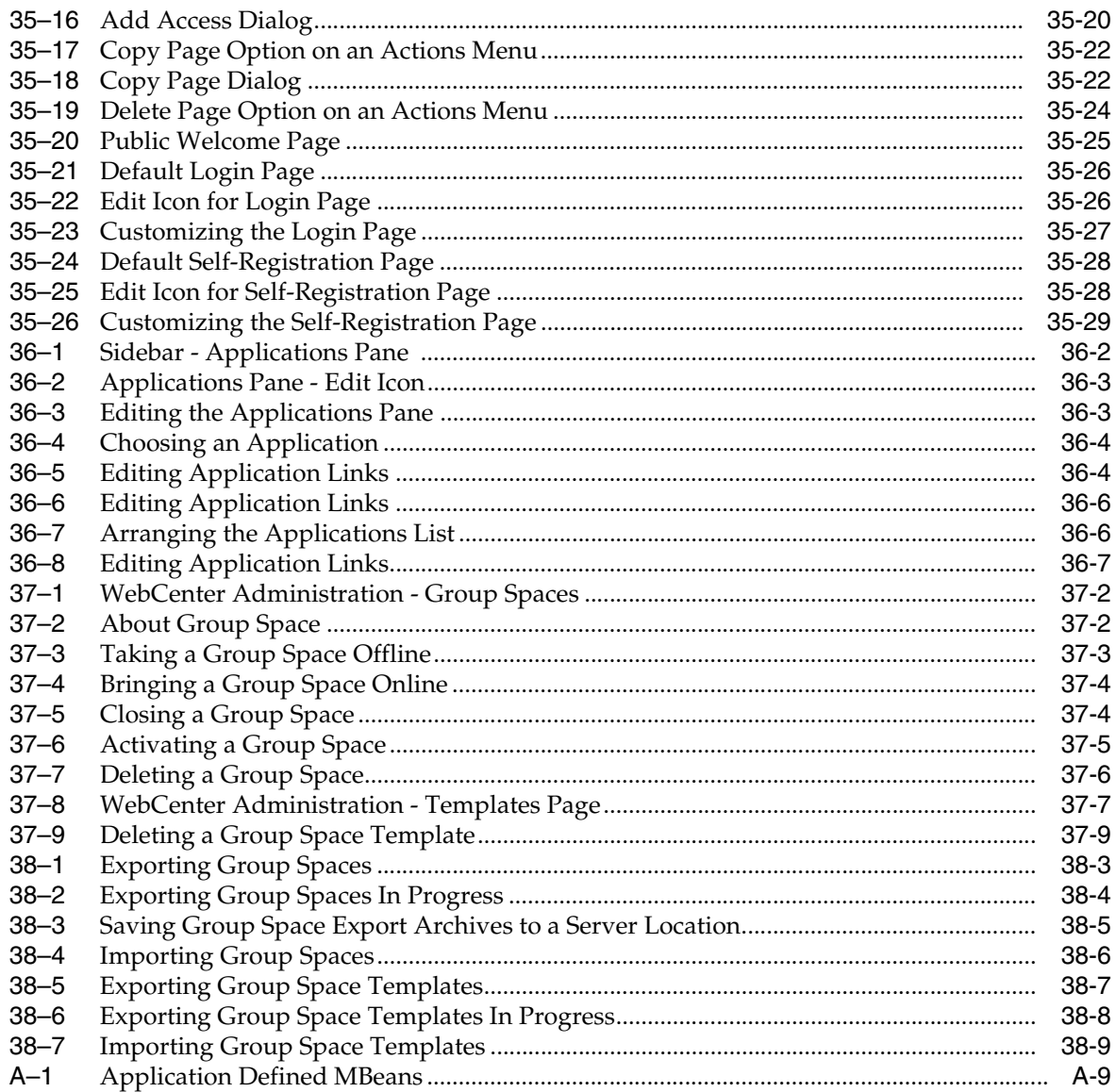
## **List of Tables**

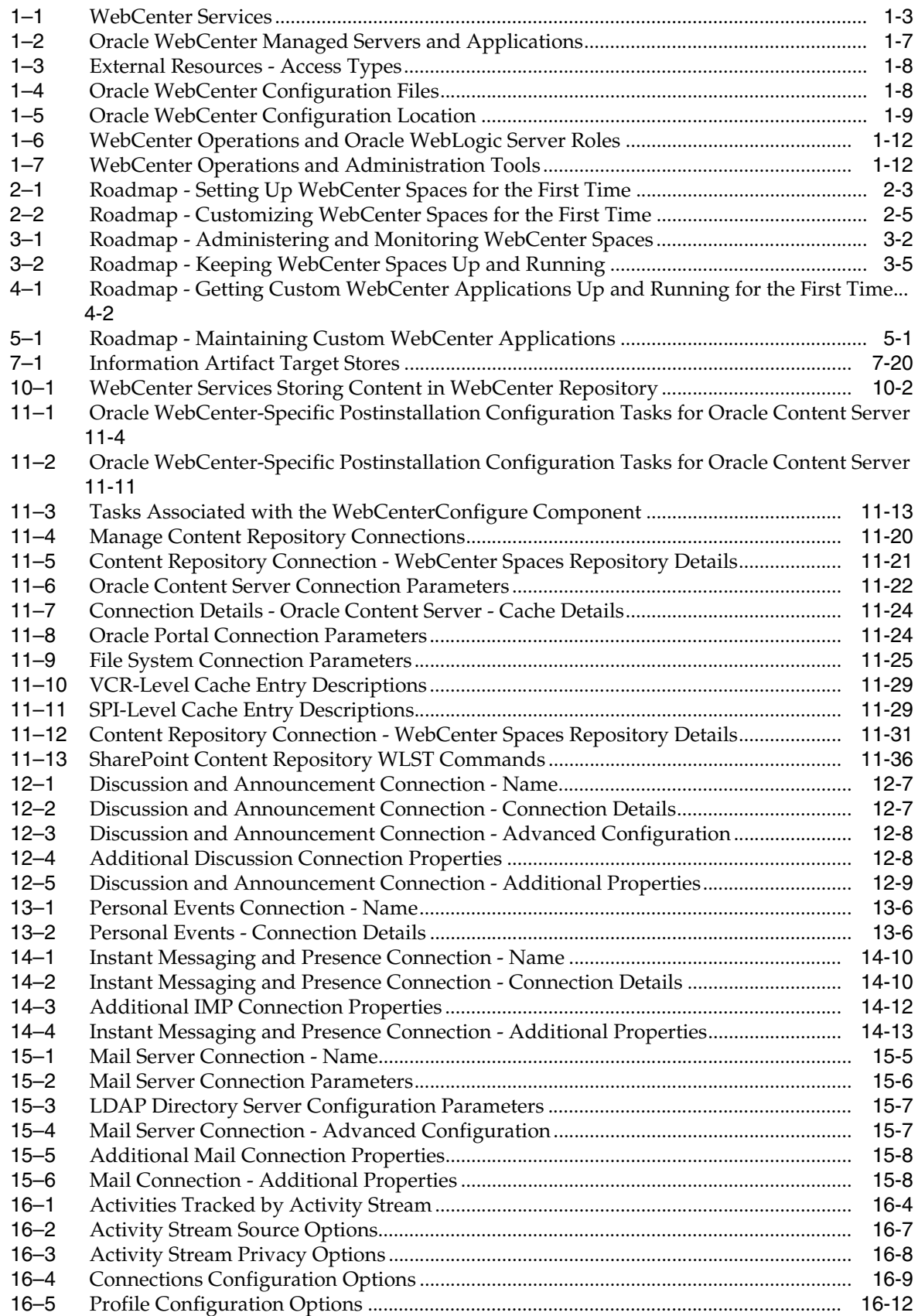

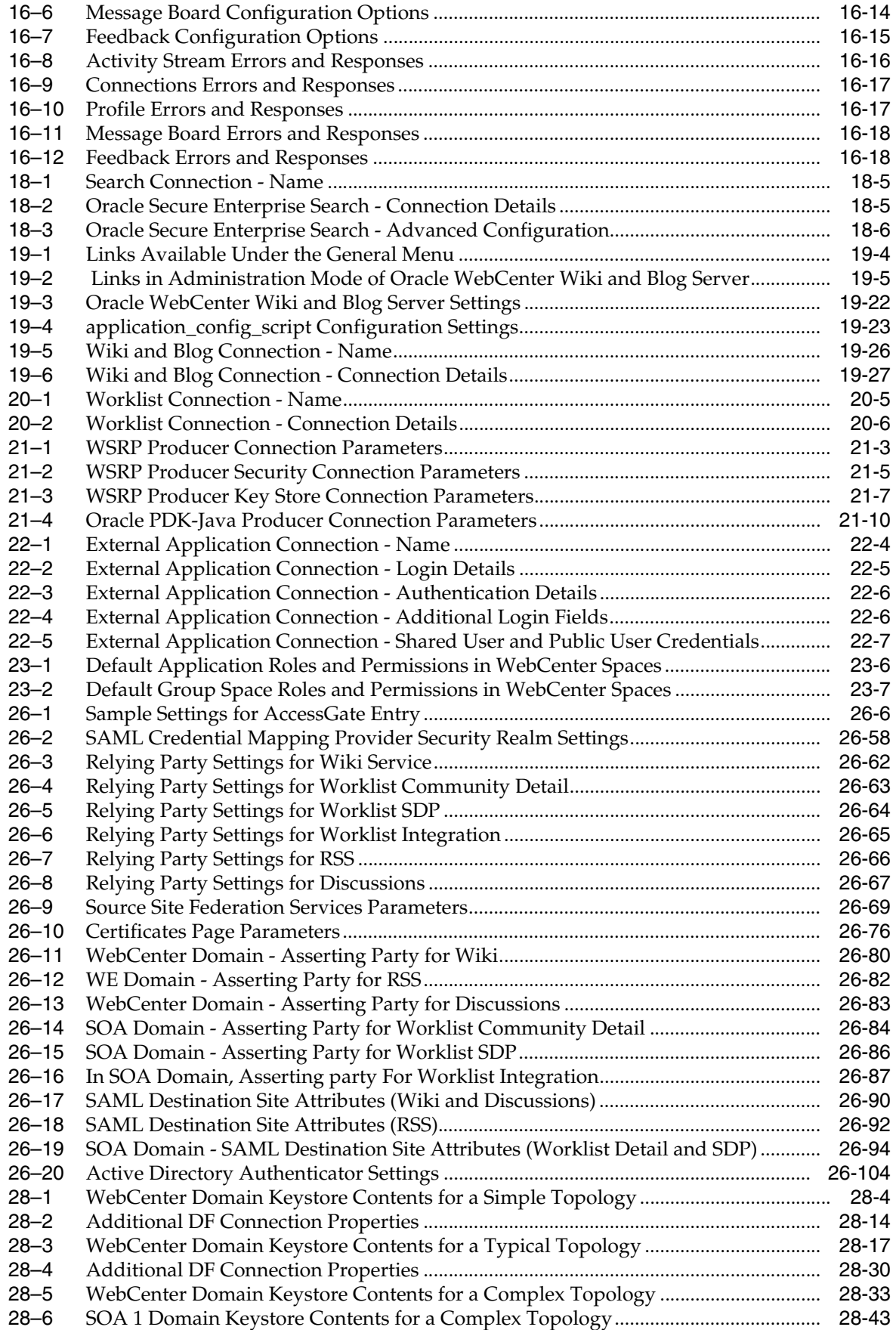

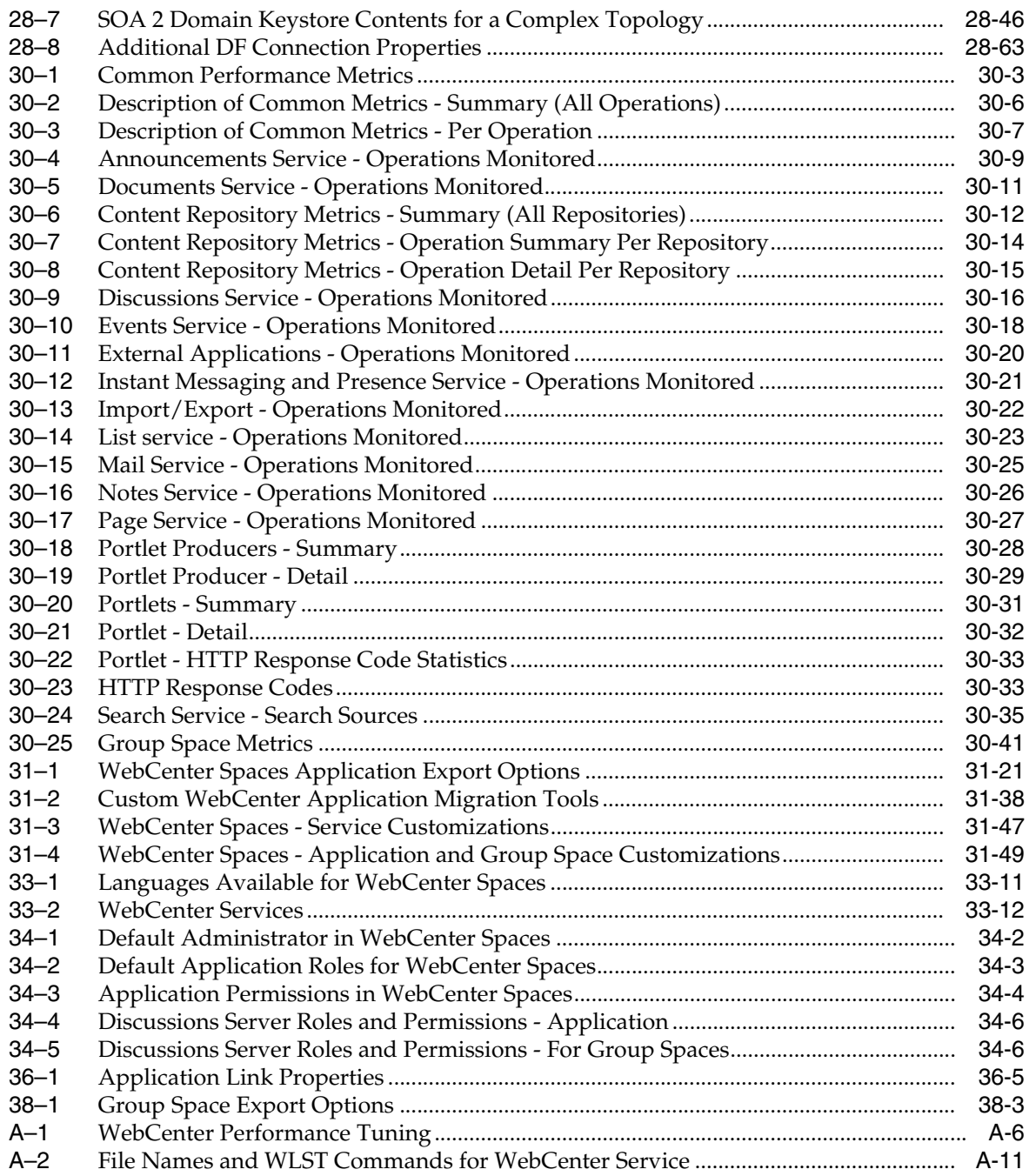

# **Preface**

Welcome to the Oracle Fusion Middleware Administrator's Guide for Oracle WebCenter! This guide describes how to administer Oracle WebCenter, WebCenter Spaces, and custom WebCenter application deployments. It describes how to start and stop WebCenter applications, how to configure WebCenter components, back-end services, and security, and also how to back up, recover, and migrate WebCenter applications and WebCenter Services.

This guide also contains a section for WebCenter Spaces administrators that describes how to customize WebCenter Spaces out-of-the-box, and how to manage user roles and responsibilities for this application.

## **Audience**

This document is intended for:

- Fusion Middleware administrators responsible for Oracle WebCenter installations, and WebCenter application deployments (including WebCenter Spaces).
- WebCenter Spaces administrators (users granted the Administrator role through WebCenter Spaces Administration).

This guide assumes that the audience is familiar with the concepts and content described in *Oracle Fusion Middleware Administrator's Guide*.

## **Documentation Accessibility**

Our goal is to make Oracle products, services, and supporting documentation accessible to all users, including users that are disabled. To that end, our documentation includes features that make information available to users of assistive technology. This documentation is available in HTML format, and contains markup to facilitate access by the disabled community. Accessibility standards will continue to evolve over time, and Oracle is actively engaged with other market-leading technology vendors to address technical obstacles so that our documentation can be accessible to all of our customers. For more information, visit the Oracle Accessibility Program Web site at http://www.oracle.com/accessibility/.

#### **Accessibility of Code Examples in Documentation**

Screen readers may not always correctly read the code examples in this document. The conventions for writing code require that closing braces should appear on an otherwise empty line; however, some screen readers may not always read a line of text that consists solely of a bracket or brace.

#### **Accessibility of Links to External Web Sites in Documentation**

This documentation may contain links to Web sites of other companies or organizations that Oracle does not own or control. Oracle neither evaluates nor makes any representations regarding the accessibility of these Web sites.

#### **Access to Oracle Support**

Oracle customers have access to electronic support through My Oracle Support. For information, visit http://www.oracle.com/support/contact.html or visit http://www.oracle.com/accessibility/support.html if you are hearing impaired.

## **Related Documents**

For more information, see the following documents in the Oracle Fusion Middleware 11*g* Release 1 (11.1.1) documentation set:

- *Oracle Fusion Middleware Administrator's Guide*
- **Oracle Fusion Middleware Installation Guide for Oracle WebCenter**
- **Oracle Fusion Middleware User's Guide for Oracle WebCenter**
- **Oracle Fusion Middleware Developer's Guide for Oracle WebCenter**
- **Oracle Fusion Middleware Tutorial for Oracle WebCenter Developers**

## **Conventions**

The following text conventions are used in this document:

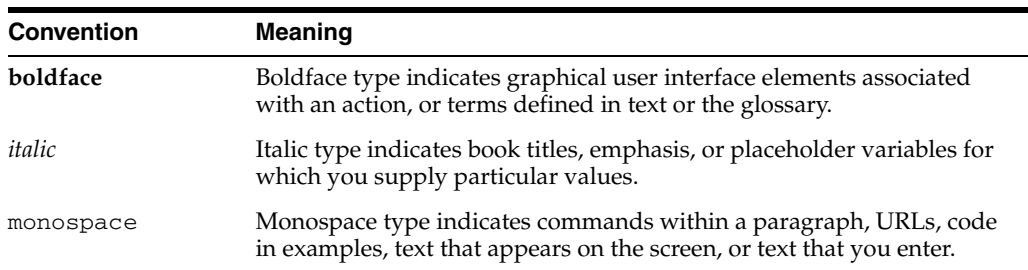

# **Part I**

# **Understanding Oracle WebCenter**

This part of the Administrator's Guide introduces you to Oracle WebCenter and its administration tools.

Part I contains the following chapter:

■ [Chapter 1, "Introduction to Oracle WebCenter Administration"](#page-44-0)

**1**

## <span id="page-44-0"></span><sup>1</sup>**Introduction to Oracle WebCenter Administration**

Welcome to Oracle WebCenter!

This chapter provides a high-level overview of Oracle WebCenter and its administrative tools. It includes the following sections:

- [Section 1.1, "Introducing Oracle WebCenter"](#page-44-1)
- [Section 1.2, "Oracle WebCenter Architecture"](#page-45-0)
- [Section 1.3, "Oracle WebCenter Topology"](#page-48-0)
- [Section 1.4, "Oracle WebCenter Spaces"](#page-53-0)
- [Section 1.5, "Custom WebCenter Applications"](#page-54-0)
- [Section 1.6, "Planning WebCenter Installations"](#page-54-1)
- [Section 1.7, "Understanding the WebCenter 11g Installation"](#page-54-2)
- [Section 1.8, "Understanding Administrative Operations, Roles, and Tools"](#page-54-3)
- [Section 1.9, "Performance Monitoring and Diagnostics"](#page-56-0)
- [Section 1.10, "WebCenter Application Deployment"](#page-56-1)
- [Section 1.11, "Data Migration, Backup, and Recovery"](#page-56-2)
- [Section 1.12, "Oracle WebCenter Administration Tools"](#page-57-0)

## <span id="page-44-1"></span>**1.1 Introducing Oracle WebCenter**

Oracle WebCenter is an integrated set of components with which you can create social applications, enterprise portals, collaborative communities, and composite applications, built on a standards-based, service-oriented architecture. Oracle WebCenter combines dynamic user interface technologies with which to develop rich internet applications, the flexibility and power of an integrated, multi-channel portal framework, and a set of horizontal Enterprise 2.0 capabilities delivered as services that provide content, collaboration, presence and social networking capabilities. Based on these components, Oracle WebCenter also provides an out-of-the-box enterprise-ready customizable application, WebCenter Spaces, with a configurable work environment that enables individuals and groups to work and collaborate more effectively.

Oracle WebCenter provides an open and extensible solution that allows users to interact directly with services like instant messaging, documents, content management, discussion forums, wikis and tagging directly from within the context of a portal or an application. These tools and services empower end users and IT to build and deploy next-generation collaborative applications and portals.

This section describes Oracle WebCenter components and architecture in the following sections:

- [Section 1.2, "Oracle WebCenter Architecture"](#page-45-0)
- [Section 1.3, "Oracle WebCenter Topology"](#page-48-0)
- [Section 1.4, "Oracle WebCenter Spaces"](#page-53-0)
- [Section 1.5, "Custom WebCenter Applications"](#page-54-0)

## <span id="page-45-0"></span>**1.2 Oracle WebCenter Architecture**

Oracle WebCenter comprises the following components (shown in [Figure 1–1](#page-45-1)):

- [Oracle WebCenter Framework](#page-45-2)
- [Oracle Application Development Framework](#page-46-1)
- **[Oracle Composer](#page-46-3)**
- **[WebCenter Services](#page-46-2)**
- **[WebCenter Spaces](#page-47-0)**
- **[Portals](#page-47-1)**
- **[Composite Applications](#page-47-2)**

#### *Figure 1–1 Oracle WebCenter Architecture*

<span id="page-45-1"></span>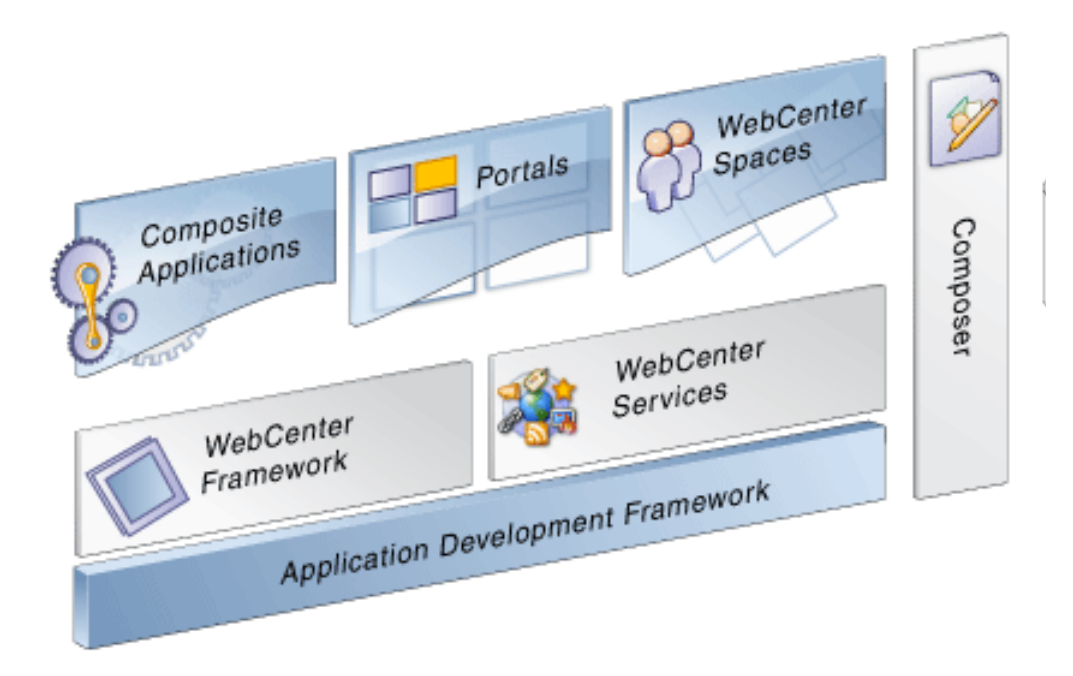

## <span id="page-45-2"></span>**1.2.1 Oracle WebCenter Framework**

Injects portal capabilities into ADF, including:

- Run-time customization (you can make in-place changes to the application without re-deploying it)
- Support for JSR-168 standards-based WSRP portlets, and PDK-Java portlets
- Content integration through JCR (JSR170), including Oracle Content Server (OCS), file system, and Oracle Portal
- Oracle JSF Portlet Bridge, which lets you expose JSF pages and ADF task flows as standards-based portlets

### <span id="page-46-1"></span>**1.2.2 Oracle Application Development Framework**

Application Development Framework (ADF) is a productivity layer that sits on top of JSF and provides:

- Unified access to back ends such as databases, Web services, XML, CSV, and BPEL
- Data binding (JSR 227) connecting the user interface with back-end data controls
- Over 100 data-aware JSF view components
- Native component model that includes task flows
- Fine grained JAAS security model

## <span id="page-46-3"></span>**1.2.3 Oracle Composer**

Oracle Composer provides:

- Ability to perform run-time customization in-place in your browser
- A rich, intuitive user experience where you can:
	- **–** Browse and add resources to pages
	- **–** Re-arrange page layout
	- **–** Set page and component properties
	- **–** Contextually wire components

#### <span id="page-46-5"></span><span id="page-46-2"></span><span id="page-46-0"></span>**1.2.4 WebCenter Services**

[Table 1–1](#page-46-5) lists the services available to WebCenter application—both WebCenter Spaces and custom WebCenter applications.

<span id="page-46-4"></span>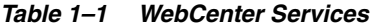

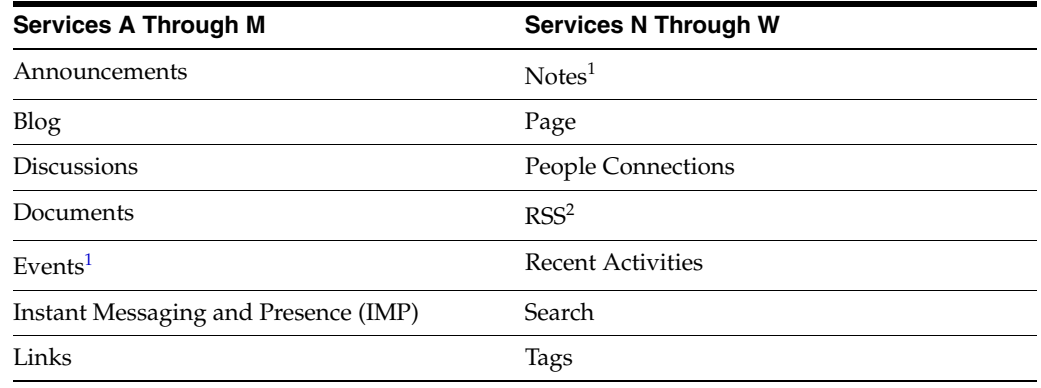

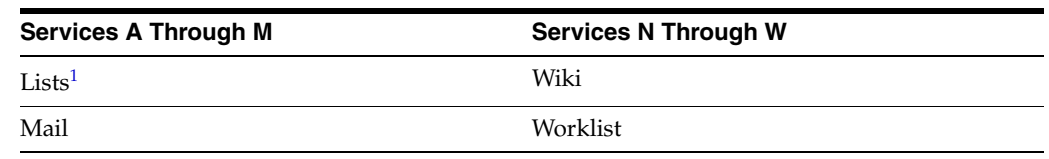

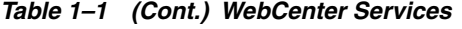

<sup>1</sup> WebCenter Spaces only.

<sup>2</sup> RSS news feeds are available from WebCenter Spaces only. The RSS Viewer task flow is available in both WebCenter Spaces and custom WebCenter applications.

WebCenter services include provides:

- Seamless integration with enterprise-level services
- Thin adapter layer to abstract back-end services. For example:
	- **–** Content adapter: Oracle Content Server and Oracle Portal
	- **–** Presence adapter: Oracle WebLogic Communication Server (OWLCS), Microsoft Live Communication Server
- Back-end systems represented by a unified connection architecture
- User interface to services presented through rich task flow components

#### <span id="page-47-0"></span>**1.2.5 WebCenter Spaces**

Built using JSF, ADF, Oracle WebCenter Framework, WebCenter services, and Oracle Composer, WebCenter Spaces provides:

- A browser-based, community-focused portal framework targeting the business user.
- A personal space for each user, providing a private work area for storing personal content, keeping notes, viewing and responding to business process assignments, maintaining a list of online buddies, emailing, and so on. The focus of a personal space is personal productivity.
- Group spaces, a rich team collaboration platform.
- Threaded discussions, blogs, wikis, worklists, announcements, RSS, recent activities, search, and more.

#### <span id="page-47-1"></span>**1.2.6 Portals**

Portals provide a common interface (a Web page) to a personalized, single point of interaction with Web-based applications and information relevant to individual users or class of users. For information about creating portals, see *Oracle Fusion Middleware Developer's Guide for Oracle WebCenter*.

#### <span id="page-47-2"></span>**1.2.7 Composite Applications**

A composite application is an assembly of services, service components, wires, and references designed and deployed as a single application. For more information about composite applications, see the *Oracle Fusion Middleware Administrator's Guide for Oracle SOA Suite and Oracle Business Process Management Suite*.

## <span id="page-48-0"></span>**1.3 Oracle WebCenter Topology**

This section describes Oracle WebCenter topology and configuration in the following sections:

- [Section 1.3.1, "Oracle WebCenter Topology Out-of-the-Box"](#page-48-2)
- [Section 1.3.2, "Oracle WebCenter Managed Servers"](#page-49-1)
- [Section 1.3.3, "Oracle WebCenter Startup Order"](#page-50-1)
- [Section 1.3.4, "Oracle WebCenter External Dependencies"](#page-50-2)
- [Section 1.3.5, "Oracle WebCenter Configuration Considerations"](#page-51-2)
- [Section 1.3.6, "Oracle WebCenter State and Configuration Persistence"](#page-53-1)
- [Section 1.3.7, "Oracle WebCenter Log File Locations"](#page-53-2)

### <span id="page-48-2"></span><span id="page-48-1"></span>**1.3.1 Oracle WebCenter Topology Out-of-the-Box**

Oracle WebCenter installation creates a **WebCenter Oracle home** under the Oracle Middleware home directory and the **oracle\_common** home directory, which contains WebCenter binaries and supporting files [\(Figure 1–2](#page-48-1)).

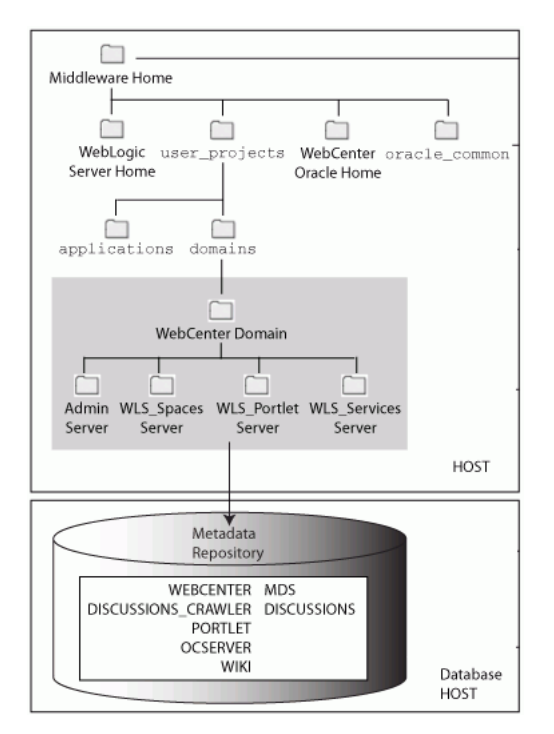

#### *Figure 1–2 Directory Structure of an Oracle WebCenter Installation*

The installation also creates a WebCenter domain (wc\_domain), containing the administration server and several managed servers to host various WebCenter components. In [Figure 1–3,](#page-49-0) applications are shown in yellow, while the managed servers they run on are shown in brown.

<span id="page-49-0"></span>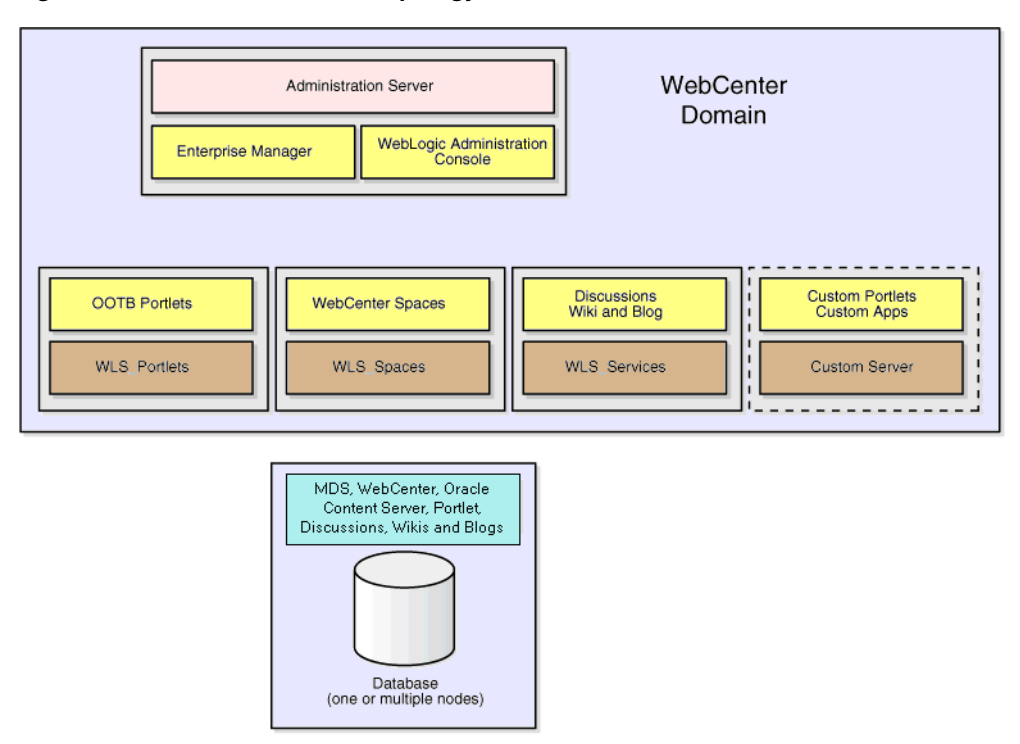

*Figure 1–3 Oracle WebCenter Topology Out-of-the-Box*

Out-of-the-box managed servers host the following components:

- WLS\_Spaces Hosts Oracle WebCenter Spaces
- WLS\_Portlet Hosts Oracle WebCenter Portlets
- WLS\_Services Hosts Oracle WebCenter Discussions and Oracle WebCenter Wiki and Blog Server, and any additional WebCenter services that you choose to integrate

An optional fourth managed server (an applications server) can be used to run custom WebCenter applications. When you create additional managed servers, they are provisioned with the appropriate libraries to enable them to draw upon the same external resources as Oracle WebCenter Spaces. For more information about managed servers, see "Understanding Oracle Fusion Middleware Concepts" in the *Oracle Fusion Middleware Administrator's Guide*.

#### <span id="page-49-1"></span>**1.3.2 Oracle WebCenter Managed Servers**

During Oracle WebCenter installation, the managed servers are provisioned with system libraries and ADF libraries. [Table 1–2](#page-50-3) lists the managed servers and the applications that run on them.

| <b>Managed Server</b> | Application(s)                                      |
|-----------------------|-----------------------------------------------------|
| WLS_Spaces            | webcenter                                           |
|                       | webcenter-help                                      |
| <b>WLS</b> Portlets   | portalTools                                         |
|                       | wsrp-tools                                          |
| <b>WLS</b> Services   | owc discussions Oracle WebCenter Discussions Server |
|                       | Oracle WebCenter Wiki and Blog Server<br>owc_wiki   |

<span id="page-50-3"></span><span id="page-50-0"></span>*Table 1–2 Oracle WebCenter Managed Servers and Applications*

#### <span id="page-50-1"></span>**1.3.3 Oracle WebCenter Startup Order**

When a managed server starts up, applications and libraries are started in the following order:

- **1.** Oracle system libraries, known as the JRF libraries.
- **2.** ADF libraries.
- **3.** Instrumentation applications, such as Oracle DMS.
- **4.** Oracle Web Services Manager (wsm-pm) application.
- **5.** WebCenter applications, shown in [Table 1–2.](#page-50-3)

The startup order is also the order of dependency. If a dependent component does not deploy successfully, a later component may not function correctly.

WebCenter application startup is not dependent on the availability of external services such as the Discussions server, or other back-end servers. For details, see [Section 1.3.4,](#page-50-2)  ["Oracle WebCenter External Dependencies"](#page-50-2).

#### <span id="page-50-2"></span>**1.3.4 Oracle WebCenter External Dependencies**

WebCenter applications have several external dependencies, as listed in [Table 1–3.](#page-51-3) The Configuration column lists the type of information provided to Oracle WebCenter to configure or initialize the connection. The Access column lists the protocol used in run-time access of the service.

Server/service unavailability does not prevent WebCenter applications from starting up, although errors may display while the application is running. The only exception is the Oracle Metadata Repository (MDS), as WebCenter applications do not work without it. WebCenter Spaces partially works without the WebCenter repository, but only if it is a different physical database from the MDS repository.

| <b>External Server/</b><br><b>Service</b> | Configuration                                                                                                    | <b>Access</b>                  |
|-------------------------------------------|----------------------------------------------------------------------------------------------------|--------------------------------|
| Discussions server                        | HTTP access to discussions server<br>administration                                                                                                    | SOAP/HTTP                      |
| Oracle Content Server<br>(Documents)      | Socket connection to the Administration<br>Server. HTTP access is required only if the<br>Oracle Content Server must be accessed<br>outside WebCenter. | JCR 1.0 over socket<br>or HTTP |
| Instant Messaging and<br>Presence server  | HTTP access to instant messaging and<br>presence server administration                                                                                 | SOAP/HTTP                      |
| Mail server                               | <b>IMAP/SMTP</b> server                                                                                                    | IMAP/SMTP                      |
| Personal Events server                    | HTTP access to calendar services                                                                                                    | SOAP/HTTP                      |
| Portlets                                  | HTTP location of provider WSDLs                                                                                                    | SOAP/HTTP                      |
| Search server                             | HTTP access to search server                                                                                                    | <b>HTTP</b>                    |
| Wiki and Blog server                      | HTTP access to wiki server administration                                                                                                    | SOAP/HTTP                      |
| Worklist                                  | <b>HTTP</b> access to BPEL server                                                                                                    | SOAP/HTTP                      |
| MDS and Schemas                           | <b>IDBC</b>                                                                                                    | <b>IDBC</b>                    |

<span id="page-51-3"></span><span id="page-51-0"></span>*Table 1–3 External Resources - Access Types*

Configure each of the external services independently for high availability. Oracle WebCenter provides a single point of access for external services.

- For HTTP services, direct the access URL to a load balancer, which provides access to multiple service providers on the back-end.
- For the MDS and schemas, Oracle recommends an Oracle Real Application Clusters (Oracle RAC) database as the back-end database.

#### <span id="page-51-4"></span><span id="page-51-2"></span><span id="page-51-1"></span>**1.3.5 Oracle WebCenter Configuration Considerations**

The main configuration files for WebCenter applications are listed and described in [Table 1–4.](#page-51-4) Both these files are supplied within the WebCenter application deployment .EAR file.

| <b>Artifact</b> | <b>Purpose</b>                                                                                                    |
|-----------------|----------------------------------------------------------------------------------------------------|
| adf-config.xml  | Stores basic configuration for Application<br>Development Framework (ADF) and WebCenter<br>application settings, such as which discussions<br>server or mail server the WebCenter application is<br>currently using. |
| connections.xml | Stores basic configuration for connections to<br>external services.                                                                                                    |

*Table 1–4 Oracle WebCenter Configuration Files*

WebCenter applications and portlet producers both use the Oracle Metadata Services (MDS) repository to store their configuration data; both access the MDS repository as a JDBC data source within the Oracle WebLogic framework.

The MDS repository stores post deployment configuration changes for WebCenter applications and portlet producers as customizations. MDS uses the original deployed versions of adfconfig.xml and connection.xml as base documents and stores all subsequent customizations separately into MDS using a single customization layer.

When a WebCenter application starts up, customizations stored in MDS are applied to the appropriate base documents and the WebCenter application uses the merged documents (base documents with customizations) as the final set of configuration properties.

For WebCenter applications that are deployed to a server cluster, all members of a cluster read from the same location in the MDS repository.

Typically, there is no need for administrators to examine or manually change the content of base documents (or MDS customization data) for files such as adfconfig.xml and connection.xml, as Oracle provides several administration tools for post deployment configuration. If you must locate the base documents or review the information in MDS, read [Appendix A, "WebCenter Configuration"](#page-888-0).

To find out more about WebCenter application configuration tools available, see [Section 1.12, "Oracle WebCenter Administration Tools"](#page-57-0).

> **Note:** Oracle does not recommend that you edit adfconfig.xml or connection.xml by hand (unless specifically instructed to do so) as this can lead to misconfiguration.

While WebCenter applications store post deployment configuration information in MDS, configuration information for portlet producers, Oracle WebCenter Discussions Server and Oracle WebCenter Wiki and Blog Server is stored in the file system or the database (see [Table 1–5\)](#page-52-1).

<span id="page-52-1"></span><span id="page-52-0"></span>

| <b>Application</b>               | <b>MDS</b> | Configuration Stored in Configuration Stored in<br><b>File System</b> | <b>Configuration Stored in</b><br><b>Database</b> |
|----------------------------------|------------|-----------------------------------------------------------------------|---------------------------------------------------|
| <b>WebCenter Spaces</b>          | Yes        | N <sub>0</sub>                                                        | N <sub>o</sub>                                    |
| Custom WebCenter<br>applications | Yes        | N <sub>0</sub>                                                        | N <sub>o</sub>                                    |
| Portlet producers                | No.        | Yes                                                                   | N <sub>o</sub>                                    |
| Discussions server               | No.        | Yes                                                                   | Yes                                               |
| Wiki and Blog server No          |            | Yes                                                                   | N <sub>o</sub>                                    |

*Table 1–5 Oracle WebCenter Configuration Location* 

The Oracle WebCenter Discussions Server stores configuration information in its database. Additionally, it stores startup configuration information in \$DOMAIN\_HOME/config/fmwconfig/servers/SERVER\_NAME/owc\_discussion s\_11.1.1.2.0. This directory contains the jive\_startup.xml file, jive.license files, and a \logs directory containing log files for the discussions server instance.

The Oracle WebCenter Wiki and Blog Server stores configuration information in the server's deployment directory. For example, \$DOMAIN\_HOME/servers/SERVER\_NAME. Its configuration file, application\_config.script, is located in

\$APPLICATIONS\_DIRECTORY/owc\_wiki/WEB-INF/classes. For example, DOMAIN\_HOME/servers/WLS\_Services/stage/owc\_wiki/11.1.1.1.0/owc\_w iki/WEB-INF/classes.

#### <span id="page-53-1"></span>**1.3.6 Oracle WebCenter State and Configuration Persistence**

WebCenter applications run as J2EE applications with application state and configuration persisted to the MDS repository. User session information within the application is held locally in memory. In a cluster environment, this state is replicated to other members of the cluster.

Customizations within a portlet or service environment are persisted by that service. Out-of-the-box, Oracle portlets, any custom portlets you build, Oracle WebCenter Discussions Server, and Oracle WebCenter Wiki and Blog Server all have their own database persistence mechanisms.

#### <span id="page-53-2"></span>**1.3.7 Oracle WebCenter Log File Locations**

Operations performed by WebCenter applications, portlet producers, discussion servers, wiki and blog servers, and so on, are logged directly to the WebLogic managed server where the application is running:

```
wls_domain_directory/servers/WLS_ServerName/logs/WLS_ServerName.
log
```
You can view the log files for each WebLogic managed server from the Oracle WebLogic Server Administration Console. To view the logs, access the Oracle WebLogic Server Administration Console

http://<admin\_server\_host>:<port>/console, and click **Diagnostics-Log Files**.

You can also view and configure diagnostic logs through Fusion Middleware Control, see [Section 30.3, "Viewing and Configuring Log Information"](#page-728-0).

## <span id="page-53-0"></span>**1.4 Oracle WebCenter Spaces**

Oracle WebCenter Spaces is a Web-based application, built using the Oracle WebCenter Framework, that offers the very latest technology for social networking, communication, collaboration, and personal productivity. Through a robust set of services and applications, WebCenter Spaces brings together everything you need to exchange ideas with others, keep track of your personal and work-related tasks, interact with your critical applications, and zero in on your own projects and interests—all within a single, integrated environment.

To help you get started, see:

[Chapter 2, "Getting WebCenter Spaces Up and Running"](#page-64-0)

For information about administering WebCenter Spaces, see:

- [Chapter 32, "Accessing WebCenter Spaces Administration Pages"](#page-782-0)
- [Chapter 33, "Customizing WebCenter Spaces"](#page-786-0)
- [Chapter 34, "Managing Users and Roles for WebCenter Spaces"](#page-802-0)
- [Chapter 35, "Managing Pages in WebCenter Spaces"](#page-824-0)
- [Chapter 36, "Making Applications Available in WebCenter Spaces"](#page-854-0)
- [Chapter 37, "Managing Group Spaces in WebCenter Spaces"](#page-862-0)
- [Chapter 38, "Exporting and Importing Group Spaces"](#page-874-0)

## <span id="page-54-0"></span>**1.5 Custom WebCenter Applications**

You can develop custom WebCenter applications using JDeveloper and deploy them to a custom WebLogic Managed Server. For information about developing custom WebCenter applications, see the *Oracle Fusion Middleware Developer's Guide for Oracle WebCenter*.

To help you get started, see:

- [Chapter 4, "Getting Custom WebCenter Applications Up and Running"](#page-76-0)
- [Chapter 5, "Maintaining Custom WebCenter Applications"](#page-80-1)
- [Chapter 7, "Deploying WebCenter Applications"](#page-94-0)

## <span id="page-54-1"></span>**1.6 Planning WebCenter Installations**

Installing your WebCenter application requires a little bit of planning. Some of the questions to consider are:

- What WebCenter components will be used?
- How many users will access this deployment?
- How can I provide high availability for my WebCenter enterprise deployment?
- How can I secure WebCenter?

For more information about planning a WebCenter installation, see the *Oracle Fusion Middleware Installation Guide for Oracle WebCenter*, the *Oracle Fusion Middleware Enterprise Deployment Guide for Oracle WebCenter*, and the *Oracle Fusion Middleware High Availability Guide*.

## <span id="page-54-2"></span>**1.7 Understanding the WebCenter 11g Installation**

The out-of-the-box WebCenter topology is briefly described in [Section 1.3, "Oracle](#page-48-0)  [WebCenter Topology."](#page-48-0) Specific areas of the WebCenter topology are described in the corresponding chapters, for example, security-related aspects of the WebCenter topology are described in [Chapter 23, "Managing Security."](#page-400-0)

For more information about Oracle WebCenter installation and postinstallation administration tasks, see the Oracle Fusion Middleware Installation Guide for Oracle WebCenter.

For postinstallation enterprise configuration, see the *Oracle Fusion Middleware Enterprise Deployment Guide for Oracle WebCenter*.

For postinstallation high availability configuration, see the *Oracle Fusion Middleware High Availability Guide*.

For postinstallation security configuration, see [Section 23.2.5, "Post-deployment](#page-407-0)  [Security Configuration Tasks."](#page-407-0)

## <span id="page-54-4"></span><span id="page-54-3"></span>**1.8 Understanding Administrative Operations, Roles, and Tools**

Oracle WebCenter provides several different tools with which to deploy, configure, start and stop, and maintain Oracle WebCenter applications. All these tools are described in [Section 1.12, "Oracle WebCenter Administration Tools".](#page-57-0)

Your ability to perform WebCenter administration tasks depends on which Oracle WebLogic Server role you are assigned—Admin, Operator, or Monitor. [Table 1–6](#page-55-2) lists the Oracle WebLogic Server roles needed for common operations. These roles apply whether the operations are performed through Fusion Middleware Control, WLST commands, or the WebLogic Server Administration Console.

<span id="page-55-2"></span><span id="page-55-0"></span>

| <b>Operation</b>                              | <b>Admin</b><br>Role | <b>Operator</b><br><b>Role</b> | <b>Monitor</b><br>Role |
|-----------------------------------------------|----------------------|--------------------------------|------------------------|
| All WebCenter applications                    |                      |                                |                        |
| Start and stop                                | Yes                  | Yes                            | N <sub>o</sub>         |
| View performance metrics                      | Yes                  | Yes                            | Yes                    |
| View log information                          | Yes                  | Yes                            | Yes                    |
| Configure log files                           | Yes                  | Yes                            | Yes                    |
| View configuration                            | Yes                  | Yes                            | Yes                    |
| Configure new connections                     | Yes                  | Yes                            | N <sub>0</sub>         |
| Edit connections                              | Yes                  | Yes                            | N <sub>0</sub>         |
| Delete connections                            | Yes                  | Yes                            | N <sub>o</sub>         |
| Deploy applications                           | Yes                  | No                             | No                     |
| Configure security                            | Yes                  | N <sub>o</sub>                 | No                     |
| View security (application<br>roles/policies) | Yes                  | Yes                            | Yes                    |
| <b>WebCenter Spaces only</b>                  |                      |                                |                        |
| <b>Export WebCenter Spaces</b>                | Yes                  | N <sub>o</sub>                 | No                     |
| <b>Import WebCenter Spaces</b>                | Yes                  | No                             | N <sub>0</sub>         |

<span id="page-55-4"></span>*Table 1–6 WebCenter Operations and Oracle WebLogic Server Roles*

[Table 1–7](#page-55-3) summarizes which tools you can use to perform various administrative operations relating to WebCenter applications.

<span id="page-55-3"></span><span id="page-55-1"></span>*Table 1–7 WebCenter Operations and Administration Tools*

|                              | <b>Fusion</b><br><b>Middleware</b> | WLST<br><b>Commands</b> | WebLogic<br><b>Server Admin</b> | <b>WebCenter</b><br><b>Spaces</b> |
|------------------------------|------------------------------------|-------------------------|---------------------------------|-----------------------------------|
| <b>Operation</b>             | <b>Control</b>                     |                         | <b>Console</b>                  | Admin                             |
| All WebCenter applications   |                                    |                         |                                 |                                   |
| Start and stop               | Yes                                | Yes                     | Yes                             | No                                |
| View performance metrics     | Yes                                | No                      | No                              | No                                |
| View log information         | Yes                                | No.                     | No                              | N <sub>0</sub>                    |
| Configure log files          | Yes                                | No.                     | No                              | No                                |
| View configuration           | Yes                                | Yes                     | No                              | No                                |
| Configure new connections    | Yes                                | Yes                     | No                              | No                                |
| Edit connections             | Yes                                | Yes                     | No                              | No                                |
| Delete connections           | Yes                                | Yes                     | N <sub>0</sub>                  | N <sub>0</sub>                    |
| Deploy applications          | Yes                                | Yes                     | Yes                             | No                                |
| Configure security           | Yes                                | Yes                     | Yes                             | No                                |
| <b>WebCenter Spaces only</b> |                                    |                         |                                 |                                   |

| <b>Operation</b>                         | <b>Fusion</b><br><b>Middleware</b><br>Control | <b>WLST</b><br><b>Commands</b> | WebLogic<br><b>Server Admin</b><br><b>Console</b> | WebCenter<br><b>Spaces</b><br><b>Admin</b> |
|------------------------------------------|-----------------------------------------------|--------------------------------|---------------------------------------------------|--------------------------------------------|
| Configure workflows                      | Yes                                           | Yes                            | No                                                | No.                                        |
| <b>Export WebCenter Spaces</b>           | Yes                                           | Yes                            | N <sub>0</sub>                                    | N <sub>0</sub>                             |
| <b>Import WebCenter Spaces</b>           | Yes                                           | Yes                            | N <sub>0</sub>                                    | No.                                        |
| Customize WebCenter Spaces               | No.                                           | No.                            | N <sub>0</sub>                                    | Yes                                        |
| Manage application users and No<br>roles |                                               | No.                            | N <sub>0</sub>                                    | Yes                                        |
| Manage pages                             | No                                            | N <sub>o</sub>                 | N <sub>0</sub>                                    | Yes                                        |
| Manage group spaces                      | No                                            | N <sub>o</sub>                 | N <sub>0</sub>                                    | Yes                                        |
| Export group spaces                      | No                                            | N <sub>o</sub>                 | N <sub>0</sub>                                    | Yes                                        |
| Import group spaces                      | No                                            | N <sub>o</sub>                 | N <sub>0</sub>                                    | Yes                                        |

*Table 1–7 (Cont.) WebCenter Operations and Administration Tools*

## <span id="page-56-0"></span>**1.9 Performance Monitoring and Diagnostics**

Performance monitoring helps administrators identify issues and performance bottlenecks in their environment. [Chapter 30, "Monitoring Oracle WebCenter](#page-684-0)  [Performance"](#page-684-0) describes the range of performance metrics available for WebCenter applications and how to monitor them using Fusion Middleware Control. It also describes how to troubleshoot issues by analyzing information that is recorded in WebCenter diagnostic log files.

## <span id="page-56-1"></span>**1.10 WebCenter Application Deployment**

[Chapter 7, "Deploying WebCenter Applications"](#page-94-0) provides instructions for deploying, redeploying, and undeploying custom WebCenter applications from an .EAR file created with Oracle JDeveloper.

[Section 21.8, "Deploying Portlet Producer Applications"](#page-382-0) provides instructions for deploying WSRP and PDK-Java portlet producer applications.

> **Note:** Oracle WebCenter Spaces is deployed during installation (it cannot be deployed as an .EAR file). See "Installing Oracle WebCenter" in the *Oracle Fusion Middleware Installation Guide for Oracle WebCenter*.

## <span id="page-56-2"></span>**1.11 Data Migration, Backup, and Recovery**

Oracle WebCenter stores data related to its configuration and content for the various feature areas in a several locations. To facilitate disaster recovery and the full production lifecycle from development through staging and production, WebCenter provides a set of utilities that enable you to back up this data, and move the data between WebCenter applications in staging and production environments.

[Chapter 31, "Managing Export, Import, Backup, and Recovery of WebCenter"](#page-730-0) describes the backup, import, and export capabilities and tools available for these tasks.

## <span id="page-57-0"></span>**1.12 Oracle WebCenter Administration Tools**

Oracle offers the following tools for managing Oracle WebCenter:

- [Oracle Enterprise Manager Fusion Middleware Control Console](#page-57-1)
- [Oracle WebLogic Server Administration Console](#page-58-0)
- [Oracle WebLogic Scripting Tool \(WLST\)](#page-58-1)
- **[System MBean Browser](#page-60-0)**

All of these administration tools apply to all WebCenter applications. For managing WebCenter Spaces specifically, you can also use:

■ [WebCenter Spaces Administration Pages](#page-61-0)

Administrators should use these tools, rather than edit configuration files, to perform administrative tasks, unless a specific procedure requires you to edit a file. Editing a file may cause the settings to be inconsistent and generate problems. See also, [Appendix A, "WebCenter Configuration"](#page-888-0).

#### <span id="page-57-1"></span>**1.12.1 Oracle Enterprise Manager Fusion Middleware Control Console**

Oracle Enterprise Manager Fusion Middleware Control Console is a browser-based management application that is deployed when you install Oracle WebCenter. From Fusion Middleware Control Console, you can monitor and administer a *farm* (such as one containing Oracle WebCenter and WebCenter applications).

Fusion Middleware Control organizes a wide variety of performance data and administrative functions into distinct, web-based home pages. These home pages make it easy to locate the most important monitoring data and the most commonly used administrative functions for any WebCenter component—all from your web browser. For general information about the Fusion Middleware Control Console, see "Getting Started Using Oracle Enterprise Manager Fusion Middleware Control" in the *Oracle Fusion Middleware Administrator's Guide*.

Fusion Middleware Control is the primary management tool for Oracle WebCenter and can be used to:

- Deploy, undeploy, and re-deploy WebCenter applications
- Configure back-end services
- Configure security management
- Control process lifecycle
- Access log files and manage log configuration
- Manage data migration
- Monitor performance
- Diagnose run-time problems
- Manage related components, such as the parent Managed Server, MDS, portlet producers, and so on

#### **1.12.1.1 Displaying Fusion Middleware Control Console**

For information about starting Fusion Middleware Control, see [Section 6.1,](#page-86-0)  ["Displaying Fusion Middleware Control Console".](#page-86-0)

## <span id="page-58-0"></span>**1.12.2 Oracle WebLogic Server Administration Console**

The Oracle WebLogic Server Administration Console is a browser-based, graphical user interface that you use to manage a WebLogic Server domain.

The Administration Server hosts the Administration Console, which is a Web application accessible from any supported Web browser with network access to the Administration Server Managed Servers host applications.

Use the Administration Console to:

- Configure, start, and stop WebLogic Server instances
- Configure WebLogic Server clusters
- Configure WebLogic Server services, such as database connectivity (JDBC) and messaging (JMS)
- Configure security parameters, including creating and managing users, groups, and roles
- Configure and deploy your applications
- Monitor server and application performance
- View server and domain log files
- View application deployment descriptors
- Edit selected run-time application deployment descriptor elements

For more information about the Oracle WebLogic Server Administration Console, see "Displaying the Oracle WebLogic Server Administration Console" in the *Oracle Fusion Middleware Administrator's Guide*.

#### **Locking Domain Configuration**

In a production environment, you must lock configuration settings for a domain before making any configuration changes. Navigate to the Administration Console's Change Center [\(Figure 1–4](#page-58-2)), and click **Lock & Edit**.

Once configuration updates are complete, release the changes by clicking **Release Configuration**.

#### <span id="page-58-2"></span>*Figure 1–4 Change Center in Oracle WebLogic Server Administration Console*

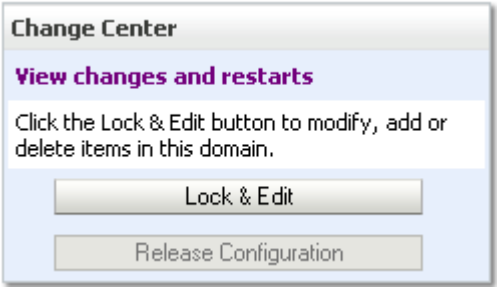

#### <span id="page-58-3"></span><span id="page-58-1"></span>**1.12.3 Oracle WebLogic Scripting Tool (WLST)**

Oracle provides the WebLogic Scripting Tool (WLST) to manage Oracle Fusion Middleware components, such as Oracle WebCenter, from the command line.

WLST is a complete, command-line scripting environment for managing Oracle WebLogic Server domains, based on the Java scripting interpreter, Jython. In addition to supporting standard Jython features such as local variables, conditional variables, and flow control statements, WLST provides a set of scripting functions (commands) that are specific to Oracle WebLogic Server. You can extend the WebLogic scripting language to suit your needs by following the Jython language syntax.

Oracle WebCenter offers WLST commands for managing WebCenter application connections (to content repositories, portlet producers, external applications, and other back-end services), and also for exporting and importing the WebCenter Spaces application. All Oracle WebCenter WLST commands are described in "Oracle WebCenter Custom WLST Commands" in the *Oracle Fusion Middleware WebLogic Scripting Tool Command Reference.*

#### **1.12.3.1 Running Oracle WebLogic Scripting Tool (WLST) Commands**

To run WLST from the command line:

- **1.** Navigate to the directory WC\_ORACLE\_HOME/common/bin.
- **2.** From the command line, enter the command:

wlst.sh

#### For example:

WC\_ORACLE\_HOME/common/bin/wlst.sh

**3.** At the WLST command prompt, enter the following command to connect to the Administration Server for Oracle WebCenter:

wls:/offline>connect('*<user\_name>*','*<password>*', '*<host\_name>*:*<port\_number>*')

where

- *<user\_name>* is the username of the operator who is connecting to the Administration Server
- *<password>* is the password of the operator who is connecting to the Administration Server
- *<host\_name>* is the host name of the Administration Server
- *<port\_number>* is the port number of the Administration Server

For example:

connect('weblogic','weblogic', 'myhost.example.com:7001')

For help for this command, type help('connect') at the WLST command prompt.

**Note:** If SSL is enabled, you must edit the wlst. sh file and append the following to JVM\_ARGS:

```
-Dweblogic.security.SSL.ignoreHostnameVerification=true
-Dweblogic.security.TrustKeyStore=DemoTrust
```

```
or setenv CONFIG_JVM_ARGS
```
-Dweblogic.security.SSL.ignoreHostnameVerification=true -Dweblogic.security.TrustKeyStore=DemoTrust

**4.** Once connected to the Administration Server you can run WebCenter WLST commands, and any generic WLST command.

To list WebCenter WLST commands, type: help('webcenter') at the WLST command prompt.

For help on a particular command, type: help('<WLST\_command\_name>') at the WLST command prompt.

See also, "Oracle WebCenter Custom WLST Commands" in the *Oracle Fusion Middleware WebLogic Scripting Tool Command Reference.*

#### <span id="page-60-0"></span>**1.12.4 System MBean Browser**

Fusion Middleware Control provides a set of MBean browsers that allow to you browse the MBeans for an Oracle WebLogic Server or for a selected application.

> **Note:** While you can monitor and configure WebCenter application MBeans from the System MBean browser, it is not the preferred tool for configuration. Oracle recommends that you configure WebCenter applications using WLST commands or through the WebCenter Settings menu options in Fusion Middleware Control (available from the application's home page).

To access application MBeans for WebCenter applications:

- **1.** Log in to Fusion Middleware Control and navigate to the home page for WebCenter Spaces or the custom WebCenter application. For more information, see:
	- [Section 6.2, "Navigating to the Home Page for WebCenter Spaces"](#page-87-0)
	- Section 6.3, "Navigating to the Home Page for Custom WebCenter [Applications"](#page-90-0)
- **2.** Do one of the following:
	- For WebCenter Spaces From the **WebCenter** menu, choose **System MBean Browser**.
	- For WebCenter applications From the **Application Deployment** menu, choose **System MBean Browser**.
- **3.** Expand **Application Defined MBeans**, then **oracle.adf.share.config**, then **Server: name**, then **Application: name**, then **ADFConfig**, then **ADFConfig**, and **ADFConfig**.
- **4.** To view an MBean's attributes, select the **Attributes** tab. Some attributes allow you to change their values. To do so, enter the value in the **Value** column.
- **5.** Click **Apply** to update attribute values.
- **6.** Navigate to the parent MBean (**ADFConfig**), select the **Operations** tab, and click **save** to save the changes.
- **7.** Restart the managed server on which the WebCenter application is deployed. For more information, see [Section 8.2, "Starting and Stopping Managed Servers for](#page-137-0)  [WebCenter Application Deployments."](#page-137-0)

## <span id="page-61-0"></span>**1.12.5 WebCenter Spaces Administration Pages**

WebCenter Spaces provides several administration pages of its own. WebCenter Spaces Administration appears only to users who have logged in to the application using an administrator user name and password. See also, [Section 32.1, "Logging into](#page-782-1)  [WebCenter Spaces as an Administrator".](#page-782-1)

WebCenter Spaces administration pages allow you to:

- Customize WebCenter Spaces
- Manage users and roles
- Manage services settings for WebCenter Spaces
- Manage group spaces and group space templates
- Create and manage business role pages
- Manage personal pages
- Export and import group spaces

For more details, see [Section 32, "Accessing WebCenter Spaces Administration Pages"](#page-782-0).

# **Part II**

# **Getting Started With Oracle WebCenter Administration**

This part of the Administrator's Guide provides checklists to help you get started with Oracle WebCenter administration.

Part II contains the following chapters:

- [Chapter 2, "Getting WebCenter Spaces Up and Running"](#page-64-0)
- [Chapter 3, "Maintaining WebCenter Spaces"](#page-70-0)
- [Chapter 4, "Getting Custom WebCenter Applications Up and Running"](#page-76-0)
- [Chapter 5, "Maintaining Custom WebCenter Applications"](#page-80-1)

## <span id="page-64-0"></span><sup>2</sup>**Getting WebCenter Spaces Up and Running**

Getting WebCenter Spaces up and running and ready for use requires input from both the *Fusion Middleware administrator* and the *WebCenter Spaces administrator*. This chapter outlines the roles and responsibilities of each administrator who may, in some cases, be the same person.

The chapter also outlines what must be done, after installation, to get WebCenter Spaces up and running. Some roadmaps are provided to guide you through this process.

This chapter includes the following sections:

- [Section 2.1, "Role of the Fusion Middleware Administrator"](#page-64-1)
- [Section 2.2, "Role of the WebCenter Spaces Administrator"](#page-65-0)
- [Section 2.3, "Installing WebCenter Spaces"](#page-65-1)
- [Section 2.4, "Setting Up WebCenter Spaces for the First Time \(Roadmap\)"](#page-66-1)
- [Section 2.5, "Customizing WebCenter Spaces for the First Time \(Roadmap\)"](#page-68-1)

#### **Audience**

The content of this chapter is intended for Fusion Middleware administrators responsible for WebCenter Spaces (users granted the Admin role through the Oracle WebLogic Server Administration Console) and WebCenter Spaces administrators (users granted the Administrator role throughWebCenter Spaces Administration).

**Note:** Administrators working with custom WebCenter applications developed using Oracle WebCenter Framework, should refer to [Chapter 4, "Getting Custom WebCenter Applications Up and](#page-76-0)  [Running"](#page-76-0).

## <span id="page-64-1"></span>**2.1 Role of the Fusion Middleware Administrator**

Oracle Fusion Middleware provides a single administrative role with *complete* administrative capabilities—the Admin role. Fusion Middleware administrators with this role can perform the complete range of security-sensitive administrative duties, and all installation, configuration, and audit tasks. This administrator is also responsible for setting up and configuring WebCenter Spaces immediately after installation, and performing on-going administrative tasks for WebCenter Spaces and other Oracle WebCenter components. Throughout this document we refer to this administrator as the *Fusion Middleware administrator*.

During installation, a single Fusion Middleware administrator account is created named weblogic. The password is the one provided during installation.

Use this administrator account to log in to the Fusion Middleware Control Console and WebCenter Spaces, and assign administrative privileges to other users:

**Fusion Middleware Control - Add one more users to the Administrator group** using the Oracle WebLogic Administration Console or Oracle WebLogic Scripting Tool (WLST). For details, see "Administrative Users and Roles" in *Oracle Fusion Middleware Security Guide*.

Oracle WebLogic Server provides two other roles, in addition to the Admin role, namely Operator and Monitor. To find out more about these role, see [Table 1–6,](#page-55-4)  [" WebCenter Operations and Oracle WebLogic Server Roles"](#page-55-4)in [Section 1.8,](#page-54-4)  ["Understanding Administrative Operations, Roles, and Tools".](#page-54-4)

WebCenter Spaces - Assign one more users the Administrator role through WebCenter Spaces Administration. For details, see [Section 34.2.4, "Giving a User](#page-812-0)  [Administrative Privileges"](#page-812-0).

To find out what other tasks a Fusion Middleware administrator must do to get WebCenter Spaces up and running, follow the [Roadmap - Customizing WebCenter](#page-68-2)  [Spaces for the First Time](#page-68-2).

**Note:** The Fusion Middleware administrator is also responsible for all on-going administrative tasks, for details see [Section 3.3, "System](#page-71-1)  [Administration for WebCenter Spaces \(Roadmap\)"](#page-71-1).

## <span id="page-65-0"></span>**2.2 Role of the WebCenter Spaces Administrator**

WebCenter Spaces administrators have the highest application privileges within the WebCenter Spaces application itself. This administrator can view and customize every aspect of the WebCenter Spaces application and is responsible for customizing WebCenter Spaces out-of-the-box and maintaining the application after it is in use.

Out-of-the-box, the default Fusion Middleware administrator (weblogic) is the only user assigned to the WebCenter Spaces Administrator role. The password is the one provided during installation. Use this administrator account to log in to WebCenter Spaces, and assign additional users the Administrator role. For details, see [Section 34.2.4, "Giving a User Administrative Privileges"](#page-812-0).

To find out what a WebCenter Spaces administrator must do to customize WebCenter Spaces out-of-the-box, follow the [Roadmap - Customizing WebCenter Spaces for the](#page-68-2)  [First Time.](#page-68-2)

**Note:** The WebCenter Spaces administrator is also responsible for all on-going administrative tasks, for details see [Section 3.4, "Application](#page-74-1)  [Administration for WebCenter Spaces \(Roadmap\)"](#page-74-1).

## <span id="page-65-1"></span>**2.3 Installing WebCenter Spaces**

WebCenter Spaces installation is described in the *Oracle Fusion Middleware Installation Guide for Oracle WebCenter*.

## <span id="page-66-3"></span><span id="page-66-2"></span><span id="page-66-1"></span><span id="page-66-0"></span>**2.4 Setting Up WebCenter Spaces for the First Time (Roadmap)**

The roadmap in [Table 2–1](#page-66-2) outlines the tasks that a Fusion Middleware administrator must perform to get a WebCenter Spaces up and running.

| <b>Step</b>                                                            | <b>Documentation</b>                                                                                                    | <b>Role</b>                   |
|------------------------------------------------------------------------|----------------------------------------------------------------------------------------------------|-------------------------------|
| Step 1 - Verify your<br><b>Oracle WebCenter</b><br>Spaces installation | Install WebCenter Spaces, start the managed server, log<br>in to the application with default credentials, and assign<br>administration privileges to one or more users:                                                                                                    | Fusion<br>Middleware<br>Admin |
|                                                                        | <b>Installing WebCenter Spaces</b>                                                                                                    |                               |
|                                                                        | <b>Starting Node Manager</b><br>٠                                                                                                    |                               |
|                                                                        | <b>Starting and Stopping Managed Servers for</b><br><b>WebCenter Application Deployments</b>                                                                                                    |                               |
|                                                                        | Logging into WebCenter Spaces as an Administrator<br>$\blacksquare$                                                                                                    |                               |
|                                                                        | <b>Giving a User Administrative Privileges</b>                                                                                                    |                               |
|                                                                        | Tip: WebCenter Spaces URL is<br>http:// <host>:<port>/webcenter/spaces</port></host>                                                                                                    |                               |
|                                                                        | If the default administrator was changed at install time,<br>you must grant that user WebCenter Spaces<br>administrative privileges before logging in to WebCenter<br>Spaces. See Section 24.6, "Granting the WebCenter Spaces<br>Administrator Role to a WebCenter Spaces User." |                               |
| Step 2 - Launch<br><b>Fusion Middleware</b>                            | Launch Fusion Middleware Control Console, a<br>Web-based management tool for WebCenter Spaces:                                                                                                    | Fusion<br>Middleware          |
| Control                                                                | <b>Displaying Fusion Middleware Control Console</b>                                                                                                    | Admin                         |
|                                                                        | Navigating to the Home Page for WebCenter Spaces                                                                                                    |                               |
|                                                                        | Tip: Fusion Middleware Control Console URL is<br>http:// <host>:<port>/em</port></host>                                                                                                    |                               |
|                                                                        | Learn about the command-line administration tool<br>WLST. See "Oracle WebLogic Scripting Tool (WLST)".                                                                                                    |                               |
| Step 3 - Configure<br><b>WebCenter Spaces</b>                          | Connect the application to the BPEL server where<br>WebCenter Spaces workflows are installed:                                                                                                    | Fusion<br>Middleware          |
| workflows                                                              | Back-End Requirements for WebCenter Spaces<br>Workflows                                                                                                    | Admin                         |
|                                                                        | Specifying the BPEL Server Hosting WebCenter<br>Е<br><b>Spaces Workflows</b>                                                                                                    |                               |
| Step 4 - Connect<br>back-end services                                  | Configure back-end services for WebCenter Spaces<br>through Fusion Middleware Control Console. See:                                                                                                    | Fusion<br>Middleware<br>Admin |
| Content<br>$\blacksquare$<br>Repositories                              | <b>Managing Content Repositories</b>                                                                                                    |                               |
| <b>Mail Servers</b>                                                    | <b>Managing the Mail Service</b><br>$\blacksquare$                                                                                                    |                               |
| <b>BPEL Servers</b>                                                    | <b>Managing the Worklist Service</b>                                                                                                    |                               |
| Collaboration<br><b>Services</b>                                       | Managing the Announcements and Discussions<br><b>Services</b>                                                                                                    |                               |
|                                                                        | Managing the Instant Messaging and Presence<br>$\blacksquare$<br><b>Service</b>                                                                                                    |                               |
|                                                                        | Managing the Wiki and Blog Services                                                                                                    |                               |
| Calendar Services =                                                    | <b>Managing the Events Service</b>                                                                                                    |                               |

*Table 2–1 Roadmap - Setting Up WebCenter Spaces for the First Time*

| Step  |                                                                                                 | <b>Documentation</b>                                                                                                    | Role                                |
|-------|-------------------------------------------------------------------------------------------------|----------------------------------------------------------------------------------------------------|-------------------------------------|
|       | <b>Secure Enterprise</b>                                                                        | Managing the Search Service<br>$\blacksquare$                                                                                                    |                                     |
|       | Search                                                                                          |                                                                                                    |                                     |
| ▪     | <b>Group Space</b><br>Events, Links,<br>Lists, Notes,<br>People<br>Connections, and<br>Tags     | No additional set up required. The WebCenter<br>repository and MDS repository required for these<br>services are configured out-of-the-box.                                               |                                     |
|       | Step 5 - Connect<br>external applications<br>and portlet producers                              | Configure external applications and portlet producers for<br>WebCenter Spaces. See:                                                                                                    | Fusion<br>Middleware<br>Admin       |
|       | External<br>Applications                                                                        | <b>Managing External Applications</b>                                                                                                    |                                     |
|       | <b>Portlet Producers</b>                                                                        | <b>Registering WSRP Producers</b><br>$\blacksquare$                                                                                                    |                                     |
|       |                                                                                                 | Registering Oracle PDK-Java Producers                                                                                                    |                                     |
|       | Step 6 - Connect<br>back-end severs to the<br>same identity store as<br><b>WebCenter Spaces</b> | Ensure that back-end servers, supporting wikis and<br>blogs, discussions and announcements, presence, and<br>Oracle Content Server, share the same identity store as<br>WebCenter Spaces: | Fusion<br>Middleware<br>Admin       |
|       |                                                                                                 | Chapter 24, "Configuring the Identity Store"                                                                                                    |                                     |
|       |                                                                                                 | See also Oracle Fusion Middleware Security Guide.                                                                                                    |                                     |
|       | Step 7 - Secure                                                                                 | Configure secure communication:                                                                                                    | Fusion                              |
|       | communication with<br><b>WebCenter Spaces</b>                                                   | Chapter 27, "Securing WebCenter Applications and<br>Components with SSL"                                                                                                    | Middleware<br>Admin                 |
|       |                                                                                                 | Chapter 28, "Configuring WS-Security for<br>Ξ<br>WebCenter Applications and Components"                                                                                                   |                                     |
|       |                                                                                                 | Chapter 27, "Securing WebCenter Applications and<br>Components with SSL"                                                                                                    |                                     |
|       |                                                                                                 | See also Oracle Fusion Middleware Security Guide.                                                                                                    |                                     |
|       | Step 8 - Restart the<br>managed server and<br><b>WebCenter Spaces</b>                           | Restart the managed server on which WebCenter Spaces<br>is deployed to effect configuration changes, and then<br>login to WebCenter Spaces with administrative<br>privileges:             | Fusion<br>Middleware<br>Admin       |
|       |                                                                                                 | <b>Starting and Stopping Managed Servers for</b><br><b>WebCenter Application Deployments</b>                                                                                              |                                     |
|       |                                                                                                 | Logging into WebCenter Spaces as an Administrator                                                                                                    |                                     |
|       | Step 9 - Verify your<br><b>WebCenter Spaces</b>                                                 | Verify WebCenter Spaces configuration: identity store,<br>services, applications, and so on.                                                                                              | Fusion<br>Middleware                |
|       | configuration                                                                                   | Logging into WebCenter Spaces as an Administrator                                                                                                    | Admin                               |
|       |                                                                                                 | Tip: WebCenter Spaces URL is<br>http:// <host>:<port>/webcenter/spaces</port></host>                                                                                                    |                                     |
|       | Step 10 - Customize<br><b>WebCenter Spaces</b><br>and grant application                         | The WebCenter Spaces administrator is responsible for<br>WebCenter Spaces customizations and user role<br>assignments:                                                                    | WebCenter<br><b>Spaces</b><br>Admin |
| roles |                                                                                                 | Customizing WebCenter Spaces for the First Time<br>(Roadmap)                                                                                                    |                                     |

*Table 2–1 (Cont.) Roadmap - Setting Up WebCenter Spaces for the First Time*

## <span id="page-68-3"></span><span id="page-68-2"></span><span id="page-68-1"></span><span id="page-68-0"></span>**2.5 Customizing WebCenter Spaces for the First Time (Roadmap)**

The roadmap in [Table 2–2](#page-68-2) outlines the tasks that a WebCenter Spaces administrator might perform to customize WebCenter Spaces for a new target audience.

| Step                                                                        | <b>Documentation</b>                                                                                                    | Role                                |
|-----------------------------------------------------------------------------|----------------------------------------------------------------------------------------------------|-------------------------------------|
| Step 1 - Log in to<br><b>WebCenter Spaces</b>                               | Login to WebCenter Spaces with administrative<br>privileges and access the administration pages:                                                                                                    | WebCenter<br><b>Spaces</b>          |
|                                                                             | Logging into WebCenter Spaces as an Administrator                                                                                                    | Admin                               |
|                                                                             | Tip: WebCenter Spaces URL is<br>http:// <host>:<port>/webcenter/spaces</port></host>                                                                                                    |                                     |
| Step 2 - Customize<br><b>WebCenter Spaces</b>                               | Customize WebCenter Spaces to suit your audience.<br>Choose a name and logo for your application, apply a<br>corporate brand, set language options, and more:                                                    | WebCenter<br><b>Spaces</b><br>Admin |
|                                                                             | Naming Your WebCenter<br>$\blacksquare$                                                                                                    |                                     |
|                                                                             | Customizing the Online Help Link<br>$\blacksquare$                                                                                                    |                                     |
|                                                                             | Choosing the Default Display Language<br>п                                                                                                    |                                     |
|                                                                             | Applying Look and Feel Using Skins<br>п                                                                                                    |                                     |
|                                                                             | <b>Customizing Copyright and Privacy Statements</b>                                                                                                    |                                     |
|                                                                             | for more options, see Chapter 33, "Customizing"<br>WebCenter Spaces".                                                                                                    |                                     |
| Step 3 - Determine<br>self-registration policy                              | Establish your policy regarding new user registration.<br>Allow users outside of the WebCenter Spaces community<br>by to self-register on an invitation-only basis or extend<br>self-registration to the public: | WebCenter<br><b>Spaces</b><br>Admin |
|                                                                             | Enabling Self-Registration By Invitation-Only                                                                                                    |                                     |
|                                                                             | <b>Enabling Anyone to Self-Register</b>                                                                                                    |                                     |
| Step 4 - Plan the public<br>user experience                                 | First impressions are extremely important. Determine the<br>content displayed on your Welcome page and the<br>appearance of WebCenter Spaces before users login:                                                 | WebCenter<br><b>Spaces</b><br>Admin |
|                                                                             | <b>Customizing the Public Welcome Page</b>                                                                                                    |                                     |
|                                                                             | <b>Customizing the Login Page</b><br>п                                                                                                    |                                     |
|                                                                             | Customizing the Self-Registration Page                                                                                                    |                                     |
|                                                                             | Choosing the Default Display Language<br>п                                                                                                    |                                     |
|                                                                             | Granting Permissions to the Public-User                                                                                                    |                                     |
| Step 5 - Create roles<br>and delegate<br>responsibilities to other<br>users | Create roles to characterize groups of WebCenter users<br>and determine what they can see and do in WebCenter<br>Spaces. Manage and assign roles for any user in the<br>identity store:                          | WebCenter<br>Spaces<br>Admin        |
|                                                                             | <b>Understanding Users, Roles, and Permissions</b>                                                                                                    |                                     |
|                                                                             | Assigning Users (and Groups) to Roles<br>$\blacksquare$                                                                                                    |                                     |
|                                                                             | <b>Defining Application Roles</b><br>$\blacksquare$                                                                                                    |                                     |
|                                                                             | <b>Giving a User Administrative Privileges</b><br>$\blacksquare$                                                                                                    |                                     |
|                                                                             | <b>Modifying Application Role Permissions</b>                                                                                                    |                                     |

*Table 2–2 Roadmap - Customizing WebCenter Spaces for the First Time*

| <b>Step</b>                                                    | <b>Documentation</b>                                                                                                    | Role                                |
|----------------------------------------------------------------|----------------------------------------------------------------------------------------------------|-------------------------------------|
| Step 6 - Customize<br>personal spaces                          | Design a default personal space for your WebCenter<br>users. Give them instant access to important information<br>and applications relevant to their roles:                                                                                | WebCenter<br><b>Spaces</b><br>Admin |
|                                                                | Setting Up a Default Look and Feel for Personal<br>Pages                                                                                                    |                                     |
|                                                                | <b>Creating a Business Role Page</b>                                                                                                    |                                     |
|                                                                | Encourage or enforce a consistent look and feel through<br>default page schemes and default page templates:                                                                                                    |                                     |
|                                                                | Setting Up a Default Look and Feel for Personal<br>Pages                                                                                                    |                                     |
| Step 7 - Set up<br>discussion forums and                       | Configure default options for discussion forums and<br>announcements:                                                                                                    | WebCenter<br><b>Spaces</b>          |
| announcements                                                  | Setting Discussion Forum Options for WebCenter<br><b>Spaces</b>                                                                                                    | Admin                               |
| Step 8 - Set up people<br>connection components                | Configure defaults for activity streams, personal profiles,<br>connections, messages boards, and feedback:                                                                                                    | WebCenter<br>Spaces                 |
|                                                                | Configuring the People Connections Service for<br><b>WebCenter Spaces</b>                                                                                                    | Admin                               |
| Step 9 - Set up mail                                           | Configure default options for everyone's mail:                                                                                                    | WebCenter                           |
| notifications                                                  | Setting Send Mail Notifications for WebCenter<br><b>Spaces</b>                                                                                                    | <b>Spaces</b><br>Admin              |
| Step 10 - Provide group<br>spaces and group space<br>templates | In WebCenter, users can create and manage group spaces<br>without centralized administration. Give them a<br>head-start by creating templates for the types of group<br>spaces they are likely to build:                                   | WebCenter<br>Spaces<br>Admin        |
|                                                                | <b>Building Group Spaces</b>                                                                                                    |                                     |
|                                                                | <b>Creating Group Space Templates</b>                                                                                                    |                                     |
| Step 11 - Customize the<br>Sidebar                             | Give users quick access to frequently used applications<br>and collaboration services such as mail, worklist<br>assignments, and personal contacts. Display, hide,<br>reorganize, and lock the content of everyone's Personal<br>Sidebar:  | WebCenter<br><b>Spaces</b><br>Admin |
|                                                                | Hiding and Showing Task Flows in the Sidebar                                                                                                    |                                     |
|                                                                | <b>Locking Sidebar Content</b>                                                                                                    |                                     |
| Step 12 - Organize the<br>applications pane                    | Make WebCenter the single place a user needs to go.<br>Allow users direct access to applications outside<br>WebCenter Spaces that require an HTML form-based<br>login. Expose key external applications in everyone's<br>Personal Sidebar: | WebCenter<br><b>Spaces</b><br>Admin |
|                                                                | Making an Application Available to WebCenter<br><b>Users</b>                                                                                                    |                                     |
|                                                                | Arranging the Applications List<br>$\blacksquare$                                                                                                    |                                     |
|                                                                | Locking Applications Displayed in the Applications<br>Pane                                                                                                    |                                     |

*Table 2–2 (Cont.) Roadmap - Customizing WebCenter Spaces for the First Time*

# <span id="page-70-0"></span><sup>3</sup>**Maintaining WebCenter Spaces**

Keeping the WebCenter Spaces application up and running requires input from both the *Fusion Middleware administrator* and the *WebCenter Spaces administrator*. This chapter outlines the roles and responsibilities of each administrator who may, in some cases, be the same person.

Some roadmaps are also provided to help guide you through the process.

This chapter includes the following sections:

- [Section 3.1, "Role of the Fusion Middleware Administrator"](#page-70-1)
- [Section 3.2, "Role of the WebCenter Spaces Administrator"](#page-71-2)
- [Section 3.3, "System Administration for WebCenter Spaces \(Roadmap\)"](#page-71-3)
- [Section 3.4, "Application Administration for WebCenter Spaces \(Roadmap\)"](#page-74-2)

#### **Audience**

The content of this chapter is intended for Fusion Middleware administrators responsible for WebCenter Spaces (users granted the Admin role through the Oracle WebLogic Server Administration Console) and WebCenter Spaces administrators (users granted the Administrator role throughWebCenter Spaces Administration).

**Note:** Administrators maintaining custom WebCenter applications should refer to [Chapter 5, "Maintaining Custom WebCenter](#page-80-1)  [Applications"](#page-80-1).

## <span id="page-70-1"></span>**3.1 Role of the Fusion Middleware Administrator**

Oracle Fusion Middleware provides a single administrative role with complete administrative capabilities—the Admin role. Fusion Middleware administrator can perform the complete range of security-sensitive administrative duties, and all installation, configuration, and audit tasks. This administrator is also responsible for setting up and configuring WebCenter Spaces immediately after installation, and performing on-going administrative tasks for WebCenter Spaces and other Oracle WebCenter components. Throughout this document we refer to this administrator as the *Fusion Middleware administrator*.

A single Fusion Middleware administrator account (weblogic by default) is set up when Fusion Middleware is installed. The password is the one you provided during installation.

To find out what on-going administrative tasks a Fusion Middleware administrator is expected to perform in relation to WebCenter Spaces, follow the [Roadmap -](#page-71-4)  [Administering and Monitoring WebCenter Spaces](#page-71-4).

**Note:** The Fusion Middleware administrator is also responsible for getting WebCenter Spaces up and running out-of-the-box, for details see [Section 2.4, "Setting Up WebCenter Spaces for the First Time](#page-66-3)  [\(Roadmap\)"](#page-66-3).

## <span id="page-71-2"></span>**3.2 Role of the WebCenter Spaces Administrator**

WebCenter Spaces administrators have the highest application privileges within the WebCenter Spaces application itself. This administrator can view and customize every aspect of the WebCenter Spaces application and is responsible for customizing WebCenter Spaces out-of-the-box and maintaining the application after it is in use.

Out-of-the-box, the default Fusion Middleware administrator (weblogic) is the only user assigned to the WebCenter Spaces Administrator role. The password is the one provided during installation.

To find out what on-going administrative tasks a WebCenter Spaces administrator is expected to perform in relation to WebCenter Spaces, follow the [Roadmap - Keeping](#page-74-3)  [WebCenter Spaces Up and Running](#page-74-3).

**Note:** The WebCenter Spaces administrator is also responsible for customizing WebCenter Spaces out-of-the-box, for details see [Section 2.5, "Customizing WebCenter Spaces for the First Time](#page-68-3)  [\(Roadmap\)"](#page-68-3).

## <span id="page-71-4"></span><span id="page-71-3"></span><span id="page-71-1"></span><span id="page-71-0"></span>**3.3 System Administration for WebCenter Spaces (Roadmap)**

The roadmap in [Table 3–1](#page-71-4) outlines typical tasks that a Fusion Middleware administrator might perform to keep WebCenter Spaces up and running.

| <b>Step</b>                                   | <b>Documentation</b>                                                                                                    | Role                          |
|-----------------------------------------------|----------------------------------------------------------------------------------------------------|-------------------------------|
| Step 1 - Stop and start<br>the managed server | Restart the managed server on which WebCenter Spaces<br>is deployed to effect configuration changes or for routine<br>maintenance:                                                                | Fusion<br>Middleware<br>Admin |
|                                               | <b>Starting and Stopping Managed Servers for</b><br>$\blacksquare$<br><b>WebCenter Application Deployments</b>                                                                                    |                               |
|                                               | Tip: The managed server for WebCenter Spaces is named<br>WLS_Spaces.                                                                                                    |                               |
| Step 2 - View and<br>manage log files         | Identify and diagnose problems through log files.<br>WebCenter Spaces logs record all types of events,<br>including startup and shutdown information, errors,<br>warnings, and other information: | Fusion<br>Middleware<br>Admin |
|                                               | Viewing and Configuring Log Information<br>$\blacksquare$                                                                                                    |                               |

*Table 3–1 Roadmap - Administering and Monitoring WebCenter Spaces*
| <b>Step</b> |                                                                    | <b>Documentation</b>                                                                                                    | <b>Role</b>                   |
|-------------|--------------------------------------------------------------------|----------------------------------------------------------------------------------------------------|-------------------------------|
|             | Step 3 - Monitor<br>performance                                    | Analyze the performance of WebCenter Spaces and<br>monitor its current status through Fusion Middleware<br>Control Console:                                                                            | Fusion<br>Middleware<br>Admin |
|             |                                                                    | <b>Viewing Performance Information</b>                                                                                                    |                               |
|             |                                                                    | <b>Monitoring WebCenter Spaces</b>                                                                                                    |                               |
|             |                                                                    | Fusion Middleware administrators granted one of these<br>roles can view metrics: Admin, Operator, Monitor. To<br>find out more, see in "Understanding Administrative<br>Operations, Roles, and Tools". |                               |
|             | Step 4 - Tune<br>application properties                            | Reconfigure performance related parameters for the<br>WebCenter environment, WebCenter application, and<br>WebCenter services:                                                                         | Fusion<br>Middleware<br>Admin |
|             |                                                                    | <b>Tuning Oracle WebCenter Performance</b>                                                                                                    |                               |
|             | Step 3 - Stop and start<br><b>WebCenter Spaces</b>                 | Fusion Middleware administrators may shut down<br>WebCenter Spaces for maintenance purposes and then<br>restart the application:                                                                       | Fusion<br>Middleware<br>Admin |
|             |                                                                    | <b>Starting WebCenter Spaces Using Fusion</b><br>Middleware Control                                                                                                    |                               |
|             |                                                                    | <b>Stopping WebCenter Spaces Using Fusion</b><br>п<br>Middleware Control                                                                                                    |                               |
|             | Step 4 - Modify<br>back-end services                               | Add, modify, and delete connections through Fusion<br>Middleware Control Console. See:                                                                                                    | Fusion<br>Middleware<br>Admin |
| ٠           | Content<br>Repositories                                            | <b>Managing Content Repositories</b>                                                                                                    |                               |
|             | <b>Mail Servers</b>                                                | <b>Managing the Mail Service</b>                                                                                                    |                               |
|             | <b>BPEL Servers</b>                                                | <b>Managing the Worklist Service</b>                                                                                                    |                               |
|             | Collaboration<br><b>Services</b>                                   | Managing the Announcements and Discussions<br><b>Services</b>                                                                                                    |                               |
|             |                                                                    | Managing the Instant Messaging and Presence<br>п<br><b>Service</b>                                                                                                    |                               |
|             |                                                                    | Managing the Wiki and Blog Services                                                                                                    |                               |
|             | <b>Calendar Services</b>                                           | Managing the Events Service                                                                                                    |                               |
|             | <b>Secure Enterprise</b><br>Search                                 | Managing the Search Service                                                                                                    |                               |
| п           | <b>Group Space</b>                                                 | Setting Up the WebCenter Repository                                                                                                    |                               |
|             | Events, Links,<br>Lists, Notes, Tags,<br>and People<br>Connections | Setting Up the MDS Repository                                                                                                    |                               |
|             | Step 4 - Modify<br>external applications<br>and portlet producers  | Add, modify, and delete connections through Fusion<br>Middleware Control Console. See:                                                                                                    | Fusion<br>Middleware<br>Admin |
| п           | External<br>Applications                                           | <b>Managing External Applications</b><br>$\blacksquare$                                                                                                    |                               |
|             | <b>Portlet Producers</b>                                           | <b>Registering WSRP Producers</b><br>$\blacksquare$                                                                                                    |                               |
|             |                                                                    | Registering Oracle PDK-Java Producers<br>п                                                                                                    |                               |

*Table 3–1 (Cont.) Roadmap - Administering and Monitoring WebCenter Spaces*

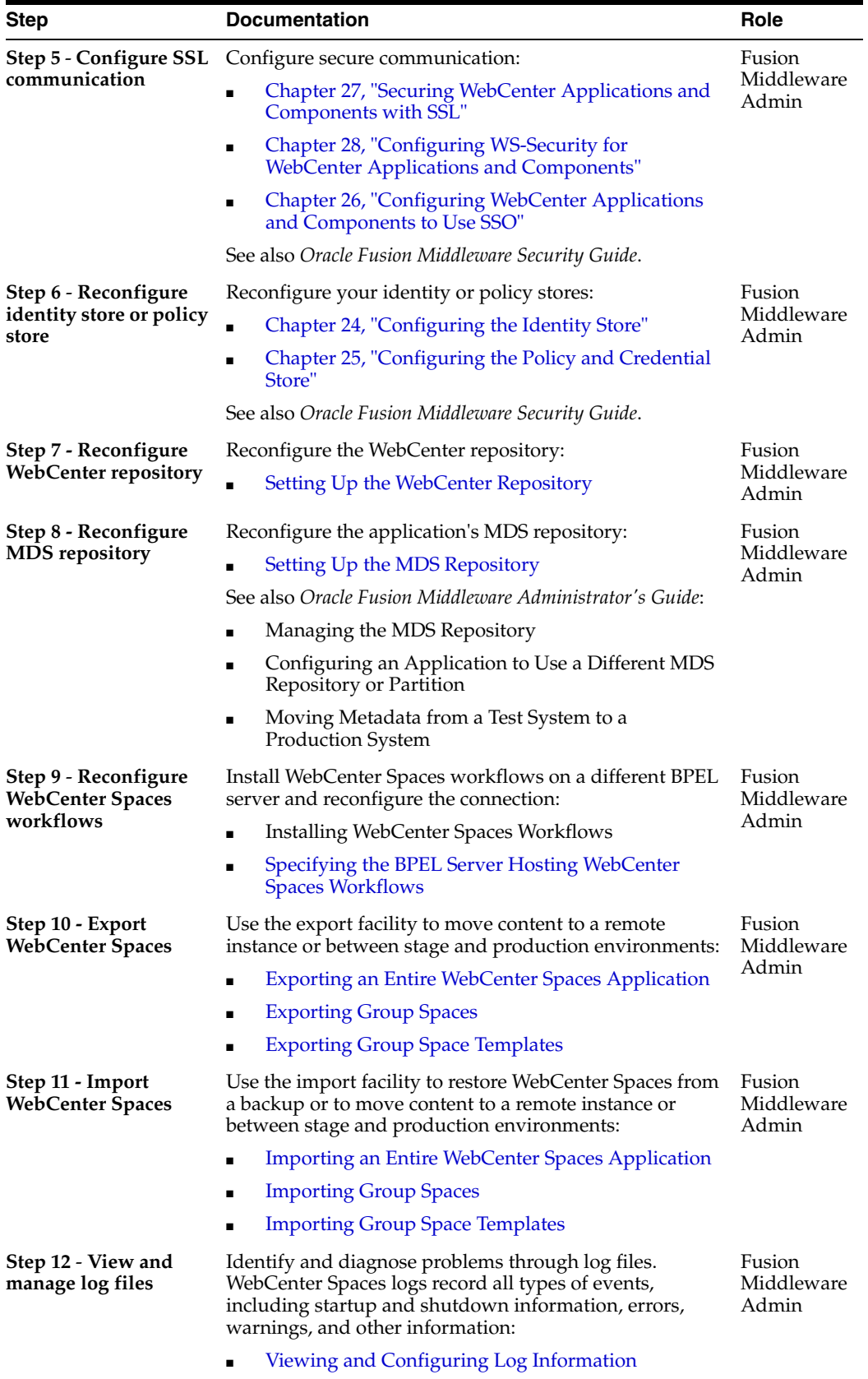

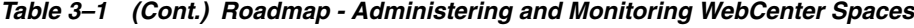

| <b>Step</b>                      | Role<br><b>Documentation</b>                                                                                                |                               |  |  |
|----------------------------------|----------------------------------------------------------------------------------------------------|-------------------------------|--|--|
| Step 13 - Monitor<br>performance | Analyze the performance of WebCenter Spaces and<br>monitor its current status through Fusion Middleware<br>Control Console: | Fusion<br>Middleware<br>Admin |  |  |
|                                  | <b>Viewing Performance Information</b>                                                                                      |                               |  |  |
|                                  | <b>Monitoring WebCenter Spaces</b>                                                                                          |                               |  |  |

*Table 3–1 (Cont.) Roadmap - Administering and Monitoring WebCenter Spaces*

# **3.4 Application Administration for WebCenter Spaces (Roadmap)**

The roadmap in [Table 3–2](#page-74-0) outlines typical tasks that a WebCenter Spaces administrator might perform while WebCenter Spaces is up and running.

If WebCenter Spaces must be taken offline for maintenance, ensure that a suitable message displays to any users who attempt to access the application while it is offline.

*Table 3–2 Roadmap - Keeping WebCenter Spaces Up and Running*

<span id="page-74-0"></span>

| <b>Step</b>                                            | <b>Documentation</b>                                                                                                    | <b>Role</b>                  |
|--------------------------------------------------------|----------------------------------------------------------------------------------------------------|------------------------------|
| Step 1 - Modify                                        | Modify application-wide settings as required:                                                                                 | WebCenter                    |
| <b>Application Settings</b>                            | <b>Naming Your WebCenter</b>                                                                                                  | Spaces<br>Admin              |
|                                                        | <b>Customizing the Online Help Link</b><br>Ξ                                                                                  |                              |
|                                                        | Choosing the Default Display Language<br>$\blacksquare$                                                                       |                              |
|                                                        | Applying Look and Feel Using Skins                                                                                            |                              |
|                                                        | <b>Customizing Copyright and Privacy Statements</b>                                                                           |                              |
|                                                        | for more options, see Chapter 33, "Customizing"<br>WebCenter Spaces".                                                         |                              |
| Step 2 - Manage<br><b>Personal Spaces</b>              | Manage personal pages and business role pages. Push<br>content to personal spaces:                                            | WebCenter<br>Spaces          |
|                                                        | <b>Managing Business Role Pages</b>                                                                                           | Admin                        |
|                                                        | <b>Managing Personal Pages</b>                                                                                                |                              |
| Step 3 - Manage Group<br><b>Spaces</b>                 | Take any group space temporarily offline and close<br>down any group spaces that is inactive. Manage anyone's<br>group space: | WebCenter<br>Spaces<br>Admin |
|                                                        | <b>Viewing Group Space Information</b>                                                                                        |                              |
|                                                        | Changing the Status of a Group Space                                                                                          |                              |
| <b>Step 4 - Manage Group</b><br><b>Space Templates</b> | Manage group space templates. Review and delete any<br>template:                                                              | WebCenter<br>Spaces          |
|                                                        | <b>Managing Group Space Templates</b>                                                                                         | Admin                        |
| Step 5 - Maintain Users<br>and Roles                   | Maintain security. Modify user role permissions and<br>assign new roles:                                                      | WebCenter<br><b>Spaces</b>   |
|                                                        | <b>Modifying Application Role Permissions</b>                                                                                 | Admin                        |
|                                                        | Assigning a User to a Different Role                                                                                          |                              |
| Step 6 - Manage the<br><b>Applications List</b>        | Maintain external application links. Add, modify, and<br>delete entries:                                                      | WebCenter<br>Spaces          |
|                                                        | Making an Application Available to WebCenter<br><b>Users</b>                                                                  | Admin                        |
|                                                        | Editing Links in the Applications Pane                                                                                        |                              |
|                                                        | Removing Links from the Applications Pane                                                                                     |                              |

| <b>Step</b>                     | <b>Documentation</b><br>Role                                                                       |                     |
|---------------------------------|----------------------------------------------------------------------------------------------------|---------------------|
| Step 7- Maintain the<br>Sidebar | Hide Sidebar content when services temporarily<br>unavailable. Expose new services when available: | WebCenter<br>Spaces |
|                                 | Hiding and Showing Task Flows in the Sidebar                                                       | Admin               |

*Table 3–2 (Cont.) Roadmap - Keeping WebCenter Spaces Up and Running*

# <sup>4</sup>**Getting Custom WebCenter Applications Up and Running**

The chapter outlines what Fusion Middleware administrators must do, after installation, to get custom WebCenter applications up and running. A roadmap is provided to help guide you through the process.

The chapter includes the following sections:

- Section 4.1, "Installing Oracle WebCenter and Oracle WebCenter Framework [Libraries"](#page-76-0)
- Section 4.2, "Deploying Custom WebCenter Applications for the First Time [\(Roadmap\)"](#page-77-0)

Although WebCenter Spaces is itself a WebCenter application, it does require some special administration tasks that other custom WebCenter applications do not. To see a comprehensive list of these tasks, refer to [Chapter 2, "Getting WebCenter Spaces Up](#page-64-0)  [and Running".](#page-64-0)

### **Audience**

The content of this chapter is intended for Fusion Middleware administrators responsible for custom WebCenter application administration (users granted the Admin role through the Oracle WebLogic Server Administration Console).

# <span id="page-76-0"></span>**4.1 Installing Oracle WebCenter and Oracle WebCenter Framework Libraries**

Oracle WebCenter installation is described in the *Oracle Fusion Middleware Installation Guide for Oracle WebCenter*.

Oracle JDeveloper installation, required for building custom WebCenter applications, is described in *Oracle Fusion Middleware Installation Guide for Oracle JDeveloper*.

Custom WebCenter applications can be deployed to any WebLogic Server instance that is provisioned with the Oracle WebCenter Framework shared library files. For details, see, [Section 7.1.3.1, "Creating and Provisioning a WebLogic Managed Server](#page-96-0)  [Instance"](#page-96-0).

# <span id="page-77-0"></span>**4.2 Deploying Custom WebCenter Applications for the First Time (Roadmap)**

The roadmap in [Table 4–1](#page-77-1) outlines the tasks that a Fusion Middleware administrator must perform to deploy a custom WebCenter application, developed with Oracle WebCenter Framework, and get it up and running.

**Note:** WebCenter Spaces requires additional administration tasks that custom WebCenter applications do not. To see a comprehensive list of these tasks, refer to [Chapter 2, "Getting WebCenter Spaces Up](#page-64-0)  [and Running".](#page-64-0)

| <b>Step</b>                                            | <b>Documentation</b>                                                                                             | <b>Role</b>                   |
|--------------------------------------------------------|----------------------------------------------------------------------------------------------------|-------------------------------|
| Step 1 - Verify your<br><b>Oracle WebCenter</b>        | Verify your Oracle WebCenter installation and settings.<br>See:                                                  | Fusion<br>Middleware          |
| installation                                           | <b>Installing Oracle WebCenter and Oracle WebCenter</b><br>$\blacksquare$<br><b>Framework Libraries</b>          | Admin                         |
|                                                        | <b>Starting Node Manager</b>                                                                                     |                               |
|                                                        | Installation is described in the Oracle Fusion Middleware<br>Installation Guide for Oracle WebCenter.            |                               |
| Step 2 - Launch<br><b>Fusion Middleware</b><br>Control | Launch the Fusion Middleware Control Console, a<br>Web-based management tool for WebCenter<br>applications. See: | Fusion<br>Middleware<br>Admin |
|                                                        | Displaying Fusion Middleware Control Console                                                                     |                               |
|                                                        | Navigating to the Home Page for Custom<br><b>WebCenter Applications</b>                                          |                               |
|                                                        | Learn about the command-line administration tool<br>WLST. See "Oracle WebLogic Scripting Tool (WLST)".           |                               |
| Step 3 - Deploy the<br>custom WebCenter                | Create a suitable container in which to deploy the custom<br>WebCenter application archive:                      | Fusion<br>Middleware          |
| application                                            | Creating and Provisioning a WebLogic Managed<br>Server Instance                                                  | Admin                         |
|                                                        | Creating and Registering the Metadata Service<br>$\blacksquare$<br>Repository                                    |                               |
|                                                        | Deploying the Application to a WebLogic Managed<br>Server Instance                                               |                               |
|                                                        | See also, "Deploying WebCenter Applications".                                                                    |                               |
| Step 4 - Connect<br>back-end services                  | Configure back-end services for the custom WebCenter<br>application through Fusion Middleware Control.           | Fusion<br>Middleware<br>Admin |
| Content<br>٠<br>Repositories                           | <b>Managing Content Repositories</b>                                                                             |                               |
| <b>Mail Servers</b><br>▪                               | Managing the Mail Service<br>$\blacksquare$                                                                      |                               |
| <b>BPEL Servers</b>                                    | <b>Managing the Worklist Service</b>                                                                             |                               |
| Collaboration<br><b>Services</b>                       | Managing the Announcements and Discussions<br>$\blacksquare$<br><b>Services</b>                                  |                               |
|                                                        | Managing the Instant Messaging and Presence<br>$\blacksquare$                                                    |                               |

<span id="page-77-1"></span>*Table 4–1 Roadmap - Getting Custom WebCenter Applications Up and Running for the First Time*

**[Service](#page-224-0)** 

| <b>Step</b>                              |                                                    | <b>Documentation</b>                                                                                                    | Role                          |
|------------------------------------------|----------------------------------------------------|----------------------------------------------------------------------------------------------------|-------------------------------|
|                                          | <b>Secure Enterprise</b><br>Search                 | <b>Managing the Search Service</b><br>$\blacksquare$                                                                                      |                               |
| п                                        | Wiki and Blog<br><b>Services</b>                   | Managing the Wiki and Blog Services<br>$\blacksquare$                                                                                     |                               |
| $\blacksquare$                           | External<br>Applications                           | <b>Managing External Applications</b><br>$\blacksquare$                                                                                   |                               |
| $\blacksquare$                           | <b>Portlet Producers</b>                           | <b>Registering WSRP Producers</b><br>$\blacksquare$                                                                                       |                               |
|                                          |                                                    | Registering Oracle PDK-Java Producers                                                                                                    |                               |
|                                          | <b>Group Space</b>                                 | Setting Up the WebCenter Repository<br>$\blacksquare$                                                                                     |                               |
|                                          | Events, Links,<br>Lists, Notes, and<br><b>Tags</b> | Setting Up the MDS Repository                                                                                                    |                               |
| Step 5 - Connect to an<br>identity store |                                                    | Ensure that your identity store is installed, configured,<br>and contains all the required user data. See:                                | Fusion<br>Middleware          |
|                                          |                                                    | Chapter 24, "Configuring the Identity Store"                                                                                              | Admin                         |
|                                          |                                                    | See also Oracle Fusion Middleware Security Guide.                                                                                         |                               |
|                                          | Step 6 - Restart the<br>managed server             | Restart the managed server on which the application is<br>deployed. See:                                                                  | Fusion<br>Middleware          |
|                                          |                                                    | <b>Starting and Stopping Managed Servers for</b><br>$\blacksquare$<br><b>WebCenter Application Deployments</b>                            | Admin                         |
|                                          | WebCenter<br>application<br>configuration          | <b>Step 7 - Verify custom</b> Login to the application to verify the configuration:<br>identity store, services, applications, and so on. | Fusion<br>Middleware<br>Admin |

*Table 4–1 (Cont.) Roadmap - Getting Custom WebCenter Applications Up and Running for the First Time*

# <sup>5</sup>**Maintaining Custom WebCenter Applications**

The chapter outlines what Fusion Middleware administrators might do to keep custom WebCenter applications up and running. The following roadmap helps to guide you through the process:

Section 5.1, "System Administration for Custom WebCenter Applications [\(Roadmap\)"](#page-80-0)

Although WebCenter Spaces is itself a WebCenter application, it does require some special maintenance tasks that custom WebCenter applications do not. To see a comprehensive list of these tasks, refer to [Chapter 3, "Maintaining WebCenter Spaces".](#page-70-0)

### **Audience**

The content of this chapter is intended for Fusion Middleware administrators responsible for custom WebCenter application administration (users granted the Admin role through the Oracle WebLogic Server Administration Console).

# <span id="page-80-0"></span>**5.1 System Administration for Custom WebCenter Applications (Roadmap)**

The roadmap in [Table 5–1](#page-80-1) outlines typical tasks that a Fusion Middleware administrator might perform to keep a custom WebCenter application up and running.

If the custom WebCenter application must temporarily shut down for maintenance, ensure that a suitable message displays to any users who attempt to access the application while it is offline.

<span id="page-80-1"></span>

| <b>Step</b>                                   | <b>Documentation</b>                                                                                                    | <b>Role</b>                   |
|-----------------------------------------------|----------------------------------------------------------------------------------------------------|-------------------------------|
| Step 1 - Stop and start<br>the managed server | Restart the managed server on which the custom<br>WebCenter application is deployed to effect<br>configuration changes or for routine maintenance: | Fusion<br>Middleware<br>Admin |
|                                               | <b>Starting and Stopping Managed Servers for</b><br>$\blacksquare$<br><b>WebCenter Application Deployments</b>                                     |                               |
| Step 2 - Stop and start<br>the custom         | Shut down the application for maintenance purposes and<br>then restart the application:                                                            | Fusion<br>Middleware          |
| <b>WebCenter</b><br>application               | <b>Starting and Stopping Custom WebCenter</b><br>$\blacksquare$<br><b>Applications</b>                                                             | Admin                         |
| Step 3 Maintain<br>back-end services          | Add, modify, and delete connections through the Fusion<br>Middleware Control Console:                                                              | Fusion<br>Middleware<br>Admin |

*Table 5–1 Roadmap - Maintaining Custom WebCenter Applications*

| <b>Step</b>                        |                                                                     |                                                                                                    | <b>Documentation</b>                                                                                          | Role                          |
|------------------------------------|---------------------------------------------------------------------|----------------------------------------------------------------------------------------------------|----------------------------------------------------------------------------------------------------|-------------------------------|
|                                    | Content<br>Repositories                                             | $\blacksquare$                                                                                                    | <b>Managing Content Repositories</b>                                                                          |                               |
|                                    | <b>Mail Servers</b>                                                 | $\blacksquare$                                                                                                    | <b>Managing the Mail Service</b>                                                                              |                               |
|                                    | <b>BPEL Servers</b>                                                 | $\blacksquare$                                                                                                    | <b>Managing the Worklist Service</b>                                                                          |                               |
|                                    | Collaboration<br><b>Services</b>                                    | $\blacksquare$                                                                                                    | Managing the Announcements and Discussions<br><b>Services</b>                                                 |                               |
|                                    |                                                                     | п                                                                                                    | Managing the Instant Messaging and Presence<br>Service                                                        |                               |
| <b>Secure Enterprise</b><br>Search |                                                                     | $\blacksquare$                                                                                                    | <b>Managing the Search Service</b>                                                                            |                               |
|                                    | Wiki and Blog<br><b>Services</b>                                    | $\blacksquare$                                                                                                    | Managing the Wiki and Blog Services                                                                           |                               |
|                                    | Step 4 - Maintain<br>external applications<br>and portlet producers | See:                                                                                                    | Add, modify, and delete connections through Oracle<br>Enterprise Manager Fusion Middleware Control Console.   | Fusion<br>Middleware<br>Admin |
|                                    | External<br>Applications                                            | Ē.                                                                                                    | <b>Managing External Applications</b>                                                                         |                               |
|                                    | <b>Portlet Producers</b>                                            | $\blacksquare$                                                                                                    | <b>Registering WSRP Producers</b>                                                                             |                               |
|                                    |                                                                     | $\blacksquare$                                                                                                    | Registering Oracle PDK-Java Producers                                                                         |                               |
|                                    | Step 5 - Reconfigure                                                | $\blacksquare$                                                                                                    | Chapter 24, "Configuring the Identity Store"                                                                  | Fusion                        |
|                                    | your identity store                                                 |                                                                                                    | See also, Oracle Fusion Middleware Security Guide.                                                            | Middleware<br>Admin           |
|                                    | Step 6 - Reconfigure<br>the MDS repository                          |                                                                                                    | Setting Up the MDS Repository                                                                                 | Fusion<br>Middleware<br>Admin |
|                                    | Step 7 - Reconfigure<br><b>WebCenter repository</b>                 |                                                                                                    | Setting Up the WebCenter Repository                                                                           |                               |
|                                    | Step 8 - Export custom<br>WebCenter                                 | Migrate data to a remote instance or between stage and<br>production environments:<br><b>Exporting WebCenter Services Metadata and Data</b><br>$\blacksquare$<br>(Custom WebCenter Applications) |                                                                                                    | Fusion<br>Middleware<br>Admin |
|                                    | application data                                                    |                                                                                                    |                                                                                                    |                               |
|                                    |                                                                     | $\blacksquare$                                                                                                    | <b>Exporting Portlet Client Metadata (Custom</b><br><b>WebCenter Applications)</b>                            |                               |
|                                    |                                                                     |                                                                                                    | <b>Migrating Security for Custom WebCenter</b><br><b>Applications</b>                                         |                               |
|                                    |                                                                     |                                                                                                    | Migrating Data (Custom WebCenter Applications)                                                                |                               |
|                                    |                                                                     |                                                                                                    | See also, "Managing Export, Import, Backup, and<br>Recovery of WebCenter".                                    |                               |
|                                    | Step 9 - Import custom<br>WebCenter                                 |                                                                                                    | Use the import facility to move content to a remote<br>instance or between stage and production environments: | Fusion<br>Middleware          |
|                                    | application data                                                    | $\blacksquare$                                                                                                    | <b>Importing WebCenter Services Metadata and Data</b><br>(Custom WebCenter Applications)                      | Admin                         |
|                                    |                                                                     | п                                                                                                    | <b>Importing Portlet Client Metadata (Custom</b><br><b>WebCenter Applications</b> )                           |                               |
|                                    |                                                                     | п                                                                                                    | <b>Migrating Security for Custom WebCenter</b><br>Applications                                                |                               |
|                                    |                                                                     | ▪                                                                                                    | <b>Migrating Data (Custom WebCenter Applications)</b>                                                         |                               |

*Table 5–1 (Cont.) Roadmap - Maintaining Custom WebCenter Applications*

| <b>Step</b>                              | <b>Documentation</b>                                                                                                    | Role                                 |
|------------------------------------------|----------------------------------------------------------------------------------------------------|--------------------------------------|
| Step 10 - View and<br>manage log files   | Identify and diagnose problems through log files.<br>Custom WebCenter application logs record all types of<br>events, including startup and shutdown information,<br>errors, warnings, and other information: | Fusion<br>Middleware<br>Admin        |
|                                          | Viewing and Configuring Log Information                                                                                                    |                                      |
| Step 11 - Monitor<br>performance         | Analyze the performance of the custom WebCenter<br>application and monitor its current status through Fusion<br>Middleware Control Console:                                                                   | <b>Fusion</b><br>Middleware<br>Admin |
|                                          | <b>Viewing Performance Information</b>                                                                                                    |                                      |
|                                          | <b>Monitoring Custom WebCenter Applications</b>                                                                                                    |                                      |
| Step 12 - Tune<br>application properties | Reconfigure performance related parameters for the<br>WebCenter environment, WebCenter application, and<br>WebCenter services:                                                                                | Fusion<br>Middleware<br>Admin        |
|                                          | <b>Tuning Oracle WebCenter Performance</b><br>٠                                                                                                    |                                      |

*Table 5–1 (Cont.) Roadmap - Maintaining Custom WebCenter Applications*

# **Part III**

# **Basic Systems Administration for Oracle WebCenter**

This part of the Administrator's Guide presents system administration tasks for Oracle WebCenter and WebCenter applications, such as WebCenter Spaces and any custom WebCenter applications that you deploy.

Part III contains the following chapters:

- [Chapter 6, "Starting Enterprise Manager Fusion Middleware Control"](#page-86-1)
- [Chapter 7, "Deploying WebCenter Applications"](#page-94-0)
- [Chapter 8, "Starting and Stopping WebCenter Applications"](#page-136-1)
- [Chapter 9, "Setting Application Properties"](#page-142-1)

# <span id="page-86-1"></span><sup>6</sup>**Starting Enterprise Manager Fusion Middleware Control**

This chapter describes how to access Oracle Enterprise Manager Fusion Middleware Control Console, and display WebCenter-related pages from where you can perform all necessary configuration, monitoring, and management tasks.

This chapter includes the following sections:

- [Section 6.1, "Displaying Fusion Middleware Control Console"](#page-86-2)
- [Section 6.2, "Navigating to the Home Page for WebCenter Spaces"](#page-87-0)
- [Section 6.3, "Navigating to the Home Page for Custom WebCenter Applications"](#page-90-1)
- [Section 6.4, "Navigating to Dependent Components"](#page-92-0)

#### **Audience**

The content of this chapter is intended for Fusion Middleware administrators (users granted the Admin, Operator, or Monitor role through the Oracle WebLogic Server Administration Console). See also, [Section 1.8, "Understanding Administrative](#page-54-0)  [Operations, Roles, and Tools".](#page-54-0)

# <span id="page-86-2"></span><span id="page-86-0"></span>**6.1 Displaying Fusion Middleware Control Console**

Fusion Middleware administrators can login to Fusion Middleware Control Console and access Oracle WebCenter pages. Your role determines what you can see and do after logging in. To find out more, see [Table 1–6, " WebCenter Operations and Oracle](#page-55-0)  [WebLogic Server Roles"](#page-55-0).

To access the Fusion Middleware Control Console:

**1.** Start Fusion Middleware Control.

Fusion Middleware Control is configured for a domain, and it is automatically started when you start the Oracle WebLogic Server Administration Server. See "Starting and Stopping Fusion Middleware Control" in *Oracle Fusion Middleware Administrator's Guide*.

**2.** Navigate to the following URL: http://*host\_name*.*domain\_name*:*port\_number*/em

For example: http://myhost.mycompany.com:7001/em

You can find the exact URL, including the administration port number, in config.xml:

On Windows: DOMAIN\_HOME\config\config.xml

■ On UNIX: DOMAIN\_HOME/config/config.xml

See also, "Managing Ports" in *Oracle Fusion Middleware Administrator's Guide*.

**3.** Enter a valid administrator **User Name** and **Password** details for the farm.

The default user name for the administrator user is weblogic. This is the account you can use to log in to Fusion Middleware Control for the first time.

**4.** Click **Login**.

The first page you see is the Farm home page. You can also view this page at any time by selecting the name of the farm in the navigation pane [\(Figure 6–1\)](#page-87-1).

*Figure 6–1 Farm Home Page*

<span id="page-87-1"></span>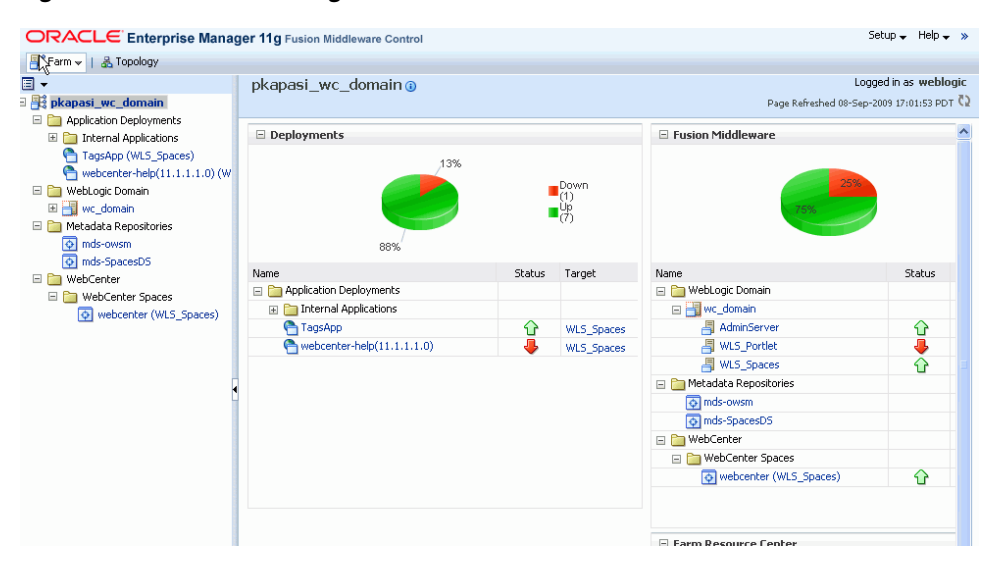

From the navigation pane, you can drill down to view and manage all components in your farm, including WebCenter Spaces and any custom WebCenter applications that you may have deployed. For detailed instructions, see

- [Section 6.2, "Navigating to the Home Page for WebCenter Spaces".](#page-87-0)
- [Section 6.3, "Navigating to the Home Page for Custom WebCenter Applications".](#page-90-1)

# <span id="page-87-0"></span>**6.2 Navigating to the Home Page for WebCenter Spaces**

The WebCenter Spaces home page is your starting place for managing WebCenter Spaces. The page displays status, performance and availability of all the components and services that make up WebCenter Spaces.

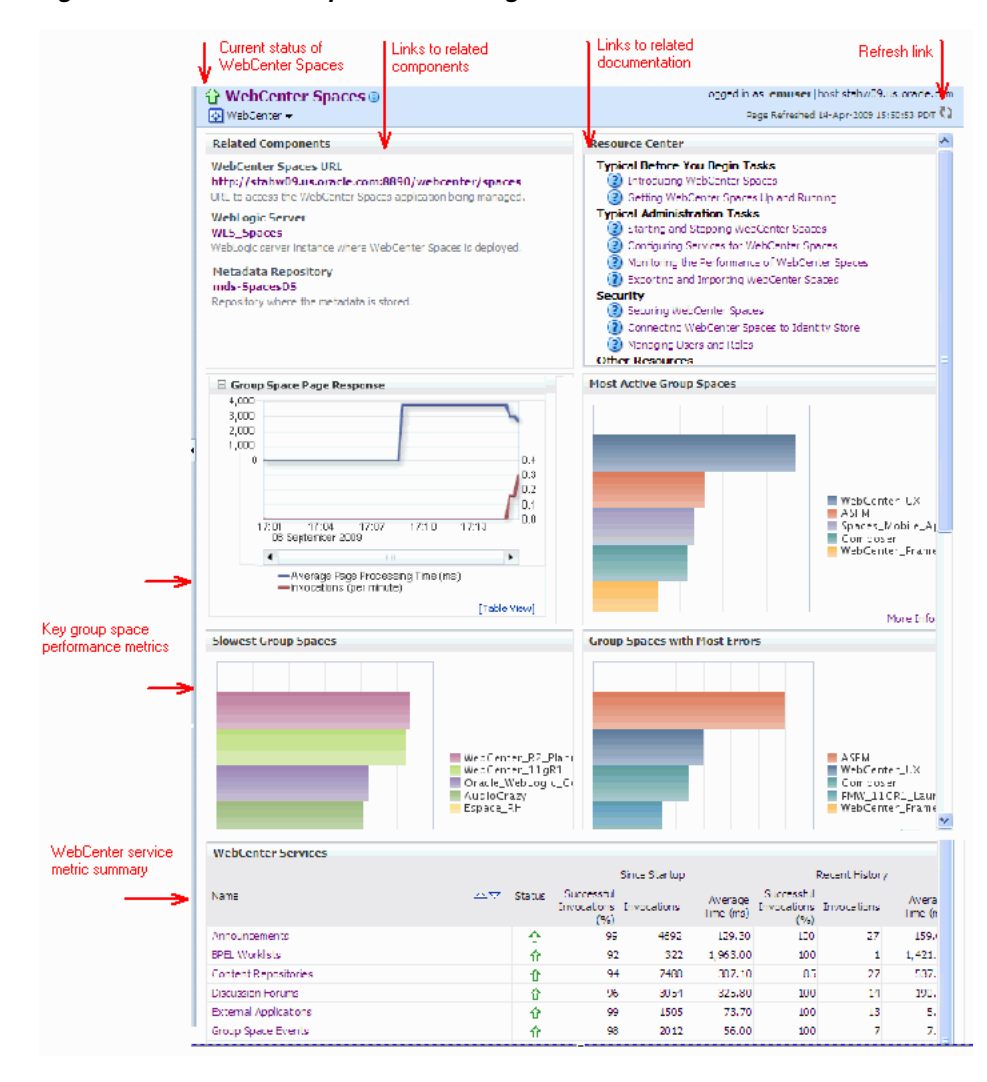

*Figure 6–2 WebCenter Spaces Home Page*

From here you can:

- Check the status of WebCenter Spaces.
- View key group space performance data. Track overall response time compared with the user access rate to see how the application preforms under different loads and to diagnose system resource issues. Quickly see which group spaces are used the most, the slowest performers, and determine which group spaces are recording the most errors.
- Navigate to key WebCenter Spaces components, including the application itself, the WebLogic Server installation, and the MDS repository.
- View status and key performance metrics for WebCenter services used in the application.
- Drill down to detailed performance information for individual group spaces, services, external applications, portlets, and producers.

The WebCenter Spaces home page also displays a **WebCenter menu** ([Figure 6–3\)](#page-89-0).

<span id="page-89-0"></span>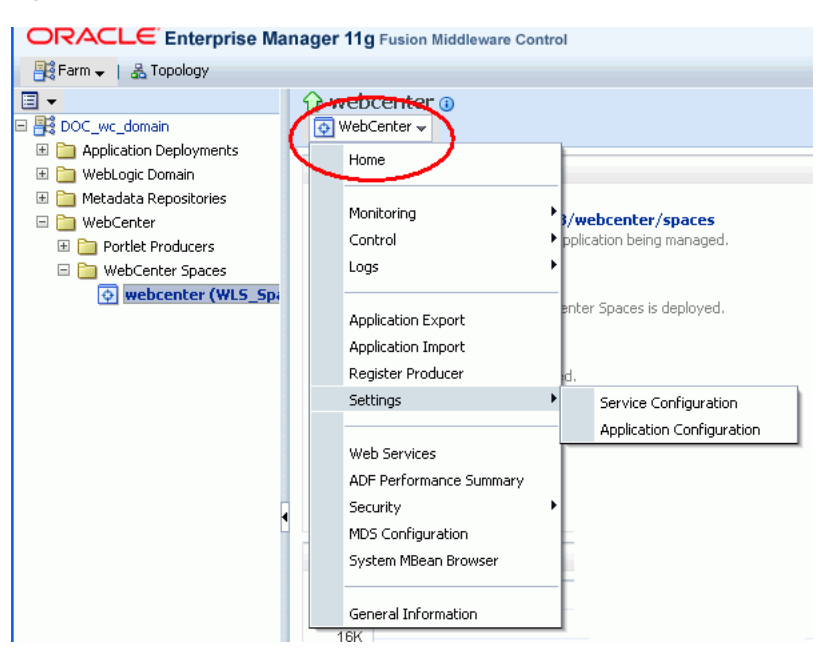

#### *Figure 6–3 WebCenter Menu for WebCenter Spaces*

From the WebCenter menu, you can:

- Start and stop WebCenter Spaces
- Configure application settings
- Manage back-end services
- Manage external applications
- Register and manage portlet producers
- Monitor detailed performance metrics for all components
- Select and chart live metrics
- Analyze diagnostic information and configure logs
- **Export and import WebCenter Spaces**
- Configure security policies and roles.
- Configure ADF and MDS options.
- View Web Services-related information.

To navigate to the main home page for WebCenter Spaces:

**1.** Login to Fusion Middleware Control.

See [Section 6.1, "Displaying Fusion Middleware Control Console".](#page-86-2)

- **2.** In the Navigator ([Figure 6–4](#page-90-2)), expand **WebCenter**.
- **3.** Expand **WebCenter Spaces**.
- **4.** Select **webcenter** to navigate to the home page for your WebCenter Spaces installation.

<span id="page-90-2"></span>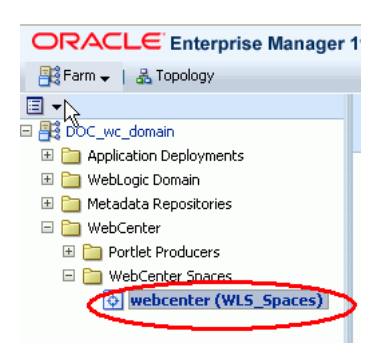

*Figure 6–4 Navigating to the WebCenter Spaces Home Page*

Notice how the Navigator menu changes to *WebCenter* ([Figure 6–5\)](#page-90-3).

*Figure 6–5 Displaying the WebCenter Spaces Home Page and Menu*

<span id="page-90-3"></span>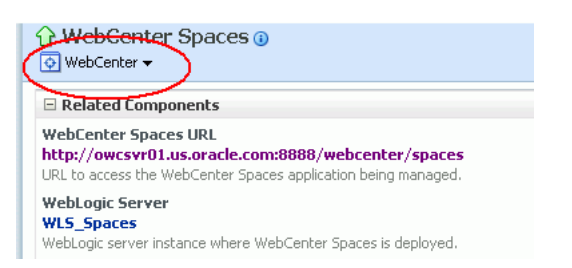

# <span id="page-90-1"></span><span id="page-90-0"></span>**6.3 Navigating to the Home Page for Custom WebCenter Applications**

The J2EE Application Deployment home page [\(Figure 6–6\)](#page-91-0) is your starting place for managing custom WebCenter application deployments developed with Oracle WebCenter Framework. The page displays status, performance and availability of all the components and services that make up the custom WebCenter application.

**Note:** WebCenter Spaces has a different home page, see [Navigating](#page-87-0)  [to the Home Page for WebCenter Spaces.](#page-87-0)

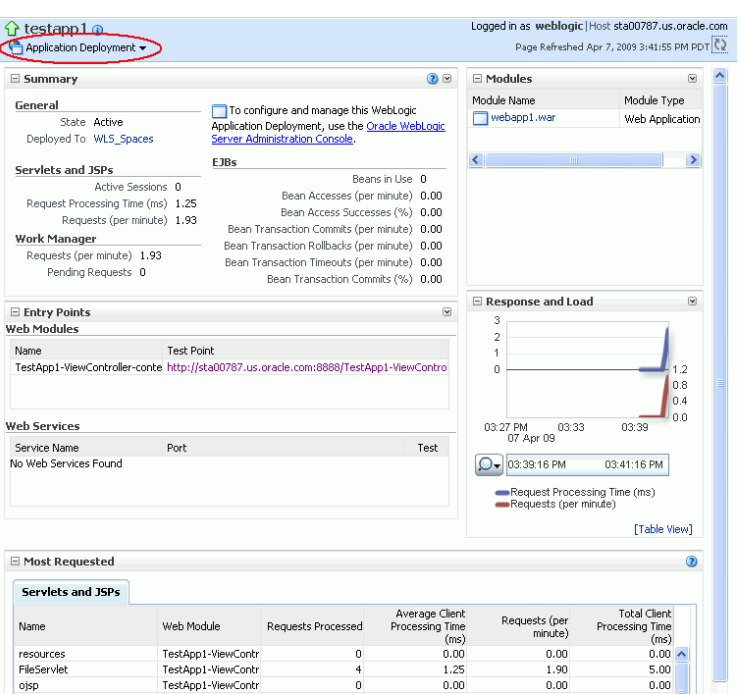

<span id="page-91-0"></span>*Figure 6–6 Custom WebCenter Application Home Page*

From here you can:

- Check custom WebCenter application status.
- Navigate to the Oracle WebLogic Server Administration Console.
- Access various Application Deployment menu options:
	- **–** Start, restart, and shutdown the application
	- **–** View and configure log files.
	- **–** Undeploy and redeploy the application.
	- **–** Configure security policies and roles.
	- **–** Configure ADF and MDS options.
- View a performance summary, entry points to the application, Web Services and modules associated with the application, and the response and load data which shows the requests per second and the request processing time.
- Navigate to key components of the custom WebCenter application.
- Drill down to detailed performance information for individual modules and services.

For custom WebCenter applications, the Application Deployment menu displays an additional menu option—*WebCenter*. From the WebCenter menu, you can perform WebCenter-specific tasks such as:

- Manage external applications (see [Chapter 22, "Managing External Applications"\)](#page-388-0).
- Manage back-end services (see Chapter 10, "Managing Oracle WebCenter [Services"\)](#page-148-0).
- Manage portlet producers (see [Chapter 21, "Managing Portlet Producers"](#page-368-0)).

■ Monitor detailed performance metrics for WebCenter services (see Chapter 30, ["Monitoring Oracle WebCenter Performance"\)](#page-684-0).

To navigate to the main home page for your custom WebCenter application:

**1.** Login to Fusion Middleware Control.

See [Section 6.1, "Displaying Fusion Middleware Control Console".](#page-86-2)

**2.** In the Navigator ([Figure 6–7](#page-92-1)), expand **Application Deployments**.

<span id="page-92-1"></span>*Figure 6–7 Navigating to a Custom WebCenter Application Home Page*

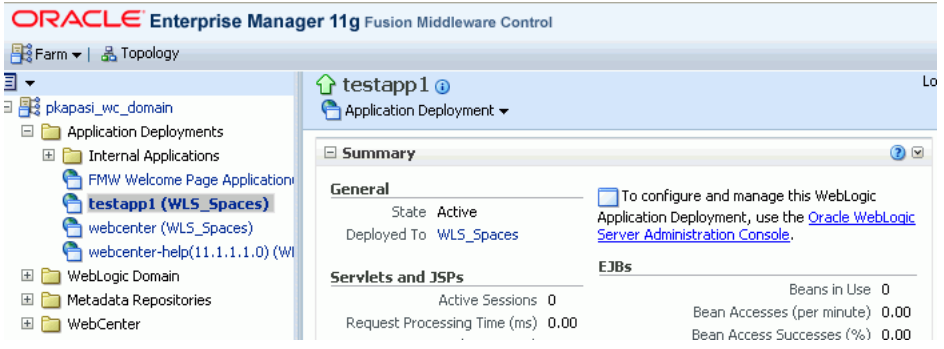

**3.** Select the name of your custom WebCenter application to display the application's home page.

Notice WebCenter menu options display on the **Application Deployment** menu [\(Figure 6–8](#page-92-2)).

*Figure 6–8 Displaying the Custom WebCenter Application Home Page and Menu*

<span id="page-92-2"></span>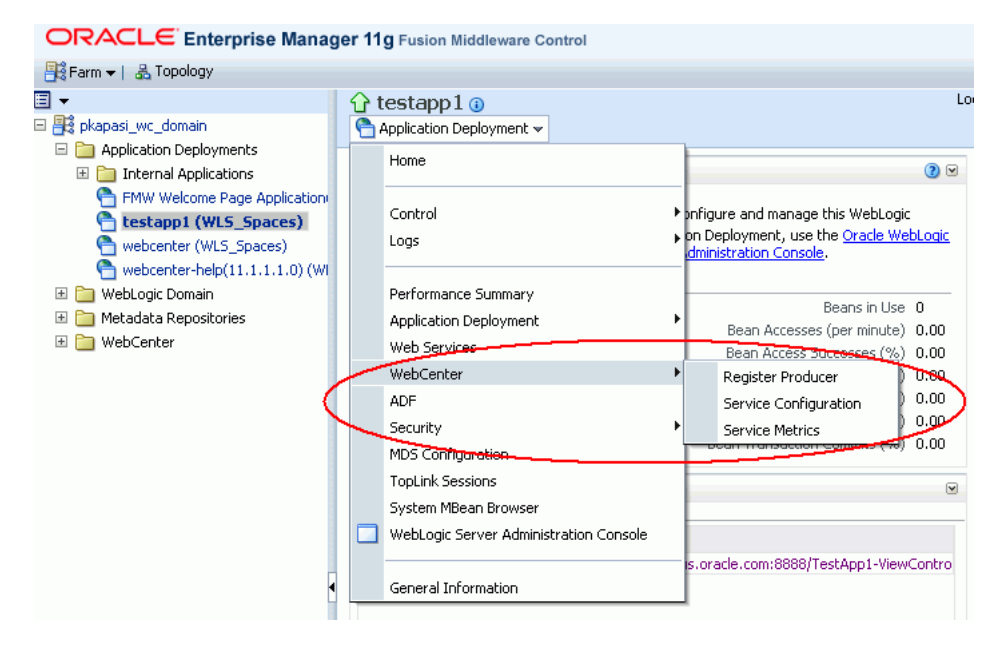

# <span id="page-92-0"></span>**6.4 Navigating to Dependent Components**

From WebCenter application pages it is easy to navigate to pages belonging to related components, such as, WebLogic Server domains, servers, Java components, MDS repository, and so on.

- WebCenter Spaces From the home page, click links in "Related Components" to navigate to the WebCenter Spaces application itself, WebLogic Server installation pages, and MDS repository pages in Fusion Middleware Control. See also, [Section 6.2, "Navigating to the Home Page for WebCenter Spaces".](#page-87-0)
- **Example 2 Custom WebCenter applications** The Application Deployment menu on the J2EE application home page offers direct navigation to the Oracle WebLogic Server Administration Console, and pages relating to ADF, MDS repository, and security. See also, [Section 6.3, "Navigating to the Home Page for Custom](#page-90-1)  [WebCenter Applications"](#page-90-1).

**7**

# <span id="page-94-0"></span><sup>7</sup>**Deploying WebCenter Applications**

This chapter provides instructions for deploying, undeploying, and redeploying custom WebCenter applications from an Enterprise Archive, or EAR file, created with Oracle JDeveloper (for information on how to create an EAR file, see "How to Create Deployment Profiles in Oracle JDeveloper" in the *Oracle Fusion Middleware Developer's Guide for Oracle WebCenter*). It does not contain instructions for deploying or installing Oracle WebCenter Spaces. For information about installing Oracle WebCenter Spaces and other WebCenter components, see "Installing Oracle WebCenter" in the *Oracle Fusion Middleware Installation Guide for Oracle WebCenter*. For information about deploying WSRP and PDK-Java portlet producer applications, see [Section 21.8,](#page-382-0)  ["Deploying Portlet Producer Applications."](#page-382-0)

This chapter includes the following sections:

- [Section 7.1, "Deploying Custom WebCenter Applications"](#page-94-1)
- [Section 7.2, "Undeploying Custom WebCenter Applications"](#page-124-0)
- [Section 7.3, "Redeploying Custom WebCenter Applications"](#page-126-0)
- [Section 7.4, "Post-Deployment Configuration"](#page-133-0)

#### **Audience**

The content of this chapter is intended for Fusion Middleware administrators (users granted the Admin or Deployer role through the Oracle WebLogic Server Administration Console). See also, [Section 1.8, "Understanding Administrative](#page-54-0)  [Operations, Roles, and Tools."](#page-54-0)

# <span id="page-94-1"></span>**7.1 Deploying Custom WebCenter Applications**

This section describes the steps required to deploy a custom WebCenter application, which has been created in JDeveloper, to a production domain. The deployment steps in this section assume that you are deploying an EAR file, know its location, and that the domain to which you want to deploy exists.

For information on how to create a WebLogic Server domain, see "Creating a New Domain" in the *Oracle Fusion Middleware Installation Guide for Oracle WebCenter*. For more information about deploying applications, see *Oracle Fusion Middleware Deploying Applications to Oracle WebLogic Server*.

This section includes the following topics:

- [Section 7.1.1, "Deployment Prerequisites"](#page-95-0)
- [Section 7.1.2, "Preparing the Application EAR File"](#page-95-1)
- [Section 7.1.3, "Preparing the Target Environment"](#page-96-1)
- [Section 7.1.4, "Deploying the Application to a WebLogic Managed Server Instance"](#page-112-1)
- [Section 7.1.5, "Transporting Customizations Between Environments"](#page-123-0)
- [Section 7.1.6, "Configuring Applications to Run in a Distributed Environment"](#page-124-1)

### <span id="page-95-0"></span>**7.1.1 Deployment Prerequisites**

You can deploy custom WebCenter applications to any WebLogic Managed Server instance that is provisioned with the Oracle WebCenter libraries.

**Note:** Oracle does not recommend deploying custom WebCenter applications to any of the three preconfigured Managed Servers created during the installation, or to the Administration Server. For WebCenter applications created in JDeveloper, follow the process described in [Section 7.1.3.2, "Creating and Registering the Metadata](#page-105-1)  [Service Repository"](#page-105-1) and [Section 7.1.3.1, "Creating and Provisioning a](#page-96-2)  [WebLogic Managed Server Instance"](#page-96-2) to create and provision a new WLS Managed Server before deploying.

Before deploying, you must:

- Prepare the application EAR file, as described in Section 7.1.2, "Preparing the [Application EAR File."](#page-95-1)
- Prepare the target environment, as described in Section 7.1.3, "Preparing the [Target Environment."](#page-96-1)

After preparing the EAR file and the target environment, continue by deploying the application as described in [Section 7.1.4, "Deploying the Application to a WebLogic](#page-112-1)  [Managed Server Instance."](#page-112-1)

## <span id="page-95-1"></span>**7.1.2 Preparing the Application EAR File**

Before you deploy an application, you must first create a deployment profile. The deployment profile packages or archives the custom WebCenter application and its associated files so that the application can be deployed to an Oracle WebLogic Managed Server as an EAR file.

For information on how to create a deployment profile (and the resulting EAR file) for an application, see "Packaging and Deploying a Custom WebCenter Application to a WebLogic Managed Server" in the *Oracle Fusion Middleware Developer's Guide for Oracle WebCenter*.

### **7.1.2.1 EAR File Contents**

The EAR file packages multiple information artifacts, which include:

- The application itself: the physical pieces of the application such as  $\cdot$  jspx,  $\cdot$  jar, and .class files.
- Application Configuration which contains the URL endpoints and properties of connections to services and producers that are configured for this application.
- Application Metadata which is an export of the application metadata created during the design time of the application.
- Portlet Customizations which contain customization settings and data for portlets. This information is maintained within the producer, but is exported when

an application with registered producers is packaged. This customization data is packaged with the rest of the metadata of a custom WebCenter application.

# <span id="page-96-1"></span>**7.1.3 Preparing the Target Environment**

Before deploying a custom WebCenter application, you must create a WebLogic Managed Server instance and provision it with a required set of shared libraries. You must also create and register a Metadata Service (MDS) repository to store application metadata such as page personalizations and customizations. Finally, you must prepare the target environment so that it can host the deployed application.

**Note:** Oracle does not recommend deploying custom WebCenter applications to any of the three preconfigured Managed Servers created during the installation, or to the Administration Server. For custom WebCenter applications, follow the process described in [Section 7.1.3.1, "Creating and Provisioning a WebLogic Managed](#page-96-2)  [Server Instance"](#page-96-2) to create and provision a new WLS Managed Server, and [Section 7.1.3.2, "Creating and Registering the Metadata Service](#page-105-1)  [Repository"](#page-105-1) to create and register the MDS repository before configuring your target environment and deploying your application.

This section includes the following topics:

- [Section 7.1.3.1, "Creating and Provisioning a WebLogic Managed Server Instance"](#page-96-2)
- [Section 7.1.3.2, "Creating and Registering the Metadata Service Repository"](#page-105-1)
- [Section 7.1.3.3, "Configuring the Target Environment"](#page-112-2)

### <span id="page-96-2"></span><span id="page-96-0"></span>**7.1.3.1 Creating and Provisioning a WebLogic Managed Server Instance**

You can create a WebLogic Managed Server instance using the WLS Administration Console, or using Fusion Middleware Control. You can also create a WebLogic Managed Server instance and provision it using WLST commands in a Jython script. A sample Jython script that you can modify to suit the needs of your local environment is available for download from the Oracle Technology Network (OTN). Using a script is a good approach in circumstances where new Managed Servers must be created on an on-going basis.

These three options are described in the following sections:

- Section 7.1.3.1.1, "Creating and Provisioning a WebLogic Managed Server Using a [Jython Script"](#page-96-3)
- Section 7.1.3.1.2, "Creating and Provisioning a WebLogic Managed Server Using [the WLS Administration Console"](#page-98-0)
- Section 7.1.3.1.3, "Creating a WebLogic Managed Server Using Fusion Middleware [Control"](#page-103-0)

#### <span id="page-96-3"></span>**7.1.3.1.1 Creating and Provisioning a WebLogic Managed Server Using a Jython Script**

You can use a Jython script to automate the process of creating a new Managed Server instance. An example script that you can modify for your local environment is available for download from the Oracle WebCenter Suite 11*g* Demonstrations and Samples page on OTN at:

http://www.oracle.com/technology/products/webcenter/release11\_ demos.html

under Administration Samples. The example script creates a new WebLogic Managed Server instance, deploys the shared libraries required to run a WebCenter application, and checks that the new Managed Server is ready for deployment.

To create and provision WebLogic Managed Server using a Jython script:

- **1.** Download the example script from OTN.
- **2.** Copy the following two files into your MW\_HOME/as11r1wc/common/bin folder:

createManagedServer.py targetServer.properties

- **3.** Check createManagedServer.py and modify it for your local environment, if necessary.
- **4.** Modify targetServer.properties to supply your WLS installation path and other required information as shown in the following example:

## DomainHome chosen for the installation ## domainHome=/scratch/workdir/mwhome/user\_projects/domains/wc\_domain/ ## OracleHome of the installation location ## *WC\_ORACLE\_HOME*=/scratch/workdir/Feb241515/mwhome/as11r1wc ## Set CONFIG\_JVM\_ARGS if using adminServerUrl with SSL t3 setenv CONFIG\_JVM\_ARGS -Dweblogic.security.SSL.ignoreHostnameVerification=true -Dweblogic.security.TrustKeyStore=DemoTrust ## AdminServer URL adminServerUrl=t3://myserver.example.com:7001 ## Name of the Managed Server you want to create mgdServerName=*CustomAppServer3* ## Username to access the server user=weblogic ## Password to access the server password=weblogic ## Port number to be assigned to the new Managed Server port=9996 ######################################################################## ## Use serverType "WebCenter" for generic WebCenter custom apps ## ## or serverType "Portlet" for Portlet producer and bridge custom apps## ######################################################################## serverType=WebCenter ######################################################################## ## If you don't want to create a custom schema for the new managed ## ## server, choose NONE, to use the default WebCenter schema. ## ## Otherwise, specify the name of the schema you created with the RCU ## ## prior to running the script (creating a new schema is recommended).## ######################################################################## customDS=NONE

**5.** Run the script from your *MW\_HOME*/as11r1wc/common/bin folder:

./wlst.sh createManagedServer.py

**6.** Start the newly created WebLogic Managed Server using the following command:

nohup ./startManagedWebLogic.sh *custom\_server\_id* http://*server\_ip\_addr*:*server\_ port\_num* -Dweblogic.management.username=*user\_name*

-Dweblogic.management.password=*password* customServer.out &

Where:

- *custom\_server\_id* is the name of the new Managed Server you created (for example, CustomAppServer3).
- server\_ip\_addr is the IP address of the administration server.
- server\_port\_num is the port number of the administration server.
- user\_name is the user name to access the server (for example, weblogic).
- password is the password to access the server (for example, weblogic).
- **7.** Once the Managed Server is started, check that the schema is registered (the registered MDS schema should appear when you click your WLS domain in Fusion Middleware Control).

You can now continue to deploy your custom WebCenter application as described in [Section 7.1.4, "Deploying the Application to a WebLogic Managed Server](#page-112-1)  [Instance,"](#page-112-1) or portlet producer application as described in [Section 21.8, "Deploying](#page-382-0)  [Portlet Producer Applications."](#page-382-0)

### <span id="page-98-0"></span>**7.1.3.1.2 Creating and Provisioning a WebLogic Managed Server Using the WLS Administration Console**

You can create a WebLogic Managed Server on an existing domain using the WLS Administration Console to create the server instance and provision the shared libraries required to run a custom WebCenter application.

To create a WebLogic Managed Server using the WLS Administration Console:

**1.** Log in to the WLS Administration Console.

For information on logging into the WLS Administration Console, see [Section 1.12.2, "Oracle WebLogic Server Administration Console."](#page-58-1)

**2.** Navigate to the WLS Administration Console's Home page (see [Figure 7–1](#page-99-0)).

| <b>Home Page</b>                            |                                         |                         |
|---------------------------------------------|-----------------------------------------|-------------------------|
| - Information and Resources                 |                                         |                         |
| <b>Helpful Tools</b>                        | General Information                     |                         |
| Configure applications                      | Common Administration Task Descriptions |                         |
| - Recent Task Status                        | Read the documentation                  |                         |
| Set your console preferences                | Ask a question on Oracle eSupport       |                         |
|                                             | · Oracle Guardian Overview              |                         |
| - Domain Configurations                     |                                         |                         |
| Domain                                      | <b>Services</b>                         | Interoperability        |
| · Domain                                    | • Messaging                             | · WTC Servers           |
|                                             | • JMS Servers                           | . Jolt Connection Pools |
| Environment                                 | Store-and-Forward Agents                |                         |
| • Servers                                   | · JMS Modules                           | Diagnostics             |
| · Clusters                                  | - Path Services                         | · Log Files             |
| · Virtual Hosts                             | • Bridges                               | · Diagnostic Modules    |
| · Migratable Targets                        | $\bullet$ JDBC                          | · Diagnostic Images     |
| • Machines                                  | Data Sources                            | · Archives              |
| · Work Managers                             | Multi Data Sources                      | · Context               |
| · Startup And Shutdown Classes              | <b>Data Source Factories</b>            | $\bullet$ SNMP          |
|                                             | · Persistent Stores                     |                         |
| <b>Your Deployed Resources</b>              | · XML Registries                        |                         |
| · Deployments                               | . XML Entity Caches                     |                         |
|                                             | · Foreign JNDI Providers                |                         |
| <b>Your Application's Security Settings</b> | · Work Contexts                         |                         |
| · Security Realms                           | $\bullet$ iCOM                          |                         |
|                                             | • Mail Sessions                         |                         |
|                                             | $\bullet$ FileT3                        |                         |
|                                             | $•$ JTA                                 |                         |

<span id="page-99-0"></span>*Figure 7–1 WLS Administration Console Home Page*

**3.** From the WLS Administration Console's Home page under **Domain Configurations**, click **Servers**.

The Summary of Servers pane displays (see [Figure 7–2\)](#page-99-1).

<span id="page-99-1"></span>*Figure 7–2 Summary of Servers Pane*

|            | <b>Summary of Servers</b>   |                                         |                |                                                                                                    |                 |                  |                                     |
|------------|-----------------------------|-----------------------------------------|----------------|----------------------------------------------------------------------------------------------------|-----------------|------------------|-------------------------------------|
|            | Configuration               | Control                                 |                |                                                                                                    |                 |                  |                                     |
|            | <b>Customize this table</b> |                                         |                | A server is an instance of WebLogic Server that runs in its own Java Virtual Machine (JVM) and has its own configuration.<br>This page summarizes each server that has been configured in the current WebLogic Server domain. |                 |                  |                                     |
|            |                             | Servers (Filtered - More Columns Exist) |                |                                                                                                    |                 |                  |                                     |
| <b>New</b> | Clone                       | Delete                                  |                |                                                                                                    |                 |                  | Showing 1 to 4 of 4 Previous   Next |
|            | Name $\triangle$            |                                         | <b>Cluster</b> | <b>Machine</b>                                                                                                    | <b>State</b>    | <b>Health</b>    | <b>Listen Port</b>                  |
|            | AdminServer(admin)          |                                         |                |                                                                                                    | <b>RUNNING</b>  | ✔oκ              | 7001                                |
| $\Box$     | WLS_Custom                  |                                         |                | LocalMachine                                                                                                    | SHUTDOWN        |                  | 8887                                |
| г          | WLS_Portlet                 |                                         |                | LocalMachine                                                                                                    | <b>SHUTDOWN</b> |                  | 8889                                |
|            | WLS Spaces                  |                                         |                | LocalMachine                                                                                                    | <b>RUNNING</b>  | $\mathcal{O}$ ok | 8888                                |
| New        | Clone                       | Delete                                  |                |                                                                                                    |                 |                  | Showing 1 to 4 of 4 Previous   Next |

**4.** On the Summary of Servers pane, click **New** to create a WebLogic Managed Server instance.

The Create a New Server pane displays (see [Figure 7–3\)](#page-100-0).

<span id="page-100-0"></span>*Figure 7–3 Create a New Server pane*

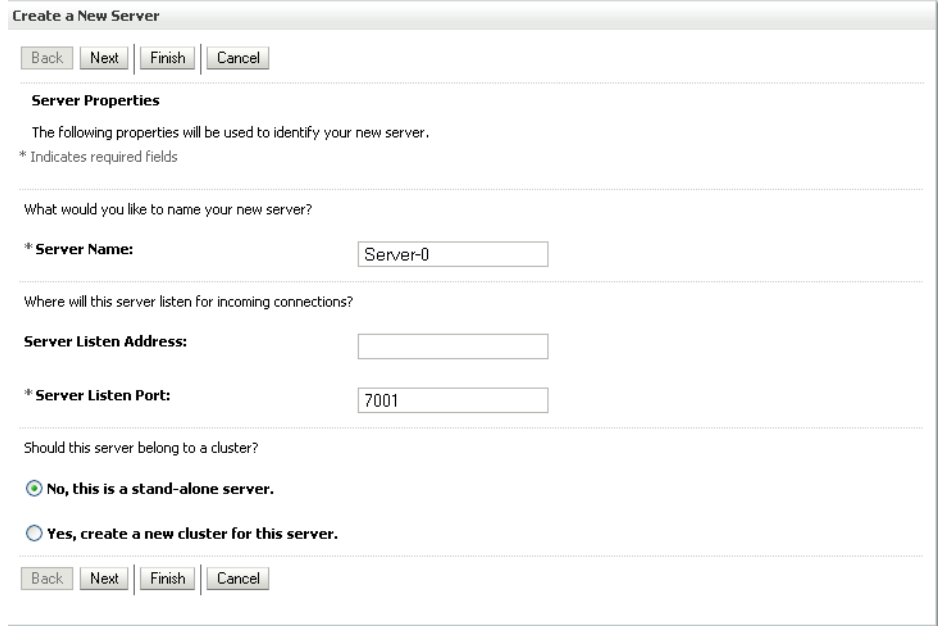

**5.** Enter a **Server Name** for the new Managed Server, and the **Port Number** to be assigned to it. Leave the default settings for the rest of the fields.

> **Note:** Do not set the port number to 7001 as this port number is used by the domain administration server. Also do not leave the port number blank as it defaults to 7001.

- **6.** Click **Finish**, then **Save** to generate the new Managed Server.
- **7.** On the Domain Structure pane, click **Deployment**.

In this step, we provision the new Managed Server with the shared libraries required to run a custom WebCenter application. Several shared libraries are deployed, but you must ensure that the required libraries are targeted to the newly created Managed Server.

**Note:** If you have set up a cluster with several WebLogic Managed Servers in your WebLogic domain, target all libraries to the cluster instead. All Managed Servers in the cluster inherit from the cluster automatically.

The shared libraries required are different to host a custom WebCenter application that consumes portlets and services than for a portlet producer application. If you want the server to run both consumer and producer applications you must deploy both sets of shared libraries.

For a custom WebCenter application that consumes portlets and services *only*, you must deploy the following libraries to the new Managed Server or cluster:

- content-management-cmis-rest-app-lib(10.3.2,10.3.2)
- content-management-cmis-rest-web-lib(10.3.2,10.3.2)
- content-management-faces-web-lib(10.3.2,10.3.2)
- content-management-web-lib(10.3.2,10.3.2)
- jaxrs-framework-web-lib(10.3.2,10.3.2)
- $jersey-web-lib(1.0,1.0.2)$
- oracle-ridc-client-app-lib(10.3.2,10.3.2)
- oracle-ucm-spi-app-lib(10.3.2,10.3.2)
- p13n-app-lib-base(10.3.2,10.3.2)
- p13n-core-web-lib(10.3.2,10.3.2)
- vcr-app-lib(10.3.2,10.3.2)
- adf.oracle.domain(1.0,11.1.1.0.0)
- adf.oracle.domain.webapp(1.0,11.1.1.1.0)
- jsf(1.2,1.2.9.0)
- $\blacksquare$  jstl $(1.2, 1.2.0.1)$
- $ohw-rcf(5,5.0)$
- $ohw-uix(5,5.0)$
- UIX(11,11.1.1.1.0)
- oracle.adf.dconfigbeans(1.0,11.1.1.0.0)
- $\blacksquare$  oracle.adf.management $(1.0, 11.1.1.1.0)$
- oracle.dconfig-infra
- oracle.jrf.system.filter
- oracle.jsp.next(11.1.1,11.1.1)
- oracle.sdp.client(11.1.1,11.1.1)
- oracle.soa.workflow.wc(11.1.1,11.1.1)
- oracle.webcenter.composer(11.1.1,11.1.1)
- oracle.webcenter.framework(11.1.1,11.1.1)
- oracle.webcenter.framework.view(11.1.1,11.1.1)
- oracle.webcenter.jive.dependency(11.1.1,11.1.1)
- oracle.webcenter.skin(11.1.1,11.1.1)
- oracle.wsm.seedpolicies(11.1.1,11.1.1)
- oracle.portlet-producer.jpdk(11.1.1,11.1.1)
- oracle.portlet-producer.wsrp(11.1.1,11.1.1)

**Note:** If the two shared libraries

oracle.portlet-producer.jpdk and oracle.portlet-producer.wsrp are not available from the WLS console, you must install them by running the configuration wizard again and selecting the **Portlet** checkbox. If these two libraries are not provisioned to the new Managed Server, portlet-specific functions do not work in a custom WebCenter application.

For a portlet producer application, the following libraries must be deployed to the new Managed Server or cluster:

- adf.oracle.domain(1.0,11.1.1.0.0)
- adf.oracle.domain.webapp(1.0,11.1.1.1.0)
- $jsf(1.2, 1.2.9.1)$
- jstl(1.2,1.2.0.1)
- ohw-rcf(5,5.0)
- $ohw-uix(5,5.0)$
- UIX(11, 11.1.1.1.0)
- oracle.adf.dconfigbeans(1.0,11.1.1.0.0)
- oracle.dconfig-infra
- oracle.jrf.system.filter
- oracle.jsp.next(11.1.1,11.1.1)
- oracle.webcenter.skin(11.1.1,11.1.1)
- oracle.wsm.seedpolicies(11.1.1,11.1.1)
- oracle.portlet-producer.jpdk(11.1.1,11.1.1)
- oracle.portlet-producer.wsrp(11.1.1,11.1.1)
- **8.** In addition, for both WebCenter and portlet producer applications, you must deploy the following applications:
	- DMS application
	- wsm-pm

For each shared library or application to add:

- Click the library or application link.
- Open the Target tab for the library or application.
- Supply the target to the newly created Managed Server.
- **9.** Select the checkbox of the new Managed Server and click **Save**.
- **10.** On the Domain Structure pane, expand Environment and click **Startup and Shutdown classes**. The following classes should show as available:
	- Audit Loader Startup Class
	- DMS-Startup
	- DMS-Shutdown
	- JMX Framework Startup Class
- JOC-Shutdown
- JOC-Startup
- JPS-Startup Class
- JRF Startup Class
- ODL-Startup
- OWSM Startup Class

**Note:** The actual startup and shutdown classes may differ depending on your setup and installation options. All startup and shutdown classes that appear should be targeted to the newly created Managed Server instance.

- **11.** For each class in the list above:
	- Click the class name.
	- On the Target tab, check the newly created Managed Server.
	- Click **Save**.
- **12.** When all the shared libraries and application assignments are complete, do one of the following:
	- Start the new Managed Server using Fusion Middleware Control as described in [Section 8.2, "Starting and Stopping Managed Servers for WebCenter](#page-137-0)  [Application Deployments."](#page-137-0)
	- Start the new Managed Server by opening a terminal window and invoking the following command from your domain's /bin directory (under *MW\_ HOME*/user\_projects unless the default location has been changed):

```
nohup ./startManagedWebLogic.sh custom_server_id http://server_ip_
addr:server_port_num
-Dweblogic.management.username=user_name
-Dweblogic.management.password=password customServer.out &
```
### Where:

- **–** custom\_server\_id is the name of the new Managed Server you created (for example, CustomAppServer3).
- **–** server\_ip\_addr is the IP address of the administration server.
- **–** server\_port\_num is the port number of the administration server.
- **–** user\_name is the user name to access the server (for example, weblogic).
- **–** password is the password to access the server (for example, weblogic).

Once the Managed Server is started, you can continue to deploy your WebCenter application as described in [Section 7.1.4, "Deploying the](#page-112-1)  [Application to a WebLogic Managed Server Instance,"](#page-112-1) or portlet producer application as described in [Section 21.8, "Deploying Portlet Producer](#page-382-0)  [Applications."](#page-382-0)

### <span id="page-103-0"></span>**7.1.3.1.3 Creating a WebLogic Managed Server Using Fusion Middleware Control**

Use Fusion Middleware Control to create a WebLogic Managed Server instance for custom WebCenter application deployment.

**Note:** Although you can create a WebLogic Managed Server using Fusion Middleware Control, you must use the WebLogic Administration Console to provision it as described in [Section 7.1.3.1.2, "Creating and Provisioning a WebLogic Managed](#page-98-0)  [Server Using the WLS Administration Console,"](#page-98-0) or modify the Jython script described in [Section 7.1.3.1.1, "Creating and Provisioning a](#page-96-3)  [WebLogic Managed Server Using a Jython Script"](#page-96-3) to provision the shared libraries required to run a custom WebCenter application.

To create a WebLogic Managed Server using Fusion Middleware Control:

**1.** Log in to Fusion Middleware Control.

See [Section 6.1, "Displaying Fusion Middleware Control Console."](#page-86-0)

**2.** From the Farm menu, choose **Create/Delete Component**s.

The Fusion Middleware Components page opens ([Figure 7–4\)](#page-104-0).

<span id="page-104-0"></span>*Figure 7–4 Fusion Middleware Components Page*

| Farm wisDomain (Oracle Fusion Middleware Farm) @                                                                                                    |                              |               | Logged in as weblogic<br>Page Refreshed Oct 21, 2008 4:20:12 PM PDT (2) |
|----------------------------------------------------------------------------------------------------|------------------------------|---------------|-------------------------------------------------------------------------|
| Fusion Middleware Components<br>Review the list of Oracle Weblogic Servers, Clusters, System Components, and Oracle Fusion Middleware Components currently<br>available in the farm. You can also create, delete, start, and stop Oracle Weblogic Servers, Clusters, System Components, and<br>Oracle Fusion Middleware Components, |                              |               |                                                                         |
| $\sqrt{2}$ Create $\sqrt{2}$<br>$\mathbf{\times}$ Delete<br><b>D</b> Start<br>$\Box$ Stop                                                                                                    | Create As                    |               |                                                                         |
|                                                                                                    |                              |               |                                                                         |
| Component Name                                                                                                    | Component Type               | <b>Status</b> | Host                                                                    |
| $\Box$ wisDomain                                                                                                    | Oracle WebLogic Domain       | 3(93)         |                                                                         |
| AdminServer                                                                                                    | Oracle WebLogic Admin Server |               | stadm11.us.oracle.cor                                                   |
| em.                                                                                                    | Application Deployment       |               | stadm11.us.oracle.cor                                                   |

- **3.** From the Create menu, select **WebLogic Server**.
- **4.** Enter a unique name for the WebLogic server (for example, myWebCenterWLS, as shown in [Figure 7–5](#page-104-1)).

#### <span id="page-104-1"></span>*Figure 7–5 Create WebLogic Server Page*

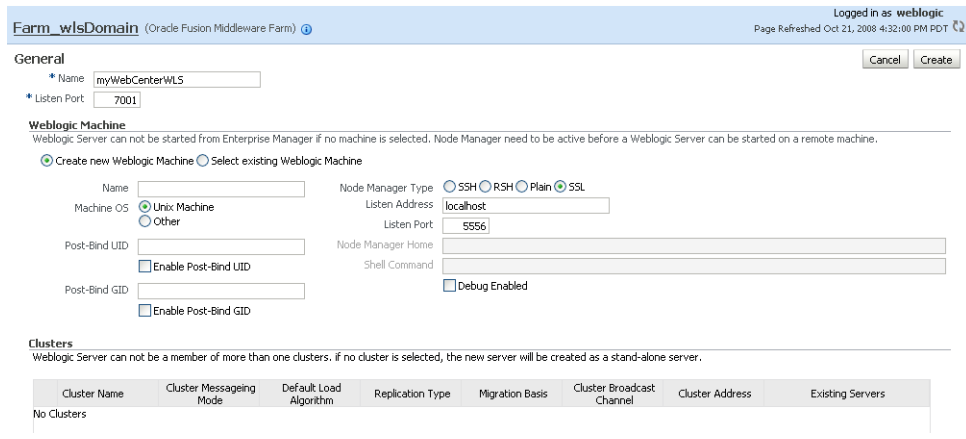

- **5.** Under Weblogic Machine, create or select the application server instance where this WebLogic Managed Server instance should be created.
- **6.** Click **Create**.
- **7.** When the Confirmation page displays, click **Close**.
- **8.** In the Fusion Middleware Components page, select the new WebLogic Managed Server instance, and click **Start**.
- **9.** Continue by provisioning the shared libraries as described in [Section 7.1.3.1.2,](#page-98-0)  ["Creating and Provisioning a WebLogic Managed Server Using the WLS](#page-98-0)  [Administration Console"](#page-98-0) omitting the steps (steps 4 to 7) for creating the Managed Server, or using a modified version of the Jython script described in [Section 7.1.3.1.1, "Creating and Provisioning a WebLogic Managed Server Using a](#page-96-3)  [Jython Script."](#page-96-3)

### <span id="page-105-1"></span><span id="page-105-0"></span>**7.1.3.2 Creating and Registering the Metadata Service Repository**

Before you can deploy an application to a Managed Server, you must first create and register a Metadata Service (MDS) repository schema for the application on the WebLogic Domain's Administration Server instance.

At deployment time, some configuration information and application metadata exported into the EAR file must be imported into a MDS schema for use in the production environment. Importing the metadata occurs automatically during deployment when you select a target metadata schema (as explained in [Section 7.1.4,](#page-112-1)  ["Deploying the Application to a WebLogic Managed Server Instance"\)](#page-112-1).

**Caution:** If you deploy using an MDS schema that was created during the WebCenter installation instead of using a custom schema as described in this section, you risk damaging data in those schemas.

You create the MDS schema using the Repository Creation Utility (RCU). After creating the MDS schema, you must register it using either Fusion Middleware Control, or from the command line using WLST.

This section contains the following subsections:

- [Creating an MDS Schema Using the Repository Creation Utility](#page-105-2)
- [Registering an MDS Schema Using Fusion Middleware Control](#page-109-0)
- [Registering an MDS Schema Using WLST](#page-111-0)

### <span id="page-105-2"></span>**7.1.3.2.1 Creating an MDS Schema Using the Repository Creation Utility**

Before you deploy an application, you must first create the MDS schema on a database server instance using the Repository Creation Utility (RCU), and then register it on the administration server for the domain to which you're deploying so that the application's metadata can also be deployed.

When following these instructions, be sure to note the MDS schema name and the login credentials for accessing it. You need this information for subsequent steps in the deployment process.

To create the MDS schema:

**1.** Navigate to *RCU\_HOME*/bin and start the RCU with the following command:

rcu

The RCU Welcome page displays (see [Figure 7–6](#page-106-0)).

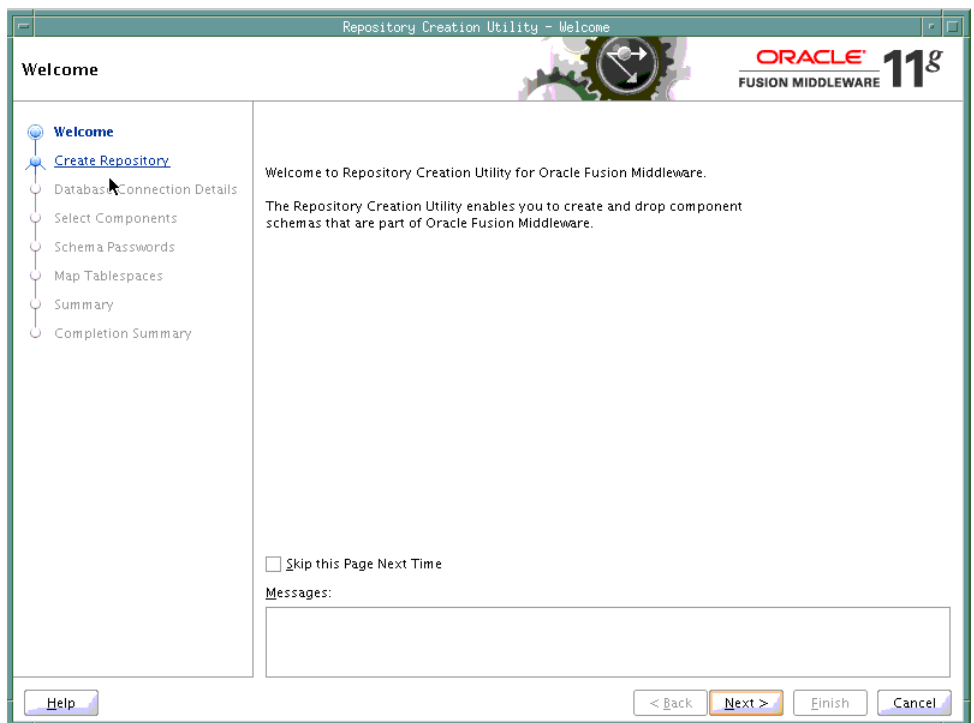

<span id="page-106-0"></span>*Figure 7–6 RCU Welcome Page*

- **2.** Click **Next**.
- **3.** Select **Create** and click **Next**.

The Database Connection Details page displays (see [Figure 7–7\)](#page-107-0).

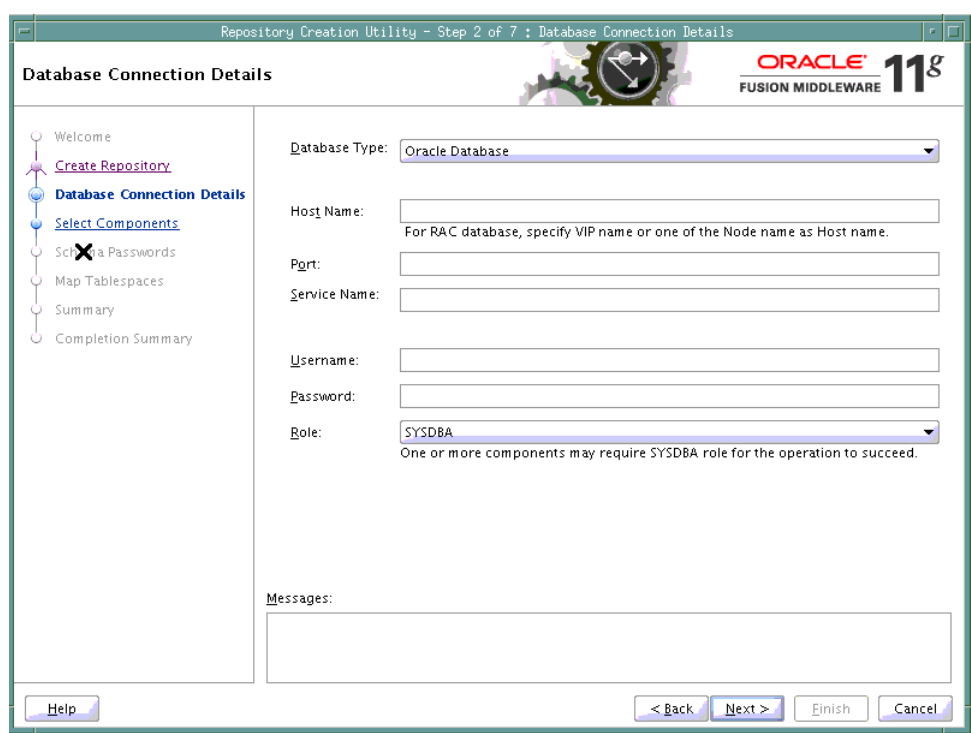

<span id="page-107-0"></span>*Figure 7–7 Database Connection Details Page*

- **4.** Provide the connection details for the database to which to add the schema by selecting the **Database Type**, entering the **Host Name**, **Port**, **Service Name**, **Username** and **Password** and clicking **Next**.
- **5.** Click **OK** when prompted by the Prerequisites pop-up.

The Select Components page displays (see [Figure 7–8](#page-108-0)).
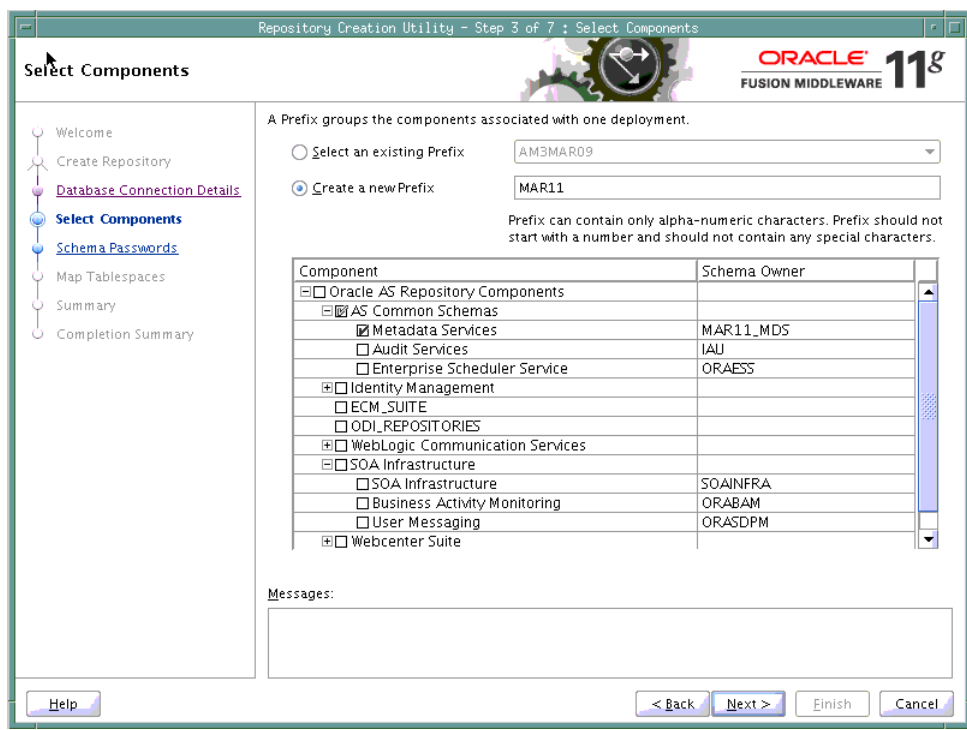

*Figure 7–8 Select Components Page*

- **6.** Check **Create a New Prefix** and enter a prefix to be prepended to the schema name.
- **7.** Check the **Metadata Services** component. All other components should be left unchecked.
- **8.** Click **Next**, and click **OK** when prompted by the Prerequisites pop-up.

The Schema Passwords page displays (see [Figure 7–9\)](#page-109-0).

<span id="page-109-0"></span>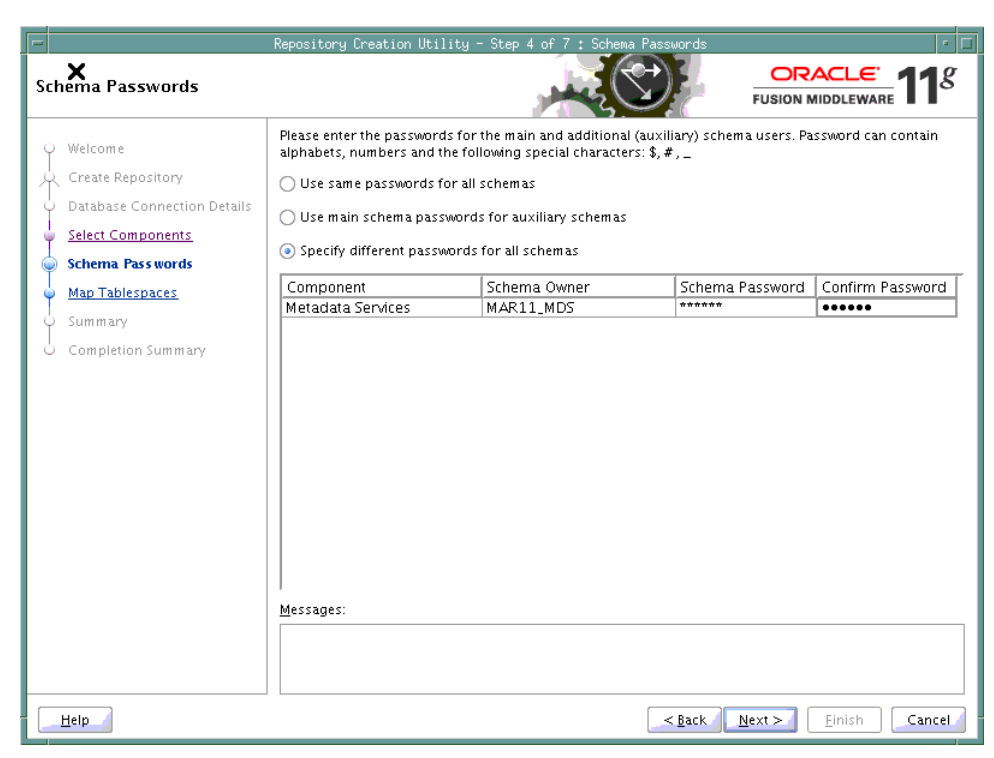

*Figure 7–9 Schema Passwords Page*

- **9.** Select how the schema password should be applied, and enter and confirm the password.
- **10.** Click **Next**.
- **11.** On the Map Tablespaces page, click **Next**
- **12.** When prompted to create the tablespaces, click **OK**, and then click **OK** again when the operation is complete.
- **13.** On the Summary page, click **Create** to create the schema.
- **14.** On the Completion Summary page that indicates the successful completion of creating the schema, click **Close**.

#### **7.1.3.2.2 Registering an MDS Schema Using Fusion Middleware Control**

Before you deploy your application, you must first register the new MDS schema with the domain so that applications running on the Managed Server can access it.

To register an MDS repository using Fusion Middleware Control:

**1.** Open Fusion Middleware Control and log in to the target domain.

For information on logging into Fusion Middleware Control, see [Section 6,](#page-86-0)  ["Starting Enterprise Manager Fusion Middleware Control."](#page-86-0)

- **2.** In the Navigation pane, expand the **farm**, then **WebLogic Domain**.
- **3.** Select the domain to which you want to deploy.
- **4.** From the WebLogic Domain menu, select **Metadata Repositories**.

The Metadata Repositories page displays (see [Figure 7–10\)](#page-110-0).

#### <span id="page-110-0"></span>*Figure 7–10 Metadata Repositories Page*

Metadata Repositories

You create most Fusion Middleware component schema repositories in a database using the Repository Creation Utility. Metadata Services (MDS) repositories can be created in a database with the<br>Repository Creation Utility or Database Rosed Depositorie

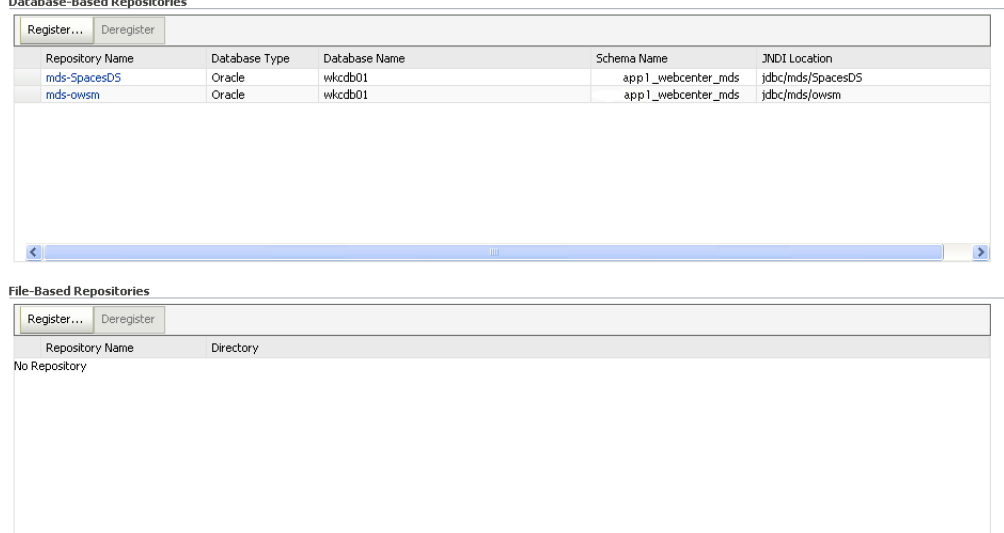

**5.** In the Database-Based Repositories section, click **Register**.

The Register Database-Based Metadata Repository page displays (see [Figure 7–11](#page-110-1)).

#### <span id="page-110-1"></span>*Figure 7–11 Register Database-based Metadata Repository Page*

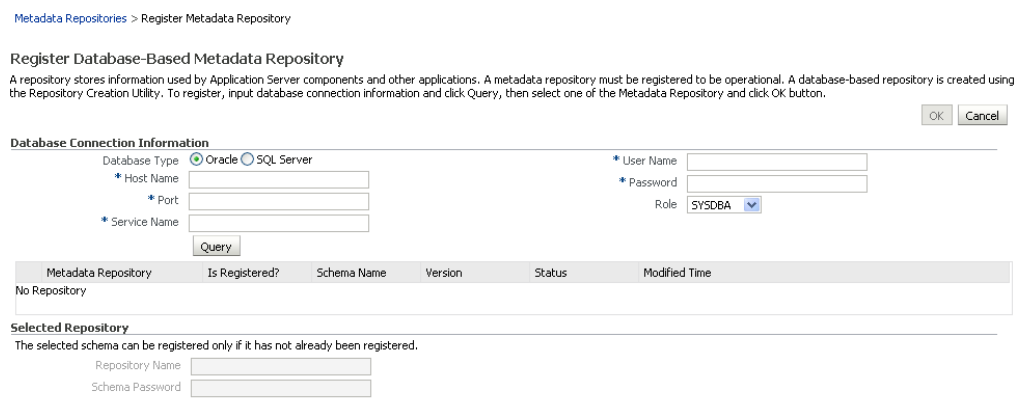

- **6.** In the Database Connection section, enter the following information:
	- Database select the type of database.
	- Host Name enter the name of the host.
	- Port enter the port number for the database (for example, 1521).
	- **Service Name** enter the service name for the database. The default service name for a database is the global database name, comprising the database name, such as orcl, and the domain name, such as example.com. In this case, the service name would be orcl.example.com.
- **User Name** enter a username for the database which is assigned the SYSDBA role (for example, SYS).
- **Password** enter the password for the user.
- **Role** select a database role (for example, **SYSDBA**).
- **7.** Click **Query**.

A table is displayed that lists the schemas and their metadata repositories that are available in the database.

- **8.** Select a repository, then enter the following information:
	- **Repository Name** enter a name for the MDS schema.
	- Schema Password enter the schema password you specified when you created the schema.
- **9.** Click **OK**.

The repository is registered with the Oracle WebLogic Server domain.

#### **7.1.3.2.3 Registering an MDS Schema Using WLST**

You can also use WLST to register a database-based MDS repository from the command line using the registerMetadataDBRepository command.

To register an MDS schema using WLST:

- **1.** Start WLST as described in [Section 1.12.3.1, "Running Oracle WebLogic Scripting](#page-59-0)  [Tool \(WLST\) Commands."](#page-59-0)
- **2.** Register the MDS schema using the following command:

```
registerMetadataDBRepository(name='mds_name', dbVendor='db_vendor', host='host_
name', port='port_number',
dbName='db_name', user='username', password='password', targetServers='target_
server')
```
#### Where:

- mds\_name is the name of the MDS schema to register.
- db vendor is the vendor of the database being used.
- host name is the host ID of the Database Server.
- port\_number is the port number of the Database Server.
- db\_name is the name of the database being used to store the MDS.
- *username* is the database schema user name.
- *password* is the database schema password.
- target\_server is the name of the target server. For multiple targets, separate the target server names with a comma. Be sure to include the WLS administration server in the list of targets so that the MDS database repository name appears in the Deployment Plan dialog when you deploy your application to it.

For example, to register the MDS schema mds1 on the Oracle database orcl on the target server server1 with the host ID of example.com, you would use the following command:

registerMetadataDBRepository(name='mds1', dbVendor='ORACLE', host='example.com',

```
port='1521',dbName='orc1', user='username', password='password', 
targetServers='server1','AdminServer')
```
#### **7.1.3.3 Configuring the Target Environment**

After your target Managed Server has been created and provisioned, but *before* you deploy your custom WebCenter application, you must configure your JDBC database connections, and connections to the Identity Store and Policy and Credential Store.

This section contains the following subsection:

[Section 7.1.3.3.1, "Configuring the JDBC Data Source"](#page-112-0)

#### <span id="page-112-0"></span>**7.1.3.3.1 Configuring the JDBC Data Source**

If your custom WebCenter application contains JDBC database connections, you must choose how JDeveloper migrates those database connections to the Oracle WebLogic Managed Server. Through JDeveloper, you can configure the JDBC data source as either an application-level data source with password indirection, or as a global data source. Be sure to choose Global data source, by unchecking the **Auto Generate and Synchronize weblogic-jdbc.xml Descriptors During Deployment** checkbox in the Application Properties dialog. For more information about configuring a custom WebCenter application's JDBC database connections, see "Packaging the Database Connections" in the *Oracle Fusion Middleware Developer's Guide for Oracle WebCenter*.

### <span id="page-112-1"></span>**7.1.4 Deploying the Application to a WebLogic Managed Server Instance**

Before deploying a custom WebCenter application archive, it is important to ensure that all the required shared libraries are published in the target WebLogic Managed Server instance, and that the database connections have been configured.

**Note:** Oracle does not recommend deploying custom WebCenter applications to any of the three preconfigured Managed Servers created during the installation, or to the Administration Server. For custom WebCenter applications created in JDeveloper, follow the process described in [Section 7.1.3.2, "Creating and Registering the](#page-105-0)  [Metadata Service Repository"](#page-105-0) and [Section 7.1.3.1, "Creating and](#page-96-0)  [Provisioning a WebLogic Managed Server Instance"](#page-96-0) to create and provision a new WLS Managed Server before deploying. For portlet producer applications, you can create a Managed Server instance, or optionally deploy to the WLS\_Portlet server.

Custom WebCenter applications can be deployed in several ways as described in the following sections:

- [Section 7.1.4.1, "Deploying Applications Using Oracle JDeveloper"](#page-113-0)
- [Section 7.1.4.2, "Deploying Applications Using Fusion Middleware Control"](#page-113-1)
- [Section 7.1.4.3, "Deploying Applications Using WLST"](#page-118-0)
- [Section 7.1.4.4, "Deploying Applications Using the WLS Administration Console"](#page-120-0)
- [Section 7.1.4.5, "Saving and Reusing the Deployment Plan"](#page-123-0)

As explained in [Section 7.1.2, "Preparing the Application EAR File,"](#page-95-0) the packaged EAR file consists of several information artifacts, which includes the application bits, the application configuration, the application metadata, and the portlet customizations.

During the deployment, these information artifacts must be moved to the right information store in the instance where application is deployed. The target information stores for these artifacts are as described in [Table 7–1](#page-113-2):

<span id="page-113-2"></span>**Information Artifact Target Information Store** Application Bits Target Server Instance Application Configuration MDS Application Metadata MDS Portlet Customizations Target Producer

*Table 7–1 Information Artifact Target Stores*

The deployment process automatically migrates the application pieces to right target information store, the location for which is provided by the administrator. Regardless of the tool you choose to deploy, you must supply the target information store locations for correct deployment.

Although the application deployment fails if the MDS location is incorrect or not supplied, the application will deploy if the target producer is incorrectly specified. If you incorrectly specify the target producer, the portlets are not imported automatically and, consequently, are not operational. If that happens, do one of the following:

- Edit the portlet producers connections post-deployment using Fusion Middleware Control (see [Section 21.2.1, "Registering a WSRP Producer Using Fusion](#page-369-0)  [Middleware Control"](#page-369-0) and [Section 21.4.1, "Registering an Oracle PDK-Java](#page-376-0)  [Producer Using Fusion Middleware Control"](#page-376-0)) or WLST commands (see [Section 21.2.2, "Registering a WSRP Producer Using WLST"](#page-375-0) or [Section 21.4.2,](#page-379-0)  ["Registering an Oracle PDK-Java Producer Using WLST"](#page-379-0)), and redeploy the application.
- Export and import the portlet customization using WLST commands (see [Section 31.2, "Exporting and Importing Custom WebCenter Applications for Data](#page-766-0)  [Migration"](#page-766-0)).

**Note:** If the application is deployed and the target producer is incorrectly specified but the target exists, the portlets are imported but to the wrong producer and the portlets are not operational.

#### <span id="page-113-0"></span>**7.1.4.1 Deploying Applications Using Oracle JDeveloper**

You can deploy custom WebCenter applications to a WebLogic server instance directly from a development environment using Oracle JDeveloper, if you have the necessary credentials to access the WebLogic server. For more information, see "Creating a WebLogic Managed Server Connection" and "Deploying a Custom WebCenter Application to a Managed Server" in the *Oracle Fusion Middleware Developer's Guide for Oracle WebCenter*.

#### <span id="page-113-1"></span>**7.1.4.2 Deploying Applications Using Fusion Middleware Control**

When deploying a custom WebCenter application using Fusion Middleware Control you must know the location of the WebCenter application archive, and whether a deployment plan exists for the application. See [Section 7.1.4.5, "Saving and Reusing the](#page-123-0)  [Deployment Plan"](#page-123-0) for more information about deployment plans.

To deploy a custom WebCenter application using Fusion Middleware Control:

**1.** Log in to Fusion Middleware Control.

See [Section 6.1, "Displaying Fusion Middleware Control Console."](#page-86-1)

- **2.** In the Navigation pane, expand **WebLogic Domain** and click the domain in which your target Managed Server was created.
- **3.** From the WebLogic Domain menu, select **Application Deployment** > **Deploy**.

The Select Archive page displays (see [Figure 7–12\)](#page-114-0).

#### <span id="page-114-0"></span>*Figure 7–12 Select Archive Page*

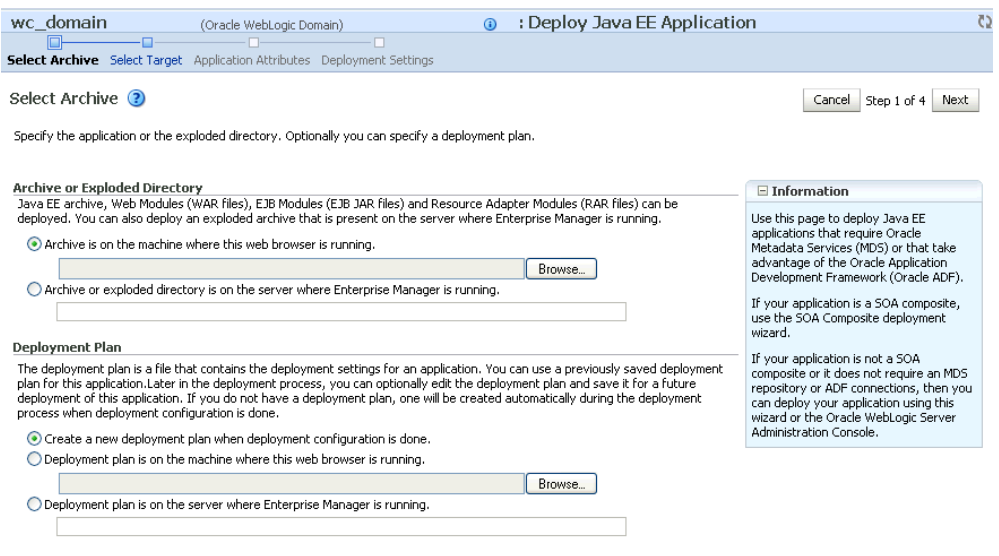

- **4.** In the Archive or Exploded Directory section, do one of the following:
	- **Select Archive is on the machine where this web browser is running** and enter the location of the archive or click **Browse** to find the archive file.
	- Select Archive or exploded directory is on the server where Enterprise **Manager is running** and enter the location of the archive or click **Browse** to find the archive file.
- **5.** In the Deployment Plan section, do one of the following:
	- Select Create a new deployment plan when deployment configuration is **done** to automatically create a new deployment plan after the redeployment process.
	- Select **Deployment plan is on the machine where this web browser is running** and enter the path to the plan or click **Browse** to find the plan.
	- Select Deployment plan is on the server where Enterprise Manager is **runnin**g and enter the path to the plan or click **Browse** to find the plan.
- **6.** Click **Next**.

The Select Target page displays (see [Figure 7–13](#page-115-0)).

<span id="page-115-0"></span>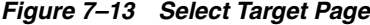

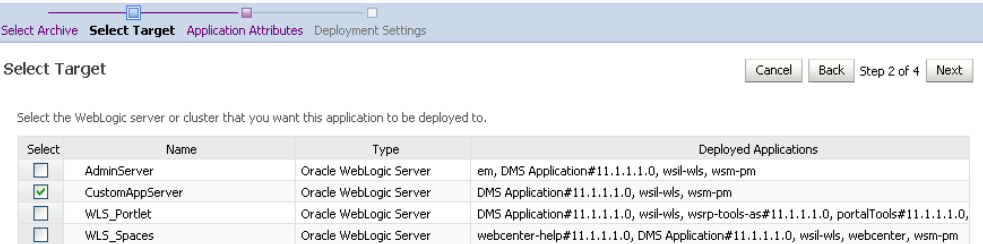

**7.** Select the target server(s) to deploy the application to (see Section 7.1.4, ["Deploying the Application to a WebLogic Managed Server Instance"](#page-112-1) for an overview of selecting the targets) and click **Next**.

The Application Attributes page displays (see [Figure 7–14\)](#page-115-1).

<span id="page-115-1"></span>*Figure 7–14 Application Attributes Page*

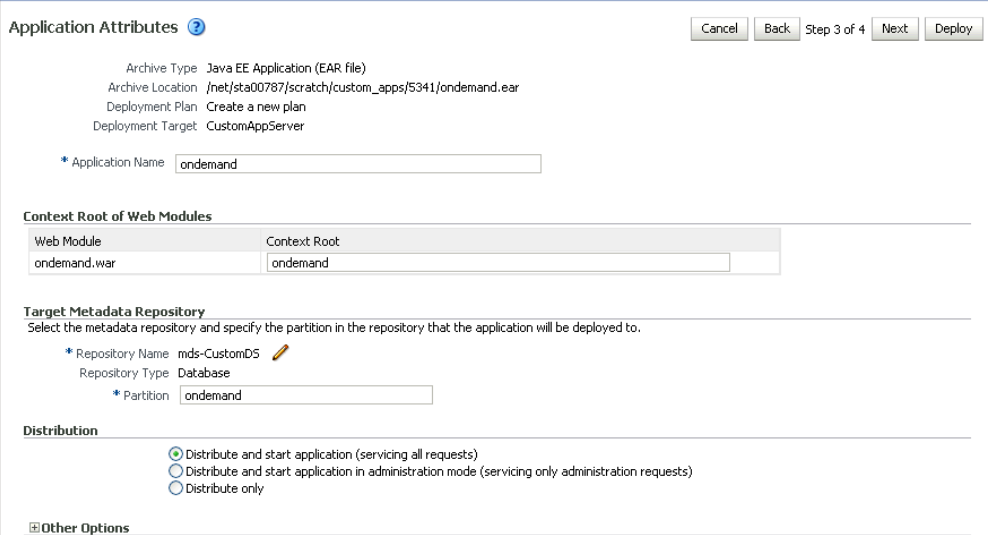

**8.** Under Target Metadata Repository, click the icon to display the Select metadata repository window, from where you can select the repository for the application, as shown in [Figure 7–15](#page-116-0). Use the Repository dropdown to select the required repository and then click **OK**.

**Note:** The Target Metadata Repository option only displays if the application has metadata to be imported into the MDS repository. This option does not display for a portlet producer application.

| <b>Metadata Repositories</b>                                             |                                          |    |        | × |  |
|--------------------------------------------------------------------------|------------------------------------------|----|--------|---|--|
| Select the metadata repository that the application will be deployed to. |                                          |    |        |   |  |
| Repository                                                               | imds-CustomDS                            |    |        |   |  |
| <b>Repository Details</b>                                                |                                          |    |        |   |  |
| Name                                                                     | mds-CustomDS                             |    |        |   |  |
| Type                                                                     | Database                                 |    |        |   |  |
| <b>JNDI</b> Location                                                     | jdbc/mds/CustomDS                        |    |        |   |  |
| Oracle<br>Database Type                                                  |                                          |    |        |   |  |
| Database Name                                                            | db6529                                   |    |        |   |  |
| Database User                                                            | DADVM427_MDS                             |    |        |   |  |
| JDBC URL                                                                 | jdbc:oracle:thin:example.com:1521:db6529 |    |        |   |  |
|                                                                          |                                          |    |        |   |  |
|                                                                          |                                          |    |        |   |  |
|                                                                          |                                          |    |        |   |  |
|                                                                          |                                          | OK | Cancel |   |  |

<span id="page-116-0"></span>*Figure 7–15 Select Metadata Repository Window*

- **9.** Enter the name of the partition to use in the repository (typically, the name of the application). Each application must have a unique partition in the repository.
- **10.** Click **Next**.

The Deployment Settings page displays (see [Figure 7–16](#page-116-1)).

<span id="page-116-1"></span>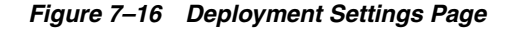

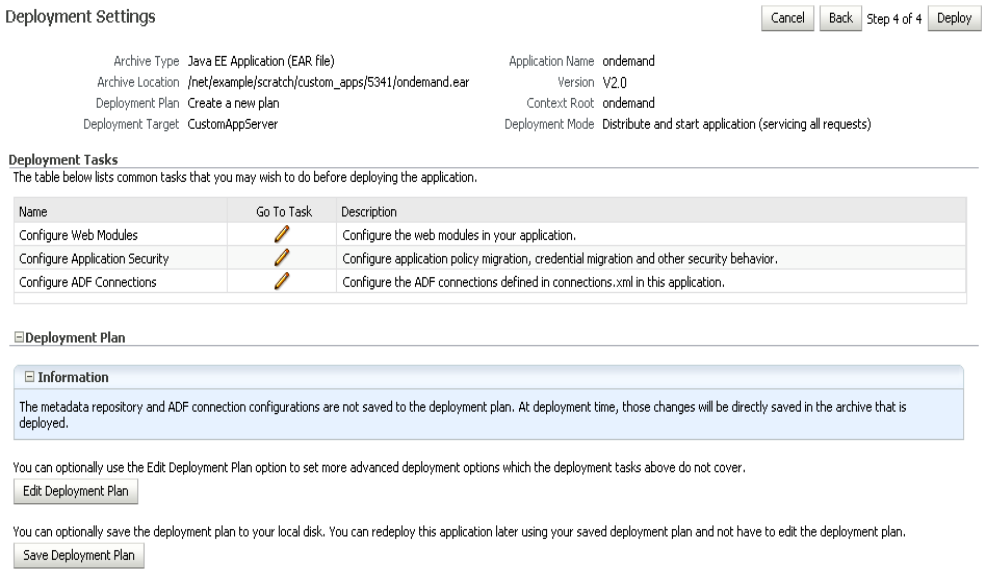

You have now provided the Target MDS location (described in Section 7.1.4, ["Deploying the Application to a WebLogic Managed Server Instance"\)](#page-112-1).

**11.** Click the **edit** icon for Configure ADF Connections to check connection settings associated with the custom WebCenter application.

The Configure ADF Connections page displays (see [Figure 7–17\)](#page-117-0).

#### <span id="page-117-0"></span>*Figure 7–17 Configure ADF Connections Page*

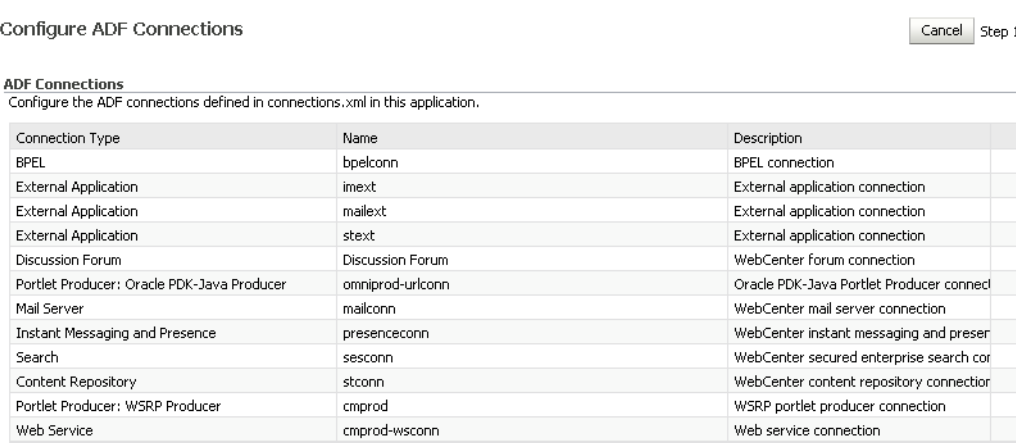

This screenshot shows the Configure ADF Connections page.

\*\*\*\*\*\*\*\*\*\*\*\*\*\*\*\*\*\*\*\*\*\*\*\*\*\*\*\*\*\*\*\*\*\*\*\*\*\*\*\*\*\*\*\*\*\*\*\*\*\*\*\*\*\*\*\*\*\*\*\*\*\*\*\*\*\*\*\*\*\*\*\*\*\*\*\*\*\*\*\*\*\*\*\*\*\*\*\*\*\*\*\*\*\*\*

**12.** Click the **edit** icon for each connection and check that the connection settings are correct for the target environment (for example, staging or production).

For a Discussion Forum connection (shown in [Figure 7–18](#page-117-1)), for example, ensure that the URL to the Discussions server, and the user account used to connect to the server are correct for the target environment.

<span id="page-117-1"></span>*Figure 7–18 Discussion Forum Connection Settings*

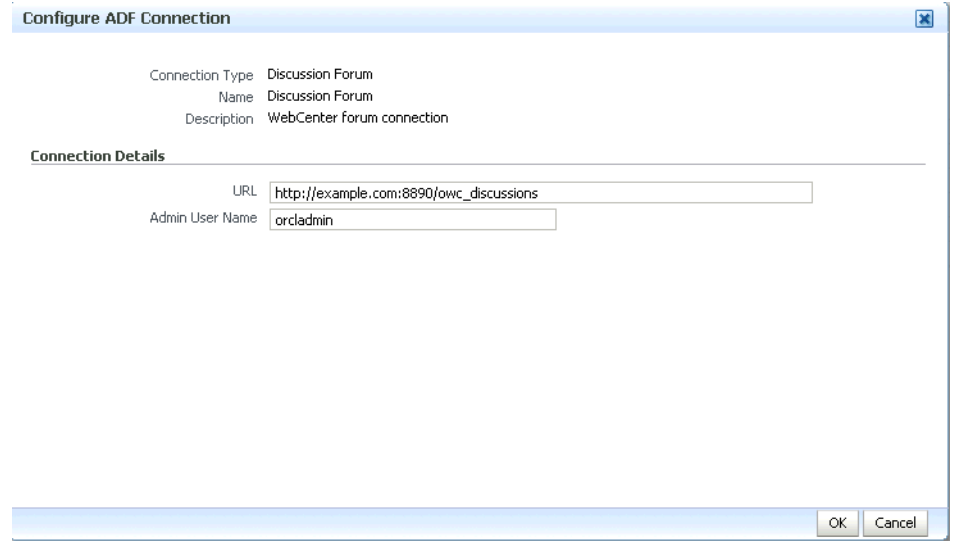

For WSRP producers, two connections are shown for each producer: a WSRP Producer and a Web Service connection. Typically only the Web Service connection must be changed to the target producer, and this contains four URL endpoints, all of which must be changed. The WSRP Producer connection only configures proxy settings that can be set independent of the default proxy setting for the application server, if this is required.

If any connections to portlet producers in the EAR file must be changed to point to producers in the target deployment environment, it is important to change them

here. This ensures the portlet customizations are imported to the target producers as the application starts. For more information, see [Section 7.1.4, "Deploying the](#page-112-1)  [Application to a WebLogic Managed Server Instance".](#page-112-1)

**Note:** If any target producers are not reachable as the application starts for the first time, the import fails. After the portlet producer becomes reachable, restart the application and try to import again.

If you do not modify producer connections using the Configure ADF Connections page and they are pointing to incorrect but reachable producer locations (for example, a producer in a development environment), portlets are imported to the incorrect producers.

To remedy, after deployment use Fusion Middleware Control (see [Section 21.2.1, "Registering a WSRP Producer Using Fusion](#page-369-0)  [Middleware Control"](#page-369-0) and [Section 21.4.1, "Registering an Oracle](#page-376-0)  [PDK-Java Producer Using Fusion Middleware Control"](#page-376-0)) or WLST commands (see [Section 21.2.2, "Registering a WSRP Producer Using](#page-375-0)  [WLST"](#page-375-0) or [Section 21.4.2, "Registering an Oracle PDK-Java Producer](#page-379-0)  [Using WLST"\)](#page-379-0) to modify the producer URL endpoint, and then redeploy the application as described in [Section 7.3.2, "Redeploying](#page-128-0)  [WebCenter Applications Using Fusion Middleware Control"](#page-128-0).

- **13.** If required, specify additional deployment options such as the Web modules to include in your application or security migration settings.
- **14.** In the Deployment Plan section, click **Edit Deployment Plan** to optionally edit the currently selected Deployment Plan.
- **15.** In the Deployment Plan section, click **Save Deployment Plan** to optionally save the currently selected Deployment Plan for reuse when you redeploy the application.
- **16.** To start the deployment process, click **Deploy**.

Fusion Middleware Control displays processing messages.

**17.** Click **Close** in the Deployment Succeeded page.

The WebCenter application (and its deployment plan) is now deployed on the WebLogic Managed Server instance.

**18.** If you restart the WebLogic Managed Server on which you deployed the application during your Fusion Middleware Control session, refresh the Farm from the Farm menu to update the application status.

> **Note:** When after deploying, you reconfigure connections for custom WebCenter applications, these post-deployment customizations are preserved in the MDS repository and do not need to be set again when you redeploy the application.

#### <span id="page-118-0"></span>**7.1.4.3 Deploying Applications Using WLST**

To deploy a custom WebCenter application using the WLST command line, WLST must be connected to the Administration Server. You must invoke the deploy command on the computer that hosts the administration server.

To deploy a custom WebCenter application using WLST:

**1.** Start the WLST shell.

For information on starting the WLST shell, see [Section 1.12.3, "Oracle WebLogic](#page-58-0)  [Scripting Tool \(WLST\)."](#page-58-0)

**2.** Connect to the Administration Server of your WebCenter installation:

connect("*user\_name*",*"password*","*host\_id*:*port*")

Where:

- user\_name is the user name to access the Administration server (for example, weblogic).
- *password* is the password to access the Administration server (for example, weblogic).
- *host\_id* is the host ID of the Administration Server (for example, myserver.example.com).
- port is the port number of the Administration Server (7001 by default)

You should see the following message:

Successfully connected to Admin Server 'AdminServer' that belongs to domain 'wc\_domain'.

**3.** Retrieve the MDS configuration by running the following command:

archive = getMDSArchiveConfig(fromLocation='*ear\_file\_path*')

where *ear\_file\_path* is the path and file name of the EAR file you are deploying (for example, /tmp/myEarFile.ear). For more information, see the getMDSArchiveConfig command in the *Oracle Fusion Middleware WebLogic Scripting Tool Command Reference*.

**4.** After retrieving the MDS configuration information from the EAR file, you must set the proper MDS schema information according to your WebCenter setup (for example, your application might be using a database connection based on a specific schema). To set the MDS schema information, run the following command:

archive.setAppMetadataRepository(repository='*respository*',partition='*partition*' ,type='*DB*',jndi='*jndi*')

#### Where:

- *repository* is the name of the database schema (for example, mds-Feb23demo)
- *partition* is the individual entity in the repository to allow each application to have its own namespace (for example, webcenter).
- *jndi* is the path and name used to allow access by the application server's other components (for example, jdbc/mds/Feb23demo)
- **5.** After setting the MDS repository information, save function the MDS configuration information with the following command:

archive.save()

**6.** Deploy the custom WebCenter application using the WLST deploy command.

deploy(*app\_name*, *path*, [*targets*] [*stageMode*], [*planPath*], [*options*])

Where:

- **a** *appName* is the name of the custom WebCenter application to be deployed (for example, composerWLSTApp).
- *path* is the path to the EAR file to be deployed (for example, /tmp/customApp.ear).
- targets specifies the target Managed Server(s) to which to deploy the application (for example, CustomAppServer). You can optionally list multiple comma-separated targets. To enable you to deploy different modules of the application archive on different servers, each target may be qualified with a module name, for example, module1@server1. This argument defaults to the server to which WLST is currently connected.
- [stageMode] optionally defines the staging mode for the application you are deploying. Valid values are stage, nostage, and external stage.
- *[planPath]* optionally defines the name of the deployment plan file. The file name can be absolute or relative to the application directory. This argument defaults to the plan/plan.xml file in the application directory, if one exists.
- [options] is an optional comma-separated list of deployment options, specified as name-value pairs. For more information about valid options, see the WLST deploy command in the Oracle Fusion Middleware WebLogic Scripting Tool Command Reference.

When you see the following message, the application has been successfully deployed and is ready to be accessed:

Completed the deployment of Application with status completed

**Note:** Since WLST does not prompt you to modify connections during deployment, the connection information in the EAR file is used to identify the target producer location in the last start-up. If that location is unreachable, correct the location after deploying the application by bringing up the target producers and restarting the application. Migration of portlet customizations starts automatically.

If the producer connections point to incorrect producers (for example, development producers), and those producers are reachable, the migration of portlet customizations starts using those producers. Since the migration completes, although incorrectly, restarting the application does not automatically restart the migration process.

To remedy this, after deployment, use Fusion Middleware Control (see [Section 21.2.1, "Registering a WSRP Producer Using Fusion](#page-369-0)  [Middleware Control"](#page-369-0) and [Section 21.4.1, "Registering an Oracle](#page-376-0)  [PDK-Java Producer Using Fusion Middleware Control"](#page-376-0)) or WLST commands (see [Section 21.2.2, "Registering a WSRP Producer Using](#page-375-0)  [WLST"](#page-375-0) or [Section 21.4.2, "Registering an Oracle PDK-Java Producer](#page-379-0)  [Using WLST"\)](#page-379-0) to modify the producer URL endpoint, and then redeploy the application as described in [Section 7.3.2, "Redeploying](#page-128-0)  [WebCenter Applications Using Fusion Middleware Control."](#page-128-0)

### <span id="page-120-0"></span>**7.1.4.4 Deploying Applications Using the WLS Administration Console**

You can use the WLS Administration Console to deploy a custom WebCenter application or a portlet producer application. However, the Console does not offer a means to change ADF connections, including the essential MDS connection. To use the Console to deploy a WebCenter application, the MDS connection in the EAR file must be configured to the target deployment repository. Follow steps 1-5 in [Section 7.1.4.3,](#page-118-0)  ["Deploying Applications Using WLST"](#page-118-0), then follow the steps below to deploy a custom WebCenter application or portlet producer application using the WLS Administration Console.

**Note:** For custom WebCenter applications, follow the instructions for creating a new WebLogic Managed Server as described in [Section 7.1.3.1, "Creating and Provisioning a WebLogic Managed](#page-96-0)  [Server Instance"](#page-96-0) before deploying. For portlet producer applications, you can optionally create a new WebLogic Managed Server or deploy to the WLS\_Portlet server.

To deploy a custom WebCenter or portlet producer application using the WLS Administration Console:

**1.** Log in to the WLS Administration Console.

For information on logging into the WLS Administration Console, see [Section 1.12.2, "Oracle WebLogic Server Administration Console."](#page-58-1)

**2.** In the Domain Structure pane, click **Deployments**.

The Deployments Summary pane displays (see [Figure 7–19](#page-121-0)).

<span id="page-121-0"></span>*Figure 7–19 Deployment Summary Pane*

| <b>Summary of Deployments</b>                                                                                                    |                                                         |                                                      |              |                  |                           |                                   |
|----------------------------------------------------------------------------------------------------|---------------------------------------------------------|------------------------------------------------------|--------------|------------------|---------------------------|-----------------------------------|
| Control                                                                                                    | Monitoring                                              |                                                      |              |                  |                           |                                   |
| This page displays a list of Java EE applications and stand-alone application modules that have been installed to this domain. Installed<br>applications and modules can be started, stopped, updated (redeployed), or deleted from the domain by first selecting the application name<br>and using the controls on this page.<br>To install a new application or module for deployment to targets in this domain, click the Install button.<br>Customize this table |                                                         |                                                      |              |                  |                           |                                   |
| <b>Deployments</b><br>Start $\sim$<br>Update<br>Delete<br>$Stop \vee$<br>Install<br>Showing 1 to 35 of 35 Previous   Next                                                                                                    |                                                         |                                                      |              |                  |                           |                                   |
|                                                                                                    | Name $\triangle$                                        |                                                      | <b>State</b> | <b>Health</b>    | <b>Type</b>               | <b>Deployment</b><br><b>Order</b> |
| г                                                                                                    |                                                         | $\blacksquare$ adf.oracle.domain $(1.0, 11.1.1.1.0)$ | Active       |                  | Library                   | 100                               |
| г                                                                                                    |                                                         | deradf.oracle.domain.webapp(1.0,11.1.1.1.0)          | Active       |                  | Library                   | 100                               |
| г                                                                                                    |                                                         | Custom.webcenter.spaces(11.1.1,11.1.1)               | Active       |                  | Library                   | 300                               |
| Г                                                                                                    |                                                         | $\Box$ MS Application (11.1.1.1.0)                   | Active       | $\mathscr{O}$ OK | Web Application           | 190                               |
| Е                                                                                                    |                                                         | 画 룸FMW Welcome Page Application (11.1.0.0.0)         | Active       | ✔ок              | Web Application           | 150                               |
| Г                                                                                                    | $\boxplus$ $\blacksquare$ $\blacksquare$ $\blacksquare$ |                                                      | Active       | $\mathscr{O}$ ok | Enterprise<br>Application | 100                               |
|                                                                                                    |                                                         |                                                      |              |                  |                           |                                   |

**3.** On the Deployment Summary pane, click **Install**.

The Install Application Assistant page displays (see [Figure 7–20](#page-122-0)).

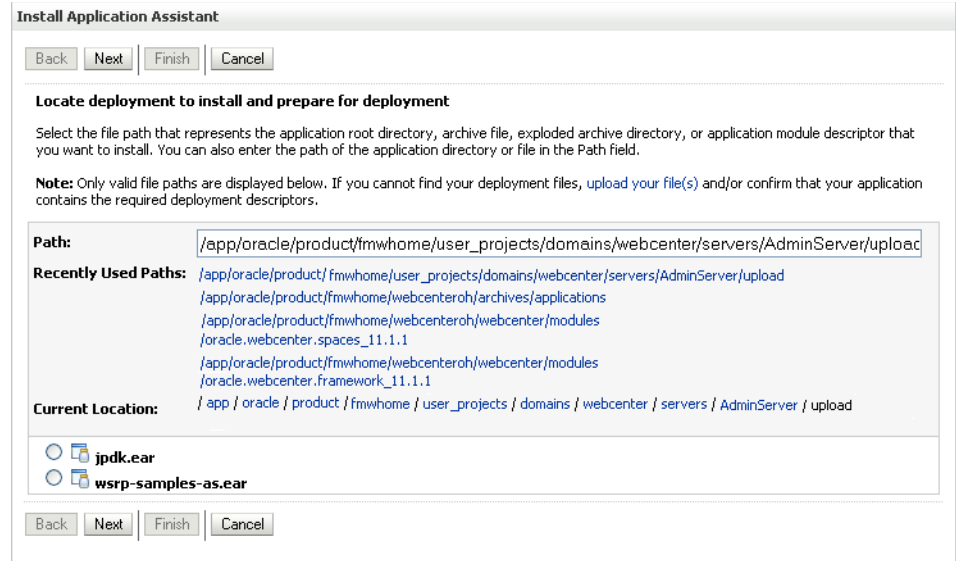

#### <span id="page-122-0"></span>*Figure 7–20 Install Application Assistant Page*

**4.** Using the Install Application Assistant **Path** field, locate the EAR file that corresponds to the Web application or portlet producer application you want to install. Select the EAR file and click **Next**.

Page 2 of the Install Application Assistant page displays (see [Figure 7–21](#page-122-1)).

<span id="page-122-1"></span>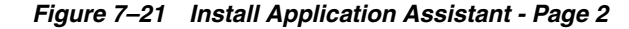

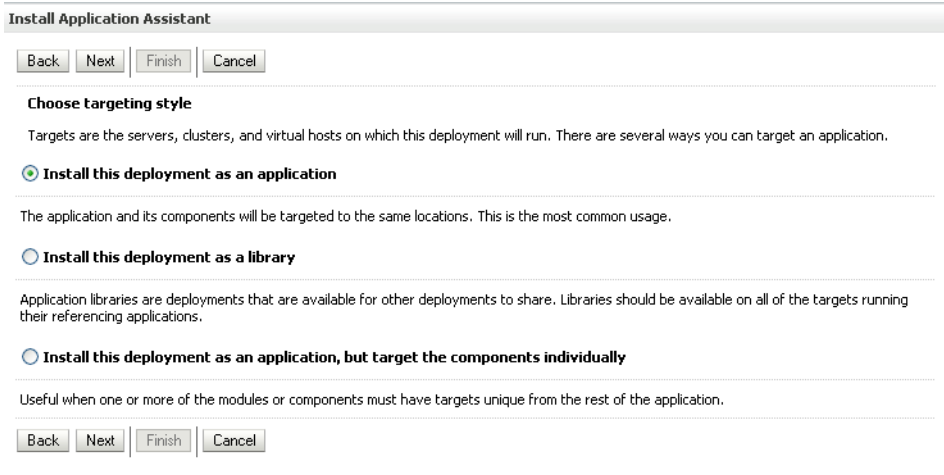

**5.** Select **Install this deployment as an application** (for both custom WebCenter applications and portlet producers) and click **Next**.

Page 3 of the Install Application Assistant displays (see [Figure 7–22](#page-123-1)).

<span id="page-123-1"></span>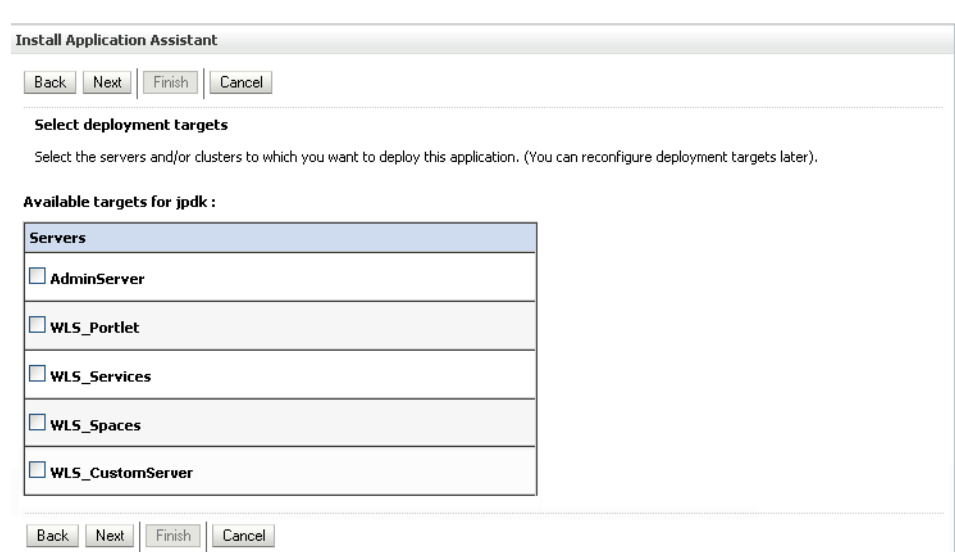

*Figure 7–22 Install Application Assistant - Page 3*

- **6.** Select the deployment target to which to deploy the Web application and click **Next**.
- **7.** Review the configuration settings you specified, and click **Finish** to complete the installation.

To change a producer URL after deployment, use Fusion Middleware Control (see [Section 21.2.1, "Registering a WSRP Producer Using Fusion Middleware Control"](#page-369-0) and [Section 21.4.1, "Registering an Oracle PDK-Java Producer Using Fusion](#page-376-0)  [Middleware Control"](#page-376-0)) or WLST commands (see [Section 21.2.2, "Registering a](#page-375-0)  [WSRP Producer Using WLST"](#page-375-0) or [Section 21.4.2, "Registering an Oracle PDK-Java](#page-379-0)  [Producer Using WLST"](#page-379-0)) to modify the producer URL endpoint, and then redeploy the application as described in [Section 7.3.2, "Redeploying WebCenter](#page-128-0)  [Applications Using Fusion Middleware Control."](#page-128-0)

#### <span id="page-123-0"></span>**7.1.4.5 Saving and Reusing the Deployment Plan**

A deployment plan contains the configuration data needed to deploy an archive to a Managed Server. You can create a deployment plan while you're building and testing your application, or when you deploy your EAR file using Fusion Middleware Control as described in [Section 7.1.4.2, "Deploying Applications Using Fusion Middleware](#page-113-1)  [Control."](#page-113-1) If there are deployment descriptors packaged within the EAR file, the deployment uses the data in these files.

Once created, a deployment plan can be saved as part of the application properties on the target Managed Server, and re-used when redeploying the application using Fusion Middleware Control, as described in [Section 7.3.2, "Redeploying WebCenter](#page-128-0)  [Applications Using Fusion Middleware Control,"](#page-128-0) or using WLST as described in [Section 7.3.3, "Redeploying WebCenter Applications Using WLST."](#page-133-0)

#### **7.1.5 Transporting Customizations Between Environments**

You can export and import customizations made to pages, WebCenter Services, and portlets (PDK-Java and WSRP version 2 producers) of a deployed application. For more information, see [Chapter 31.2, "Exporting and Importing Custom WebCenter](#page-766-0)  [Applications for Data Migration."](#page-766-0)

# **7.1.6 Configuring Applications to Run in a Distributed Environment**

For information about configuring your custom WebCenter application to run in a distributed environment, see the *Oracle Fusion Middleware Enterprise Deployment Guide for Oracle WebCenter*, and "Configuring High Availability for Oracle ADF and WebCenter Applications" in the *Oracle Fusion Middleware High Availability Guide*.

# <span id="page-124-2"></span>**7.2 Undeploying Custom WebCenter Applications**

This section describes how to undeploy a custom WebCenter application or portlet producer application using Fusion Middleware Control, or from the command line using WLST.

**Note:** When a custom WebCenter application is undeployed, its application credentials and MDS customizations are kept in case the application is redeployed to the same domain. If the application will not be redeployed in this domain, or if it is important to reset these back to initial conditions before the next deployment, then after undeploying an application you can remove the application's credential map from the Credential Store as described in [Section 7.2.3,](#page-125-0)  ["Removing an Application's Credential Map."](#page-125-0) You can also remove the MDS repository partition as described in "Deleting a Metadata Partition from a Repository" in the *Oracle Fusion Middleware Administrator's Guide*.

This section contains the following subsections:

- Section 7.2.1, "Undeploying WebCenter Applications Using Fusion Middleware [Control"](#page-124-0)
- [Section 7.2.2, "Undeploying WebCenter Applications Using WLST"](#page-124-1)
- [Section 7.2.3, "Removing an Application's Credential Map"](#page-125-0)

# <span id="page-124-0"></span>**7.2.1 Undeploying WebCenter Applications Using Fusion Middleware Control**

This section describes how to undeploy a custom WebCenter application using Fusion Middleware Control.

To undeploy a custom WebCenter application using Fusion Middleware Control:

**1.** Log in to Fusion Middleware Control.

See [Section 6.1, "Displaying Fusion Middleware Control Console."](#page-86-1)

- **2.** From the Navigation pane, expand **Application Deployments**, then click the application that you want to undeploy.
- **3.** From the Application Deployment menu, select **Application Deployment > Undeploy**.
- **4.** On the confirmation page, click **Undeploy**.
- **5.** When the operation completes, click **Close**.

# <span id="page-124-1"></span>**7.2.2 Undeploying WebCenter Applications Using WLST**

This section describes how to undeploy a custom WebCenter application using WLST.

To undeploy a custom WebCenter application using WLST:

**1.** Start the WLST shell.

For information on starting the WLST shell, see [Section 1.12.3, "Oracle WebLogic](#page-58-0)  [Scripting Tool \(WLST\)."](#page-58-0)

**2.** Connect to the Administration Server of your WebCenter installation:

connect("*user\_name*",*"password*","*host\_id*:7001")

Where:

- user\_name is the user name to access the administration server (for example, weblogic).
- password is the password to access the administration server (for example, weblogic).
- host\_id is the host ID of the administration server (for example, myserver.example.com).

You should see the following message:

Successfully connected to Admin Server 'AdminServer' that belongs to domain 'wc\_domain'.

**3.** Use the undeploy command to undeploy the application:

```
undeploy(app_name,[targets],[options])
```
Where:

app\_name is the deployment name for the deployed application.

[targets] is a list of the target servers from which the application will be removed. Optional. If not specified, defaults to all current targets.

[options] is a comma-separated list of deployment options, specified as name-value pairs. Optional. See the deploy command for a complete list of options.

#### <span id="page-125-0"></span>**7.2.3 Removing an Application's Credential Map**

When a custom WebCenter application is undeployed, its application credentials are not removed. Consequently, you must manually remove the credential map used for the application after it is undeployed using Fusion Middleware Control.

To remove an application's credentials map using Fusion Middleware Control:

**1.** Determine the credentials map name used by the application by inspecting the contents of the application's adf-config.xml and locating the value for adfAppUID. For example:

```
<adf:adf-properties-child 
xmlns="http://xmlns.oracle.com/adf/config/properties">
<adf-property name="adfAppUID" value="Veeva-7209"/>
</adf:adf-properties-child>
```
In this case, **Veeva-7209** is the credential map name used by the application.

**2.** Log in to Fusion Middleware Control.

For information on logging into Fusion Middleware Control, see [Section 6,](#page-86-0)  ["Starting Enterprise Manager Fusion Middleware Control."](#page-86-0)

- **3.** In the Navigation pane, expand the WebLogic Domain node and click the target domain (for example, wc\_domain).
- **4.** From the WebLogic Domain dropdown menu, select **Security > Credentials**.

The Credentials pane displays (see [Figure 7–23\)](#page-126-0).

<span id="page-126-0"></span>*Figure 7–23 Credentials Pane*

| Credentials<br>A credential store is the repository of security data that certify the authority of entities used by Java 2, J2EE, and ADF applications.<br>Applications can use the Credential Store, a single, consolidated service provider to store and manage their credentials securely. |       |             |       |  |  |  |
|----------------------------------------------------------------------------------------------------|-------|-------------|-------|--|--|--|
| ECredential Store Provider                                                                                                    |       |             |       |  |  |  |
| <b>-</b> Create Map + Create Key   <i>/</i> Edit X Delete                                                                                                    |       |             | $\gg$ |  |  |  |
| Credential                                                                                                    | Type  | Description |       |  |  |  |
| The poracle wsm.security                                                                                                    |       |             |       |  |  |  |
| Veeva-7209<br>$\mathbf{F}$                                                                                                    |       |             |       |  |  |  |
| webcenter-1111<br>$+$                                                                                                    |       |             |       |  |  |  |
|                                                                                                    |       |             |       |  |  |  |
|                                                                                                    |       |             |       |  |  |  |
|                                                                                                    |       |             |       |  |  |  |
|                                                                                                    |       |             |       |  |  |  |
|                                                                                                    |       |             |       |  |  |  |
|                                                                                                    |       |             |       |  |  |  |
|                                                                                                    |       |             |       |  |  |  |
|                                                                                                    |       |             |       |  |  |  |
|                                                                                                    |       |             |       |  |  |  |
|                                                                                                    |       |             |       |  |  |  |
|                                                                                                    | TILL. |             |       |  |  |  |

- **5.** Select the credential map to remove and click **Delete**.
- **6.** Click **Yes** to confirm deleting the credential map.

# **7.3 Redeploying Custom WebCenter Applications**

This section describes how to redeploy a custom WebCenter application using Fusion Middleware Control or from the command line using WLST. When you redeploy a new version of an application, you cannot change:

- the application's deployment targets
- the application's security model

To change deployment targets or application security settings, you must first undeploy the active version of the application. For information on how to undeploy an application, see [Section 7.2, "Undeploying Custom WebCenter Applications"](#page-124-2).

This section contains the following subsections:

- [Section 7.3.1, "Redeployment Considerations"](#page-126-1)
- Section 7.3.2, "Redeploying WebCenter Applications Using Fusion Middleware [Control"](#page-128-0)
- [Section 7.3.3, "Redeploying WebCenter Applications Using WLST"](#page-133-0)

#### <span id="page-126-1"></span>**7.3.1 Redeployment Considerations**

In most cases, when redeploying an application, you want to preserve any changes to application data. Three important pieces of information about an application can be altered after deployment during run-time:

Application Configuration -- which includes connection information.

- Application Metadata -- which includes the customizations and personalizations on the application itself, such as those created when user edits a page and adds content to it.
- Portlets Preferences-- which includes customizations and personalizations of the portlet instances.

To redeploy an application that uses Oracle WebCenter adapter for Microsoft SharePoint, you must first undeploy or delete this application from its Oracle WebLogic Managed Server. Then restart the managed server, and deploy the application.

The following subsections explain how to preserve these three types of information about an application:

- [Section 7.3.1.1, "Preserving Application Configuration"](#page-127-0)
- [Section 7.3.1.2, "Preserving Application Metadata"](#page-128-1)
- [Section 7.3.1.3, "Preserving Portlet Customizations and Personalizations"](#page-128-2)

**Note:** To preserve application information, you must redeploy using the same MDS partition that was used or created using the initial deployment.

### <span id="page-127-0"></span>**7.3.1.1 Preserving Application Configuration**

In most cases, the end-points of services and portlet-producers are different in a test or staging environment than in a production environment. Therefore, when an application is redeployed to a production environment, you must reconfigure the application to work with the production environment services and producers or reuse the configuration used previously. Fusion Middleware facilitates this by storing the configuration information in the MDS repository.

When you deploy the application for the first time, the base document of the application configuration is created in the MDS repository. This configuration is the set of all of the application's connections and their properties that are packaged in the EAR file. After the deployment, you may need to modify the connections using Fusion Middleware Control or WLST in response to production needs. This reconfiguration creates a layer of customization for the configuration changes in the MDS repository.

When you redeploy the application, the configuration packaged with the application is laid down as the base document, but the customizations to the configuration are preserved. Therefore, the application's redeployment settings match the most recent configuration performed.

However, customizations are completely preserved only when there are no changes in the base document. If you redeploy an application where the packaged connection information has changed, the following can be expected:

- A new connection is added to the packaged configuration. The new connection should display without problems.
- A connection has been removed in the packaged configuration. If you configured this connection after the last deployment, then the connection does not display after deployment, and you must re-create it.
- A connection property has been changed in the packaged configuration. The customized properties are used. Connection customizations are managed at the individual connection level, and not at the properties level.

### **7.3.1.1.1 Preserving Configuration Across Deployment Using WLST**

If you use the WLST to configure the custom WebCenter application, you can easily build a script to remove all the connections and re-create them for the configuration of the production instance. Using this approach, you can always reconfigure an application to the target configuration without worrying about the details in the packaged configuration.

### <span id="page-128-1"></span>**7.3.1.2 Preserving Application Metadata**

Application metadata can change post-deployment due to customizations and personalizations done by users at run time. When you redeploy the application, in most circumstances, you must preserve this customization and personalization information so that users see exactly what they were seeing before.

Application customizations and personalizations are stored in the MDS repository, and the same rules apply for preserving application metadata as for preserving configuration settings.

When the application is redeployed, the base documents for all application artifacts are replaced with what is packaged in the EAR file. However, customizations and personalizations are retained. There is no impact to this information unless the base artifact is changed, in which case the same rules apply as for configuration settings, which are:

- If new elements are added to the package, then they appear as they are.
- If elements are removed from the package, for which customizations or personalizations were created, those personalizations or customizations are ignored.
- If elements are changed, then the effect depends on what exactly is changed, but must be verified.

**Best Practice Note:** In some cases, you may want to export all customizations and personalizations in a production application instance and import it into a test or staging instance. You can then test the application against those customizations and personalizations to see that the new changes do not have an undesired impact.

### <span id="page-128-2"></span>**7.3.1.3 Preserving Portlet Customizations and Personalizations**

Portlet customizations are packaged with the metadata in the EAR file. Application startup after deployment kicks off the portlet customization migration to the target producers. The target producers are identified by resolving connection customizations. If you have modified your producer connections before redeployment, then those modified connections are used to identify target producers. Note that if you redeploy an EAR file with the same checksum (that is, the same file) as the pre-existing one, portlet customization and personalizations are not overwritten.

# <span id="page-128-0"></span>**7.3.2 Redeploying WebCenter Applications Using Fusion Middleware Control**

This section describes how to redeploy a custom WebCenter application using Fusion Middleware Control.

To redeploy a custom WebCenter application using Fusion Middleware Control:

**1.** Log in to Fusion Middleware Control. For more information, see [Section 6.1,](#page-86-1)  ["Displaying Fusion Middleware Control Console."](#page-86-1)

- **2.** From the Navigation pane, expand the farm, then **WebLogic Domain**, and then the domain.
- **3.** Select the server to which to redeploy the application, and then right click and select **Application Deployment - Redeploy** from the menu.

The Select Application page displays (see [Figure 7–24](#page-129-0)).

<span id="page-129-0"></span>*Figure 7–24 Select Application Page*

| Select Application<br>Cancel |                                                  |               |             |            |                        |
|------------------------------|--------------------------------------------------|---------------|-------------|------------|------------------------|
|                              | Select an application that you want to redeploy. |               |             |            |                        |
|                              | Java EE Application Deployments                  |               |             |            |                        |
| Select Name                  |                                                  | Version       | Type        | State      | Targets                |
| O                            | DMS Application#11.1.1.1.0                       | 11.1.1.1.0    | Web Module  | Active     | AdminServer, CustomApp |
| O                            | DiscussionApp#V2.0                               | V2.0          | Application | Retired    | CustomAppServer        |
| O                            | DoclibPortlet#V2.0                               | V2.0          | Application | Active     | WLS_PortletBridge      |
| O                            | FMW Welcome Page Application#11.1.0.0.0          | 11.1.0.0.0    | Application | Active     | AdminServer            |
| O                            | SampleApp#V2.0                                   | V2.0          | Application | Active     | CustomAppServer        |
| O                            | SchemaApp#V2.0                                   | V2.0          | Application | Active     | CustomAppServer        |
| O                            | TopSellingItemsTaskFlowPortlet                   | Not versioned | Application | Active     | CustomAppServer        |
| О                            | app1115a                                         | Not versioned | Application | Active     | CustomAppServer        |
| О                            | app115                                           | Not versioned | Application | Active     | CustomAppServer, WLS   |
| О                            | em                                               | Not versioned | Application | Active     | AdminServer            |
| O                            | multi ear#V2.0                                   | V2.0          | Application | Active     | CustomAppServer        |
| O                            | ondemand                                         | Not versioned | Application | Active     | CustomAppServer        |
| O                            | portalTools#11.1.1.1.0                           | 11.1.1.1.0    | Application | <b>New</b> | WLS Portlet            |

- **4.** Select the application that you want to redeploy.
- **5.** Click **Next** to display the Select Archive page (see [Figure 7–25](#page-129-1)).

*Figure 7–25 Select Archive Page*

<span id="page-129-1"></span>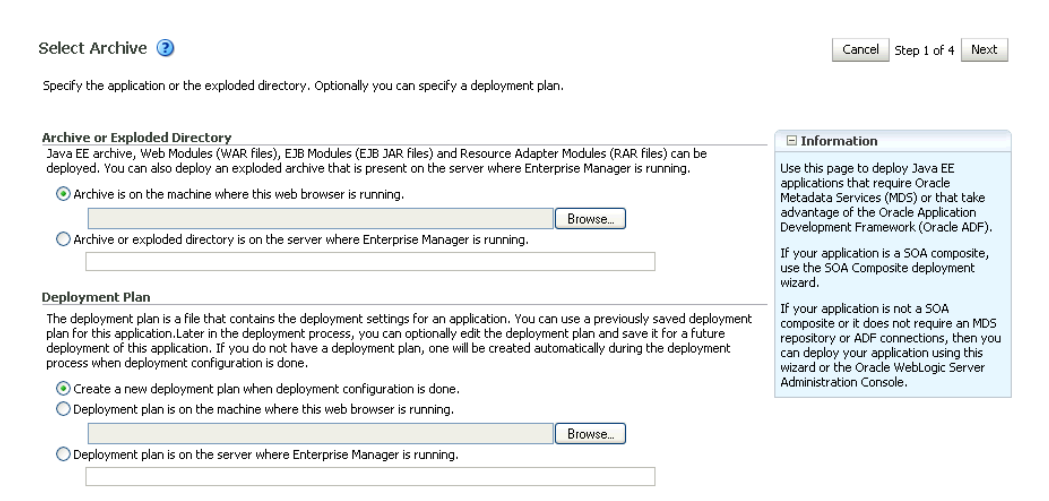

- **6.** In the Archive or Exploded Directory section, do one of the following:
	- Select **Archive is on the machine where this web browser is running** and enter the location of the archive or click **Browse** to find the archive file.
	- Select **Archive or exploded directory is on the server where Enterprise Manager is running** and enter the location of the archive or click **Browse** to find the archive file.
- **7.** In the Deployment Plan section, do one of the following:
- Select Create a new deployment plan when deployment configuration is **done** to automatically create a deployment plan after the redeployment process.
- Select **Deployment plan is on the machine where this web browser is running** and enter the path to the plan or click **Browse** to find the plan.
- Select Deployment plan is on the server where Enterprise Manager is **runnin**g and enter the path to the plan or click **Browse** to find the plan.
- **8.** Click **Next**.

The Application Attributes page displays (see [Figure 7–26\)](#page-130-0).

<span id="page-130-0"></span>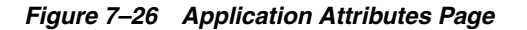

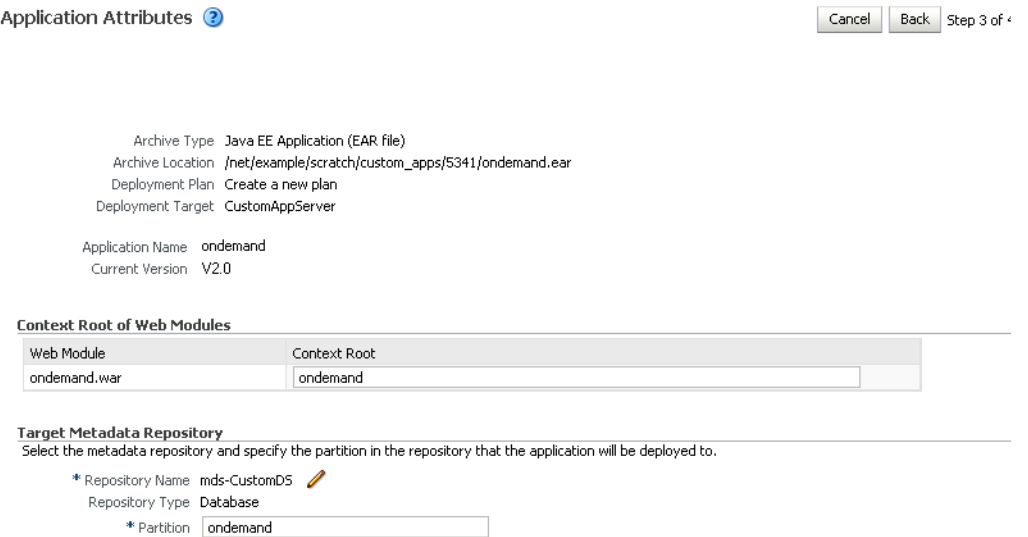

- **9.** In the Context Root of Web Modules section, specify the context root for your application if you have not specified it in application.xml. The context root is the URI for the web module. Each web module or EJB module that contains web services may have a context root.
- **10.** In the Target Metadata Repository section, select the MDS repository and enter the **Partition**.

**Caution:** Be careful to use the same repository connection and partition name that you used when you originally deployed the application. If you do not, all customizations are lost.

**11.** Click **Next**.

The Deployment Settings page displays (see [Figure 7–27](#page-131-0)).

#### <span id="page-131-0"></span>*Figure 7–27 Deployment Settings Page*

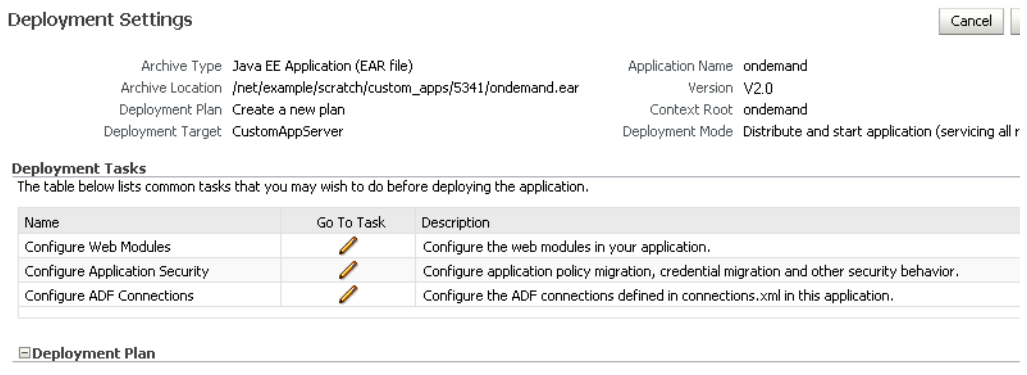

- **12.** On this page, you can perform common tasks before deploying your application, such as configuring connections, or you can edit the deployment plan or save it to a disk. You can:
	- Configure web modules
	- Configure application security for application roles and policies
	- Configure ADF connection settings
- **13.** Click the **edit** icon for Configure ADF Connections to check connection settings associated with the custom WebCenter application.

**Note:** Editing ADF Connections is only necessary for connections not set after a prior deployment. Any connections configured after a prior deployment will override settings you make during this step.

The Configure ADF Connections page displays (see [Figure 7–28\)](#page-131-1).

<span id="page-131-1"></span>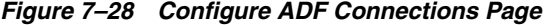

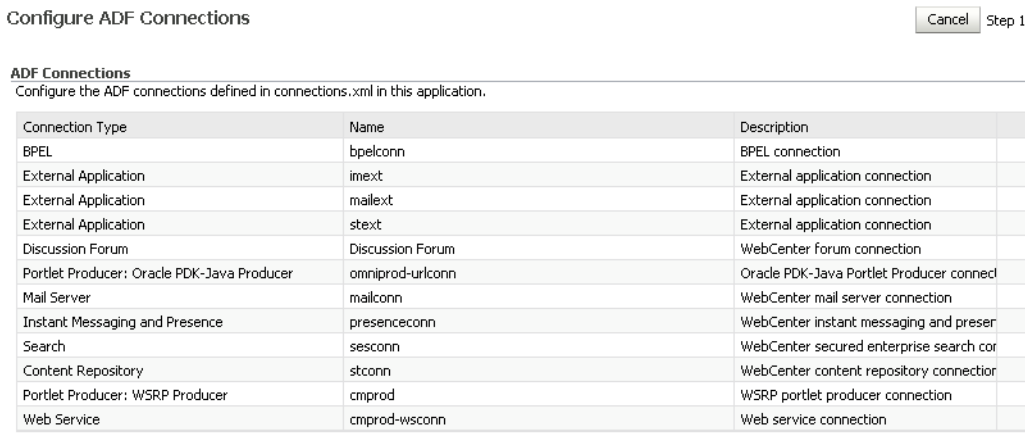

**14.** Click the **edit** icon for each connection and check that the connection settings are correct for the target environment (for example, staging or production).

For a Discussion Forum connection (shown in [Figure 7–18](#page-117-1)), for example, ensure that the URL to the discussions server, and the user account used to connect to the server are correct for the target environment.

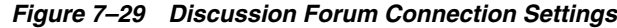

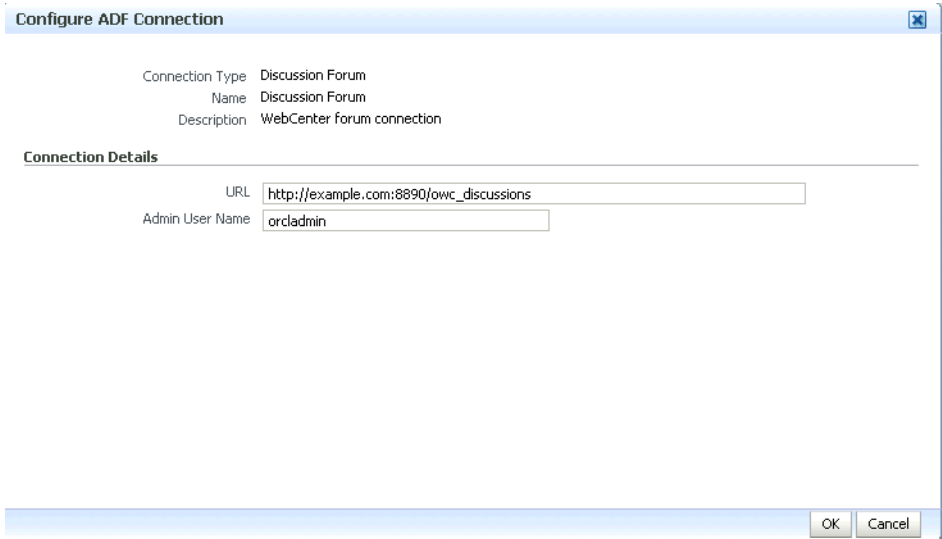

- **15.** If required, specify additional deployment options such as the Web modules to include in your application or security migration settings.
- **16.** Expand Deployment Plan.

The Deployment Plan settings display (see [Figure 7–30\)](#page-132-0).

#### *Figure 7–30 Deployment Settings Page - Deployment Plan Section*

<span id="page-132-0"></span>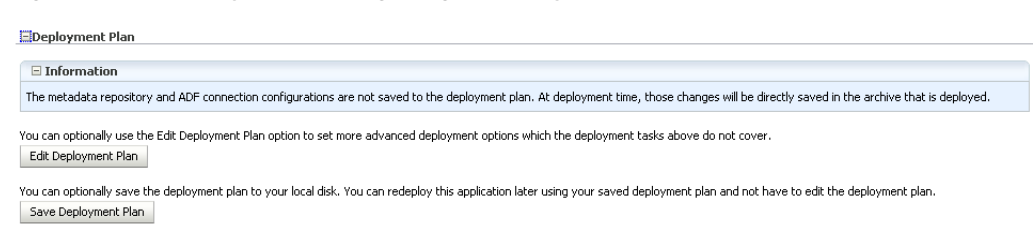

You can edit and save the deployment plan to your local hard drive, if you choose, so that you can use those settings to redeploy the application again later. See [Section 7.1.4.5, "Saving and Reusing the Deployment Plan"](#page-123-0) for more information about deployment plans.

- **17.** Click **Redeploy**.
- **18.** When the redeployment completes, click **Close**.

**Note:** If you restart the WebLogic Managed Server on which you deployed the application during your Fusion Middleware Control session, refresh the Farm from the Farm menu to update the application status.

# <span id="page-133-0"></span>**7.3.3 Redeploying WebCenter Applications Using WLST**

To redeploy a custom WebCenter application using the WLST command line, WLST must be connected to the administration server. You must invoke the redeploy command on the computer that hosts the administration server.

To redeploy a custom WebCenter application using WLST:

**1.** Start the WLST shell.

For information on starting the WLST shell, see [Section 1.12.3, "Oracle WebLogic](#page-58-0)  [Scripting Tool \(WLST\)."](#page-58-0)

**2.** Connect to the administration server of your WebCenter installation:

connect("*user\_name*",*"password*","*host\_id*:*port*")

#### Where:

- user\_name is the user name to access the administration server (for example, weblogic).
- *password* is the password to access the administration server (for example, weblogic).
- *host\_id* is the host ID of the administration server (for example, myserver.example.com).
- *port* is the port number of the Administration Server (7001 by default).

You should see the following message:

Successfully connected to Admin Server 'AdminServer' that belongs to domain 'wc\_domain'.

**3.** Use the redeploy command to redeploy the application:

redeploy(*app\_name*,[*planPath*],[*options*])

#### Where:

- app\_name is the deployment name for the application to redeploy.
- [planPath] Name of the deployment plan file. The filename can be absolute or relative to the application directory. Optional. This argument defaults to the plan/plan.xml file in the application directory, if one exists.
- [*options*] is a comma-separated list of deployment options, specified as name-value pairs. Optional. See the deploy command for a complete list of options.

# **7.4 Post-Deployment Configuration**

After your custom WebCenter application is deployed, you must check that the settings that were deployed are valid for the target Managed Server. Settings to check include those for security, connections, and data sources.

This section includes the following subsections:

- [Section 7.4.1, "Configuring Security"](#page-134-0)
- [Section 7.4.2, "Configuring Connections"](#page-134-1)
- [Section 7.4.3, "Configuring Data Sources"](#page-134-2)
- [Section 7.4.4, "Tuning the Application"](#page-134-3)

# <span id="page-134-0"></span>**7.4.1 Configuring Security**

Before deploying your application you must set up the Identity Store and the Policy and Credential Store on the target Managed Server. After deployment, check that the application configurations match those of the target server. You should also check that all other applicable post-deployment security configurations, such as SSL and single sign-on, have been properly configured, as described in [Section 23.2.5,](#page-407-0)  ["Post-deployment Security Configuration Tasks."](#page-407-0)

# <span id="page-134-1"></span>**7.4.2 Configuring Connections**

After deploying your custom WebCenter application, check that all of the connections used by your application have been properly set. Connections that you may have to configure or reconfigure include connections for:

- BPEL
- External applications
- Discussions server
- Mail server
- Instant Messaging and Presence (IMP) server
- **Search**
- WSRP portlet producers
- PDK-Java portlet producers
- Web Services

# <span id="page-134-2"></span>**7.4.3 Configuring Data Sources**

After deploying your custom WebCenter application to a custom Managed Server, check that the datasources that you configured during testing are still valid for the deployed application. For information on how to configure data sources for the Metadata Services (MDS) repository your custom WebCenter application, see "Configuring JDBC Data Sources" in *Oracle Fusion Middleware Configuring and Managing JDBC for Oracle WebLogic Server*.

# <span id="page-134-3"></span>**7.4.4 Tuning the Application**

After your custom WebCenter application has been deployed and correctly configured, check the system file limit, data source settings, and JRockit virtual machine (JVM) arguments as described in [Section A.4, "Tuning Oracle WebCenter](#page-893-0)  [Performance."](#page-893-0) Also see the chapter on "Oracle WebCenter Performance Tuning" in the Oracle Fusion Middleware Performance and Tuning Guide, and [Section 30,](#page-684-0)  ["Monitoring Oracle WebCenter Performance"](#page-684-0) for information on how to diagnose performance problems.

**8**

# <sup>8</sup>**Starting and Stopping WebCenter Applications**

Most WebCenter application configuration changes that you make, through Fusion Middleware Control or using WLST, are not dynamic; you must restart the managed server on which the application is deployed for your changes to take effect. For example, when you add or modify connection details for WebCenter services (Announcements, Discussions, Documents, Mail, Instant Messaging and Presence, Personal Events, Search, Wiki and Blog, Worklists) you must restart the application's managed server.

There are several exceptions; portlet producer and external application registration *is* dynamic. Any new portlet producers and external applications that you register are immediately available in your WebCenter application and any changes that you make to existing connections take effect immediately too.

This chapter includes the following sections:

- [Section 8.1, "Starting Node Manager"](#page-136-0)
- Section 8.2, "Starting and Stopping Managed Servers for WebCenter Application [Deployments"](#page-137-0)
- [Section 8.3, "Starting and Stopping WebCenter Spaces"](#page-138-0)
- [Section 8.4, "Starting and Stopping Custom WebCenter Applications"](#page-140-0)

You perform all start and stop operations from the Oracle WebLogic Server Administration Console too. .

> **Note:** Node Manager must be running before you can start and stop administration servers, managed servers, and WebCenter applications through Fusion Middleware Control or Oracle WebLogic Server Administration Console.

#### **Audience**

The content of this chapter is intended for Fusion Middleware administrators (users granted the Admin or Operator role through the Oracle WebLogic Server Administration Console). See also, [Section 1.8, "Understanding Administrative](#page-54-0)  [Operations, Roles, and Tools".](#page-54-0)

# <span id="page-136-0"></span>**8.1 Starting Node Manager**

Node Manager must be running before you can start and stop administration servers, managed servers, and WebCenter applications through Fusion Middleware Control or Oracle WebLogic Server Administration Console.

To start Node Manager:

**1.** (First time only). Run the following script to set StartScriptEnabled=true in the nodemanager.properties file:

(UNIX) *ORACLE\_COMMON\_HOME*/common/bin/setNMProps.sh (Windows) *ORACLE\_COMMON\_HOME*\common\bin\setNMProps.cmd

- **2.** To start the Node Manager:
	- **a.** Navigate to WL\_HOME/server/bin.
	- **b.** From the command line, enter:

WL\_HOME/server/bin>./startNodeManager.sh

When you start Node Manager, it reads the nodemanager.properties file with the StartScriptEnabled=true property, and uses the start scripts when it subsequently starts the managed servers. Note that you need to run the setNMProps script only once.

# <span id="page-137-1"></span><span id="page-137-0"></span>**8.2 Starting and Stopping Managed Servers for WebCenter Application Deployments**

Most WebCenter configuration changes that you make, through Fusion Middleware Control or using WLST, are not dynamic; you must restart the managed server on which the application is deployed for your changes to take effect.

**Note:** The only exceptions are portlet producer and external application registration which are both dynamic. New portlet producers and updates to existing producers are immediately available; there is no need to restart the WebCenter application or the managed server. Similarly for external application configuration.

When you start or restart the managed server, all WebCenter applications deployed on the managed server start automatically (including WebCenter Spaces).

This section describes starting and stopping managed servers throughFusion Middleware Control. See also, "Starting and Stopping WebLogic Managed Servers Using the Command Line" in *Oracle Fusion Middleware Administrator's Guide*.

To start, stop, or restart a managed server through Fusion Middleware Control:

- **1.** Login to Fusion Middleware Control and navigate to the home page for WebCenter Spaces or your custom WebCenter application as follows:
	- [Section 6.2, "Navigating to the Home Page for WebCenter Spaces"](#page-87-0)
	- Section 6.3, "Navigating to the Home Page for Custom WebCenter [Applications"](#page-90-0)
- **2.** Navigate to the home page for this application's managed server:
	- For WebCenter Spaces Find **WebLogic Server** (Related Components section), and then click the name of the managed server. For WebCenter Spaces, this is always *WLS\_Spaces*.

For custom WebCenter applications - Find **Deployed On** (Summary section), and then click the name of the managed server.

The home page for the managed server displays [\(Figure 8–1](#page-138-1)).

If you know the name of the managed server where your application's is deployed, you can navigate directly to this page if you expand the parent WebLogic Domain in the Target Navigation Pane.

<span id="page-138-1"></span>*Figure 8–1 Managed Server Home Page*

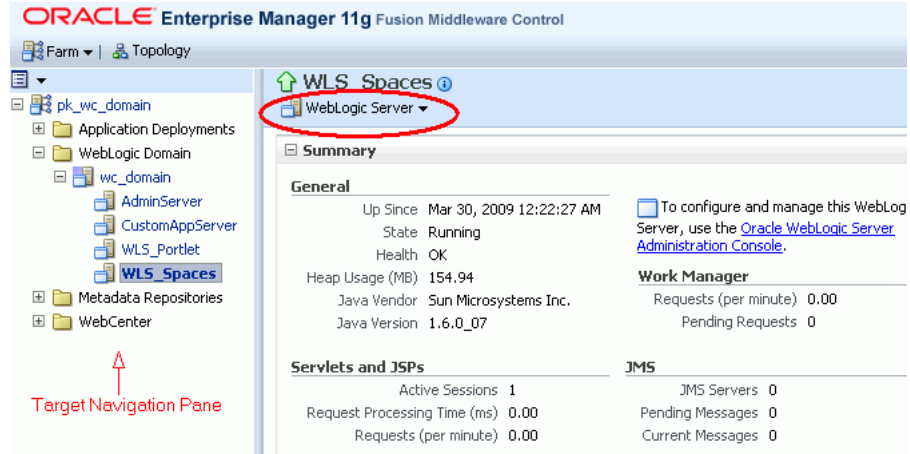

- **3.** From the **WebLogic Server** menu:
	- To start the managed server, choose **Control > Start Up**.
	- To stop the managed server, choose **Control > Shut Down**.

Alternatively, right-click the name of the managed server in the Target Navigation Pane to access menu options for the managed server.

# <span id="page-138-0"></span>**8.3 Starting and Stopping WebCenter Spaces**

It's easy to start, restart, and shut down WebCenter Spaces from Fusion Middleware Control:

- **[Starting WebCenter Spaces Using Fusion Middleware Control](#page-138-2)**
- [Stopping WebCenter Spaces Using Fusion Middleware Control](#page-139-0)

Alternatively, use WLST:

- **[Starting WebCenter Spaces Using WLST](#page-139-1)**
- **[Stopping WebCenter Spaces Using WLST](#page-139-2)**

**Note:** You can also start WebCenter Spaces through Oracle WebLogic Server Administration Console.

### <span id="page-138-2"></span>**8.3.1 Starting WebCenter Spaces Using Fusion Middleware Control**

Starting WebCenter Spaces makes the application available to its users; stopping it makes it unavailable.

To start WebCenter Spaces through Fusion Middleware Control:

- **1.** In Fusion Middleware Control, navigate to the home page for WebCenter Spaces. See [Section 6.2, "Navigating to the Home Page for WebCenter Spaces".](#page-87-0)
- **2.** From the main WebCenter menu, choose **WebCenter** >**Control > Start Up**.

Alternatively, right-click **WebCenter Spaces (WLS\_Spaces)** in the Target Navigation Pane to access this menu option.

A progress message displays.

**3.** Click **Close**.

Note how the application status changes to Up (Green arrow).

### <span id="page-139-1"></span>**8.3.2 Starting WebCenter Spaces Using WLST**

Use the WLST command startApplication to start WebCenter Spaces. For command syntax and detailed examples, see "startApplication" in the *Oracle Fusion Middleware WebLogic Scripting Tool Command Reference*.

For WebCenter Spaces, the appName argument is always webcenter.

For information on how to run WLST commands, see [Section 1.12.3.1, "Running Oracle](#page-59-0)  [WebLogic Scripting Tool \(WLST\) Commands."](#page-59-0)

### <span id="page-139-0"></span>**8.3.3 Stopping WebCenter Spaces Using Fusion Middleware Control**

When you stop WebCenter Spaces no one can use it. Stopping an application does not remove its source files from the server; you can later restart a stopped application to make it available again.

When you stop WebCenter Spaces, the managed server on which WebCenter Spaces is deployed (WLS\_Spaces) remains available.

To stop a WebCenter Spaces application through Fusion Middleware Control:

**1.** In Fusion Middleware Control, navigate to the home page for WebCenter Spaces.

See [Section 6.2, "Navigating to the Home Page for WebCenter Spaces".](#page-87-0)

**2.** From the main menu, choose **WebCenter** >**Control > Shut Down**.

Alternatively, right-click **WebCenter Spaces (WLS\_Spaces)**in the Target Navigation Pane to access this menu option.

**3.** Click **OK** to continue.

A progress message displays.

**4.** Click **Close**.

Note how the status changes to Down (Red arrow).

# <span id="page-139-2"></span>**8.3.4 Stopping WebCenter Spaces Using WLST**

Use the WLST command stopApplication to stop WebCenter Spaces. For command syntax and detailed examples, see "stopApplication" in the *Oracle Fusion Middleware WebLogic Scripting Tool Command Reference*.

For WebCenter Spaces, the appName argument is always webcenter.

For information on how to run WLST commands, see [Section 1.12.3.1, "Running Oracle](#page-59-0)  [WebLogic Scripting Tool \(WLST\) Commands."](#page-59-0)

# <span id="page-140-0"></span>**8.4 Starting and Stopping Custom WebCenter Applications**

It's easy to start and shut down custom WebCenter applications from Fusion Middleware Control:

- **[Starting Custom WebCenter Applications Using Fusion Middleware Control](#page-140-1)**
- **[Stopping Custom WebCenter Applications Using Fusion Middleware Control](#page-140-2)**

Alternatively, use WLST:

- **[Starting Custom WebCenter Applications Using WLST](#page-140-3)**
- [Stopping Custom WebCenter Applications Using WLST](#page-141-0)

### <span id="page-140-1"></span>**8.4.1 Starting Custom WebCenter Applications Using Fusion Middleware Control**

Starting a custom WebCenter application makes it available to its users; stopping it makes it unavailable.

When you stop a custom WebCenter application, the managed server on which it is deployed remains available.

To start a custom WebCenter application through Fusion Middleware Control:

**1.** In Fusion Middleware Control, navigate to the home page for the custom WebCenter application.

See [Section 6.3, "Navigating to the Home Page for Custom WebCenter](#page-90-0)  [Applications"](#page-90-0).

**2.** From the Application Deployment menu, choose **Application Deployment** >**Control > Start Up**.

Alternatively, right-click the name of the custom WebCenter application in the Target Navigation Pane to access this menu option.

A progress message displays.

**3.** Click **Close**.

Note how the application status changes to Up (Green arrow).

### <span id="page-140-3"></span>**8.4.2 Starting Custom WebCenter Applications Using WLST**

Use the WLST command startApplication to start a custom WebCenter application. For command syntax and detailed examples, see "startApplication" in the *Oracle Fusion Middleware WebLogic Scripting Tool Command Reference*.

For information on how to run WLST commands, see [Section 1.12.3.1, "Running Oracle](#page-59-0)  [WebLogic Scripting Tool \(WLST\) Commands."](#page-59-0)

### <span id="page-140-2"></span>**8.4.3 Stopping Custom WebCenter Applications Using Fusion Middleware Control**

When you stop WebCenter Spaces no one can use it. Stopping an application does not remove its source files from the server; you can later restart a stopped application to make it available again.

**Note:** You can also stop WebCenter Spaces through Oracle WebLogic Server Administration Console.

To stop a custom WebCenter application:

**1.** In Fusion Middleware Control, navigate to the home page for the custom WebCenter application.

See [Section 6.3, "Navigating to the Home Page for Custom WebCenter](#page-90-0)  [Applications"](#page-90-0).

**2.** From the main menu, choose **Application Deployment** >**Control > Shut Down**.

Alternatively, right-click the name of the custom WebCenter application in the Target Navigation Pane to access this menu option.

**3.** Click **OK** to continue.

A progress message displays.

**4.** Click **Close**.

Note how the status changes to Down (Red arrow).

# <span id="page-141-0"></span>**8.4.4 Stopping Custom WebCenter Applications Using WLST**

Use the WLST command stopApplication to stop a custom WebCenter application. For command syntax and detailed examples, see "stopApplication" in the *Oracle Fusion Middleware WebLogic Scripting Tool Command Reference*.

For information on how to run WLST commands, see [Section 1.12.3.1, "Running Oracle](#page-59-0)  [WebLogic Scripting Tool \(WLST\) Commands."](#page-59-0)

# **Setting Application Properties**

This chapter includes the following sections:

- [Section 9.1, "Setting Application Properties for WebCenter Spaces"](#page-142-0)
- [Section 9.2, "Setting Additional Properties for Custom WebCenter Applications"](#page-144-0)

#### **Audience**

The content of this chapter is intended for Fusion Middleware administrators (users granted the Admin role through the Oracle WebLogic Server Administration Console). See also, [Section 1.8, "Understanding Administrative Operations, Roles, and Tools".](#page-54-0)

# <span id="page-142-0"></span>**9.1 Setting Application Properties for WebCenter Spaces**

The WebCenter Spaces home page (in Fusion Middleware Control) is your starting place for configuring WebCenter Spaces deployments. Just like any other J2EE application, you can configure ADF, MDS, security policies and roles, and so on, from here. You can also configure WebCenter service connections, external applications, and portlet producers for WebCenter Spaces. To access this page, see [Section 6.2,](#page-87-0)  ["Navigating to the Home Page for WebCenter Spaces".](#page-87-0)

Additionally, there are several application-level settings for configuring group space workflows and Oracle SES search crawling in WebCenter Spaces. Application settings are described in the following sections:

- [Section 9.1.1, "Specifying the BPEL Server Hosting WebCenter Spaces Workflows"](#page-142-1)
- [Section 9.1.2, "Enabling Oracle SES Crawlers in WebCenter Spaces"](#page-143-1)
- [Section 9.1.3, "Choosing the First Page Displayed in WebCenter Spaces"](#page-143-0)

# <span id="page-142-1"></span>**9.1.1 Specifying the BPEL Server Hosting WebCenter Spaces Workflows**

WebCenter Spaces uses the BPEL server included with the Oracle SOA Suite to host internal workflows, such as group space membership notifications, group space subscription requests, and so on. To enable workflow functionality inside WebCenter Spaces, a connection to this BPEL server is required.

**Note:** WebCenter Spaces workflows must be deployed on the SOA managed server that WebCenter Spaces is configured to use. See also, "Back-End Requirements for WebCenter Spaces Workflows" in *Oracle Fusion Middleware Installation Guide for Oracle WebCenter*.

To configure a connection to the WebCenter Space workflows:

**1.** Login to Fusion Middleware Control, and navigate to the home page for WebCenter Spaces.

See [Section 6.2, "Navigating to the Home Page for WebCenter Spaces".](#page-87-0)

**2.** From the **WebCenter** menu, choose **Settings** > **Application Configuration**.

#### *Figure 9–1 Choosing the BPEL Server Where WebCenter Spaces Workflows are Deployed*

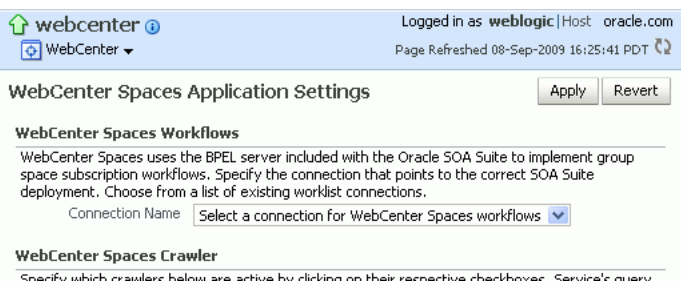

**3.** From the **Connection Name** dropdown, choose the name of the connection you require.

The connections on offer are those currently configured for the Worklist service in WebCenter Spaces.

Ensure that you choose the connection that points to the SOA instance in which WebCenter Spaces workflows are deployed. If that connection is not listed you must create it. To define the connection, see [Section 20.3, "Setting Up Worklist](#page-352-0)  [Connections".](#page-352-0)

- **4.** Click **Apply**.
- **5.** Restart the managed server on which WebCenter Spaces is deployed to effect this change.

See [Section 8.2, "Starting and Stopping Managed Servers for WebCenter](#page-137-1)  [Application Deployments"](#page-137-1).

# <span id="page-143-1"></span>**9.1.2 Enabling Oracle SES Crawlers in WebCenter Spaces**

Out-of-the-box, WebCenter Spaces uses its own WebCenter Search service for searching and returning WebCenter Spaces content. If preferred, you can use Oracle Secure Enterprise Search (SES) to search and return unified results for most WebCenter Spaces resources, including documents, discussions, announcements, group spaces, lists, pages, wikis and blogs. To set up Oracle SES searching, see [Section 18.4, "Configuring Oracle SES to Search WebCenter Spaces".](#page-296-0)

If Oracle SES Search is configured to search WebCenter Spaces resources you can enable or disable the feature at any time through Fusion Middleware Control or using the WLST command setSpacesCrawlProperties. You can also configure a suitable full crawl frequency for WebCenter Spaces. For instructions, see step 3 in [Section 18.4.2, "Setting Up WebCenter Spaces for Oracle SES Search"](#page-300-0).

### <span id="page-143-0"></span>**9.1.3 Choosing the First Page Displayed in WebCenter Spaces**

By default, when users log in to WebCenter Spaces the first page they see is the page that they accessed last. If you prefer the same landing page to display when users log in you can override this default behavior by setting the system property
oracle.webcenter.spaces.disableLastAccessPageBehavior in the domain startup script setDomainEnv.

When this property is set, users see the following pages when they log in:

- **First page in their personal space.** If the administrator creates one or more role based pages for personal spaces, the first of these pages always displays.
- **First group space page**. When users login in with a direct group space URL the first page of that group space displays. The group space moderator determines which page displays first within a group space.

To set oracle.webcenter.spaces.disableLastAccessPageBehavior:

- **1.** Shutdown WLS\_Spaces (the managed server on which WebCenter Spaces is deployed).
- **2.** Edit the domain startup script setDomainEnv located at:

UNIX: DOMAIN HOME/bin/setDomainEnv.sh

Windows: DOMAIN\_HOME\bin\setDomainEnv.cmd

- **3.** Add the following JVM property: -Doracle.webcenter.spaces.disableLastAccessPageBehavior=true
- **4.** Restart the managed server.
- **5.** (Optional) Login as administrator, create a business role page, place it first in the page sequence, and provide the content you want users to see when they first login to their personal space.

# **9.2 Setting Additional Properties for Custom WebCenter Applications**

The J2EE Application Deployment home page (in Fusion Middleware Control) is your starting place for configuring custom WebCenter application deployments developed with Oracle WebCenter Framework. Just like any other J2EE application, you can configure ADF, MDS, security policies and roles, and so on, from here. You can also configure WebCenter service connections, external applications, and portlet producers. To access this page, see [Section 6.3, "Navigating to the Home Page for](#page-90-0)  [Custom WebCenter Applications"](#page-90-0).

See also, [Appendix A.4, "Tuning Oracle WebCenter Performance".](#page-893-0)

# **Part IV**

# **Managing Services, Portlet Producers, and External Applications**

The chapters in this part present administration tasks for Oracle WebCenter services, portlet producers, and external applications.

Part IV contains the following chapters:

- [Chapter 10, "Managing Oracle WebCenter Services"](#page-148-0)
- [Chapter 11, "Managing Content Repositories"](#page-152-0)
- [Chapter 12, "Managing the Announcements and Discussions Services"](#page-192-0)
- [Chapter 13, "Managing the Events Service"](#page-214-0)
- [Chapter 14, "Managing the Instant Messaging and Presence Service"](#page-224-0)
- [Chapter 15, "Managing the Mail Service"](#page-244-0)
- [Chapter 16, "Managing the People Connections Service"](#page-262-0)
- [Chapter 17, "Managing the RSS Service"](#page-282-0)
- [Chapter 18, "Managing the Search Service"](#page-286-0)
- [Chapter 19, "Managing the Wiki and Blog Services"](#page-318-0)
- [Chapter 20, "Managing the Worklist Service"](#page-350-0)
- [Chapter 21, "Managing Portlet Producers"](#page-368-0)
- [Chapter 22, "Managing External Applications"](#page-388-0)

# <span id="page-148-0"></span>**Managing Oracle WebCenter Services**

This chapter provides an overview of managing Oracle WebCenter services in WebCenter applications. It also describes how to configure and manage the WebCenter and MDS repositories.

This chapter includes the following sections:

- [Section 10.1, "Introduction to Managing Services"](#page-148-1)
- [Section 10.2, "Setting Up the WebCenter Repository"](#page-149-0)
- [Section 10.3, "Setting Up the MDS Repository"](#page-150-0)

#### **Audience**

The content of this chapter is intended for Fusion Middleware administrators (users granted the Admin or Operator role through the Oracle WebLogic Server Administration Console). For more information, see [Section 1.8, "Understanding](#page-54-0)  [Administrative Operations, Roles, and Tools."](#page-54-0)

# <span id="page-148-1"></span>**10.1 Introduction to Managing Services**

WebCenter exposes collaborative, social networking, and personal productivity features through *services*, which, in turn, expose subsets of their features and functionality through *task flows*. Task flows provide reusable functionality that may expose all or a subset of the features available from a particular service.

Services provide a variety of functionality in support of personal and team objectives. For example, the Documents service provides features for uploading and managing content. The Discussions service provides features for creating, managing, and participating in discussion forums.

Always use Fusion Middleware Control or the WLST command-line tool to review and configure back-end services for WebCenter applications. Any changes that you make to WebCenter applications, post deployment, are stored in the MDS metatdata store as customizations. For more information, see [Section 1.3.5, "Oracle WebCenter](#page-51-0)  [Configuration Considerations."](#page-51-0)

**Note:** Changes that you make to WebCenter services configuration, through Fusion Middleware Control or using WLST, are not dynamic so you must restart the managed server on which the WebCenter application is deployed for your changes to take effect. For more information, see [Section 8.2, "Starting and Stopping Managed Servers](#page-137-0)  [for WebCenter Application Deployments."](#page-137-0)

# <span id="page-149-0"></span>**10.2 Setting Up the WebCenter Repository**

The Events, Links, Lists, People Connections, and Tags services store information in the WebCenter repository, which is a database with the WebCenter schema installed. The WebCenter schema is included with the product. To install the WebCenter schema, follow the steps described in the section, "Installing Oracle WebCenter" in the *Oracle Fusion Middleware Installation Guide for Oracle WebCenter*.

**Note:** For WebCenter Spaces, a WebCenter repository is configured out-of-the-box, and therefore, the repository connection does not require reconfiguration.

[Table 10–1](#page-149-1) describes what information these services store in the WebCenter repository. For more information, see the *Oracle Fusion Middleware User's Guide for Oracle WebCenter*.

For information on backing up and migrating this information, see [Chapter 31,](#page-730-0)  ["Managing Export, Import, Backup, and Recovery of WebCenter."](#page-730-0)

<span id="page-149-1"></span>

| <b>WebCente</b><br>r Services | <b>Description</b>                                                                                                    | <b>Content Stored</b><br>in WebCenter<br><b>Repository</b>                                                      | WebCenter<br><b>Spaces</b> | <b>Custom</b><br><b>WebCenter</b><br><b>Application</b> |
|-------------------------------|----------------------------------------------------------------------------------------------------|----------------------------------------------------------------------------------------------------|----------------------------|---------------------------------------------------------|
| Events                        | Scheduled appointments,<br>meetings, presentations, or any<br>other kind of gathering for a<br>particular group space.                                                                                                    | Group space<br>event details,<br>such as, meetings,<br>appointments,<br>presentations,                          | Yes                        | N <sub>o</sub>                                          |
|                               | Group space members can view<br>such events on the group space's                                                                                                    | and so on.                                                                                                    |                            |                                                         |
|                               | dedicated Events page or in any<br>Events task flow that is located on<br>a page in the group space.                                                                                                    | Note: Personal<br>events are stored<br>in Microsoft<br>Exchange Server<br>2003 and 2007.                        |                            |                                                         |
| Links                         | Links connect different pieces of<br>previously unlinked information,<br>producing context between items.<br>As users build webs of related<br>information, this knowledge can<br>be communicated to the wider<br>group.                   | Link maps, that<br>is, relationship<br>information such<br>as what object is<br>linked to what<br>other object. | Yes                        | Yes                                                     |
| Lists                         | Enables users to track issues,<br>capture project milestones, publish<br>project assignments, and so on.                                                                                                    | List data, that is,<br>column values in<br>List rows.                                                           | Yes                        | No                                                      |
| Tags                          | Enables users to apply their own<br>meaningful terms to items, making<br>those items more easily<br>discoverable in search results and<br>the Tag Center - a dynamically<br>generated page that displays all<br>the tags users have added. | Resources,<br>bookmarks<br>created on<br>resources, and<br>tag words used in<br>each bookmark.                  | Yes                        | Yes                                                     |

*Table 10–1 WebCenter Services Storing Content in WebCenter Repository*

For custom WebCenter applications, you must set up a database connection to the WebCenter repository. This database connection can be of type **JDBC Data Source** or **JDBC URL**. For information on different types of data sources, see the section, "What You May Need to Know About Database Connections and Application Security

Migration When Deploying WebCenter Applications" in the *Oracle Fusion Middleware Developer's Guide for Oracle WebCenter*.

Depending on the connection type used in an application, do one of the following:

- Create a global data source, if the application does not include an application-level data source with password indirection. For information on creating global data sources, see the section, "Creating a JDBC Data Source" in *Oracle Fusion Middleware Configuring and Managing JDBC for Oracle WebLogic Server*.
- Map the connection credentials, if the application uses an application-level data source with password indirection. The password is set through the Oracle WebLogic Administration Console on the **Credential Mappings** tab under **Security**. If you change the password for an indirect data source on the **Connection Pool** tab under **Configuration**, then it has no effect. For more information on credential mapping, see "JDBC Data Sources: Security: Credential Mapping" under the section "Creating a JDBC Data Source" in *Oracle Fusion Middleware Configuring and Managing JDBC for Oracle WebLogic Server*.
- Merge the information stored in application credential store with that of the global application store, if the application uses a JDBC URL connection. For more information on credential migration behavior, see the section, "Configuring the Credential Store" in the *Oracle Fusion Middleware Security Guide*.

In a typical business scenario, applications are deployed to different managed servers, and multiple databases are used as repositories for the applications. The repository that you use in a development environment is different from that in a production environment, and therefore, when migrating custom WebCenter applications from development to production, you must reconfigure the database connection.

When a repository connection is reconfigured, the local datasource file and the \*-jdbc.xml file in the WEB-INF directory of the WAR file are updated with the new connection details. However, the JNDI Name and data source name remain the same. If you change the JNDI Name for any reason, then you must also update the adf-config.xml file. The JNDI name must be of the form jdbc/*connection-name*DS. For example, if the application has a connection name

connection1, then the JNDI name is jdbc/connection1DS.

# <span id="page-150-0"></span>**10.3 Setting Up the MDS Repository**

Some WebCenter services, such as Notes, RSS News Feed, Recent Activities, Worklist, Lists, Events, Search, Page, and Mail store information in the MDS repository. To enable these services in WebCenter applications you must configure the MDS repository. For information, see [Section 7.1.3.2, "Creating and Registering the](#page-105-0)  [Metadata Service Repository."](#page-105-0)

**See Also:** "Managing the Oracle Metadata Repository" in the *Oracle Fusion Middleware Administrator's Guide*.

# <span id="page-152-0"></span>**Managing Content Repositories**

Oracle WebCenter enables content integration through:

- Content Repository data controls, which enable read-only access to a content repository, and maintain tight control over the way the content displays in a custom WebCenter application.
- The Documents service, which enables users to view and manage documents and other types of content in your organization's content repositories.

Content Presenter, available through the Documents service, enables end users to select content in a variety of ways and then display those items using available display templates. A Content Presenter task flow can be added during development of a custom WebCenter application, or can be added to editable pages at runtime through the Documents service.

This chapter describes how to configure and manage content repositories used by WebCenter applications. For more information about managing and including content in WebCenter applications, see:

- "Integrating Content" in *Oracle Fusion Middleware Developer's Guide for Oracle WebCenter* to configure content repository connections that provide access to decentralized content, and learn how to create custom display templates to integrate and publish decentralized content in your WebCenter application using Content Presenter, as well as how to use Java Content Repository (JCR) controls to enable read-only access to a content repository.
- "Integrating the Documents Service" in *Oracle Fusion Middleware Developer's Guide for Oracle WebCenter* to integrate the Documents service in custom WebCenter applications to provide end users with a user-friendly interface to manage, display, and search documents at runtime.
- Working with the Documents Service" in *Oracle Fusion Middleware User's Guide for Oracle WebCenter* to work with the Documents service and task flows at runtime in WebCenter applications.

**Note:** Any content repository configuration changes that you make through Fusion Middleware Control or using WLST are not dynamic; you need to restart the managed server on which the WebCenter application is deployed for your changes to take effect. See [Section 8.2,](#page-137-0)  ["Starting and Stopping Managed Servers for WebCenter Application](#page-137-0)  [Deployments"](#page-137-0).

This chapter contains the following sections:

- [Section 11.1, "What You Should Know About Content Repository Connections"](#page-153-0)
- [Section 11.2, "Content Repository Prerequisites"](#page-154-0)
- [Section 11.3, "Registering Content Repositories"](#page-169-0)
- [Section 11.4, "Changing the Active \(or Default\) Content Repository Connection"](#page-177-0)
- [Section 11.5, "Modifying Content Repository Connection Details"](#page-178-0)
- [Section 11.6, "Deleting Content Repository Connections"](#page-181-0)
- Section 11.7, "Setting Connection Properties for the WebCenter Spaces Content [Repository"](#page-182-0)
- [Section 11.8, "Testing Content Repository Connections"](#page-183-0)
- [Section 11.9, "Changing the Maximum File Upload Size"](#page-186-0)

#### **Audience**

The content of this chapter is intended for Fusion Middleware administrators (users granted the Admin or Operator role through the Oracle WebLogic Server Administration Console). See [Section 1.8, "Understanding Administrative Operations,](#page-54-0)  [Roles, and Tools"](#page-54-0).

# <span id="page-153-0"></span>**11.1 What You Should Know About Content Repository Connections**

WebCenter users need to store, publish, and share files. The Documents service provides content management and storage capabilities for WebCenter applications, including content upload, file and folder creation and management, file check out, versioning, and so on. To do this, the Documents service requires at least one content repository connection (WebCenter applications can support multiple content repository connections) to be made active:

- **WebCenter Spaces** In WebCenter Spaces, every group space and personal space has its own document folder, unique to its parent space. The back-end service providing this functionality is Oracle Content Server. When a content repository is made active (see [Section 11.4, "Changing the Active \(or Default\) Content](#page-177-0)  [Repository Connection"](#page-177-0)), it becomes the default content repository and additional properties become available for configuration. WebCenter Spaces *requires* the default content repository to be Oracle Content Server. Additionally, administrators may connect WebCenter Spaces to other content repositories that WebCenter Spaces may use.
- **Other WebCenter applications** When a content repository is made active (see [Section 11.4, "Changing the Active \(or Default\) Content Repository Connection"](#page-177-0)), Documents service task flows use that content repository in instances where no specific connection details are provided. There is no particular requirement on the default content repository used.

When Oracle Content Server is the content repository (required for WebCenter Spaces), the Documents service and Oracle Content Server must be connected to the embedded LDAP identity store.

Just like other service connections, post-deployment content repository connections are registered and managed through Fusion Middleware Control or using the WLST command-line tool. Connection information is stored in configuration files and in the MDS repository. For more information, see [Section 1.3.5, "Oracle WebCenter](#page-51-0)  [Configuration Considerations."](#page-51-0)

Always use Fusion Middleware Control or the WLST command-line tool to review and configure back-end services for WebCenter applications. Any changes that you make to WebCenter applications, post-deployment, are stored in the Oracle Metadata Service (MDS) repository as customizations.

Once connection details are defined, WebCenter users can expose the content of the connected content repositories through several ADF Faces components, such as <af:image>, <af:inlineFrame>, and <af:goLink>, and built-in Documents service task flows (Content Presenter, Document Manager, Document List Viewer, and Recent Documents). For more information, see "Working with Page Content" and "Working with the Documents Service" in *Oracle Fusion Middleware User's Guide for Oracle WebCenter*.

#### **11.1.1 What You Should Know About Microsoft SharePoint Repository Connections**

The Oracle WebCenter adapter for Microsoft SharePoint supports the following features:

- Reading content and metadata from the Microsoft SharePoint repository
- Writing files and folders to the SharePoint document libraries
- Running queries on the Microsoft SharePoint system
- Enabling SharePoint security settings for the accessed content by leveraging native Microsoft SharePoint authentication and authorization

 All features are implemented using the native Microsoft SharePoint Web services as the interface to Microsoft SharePoint content and services.

See also: [Section 11.2.2.1, "Microsoft SharePoint - Installation."](#page-165-0)

# <span id="page-154-0"></span>**11.2 Content Repository Prerequisites**

Oracle WebCenter's support of the JCR 1.0 open document standard enables integration with multiple back-end content stores. Oracle WebCenter supports the following content repositories: Oracle Content Server, Oracle Portal, and the file system.

> **Caution:** File system connections *must not* be used in production or enterprise application deployments. This feature is provided for development purposes only

Prerequisities for each content repository are described in the following sections:

- [Section 11.2.1, "Oracle Content Server Prerequisites"](#page-154-1)
- [Section 11.2.2, "Microsoft SharePoint Prerequisites"](#page-165-1)
- [Section 11.2.3, "Oracle Portal Prerequisites"](#page-168-0)
- [Section 11.2.4, "File System Prerequisites"](#page-169-1)

# <span id="page-154-1"></span>**11.2.1 Oracle Content Server Prerequisites**

This section discusses the prerequisites for an Oracle Content Server content repository in the following subsections:

[Section 11.2.1.1, "Oracle Content Server 10.1.3.5.1 - Installation"](#page-155-0)

- [Section 11.2.1.2, "Oracle Content Server 10.1.3.5.1 Configuration"](#page-155-1)
- [Section 11.2.1.3, "Oracle Content Server 11g Installation"](#page-161-1)
- [Section 11.2.1.4, "Oracle Content Server 11g Configuration"](#page-161-0)
- [Section 11.2.1.5, "Oracle Content Server Security Considerations"](#page-165-2)
- [Section 11.2.1.6, "Oracle Content Server Limitations in WebCenter"](#page-165-3)

#### <span id="page-155-0"></span>**11.2.1.1 Oracle Content Server 10.1.3.5.1 - Installation**

Oracle Content Server 10.1.3.5.1 installation is integrated with the Oracle WebCenter installation as part of the Universal Content Management (UCM) media shipped with Oracle WebCenter. You can also choose to install Oracle Content Server 10.1.3.5.1 separately from the UCM media and then integrate it with Oracle WebCenter, provided certain configuration requirements are satisfied. Before installing Oracle Content Server 10.1.3.5.1, ensure that Oracle HTTP Server is installed on the same system.

For information about installing Oracle Content Server 10.1.3.5.1, see the *Oracle Fusion Middleware Installation Guide for Oracle WebCenter*.

#### <span id="page-155-1"></span>**11.2.1.2 Oracle Content Server 10.1.3.5.1 - Configuration**

After installing Oracle Content Server 10.1.3.5.1, you must configure the server to use the same LDAP-based identity store that Oracle WebCenter has been configured to use. You can optionally configure Oracle Content Server to use full-text search and indexing, and configure Secure Sockets Layer (SSL) for secure identity propagation. [Table 11–1](#page-155-2) lists the various configuration tasks and specifies whether these tasks are mandatory or optional.

**See Also:** "Administering Content Server" in *Getting Started With Content Server* at:

http://download-west.oracle.com/docs/cd/E10316\_01/cs /cs\_doc\_10/getting\_started/index.htm

<span id="page-155-2"></span>*Table 11–1 Oracle WebCenter-Specific Postinstallation Configuration Tasks for Oracle Content Server* 

| <b>Task</b>                               | <b>Mandatory/Optional</b> |
|-------------------------------------------|---------------------------|
| Configuring the Identity Store            | Mandatory                 |
| Enabling Full-Text Searching and Indexing | Optional                  |
| Configuring Secure Sockets Layer (SSL)    | Optional                  |

**Note:** If you intend to manage Oracle Content Server through a browser or add content on the server through WebDAV, then you must configure Oracle Content Server to work with Oracle HTTP Server.

#### <span id="page-155-3"></span>**11.2.1.2.1 Configuring the Identity Store**

Both Oracle Content Server and Oracle WebCenter must be configured to use the same LDAP-based identity store, and this identity store must be supported by the User and Role API. To enable communication between Oracle Content Server and an

LDAP-based identity store, you must add a JPS user provider configured for this identity store.

To add a JPS user provider to Oracle Content Server:

**1.** Stop Oracle Content Server and the domain Administration Server. For information, see the section "Oracle Content Server - Installation" in *Oracle Fusion Middleware Installation Guide for Oracle WebCenter*.

**See Also:** "Starting and Stopping a Content Server" in *Getting Started With Content Server* at: http://download-west.oracle.com/docs/cd/E10316\_01/cs /cs\_doc\_10/getting\_started/index.htm

- **2.** Update the Oracle Content Server's JPS configuration file, jps-config.xml:
	- **a.** Navigate to *CONTENT\_SERVER\_HOME*/config.
	- **b.** Open jps-config.xml in an editor and add a serviceInstanceEntry.

[Example 11–1](#page-156-0) shows the correct values for OID. Some specific properties like idstore.type will vary from Example 11-1, depending on the type of identity store being configured. For the permissible values for other LDAPs, including the embedded LDAP, see the appendix "OPSS System and Configuration Properties" in the *Oracle Fusion Middleware Security Guide*.

#### **Note:** ■

- Ensure that all entries in the service instance match your LDAP server.
- The security.principal.key and security.principal.alias values (in **bold**) used in [Example 11–1](#page-156-0) must match the input you provide when running the script. See Step 3.

#### <span id="page-156-0"></span>*Example 11–1 serviceInstanceEntry in Oracle Content Server's jps-config.xml*

```
<serviceInstance name="idstore.oid" provider="idstore.ldap.provider">
   <property name="subscriber.name" value="dc=example,dc=com"/>
    <property name="idstore.type" value="OID"/>
    <property name="security.principal.key" value="ldap.credential"/>
    <property name="security.principal.alias" value="JPS"/>
    <property name="ldap.url" value="ldap://ldaphost:389"/>
    <extendedProperty>
     <name>user.search.bases</name>
     <values>
      <value>cn=users,dc=example,dc=com</value>
      </values>
    </extendedProperty>
    <extendedProperty>
     <name>group.search.bases</name>
     <values>
       <value>cn=groups,dc=example,dc=com</value>
     </values>
    </extendedProperty>
    <property name="username.attr" value="cn"/>
    <property name="user.login.attr" value="cn"/>
    <property name="groupname.attr" value="cn"/>
</serviceInstance>
```
**c.** Make sure that the <jpsContext> entry in the jps-config.xml file refers to this new serviceInstance. That is, the value for serviceInstanceRef should match the value of the serviceInstance name. For example, for OID it should be set to idstore.oid:

```
<jpsContext name="default">
  <serviceInstanceRef ref="idstore.oid"/>
```
- **3.** Run the new script to set up the credentials for idstore.oid or other LDAP in the identity store:
	- Navigate to *CONTENT\_SERVER\_HOME*/custom/FusionLibraries/tools.

**Note:** Ensure that the script is executable (for example, chmod +x run\_credtool.sh).

For Windows, run the run\_credtool.cmd script. For Linux, run the ./run\_credtool.sh script.

When the script prompts for input, defaults are shown in [].

■ Enter the input on the line following the prompt. The following extracts show you which defaults to take:

#### **For Windows**:

```
input] Alias: [JPS]
[input] Key: [ldap.credential]
[input] User Name:
cn=user name
[input] Password:password
[input] JPS Config: 
[WC_ORACLE_HOME\ucm\custom\FusionLibraries\tools/../../../config/jps-config
.xml]
```
#### **For Linux**:

```
[input] Alias: [JPS]
[input] Key: [ldap.credential]
[input] User Name:
cn=user name
[input] Password:password
[input] JPS Config: 
[WC_ORACLE_HOME/ucm/custom/FusionLibraries/tools/../../../config/jps-config
.xml]
```
**Note:** The Alias and Key input must match the values used in the serviceInstance security.principal.alias and security.principal.key respectively.

**4.** Restart Oracle Content Server and the domain Administration Server. For more information, see the section "Oracle Content Server - Installation" in *Oracle Fusion Middleware Installation Guide for Oracle WebCenter*.

**See Also:** "Starting and Stopping a Content Server" in *Getting Started With Content Server* at: http://download-west.oracle.com/docs/cd/E10316\_01/cs

/cs\_doc\_10/getting\_started/index.htm

- **5.** Check that the JpsUserProvider is available in Oracle Content Server:
	- **a.** Start the Oracle Content Server console and log on as an administrator.
	- **b.** From the **Administration** menu, select **Providers**.
	- **c.** Ensure that the jpsuser provider is listed on the **Providers** page and its status is good in the **Connection State** column.
	- **d.** If an ldapuser provider is enabled, disable it.

To disable the ldapuser provider, on the **Providers** page, in the **Action** column, click the **info** link next to the provider. In the new page that opens, under the **JPS User Provider Information** section, click the **Disable** button.

#### <span id="page-158-0"></span>**11.2.1.2.2 Enabling Full-Text Searching and Indexing**

By default, the database used by Oracle Content Server is set up to provide metadata-only searching and indexing capabilities. However, you can modify the default configuration of the database to additionally support full-text searching and indexing. You can use OracleTextSearch on DB2 or SQLServer, if Secure Enterprise Search 11g or additional Oracle Database is setup to support search indexing. Configuring full-text searching and indexing capabilities is optional, but advisable. For full-text search, it is recommended that you use the OracleTextSearch option.

For information about enabling full-text searching and indexing, see the "Setting Up Database Search and Indexing" appendix in the *Content Server Installation Guide for Microsoft Windows* or *Content Server Installation Guide for UNIX* available at:

#### http://download.oracle.com/docs/cd/E10316\_01/owc.htm

<span id="page-158-1"></span>**11.2.1.2.3 Configuring Secure Sockets Layer (SSL)** If Oracle Content Server and the WebCenter application in which you intend to create a repository connection are not on the same system or the same trusted private network, then identity propagation is not secure. To ensure secure identity propagation you must also configure SSL on Oracle Content Server.

Securing Oracle Content Server with SSL involves the following tasks:

- [Configuring a Keystore and Key on the Client Side](#page-159-0)
- [Configuring a Keystore and Key on the Server Side](#page-159-1)
- [Verifying Signatures of Trusted Clients](#page-160-0)
- **[Securing Identity Propagation](#page-160-1)**

You can also refer to "SSL Properties" in *Content Integration Suite Administration Guide* available at http://download.oracle.com/docs/cd/E10316\_01/ouc.htm. Perform these procedures if you use self-signed certificates.

In a production environment, it is recommended that you use real certificates. For information about how to configure keystores when using real certificates, see the "Using Security Providers" chapter in the *Security Providers Component Administration Guide* available at

http://download.oracle.com/docs/cd/E10316\_01/ouc.htm.

For more information about configuration for SSL, see [Chapter 27, "Securing](#page-554-0)  [WebCenter Applications and Components with SSL."](#page-554-0)

#### <span id="page-159-0"></span>**Configuring a Keystore and Key on the Client Side**

To configure a keystore on the WebCenter application (client) side:

- **1.** In your development environment, go to *JDEV\_HOME*/jdk/bin and open the command prompt.
- **2.** Generate the client keystore by running the following keytool command:

```
keytool -genkey -keyalg RSA -validity 5000 -alias Client private key alias
-keystore client-keystore.jks 
-dname "cn=client" -keypass Private key password -storepass KeyStore password
```
**3.** To verify that the keys have been correctly created, you can optionally run the following keytool command:

keytool -list -keystore client-keystore.jks -storepass *KeyStore password*

**4.** To use the key, sign it by running the following keytool command:

```
keytool -selfcert -validity 5000 -alias Client private key alias -keystore 
client-keystore.jks 
-keypass Private key password -storepass KeyStore password
```
**5.** Export the client public key by running the following keytool command:

keytool -export -alias *Client private key alias* -keystore client-keystore.jks -file client.pubkey -keypass *Private key password* -storepass *KeyStore password*

#### <span id="page-159-1"></span>**Configuring a Keystore and Key on the Server Side**

To configure a keystore on the Oracle Content Server side:

- **1.** In the same development environment, go to *JDEV\_HOME*/jdk/bin and open the command prompt.
- **2.** Generate the server keystore by running the following keytool command:

```
keytool -genkey -keyalg RSA -validity 5000 -alias Server public key alias
-keystore server-keystore.jks -dname "cn=server" -keypass Private server key 
password -storepass KeyStore password
```
**3.** To verify that the key has been correctly created, run the following keytool command:

keytool -list -keystore server-keystore.jks -keypass *Server private key password* -storepass *KeyStore password*

**4.** To use the key, sign it by running the following keytool command:

keytool -selfcert -validity 5000 -alias *Server public key alias* -keystore server-keystore.jks -keypass *Private server key password* -storepass *KeyStore password*

**5.** Export the server public key to the server keystore by running the following keytool command:

keytool -export -alias *Server public key alias* -keystore server-keystore.jks -file server.pubkey -keypass *Server private key password* -storepass *KeyStore password*

#### <span id="page-160-0"></span>**Verifying Signatures of Trusted Clients**

To verify signatures of trusted clients, import the client public key into the server keystore:

- **1.** In your development environment, go to *JDEV\_HOME*/jdk/bin and open the command prompt.
- **2.** To verify the signature of trusted clients, import the client's public key in to the server keystore by running the following keytool command:

keytool -import -alias *Client public key alias* -file client.pubkey -keystore server-keystore.jks -keypass *Private server key password* -storepass *KeyStore password*

**3.** Import the server public key into the client keystore by running the following keytool command:

keytool -import -alias *Server public key alias* -file server.pubkey -keystore client-keystore.jks -keypass *Private key password* -storepass *KeyStore password*

When the tool prompts you if the key is self-certified, you must enter Yes. [Example 11–2](#page-160-2) shows a sample output that is generated after this procedure is completed successfully.

#### <span id="page-160-2"></span>*Example 11–2 Sample Output Generated by the Keytool*

```
[user@server]$ keytool -import -alias client -file client.pubkey
-keystore server-keystore.jks -keypass Server private key password -storepass 
Keystore password
Owner: CN=client
Issuer: CN=client
Serial number: serial number, for example, 123a19cb
Valid from: Date, Year, and Time until: Date, Year, and Time
Certificate fingerprints:
         ...
Trust this certificate? [no]: yes
Certificate was added to keystore.
```
#### <span id="page-160-1"></span>**Securing Identity Propagation**

To secure identity propagation, you must configure SSL on Oracle Content Server.

- **1.** Log on to Oracle Content Server as an administrator.
- **2.** From **Administration**, choose **Providers**.
- **3.** On the Create a New Provider page, click **Add** for **sslincoming**.
- **4.** On the Add Incoming Provider page, in **Provider Name**, enter a name for the provider, for example, sslincomingprovider.

When the new provider is set up, a directory with the provider name is created as a subdirectory of the *CONTENT\_SERVER\_HOME*/data/providers directory.

- **5.** In **Provider Description**, briefly describe the provider, for example, SSL Incoming Provider for securing the Content Server.
- **6.** In **Provider Class**, enter the class of the sslincoming provider, for example, idc.provider.ssl.SSLSocketIncomingProvider.

**Note:** You can add a new SSL keepalive incoming socket provider or a new SSL incoming socket provider. Using a keepalive socket improves the performance of a session and is recommended for most implementations.

- **7.** In **Connection Class**, enter the class of the connection, for example, idc.provider.KeepaliveSocketIncomingConnection.
- **8.** In **Server Thread Class**, enter the class of the server thread, for example, idc.server.KeepaliveIdcServerThread.
- **9.** In **Server Port**, enter an open server port, for example, 5555.
- **10.** Select the **Require Client Authentication** checkbox.
- **11.** In **Keystore password**, enter the password to access the keystore.
- **12.** In **Alias**, enter the alias of the keystore.
- **13.** In **Alias password**, enter the password of the alias.
- **14.** In **Truststore password**, enter the password of the trust store.
- **15.** Click **Add**.

The new incoming provider is now added.

- **16.** Go to the new provider directory that was created in step 4.
- **17.** To specify truststore and keystore, create a file named sslconfig.hda.
- **18.** Copy the server keystore to the server.
- **19.** Configure the sslconfig.hda file. [Example 11–3](#page-161-2) shows how the .hda file should look after you include the truststore and keystore information.

#### <span id="page-161-2"></span>*Example 11–3 Sample sslconfig.hda File*

```
@Properties LocalData
TruststoreFile=/tmp/ssl/server_keystore
KeystoreFile=/tmp/ssl/server_keystore
@end
```
#### <span id="page-161-1"></span>**11.2.1.3 Oracle Content Server 11***g* **- Installation**

You can also use Oracle Content Server 11*g* as a content repository. (Oracle Content Server 11*g* is not shipped with Oracle WebCenter.) For information about installing Oracle Content Server 11*g*, see the *Oracle Fusion Middleware Installation Guide for Oracle Enterprise Content Management Suite*.

#### <span id="page-161-0"></span>**11.2.1.4 Oracle Content Server 11***g* **- Configuration**

After installing Oracle Content Server 11*g*, perform the configuration tasks listed in [Table 11–2](#page-162-0).

<span id="page-162-0"></span>

| Task                                                                      | <b>Description</b>                                                                                                    | <b>Documentation</b>                                                                                                    |
|---------------------------------------------------------------------------|----------------------------------------------------------------------------------------------------|----------------------------------------------------------------------------------------------------|
| Enable the Folders_g<br>component                                         | This component provides<br>hierarchical folder interface to<br>content in Oracle Content<br>Server.                                                                                           | For information, see the<br>section "Enabling and<br>Disabling a Component" in<br>the Oracle Fusion Middleware                                                          |
|                                                                           | This task is mandatory.                                                                                                    | System Administrator's Guide<br>for Universal Content<br>Management.                                                                                                    |
| Enable the<br>WebCenterConfigure<br>component                             | This component configures an<br>instance of Oracle Content<br>Server for WebCenter<br>applications. It sets<br>configuration settings and adds<br>services among other things.                | For information, see the<br>section "Enabling and<br>Disabling a Component" in<br>the Oracle Fusion Middleware<br>System Administrator's Guide<br>for Universal Content |
|                                                                           | This task is mandatory.                                                                                                    | Management.                                                                                                    |
|                                                                           | For information about the tasks<br>this component performs, see<br>Section 11.2.1.4.1, "What You<br>Should Know About the<br><b>WebCenterConfigure</b><br>Component."                         |                                                                                                    |
| Configure FileStore Provider                                              | This is required to store content<br>files in the database.                                                                                                    | For information, see the<br>section "FileStore Provider                                                                                                    |
| This task is optional.                                                    | Information Page" in the<br>appendix "System Properties<br>and Settings Interface" in the<br>Oracle Fusion Middleware<br>System Administrator's Guide<br>for Universal Content<br>Management. |                                                                                                    |
| Configure Oracle Content<br>Server to use an LDAP-based<br>identity store | Oracle Content Server must be<br>configured to use the same<br>identity store LDAP server as<br>Oracle WebCenter Spaces.                                                                      | For information, see<br>Section 24.7, "Configuring the<br><b>Oracle Content Server to</b><br><b>Share the WebCenter Spaces</b>                                          |
|                                                                           | In a production environment,<br>Oracle Content Server must use<br>an external LDAP based<br>identity store.                                                                                   | <b>Identity Store LDAP Server."</b>                                                                                                    |
| Configure Secure Sockets<br>Layer (SSL)                                   | SSL is required only when the<br>type of Oracle Content Server<br>connection is socketss1.                                                                                                    | For information, see<br>Section 11.2.1.2.3,<br>"Configuring Secure Sockets<br>Layer (SSL).                                                                              |
|                                                                           | This task is optional.                                                                                                    |                                                                                                    |
| Configure SES Crawler                                                     | You can override the default<br>search adapters and use Oracle<br>SES to get unified ranking<br>results for WebCenter<br>resources such as, documents,<br>pages, people, and so on.           | For information, see<br>Section 18.4.3, "Setting Up<br><b>Oracle Content Server for</b><br>Oracle SES Search."                                                          |
|                                                                           | This task is optional.                                                                                                    |                                                                                                    |

*Table 11–2 Oracle WebCenter-Specific Postinstallation Configuration Tasks for Oracle Content Server*

| Task                    | <b>Description</b>                                                                                                    | <b>Documentation</b>                                                                                                    |
|-------------------------|----------------------------------------------------------------------------------------------------|----------------------------------------------------------------------------------------------------|
| Enable OracleTextSearch | By default, the database used<br>by Oracle Content Server is set<br>up to provide metadata-only<br>searching and indexing<br>capabilities. However, you can<br>modify the default<br>configuration of the database to<br>additionally support full-text<br>searching and indexing.<br>Configuring full-text searching<br>and indexing capabilities is<br>optional, but advisable. For<br>full-text search, it is<br>recommended that you use the<br>OracleTextSearch option. | For information, see the<br>section "Configuring Oracle"<br><b>Text Search for Oracle</b><br>Content Server" in Oracle<br><b>Fusion Middleware Installation</b><br>Guide for Oracle Enterprise<br>Content Management Suite and<br>the section "Site Studio"<br>Integration" in Oracle Fusion<br>Middleware Application<br>Administrator's Guide for<br>Content Server. |
|                         | OracleTextSearch index must<br>always be in an Oracle<br>database, regardless of the<br>database type used for the<br>main schema.                                                                                                    |                                                                                                    |
|                         | This task is optional but<br>recommended.                                                                                                    |                                                                                                    |

*Table 11–2 (Cont.) Oracle WebCenter-Specific Postinstallation Configuration Tasks for Oracle Content Server*

<span id="page-163-0"></span>**11.2.1.4.1 What You Should Know About the WebCenterConfigure Component** Consider the following when working with the WebCenterConfigure component ([Table 11–2](#page-162-0)) of Oracle Content Server:

When a WebCenter application starts up, if the active connection is to an Oracle Content Server 11.1.1.4.0, or higher, and the WebCenterConfigure component is enabled, the following Workflows are seeded:

```
applicationNameWCAllApprover 
applicationNameWCAllReviewer 
applicationNameWCSingleApprover
```
where *applicationName* is the application name specified in the Document Properties. For example, the following workflows will be seeded for an application named myOCSapp:

 myOCSappWCAllApprover myOCSappWCAllReviewer myOCSappWCSingleApprover

> **Note:** If the application name is longer than 14 characters, it is truncated to 14 characters (losing the characters off the end) before adding to the workflow names. For example if the application name is WebCenterApplicationName, the workflow names will be: WebCenterAppliWCAllApprover, WebCenterAppliWCAllReviewer, and WebCenterAppliWCSingleApprover.

Enabling the WebCenterConfigure component performs the following tasks [\(Table 11–3\)](#page-164-0) in the Oracle Content Server:

<span id="page-164-0"></span>

| Tasks                                                                     | Pointers to Verify the Completion of Tasks                                                                                                    |
|---------------------------------------------------------------------------|----------------------------------------------------------------------------------------------------|
| Enables accounts                                                          | Oracle Content Server > Administration > Admin Server ><br>General Configuration > Enable Accounts checkbox                                                                                                    |
|                                                                           | or                                                                                                    |
|                                                                           | FMW_HOME/user_projects/domains/ucm_domain/ucm/c<br>s/config/config.cfg file. The setting in this file is<br>UseAccounts=1.                                                                                                    |
| Allows updates to<br>documents that are yet to be                         | Oracle Content Server > Administration > Admin Server ><br>General Configuration > Additional Configuration Variables                                                                                                    |
| released                                                                  | or                                                                                                    |
|                                                                           | FMW_HOME/user_projects/domains/ucm_domain/ucm/c<br>s/config/config.cfg                                                                                                    |
|                                                                           | The setting is AllowUpdateForGenwww=1                                                                                                    |
| Disables the cache for<br>folders                                         | CollectionUseCache is set to false by the<br>WebCenterConfigure component each time the server starts<br>up. This setting is visible in Administration > System Audit<br>Information > Configuration Entry Information > Click All<br>Environment Keys > shows all environment settings |
|                                                                           | or                                                                                                    |
|                                                                           | See the<br>FMW_HOME/user_projects/domains/ucm_domain/ucm/c<br>s/config/config.cfgfile.                                                                                                    |
|                                                                           | The setting is CollectionUseCache=1.                                                                                                    |
| Adds metadata fields:                                                     | You can view, edit, and add metadata fields here: Oracle<br>Content Server > Administration > Admin Applets >                                                                                                    |
| xWCTags                                                                   | Configuration Manager > Information Fields tab.                                                                                                    |
| xWCPageId                                                                 |                                                                                                    |
| xWCWorkflowAssignmen<br>t                                                 |                                                                                                    |
| xWCWorkflowApproverU<br>serList                                           |                                                                                                    |
| Sets Folder settings                                                      | Oracle Content Server > Administration > Folder Configuration<br>> System Default Information Field Configuration                                                                                                    |
| System Default Information<br>Field Configuration: Doc<br>Type = Document | Oracle Content Server > Administration > Folder Configuration<br>> Information Field Inherit Configuration                                                                                                    |
| Information Field Inherit<br>Configuration:                               |                                                                                                    |
| xWCWorkflowAssignment<br>xWCWorkflowApproverUs<br>erList                  |                                                                                                    |
| Adds the<br>WCWorkflowApproverUse                                         | Oracle Content Server > Administration > Admin Applets ><br>Workflow Admin > Options > Tokens menu                                                                                                    |
| rToken workflow token                                                     | This is not used in Oracle WebCenter Patch Set 2 for which this<br>documentation is provided.                                                                                                    |
| Adds three<br>DynamicConverter<br>templates                               | If the DynamicConverter component is enabled, the<br>DynamicConverter service is called to create the three<br>DynamicConverter templates.                                                                                                    |
|                                                                           | This is not used in Oracle WebCenter Patch Set 2 for which this<br>documentation is provided.                                                                                                    |

*Table 11–3 Tasks Associated with the WebCenterConfigure Component*

| Tasks                                                                                                    | Pointers to Verify the Completion of Tasks                                                                                                    |
|----------------------------------------------------------------------------------------------------|----------------------------------------------------------------------------------------------------|
| Overrides certain behavior<br>of the Site Studio Switch<br>Content wizard to make Site<br>Studio work in the | This provides access to the Site Studio Switch Content wizard<br>and the Site Studio Contributor editor from within Content<br>Presenter to allow for adding and editing Site Studio documents<br>from WebCenter.                                                                             |
| WebCenter environment                                                                                        | The contentwizard.hcsp and contentwizard.js files<br>$\blacksquare$<br>are copied from the<br>/WebCenterConfigure.zip/component/WebCenterC<br>onfigure/publish/contentwizard/directory to the<br>OCS_HOME/cs/weblayout/resources/wcm/custom/s<br>itestudio/contentwizard/webcenter/directory. |
|                                                                                                    | The wcm.sitestudio.form.js file is copied from the<br>$\blacksquare$<br>/WebCenterConfigure.zip/component/WebCenterC<br>onfigure/publish/contentwizard/directory to the<br>OCS_HOME/cs/weblayout/resources/wcm/custom/s<br>itestudio/directory.                                               |
|                                                                                                    | This is not used in Oracle WebCenter Patch Set 2 for which this<br>documentation is provided.                                                                                                    |

*Table 11–3 (Cont.) Tasks Associated with the WebCenterConfigure Component*

#### <span id="page-165-2"></span>**11.2.1.5 Oracle Content Server - Security Considerations**

To secure identity propagation, you must configure SSL on Oracle Content Server. This is required when Oracle Content Server and your WebCenter application are not on the same system or the same trusted private network. For information, see [Section 11.2.1.2.3, "Configuring Secure Sockets Layer \(SSL\)."](#page-158-1)

#### **11.2.1.6 Oracle Content Server - Limitations in WebCenter**

None.

#### <span id="page-165-3"></span><span id="page-165-1"></span>**11.2.2 Microsoft SharePoint Prerequisites**

This section discusses the prerequisites for a connection to Oracle WebCenter adapter for Microsoft SharePoint in the following subsections:

- [Section 11.2.2.1, "Microsoft SharePoint Installation"](#page-165-0)
- [Section 11.2.2.2, "Microsoft SharePoint Configuration"](#page-167-0)
- [Section 11.2.2.3, "Microsoft SharePoint Security Considerations"](#page-167-1)
- [Section 11.2.2.4, "Microsoft SharePoint Limitations in WebCenter"](#page-167-2)

#### <span id="page-165-0"></span>**11.2.2.1 Microsoft SharePoint - Installation**

Oracle WebCenter supports the following Microsoft SharePoint versions:

- Microsoft Office SharePoint Server (MOSS) 2007 SP2
- Microsoft Windows SharePoint Services (WSS) version 3 SP2

**Note:** A Microsoft SharePoint site configured for anonymous access is not supported by the adapter.

The only supported Microsoft SharePoint 2007 Document Library version settings are:

- Require Check Out: No
- Content Approval : No

Document Version History : No versioning

If any other version settings are configured, the adapter does not function correctly. For example, if RequireCheck Out is set to yes, upload operations fails. Similarly, if document version history or content approval are enabled, new versions or documents have restricted visibility.

#### **Before You Begin:**

You must first create a managed server suitable for deployment of custom WebCenter applications as described in [Section 7.1.3.1, "Creating and Provisioning a WebLogic](#page-96-0)  [Managed Server Instance"](#page-96-0) and [Section 7.1.3.2, "Creating and Registering the Metadata](#page-105-0)  [Service Repository."](#page-105-0)

#### **Installing the Microsoft SharePoint Adapter Using WLS Administration Console**

The adapter files are located in the Oracle WebCenter Adapters DVD in the **ofm\_wc\_generic\_jcr\_sharepoint\_adapter\_11.1.1.3.0.zip** file. When you extract this ZIP file to a temporary location, you will find the adapter files in the *TEMP\_LOCATION*/WebCenter/services/content/adapters directory.

To install the adapter:

**1.** Log in to the WLS Administration Console.

For information on logging into the WLS Administration Console, see [Section 1.12.2, "Oracle WebLogic Server Administration Console."](#page-58-0)

- **2.** Navigate to the WLS Administration Console's Home page.
- **3.** From the **Domain Structure** pane, click **Deployments**.
- **4.** In the **Summary of Deployments** section, under **Control**, click **Install**.
- **5.** In **Install Application Assistant**, in **Note**, click the **upload your file(s)** link in the body of the text.
- **6.** Click **Browse** next to the **Deployment Archive**, select the oracle.webcenter.content.jcr.sharepoint.ear file from the *TEMP\_LOCATION*/WebCenter/services/content/adapters directory. This is the temporary directory in which you extracted the contents of the **ofm\_wc\_generic\_jcr\_sharepoint\_adapter\_11.1.1.3.0.zip** file from the **Oracle WebCenter Adapters** DVD. Click **Next**.
- **7.** After you see the message that the EAR file has been uploaded successfully, as shown in [Figure 11–1,](#page-167-3) click **Next**.

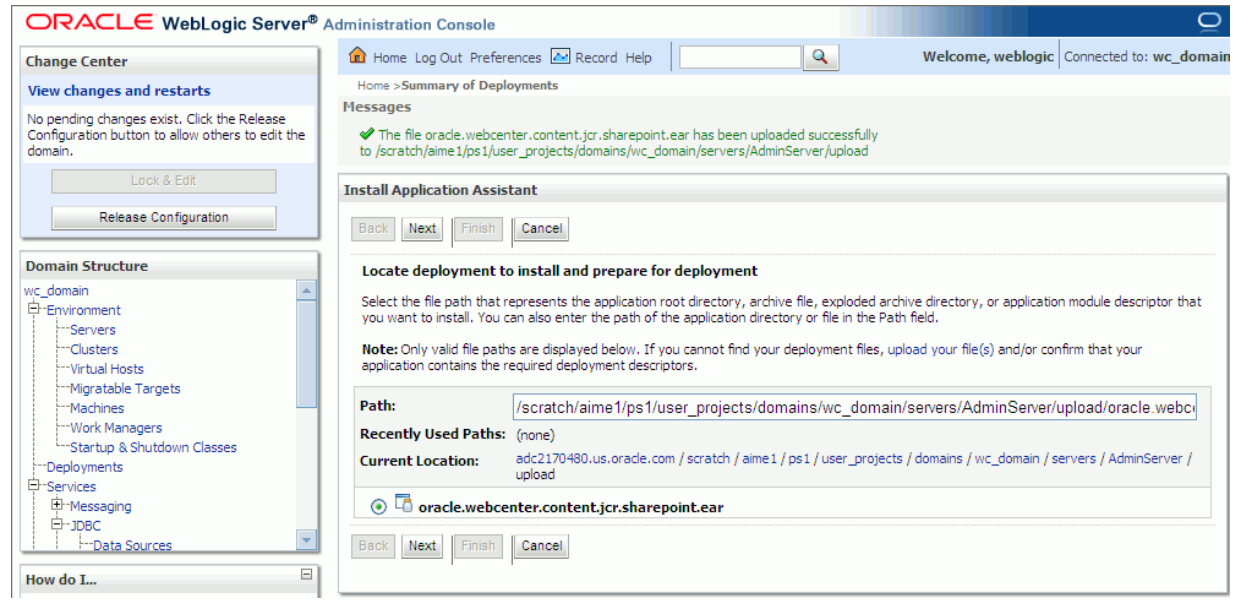

<span id="page-167-3"></span>*Figure 11–1 Install Application Assistant*

- **8.** Select **Install this deployment as a library**, if not already selected, and click **Next**.
- **9.** In **Select deployment targets**, select the managed server to which the custom WebCenter application will be deployed. This must not be an out-of-the-box managed servers. Click **Next**.
- **10.** In **Optional Settings**, accept the defaults and click **Finish**.

#### **Installing the WLST Scripts for Microsoft SharePoint**

- **1.** Extract the files DocLibSharePointWLST.py and DocLibGenericWLST.py from the **ofm\_wc\_generic\_jcr\_sharepoint\_adapter\_11.1.1.3.0.zip** file located in the Oracle WebCenter Adapters DVD. These files are in the /WebCenter/services/content/adapters directory.
- **2.** Copy the extracted DocLibSharePointWLST.py and DocLibGenericWLST.py files and paste them in the *ORACLE\_HOME*/common/wlst directory.
- **3.** To run WLST commands, see [Section 1.12.3.1, "Running Oracle WebLogic](#page-59-0)  [Scripting Tool \(WLST\) Commands."](#page-59-0)

For information about managing connections using WLST, see [Section 11.10,](#page-187-0)  ["Managing Microsoft SharePoint Connections Using WLST."](#page-187-0)

#### <span id="page-167-0"></span>**11.2.2.2 Microsoft SharePoint - Configuration**

For information, see [Section 11.3.3, "Registering Content Repositories Using WLST"](#page-176-0) and [Section 11.5.2, "Modifying Content Repository Connection Details Using WLST."](#page-179-0)

#### <span id="page-167-1"></span>**11.2.2.3 Microsoft SharePoint - Security Considerations**

Authentication through identity propagation is not supported on Microsoft SharePoint connections. However, you can use an external application to authenticate users against the Microsoft Sharepoint repository.

#### <span id="page-167-2"></span>**11.2.2.4 Microsoft SharePoint - Limitations in WebCenter**

WebCenter Spaces does not support Microsoft Sharepoint as the primary document store, and therefore, you must use Oracle Universal Content Management (UCM)

instead. However, to show additional documents that are stored in a SharePoint repository, you can configure a SharePoint connection to be used by the Documents service task flows.

#### <span id="page-168-0"></span>**11.2.3 Oracle Portal Prerequisites**

This section discusses the prerequisites for an Oracle Portal content repository in the following subsections:

- [Section 11.2.3.1, "Oracle Portal Installation"](#page-168-1)
- [Section 11.2.3.2, "Oracle Portal Configuration"](#page-168-2)
- [Section 11.2.3.3, "Oracle Portal Security Considerations"](#page-168-3)
- [Section 11.2.3.4, "Oracle Portal Limitations in WebCenter"](#page-168-4)

#### <span id="page-168-1"></span>**11.2.3.1 Oracle Portal - Installation**

For information on installing Oracle Portal, see *Oracle Fusion Middleware Installation Guide for Oracle Portal, Forms, Reports and Discoverer*.

#### <span id="page-168-2"></span>**11.2.3.2 Oracle Portal - Configuration**

Oracle Portal must be up-to-date with all the latest patches. For additional information about patches, see the product release notes. See also *Oracle Fusion Middleware Administrator's Guide for Oracle Portal*.

#### <span id="page-168-3"></span>**11.2.3.3 Oracle Portal - Security Considerations**

None.

#### <span id="page-168-4"></span>**11.2.3.4 Oracle Portal - Limitations in WebCenter**

Oracle Portal integration with Oracle WebCenter is read-only. It is not possible to create content in the portal from Oracle WebCenter.

You can expose Oracle Portal pages in WebCenter through the Federated Portal Adapter by publishing them as portlets in Oracle Portal. The following are not returned by the Federated Portal Adapter, and thus are not visible in Oracle WebCenter:

- Seeded page groups:
	- **–** Oracle Portal repository.
	- **–** Oracle Portal design-time pages.
- Pages of the following types:
	- **–** Mobile.
	- **–** URL.
	- **–** Navigation pages.
- Items of the following types:
	- **–** Navigation items.
	- **–** PLSQL items.
	- **–** Portlet.
	- **–** Portlet instance.
- **–** URL items.
- **–** Mobile items.
- **–** Page links.
- **–** Item links.
- Items defined as:
	- **–** Expired.
	- **–** Hidden.

## <span id="page-169-1"></span>**11.2.4 File System Prerequisites**

This section discusses the prerequisites for a file system content repository in the following subsections:

- [Section 11.2.4.1, "File System Security Considerations"](#page-169-2)
- [Section 11.2.4.2, "File System Limitations in WebCenter"](#page-169-3)

#### <span id="page-169-2"></span>**11.2.4.1 File System - Security Considerations**

All operations are executed as the system user under which the JVM is running and therefore inherit its permissions.

#### **11.2.4.2 File System - Limitations in WebCenter**

File system connections must not be used in production or enterprise application deployments, and search capabilities are limited and slow due to the absence of an index. This feature is provided for development purposes only.

# <span id="page-169-3"></span><span id="page-169-0"></span>**11.3 Registering Content Repositories**

This section contains the following subsections:

Section 11.3.1, "What You Should Know About Registering Content Repositories [for WebCenter Spaces"](#page-169-4)

[Section 11.3.2, "Registering Content Repositories Using Fusion Middleware](#page-170-0)  [Control"](#page-170-0)

[Section 11.3.3, "Registering Content Repositories Using WLST"](#page-176-0)

# <span id="page-169-4"></span>**11.3.1 What You Should Know About Registering Content Repositories for WebCenter Spaces**

Consider the following when registering Oracle Content Server repositories for WebCenter Spaces:

- At the start up, WebCenter Spaces applications create seed data, if it does not already exist.
- For active connections in WebCenter Spaces, the Spaces Root and Application Name values are used to create the seed data in the WebCenter Spaces repository, to enable storage of the group space data.
- The Spaces Root value is used as the name for the root folder within the content repository under which all group spaces content is stored.
- The Application Name value is used when creating the following security settings:
- **–** The name of the security group
- **–** The prefix for the role (the name format is *applicationName*User)
- **–** The prefix for all folder and content item accounts
- **–** To stripe users permissions on accounts for the particular WebCenter Spaces application
- **–** To stripe default attributes for the particular WebCenter Spaces application

For information about security groups and roles, see *Managing Security and User Access for Content Server*. For information about folders, see *Folders and WebDav Administration Guide*. These guides are available at http://download.oracle.com/docs/cd/E10316\_01/owc.htm.

Oracle does not recommend changing the Spaces Root and Application Name values. However, if you change the Spaces Root value after configuring and running a WebCenter Spaces application, then you must also change the Application Name value, and vice versa. That is, you must change both values (Spaces Root and Application Name) if the WebCenter Spaces application already contains the seed data.

When you change these values, the existing seed data is not renamed in the Oracle Content Server repository. Instead, new seed data is created using the new values, when you start the application. Once the application is started, new group space data is created under the new Spaces Root and existing group space data under the old Spaces Root is no longer available. This means that any group space that had the Documents service provisioned prior to changing the Spaces Root will no longer have it provisioned.

**Note:** Although the Spaces Root and Application Name values change, the old root content repository folder still appears in search results, like any other root folder in Oracle Content Server.

#### <span id="page-170-0"></span>**11.3.2 Registering Content Repositories Using Fusion Middleware Control**

To register a content repository:

- **1.** Log in to Fusion Middleware Control and navigate to the home page for WebCenter Spaces or the custom WebCenter application:
	- [Section 6.2, "Navigating to the Home Page for WebCenter Spaces"](#page-87-0)
	- Section 6.3, "Navigating to the Home Page for Custom WebCenter [Applications"](#page-90-0)
- **2.** Do one of the following:
	- For WebCenter Spaces From the **WebCenter** menu, choose **Settings** > **Service Configuration**.
	- For custom WebCenter applications From the **Application Deployment** menu, choose **WebCenter** > **Service Configuration**.
- **3.** From the list of services on the WebCenter Service Configuration page, select **Content Repository**.
- **4.** To connect to a new content repository, click **Add** ([Figure 11–2\)](#page-171-0).

<span id="page-171-0"></span>*Figure 11–2 Configuring Content Repository Connections*

| <b>Manage Content Repository Connections</b> |                       |                                     |
|----------------------------------------------|-----------------------|-------------------------------------|
|                                              |                       |                                     |
|                                              | Repository Type       | Active Connection                   |
|                                              | Oracle Content Server |                                     |
|                                              |                       |                                     |
|                                              |                       | ← Add <b>/</b> Edit <b>X</b> Delete |

**5.** Enter a unique name for this connection, specify the content repository type, and indicate whether this connection is the active (or default) connection for the application. See [Table 11–4](#page-171-1).

<span id="page-171-1"></span>

| <b>Field</b>           | <b>Description</b>                                                                                                    |  |
|------------------------|----------------------------------------------------------------------------------------------------|--|
| <b>Connection Name</b> | Enter a unique name for this content repository connection. The<br>name must be unique (across all connection types) within the<br>WebCenter application.                                                                                         |  |
| Repository Type        | Choose the type of repository you want to connect to. Select one<br>of the following:                                                                                                    |  |
|                        | <b>Oracle Content Server - an Oracle Universal Content</b><br>Management repository. See Section 11.2.1, "Oracle Content<br>Server Prerequisites".                                                                                                |  |
|                        | <b>Oracle Portal - an Oracle Portal content repository. See</b><br>$\blacksquare$<br>Section 11.2.3, "Oracle Portal Prerequisites".                                                                                                    |  |
|                        | File System - a computer file system. See Section 11.2.4,<br>$\blacksquare$<br>"File System Prerequisites".                                                                                                    |  |
|                        | <b>Caution:</b> File system connections <i>must not</i> be used in<br>production or enterprise application deployments. This<br>feature is provided for development purposes only.                                                                |  |
|                        | (WebCenter Spaces) If you are setting up the backend content<br>repository for WebCenter Spaces, that is, the repository used by<br>WebCenter Spaces to store group space and personal space<br>documents, you must select Oracle Content Server. |  |

*Table 11–4 Manage Content Repository Connections*

| <b>Description</b>                                                                                                    |
|----------------------------------------------------------------------------------------------------|
| Select to make this the <i>default</i> content repository for your<br>WebCenter application.                                                                                                    |
| You can connect your WebCenter application to multiple<br>content repositories; all connections are used. One connection<br>must be designated the <i>default</i> (or active) connection. Do one of<br>the following:                                                                                                    |
| For WebCenter Spaces:<br>$\blacksquare$                                                                                                    |
| Select to make this the active connection, that is, the back-end<br>repository that WebCenter Spaces uses to store group space<br>and personal space documents. The active connection must<br>be to an Oracle Content Server.                                                                                                    |
| If this is the <i>active connection</i> for WebCenter Spaces, some<br>additional configuration is required -- see Table 11-5,<br>"Content Repository Connection - WebCenter Spaces<br>Repository Details".                                                                                                    |
| For custom WebCenter applications:<br>$\blacksquare$                                                                                                    |
| Select to make this the <i>active connection</i> ; that is, the default<br>connection for Documents service task flows (Content<br>Presenter, Document Manager, Document List Viewer, and<br>Recent Documents). When no specific connection details are<br>provided for these task flows, this default (active)<br>connection is used. |
| Deselecting this option does not disable the content repository<br>connection. If a content repository is no longer required, you<br>must delete the connection.                                                                                                    |
|                                                                                                    |

*Table 11–4 (Cont.) Manage Content Repository Connections*

**6.** (For the active connection in WebCenter Spaces only.) Enter additional details for the WebCenter Spaces repository (see [Table 11–5](#page-172-0)).

**See Also:** [Section 11.3.1, "What You Should Know About](#page-169-4)  [Registering Content Repositories for WebCenter Spaces"](#page-169-4)

| <b>Field</b>            | <b>Description</b>                                                                                                    |
|-------------------------|----------------------------------------------------------------------------------------------------|
| Administrator User Name | Enter the user name of the content repository administrator.                                                                                                    |
|                         | For example: sysadmin                                                                                                    |
|                         | Administrative privileges are required for this connection so<br>that operations can be performed on behalf of WebCenter users.                                                  |
| Spaces Root             | Enter the root folder under which all group spaces content is<br>stored. Specify a content repository folder that does not yet exist<br>and use the format: /foldername.         |
|                         | For example: /MyWebCenterSpaces                                                                                                    |
|                         | The spaces Root cannot be /, the root itself, and it must be<br>unique across applications. The folder specified is created for<br>you when the WebCenter application starts up. |
|                         | Invalid entries include: /, / foldername/,<br>/foldername/subfolder                                                                                                    |

<span id="page-172-0"></span>*Table 11–5 Content Repository Connection - WebCenter Spaces Repository Details*

| <b>Field</b> |                         | <b>Description</b>                                                                                                    |
|--------------|-------------------------|----------------------------------------------------------------------------------------------------|
|              | <b>Application Name</b> | Enter a unique name for this WebCenter Spaces application<br>within this content repository.                                                                                                    |
|              |                         | For example: MyWCS                                                                                                    |
|              |                         | The name must begin with an alphabetical character, followed<br>by any combination of alphanumeric characters or the<br>underscore character. The string must be less than or equal to 30<br>characters. |
|              |                         | This name is used to separate data when multiple WebCenter<br>Spaces applications share the same content repository and<br>should be unique across applications.                                         |
| 7.           | information, see:       | Enter connection details for the content repository. For detailed parameter                                                                                                    |

*Table 11–5 (Cont.) Content Repository Connection - WebCenter Spaces Repository* 

- [Table 11–6, " Oracle Content Server Connection Parameters"](#page-173-0)
- [Table 11–7, " Connection Details Oracle Content Server Cache Details"](#page-175-0)
- [Table 11–8, " Oracle Portal Connection Parameters"](#page-175-1)
- [Table 11–9, " File System Connection Parameters"](#page-176-1)

*Table 11–6 Oracle Content Server Connection Parameters*

<span id="page-173-0"></span>

| <b>Field</b>     | <b>Description</b>                                                                                                    |
|------------------|----------------------------------------------------------------------------------------------------|
| RIDC Socket Type | Specify whether Oracle Content Server connects on the content<br>server listener port or the Web server filter, and whether the<br>listener port is SSL enabled. Choose from:                                                                                                    |
|                  | <b>Socket</b> - Uses an intradoc socket connection to connect to<br>the Oracle Content Server. The client IP address must be<br>added to the list of authorized addresses in the Oracle<br>Content Server. In this case, the client is the machine on<br>which Oracle WebCenter is running.                                                                                                    |
|                  | <b>Socket SSL</b> - Uses an intradoc socket connection to<br>connect to the Oracle Content Server that is secured using<br>the SSL protocol. The client's certificates must be imported<br>in the server's trust store for the connection to be allowed.<br>This is the most secure option, and the recommended<br>option whenever identity propagation is required (for<br>example, in WebCenter Spaces). |
|                  | Web - Uses an HTTP(S) connection to connect to the Oracle<br>٠<br>Content Server.                                                                                                    |
|                  | For WebCenter Spaces, the Web option is not suitable for a<br>back-end Oracle Content Server repository that is being<br>used to store group space and personal space documents,<br>because it does not allow identity propagation.                                                                                                    |
|                  | For more information on the configuration parameters required<br>for each RIDC socket type, see the table "Oracle Content Server<br>Connection Parameters for Each RIDC Socket Type" in Oracle<br>Fusion Middleware Developer's Guide for Oracle WebCenter.                                                                                                    |
| Server Host      | Enter the host name of the machine where the Oracle Content<br>Server is running.                                                                                                    |
|                  | For example: mycontentserver.mycompany.com                                                                                                    |
|                  | Server Host is required when the RIDC Socket Type is set to<br>Socket or Socket SSL.                                                                                                    |

| Field                                     | <b>Description</b>                                                                                                    |
|-------------------------------------------|----------------------------------------------------------------------------------------------------|
| Server Port                               | Enter the port on which the Oracle Content Server listens:                                                                                                    |
|                                           | Socket - Port specified for the incoming provider in the<br>$\blacksquare$<br>server.                                                                                                    |
|                                           | Socket SSL - Port specified for the sslincoming provider<br>п<br>in the server.                                                                                                    |
|                                           | For example: 4444                                                                                                    |
|                                           | Server Port is required when the RIDC Type is set to Socket or<br>Socket SSL.                                                                                                    |
| Connection Timeout (ms)                   | Specify the length of time allowed to log in to Oracle Content<br>Server (in milliseconds) before issuing a connection timeout<br>message. If no timeout is set, there is no time limit for the login<br>operation.                                      |
| Authentication Method                     | Choose from:                                                                                                    |
|                                           | <b>Identity Propagation - Oracle Content Server and the</b><br>$\blacksquare$<br>WebCenter application use the same identity store to<br>authenticate users.                                                                                             |
|                                           | (WebCenter Spaces) Identity propagation is required on the<br>active connection for WebCenter Spaces, that is, for the<br>content repository being used to store group space and<br>personal space documents.                                            |
|                                           | <b>External Application - An external application</b><br>$\blacksquare$<br>authenticates users against the Oracle Content Server. Select<br>this option if you want to use public, shared, or mapped<br>credentials.                                     |
|                                           | If an external application is used for authentication, use the<br>Associated External Application drop down list to identify the<br>application. If the application you want is not listed, select<br>Create New to define the external application now. |
| Web URL                                   | Enter the Web server URL for the Oracle Content Server.                                                                                                    |
|                                           | Use the format:<br>http:// <hostname>:<port>/<web_root>/<plugin_roo<br>t&gt;</plugin_roo<br></web_root></port></hostname>                                                                                                    |
|                                           | For example: http://mycontentserver/cms/idcplg                                                                                                    |
|                                           | Web URL is applicable when the RIDC Type is set to Web.                                                                                                    |
| <b>Associated External</b><br>Application | Select the external application used to authenticate users against<br>the Oracle Content Server.                                                                                                    |
|                                           | Associated External Application is applicable when CIS Type is<br>set to Web.                                                                                                    |
| Key Store Location                        | Specify the location of key store that contains the private key<br>used to sign the security assertions. The key store location must<br>be an absolute path.                                                                                             |
|                                           | For example: D: \keys\keystore.xyz                                                                                                    |
|                                           | Key Store Location is required when the RIDC Type is set to<br>Socket SSL.                                                                                                    |
| Key Store Password                        | Enter the password required to access the keystore.                                                                                                    |
|                                           | For example: T0PS3CR3T                                                                                                    |
|                                           | Key Store Password is required when the RIDC Type is set to<br>Socket SSL.                                                                                                    |

*Table 11–6 (Cont.) Oracle Content Server Connection Parameters*

| <b>Field</b>         | <b>Description</b>                                                                                                    |
|----------------------|----------------------------------------------------------------------------------------------------|
| Private Key Alias    | Enter the client private key alias in the keystore. The key is used<br>to sign messages to the server. The public key corresponding to<br>this private key must be imported in the server keystore. |
|                      | Ensure that the alias does not contain special characters or white<br>space. For example: enigma                                                                                                    |
|                      | Private Key Alias is required when the RIDC Type is set to<br>Socket SSL.                                                                                                    |
| Private Key Password | Enter the password to be used with the private key alias in the<br>key store.                                                                                                    |
|                      | For example: c0d3bR3ak3R                                                                                                    |
|                      | Private Key Password is required when the RIDC Socket Type is<br>set to Socket SSL.                                                                                                    |

*Table 11–6 (Cont.) Oracle Content Server Connection Parameters*

<span id="page-175-0"></span>*Table 11–7 Connection Details - Oracle Content Server - Cache Details*

| <b>Element</b>                           | <b>Description</b>                                                                                                    |
|------------------------------------------|----------------------------------------------------------------------------------------------------|
| Cache Invalidation Interval<br>(minutes) | Specify the polling interval (in minutes) used by the Oracle<br>Content Server service provider interface (SPI) to check for cache<br>invalidations. |
|                                          | The default is 0 which means that cache invalidation is disabled.                                                                                    |
|                                          | The minimum interval is 2 minutes.                                                                                                    |
| Maximum Cached<br>Document Size (bytes)  | Enter the maximum size (in bytes) for documents that are<br>cached in the virtual content repository (VCR) binary cache.                             |
|                                          | The default is 1024 bytes (1K).                                                                                                    |
|                                          | Tune this value based on your machine's memory configuration<br>and the types of binary documents that you expect to cache.                          |
| Administrator User Name                  | Enter a user name with administrative rights for this Oracle<br>Content Server instance.                                                             |
| <b>Administrator Password</b>            | Enter the password for the Oracle Content Server administrator.                                                                                      |

<span id="page-175-1"></span>*Table 11–8 Oracle Portal Connection Parameters*

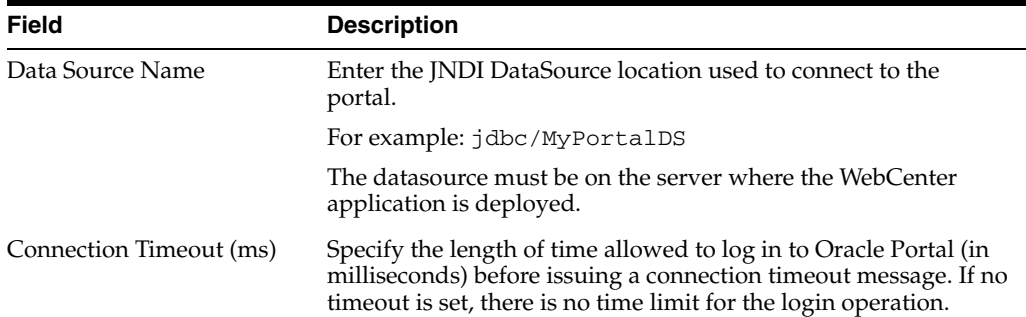

| <b>Field</b>                       | <b>Description</b>                                                                                                    |
|------------------------------------|----------------------------------------------------------------------------------------------------|
| Authentication Method              | Specify how to authenticate users against Oracle Portal. Choose<br>from:                                                                                                    |
|                                    | <b>Identity Propagation - Select this option when the</b><br>$\blacksquare$<br>WebCenter application and Oracle Portal both use the same<br>user identity store.                                            |
|                                    | <b>External Application - Use an external application to</b><br>$\blacksquare$<br>authenticate users against Oracle Portal. Select this option if<br>you want to use public, shared, or mapped credentials. |
|                                    | If an external application is used for authentication, use the<br>Associated External Application dropdown list to identify the<br>application.                                                             |
| Associated External<br>Application | Associate Oracle Portal with an external application. External<br>application credential information is used to authenticate Oracle<br>Portal users.                                                        |
|                                    | You can select an existing external application from the<br>dropdown list, or click Create New to configure a new external<br>application now.                                                              |

*Table 11–8 (Cont.) Oracle Portal Connection Parameters*

*Table 11–9 File System Connection Parameters*

<span id="page-176-1"></span>

| <b>Field</b> | <b>Description</b>                                                                                                    |
|--------------|----------------------------------------------------------------------------------------------------|
| Base Path    | Enter the full path to a folder on a local file system in which<br>your content is placed. For example: C: \MyContent                                                          |
|              | <b>Caution:</b> File system content <i>must not</i> be used in production or<br>enterprise application deployments. This feature is provided for<br>development purposes only. |

- **8.** Click **OK** to save this connection.
- **9.** To start using the new (active) connection you must restart the managed server on which the WebCenter application is deployed.

The registered connections are now available to Documents service task flows, which you can add to pages in WebCenter Spaces or custom WebCenter applications. See also, "Working with the Documents Service" in the *Oracle Fusion Middleware User's Guide for Oracle WebCenter*.

## <span id="page-176-0"></span>**11.3.3 Registering Content Repositories Using WLST**

Use the following WLST commands to register new content repository connections:

- **Oracle Content Server** createJCRContentServerConnection
- File System createJCRFileSystemConnection
- **Oracle Portal** createJCRPortalConnection
- **Microsoft SharePoint** [createJCRSharePointConnection](#page-187-1)

For command syntax and examples, see the *Oracle Fusion Middleware WebLogic Scripting Tool Command Reference*.

To configure a particular connection as the default connection, set isPrimary='true'. See [Section 11.4, "Changing the Active \(or Default\) Content](#page-177-0)  [Repository Connection"](#page-177-0).

For information on how to run WLST commands, see [Section 1.12.3.1, "Running Oracle](#page-59-0)  [WebLogic Scripting Tool \(WLST\) Commands"](#page-59-0).

**Note:** To start using the new (active) connection you must restart the managed server on which the WebCenter application is deployed. See "Starting and Stopping WebLogic Managed Servers Using the Command Line" in the *Oracle Fusion Middleware Administrator's Guide*.

# <span id="page-177-0"></span>**11.4 Changing the Active (or Default) Content Repository Connection**

WebCenter applications support multiple content repository connections but only one content repository connection can be designated the active (or default) connection.

In WebCenter Spaces, the *active connection* becomes the default back-end repository for group space and personal space documents and the repository must be an Oracle Content Server.

For other WebCenter applications, the *active connection* becomes the default connection for Documents service task flows (Content Presenter, Document Manager, Document List Viewer, and Recent Documents). When no specific connection details are provided for these task flows, the default (active) connection is used.

This section contains the following subsections:

- Section 11.4.1, "Changing the Active (or Default) Content Repository Connection [Using Fusion Middleware Control"](#page-177-1)
- Section 11.4.2, "Changing the Active (or Default) Content Repository Connection [Using WLST"](#page-178-1)

# <span id="page-177-1"></span>**11.4.1 Changing the Active (or Default) Content Repository Connection Using Fusion Middleware Control**

To change the active (or default) content repository connection:

- **1.** Log in to Fusion Middleware Control and navigate to the home page for WebCenter Spaces or the custom WebCenter application:
	- [Section 6.2, "Navigating to the Home Page for WebCenter Spaces"](#page-87-0)
	- Section 6.3, "Navigating to the Home Page for Custom WebCenter [Applications"](#page-90-0)
- **2.** Do one of the following:
	- For WebCenter Spaces From the **WebCenter** menu, choose **Settings** > **Service Configuration**.
	- For custom WebCenter applications From the **Application Deployment** menu, choose **WebCenter** > **Service Configuration**.
- **3.** From the list of services on the WebCenter Services Configuration page, select **Content Repository**.

The Manage Content Repository Connections table indicates the current active connection (if any).

- **4.** Select the connection you want to become the active (or default) connection, and then click **Edit**.
- **5.** Select the **Active Connection** checkbox.
- **6.** Click **OK** to update the connection.
- **7.** To start using the updated active connection you must restart the managed server on which the WebCenter application is deployed.

## <span id="page-178-1"></span>**11.4.2 Changing the Active (or Default) Content Repository Connection Using WLST**

Use the following WLST commands with Primary='true' to designate an existing content repository connection as the default connection:

- Oracle Content Server setJCRContentServerConnection
- File System setJCRFileSystemConnection
- **Oracle Portal** setJCRPortalConnection
- **Microsoft SharePoint** [setJCRSharePointConnection](#page-188-0)

For command syntax and examples, see the *Oracle Fusion Middleware WebLogic Scripting Tool Command Reference*.

To subsequently disable a default content repository connection, run the same WLST command with isPrimary='false'. Connection details are retained but the connection is no longer named as the primary connection in adf-config.xml.

For information on how to run WLST commands, see [Section 1.12.3.1, "Running Oracle](#page-59-0)  [WebLogic Scripting Tool \(WLST\) Commands"](#page-59-0).

**Note:** To start using the new (active) connection you must restart the managed server on which the WebCenter application is deployed. See, "Starting and Stopping WebLogic Managed Servers Using the Command Line" in the *Oracle Fusion Middleware Administrator's Guide*.

# <span id="page-178-0"></span>**11.5 Modifying Content Repository Connection Details**

This section contains the following subsections:

- [Section 11.5.1, "Modifying Content Repository Connection Details Using Fusion](#page-178-2)  [Middleware Control"](#page-178-2)
- [Section 11.5.2, "Modifying Content Repository Connection Details Using WLST"](#page-179-0)

# <span id="page-178-2"></span>**11.5.1 Modifying Content Repository Connection Details Using Fusion Middleware Control**

To update content repository connection details:

- **1.** Log in to Fusion Middleware Control and navigate to the home page for WebCenter Spaces or the custom WebCenter application:
	- [Section 6.2, "Navigating to the Home Page for WebCenter Spaces"](#page-87-0)
	- Section 6.3, "Navigating to the Home Page for Custom WebCenter [Applications"](#page-90-0)
- **2.** Do one of the following:
	- For WebCenter Spaces From the **WebCenter** menu, choose **Settings** > **Service Configuration**.
	- For custom WebCenter applications From the **Application Deployment** menu, choose **WebCenter** > **Service Configuration**.
- **3.** From the list of services on the WebCenter Services Configuration page, choose **Content Repository**.
- **4.** Select the connection name, and click **Edit**.
- **5.** Edit connection details, as required. For detailed parameter information, see:
	- Table 11–6, "Oracle Content Server Connection Parameters"
	- Table 11-8, " Oracle Portal Connection Parameters"
	- [Table 11–9, " File System Connection Parameters"](#page-176-1)
- **6.** Click **OK** to save your changes.
- **7.** To start using the updated (active) connection details, you must restart the managed server on which the WebCenter application is deployed.

# <span id="page-179-0"></span>**11.5.2 Modifying Content Repository Connection Details Using WLST**

Use the following WLST commands to edit content repository connections:

- **Oracle Content Server** setJCRContentServerConnection
- File System setJCRFileSystemConnection
- **Oracle Portal** setJCRPortalConnection
- **Microsoft SharePoint** [setJCRSharePointConnection](#page-188-0)

For command syntax and examples, see the *Oracle Fusion Middleware WebLogic Scripting Tool Command Reference*.

To configure a particular connection as the active (or default) connection, set isPrimary='true'. See [Section 11.4, "Changing the Active \(or Default\) Content](#page-177-0)  [Repository Connection"](#page-177-0).

For information on how to run WLST commands, see [Section 1.12.3.1, "Running Oracle](#page-59-0)  [WebLogic Scripting Tool \(WLST\) Commands"](#page-59-0).

**Note:** To start using the updated (active) connection details, you must restart the managed server on which the WebCenter application is deployed. See "Starting and Stopping WebLogic Managed Servers Using the Command Line" in the *Oracle Fusion Middleware Administrator's Guide*.

# **11.5.3 Modifying Cache Settings of Virtual Content Repository (VCR)**

For each content connection, caches are created automatically at runtime. However, you can configure or modify Universal Content Management (UCM) repository caches in two ways: in the EAR project file META-INF/p13n-cache-config.xml or in the Portal Administration Console (under **Configuration & Monitoring** > **Service Administration**). Cache settings configured in the Portal Administration Console take precedence over the file-based settings. You can also flush the caches from the Portal Administration Console.

**Note:** If you already have a p13n-cache-config.xml file configured for another repository, you can add the UCM repository cache settings to this file.
[Table 11–10](#page-180-0) and [Table 11–11](#page-180-1) describe the default cache settings in the p13n-cache-config.xml file. [Table 11–10](#page-180-0) describes the VCR caches, which are caches used by the VCR component. These caches are repository-specific and can exist for any repository. [Table 11–11](#page-180-1) describes the SPI caches, which are specific to the UCM SPI adapter component.

The pattern for the cache entry names is <elementName>.<repositoryName>, where <repositoryName> is the name of the UCM repository as specified in the META-INF/content-config.xml file. For example, nodeCache.StellentRepository.

Note that some <time-to-live> values are specified in milliseconds.

<span id="page-180-0"></span>

| <b>Cache Entry Name</b>                      | <b>Description</b>                                                                                                    |
|----------------------------------------------|----------------------------------------------------------------------------------------------------|
| nodeCache. <repositoryname></repositoryname> | Caches node Id of repository's node instance. Defaults: enabled = true;<br>time-to-live = $60000$ , max-entries = $50$ .                                                 |
|                                              | nodePathCache. <repositoryna caches="" id.<="" node="" path="" repository's="" td="" to=""></repositoryna>                                                               |
| me <sub>2</sub>                              | Default values: enabled = $true$ ; time-to-live = 2 minutes (2 $*$ 60 $*$ 1000),<br>$max-entries = 200.$                                                                 |
| typeCache. <repositoryname></repositoryname> | Caches type Id of repository's type instance.                                                                                                    |
|                                              | Default values: enabled = $true$ ; time-to-live = 300000, max-entries = 200.                                                                                             |
|                                              | typeNameCache. <repositoryna caches="" for="" id.<="" name="" repository's="" td="" type=""></repositoryna>                                                              |
| me <sub>2</sub>                              | Default values: enabled = $true$ ; time-to-live = 10 minutes (10 $*$ 60 $*$ 1000),<br>$max-entries = 200.$                                                               |
| $\geq$                                       | binaryCache. <repositoryname (<math="" default="" enabled="true;" minutes="" time-to-live="5" values:="">5*60*1000),<br/><math>max-entries = 50.</math></repositoryname> |
|                                              | The maximum binary entry size is specified as the repository property<br>binaryCacheMaxEntrySize which has a default value of 102400 bytes<br>$(100 \text{ kb})$ .       |
|                                              | searchCache. <repositoryname a="" caches="" for="" repository.<="" results="" search="" td=""></repositoryname>                                                          |
| >                                            | Default values: enabled = $true$ ; time-to-live = 300000, max-entries = 500.                                                                                             |
|                                              | nativeAuthCache. <repository a="" authorization="" cache="" for="" native="" repository="" security.<="" td="" using="" when=""></repository>                            |
| Name>                                        | Default values: enabled = $true$ ; time-to-live = $5000$ , max-entries = $5000$ .                                                                                        |

*Table 11–10 VCR-Level Cache Entry Descriptions*

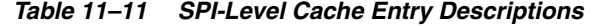

<span id="page-180-1"></span>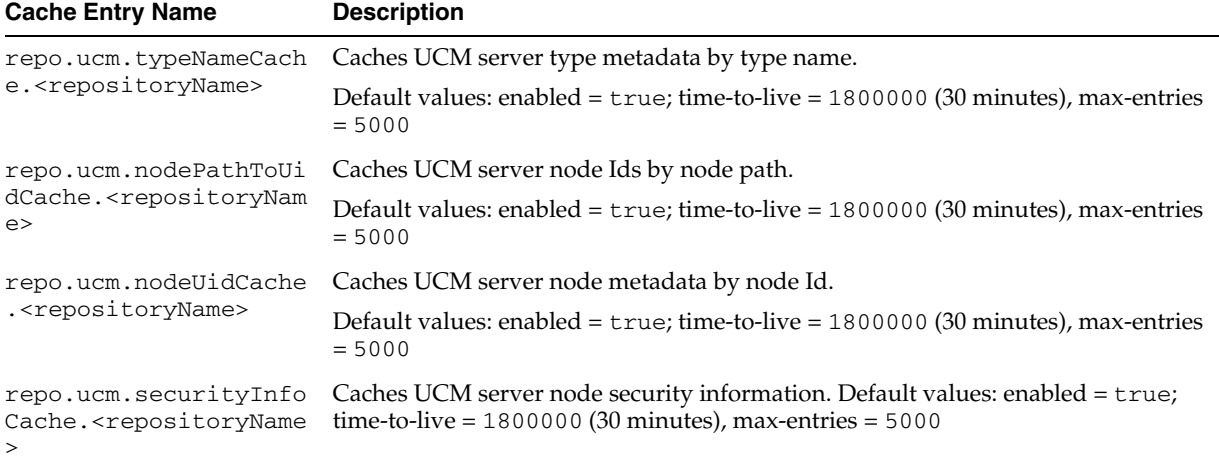

| <b>Cache Entry Name</b>                                                                                                    | <b>Description</b>                                                                                                   |  |
|----------------------------------------------------------------------------------------------------|----------------------------------------------------------------------------------------------------|--|
| repo.ucm.securityUser<br>Cache. <repositoryname< td=""><td colspan="2">Caches the relationship between the UCM user names and UCM server user Ids<br/>(user security information.)</td></repositoryname<> | Caches the relationship between the UCM user names and UCM server user Ids<br>(user security information.)           |  |
| $\geq$                                                                                                    | Default value: 10 minutes $(10*60*1000)$ , time-to-live = user authentication<br>decision is valid, max-entries=5000 |  |
| repo.ucm.typeNamesCac                                                                                                    | Caches the list of UCM type names.                                                                                   |  |
| he. <repositoryname></repositoryname>                                                                                                    | Default values: enabled=true, time-to-live=1800000 (30 minutes),<br>$max-entries=5000$                               |  |
| repo.ucm.indexedField                                                                                                    | Caches information about which UCM fields are indexed.                                                               |  |
| sCache. <repositorynam<br>e &gt;</repositorynam<br>                                                                                                    | Default values: enabled=true, time-to-live=1800000 (30 minutes),<br>$max-entries=5000$                               |  |

*Table 11–11 (Cont.) SPI-Level Cache Entry Descriptions*

## **11.6 Deleting Content Repository Connections**

This section contains the following subsections:

- Section 11.6.1, "Deleting Content Repository Connections Using Fusion [Middleware Control"](#page-181-0)
- [Section 11.6.2, "Deleting Content Repository Connections Using WLST"](#page-182-0)

**Caution:** Delete a content repository connection only if it is not in use. If a connection is marked as active, it should first be removed from the active list, and then deleted.

### <span id="page-181-0"></span>**11.6.1 Deleting Content Repository Connections Using Fusion Middleware Control**

To delete a content repository connection:

- **1.** Log in to Fusion Middleware Control and navigate to the home page for WebCenter Spaces or the custom WebCenter application:
	- [Section 6.2, "Navigating to the Home Page for WebCenter Spaces"](#page-87-0)
	- Section 6.3, "Navigating to the Home Page for Custom WebCenter [Applications"](#page-90-0)
- **2.** Do one of the following:
	- For WebCenter Spaces From the **WebCenter** menu, choose **Settings** > **Service Configuration**.
	- For custom WebCenter applications From the **Application Deployment** menu, choose **WebCenter** > **Service Configuration**.
- **3.** From the list of services on the WebCenter Services Configuration page, choose **Content Repository**.
- **4.** Select the connection name, and click **Delete**.
- **5.** To effect this change you must restart the managed server on which the WebCenter application is deployed.

## <span id="page-182-0"></span>**11.6.2 Deleting Content Repository Connections Using WLST**

Use the WLST command deleteConnection to remove a content repository connection. For command syntax and examples, see "deleteConnection" in the *Oracle Fusion Middleware WebLogic Scripting Tool Command Reference*.

For information on how to run WLST commands, see [Section 1.12.3.1, "Running Oracle](#page-59-0)  [WebLogic Scripting Tool \(WLST\) Commands"](#page-59-0).

**Note:** To effect this change you must restart the managed server on which the WebCenter application is deployed. See, "Starting and Stopping WebLogic Managed Servers Using the Command Line" in the *Oracle Fusion Middleware Administrator's Guide*.

## **11.7 Setting Connection Properties for the WebCenter Spaces Content Repository**

You can view, modify, and delete connection properties for the back-end Oracle Content Server repository that is being used by WebCenter Spaces to store group space and personal space documents. Specifically, you can define the root folder under which group space content is stored, the name of the content repository administrator, and a unique application identifier for separating application data on the Oracle Content Server.

This section contains the following subsections:

- Section 11.7.1, "Setting Connection Properties for the WebCenter Spaces Content [Repository Using Fusion Middleware Control"](#page-182-1)
- Section 11.7.2, "Setting Connection Properties for the WebCenter Spaces Content [Repository Using WLST"](#page-183-0)

## <span id="page-182-1"></span>**11.7.1 Setting Connection Properties for the WebCenter Spaces Content Repository Using Fusion Middleware Control**

To set content repository connection properties:

- **1.** Log in to Fusion Middleware Control and navigate to the home page for WebCenter Spaces or the custom WebCenter application. See [Section 6.2,](#page-87-0)  ["Navigating to the Home Page for WebCenter Spaces".](#page-87-0)
- **2.** From the **WebCenter** menu, choose **Settings** > **Service Configuration**.
- **3.** From the list of services on the WebCenter Services Configuration page, choose **Content Repository**.
- **4.** Select the connection name, and click **Edit**.
- **5.** (For the active connection in WebCenter Spaces only.) Set connection properties for the WebCenter Spaces repository (see [Table 11–12](#page-182-2)).

| Field                   | <b>Description</b>                                                                                                    |
|-------------------------|----------------------------------------------------------------------------------------------------|
| Administrator User Name | Enter the user name of the content repository administrator.                                                                    |
|                         | For example: sysadmin                                                                                                    |
|                         | Administrative privileges are required for this connection so<br>that operations can be performed on behalf of WebCenter users. |

<span id="page-182-2"></span>*Table 11–12 Content Repository Connection - WebCenter Spaces Repository Details*

| <b>Field</b>            | <b>Description</b>                                                                                                    |
|-------------------------|----------------------------------------------------------------------------------------------------|
| Spaces Root             | Enter the root folder under which group space content is stored.<br>Specify a folder that does not yet exist and is unique across<br>applications. Use the format: / foldername. This name cannot<br>be the same as the Application Name. |
|                         | For example: /MyWebCenterSpaces                                                                                                    |
|                         | If it does not already exist, the folder specified is automatically<br>created when the WebCenter application starts.                                                                                                    |
|                         | Invalid entries include: /, / foldername/,<br>/foldername/subfolder                                                                                                    |
| <b>Application Name</b> | Enter a unique name for this WebCenter Spaces application<br>within this content repository.                                                                                                    |
|                         | For example: MyWCS                                                                                                    |
|                         | The name must begin with an alphabetical character, followed<br>by any combination of alphanumeric characters or the<br>underscore character. The string must be less than or equal to 30<br>characters.                                  |
|                         |                                                                                                    |

*Table 11–12 (Cont.) Content Repository Connection - WebCenter Spaces Repository* 

- **6.** Click **OK** to save your changes.
- **7.** To start using the updated (active) connection properties, you must restart the managed server on which the WebCenter application is deployed.

## <span id="page-183-0"></span>**11.7.2 Setting Connection Properties for the WebCenter Spaces Content Repository Using WLST**

The following commands are valid only for the WebCenter Spaces application to view, set, and delete properties for the Oracle Content Server repository that is being used by WebCenter Spaces to store group space and personal space documents:

- listDocumentsSpacesProperties
- setDocumentsSpacesProperties
- deleteDocumentsSpacesProperties

For command syntax and detailed examples, see the *Oracle Fusion Middleware WebLogic Scripting Tool Command Reference*.

For information on how to run WLST commands, see [Section 1.12.3.1, "Running Oracle](#page-59-0)  [WebLogic Scripting Tool \(WLST\) Commands"](#page-59-0).

## **11.8 Testing Content Repository Connections**

After setting up content repository connections, you can test them to make sure that you can access the content repository, as described in the following sections:

- [Section 11.8.1, "Testing Oracle Content Server Connections"](#page-183-1)
- [Section 11.8.2, "Testing Oracle Portal Connections"](#page-185-0)

### <span id="page-183-1"></span>**11.8.1 Testing Oracle Content Server Connections**

To verify a connection of the socket type web, log in to the Web interface of Oracle Content Server as administrator. You can obtain the URL of a socket type connection through Fusion Middleware Control as follows:

**1.** In Fusion Middleware Control, from the **WebCenter** menu, choose **Settings** and select **Service Configuration** ([Figure 11–3](#page-184-0)).

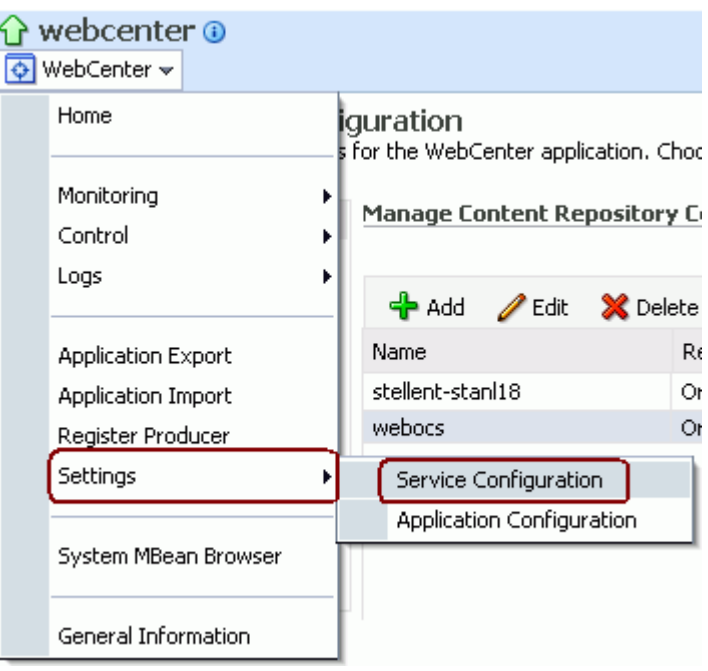

<span id="page-184-0"></span>*Figure 11–3 Fusion Middleware Control WebCenter Menu*

**2.** On the **Manage Content Repository Connections** page, select the connection and click **Edit** [\(Figure 11–4\)](#page-184-1).

<span id="page-184-1"></span>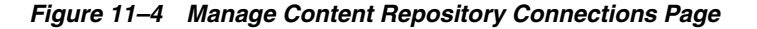

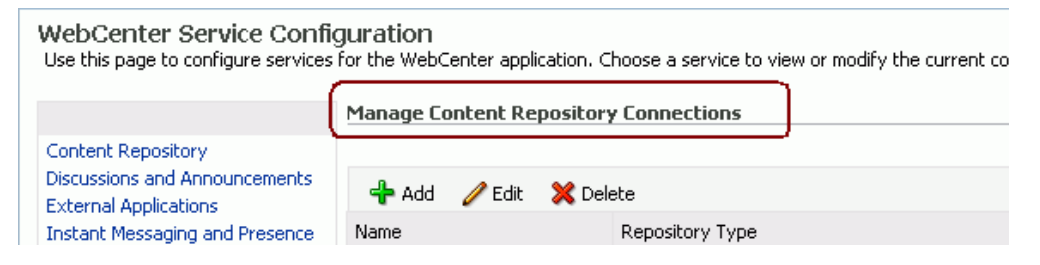

**3.** On the **Edit Content Repository Connection** page, copy the Web URL [\(Figure 11–5\)](#page-185-1).

**Note:** Remove the /idcplg/ suffix from the URL before using it.

The URL format is: http://*host\_name*/*web\_root*/ For example: http://mycontentserver/cms/

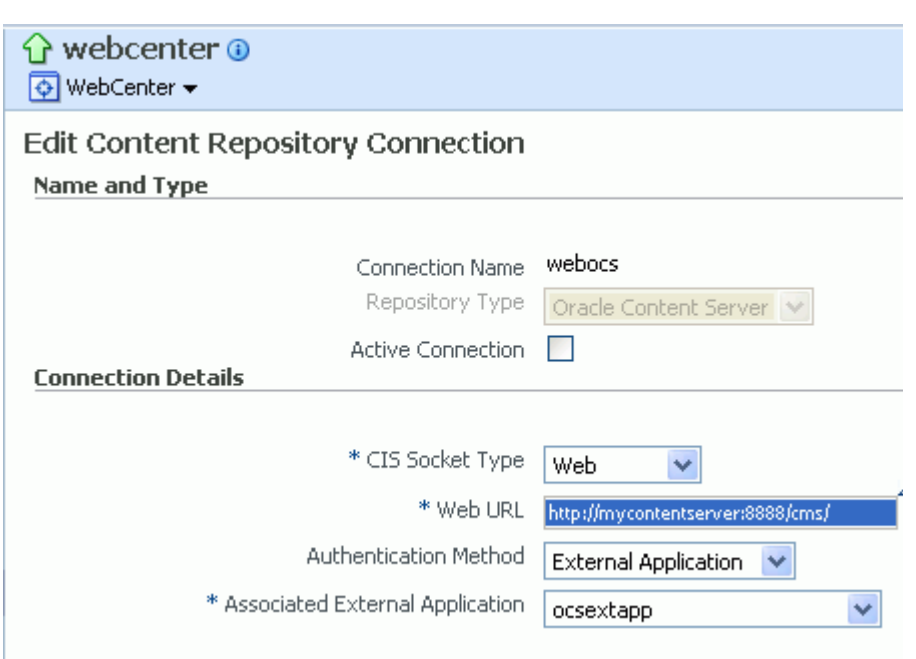

<span id="page-185-1"></span>*Figure 11–5 Edit Content Repository Connection Page*

## <span id="page-185-0"></span>**11.8.2 Testing Oracle Portal Connections**

To verify the full state of an Oracle Portal connection:

**1.** In the Oracle WebLogic Administration Console, under **Domain Structure**, expand **Services** > **JDBC**, then double-click **Data Sources** ([Figure 11–6](#page-185-2)).

<span id="page-185-2"></span>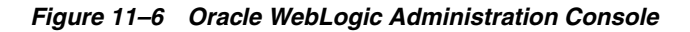

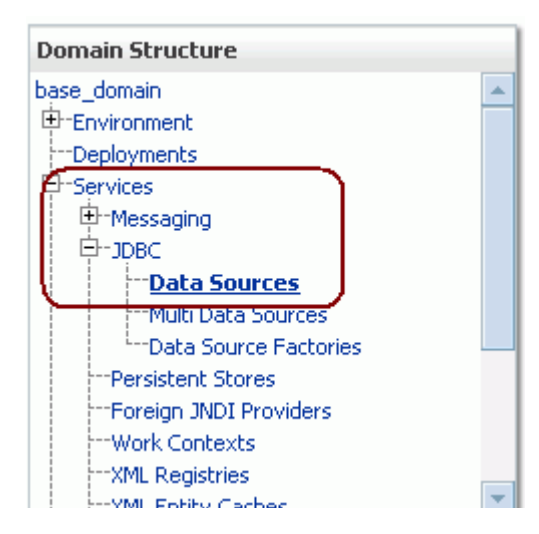

**2.** On the **Summary of JDBC Data Sources** page, select the data source you intend to test [\(Figure 11–7\)](#page-186-0).

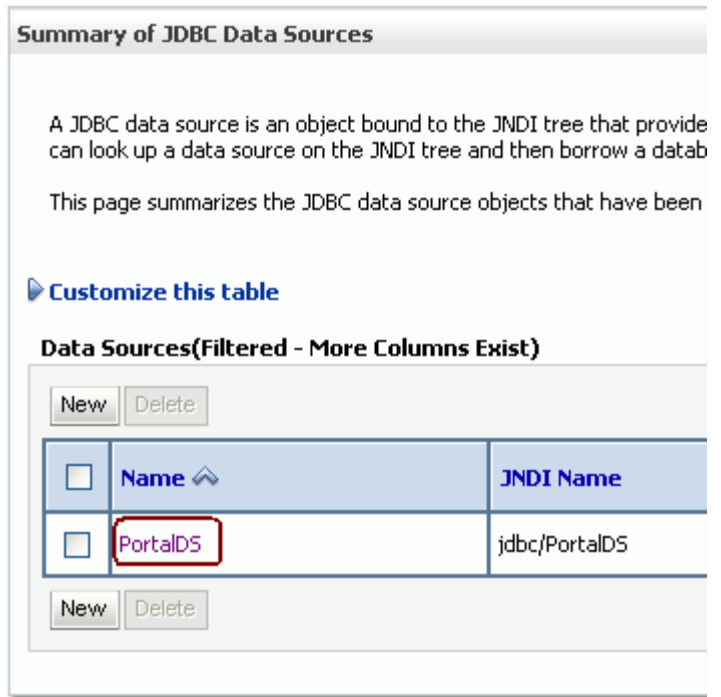

<span id="page-186-0"></span>*Figure 11–7 Summary of JDBC Data Sources Page*

**3.** In the **Settings for** *datasource\_name* section, select the tabs **Monitoring**, then **Testing**. Select the data source target server, then click **Test Data Source** to test the connection [\(Figure 11–8\)](#page-186-1).

<span id="page-186-1"></span>*Figure 11–8 Data Source Settings Section*

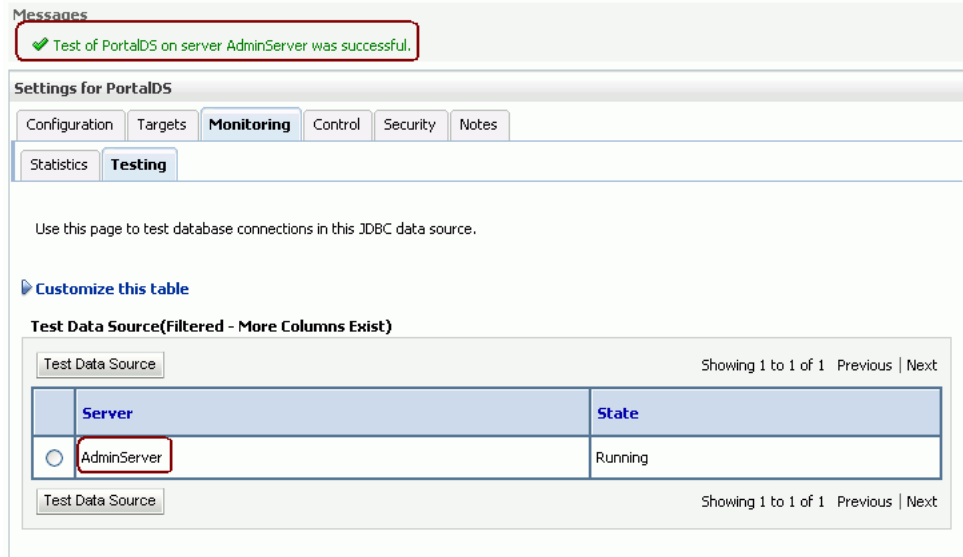

## **11.9 Changing the Maximum File Upload Size**

By default, the maximum upload size for files is:

- 2 MB for custom WebCenter applications. This default is imposed by Apache MyFaces Trinidad, which handles uploading files from a browser to the application server.
- 2 GB for WebCenter Spaces applications.

The WebCenter application developer can customize the default file upload size at design time by setting the UPLOAD\_MAX\_MEMORY, UPLOAD\_MAX\_DISK\_SPACE, and UPLOAD\_TEMP\_DIR parameters in the web.xml file. For information about manually editing web.xml, see [Section A.1.2, "web.xml".](#page-891-0)

For more information, see "Setting Parameters to Upload Files to Content Repositories" in the *Oracle Fusion Middleware Developer's Guide for Oracle WebCenter*.

## **11.10 Managing Microsoft SharePoint Connections Using WLST**

Use the commands listed in [Table 11–13](#page-187-0) to manage connections to SharePoint content repositories.

Configuration changes made using these WebCenter WLST commands are only effective after your restart the Managed Server on which the WebCenter application is deployed. For details, see *Oracle Fusion Middleware Administrator's Guide for Oracle WebCenter*.

<span id="page-187-0"></span>

| Use this command | To                                                                                                    | Use with<br>WLST |
|------------------|----------------------------------------------------------------------------------------------------|------------------|
| nection          | createJCRSharePointCon Create a Microsoft SharePoint 2007 repository<br>connection.                                              | Online           |
| tion             | setJCRSharePointConnec Edit a Microsoft SharePoint 2007 repository<br>connection.                                                | Online.          |
| ctions           | listJCRSharePointConne List all Microsoft SharePoint 2007 connections that are Online<br>configured for a WebCenter application. |                  |

*Table 11–13 SharePoint Content Repository WLST Commands*

For information about how to install WLST scripts for Microsoft SharePoint, see [Installing the WLST Scripts for Microsoft SharePoint](#page-167-0).

### <span id="page-187-1"></span>**11.10.1 createJCRSharePointConnection**

Module: Oracle WebCenter

Use with WLST: Online

#### **11.10.1.1 Description**

Creates a connection to a Microsoft SharePoint 2007 repository.

### **11.10.1.2 Syntax**

createJCRSharePointConnection(appName, name, url, [extAppId, timeout, isPrimary, server, applicationVersion])

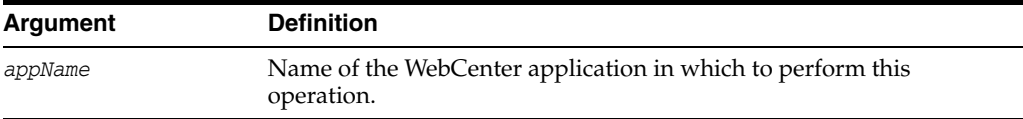

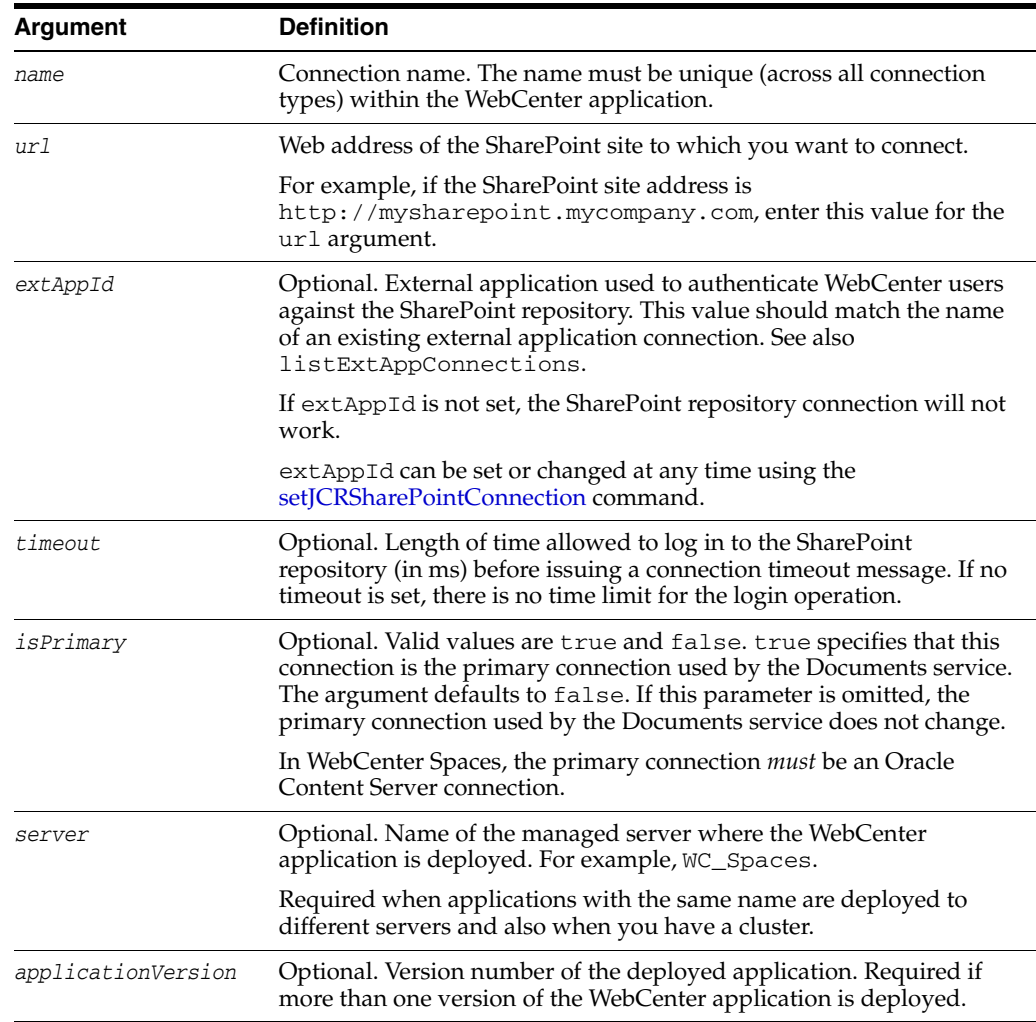

### **11.10.1.3 Example**

The following example creates a connection to a Microsoft SharePoint site.

wls:/weblogic/serverConfig> **createJCRSharePointConnection(appName='webcenter', name='MySPConnection', url='http://mysharepoint.mycompany.com', extAppId='myExtApp')**

## <span id="page-188-0"></span>**11.10.2 setJCRSharePointConnection**

Module: Oracle WebCenter

Use with WLST: Online

### **11.10.2.1**

Edits an existing Microsoft SharePoint 2007 repository connection. This command requires that you specify values for appName and name, plus at least one additional argument.

### **11.10.2.2 Syntax**

```
setJCRSharePointConnection(appName, name, [url, extAppId, timeout, isPrimary, 
server, applicationVersion])
```
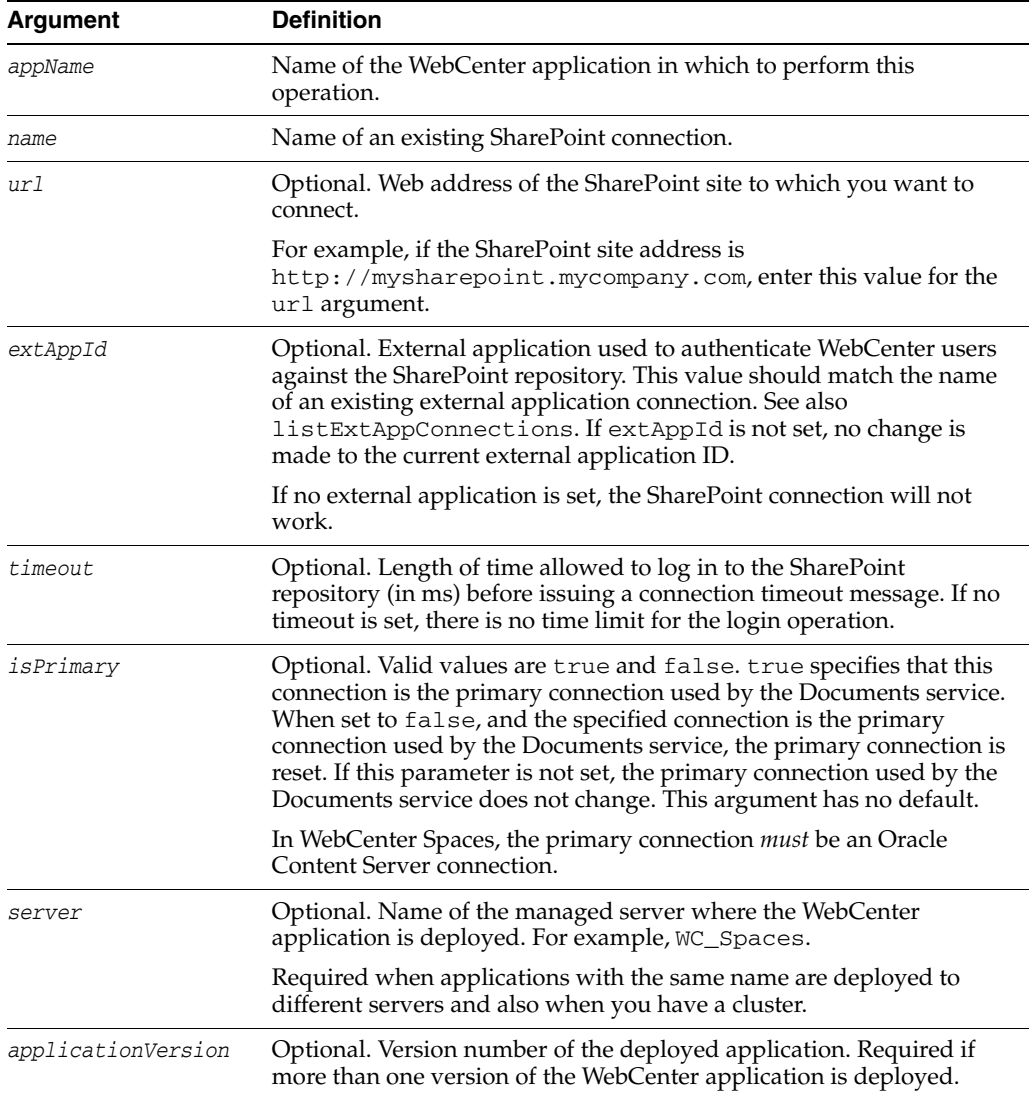

### **11.10.2.3**

The following example edits SharePoint repository connection details.

wls:/weblogic/serverConfig> **setJCRSharePointConnection(appName='webcenter', name='MySPConnection', url='http://mysharepoint.mycompany.com', extAppId='myExtApp')**

### <span id="page-189-0"></span>**11.10.3 listJCRSharePointConnections**

Module: Oracle WebCenter

Use with WLST: Online

### **11.10.3.1**

Without any arguments, this command lists all of the SharePoint connections that are configured for a named WebCenter application.

#### **11.10.3.2 Syntax**

listJCRSharePointConnections(appName, [verbose, name, server, applicationVersion])

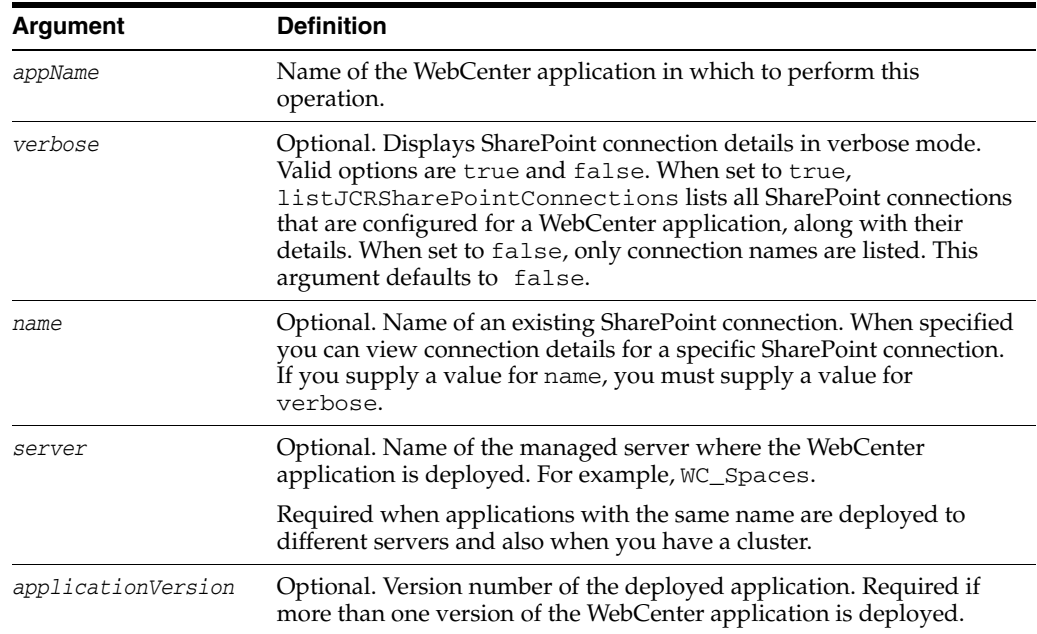

## **11.10.3.3**

The following example lists the names of all the SharePoint connections that are configured for an application named webcenter.

wls:/weblogic/serverConfig> **listJCRSharePointConnections(appName='webcenter')**

The following example lists connection details for all of the SharePoint connections that are configured.

wls:/weblogic/serverConfig> **listJCRSharePointConnections(appName='webcenter', verbose=true)**

# **Managing the Announcements and Discussions Services**

This chapter describes how to configure and manage the Announcements and Discussions services for WebCenter Spaces and custom WebCenter applications. These two services are grouped together because they both use the same connection to a back-end Oracle WebCenter Discussions server.

Always use Fusion Middleware Control or WLST command-line tool to review and configure back-end services for WebCenter applications. Any changes that you make to WebCenter applications, post deployment, are stored in MDS metatdata store as customizations. See [Section 1.3.5, "Oracle WebCenter Configuration Considerations."](#page-51-0)

**Note:** Changes that you make to WebCenter services configuration, through Fusion Middleware Control or using WLST, are not dynamic so you must restart the managed server on which the WebCenter application is deployed for your changes to take effect. See [Section 8.2,](#page-137-0)  ["Starting and Stopping Managed Servers for WebCenter Application](#page-137-0)  [Deployments."](#page-137-0)

This chapter includes the following sections:

- [Section 12.1, "What You Should Know About Discussions Server Connections"](#page-193-0)
- [Section 12.2, "Discussions Server Prerequisites"](#page-193-1)
- [Section 12.3, "Registering Discussions Servers"](#page-197-0)
- Section 12.4, "Choosing the Active Connection for Discussions and [Announcements"](#page-200-0)
- [Section 12.5, "Modifying Discussions Server Connection Details"](#page-202-0)
- [Section 12.6, "Deleting Discussions Server Connections"](#page-203-0)
- [Section 12.7, "Setting Up Discussions Service Defaults"](#page-204-0)
- [Section 12.8, "Setting Up Announcements Service Defaults"](#page-205-0)
- [Section 12.9, "Testing Discussions Server Connections"](#page-205-1)
- [Section 12.10, "Setting Discussion Forum Options for WebCenter Spaces"](#page-205-2)
- Section 12.11, "Granting Administrator Role for Oracle WebCenter Discussions [Server"](#page-209-0)
- [Section 12.12, "Troubleshooting Issues with Announcements and Discussions"](#page-211-0)

#### **Audience**

The content of this chapter is intended for Fusion Middleware administrators (users granted the Admin or Operator role through the Oracle WebLogic Server Administration Console). See also, [Section 1.8, "Understanding Administrative](#page-54-0)  [Operations, Roles, and Tools."](#page-54-0)

## <span id="page-193-0"></span>**12.1 What You Should Know About Discussions Server Connections**

The Discussions service enables users to start, publish, and store discussions in WebCenter applications. The Announcements service lets you create and expose announcements on your application pages.

The Discussions service and the Announcements service require a connection to the WebCenter Discussions server. Both services use the same connection. The Oracle WebCenter Discussions software is installed automatically with Oracle Fusion Middleware.

You can register connections for your WebCenter application through the Fusion Middleware Control Console or using WLST:

- Section 12.3.1, "Registering Discussions Servers Using Fusion Middleware [Control"](#page-197-1)
- [Section 12.3.2, "Registering Discussions Servers Using WLST"](#page-200-1)

#### **WebCenter Spaces**

Some additional configuration is required to use Discussions and Announcements services in WebCenter Spaces. This includes choosing the category (on the discussions server) under which all WebCenter Spaces discussions and announcements are stored, and more. This configuration takes place inside WebCenter Spaces. For more information, see [Section 12.10, "Setting Discussion Forum Options for WebCenter](#page-205-2)  [Spaces."](#page-205-2)

In WebCenter Spaces, the group.mapping parameter determines whether a subcategory or a single forum is created on the discussions server for new group spaces. For more information, see [Table 12–4](#page-199-0).

You can register additional WebCenter Discussion connections through the Fusion Middleware Control Console, but only one connection is active at a time.

## <span id="page-193-1"></span>**12.2 Discussions Server Prerequisites**

This section includes the following subsections:

- [Section 12.2.1, "Discussions Server Installation"](#page-193-2)
- [Section 12.2.2, "Discussions Server Security Considerations"](#page-194-0)
- [Section 12.2.3, "Discussions Server Limitations"](#page-196-0)

### <span id="page-193-2"></span>**12.2.1 Discussions Server - Installation**

The Oracle WebCenter Discussions software is installed automatically with Oracle Fusion Middleware.

#### **12.2.1.1 Discussions Server - High Availability Installation**

To set up Oracle WebCenter Discussions for high availability, install the WLS\_Services domain in a clustered environment. Then log on to the Oracle WebCenter Discussions

admin console, go to the Cache Features page, and select to enable clustering [\(Figure 12–1](#page-194-1)).

<span id="page-194-1"></span>*Figure 12–1 Cache Features - Clustering*

| <b>Cache Features</b>   |                           |                                                                                                    |
|-------------------------|---------------------------|----------------------------------------------------------------------------------------------------|
| <b>Feature</b>          | <b>Status</b>             | <b>Description</b>                                                                                                    |
| Short-term Query Cache  | O Disabled                | Prevents cache expirations of the query cache from happening more than once every 5 or 10 seconds. This is useful for sites with extreme<br>amounts of traffic. The ramification to using the short-term query cache is that new content wont appear for 5 to 10 seconds after its |
|                         | Enabled: object lifetime: | posted.                                                                                                    |
|                         | 5 seconds                 |                                                                                                    |
|                         | $\bigcirc$ 10 seconds     |                                                                                                    |
| Clustering              | O Disabled                | You can enable or disable clustered caching in the system. Note: enabling clustering may take up to 30 seconds.                                                                                                    |
|                         | C Enabled                 |                                                                                                    |
| Cancel<br>Save Settings |                           |                                                                                                    |

### <span id="page-194-0"></span>**12.2.2 Discussions Server - Security Considerations**

■ By default, all Web service calls are secured and require Web Services Security (WS-Security) trusted authentication. WS-Security establishes a trust relationship between your WebCenter application and Oracle WebCenter Discussions so that your WebCenter application can pass the user identity information to the server without knowing the user's credentials.

To enable the WS-Security trusted authentication for Oracle WebCenter Discussions, you must do the following:

**1.** Ensure that the WebCenter domain (wc\_domain) has been configured.

For more information about the WebCenter domain, see [Chapter 1,](#page-44-0)  ["Introduction to Oracle WebCenter Administration."](#page-44-0)

**2.** In WebCenter, generate a Java keystore certificate and export the certificate containing the WebCenter domain public key.

Go to *JDK\_HOME*/jdk/bin and open a command prompt. Run the following commands:

keytool -genkeypair -keyalg RSA -dname "*consumer\_dname*" -alias orakey -keypass *key\_password* -keystore *keystore* -storepass *keystore\_password* -validity *days\_valid*

keytool -exportcert -v -alias orakey -keystore *keystore* -storepass *keystore\_password* -rfc -file orakey.cer

#### For example:

keytool -genkeypair -keyalg RSA -dname "cn=spaces,dc=example,dc=com" -alias orakey -keypass welcome1 -keystore webcenter.jks -storepass welcome1 -validity 1064

keytool -exportcert -v -alias orakey -keystore webcenter.jks -storepass welcome1 -rfc -file orakey.cer

The output keystore file from the second command (webcenter.  $jks$ ) is the certificate to use in the WebCenter connection to Oracle WebCenter Discussions.

For more information, see [Section 28.1.1, "Setting Up the WebCenter Domain](#page-603-0)  [Keystore."](#page-603-0)

**3.** Configure WS-Security for WebCenter Discussions, depending on your topology, following either [Section 28.1.2, "Configuring the Discussions Server](#page-610-0)  [for a Simple Topology,"](#page-610-0) [Section 28.2.2, "Configuring the Discussions Server for](#page-622-0)  [a Typical Topology,"](#page-622-0) or [Section 28.3.2, "Configuring the Discussions Server for](#page-639-0)  [a Complex Topology."](#page-639-0)

For example, with a simple topology, using keytool, import the certificate containing the public key of the WebCenter domain:

```
keytool -importcert -alias df_orakey_public -file orakey.cer -keystore 
owc_discussions.jks -storepass keystore_password
```
Then create the keystore certificate properties file named keystore.properties. The following example shows properties for a sample certificate:

org.apache.ws.security.crypto.provider=org.apache.ws.security.components.cr ypto.Merlin org.apache.ws.security.crypto.merlin.keystore.type=jks org.apache.ws.security.crypto.merlin.keystore.password=welcome1 org.apache.ws.security.crypto.merlin.keystore.alias=df\_orakey\_public

org.apache.ws.security.crypto.merlin.file=/<replace dir path where you run keytool>/owc\_discussions.jks

**Note:** You can confirm that the keystore has been configured on the domain in Fusion Middleware Control domain configuration.

**4.** Copy the keystore.properties file in the *domain*/lib directory and jar it in jive\_crypto.jar with the following command:

jar cvf jive\_crypto.jar keystore.properties

**5.** Log on to the Oracle WebCenter Discussions admin console, go to the Systems Properties page, and change the following property value:

webservices.soap.custom.crypto.fileName=keystore.properties

- **6.** Restart the managed server on which the discussions server is deployed.
- **7.** In WebCenter, create a connection to Oracle WebCenter Discussions. Select one of the following three ways to create and configure this connection:
	- **–** WLST (see [Section 12.3.2, "Registering Discussions Servers Using WLST"](#page-200-1))
	- **–** Fusion Middleware Control (see [Section 12.3.1, "Registering Discussions](#page-197-1)  [Servers Using Fusion Middleware Control"](#page-197-1))
	- **–** JDeveloper (see "Integrating the Discussions Service" in *Oracle Fusion Middleware Developer's Guide for Oracle WebCenter*)

**Note:** Connection parameters must be specified properly for WS-Security. The keystore.location should be webcenter.jks. For example, see [Table 12–4, " Additional Discussion Connection](#page-199-0)  [Properties".](#page-199-0)

Oracle WebCenter Discussions-specific Web Services messages sent by WebCenter applications to Oracle WebCenter Discussions server are not encrypted. For message confidentiality, the Discussions server URL must be accessed over Secure Socket Layer (SSL). For more information, see [Chapter 27, "Securing WebCenter](#page-554-0)  [Applications and Components with SSL."](#page-554-0)

By default, Oracle WebCenter Discussions is configured to use the embedded LDAP identity store: all users in the embedded LDAP store can log on to the discussions server, and all users in the Administrators group have administrative privileges on Oracle WebCenter Discussions.

For your production environment, you must reassociate the identity store with an external LDAP server, as described in [Section 24.1, "Reassociating the Identity](#page-413-0)  [Store with an External LDAP."](#page-413-0) In addition, you must either move the Fusion Middleware administrator account to the external LDAP (as described in [Section 24.5, "Moving the Administrator Account to an External LDAP Server"\)](#page-427-0), or if you choose not to move the administrator account, you must perform some additional steps to identify the new administrator account for the discussions server as described in [Section 24.5.1, "Migrating the WebCenter Discussions Server](#page-428-0)  [to Use an External LDAP."](#page-428-0)

You can configure Oracle WebCenter Discussions to leverage single sign-on security using Oracle Access Manager, Oracle Single Sign-On, or SAML-based single sign-on. For information, see [Chapter 26, "Configuring WebCenter](#page-448-0)  [Applications and Components to Use SSO."](#page-448-0) For additional Discussions-specific configuration instructions for Oracle Access Manager (OAM), see also [Chapter 26.1.7.2, "Configuring the Discussions Server for SSO."](#page-475-0)

**Note:** If you set up SAML single sign-on (SSO), with WebCenter Spaces as the source application and Oracle WebCenter Discussions as the destination application, then you can access Oracle WebCenter Discussions administration pages from WebCenter Spaces as follows:

- Group Space > Settings > Services page
- Administration > WebCenter Administration > Services page

However, because the administration pages of Oracle WebCenter Discussions do not participate in SSO, if you access the administration pages directly, you are required to log in to Oracle WebCenter Discussions again.

- If WebCenter is not integrated with a single sign-on solution, then different login sessions are required for the owc\_discussion user (/owc\_discussions) and the owc\_discussion admin user (/owc\_discussions/admin).
- User Identity: User identity management is handled by authentication providers settings specified in Oracle WebLogic Server using custom JPS Auth Factory. To check that the correct auth factory is running, go to Oracle WebCenter Discussions admin console Systems Properties page and confirm the following property values:
	- **–** owc\_discussions.setup.complete\_11.1.1.2.0=true
	- **–** AuthFactory.className=oracle.jive.security.JpsAuthFactory

### <span id="page-196-0"></span>**12.2.3 Discussions Server - Limitations**

The Oracle WebCenter Discussions URL supports only English and Spanish languages for displaying labels; however, data can be entered in UTF-8 format. Oracle recommends using the WebCenter application (with all WebCenter-supported languages) for user operations in the discussions server. All WebCenter-supported languages are supported for data, such as discussion topics or announcements, and they are displayed in the discussions server also.

The Discussions and Announcements services do not support non-ASCII user names if the Oracle WebCenter instance is running in a native encoding on Microsoft Windows. In a Linux environment, to allow support for non-ASCII user names in the Discussions and Announcements services, the server on which Oracle WebCenter is deployed must have the environment variable LC\_ALL set to utf-8.

### **WebCenter Spaces**

Do not change user permissions in the discussions server, as this might cause unexpected behavior. Always manage user permissions for discussions and announcements in WebCenter Spaces. For more information, see [Section 34.1.4,](#page-806-0)  ["Understanding Discussions Server Role and Permission Mapping."](#page-806-0)

## <span id="page-197-0"></span>**12.3 Registering Discussions Servers**

You can register multiple discussion server connections for a WebCenter application, but only one is active at a time.

To start using the new (active) connection you must restart the managed server on which the WebCenter application is deployed.

This section includes the following subsections:

- Section 12.3.1, "Registering Discussions Servers Using Fusion Middleware [Control"](#page-197-1)
- [Section 12.3.2, "Registering Discussions Servers Using WLST"](#page-200-1)

## <span id="page-197-1"></span>**12.3.1 Registering Discussions Servers Using Fusion Middleware Control**

To register a discussions server:

- **1.** Log in to Fusion Middleware Control and navigate to the home page for WebCenter Spaces or the custom WebCenter application. For more information, see:
	- [Section 6.2, "Navigating to the Home Page for WebCenter Spaces"](#page-87-0)
	- Section 6.3, "Navigating to the Home Page for Custom WebCenter [Applications"](#page-90-0)
- **2.** Do one of the following:
	- For WebCenter Spaces From the **WebCenter** menu, choose **Settings** > **Service Configuration**.
	- For custom WebCenter applications From the **Application Deployment** menu, choose **WebCenter** > **Service Configuration**.
- **3.** From the list of services on the WebCenter Service Configuration page, select **Discussions and Announcements**.
- **4.** To connect to a new discussions server, click **Add** [\(Figure 12–1](#page-198-0)).

*Figure 12–2 Configuring Discussion and Announcement Connections*

| <b>Manage Discussion and Announcement Connections</b> |  |  |            |                          |
|-------------------------------------------------------|--|--|------------|--------------------------|
|                                                       |  |  |            |                          |
| ← Add / Edit X Delete                                 |  |  |            |                          |
| Name                                                  |  |  | Server URL | <b>Active Connection</b> |

**5.** Enter a unique name for this connection, and indicate whether this connection is the active (or default) connection for the application [\(Table 12–1](#page-198-0)).

<span id="page-198-0"></span>

| <b>Field</b>           | <b>Description</b>                                                                                                    |
|------------------------|----------------------------------------------------------------------------------------------------|
| <b>Connection Name</b> | Enter a unique name for the connection.                                                                                                    |
|                        | The name must be unique (across all connection types) within<br>the WebCenter application.                                                                                                    |
| Active Connection      | Select to use this connection for the Discussions and<br>Announcements services in the WebCenter application.                                                                                                 |
|                        | While you can register multiple discussions server connections<br>for a WebCenter application, only one connection is used for<br>discussion and announcement services—the default (or active)<br>connection. |

*Table 12–1 Discussion and Announcement Connection - Name*

**6.** Enter connection details for the discussions server. For details, see [Table 12–2.](#page-198-1)

<span id="page-198-1"></span>**Field Description** Server URL Enter the URL of the discussions server hosting discussion forums and announcements. For example: http://discuss-server.com:8890/owc\_discussions Administrator User Name Enter the user name of the discussions server administrator. This account is used by the Discussions and Announcements services to perform administrative operations on behalf of WebCenter users. In WebCenter Spaces, this account mostly is used for managing group space discussions and announcements. It is not necessary for this user to be a super admin. However, the user must have administrative privileges on the application root category configured for the WebCenter Spaces, that is, the category (on the discussions server) under which all group space discussions and announcements are stored. Connection Secured Select to indicate that a secured (WS-Security) discussions server connection should be established. Additional WS-Security configuration is also required. Use the **Additional Properties** section to specify the keystore information ([Table 12–4\)](#page-199-0). Do not deselect this option: WS-Security is mandatory for discussions server connections.

*Table 12–2 Discussion and Announcement Connection - Connection Details*

**7.** Configure advanced options for the discussion and announcement connection [\(Table 12–3](#page-199-1)).

<span id="page-199-1"></span>

| <b>Field</b>                       | <b>Description</b>                                                                                                    |
|------------------------------------|----------------------------------------------------------------------------------------------------|
| Connection Timeout (in<br>Seconds) | Specify a suitable timeout for the connection.                                                                                                    |
|                                    | This is the length of time (in seconds) the WebCenter application<br>waits for a response from the discussions server before issuing a<br>connection timeout message. |
|                                    | The default is -1, which means that the service default is used.<br>The service default is 10 seconds.                                                                |

*Table 12–3 Discussion and Announcement Connection - Advanced Configuration*

**8.** Sometimes, additional parameters are required to connect to the discussions server, for example, those listed in [Table 12–4](#page-199-0).

<span id="page-199-0"></span>

| <b>Additional</b><br><b>Connection Property</b> | <b>Description</b>                                                                                                    |
|-------------------------------------------------|----------------------------------------------------------------------------------------------------|
| keystore.location                               | Enter the certificate file path in your local directory. For example,<br>/fmwconfig/webcenter.jks.                                                                                                    |
|                                                 | Keystore information is required to communicate with the<br>discussions server over WS-Security. For more information, see<br>Section 12.2.2, "Discussions Server - Security Considerations."                                                                                                    |
| keystore.type                                   | Enter the keystore type associated with the certificate. Valid<br>values are jks (Java keystore) and pks.                                                                                                    |
| keystore.password                               | Enter the keystore password. To encrypt this password, check Is<br><b>Property Secured.</b>                                                                                                    |
| encryption.key.alias                            | Enter the key alias to be used for encryption.                                                                                                    |
|                                                 | This is the sign and encryption key alias specified during the<br>WebCenter domain keystore configuration. For more information<br>about the values for different topologies, see Chapter 28,<br>"Configuring WS-Security for WebCenter Applications and<br>Components.'                                                                                                    |
| encryption.key.passw<br>ord                     | Enter the password for accessing the encryption key. To encrypt<br>this password, check Is Property Secured.                                                                                                    |
| group.mapping                                   | (WebCenter Spaces only) Determines whether a subcategory or a<br>single forum is created on the discussions server for new group<br>spaces. When set to forum (the default), a single forum is created<br>under the application root category per group space. When set to<br>category, a subcategory is created under the application root<br>category per group space. When a subcategory that supports<br>multiple forums is more suitable, set group. mapping to<br>category. |
|                                                 | If a group space template has been configured with a<br>forum-based taxonomy, then the template takes precedence over<br>this connection entry. If a group space template does not define<br>the mapping (the Blank template, for example), then this<br>group. mapping property is used. If there is no value in the<br>template or the connection, then the default setting is used<br>(forum).                                                                                 |

*Table 12–4 Additional Discussion Connection Properties*

If additional parameters are required to connect to the discussions server, expand **Additional Properties** and enter details as required [\(Table 12–5](#page-200-2)).

<span id="page-200-2"></span>

| <b>Field</b> | <b>Description</b>                                                                                                    |
|--------------|----------------------------------------------------------------------------------------------------|
| Add          | Click Add to specify an additional connection parameter:                                                                                                    |
|              | <b>Name</b> - Enter the name of the connection property.<br>$\blacksquare$                                                                                           |
|              | <b>Value</b> - Enter the default value for the property.<br>$\blacksquare$                                                                                           |
|              | <b>Is Property Secured - Indicate whether encryption is</b><br>$\blacksquare$<br>required. When selected, the property value is stored<br>securely using encryption. |
|              | For example, select this option to secure the<br>admin.password property where the value is the actual<br>password.                                                  |
| Delete       | Click <b>Delete</b> to remove a selected property.                                                                                                    |
|              | Select the correct row before clicking <b>Delete</b> .                                                                                                    |
|              | <b>Note:</b> Deleted rows appear disabled until you click OK.                                                                                                    |

*Table 12–5 Discussion and Announcement Connection - Additional Properties*

- **9.** Click **OK** to save this connection.
- **10.** To start using the new (active) connection you must restart the managed server on which the WebCenter application is deployed. For more information, see [Section 8.2, "Starting and Stopping Managed Servers for WebCenter Application](#page-137-0)  [Deployments."](#page-137-0)

For WebCenter Spaces, some additional configuration is recommended for the Discussions service. For details, see [Section 12.10, "Setting Discussion Forum Options](#page-205-2)  [for WebCenter Spaces."](#page-205-2)

### <span id="page-200-1"></span>**12.3.2 Registering Discussions Servers Using WLST**

Use the WLST command createDiscussionForumConnection to create a discussion server connection. For command syntax and examples, see the section, "createDiscussionForumConnection" in the *Oracle Fusion Middleware WebLogic Scripting Tool Command Reference*.

To configure the Discussions and Announcements services to actively use the new connection, set default=true.

Make sure to set additional properties for WS-Security. See [Section 12.5.2, "Modifying](#page-203-1)  [Discussions Server Connection Details Using WLST."](#page-203-1)

For information on how to run WLST commands, see [Section 1.12.3.1, "Running Oracle](#page-59-0)  [WebLogic Scripting Tool \(WLST\) Commands."](#page-59-0)

**Note:** To start using the new (active) connection you must restart the managed server on which the WebCenter application is deployed. For more information, see the section, "Starting and Stopping WebLogic Managed Servers Using the Command Line" in the *Oracle Fusion Middleware Administrator's Guide*.

## <span id="page-200-0"></span>**12.4 Choosing the Active Connection for Discussions and Announcements**

You can register multiple discussion server connections for a WebCenter application, but only one connection is active at a time.

For WebCenter Spaces and any custom WebCenter applications, the *active connection* becomes the back-end discussions server for:

- Discussions task flows (Discussion Forum Manager, Discussions, Popular Topics, Recent Topics, Watched Forums, Watched Topics)
- Announcements task flows (Announcements Manager, Announcements)

This section includes the following subsections:

- Section 12.4.1, "Choosing the Active Connection for Discussions and [Announcements Using Fusion Middleware Control"](#page-201-0)
- Section 12.4.2, "Choosing the Active Discussion for Discussions and [Announcements Using WLST"](#page-201-1)

## <span id="page-201-0"></span>**12.4.1 Choosing the Active Connection for Discussions and Announcements Using Fusion Middleware Control**

To change the active connection:

- **1.** Log in to Fusion Middleware Control and navigate to the home page for WebCenter Spaces or the custom WebCenter application. For more information, see:
	- [Section 6.2, "Navigating to the Home Page for WebCenter Spaces"](#page-87-0)
	- Section 6.3, "Navigating to the Home Page for Custom WebCenter [Applications"](#page-90-0)
- **2.** Do one of the following:
	- For WebCenter Spaces From the **WebCenter** menu, choose **Settings** > **Service Configuration**.
	- For custom WebCenter applications From the **Application Deployment** menu, choose **WebCenter** > **Service Configuration**.
- **3.** From the list of services on the WebCenter Services Configuration page, choose **Discussions and Announcements**.

The Manage Discussion and Announcement Connections table indicates the current active connection (if any).

- **4.** Select the connection you want to make the active (or default) connection, and then click **Edit**.
- **5.** Select the **Active Connection** check box.
- **6.** Click **OK** to update the connection.
- **7.** To start using the new (active) connection you must restart the managed server on which the WebCenter application is deployed. See [Section 8.2, "Starting and](#page-137-0)  [Stopping Managed Servers for WebCenter Application Deployments."](#page-137-0)

### <span id="page-201-1"></span>**12.4.2 Choosing the Active Discussion for Discussions and Announcements Using WLST**

Use the WLST command setDiscussionForumConnection with default=true to activate an existing connection. For command syntax and examples, see the section, "setDiscussionForumConnection" in the *Oracle Fusion Middleware WebLogic Scripting Tool Command Reference*.

To disable a Discussions and Announcements connection, either delete it, make another connection the 'active connection', or use the removeDiscussionForumServiceProperty command:

removeDiscussionForumServiceProperty('appName='webcenter', property='selected.connection')

Using this command, connection details are retained but the connection is no longer named as an active connection. For more information, see the section, "removeDiscussionForumServiceProperty" in the *Oracle Fusion Middleware WebLogic Scripting Tool Command Reference*.

For information on how to run WLST commands, see [Section 1.12.3.1, "Running Oracle](#page-59-0)  [WebLogic Scripting Tool \(WLST\) Commands."](#page-59-0)

**Note:** To start using the new (active) connection you must restart the managed server on which the WebCenter application is deployed. For more information see, "Starting and Stopping WebLogic Managed Servers Using the Command Line" in the *Oracle Fusion Middleware Administrator's Guide*.

## <span id="page-202-0"></span>**12.5 Modifying Discussions Server Connection Details**

You can modify discussions server connection details at any time.

To start using the modified (active) connection you must restart the managed server on which the WebCenter application is deployed.

This section includes the following subsections:

- Section 12.5.1, "Modifying Discussions Server Connection Details Using Fusion [Middleware Control"](#page-202-1)
- [Section 12.5.2, "Modifying Discussions Server Connection Details Using WLST"](#page-203-1)

## <span id="page-202-1"></span>**12.5.1 Modifying Discussions Server Connection Details Using Fusion Middleware Control**

To update connection details for a discussions server:

- **1.** Log in to Fusion Middleware Control and navigate to the home page for WebCenter Spaces or the custom WebCenter application. For more information, see:
	- [Section 6.2, "Navigating to the Home Page for WebCenter Spaces"](#page-87-0)
	- Section 6.3, "Navigating to the Home Page for Custom WebCenter [Applications"](#page-90-0)
- **2.** Do one of the following:
	- For WebCenter Spaces From the **WebCenter** menu, choose **Settings** > **Service Configuration**.
	- For custom WebCenter applications From the **Application Deployment** menu, choose **WebCenter** > **Service Configuration**.
- **3.** From the list of services on the WebCenter Service Configuration page, choose **Discussions and Announcements**.
- **4.** Select the connection name, and click **Edit**.
- **5.** Edit connection details, as required. For detailed parameter information, see [Table 12–2](#page-198-1) and [Table 12–4.](#page-199-0)
- **6.** Click **OK** to save your changes.
- **7.** To start using the updated (active) connection you must restart the managed server on which the WebCenter application is deployed. See [Section 8.2, "Starting](#page-137-0)  [and Stopping Managed Servers for WebCenter Application Deployments."](#page-137-0)

## <span id="page-203-1"></span>**12.5.2 Modifying Discussions Server Connection Details Using WLST**

Use the WLST command setDiscussionForumConnection to edit connection details. For command syntax and examples, see the section, "setDiscussionForumConnection" in the *Oracle Fusion Middleware WebLogic Scripting Tool Command Reference*.

To set additional parameters, such as WS-Security parameters, to connect to your discussions server, use the setDiscussionForumConnectionProperty command. For more information, see the section,

"setDiscussionForumConnectionProperty" in the *Oracle Fusion Middleware WebLogic Scripting Tool Command Reference*.

For information on how to run WLST commands, see [Section 1.12.3.1, "Running Oracle](#page-59-0)  [WebLogic Scripting Tool \(WLST\) Commands."](#page-59-0)

**Note:** To start using the updated (active) connection you must restart the managed server on which the WebCenter application is deployed. For more information, see the section, "Starting and Stopping WebLogic Managed Servers Using the Command Line" in the *Oracle Fusion Middleware Administrator's Guide*.

## <span id="page-203-0"></span>**12.6 Deleting Discussions Server Connections**

You can delete discussion server connections at any time but take care when deleting the active connection. If you delete the active connection, none of the Discussions or Announcements task flows work, as they all require a back-end discussions server.

This section includes the following subsections:

- Section 12.6.1, "Deleting a Discussions Server Connection Using Fusion [Middleware Control"](#page-203-2)
- [Section 12.6.2, "Deleting a Discussions Server Connection Using WLST"](#page-204-1)

## <span id="page-203-2"></span>**12.6.1 Deleting a Discussions Server Connection Using Fusion Middleware Control**

To delete a discussions server connection:

- **1.** Log in to Fusion Middleware Control and navigate to the home page for WebCenter Spaces or the custom WebCenter application. For more information, see:
	- [Section 6.2, "Navigating to the Home Page for WebCenter Spaces"](#page-87-0)
	- Section 6.3, "Navigating to the Home Page for Custom WebCenter [Applications"](#page-90-0)
- **2.** Do one of the following:
- For WebCenter Spaces From the **WebCenter** menu, choose **Settings** > **Service Configuration**.
- For custom WebCenter applications From the **Application Deployment** menu, choose **WebCenter** > **Service Configuration**.
- **3.** From the list of services on the WebCenter Services Configuration page, select **Discussions and Announcements**.
- **4.** Select the connection name, and click **Delete**.
- **5.** To effect this change you must restart the managed server on which the WebCenter application is deployed. For more information, see [Section 8.2,](#page-137-0)  ["Starting and Stopping Managed Servers for WebCenter Application](#page-137-0)  [Deployments."](#page-137-0)

**Note:** Before restarting the managed server, mark another connection as active; otherwise, the service is disabled.

### <span id="page-204-1"></span>**12.6.2 Deleting a Discussions Server Connection Using WLST**

Use the WLST command deleteConnection to remove a connection. For command syntax and examples, see the section, "deleteConnection" in the *Oracle Fusion Middleware WebLogic Scripting Tool Command Reference*.

Ensure that another connection is marked active; otherwise, the service is disabled.

For information on how to run WLST commands, see [Section 1.12.3.1, "Running Oracle](#page-59-0)  [WebLogic Scripting Tool \(WLST\) Commands."](#page-59-0)

**Note:** To effect this change you must restart the managed server on which the WebCenter application is deployed. For more information, see the section, "Starting and Stopping WebLogic Managed Servers Using the Command Line" in the *Oracle Fusion Middleware Administrator's Guide*.

## <span id="page-204-0"></span>**12.7 Setting Up Discussions Service Defaults**

Use the WLST command setDiscussionForumServiceProperty to set defaults for the Discussions service in your WebCenter application:

- topics.fetch.size: Maximum number of topics fetched by the Discussions service and displayed in the topics view.
- forums.fetch.size: Maximum number of forums fetched by the Discussions service and displayed in the forums view.
- recent Topics. fetch.size: Maximum number of topics fetched by the Discussions service and displayed in the recent topics view.
- watchedTopics.fetch.size: Maximum number of topics fetched by the Discussions service and displayed in the watched topics view.
- watchedForums.fetch.size: Maximum number of forums fetched by the Discussions service and displayed in the watched forums view.
- application.root.category.id: Application root category ID on the Discussions server under which all discussion forums are stored. For example, if set to 3, then all forums are stored inside category 3.

ForumGatewayManager.AUTO\_START: Mail communication through group space mail distribution lists of a mail server can be published as discussion forum posts on a Discussions server, as described in [Section 12.10.3, "Enabling Discussion](#page-208-0)  [Forums to Publish Group Space Mail."](#page-208-0) This parameter starts or stops the gateway for this communication.

For WebCenter Spaces, the default value is true, which means that as soon as you configure mail server settings through WebCenter Spaces administration, the gateway starts. Set this to false, and restart the managed server, to stop the gateway and disable this feature.

For custom WebCenter applications, the default value is false. Set this to true, and restart the managed server, to start the gateway and enable this feature.

For command syntax and examples, see the section, "setDiscussionForumServiceProperty" in the *Oracle Fusion Middleware WebLogic Scripting Tool Command Reference*.

For information on how to run WLST commands, see [Section 1.12.3.1, "Running Oracle](#page-59-0)  [WebLogic Scripting Tool \(WLST\) Commands."](#page-59-0)

## <span id="page-205-0"></span>**12.8 Setting Up Announcements Service Defaults**

Use the WLST command setAnnouncementServiceProperty to set defaults for the Announcements service:

- miniview.page\_size: Maximum number of announcements displayed in the Announcements sidebar view.
- mainview.page\_size: Maximum number of announcements displayed in the Announcements main view.
- linksview.page\_size: Maximum number of announcements displayed in the Announcements links view.
- announcements.expiration.days: Number of days that announcements display and remain editable.

For command syntax and examples, see the section, "setAnnouncementServiceProperty" in the *Oracle Fusion Middleware WebLogic Scripting Tool Command Reference*.

For information on how to run WLST commands, see [Section 1.12.3.1, "Running Oracle](#page-59-0)  [WebLogic Scripting Tool \(WLST\) Commands."](#page-59-0)

## <span id="page-205-1"></span>**12.9 Testing Discussions Server Connections**

Try accessing the discussions server with the following URL:

http://*host*:*port*/owc\_discussions

You should see a page listing all public information.

## <span id="page-205-2"></span>**12.10 Setting Discussion Forum Options for WebCenter Spaces**

In WebCenter Spaces, discussion forums allow group space members to capture, share, and preserve content that is relevant to their project or community goals.

As WebCenter Spaces administrator, you are responsible for setting discussion forum options through WebCenter Spaces Administration ([Figure 12–3\)](#page-206-0).

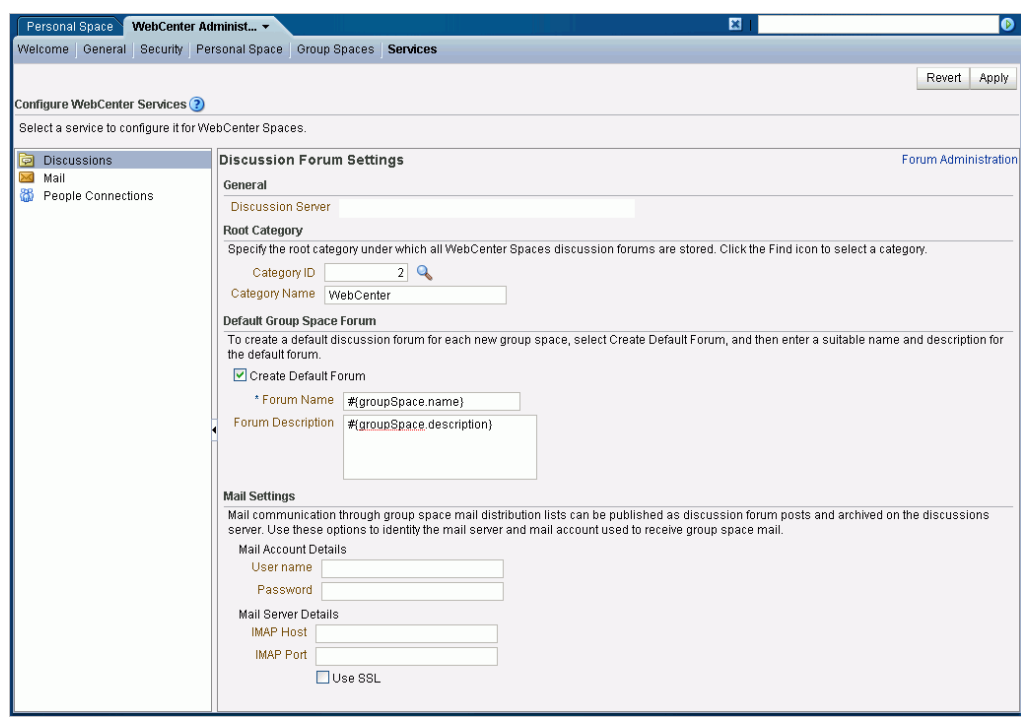

<span id="page-206-0"></span>*Figure 12–3 Setting Discussion Forum Options*

From here, you can configure the following:

- Section 12.10.1, "Specifying Where Discussions and Announcements are Stored on [the Discussions Server"](#page-206-1)
- [Section 12.10.2, "Setting Up a Default Group Space Discussion Forum"](#page-207-0)
- [Section 12.10.3, "Enabling Discussion Forums to Publish Group Space Mail"](#page-208-0)

**Note:** The Fusion Middleware administrator maintains the connection between WebCenter Spaces and the discussions server. If you are experiencing issues with this connection, report the problem to the Fusion Middleware Administrator. See also, [Section 12.3,](#page-197-0)  ["Registering Discussions Servers."](#page-197-0)

## <span id="page-206-1"></span>**12.10.1 Specifying Where Discussions and Announcements are Stored on the Discussions Server**

Administrators can change the root category (on the discussions server) under which all WebCenter Spaces discussions and announcements are stored.

If the root category is not defined within the connection, then the default system root category is selected. You can choose a different location. This might be useful when WebCenter Spaces is connected to a discussions server that is hosting discussion forums for multiple applications.

Oracle recommendations:

Choose a category that is dedicated to this WebCenter Spaces application. There may be conflicts when multiple WebCenter Spaces applications share the same root category.

Do not switch the root category after WebCenter Spaces is up and running. If you change the root category, then all the discussion forums under the old root continue to work, but you cannot use the Links service to create links to discussions or announcements stored in the old category.

Group spaces either own a category (supporting multiple forums) or a single forum under the root category that you specify. It is the group space's template that determines whether it can support multiple forums. For example:

- **Communities of Interest** A subcategory is created under the root category for each new group space based on the Community of Interest template.
- **Group Projects** As single forum is created under the root category for each new group space based on the Group Project template.
- **Group Spaces Based on Blank Templates** By default, a single forum is created under the root category for each new group space based on the Blank template. Your systems administrator might override this if they feel that a subcategory, that supports multiple forums, is more suitable. See also, [Section 12.3, "Registering](#page-197-0)  [Discussions Servers."](#page-197-0)

To specify where WebCenter Spaces discussion forums are stored:

**1.** Log on to WebCenter Spaces with administrative privileges.

See [Section 32.1, "Logging into WebCenter Spaces as an Administrator."](#page-782-0)

- **2.** Click the **Administration** link at the top of the application.
- **3.** Click the **Services** tab, and then select **Discussions**.
- **4.** Specify an appropriate **Root Category** for storing WebCenter Spaces discussions.

Click the **Find** icon to view the categories available and then select the most appropriate location.

To create a new category especially for this WebCenter Spaces application, click **Create Category**. You must have system administrator permissions on the Discussions server to create new categories.

**5.** Click **Apply** to save the settings.

### <span id="page-207-0"></span>**12.10.2 Setting Up a Default Group Space Discussion Forum**

A default discussion forum is created for any group space based on the Community of Interest or Group Project template. This default forum is named after the group space.

Group spaces based on the Community of Interest template support multiple forums. You can choose your own name and description for the default forum in these group spaces or you can disable the default forums feature.

**Note:** Default forum properties do not apply to group spaces based on the Group Project template. Project-based group spaces offer a single discussion forum that is always available and named after the group space.

For example, even if the **Create Default Forum** option is deselected, then a default forum still is created for group spaces based on the Group Project template.

To set up or disable the default discussion forum for any group space based on the Community of Interest template:

**1.** Log on to WebCenter Spaces with administrative privileges.

See [Section 32.1, "Logging into WebCenter Spaces as an Administrator."](#page-782-0)

- **2.** Click the **Administration** link at the top of the application.
- **3.** Click the **Services** tab, and then select **Discussions**.
- **4.** Select **Create Default Forum** to provide a default forum in group spaces.

Deselect this option to disable this feature. Group space moderators and members with the Discussions-Manage permission can create a discussion forum when one is needed.

- **5.** For default forums, enter a name and description:
	- **a.** Use **Forum Name** to specify a name for the default discussion forum.

To include the name of the parent group space in the forum name, use the syntax #{groupSpace.name}.

For example: General - #{groupSpace.Photography}

**b.** Use **Forum Description** to create a description based on the group space's name, with the syntax #{groupSpace.description}.

For example: #{groupSpace.This is a general discussion forum for the Photography group space.}

A group space named 'Photography', has a default discussion forum with the following description: This is a general discussion forum for the Photography group space.

**6.** Click **Apply** to save the settings.

### <span id="page-208-0"></span>**12.10.3 Enabling Discussion Forums to Publish Group Space Mail**

Mail communication through group space distribution lists can be published as discussion forum posts. When a mail is new, a new topic is created for it. When an mail is a reply to an existing mail, a topic reply is created for it. Emails sent to a group space distribution list get archived on the discussions server in the group space's default forum.

To enable this feature in WebCenter Spaces, you must specify the mail server and mail account used to receive group space mail. WebCenter Spaces monitors mail sent to this account and publishes mail content on the appropriate group space discussion forum.

**Note:** Special formatting might done by mail servers that is not handled well in Oracle WebCenter Discussions. As a result, you may see special tags (like <! DOCTYPE), or other tags might not appear.

To ensure mail is not missed, the user account that you specify must be a member of every group space mail distribution list; that is, the user must be listed as a *default user* on the LDAP directory server. Default users are configured using a mail server connection property called **LDAP Default User**; this property takes multiple user names. See, [Section 15.3, "Registering Mail Servers."](#page-247-0)

After you set up the mail server and account to receive group space mail for all of WebCenter Spaces, the moderator of each group space determines which mail

distribution list is monitored and which discussion forum is used to publish the group space mail. While it is possible for multiple group spaces to use the same distribution list, it is archived only once.

See also "Publishing Group Space Mail in a Discussion Forum" in *Oracle Fusion Middleware User's Guide for Oracle WebCenter*.

To configure the mail server to receive and store group space mail:

**1.** Log on to WebCenter Spaces with administrative privileges.

See [Section 32.1, "Logging into WebCenter Spaces as an Administrator."](#page-782-0)

- **2.** Click the **Administration** link at the top of the application.
- **3.** Click the **Services** tab, and then select **Discussions**.
- **4.** Configure **Mail Settings**:
	- **a.** Enter the **User Name** and **Password** for the mail account used to receive group space mail. The user name and password are encrypted and stored in a secure store.

The specified user must be listed as a default user on the LDAP directory server. See [Section 15.3, "Registering Mail Servers."](#page-247-0)

**b.** Enter the **Host** name and **Port** of the IMAP mail server used to receive group space mail.

Specify the mail server that is managing all group space distribution lists.

**c.** Enable or disable secure (encrypted) communication between WebCenter Spaces and the mail server.

If you enable this option, then the mail server must support SSL.

**5.** Click **Apply** to save the settings.

## <span id="page-209-0"></span>**12.11 Granting Administrator Role for Oracle WebCenter Discussions Server**

The default domain administrator created for Oracle WebCenter is also the administrator for Oracle WebCenter Discussions. You can make a nondefault user the administrator for Oracle WebCenter Discussions.

While creating a domain, if you specify any other user as the domain administrator, that user is granted all the domain administrative rights. However, after creating the domain, you must manually grant the administrator role to that nondefault user for WebCenter Spaces and Oracle WebCenter Discussions server. For information on how to grant administrator privileges to a nondefault user for WebCenter Spaces, see [Section 24.6, "Granting the WebCenter Spaces Administrator Role to a WebCenter](#page-437-0)  [Spaces User."](#page-437-0)

For Oracle WebCenter Discussions, the default user is the super administrator. This section describes how to grant administrator privileges to a nondefault user.

### **12.11.1 Granting the Administrator Role**

To grant the administrator role for Oracle WebCenter Discussions to a nondefault user:

**1.** Log on to the Jive Forum Admin Console as an administrator by using the following URL format: http://*host:port/owc\_discussions/*admin.

- **2.** Click the **Settings** link in the list of links across the top of the page.
- **3.** Click the **Admins/Moderators** link, if not selected, in the navigation panel on the left.
- **4.** On the Admins & Moderators page, click the **Grant New Permissions** tab.
- **5.** Select the **System Admin** check box.
- **6.** Select the **A Specific User** check box and specify the user to whom you want to grant administrative privilege for Oracle WebCenter Discussions.
- **7.** Click **Grant New Permission**.

You can now log on to Oracle WebCenter Discussions as the user whom you have assigned the administrative privilege.

#### *Figure 12–4 Granting the Administrator Role on Oracle WebCenter Discussions*

#### **Grant New Permissions**

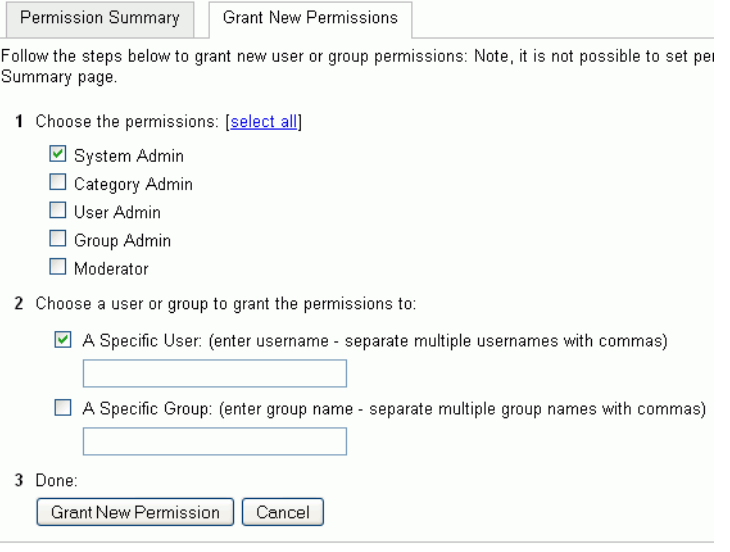

### **12.11.2 Revoking the Administrator Role**

After assigning the administrator role to the required nondefault user, you may want to revoke the administrator role from the default user.

To revoke the administrator role:

- **1.** Log on to Jive Forum Admin Console as the nondefault user whom you have assigned the administrator role.
- **2.** Click the **Settings** link in the list of links across the top of the page.
- **3.** Click the **Admins/Moderators** link, if not selected, in the navigation panel on the left.
- **4.** On the Admins & Moderators page, under the **Permission Summary** tab, uncheck the **System Admin** check box for the required user, for example, **weblogic**. [\(Figure 12–5](#page-211-1))

<span id="page-211-1"></span>*Figure 12–5 Revoking the Administrator Role*

| <b>Permissions Summary</b>                         |                 |                   |                  |                |           |        |  |
|----------------------------------------------------|-----------------|-------------------|------------------|----------------|-----------|--------|--|
| Permission Summary<br><b>Grant New Permissions</b> |                 |                   |                  |                |           |        |  |
|                                                    | System<br>Admin | Category<br>Admin | User Admin       | Group<br>Admin | Moderator | Remove |  |
| <b>Users</b>                                       |                 |                   |                  |                |           |        |  |
| admin                                              | ☑               | П                 |                  | п              | □         | ◎      |  |
| fmwadmin                                           | 罓               |                   |                  |                |           | Ø      |  |
| oc4jadmin                                          | ☑               | п                 | <b>The State</b> | п              | П         | ◎      |  |
| orcladmin                                          | ☑               |                   |                  |                |           | Ø      |  |
| ------------------------<br>weblogic               | ☑               | <b>The Second</b> |                  |                |           | Ø      |  |
|                                                    |                 |                   |                  |                |           |        |  |
| Groups                                             |                 |                   |                  |                |           |        |  |
| No group permissions.                              |                 |                   |                  |                |           |        |  |
|                                                    |                 |                   |                  |                |           |        |  |
|                                                    |                 |                   | Save Changes     | Cancel         |           |        |  |

**5.** Click **Save Changes**.

The administrative privileges for managing Oracle WebCenter Discussions are now revoked from the default user.

You may want to change the default password of the default user. To change the password:

- **1.** Log on to the Jive Forum Admin Console as an administrator.
- **2.** On the Admins & Moderators page, under the **Permission Summary** tab, click the link for the user, for example, **weblogic**.
- **3.** On the User Profile page, click the **edit user settings** link.
- **4.** Click the **Change Password** link. [\(Figure 12–6](#page-211-2))

#### <span id="page-211-2"></span>*Figure 12–6 Changing Password*

#### User Summary: weblogic

View and edit user properties using the form below. Other useful information is provided as well such as last post time and group memberships.

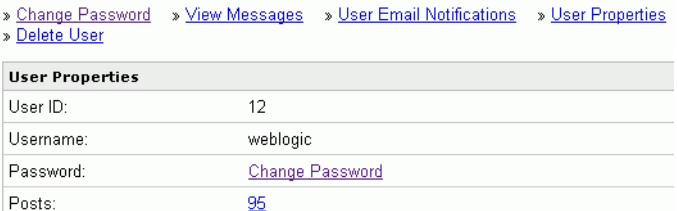

- **5.** Enter the new password in the **New Password** and **Confirm Password** fields.
- **6.** Click **Change Password**.

## <span id="page-211-0"></span>**12.12 Troubleshooting Issues with Announcements and Discussions**

This troubleshooting section includes the following subsections:

- [Section 12.12.1, "Authentication Failed"](#page-212-1)
- [Section 12.12.2, "Discussions Cannot Be Enabled in Group Spaces"](#page-212-0)
- [Section 12.12.3, "Login Does Not Function Properly After Configuring Oracle](#page-213-0)  [Access Manager"](#page-213-0)
- [Section 12.12.4, "Category Not Found Exceptions"](#page-213-1)

### <span id="page-212-1"></span>**12.12.1 Authentication Failed**

#### **Problem**

WS-Security does not appear to be set properly for the connection between WebCenter and Oracle WebCenter Discussions. You may see the following error:

failure to authenticate the user WebLogic, due to: Authentication Failed

#### **Solution**

This error may be caused due to various reasons. Check the following:

- On Windows, keystore property paths should be separated by " $\Upsilon$ ".
- Remove extra whitespace in the properties file.
- For the WebCenter Discussions service, review WLS\_Spaces-diagnostic.log for errors and exceptions. If the log does not provide enough information to correct errors, then turn on debugging for the oracle.webcenter.collab.share and oracle.webcenter.collab.forum packages.
- For the Oracle WebCenter Discussions server, review WLS\_Services-diagnostics.log and jive.error.log inside your domain's

config/fmwconfig/servers/WLS\_Services/owc\_discussions\_11.1.1/ logs directory. If the logs do not provide enough information to correct errors, then turn on debugging for Oracle WebCenter Discussions. To turn on debug logs, log on to the Oracle WebCenter Discussions admin console, go to page logs, the Debug tab, and enable. Restart the WLS\_Services domain to change the logging setting.

### <span id="page-212-0"></span>**12.12.2 Discussions Cannot Be Enabled in Group Spaces**

#### **Problem**

Discussions cannot be enabled in any group space, even new group spaces.

#### **Solution**

This error may be caused due to various reasons. Check the following:

- Oracle WebCenter Discussions server is up and running and accessible. See [Section 12.9, "Testing Discussions Server Connections."](#page-205-1)
- Administrator User Name (adminUser) property configured for the active connection has administrative privileges on the application root category (the category configured for the WebCenter Spaces). See [Section 12.3, "Registering](#page-197-0)  [Discussions Servers."](#page-197-0)

It is not necessary for this user to be a super admin. However, the user must have administrative privileges on the application root category configured for the WebCenter Spaces, that is, the category (on the discussions server) under which all group space discussions and announcement are stored.

Application root category, where all group space discussions and announcements are stored, exists on the back-end server.

You can check the application root category ID configured for the WebCenter Spaces application by navigating WebCenter Administration, selecting **Services**, and then **Discussions**. See [Section 12.10.1, "Specifying Where Discussions and](#page-206-1)  [Announcements are Stored on the Discussions Server."](#page-206-1)

## <span id="page-213-0"></span>**12.12.3 Login Does Not Function Properly After Configuring Oracle Access Manager**

#### **Problem**

When you log in to the Oracle WebCenter Discussions server after configuring Oracle Access Manager single sign-on, a 500 - Internal Server Error occurs.

#### **Solution**

This error occurs if the LDAP back-end is configured for the discussions server and you add a new SSOAuthFactory property to configure single sign-on instead of editing the existing property.

Go to the Administration page and remove LDAP AuthFactory and single sign-on AuthFactory properties. If needed, run the following SQL to restore the correct value:

```
insert into jiveproperty
values('AuthFactory.className','oracle.jive.security.JpsAuthFactory');
```
Consider the following when configuring Oracle Access Manager single sign-on:

If the discussions server *is not* configured with the LDAP AuthFactory property, then you must add a new property to configure single sign-on:

AuthFactory.className=oracle.jive.security.JpsAuthFactory

If the discussions server *is* configured with an LDAP AuthFactory, then you must edit the AuthFactory.className property while configuring single sign-on and set it to:

```
oracle.jive.security.JpsAuthFactory
```
Property values are case-sensitive.

### <span id="page-213-1"></span>**12.12.4 Category Not Found Exceptions**

#### **Problem**

If you change the connection to use a different discussions server, and if you change the application root category ID from administrator-services-discussions, then you could see exceptions like, "Category Not Found."

#### **Solution**

Restart the managed server on which the WebCenter application is deployed.

# **Managing the Events Service**

This chapter describes how to configure and manage the Events service for WebCenter Spaces.

Always use Fusion Middleware Control or WLST command-line tool to review and configure back-end services for WebCenter Spaces.

Any changes that you make to WebCenter applications, post deployment, are stored in MDS metatdata store as customizations. See [Section 1.3.5, "Oracle WebCenter](#page-51-0)  [Configuration Considerations."](#page-51-0)

**Note:** Changes that you make to WebCenter services configuration, through Fusion Middleware Control or using WLST, are not dynamic so you must restart the managed server on which the WebCenter application is deployed for your changes to take effect. See [Section 8.2,](#page-137-0)  ["Starting and Stopping Managed Servers for WebCenter Application](#page-137-0)  [Deployments."](#page-137-0)

This chapter includes the following sections:

- [Section 13.1, "What You Should Know About Events Connections"](#page-214-0)
- [Section 13.2, "Events Service Prerequisites"](#page-215-0)
- [Section 13.3, "Registering Events Servers"](#page-218-0)
- [Section 13.4, "Choosing the Active Events Server Connection"](#page-220-0)
- [Section 13.5, "Modifying Events Server Connection Details"](#page-221-0)
- [Section 13.6, "Deleting Event Server Connections"](#page-222-0)
- [Section 13.7, "Testing Event Server Connections"](#page-222-1)
- [Section 13.8, "Troubleshooting Issues with Events"](#page-223-0)

#### **Audience**

The content of this chapter is intended for Fusion Middleware administrators (users granted the Admin or Operator role through the Oracle WebLogic Server Administration Console). See also, [Section 1.8, "Understanding Administrative](#page-54-0)  [Operations, Roles, and Tools."](#page-54-0)

## <span id="page-214-0"></span>**13.1 What You Should Know About Events Connections**

The Events service provides group calendars that you can use to schedule meetings, appointments, and any other type of team or group occasion. The Events service also provides you with a personal calendar where you can schedule events that are not related to a particular group space.

**Note:** The Events service is available only in WebCenter Spaces, not in custom WebCenter applications.

Personal calendars are available through a Microsoft Exchange Server, therefore a connection to that server is required.

You can register the Microsoft Exchange Server connection through the Fusion Middleware Control Console or using WLST.

You must mark a connection as active for the service to work. You can register additional Microsoft Exchange Server connections, but only one connection is active at a time.

To view personal events in WebCenter Spaces, the user must have an account on the Microsoft Exchange Server.

## <span id="page-215-0"></span>**13.2 Events Service Prerequisites**

This section includes the following subsections:

- [Section 13.2.1, "Microsoft Exchange Server 2007 Prerequisites"](#page-215-1)
- [Section 13.2.2, "Microsoft Exchange Server 2003 Prerequisites"](#page-216-0)

### <span id="page-215-1"></span>**13.2.1 Microsoft Exchange Server 2007 Prerequisites**

This section describes the Microsoft Exchange Server 2007 prerequisites when used as the server for the Events service.

This section includes the following subsections:

- [Section 13.2.1.1, "Microsoft Exchange Server 2007 Installation"](#page-215-3)
- [Section 13.2.1.2, "Microsoft Exchange Server 2007 Configuration"](#page-215-2)
- [Section 13.2.1.3, "Microsoft Exchange Server 2007 Security Considerations"](#page-216-1)
- [Section 13.2.1.4, "Microsoft Exchange Server 2007 Limitations"](#page-216-2)

#### <span id="page-215-3"></span>**13.2.1.1 Microsoft Exchange Server 2007 - Installation**

Refer to the Microsoft Exchange Server 2007 documentation for installation information.

#### <span id="page-215-2"></span>**13.2.1.2 Microsoft Exchange Server 2007 - Configuration**

To use Microsoft Exchange Server 2007 as the server for the Events service, you must edit the Microsoft Exchange Server 2007 web service WSDL to specify the location of the web service.

To specify the location of the Microsoft Exchange Server 2007 web service:

**1.** Open the WSDL file for the Microsoft Exchange Server web service, for example:

```
C:\Program Files\Microsoft\Exchange 
Server\ClientAccess\exchweb\ews\Services.wsdl
```
**2.** Add a service section that points to your Microsoft Exchange Server web service, for example:

```
<wsdl:definitions>
...
   <wsdl:service name="ExchangeServices">
     <wsdl:port name="ExchangeServicePort" binding="tns:ExchangeServiceBinding">
       <soap:address location="https://machine.example.com/EWS/Exchange.asmx"/>
     </wsdl:port>
   </wsdl:service>
</wsdl:definitions>
```
### **13.2.1.3 Microsoft Exchange Server 2007 - Security Considerations**

The Events service includes a Microsoft Exchange Server 2007 adapter that communicates with the Microsoft Exchange Server 2007 generic web service through a JAX-WS proxy. To set up the communication between the adapter and the web service, you must edit the Microsoft Exchange Server security settings.

To edit security settings:

- **1.** On the Microsoft Exchange Server, open Internet Information Services (IIS) Manager.
- **2.** Under **Node** *machine\_name* **> Web Sites >Default Web Site > EWS**, click **Properties**.
- **3.** On the **Directory Security** tab, in the Authentication and access control, click **Edit**.
- **4.** Select **Basic authentication**.
- **5.** Click **OK**.

You must enable anonymous access to Services.wsdl, Messages.vsd, and Types. vsd so that JAX-WS can access them to create the service port before committing any web service call.

- **6.** Right-click **Services.wsdl** and choose **Edit**.
- **7.** On the **File Security** tab, in the Authentication and access control, click **Edit**.
- **8.** Select **Enable anonymous access**.
- **9.** Click **OK**.
- **10.** Repeat steps 6 through 9 for **Messages.xsd** and **Types.xsd**.

The Events service uses Basic Authentication to communicate with the Microsoft Exchange Server. To secure the communication, you should enable SSL. For more information, see:

http://www.microsoft.com/technet/prodtechnol/WindowsServer2003/L ibrary/IIS/56bdf977-14f8-4867-9c51-34c346d48b04.mspx?mfr=true

#### **13.2.1.4 Microsoft Exchange Server 2007 - Limitations**

There are currently no known limitations.

### **13.2.2 Microsoft Exchange Server 2003 Prerequisites**

This section describes the Microsoft Exchange Server 2003 prerequisites when used as the server for the Events service.

This section includes the following subsections:

- [Section 13.2.2.1, "Microsoft Exchange Server 2003 Installation"](#page-217-0)
- [Section 13.2.2.2, "Microsoft Exchange Server 2003 Configuration"](#page-217-1)
- [Section 13.2.2.3, "Microsoft Exchange Server 2003 Security Considerations"](#page-218-0)
- [Section 13.2.2.4, "Microsoft Exchange Server 2003 Limitations"](#page-218-1)

#### <span id="page-217-0"></span>**13.2.2.1 Microsoft Exchange Server 2003 - Installation**

Refer to the Microsoft Exchange Server 2003 documentation for installation information.

### <span id="page-217-1"></span>**13.2.2.2 Microsoft Exchange Server 2003 - Configuration**

Microsoft Exchange Server 2003 does not provide a web service, so to use Microsoft Exchange Server 2003 as the server for the Events service, you must install the WebCenter Personal Events Web Service Plug-in on the IIS machine. The plug-in is available on the Companion CD.

To install the WebCenter Personal Events Web Service Plug-in:

**1.** Extract the contents of the ExchangeWebService.zip file to a folder on the machine where Microsoft Exchange Server is installed. You can find the ZIP file in the following directory on the Oracle Fusion Middleware companion CD:

/Disk1/WebCenter/services/cal/NT/ExchangeWebService.zip

- **2.** Open Internet Information Services (IIS) Manager.
- **3.** Under **Node** *machine\_name* **> Web Sites > Default Web Site**, create a new virtual directory called ExchangeWS.
- **4.** Point the new virtual directory to the folder to which you extracted the ZIP file.
- **5.** Make sure the folder has **Read** privileges.
- **6.** Right-click the virtual directory and choose **Properties**.
- **7.** On the **Virtual Directory** tab, under Application settings, click **Create**.
- **8.** Set the **Execute permissions** to **Scripts and Executables**.
- **9.** On the **ASP.NET** tab, ensure that the **ASP.NET version** is **2.0.XXXXX**.
- **10.** Click **Edit Configuration**.
- **11.** In the ASP .NET Configuration Settings dialog, make sure the **ExchangeServerURL** has the correct value, for example:

http://localhost:port/Exchange/user/calendar

Change the port, if necessary, to reflect the IIS port number.

- **12.** Apply the changes and close the dialog.
- 13. Create a folder called C: \WSErrorLogs.
- **14.** Test the web service by launching a web browser and going to the following URL:

http://localhost/ExchangeWS/PersonalEventsWebService.asmx

#### <span id="page-218-0"></span>**13.2.2.3 Microsoft Exchange Server 2003 - Security Considerations**

The Events service uses Basic Authentication to communicate with the Microsoft Exchange Server. To secure the communication, you should enable SSL. For more information, see:

http://www.microsoft.com/technet/prodtechnol/WindowsServer2003/L ibrary/IIS/56bdf977-14f8-4867-9c51-34c346d48b04.mspx?mfr=true

#### **13.2.2.4 Microsoft Exchange Server 2003 - Limitations**

There are currently no known limitations.

## <span id="page-218-4"></span><span id="page-218-1"></span>**13.3 Registering Events Servers**

You can register multiple events servers for a WebCenter application but only one is active at a time.

To start using a new (active) connection you must restart the managed server on which the WebCenter application is deployed.

This section includes the following subsections:

- [Section 13.3.1, "Registering Events Servers Using Fusion Middleware Control"](#page-218-2)
- [Section 13.3.2, "Registering Event Servers Using WLST"](#page-219-0)

### <span id="page-218-2"></span>**13.3.1 Registering Events Servers Using Fusion Middleware Control**

To register an events server with WebCenter applications:

- **1.** Log in to Fusion Middleware Control and navigate to the home page for WebCenter Spaces. For more information, see [Section 6.2, "Navigating to the](#page-87-0)  [Home Page for WebCenter Spaces."](#page-87-0)
- **2.** From the **WebCenter** menu, choose **Settings** > **Service Configuration**.
- **3.** From the list of services on the WebCenter Service Configuration page, select **Personal Events**.
- **4.** To connect to a new events server instance, click **Add** ([Figure 13–1\)](#page-218-3).

<span id="page-218-3"></span>*Figure 13–1 Configuring Events Connections*

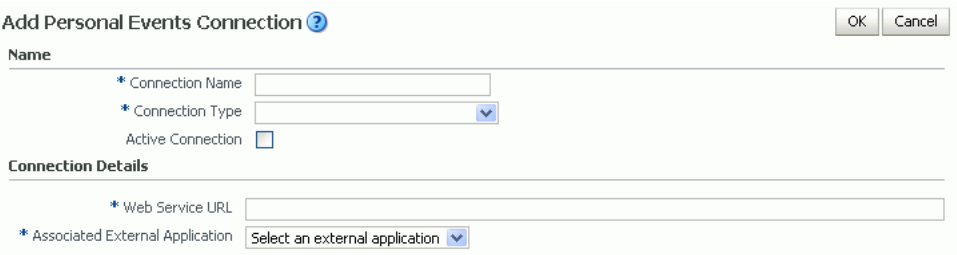

**5.** Enter a unique name for this connection, specify the version of Microsoft Exchange Server, and indicate whether this connection is the active (or default) connection for the application ([Table 13–1\)](#page-218-3).

| <b>Field</b>           | <b>Description</b>                                                                                                    |
|------------------------|----------------------------------------------------------------------------------------------------|
| <b>Connection Name</b> | Enter a unique name for the connection. The name must be<br>unique (across all connection types) within the WebCenter<br>application.                  |
| Connection Type        | Choose the version of the Microsoft Exchange Server to connect<br>to. Select one of the following:                                                     |
|                        | <b>Microsoft Exchange Server 2003</b>                                                                                                    |
|                        | <b>Microsoft Exchange Server 2007</b>                                                                                                    |
| Active Connection      | Select to use this connection in the WebCenter application for<br>the Events service.                                                                  |
|                        | While you can register multiple events server connections, only<br>one connection is used by the Events service—the default (or<br>active) connection. |

*Table 13–1 Personal Events Connection - Name*

**6.** Enter connection details for the events server ([Table 13–2\)](#page-219-1).

*Table 13–2 Personal Events - Connection Details*

<span id="page-219-1"></span>

| <b>Field</b>                       | <b>Description</b>                                                                                                    |
|------------------------------------|----------------------------------------------------------------------------------------------------|
| Web Service URL                    | Enter the URL of the Web service exposing the event<br>application.                                                                                                    |
|                                    | Use the format:                                                                                                    |
|                                    | protocol://host:port/appWebServiceInterface/WSName<br>For example                                                                                                    |
|                                    | http://myexchange.com:80/ExchangeWS/PersonalEventsWebSe<br>rvice.asmx<br>http://myexchange.com:80/EWS/Services.wsdl                                                                                          |
| Associated External<br>Application | Associate the events service with an external application.<br>External application credential information is used to<br>authenticate users against the Microsoft Exchange Server<br>hosting events services. |

- **7.** Click **OK** to save this connection.
- **8.** To start using the new (active) connection you must restart the managed server on which the WebCenter application is deployed. For more information, see [Section 8.2, "Starting and Stopping Managed Servers for WebCenter Application](#page-137-0)  [Deployments."](#page-137-0)

### <span id="page-219-0"></span>**13.3.2 Registering Event Servers Using WLST**

Use the WLST command createPersonalEventConnection to create an events service connection. Use setPersonalEventConnection to alter an existing connection. For command syntax and examples, see the sections, "createPersonalEventConnection" and "setPersonalEventConnection" in the *Oracle Fusion Middleware WebLogic Scripting Tool Command Reference*.

For information on how to run WLST commands, see [Section 1.12.3.1, "Running Oracle](#page-59-0)  [WebLogic Scripting Tool \(WLST\) Commands."](#page-59-0)

**Note:** To start using the new (active) connection you must restart the managed server on which the WebCenter application is deployed. See, "Starting and Stopping WebLogic Managed Servers Using the Command Line" in the *Oracle Fusion Middleware Administrator's Guide*.

# **13.4 Choosing the Active Events Server Connection**

You can register multiple events server connections with WebCenter Spaces but only one connection is active at a time.

This section includes the following subsections:

- Section 13.4.1, "Choosing the Active Events Server Using Fusion Middleware [Control"](#page-220-1)
- [Section 13.4.2, "Choosing the Active Events Server Connection Using WLST"](#page-220-0)

### <span id="page-220-1"></span>**13.4.1 Choosing the Active Events Server Using Fusion Middleware Control**

To change the active connection:

- **1.** Log in to Fusion Middleware Control and navigate to the home page for WebCenter Spaces. For more information, see [Section 6.2, "Navigating to the](#page-87-0)  [Home Page for WebCenter Spaces."](#page-87-0)
- **2.** From the **WebCenter** menu, choose **Settings** > **Service Configuration**.
- **3.** From the list of services on the WebCenter Services Configuration page, select **Personal Events**.

The Manage Personal Events Connections table indicates the current active connection (if any).

- **4.** Select the connection you want to make the active (or default) connection, and then click **Edit**.
- **5.** Select the **Active Connection** checkbox.
- **6.** Click **OK** to update the connection.
- **7.** To start using the new (active) connection you must restart the managed server on which the WebCenter application is deployed. For more information, see [Section 8.2, "Starting and Stopping Managed Servers for WebCenter Application](#page-137-0)  [Deployments."](#page-137-0)

### <span id="page-220-0"></span>**13.4.2 Choosing the Active Events Server Connection Using WLST**

Use the WLST command setPersonalEventConnection with default=true to activate an existing events connection. For command syntax and examples, see the section, "setPersonalEventConnection" in the *Oracle Fusion Middleware WebLogic Scripting Tool Command Reference*.

To subsequently disable an events connection, run the same WLST command with default=false. Connection details are retained but the connection is no longer named as an active connection.

For information on how to run WLST commands, see [Section 1.12.3.1, "Running Oracle](#page-59-0)  [WebLogic Scripting Tool \(WLST\) Commands."](#page-59-0)

**Note:** To start using the active connection you must restart the managed server on which the WebCenter application is deployed. For more information, see the section, "Starting and Stopping WebLogic Managed Servers Using the Command Line" in the *Oracle Fusion Middleware Administrator's Guide*.

# **13.5 Modifying Events Server Connection Details**

You can modify events server connection details at any time.

To start using the updated (active) connection you must restart the managed server on which the WebCenter application is deployed.

This section includes the following subsections:

- Section 13.5.1, "Modifying Events Server Connection Details Using Fusion [Middleware Control"](#page-221-0)
- [Section 13.5.2, "Modifying Events Server Connection Details Using WLST"](#page-221-1)

### <span id="page-221-0"></span>**13.5.1 Modifying Events Server Connection Details Using Fusion Middleware Control**

To update connection details for an events server:

- **1.** Log in to Fusion Middleware Control and navigate to the home page for WebCenter Spaces. For more information, see [Section 6.2, "Navigating to the](#page-87-0)  [Home Page for WebCenter Spaces."](#page-87-0)
- **2.** From the **WebCenter** menu, choose **Settings** > **Service Configuration**.
- **3.** From the list of services on the WebCenter Service Configuration page, select **Personal Events**.
- **4.** Select the connection name, and click **Edit**.
- **5.** Edit connection details, as required. For detailed parameter information, see [Table 13–2.](#page-219-1)
- **6.** Click **OK** to save your changes.
- **7.** To start using the updated (active) connection you must restart the managed server on which the WebCenter application is deployed. For more information, see [Section 8.2, "Starting and Stopping Managed Servers for WebCenter Application](#page-137-0)  [Deployments."](#page-137-0)

### <span id="page-221-1"></span>**13.5.2 Modifying Events Server Connection Details Using WLST**

Use the WLST command setPersonalEventConnection to edit an existing events server connection. For command syntax and examples, see the section, "setPersonalEventConnection" in the *Oracle Fusion Middleware WebLogic Scripting Tool Command Reference*.

For information on how to run WLST commands, see [Section 1.12.3.1, "Running Oracle](#page-59-0)  [WebLogic Scripting Tool \(WLST\) Commands."](#page-59-0)

**Note:** To start using the updated (active) connection you must restart the managed server on which the WebCenter application is deployed. For more information, see the section, "Starting and Stopping WebLogic Managed Servers Using the Command Line" in the *Oracle Fusion Middleware Administrator's Guide*.

# **13.6 Deleting Event Server Connections**

You can delete events server connections at any time but take care when deleting the active connection. If you delete the active connection, users cannot create events in their personal calendar.

This section includes the following subsections:

- Section 13.6.1, "Deleting Event Server Connections Using Fusion Middleware [Control"](#page-222-1)
- [Section 13.6.2, "Deleting Event Server Connections Using WLST"](#page-222-0)

### <span id="page-222-1"></span>**13.6.1 Deleting Event Server Connections Using Fusion Middleware Control**

To delete an events server connection:

- **1.** Log in to Fusion Middleware Control and navigate to the home page for WebCenter Spaces. For more information, see [Section 6.2, "Navigating to the](#page-87-0)  [Home Page for WebCenter Spaces."](#page-87-0)
- **2.** From the **WebCenter** menu, choose **Settings** > **Service Configuration**.
- **3.** From list of services on the WebCenter Service Configuration page, select **Personal Events**.
- **4.** Select the connection name, and click **Delete**.
- **5.** To effect this change you must restart the managed server on which the WebCenter application is deployed. For more information, see [Section 8.2,](#page-137-0)  ["Starting and Stopping Managed Servers for WebCenter Application](#page-137-0)  [Deployments."](#page-137-0)

### <span id="page-222-0"></span>**13.6.2 Deleting Event Server Connections Using WLST**

Use the WLST command deleteConnection to remove an events server connection. For command syntax and examples, see the section, "deleteConnection" in the *Oracle Fusion Middleware WebLogic Scripting Tool Command Reference*.

For information on how to run WLST commands, see [Section 1.12.3.1, "Running Oracle](#page-59-0)  [WebLogic Scripting Tool \(WLST\) Commands."](#page-59-0)

# **13.7 Testing Event Server Connections**

To confirm the connection to the event servers:

- **1.** In WebCenter Spaces, create a page in your personal space.
- **2.** Add the Events task flow to the page.
- **3.** Log in to your Microsoft Exchange Server account.
- **4.** Your personal events from Microsoft Exchange Server should display in the task flow.

# **13.8 Troubleshooting Issues with Events**

If users cannot see their personal events, verify the following:

- Is the Microsoft Exchange Server/IIS server is accessible from the managed server on which the WebCenter application is deployed? Can they ping each other?
- Is the configuration correct on the Microsoft Exchange Server? For more information, see [Section 13.2.1.2, "Microsoft Exchange Server 2007 - Configuration"](#page-215-0) or [Section 13.2.2.2, "Microsoft Exchange Server 2003 - Configuration."](#page-217-1)
- Is the events server connection correct in the managed server? For more information, see [Section 13.3, "Registering Events Servers."](#page-218-4)
- Did the user enter the correct user name and password for the account on the Microsoft Exchange Server?

# <sup>14</sup>**Managing the Instant Messaging and Presence Service**

This chapter describes how to configure and manage the Instant Messaging and Presence (IMP) service for WebCenter Spaces and custom WebCenter applications.

Always use Fusion Middleware Control or WLST command-line tool to review and configure back-end services for WebCenter applications. Any changes that you make to WebCenter applications, post deployment, are stored in MDS metatdata store as customizations. See [Section 1.3.5, "Oracle WebCenter Configuration Considerations."](#page-51-0)

**Note:** Changes that you make to WebCenter services configuration, through Fusion Middleware Control or using WLST, are not dynamic so you must restart the managed server on which the WebCenter application is deployed for your changes to take effect. See [Section 8.2,](#page-137-0)  ["Starting and Stopping Managed Servers for WebCenter Application](#page-137-0)  [Deployments."](#page-137-0)

This chapter includes the following sections:

- Section 14.1, "What You Should Know About Instant Messaging and Presence [Connections"](#page-225-0)
- [Section 14.2, "Instant Messaging and Presence Server Prerequisites"](#page-225-1)
- [Section 14.3, "Registering Instant Messaging and Presence Servers"](#page-232-0)
- Section 14.4, "Choosing the Active Connection for Instant Messaging and [Presence"](#page-237-0)
- [Section 14.5, "Modifying Instant Messaging and Presence Connection Details"](#page-238-0)
- [Section 14.6, "Deleting Instant Messaging and Presence Connections"](#page-239-0)
- [Section 14.7, "Setting Up Instant Messaging and Presence Service Defaults"](#page-240-0)
- [Section 14.8, "Testing Instant Messaging and Presence Connections"](#page-241-0)
- [Section 14.9, "Troubleshooting Issues with Instance Messaging and Presence"](#page-241-1)

#### **Audience**

The content of this chapter is intended for Fusion Middleware administrators (users granted the Admin or Operator role through the Oracle WebLogic Server Administration Console). See also, [Section 1.8, "Understanding Administrative](#page-54-0)  [Operations, Roles, and Tools."](#page-54-0)

# <span id="page-225-0"></span>**14.1 What You Should Know About Instant Messaging and Presence Connections**

The IMP service enables you to observe the presence status of other authenticated application users (online, offline, busy, or away) and provides instant access to interaction options, such as instant messages (IM) and mails.

A single connection to a back-end presence server is required.

WebCenter is certified with Microsoft Office Communications Server (OCS) 2007 and Microsoft Office Live Communications Server (LCS) 2005, and it can integrate with other presence servers. Oracle WebLogic Communications Services (OWLCS) 11*g* is available for download on Oracle Technology Network (OTN) at http://www.oracle.com/technology/index.html. For information on OWLCS installation, see *Oracle Fusion Middleware Installation Guide for Oracle WebCenter*.

**Note:** To add or remove buddies to your account, you must use the OCS, LCS, or OWLCS client. In WebCenter applications you can see buddies, but you cannot add or remove buddies. For more information, see the *Oracle WebLogic Communication Services Administrator's Guide*.

You can register the presence server connection for your WebCenter application through the Fusion Middleware Control Console or using WLST. You must mark a connection as active for the service to work. You can register additional presence server connections, but only one connection is active at a time.

# <span id="page-225-1"></span>**14.2 Instant Messaging and Presence Server Prerequisites**

This section includes the following subsections:

- [Section 14.2.1, "Microsoft Office Communications Server \(OCS\) Prerequisites"](#page-225-3)
- [Section 14.2.2, "Microsoft Live Communications Server \(LCS\) Prerequisites"](#page-227-0)
- [Section 14.2.3, "Oracle WebLogic Communications Server \(OWLCS\) Prerequisites"](#page-231-0)

### <span id="page-225-3"></span>**14.2.1 Microsoft Office Communications Server (OCS) Prerequisites**

This section describes the Microsoft Office Communications Server 2007 (OCS) prerequisites as the presence server for the Instant Messaging and Presence service.

This section includes the following subsections:

- [Section 14.2.1.1, "OCS Installation"](#page-225-2)
- [Section 14.2.1.2, "OCS Configuration"](#page-226-0)
- [Section 14.2.1.3, "OCS Security Considerations"](#page-227-1)
- [Section 14.2.1.4, "OCS Limitations"](#page-227-2)

#### <span id="page-225-2"></span>**14.2.1.1 OCS - Installation**

Refer to the Microsoft Office Communications Server 2007 documentation for installation information.

#### <span id="page-226-0"></span>**14.2.1.2 OCS - Configuration**

To use Microsoft OCS 2007 as the presence server for the IMP service, you must install the Microsoft Unified Communications Managed API (UCMA) 2.0 SDK, and you must install the Oracle RTC Web service for Microsoft OCS 2007.

- **1.** To install Microsoft UCMA 2.0, navigate to one of the following locations:
	- For OCS2007 R1 installation (32 bit):

http://www.microsoft.com/downloads/details.aspx?FamilyID=7 68efa33-6606-4b2b-809a-6c69274621d3&displaylang=en

Download and run the UcmaSdkWebDownload.msi file. The file extracts the setup files at C:\Microsoft Unified Communications Managed API 2.0 SDK Installer package\i386.

For OCS2007 R2 installation (64 bit):

http://www.microsoft.com/downloads/details.aspx?FamilyID=b 20967b1-6cf5-4a4b-b7ae-622653ac929f&displaylang=en

Download and run the UcmaSdkWebDownload.msi file. The file extracts setup files at C:\Microsoft Unified Communications Managed API 2.0 SDK Installer package\amd64.

Go to the directory and run vcredist\_x86.exe. This installs the Visual C++ 2008 redistributable. Then navigate to the Setup directory and run UcmaRedist.msi. This installs the UCMA 2.0 assemblies in the GAC.

- **2.** To install the Oracle Web service for Microsoft OCS, extract the owc\_ocs2007.zip from the Oracle Fusion Middleware companion CD. This creates a directory named OCSWebServices.
- **3.** Open the Internet Information Services (IIS) Manager.
- **4.** Expand the server node and then **Web Sites** in the (IIS) Manager window.
- **5.** Right-click **Default Web Site**, choose **New**, and then select **Virtual Directory** to create a site for the Oracle RTC Web service, as shown in [Figure 14–1.](#page-228-0) The Virtual Directory Creation Wizard displays.
- **6.** Click **Next**.
- **7.** Enter an alias for the virtual directory in the **Alias** field, for example **RTC**.
- **8.** Enter the path to the directory where you extracted the  $\alpha$  ove\_ocs2007.zip file; for example, C:\OCSWebServices. Alternatively, use the **Browse** button to navigate to that directory.
- **9.** Click **Next**.
- **10.** Ensure that the virtual directory has the Read, Execute, and Browse privileges.
- **11.** Click **Next**.
- **12.** Click **Finish**. The newly created virtual directory appears under Default Web Site in the IIS Manager window.
- **13.** Right-click the newly created virtual directory for the Oracle RTC Web service, and choose **Properties** to open the Properties dialog.
- **14.** In the Virtual Directory tab, under Application settings, click **Create**. Notice that the button label changes to Remove, and the name of your newly created virtual directory appears in the Application name field.
- **15.** Select **Scripts and Executables** from the Execute permissions dropdown list
- **16.** Under the ASP.NET tab, select the ASP.NET version as 2.0 or higher from the ASP.NET version dropdown list. IIS should be configured to consume ASP.NET 2.0 applications.
- **17.** Click **OK**.
- **18.** Test the Web service by accessing the Web site from the following URL format: http://localhost/default\_website/OCSWebService.asmx

where default\_website is the virtual directory that you created for the Oracle RTC Web service. For example:

http://localhost/RTC/OCSWebService.asmx

#### <span id="page-227-1"></span>**14.2.1.3 OCS - Security Considerations**

You must configure an external application for Microsoft Office Communications Server connections so that users can supply credentials to authenticate themselves on the OCS server.

With a secured application, users get buddies and presence status. With OCS, if security is required, then OCS should be on a private trusted network.

OCS provides an option for changing external credentials, which works as an alternative to using an external application. A logged-in user can click any Presence tag and select **Change Credentials** from the menu.

For more information, see [Section 14.3.1, "Registering Instant Messaging and Presence](#page-232-1)  [Servers Using Fusion Middleware Control."](#page-232-1)

#### **14.2.1.4 OCS - Limitations**

WebCenter applications do not support phone conferencing.

### <span id="page-227-2"></span><span id="page-227-0"></span>**14.2.2 Microsoft Live Communications Server (LCS) Prerequisites**

This section describes the Microsoft Live Communications Server 2005 (LCS) prerequisites as the presence server for the Instant Messaging and Presence service.

This section includes the following subsections:

- [Section 14.2.2.1, "LCS Installation"](#page-227-3)
- [Section 14.2.2.2, "LCS Configuration"](#page-227-4)
- [Section 14.2.2.3, "LCS Security Considerations"](#page-230-0)
- [Section 14.2.2.4, "LCS Limitations"](#page-231-1)

### <span id="page-227-3"></span>**14.2.2.1 LCS - Installation**

Refer to the Microsoft Live Communications Server 2005 documentation for installation information.

#### <span id="page-227-4"></span>**14.2.2.2 LCS - Configuration**

To use Microsoft Live Communications Server 2005 as the presence server for the Instant Messaging and Presence service, you must install and configure the Microsoft RTC API v1.3, and you must install the Oracle RTC Web service for Microsoft LCS 2005.

**1.** To install the Microsoft RTC API v1.3, download the RTC SDK from Microsoft RTC Client API SDK 1.3, and run the installer. The installer provides the necessary installation components. If you choose the default options, the following two

installers are available at C:\Program Files\RTC Client API v1.3 SDK\INSTALLATION:

- RtcApiSetup.msi
- RtcSxSPolicies.msi

Run the RtcApiSetup.msi installer first, then the side-by-side policy switcher installer (RtcSxSPolicies.msi), and restart the system.

**2.** To install the Oracle RTC Web service for Microsoft Live Communications Server 2005, extract the owc\_lcs.zip file from the Oracle Fusion Middleware companion CD. It is located in the directory /Disk1/WebCenter/services/imp/NT. The zip file contains the following:

```
/Bin
```

```
/images
```
ApplicationConfigurationService.asmx

BlafPlus.css

ExtAppLogin.aspx

ExtAppLogin.aspx.cs

Global.asax

Log4Net.config

RTCService.asmx

Web.Config

WebcenterTemplate.master

- **3.** Open the Internet Information Services (IIS) Manager.
- **4.** Expand the server node and then **Web Sites** in the IIS Manager window.
- **5.** Right-click **Default Web Site**, choose **New**, and then select **Virtual Directory** to create a site for the Oracle RTC Web service, as shown in [Figure 14–1.](#page-228-0) The Virtual Directory Creation Wizard displays.

<span id="page-228-0"></span>*Figure 14–1 Creating a Virtual Directory*

| <b>Internet Information Services (IIS) Manager</b> |                                                                                                    |
|----------------------------------------------------|----------------------------------------------------------------------------------------------------|
| Window<br>Help                                     |                                                                                                    |
| 白田 × 唐 6 B   12 B<br>로<br>ь                        |                                                                                                    |
| Name                                               | Path                                                                                                   |
| Exadmin                                            | \\.\BackOf                                                                                             |
| Exchange                                           | \\.\BackOf                                                                                             |
| ExchangeWS                                         | C:\Progra                                                                                              |
| '∵`ieb                                             | C:\Progra                                                                                              |
| bft-Server-ActiveSync                              | C:\Progra                                                                                              |
|                                                    | C:\Progra                                                                                              |
|                                                    | \\.\BackOf                                                                                             |
| client                                             |                                                                                                    |
| geWebService.zip                                   |                                                                                                    |
| .htm                                               |                                                                                                    |
| þr.gif                                             |                                                                                                    |
|                                                    |                                                                                                    |
|                                                    |                                                                                                    |
| ١                                                  |                                                                                                    |
|                                                    |                                                                                                    |
| New Window from Here                               |                                                                                                    |
|                                                    | $\mathbf{H}$<br>Web Site<br>Web Site (from file)<br>Virtual Directory<br>Virtual Directory (from file) |

**6.** Click **Next**.

- **7.** Enter an alias for the virtual directory in the **Alias** field, for example **RTC**.
- **8.** Enter the path to the directory where you extracted the owc\_lcs.zip file. Alternatively, use the **Browse** button to navigate to that directory.
- **9.** Click **Next**.
- **10.** Ensure that the virtual directory has the Read, Execute, and Browse privileges. [\(Figure 14–2](#page-229-0))

<span id="page-229-0"></span>*Figure 14–2 Virtual Directory Properties*

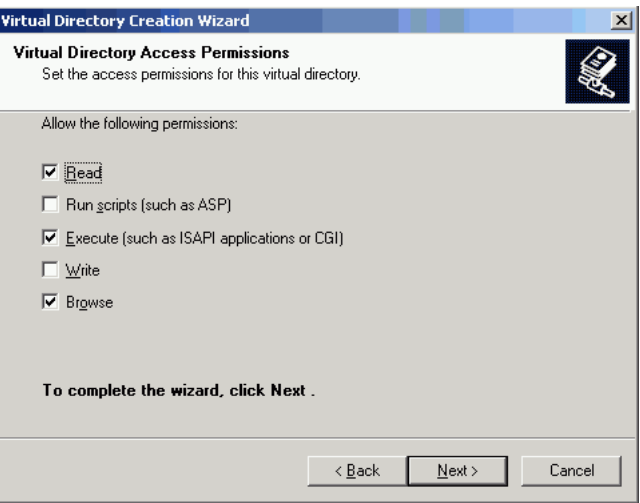

#### **11.** Click **Next**.

**12.** Click **Finish**. The newly created virtual directory appears under **Default Web Site** in the Internet Information Services (IIS) Manager window [\(Figure 14–3](#page-229-1)).

<span id="page-229-1"></span>*Figure 14–3 Adding a Virtual Directory*

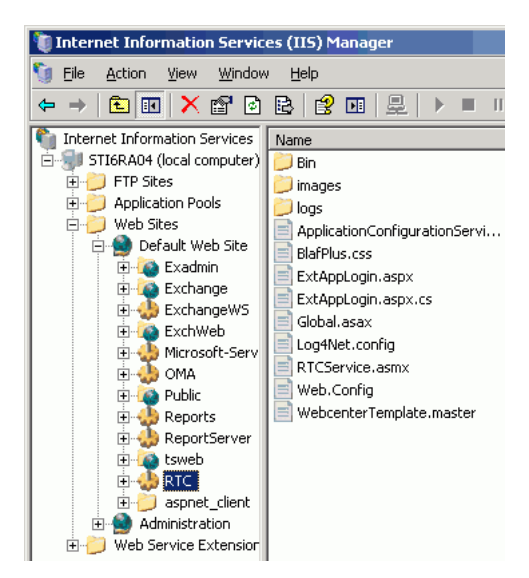

**13.** Right-click the newly created virtual directory for the Oracle RTC Web service, and then choose **Properties** to open the Properties dialog.

- **14.** In the Virtual Directory tab, under **Application settings,** click **Create**. Notice that the button label changes to **Remove**, and the name of your newly created virtual directory appears in the **Application name** field.
- **15.** Select **Scripts and Executables** from the **Execute permissions** dropdown list [\(Figure 14–4](#page-230-1)).

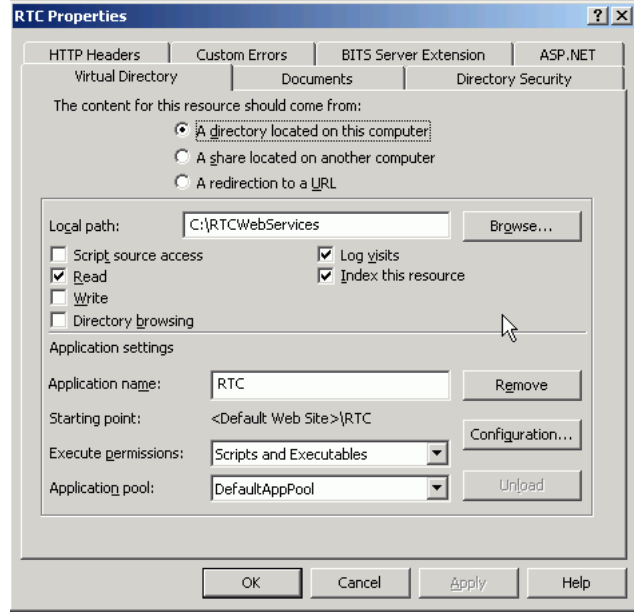

<span id="page-230-1"></span>*Figure 14–4 Virtual Directory Properties*

- **16.** Under the **ASP.NET** tab, select the ASP.NET version as 2.0 or higher from the **ASP.NET version** dropdown list. IIS should be configured to consume ASP.NET 2.0 applications.
- **17.** Click **OK**.
- **18.** Ensure that the LSC pool name in the LCS connection has been set.
- **19.** Test the Web service by accessing the Web site from the following URL format:

http://*localhost*/*default\_website*/ApplicationConfigurationService.asmx

Where *default\_website* refers to the virtual directory that you created for the Oracle RTC Web service.

For example:

http://*localhost*/RTC/ApplicationConfigurationService.asmx

#### <span id="page-230-0"></span>**14.2.2.3 LCS - Security Considerations**

You must configure an external application for Microsoft Live Communications Server connections so that users can supply credentials to authenticate themselves on the LCS server.

With a secured application, users get buddies and presence status. With LCS, if security is required, then LCS should be on a private trusted network.

LCS provides an option for changing external credentials, which works as an alternative to using an external application. A logged-in user can click any Presence tag and select **Change Credentials** from the menu.

For more information, see [Section 14.3.1, "Registering Instant Messaging and Presence](#page-232-1)  [Servers Using Fusion Middleware Control."](#page-232-1)

#### **14.2.2.4 LCS - Limitations**

WebCenter applications do not support phone conferencing.

### <span id="page-231-1"></span><span id="page-231-0"></span>**14.2.3 Oracle WebLogic Communications Server (OWLCS) Prerequisites**

This section describes Oracle WebLogic Communications Server (OWLCS) prerequisites as the presence server for the Instant Messaging and Presence service.

This section includes the following subsections:

- [Section 14.2.3.1, "OWLCS Installation"](#page-231-2)
- [Section 14.2.3.2, "OWLCS Configuration"](#page-231-3)
- [Section 14.2.3.3, "OWLCS Security Considerations"](#page-231-4)
- [Section 14.2.3.4, "OWLCS Limitations"](#page-231-5)

#### <span id="page-231-2"></span>**14.2.3.1 OWLCS - Installation**

For detailed OWLCS installation instructions, see the *Oracle WebLogic Communication Services Installation Guide*.

#### <span id="page-231-3"></span>**14.2.3.2 OWLCS - Configuration**

OWLCS supports both identity propagation and external application-based connections. Oracle recommends using identity propagation for OWLCS connections, since additional security can be set with WS-Security.

OWLCS and the WebCenter application should point to the same LDAP-based identity store. If the OWLCS server and the WebCenter application use different LDAP-based identity stores, then you must configure an external application for the connection so that users can supply credentials to authenticate themselves on the OWLCS server.

For information on reassociating the WebCenter applications identity store, see [Section 24.1, "Reassociating the Identity Store with an External LDAP."](#page-413-0)

If necessary, reconfigure OWLCS to use the same identity store. For more information, see the *Oracle WebLogic Communication Services Administrator's Guide*.

#### <span id="page-231-4"></span>**14.2.3.3 OWLCS - Security Considerations**

If the OWLCS server is running with WS-Security enabled, then the administrator must set the policyURI parameter in the presence server connection.

If WS-Security is not required, then the administrator should disable WS-Security on the OWLCS server.

For more information, see [Section 28.4, "Securing Oracle WebLogic Communication](#page-665-0)  [Services \(OWLCS\) with WS-Security"](#page-665-0) and [Section 27.12, "Securing the WebCenter](#page-593-0)  [Spaces Connection to OWLCS with SSL."](#page-593-0)

#### <span id="page-231-5"></span>**14.2.3.4 OWLCS - Limitations**

With OWLCS, user creation and deletion is manual. Any time a new user is added to (or removed from) the application's identity store, the same user must be created in (or removed from) the OWLCS user store.

Each OWLCS user has a watcher list, which is a list of the other users allowed to see his presence. This watcher list must be under 125 KB (approximately 400 users). In WebCenter, the presence of all users must be visible, even if they are not buddies of the logged-in user. To get their presence, WebCenter creates a new account on OWLCS with the group space GUID and adds this new user as a watcher of the visible users. In other words, each member of a group space has an entry of that group space GUID in his watcher list. A problem can arise when a user is part of many group spaces. Because the watcher list contains entries for each group space, its size can grow greater than 125KB. When that happens, updates to the watcher list are rejected, giving the user a "Subscription Request" popup with that scope GUID. If this happens, then the user should just cancel the subscription request.

# <span id="page-232-0"></span>**14.3 Registering Instant Messaging and Presence Servers**

You can register multiple presence server connections with a WebCenter application but only one of them is active at a time.

To start using the new (active) presence server you must restart the managed server on which the WebCenter application is deployed.

This section includes the following subsections:

- Section 14.3.1, "Registering Instant Messaging and Presence Servers Using Fusion [Middleware Control"](#page-232-1)
- [Section 14.3.2, "Registering Instant Messaging and Presence Servers Using WLST"](#page-236-0)

### <span id="page-232-1"></span>**14.3.1 Registering Instant Messaging and Presence Servers Using Fusion Middleware Control**

To register a presence server connection:

- **1.** Log in to Fusion Middleware Control and navigate to the home page for WebCenter Spaces or the custom WebCenter application. For more information, see:
	- [Section 6.2, "Navigating to the Home Page for WebCenter Spaces"](#page-87-0)
	- Section 6.3, "Navigating to the Home Page for Custom WebCenter [Applications"](#page-90-0)
- **2.** Do one of the following:
	- For WebCenter Spaces From the **WebCenter** menu, choose **Settings** > **Service Configuration**.
	- For WebCenter applications From the **Application Deployment** menu, choose **WebCenter** > **Service Configuration**.
- **3.** From the list of services on the WebCenter Service Configuration page, choose **Instant Messaging and Presence**.
- **4.** To connect to a new presence server, click **Add** [\(Figure 14–5](#page-233-0)).

<span id="page-233-0"></span>*Figure 14–5 Configuring Instant Messaging and Presence Services*

|                   | <b>Manage Instant Messaging and Presence Connections</b> |            |                          |
|-------------------|----------------------------------------------------------|------------|--------------------------|
|                   | ← Add <b>/</b> Edit X Delete                             |            |                          |
| Name              | Connection Type                                          | Server URL | <b>Active Connection</b> |
| No Data Available |                                                          |            |                          |

**5.** Enter a unique name for this connection, specify the presence server type, and indicate whether this connection is the active (or default) connection for the application ([Table 14–1](#page-233-1)).

<span id="page-233-1"></span>

| <b>Field</b>      | <b>Description</b>                                                                                                    |
|-------------------|----------------------------------------------------------------------------------------------------|
| Name              | Enter a unique name for the connection. The name must be<br>unique (across all connection types) within the WebCenter<br>application.                                             |
| Connection Type   | Specify the type of presence server:                                                                                                    |
|                   | <b>LCS</b> - Microsoft Live Communications Server                                                                                                    |
|                   | <b>OCS</b> - Microsoft Office Communications Server<br>$\blacksquare$                                                                                                    |
|                   | <b>OWLCS</b> - Oracle WebLogic Communications Server<br>$\blacksquare$                                                                                                    |
|                   | Out-of-the-box, three presence connection types are available—<br>LCS, OCS, and OWLCS.                                                                                            |
| Active Connection | Select to use this connection in the WebCenter application for<br>instant messaging and presence services.                                                                        |
|                   | While you can register multiple presence server connections for<br>a WebCenter application, only one connection is used by the<br>IMP service—the default (or active) connection. |

*Table 14–1 Instant Messaging and Presence Connection - Name*

**6.** Enter connection details for the server hosting instant messaging and presence services ([Table 14–2\)](#page-233-2).

<span id="page-233-2"></span>*Table 14–2 Instant Messaging and Presence Connection - Connection Details*

| Field      | <b>Description</b>                                                              |
|------------|---------------------------------------------------------------------------------|
| Server URL | Enter the URL of the server hosting instant messaging and<br>presence services. |
|            | For example: http://myocshost.com: 8888                                         |

| Field                              | <b>Description</b>                                                                                                    |
|------------------------------------|----------------------------------------------------------------------------------------------------|
| Domain                             | Enter the domain associated with this connection.                                                                                                    |
|                                    | The domain specified is used to construct each user's IM ID. For<br>example, if the domain is oracle.com and presence is<br>requested for user with name john, then the IM address<br>resolved is john@oracle.com.                                                                                                    |
|                                    | If the user IM address must be resolved from the Oracle Internet<br>Directory/LDAP server, then specify the user profile attribute<br>that provides the IM address here as profile: <attribute><br/>where profile is a keyword and attribute is the user profile<br/>attribute name where the IM address is stored. For example,<br/>profile:primarySipAddress. WebCenter and the presence<br/>server should share the same Oracle Internet Directory/LDAP.</attribute> |
|                                    | The IM ID is the SIP ID; that is, $\text{sip:}$ john@oracle.com. SIP is<br>short for Session Initiation Protocol - an Internet protocol for live<br>communication between people.                                                                                                    |
| Connection Timeout (in             | Specify a suitable timeout for the connection.                                                                                                    |
| seconds)                           | This is the length of time (in seconds) the WebCenter application<br>waits for a response from the presence server before issuing a<br>connection timeout message.                                                                                                    |
|                                    | The default is -1 which means that the service default is used.<br>The service default is 10 seconds.                                                                                                    |
| Associated External<br>Application | Associate the instant messaging and presence server with an<br>external application. External application credential information<br>is used to authenticate users against the instant messaging and<br>presence server.                                                                                                    |
|                                    | An external application is mandatory for Microsoft LCS and<br>OCS connections.                                                                                                    |
|                                    | You can select an existing external application from the list, or<br>click Create New to configure a new external application.                                                                                                    |
|                                    | The external application you configure for the Instant Messaging<br>and Presence service must use the POST authentication method,<br>and specify an additional field named Account (Name<br>property) that is configured to Display to User (checked).<br>For more information, see Chapter 22, "Managing External<br>Applications."                                                                                                    |
| <b>Authentication Method</b>       | (OWLCS Only) Specify how to authenticate users against the<br>instant messaging and presence server. Select from:                                                                                                    |
|                                    | <b>Identity Propagation - Select this option if you want the</b><br>application and OWLCS to use the same user identity.                                                                                                    |
|                                    | <b>External Application - Use an external application to</b><br>authenticate users against the instant messaging and<br>presence server. Select this option to use public, shared, or<br>mapped credentials.                                                                                                    |
|                                    | If an external application is used for authentication, use the<br>Associated External Application list to identify the application.<br>If the application you want is not listed, select <b>Create New</b> to<br>define the external application.                                                                                                    |
| Policy URI                         | (OWLCS Only) Specify the URI to the WS-Security policy that is<br>required for authentication on the Oracle WebLogic<br>Communication Server. Specify                                                                                                    |
|                                    | oracle/wss11_saml_token_with_message_protection<br>_client_policy when OWLCS is WS-Security enabled.                                                                                                    |

*Table 14–2 (Cont.) Instant Messaging and Presence Connection - Connection Details*

| <b>Field</b>  | <b>Description</b>                                                                                                    |
|---------------|----------------------------------------------------------------------------------------------------|
| User Domain   | (OCS Only) Enter the Active Directory domain on Microsoft<br>Office Communications Server. The user domain is mandatory<br>for OCS connections.              |
| OCS Server    | (OCS Only) Enter the name of the Microsoft Office<br>Communications Server pool used for this connection. The pool<br>name is mandatory for OCS connections. |
|               | See the Microsoft Office Communications Server 2007<br>documentation for more information.                                                                   |
| LCS Pool Name | (LCS Only) Enter the name of the Microsoft Live<br>Communications Server pool used for this connection. The pool<br>name is mandatory for LCS connections.   |
|               | See the Microsoft Live Communications Server documentation<br>for details on the pool name.                                                                  |
|               |                                                                                                    |

*Table 14–2 (Cont.) Instant Messaging and Presence Connection - Connection Details*

**7.** Sometimes, additional parameters are required to connect to the presence server.

If WS-Security is enabled on this connection, add a property named recipient.alias and enter the alias used to import the OWLCS certificate. Ensure that this value is unique and is not used by some other service. If no alias name is supplied, then the default value is used (webcenter\_owlcs).

[Table 14–3](#page-235-0) lists additional parameters.

<span id="page-235-0"></span>

| <b>Additional</b><br><b>Connection Property</b> | <b>Description</b>                                                                                                    |
|-------------------------------------------------|----------------------------------------------------------------------------------------------------|
| presence.url                                    | (OWLCS only) URL to the OWLCS Presence service.                                                                                                    |
|                                                 | Required if the OWLCS Presence service is deployed on a<br>separate node. When no value is specified, the Server URL<br>property is used.                                                                                                    |
| contacts.url                                    | (OWLCS only) URL to the OWLCS Contact Management<br>service.                                                                                                    |
|                                                 | Required if the OWLCS Contact Management service is<br>deployed on a separate node. When no value is specified, the<br>Server URL property is used.                                                                                                    |
| call.url                                        | (OWLCS only) URL to the OWLCS Third Party Call service.                                                                                                    |
|                                                 | Required if the OWLCS Third Party Call service is deployed on<br>a separate node. When no value is specified, the Server URL<br>property is used.                                                                                                    |
| call.method                                     | (OWLCS only) Third party call method.                                                                                                    |
|                                                 | Valid values are: sip and pstn. The default value is sip.                                                                                                    |
|                                                 | When set to sip, the IMP service forwards the user's SIP<br>address to the third-party call service. The third-party call<br>service must decide on the routing of the call.                                                                                        |
|                                                 | If it is set to pstn, then the user's phone number is based on the<br>user's profile attribute (BUSINESS_PHONE). This default profile<br>attribute (BUSINESS_PHONE) can be changed to any other<br>attribute with the connection property<br>call.number.attribute. |
| call.domain                                     | (OWLCS only) Domain name of the PSTN gateway.                                                                                                    |
|                                                 | Required when the call.method is pstn.                                                                                                    |

*Table 14–3 Additional IMP Connection Properties*

| <b>Additional</b><br><b>Connection Property</b> | <b>Description</b>                                                                                                    |
|-------------------------------------------------|----------------------------------------------------------------------------------------------------|
| contact.number.att<br>ribute                    | (OWLCS only) User profile attribute used to store users' phone<br>numbers. The default attribute is BUSINESS PHONE.                                                                                                    |
|                                                 | Required when the call.method is pstn.                                                                                                    |
| primary.domain                                  | (OWLCS and LCS) User domain. This property is required when<br>WebCenter user names are qualified with a domain. For<br>example, when user names are xyz@example.com, the<br>primary.domain is example.com.                                           |
|                                                 | This property is used by IMPAddressResolver to resolve user<br>names to sip-address, and vice-versa. If this property is not<br>supplied, then there could be inconsistencies in the resolver<br>functions, which can affect IMP service performance. |

*Table 14–3 (Cont.) Additional IMP Connection Properties*

If additional parameters are required to connect to the presence server, expand **Additional Properties** and enter details as required [\(Table 14–4](#page-236-1)).

*Table 14–4 Instant Messaging and Presence Connection - Additional Properties*

<span id="page-236-1"></span>

| <b>Field</b> | <b>Description</b>                                                                                                    |
|--------------|----------------------------------------------------------------------------------------------------|
| Add          | Click Add to specify an additional connection parameter:                                                                                                    |
|              | <b>Name</b> - Enter the name of the connection property.<br>$\blacksquare$                                                                                           |
|              | <b>Value</b> - Enter the default value for the property.<br>$\blacksquare$                                                                                           |
|              | <b>Is Property Secured - Indicate whether encryption is</b><br>$\blacksquare$<br>required. When selected, the property value is stored<br>securely using encryption. |
|              | For example, select this option to secure the<br>admin.password property where the value is the actual<br>password.                                                  |
| Delete       | Click Delete to remove a selected property.                                                                                                    |
|              | Select the correct row before clicking <b>Delete</b> .                                                                                                    |
|              | Note: Deleted rows appear disabled until you click OK.                                                                                                    |
|              |                                                                                                    |

- **8.** Click **OK** to save this connection.
- **9.** To start using the new (active) connection you must restart the managed server on which the WebCenter application is deployed. For more information, see [Section 8.2, "Starting and Stopping Managed Servers for WebCenter Application](#page-137-0)  [Deployments."](#page-137-0)

### <span id="page-236-0"></span>**14.3.2 Registering Instant Messaging and Presence Servers Using WLST**

Use the WLST command createIMPConnection to create a presence server connection. For command syntax and examples, see the section, "createIMPConnection" in the *Oracle Fusion Middleware WebLogic Scripting Tool Command Referenc*e.

For information on how to run WLST commands, see [Section 1.12.3.1, "Running Oracle](#page-59-0)  [WebLogic Scripting Tool \(WLST\) Commands."](#page-59-0)

To configure the Instant Messaging and Presence service to actively use a new IMP connection, set default=true. For more information, see [Section 14.4.2, "Choosing](#page-238-1)  [the Active Connection for Instant Messaging and Presence Using WLST."](#page-238-1)

**Note:** To start using the new (active) connection you must restart the managed server on which the WebCenter application is deployed. For more information, see the section, "Starting and Stopping WebLogic Managed Servers Using the Command Line" in the *Oracle Fusion Middleware Administrator's Guide*.

# <span id="page-237-0"></span>**14.4 Choosing the Active Connection for Instant Messaging and Presence**

You can register multiple instant messaging and presence server connections with a WebCenter application but only one connection is active at a time.

For WebCenter Spaces and any custom WebCenter application, the *active connection* becomes the back-end presence server for the Buddies task flow.

This section includes the following subsections:

- Section 14.4.1, "Choosing the Active Connection for Instant Messaging and [Presence Using Fusion Middleware Control"](#page-237-1)
- Section 14.4.2, "Choosing the Active Connection for Instant Messaging and [Presence Using WLST"](#page-238-1)

### <span id="page-237-1"></span>**14.4.1 Choosing the Active Connection for Instant Messaging and Presence Using Fusion Middleware Control**

To change the active connection:

- **1.** Log in to Fusion Middleware Control and navigate to the home page for WebCenter Spaces or the custom WebCenter application. For more information, see:
	- [Section 6.2, "Navigating to the Home Page for WebCenter Spaces"](#page-87-0)
	- Section 6.3, "Navigating to the Home Page for Custom WebCenter [Applications"](#page-90-0)
- **2.** Do one of the following:
	- For WebCenter Spaces From the **WebCenter** menu, choose **Settings** > **Service Configuration**.
	- For WebCenter applications From the **Application Deployment** menu, choose **WebCenter** > **Service Configuration**.
- **3.** From the list of services on the WebCenter Services Configuration page, select **Instant Messaging and Presence**.

The Manage Instant Messaging and Presence Connections table indicates the current active connection (if any).

- **4.** Select the connection you want to make the active (or default) connection, and then click **Edit**.
- **5.** Select the **Active Connection** check box.
- **6.** Click **OK** to update the connection.
- **7.** To start using the new (active) connection you must restart the managed server on which the WebCenter application is deployed. See [Section 8.2, "Starting and](#page-137-0)  [Stopping Managed Servers for WebCenter Application Deployments."](#page-137-0)

# <span id="page-238-1"></span>**14.4.2 Choosing the Active Connection for Instant Messaging and Presence Using WLST**

Use the WLST command setIMPConnection with default=true to activate an existing presence server connection. For command syntax and examples, see the section, "setIMPConnection" in the *Oracle Fusion Middleware WebLogic Scripting Tool Command Reference*.

To disable a presence server connection, either delete it, make another connection the 'active connection' or use the removeIMPServiceProperty command:

removeIMPServiceProperty('appName='webcenter', property='selected.connection')

Using this command, connection details are retained but the connection is no longer named as an active connection. For more information, see the section, "removeIMPServiceProperty" in the *Oracle Fusion Middleware WebLogic Scripting Tool Command Reference*.

For information on how to run WLST commands, see [Section 1.12.3.1, "Running Oracle](#page-59-0)  [WebLogic Scripting Tool \(WLST\) Commands."](#page-59-0)

**Note:** To start using this active connection you must restart the managed server on which the WebCenter application is deployed. For more information, see the section, "Starting and Stopping WebLogic Managed Servers Using the Command Line" in the *Oracle Fusion Middleware Administrator's Guide*.

# <span id="page-238-0"></span>**14.5 Modifying Instant Messaging and Presence Connection Details**

You can modify instant messaging and presence server connection details at any time.

To start using an updated (active) connection you must restart the managed server on which the WebCenter application is deployed.

This section includes the following subsections:

- Section 14.5.1, "Modifying Instant Messaging and Presence Connections Details [Using Fusion Middleware Control"](#page-238-2)
- Section 14.5.2, "Modifying Instant Messaging and Presence Connections Details [Using WLST"](#page-239-1)

## <span id="page-238-2"></span>**14.5.1 Modifying Instant Messaging and Presence Connections Details Using Fusion Middleware Control**

To update connection details for an instant messaging and presence server:

- **1.** Log in to Fusion Middleware Control and navigate to the home page for WebCenter Spaces or the custom WebCenter application. For more information, see:
	- [Section 6.2, "Navigating to the Home Page for WebCenter Spaces"](#page-87-0)
	- Section 6.3, "Navigating to the Home Page for Custom WebCenter [Applications"](#page-90-0)
- **2.** Do one of the following:
	- For WebCenter Spaces From the **WebCenter** menu, choose **Settings** > **Service Configuration**.
- For WebCenter applications From the **Application Deployment** menu, choose **WebCenter** > **Service Configuration**.
- **3.** From the list of services on the WebCenter Service Configuration page, select **Instant Messaging and Presence**.
- **4.** Select the connection name, and click **Edit**.
- **5.** Edit connection details, as required. For detailed parameter information, see [Table 14–2, " Instant Messaging and Presence Connection - Connection Details"](#page-233-2).
- **6.** Click **OK** to save your changes.
- **7.** To start using the updated (active) connection you must restart the managed server on which the WebCenter application is deployed. For more information, see [Section 8.2, "Starting and Stopping Managed Servers for WebCenter Application](#page-137-0)  [Deployments."](#page-137-0)

### <span id="page-239-1"></span>**14.5.2 Modifying Instant Messaging and Presence Connections Details Using WLST**

Use the WLST command setIMPConnection to edit presence server connection details. For command syntax and examples, see the section, "setIMPConnection" in the *Oracle Fusion Middleware WebLogic Scripting Tool Command Reference*.

If additional parameters are required to connect to your presence server, then use the setIMPConnectionProperty command. For more information, see the section, "setIMPConnectionProperty" in the *Oracle Fusion Middleware WebLogic Scripting Tool Command Reference*.

For information on how to run WLST commands, see [Section 1.12.3.1, "Running Oracle](#page-59-0)  [WebLogic Scripting Tool \(WLST\) Commands."](#page-59-0)

**Note:** To start using the updated (active) connection you must restart the managed server on which the WebCenter application is deployed. For more information, see the section, "Starting and Stopping WebLogic Managed Servers Using the Command Line" in the *Oracle Fusion Middleware Administrator's Guide*.

# <span id="page-239-0"></span>**14.6 Deleting Instant Messaging and Presence Connections**

You can delete instant messaging and presence connections at any time but take care when deleting the active connection. If you delete the active connection, Buddies task flows does not work and user presence options are not available, as these require a back-end instant messaging and presence server.

When you delete a connection, consider deleting the external application associated with the instant messaging and presence service *if* the application's sole purpose was to support this service. For more information, see [Section 22.5, "Deleting External](#page-396-0)  [Application Connections."](#page-396-0)

This section includes the following subsections:

- Section 14.6.1, "Deleting Instant Messaging and Presence Connections Using [Fusion Middleware Control"](#page-240-1)
- Section 14.6.2, "Deleting Instant Messaging and Presence Connections Using [WLST"](#page-240-2)

### <span id="page-240-1"></span>**14.6.1 Deleting Instant Messaging and Presence Connections Using Fusion Middleware Control**

To delete an instant messaging and presence server connection:

- **1.** Log in to Fusion Middleware Control and navigate to the home page for WebCenter Spaces or the custom WebCenter application. For more information, see:
	- [Section 6.2, "Navigating to the Home Page for WebCenter Spaces"](#page-87-0)
	- Section 6.3, "Navigating to the Home Page for Custom WebCenter [Applications"](#page-90-0)
- **2.** Do one of the following:
	- For WebCenter Spaces From the **WebCenter** menu, choose **Settings** > **Service Configuration**.
	- For WebCenter applications From the **Application Deployment** menu, choose **WebCenter** > **Service Configuration**.
- **3.** From the list of services on the WebCenter Service Configuration page, select **Instant Messaging and Presence**.
- **4.** Select the connection name, and click **Delete**.
- **5.** To effect this change you must restart the managed server on which the WebCenter application is deployed. For more information, see [Section 8.2,](#page-137-0)  ["Starting and Stopping Managed Servers for WebCenter Application](#page-137-0)  [Deployments."](#page-137-0)

**Note:** Before restarting the managed server, mark another connection as active; otherwise, the service is disabled.

### <span id="page-240-2"></span>**14.6.2 Deleting Instant Messaging and Presence Connections Using WLST**

Use the WLST command deleteConnection to remove a presence server connection. For command syntax and examples, see the section, "deleteConnection" in the *Oracle Fusion Middleware WebLogic Scripting Tool Command Reference*.

For information on how to run WLST commands, see [Section 1.12.3.1, "Running Oracle](#page-59-0)  [WebLogic Scripting Tool \(WLST\) Commands."](#page-59-0)

# <span id="page-240-0"></span>**14.7 Setting Up Instant Messaging and Presence Service Defaults**

Use the WLST command setIMPServiceProperty to set defaults for the IMP service:

- selected.connection: Connection used by the Instant Messaging and Presence service.
- rtc.cache.time: Cache timeout for instant messaging and presence data.
- resolve.display.name.from.user.profile: Whether the display name of the user should be resolved by making an LDAP lookup. Valid values are true and false. If enabled (true), then the IMP service makes an LDAP lookup to find each user's display name. This should be enabled only when the same LDAP store is used for both WebCenter and the presence server. If different LDAP servers are used, then irrelevant information may display. This property can impact performance.

For command syntax and detailed examples, see the section, "setIMPServiceProperty" in the *Oracle Fusion Middleware WebLogic Scripting Tool Command Reference*.

For information on how to run WLST commands, see [Section 1.12.3.1, "Running Oracle](#page-59-0)  [WebLogic Scripting Tool \(WLST\) Commands."](#page-59-0)

# <span id="page-241-0"></span>**14.8 Testing Instant Messaging and Presence Connections**

Web services expose a set of Web methods that you can invoke to test the validity.

To verify a Microsoft OCS or LCS connection, try accessing the endpoint for the WebCenter RTC Web services deployed on it. For example (assuming the application context path is /RTC):

- *protocol*://*host*/RTC/ApplicationConfigurationService.asmx
- *protocol*://*host*/RTC/RTCService.asmx
- *protocol://host*/RTC/OCSWebService.asmx

To verify an OWLCS connection, try accessing the endpoint for the following Web services. For example:

- *protocol*://*host*:*port*/PresenceConsumerService/services/PresenceC onsumer
- *protocol*://*host*:*port*/PresenceSupplierService/services/PresenceS upplier
- *protocol*://*host*:*port*/ThirdPartyCallService/services/ThirdPartyC all
- *protocol*://*host*:*port*/services

# <span id="page-241-1"></span>**14.9 Troubleshooting Issues with Instance Messaging and Presence**

This section contains troubleshooting tips for the IMP service.

#### **Problem**

Buddies are not visible in a custom WebCenter application. Further, the presence status of users is not available.

#### **Solution**

Ensure the following:

- IMP connection is configured properly and the base URL and domain values are correct. See [Section 14.3, "Registering Instant Messaging and Presence Servers."](#page-232-0)
- Web Services for the presence server is installed properly and is up and running. For Web Services installation for Microsoft Live Communications Server, see Section 10.2.2.2, "Microsoft Live Communications Server (LCS) Prerequisites." For Web Services installation for Oracle WebLogic Communications Server, see the *Oracle WebLogic Communication Services Administrator's Guide*.
- Back-end presence server (Microsoft Live Communications Server 2005, Microsoft Office Communications Server 2007, or Oracle WebLogic Communications Server) is up and running. A quick way to verify this is to ensure that the user can connect to the communications server by using a supported SIP client (Oracle Communicator or Microsoft Communicator).

■ User is logged in with valid user credentials and the user exists on the communications server. For Microsoft OCS or LCS, verify that user has provided correct credentials in the external application.

# **Managing the Mail Service**

This chapter describes how to configure and manage the Mail service for WebCenter Spaces and custom WebCenter applications. It also describes how to configure the "Send Mail" feature, which allows application resources to send mail directly from them. The Send Mail feature does not require the Mail service. That is, even if the Mail service has not been configured in your application, users can send mail notifications with the local mail client. For more information on using the Send Mail notifications, see the section "What You Should Know About the Send Mail Feature" in the *Oracle Fusion Middleware User's Guide for Oracle WebCenter*.

Always use Fusion Middleware Control or WLST command-line tool to review and configure back-end services for WebCenter applications. Any changes that you make to WebCenter applications, post deployment, are stored in MDS metatdata store as customizations. See [Section 1.3.5, "Oracle WebCenter Configuration Considerations."](#page-51-0)

**Note:** Changes that you make to WebCenter services configuration, through Fusion Middleware Control or using WLST, are not dynamic so you must restart the managed server on which the WebCenter application is deployed for your changes to take effect. See Section 8.2, ["Starting and Stopping Managed Servers for WebCenter Application](#page-137-0)  [Deployments."](#page-137-0)

This chapter includes the following sections:

- [Section 15.1, "What You Should Know About Mail Server Connections"](#page-245-0)
- [Section 15.2, "Mail Server Prerequisites"](#page-245-1)
- [Section 15.3, "Registering Mail Servers"](#page-247-0)
- [Section 15.4, "Choosing the Active \(or Default\) Mail Server Connection"](#page-252-0)
- [Section 15.5, "Modifying Mail Server Connection Details"](#page-253-0)
- [Section 15.6, "Deleting Mail Server Connections"](#page-254-0)
- [Section 15.7, "Setting Up Mail Service Defaults"](#page-255-0)
- [Section 15.8, "Testing Mail Server Connections"](#page-256-0)
- [Section 15.9, "Setting Send Mail Notifications for WebCenter Spaces"](#page-256-1)
- [Section 15.10, "Troubleshooting Issues with Mail"](#page-257-0)

#### **Audience**

The content of this chapter is intended for Fusion Middleware administrators (users granted the Admin or Operator role through the Oracle WebLogic Server

Administration Console). See also, [Section 1.8, "Understanding Administrative](#page-54-0)  [Operations, Roles, and Tools."](#page-54-0)

# <span id="page-245-0"></span>**15.1 What You Should Know About Mail Server Connections**

WebCenter supports the Microsoft Exchange Server or any mail server that supports IMAP4 and SMTP. To enable WebCenter users to access mail within a WebCenter application and perform basic operations such as read, reply, and forward, you must first register the appropriate mail server with the WebCenter application. The Mail service is not configured out-of-the-box.

You can register multiple mail server connections:

- **WebCenter Spaces** supports multiple mail connections. The mail connection marked *active* is the default connection for mail services in WebCenter Spaces. All additional connections are offered as alternatives; WebCenter Spaces users can choose which one they want to use through user preferences.
- **Custom WebCenter applications** only use one mail connection—the connection marked *active*. Any additional connections are ignored.

# <span id="page-245-1"></span>**15.2 Mail Server Prerequisites**

This section includes the following subsections:

- [Section 15.2.1, "Mail Server Installation"](#page-245-2)
- [Section 15.2.2, "Mail Server Configuration"](#page-245-3)
- [Section 15.2.3, "Mail Server Security Considerations"](#page-247-1)
- [Section 15.2.4, "Mail Server Limitations"](#page-247-2)

### <span id="page-245-2"></span>**15.2.1 Mail Server - Installation**

See your mail server documentation for installation information.

### <span id="page-245-3"></span>**15.2.2 Mail Server - Configuration**

You can allow WebCenter to create and manage group space distribution lists in WebCenter Spaces (or in custom WebCenter applications leveraging WebCenter Spaces group space management). This feature is supported only with Microsoft Exchange. The group space distribution list is created automatically whenever a group space is created. Users added or removed from the group space are implicitly added or removed from the corresponding group space distribution list, provided users created on Microsoft Exchange Active Directory correspond with users created in the identity store used by the WebCenter application. To disable this feature, do not enter the LDAP (Active Directory) server details in the mail connection.

For more information, see step [7](#page-249-0) of [Section 15.3.1, "Registering Mail Servers Using](#page-248-0)  [Fusion Middleware Control."](#page-248-0)

For information about adding users on a mail server, see the mail server's product documentation. For information about adding users to the WebCenter application's identity store, see [Section 24.3, "Adding Users to the Embedded LDAP Identity Store."](#page-419-0)

Microsoft Exchange 2007 is the only mail server for which there are configuration prerequisites. If you are working with a different mail server (including Microsoft Exchange 2003), then you can skip the rest of this section.

### **15.2.2.1 Configuring Microsoft Exchange Server 2007 for WebCenter**

The Microsoft Exchange Server 2007 certificate must be added to the WebCenter keystore. This requires the following steps.

- **1.** [Section 15.2.2.1.1, "Obtain the Certificate from the Microsoft Exchange Server](#page-246-0)  [2007."](#page-246-0)
- **2.** [Section 15.2.2.1.2, "Add the Certificate to the WebCenter Keystore."](#page-246-1)
- **3.** Restart the server after the certificate is imported.

<span id="page-246-0"></span>**15.2.2.1.1 Obtain the Certificate from the Microsoft Exchange Server 2007** Obtain the certificate from your mail server installation administrator. This section describes one way to get the certificate from the Microsoft Exchange Server 2007.

Follow these steps to obtain the certificate from a Microsoft Exchange 2007 server.

**1.** Open a browser and connect to your IMAP server with the following command:

https://*host\_name*/owa

Where *host\_name* is the name of the Microsoft Exchange Server 2007.

- **2.** Place your cursor on the page, right-click, and select **Properties**, then click **Certificate**.
- **3.** In the popup window, click the **Details** tab, and click **Copy to File...**

Be sure to use the DER encoded binary (X.509) format, and copy to a file.

**4.** Convert the .DER format certificate to .PEM format.

**Note:** WebLogic only recognizes .PEM format.

Use Firefox 3.0 or later to download the certificate directly to .PEM format. For other browsers, use the WebLogic Server der2pem tool to convert to .PEM format. For more information about der2pem see the *Oracle Fusion Middleware Command Reference for Oracle WebLogic Server*.

#### <span id="page-246-1"></span>**15.2.2.1.2 Add the Certificate to the WebCenter Keystore**

**1.** Import the downloaded certificate into the keystore, which is generally the file named cacerts in the JAVA\_HOME. For example:

keytool -import -alias imap\_cer -file *cert\_file*.cer -keystore cacerts -storepass changeit

Where cert\_file is the name of the certificate file you downloaded. In a standard installation, the JAVA\_HOME is in the following location:

/scratch/wcinstall/ps2/1225/wlshome/jrockit\_160\_17\_R28.0.0-616

See [Section 26.3.2.1.2, "Generating and Registering Certificates,"](#page-490-0) for information about adding the certificate to the keystore.

**2.** Restart the server.

#### **15.2.2.1.3 Microsoft Exchange Server Considerations**

The IMAP port is 993 and secured true. SMTP port is 587 and secured true.

(Microsoft Exchange Server 2005 used 465.)

If you see the following error, then you must change the trust store entry in the domain startup file setDomainEnv.sh:

Caused by: java.io.IOException: Keystore was tampered with, or password was incorrect

at sun.security.provider.JavaKeyStore.engineLoad(JavaKeyStore.java:771)

```
 at sun.security.provider.JavaKeyStore$JKS.engineLoad(JavaKeyStore.java:38)
 at java.security.KeyStore.load(KeyStore.java:1185)
```
 at com.sun.net.ssl.internal.ssl.TrustManagerFactoryImpl.getCacertsKeyStore (TrustManagerFactoryImpl.java:202)

```
 at com.sun.net.ssl.internal.ssl.DefaultSSLContextImpl.getDefaultTrustManager 
(DefaultSSLContextImpl.java:70)
```
To change the entry:

- **a.** Shutdown the managed server on which WebCenter is deployed.
- **b.** Edit the domain startup script setDomainEnv located at:

Unix: DOMAIN\_HOME/bin/setDomainEnv.sh

Windows: DOMAIN\_HOME\bin\setDomainEnv.cmd

**c.** Add the Java property, as follows:

-Djavax.net.ssl.trustStore=<path to truststore> -Djavax.net.ssl.trustStorePassword=<truststore password>

#### For example:

```
set JAVA_PROPERTIES=
-Dplatform.home=%WL_HOME% -Dwls.home=%WLS_HOME% -Dweblogic.home=%WLS_HOME%
-Djavax.net.ssl.trustStore=C:\jive\mailtool\jssecacerts
-Djavax.net.ssl.trustStorePassword=changeit
```
**d.** Restart the managed server.

### <span id="page-247-1"></span>**15.2.3 Mail Server - Security Considerations**

For more information, see [Section 27.9, "Securing the WebCenter Spaces Connection to](#page-591-0)  [IMAP and SMTP with SSL."](#page-591-0)

**Note:** If LDAP is configured to run in secure mode, then add the LDAP Secured property (set to true/false) to use LDAP while creating distribution lists. For more information, see [Table 15–3](#page-250-0).

### <span id="page-247-2"></span>**15.2.4 Mail Server - Limitations**

In WebCenter Spaces, the Mail service requires a Microsoft Exchange mail server connection to enable automatic group space distribution lists.

# <span id="page-247-0"></span>**15.3 Registering Mail Servers**

You can register multiple mail server connections. To start using the new mail connections you must restart the managed server on which the WebCenter application is deployed.

This section includes the following subsections:

■ [Section 15.3.1, "Registering Mail Servers Using Fusion Middleware Control"](#page-248-0)

■ [Section 15.3.2, "Registering Mail Servers Using WLST"](#page-251-0)

### <span id="page-248-0"></span>**15.3.1 Registering Mail Servers Using Fusion Middleware Control**

To register a mail server with WebCenter applications:

- **1.** Log in to Fusion Middleware Control and navigate to the home page for WebCenter Spaces or the custom WebCenter application. For more information, see:
	- [Section 6.2, "Navigating to the Home Page for WebCenter Spaces"](#page-87-0)
	- Section 6.3, "Navigating to the Home Page for Custom WebCenter [Applications"](#page-90-0)
- **2.** Do one of the following:
	- For WebCenter Spaces From the **WebCenter** menu, choose **Settings** > **Service Configuration**.
	- For WebCenter applications From the **Application Deployment** menu, choose **WebCenter** > **Service Configuration**.
- **3.** From the list of services on the WebCenter Service Configuration page, select **Mail Server**.
- **4.** To connect to a new mail server, click **Add** [\(Figure 15–1](#page-248-1)).

#### <span id="page-248-1"></span>*Figure 15–1 Configuring Mail Servers*

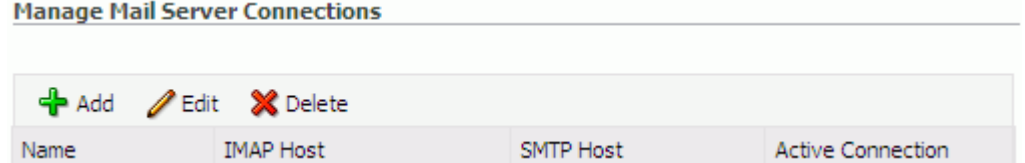

**5.** Enter a unique name for this connection, and indicate whether this connection is the active (or default) connection for the application [\(Table 15–1](#page-248-2)).

*Table 15–1 Mail Server Connection - Name*

<span id="page-248-2"></span>

| <b>Field</b> | <b>Description</b>                                                                                                    |
|--------------|----------------------------------------------------------------------------------------------------|
| Name         | Enter a unique name for the connection. The name must be<br>unique (across all connection types) within the WebCenter<br>application. |

| <b>Field</b>             | <b>Description</b>                                                                                                    |
|--------------------------|----------------------------------------------------------------------------------------------------|
| <b>Active Connection</b> | Select to indicate whether this connection is the default (or<br>active) connection for the Mail service.                                                                                                    |
|                          | You can register multiple mail server connections:                                                                                                    |
|                          | WebCenter Spaces supports multiple mail connections. The<br>mail connection marked <i>active</i> is the default connection for<br>mail services in WebCenter Spaces. All additional<br>connections are offered as alternatives; WebCenter Spaces<br>users can choose which one they want to use through user<br>preferences. |
|                          | <b>Custom WebCenter applications</b> only use one mail<br>connection—the connection marked <i>active</i> . Any additional<br>connections are ignored.                                                                                                    |

*Table 15–1 (Cont.) Mail Server Connection - Name*

**6.** Enter connection details for the mail server ([Table 15–2\)](#page-249-1).

<span id="page-249-1"></span>

| <b>Field</b>                       | <b>Description</b>                                                                                                    |
|------------------------------------|----------------------------------------------------------------------------------------------------|
| <b>IMAP</b> Host                   | Enter the host name of the computer where the IMAP (Internet<br>Message Access Protocol) service is running.                                                                                                    |
| <b>IMAP</b> Port                   | Enter the port on which the IMAP service listens.                                                                                                    |
| <b>IMAP</b> Secured                | Indicate whether a secured connection (SSL) is required for<br>incoming mail over IMAP.                                                                                                    |
| <b>SMTP</b> Host                   | Enter the host name of the computer where the SMTP (Simple<br>Mail Transfer Protocol) service is running.                                                                                                    |
| <b>SMTP Port</b>                   | Enter the port on which the SMTP service listens.                                                                                                    |
| <b>SMTP</b> Secured                | Indicate whether a secured connection (SSL) is required for<br>outgoing mail over SMTP.                                                                                                    |
| Associated External<br>Application | (Mandatory) Associate the mail server with an external<br>application. External application credential information is used<br>to authenticate users against the IMAP and SMTP servers. The<br>Mail service uses the same credentials to authenticate the user<br>on both IMAP and SMTP.                                                                                                    |
|                                    | You can select an existing external application from the list, or<br>click Create New to configure a new external application.                                                                                                    |
|                                    | The external application you configure for the Mail service must<br>use the POST authentication method, and specify an additional<br>field named Email Address (Name property) that is<br>configured to Display to User (checked). For more<br>information, see Chapter 22, "Managing External Applications."                                                                                                    |
|                                    | If your WebCenter application offers a self-registration page<br>with the facility to mail user ID information on request, then you<br>must ensure that public credentials are configured for the<br>external application selected here. If public credentials are not<br>defined, then mails cannot be sent to users on their request.<br>WebCenter Spaces offers this feature on its self-registration<br>page. |

*Table 15–2 Mail Server Connection Parameters*

<span id="page-249-0"></span>**7.** Specify LDAP connection details for the Active Directory server managing group space distribution lists [\(Table 15–3](#page-250-0)).

This section applies to WebCenter Spaces (or custom WebCenter applications leveraging the WebCenter Spaces group space management feature). WebCenter applications support Microsoft Exchange where distribution lists are managed on an Active Directory server.

**Note:** Active Directory server details must be provided as part of the mail connection for *group space distribution lists* to work.

<span id="page-250-0"></span>

| Field                    | <b>Description</b>                                                                                                    |
|--------------------------|----------------------------------------------------------------------------------------------------|
| <b>LDAP</b> Host         | Enter the host name of the computer where the LDAP directory<br>server (Lightweight Directory Access Protocol) is running.                                                                                                    |
| <b>LDAP</b> Port         | Enter the port on which the LDAP directory server listens.                                                                                                    |
| <b>LDAP Base DN</b>      | Enter the base distinguished name for the LDAP schema. For<br>example, CN=Users, DC=oracle, DC=com.                                                                                                    |
| <b>LDAP</b> Domain       | Enter the domain to be appended to distribution list names.                                                                                                    |
|                          | In WebCenter Spaces, for example, if the domain value is set to<br>example.com, then the Finance Project group space maintains a<br>distribution list named FinanceProject@example.com.                                                                                                    |
| LDAP Administrator User  | Enter the user name of the LDAP directory server administrator.                                                                                                    |
| Name                     | A valid user with privileges to make entries into the LDAP<br>schema.                                                                                                    |
| LDAP Administrator       | Enter the password for the LDAP directory server administrator.                                                                                                    |
| Password                 | The password is stored in a secured store.                                                                                                    |
| <b>LDAP</b> Default User | Enter a comma-delimited list of user names to whom you want<br>to grant moderation capabilities. These users become members<br>of every group space distribution list that is created. The users<br>specified must exist in the base LDAP schema (specified in the<br>LDAP Base DN field). |
| <b>LDAP</b> Secured      | Indicate whether a secured connection (SSL) is required between<br>the WebCenter application and the LDAP directory server.                                                                                                    |

*Table 15–3 LDAP Directory Server Configuration Parameters*

**8.** Configure advanced options for the mail server connection ([Table 15–4\)](#page-250-1).

<span id="page-250-1"></span>

| <b>Field</b>           | <b>Description</b>                                                                                                    |
|------------------------|----------------------------------------------------------------------------------------------------|
| Connection Timeout (in | Specify a suitable timeout for the connection.                                                                                                    |
| Seconds)               | This is the length of time (in seconds) the WebCenter application<br>waits for a response from the mail server before issuing a<br>connection timeout message. |
|                        | The default is -1, which means that the service default is used.<br>The service default is 10 seconds.                                                         |

*Table 15–4 Mail Server Connection - Advanced Configuration*

**9.** Optionally, you add can more parameters to the mail server connection [\(Table 15–5](#page-251-1)).

| <b>Additional</b><br><b>Connection Property</b> | <b>Description</b>                                                                                                    |
|-------------------------------------------------|----------------------------------------------------------------------------------------------------|
| Various IMAP<br>properties                      | Any valid IMAP connection property. For example,<br>mail.imap.connectionpoolsize.                                                                  |
|                                                 | For a list of valid protocol properties, see your mail server<br>documentation. For a list of standard IMAP properties, see the<br>Java Mail APIs: |
|                                                 | http://java.sun.com/products/javamail/javadocs/<br>com/sun/mail/imap/package-summary.html                                                          |
| Various SMTP<br>properties                      | Any valid SMTP connection property. For example,<br>mail.smtp.timeout.                                                                             |
|                                                 | For a list of valid protocol properties, see your mail server<br>documentation. For a list of standard SMTP properties, see the<br>Java Mail APIs: |
|                                                 | http://java.sun.com/products/javamail/javadocs/<br>com/sun/mail/smtp/package-summary.html                                                          |

<span id="page-251-1"></span>*Table 15–5 Additional Mail Connection Properties*

If additional parameters are required to connect to the mail server, expand **Additional Properties** and enter details as required (see [Table 15–6, " Mail](#page-251-2)  [Connection - Additional Properties"\)](#page-251-2).

*Table 15–6 Mail Connection - Additional Properties*

<span id="page-251-2"></span>

| <b>Field</b> | <b>Description</b>                                                                                                    |
|--------------|----------------------------------------------------------------------------------------------------|
| Add          | Click Add to specify an additional connection parameter:                                                                                                    |
|              | <b>Name</b> - Enter the name of the connection property.<br>$\blacksquare$                                                                                           |
|              | <b>Value</b> - Enter the default value for the property.<br>$\blacksquare$                                                                                           |
|              | <b>Is Property Secured - Indicate whether encryption is</b><br>$\blacksquare$<br>required. When selected, the property value is stored<br>securely using encryption. |
|              | For example, select this option to secure the<br>admin. password property where the value is the actual<br>password.                                                 |
| Delete       | Click <b>Delete</b> to remove a selected property.                                                                                                    |
|              | Select the correct row before clicking <b>Delete</b> .                                                                                                    |
|              | Note: Deleted rows appear disabled until you click OK.                                                                                                    |

- **10.** Click **OK** to save this connection.
- **11.** To start using the new (active) connection you must restart the managed server on which the WebCenter application is deployed. For more information, see [Section 8.2, "Starting and Stopping Managed Servers for WebCenter Application](#page-137-0)  [Deployments."](#page-137-0)

### <span id="page-251-0"></span>**15.3.2 Registering Mail Servers Using WLST**

Use the WLST command createMailConnection to create a mail server connection. For command syntax and examples, see the section, "createMailConnection" in the *Oracle Fusion Middleware WebLogic Scripting Tool Command Reference*.
To configure the Mail service to use the new mail server connection as its default connection, set default=true. For more information, see [Section 15.4.2, "Choosing](#page-253-0)  [the Active \(or Default\) Mail Server Connection Using WLST."](#page-253-0)

For information on how to run WLST commands, see [Section 1.12.3.1, "Running Oracle](#page-59-0)  [WebLogic Scripting Tool \(WLST\) Commands."](#page-59-0)

**Note:** To start using new connections you must restart the managed server on which the WebCenter application is deployed. For more information, see the section, "Starting and Stopping WebLogic Managed Servers Using the Command Line" in the *Oracle Fusion Middleware Administrator's Guide*.

# **15.4 Choosing the Active (or Default) Mail Server Connection**

You can register multiple mail server connections with a WebCenter application but only one connection can be designated as the default connection.

For WebCenter Spaces and custom WebCenter applications, the *default connection* becomes the back-end mail server for:

- Mail task flows
- Group space distribution lists
- Anywhere there is a **Send Mail** icon

This section includes the following subsections:

- Section 15.4.1, "Choosing the Active (or Default) Mail Server Connection Using [Fusion Middleware Control"](#page-252-0)
- Section 15.4.2, "Choosing the Active (or Default) Mail Server Connection Using [WLST"](#page-253-0)

## <span id="page-252-0"></span>**15.4.1 Choosing the Active (or Default) Mail Server Connection Using Fusion Middleware Control**

To change the default connection:

- **1.** Log in to Fusion Middleware Control and navigate to the home page for WebCenter Spaces or the custom WebCenter application. For more information, see:
	- [Section 6.2, "Navigating to the Home Page for WebCenter Spaces"](#page-87-0)
	- Section 6.3, "Navigating to the Home Page for Custom WebCenter [Applications"](#page-90-0)
- **2.** Do one of the following:
	- For WebCenter Spaces From the **WebCenter** menu, choose **Settings** > **Service Configuration**.
	- For WebCenter applications From the **Application Deployment** menu, choose **WebCenter** > **Service Configuration**.
- **3.** From the list of services on the WebCenter Services Configuration page, select **Mail Server**.

The Manage Mail Server Connections table indicates the current active connection (if any).

- **4.** Select the connection you want to make the active (or default) connection, and then click **Edit**.
- **5.** Select the **Active Connection** checkbox.
- **6.** Click **OK** to update the connection.
- **7.** To start using the new default connection you must restart the managed server on which the WebCenter application is deployed. For more information, see [Section 8.2, "Starting and Stopping Managed Servers for WebCenter Application](#page-137-0)  [Deployments."](#page-137-0)

# <span id="page-253-0"></span>**15.4.2 Choosing the Active (or Default) Mail Server Connection Using WLST**

Use the WLST command setMailConnection with default=true to make an existing mail server connection the default connection for the Mail service. For command syntax and examples, see the section, "setMailConnection" in the *Oracle Fusion Middleware WebLogic Scripting Tool Command Reference*.

A connection does not cease to be the default connection for the Mail service if you change the default argument from true to false.

To disable a mail connection, either delete it, make another connection the 'active connection', or use the removeMailServiceProperty command:

removeMailServiceProperty(appName='webcenter', property='selected.connection')

Using this command, connection details are retained but the connection is no longer named as an active connection. For more information, see the section, "removeMailServiceProperty" in the *Oracle Fusion Middleware WebLogic Scripting Tool Command Reference*.

For information on how to run WLST commands, see [Section 1.12.3.1, "Running Oracle](#page-59-0)  [WebLogic Scripting Tool \(WLST\) Commands."](#page-59-0)

**Note:** To start using the active connection you must restart the managed server on which the WebCenter application is deployed. For more information, see the section, "Starting and Stopping WebLogic Managed Servers Using the Command Line" in the *Oracle Fusion Middleware Administrator's Guide*.

# **15.5 Modifying Mail Server Connection Details**

You can modify mail server connection details at any time.

To start using updated mail connections you must restart the managed server on which the WebCenter application is deployed.

This section includes the following subsections:

- Section 15.5.1, "Modifying Mail Server Connection Details Using Fusion [Middleware Control"](#page-253-1)
- [Section 15.5.2, "Modifying Mail Server Connection Details Using WLST"](#page-254-0)

# <span id="page-253-1"></span>**15.5.1 Modifying Mail Server Connection Details Using Fusion Middleware Control**

To update mail server connection details:

- **1.** Log in to Fusion Middleware Control and navigate to the home page for WebCenter Spaces or the custom WebCenter application. For more information, see:
	- [Section 6.2, "Navigating to the Home Page for WebCenter Spaces"](#page-87-0)
	- Section 6.3, "Navigating to the Home Page for Custom WebCenter [Applications"](#page-90-0)
- **2.** Do one of the following:
	- For WebCenter Spaces From the **WebCenter** menu, choose **Settings** > **Service Configuration**.
	- For WebCenter applications From the **Application Deployment** menu, choose **WebCenter** > **Service Configuration**.
- **3.** From the list of services on the WebCenter Service Configuration page, select **Mail Server**
- **4.** Select the connection name, and click **Edit**.
- **5.** Edit connection details, as required. For detailed parameter information, see [Table 15–2, " Mail Server Connection Parameters".](#page-249-0)
- **6.** Click **OK** to save your changes.
- **7.** To start using updated connection details you must restart the managed server on which the WebCenter application is deployed. For more information, see [Section 8.2, "Starting and Stopping Managed Servers for WebCenter Application](#page-137-0)  [Deployments."](#page-137-0)

### <span id="page-254-0"></span>**15.5.2 Modifying Mail Server Connection Details Using WLST**

Use the WLST command setMailConnection to edit existing mail server connection details. For command syntax and examples, see the section, "setMailConnection" in the *Oracle Fusion Middleware WebLogic Scripting Tool Command Reference*.

If additional parameters are required to connect to your mail server, use the setMailConnectionProperty command. For more information, see the section, "setMailConnectionProperty" in the *Oracle Fusion Middleware WebLogic Scripting Tool Command Reference*.

For information on how to run WLST commands, see [Section 1.12.3.1, "Running Oracle](#page-59-0)  [WebLogic Scripting Tool \(WLST\) Commands."](#page-59-0)

**Note:** To start using the updated connections you must restart the managed server on which the WebCenter application is deployed. For more information, see the section, "Starting and Stopping WebLogic Managed Servers Using the Command Line" in the *Oracle Fusion Middleware Administrator's Guide*.

# **15.6 Deleting Mail Server Connections**

You can delete mail server connections at any time but take care when deleting the active (or default) connection. If you delete the active connection, Mail task flows do not work, as they all require a back-end mail server.

When you delete a connection, consider deleting the external application associated with the mail server connection *if* the application's sole purpose was to support this connection. For more information, see [Section 22.5, "Deleting External Application](#page-396-0)  [Connections."](#page-396-0)

This section includes the following subsections:

- [Section 15.6.1, "Deleting a Mail Connection Using Fusion Middleware Control"](#page-255-0)
- [Section 15.6.2, "Deleting a Mail Connection Using WLST"](#page-255-1)

### <span id="page-255-0"></span>**15.6.1 Deleting a Mail Connection Using Fusion Middleware Control**

To delete a mail server connection:

- **1.** Log in to Fusion Middleware Control and navigate to the home page for WebCenter Spaces or the custom WebCenter application. For more information, see:
	- [Section 6.2, "Navigating to the Home Page for WebCenter Spaces"](#page-87-0)
	- Section 6.3, "Navigating to the Home Page for Custom WebCenter [Applications"](#page-90-0)
- **2.** Do one of the following:
	- For WebCenter Spaces From the **WebCenter** menu, choose **Settings** > **Service Configuration**.
	- For WebCenter applications From the **Application Deployment** menu, choose **WebCenter** > **Service Configuration**.
- **3.** From the list of services on the WebCenter Services Configuration page, select **Mail Server**.
- **4.** Select the connection name, and click **Delete**.
- **5.** To effect this change you must restart the managed server on which the WebCenter application is deployed. For more information, see [Section 8.2,](#page-137-0)  ["Starting and Stopping Managed Servers for WebCenter Application](#page-137-0)  [Deployments."](#page-137-0)

**Note:** Before restarting the managed server, mark another connection as active; otherwise, the service is disabled.

### <span id="page-255-1"></span>**15.6.2 Deleting a Mail Connection Using WLST**

Use the WLST command deleteConnection to remove a mail server connection. For command syntax and examples, see the section, "deleteConnection" in the *Oracle Fusion Middleware WebLogic Scripting Tool Command Reference*.

For information on how to run WLST commands, see [Section 1.12.3.1, "Running Oracle](#page-59-0)  [WebLogic Scripting Tool \(WLST\) Commands."](#page-59-0)

# **15.7 Setting Up Mail Service Defaults**

Use the WLST command setMailServiceProperty to set defaults for the Mail service:

- mail.messages.fetch.size: Maximum number of messages displayed in mail inboxes
- resolve.email.address.to.name

For command syntax and examples, see the section, "setMailServiceProperty" in the *Oracle Fusion Middleware WebLogic Scripting Tool Command Reference*.

For information on how to run WLST commands, see [Section 1.12.3.1, "Running Oracle](#page-59-0)  [WebLogic Scripting Tool \(WLST\) Commands."](#page-59-0)

# **15.8 Testing Mail Server Connections**

Confirm that the mail server is up by connecting to the server using any client, such as Thunderbird or Outlook.

For Microsoft Exchange, go to **Administrative Tools** - **Services** to confirm that the following services are running (Status: Started):

- Microsoft Exchange IMAP4
- Simple Mail Transfer Protocol (SMTP)

# <span id="page-256-0"></span>**15.9 Setting Send Mail Notifications for WebCenter Spaces**

WebCenter Spaces administrators are responsible for setting mail options through WebCenter Spaces Administration ([Figure 15–2\)](#page-256-0).

#### *Figure 15–2 Setting Mail Options*

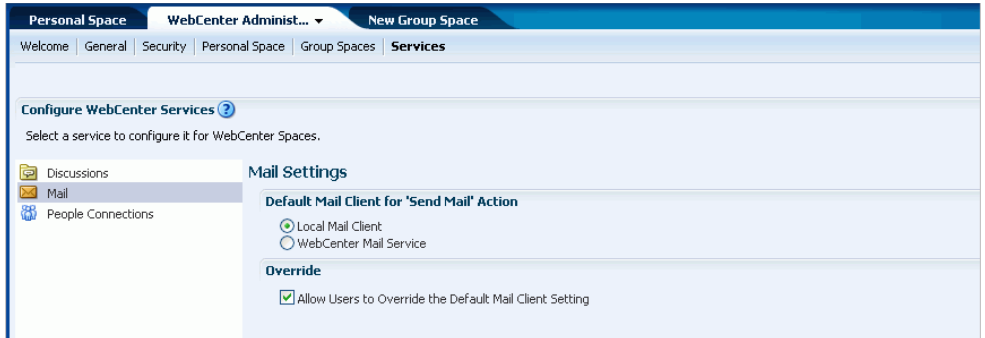

From this page, you can assign the mail client for the "Send Mail" feature. This feature allows application resources to send mail directly from them, with the **Send Mail** icon [\(Figure 15–3](#page-256-1)).

#### <span id="page-256-1"></span>*Figure 15–3 Send Mail Icon*

Send Mail

For example, from an announcement, users can click the **Send Mail** icon to open a mail window prepopulated with information including the announcement text, author, date created, and location. They can edit and add to the mail, as necessary. The way the mail window is prepopulated depends on the resource sending it. For example, from your Buddies list, users can click the **Send Mail** icon to open a mail window prepopulated only with the address of that person.

With group spaces, the mail can be addressed to the individual members of the group space, and, if the group space is configured with a distribution list, then it can be addressed to the distribution list. Group space moderators select the default for Send Mail actions (whether mails should be addressed to a distribution list, or individual member mail addresses, or both, or none) on the **Settings - Services - Mail** page.

**Note:** When the **Send Mail** icon is clicked from a group space with a large number of members, length restrictions may prevent the local mail client from prepopulating the addresses of all group space members. The user gets an error and must enter the addresses manually. To avoid this error, configure a distribution list for the group space.

For all Send Mail notifications throughout WebCenter, you can choose to use either a local mail client or the WebCenter Mail service. The local mail client is the default. The Send Mail feature does not require the Mail service. That is, even if the Mail service has not been configured in your application, you can use the Send Mail feature with your local mail client.

The local mail (mailto) client allows plain text editing of the mail, but it does not allow attachments. Due to the limitations with the mailto URL (used for launching the local mail client), the text could be truncated.

The WebCenter Mail service launches the Mail Compose window. Although users cannot edit the prepopulated HTML (shown as the content.html attachment), they can view the prepopulated attachment, add other attachments, and add plain text to the compose window. If the WebCenter Mail service has not been configured in your application, then this option does not appear on the page.

You can select the checkbox to enable users to override the default mail client setting.

**Note:** The Fusion Middleware administrator maintains the connection between WebCenter Spaces and the mail server. If you are experiencing issues with this connection, report the problem to the Fusion Middleware Administrator. See also, [Section 15.3, "Registering](#page-247-0)  [Mail Servers."](#page-247-0)

# **15.10 Troubleshooting Issues with Mail**

This section includes the following subsections:

- [Section 15.10.1, "Mail Service is Not Accessible in Secure Mode"](#page-257-0)
- [Section 15.10.2, "Mail Service is Not Accessible in Non-Secure Mode"](#page-258-0)
- [Section 15.10.3, "Unable to Create Distribution Lists in the Non-Secure Mode"](#page-258-1)
- [Section 15.10.4, "Unable to Create Distribution Lists in the Secure Mode"](#page-258-2)
- [Section 15.10.5, "Unable to Configure the Number of Mails Downloaded"](#page-259-0)
- [Section 15.10.6, "Unable to Publish and Archive Group Space Mail"](#page-259-1)
- [Section 15.10.7, "Changing Passwords on Microsoft Exchange"](#page-260-0)
- [Section 15.10.8, "Mail Content Sent as Attachments"](#page-260-1)

### <span id="page-257-0"></span>**15.10.1 Mail Service is Not Accessible in Secure Mode**

### **Problem**

You configured the Mail service to function in secure mode, but the service is not accessible.

#### **Solution**

Ensure the following:

- IMAP and SMTP ports are specified correctly. See Section 15.3, "Registering Mail [Servers."](#page-247-0)
- Properties are set to true in your mail server.
	- **–** mail.imap.secured = true
	- **–** mail.smtp.secured = true

### <span id="page-258-0"></span>**15.10.2 Mail Service is Not Accessible in Non-Secure Mode**

#### **Problem**

You configured the Mail service to function in non-secure mode, but the service is not accessible.

#### **Solution**

Ensure the following:

- IMAP and SMTP ports are specified correctly. See, Section 15.3, "Registering Mail [Servers."](#page-247-0)
- Properties are set to false in your mail server.
	- **–** mail.imap.secured = false
	- **–** mail.smtp.secured = false

### <span id="page-258-1"></span>**15.10.3 Unable to Create Distribution Lists in the Non-Secure Mode**

### **Problem**

You are unable to create group space distribution lists in non-secure mode (SSL not configured).

#### **Solution**

Check if the mail server has been reinstalled or the user has been deleted. Also ensure that the following parameters are configured accurately in non-secure mode, in the LDAP server:

- ldapHost
- defaultUser
- ldapAdminPassword
- ldapBaseDN
- ldapPort

See [Section 15.3, "Registering Mail Servers."](#page-247-0)

### <span id="page-258-2"></span>**15.10.4 Unable to Create Distribution Lists in the Secure Mode**

#### **Problem**

You are unable to create group space distribution list in secure mode, that is, SSL is configured on the LDAP server.

### **Solution**

Check if the mail server has been reinstalled or the user has been deleted. Also ensure that the following parameters are configured accurately in secure mode, in the LDAP server:

- ldapHost
- defaultUser
- ldapAdminPassword
- ldapBaseDN
- ldapPort
- ldap.connection.secure, 'true'

See [Section 15.3, "Registering Mail Servers."](#page-247-0)

## <span id="page-259-0"></span>**15.10.5 Unable to Configure the Number of Mails Downloaded**

#### **Problem**

You cannot configure how many mails are downloaded to each user's Inbox.

### **Solution**

Use the setMailServiceProperty WLST command. For example, to download 100 mails from the mail client, specify the mail.messages.fetch.size parameter as 100, as shown in the following example:

setMailServiceProperty(appName='webcenter', property='mail.messages.fetch.size', value='100')

For command syntax and examples, see "setMailServiceProperty" in the *Oracle Fusion Middleware WebLogic Scripting Tool Command Reference*.

### <span id="page-259-1"></span>**15.10.6 Unable to Publish and Archive Group Space Mail**

### **Problem**

You are unable to archive group space mail.

### **Solution**

If the archiving fails, check the following:

- In WebCenter Spaces, open WebCenter Administration pages, navigate to the Services tab, and then choose Discussions. Check whether the required configuration is accurate. See also, [Section 12.10.3, "Enabling Discussion Forums to](#page-208-0)  [Publish Group Space Mail."](#page-208-0)
- Check whether the user account configured here is a member of the distribution list.
- For a particular group space, check whether the forum configured is available in the discussions server. See "Publishing Group Space Mail in a Discussion Forum" in *Oracle Fusion Middleware User's Guide for Oracle WebCenter*.
- Check whether the user who sends mails to the distribution list is available in the discussions server and his mail address is the same.

# <span id="page-260-0"></span>**15.10.7 Changing Passwords on Microsoft Exchange**

### **Problem**

If multiple users log on to Microsoft Exchange with the same user name and password, and then one user changes the password, the original password remains valid until all users log off.

For example, say the current password of the user monty is welcome1. Two users, A and B, log on from different clients using either WebCenter or Microsoft Exchange. Both log on as monty/welcome1, and both are able to see the mails. Now user A changes the password in Microsoft Exchange to oracle1. Because there currently are clients using the passwords oracle1 and welcome1, both are valid passwords; that is, new users can log on as monty/welcome1 and still see the mails.

### **Solution**

After all existing users with the original password log off, the new password takes effect. Until then, users can use both passwords to log on.

# <span id="page-260-1"></span>**15.10.8 Mail Content Sent as Attachments**

### **Problem**

When users receive mail in WebCenter applications, message content is shown as an attachment (named content.html) rather than within the message body. This can occur if the mail server is running Microsoft Exchange Server 2007 and the "*Update Rollup 3 for Microsoft Exchange Server 2007*" is not yet installed.

### **Solution**

Download and install "*Update Rollup 3 for Microsoft Exchange Server 2007*" which fixes this issue. For more information, see

http://support.microsoft.com/kb/930468.

# **Managing the People Connections Service**

This chapter describes how to set application defaults for the People Connections service in WebCenter Spaces. You must log in to WebCenter Spaces with administrative privileges to set any of the application-wide properties described here.

This chapter includes the following sections:

- Section 16.1, "What You Should Know About Administering the People [Connections Service"](#page-262-0)
- [Section 16.2, "People Connections Prerequisites"](#page-263-0)
- [Section 16.3, "Configuring the People Connections Service for WebCenter Spaces"](#page-263-1)
- [Section 16.4, "Troubleshooting Issues with the People Connections Service"](#page-277-0)

#### **Audience**

The contents of this chapter is intended for WebCenter Spaces application administrators. Application administrators are users who are granted the WebCenter Spaces Administrator role or a custom role that grants the Application-Manage permission. Users with Application-Configure and Manage People Connections permission can also administer people connections.

**Note:** The application skin determines the look and feel of your application. The application skin used for the screenshots in this chapter may not be the same as the application skin selected for your application; therefore, the look and feel of your application is likely to differ from that depicted in the screenshots in this chapter. However, the features depicted in the screenshots are the same.

# <span id="page-262-0"></span>**16.1 What You Should Know About Administering the People Connections Service**

People Connections administrative settings are useful for controlling all users' initial views of People Connections features, including:

- Activity Stream—A summary view of user activity
- Connections—Users who have agreed to be a given user's connections
- Profile—A summary of user information
- Message Board—A place for posting and receiving messages
- Feedback—A place for posting and receiving feedback

Use the People Connections administrative settings to enforce the values you specify or to enable users to override these values with their own People Connections Preferences (for more information, see the "Setting People Connections Preferences" section in the *Oracle Fusion Middleware User's Guide for Oracle WebCenter*).

Setting default values on the **WebCenter Administration** page affects all users' views of People Connections features. There are a few other levels at which these values can be set, and these setting levels are subject to an order of precedence:

- Administrative settings affect all users' views of People Connections features.
- Preferences settings affect the view of the user who set them, and they override administrative settings.
- Settings on a particular task flow affect just that task flow instance, and they override Preference settings:
	- **–** Values set in edit mode (customization) affect all users' views of the task flow instance.
	- **–** Values set in view mode (personalization) affect only that user's view of the task flow instance, and they override task flow customizations.

# <span id="page-263-0"></span>**16.2 People Connections Prerequisites**

No special set up is required to enable users to access the People Connections service. For the most part, the People Connections service stores information in the WebCenter Repository, which is a database with the WebCenter schema installed. The WebCenter schema is included with the product. To install the WebCenter schema, follow the steps described in the section, "Installing Oracle WebCenter" in the *Oracle Fusion Middleware Installation Guide for Oracle WebCenter*.

For Profile information, all but three attributes are stored and read from the LDAP identity store that is configured against WebCenter Spaces. The three exceptions include: the profile photo, status message, and expertise. These are stored with other WebCenter data in the WebCenter Repository.

**See Also:** For information about WebCenter Spaces and the LDAP identity store, see [Chapter 24, "Configuring the Identity Store."](#page-412-0)

# <span id="page-263-1"></span>**16.3 Configuring the People Connections Service for WebCenter Spaces**

This section steps you through the process of setting application-wide values for People Connections features. It includes the following subsections:

- [Section 16.3.1, "Accessing People Connections Administrative Settings"](#page-263-2)
- [Section 16.3.2, "Configuring Activity Stream"](#page-264-0)
- [Section 16.3.3, "Configuring Connections"](#page-269-0)
- [Section 16.3.4, "Configuring Profile"](#page-270-0)
- [Section 16.3.5, "Configuring Message Board"](#page-274-0)
- [Section 16.3.6, "Configuring Feedback"](#page-275-0)

# <span id="page-263-2"></span>**16.3.1 Accessing People Connections Administrative Settings**

To access People Connections administrative settings:

**1.** Log in to WebCenter Spaces using your administrative user name and password.

**2.** Click the **Administration** link at the top of the application [\(Figure 16–1](#page-264-1)) to open the **WebCenter Administrator Center** page.

<span id="page-264-1"></span>*Figure 16–1 Administration Link at the Top of the Application*

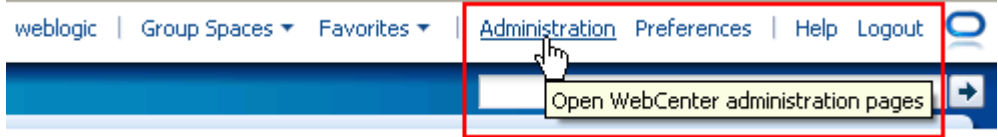

- **3.** Click the **Services** tab to bring it forward.
- **4.** Select **People Connections** [\(Figure 16–2\)](#page-264-2).

<span id="page-264-2"></span>*Figure 16–2 People Connections Option on the Services Tab*

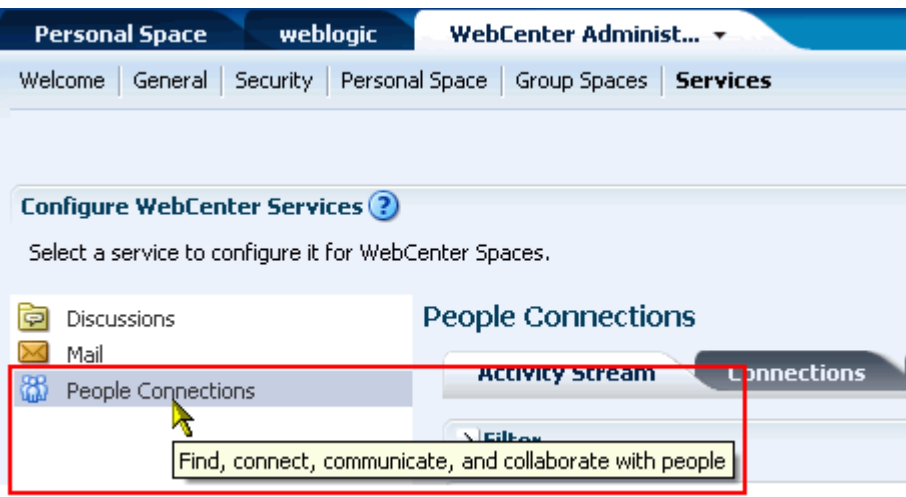

Tabs with the names of People Connections features appear to the right.

## <span id="page-264-0"></span>**16.3.2 Configuring Activity Stream**

Activity Stream provides a means of publishing your own application activity and tracking the activity of other users. The types of activity that are tracked depend on Activity Stream configuration. [Table 16–1](#page-265-0) lists the types of activities that may be tracked by Activity Stream.

| <b>Service</b>     | <b>Tracked Activities</b>                                                                      | <b>Scope</b>                  | <b>Activities Shared or Private</b>                                                                                                    |
|--------------------|------------------------------------------------------------------------------------------------|-------------------------------|----------------------------------------------------------------------------------------------------|
| Announcements      | Create announcement<br>Edit announcement<br>Delete announcement                                | Group space                   | Shared with other group space<br>members                                                                                                    |
| <b>Discussions</b> | Create forum<br>Delete forum<br>Create topic<br>Delete topic<br>Reply to topic<br>Delete reply | Group space                   | Shared with other group space<br>members                                                                                                    |
| Documents          | Create document<br>$\blacksquare$<br>Edit document<br>Delete document<br>Add tag<br>Remove tag | Group space<br>Personal space | Activities on group space<br>$\blacksquare$<br>documents are shared with<br>other group space members.<br>Activities on personal space<br>$\blacksquare$<br>documents are private to user.<br>Activities on public page<br>documents are shared with all<br>users. |
| Events             | Create an event<br>Edit an Event<br>Delete an event                                            | Group space                   | Shared with other group space<br>members                                                                                                    |
| Group Space        | Create group space<br>п<br>Join group space<br>Delete group space                              | Group space                   | Shared with other group space<br>members                                                                                                    |
| Lists              | Create a list<br>Add a row to a list<br>Edit a list row<br>Delete a list                       | Group space                   | Shared with other group space<br>members                                                                                                    |

<span id="page-265-0"></span>*Table 16–1 Activities Tracked by Activity Stream*

| Service            | <b>Tracked Activities</b>                                                                                                    | <b>Scope</b>                                    | <b>Activities Shared or Private</b>                                                                                                 |  |  |
|--------------------|----------------------------------------------------------------------------------------------------|-------------------------------------------------|----------------------------------------------------------------------------------------------------|--|--|
| Page               | Create page<br>$\blacksquare$<br>Edit page                                                                                                    | Group space<br>$\blacksquare$<br>Personal space | Activities on group space<br>$\blacksquare$<br>pages are shared with other<br>group space members.                                  |  |  |
|                    | Delete page<br>Add tag                                                                                                    |                                                 | Activities on personal space<br>Ξ<br>pages are private to user.                                                                     |  |  |
|                    | Remove tag                                                                                                    |                                                 | Activities on public pages are<br>shared with all users.                                                                            |  |  |
| People Connections | People are connected                                                                                                    | Personal space                                  | Shared with whomever is                                                                                                    |  |  |
|                    | Message Board post                                                                                                    |                                                 | permitted to view such activities<br>(for more information, see this<br>section and the section "Setting                            |  |  |
|                    | Feedback post                                                                                                    |                                                 |                                                                                                    |  |  |
|                    | Photo updated                                                                                                    |                                                 | People Connections Preferences" in<br>the Oracle Fusion Middleware User's                                                           |  |  |
|                    | Profile updated                                                                                                    |                                                 | Guide for Oracle WebCenter).                                                                                                    |  |  |
|                    | Personal status note<br>updated                                                                                                    |                                                 |                                                                                                    |  |  |
|                    | Add tag to People<br>Connections pages                                                                                                    |                                                 |                                                                                                    |  |  |
|                    | Remove tag from People<br>$\blacksquare$<br>Connections pages                                                                                                    |                                                 |                                                                                                    |  |  |
| Wiki and Blog      | Create wiki<br>$\blacksquare$                                                                                                    | Group space<br>$\blacksquare$<br>Personal space | Activities in a group space are<br>Ξ<br>shared with all group space<br>members.<br>Activities in a personal space<br>$\blacksquare$ |  |  |
|                    | Edit wiki                                                                                                    |                                                 |                                                                                                    |  |  |
|                    | Add wiki comment                                                                                                    |                                                 |                                                                                                    |  |  |
|                    | Delete wiki                                                                                                    |                                                 | are shared with whomever is                                                                                                    |  |  |
|                    | Create blog entry                                                                                                    |                                                 | permitted to view such<br>activities (for more                                                                                      |  |  |
|                    | Edit blog entry                                                                                                    |                                                 | information, see this section                                                                                                    |  |  |
|                    | Add blog entry comment                                                                                                    |                                                 | and the section "Setting People<br>Connections Preferences" in                                                                      |  |  |
|                    | Delete blog entry                                                                                                    |                                                 | the Oracle Fusion Middleware                                                                                                    |  |  |
|                    | Note: An Oracle WebCenter<br>Wiki and Blog Server<br>scheduled job<br>(ActivityPublishJob)<br>must be run in order for wiki<br>and blog activities to be<br>published to the Activity<br>Stream. For more information,<br>see Section 19.2.2.1.2, "About<br><b>Administration Mode."</b> |                                                 | User's Guide for Oracle<br>WebCenter).                                                                                              |  |  |

*Table 16–1 (Cont.) Activities Tracked by Activity Stream*

Activity Stream configuration falls under three categories:

- Filter-Use Filter options to select the default services from which to show activities.
- Source—Use Source options to specify whether personal and group space activities are shown in Activity Stream.
- **Privacy**—Use Privacy options to set default user access to other users' Activity Stream information.

To configure Activity Stream:

**1.** Access People Connections administrative settings as described in [Section 16.3.1.](#page-263-2)

- **2.** Click the **Activity Stream** tab to bring it forward.
- **3.** Expand the **Filter** node ([Figure 16–3](#page-267-0)).

#### <span id="page-267-0"></span>*Figure 16–3 Activity Stream Filter Node*

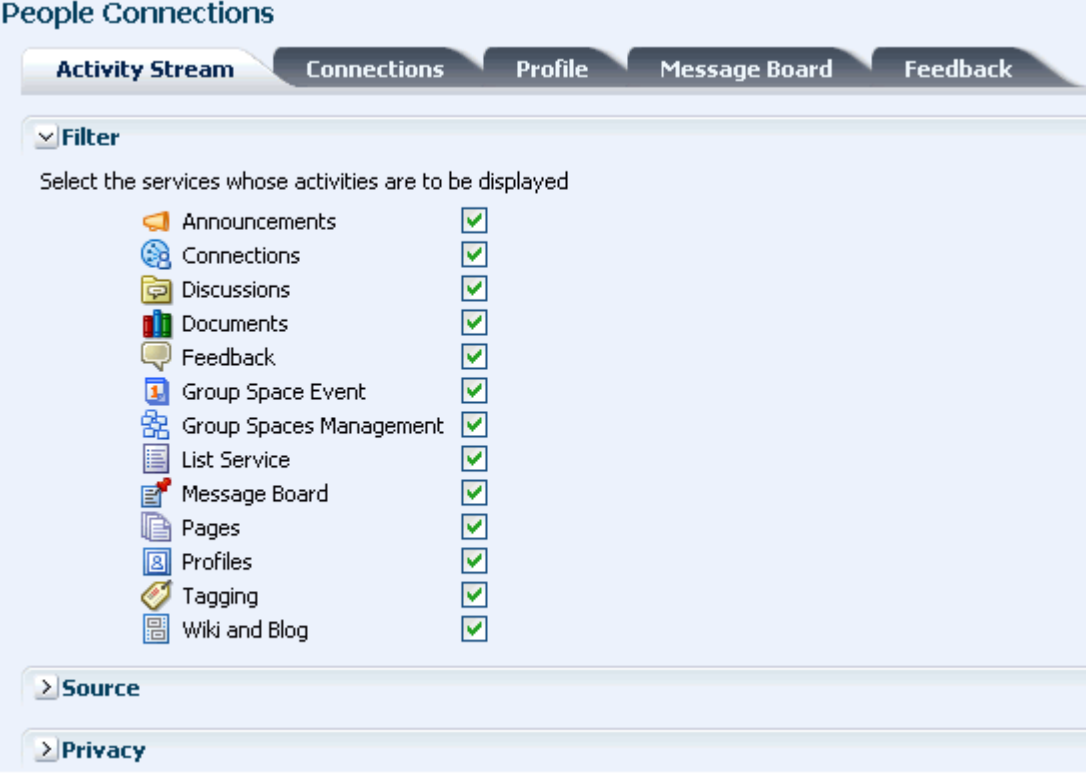

**4.** Select the default services from which to publish activity.

**Note:** The activities of services that are not selected are still tracked, but they do not appear in the Activity Stream. If you select to show the service activities at some later point, all of the activities that occurred when the service was not selected now appear in the Activity Stream.

**See Also:** For information about which service activities are tracked, see [Table 16–1, " Activities Tracked by Activity Stream"](#page-265-0).

**5.** Expand the **Source** node ([Figure 16–4\)](#page-268-0).

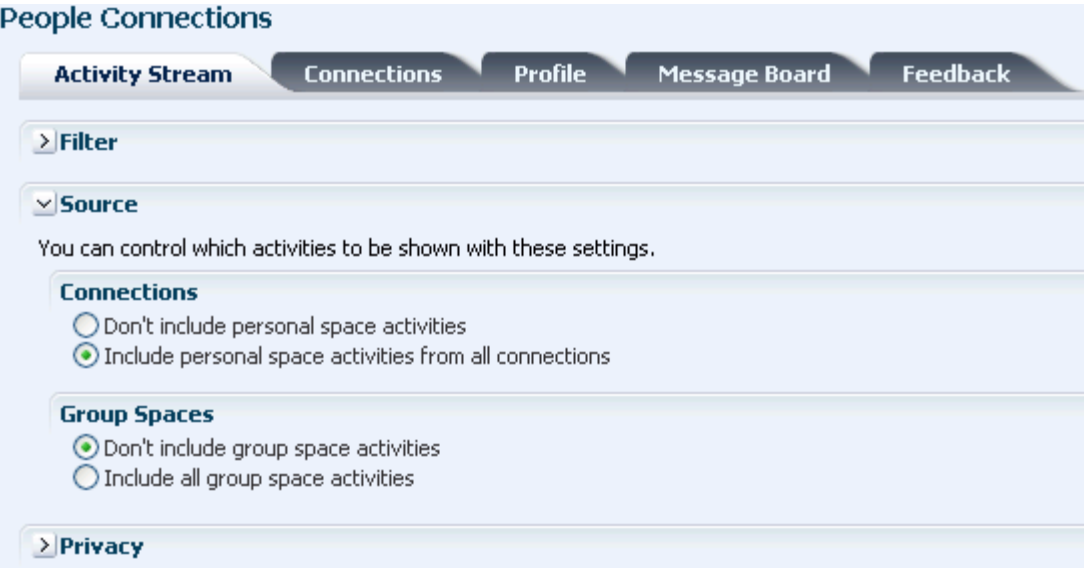

### <span id="page-268-0"></span>*Figure 16–4 Activity Stream Source Node*

[Table 16–2](#page-268-1) lists and describes each option.

<span id="page-268-1"></span>

| <b>Option</b> | <b>Description</b>                                                                                                    |
|---------------|----------------------------------------------------------------------------------------------------|
| Connections   | Select whether to track personal space activity from a user's<br>connections                                                                                                    |
|               | Choose from:                                                                                                    |
|               | <b>Don't include personal space activities—Select to omit all</b><br>$\blacksquare$<br>personal space activity from Activity Stream.                                                                              |
|               | Include personal space activities from all<br>$\blacksquare$<br>connections-Select to track all personal space activity from<br>the current user and the current user's connections in<br><b>Activity Stream.</b> |
| Group Spaces  | Select whether to track group space activity                                                                                                    |
|               | Choose from:                                                                                                    |
|               | Don't include group space activities—Select to omit all<br>group space activity from Activity Stream.                                                                                                    |
|               | Include all group space activities—Select to track all group<br>$\blacksquare$<br>space activity from the group spaces to which the current<br>user has access in Activity Stream.                                |

*Table 16–2 Activity Stream Source Options*

**6.** Expand the **Privacy** node [\(Figure 16–5](#page-269-1)).

### <span id="page-269-1"></span>*Figure 16–5 Activity Stream Privacy Node*

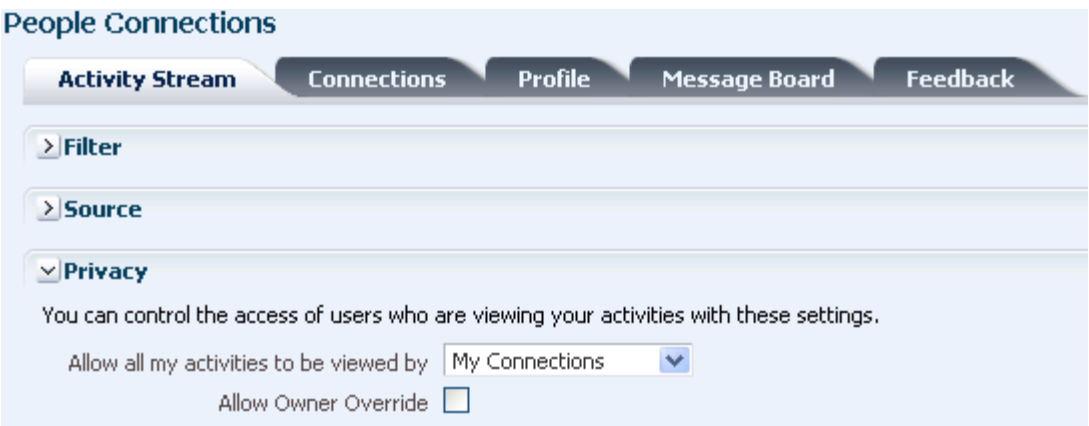

[Table 16–3](#page-269-2) lists and describes each option.

<span id="page-269-2"></span>

| <b>Option</b>                 | <b>Description</b>                                                                                                    |  |
|-------------------------------|----------------------------------------------------------------------------------------------------|--|
| Allow all of my activities to | Specify who can view another user's activities                                                                                                    |  |
| be viewed by                  | Choose from:                                                                                                    |  |
|                               | <b>Everyone</b> —Any user, whether logged in or not, can view<br>$\blacksquare$<br>other users' activities.                                                                                                    |  |
|                               | <b>Authenticated Users—Users</b> who have logged in can view<br>$\blacksquare$<br>other users' activities.                                                                                                    |  |
|                               | My Connections—User A can view user B's activities if user<br>$\blacksquare$<br>B has accepted user A as a connection. User A can also view<br>user A's activities.                                                                                                    |  |
|                               | <b>Myself—A</b> user can view only his own activities.<br>$\blacksquare$                                                                                                    |  |
| Allow Owner Override          | Enable users to override the application default settings using<br>their own People Connections Preferences (for more<br>information, see the "Setting People Connections Preferences"<br>section in the Oracle Fusion Middleware User's Guide for Oracle<br>WebCenter). |  |

*Table 16–3 Activity Stream Privacy Options*

**7.** Click **Apply** to save your configuration settings.

## <span id="page-269-0"></span>**16.3.3 Configuring Connections**

Connections configuration involves specifying who can view another user's connections and whether users accept invitations to connect automatically.

To configure Connections:

- **1.** Access People Connections administrative settings as described in [Section 16.3.1.](#page-263-2)
- **2.** Click the **Connections** tab to bring it forward ([Figure 16–6\)](#page-270-1).

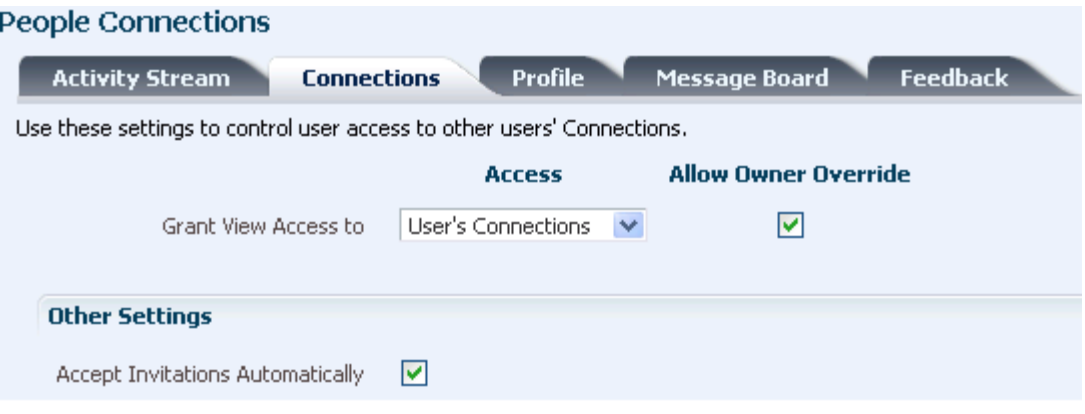

### <span id="page-270-1"></span>*Figure 16–6 Connections Configuration Settings*

[Table 16–4](#page-270-2) lists and describes each option.

<span id="page-270-2"></span>

| Option                             | <b>Description</b>                                                                                                    |  |
|------------------------------------|----------------------------------------------------------------------------------------------------|--|
| Grant View Access to               | Classes of users to whom to grant automatic view access to<br>a user's connections                                                                                                    |  |
|                                    | The users you select can view and interact with another<br>user's connections.                                                                                                    |  |
|                                    | Choose from:                                                                                                    |  |
|                                    | Everyone-All users, including users who are not<br>logged in, can see other users' connections.                                                                                                    |  |
|                                    | <b>Authenticated users—Only users who are logged in</b><br>can see other users' connections.                                                                                                    |  |
|                                    | User's Connections-Only the user himself and the<br>п<br>users to whom he is connected can see his connections.                                                                                                    |  |
|                                    | <b>User Only—Only</b> a user can see his own connections.                                                                                                    |  |
| <b>Allow Owner Override</b>        | Option to allow or prohibit users from overriding the<br>administrator View access setting:                                                                                                    |  |
|                                    | Select to allow users to override the administrative<br>View access setting specified here using their personal<br>Preferences (for more information, see the "Setting"<br>People Connections Preferences" section in the Oracle<br>Fusion Middleware User's Guide for Oracle WebCenter). |  |
|                                    | Clear to prohibit users from overriding the<br>п<br>administrative View access setting.                                                                                                    |  |
| Accept Invitations Automatically ■ | Select to specify that, by default, all invitations to<br>connect are accepted automatically.                                                                                                    |  |
|                                    | Clear to specify that, by default, a user must explicitly<br>accept or reject invitations to connect.                                                                                                    |  |

*Table 16–4 Connections Configuration Options*

**3.** Click **Apply** to save your configuration settings.

# <span id="page-270-0"></span>**16.3.4 Configuring Profile**

Every WebCenter user has a profile that displays personal information, such as the user's email address, phone number, office location, department, manager, direct reports, and so on. All but three attributes are stored and read from the LDAP identity

store that is configured against WebCenter Spaces. The three exceptions include the profile photo, status message, and expertise.

Personal profiles are presented in four sections: **Summary**, **Employee**, **Business Contact**, **Personal Information**. Each section provides information related to the section heading. For example, **Summary** includes a collection of basic details, such as the user's name, email address, and office location.

It is the administrator's job to specify the information to show in each section and whether users are allowed to edit their profile data and their application password within WebCenter Spaces.

**Note:** In WebCenter Spaces, profile settings set on the **WebCenter Administration** > **Services** > **Profile** screen are *not* retained when you upgrade from Oracle WebCenter 11.1.1.1.0 to Oracle WebCenter 11.1.1.2.0. After the upgrade, a WebCenter administrator must reapply the required profile settings on the **WebCenter Administration** > **Services** > **People Connections** > **Profiles** screen.

To configure Profile:

- **1.** Access People Connections administrative settings as described in [Section 16.3.1.](#page-263-2)
- **2.** Click the **Profile** tab to bring it forward ([Figure 16–7\)](#page-272-0).

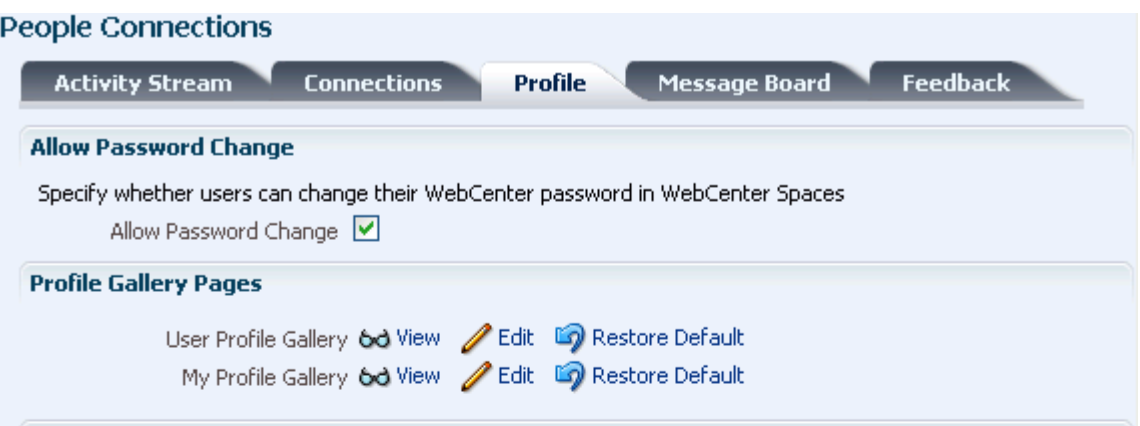

### <span id="page-272-0"></span>*Figure 16–7 Profile Configuration Settings*

#### **Profile Access**

Personal profiles present user information in the sections listed here. Use these settings to control which profile sections display and whether users are allowed to update their profile details.

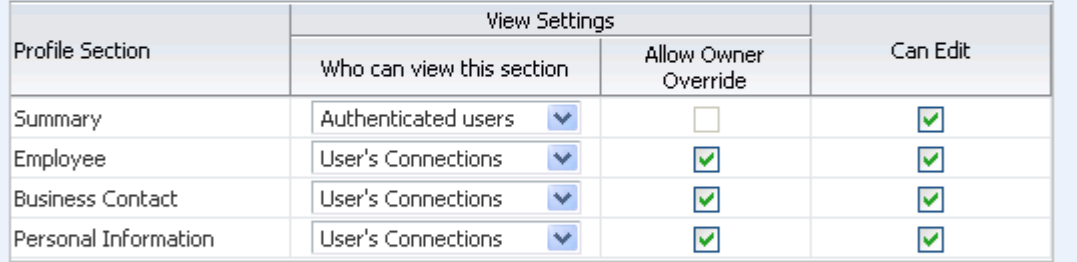

#### **Profile Attributes - Edit Settings**

Each profile section displays several user attributes. If section updates are allowed, use these settings to specify exactly which profile attributes WebCenter users may update and those that are read-only.

#### **Profile Section Attribute Allow Update** ☑ Summary Email Display ☑ Name ☑ Department

[Table 16–5](#page-273-0) lists and describes each option.

| Option                       | <b>Description</b>                                                                                                    |
|------------------------------|----------------------------------------------------------------------------------------------------|
| Allow Password Change        | Specify whether users are allowed to change their application password                                                                                                    |
|                              | Select to enable users to change their application password.                                                                                                    |
|                              | Clear to prevent users from changing their application password. The option is<br>useful when your organization provides a single, separate application for<br>managing user credentials and, consequently, prefers not to offer password<br>management through each application.                                               |
| <b>Profile Gallery Pages</b> | Access and edit default Gallery pages                                                                                                    |
|                              | <b>User Profile Gallery Page—The page users see when they view another user's profile</b><br>gallery. Choose either:                                                                                                    |
|                              | <b>View—Click to view the other users' Gallery page.</b>                                                                                                    |
|                              | <b>Edit—Click to edit the other users' Gallery page in Oracle Composer. For more</b><br>information, see the "Editing Pages" section in the Oracle Fusion Middleware User's<br>Guide for Oracle WebCenter.                                                                                                    |
|                              | My Profile Gallery Page—The page users see when they view their own profile<br>gallery (by clicking their user name at the top of the application). Choose either:                                                                                                    |
|                              | <b>View—Click to view the user's own Gallery page.</b>                                                                                                    |
|                              | <b>Edit—Click to edit the user's own Gallery page in Oracle Composer. For more</b><br>information, see the "Editing Pages" section in the Oracle Fusion Middleware User's<br>Guide for Oracle WebCenter.                                                                                                    |
| <b>Profile Access</b>        | Specify which Profile sections to show and whether users are allowed to update their<br>profile details                                                                                                    |
|                              | Set application defaults in the following table columns:                                                                                                    |
|                              | <b>Profile Section—Identifies the groups of information shown in a user profile.</b>                                                                                                    |
|                              | <b>View Settings—Specify which users can view a particular profile section, and</b><br>indicate whether users can change these defaults in their personal Preferences (for<br>more information, see the "Setting People Connections Preferences" section in the<br>Oracle Fusion Middleware User's Guide for Oracle WebCenter). |
|                              | View Settings for the Summary section control not only who can view summary<br>details but also for whom the user appears in people search results.                                                                                                    |
|                              | Set values for:                                                                                                    |
|                              | Who can view this section—Specify which class of users can view the associated<br>п<br>profile section by default. Choose from:                                                                                                    |
|                              | <b>Everyone</b> —All users, including users who are not logged in, can see the<br>associated profile section in other users' profiles.                                                                                                    |
|                              | Authenticated Users-Only users who are logged in can see the associated<br>profile section in other user's profiles.                                                                                                    |
|                              | User Only—Only a user can see his own details in the associated profile section.                                                                                                    |
|                              | None-The section is hidden from all users.                                                                                                    |
|                              | Allow Owner Override-Enable or disable users' from overriding the default<br>application settings you specify here. Select to enable; clear to disable.                                                                                                    |
|                              | <b>Can Edit—Select to enable users to edit the associated profile section of their own</b><br>personal profiles; clear to prohibit users from editing the associated profile section.                                                                                                    |
| Profile Attributes           | Indicate the section attributes that users are allowed to edit by default                                                                                                    |
|                              | Under Allow Update:                                                                                                    |
|                              | Select an attribute to enable users to edit its value in their own profiles.                                                                                                    |
|                              | Clear an attribute to prohibit users from editing it in their own profiles.                                                                                                    |

<span id="page-273-0"></span>*Table 16–5 Profile Configuration Options*

**3.** Click **Apply** to save your configuration settings.

# <span id="page-274-0"></span>**16.3.5 Configuring Message Board**

Message Boards provide users with a means of viewing and posting messages to their connections. Message Board configuration settings control who can view and post to another user's Message Board and whether users can edit and delete messages they have posted.

To configure Message Board:

- **1.** Access People Connections administrative settings as described in [Section 16.3.1.](#page-263-2)
- **2.** Click the **Message Board** tab to bring it forward ([Figure 16–8\)](#page-274-1).

<span id="page-274-1"></span>*Figure 16–8 Message Board Configuration Settings*

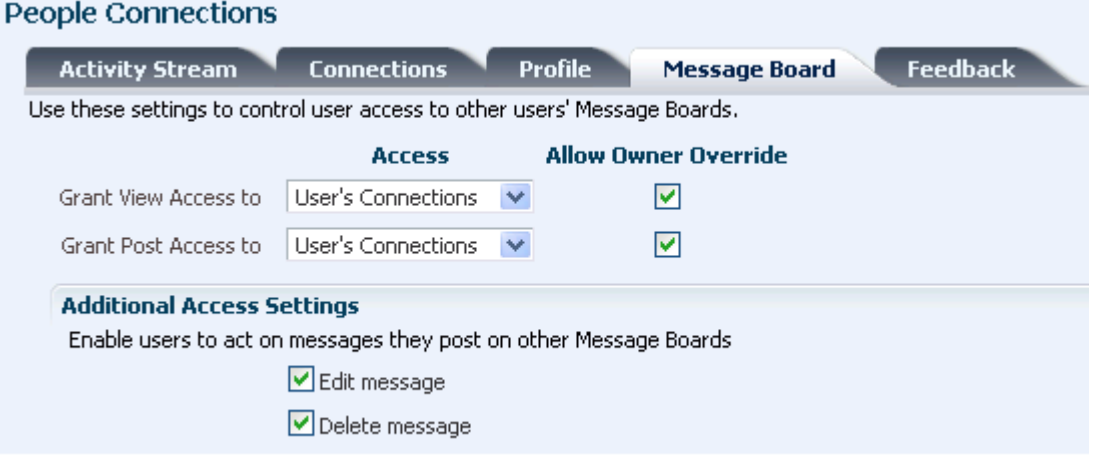

[Table 16–6](#page-275-1) lists and describes each option.

| <b>Option</b>                     | <b>Description</b>                                                                                                    |
|-----------------------------------|----------------------------------------------------------------------------------------------------|
| Grant View Access to              | Specify who can view Message Board messages                                                                                                    |
|                                   | Everyone—All users, whether logged in or not, can see users' Message Board<br>messages.                                                                                                    |
|                                   | Authenticated Users-Only logged in users can see users' Message Board<br>messages.                                                                                                    |
|                                   | User's Connections-Only the user himself and the users to whom he is<br>٠<br>connected can view his Message Board.                                                                                                    |
|                                   | <b>User Only—Only</b> a Message Board owner can see his Message Board messages.                                                                                                    |
| Grant Post Access to              | Specify who can post Message Board Messages                                                                                                    |
|                                   | Everyone—All users, whether logged in or not, can post Message Board<br>messages.                                                                                                    |
|                                   | Authenticated Users-Only logged in users can post messages to Message<br>Boards.                                                                                                    |
|                                   | User's Connections-Only the user himself and the users to whom he is<br>п<br>connected can post messages to his Message Board.                                                                                                    |
|                                   | User Only-Only a Message Board owner can post messages to his Message<br>Board.                                                                                                    |
| <b>Allow Owner Override</b>       | Specify whether users can override these administrative defaults                                                                                                    |
|                                   | Select to enable users to edit the default settings through user Preferences (for<br>more information, see the "Setting People Connections Preferences" section in<br>the Oracle Fusion Middleware User's Guide for Oracle WebCenter). |
|                                   | Clear to enforce the administrator default application settings.                                                                                                    |
| <b>Additional Access Settings</b> | Specify whether users who are allowed to post messages to Message Boards are also<br>allowed to edit and delete their posts                                                                                                    |
|                                   | Choose from:                                                                                                    |
|                                   | <b>Edit message—Select to enable users to edit their own Message Board posts.</b>                                                                                                    |
|                                   | <b>Delete message—Select to enable users to delete their own Message Board</b><br>posts.                                                                                                    |

<span id="page-275-1"></span>*Table 16–6 Message Board Configuration Options*

**3.** Click **Apply** to save your configuration settings.

### <span id="page-275-0"></span>**16.3.6 Configuring Feedback**

Feedback provides a means of viewing and posting user feedback for other application users. Feedback configuration settings offer controls for identifying who can view, post, and delete feedback.

To configure Feedback:

- **1.** Access People Connections administrative settings as described in [Section 16.3.1.](#page-263-2)
- **2.** Click the **Feedback** tab to bring it forward ([Figure 16–9\)](#page-276-0).

| <b>People Connections</b>                                           |                                                     |                |                             |                 |
|---------------------------------------------------------------------|-----------------------------------------------------|----------------|-----------------------------|-----------------|
| <b>Activity Stream</b>                                              | <b>Connections</b>                                  | <b>Profile</b> | <b>Message Board</b>        | <b>Feedback</b> |
| Use these settings to control user access to other users' Feedback. |                                                     |                |                             |                 |
|                                                                     | <b>Access</b>                                       |                | <b>Allow Owner Override</b> |                 |
| Grant View Access to                                                | <b>User's Connections</b>                           |                | ы                           |                 |
| Grant Post Access to                                                | <b>User's Connections</b>                           |                | M                           |                 |
| <b>Additional Access Settings</b>                                   |                                                     |                |                             |                 |
|                                                                     | Enable users to act on the feedback given to others |                |                             |                 |
|                                                                     | Delete feedback                                     |                |                             |                 |

<span id="page-276-0"></span>*Figure 16–9 Feedback Configuration Settings*

[Table 16–7](#page-276-1) lists and describes each option.

| <b>Option</b>                                         | <b>Description</b>                                                                                                    |
|-------------------------------------------------------|----------------------------------------------------------------------------------------------------|
| <b>Grant View Access to</b>                           | Specify who can view user Feedback                                                                                                    |
|                                                       | Choose from:                                                                                                    |
|                                                       | <b>Everyone—All users, whether logged in or not, can see other users' Feedback.</b>                                                                                                    |
|                                                       | <b>Authenticated Users—Only logged in users can see other users' Feedback.</b><br>$\blacksquare$                                                                                                    |
|                                                       | User's Connections—Only the user himself and the users to whom he is<br>$\blacksquare$<br>connected can view his Feedback.                                                                                                    |
|                                                       | User Only-Users are the only ones who can view the Feedback left for them.                                                                                                    |
| Grant Post Access to<br>Specify who can post Feedback |                                                                                                    |
|                                                       | Choose from:                                                                                                    |
|                                                       | Everyone—All users, whether logged in or not, can post Feedback.                                                                                                    |
|                                                       | Authenticated Users-Only logged in users can post Feedback.<br>$\blacksquare$                                                                                                    |
|                                                       | User's Connections-Only the user himself and the users to whom he is<br>connected can post Feedback for him.                                                                                                    |
|                                                       | <b>User Only—Disables other users from posting Feedback messages.</b><br>$\blacksquare$                                                                                                    |
| <b>Allow Owner Override</b>                           | Specify whether users can override these administrative defaults                                                                                                    |
|                                                       | Select to enable users to revise application default settings through user<br>Preferences (for more information, see the "Setting People Connections<br>Preferences" section in the Oracle Fusion Middleware User's Guide for Oracle<br>WebCenter). |
|                                                       | Clear to enforce the administrator default application settings.                                                                                                    |
| <b>Additional Access Settings</b>                     | Indicate whether users can delete the Feedback they post                                                                                                    |
|                                                       | Delete feedback                                                                                                    |
|                                                       | Select to enable users to delete the Feedback they post.                                                                                                    |
|                                                       | Clear to prohibit users from deleting the Feedback they post.                                                                                                    |

<span id="page-276-1"></span>*Table 16–7 Feedback Configuration Options*

**3.** Click **Apply** to save your configuration settings.

# <span id="page-277-0"></span>**16.4 Troubleshooting Issues with the People Connections Service**

This section identifies the types of problems that may occur with each People Connections feature and provides suggestions for how to respond to them. It includes the following subsections:

- [Section 16.4.1, "Troubleshooting Activity Stream"](#page-277-1)
- [Section 16.4.2, "Troubleshooting Connections"](#page-277-2)
- [Section 16.4.3, "Troubleshooting Profile"](#page-278-0)
- [Section 16.4.4, "Troubleshooting Message Board"](#page-279-0)
- [Section 16.4.5, "Troubleshooting Feedback"](#page-279-1)

### <span id="page-277-1"></span>**16.4.1 Troubleshooting Activity Stream**

[Table 16–8](#page-277-3) lists problems and responses for troubleshooting Activity Stream in WebCenter Spaces.

| Problem                                                 | <b>Response</b>                                                                                                    |  |
|---------------------------------------------------------|----------------------------------------------------------------------------------------------------|--|
| Unexpected error or exception                           | Contact Oracle Support Services.                                                                                                    |  |
| Connections exception is thrown                         | Check the exception's detail for an explanation of the exception.                                                                                                    |  |
| Service Framework exception is thrown                   | Check the exception's detail for an explanation of the exception.                                                                                                    |  |
| Settings exception is thrown                            | Check the exception's detail for an explanation of the exception.                                                                                                    |  |
| Property value entered is not reflected in task<br>flow | An invalid value may have been entered for the task flow<br>property. In such cases, the default value is used. Ensure that<br>task flow properties have valid values. For more information, see<br>the section, "Setting People Connections Task Flow Properties" in<br>the Oracle Fusion Middleware User's Guide for Oracle WebCenter. |  |
| Database exception in Toplink module                    | Contact Oracle Support Services.                                                                                                    |  |
| Query exception in Toplink module                       | Contact Oracle Support Services.                                                                                                    |  |
| Unable to publish analytics event                       | Contact Oracle Support Services.                                                                                                    |  |
| Operation not supported                                 | Contact Oracle Support Services.                                                                                                    |  |
| Cannot retrieve user Profile information                | Contact Oracle Support Services.                                                                                                    |  |
| Check for valid repository failed                       | Either the database is down or the WebCenter repository is not<br>installed. Check the exception's detail for an explanation of the<br>exception, and respond accordingly.                                                                                                    |  |
| Activity exception during bulk publish                  | Check the individual activity exception's detail for an<br>explanation of the exception.                                                                                                    |  |

<span id="page-277-3"></span>*Table 16–8 Activity Stream Errors and Responses*

### <span id="page-277-2"></span>**16.4.2 Troubleshooting Connections**

[Table 16–9](#page-278-1) lists problems and responses for troubleshooting Connections in WebCenter Spaces.

| <b>Problem</b>                                    | <b>Response</b>                                                                                                    |
|---------------------------------------------------|----------------------------------------------------------------------------------------------------|
| Unexpected errors or exceptions                   | Contact Oracle Support Services.                                                                                                    |
| User name null or blank                           | Supply a valid user name.                                                                                                    |
| Could not find user name                          | Supply a valid user name.                                                                                                    |
| Connection list name not specified                | An invalid value may have been entered for the task flow<br>property. Ensure that task flow properties have valid values. For<br>more information, see the section, "Setting People Connections<br>Task Flow Properties" in the Oracle Fusion Middleware User's<br>Guide for Oracle WebCenter. |
| Insufficient privileges                           | Contact the application administrator, and request the required<br>permission. For more information, see the section, "Contacting<br>Your Application Administrator" in the Oracle Fusion Middleware<br>User's Guide for Oracle WebCenter.                                                     |
| Cannot invite oneself as a connection             | Supply a user name other than your own.                                                                                                    |
| Cannot invite a user who has been invited         | Wait for the invited user to act on your invitation.                                                                                                    |
| Cannot invite a user who has invited you          | Accept the invitation you have received from the user.                                                                                                    |
| Cannot invite a user to whom you are<br>connected | Supply a user name other than that of your existing connection.                                                                                                    |

<span id="page-278-1"></span>*Table 16–9 Connections Errors and Responses*

# <span id="page-278-0"></span>**16.4.3 Troubleshooting Profile**

[Table 16–10](#page-278-2) lists problems and responses for troubleshooting Profile in WebCenter Spaces.

<span id="page-278-2"></span>*Table 16–10 Profile Errors and Responses*

| <b>Problem</b>                            | <b>Response</b>                                                                                                    |
|-------------------------------------------|----------------------------------------------------------------------------------------------------|
| Unexpected errors or exceptions           | Contact Oracle Support Services.                                                                                                    |
| Personal status message cannot be changed | Only you can change your personal status message.                                                                                                    |
| User cannot view Profile.                 | Contact the application administrator, and request the required<br>permission. For more information, see the section, "Contacting<br>Your Application Administrator" in the Oracle Fusion Middleware<br>User's Guide for Oracle WebCenter. |
| User cannot edit Profile.                 | Contact the application administrator, and request the required<br>permission. For more information, see the section, "Contacting<br>Your Application Administrator" in the Oracle Fusion Middleware<br>User's Guide for Oracle WebCenter. |
| User was not specified                    | The supplied user name was null or blank. Enter a valid user<br>name.                                                                                                    |
| Modifying property is not allowed         | The task flow property may be read-only. In this case, you<br>cannot supply a value.                                                                                                    |
| Error getting an Instant Message address  | Contact the application administrator. For more information, see<br>the section, "Contacting Your Application Administrator" in the<br>Oracle Fusion Middleware User's Guide for Oracle WebCenter.                                         |
| Error getting tag data                    | Contact the application administrator. For more information, see<br>the section, "Contacting Your Application Administrator" in the<br>Oracle Fusion Middleware User's Guide for Oracle WebCenter.                                         |

| <b>Problem</b>                   | <b>Response</b>                                                                                                    |  |
|----------------------------------|----------------------------------------------------------------------------------------------------|--|
| Tried to upload an invalid image | Try again with a valid image type. The file must have the<br>mime-type <i>image</i> , and cannot have the extension * . ico.                                                                       |  |
| Error instantiating object       | Contact the application administrator. For more information, see<br>the section, "Contacting Your Application Administrator" in the<br>Oracle Fusion Middleware User's Guide for Oracle WebCenter. |  |
| Error instantiating Profile      | Contact Oracle Support Services.                                                                                                    |  |

*Table 16–10 (Cont.) Profile Errors and Responses*

# <span id="page-279-0"></span>**16.4.4 Troubleshooting Message Board**

[Table 16–11](#page-279-3) lists problems and responses for troubleshooting Message Board in WebCenter Spaces.

<span id="page-279-3"></span>*Table 16–11 Message Board Errors and Responses*

| Problem                                       | <b>Response</b>                                                                                                    |
|-----------------------------------------------|----------------------------------------------------------------------------------------------------|
| Unexpected errors or exceptions               | Contact Oracle Support Services.                                                                                                    |
| Failed to create an instance of Message Board | Make sure the user is logged in.                                                                                                    |
| Failed to persist Message Board message       | Contact Oracle Support Services.                                                                                                    |
| Failed to publish Message Board activity      | Verify the reason for the failure in the Activity Stream<br>subsystem.                                                                                                    |
| Message Board message cannot be deleted       | The application administrator must explicitly allow users to<br>delete the messages they send. Contact the application<br>administrator, and request the required permission. For more<br>information, see Section 16.3.5, "Configuring Message Board."<br>Also see the section, "Contacting Your Application<br>Administrator" in the Oracle Fusion Middleware User's Guide for<br>Oracle WebCenter. |
| Message Board message cannot be updated       | Contact the application administrator, and request the required<br>permission. For more information, see the section, "Contacting<br>Your Application Administrator" in the Oracle Fusion Middleware<br>User's Guide for Oracle WebCenter.                                                                                                    |
| Message Board message cannot be added         | Message content is empty. Enter message content, and try again.<br>Otherwise, contact Oracle Support Services.                                                                                                    |
| Message Board message cannot be hidden        | User does not have permission to hide the message. You can hide<br>only those messages you receive, and not the ones you send.                                                                                                    |
| Failed to query preferences for Message Board | Contact Oracle Support Services.                                                                                                    |

# <span id="page-279-1"></span>**16.4.5 Troubleshooting Feedback**

[Table 16–12](#page-279-2) lists problems and responses for troubleshooting Feedback in WebCenter Spaces.

<span id="page-279-2"></span>*Table 16–12 Feedback Errors and Responses*

| Problem                                  | <b>Response</b>                                                        |
|------------------------------------------|------------------------------------------------------------------------|
| Unexpected errors or exceptions          | Contact Oracle Support Services.                                       |
| Failed to create an instance of Feedback | Make sure the user is logged in.                                       |
| Failed to persist Feedback message       | Contact Oracle Support Services.                                       |
| Failed to publish Feedback activity      | Verify the reason for the failure in the Activity Stream<br>subsystem. |

| <b>Problem</b>                           | <b>Response</b>                                                                                                    |
|------------------------------------------|----------------------------------------------------------------------------------------------------|
| Feedback cannot be deleted               | The application administrator must explicitly allow users to<br>delete the Feedback they post. Contact the application<br>administrator, and request the required permission. For more<br>information, see Section 16.3.6, "Configuring Feedback." Also see<br>the section, "Contacting Your Application Administrator" in the<br>Oracle Fusion Middleware User's Guide for Oracle WebCenter. |
|                                          | Otherwise, contact Oracle Support Services.                                                                                                    |
| Feedback cannot be updated               | Contact the application administrator, and request the required<br>permission. For more information, see the section, "Contacting<br>Your Application Administrator" in the Oracle Fusion Middleware<br>User's Guide for Oracle WebCenter.                                                                                                    |
| Feedback cannot be added                 | Feedback content is empty. Enter Feedback content, and try<br>again. Otherwise, contact Oracle Support Services.                                                                                                    |
| Feedback cannot be hidden                | User does not have permission to hide the Feedback. You can<br>hide only the Feedback you receive; you cannot hide the<br>Feedback you give.                                                                                                    |
| Failed to query preferences for Feedback | Contact Oracle Support Services.                                                                                                    |

*Table 16–12 (Cont.) Feedback Errors and Responses*

# **Managing the RSS Service**

This chapter describes how to configure and manage the RSS service for WebCenter Spaces and custom WebCenter applications deployed to Oracle WebLogic Server.

This chapter includes the following sections:

- [Section 17.1, "What You Should Know About the RSS Service"](#page-282-0)
- [Section 17.2, "RSS Prerequisites"](#page-282-1)
- [Section 17.3, "Specifying the RSS Feed Proxy"](#page-282-2)
- [Section 17.4, "Testing RSS News Feed Connections"](#page-283-0)
- [Section 17.5, "Supporting WebCenter Blog RSS Feeds"](#page-283-1)

#### **Audience**

The content of this chapter is intended for Fusion Middleware administrators (users granted the Admin or Operator role through the Oracle WebLogic Server Administration Console). See also, [Section 1.8, "Understanding Administrative](#page-54-0)  [Operations, Roles, and Tools."](#page-54-0)

# <span id="page-282-0"></span>**17.1 What You Should Know About the RSS Service**

The RSS service provides the ability to expose information from WebCenter Services and external sources, as news feeds in WebCenter applications. The RSS service delivers content update information from the following WebCenter Services: Recent Activities, Discussions, Lists, and Announcements.

# <span id="page-282-1"></span>**17.2 RSS Prerequisites**

The RSS service does not require any back-end server. You do not need to set up a connection to use this service. Depending on your network configuration, you may need to set up a proxy server for your application to display content from external RSS news feeds.

# <span id="page-282-2"></span>**17.3 Specifying the RSS Feed Proxy**

To specify the proxy host and port used by the RSS service, use the WLST command setRssProxyConfig. For command syntax and examples, see the section, "setRssProxyConfig" in the *Oracle Fusion Middleware WebLogic Scripting Tool Command Reference*.

For information about how to run WLST commands, see [Section 1.12.3.1, "Running](#page-59-0)  [Oracle WebLogic Scripting Tool \(WLST\) Commands."](#page-59-0)

**Note:** To start using new proxy details, you must restart the managed server to which the WebCenter application is deployed. For more information, see the section, "Starting and Stopping WebLogic Managed Servers Using the Command Line" in the *Oracle Fusion Middleware Administrator's Guide*.

**Note:** Proxy servers for the RSS service cannot be set by using Fusion Middleware Control.

# <span id="page-283-0"></span>**17.4 Testing RSS News Feed Connections**

To ensure that the proxy information is accurately configured for the RSS service:

- **1.** In WebCenter Spaces, drag the RSS Viewer task flow to a page.
- **2.** Edit the RSS Viewer task flow and set the URL to an external RSS feed. For example:

http://rss.cnn.com/rss/cnn\_topstories.rss

If this feed renders correctly, it confirms that the proxy configuration is set up properly.

# <span id="page-283-1"></span>**17.5 Supporting WebCenter Blog RSS Feeds**

In WebCenter Spaces, when a user creates a blog by using the Blog service, an RSS feed is created for the blog so that users can get blog updates in their RSS reader of choice. This section describes the tasks that you must perform to support WebCenter blog RSS feeds.

To support WebCenter blog RSS feeds:

- **1.** Set up Oracle WebCenter Wiki and Blog Server to use Basic Authentication.
	- **a.** Open the web. xml from the WEB-INF directory of your deployed Oracle WebCenter Wiki and Blog Server.
	- **b.** Replace the following entries:

```
<login-config>
    <auth-method>CLIENT-CERT,FORM</auth-method>
        <form-login-config>
        <form-login-page>
          /login.jsp
        </form-login-page>
        <form-error-page>
          /login.jsp
        </form-error-page>
     </form-login-config>
</login-config>
```
With

```
<login-config>
    <auth-method>BASIC</auth-method>
</login-config>
```
**c.** Save web.xml.

**2.** Create an external application and configure it to store a user's login credentials for reading a secure RSS feed. For information about creating external applications, see [Chapter 22, "Managing External Applications",](#page-388-0) and the chapter "Securing Your WebCenter Application" in *Oracle Fusion Middleware Developer's Guide for Oracle WebCenter*.

You must share the external application ID with WebCenter Spaces users creating blog RSS feeds.

WebCenter Spaces users can then specify the external application ID while creating an RSS Viewer task flow. Users also need to specify their credentials for the external application.

# **Managing the Search Service**

This chapter describes how to configure and manage the Search service for WebCenter Spaces and custom WebCenter applications.

WebCenter Search allows users to search WebCenter objects. WebCenter services provide *search adapters* for objects that they manage, and you can integrate with the Oracle Secure Enterprise Search (SES) adapter to include non-WebCenter objects.

Additionally, with WebCenter Spaces, you can override the default WebCenter search adapters and make the Oracle SES adapter index and search all WebCenter objects. Oracle SES search provides unified ranking results. The results are listed together, instead of being grouped into separate sections for Documents, Discussions, and so on, with the most relevant items appearing first.

This chapter describes both of these modes of searching; that is, using the default WebCenter adapters and using the Oracle SES adapter.

Always use Fusion Middleware Control or the WLST command-line tool to review and configure back-end services for WebCenter applications. Any changes that you make to WebCenter applications, post deployment, are stored in MDS metatdata store as customizations. See [Section 1.3.5, "Oracle WebCenter Configuration](#page-51-0)  [Considerations."](#page-51-0)

**Note:** Changes that you make to WebCenter services configuration, through Fusion Middleware Control or using WLST, are not dynamic so you must restart the managed server on which the WebCenter application is deployed for your changes to take effect. See Section 8.2, ["Starting and Stopping Managed Servers for WebCenter Application](#page-137-0)  [Deployments."](#page-137-0)

This chapter includes the following sections:

- [Section 18.1, "What You Should Know About WebCenter Search with Oracle SES"](#page-287-0)
- [Section 18.2, "WebCenter Search Prerequisites for using Oracle SES"](#page-287-1)
- [Section 18.3, "Setting Up Oracle SES Connections"](#page-289-0)
- [Section 18.4, "Configuring Oracle SES to Search WebCenter Spaces"](#page-296-0)
- [Section 18.5, "Troubleshooting Issues with Search"](#page-316-0)

#### **Audience**

The content of this chapter is intended for Fusion Middleware administrators (users granted the Admin or Operator role through the Oracle WebLogic Server

Administration Console). See also, [Section 1.8, "Understanding Administrative](#page-54-0)  [Operations, Roles, and Tools."](#page-54-0)

# <span id="page-287-0"></span>**18.1 What You Should Know About WebCenter Search with Oracle SES**

You can extend WebCenter searches to external content repositories by connecting the WebCenter application to an Oracle SES instance. Providing that the Oracle SES instance is set up to search external repositories, results from these search sources can appear alongside WebCenter application search results. Supported versions include Oracle SES 10.1.8.4.x. You can register multiple Oracle SES connections but only one of them is active at a time.

Additionally, with WebCenter Spaces, you can override the default search adapters and use Oracle SES to get unified ranking results. This provides a faster, more unified search experience across WebCenter objects. For more information, see [Section 18.4,](#page-296-0)  ["Configuring Oracle SES to Search WebCenter Spaces."](#page-296-0)

# <span id="page-287-1"></span>**18.2 WebCenter Search Prerequisites for using Oracle SES**

This section includes the following subsections:

- [Section 18.2.1, "Oracle SES Installation"](#page-287-2)
- [Section 18.2.2, "Oracle SES Configuration"](#page-287-3)
- [Section 18.2.3, "Oracle SES Security"](#page-288-0)
- [Section 18.2.4, "Oracle SES Limitations"](#page-289-1)

### <span id="page-287-2"></span>**18.2.1 Oracle SES - Installation**

For installation directions, see the section, "Back-End Requirements for the Search Service" in *Oracle Fusion Middleware Installation Guide for Oracle WebCenter.*

> **See Also:** Check the Release Notes for the latest information on required patches from Oracle SES.

### <span id="page-287-3"></span>**18.2.2 Oracle SES - Configuration**

**1.** Oracle SES must be configured with an identity management system to validate and authenticate users. This is necessary for secure searches, so searches return only results that the user is allowed to view based on access privileges.

Because WebCenter uses identity propagation when communicating with Oracle SES, WebCenter's user base must match that in Oracle SES. One way this can happen is by configuring WebCenter and Oracle SES to the same identity management system, such as Oracle Internet Directory.

**Note:** Oracle SES includes numerous identity plug-ins for identity management systems including Oracle Internet Directory, Oracle Content Server, and Microsoft Active Directory.

Only one identity plug-in can be set up for each Oracle SES instance. If you are using Oracle SES to search WebCenter Spaces and you are using multiple crawler types (WebCenter Spaces crawler, Documents crawler, and Discussions crawler) on your Oracle SES instance, then each of those repositories (WebCenter Spaces,
Oracle Content Server, and Oracle WebCenter Discussions) must share the same user base as Oracle SES.

The following example sets up the identity plug-in for Oracle Internet Directory:

- **a.** In the Oracle SES administration tool, navigate to the Global Settings Identity Management Setup page, select **Oracle Internet Directory** from the available identity plug-ins, and click **Activate**.
- **b.** Provide the following values:

**Host name**: The host name of the computer where Oracle Internet Directory is running

**Port**: The Oracle Internet Directory port number

**Use SSL**: true or false based on your preference

**Realm**: The Oracle Internet Directory realm, for example, dc=us,dc=oracle,dc=com

**User name**: The Oracle Internet Directory admin username; for example, cn=orcladmin

**Password**: Admin user password

- **c.** Click **Submit**.
- **2.** Each Oracle SES instance must have a trusted entity for allowing WebCenter end users to be securely propagated at query time. (A trusted entity allows the WebCenter application to authenticate itself to Oracle SES and assert its users when making queries on Oracle SES.) This trusted entity can be any user that either exists on the identity management server behind Oracle SES or is created internally in Oracle SES.
	- **a.** In the Oracle SES administration tool, navigate to the Global Settings Federation Trusted Entities page.
	- **b.** Enter a name for a trusted entity. This is the name that WebCenter uses to authenticate itself to Oracle SES at query time (before it propagates the end user identity to Oracle SES).

#### **To allow the entity to be authenticated through the active identity plug-in**:

- Make sure that the entity name is the name of a user that exists in the identity management system.

- Leave the password field blank.
- Select the **Use Identity Plug-in for authentication** check box.

- Enter the authentication attribute value corresponding to the Authentication Attribute in your active identity plug-in.

#### **To allow the entity to be authenticated through Oracle SES**:

- Enter any user name and password.
- Do *not* select the **Use Identity Plug-in for authentication** check box.

For more information, see the online help for that page in Oracle SES.

## **18.2.3 Oracle SES - Security**

Most enterprise deployments require that their HTTP connections be secure. SSL (secure socket layer) is an encryption protocol for securely transmitting private content on the internet. Oracle strongly recommends that you use an SSL-protected channel to transmit password and other secure data over networks.

For instructions, see [Section 27.11, "Securing the WebCenter Spaces Connection to](#page-592-0)  [Oracle SES with SSL."](#page-592-0)

## **18.2.4 Oracle SES - Limitations**

There are currently no known limitations.

# **18.3 Setting Up Oracle SES Connections**

This section includes the following subsections:

- [Section 18.3.1, "Registering Oracle SES Services"](#page-289-1)
- [Section 18.3.2, "Choosing the Active Oracle SES Connection"](#page-292-0)
- [Section 18.3.3, "Modifying Oracle SES Connection Details"](#page-293-0)
- [Section 18.3.4, "Deleting Oracle SES Connections"](#page-294-0)
- [Section 18.3.5, "Testing Oracle SES Connections"](#page-295-0)

## <span id="page-289-1"></span>**18.3.1 Registering Oracle SES Services**

You can register multiple Oracle SES connections with a WebCenter application but only one of them is active at a time.

To start using a new (active) Oracle SES connection you must restart the managed server on which the WebCenter application is deployed.

You can register Oracle SES connections using *either* Fusion Middleware Control *or* WLST. This section includes the following subsections:

- Section 18.3.1.1, "Registering Oracle SES Search Services Using Fusion Middleware [Control"](#page-289-0)
- [Section 18.3.1.2, "Registering and Modifying Oracle SES Services Using WLST"](#page-291-0)

#### <span id="page-289-0"></span>**18.3.1.1 Registering Oracle SES Search Services Using Fusion Middleware Control**

To register an Oracle SES instance with WebCenter applications:

- **1.** Log in to Fusion Middleware Control and navigate to the home page for WebCenter Spaces or the custom WebCenter application. For more information, see:
	- [Section 6.2, "Navigating to the Home Page for WebCenter Spaces"](#page-87-0)
	- Section 6.3, "Navigating to the Home Page for Custom WebCenter [Applications"](#page-90-0)
- **2.** Do one of the following:
	- For WebCenter Spaces From the **WebCenter** menu, choose **Settings** > **Service Configuration**.
	- For custom WebCenter applications From the **Application Deployment** menu, choose **WebCenter** > **Service Configuration**.
- **3.** From the list of services on the WebCenter Service Configuration page, select **Search**.

**4.** To connect to a new Oracle SES instance, click **Add** [\(Figure 18–1](#page-290-0)).

#### <span id="page-290-0"></span>*Figure 18–1 Configuring Oracle Secure Search Services*

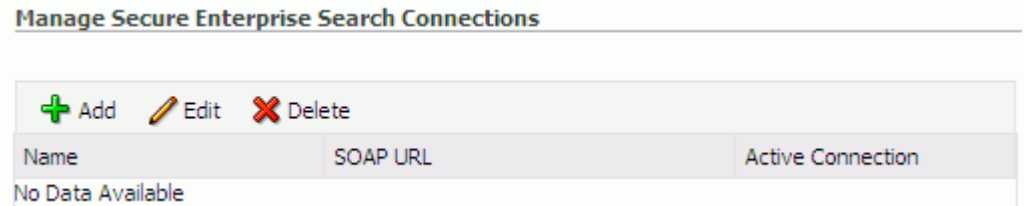

**5.** Enter a unique name for this connection, and indicate whether this connection is the active (or default) connection for the application [\(Table 18–1](#page-290-1)).

*Table 18–1 Search Connection - Name*

<span id="page-290-1"></span>

| <b>Field</b>             | <b>Description</b>                                                                                                    |
|--------------------------|----------------------------------------------------------------------------------------------------|
| <b>Name</b>              | Enter a unique name for the connection. The name must be<br>unique (across all connection types) within the WebCenter<br>application.                                                     |
| <b>Active Connection</b> | Select to use the Oracle SES instance defined on this connection<br>to search repositories outside the WebCenter application and<br>include Oracle SES search results in your result set. |
|                          | While you can register multiple search connections for a<br>WebCenter application, only one connection is used by the<br>Search service—the default (or active) connection.               |

## **6.** Enter connection details for the Oracle SES instance [\(Table 18–2\)](#page-290-2).

<span id="page-290-2"></span>

| <b>Field</b>                          | <b>Description</b>                                                                                                    |
|---------------------------------------|----------------------------------------------------------------------------------------------------|
| <b>SOAP URL</b>                       | Enter the Web Services URL that Oracle SES exposes to enable<br>search requests.                                                                                                    |
|                                       | Use the format:                                                                                                    |
|                                       | http://host:port/search/query/0racleSearch                                                                                                    |
|                                       | For example:                                                                                                    |
|                                       | http://myHost:7777/search/query/OracleSearch                                                                                                    |
| Federation Trusted Entity<br>Name     | Enter the user name of the Oracle SES federation trusted entity<br>created in Section 18.2.2, "Oracle SES - Configuration."                                                                                     |
|                                       | Tip: This user is configured in the Oracle SES administration<br>tool, on the Global Settings - Federation Trusted Entities page.                                                                               |
|                                       | The user must be present in both the identity management<br>server configured for your WebCenter application and the<br>identity management server configured for Oracle SES.                                   |
|                                       | The WebCenter application must authenticate itself as a trusted<br>application to Oracle SES to perform searches on behalf of<br>WebCenter users.                                                               |
|                                       | Examples in this chapter use wpadmin for this value.                                                                                                    |
| Federation Trusted Entity<br>Password | Enter the password for the federation trusted entity. This is not<br>required if you selected the Use Identity Plug-in for<br><b>authentication</b> check box when setting up the federation trusted<br>entity. |

*Table 18–2 Oracle Secure Enterprise Search - Connection Details*

- **7.** On Advanced Configuration, enter the Oracle SES data group (also known as a source group) in which to search. This parameter is specific to the Oracle SES search adapter. If a value is not provided, then everything in the Oracle SES instance is searched.
- **8.** Optionally, configure additional options for the Oracle SES connection [\(Table 18–3](#page-291-1)). With the exception of the Oracle Secure Enterprise Data Group parameter, these parameters apply to all search adapters.

**Note:** These Oracle SES advanced configuration parameters can be left blank if you are setting up Oracle SES for the first time. You can return here to tune these parameters later.

| <b>Field</b>                                  | <b>Description</b>                                                                                                    |
|-----------------------------------------------|----------------------------------------------------------------------------------------------------|
| Oracle Secure Enterprise<br>Search Data Group | Specify the Oracle SES data group in which to search. If a value<br>is not provided, then everything in the Oracle SES instance is<br>searched. |
| <b>Execution Timeout</b>                      | Enter the maximum time that a service is allowed to execute a<br>search (in ms).                                                                |
| <b>Executor Preparation</b>                   | Enter the maximum time that a service is allowed to initialize a                                                                                |
| Timeout                                       | search (in ms).                                                                                                    |
| Results per Service - Saved                   | Enter the number of search results displayed, per service, in a                                                                                 |
| Search Task Flows                             | Saved Search task flow.                                                                                                    |
| Results per Service - Search                  | Enter the number of search results displayed, per service, for                                                                                  |
| Page                                          | searches submitted from the main search page.                                                                                                   |
|                                               | Users can click <b>Show All</b> to see all the results.                                                                                         |
| Results per Service - Search                  | Enter the number of search results displayed, per service, for                                                                                  |
| Toolbar                                       | searches submitted from the global search toolbar.                                                                                              |
| Number of Saved Searches                      | Enter the number of saved searches displayed in the Saved                                                                                       |
| in Search Page                                | Search dropdown list (on the main search page).                                                                                                 |

<span id="page-291-1"></span>*Table 18–3 Oracle Secure Enterprise Search - Advanced Configuration*

- **9.** Click **OK** to save this connection.
- **10.** To start using the new (active) connection you must restart the managed server on which the WebCenter application is deployed. For more information, see [Section 8.2, "Starting and Stopping Managed Servers for WebCenter Application](#page-137-0)  [Deployments."](#page-137-0)

## <span id="page-291-0"></span>**18.3.1.2 Registering and Modifying Oracle SES Services Using WLST**

Use the WLST command createSESConnection to create an Oracle SES connection. Use setSESConnection to alter an existing Oracle SES connection. For command syntax and examples, see the sections, "createSESConnection" and "setSESConnection" in the *Oracle Fusion Middleware WebLogic Scripting Tool Command Reference*.

To configure the WebCenter Search service to actively use a new Oracle SES connection, set default=true. For more information, see [Section 18.3.2.2, "Choosing](#page-293-1)  [the Active Oracle SES Connection Using WLST."](#page-293-1)

Use the WLST command setSearchConfig to edit properties relating to the Search service, such as the number of search results displayed. For command syntax and

examples, see the section, "setSearchConfig" in the *Oracle Fusion Middleware WebLogic Scripting Tool Command Reference*.

For information on how to run WLST commands, see [Section 1.12.3.1, "Running Oracle](#page-59-0)  [WebLogic Scripting Tool \(WLST\) Commands."](#page-59-0)

**Note:** To start using the new (active) connection or settings, you must restart the managed server on which the WebCenter application is deployed. See, "Starting and Stopping WebLogic Managed Servers Using the Command Line" in the *Oracle Fusion Middleware Administrator's Guide*.

## <span id="page-292-0"></span>**18.3.2 Choosing the Active Oracle SES Connection**

You can register multiple Oracle SES connections with a WebCenter application but only one connection is active at a time.

For WebCenter Spaces and any custom WebCenter application, the *active connection* becomes the back-end search engine.

**Note:** These steps in this section are not necessary if you selected the active connection in [Section 18.3.1, "Registering Oracle SES Services."](#page-289-1)

This section includes the following subsections:

- Section 18.3.2.1, "Choosing the Active Oracle SES Connection Using Fusion [Middleware Control"](#page-292-1)
- [Section 18.3.2.2, "Choosing the Active Oracle SES Connection Using WLST"](#page-293-1)

## <span id="page-292-1"></span>**18.3.2.1 Choosing the Active Oracle SES Connection Using Fusion Middleware Control**

To change the active connection:

- **1.** Log in to Fusion Middleware Control and navigate to the home page for WebCenter Spaces or the custom WebCenter application. For more information, see:
	- [Section 6.2, "Navigating to the Home Page for WebCenter Spaces"](#page-87-0)
	- Section 6.3, "Navigating to the Home Page for Custom WebCenter [Applications"](#page-90-0)
- **2.** Do one of the following:
	- For WebCenter Spaces From the **WebCenter** menu, choose **Settings** > **Service Configuration**.
	- For custom WebCenter applications From the **Application Deployment** menu, choose **WebCenter** > **Service Configuration**.
- **3.** From the list of services on the WebCenter Services Configuration page, select **Search**.

The Manage Secure Enterprise Search Connections table indicates the current active connection (if any).

**4.** Select the connection you want to make the active (or default) connection, and then click **Edit**.

- **5.** Select the **Active Connection** check box.
- **6.** Click **OK** to update the connection.
- **7.** To start using the new (active) connection you must restart the managed server on which the WebCenter application is deployed. For more information, see [Section 8.2, "Starting and Stopping Managed Servers for WebCenter Application](#page-137-0)  [Deployments."](#page-137-0)

#### <span id="page-293-1"></span>**18.3.2.2 Choosing the Active Oracle SES Connection Using WLST**

Use the WLST command setSESConnection with default=true to activate an existing Oracle SES connection. For command syntax and examples, see the section, "setSESConnection" in the *Oracle Fusion Middleware WebLogic Scripting Tool Command Reference*.

To subsequently disable an Oracle SES connection, run the same WLST command with default=false. Connection details are retained but the connection is no longer named as an active connection.

For information on how to run WLST commands, see [Section 1.12.3.1, "Running Oracle](#page-59-0)  [WebLogic Scripting Tool \(WLST\) Commands."](#page-59-0)

**Note:** To start using the active connection you must restart the managed server on which the WebCenter application is deployed. For more information, see the section, "Starting and Stopping WebLogic Managed Servers Using the Command Line" in the *Oracle Fusion Middleware Administrator's Guide*.

## <span id="page-293-0"></span>**18.3.3 Modifying Oracle SES Connection Details**

You can modify Oracle SES connection details at any time.

To start using the updated (active) connection you must restart the managed server on which the WebCenter application is deployed.

**Note:** The steps in this section are required only if you want to modify the details configured in [Section 18.3.1, "Registering Oracle](#page-289-1)  [SES Services."](#page-289-1)

This section includes the following subsections:

- Section 18.3.3.1, "Modifying Oracle SES Connection Details Using Fusion [Middleware Control"](#page-293-2)
- [Section 18.3.3.2, "Modifying Oracle SES Connection Details Using WLST"](#page-294-1)

## <span id="page-293-2"></span>**18.3.3.1 Modifying Oracle SES Connection Details Using Fusion Middleware Control**

To update connection details for an Oracle SES instance:

- **1.** Log in to Fusion Middleware Control and navigate to the home page for WebCenter Spaces or the custom WebCenter application. For more information, see:
	- [Section 6.2, "Navigating to the Home Page for WebCenter Spaces"](#page-87-0)
- Section 6.3, "Navigating to the Home Page for Custom WebCenter [Applications"](#page-90-0)
- **2.** Do one of the following:
	- For WebCenter Spaces From the **WebCenter** menu, choose **Settings** > **Service Configuration**.
	- For custom WebCenter applications From the **Application Deployment** menu, choose **WebCenter** > **Service Configuration**.
- **3.** From the list of services on the WebCenter Service Configuration page, select **Search**.
- **4.** Select the connection name, and click **Edit**.
- **5.** Edit connection details, as required. For detailed parameter information, see [Table 18–2.](#page-290-2)
- **6.** Click **OK** to save your changes.
- **7.** To start using the updated (active) connection you must restart the managed server on which the WebCenter application is deployed. For more information, see [Section 8.2, "Starting and Stopping Managed Servers for WebCenter Application](#page-137-0)  [Deployments."](#page-137-0)

#### <span id="page-294-1"></span>**18.3.3.2 Modifying Oracle SES Connection Details Using WLST**

Use the WLST command setSESConnection to edit an existing Oracle SES search connection. For command syntax and examples, see the section, "setSESConnection" in the *Oracle Fusion Middleware WebLogic Scripting Tool Command Reference*.

Use the command setSearchSESConfig to set additional Oracle SES connection properties, such as the Oracle SES data group in which to search. For syntax details and examples, see the section, "setSearchSESConfig" in the *Oracle Fusion Middleware WebLogic Scripting Tool Command Reference*.

For information on how to run WLST commands, see [Section 1.12.3.1, "Running Oracle](#page-59-0)  [WebLogic Scripting Tool \(WLST\) Commands."](#page-59-0)

**Note:** To start using the updated (active) connection you must restart the managed server on which the WebCenter application is deployed. For more information, see the section, "Starting and Stopping WebLogic Managed Servers Using the Command Line" in the *Oracle Fusion Middleware Administrator's Guide*.

## <span id="page-294-0"></span>**18.3.4 Deleting Oracle SES Connections**

You can delete Oracle SES connections at any time but take care when deleting the active connection. If you delete the active connection, users are not able to search content on external repositories.

This section includes the following subsections:

- [Section 18.3.4.1, "Deleting Search Connections Using Fusion Middleware Control"](#page-294-2)
- [Section 18.3.4.2, "Deleting Search Connections Using WLST"](#page-295-1)

#### <span id="page-294-2"></span>**18.3.4.1 Deleting Search Connections Using Fusion Middleware Control**

To delete an Oracle SES server connection:

- **1.** Log in to Fusion Middleware Control and navigate to the home page for WebCenter Spaces or the custom WebCenter application. For more information, see:
	- [Section 6.2, "Navigating to the Home Page for WebCenter Spaces"](#page-87-0)
	- Section 6.3, "Navigating to the Home Page for Custom WebCenter [Applications"](#page-90-0)
- **2.** Do one of the following:
	- For WebCenter Spaces From the **WebCenter** menu, choose **Settings** > **Service Configuration**.
	- For custom WebCenter applications From the **Application Deployment** menu, choose **WebCenter** > **Service Configuration**.
- **3.** From the Service Connection drop-down, select **Search**.
- **4.** Select the connection name, and click **Delete**.
- **5.** To effect this change you must restart the managed server on which the WebCenter application is deployed. For more information, see [Section 8.2,](#page-137-0)  ["Starting and Stopping Managed Servers for WebCenter Application](#page-137-0)  [Deployments."](#page-137-0)

## <span id="page-295-1"></span>**18.3.4.2 Deleting Search Connections Using WLST**

Use the WLST command deleteConnection to remove a search connection. For command syntax and examples, see the section, "deleteConnection" in the *Oracle Fusion Middleware WebLogic Scripting Tool Command Reference*.

For information on how to run WLST commands, see [Section 1.12.3.1, "Running Oracle](#page-59-0)  [WebLogic Scripting Tool \(WLST\) Commands."](#page-59-0)

Restart the managed server on which the WebCenter application is deployed. For more information, see [Section 8.2, "Starting and Stopping Managed Servers for](#page-137-0)  [WebCenter Application Deployments."](#page-137-0)

## <span id="page-295-0"></span>**18.3.5 Testing Oracle SES Connections**

Confirm the Oracle SES connection by entering in a browser the URL for Oracle SES Web Services operations:

http://*host*:*port*/search/query/OracleSearch

If the URL address *does not* render in the browser, then either the host or port for the Oracle SES server is incorrect, or Oracle SES has not been started.

If the URL address *does* render in the browser, then click the **proxyLogin** operation to log in Oracle SES using proxy authentication.

Enter the following parameters:

- **username**: User name that WebCenter uses to authenticate itself to Oracle SES, created in [Section 18.2.2, "Oracle SES - Configuration."](#page-287-0) This user must be a valid trusted entity registered in the federation trusted entities on Oracle SES.
- **password**: Password of this user created in Section 18.2.2, "Oracle SES -[Configuration."](#page-287-0)
- searchUser: User name of an end user present in the identity management system used by Oracle SES

When a request is sent for **proxyLogin**, Oracle SES calls the identity plug-in (which returns the call) to authenticate the entity. Click **Invoke** to run the operation [\(Figure 18–2](#page-296-0)).

<span id="page-296-0"></span>*Figure 18–2 Web Services API proxyLogin*

Click here for a complete list of operations.

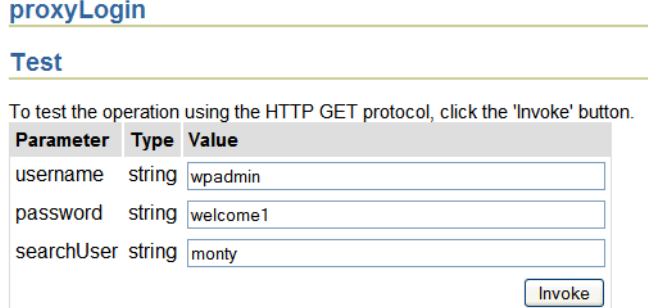

If the connection is good, then you should see a response similar to the following:

```
<?xml version='1.0' encoding='UTF-8'?>
<SOAP-ENV:Envelope xmlns:SOAP-ENV="http://schemas.xmlsoap.org/soap/envelope/"
xmlns:xsi="http://www.w3.org/2001/XMLSchema-instance"
xmlns:xsd="http://www.w3.org/2001/XMLSchema">
<SOAP-ENV:Body>
<ns1:proxyLoginResponse
xmlns:ns1="http://oracle.search.query.webservice/OracleSearchService.wsdl"
SOAP-ENV:encodingStyle="http://schemas.xmlsoap.org/soap/encoding/">
<return xmlns:ns2="http://oes.oracle.com/OracleSearch" xsi:type="ns2:Status">
<message xsi:type="xsd:string" xsi:nil="true"/>
<status xsi:type="xsd:string">successful</status>
</return>
</ns1:proxyLoginResponse>
```
</SOAP-ENV:Body> </SOAP-ENV:Envelope>

# **18.4 Configuring Oracle SES to Search WebCenter Spaces**

With WebCenter Spaces, you can override the default search adapters and use Oracle SES to get unified ranking results for the following resources:

- **Documents**
- Group Spaces
- Group Space Announcements
- **Group Space Discussions**
- **Lists**
- Pages
- People
- Wikis and blogs

The results are listed together, instead of being grouped into separate sections for Documents, Discussions, and so on. The most relevant items appear first.

For example, when you run a search for a user name, most likely, you are looking for that person's contact information (that is, the exact user name in the People Connections service), not necessarily documents that the user wrote. The unified ranking results in Oracle SES allow you to see the most relevant results, across all different types of searches, without configuring Search Preferences.

You can create the following crawlers on Oracle SES to crawl WebCenter Spaces resources:

- **Oracle WebCenter Documents Crawler:** This uses the Oracle Content Server source type to crawl documents. The Oracle Content Server source type is provided out-of-the-box in Oracle SES.
- **Oracle WebCenter Discussions Crawler:** This uses the Database source type to crawl discussions and announcements. The Database source type is provided out-of-the-box in Oracle SES.
- **Oracle WebCenter Spaces Crawler**: This uses a Secure RSS source type to crawl the WebCenter Spaces application and certain objects, such as lists, pages, group spaces, wikis and blogs, and people connections profiles. You must create this source type in Oracle SES (one time for each Oracle SES instance).

**Note:** Oracle SES crawls information collected as a *source*. Each source has a *type* that identifies where the information is stored, such as in a database or a content repository.

All crawlers (Documents, and Discussions, and WebCenter Spaces), must be configured on the same Oracle SES instance.

Even after Oracle SES is configured to search these specific WebCenter Spaces resources, all other non-crawled resources (for example, tags, notes, and events) continue to be returned in search results, in their own grouping.

This section describes the steps necessary to set up Oracle SES to search WebCenter Spaces:

- [Section 18.4.1, "Setting Up Oracle SES for WebCenter Spaces"](#page-297-0)
- [Section 18.4.2, "Setting Up WebCenter Spaces for Oracle SES Search"](#page-300-0)
- [Section 18.4.3, "Setting Up Oracle Content Server for Oracle SES Search"](#page-304-0)
- [Section 18.4.4, "Setting Up Oracle WebCenter Discussions for Oracle SES Search"](#page-306-0)
- [Section 18.4.5, "Setting Up Oracle SES to Search WebCenter Spaces"](#page-307-0)

## <span id="page-297-0"></span>**18.4.1 Setting Up Oracle SES for WebCenter Spaces**

Run the following steps to set up WebCenter Spaces for Oracle SES search.

- **1.** Verify that you have the latest information on required patches from Oracle SES. These are noted in the section "Back-End Requirements for the Search Service" in *Oracle Fusion Middleware Installation Guide for Oracle WebCenter* and in the Release Notes.
- **2.** Verify that a federation trusted identity exists on Oracle SES for WebCenter, as described in [Section 18.2.2, "Oracle SES - Configuration"](#page-287-0) and [Section 18.3.5,](#page-295-0)  ["Testing Oracle SES Connections."](#page-295-0)

**3.** Get webcenter\_search\_ses\_plugins.zip from the \$WC\_ORACLE\_HOME/ses directory, and put it in the OracleSES\_Home directory on the Oracle SES instance.

**Note:** OracleSES\_Home represents the software location that you specified at the time of installing Oracle SES.

The WebCenter instance and the Oracle SES instance might be on different computers.

**4.** Change to the Oracle SES home directory. For example:

cd \$OracleSES\_Home

**5.** Run the following command to install necessary WebCenter plug-ins:

unzip webcenter\_search\_ses\_plugins.zip

This adds the following WebCenter jar files to an SES installation:

- OracleSES\_Home/search/lib/plugins/webcenter/search-auth-shar e.jar
- OracleSES\_Home/search/lib/plugins/webcenter/search-auth-plug in.jar
- OracleSES\_Home/search/lib/plugins/doc/search-crawl-ucm.jar
- **6.** To use Oracle SES to search group spaces, lists, pages, or wikis, you must first create a *crawl admin user* in WebCenter Spaces and in your back-end identity management server (for example, mycrawladmin). You only need to create a crawl admin user once.

**Note:** See your identity management system documentation for information on creating users.

The following example uses Oracle Directory Services Manager to create the mycrawladmin user.

**a.** On the Data Browser tab, navigate to the target cn and click **Create**. This example navigates to "dc=com,dc=oracle,dc=us,cn=Users". In the Add Object Class dialog, select the appropriate object class, and click **OK**. ([Figure 18–3\)](#page-299-0).

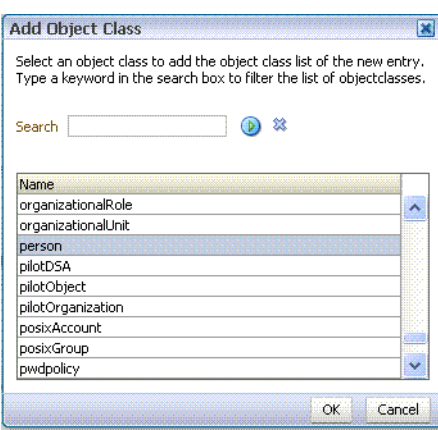

<span id="page-299-0"></span>*Figure 18–3 Oracle Directory Services Manager - Add Object Class*

**b.** Find the distinguished name (DN) path, and click **Select** ([Figure 18–4\)](#page-299-1). This example selects "dc=com,dc=oracle,dc=us,cn=Users".

<span id="page-299-1"></span>*Figure 18–4 Oracle Directory Services Manager - Select DN Path*

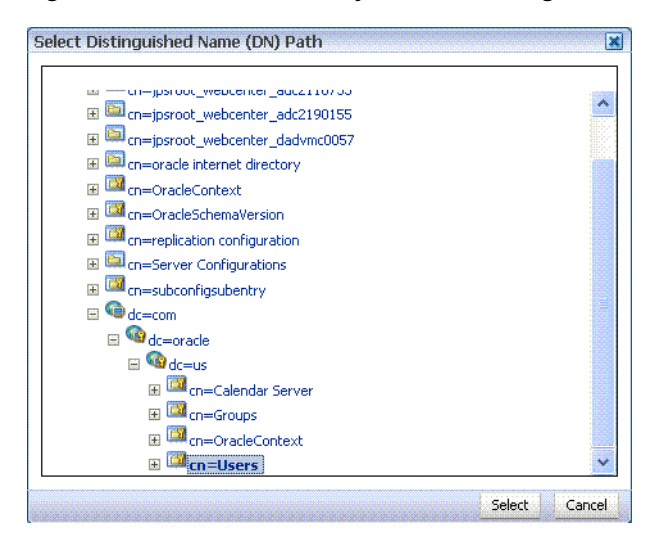

This screen shot shows the Oracle Directory Services Manager Select Distinguished Name (DN) Path page for adding a new user.

\*\*\*\*\*\*\*\*\*\*\*\*\*\*\*\*\*\*\*\*\*\*\*\*\*\*\*\*\*\*\*\*\*\*\*\*\*\*\*\*\*\*\*\*\*\*\*\*\*\*\*\*\*\*\*\*\*\*\*\*\*\*\*\*\*\*\*\*\*\*\*\*\*\*\*\*\*\*\*\*\*\*\*\*\*\*\*\*\*\*\*\*\*\*\*

**c.** In the Create New Entry dialog, enter properties, and click **Next** [\(Figure 18–5](#page-300-1)).

<span id="page-300-1"></span>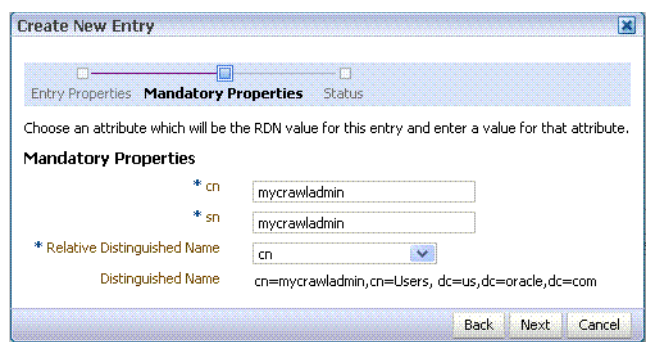

*Figure 18–5 Oracle Directory Services Manager - Create New Entry*

**d.** When you see that the new entry was created successfully, click **Finish**. [\(Figure 18–6](#page-300-2))

<span id="page-300-2"></span>*Figure 18–6 Oracle Directory Services Manager - Status*

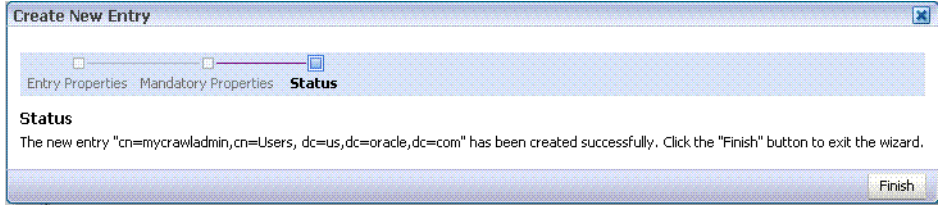

## <span id="page-300-0"></span>**18.4.2 Setting Up WebCenter Spaces for Oracle SES Search**

This section describes how to configure WebCenter Spaces to work with Oracle SES, using WLST commands. After completing these steps you must restart the managed server on which WebCenter Spaces is deployed to effect your changes.

**Note:** Although some operations in this section can be run using Fusion Middleware Control, for consistency it is best to complete these operations using WLST.

For more information about using WLST, see [Section 1.12.3.1,](#page-59-0)  ["Running Oracle WebLogic Scripting Tool \(WLST\) Commands."](#page-59-0)

For more information about the WLST commands in this section, see *Oracle Fusion Middleware WebLogic Scripting Tool Command Reference*:

- createSESConnection
- setSearchSESConfig
- setSearchConfig
- listAppRoles
- createAppRole
- grantPermission
- grantAppRole
- setSpacesCrawlProperties
- getSpacesCrawlProperties
- listDocumentsSpacesProperties
- **1.** Use WLST to configure the connection between WebCenter Spaces and Oracle SES.
	- **a.** Use the WLST command createSESConnection to create a connection to Oracle SES, if a connection does not exist yet. For example:

```
createSESConnection(appName='webcenter',
                    name='MySesConnection',
             url='http://myhost.com:7777/search/query/OracleSearch', 
                    appUser='wpadmin',
                     appPassword='welcome1',
                    default=true)
```
where appUser is the user name of the Oracle SES federation trusted entity created in [Section 18.2.2, "Oracle SES - Configuration."](#page-287-0)

**b.** Specify a data group (also known as source group) under which you will be searching Oracle SES. For example:

```
setSearchSESConfig(appName='webcenter',
                    dataGroup='MySources')
```
where dataGroup is the source group created in [Section 18.4.5.5, "Additional](#page-315-0)  [Oracle SES Configuration."](#page-315-0)

For more information on Oracle SES configuration, see [Table 18–3](#page-291-1).

**c.** Increase the number of search results displayed in Oracle SES results. (Five is the default setting, but Oracle SES result sets generally are larger than five.) For example:

```
setSearchConfig(appName='webcenter',
                 numResultsMain=20,
                 numResultsToolbar=20)
```
- **2.** Create a *crawl application role* for WebCenter Spaces.
	- **a.** See if the crawl application role exists with the following command:

listAppRoles(appStripe='webcenter')

The list may be very long. Look for 'webcenter#-#defaultcrawl' as a Principal Name in the results. For example:

```
 [ [Principal Clz Name : 
oracle.security.jps.internal.core.principals.JpsApplicationRoleImpl, 
Principal Name :webcenter#-#defaultcrawl, Type : APP_ROLE], Display Name : 
Crawl Role. This role never gets updated by webcenter UIs., Description : 
null, Guid : DA91B6572AF911DFBF70237926348A3B]
```
If 'webcenter#-#defaultcrawl' does not exist, then you must create the crawl application role with the following WLST command:

```
createAppRole(appStripe='webcenter', 
               appRoleName='webcenter#-#defaultcrawl');
```
Then grant "view" permissions to WebCenter Spaces content as follows:

```
grantPermission(appStripe="webcenter",
principalClass="oracle.security.jps.service.policystore.ApplicationRole",
principalName="webcenter#-#defaultcrawl",
permClass="oracle.webcenter.community.model.security.CommunityPermission",
permTarget="*", 
permActions="view")
```

```
grantPermission(appStripe="webcenter",
principalClass="oracle.security.jps.service.policystore.ApplicationRole",
principalName="webcenter#-#defaultcrawl",
permClass="oracle.webcenter.relationship.model.security.RelationshipPermiss
ion", 
permTarget="*",
permActions="view")
grantPermission(appStripe="webcenter",
principalClass="oracle.security.jps.service.policystore.ApplicationRole",
principalName="webcenter#-#defaultcrawl",
permClass="oracle.webcenter.list.model.security.ListPermission",
permTarget="*", 
permActions="view")
grantPermission(appStripe="webcenter",
principalClass="oracle.security.jps.service.policystore.ApplicationRole",
principalName="webcenter#-#defaultcrawl",
permClass="oracle.webcenter.page.model.security.CustomPagePermission",
permTarget="*", 
permActions="view")
grantPermission(appStripe="webcenter",
principalClass="oracle.security.jps.service.policystore.ApplicationRole",
principalName="webcenter#-#defaultcrawl",
permClass="oracle.webcenter.page.model.security.PagePermission",
permTarget="*", 
permActions="view")
grantPermission(appStripe="webcenter",
principalClass="oracle.security.jps.service.policystore.ApplicationRole",
principalName="webcenter#-#defaultcrawl",
permClass="oracle.webcenter.note.model.security.NotePermission",
permTarget="*",
permActions="view")
grantPermission(appStripe="webcenter",
principalClass="oracle.security.jps.service.policystore.ApplicationRole",
principalName="webcenter#-#defaultcrawl",
permClass="oracle.webcenter.collab.calendar.model.security.EventPermission"
, 
permTarget="*", 
permActions="view")
```
**b.** Grant the crawl application role to the crawl admin user created in [Section 18.4.1, "Setting Up Oracle SES for WebCenter Spaces."](#page-297-0) For example:

```
grantAppRole(appStripe="webcenter",
              appRoleName="webcenter#-#defaultcrawl",
              principalClass="weblogic.security.principal.WLSUserImpl",
              principalName="mycrawladmin");
```
**3.** Enable the Oracle SES crawlers in WebCenter Spaces.

With the same WLST command, you can set crawler properties (that is, enable/disable the crawlers) and specify an interval between full crawls for the WebCenter Spaces crawler. By default, full crawls for the WebCenter Spaces crawler occur every seven days, but you can specify a different frequency.

(Incremental crawls, for all three crawlers, are initiated by the schedule set in Oracle SES.)

For example:

```
setSpacesCrawlProperties(appName='webcenter', 
                           fullCrawlIntervalInHours=168, 
                           spacesCrawlEnabled = true, 
                           documentCrawlEnabled=true, 
                           discussionsCrawlEnabled=true)
```

```
Notes: You can configure components like Oracle Content Manager 
and Oracle WebCenter Discussions and still use the default search 
adapters in WebCenter Spaces by setting 
documentCrawlEnabled=false or 
discussionsCrawlEnabled=true.
```
A clustered instance additionally requires the server parameter; for example, server="WLS\_Spaces1".

The following example specifies that WebCenter Spaces runs a full crawl through the WebCenter Spaces crawler every 8 days.

setSpacesCrawlProperties(appName='webcenter',fullCrawlIntervalInHours=192)

You also can use WLST to return the current crawl settings for WebCenter Spaces, such as the number of hours between full crawls (WebCenter Spaces crawler), and which Oracle SES crawlers are enabled (WebCenter Spaces crawler, Discussions crawler, and Document crawler). For example, the following command returns the current crawl settings for WebCenter Spaces.

getSpacesCrawlProperties(appName='webcenter')

WebCenter Spaces Crawl Properties: ---------------- fullCrawlIntervalInHours: 124 spacesCrawlEnabled: true documentCrawlEnabled: true discussionsCrawlEnabled: false

**4.** Use the listDocumentsSpacesProperties command to determine the unique name that the back-end Oracle Content Server is using to identify this WebCenter Spaces application and the connection name for the primary Oracle Content Server that WebCenter Spaces is using to store documents. For example:

listDocumentsSpacesProperties('webcenter')

The response should looks something like the following:

The Documents Spaces container is "/WebCenter1109" The Documents repository administrator is "sysadmin" The Documents application name is "WC1109" The Documents primary connection is "stanl18-ucm11g"

**Note:** Record the application name and the primary connection returned. These values are required later (in [Section 18.4.5.2, "Setting](#page-308-0)  [Up Oracle SES to Search Documents"\)](#page-308-0) to set up Oracle SES to crawl WebCenter Spaces documents.

**5.** Restart the managed server on which the WebCenter Spaces application is deployed. See [Section 8.2, "Starting and Stopping Managed Servers for WebCenter](#page-137-0)  [Application Deployments."](#page-137-0)

These steps complete WebCenter Spaces application configuration for Oracle SES. However, for Oracle SES searching to work, you must also configure the following:

- [Section 18.4.3, "Setting Up Oracle Content Server for Oracle SES Search"](#page-304-0)
- [Section 18.4.4, "Setting Up Oracle WebCenter Discussions for Oracle SES Search"](#page-306-0)
- [Section 18.4.5, "Setting Up Oracle SES to Search WebCenter Spaces"](#page-307-0)

## **18.4.2.1 Enabling Oracle SES Crawlers Using Fusion Middleware Control**

In addition to enabling crawlers using WLST commands, you also can enable or disable crawlers anytime using Fusion Middleware Control.

- **1.** Log in to Fusion Middleware Control and navigate to the home page for WebCenter Spaces. For more information, see [Section 6.2, "Navigating to the](#page-87-0)  [Home Page for WebCenter Spaces."](#page-87-0)
- **2.** From the **WebCenter** menu, choose **Settings** > **Application Configuration**.
- **3.** Select the crawlers you want to enable, and click **Apply** ([Figure 18–1\)](#page-290-0).

You can specify an interval between full crawls for the WebCenter Spaces crawler. By default, full crawls for the WebCenter Spaces crawler occur every seven days, but you can specify a different frequency. (Incremental crawls, for all three crawlers, are initiated by the schedule set in Oracle SES.)

You do not need to restart the managed server on which the WebCenter application is deployed.

*Figure 18–7 WebCenter Spaces Search Crawlers*

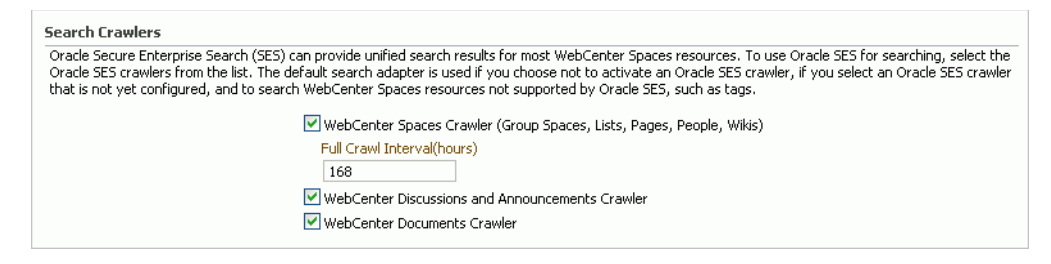

## <span id="page-304-0"></span>**18.4.3 Setting Up Oracle Content Server for Oracle SES Search**

This section describes how to configure Oracle Content Server to be crawlable by Oracle SES (in particular, the Oracle Content Server that WebCenter Spaces uses for storing documents).

The following steps must be done from within Oracle Content Server.

- **1.** In the Oracle Content Server console, install the SESCrawlerExport component on the content server, if not already done:
	- **a.** Log on to Oracle Content Server as a system administrator. For example: http://*host:port*/idc.
	- **b.** From the Administration dropdown menu, select **Admin Server**.
	- **c.** Click the button with the instance name.
	- **d.** Click **Component Manager** from the menu list on the left pane.

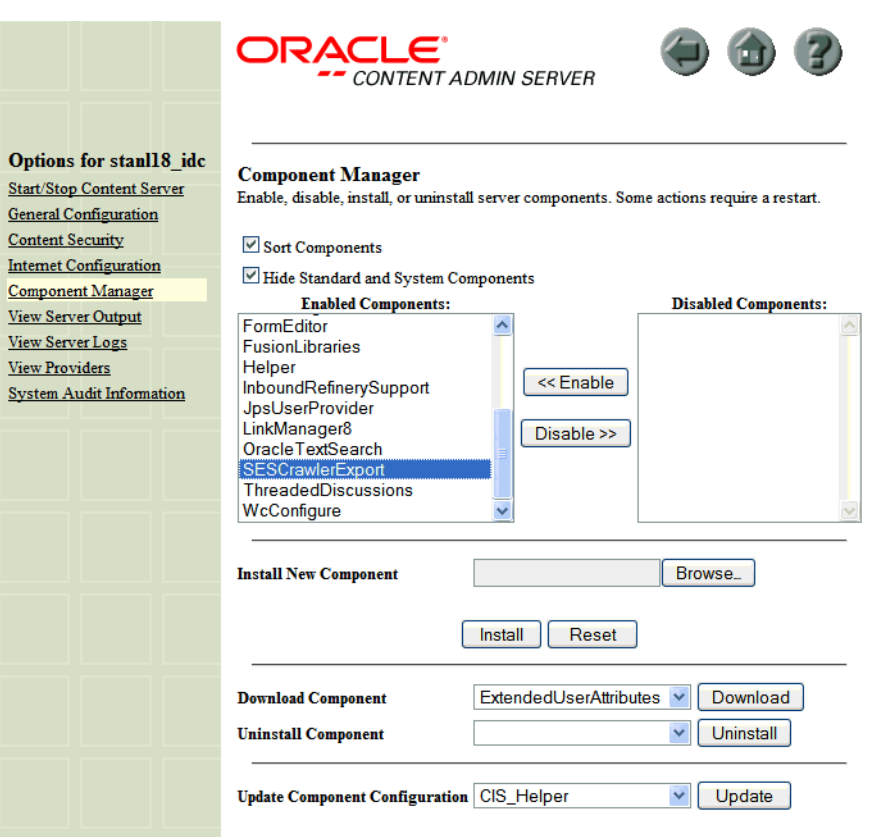

*Figure 18–8 Oracle Content Server Component Manager*

**e.** If the **SESCrawlerExport** is not listed under Enabled Components, then you must install it. In the Download section of the page, select SESCrawlerExport from the dropdown list and click **Download**. Or, in the Install New Component section, browse to find SESCrawlerExport.zip (generally, this is located in

\$CONTENT\_SERVER\_HOME/custom/CS10gR35UpdateBundle/extras), and click **Install**.

**f.** Enter configuration parameters. (You can change configuration parameters after installation on the Update Component Configuration page.)

Disable security on authentication and authorization APIs provided by the SESCrawlerExport. (Clear the **Disable the security on authentication/authorization APIs provided by the SESCrawlerExport** check box.) This lets security provided by the SESCrawlerExport be done internally instead of by the content server.

Additionally, in clustered environments only, the **feedLoc** parameter must specify a location on the shared disk accessed by the nodes of content server, and they each must reference it the same way; for example, sharedDrive/dir1/dir2. Note that this is not the default location (relative path) provided.

- **g.** Restart Oracle Content Server.
- **2.** Take a snapshot of the Oracle Content Server repository.
	- **a.** Log on to Oracle Content Server as a system administrator. For example: http://*host:port*/idc.
- **b.** From the Administration dropdown menu, select **SES Crawler Export**.
- **c.** Select **All sources**, and click **Take Snapshot**.

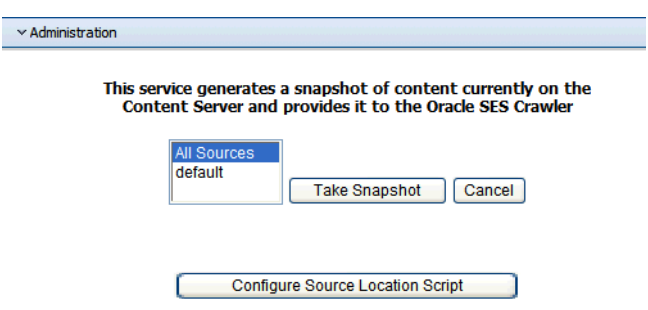

*Figure 18–9 Oracle Content Server Snapshot*

It is important to take a snapshot before the first crawl or any subsequent full crawl of the source.

The snapshot generates configFile.xml at the location specified during component installation, and feeds are created at the subdirectory with the source name under **feedLoc**.

For detailed information on Oracle Content Server configuration, see the Deployment Guide.pdf included with the product.

## <span id="page-306-0"></span>**18.4.4 Setting Up Oracle WebCenter Discussions for Oracle SES Search**

This section describes how to configure Oracle WebCenter Discussions to be crawlable by Oracle SES (in particular, the Oracle WebCenter Discussions Server that WebCenter Spaces uses for storing discussions and announcements).

**Note:** These steps is not required if you have a new installation of WebCenter (with an Oracle database) and Oracle WebCenter Discussions. It is only required if you are using upgraded (patched) instances.

You can find database schema details for the corresponding data sources from your Oracle WebLogic Server console.

- **1.** Run the Repository Creation Utility (RCU) to confirm that the Discussions Crawler WebCenter component has been installed on the system.
	- For Oracle and Microsoft SQL Server databases:

Verify that the Oracle WebCenter Discussions back end has been configured properly by noting that the *MyPrefix*\_DISCUSSIONS user is installed in RCU.

Then verify that the Oracle WebCenter Discussions Crawler has been configured properly by noting that the *MyPrefix*\_DISCUSSIONS\_CRAWLER user is installed in RCU.

For IBM DB2 databases:

Verify that the Oracle WebCenter Discussions back end has been configured properly by noting that the *MyPrefix*\_DS user is installed in RCU. Then

verify that the Oracle WebCenter Discussions Crawler has been configured properly by noting that the *MyPrefix*\_DC user is installed in RCU.

**Note:** For IBM DB2 databases, *MyPrefix* is limited to five characters. IBM DB2 uses operating system users for authentication (that is, the database user is actually an operating system user). Because some operating systems have an eight character limit for user names, this requires an eight character user name.

If the Discussions Crawler component is not installed, then you must install it using RCU, selecting the same prefix that was used for the Oracle WebCenter Discussions component. Also, during the tablespace specification step in RCU, select *Prefix*\_IAS\_DISCUSSIONS as the default tablespace. This installs the user for Oracle SES.

For more information, see [Chapter 7, "Deploying WebCenter Applications."](#page-94-0)

**2.** Run the following tool to upgrade the data in the Oracle WebCenter Discussions database schema, if you have not run the tool already:

```
java -jar \
$MW_HOME/discussionserver/discussionserver-upgradeforses.jar \
<command_line_parameters>
```
where *command\_line\_parameters* are the following MDS schema details and discussions database schema details:

```
-mds_jdbc_user user_id \ 
-mds_jdbc_password password \
-mds_jdbc_url url \
-discussions_jdbc_user user_id \
-discussions_jdbc_password password \
-discussions_jdbc_url url
```
where *mds\_jdbc\_user*, *mds\_jdbc\_password*, and *mds\_jdbc\_url* are the values to log in to the MDS schema, and *discussions\_jdbc\_user*, *discussions\_jdbc\_password*, and *discussions\_jdbc\_url* are the values to log in to the discussions database schema.

#### For example:

```
java -jar 
$MW_HOME/as11r1wc/discussionserver/discussionserver-upgradeforses.jar\
-mds_jdbc_user foo \ 
-mds_jdbc_password welcome1 \ 
-mds_jdbc_url jdbc:oracle:thin:@host:port:SID \
-discussions jdbc user foo \
-discussions_jdbc_password welcome1 \ 
-discussions_jdbc_url jdbc:oracle:thin:@host:port:SID
```
## <span id="page-307-0"></span>**18.4.5 Setting Up Oracle SES to Search WebCenter Spaces**

The steps in this section must be performed in the Oracle SES administration tool.

The following steps are required:

- **1.** [Section 18.4.5.1, "Logging on to the Oracle SES Administration Tool"](#page-308-1)
- **2.** [Section 18.4.5.2, "Setting Up Oracle SES to Search Documents"](#page-308-0)
- **3.** [Section 18.4.5.3, "Setting Up Oracle SES to Search Discussions and](#page-311-0)  [Announcements"](#page-311-0)
- **4.** [Section 18.4.5.4, "Setting Up Oracle SES to Search Group Spaces, Lists, Pages,](#page-313-0)  [People, Wikis and Blogs"](#page-313-0)
- **5.** [Section 18.4.5.5, "Additional Oracle SES Configuration"](#page-315-0)

**Tip:** For detailed information about Oracle SES configuration steps, see the Oracle SES documentation on the Oracle Fusion Middleware documentation library (in the WebCenter product area).

#### <span id="page-308-1"></span>**18.4.5.1 Logging on to the Oracle SES Administration Tool**

To open the Oracle SES administration tool:

- **1.** Open a browser and enter the URL provided after the installation. (This has the form http://*host:port*/search/admin/index.jsp.)
- **2.** Log on with the user name eqsys and the password specified during installation.

#### <span id="page-308-0"></span>**18.4.5.2 Setting Up Oracle SES to Search Documents**

To search WebCenter Spaces documents using Oracle SES, you must first set up a Document Service Manager (with a Document Service Instance and a Document Service Pipeline), and then create an Oracle Content Server source.

**1.** Configure the Document Service Manager (one time for each Oracle SES instance).

**Note:** Document services are plug-ins involved in the processing of a document when it is being crawled. A document service allows WebCenter to add indexable attributes for documents used in a WebCenter Spaces application.

**a.** On the Global Settings - Document Services page, click **Create**. Select **Create New Manager**, click **Next**, and enter the following parameters:

**Manager Class Name**:

oracle.webcenter.search.crawl.ucm.ses.WcUcmDsManager

**Manager Jar File Name**: search-crawl-ucm.jar

Click **Next**, and then click **Finish**.

**b.** Create the Documents Service Instance.

Again, on the Global Settings - Document Services page, click **Create.** This time, select **Select From Available Managers** with the **Secure Enterprise Search WebCenter UCM Plug-in**. Click **Next**, and, in addition to the entering an instance name, enter the following parameters:

**WebCenter Application Name**: The unique name being used to identify this WebCenter Spaces application in the back-end Oracle Content Server.

**Connection Name**: The name of the primary Oracle Content Server connection that WebCenter Spaces is using to store group space and personal space documents.

**WebCenter URL Prefix**: The host and port where the WebCenter Spaces application is running; for example: http://myhost:8888

**Note:** Use the listDocumentsSpacesProperties command to determine the application name and connection name for WebCenter Spaces, as described in [Section 18.4.2, "Setting Up WebCenter Spaces](#page-300-0)  [for Oracle SES Search."](#page-300-0)

**c.** Create the Document Services Pipeline. This invokes the document service instance.

Again, on the Global Settings - Document Services page, under the **Document Services Pipelines** section, click **Create**.

Enter a name and select the instance created in the previous step.

- **2.** Create the Oracle Content Server source for documents.
	- **a.** Go to **Home > Sources**.
	- **b.** From the Source Type dropdown list, select **Oracle Content Server**. Click **Create**, and enter the following parameters:

**Source Name**: *unique\_name*

**Configuration URL**: *Content\_Server\_SES\_Crawler\_Export\_endpoint*; for example, http://*host*:*port*/idc/idcplg?IdcService=SES\_CRAWLER\_DOWNLOA

D\_CONFIG&source=default

**Note:** The source=default parameter denotes the name of the source created in the configuration of the SES Crawler Export. The default one is created automatically and called "default."

#### **Authentication Type**:

If Oracle Content Server is not protected by SSO, then enter NATIVE.

If Oracle Content Server is protected by Oracle SSO, then enter ORASSO.

**User ID**:

If Authentication Type is NATIVE, then enter sysadmin.

If Authentication Type is ORASSO, then enter a user ID (and password) of a user in the identity management server fronted by Oracle SSO. This user must have been granted the same permissions as sysadmin. If it is not possible to grant those permissions, then delete the "remote" user corresponding to this user in Oracle Content Server, and create a "local" version of the user (same name) in Oracle Content Server.

**Password**: Password for this Oracle Content Server user.

#### **Realm**:

If Authentication Type is NATIVE, then enter "Idc Security /idc/idcplg", where /idc/ is the context root you provided when you installing Oracle Content Server.

If Authentication Type is ORASSO, then leave this parameter blank.

**Scratch Directory**: Specify a directory on the system under which the Oracle SES instance resides.

#### **Oracle SSO Login URL**:

If Authentication Type is ORASSO, then specify a value for Oracle SSO. For example:

https://login.oracle.com/mysso/signon.jsp?site2pstoretoken =

If Authentication Type is NATIVE, then leave this field blank.

#### **Oracle SSO Action URL**:

If Authentication Type is ORASSO, then specify a value for Oracle SSO. For example: https://login.oracle.com/sso/auth

If Authentication Type is NATIVE, then leave this field blank.

Click **Next**.

**c.** On the Create User-Defined Source : Step 2 : Authorization page, enter the following parameters in the Authorization Manager section, if not entered by default:

#### **Plug-in Class Name**:

oracle.search.plugin.security.auth.stellent.StellentAuthMa nager

**Jar File Name**: oracleapplications/StellentCrawler.jar

**HTTP endpoint for authorization**: for example, http://*host:port*/idc/idcplg

**Display URL Prefix**: for example, http://*host*:*port*/idc

**Authentication Type**: NATIVE

**Administrator User**: Crawl admin user you registered in [Section 18.4.1,](#page-297-0)  ["Setting Up Oracle SES for WebCenter Spaces"](#page-297-0); for example, mycrawladmin

**Administrator Password**: Password for crawl admin user

**Authorization User ID Format**: Authentication attribute used in the active identity plug-in. To find this value, go to the Global Settings - Identity Management Setup page in Oracle SES. Enter the value of the Authentication Attribute under the Active Plug-in (for example, nickname or username or something else). If you are using the Oracle E-Business Suite R12 identity plug-in, then leave the this parameter blank.

#### **Realm**:

If Authentication Type is NATIVE, then enter "Idc Security /idc/idcplg", where /idc/ is the context root you provided when you installing Oracle Content Server.

In Authentication Type is ORASSO, then leave this field blank.

**d.** Click **Create & Customize** (or edit a created source) to see other source parameters. On the **Crawling Parameters** tab, enter the following crawling parameter:

#### **Document Service Pipeline**

**e.** Click **Enable** and select the pipeline you created.

#### <span id="page-311-0"></span>**18.4.5.3 Setting Up Oracle SES to Search Discussions and Announcements**

To search WebCenter Spaces discussions and announcements using Oracle SES, you must first set up two Oracle SES Database sources: one for discussions and one for announcements. For example, the discussions source might have the source name GS\_Discussions and a View of FORUMCRAWLER\_VW, and the announcements source might have the source name GS\_Announcements and a View of ANNOUNCEMENTS\_VW.

**Notes:** There are slightly different steps for Oracle, Microsoft SQL Server, and IBM DB2 databases.

- **1.** Required for IBM DB2 databases only:
	- **a.** Copy the IBM driver files db2jcc.jar and db2jcc\_license\_cu.jar (obtainable from the IBM DB2 UDB client) into the OracleSES\_Home/search/lib/plugins/oracleapplications folder in the Oracle SES instance.
	- **b.** Modify the drivers.properties file to include the following line:

"db2: com.ibm.db2.jcc.DB2Driver"

**c.** Create a temporary directory called tmp, and then change to that directory and extract the contents of appsjdbc.jar:

```
mkdir search/lib/plugins/oracleapplications/tmp
cd search/lib/plugins/oracleapplications/tmp
jar -xvf ../appsjdbc.jar
```
**Note:** The jar command comes from the OracleSES\_Home/jdk/bin directory.

**d.** In the directory

OracleSES\_Home/search/lib/plugins/oracleapplications/tmp, modify META-INF/MANIFEST.MF to change the line "Class-Path: sqljdbc.jar" to the following:

"Class-Path: sqljdbc.jar db2jcc.jar db2jcc\_license\_cu.jar"

- **e.** Make sure that no crawlers are running that use the database crawler source. In the Oracle SES administration tool, check the crawler progress and status on the Home - Schedules page. (Click **Refresh Status**.)
- **f.** Remake the jar:

jar cvfm ../appsjdbc.jar META-INF/MANIFEST.MF oracle/

**2.** Required for Microsoft SQL Server database only:

Copy the Microsoft JDBC driver file  $\sqrt{2}$  sqlidbc. jar into directory OracleSES\_Home/search/lib/plugins/oracleapplications in the Oracle SES instance.

- **3.** Create a Discussions source or an Announcements source.
	- **a.** In Oracle SES, go to **Home > Sources**.
	- **b.** From the Source Type dropdown list, select **Database**. Click **Create**, and enter the following parameters:

**Source Name**: *unique\_name*; for example, GS\_Discussions to crawl discussions or GS\_Announcements to crawl announcements

#### **Database Connection String**: Enter one of the following

- For an Oracle database, enter one of the following

jdbc:oracle:thin:@*host:port:sid*

jdbc:oracle:thin@*host:port*/serviceId

- For an IBM DB2 database, enter jdbc:db2//*host:port/database\_name*

- For a Microsoft SQL Server database, enter jdbc:sqlserver://*host\_or\_IP\_address:port;database\_name*

#### **User ID**: Enter one of the following

- For an Oracle or Microsoft SQL Server database, the user *MyPrefix*\_DISCUSSIONS\_CRAWLER created during Oracle WebCenter Discussions installation

- For an IBM DB2 database, the user *MyPrefix*\_DC created during Oracle WebCenter Discussions installation (where *MyPrefix* is five characters)

**Password**: Password for this user

#### **View**:

For an Oracle database, enter either FORUMCRAWLER\_VW or ANNOUNCECRAWLER\_VW: Use FORUMCRAWLER\_VW for the source crawling discussion forums, and use ANNOUNCECRAWLER\_VW for the source crawling announcements.

For a Microsoft SQL Server or IBM DB2 database, leave this parameter blank.

#### **Query**:

For an Oracle database, leave this parameter blank.

For a Microsoft SQL Server or IBM DB2 database, enter one of the following queries:

SELECT \* FROM FORUMCRAWLER\_VW SELECT \* FROM ANNOUNCECRAWLER\_VW

Use FORUMCRAWLER\_VW for the source crawling discussion forums, and use ANNOUNCECRAWLER\_VW for the source crawling announcements.

**URL Prefix**: The URL prefix for the WebCenter Spaces application, including host and port; for example, http://*host:port*/

#### **Grant Security Attributes**: FORUMID

- **c.** Click **Next**.
- **d.** On the Create User-Defined Source : Step 2 : Authorization page, enter the following parameters (if not prepopulated) in the Authorization Manager section:

#### **Plug-in Class Name**:

oracle.search.plugin.security.auth.db.DBAuthManager

**Jar File Name**: oracleapplications/DBCrawler.jar

**Authorization Database Connection String**: Enter one of the following:

- For an Oracle database, enter one of the following:

jdbc:oracle:thin:@*host:port:sid*

jdbc:oracle:thin@*host:port*/serviceId

- For an IBM DB2 database, enter jdbc:db2//*host:port/database\_name*

- For a Microsoft SQL Server database, enter

jdbc:sqlserver://*host\_or\_IP\_address:port;database\_name*

**User ID**: Enter one of the following:

- For an Oracle or Microsoft SQL Server database, enter the user *MyPrefix*\_DISCUSSIONS\_CRAWLER

- For an IBM DB2 database, enter the user *MyPrefix*\_DC (where *MyPrefix* is five characters)

**Password**: This user password

**Single Record Query**: false

**Authorization Query**: Enter the following (on one line):

SELECT forumID FROM AUTHCRAWLER\_FORUM\_VW WHERE (username = ? or userID=-1) UNION SELECT f.forumID FROM jiveForum f, AUTHCRAWLER\_CATEGORY\_VW c WHERE  $f.categorical = c.categorical$  and  $(c.$ 

**Authorization User ID Format**: Authentication attribute used in the active identity plug-in. To find this value, go to the Global Settings - Identity Management Setup page in Oracle SES. Enter the value of the Authentication Attribute under the Active Plug-in (for example, nickname or username or something else).

If you are using the Oracle E-Business Suite R12 identity plug-in, then leave the this parameter blank.

**e.** Click **Create** to complete the source creation.

## <span id="page-313-0"></span>**18.4.5.4 Setting Up Oracle SES to Search Group Spaces, Lists, Pages, People, Wikis and Blogs**

In Oracle SES, you must first create the WebCenter source type and then set up a WebCenter source to search WebCenter Spaces objects like group spaces, lists, pages, people, wikis and blogs.

- **1.** Create the WebCenter (Secure RSS) *source type* in Oracle SES. This source type only needs to be created one time in the Oracle SES instance.
	- **a.** Go to the Global Settings Source Types page. Click **Create**, and enter the following:

**Name**: Enter a name for the source type; for example, SecureWebCenterRss

**Plug-in Manager Java Class Name**:

oracle.search.plugin.rss.RSSSecureCrawlerMgr

**Plug-in Jar File Name**: oracleapplications/rsscrawler.jar

**Note:** The plug-in collects document attributes and contents to submit to the crawler. The crawler uses this information to index the documents.

- **b.** Click **Next**, and on the following page click **Finish** to accept the default values.
- **2.** Create the WebCenter source.
	- **a.** Go to the **Home > Sources** page.
	- **b.** From the **Source Type** dropdown list, select the source type name you entered in the previous step (for example, **SecureWebCenterRss**). This is the source type you created in the previous step. Click **Create**, and enter the following source parameters:

**Source Name**: *unique\_name*

**Configuration URL**: *host:port\_of\_WebCenterSpaces*/rsscrawl; for example, http://myhost:8888/rsscrawl

**Authentication Type**: BASIC

**User ID**: Crawl admin user you registered in [Section 18.4.1, "Setting Up Oracle](#page-297-0)  [SES for WebCenter Spaces"](#page-297-0); for example, mycrawladmin

**Password**: Password for the crawl admin user

**Realm**: jazn.com

**Scratch Directory**: Specify a directory on the system under which the Oracle SES instance resides.

**Oracle SSO Login URL**:

Leave this field blank.

**Oracle SSO Action URL**:

Leave this field blank.

Click **Next**.

**c.** On the Create User-Defined Source : Step 2 : Authorization page, enter the following parameters in the Authorization Manager section:

#### **Plug-in Class Name**:

oracle.webcenter.search.auth.plugin.WebCenterAuthManager

**Jar File Name**: webcenter/search-auth-plugin.jar

Click the **Get Parameters** button to display the following additional parameters:

#### **Authorization Endpoint**:

*host:port\_of\_WebCenterSpaces*/sesUserAuth; for example, http://myhost:8888/sesUserAuth

**Realm**: jazn.com

**User ID**: Crawl admin user you registered [Section 18.4.1, "Setting Up Oracle](#page-297-0)  [SES for WebCenter Spaces"](#page-297-0); for example, mycrawladmin

**Password**: Password for the crawl admin user

**Authorization User ID Format**: Authentication attribute used in the active identity plug-in. To find this value, go to the Global Settings - Identity Management Setup page in Oracle SES. Enter the value of the Authentication Attribute under the Active Plug-in (for example, nickname or username or something else). If you are using the Oracle E-Business Suite R12 identity plug-in, then leave the this parameter blank.

**d.** Click **Create** to complete the source creation.

**Note:** If WebCenter is fronted with an Oracle HTTP Server, then the Configuration URL and the Authorization Endpoint used in this example would require the following in mod\_wl\_ohs.conf file.

In a non-clustered environment:

<Location /rsscrawl> SetHandler weblogic-handler WebLogicHost *host\_name* WeblogicPort *port* </Location>

<Location /sesUserAuth> SetHandler weblogic-handler WebLogicHost *host\_name* WeblogicPort *port* </Location>

#### In a clustered environment:

<Location /rsscrawl> WebLogicCluster *host\_name1*:*port*,*host\_name2*:*port* SetHandler weblogic-handler </Location>

<Location /sesUserAuth> WebLogicCluster *host\_name1*:*port*,*host\_name2*:*port* SetHandler weblogic-handler </Location>

where *host\_name1* and *host\_name2* are the cluster nodes, and *port* is the listening port number of the managed server on which the WebCenter application is deployed.

#### <span id="page-315-0"></span>**18.4.5.5 Additional Oracle SES Configuration**

- **1.** Create a *source group* that includes the names of the Oracle Content Server, Discussions, Announcements, and WebCenter services sources you created.
	- **a.** Go to the Search Source Groups page, and click **Create**.
	- **b.** Enter the same source group name used in Section 18.4.2, "Setting Up [WebCenter Spaces for Oracle SES Search."](#page-300-0)
	- **c.** From the **Select Source Type** dropdown list, select each source type (Database, Oracle Content Server, Secure Rss), and then from the Available Sources listed for each source type, move the source you created for that source type into the Assigned Sources list.
	- **d.** Click **Finish**.
- **2.** Optionally configure the security filter lifespan. This refreshes the authorization policies for users in the system. It is best to have a short lifespan when user policies change frequently. (This example set up has the Oracle Internet Directory identity plug-in as the security filter.)

For example, on the Global Settings - Query Configuration page, under **Secure Search Configuration**, enter 0 for **Security Filter Lifespan (minutes)**.

Valid values for the security filter lifespan are between 0 minutes (no cache) and 526500 minutes (cache for one year).

**3.** To index everything, you must force a full crawl for each source; that is, you must change the existing incremental crawl schedule for each source to first process ALL documents.

This step is very important, in that searching does not work unless the content is first indexed completely.

Go to the Home - Schedules page, select the source schedule, and click **Edit** to force a full crawl.

After each source has been crawled, go back to the same page and change the crawl policy back to incremental (index documents that have changed since the previous crawl). Also, in the Frequency section of the page, select a non-manual type for running incremental crawl (for example, weekly or daily).

**Note:** Before the first crawl of Oracle Content Server, remember to go to the Oracle Content Server Administration page, select **SES Crawler Export**, and take a snapshot. For more information, see [Section 18.4.3, "Setting Up Oracle Content Server for Oracle SES](#page-304-0)  [Search."](#page-304-0)

# **18.5 Troubleshooting Issues with Search**

This section provides troubleshooting tips on administering the Search service. It includes the following subsections:

- [Section 18.5.1, "Cannot Grant View Permissions to WebCenter Spaces"](#page-316-0)
- [Section 18.5.2, "Oracle SES Cannot Search WebCenter Objects"](#page-316-1)
- [Section 18.5.3, "Results Not Currently Available with Oracle SES Results"](#page-317-0)

## <span id="page-316-0"></span>**18.5.1 Cannot Grant View Permissions to WebCenter Spaces**

#### **Problem**

You get the following error when granting "view" permissions, as described in [Section 18.4.2, "Setting Up WebCenter Spaces for Oracle SES Search."](#page-300-0)

Command FAILED, Reason: **javax.naming.directory.AttributeInUseException**: [LDAP: e rror code 20 - uniquemember attribute has duplicate value.]; remaining name 'orc lguid=F0CC506017B711DFBFFED9EA6A94EAEC,cn=Permissions,cn=JAAS Policy,cn=webcente r,cn=wc\_domain,cn=JPSContext,cn=jpsroot\_webcenter\_dadvmc0057'

#### **Solution**

This error appears if the permission is granted already. Ignore the error.

## <span id="page-316-1"></span>**18.5.2 Oracle SES Cannot Search WebCenter Objects**

#### **Problem**

The configuration for using Oracle SES to search WebCenter objects does not work.

#### **Solution**

**1.** Confirm that you have installed all required patches for Oracle SES. For the latest information on required patches, see "Back-End Requirements for the Search

Service" in *Oracle Fusion Middleware Installation Guide for Oracle WebCenter* and the Release Notes.

**2.** Confirm that Oracle SES is configured with an identity management system to validate and authenticate users. Also confirm that WebCenter and Oracle SES use the same identity management system, such as Oracle Internet Directory. If you are using multiple crawler types (WebCenter Spaces crawler, Documents crawler, and Discussions crawler) on your Oracle SES instance, then each of those repositories (WebCenter Spaces, Oracle Content Server, and Oracle WebCenter Discussions) must share the same user base as Oracle SES.

Additionally, for identity propagation to work, the Oracle SES identity management system must contain a user that represents applications or trusted federation entities.

To test the Oracle SES is connection with a federated trusted entity user, see [Section 18.3.5, "Testing Oracle SES Connections."](#page-295-0)

- **3.** Monitor the crawl process in the Oracle SES administration tool by using a combination of the following:
	- Check the crawler progress and status on the Home Schedules page. (Click **Refresh Status**.) From the Status page, you can view statistics of the crawl.
	- Monitor your crawler statistics on the Home Schedules Crawler Progress Summary page and the Home - Statistics page.
	- Monitor your search statistics on the Home General page and the Home -Statistics page.

See the *Oracle Secure Enterprise Search Administrator's Guide* for tips to tune crawl performance.

# <span id="page-317-0"></span>**18.5.3 Results Not Currently Available with Oracle SES Results**

## **Problem**

The "Results Not Currently Available" message appears after a search. This may appear inconsistently, such as after you click the **More** button on the search results dialog.

## **Solution**

This message appears when the service times out. This largely depends on the load of the system. To alleviate this problem, adjust the Execution Timeout parameter.

For more information, see [Section 18.3.1, "Registering Oracle SES Services."](#page-289-1)

# <sup>19</sup>**Managing the Wiki and Blog Services**

This chapter describes how to configure and manage the Wiki and Blog services for WebCenter Spaces and custom WebCenter applications deployed to Oracle WebLogic Server.

Always use Fusion Middleware Control or WLST command-line tool to review and configure back-end services for WebCenter applications. Any changes that you make to WebCenter applications, post deployment, are stored in the MDS metatdata store as customizations. For information, see [Section 1.3.5, "Oracle WebCenter Configuration](#page-51-0)  [Considerations."](#page-51-0)

**Note:** Changes that you make to WebCenter services configuration, through Fusion Middleware Control or using WLST, are not dynamic. So, for your changes to take effect you must restart the managed server to which your WebCenter application is deployed. For information, see [Section 8.2, "Starting and Stopping Managed Servers](#page-137-0)  [for WebCenter Application Deployments."](#page-137-0)

This chapter includes the following sections:

- Section 19.1, "What You Should Know About the Wiki and Blog Server [Connections"](#page-319-1)
- [Section 19.2, "Oracle WebCenter Wiki and Blog Server Prerequisites"](#page-319-0)
- [Section 19.3, "Registering Oracle WebCenter Wiki and Blog Server"](#page-342-0)
- [Section 19.4, "Choosing the Active Wiki and Blog Server Connection"](#page-344-0)
- [Section 19.5, "Modifying the Wiki and Blog Server Connection Details"](#page-345-0)
- [Section 19.6, "Deleting Wiki and Blog Server Connections"](#page-347-0)
- [Section 19.7, "Testing Wiki and Blog Server Connections"](#page-348-2)
- [Section 19.8, "Monitoring Oracle WebCenter Wiki and Blog Server"](#page-348-1)
- [Section 19.9, "Troubleshooting Issues with Wiki and Blogs"](#page-348-0)

#### **Audience**

The content of this chapter is intended for Fusion Middleware administrators (users granted the Admin or Operator role through the Oracle WebLogic Server Administration Console). See also, [Section 1.8, "Understanding Administrative](#page-54-0)  [Operations, Roles, and Tools."](#page-54-0)

# <span id="page-319-1"></span>**19.1 What You Should Know About the Wiki and Blog Server Connections**

A wiki is a collection of useful content or information that users can browse and can update and remove, sometimes without the need for registration. This ease of interaction and the variety of operations makes wiki an effective tool for collaborative authoring, where multiple people create written content together using the wiki markup language. Blogs provide a useful tool for discussing and/or evangelizing any type of idea, strategy, or point of view. Blogs may be projected out to a select group of people or to a wider audience. Typically, blogs invite readers to comment on the overall concepts.

The Wiki service enables integration of wikis into WebCenter applications. The Blog service provides the ability to expose blogs on application pages.

Both the Wiki service and the Blog service rely on Oracle WebCenter Wiki and Blog Server at the back end. The Wiki and Blog services require a connection to the server. Both the services use the same connection to connect to the server.

# <span id="page-319-0"></span>**19.2 Oracle WebCenter Wiki and Blog Server Prerequisites**

This section contains the following subsections:

- [Section 19.2.1, "Oracle WebCenter Wiki and Blog Server Installation"](#page-319-2)
- [Section 19.2.2, "Oracle WebCenter Wiki and Blog Server Configuration"](#page-319-3)
- [Section 19.2.3, "Oracle WebCenter Wiki and Blog Server Security Considerations"](#page-342-1)
- [Section 19.2.4, "Oracle WebCenter Wiki and Blog Server Limitations"](#page-342-2)

## <span id="page-319-2"></span>**19.2.1 Oracle WebCenter Wiki and Blog Server - Installation**

Oracle WebCenter Wiki and Blog Server is a component of Oracle WebCenter. You can install Oracle WebCenter Wiki and Blog Server while installing Oracle WebCenter, or you can install it later by extending your existing WebCenter domain. For information about installing Oracle WebCenter Wiki and Blog Server, see *Oracle Fusion Middleware Installation Guide for Oracle WebCenter.*

## <span id="page-319-3"></span>**19.2.2 Oracle WebCenter Wiki and Blog Server - Configuration**

This section describes the basic administration and configuration tasks you can perform on Oracle WebCenter Wiki and Blog Server.

> **Note:** Depending on your requirements, you may need to perform only some of the configuration tasks listed in this section.

This section contains the following subsections:

- Section 19.2.2.1, "What You Should Know About Oracle WebCenter Wiki and Blog [Server"](#page-320-0)
- [Section 19.2.2.2, "Accessing the Oracle WebCenter Wiki and Blog Server"](#page-324-0)
- [Section 19.2.2.3, "Setting Up Domains and Menus"](#page-325-0)
- [Section 19.2.2.4, "Changing the Theme"](#page-331-0)
- [Section 19.2.2.5, "Creating a User Interface Template"](#page-331-1)
- [Section 19.2.2.6, "Unlocking a Page"](#page-332-0)
- [Section 19.2.2.7, "Managing Users and Roles"](#page-333-0)
- [Section 19.2.2.8, "Blocking an IP Address"](#page-335-0)
- [Section 19.2.2.9, "Deleting Wiki Pages and Blog Entries"](#page-336-0)
- [Section 19.2.2.10, "Specifying Configuration Parameters"](#page-337-0)
- [Section 19.2.2.11, "Importing Templates and Attachments"](#page-338-0)
- Section 19.2.2.12, "Specifying Features Supported on Oracle WebCenter Wiki and [Blog Server"](#page-338-1)
- Section 19.2.2.13, "Configuring [application\\_config\\_script](#page-339-0)"
- [Section 19.2.2.14, "Generating the Passcode"](#page-340-0)
- [Section 19.2.2.15, "Backing Up and Restoring Wiki Content"](#page-342-3)

#### <span id="page-320-0"></span>**19.2.2.1 What You Should Know About Oracle WebCenter Wiki and Blog Server**

When you log on to your Oracle WebCenter Wiki and Blog Server, the home page of the default wiki domain is displayed. The server displays a toolbar of useful links across the top of the page, a search feature, a domain-specific menu on the navigation panel on the left, and additional navigation under the **General** heading, as shown in [Figure 19–1](#page-320-1).

For administrators, Oracle WebCenter Wiki and Blog Server displays an extra **Administration** link on the top header.

> **Note:** The supported browsers for Oracle WebCenter Wiki and Blog Server are Internet Explorer 7.0 or later, Mozilla Firefox 2.0 or later, and Apple Safari 4.0 or later.

| ORACLE' WebCenter Wiki - owc wiki                  | Welcome: fmwadmin Profile Bookmarks Administration Logout                                                               |                       |
|----------------------------------------------------|----------------------------------------------------------------------------------------------------|-----------------------|
| All Domains   owc wiki   All Pages   owc wiki Blog |                                                                                                    | Search                |
| Documentation                                      | <b>Y</b> New Wiki Page<br>Edit<br><b>Info</b><br>View                                                                   |                       |
| Home<br>٠<br><b>Getting Started</b>                | <b>Oracle WebCenter Suite Wiki</b>                                                                                      | $\bigcirc$ $\bigcirc$ |
| Sandbox                                            | Welcome to your wiki installation.                                                                                      |                       |
| edit menu                                          | This is the Start page for the domain. This domain includes a basic set of pages to help you get started right<br>away. |                       |
| General                                            | For more information, refer to the Dracle WebCenter Framework Developer Guide.                                          |                       |
| <b>Activities</b>                                  | This wiki is based on izwiki. For more information on the source code, visit the izwiki homepage.                       |                       |
| <b>All Pages</b><br><b>All Blogs</b>               |                                                                                                    |                       |
| <b>Domain Information</b>                          |                                                                                                    |                       |
| <b>Recently Changed</b><br><b>Popular Pages</b>    |                                                                                                    |                       |
| New Wiki Page                                      |                                                                                                    |                       |

<span id="page-320-1"></span>*Figure 19–1 Oracle WebCenter Wiki and Blog Server Interface*

**Note:** The wiki and blog server provides the **logout** link. The link can be customized to any URL based on the single sign-on scheme used. To customize the link, you can modify the logout\_url variable in the application\_config.script file. Leaving logout\_url blank renders the user session invalid and redirects to the login screen.

The application\_config.script file is located in the WEB-INF/classes directory of your deployed Oracle WebCenter Wiki and Blog Server.

This section contains the following subsections:

- [Section 19.2.2.1.1, "About the General Menu"](#page-321-0)
- [Section 19.2.2.1.2, "About Administration Mode"](#page-321-1)

<span id="page-321-0"></span>**19.2.2.1.1 About the General Menu** The General menu is a default menu and cannot be edited. You use the General menu to perform common operations on Oracle WebCenter Wiki and Blog Server.

[Table 19–1](#page-321-2) describes the links available in the General menu of a wiki domain.

| Link               | <b>Description</b>                                                                                                    |  |
|--------------------|----------------------------------------------------------------------------------------------------|--|
| Activities         | Displays the Latest activities page that lists recent activities<br>related to wiki pages and blog entries.                                                                                                    |  |
|                    | The Latest activities page summarizes activities on domain<br>pages, including the thing acted upon (such as blog entry), the<br>action performed (such as Deleted), a link to the changed object,<br>the user name of the person performing the action, and the date<br>and time the action was performed. The page lists the following<br>activities: |  |
|                    | Wiki pages added, updated, or deleted<br>$\blacksquare$                                                                                                    |  |
|                    | Blog entries added, updated, or deleted<br>$\blacksquare$                                                                                                    |  |
|                    | Blog comments added or deleted<br>$\blacksquare$                                                                                                    |  |
| All Pages          | Displays a list of all wiki pages in the current domain.                                                                                                    |  |
| All Blogs          | Displays a list of all personal and domain blogs. You can access<br>different blogs to add blog entries and manage blog authors.                                                                                                    |  |
| Domain Information | Summarizes useful information about the current domain, such<br>as details about popular pages and recently updated pages.                                                                                                    |  |
| Recently Changed   | Displays a list of recently updated wiki pages.                                                                                                    |  |
| Popular Pages      | Displays a list of wiki pages, in the current domain, with the<br>most number of page views.                                                                                                    |  |
| New Wiki Page      | Enables you to create a new wiki page in the current domain.                                                                                                    |  |

<span id="page-321-2"></span>*Table 19–1 Links Available Under the General Menu*

<span id="page-321-1"></span>**19.2.2.1.2 About Administration Mode** To configure Oracle WebCenter Wiki and Blog Server, you use Administration mode of the server. You access Administration mode by clicking the **Administration** link. [\(Figure 19–2\)](#page-322-0)

*Figure 19–2 Administration Link* 

<span id="page-322-0"></span>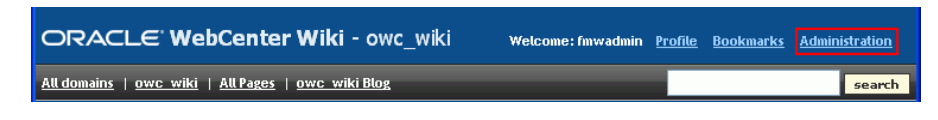

[Figure 19–3](#page-322-1)shows all the links available in Administration mode.

<span id="page-322-1"></span>*Figure 19–3 Administration Mode*

| User Management                | Welcome to the adminisection. |              |
|--------------------------------|-------------------------------|--------------|
| <b>Users</b>                   | Object                        | Information  |
| <b>Roles</b>                   | User sessions                 | 1            |
| <b>Permissions</b>             | Current memory                | 254MB        |
| General                        | Maximum memory                | <b>508MB</b> |
| <b>Scheduled Jobs</b>          | Free memory                   | 93MB         |
| <b>Locked Pages</b>            |                               |              |
| Macros                         |                               |              |
| <b>Domains</b>                 |                               |              |
| Configuration<br>r             |                               |              |
| <b>Settings</b>                |                               |              |
| <b>Templates</b><br>٠          |                               |              |
| <b>Blacklist</b>               |                               |              |
| <b>Virtual Hosts</b>           |                               |              |
| <b>Addtional HTML</b>          |                               |              |
| <b>Clickstreams</b>            |                               |              |
| <b>System Information</b><br>٠ |                               |              |
| Domain Related                 |                               |              |
| <b>Statistics</b><br>٠         |                               |              |
| <b>All Pages</b>               |                               |              |
| <b>Orphaned Pages</b><br>٠     |                               |              |
| <b>Import Domain</b>           |                               |              |
| Exit<br>٠                      |                               |              |

Administration mode contains various links that you can use to configure settings specific to the current domain or the entire wiki and blog server. [Table 19–2](#page-322-2) describes the links available in Administration mode.

| Link                   | <b>Description</b>                                                                                                    |
|------------------------|----------------------------------------------------------------------------------------------------|
| <b>User Management</b> |                                                                                                    |
| Users                  | Displays details, such as the name, e-mail address, status, and<br>role of all wiki users. You can use this link to add new users,<br>block or unblock users, reset their password, and edit their<br>profile to assign them different roles. For more information, see<br>Section 19.2.2.7.1, "Managing Users." |
|                        | Note: When you deploy Oracle WebCenter Wiki and Blog<br>Server by leveraging single sign-on security, users are not<br>initially imported from the security store. A user entry is created<br>on Oracle WebCenter Wiki and Blog Server only upon first login<br>by that user.                                    |
| Roles                  | Enables you to add a new role and edit a role to manage<br>permissions.                                                                                                    |
|                        | For information about how to assign permissions to a role, see<br>Section 19.2.2.7.2, "Managing Permissions for a Role."                                                                                                    |
| Permissions            | Displays a list of permissions that you can assign to various<br>roles.                                                                                                    |
| General                |                                                                                                    |

<span id="page-322-2"></span>*Table 19–2 Links in Administration Mode of Oracle WebCenter Wiki and Blog Server*

| Link           | <b>Description</b>                                                                                                    |
|----------------|----------------------------------------------------------------------------------------------------|
| Scheduled Jobs | Displays a list of administrative jobs that you can run. For<br>example, you can run DailyIndexerJob for updating the<br>search index and ActivityPublishJob for publishing<br>activities from the Activities list to the Activity Stream feature of<br>the WebCenter Spaces People Connections service. For<br>information about activities published, see the Activities row in<br>Table 19–1.    |
|                | The ActivityPublishJob communicates with the Activity<br>Stream in Oracle WebCenter by using the WEBCENTER schema.<br>Therefore, you must ensure that the WEBCENTER schema is<br>created in your Oracle WebCenter database. For information<br>about schemas, see the section, "Create Schemas for Oracle<br>WebCenter" in the Oracle Fusion Middleware Installation Guide for<br>Oracle WebCenter. |
|                | The <b>Scheduled Jobs</b> link also shows the next time a job is<br>scheduled to run. If you wish a job to run sooner, use the run<br>now link.                                                                                                    |
| Locked Pages   | Displays details of pages that have been locked. Details include<br>name of the user who locked the page, the time when the page<br>was locked, and the time when the page will get unlocked<br>automatically.                                                                                                    |
|                | To unlock a page, you can either wait for the time of the<br>automatic unlock, or as an administrator, you can manually<br>unlock a page by clicking the <b>remove lock</b> link.                                                                                                    |
|                | For information about how to unlock a page, see Section 19.2.2.6,<br>"Unlocking a Page."                                                                                                    |
| Macros         | Enables you to execute complex or specialized functions on a<br>wiki page. You can invoke a macro by using the $<$ macro: > tag.                                                                                                    |
|                | Oracle WebCenter Wiki and Blog Server includes several<br>sample macros, such as TaskMacro and Link. The <b>Macro</b> page<br>provides a list and description of all sample macros.                                                                                                    |
| Domains        | Displays a list of all domains and domain details, such as page<br>counts and the name of the domain home page. It also displays<br>the total number of domains and pages on your wiki and blog<br>server.                                                                                                    |
|                | The <b>Domains</b> link also enables you to add or delete a domain,<br>edit details of a domain, and specify the members who can<br>manage a domain. For information about how to manage<br>domains, see Section 19.2.2.3, "Setting Up Domains and Menus."                                                                                                    |
| Configuration  | Enables you to configure your wiki and blog server by<br>specifying details such as the default domain and wiki theme.                                                                                                    |
|                | For more information, see Section 19.2.2.10, "Specifying<br><b>Configuration Parameters."</b>                                                                                                    |
| Settings       | Enables you to specify your wiki and blog server settings. You<br>can specify details such as whether attachments, page ratings,<br>and trackbacks are supported.                                                                                                    |
|                | For more information, see Section 19.2.2.12, "Specifying Features<br>Supported on Oracle WebCenter Wiki and Blog Server."                                                                                                    |
| Templates      | Enables you to add, view, edit, and delete templates used for<br>creating wiki pages.                                                                                                    |
|                | For more information, see Section 19.2.2.5, "Creating a User<br><b>Interface Template."</b>                                                                                                    |
|                |                                                                                                    |

*Table 19–2 (Cont.) Links in Administration Mode of Oracle WebCenter Wiki and Blog*
| Link                   | <b>Description</b>                                                                                                    |
|------------------------|----------------------------------------------------------------------------------------------------|
| <b>Blacklist</b>       | Enables you to block certain IP addresses from adding or editing<br>pages on your Oracle WebCenter Wiki and Blog Server.<br>However, a blocked IP address can access the server to view<br>pages.                                               |
|                        | For more information, see Section 19.2.2.8, "Blocking an IP<br>Address."                                                                                                    |
| <b>Virtual Hosts</b>   | Enables you to create multiple sites within Oracle WebCenter<br>Wiki and Blog Server, differentiated by their host names.                                                                                                    |
| <b>Additional HTML</b> | Enables you to define the additional HTML header and footer<br>information that appears on every wiki page.                                                                                                    |
| Clickstreams           | Enables you to monitor the pages or functions that your users<br>have accessed or clicked. Users are identified by their IP<br>addresses. This link shows the IP addresses of users and the<br>URLs accessed.                                   |
| System Information     | Displays the version number of your Oracle WebCenter Wiki<br>and Blog Server. The version is the open source version number.<br>The <b>Build</b> option refers to the Oracle version and the build<br>number.                                   |
| Domain Related         |                                                                                                    |
| <b>Statistics</b>      | Displays statistics of the current domain for the specified time<br>period. Domain statistics include the names of wiki pages<br>viewed, the page view count, and the dates on which pages<br>were last viewed within the specified date range. |
| All Pages              | Displays details of all the pages within the current domain. You<br>can use this link to delete a wiki page or to reduce the versions<br>of that wiki page available on the server.                                                             |
|                        | For more information, see Section 19.2.2.9, "Deleting Wiki Pages<br>and Blog Entries."                                                                                                    |
| Orphaned Pages         | Displays the pages that are not linked to any other page.                                                                                                    |
| Export Domain          | Enables you to publish wiki pages in a domain as HTML files so<br>that the pages can be placed on a web server and accessed<br>directly.                                                                                                    |
|                        | Note: By default, the Export Domain link is not available. To<br>access this link, you must enable the ExportDomain permission<br>for the ADMIN role.                                                                                           |
| <b>Import Domain</b>   | Enables you to point to a directory containing wiki pages, like<br>wiki pages of the 10.1.3.2 version of the wiki and blog server,<br>and import the domain into the database-based repository.                                                 |
|                        | For information about importing domains, see the section,<br>"Migrating the Wiki Data" in the Oracle Fusion Middleware<br>Upgrade Guide for Oracle SOA Suite, WebCenter, and ADF.                                                               |
| Exit                   | Exits Administration mode.                                                                                                    |

*Table 19–2 (Cont.) Links in Administration Mode of Oracle WebCenter Wiki and Blog* 

### **19.2.2.2 Accessing the Oracle WebCenter Wiki and Blog Server**

You can access the Oracle WebCenter Wiki and Blog Server by using the following URL format:

http://*host:port*/owc\_wiki

Where:

- *host: port* refer to the host and the port number of the server where you deployed Oracle WebCenter Wiki and Blog Server.
- owc\_wiki refers to the deployment directory of your Oracle WebCenter Wiki and Blog Server.

For example, if the managed server where you deployed Oracle WebCenter Wiki and Blog Server is running on port 8001, you can access Oracle WebCenter Wiki and Blog Server by using the following path:

http://localhost:8001/owc\_wiki

### **19.2.2.3 Setting Up Domains and Menus**

Domains are an organizing model on Oracle WebCenter Wiki and Blog Server similar to folders on a file system. A wiki domain encompasses an identified group of wiki pages. It helps you organize wiki pages and secure them by role or specific users. Each wiki domain contains an associated blog, where blog authors can create blog entries and users can post comments.

As a wiki administrator, you can create, edit, or delete domains and manage domain members and blog authors. You can also create and edit domain menus to enable easy access to pages within each domain. This section discusses basic domain and menu administration tasks.

This section contains the following subsections:

- [Section 19.2.2.3.1, "Adding a Domain"](#page-325-0)
- [Section 19.2.2.3.2, "Editing a Domain Menu"](#page-326-0)
- [Section 19.2.2.3.3, "Managing Domain Members"](#page-329-0)
- [Section 19.2.2.3.4, "Managing Blog Authors"](#page-330-0)

<span id="page-325-0"></span>**19.2.2.3.1 Adding a Domain** To create a new domain:

- **1.** Log on to Oracle WebCenter Wiki and Blog Server as an administrator and access Administration mode.
- **2.** In the navigation panel on the left, under **General**, click **Domains**.

The **Domains** page lists all the wiki domains on the server.

- **3.** On the **Domains** page, click **add** to create a new domain.
- **4.** Enter a domain name, a description, and a name for the home page, also called the start page, of your domain, as shown in [Figure 19–4.](#page-325-1)

#### <span id="page-325-1"></span>*Figure 19–4 Adding a New Domain*

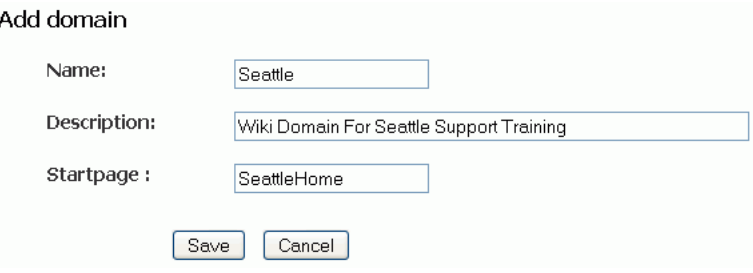

**5.** Click **Save**.

The newly created domain is listed on the Domains page, as shown in [Figure 19–5.](#page-326-1)

<span id="page-326-1"></span>*Figure 19–5 List of Domains*

|          |                                             |             |                |                                  |      |                | <b>[Domains]</b>  |
|----------|---------------------------------------------|-------------|----------------|----------------------------------|------|----------------|-------------------|
| add      |                                             |             |                |                                  |      |                |                   |
| Name     | Description                                 | Startpage   | Page<br>Count  | Created                          |      | <b>Actions</b> |                   |
| owc wiki | All about owc wiki                          | WelcomePage | 13             | frnwadmin at<br>10/14/2008 17:23 | edit | delete         | manage<br>members |
| Seattle  | Wiki Domain For Seattle<br>Support Training | SeattleHome | $\overline{c}$ | fmwadmin at<br>12/25/2008 22:27  | edit | delete         | manage<br>members |

**6.** In the **Startpage** column, click the start page link of the new domain to navigate directly to the new domain.

To exit Administration mode, under **General**, click **Exit**. This displays the wiki page of the last domain that you accessed before entering Administration mode.

**Note:** You can also create a domain by using the scope parameter in a wiki URL in any WebCenter application. If the specified domain does not exist, it is automatically created with the name specified in the scope parameter. The parameter also creates a start page named WelcomePage. For more information, see the "Integrating Oracle WebCenter Wiki and Blog Server" chapter in the *Oracle Fusion Middleware Developer's Guide for Oracle WebCenter*.

After creating a new domain, you can create wiki pages and blog entries in the domain. For information, see the "Working with Wikis and Blogs" chapter in the *Oracle Fusion Middleware User's Guide for Oracle WebCenter*.

<span id="page-326-0"></span>**19.2.2.3.2 Editing a Domain Menu** As an administrator, you can create or edit the menu of a domain. The domain-specific menu appears at the top in the navigation panel. [Figure 19–6](#page-327-0) shows the menu of the default domain, owc\_wiki.

A menu comprises menu topics, which display as headers. Menu topics contain menu items. For example, in the owc\_wiki domain, **Documentation** is a menu topic and **Home** is a menu item. Menu topics display on the navigational panel in the order in which you create them.

A newly created domain contains an empty wiki page named **Menu**. You use this page to create or edit the domain's menu. You can edit the **Menu** wiki page by using the **edit menu** link on the navigation panel.

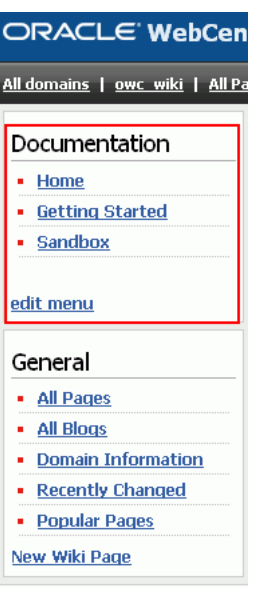

<span id="page-327-0"></span>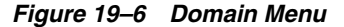

**Note:** You can configure Oracle WebCenter Wiki and Blog Server to display the required wiki management tools. You use the query string parameter inline to control how much wiki capability to render. The navigation panel on the left and the **Menu** wiki page appear when inline=0. The **edit menu** link appears only when inline=0 and the user is an administrator.

When using inline=1, the **Menu** wiki page does not appear. Instead a menu is auto-generated showing all wiki pages in the domain. For information about inline modes, see the "Integrating Oracle WebCenter Wiki and Blog Server" chapter in the *Oracle Fusion Middleware Developer's Guide for Oracle WebCenter*.

To modify the menu of a domain:

- **1.** Log on to Oracle WebCenter Wiki and Blog Server as an administrator.
- **2.** Click the **All Domains** link on the toolbar of links on the top-left corner of your wiki and blog server user interface. ([Figure 19–7\)](#page-327-1)

You do not need to access Administration mode to edit a domain menu.

<span id="page-327-1"></span>*Figure 19–7 All Domains Link*

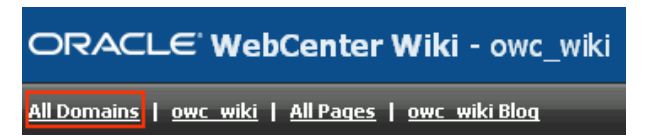

- **3.** Click the start page link of the domain for which you wish to edit the menu.
- **4.** Click the **edit menu** link. [Figure 19–8](#page-328-0) shows the blank menu of a newly created domain.

**Tip:** When you click the **edit menu** link, the Edit Page displays. You can also access the Edit Page by clicking **All Pages** under **General** on the navigation panel. This displays a list of all wiki pages of the current domain. You can click the **Menu** wiki page to view the menu, and then click the **Edit** tab to edit the menu.

<span id="page-328-0"></span>*Figure 19–8 Menu of a New Domain*

| edit menu                 |  |
|---------------------------|--|
| General                   |  |
| <b>All Pages</b>          |  |
| <b>All Bloas</b>          |  |
| <b>Domain Information</b> |  |
| <b>Recently Changed</b>   |  |
| <b>Popular Pages</b>      |  |
| New Wiki Page             |  |

**5.** Specify the menu topic and menu items that you want to add or change. You edit the menu the same way you edit a wiki page. For information, see the "Editing a Wiki Page" section in the *Oracle Fusion Middleware User's Guide for Oracle WebCenter*.

Within each menu topic, you can define menu items and link them to the required wiki pages or to the targets that are external to your wiki and blog server. When you create a menu item, you must provide a name and specify either the name of a wiki page or a URL. The name that you specify displays in the menu on the navigation panel.

**Tip:** When naming your page, ensure that you adhere to wiki markup standards, that is, you use the camel case notation for naming wiki pages. This notation uses an initial uppercase letter followed by lowercase letters, then another uppercase letter, and another series of lowercase letters, for example, MyWikiPage. To use an alternate name for your page, use the following convention:

[ *alternate name* | *wiki page name* ]

For example:

[ My Page | MyPage ]

For information about wiki markup language to format page content, see "Using Wiki Mark-Up" in the *Oracle Fusion Middleware User's Guide for Oracle WebCenter*.

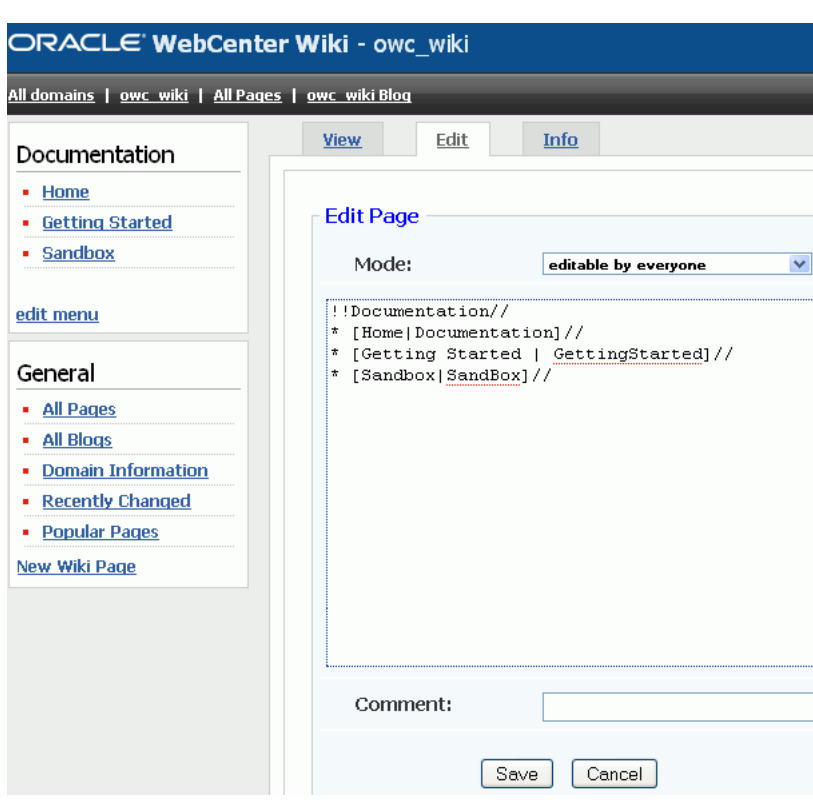

*Figure 19–9 Editing a Domain Menu*

**Tip:** After you edit a menu, it is good practice to change the mode to **only admins are allowed to edit** in the **Mode** dropdown list in the Edit tab. Although the **Edit menu** link is automatically removed from the menu, if the registered user is not an administrator, users may accidentally edit the menu page.

**6.** Click **Save**.

<span id="page-329-0"></span>**19.2.2.3.3 Managing Domain Members** By default, all authorized wiki users can view and modify wiki pages in a wiki domain. However, you can restrict the permission to edit wiki pages in a domain by specifying domain members. You can add selected users and specific roles as domain members. [Figure 19–10](#page-329-1) shows that the user monty and the Admin role are defined as members of the **Seattle** wiki domain.

<span id="page-329-1"></span>*Figure 19–10 Adding Domain Members*

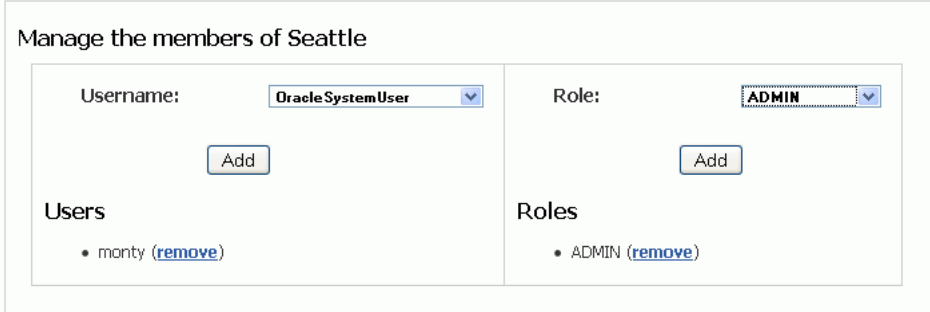

If members of a domain are defined, then while creating a wiki page in the domain, users can select the **restricted to members of the domain** option if they want only the domain members to be able to edit the wiki page. For example, for the Seattle wiki domain, the user monty and the ADMIN role are the members ([Figure 19–10\)](#page-329-1). While creating or editing a page in this domain, if the user selects the **restricted to members of the domain** option, then only **monty** and all users with the **ADMIN** role can edit that wiki page.

*Figure 19–11 Restricting Access to Domain Members*

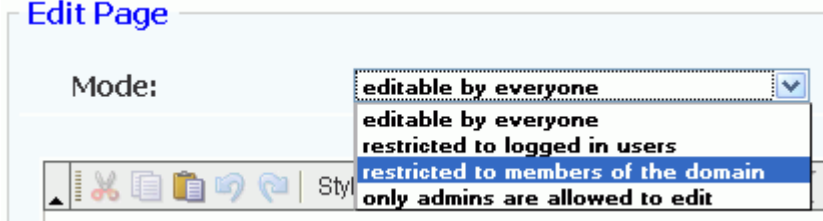

To manage domain members:

- **1.** In Administration mode, click **Domains**.
- **2.** On the **Domains** page, click the **manage members** link of the domain for which you want to specify members.
- **3.** From the **Username** list, select the user whom you want to add as a domain member.
- **4.** Click **Add**.

The new user's name displays in the **Users** section, as shown in [Figure 19–10.](#page-329-1)

- **5.** From the **Role** list, select the role to which you want to grant domain membership.
- **6.** Click **Add**.

The role assigned to the domain member displays in the **Roles** section, as shown in [Figure 19–10](#page-329-1).

Repeat step 3 through 6 if you want to add any other user or role as a domain member.

**7.** Click the **remove** link next to a member's name under **Members** if you do not want that member to be able to manage the domain.

<span id="page-330-0"></span>**19.2.2.3.4 Managing Blog Authors** By default, only a wiki administrator or the person who owns the blog can add blog entries. For a personal blog, the blog author is the person who owns that personal blog. In a domain (such as a blog associated with a WebCenter group space), the blog author is the domain creator, which is usually a wiki administrator.

A wiki administrator or the blog owner can specify additional users who can add blog entries. For information about enabling or disabling additional blog authors, see the section, "Adding and Removing Additional Blog Authors" in the *Oracle Fusion Middleware User's Guide for Oracle WebCenter*.

**Note:** If a user creates a domain, the user does not automatically become the blog author for the domain blog. The user must be specifically added as a blog author.

#### **19.2.2.4 Changing the Theme**

You can apply themes to change the look and feel of Oracle WebCenter Wiki and Blog Server.

To change the default theme:

- **1.** In Administration mode, under **General**, click **Configuration**.
- **2.** Select a theme from the **Theme** list.
- **3.** Click **Save**.

#### *Figure 19–12 Selecting a Theme*

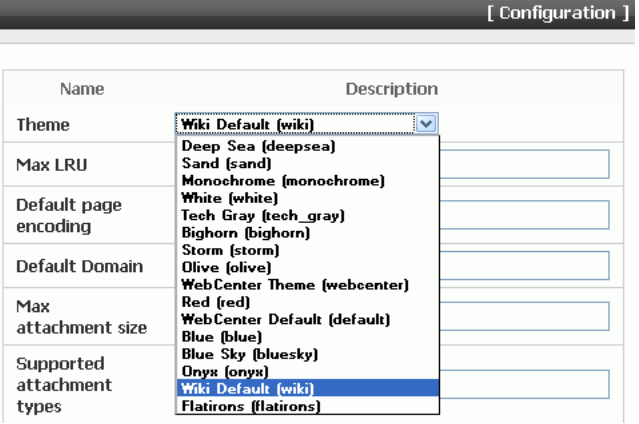

**4.** Click **Exit** to exit Administration mode and see your changes take effect.

**Note:** Users can change the theme for a login session if they use a wiki or blog URL that includes the theme parameter.

#### **19.2.2.5 Creating a User Interface Template**

Templates enable you to set up a framework for users for creating pages. You can create new user interface templates as well as edit or delete the existing ones.

To create a template:

**1.** In Administration mode, under **General**, click **Templates**.

The **Templates** page displays a list of existing templates. You can edit, view, or delete templates by clicking the appropriate link displayed in the **Actions** column, as shown in [Figure 19–13](#page-332-0).

**2.** Click **add** at the top-right corner of the **Templates** page to create a new template.

<span id="page-332-0"></span>*Figure 19–13 Managing Templates*

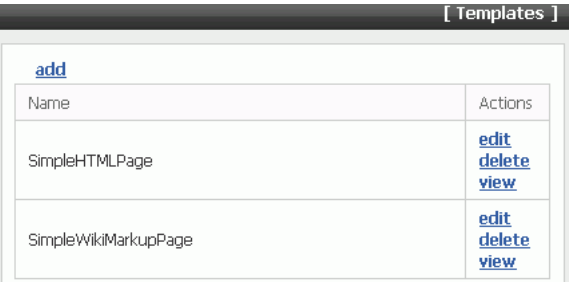

**3.** In the **Add template** page, in the **Name** field, enter the name of the template.

While creating or editing a template, use the correct syntax. If the template is intended as a template for wiki markup, then use wiki markup. If it is intended to be a template for HTML pages, then use HTML. Template names should follow the same convention as wiki page names.

- **4.** In the **Template** box, enter the content for the template.
- **5.** Click **Save**.

After you create a new template, users can choose to use this new template while creating a new page, as shown in [Figure 19–14.](#page-332-1)

<span id="page-332-1"></span>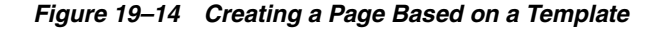

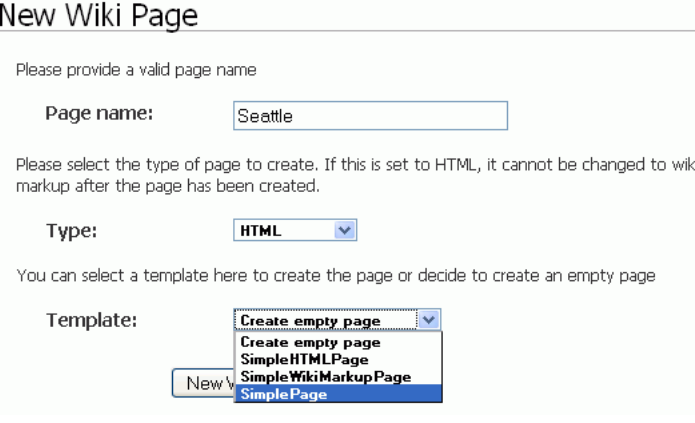

#### **19.2.2.6 Unlocking a Page**

Every time a user edits a wiki page, the page gets locked for a specified time period for that user before other users can modify that page. Sometimes as an administrator, you may need to unlock a page. For example, if a user starts editing a wiki page and then clicks away from that page without clicking the Save or the Cancel button, then the page is still considered locked for editing. If another user tries to edit the same page, a warning message displays that the page is currently being edited by some other user, and any changes may be overwritten by a newer version. As an administrator, you can unlock the page manually to remove this warning.

To unlock a page:

- **1.** In Administration mode, under **General**, click the **Locked Pages** link.
- **2.** On the Locked pages page, click the **remove lock** link for the page you want to unlock. ([Figure 19–15\)](#page-333-0)

*Figure 19–15 Unlocking a Page*

<span id="page-333-0"></span>

|                            |                     |            |            |             | [ Locked pages ] |
|----------------------------|---------------------|------------|------------|-------------|------------------|
| User Management            | Page                | <b>SID</b> | Locked     | Unlock time | Actions          |
| <b>Users</b><br>٠          | Seattle:SeattleHome | frnwadmin  | 12/26/2008 | 12/26/2008  | remove           |
| <b>Roles</b><br>٠          |                     |            | 01:29      | 01:39       | lock             |
| <b>Permissions</b><br>٠    |                     |            |            |             |                  |
| General                    |                     |            |            |             |                  |
| <b>Scheduled Jobs</b><br>٠ |                     |            |            |             |                  |
| <b>Locked Pages</b><br>٠   |                     |            |            |             |                  |

**Tip:** Details of a locked page are no longer displayed in Locked pages as soon as the page is unlocked, whether manually or automatically.

#### **19.2.2.7 Managing Users and Roles**

You can add users on Oracle WebCenter Wiki and Blog Server and assign them required roles. You can also create new roles and assign permissions to those roles.

This section contains the following subsections:

- [Section 19.2.2.7.1, "Managing Users"](#page-333-2)
- [Section 19.2.2.7.2, "Managing Permissions for a Role"](#page-334-0)

<span id="page-333-2"></span>**19.2.2.7.1 Managing Users** To define the operations that a user can perform, you can assign specific roles to the user. To manage your users, you can edit user passwords, block users, add or delete the assigned roles, and add new users. This section describes the various tasks you can perform to manage your Oracle WebCenter Wiki and Blog users.

To assign a role to a user:

**1.** In Administration mode, under **User Management**, click **Users**.

The **Users** page displays a list of all the users and roles assigned to them.

**2.** On the **Users** page, click the **edit** link for the user whose role you want to modify.

The **Edit users** page displays a list of all the roles assigned to the user, permissions included in the assigned roles, and the roles that can be assigned to the user, as shown in [Figure 19–16](#page-333-1).

|            |               |                                                                                                    | [ Edit users ] |
|------------|---------------|----------------------------------------------------------------------------------------------------|----------------|
|            | User: GMAdmin |                                                                                                    |                |
| Set        | Name          | Permissions                                                                                                    | <b>Actions</b> |
| no         | <b>ADMIN</b>  | RemoveLocks DeleteTrackbacks MailSetup ViewIP AdminRoles<br>BlogAdmin DeleteDomain DeleteThread AccessAdmin AdminSettings<br>AttachFile Synchronize EditMenu SuperEditPage AdminMailsetup<br>AdminUser AdminConfiguration DeletePost DeletePage<br>AdminDomains ManageBlacklist AdminTemplates AdminPermissions | add            |
| <b>ves</b> | <b>USER</b>   | AttachFile                                                                                                    | remove         |
| no         | USER ADMIN    | AdminUser AccessAdmin                                                                                                    | add            |

<span id="page-333-1"></span>*Figure 19–16 Assigning a Role to a User*

**3.** To assign a role to the user, click the **add** link, in the **Actions** column, for the required role.

**4.** If you want to revoke a role from the user, click the **remove** link, in the **Actions** column, for the required role.

In Administration mode, you can block users and reset passwords. These features are useful only when the wiki and blog server is used as a standalone application. Changing user passwords through Administration mode changes passwords only in the local security store of Oracle WebCenter Wiki and Blog Server. If the server is integrated with another Oracle application through single sign-on or LDAP, then users are authenticated through single sign-on and passwords are stored in the external security store. In such a case, if a password needs to be changed, then you must change the password in the external security store.

When you deploy the wiki and blog server by leveraging single sign-on security, users are not initially imported from the external security store. Once a user is authenticated by the external security store, Oracle WebCenter Wiki and Blog Server checks whether the user exists in its local security store. If not, a user entry is created upon first login by that user and a default role, such as USER, is assigned to that user.

You can manually add a user by using the **Add new user** link on the **Users** page in Administration mode ([Figure 19–17\)](#page-334-1).

<span id="page-334-1"></span>*Figure 19–17 Adding a User*

|               |         |               |              | [Users ]                          |
|---------------|---------|---------------|--------------|-----------------------------------|
| Add new user  |         |               |              |                                   |
| Name          | Email   | <b>Status</b> | Roles        | <b>Actions</b>                    |
| Administrator | Unknown |               | <b>ADMIN</b> | block user edit<br>reset password |
| monty         | Unknown |               | USER         | block user edit<br>reset password |

<span id="page-334-0"></span>**19.2.2.7.2 Managing Permissions for a Role** For different wiki operations, you can create specific roles and assign required permissions to those roles. You can also modify existing roles to add or remove permissions. You can then assign the required roles to different users to define the operations that those users can perform.

To edit the permissions granted to a role:

**1.** In Administration mode, under **User Management**, click **Roles**.

The **Roles** page displays various roles and the permissions assigned to each role.

**2.** On the **Roles** page, click the **edit** link under the role that you want to modify. For example, to modify the ADMIN role, click **edit** under **ADMIN** [\(Figure 19–18](#page-335-1)).

The Edit role page displays a list of all permissions that have been assigned or that can be assigned to the selected role ([Figure 19–19\)](#page-335-2).

<span id="page-335-1"></span>*Figure 19–18 Editing a Role*

|                            |                         | [ Roles ]                                       |
|----------------------------|-------------------------|-------------------------------------------------|
| User Management            | Add role                |                                                 |
| <b>Users</b><br>٠          |                         |                                                 |
| <b>Roles</b><br>٠          | Name:                   |                                                 |
| <b>Permissions</b><br>٠    |                         | Save                                            |
| General                    |                         |                                                 |
| <b>Scheduled Jobs</b><br>٠ | ADMIN<br>[edit]         |                                                 |
| <b>Locked Pages</b><br>٠   | Name                    | Permissions                                     |
| Macros                     | AttachFile              | User can attach files to a wiki page            |
| <b>Domains</b>             |                         |                                                 |
| Configuration              | BloaAdmin               | User is allowed manage the authors of the Blogs |
| <b>Settings</b>            | AdminTemplates          | User can edit and add templates                 |
| <b>Templates</b><br>г      | <b>AdminPermissions</b> | User can administer the set of permissions      |

**Tip:** If you want to create a new role, then specify a role name in the **Name** field and then click **Save** on the **Roles** page [\(Figure 19–18](#page-335-1)). You can then click the **edit** link under the newly created role to add the required permissions.

**3.** In the **Actions** column, click the **add** link of the required permission to add that permission to the selected role, or click the **remove** link corresponding to a permission to remove that permission from the selected role. [\(Figure 19–19](#page-335-2))

**Tip:** You can view the description of each permission by clicking **Permissions** under **User Management** on the navigation panel in Administration mode.

|                     |         | [Edit role] |
|---------------------|---------|-------------|
| Role: ADMIN         |         |             |
| Permissions         | Granted | Artinns     |
| <b>AdminDomains</b> | ves     | remove      |
| MailSetup           | yes     | remove      |
| ExportDomain        | nn      | add         |
| DeletePage          | yes     | remove      |
| AdminConfiguration  | yes     | remove      |
| AdminTemplates      | yes     | remove      |
| Synchronize         | ves     | remove      |

<span id="page-335-2"></span>*Figure 19–19 Specifying Permissions for a Role*

**4.** Click the **Roles** link at the bottom of the Edit role page to return to the Roles page.

#### <span id="page-335-0"></span>**19.2.2.8 Blocking an IP Address**

You can block selected IP addresses from creating or updating wiki pages on your Oracle WebCenter Wiki and Blog Server. However, a blocked IP address can still access the server to view wiki pages.

To block an IP address:

- **1.** In Administration mode, under **General**, click **Blacklist**.
- **2.** In the **IP** field, enter the IP address that you want to block.
- **3.** Click **Add**.

The IP address displays in the list of blocked IP addresses [\(Figure 19–20](#page-336-1)).

<span id="page-336-1"></span>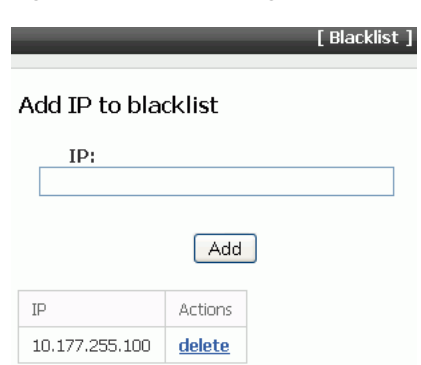

*Figure 19–20 Blocking an IP Address*

### <span id="page-336-0"></span>**19.2.2.9 Deleting Wiki Pages and Blog Entries**

As a wiki administrator, you can delete wiki pages and blog entries that are no longer required.

This section contains the following subsections:

- [Section 19.2.2.9.1, "Deleting a Wiki Page"](#page-336-2)
- [Section 19.2.2.9.2, "Deleting a Blog Entry"](#page-337-0)
- <span id="page-336-2"></span>**19.2.2.9.1 Deleting a Wiki Page** To delete a wiki page:
- **1.** In the Administration mode, under **Domain Related**, click **All Pages**.

This displays a list of all pages in the current domain.

**Note:** To delete wiki pages of a domain, you must first navigate to that domain and then access Administration mode.

**2.** On the **All Pages** page, in the **Actions** column, click the **delete** link corresponding to the wiki page that you want to delete, as shown in [Figure 19–21.](#page-336-3) If you want to delete multiple pages, then select the checkboxes for those pages in the **Delete** column, and then click the **Delete Selected** button.

<span id="page-336-3"></span>*Figure 19–21 Deleting a Wiki Page*

|           | Delete all empty pages  |          |                      |                  |             |                |
|-----------|-------------------------|----------|----------------------|------------------|-------------|----------------|
| All Pages |                         |          |                      |                  |             |                |
| Delete    | Name                    | Revision | Mode                 | Last Update      | Last Author | <b>Actions</b> |
| ☑         | <b>CustomerTraining</b> | 1        | editable by everyone | 01/21/2009 02:50 | fmwadmin    | delete reduce  |
| п         | Menu                    | 0        | editable by everyone | 01/21/2009 00:13 | fmwadmin    | delete reduce  |
|           | <b>SeattleHome</b>      | 0        | editable by everyone | 01/21/2009 00:13 | fmwadmin    | delete reduce  |

**3.** Click the **reduce** link corresponding to a wiki page if you want to reduce the versions of that wiki page available on the server. It makes the current or the latest version of a wiki page the only version and deletes all previous versions.

**4.** Click the **Delete all empty pages** link at the top on the All Pages page if you want to delete wiki pages that do not contain any text.

**Note:** Users can delete the wiki pages that they created only if you select **true** for the **Allow users to delete pages they created** option. You access this option by selecting **Settings** under **General** in Administration mode. If this option is enabled, then a **Delete** icon is displayed to a user for the wiki pages that the user created.

If the option is set to **false**, then only wiki administrators can delete wiki pages.

<span id="page-337-0"></span>**19.2.2.9.2 Deleting a Blog Entry** A wiki administrator or users who have the permission to manage blogs can edit and delete blog entries. For information about how to delete blog entries, see the section, "Deleting a Blog Entry" in the *Oracle Fusion Middleware User's Guide for Oracle WebCenter*.

### **19.2.2.10 Specifying Configuration Parameters**

You can use Administration mode to configure various parameters for your Oracle WebCenter Wiki and Blog Server. These configuration parameters include specifying the:

- Default server theme
- Maximum number of Last Recent Updates (LRU) pages listed
- Default page encoding format
- Default domain of the server
- Maximum attachment size in kilobytes (KB) supported on the server
- Attachment types supported on the server
- Default wiki page, that is the home page, of the server

To configure these settings, use the **Configuration** page, shown in [Figure 19–22](#page-337-1). You access this page by selecting **Configuration** under **General** in Administration mode.

<span id="page-337-1"></span>*Figure 19–22 Configuration Page*

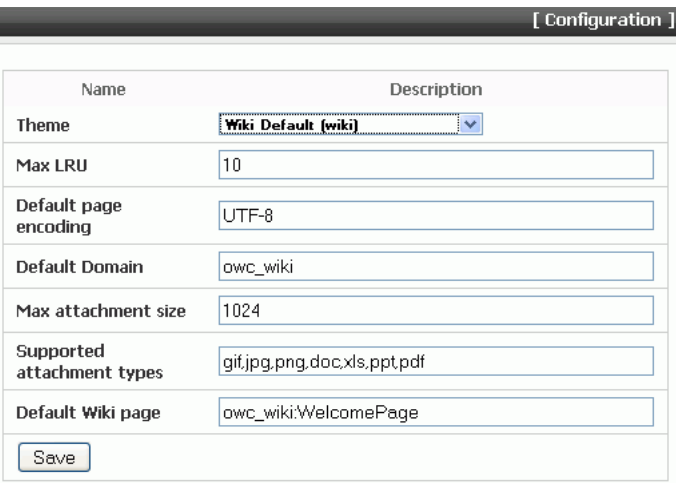

# **19.2.2.11 Importing Templates and Attachments**

Oracle WebCenter Wiki and Blog Server supports only a database repository; templates and attachments are also stored in the database repository. In previous versions of Oracle WebCenter Wiki and Blog Server, regardless of the repository type configured for the server, templates and attachments were stored in a file-based repository.

If you migrate from any previous version of Oracle WebCenter Wiki and Blog Server configured to use a database repository, then during migration templates and attachments are migrated to the database repository of your server. If you migrate from a previous version of Oracle WebCenter Wiki and Blog Server configured to use a file-based repository, then templates and attachments are migrated to a file-based repository and not to the database repository of your Oracle WebCenter Wiki and Blog Server. To make these templates and attachments available in your Oracle WebCenter Wiki and Blog Server, you must manually migrate them to the database repository.

To import attachments for a wiki page, the user who owns that wiki page or you as an administrator must reupload the attachments on the wiki page. When you reupload an attachment, the attachment gets stored in the database repository. Note that attachments must be reuploaded for each wiki page individually.

To migrate templates:

- **1.** In Administration mode of your Oracle WebCenter Wiki and Blog Server 11.1.1.2.0, click **Templates**.
- **2.** Click **import**.
- **3.** On the **Import Templates** page, in the **Folder** field, enter the path to templates. For example,

*\$APPLICATIONS\_DIRECTORY*/owc\_wiki/templates.

Where, *\$APPLICATIONS\_DIRECTORY* is the directory where you installed Oracle WebCenter Wiki and Blog Server 11.1.1.2.0. That is, *APPLICATIONS\_DIRECTORY* = *MW\_HOME*/user\_projects/applications/*WEBCENTER\_DOMAIN\_NAME*.

**4.** Click **Import Templates**. The existing file-based templates are individually re-created in the wiki database repository.

# **19.2.2.12 Specifying Features Supported on Oracle WebCenter Wiki and Blog Server**

As an administrator, you can choose to enable or disable certain features on your Oracle WebCenter Wiki and Blog Server. For example, you can specify whether attachments, page menu, and remote synchronization are supported.

To set your wiki and blog server features, in Administration mode, click the **Settings** link, and then select the value for the specified features as **true** or **false**, as shown in [Figure 19–23](#page-339-0).

|                                                                               |       | [ Settings ]         |
|-------------------------------------------------------------------------------|-------|----------------------|
| Description                                                                   | Value | Change               |
| Support friends                                                               | false | false $\vee$         |
| Support forum for every page                                                  | false | false $\vee$         |
| Support page ratings                                                          | false | false $\vee$         |
| Allow users to delete pages they created                                      | true  | ×.<br>true           |
| Support WYSIWYG editing                                                       | true  | v<br>true            |
| Support trackbacks                                                            | false | false $\vee$         |
| Support attachments                                                           | false | false $\vee$         |
| Use cached data (select false for use in<br>clustered/multi-node environment) | true  | $\checkmark$<br>true |
| Show the page menu                                                            | true  | $\checkmark$<br>true |
| Show page info                                                                | true  | $\checkmark$<br>true |
| Save                                                                          |       |                      |

<span id="page-339-0"></span>*Figure 19–23 Wiki and Blog Server Settings*

[Table 19–3](#page-339-1) describes the settings that you can configure on Oracle WebCenter Wiki and Blog Server.

| <b>Setting</b>                                                      | <b>Description</b>                                                                                                    |
|---------------------------------------------------------------------|----------------------------------------------------------------------------------------------------|
| Support friends                                                     | Provides the ability to keep a set of bookmarked links to blogs of<br>users whom you consider your friends.                                            |
| Support forum for every<br>page                                     | Enables discussion forums associated with each wiki page.                                                                                              |
| Allow users to delete pages<br>they created                         | Enables users to delete the wiki pages that they created. If this<br>option is set to false, then only a wiki administrator can delete<br>a wiki page. |
| Support WYSIWYG editing                                             | Enables users to perform WYSIWYG editing, that is, view the<br>result of their changes as they make the changes on wiki pages.                         |
| Support trackbacks                                                  | Enables a way for wiki authors to keep track of links to their<br>pages.                                                                               |
| Support attachments                                                 | Enables users to upload attachments to a wiki page.                                                                                                    |
|                                                                     | With this setting enabled, an Attachments tab appears on wiki<br>pages.                                                                                |
| Use cached data (select false<br>for use in<br>clustered/multi-node | Enables use of cached data. You can enable this feature in a<br>single-server environment to gain performance improvements<br>from caching.            |
| environment)                                                        | Caches are not shared in a clustered environment. It is<br>recommended that you disable this feature in a clustered or<br>multi-node environment.      |
| Show the page menu                                                  | Displays the domain-specific menu in the navigation panel on<br>the wiki and blog server.                                                              |
| Show page info                                                      | Enables page information displayed in the footer of wiki pages.                                                                                        |

<span id="page-339-1"></span>*Table 19–3 Oracle WebCenter Wiki and Blog Server Settings*

### **19.2.2.13 Configuring** application\_config\_script

You can configure the application\_config\_script file to enable or disable various features on your Oracle WebCenter Wiki and Blog Server. The

application\_config\_script file is located in the WEB-INF/classes directory of your deployed Oracle WebCenter Wiki and Blog Server.

[Table 19–4](#page-340-0) describes the entries that you can configure in application\_config\_script.

<span id="page-340-0"></span>

| Entry             | <b>Description</b>                                                                                                    |
|-------------------|----------------------------------------------------------------------------------------------------|
| index_cron        | Specifies the schedule for search indexing.                                                                                                    |
|                   | Use the following format:                                                                                                    |
|                   | SecondsOfDay MinutesOfDay HourOfDay DayOfMonth<br>MonthOfYear ?                                                                                       |
|                   | An asterisk in any of these parameters implies "all". For<br>example, to run search indexing every day at 2:30 a.m., use the<br>following entry:      |
|                   | $0.302$ * * ?                                                                                                    |
| index_on_startup  | Performs a full search indexing on server startup if<br>index on startup=true.                                                                        |
|                   | Running this search ensures that the search index is properly<br>synchronized with the wiki and blog server data when the<br>server is running.       |
| activity_job_cron | Specifies the schedule for activity job publishing. Use the<br>following format:                                                                      |
|                   | SecondsOfDay MinutesOfDay HourOfDay DayOfMonth<br>MonthOfYear ?                                                                                       |
|                   | An asterisk in any of these parameters implies "all". For<br>example, to run activity publish job every day at 2:30 a.m., use<br>the following entry: |
|                   | $0.30.2$ * * ?                                                                                                    |
|                   | To disable the job, use the following value:                                                                                                    |
|                   | 00000?                                                                                                    |
| custom_analyzer   | Specifies the fully qualified class name of the custom search<br>analyzer to be used for tokenizing wiki content.                                     |
|                   | For example, if you are using the Chinese Sandbox, then the<br>entry should look like:                                                                |
|                   | custom analyzer :<br>org.apache.lucene.analysis.cn.ChineseAnalyzer                                                                                    |

*Table 19–4 application\_config\_script Configuration Settings*

**Note:** Oracle WebCenter 11*g* Release 1 (11.1.1.2.0) does not provide the feature to publish the wiki activity data to Analytics. Therefore, in the application\_config\_script file, by default, the support\_analytics entry is set to false.

#### **19.2.2.14 Generating the Passcode**

Oracle WebCenter Wiki and Blog Server provides Web Services that enable interaction with WebCenter applications. All Web Services methods are protected to prevent unauthorized access. Every method contains a String key parameter to ensure authorized access. This key is generated as a function of a user's name and a preconfigured passcode. The passcode is an arbitrary string that you create in the

credential store of the WebCenter domain in which Oracle WebCenter Wiki and Blog Server is deployed.

**Note:** You may skip this section if you do not plan to use Oracle WebCenter Wiki and Blog Server Web Services.

To create the passcode, you must create a password credential key named wsPasscode in the credential map named owc\_wiki. In this key, you need to specify the user name as owc\_wiki and the desired passcode. The passcode must be shared with trusted application developers wishing to use Web Services. For information about Oracle WebCenter Wiki and Blog Server Web Services, see the "Oracle Wiki Server Web Services Interface" section in the *Oracle Fusion Middleware Developer's Guide for Oracle WebCenter*.

**Note:** In Oracle WebCenter Wiki and Blog Server 11*g*, Release 1 (11.1.1.1.0), the default value of passcode for Web Services configuration was owCwIKi. The passcode was stored as cleartext in web.xml of the server. In Oracle WebCenter Wiki and Blog Server 11*g*, Release 1 (11.1.1.2.0), there is no default passcode and the passcode is stored in a credential store.

You can create the password credential key by using the WLST command createCred or by using Oracle Enterprise Manager Fusion Middleware Control Console.

To generate the passcode by using the createCred WLST command:

```
createCred 
(map="mapname",key="keyname",user="username",password="password",desc="description
")
```
#### For example:

createCred(map="owc\_wiki",key="wsPasscode",user="owc\_wiki",password="123456",desc= "OWC Wiki Web Services passcode")

To create the passcode by using Fusion Middleware Control Console:

- **1.** Start Fusion Middleware Control Console. For information, see [Section 6.1,](#page-86-0)  ["Displaying Fusion Middleware Control Console."](#page-86-0)
- **2.** Right-click the domain in which Oracle WebCenter Wiki and Blog Server is deployed. Next, select **Security** and then click **Credentials**.
- **3.** On the **Credentials** page, click the **Create Map** button to create a credential map for your wiki and blog server.
- **4.** In the Create Map dialog, in the **Map Name** field, enter owc\_wiki as the credential map name.
- **5.** Click **OK**.
- **6.** Select the newly created credential map, owc\_wiki.
- **7.** Click the **Create Key** button.
- **8.** In the Create Key dialog, ensure that owc\_wiki is selected in the **Select Map** list, and **Password** is selected in the **Type** list.
- **9.** In the **Key** field, enter wsPasscode as the name of the key.
- **10.** In the **User Name** field, enter a user name.
- **11.** In the **Password** field, enter the desired passcode.
- **12.** Click **OK**.
- **13.** Restart the server to which Oracle WebCenter Wiki and Blog Server is deployed.

#### **19.2.2.15 Backing Up and Restoring Wiki Content**

Oracle WebCenter Wiki and Blog Server uses a database repository. You can back up all your wiki content stored in the database by using SQL scripts or any database backup tool. You can also back up the wiki configuration file, application\_config.script, which is located at the following path:

*\$APPLICATIONS\_DIRECTORY*/owc\_wiki/WEB-INF/classes/application\_config.script

# **19.2.3 Oracle WebCenter Wiki and Blog Server - Security Considerations**

You can configure Oracle WebCenter Wiki and Blog Server to leverage single sign-on (SSO) using Oracle Access Manager (OAM), Oracle Single Sign-On (OSSO), or SAML-based single sign-on solution to secure Oracle WebCenter Wiki and Blog Server. For general information about configuring SSO, see [Chapter 26, "Configuring](#page-448-0)  [WebCenter Applications and Components to Use SSO."](#page-448-0) For information specific to configuring the Wiki and Blog Server for OAM, see [Section 26.1.7.3, "Configuring the](#page-475-0)  [Wiki Server."](#page-475-0)

You may also want to secure the browser connection to the Wiki and Blog Server using SSL to provide message encryption. For information about securing the browser connection to the Wiki and Blog Server, see [Section 27.4, "Securing the Browser](#page-568-0)  [Connection to the Wiki Service with SSL."](#page-568-0)

When you integrate wikis and blogs into your WebCenter applications, users defined for your applications must match the users created on the Oracle WebCenter Wiki and Blog Server. Once a user is authenticated, if the user does not exist on Oracle WebCenter Wiki and Blog Server, the user is created and a default role is assigned to the user.

### **19.2.4 Oracle WebCenter Wiki and Blog Server - Limitations**

Wiki pages on Oracle WebCenter Wiki and Blog Server do not support global preference settings and bi-directional languages.

# **19.3 Registering Oracle WebCenter Wiki and Blog Server**

You can register multiple Oracle WebCenter Wiki and Blog Server connections with a WebCenter application, but only one of the connections is active at a time.

To start using a new (active) connection, you must restart the managed server on which the WebCenter application is deployed.

This section contains the following subsections:

- Section 19.3.1, "Registering Oracle WebCenter Wiki and Blog Server Using Fusion [Middleware Control"](#page-343-0)
- [Section 19.3.2, "Registering Oracle WebCenter Wiki and Blog Server Using WLST"](#page-344-0)

# <span id="page-343-0"></span>**19.3.1 Registering Oracle WebCenter Wiki and Blog Server Using Fusion Middleware Control**

To register a connection to Oracle WebCenter Wiki and Blog Server:

- **1.** Log in to Fusion Middleware Control and navigate to the home page for WebCenter Spaces or the custom WebCenter application. For more information, see:
	- [Section 6.2, "Navigating to the Home Page for WebCenter Spaces"](#page-87-0)
	- Section 6.3, "Navigating to the Home Page for Custom WebCenter [Applications"](#page-90-0)
- **2.** Do one of the following:
	- For WebCenter Spaces From the **WebCenter** menu, choose **Settings** > **Service Configuration**.
	- For WebCenter applications From the **Application Deployment** menu, choose **WebCenter** > **Service Configuration**.
- **3.** From the list of services on the WebCenter Service Configuration page, select **WikiServer**.
- **4.** To register a connection to the wiki and blog server, click **Add** [\(Figure 19–24](#page-343-1)).

<span id="page-343-1"></span>*Figure 19–24 Registering a Wiki and Blog Server Connection*

| $\Omega$ webcenter $\Omega$<br><mark>⊙</mark> WebCenter <del>↓</del> | Logged in as weblogic Host sta00717.us.oracle.com<br>Page Refreshed Aug 24, 2009 12:26:32 AM PDT C2 |  |
|----------------------------------------------------------------------|----------------------------------------------------------------------------------------------------|--|
| Add Wiki and Blog Server Connection ?                                | OK<br>Cancel                                                                                        |  |
| Name                                                                 |                                                                                                    |  |
| * Connection Name                                                    |                                                                                                    |  |
| Active Connection<br>. .                                             |                                                                                                    |  |
| <b>Connection Details</b>                                            |                                                                                                    |  |
| * Server LIRL<br>* Passcode                                          |                                                                                                    |  |

**5.** On the **Add Wiki and Blog Server Connection** page, in the **Name** section, enter a unique name for the connection, and indicate whether the connection is the active (or default) connection for the application [\(Table 19–5](#page-343-2)).

*Table 19–5 Wiki and Blog Connection - Name*

<span id="page-343-2"></span>

| <b>Field</b>             | <b>Description</b>                                                                                                    |
|--------------------------|----------------------------------------------------------------------------------------------------|
| <b>Name</b>              | Enter a unique name for the connection. The name must be<br>unique (across all connection types) within the WebCenter<br>application.                                  |
| <b>Active Connection</b> | Select the checkbox to use this connection in the WebCenter<br>application for Wiki and Blog services.                                                                 |
|                          | While you can register multiple wiki and blog server<br>connections, only one connection is used by the Wiki and Blog<br>services— the default (or active) connection. |

**6.** In the Connection Details section, enter connection details for your Oracle WebCenter Wiki and Blog Server. For details, see [Table 19–6](#page-344-1).

<span id="page-344-1"></span>

| <b>Field</b> | <b>Description</b>                                                                                                    |
|--------------|----------------------------------------------------------------------------------------------------|
| Server URL   | Enter the base URL of the server providing Wiki and Blog<br>services. The server must be an Oracle WebCenter Wiki and<br>Blog Server.                                                                                              |
|              | Use the format: protocol://host:port                                                                                                    |
|              | For example: http://mywiki.com:8001                                                                                                    |
| Passcode     | Enter the passcode that is required to call methods in Oracle<br>WebCenter Wiki and Blog Server Web Services.                                                                                                    |
|              | The passcode is an arbitrary string that the administrator sets up<br>in Oracle WebCenter Wiki and Blog Server after installation to<br>prevent unauthorized access. Contact the administrator to<br>obtain the server's passcode. |

*Table 19–6 Wiki and Blog Connection - Connection Details*

- **7.** Click **OK** to save this connection.
- **8.** To start using the new (active) connection, you must restart the managed server to which the WebCenter application is deployed. For more information, see [Section 8.2, "Starting and Stopping Managed Servers for WebCenter Application](#page-137-0)  [Deployments."](#page-137-0)

# <span id="page-344-0"></span>**19.3.2 Registering Oracle WebCenter Wiki and Blog Server Using WLST**

Use the createWikiserverConnection WLST command to create a wiki and blog server connection for a named WebCenter application. For command syntax and examples, see the section "createWikiserverConnection" in the *Oracle Fusion Middleware WebLogic Scripting Tool Command Reference*.

For information on how to run WLST commands, see [Section 1.12.3.1, "Running Oracle](#page-59-0)  [WebLogic Scripting Tool \(WLST\) Commands."](#page-59-0)

**Note:** To start using the new (active) connection, you must restart the managed server to which the WebCenter application is deployed. For more information, see the section, "Starting and Stopping WebLogic Managed Servers Using the Command Line" in the *Oracle Fusion Middleware Administrator's Guide*.

# **19.4 Choosing the Active Wiki and Blog Server Connection**

You can register multiple wiki and blog server connections with a WebCenter application but only one connection is active at a time.

For WebCenter Spaces and custom WebCenter applications, the *active connection* becomes the back-end wiki and blog server for:

- Wiki and blog pages (created through page styles)
- Wiki search adapter
- Wiki Oracle SES crawl adapter

This section contains the following subsections:

Section 19.4.1, "Choosing the Active Wiki and Blog Server Connection Using [Fusion Middleware Control"](#page-345-0)

Section 19.4.2, "Choosing the Active Wiki and Blog Server Connection Using [WLST"](#page-345-1)

# <span id="page-345-0"></span>**19.4.1 Choosing the Active Wiki and Blog Server Connection Using Fusion Middleware Control**

To change the active connection:

- **1.** Log in to Fusion Middleware Control and navigate to the home page for WebCenter Spaces or the custom WebCenter application. For more information, see:
	- [Section 6.2, "Navigating to the Home Page for WebCenter Spaces"](#page-87-0)
	- Section 6.3, "Navigating to the Home Page for Custom WebCenter [Applications"](#page-90-0)
- **2.** Do one of the following:
	- For WebCenter Spaces From the **WebCenter** menu, choose **Settings** > **Service Configuration**.
	- For WebCenter applications From the **Application Deployment** menu, choose **WebCenter** > **Service Configuration**.
- **3.** From the list of services on the WebCenter Services Configuration page, choose **WikiServer**.

The Manage Wiki and Blog Server Connections table indicates the current active connection (if any).

- **4.** Select the connection you want to make the active (or default) connection, and then click **Edit**.
- **5.** Select the **Active Connection** checkbox.
- **6.** Click **OK** to update the connection.
- **7.** To start using the new (active) connection you must restart the managed server to which the WebCenter application is deployed. For more information, see [Section 8.2, "Starting and Stopping Managed Servers for WebCenter Application](#page-137-0)  [Deployments."](#page-137-0)

# <span id="page-345-1"></span>**19.4.2 Choosing the Active Wiki and Blog Server Connection Using WLST**

Use the WLST command setWikiserverConnection with default=true to activate an existing wiki and blog server connection. Use the listDefaultWikiserverConnection command to find out the active or default connection used by the Wiki and Blog services. For command syntax and examples, see the sections, "setWikiserverConnection" and "listDefaultWikiserverConnection" in the *Oracle Fusion Middleware WebLogic Scripting Tool Command Reference*.

To start using the new (active) connection, you must restart the managed server to which the WebCenter application is deployed. For more information, see "Starting and Stopping WebLogic Managed Servers Using the Command Line" in the *Oracle Fusion Middleware Administrator's Guide*.

# **19.5 Modifying the Wiki and Blog Server Connection Details**

You can modify the wiki and blog server connection details at any time.

To start using the modified (active) connection, you must restart the managed server to which the WebCenter application is deployed.

This section contains the following subsections:

- Section 19.5.1, "Modifying Wiki and Blog Server Connection Details Using Fusion [Middleware Control"](#page-346-0)
- [Section 19.5.2, "Modifying Wiki and Blog Server Connection Details Using WLST"](#page-346-1)

# <span id="page-346-0"></span>**19.5.1 Modifying Wiki and Blog Server Connection Details Using Fusion Middleware Control**

To update wiki and blog server connection details:

- **1.** Log in to Fusion Middleware Control and navigate to the home page for WebCenter Spaces or the custom WebCenter application. For more information, see:
	- [Section 6.2, "Navigating to the Home Page for WebCenter Spaces"](#page-87-0)
	- Section 6.3, "Navigating to the Home Page for Custom WebCenter [Applications"](#page-90-0)
- **2.** Do one of the following:
	- For WebCenter Spaces From the **WebCenter** menu, choose **Settings** > **Service Configuration**.
	- For WebCenter applications From the **Application Deployment** menu, choose **WebCenter** > **Service Configuration**.
- **3.** From the list of services on the WebCenter Service Configuration page, choose **WikiServer**.
- **4.** Select the connection name, and click **Edit**.
- **5.** Edit the connection details, as required. For detailed parameter information, see [Table 19–6.](#page-344-1)
- **6.** Click **OK** to save your changes.
- **7.** To start using the updated (active) connection, you must restart the managed server to which the WebCenter application is deployed. For information, see [Section 8.2, "Starting and Stopping Managed Servers for WebCenter Application](#page-137-0)  [Deployments"](#page-137-0).

# <span id="page-346-1"></span>**19.5.2 Modifying Wiki and Blog Server Connection Details Using WLST**

Use the WLST command setWikiserverConnection to edit the wiki and blog server connection details. For command syntax and examples, see the section, "setWikiserverConnection" in the *Oracle Fusion Middleware WebLogic Scripting Tool Command Reference*.

For information on how to run WLST commands, see [Section 1.12.3.1, "Running Oracle](#page-59-0)  [WebLogic Scripting Tool \(WLST\) Commands."](#page-59-0)

**Note:** To start using the updated (active) connection, you must restart the managed server to which the WebCenter application is deployed. For more information, see the section, "Starting and Stopping WebLogic Managed Servers Using the Command Line" in the *Oracle Fusion Middleware Administrator's Guide*.

# **19.6 Deleting Wiki and Blog Server Connections**

You can delete wiki and blog server connections at any time, but be careful when deleting the active connection. If you delete the active connection, none of the wiki and blog server web services will work because they all require Oracle WebCenter Wiki and Blog Server at the back end.

This section contains the following subsections:

- Section 19.6.1, "Deleting a Wiki and Blog Server Connection Using Fusion [Middleware Control"](#page-347-0)
- [Section 19.6.2, "Deleting a Wiki and Blog Server Connection Using WLST"](#page-347-1)

# <span id="page-347-0"></span>**19.6.1 Deleting a Wiki and Blog Server Connection Using Fusion Middleware Control**

To delete a wiki and blog server connection:

- **1.** Log in to Fusion Middleware Control and navigate to the home page for WebCenter Spaces or the custom WebCenter application. For more information, see:
	- [Section 6.2, "Navigating to the Home Page for WebCenter Spaces"](#page-87-0)
	- Section 6.3, "Navigating to the Home Page for Custom WebCenter [Applications"](#page-90-0)
- **2.** Do one of the following:
	- For WebCenter Spaces From the **WebCenter** menu, choose **Settings** > **Service Configuration**.
	- For WebCenter applications From the **Application Deployment** menu, choose **WebCenter** > **Service Configuration**.
- **3.** From the list of services on the **WebCenter Services Configuration** page, select **WikiServer**.
- **4.** Select the connection name, and click **Delete**.
- **5.** To effect this change, you must restart the managed server to which the WebCenter application is deployed. For more information, see [Section 8.2,](#page-137-0)  ["Starting and Stopping Managed Servers for WebCenter Application](#page-137-0)  [Deployments."](#page-137-0)

**Note:** Before restarting the managed server, mark another connection as active; otherwise the service will be disabled.

# <span id="page-347-1"></span>**19.6.2 Deleting a Wiki and Blog Server Connection Using WLST**

Use the WLST command deleteConnection to remove a connection. For command syntax and examples, see the section, "deleteConnection" in the *Oracle Fusion Middleware WebLogic Scripting Tool Command Reference*.

Ensure that another connection is marked active; otherwise, the service will be disabled.

For information about how to run WLST commands, see [Section 1.12.3.1, "Running](#page-59-0)  [Oracle WebLogic Scripting Tool \(WLST\) Commands."](#page-59-0)

> **Note:** To effect this change, you must restart the managed server to which the WebCenter application is deployed. For more information, see the section, "Starting and Stopping WebLogic Managed Servers Using the Command Line" in the *Oracle Fusion Middleware Administrator's Guide*.

# **19.7 Testing Wiki and Blog Server Connections**

Try accessing your Oracle WebCenter Wiki and Blog Server with the following URL format:

http://*host*:*port*/owc\_wiki

This should show the home page of the default wiki domain.

# **19.8 Monitoring Oracle WebCenter Wiki and Blog Server**

You can monitor Oracle WebCenter Wiki and Blog Server by viewing the log file, owc\_wiki.log. This file is located in the following directory:

*\$APPLICATIONS\_DIRECTORY*/owc\_wiki

Where:

- *\$APPLICATIONS\_DIRECTORY* is the directory where you installed Oracle WebCenter Wiki and Blog Server. That is, *APPLICATIONS\_DIRECTORY* = *MW\_HOME*/user\_projects/applications/*WEBCENTER\_DOMAIN\_NAME*.
- owc\_wiki is the directory where your Oracle WebCenter Wiki and Blog Server is deployed.

To change the log level, modify the jlo\_logging.xml file located at the following path:

*\$APPLICATIONS\_DIRECTORY*/owc\_wiki/WEB-INF/classes

You can change the targets of the loggers in this file. The following targets are supported: trace, info, debug, warn, error, and fatal. You can also use two special targets:  $\circ$  f f (to switch off all the targets) or all (to switch on all the targets). For more information about the jLo logger, see:

http://jlo.jzonic.org/GettingStarted.html

**Note:** You can change the location of the log file by using the jLo handlers. For more information, see:

http://jlo.jzonic.org/AllHandlers.html

# **19.9 Troubleshooting Issues with Wiki and Blogs**

This section describes a possible issue that you may face after configuring OAM-SSO on Oracle WebCenter Wiki and Blog Server.

# **Problem**

After configuring OAM-SSO on Oracle WebCenter Wiki and Blog Server, when you log out, the server does not redirect to the login page properly.

### **Solution**

Ensure that the logout\_url property is set accurately in the application\_config.script file, which is located in the Web-INF/classes directory of your deployed Oracle WebCenter Wiki and Blog Server.

The link can be customized to any URL based on the single sign-on scheme used. Leaving logout\_url blank renders the user session invalid and redirects to the login screen.

# **Managing the Worklist Service**

This chapter describes how to configure and manage the Worklist service for WebCenter Spaces and custom WebCenter applications deployed on Oracle WebLogic Server.

Always use Fusion Middleware Control or WLST command-line tool to review and configure back-end services for WebCenter applications. Any changes that you make to WebCenter applications, post deployment, are stored in MDS metatdata store as customizations. See [Section 1.3.5, "Oracle WebCenter Configuration Considerations."](#page-51-0)

**Note:** Changes that you make to WebCenter services configuration, through Fusion Middleware Control or using WLST, are not dynamic so you must restart the managed server on which the WebCenter application is deployed for your changes to take effect. See [Section 8.2,](#page-137-0)  ["Starting and Stopping Managed Servers for WebCenter Application](#page-137-0)  [Deployments."](#page-137-0)

This chapter includes the following sections:

- [Section 20.1, "What You Should Know About BPEL Connections"](#page-350-0)
- [Section 20.2, "BPEL Server Prerequisites"](#page-351-0)
- [Section 20.3, "Setting Up Worklist Connections"](#page-352-0)
- [Section 20.4, "Troubleshooting Issues with Worklists"](#page-360-0)

#### **Audience**

The content of this chapter is intended for Fusion Middleware administrators (users granted the Admin or Operator role through the Oracle WebLogic Server Administration Console). See also, [Section 1.8, "Understanding Administrative](#page-54-0)  [Operations, Roles, and Tools."](#page-54-0)

# <span id="page-350-0"></span>**20.1 What You Should Know About BPEL Connections**

Both the Worklist service and the WebCenter Spaces workflows require a connection to a BPEL (Business Process Execution Language) server. These WebCenter services can share the same BPEL server connection or each connect to different BPEL servers.

**Worklist service** - allows multiple connections so that WebCenter users can monitor and manage assignments and notifications from a range of BPEL servers. For more information, see [Section 20.3, "Setting Up Worklist Connections."](#page-352-0)

**WebCenter Spaces workflows** - requires a single connection to the BPEL server included with the Oracle SOA Suite. For more information, see [Section 9.1.1,](#page-142-0)  ["Specifying the BPEL Server Hosting WebCenter Spaces Workflows."](#page-142-0)

# <span id="page-351-0"></span>**20.2 BPEL Server Prerequisites**

Consider the following to ensure smooth functioning of the Worklists service:

- Pages that include Worklists task flows must be secured through ADF security.
- The Worklists service must be configured to use an Oracle SOA Suite BPEL server that is accessible through the BPEL Worklists application. The URL is in the following format:

http://*host*:*port*/integration/worklistapp

Users must be identical in both identity stores (LDAP).

- Clocks on the Worklists service's managed server and the Oracle SOA Suite BPEL's managed server must be synchronized such that the SAML authentication condition, NotBefore, which checks the freshness of the assertion, is not breached.
- While configuring the BPEL server to LDAP, in the OID Authenticator, use the value dc=example, dc=com.
- No configuration-related exceptions must exist. Use the WLST command listWorklistConnections to display the configured connections and validate the connection details.
- If the Oracle SOA Suite BPEL's managed server is configured to use a shared identity store and that store does not contain the required user by default, then the user must be configured, as described in [Section 20.4.2.2, "Shared User Directory](#page-364-0)  [Does Not Include the weblogic User."](#page-364-0)
- The wsm-pm application must be running on both the Worklists service's and Oracle SOA Suite's BPEL server's managed servers without any issues. This can be validated through the URL:

http://host:port/wsm-pm/validator

For information on how to resolve BPEL server issues, see [Section 20.4,](#page-360-0)  ["Troubleshooting Issues with Worklists."](#page-360-0)

This section includes the following subsections:

- [Section 20.2.1, "BPEL Server Installation and Configuration"](#page-351-1)
- [Section 20.2.2, "BPEL Server Security Considerations"](#page-352-1)
- [Section 20.2.3, "BPEL Server Limitations in WebCenter"](#page-352-2)

### <span id="page-351-1"></span>**20.2.1 BPEL Server - Installation and Configuration**

The Worklist service relies on the Oracle BPEL Process Manager (BPEL) server, which is included with Oracle SOA Suite.

To work with the Worklist service, you must install Oracle SOA Suite. For information about how to install Oracle SOA Suite, see the *Oracle Fusion Middleware Installation Guide for Oracle SOA Suite and Oracle Business Process Management Suite*.

After installing Oracle SOA Suite, you can integrate the Worklist service into your WebCenter applications by setting up connections to the BPEL server. No further configuration is required on Oracle SOA or Oracle WebCenter.

# <span id="page-352-1"></span>**20.2.2 BPEL Server - Security Considerations**

The Worklist service displays tasks for the currently authenticated user. For WebCenter users to store and retrieve tasks on an Oracle SOA Suite BPEL server, their user names must either exist in a shared user directory (LDAP), or be set up similarly (same user name and password) on both the WebCenter application and the BPEL Server.

For example, if the user rsmith wants to use the Worklist service to store and retrieve tasks from the BPEL server, you must ensure that the user rsmith exists (with the same password) on both the BPEL server and within your application.

To access BPEL task details from the WebCenter Worklist component, without incurring additional login prompts, WebCenter and Oracle SOA Suite servers must be configured to a shared Oracle Single Sign-On server. For more information, see [Section 26.2, "Configuring Oracle Single Sign-On \(OSSO\)."](#page-477-0)

For information on configuring WS-Security between SOA and WebCenter Spaces, see [Chapter 28, "Configuring WS-Security for WebCenter Applications and Components."](#page-602-0)

# <span id="page-352-2"></span>**20.2.3 BPEL Server - Limitations in WebCenter**

Worklist task flows function inside authenticated pages only. If Worklist task flows are placed on unsecured pages, that is, public pages, a security error message displays.

# <span id="page-352-0"></span>**20.3 Setting Up Worklist Connections**

This section includes the following subsections:

- [Section 20.3.1, "What You Should Know About Worklist Connections"](#page-352-3)
- [Section 20.3.2, "Registering Worklist Connections"](#page-353-0)
- [Section 20.3.3, "Activating a Worklist Connection"](#page-356-0)
- [Section 20.3.4, "Modifying Worklist Connection Details"](#page-357-0)
- [Section 20.3.5, "Deleting Worklist Connections"](#page-358-0)
- [Section 20.3.6, "Testing Worklist Connections"](#page-359-0)

### <span id="page-352-3"></span>**20.3.1 What You Should Know About Worklist Connections**

The Worklist service enables WebCenter applications to show authenticated users a list of BPEL worklist items currently assigned to them through the Worklist task flow. BPEL worklist items are open BPEL tasks from one or more BPEL worklist repositories.

A connection to every BPEL server that delivers worklist items is required. Multiple worklist connections are allowed so that WebCenter users can monitor and manage assignments and notifications from a range of BPEL servers.

Worklist connection details are stored in connections.xml. Another file, adf-config.xml, identifies which connections are actively used by the Worklist service.

If a BPEL server cannot be contacted, the Worklist task flow indicates that the connection is unavailable and any reason for the error is recorded in the application's diagnostic log.

#### **WebCenter Spaces**

WebCenter Spaces requires a BPEL server connection to support its internal workflows, that is, group space membership notifications and group space subscription requests. The BPEL server providing this functionality is always a BPEL server included with the Oracle SOA Suite. For more information, see [Section 9.1.1,](#page-142-0)  ["Specifying the BPEL Server Hosting WebCenter Spaces Workflows."](#page-142-0)

The Worklist service can share the SOA instance connection and by doing so, display worklist items relating to group space activity in each user's Worklist task flow.

# <span id="page-353-0"></span>**20.3.2 Registering Worklist Connections**

This section includes the following subsections:

- Section 20.3.2.1, "Registering Worklist Connections Using Fusion Middleware [Control"](#page-353-1)
- [Section 20.3.2.2, "Registering Worklist Connections Using WLST"](#page-355-0)

# <span id="page-353-1"></span>**20.3.2.1 Registering Worklist Connections Using Fusion Middleware Control**

To register a Worklist connection:

- **1.** Log in to Fusion Middleware Control and navigate to the home page for WebCenter Spaces or the custom WebCenter application. For more information, see:
	- [Section 6.2, "Navigating to the Home Page for WebCenter Spaces"](#page-87-0)
	- Section 6.3, "Navigating to the Home Page for Custom WebCenter [Applications"](#page-90-0)
- **2.** Do one of the following:
	- For WebCenter Spaces From the **WebCenter** menu, choose **Settings** > **Service Configuration**.
	- For WebCenter applications From the **Application Deployment** menu, choose **WebCenter** > **Service Configuration**.
- **3.** From the list of services on the WebCenter Service Configuration page, select **Worklist**.
- **4.** To register a new connection, click **Add** ([Figure 20–1\)](#page-354-0).

#### <span id="page-354-0"></span>*Figure 20–1 Configuring Worklist Connections*

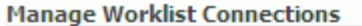

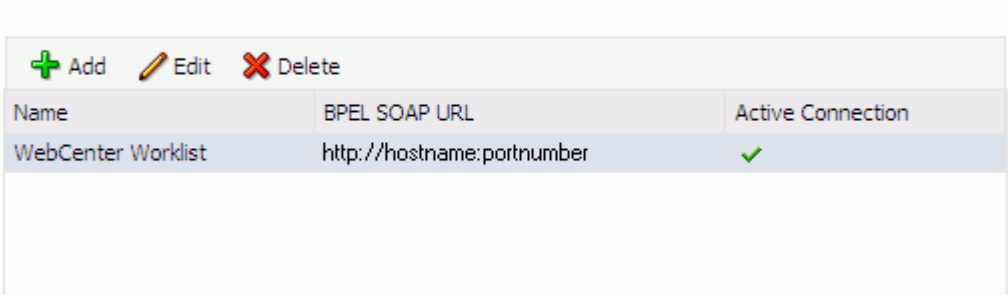

**5.** Enter a unique name for the Worklist connection and activate the connection to use the connection immediately [\(Table 20–1](#page-354-1)).

*Table 20–1 Worklist Connection - Name*

<span id="page-354-1"></span>

| <b>Field</b>             | <b>Description</b>                                                                                                    |
|--------------------------|----------------------------------------------------------------------------------------------------|
| Name                     | Enter a unique name for the connection. The name must be<br>unique (across all connection types) within the WebCenter<br>application.                                                                                                    |
|                          | This name may be displayed to users working with the worklist<br>feature in the WebCenter application. Users may organize their<br>worklist assignments through various sorting and grouping<br>options. The option "Group By Worklist Server" displays the<br>name you specify here so it's important to enter a meaningful<br>name that other users will easily recognize, for example, Human<br>Resources.              |
| <b>Active Connection</b> | Select to activate this worklist connection in the WebCenter<br>application. Once activated, worklist items from the associated<br>BPEL server display in users' worklists.                                                                                                    |
|                          | Multiple worklist connections may be active at a time, enabling<br>WebCenter users to monitor and manage assignments and<br>notifications from a range of BPEL servers. If you need to disable<br>a connection for any reason, deselect this option.                                                                                                    |
|                          | (Edit mode only.) Check boxes indicate whether other<br>components share this connection:                                                                                                    |
|                          | <b>WebCenter Spaces Application</b>                                                                                                    |
|                          | Indicates whether WebCenter Spaces uses this BPEL server<br>connection for internal workflows, such as Group Space<br>membership notifications, Group Space subscription requests,<br>and more. The BPEL server that provides this functionality is the<br>BPEL server included with the Oracle SOA Suite. For more<br>information, see Section 9.1.1, "Specifying the BPEL Server<br>Hosting WebCenter Spaces Workflows." |
|                          | Before modifying connection properties, consider impact to any<br>other components that share this connection.                                                                                                    |

**6.** Enter connection details for the BPEL server [\(Table 20–2](#page-355-1)).

<span id="page-355-1"></span>

| <b>Field</b>          | <b>Description</b>                                                                                                    |
|-----------------------|----------------------------------------------------------------------------------------------------|
| <b>BPEL Soap URL</b>  | Enter the URL required to access the BPEL server. Use the<br>format:                                                                                                    |
|                       | protocol://host:port                                                                                                    |
|                       | For example:                                                                                                    |
|                       | http://mybpelserver.com:8001                                                                                                    |
|                       | Note: WebCenter Spaces uses the BPEL server included with the<br>Oracle SOA Suite to implement group space subscription<br>workflows. If you are setting up the workflow connection, make<br>sure you enter the SOA Suite's BPEL server URL here. For more<br>information, see Section 9.1.1, "Specifying the BPEL Server<br><b>Hosting WebCenter Spaces Workflows."</b>                                                                                                    |
| SAML Token Policy URI | Select the SAML (Security Assertion Markup Language) token<br>policy this connection uses for authentication.                                                                                                    |
|                       | SAML is an XML-based standard for passing security tokens<br>defining authentication and authorization rights. An attesting<br>entity (that has a trusted relationship with the receiver) vouches<br>for the verification of the subject by method called<br>sender-vouches.                                                                                                    |
|                       | Options available are:                                                                                                    |
|                       | <b>SAML Token Client Policy</b><br>$\blacksquare$<br>(oracle/wss10_saml_token_client_policy) - Select to verify<br>your basic configuration without any additional security.<br>This is the default setting.                                                                                                    |
|                       | <b>SAML Token With Message Protection Client Policy</b><br>п<br>(oracle/wss10_saml_token_with_message_protection_client<br>_policy) - Select to increase the security using SAML-based<br>BPEL Web Services. If selected, you must configure<br>keystores both in your WebCenter application and in the<br>BPEL application. For information about configuring the<br>BPEL server's Worklist connection to use this policy, see<br>Section 28.1.3, "Configuring the BPEL Server for a Simple<br>Topology." |

*Table 20–2 Worklist Connection - Connection Details*

- **7.** Click **OK** to save this connection.
- **8.** To start using the new (active) connection you must restart the managed server on which the WebCenter application is deployed. For more information, see [Section 8.2, "Starting and Stopping Managed Servers for WebCenter Application](#page-137-0)  [Deployments."](#page-137-0)

#### <span id="page-355-0"></span>**20.3.2.2 Registering Worklist Connections Using WLST**

Use the WLST command createBPELConnection to create a BPEL server connection. For command syntax and examples, see the section, "createBPELConnection" in the *Oracle Fusion Middleware WebLogic Scripting Tool Command Reference*.

To configure the Worklist service to actively use a new BPEL server connection some additional configuration is required. For more information, see [Section 20.3.3.2,](#page-357-1)  ["Activating a Worklist Connections Using WLST."](#page-357-1)

For information on how to run WLST commands, see [Section 1.12.3.1, "Running Oracle](#page-59-0)  [WebLogic Scripting Tool \(WLST\) Commands."](#page-59-0)

**Note:** To start using the new (active) connection you must restart the managed server on which the WebCenter application is deployed. For more information, see the section, "Starting and Stopping WebLogic Managed Servers Using the Command Line" in the *Oracle Fusion Middleware Administrator's Guide*.

# <span id="page-356-0"></span>**20.3.3 Activating a Worklist Connection**

In WebCenter applications, multiple Worklist connections may be active at a time. Multiple connections enable WebCenter users to monitor and manage assignments and notifications from a multiple BPEL servers. From time to time you may need to temporarily disable an active connection, or enable an existing connection.

This section includes the following subsections:

- Section 20.3.3.1, "Activating a Worklist Connections Using Fusion Middleware [Control"](#page-356-1)
- [Section 20.3.3.2, "Activating a Worklist Connections Using WLST"](#page-357-1)

# <span id="page-356-1"></span>**20.3.3.1 Activating a Worklist Connections Using Fusion Middleware Control**

To activate or disable a Worklist connection:

- **1.** Log in to Fusion Middleware Control and navigate to the home page for WebCenter Spaces or the custom WebCenter application. For more information, see:
	- [Section 6.2, "Navigating to the Home Page for WebCenter Spaces"](#page-87-0)
	- Section 6.3, "Navigating to the Home Page for Custom WebCenter [Applications"](#page-90-0)
- **2.** Do one of the following:
	- For WebCenter Spaces From the **WebCenter** menu, choose **Settings** > **Service Configuration**.
	- For WebCenter applications From the **Application Deployment** menu, choose **WebCenter** > **Service Configuration**.
- **3.** From the list of services on the WebCenter Services Configuration page, select **Worklist**.

The Manage Worklist Connections table indicates currently active connections (if any).

- **4.** Select the Worklist connection you want to activate (or disable), and then click **Edit**.
- **5.** Select the **Worklist** check box to activate this Worklist connection in the WebCenter application.

Once activated, worklist items from the associated BPEL server display in Worklist task flows. If you need to disable a connection for any reason, deselect this option.

- **6.** Click **OK** to update the connection.
- **7.** To start using the new (active) connection you must restart the managed server on which the WebCenter application is deployed. For more information, see

[Section 8.2, "Starting and Stopping Managed Servers for WebCenter Application](#page-137-0)  [Deployments."](#page-137-0)

# <span id="page-357-1"></span>**20.3.3.2 Activating a Worklist Connections Using WLST**

Use the WLST command addWorklistConnection to activate an existing BPEL connection for Worklist services. For command syntax and examples, see the section, "addWorklistConnection" in the *Oracle Fusion Middleware WebLogic Scripting Tool Command Reference*.

To subsequently disable a BPEL connection used by the Worklist service, run the WLST command removeWorklistConnection. Connection details are retained but the connection is no longer named as an active connection.

Use listWorklistConnections to see which connections are currently active. If the listWorklistConnections command indicates an invalid connection name, a connection was removed from connections.xml using the deleteConnection command but it was not removed from adf-config.xml with removeWorklistConnection. To resolve this issue, you can either re-create the named connection using createBPELConnection, or run the removeWorklistConnection command.

For syntax details and examples, see "removeWorklistConnection" in the *Oracle Fusion Middleware WebLogic Scripting Tool Command Reference*.

For information on how to run WLST commands, see [Section 1.12.3.1, "Running Oracle](#page-59-0)  [WebLogic Scripting Tool \(WLST\) Commands."](#page-59-0)

**Note:** To start using the active connection you must restart the managed server on which the WebCenter application is deployed. For more information, see the section, "Starting and Stopping WebLogic Managed Servers Using the Command Line" in the *Oracle Fusion Middleware Administrator's Guide*.

# <span id="page-357-0"></span>**20.3.4 Modifying Worklist Connection Details**

This section includes the following subsections:

- Section 20.3.4.1, "Modifying Worklist Connection Details Using Fusion [Middleware Control"](#page-357-2)
- [Section 20.3.4.2, "Modifying Worklist Connection Details Using WLST"](#page-358-1)

### <span id="page-357-2"></span>**20.3.4.1 Modifying Worklist Connection Details Using Fusion Middleware Control**

To update worklist connection details:

- **1.** Log in to Fusion Middleware Control and navigate to the home page for WebCenter Spaces or the custom WebCenter application. For more information, see:
	- [Section 6.2, "Navigating to the Home Page for WebCenter Spaces"](#page-87-0)
	- Section 6.3, "Navigating to the Home Page for Custom WebCenter [Applications"](#page-90-0)
- **2.** Do one of the following:
	- For WebCenter Spaces From the **WebCenter** menu, choose **Settings** > **Service Configuration**.
- For WebCenter applications From the **Application Deployment** menu, choose **WebCenter** > **Service Configuration**.
- **3.** From the list of services on the WebCenter Services Configuration page, select **Worklist**.
- **4.** Select the Worklist connection you want to activate, and then click **Edit**.
- **5.** Edit connection details, as required. For detailed parameter information, see [Table 20–2, " Worklist Connection - Connection Details"](#page-355-1).
- **6.** Click **OK** to update the connection.
- **7.** To start using the updated (active) connection you must restart the managed server on which the WebCenter application is deployed. For more information, see [Section 8.2, "Starting and Stopping Managed Servers for WebCenter Application](#page-137-0)  [Deployments."](#page-137-0)

#### <span id="page-358-1"></span>**20.3.4.2 Modifying Worklist Connection Details Using WLST**

Use the WLST command setBPELConnection to edit existing BPEL server connection details. For command syntax and examples, see the section, "setBPELConnection" in the *Oracle Fusion Middleware WebLogic Scripting Tool Command Reference*.

For information on how to run WLST commands, see [Section 1.12.3.1, "Running Oracle](#page-59-0)  [WebLogic Scripting Tool \(WLST\) Commands."](#page-59-0)

**Note:** To start using the updated (active) connection you must restart the managed server on which the WebCenter application is deployed. For more information, see the section, "Starting and Stopping WebLogic Managed Servers Using the Command Line" in the *Oracle Fusion Middleware Administrator's Guide*.

### <span id="page-358-0"></span>**20.3.5 Deleting Worklist Connections**

Before you delete a Worklist connection, verify whether the WebCenter Spaces workflows use the same connection.

This section includes the following subsections:

- Section 20.3.5.1, "Deleting Worklist Connections Using Fusion Middleware [Control"](#page-358-2)
- [Section 20.3.5.2, "Deleting Worklist Connections Using WLST"](#page-359-1)

#### <span id="page-358-2"></span>**20.3.5.1 Deleting Worklist Connections Using Fusion Middleware Control**

To delete a worklist connection:

- **1.** Log in to Fusion Middleware Control and navigate to the home page for WebCenter Spaces or the custom WebCenter application. For more information, see:
	- [Section 6.2, "Navigating to the Home Page for WebCenter Spaces"](#page-87-0)
	- Section 6.3, "Navigating to the Home Page for Custom WebCenter [Applications"](#page-90-0)
- **2.** Do one of the following:
- For WebCenter Spaces From the **WebCenter** menu, choose **Settings** > **Service Configuration**.
- For WebCenter applications From the **Application Deployment** menu, choose **WebCenter** > **Service Configuration**.
- **3.** From the list of services on the WebCenter Services Configuration page, select **Worklist**.
- **4.** Select the Worklist connection you want to delete, and then click **Delete**.
- **5.** To confirm, click **Yes**.
- **6.** To effect this change you must restart the managed server on which the WebCenter application is deployed. For more information, see [Section 8.2,](#page-137-0)  ["Starting and Stopping Managed Servers for WebCenter Application](#page-137-0)  [Deployments."](#page-137-0)

# <span id="page-359-1"></span>**20.3.5.2 Deleting Worklist Connections Using WLST**

Use the WLST command deleteConnection to remove a BPEL connection previously registered for the Worklist service. For command syntax and examples, see the section, "deleteConnection" in the *Oracle Fusion Middleware WebLogic Scripting Tool Command Reference*.

Use the WLST command removeWorklistConnection remove a BPEL server that is configured in adf-config.xml. The Worklist service no longer uses the connection specified but BPEL server connection details are retained in connections.xml for future use.

Use the WLST command deleteConnection to remove a BPEL server connection from connections.xml.

For command syntax and detailed examples, see "removeWorklistConnection" and "deleteConnection" in the *Oracle Fusion Middleware WebLogic Scripting Tool Command Reference*.

For information on how to run WLST commands, see [Section 1.12.3.1, "Running Oracle](#page-59-0)  [WebLogic Scripting Tool \(WLST\) Commands."](#page-59-0)

# <span id="page-359-0"></span>**20.3.6 Testing Worklist Connections**

To test a Worklist connection, log in to the SOA BPEL Worklist application with valid user credentials. A Worklist application is accessible through a URL in the following format:

*protocol*://*host:port*/integration/worklistapp

For example:

http://mybpelserver.com:8001/integration/worklistapp

You can also verify the status of the wsm-pm application, that manages the SAML policy Web service authentication mechanism used by the Worklist service. To list wsm-pm policies, log in to both the SOA BPEL server and the server running the Worklist task flow, using the following URL format:

*protocol://SOA\_server\_host:port*/wsm-pm/validator

#### For example:

http://mypbelserver.com:8001/wsm-pm/validator http://myWorklistHostingServer.com:8888/wsm-pm/validator
# **20.4 Troubleshooting Issues with Worklists**

The Worklist service relies on several middleware components to display worklist items to logged-in users and therefore, several factors may cause the Worklist service to fail. The issues and solutions discussed in this section relate to some common problems you may encounter.

This section includes the following subsections:

- Section 20.4.1, "Unavailability of the Worklist Service Due to Application [Configuration Issues"](#page-360-0)
- [Section 20.4.2, "Unavailability of the Worklist Service Due to Server Failure"](#page-362-0)

**Note:** To identify causes of failures, examine log files on the managed servers hosting Worklist service processes and the managed servers for any SOA BPEL servers you have configured.

### <span id="page-360-0"></span>**20.4.1 Unavailability of the Worklist Service Due to Application Configuration Issues**

Issues described in this section pertain to the unavailability of the Worklist service—Worklist task flows display the message **The Worklist service is unavailable** with the following warning:

Either no BPEL connections are configured, or there is an issue with the existing connection configuration. Verify that at least one BPEL Worklist connection is configured for this application, and that no unresolved "ConfigurationExceptions" exceptions are logged.

This section includes the following subsections:

- [Section 20.4.1.1, "adf-config.xml Refers to a Non-Existent BPEL Connection"](#page-360-1)
- [Section 20.4.1.2, "adf-config.xml Has No Reference to a BPEL Connection"](#page-361-0)
- [Section 20.4.1.3, "No Rows Yet Message Displays"](#page-361-1)

#### <span id="page-360-1"></span>**20.4.1.1 adf-config.xml Refers to a Non-Existent BPEL Connection**

#### **Problem**

The connection listed in the adf-config.xml file does not exist in the application's connections.xml file. The following entries exist in the diagnostic log file for the managed server on which the application is running:

```
[2009-03-22T13:33:54.140+00:00] [DefaultServer] [WARNING] 
[WCS-32008] [oracle.webcenter.worklist.config][tid: 
[ACTIVE].ExecuteThread: '12' for queue: 'weblogic.kernel.Default 
(self-tuning)'] userId: user][ ecid: 
0000I0iOmdTFk3FLN2o2ye19kTB0000V,0][APP: Worklist#V2.0 arg: 
Human Resources The BPEL Connection named 'connection_name' was 
not present in the connections.xml file. This will prevent the 
Worklist service from being able to interact with the required 
this BPEL connection.
```
### **Solution**

Either create a BPEL connection with the name stated in the log, or remove the connection. For more information about how to update the Worklist configuration post deployment, see [Section 20.3, "Setting Up Worklist Connections."](#page-352-0)

During development, refer to the chapter "Integrating the Worklist Service" in *Oracle Fusion Middleware Developer's Guide for Oracle WebCenter*.

To find out which connections names are referenced and to validate the Worklist service configuration, run the WLST command,

listWorklistConnections(appName='myApp', verbose=true). For more information, see "listWorklistConnections" in *Oracle Fusion Middleware WebLogic Scripting Tool Command Reference*.

### <span id="page-361-0"></span>**20.4.1.2 adf-config.xml Has No Reference to a BPEL Connection**

There is no reference to a Worklist service connection in the application's adf-config.xml, but this connection exists in the connections.xml file.

### **Problem**

In diagnostic log files for the managed server on which the application is running, you see entries such as the following:

```
[2009-03-23T10:23:56.943+00:00] [DefaultServer] [WARNING] 
[WCS-32009] [oracle.webcenter.worklist.config] [tid:
[ACTIVE].ExecuteThread: '21' for queue: 'weblogic.kernel.Default 
(self-tuning)'] [userId: user] [ecid: 
0000I0mqx8Fk3FLN2o2ye19lqBV000008,0] [APP: Worklist#V2.0] The 
Worklist service does not have a ConnectionName configuration 
entry in adf-config.xml that maps to a BPELConnection in 
connections.xml, therefore the Worklist service was not 
configured for this application.
```
#### **Solution**

Configure a connection to at least one BPEL server so that the Worklist service can query worklist items.

Post deployment, create Worklist connections through WLST or Fusion Middleware Control. For information, see [Section 20.3, "Setting Up Worklist Connections."](#page-352-0) During development, create Worklist connections through Oracle JDeveloper. For information, see the chapter "Integrating the Worklist Service" in *Oracle Fusion Middleware Developer's Guide for Oracle WebCenter*.

### <span id="page-361-1"></span>**20.4.1.3 No Rows Yet Message Displays**

#### **Problem**

The Worklist task flow continues to display the **No Rows Yet** message.

#### **Solution**

The following are possible solutions to address this problem:

No '**Assigned**' worklist items exist for the logged in user:

If worklist items are assigned to the logged-in user and the state of these items is **Assigned**, then they always show in the Worklist task flow. The **No Rows Yet** message indicates that no assigned Worklist items exist for the logged-in user. This is not an issue, but expected behavior.

To confirm that this message is displaying correct information, open the Oracle SOA Suite BPEL Worklist application, and check whether any worklist items exist. The URL of BPEL Worklist application is:

http://*host:port*/integration/worklistapp. Where host and port are the same as those used in the Worklist connection.

The ADF page on which the Worklist task flow exists is not ADF-secured:

The Worklist task flow is not able to query the Worklist repository, because there is no authenticated user associated with the application session to access the Oracle SOA Suite BPEL server. Apply the ADF security on the page. For information, see the section "Setting Security for the Worklist Service in *Oracle Fusion Middleware Developer's Guide for Oracle WebCenter*.

### <span id="page-362-0"></span>**20.4.2 Unavailability of the Worklist Service Due to Server Failure**

Server failure is the likely cause of an issue if a Worklist service connection exists, and the Worklist task flow shows the **The Worklist service is unavailable** warning. In case of multiple connections, the **More items not currently available** message displays. These generic warning messages display when there is an issue with Worklist service interactions with the Oracle SOA Suite BPEL repository.

To identify the root cause of the issue, examine the managed server's diagnostic logs at the time when the service fails. In some cases it is necessary to also examine the log files of the managed server on which the Oracle SOA Suite BPEL processes run. Typically, an entry such as the following exists in diagnostic logs of the Worklist application's managed server:

[2009-03-23T11:35:21.735+00:00] [DefaultServer] [ERROR] [WCS-32100] [oracle.webcenter.worklist.model] [tid: [ACTIVE].ExecuteThread: '0' for queue: 'weblogic.kernel.Default (self-tuning)'] [userId: user] [ecid: 0000I0n7GBZFk3FLN2o2ye19lrBX00000L,0] [APP: Worklist#V2.0] [arg: WebCenter Worklist] The WebCenter Worklist has queried the BPEL Worklist connection named 'WebCenter Worklist', and encountered a WebCenter Executor error. Please see related exception for details. If the WebCenter Worklist is running in an Application Server, check to see if the wsm-pm application is up and running.

This states that there is an issue with the wsm-pm application. There can also be some other causes related to the exception. It is recommended that you examine the logged exceptions on both the WebCenter managed server and the configured Oracle SOA suites managed servers when these issues occur.

This section includes the following sub sections:

- [Section 20.4.2.1, "Users Mismatch in Identity Stores"](#page-362-1)
- [Section 20.4.2.2, "Shared User Directory Does Not Include the weblogic User"](#page-364-0)
- [Section 20.4.2.3, "Issues with the wsm-pm Application"](#page-365-0)
- [Section 20.4.2.4, "Clocks are Out of Sync for More Than Five Minutes"](#page-365-1)
- [Section 20.4.2.5, "Worklist Service Timed Out or is Disabled"](#page-365-2)

#### <span id="page-362-1"></span>**20.4.2.1 Users Mismatch in Identity Stores**

Mismatch in identity stores used by the managed server on which the Worklist service task flow is running and that of the Oracle SOA Suite BPEL server.

### **Problem**

If a user exists in the Worklist managed server's identity store but not in the Oracle SOA Suite's identity store, then the following messages display:

#### **In the diagnostic logs of the Worklist service's managed server:**

```
[2009-03-23T11:35:21.407+00:00] [DefaultServer] [ERROR] []
[oracle.webcenter.worklist.config] [tid: pool-1-daemon-thread-12] [userId: Luke]
[ecid: 0000I0n7GBZFk3FLN2o2ye19lrBX00000L,0:1:3] [APP: Worklist#V2.0] Error in
workflow service Web service operation invocation.[[
Error in workflow service Web service operation invocation. The error is .
Verify that the SOAP connection information for the server is correct.
 ORABPEL-30044
Error in workflow service Web service operation invocation.
Error in workflow service Web service operation invocation. The error is .
Verify that the SOAP connection information for the server is correct.
     at
oracle.bpel.services.workflow.query.client.TaskQueryServiceSOAPClient.convertSOAPF
aultException(TaskQueryServiceSOAPClient.java:242)
 at
oracle.bpel.services.workflow.query.client.TaskQueryServiceSOAPClient.invoke(TaskQ
ueryServiceSOAPClient.java:203)
     at
oracle.bpel.services.workflow.query.client.TaskQueryServiceSOAPClient.authenticate
(TaskQueryServiceSOAPClient.java:253)
     at
oracle.bpel.services.workflow.query.client.AbstractDOMTaskQueryServiceClient.authe
nticate(AbstractDOMTaskQueryServiceClient.java:164)
     at sun.reflect.NativeMethodAccessorImpl.invoke0(Native Method)
     at
sun.reflect.NativeMethodAccessorImpl.invoke(NativeMethodAccessorImpl.java:39)
     at
sun.reflect.DelegatingMethodAccessorImpl.invoke(DelegatingMethodAccessorImpl.java:
25)
     at java.lang.reflect.Method.invoke(Method.java:597)
     at oracle.webcenter.concurrent.MethodTask.call(MethodTask.java:34)
     at oracle.webcenter.concurrent.Submission$2.run(Submission.java:492)
     at java.security.AccessController.doPrivileged(Native Method)
     at oracle.security.jps.util.JpsSubject.doAsPrivileged(JpsSubject.java:313)
     at oracle.webcenter.concurrent.Submission.runAsPrivileged(Submission.java:499)
     at oracle.webcenter.concurrent.Submission.run(Submission.java:433)
     at
oracle.webcenter.concurrent.Submission$SubmissionFutureTask.run(Submission.java:77
9)
     at java.util.concurrent.Executors$RunnableAdapter.call(Executors.java:441)
     at java.util.concurrent.FutureTask$Sync.innerRun(FutureTask.java:303)
     at java.util.concurrent.FutureTask.run(FutureTask.java:138)
     at
oracle.webcenter.concurrent.ModifiedThreadPoolExecutor$Worker.runTask(ModifiedThre
adPoolExecutor.java:657)
     at
oracle.webcenter.concurrent.ModifiedThreadPoolExecutor$Worker.run(ModifiedThreadPo
olExecutor.java:682)
     at java.lang.Thread.run(Thread.java:619)
]]
[2009-03-23T11:35:21.735+00:00] [DefaultServer] [NOTIFICATION] []
[oracle.webcenter.worklist.config] [tid: pool-1-daemon-thread-15] [userId: Luke]
[ecid: 0000I0n7GBZFk3FLN2o2ye19lrBX00000L,0:1:6] [APP: Worklist#V2.0]
TaskServiceSOAPClient: soapFault:[[
<env:Fault
xmlns:ns0="http://docs.oasis-open.org/wss/2004/01/oasis-200401-wss-wssecurity-sece
```

```
xt-1.0.xsd"xmlns:env="http://schemas.xmlsoap.org/soap/envelope/">
    <faultcode>ns0:FailedAuthentication</faultcode>
    <faultstring>FailedAuthentication : The security token cannot be authenticated
or authorized.</faultstring>
   <faultactor/>
\langle/env \cdotFault>
]]
```
#### **In the diagnostic logs of the Oracle SOA Suite's managed server:**

```
[2009-03-23T04:52:07.909-07:00] [soa_server1] [ERROR] 
[WSM-00008] [oracle.wsm.resources.security] [tid: 
[ACTIVE].ExecuteThread: '2' for queue: 'weblogic.kernel.Default 
(self-tuning)'] [userId: <anonymous>] [ecid: 
0000I0nB64fFk3FLN2o2ye19lrBX00000O,0:1:3:1] 
[WEBSERVICE_PORT.name: TaskQueryServicePortSAML] [APP: 
soa-infra] [J2EE_MODULE.name: 
/integration/services/TaskQueryService] [WEBSERVICE.name: 
TaskQueryService] [J2EE_APP.name: soa-infra] Web service 
authentication failed.
```
#### **Solution**

The same users must exist in identity stores of both managed servers. For information, see the section "Setting Security for the Worklist Service in *Oracle Fusion Middleware Developer's Guide for Oracle WebCenter*.

This can be easily accomplished with a common LDAP identity store. A useful check is to validate that you can log in to the Oracle SOA Suite's BPEL Worklist application with the user ID for which the Worklist service is unavailable. That is, try accessing the integration Worklist application at:

http://*host:port*/integration/worklistapp. Where the host and port are the same as those used in the Worklist connection for the task flow application.

#### <span id="page-364-0"></span>**20.4.2.2 Shared User Directory Does Not Include the weblogic User**

#### **Problem**

BPEL Web services cannot respond to requests received from the Worklist service because the shared user directory does not include the weblogic user.

#### **Solution**

Ensure that you have tried the solution provided in [Users Mismatch in Identity Stores.](#page-362-1) If that solution did not resolve the issue, then try the solution described in this section.

If Oracle SOA Suite is connected to a shared user directory (LDAP), and the user weblogic does not exist in the identity store, then the following step assigns the BPMWorkflowAdmin role to a valid user in the identity store. Use WLST to revoke an application role from SOAAdmin and grant it to a member of the external identity store. This can be done by running the following WLST command from the *SOA\_ORACLE\_HOME*. For example:

```
cd SOA_ORACLE_HOME/common/bin/
wlst.sh
connect('weblogic','weblogic', '## soa host ##:## soa administration port ##')
revokeAppRole(appStripe="soa-infra", appRoleName="BPMWorkflowAdmin",
     principalClass="oracle.security.jps.service.policystore.ApplicationRole", 
principalName="SOAAdmin")
grantAppRole(appStripe="soa-infra", appRoleName="BPMWorkflowAdmin",
```

```
 principalClass="weblogic.security.principal.WLSUserImpl", 
principalName="user")
```
In this example, the LDAP identity store has a user named user. If the user to which you want to grant the BPMWorkflowAdmin role does not exist in the LDAP identity store, then you must restart the Oracle SOA Suite's managed server to make this change effective.

### <span id="page-365-0"></span>**20.4.2.3 Issues with the wsm-pm Application**

#### **Problem**

Issue with the wsm-pm application on either the Worklist service's managed server, or the Oracle SOA Suite's managed server, or on both.

#### **Solution**

The wsm-pm application manages the Web service security policies that control the SAML authentication in the Worklist service. To validate the wsm-pm application, log in to the wsm-pm application's validation page as a user with administrative rights. Use this format for validation: http://*host:port*/wsm-pm/validator. If there are no issues with this application, then accessible policies must display. If policies do not display, then investigate the related logged information on the server whose wsm-pm application is failing.

### <span id="page-365-1"></span>**20.4.2.4 Clocks are Out of Sync for More Than Five Minutes**

Due to security reasons, the Web service security interaction between the Worklist service's managed server and that of the Oracle SOA Suite BPEL must take place with a time difference of less than five minutes. That is, the clocks on both host machines must have a time difference of less than five minutes, otherwise authentication fails. The SAML assertion uses the NotBefore condition to verify this.

#### **Problem**

Clocks of the Worklist service's managed server and the Oracle SOA Suite BPEL's managed server are out of sync for more than five minutes.

#### **Solution**

Ensure that the current time is not set to earlier than the SAML assertion's clockskew, which is 300 seconds by default.

Either match the time on the client and service machines, or configure the agent.clock.skew property (in seconds) in the policy-accessor-config.xml file. This file is located in the *DOMAIN\_HOME*/config/fmwconfig directory.

### <span id="page-365-2"></span>**20.4.2.5 Worklist Service Timed Out or is Disabled**

### **Problem**

The Worklist service cannot obtain a query result from the Oracle SOA Suite BPEL server within a defined period.

The Worklist service issues queries to the Oracle SOA Suite BPEL server using concurrent threads. These threads are allotted a certain amount of time in which to respond. If these threads do not respond in the allotted time, for example 15 seconds, then the Worklist service times out the call, and it allows the task flow to display the

unavailability message. In such a case, log files include related exceptions such as the following:

```
[2009-03-03T12:09:34.769-08:00] [WLS_Spaces] [ERROR] [WCS-32103]
[oracle.webcenter.worklist.model] [tid: [ACTIVE].ExecuteThread: '3' for queue:
'weblogic.kernel.Default (self-tuning)'] [userId: user] [ecid:
0000HzDx68KC0zT6uBbAEH19fOWs00002q,0] [APP: webcenter] Unable to query BPEL 
repository.[[
oracle.webcenter.concurrent.TimeoutException: Execution timedout
      queued : 1 ms
   suspended : 0 ms
     running : 15389 ms
     timeout : 15000 ms
     service : Worklist
    resource : ir
       source : oracle.webcenter.concurrent.CallableTask@bf3952
(oracle.webcenter.concurrent.CallableTask)
  submission : 150
         at
oracle.webcenter.concurrent.Submission.transitionTo(Submission.java:595)
         at oracle.webcenter.concurrent.Submission.timeout(Submission.java:634)
         at
oracle.webcenter.concurrent.InternalExecutorService.checkForTimeouts(InternalExecu
torService.java:566)
         at
oracle.webcenter.concurrent.InternalExecutorService.access$300(InternalExecutorSer
vice.java:18)
         at
oracle.webcenter.concurrent.InternalExecutorService$1.run(InternalExecutorService.
java:352)
         at java.util.TimerThread.mainLoop(Timer.java:512)
         at java.util.TimerThread.run(Timer.java:462)]]
```
#### **Solution**

If errors such as this occur consistently, then there may be fundamental issues with the resources available to the managed servers running the Worklist service and the Oracle SOA Suite BPEL server.

Validate that the volume of users and resources provided is adequate to run these servers in the infrastructure provided.

> **Note:** Continuous occurrence of TimeoutExceptions can also disable the Worklist service. Due to which this service cannot connect to the BPEL instance that is failing to respond quickly. In such a case, the logs contain

oracle.webcenter.concurrent.DisabledException exceptions. These exceptions are related to the Worklist service failure.

# <sup>21</sup>**Managing Portlet Producers**

This chapter describes how to register, edit, delete, and deploy portlet producers. This chapter includes the following sections:

- [Section 21.1, "What You Should Know About Portlet Producers"](#page-368-0)
- [Section 21.2, "Registering WSRP Producers"](#page-369-0)
- [Section 21.3, "Testing WSRP Producer Connections"](#page-376-1)
- [Section 21.4, "Registering Oracle PDK-Java Producers"](#page-376-0)
- [Section 21.5, "Testing Oracle PDK-Java Producer Connections"](#page-379-1)
- [Section 21.6, "Editing Producer Registration Details"](#page-379-0)
- [Section 21.7, "Deregistering Producers"](#page-381-0)
- [Section 21.8, "Deploying Portlet Producer Applications"](#page-382-0)
- [Section 21.9, "Troubleshooting Portlet Producer Issues"](#page-384-0)

#### **Audience**

The content of this chapter is intended for Fusion Middleware administrators (users granted the Admin or Operator role through the Oracle WebLogic Server Administration Console). For more information, see [Section 1.12, "Oracle WebCenter](#page-57-0)  [Administration Tools."](#page-57-0)

## <span id="page-368-0"></span>**21.1 What You Should Know About Portlet Producers**

Consider the following while working with portlet producers:

- Several out-of-the-box producers are provided with Oracle WebCenter: OmniPortlet, Web Clipping, Rich Text Portlet, and WSRP Tools. The following EAR files are packaged with Oracle WebCenter:
	- portalTools.ear OmniPortlet and Web Clipping
	- wsrp-tools.ear Rich Text Portlets and WSRP Tools

You can install the portalTools.ear and wsrp-tools.ear files using the registerOOTBProducers WLST command. For command syntax and examples, see "registerOOTBProducers" in the *Oracle Fusion Middleware WebLogic Scripting Tool Command Reference*.

Before users can add JSR 168 or Oracle PDK-Java portlets to a page, you must register the owning WSRP and Oracle PDK-Java producers. See also,

"registerSampleProducers" in *Oracle Fusion Middleware WebLogic Scripting Tool Command Reference*.

- The Oracle Portlet Producer product (server) must be installed in the production environment and the wsrp-tools and portalTools URLs must be accessible. If the Oracle Portlet Producer is not installed, see the section "Extending an Existing Domain" in the *Oracle Fusion Middleware Installation Guide for Oracle WebCenter* to install it in the production environment.
- When you create a connection to a portlet producer, the producer is registered with the WebCenter application and the connection is added to the connections.xml file. For WRSP producers, a Web service connection is also created, which follows the naming convention, *connectionname-wsconn*. For Oracle PDK-Java producers, an underlying URL connection is created, which follows the naming convention, *connectionname*-*urlconn*. During the registration, connection metadata is created in the Oracle Metadata Services (MDS) repository and in the producer being registered. When a producer is consumed, the user customizations are saved to the producer. During deregistration the producer connection and customizations are removed.
- All post deployment connection configuration is stored in MDS. For more information, see [Section 1.3.5, "Oracle WebCenter Configuration Considerations."](#page-51-0) For detailed information about MDS, see the chapter "Managing the Oracle Metadata Repository" in the *Oracle Fusion Middleware Administrator's Guide*.
- Portlet producer registration is dynamic. New portlet producers and updates to existing producers are immediately available in the WebCenter application; it is not necessary to restart the WebCenter application or the managed server.
- To migrate producers from one instance to another, use the migration utilities described in the appendix "Portlet Preference Store Migration Utilities" in the *Oracle Fusion Middleware Developer's Guide for Oracle WebCenter*.
- For information on securing portlet producers, see Section 29.1, "Securing a WSRP [Producer"](#page-674-0) and [Section 29.2, "Securing a PDK-Java Producer."](#page-679-0)

# <span id="page-369-0"></span>**21.2 Registering WSRP Producers**

This section describes how to register WSRP producers for a deployed application, using Fusion Middleware Control and WLST commands. This section includes the following subsections:

- [Section 21.2.1, "Registering a WSRP Producer Using Fusion Middleware Control"](#page-369-1)
- [Section 21.2.2, "Registering a WSRP Producer Using WLST"](#page-375-0)

For information about how to register WSRP producers at design-time, using JDeveloper, see the section "How to Register a WSRP Portlet Producer" in the *Oracle Fusion Middleware Developer's Guide for Oracle WebCenter*.

# <span id="page-369-1"></span>**21.2.1 Registering a WSRP Producer Using Fusion Middleware Control**

To register a WSRP portlet producer:

- **1.** Log in to Fusion Middleware Control and navigate to the home page for your custom WebCenter application (or WebCenter Spaces). For more information, see:
	- Section 6.3, "Navigating to the Home Page for Custom WebCenter [Applications"](#page-90-0).
	- [Section 6.2, "Navigating to the Home Page for WebCenter Spaces"](#page-87-0)
- **2.** Do one of the following:
	- For custom WebCenter applications From the **Application Deployment** menu, choose **WebCenter** > **Register Producer**.
	- For WebCenter Spaces From the **WebCenter** menu, choose **Register Producer**.
- **3.** In the **Add Portlet Producer Connection** section, enter connection details for the WSRP producer.

For detailed parameter information, see [Table 21–1.](#page-370-0)

<span id="page-370-0"></span>

| Field                  | <b>Description</b>                                                                                                    |  |  |
|------------------------|----------------------------------------------------------------------------------------------------|--|--|
| <b>Connection Name</b> | Enter a unique name to identify this portlet producer<br>registration within the WebCenter application. The name must<br>be unique across all WebCenter connection types.          |  |  |
|                        | The name you specify here appears in the Oracle Composer<br>(under the <i>Portlets</i> folder).                                                                                    |  |  |
| Producer Type          | Indicate the type of this producer. Select <b>WSRP Producer</b> .                                                                                                    |  |  |
| WSDL URL               | The registration URL for the WSRP producer.                                                                                                    |  |  |
|                        | The syntax varies according to your WSRP implementation. For<br>example, possible URL formats for a portlet deployed to the<br>Oracle WSRP container include:                      |  |  |
|                        | http://host_name:port_number/context_root/portl<br>ets/wsrp2?WSDL                                                                                                    |  |  |
|                        | http://host_name:port_number/context_root/port1<br>ets/wsrp1?WSDL                                                                                                    |  |  |
|                        | http://host_name:port_number/context_root/portl<br>ets/?WSDL (WSRP 1.0 for backward compatibility)                                                                                 |  |  |
|                        | Where:                                                                                                    |  |  |
|                        | host_name is the server where your producer is deployed.                                                                                                    |  |  |
|                        | port_number is the HTTP listener port number.                                                                                                    |  |  |
|                        | context_root is the Web application's context root.<br>$\blacksquare$                                                                                                    |  |  |
|                        | portlets $wsrp(1 2)$ ?WSDL is static text. All producers<br>٠<br>deployed to the Oracle WSRP container are exposed as<br>WSRP version 1 and version 2 producers.                   |  |  |
|                        | In WebCenter Spaces, only v2 WSDLs are supported for<br>Oracle WebLogic Portal Producers.                                                                                          |  |  |
|                        | For example:                                                                                                    |  |  |
|                        | http://myhost.com:7778/MyPortletApp/portlets/ws<br>rp2?WSDL                                                                                                    |  |  |
|                        | For WSRP producers, you can obtain this registration URL by<br>accessing the producer test page at:                                                                                |  |  |
|                        | http://host_name:port_number/context_root/info                                                                                                    |  |  |
| Use Proxy?             | Select if the WebCenter application must use an HTTP proxy<br>when contacting this producer. If selected, enter values for<br>Proxy Host and Proxy Port.                           |  |  |
|                        | A proxy is required when the WebCenter application and the<br>remote portlet producer are separated by a firewall and an<br>HTTP proxy is needed to communicate with the producer. |  |  |

*Table 21–1 WSRP Producer Connection Parameters*

| <b>Field</b>                           | <b>Description</b>                                                                                                    |
|----------------------------------------|----------------------------------------------------------------------------------------------------|
| Proxy Host                             | Enter the address for the proxy server.                                                                                                    |
|                                        | Do not prefix $h \text{ttp}: //$ to the proxy server name.                                                                                                    |
| Proxy Port                             | Enter the port number on which the proxy server listens. The<br>default port is 80.                                                                                             |
| Default Execution Timeout<br>(Seconds) | Enter a suitable timeout for design time operations. For example,<br>the maximum time the producer may take to register, deregister,<br>or display portlets on WebCenter pages. |
|                                        | Individual portlets may define their own timeout period, which<br>takes precedence over the value expressed here.                                                               |
|                                        | This default is 30 seconds.                                                                                                    |

*Table 21–1 (Cont.) WSRP Producer Connection Parameters*

**4.** Use the **Security** section to specify the type of security token to use for the identity propagation/assertion.

The security token with the propagated or asserted user information is represented as an XML element in the SOAP header. The security token and the SOAP message body are then digitally signed to prove the authenticity of the SOAP message origin from the WebCenter application. WebCenter Spaces supports three types of security tokens: *Username Tokens Without Password*, *Username Tokens With Password*, and *SAML Tokens*.

**Note:** PeopleSoft WSRP producers support two profiles: *Username Token With Password* and *SAML Token With Message Integrity*. Oracle Portal (as a consumer) supports three profiles: *Username Token Without Password*, *Username Token With Password*, *SAML Token With Message Integrity*. Other Oracle WSRP producers support all profiles. For other WSRP containers, check with the specific vendor to determine the token formats they support.

For detailed parameter information, see [Table 21–2.](#page-372-0)

<span id="page-372-0"></span>

| <b>Field</b>  | <b>Description</b>                                                                                                    |
|---------------|----------------------------------------------------------------------------------------------------|
| Token Profile | Select the type of token profile to use for authentication with this<br>WSRP producer. Select from:                                                                                                    |
|               | <b>None—No</b> security on this connection. If you select None, no<br>٠<br>WS-Security header is attached to the SOAP message.                                                                                                    |
|               | <b>WSS 1.0 SAML Token</b><br>$\blacksquare$<br>(oracle/wss10_saml_token_client_policy)—This policy provides<br>SAML-based authentication for outbound SOAP request messages<br>in accordance with the WS-Security 1.0 standard. The policy<br>propagates user identity and is typically used in intra<br>departmental deployments where message protection and<br>integrity checks are not required.                                                                                                    |
|               | This policy does not require any keystore configuration.                                                                                                    |
|               | <b>WSS 1.0 SAML Token With Message Integrity</b><br>$\blacksquare$<br>(wss10_saml_token_with_message_integrity_client_policy)—This<br>policy provides message-level integrity protection and<br>SAML-based authentication for outbound SOAP requests in<br>accordance with the WS-Security 1.0 standard. A SAML token,<br>included in the SOAP message, is used in SAML-based<br>authentication with sender vouches confirmation. This policy uses<br>WS-Security's Basic 128 suite of asymmetric key technologies and<br>SHA-1 hashing algorithm for message integrity.                                                                                                    |
|               | <b>WSS 1.0 SAML Token With Message Protection</b><br>$\blacksquare$<br>(oracle/wss10_saml_token_with_message_protection_client_polic<br>y)—This policy provides message-level protection (integrity and<br>confidentiality) and SAML-based authentication for outbound<br>SOAP requests in accordance with the WS-Security 1.0 standard.<br>The Web service consumer includes a SAML token in the SOAP<br>header and the confirmation type is sender-vouches. This policy<br>uses WS-Security's Basic 128 suite of asymmetric key technologies.<br>Specifically, RSA key mechanisms for message confidentiality,<br>SHA-1 hashing algorithm for message integrity, and AES-128 bit<br>encryption. |
|               | When you select this policy, you must also specify the Recipient<br>Alias.                                                                                                    |
|               | <b>WSS 1.0 Username With Password</b><br>$\blacksquare$<br>(oracle/wss10_username_token_with_message_protection_client_<br>policy)—This policy provides username (with password) token<br>profile based identity propagation with certificate based message<br>protection for outbound SOAP requests in accordance with the<br>WS-Security v1.0 standard. Both plain text and digest mechanisms<br>are supported. This policy uses WS-Security's Basic128 suite of<br>asymmetric key technologies. Specifically, RSA key mechanism for<br>message confidentiality, SHA-1 hashing algorithm for message<br>integrity, and AES-128 bit encryption.                                                  |
|               | Use this token profile if the WSRP producer has a different<br>identity store. You must define an external application pertaining<br>to the producer and associate the external application with this<br>producer. The external application defined here is used to retrieve<br>and propagate the user credentials to the producer. The producer<br>verifies this against the identity store configured for the external<br>application.                                                                                                    |
|               | When you select this policy, you must also specify the Recipient<br>Alias.                                                                                                    |

| Field                 | <b>Description</b>                                                                                                    |  |  |
|-----------------------|----------------------------------------------------------------------------------------------------|--|--|
| Token Profile (cont.) | <b>WSS 1.0 Username Without Password</b><br>(oracle/wss10_username_id_propagation_with_msg_protection_c<br>lient_policy)—This policy provides username (with password)<br>token profile based identity propagation with certificate based<br>message protection for outbound SOAP requests in accordance<br>with the WS-Security 1.0 standard. Credentials (username only)<br>are included in outbound SOAP request messages through a<br>WS-Security UsernameToken header. No password is included.<br>Message protection is provided using WS-Security 1.0's Basic128<br>suite of asymmetric key technologies. Specifically, RSA key<br>mechanisms for message confidentiality, SHA-1 hashing<br>algorithm for message integrity, and AES-128 bit encryption. |  |  |
|                       | When you select this policy, you must also specify the Recipient<br>Alias.                                                                                                    |  |  |
|                       | <b>WSS 1.1 SAML Token with Message Protection</b><br>$\blacksquare$<br>(oracle/wss11_saml_token_with_message_protection_client_polic<br>y)—This policy provides message-level protection (integrity and<br>confidentiality) and SAML token population for outbound SOAP<br>requests in accordance with the WS-Security 1.1 standard. A<br>SAML token, included in the SOAP message, is used in<br>SAML-based authentication with sender vouches confirmation.<br>This policy uses the symmetric key technology for signing and<br>encryption, and WS-Security's Basic128 suite of asymmetric key<br>technologies for endorsing signatures.                                                                                                    |  |  |
| Configuration         | Select:                                                                                                    |  |  |
|                       | Default to use a default token profile configuration.                                                                                                    |  |  |
|                       | <b>Custom</b> to provide a custom Oracle Web Service Manager<br>configuration.                                                                                                    |  |  |
|                       | Additional security options display (including all the keystore<br>properties) when you select <b>Custom</b> .                                                                                                    |  |  |
| <b>Issuer Name</b>    | Enter the name of the issuer of the SAML Token.                                                                                                    |  |  |
|                       | For example: www.example.com                                                                                                    |  |  |
|                       | The issuer name is the attesting entity that vouches for the verification<br>of the subject, and it must be a trusted SAML issuer on the producer<br>end.                                                                                                    |  |  |
|                       | Valid for: WSS 1.0 SAML Token With Message Integrity, WSS1.0<br>SAML Token With Message Protection, WSS 1.0 SAML Token, and<br>WSS 1.1 SAML Token with Message Protection                                                                                                    |  |  |

*Table 21–2 (Cont.) WSRP Producer Security Connection Parameters*

| <b>Field</b>                                                      | <b>Description</b>                                                                                                    |
|-------------------------------------------------------------------|----------------------------------------------------------------------------------------------------|
| Default User                                                      | Enter a user name to assert to the remote producer when the user is not<br>authenticated with the WebCenter application.                                                                                                    |
|                                                                   | When unauthenticated, the identity <i>anonymous</i> is associated with the<br>application user. The value anonymous may be inappropriate for the<br>remote producer, so it may be necessary to specify an alternative<br>identity here. Keep in mind though, that in this case, the WebCenter<br>application has not authenticated the user so the default user you<br>specify should be a low privileged user in the remote producer. If the<br>user has authenticated to the application, the user's identity is asserted<br>rather than the default user. |
|                                                                   | The WSRP producer must be configured with<br>strict-authentication to support anonymous to a default user<br>mapping. The strict-authentication flag is defined in the<br>producer's oracle-portlet. xml file. For more information, see the<br>appendix "oracle-portlet.xml Syntax" in the Oracle Fusion Middleware<br>Developer's Guide for Oracle WebCenter. You must also add a grant to the<br>policy store as described in Section 21.2.3, "Adding a Grant to the<br>Policy Store for a Mapped User Identity."                                         |
|                                                                   | Valid for: WSS 1.0 SAML Token With Message Integrity, WSS 1.0<br>SAML Token With Message Protection, WSS 1.0 SAML Token, WSS 1.1<br>SAML Token with Message Protection and WSS 1.0 Username Without<br>Password.                                                                                                    |
| Associated External<br>Application<br>(Username With<br>Password) | If this producer uses an external application for authentication, use the<br>Associated External Application dropdown list to identify the<br>application. If the application you want is not listed, select Create New<br>to define the external application now.                                                                                                    |
|                                                                   | An external application is required to support producers using the<br>security option Username With Password. The external application stores<br>and supplies the user credentials. See also Section 22.2, "Registering<br><b>External Applications."</b>                                                                                                    |
|                                                                   | Valid for: WSS 1.0 Username With Password only.                                                                                                    |

*Table 21–2 (Cont.) WSRP Producer Security Connection Parameters*

**5.** Use the **Keystore** section to specify the location of the key store that contains the certificate and private key that is used for signing some parts (security token and SOAP message body) of the SOAP message.

For detailed parameter information, see [Table 21–3.](#page-374-0)

<span id="page-374-0"></span>

| <b>Field</b>    | <b>Description</b>                                                                                                    |  |
|-----------------|----------------------------------------------------------------------------------------------------|--|
| Recipient Alias | Specify the key store alias that is associated with the producer's<br>certificate.                                                                                                    |  |
|                 | This certificate is used to encrypt the message to the producer.                                                                                                    |  |
| Store Path      | Enter the absolute path to the keystore that contains the<br>certificate and the private key that is used for signing or<br>encrypting the soap message (security token and message body).<br>The signature, encryption, and recipient keys described in this<br>table must be available in this keystore. |  |
|                 | The keystore should be created using JDK's keytool utility.                                                                                                    |  |
| Password        | Provide the password to the keystore that was set when the<br>keystore was created. The producer is not available if a<br>password is not specified or incorrect.                                                                                                    |  |

*Table 21–3 WSRP Producer Key Store Connection Parameters*

| <b>Field</b>                | <b>Description</b>                                                                                                    |
|-----------------------------|----------------------------------------------------------------------------------------------------|
| Signature Key Alias         | Enter the signature key alias.                                                                                                    |
|                             | The <b>Signature Key Alias</b> is the identifier for the certificate<br>associated with the private key that is used for signing. |
| Signature Key Password      | Enter the password for accessing the key identified by the alias<br>specified in Signature Key Alias.                             |
| <b>Encryption Key Alias</b> | Enter the key alias to use for encryption.                                                                                        |
| Encryption Key Password     | Enter the password for accessing the encryption key.                                                                              |

*Table 21–3 (Cont.) WSRP Producer Key Store Connection Parameters*

### **6.** Click **OK**.

The new producer appears in the connection table.

### <span id="page-375-0"></span>**21.2.2 Registering a WSRP Producer Using WLST**

Use the WLST command registerWSRPProducer to create a connection to a WSRP portlet producer and register the producer with your WebCenter application. For command syntax and examples, see the section "registerWSRPProducer" in the *Oracle Fusion Middleware WebLogic Scripting Tool Command Reference*.

See Also: deregisterWSRPProducer, listWSRPProducers, refreshProducer, registerOOTBProducers, registerSampleProducers

For information on how to run WLST commands, see [Section 1.12.3.1, "Running Oracle](#page-59-0)  [WebLogic Scripting Tool \(WLST\) Commands."](#page-59-0)

### <span id="page-375-1"></span>**21.2.3 Adding a Grant to the Policy Store for a Mapped User Identity**

If you are using the Default User field to map an alternative user identity you must also add a grant to the policy store by doing one of the following:

Adding the following grant directly to the policy store:

```
\langlegrant>
  <grantee>
    <codesource>
<url>file:${common.components.home}/modules/oracle.wsm.agent.common_11.1.1/wsm-
agent.jar</url>
   </codesource>
  </grantee>
   <permissions>
     <permission>
       <class>oracle.wsm.security.WSIdentityPermission</class>
       <name>resource=MyAppID</name>
       <actions>assert</actions>
     </permission>
   <permissions>
<grant>
```
Replacing *MyAppID* in the line above with the name of the client application, including the version number if any.

Granting the permission by running the following WLST command:

```
grantPermission(codeBaseURL='file:${common.components.home}/modules/oracle.wsm.
agent.common_11.1.1/wsm-agent.jar',
permClass='oracle.wsm.security.WSIdentityPermission',
permTarget='resource=MyAppID', permActions='assert')
```
Replacing *MyAppID* with the name of the client application, including the version number if any.

# <span id="page-376-1"></span>**21.3 Testing WSRP Producer Connections**

To verify a WSRP producer connection, first obtain the producer URL from:

http://*host\_name:port\_number*/context\_root/info

Then, run the producer URL in a browser window.

For a WSRP v1 producer connection, the URL format is:

http://*host\_name*:*port\_number*/context\_root/portlets/wsrp1?WSDL

For example:

http://myhost.com:7778/MyPortletApp/portlets/wsrp1?WSDL

For a WSRP v2 producer connection, the URL format is:

http://*host\_name*:*port\_number*/context\_root/portlets/wsrp2?WSDL

For example:

http://myhost.com:7778/MyPortletApp/portlets/wsrp2?WSDL

# <span id="page-376-0"></span>**21.4 Registering Oracle PDK-Java Producers**

This section describes how to register PDK-Java producers for a deployed WebCenter application using Fusion Middleware Control and WLST commands. This section includes the following subsections:

- Section 21.4.1, "Registering an Oracle PDK-Java Producer Using Fusion [Middleware Control"](#page-376-2)
- [Section 21.4.2, "Registering an Oracle PDK-Java Producer Using WLST"](#page-379-2)

For information about how to register PDK-Java producers at design-time, using JDeveloper, see the section "How to Register an Oracle PDK-Java Portlet Producer" in the *Oracle Fusion Middleware Developer's Guide for Oracle WebCenter*.

### <span id="page-376-2"></span>**21.4.1 Registering an Oracle PDK-Java Producer Using Fusion Middleware Control**

To register an Oracle PDK-Java portlet producer:

- **1.** Log in to Fusion Middleware Control and navigate to the home page for your custom WebCenter application (or WebCenter Spaces):
	- Section 6.3, "Navigating to the Home Page for Custom WebCenter [Applications"](#page-90-0)
	- [Section 6.2, "Navigating to the Home Page for WebCenter Spaces"](#page-87-0)
- **2.** Do one of the following:
- For custom WebCenter applications From the **Application Deployment** menu, choose **WebCenter** > **Register Producer**.
- For WebCenter Spaces From the **WebCenter** menu, choose **Register Producer**.
- **3.** In the **Add Portlet Producer Connection** section, enter connection details for the Oracle PDK-Java producer.

For detailed parameter information, see [Table 21–4, " Oracle PDK-Java Producer](#page-377-0)  [Connection Parameters".](#page-377-0)

| Field                  | <b>Description</b>                                                                                                    |  |  |
|------------------------|----------------------------------------------------------------------------------------------------|--|--|
| <b>Connection Name</b> | Enter a unique name that identifies this portlet producer<br>registration within the WebCenter application. The name must<br>be unique across all WebCenter connection types.                                                                                                    |  |  |
|                        | The name you specify here appears in the Oracle Composer<br>(under the <i>Portlets</i> folder).                                                                                                    |  |  |
| Producer Type          | Indicate the type of this producer. Select Oracle PDK-Java<br>Producer.                                                                                                    |  |  |
| URL End Point          | Enter the Oracle PDK-Java producer's URL using the following<br>syntax:                                                                                                    |  |  |
|                        | http://host_name:port_number/context_root/provi<br>ders                                                                                                    |  |  |
|                        | Where:                                                                                                    |  |  |
|                        | host_name is the server where the producer is deployed                                                                                                    |  |  |
|                        | port_number is the HTTP Listener port number                                                                                                    |  |  |
|                        | context_root is the Web application's context root.                                                                                                    |  |  |
|                        | providers is static text.                                                                                                    |  |  |
|                        | For example:                                                                                                    |  |  |
|                        | http://myHost.com:7778/myEnterprisePortlets/pro<br>viders                                                                                                    |  |  |
| Service ID             | Enter a unique identifier for this producer.                                                                                                    |  |  |
|                        | PDK-Java enables you to deploy multiple producers under a<br>single adapter servlet. Producers are identified by their unique<br>service ID. A service ID is required only if the service ID is not<br>appended to the URL end point.                                                                  |  |  |
|                        | For example, the following URL endpoint requires sample as<br>the service ID:                                                                                                    |  |  |
|                        | http://domain.example.com:7778/axyz/providers                                                                                                    |  |  |
|                        | However, the following URL endpoint, does not require a<br>service ID:                                                                                                    |  |  |
|                        | http://domain.example.com:7778/axyz/providers/s<br>ample                                                                                                    |  |  |
|                        | The service ID is used to look up a file called<br><service_id>.properties, which defines the characteristics<br/>of the producer, such as whether to display its test page. Use any<br/>value to create the service ID. When no Service ID is specified,<br/>default.properties is used.</service_id> |  |  |

<span id="page-377-0"></span>*Table 21–4 Oracle PDK-Java Producer Connection Parameters*

| Field                                  | <b>Description</b>                                                                                                    |
|----------------------------------------|----------------------------------------------------------------------------------------------------|
| Use Proxy?                             | Select this checkbox if the WebCenter application must use an<br>HTTP proxy when contacting this producer. If selected, enter<br>values for Proxy Host and Proxy Port.                                                                                                    |
|                                        | A proxy is required if the WebCenter application and the remote<br>portlet producer are separated by a firewall and an HTTP proxy<br>is needed for communication with the producer.                                                                                                    |
| Proxy Host                             | Enter the host name for the proxy server.                                                                                                    |
|                                        | Do not prefix http://to the proxy server name.                                                                                                    |
| Proxy Port                             | Enter the port number on which the proxy server listens. The<br>default port is 80.                                                                                                    |
| Associated External<br>Application     | If one of this producer's portlets requires authentication, select<br>Associate Producer with an External Application, and then<br>select the relevant external application from the dropdown list.<br>See also Section 22.2, "Registering External Applications."                                                                  |
| Establish Session?                     | Select to enable a user session when executing portlets from this<br>producer. When sessions are enabled, they are maintained on<br>the producer server. This allows the portlet code to maintain<br>information in the session.                                                                                                    |
|                                        | Message authentication uses sessions, so if you specify a shared<br>key, you must also select this option.                                                                                                    |
|                                        | For sessionless communication between the producer and the<br>server, do not select this option.                                                                                                    |
| Default Execution Timeout<br>(Seconds) | Enter a suitable timeout for design time operations. For example,<br>the maximum time the producer may take to register, deregister,<br>or display portlets on WebCenter pages. This defaults to 30<br>seconds.                                                                                                    |
|                                        | Individual portlets may define their own timeout period, which<br>takes precedence over the value expressed here.                                                                                                    |
| Subscriber ID                          | Enter a string to identify the consumer of the producer being<br>registered.                                                                                                    |
|                                        | When a producer is registered with an application, a call is made<br>to the producer. During the call, the consumer (WebCenter<br>application in this instance) passes the value for Subscriber ID to<br>the producer. If the producer does not see the expected value for<br>Subscriber ID, it might reject the registration call. |
| Shared Key                             | Enter a shared key to use for producers that are set up to handle<br>encryption.                                                                                                    |
|                                        | The shared key is used by the encryption algorithm to generate a<br>message signature for message authentication. Note that<br>producer registration fails if the producer is set up with a shared<br>key and you enter an incorrect shared key here. The shared key<br>can contain between 10 and 20 alphanumeric characters.      |
|                                        | This key is also used when registering a producer using the<br>Federated Portal Adapter (FPA). The Shared Key is also known<br>as the HMAC key.                                                                                                    |

*Table 21–4 (Cont.) Oracle PDK-Java Producer Connection Parameters*

### **4.** Click **OK**.

The new producer appears in the connection table.

### <span id="page-379-2"></span>**21.4.2 Registering an Oracle PDK-Java Producer Using WLST**

Use the WLST command registerPDKJavaProducer to create a connection to a PDK-Java portlet producer and register the producer with your WebCenter application. For command syntax and examples, see the section "registerPDKJavaProducer" in the *Oracle Fusion Middleware WebLogic Scripting Tool Command Reference*.

**See Also:** deregisterPDKJavaProducer, listPDKJavaProducers, refreshProducer

For information on how to run WLST commands, see [Section 1.12.3.1, "Running Oracle](#page-59-0)  [WebLogic Scripting Tool \(WLST\) Commands."](#page-59-0)

# <span id="page-379-1"></span>**21.5 Testing Oracle PDK-Java Producer Connections**

To verify an Oracle PDK-Java producer connection, run the producer URL in a browser window in the following format:

http://*host\_name:port\_number*/*context-root*/providers/*producer\_name*

#### For example:

http://domain.example.com:7778/axyz/providers/sample

# <span id="page-379-0"></span>**21.6 Editing Producer Registration Details**

You can update producer registration details at any time.

If a producer moves to a different location, then you must reconfigure any connections you have defined to this producer. You can use Fusion Middleware Control or WLST to edit the URL property:

- WDSL URL for a WSRP producer
- URL End Point for an Oracle PDK-Java producer

To retain all the portlet customizations and personalizations that users make while working with WebCenter applications, you must also migrate producer customizations and personalizations to the producer's new location. Use the WLST commands exportProducerMetadata and importProducerMetadata to migrate portlet client metadata to a different location. For more information, see [Section 31.2.3, "Exporting Portlet Client Metadata \(Custom WebCenter Applications\)"](#page-768-0) and [Section 31.2.4, "Importing Portlet Client Metadata \(Custom WebCenter](#page-768-1)  [Applications\)."](#page-768-1)

**Note:** If you want to migrate all the metadata for a particular producer (rather than portlet customizations and personalizations only), then use the producer migration tool. For more information, see [Section 31.1.3.15, "Exporting Portlet Producers"](#page-747-0) and [Section 31.1.3.16,](#page-747-1)  ["Importing Portlet Producers."](#page-747-1)

This section includes the following subsections:

Section 21.6.1, "Editing Producer Registration Details Using Fusion Middleware [Control"](#page-380-0)

- [Section 21.6.2, "Editing Producer Registration Details Using WLST"](#page-380-1)
- [Section 21.6.3, "Migrating WSRP Producer Metadata to a New WSDL URL"](#page-380-2)

### <span id="page-380-0"></span>**21.6.1 Editing Producer Registration Details Using Fusion Middleware Control**

To update connection details for a portlet producer:

- **1.** Log in to Fusion Middleware Control and navigate to the home page for your custom WebCenter application (or WebCenter Spaces):
	- Section 6.3, "Navigating to the Home Page for Custom WebCenter [Applications"](#page-90-0)
	- [Section 6.2, "Navigating to the Home Page for WebCenter Spaces"](#page-87-0)
- **2.** Do one of the following:
	- For custom WebCenter applications From the **Application Deployment** menu, choose **WebCenter** > **Service Configuration**.
	- For WebCenter Spaces From the **WebCenter** menu, choose **Settings** > **Service Configuration**.
- **3.** From the list of services on the WebCenter Service Configuration page, select **Portlet Producers**.
- **4.** In the **Manage Portlet Producer Connections** section, select the producer you want to modify, and click **Edit**.
- **5.** In the **Edit Portlet Producer Connection** section, modify connection details, as required. For more information, see:
	- Table 21-1, "WSRP Producer Connection Parameters"
	- Table 21-4, " Oracle PDK-Java Producer Connection Parameters"
- **6.** Click **OK**.

### <span id="page-380-1"></span>**21.6.2 Editing Producer Registration Details Using WLST**

Use the following WLST commands to edit portlet producer connections:

- **WSRP producers** setWSRPProducer
- **PDK-Java producers** setPDKJavaProducer

For command syntax and examples, see the *Oracle Fusion Middleware WebLogic Scripting Tool Command Reference*.

For information on how to run WLST commands, see [Section 1.12.3.1, "Running Oracle](#page-59-0)  [WebLogic Scripting Tool \(WLST\) Commands."](#page-59-0)

### <span id="page-380-2"></span>**21.6.3 Migrating WSRP Producer Metadata to a New WSDL URL**

If you want to move a WSRP producer to a new WSDL URL, you can use the exportPortletClientMetadata, setWSRPProducer, and importPortletClientMetadata WLST commands to migrate the existing producer metadata to the new location. Before importing the producer metadata, you must deregister the existing producer and then reregister the producer with the new URL endpoint. If you do not reregister the producer, "Portlet Unavailable" messages display in your WebCenter application.

To migrate WSRP producer metadata to a new URL endpoint:

- **1.** Export the producer metadata, using the WLST command exportPortletClientMetadata. For command syntax and examples, see "exportPortletClientMetadata" in the *Oracle Fusion Middleware WebLogic Scripting Tool Command Reference*.
- **2.** Change the producer's WSDL URL, using the WLST command setWSRPProducer. For command syntax and examples, see "setWSRPProducer" in the *Oracle Fusion Middleware WebLogic Scripting Tool Command Reference*.
- **3.** Use Fusion Middleware Control or the WLST command deregisterWSRPProducer to remove the existing producer connection, and the producer's metadata, from the WebCenter application. For more information, see [Section 21.7, "Deregistering Producers."](#page-381-0)
- **4.** Use Fusion Middleware Control or the WLST command registerWSRPProducer to reregister the WSRP producer with the same name but the new WSDL URL. For more information, see [Section 21.2, "Registering](#page-369-0)  [WSRP Producers."](#page-369-0)
- **5.** Import the producer metadata, using the WLST command importPortletClientMetadata. For command syntax and examples, see "importPortletClientMetadata" in the *Oracle Fusion Middleware WebLogic Scripting Tool Command Reference*.

# <span id="page-381-0"></span>**21.7 Deregistering Producers**

You can deregister producers at any time but, before doing so, consider any impact to the WebCenter application as portlets associated with a deregistered producer no longer work. Check the *Portlets Producer Invocation* metric to see how frequently the producer is being used. For more information, see [Section 30.2, "Viewing Performance](#page-725-0)  [Information."](#page-725-0)

When you deregister a producer, registration data is removed from both the WebCenter application and the remote producer:

- WebCenter application The producer connection is deleted and producer metadata is also deleted.
- Remote producer Portlet instances are deleted (not the portlets themselves).

Portlet instances are not removed from WebCenter application pages. In place of the portlet, WebCenter users see a "Portlet unavailable" message.

**Note:** Consider deleting the external application associated with this portlet producer *if* the application's sole purpose was to support this producer. See [Section 22.5, "Deleting External Application](#page-396-0)  [Connections."](#page-396-0)

This section includes the following subsections:

- [Section 21.7.1, "Deregistering Producers Using Fusion Middleware Control"](#page-381-1)
- [Section 21.7.2, "Deregister Producers Using WLST"](#page-382-1)

### <span id="page-381-1"></span>**21.7.1 Deregistering Producers Using Fusion Middleware Control**

To deregister a portlet producer:

- **1.** Log in to Fusion Middleware Control and navigate to the home page for your custom WebCenter application (or WebCenter Spaces):
	- Section 6.3, "Navigating to the Home Page for Custom WebCenter [Applications"](#page-90-0)
	- [Section 6.2, "Navigating to the Home Page for WebCenter Spaces"](#page-87-0)
- **2.** Do one of the following:
	- For custom WebCenter applications From the **Application Deployment** menu, choose **WebCenter** > **Service Configuration**.
	- For WebCenter Spaces From the **WebCenter** menu, choose **Settings** > **Service Configuration**.
- **3.** From the list of services on the WebCenter Service Configuration page, select **Portlet Producers**.
- **4.** Select the name of the producer you want to remove, and click **Delete**.

The connection details are removed. Portlets associated with this producer are no longer accessible within the WebCenter application.

### <span id="page-382-1"></span>**21.7.2 Deregister Producers Using WLST**

Use the following WLST commands to deregister portlet producer connections:

- **WSRP producers** deregisterWSRPProducer
- **PDK-Java producers** deregisterPDKJavaProducer

Use the following WLST commands to deregister the out-of-the-box or sample producers provided with Oracle WebCenter:

- **Out-of-the-box producers** deregisterOOTBProducers
- Sample producers deregisterSampleProducers

For command syntax and examples, see the *Oracle Fusion Middleware WebLogic Scripting Tool Command Reference*.

For information on how to run WLST commands, see [Section 1.12.3.1, "Running Oracle](#page-59-0)  [WebLogic Scripting Tool \(WLST\) Commands."](#page-59-0)

# <span id="page-382-0"></span>**21.8 Deploying Portlet Producer Applications**

To deploy a portlet producer to an Oracle WebLogic Managed Server instance, you can use Fusion Middleware Control, Oracle WebLogic Server Administration Console, or WLST. For information on deploying a portlet producer at design-time, through Oracle JDeveloper, see the chapter "Testing and Deploying Your Portlets" in the *Oracle Fusion Middleware Developer's Guide for Oracle WebCenter*.

This section includes the following subsections:

- [Section 21.8.1, "Understanding Portlet Producer Application Deployment"](#page-383-0)
- Section 21.8.2, "Converting a JSR 168 Portlet Producer EAR File into a WSRP EAR [File"](#page-383-1)
- [Section 21.8.3, "Deploying Portlet Producer Applications Using Oracle JDeveloper"](#page-384-1)
- Section 21.8.4, "Deploying Portlet Producer Applications Using Fusion [Middleware Control"](#page-384-2)
- Section 21.8.5, "Deploying Portlet Producer Applications Using Oracle WebLogic [Server Administration Console"](#page-384-3)
- [Section 21.8.6, "Deploying Portlet Applications Using WLST"](#page-384-4)

For more information about deploying applications, see the chapter "Deploying Application" in *Oracle Fusion Middleware Administrator's Guide*.

### <span id="page-383-0"></span>**21.8.1 Understanding Portlet Producer Application Deployment**

You can deploy your portlet producer application to any Oracle WebLogic Managed Server instance that is configured to support WebCenter portlet producers. To deploy an application to a managed server, you can use Oracle Enterprise Manager Fusion Middleware Control, Oracle WebLogic Administration Console, or WLST. For more information about these administration tools, see [Section 1.12, "Oracle WebCenter](#page-57-0)  [Administration Tools."](#page-57-0)

## <span id="page-383-1"></span>**21.8.2 Converting a JSR 168 Portlet Producer EAR File into a WSRP EAR File**

To deploy JSR 168 portlets to the WSRP Oracle Portlet Container, the portlet application EAR files must be converted into a WSRP application, which contains the necessary WSDL documents. To convert the JSR 168 portlet producer EAR file into a WSRP EAR file, run the WSRP producer predeployment tool located in the Middleware directory at

*WC\_ORACLE\_HOME*/webcenter/modules/oracle.portlet.server\_11.1.1, as follows:

java -jar wsrp-predeploy.jar *source EAR target EAR*

For JSR 168 portlets developed with servlet version 2.3, you must specify Web proxies using the following command:

java -Dhttp.proxyHost=*proxy host* -Dhttp.proxyPort=*proxy port* -jar wsrp-predeploy.jar *source EAR target EAR* 

where:

- proxy host is the server to which your producer has been deployed.
- proxy port is the HTTP Listener port.
- $w$ srp-predeploy.jar is located in the *WC\_ORACLE\_HOME*/webcenter/modules/oracle.portlet.server\_11.1.1 directory.
- source EAR is the name of the JSR 168 EAR file.
- target EAR file is the name of the new EAR file to be created. If the file name for the targeted EAR file is not specified, then a new EAR file called WSRP-*source EAR* is produced.

In the following example Web proxy is specified:

java -Dhttp.proxyHost=myhttpproxy.com -Dhttp.proxyPort=80 -jar wsrp-predeploy.jar wsrp-samples.ear

This example produces WSRP-wsrp-samples.ear.

The wsrp-predeploy.jar predeployment tool makes all the necessary changes to a JSR 168 portlet to be able to deploy it to the Oracle portlet container and expose it as a WSRP producer. Here are some examples of what the predeployment tool does:

- Creates the wsdldeploy directory in the java.io.tmpdir folder.
	- **–** On UNIX, the default value of this property is /tmp or /var/tmp
	- **–** On Microsoft Windows, the default value of this property is c:\temp.
- Unpacks the EAR file into wsdldeploy/EAR.
- Unpacks the WAR files into wsdldeploy/[warfilename.war]/.
- Inserts WEB-INF/*WSDLs* into the unpacked application.
- Modifies WEB-INF/web.xml in the unpackaged WAR files.
- Inserts or modifies WEB-INF/webservices. xml in the WAR files.
- Inserts or modifies WEB-INF/oracle-webservices.xml in the WAR files.
- Repackages the WARs and builds a new EAR file.

### <span id="page-384-1"></span>**21.8.3 Deploying Portlet Producer Applications Using Oracle JDeveloper**

You can deploy portlet applications to an Oracle WebLogic Managed Server instance directly from the development environment using Oracle JDeveloper, if you have the necessary credentials to access the WebLogic server. For more information, see the section "Deploying a Portlet Application to an Oracle WebLogic Managed Server Instance" in the *Oracle Fusion Middleware Developer's Guide for Oracle WebCenter*.

### <span id="page-384-2"></span>**21.8.4 Deploying Portlet Producer Applications Using Fusion Middleware Control**

For information about deploying a portlet producer application using Fusion Middleware Control, see [Section 7.1.4.2, "Deploying Applications Using Fusion](#page-113-0)  [Middleware Control."](#page-113-0)

### <span id="page-384-3"></span>**21.8.5 Deploying Portlet Producer Applications Using Oracle WebLogic Server Administration Console**

For information about deploying a portlet producer application using Oracle WebLogic Server Administration Console, see [Section 7.1.4.4, "Deploying Applications](#page-120-0)  [Using the WLS Administration Console."](#page-120-0)

### <span id="page-384-4"></span>**21.8.6 Deploying Portlet Applications Using WLST**

For information on deploying a portlet application using the WLST command, see [Section 7.1.4.3, "Deploying Applications Using WLST."](#page-118-0)

# <span id="page-384-0"></span>**21.9 Troubleshooting Portlet Producer Issues**

This section includes the following sub sections:

- [Section 21.9.1, "Producer Registration Fails for a Custom WebCenter Application"](#page-384-5)
- [Section 21.9.2, "Portlet Unavailable: WSM-00101 Exception"](#page-385-0)

### <span id="page-384-5"></span>**21.9.1 Producer Registration Fails for a Custom WebCenter Application**

This section describes producer registration and portlet unavailability issues.

#### **Problem**

You are unable to register a WSRP producer.

### **Solution**

Ensure the following:

- Back-end producer is up and running. To test the producer, access the WSDL URL of the producer through a browser window. See, [Section 21.3, "Testing WSRP](#page-376-1)  [Producer Connections."](#page-376-1)
- Producer application is packaged accurately. If not, then register the producer at design time (in JDeveloper), as described in the section "Registering Portlet Producers with a WebCenter Application" in the chapter "Consuming Portlets" in *Oracle Fusion Middleware Developer's Guide for Oracle WebCenter*, and redeploy the application, as described in [Section 7.1, "Deploying Custom WebCenter](#page-94-0)  [Applications."](#page-94-0) After redeployment, verify that the packaged application includes the MBean, ProducerManager:
	- **1.** In Fusion Middleware Control, from the **Application Deployment** menu, select **System MBean Browser**.
	- **2.** In the Navigator, expand **Application Defined MBeans** > **oracle.webcenter.portlet** > **Application**: *application\_name* > **Producer Manager > Producer Manager**.
- PortletServletContextListener is added to the web.xml file.

For applications that support post deployment registration of producers, the producer must be registered at least once at design time. This adds PortletServletContextListener to the web.xml file, which registers the appropriate runtime MBeans to enable post deployment registration of producers. For example, see the text in **bold** in the following web.xml snippet:

```
<listener>
    <description>
      WebCenter Portlet Context Listener
    </description>
    <display-name>
      WebCenterPortletContextListener
    </display-name>
    <listener-class>
      oracle.webcenter.portlet.listener.PortletServletContextListener
    </listener-class>
</listener>
```
### <span id="page-385-0"></span>**21.9.2 Portlet Unavailable: WSM-00101 Exception**

Setting up the **User Name with Password** token profile in a WSRP portlet producer throws the exception WSM-00101.

#### **Problem**

If you configure the **User Name with Password Token** profile for a WSRP producer through Fusion Middleware Control (or WLST) while portlets associated with this producer are in use, the portlets display the following exception in the WebCenter application:

```
oracle.wsm.common.sdk.WSMException: WSM-00101: 
The specified Keystore file
/keys/user_projects/domains/pv_0309/config/fmwconfig/default-keystore.jks
cannot be found; it either does not exist or its path is not included in the 
application classpath.
```
### **Solution**

Ensure that you have configured the default keystore in your portlet producer. For information, see [Section 29.1.3, "Setting Up the Keystores."](#page-679-1)

# **Managing External Applications**

An external application is any application that implements its own authentication process. Specifically, it is an application that does not take part in your WebCenter application's single sign-on process.

You can use Fusion Middleware Control or the WLST command-line tool to register and manage external applications for WebCenter application deployments. All external application changes that you make for WebCenter applications, post deployment, are stored in the MDS repository as customizations.

**Note:** External application configuration through Fusion Middleware Control or WLST is dynamic. Configuration changes are immediately reflected in the WebCenter application; it is not necessary to restart the application or the managed server.

This chapter includes the following sections:

- [Section 22.1, "What You Should Know About External Applications"](#page-388-0)
- [Section 22.2, "Registering External Applications"](#page-390-1)
- [Section 22.3, "Modifying External Application Connection Details"](#page-394-0)
- [Section 22.4, "Testing External Application Connections"](#page-395-0)
- [Section 22.5, "Deleting External Application Connections"](#page-396-1)

#### **Audience**

The content of this chapter is intended for Fusion Middleware administrators (users granted the Admin or Operator role through the Oracle WebLogic Server Administration Console). See also, [Section 1.8, "Understanding Administrative](#page-54-0)  [Operations, Roles, and Tools."](#page-54-0)

# <span id="page-388-0"></span>**22.1 What You Should Know About External Applications**

If your WebCenter application interacts with an application that handles its own authentication, you can associate that application with an external application definition to allow for credential provisioning. In doing so, you use an external application definition to provide a means of accessing content from these independently authenticated applications.

To replicate a single sign-on experience from the end user's perspective, the external application service captures the user name and password, and any other credentials for the external application, and supplies it to the WebCenter service or application

requiring the credentials. The WebCenter service or other application then uses this information to log in on behalf of the end user. This username and password combination is securely stored in a credential store configured for the WebLogic domain where the application is deployed.

The user provides login credentials when prompted, and these credentials are mapped to the WebCenter application user and stored in the credential store configured for the domain. The credential store subsequently supplies that information during authentication to the external application. Unless the external application's credentials change, the user supplies the credentials only once as the mapped information is read from the credential store for future requests.

**Note:** When logging in to an external application, if you clear the **Remember My Login Information** check box, then the credentials provisioned for that user session are lost in the event of a failover in a high availability (HA) environment. You are prompted to specify the credentials again if you try to access the external application content in the same user session.

The external applications that are to be used by a custom WebCenter application can be specified before deployment through a wizard in Oracle JDeveloper, or after deployment through Fusion Middleware Control Console [\(Figure 22–1](#page-389-0)) or using WLST commands. Post-deployment, external applications specified at design time in JDeveloper display automatically. However, after deployment you must reprovision design-time shared and public credentials using Fusion Middleware Control or WLST commands. For information, see [Chapter 24, "Configuring the Identity Store,"](#page-412-0) and [Chapter 25, "Configuring the Policy and Credential Store."](#page-442-0)

#### <span id="page-389-0"></span>*Figure 22–1 Edit External Application*

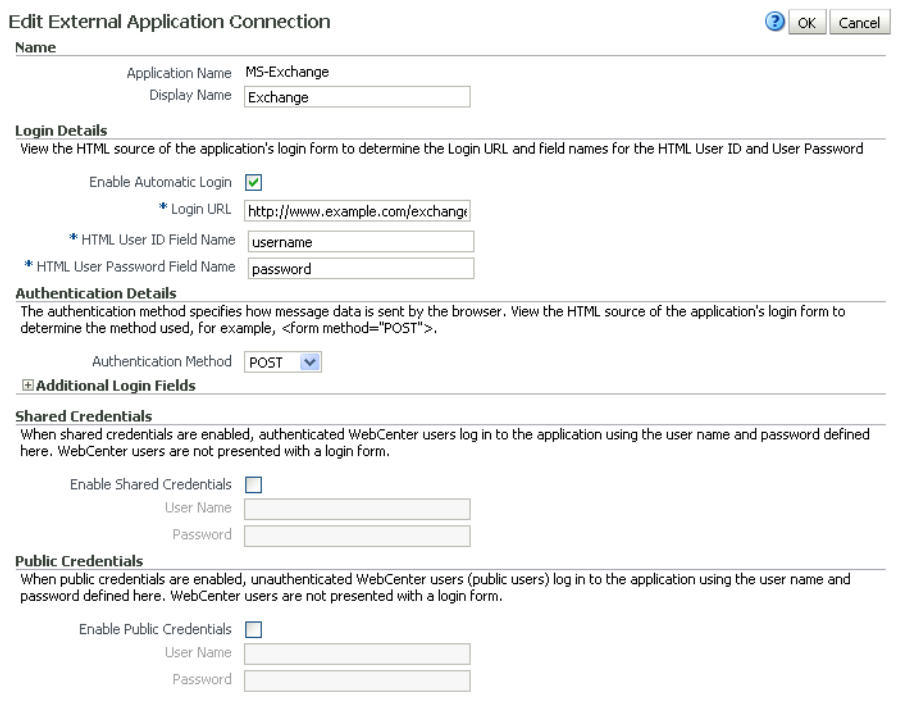

# <span id="page-390-1"></span><span id="page-390-0"></span>**22.2 Registering External Applications**

You can register external applications for WebCenter applications through Fusion Middleware Control or using WLST commands.

Before registering an external application, access the application's login page and examine the HTML source for the application's login form. All the registration details you require are located in the <form tag>.

For example, the underlying code for the *Yahoo! Mail* login form looks something like this:

```
<form method=post action="https://login.yahoo.com/config/login?" 
autocomplete="off" name="login_form">
...
<td><input name="login" size="17"</td>
...
<td><input name="passwd" size="17"</td>
...
```
In this example, to provide WebCenter users with a direct link to the *Yahoo! Mail* application, the following sample registration information is required:

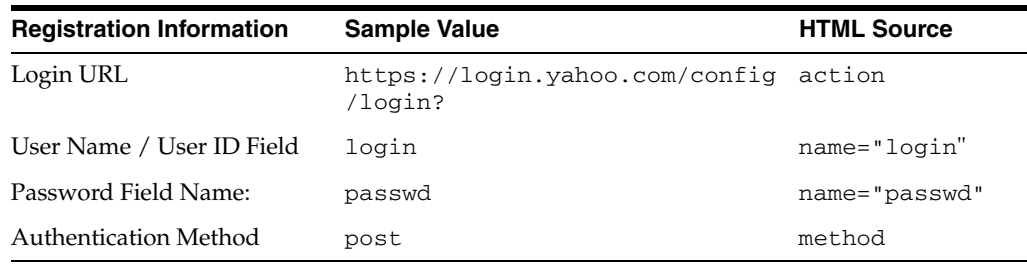

**Note:** External application configuration is dynamic. New external applications and updates to existing applications are immediately available; there is no need to restart the WebCenter application.

For information about services that use external applications, see the section "Secured Service Connections" in *Oracle Fusion Middleware Developer's Guide for Oracle WebCenter*.

This section includes the steps for:

- Section 22.2.1, "Registering External Applications Using Fusion Middleware [Control"](#page-390-2)
- [Section 22.2.2, "Registering External Applications Using WLST"](#page-394-1)

### <span id="page-390-2"></span>**22.2.1 Registering External Applications Using Fusion Middleware Control**

To register an external application:

- **1.** Login to Fusion Middleware Control and navigate to the home page for your WebCenter application (or WebCenter Spaces):
	- Section 6.3, "Navigating to the Home Page for Custom WebCenter [Applications"](#page-90-0).
	- [Section 6.2, "Navigating to the Home Page for WebCenter Spaces"](#page-87-0)
- **2.** Do one of the following:
	- For custom WebCenter applications: from the **Application Deployment** menu, choose **WebCenter** > **Service Configuration**.
	- For WebCenter Spaces: from the **WebCenter** menu, choose **Settings** > **Service Configuration**.
- **3.** From the list of services on the WebCenter Service Configuration page, choose **External Applications**.
- **4.** To register a new external application, click **Add** [\(Figure 22–2](#page-391-0)).

<span id="page-391-0"></span>*Figure 22–2 Configuring External Application Connections*

| <b>Manage External Application Connections</b> |              |                       |
|------------------------------------------------|--------------|-----------------------|
| ← Add / Edit X Delete                          |              |                       |
| Application Name                               | Display Name | Authentication Method |
| test                                           | Payroll      | <b>POST</b>           |
|                                                |              |                       |
|                                                |              |                       |
|                                                |              |                       |

**5.** Enter a unique name for the external application and a display name that WebCenter users working with this external application will see.

See also, [Table 22–1.](#page-391-1)

<span id="page-391-1"></span>

| <b>Field</b>            | <b>Description</b>                                                                                                    |
|-------------------------|----------------------------------------------------------------------------------------------------|
| <b>Application Name</b> | Enter a name for the application. The name must be unique<br>(across all connection types) within the WebCenter application.                                                                     |
|                         | For example: yahoo                                                                                                    |
|                         | Note: Once registered, you cannot edit the Application Name.                                                                                                    |
| Display Name            | Enter a user friendly name for the application that WebCenter<br>users will recognize. WebCenter end-users working with this<br>external application will see the display name you specify here. |
|                         | For example: My Yahoo                                                                                                    |
|                         | If you leave this field blank, the Application Name is used.                                                                                                    |

*Table 22–1 External Application Connection - Name*

**6.** Enter login details for the external application.

For details, see [Table 22–2.](#page-392-0)

<span id="page-392-0"></span>

| Field                            | <b>Description</b>                                                                                                    |
|----------------------------------|----------------------------------------------------------------------------------------------------|
| Enable Automatic Login           | Select to allow automatically log users in to this application.<br>Choosing this option requires you to complete the Login URL,<br>HTML User ID Field Name, and HTML User Password<br>Field Namefields                                                                                                    |
|                                  | With automated single sign-on, the user directly links to the<br>application and is authenticated automatically, as their<br>credentials are retrieved from the credential store. Selecting this<br>option provides the end user with a seamless single sign-on<br>experience.                                                                                       |
|                                  | Note: Automated login is not supported for:                                                                                                    |
|                                  | External applications using BASIC authentication.                                                                                                    |
|                                  | External applications configured for SSO.<br>$\blacksquare$                                                                                                    |
|                                  | External applications with a customized login form (built<br>$\blacksquare$<br>using ADF Faces) that does not implement the J2EE security<br>container login method j_security_check for<br>authentication.                                                                                                    |
|                                  | External sites that do not support UTF8 encoding.<br>п                                                                                                    |
| Login URL                        | Enter the login URL for the external application.                                                                                                    |
|                                  | To determine the URL, navigate to the application's login page<br>and record the URL.                                                                                                    |
|                                  | For example: http://login.yahoo.com/config/login                                                                                                    |
|                                  | <b>Note:</b> A login URL is not required if the sole purpose of this<br>external application is to store and supply user credentials on<br>behalf of another service. When omitted, the external application<br>is not available for display in the WebCenter Spaces Application<br>pane. See Section 36.2, "Making an Application Available to<br>WebCenter Users." |
| HTML User ID Field Name          | Enter the name that identifies the "user name" or "user ID" field<br>on the login form.                                                                                                    |
|                                  | <b>Tip:</b> To find this name, look at the HTML source for the login<br>page.                                                                                                    |
|                                  | This property does not specify user credentials.                                                                                                    |
|                                  | Note: You must complete this field if the Authentication Method<br>is GET or POST. Leave this field blank if the application uses<br>basic authentication (see Authentication Method).                                                                                                    |
| HTML User Password Field<br>Name | Enter the name that identifies the "password" field on the login<br>form.                                                                                                    |
|                                  | <b>Tip:</b> To find this name, look at the HTML source for the login<br>page.                                                                                                    |
|                                  | Note: You must complete this field if the Authentication Method<br>is GET or POST. Leave this field blank if the application uses<br>basic authentication (see Authentication Method).                                                                                                    |

*Table 22–2 External Application Connection - Login Details*

**7.** Select the authentication method used by the external application.

For details, see [Table 22–3.](#page-393-0)

<span id="page-393-0"></span>

| <b>Field</b>          | <b>Description</b>                                                                                                    |
|-----------------------|----------------------------------------------------------------------------------------------------|
| Authentication Method | Select the form submission method used by the external<br>application. Choose from one of the following:                                                                                                    |
|                       | <b>GET</b> : Presents a page request to a server, submitting the<br>login credentials as part of the login URL. This<br>authentication method may pose a security risk because the<br>user name and password are exposed in the URL.                                                                                                    |
|                       | <b>POST:</b> Submits login credentials within the body of the<br>$\blacksquare$<br>form. This is the default.                                                                                                    |
|                       | <b>BASIC:</b> Submits login credentials to the server as an<br>$\blacksquare$<br>authentication header in the request. This authentication<br>method may pose a security risk because the credentials can<br>be intercepted easily and this scheme also provides no<br>protection for the information passed back from the server.<br>The assumption is that the connection between the client<br>and server computers is secure and can be trusted. |
|                       | The Authentication Method specifies how message data is sent<br>by the browser. You can find this value by viewing the HTML<br>source for the external application's login form, for example,<br><form <br="" method="POST">action="https://login.yahoo.com/config/login?"<br/>AutoComplete="off"&gt;</form>                                                                                                    |

*Table 22–3 External Application Connection - Authentication Details*

**8.** Specify additional login fields and details, if required.

For details, see [Table 22–4, " External Application Connection - Additional Login](#page-393-1)  [Fields"](#page-393-1).

| Field                   | <b>Description</b>                                                                                                    |
|-------------------------|----------------------------------------------------------------------------------------------------|
| Additional Login Fields | If your application requires additional login criteria, expand<br><b>Additional Login Fields.</b>                                                                                                    |
|                         | For example, in addition to <i>user name</i> and <i>password</i> , the Lotus<br>Notes application requires two additional fields - Host and<br>MailFilename.                                             |
|                         | Click <b>Add</b> to specify an additional field for the login form. For<br>each new field, do the following:                                                                                             |
|                         | <b>Name</b> - Enter the name that identifies the field on the<br>HTML login form that may require user input to log in. This<br>field is not applicable if the application uses basic<br>authentication. |
|                         | <b>Value</b> - Enter a default value for the field or leave blank for<br>a user to specify. This field is not applicable if the<br>application uses basic authentication.                                |
|                         | Display to User - Select to display the field on the external<br>application login screen. If the field is not displayed<br>(unchecked), then a default Value must be specified.                         |
|                         | Click <b>Delete</b> to remove a login field.                                                                                                    |

<span id="page-393-1"></span>*Table 22–4 External Application Connection - Additional Login Fields*

**9.** Specify shared and public user credentials, if required. For details, see [Table 22–5.](#page-394-2)

<span id="page-394-2"></span>

| <b>Field</b>                     | <b>Description</b>                                                                                                    |
|----------------------------------|----------------------------------------------------------------------------------------------------|
| <b>Enable Shared Credentials</b> | Indicate whether this external application enables shared user<br>credentials, and specify the credentials. Select Enable Shared<br>Credentials, and then enter User Name and Password<br>credentials for the shared user.                                                                                                    |
|                                  | When shared credentials are specified, every user accessing this<br>external application, through the WebCenter application, is<br>authenticated using the user name and password defined here.<br>WebCenter users are not presented with a login form.                                                                                                    |
|                                  | Because WebCenter users do not need to define personal<br>credentials of their own, external applications with shared<br>credentials are not listed in the external application's change<br>password task flows such as My Accounts (see also User's Guide<br>-Managing Your Application Login Credentials).                                                                      |
| <b>Enable Public Credentials</b> | Indicate whether unauthenticated users (public users) may<br>access this external application. Select Enable Public<br>Credentials, and then enter User Name and Password<br>credentials for the public user.                                                                                                    |
|                                  | When public credentials are specified, public users accessing this<br>external application through the WebCenter application's public<br>pages are logged in using the username and password defined<br>here. If public credentials are not specified, public users will see<br>an authorization error indicating this external application is not<br>accessible to public users. |

*Table 22–5 External Application Connection - Shared User and Public User Credentials*

**10.** Click **OK** to register the application.

In WebCenter Spaces, registered applications for automated login are not available to WebCenter users immediately. The WebCenter Spaces administrator decides which registered applications to expose through the Applications pane, see [Section 36.2,](#page-855-0)  ["Making an Application Available to WebCenter Users."](#page-855-0)

### <span id="page-394-1"></span>**22.2.2 Registering External Applications Using WLST**

Use the WLST command createExtAppConnection to create an external application connection. For command syntax and examples, see createExtAppConnection in the *Oracle Fusion Middleware WebLogic Scripting Tool Command Reference*.

Use the WLST command addExtAppCredential to add shared or public credentials for an existing external application connection. For details, see addExtAppCredential in the *Oracle Fusion Middleware WebLogic Scripting Tool Command Reference*.

Use the WLST command addExtAppField to define additional login criteria for an existing external application connection. For details, see addExtAppField in the *Oracle Fusion Middleware WebLogic Scripting Tool Command Reference*.

For information on how to run WLST commands, see [Section 1.12.3.1, "Running Oracle](#page-59-0)  [WebLogic Scripting Tool \(WLST\) Commands."](#page-59-0)

# <span id="page-394-0"></span>**22.3 Modifying External Application Connection Details**

This section shows you how to modify the external application connection details by:

■ Section 22.3.1, "Modifying External Application Connection Using Fusion [Middleware Control"](#page-395-1)

[Section 22.3.2, "Modifying External Application Connection Using WLST"](#page-395-2)

### <span id="page-395-1"></span>**22.3.1 Modifying External Application Connection Using Fusion Middleware Control**

To update external application connection details:

- **1.** Log in to Fusion Middleware Control and navigate to the home page for your custom WebCenter application (or WebCenter Spaces):
	- Section 6.3, "Navigating to the Home Page for Custom WebCenter [Applications"](#page-90-0).
	- [Section 6.2, "Navigating to the Home Page for WebCenter Spaces"](#page-87-0)
- **2.** Do one of the following:
	- For custom WebCenter applications from the **Application Deployment** menu, choose **WebCenter** > **Service Configuration**.
	- For WebCenter Spaces from the **WebCenter** menu, choose **Settings** > **Service Configuration**.
- **3.** From the list of services on the WebCenter Service Configuration page, choose **External Applications**.
- **4.** Select the name of the external application you want to modify, and click **Edit**.
- **5.** Edit connection details, as required. For detailed parameter information, see [Table 22–2.](#page-392-0)

Note that you cannot edit the name of the external application.

**6.** Click **OK** to save your changes.

### <span id="page-395-2"></span>**22.3.2 Modifying External Application Connection Using WLST**

Use the WLST command setExtAppConnection to edit existing external application connection details. For command syntax and examples, see setExtAppConnection in the *Oracle Fusion Middleware WebLogic Scripting Tool Command Reference*.

> **Note:** To edit details relating to an additional login field, use setExtAppField. To edit existing shared or public credentials, use setExtAppCredential.

To delete an additional login field, use removeExtAppField. To delete shared or public credentials, use removeExtAppCredential.

For information on how to run WLST commands, see [Section 1.12.3.1, "Running Oracle](#page-59-0)  [WebLogic Scripting Tool \(WLST\) Commands."](#page-59-0)

# <span id="page-395-0"></span>**22.4 Testing External Application Connections**

For external applications that are created using login URLs, ensure that their login URLs are accessible. For information about direct URLs, see the section "Automated Single Sign-On" in *Oracle Fusion Middleware Developer's Guide for Oracle WebCenter*.
## **22.5 Deleting External Application Connections**

Take care when deleting an external application connection as WebCenter application users will no longer have access to that application, and any services dependent on the external application may not function correctly.

In WebCenter Spaces, links to external applications are not automatically removed from the Applications pane when an external application is deleted. To prevent unsuccessful access attempts, administrators are advised to remove links to unavailable applications. For details, see [Section 36.6, "Removing Links from the](#page-861-0)  [Applications Pane."](#page-861-0)

This section includes the following subsections:

- Section 22.5.1, "Deleting External Application Connections Using Fusion [Middleware Control"](#page-396-0)
- [Section 22.5.2, "Deleting External Application Connections Using WLST"](#page-396-1)

## <span id="page-396-0"></span>**22.5.1 Deleting External Application Connections Using Fusion Middleware Control**

To delete an external application connection:

- **1.** Login to Fusion Middleware Control and navigate to the home page for your WebCenter application (or WebCenter Spaces):
	- Section 6.3, "Navigating to the Home Page for Custom WebCenter [Applications"](#page-90-0).
	- [Section 6.2, "Navigating to the Home Page for WebCenter Spaces"](#page-87-0)
- **2.** Do one of the following:
	- For WebCenter applications from the **Application Deployment** menu, choose **WebCenter** > **Service Configuration**.
	- For WebCenter Spaces from the **WebCenter** menu, choose **Settings** > **Service Configuration**.
- **3.** From the list of services on the WebCenter Service Configuration page, choose **External Applications**.
- **4.** Select the name of the external application you want to remove, and click **Delete**.

## <span id="page-396-1"></span>**22.5.2 Deleting External Application Connections Using WLST**

Use the WLST command deleteConnection to remove an external application connection. For command syntax and examples, see deleteConnection in the *Oracle Fusion Middleware WebLogic Scripting Tool Command Reference*.

> **Note:** To delete an additional login field, use removeExtAppField. To delete shared or public credentials, use removeExtAppCredential.

For information on how to run WLST commands, see [Section 1.12.3.1, "Running Oracle](#page-59-0)  [WebLogic Scripting Tool \(WLST\) Commands."](#page-59-0)

# **Part V**

# **Advanced Systems Administration for Oracle WebCenter**

Part V contains the following chapters:

- [Chapter 23, "Managing Security"](#page-400-0)
- [Chapter 24, "Configuring the Identity Store"](#page-412-0)
- [Chapter 25, "Configuring the Policy and Credential Store"](#page-442-0)
- [Chapter 26, "Configuring WebCenter Applications and Components to Use SSO"](#page-448-0)
- [Chapter 27, "Securing WebCenter Applications and Components with SSL"](#page-554-0)
- Chapter 28, "Configuring WS-Security for WebCenter Applications and [Components"](#page-602-0)
- [Chapter 29, "Managing Security for Portlet Producers"](#page-674-0)
- [Chapter 30, "Monitoring Oracle WebCenter Performance"](#page-684-0)
- [Chapter 31, "Managing Export, Import, Backup, and Recovery of WebCenter"](#page-730-0)

# <span id="page-400-0"></span><sup>23</sup>**Managing Security**

This chapter provides an introduction to securing custom WebCenter applications, and describes the security configuration that is in place when custom WebCenter applications and WebCenter Spaces are initially deployed. This chapter also includes a troubleshooting section that provides solutions for common security-related configuration issues.

This chapter includes the following sections:

- [Section 23.1, "Introduction to WebCenter Application Security"](#page-400-1)
- [Section 23.2, "Default Security Configuration"](#page-403-0)
- [Section 23.3, "Troubleshooting Security Configuration Issues"](#page-409-0)

## **Audience**

The content of this chapter is intended for Fusion Middleware administrators (users granted the Admin role through the Oracle WebLogic Server Administration Console). Users with the Monitor or Operator roles can view security information but cannot make changes. See also, [Section 1.8, "Understanding Administrative Operations, Roles,](#page-54-0)  [and Tools."](#page-54-0)

## <span id="page-400-1"></span>**23.1 Introduction to WebCenter Application Security**

The recommended security model for Oracle WebCenter is based on Oracle ADF Security, which implements the Java Authentication and Authorization Service (JAAS) model. For more information about Oracle ADF Security, see the *Oracle Fusion Middleware Fusion Developer's Guide for Oracle Application Development Framework*.

[Figure 23–1](#page-401-0) shows the relationship between a WebCenter application deployment and its services, servers, portlets, portlet producers, its identity, credential and policy stores, and Oracle Enterprise Manager.

<span id="page-401-0"></span>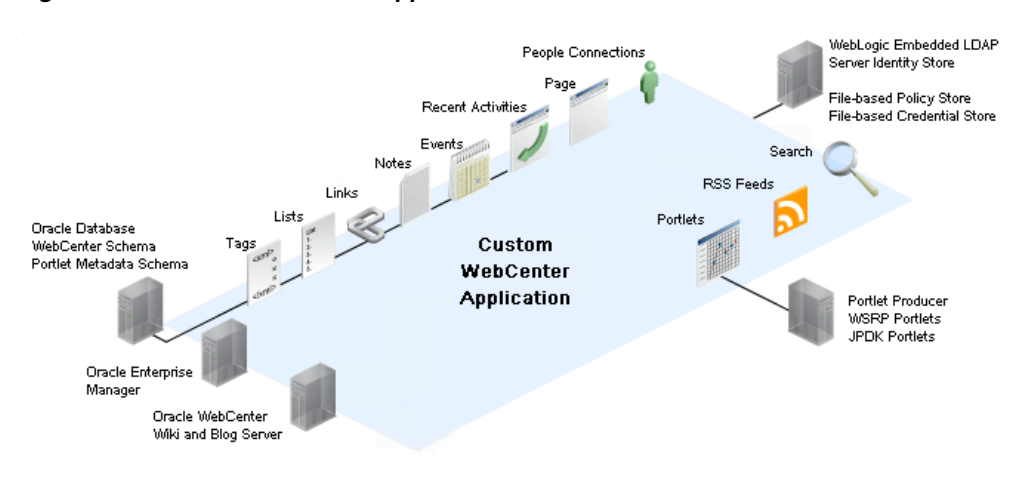

*Figure 23–1 Basic WebCenter Application Architecture*

The diagram in Figure 23-2 shows a basic WebCenter application after deployment with its back-end server connections.

*Figure 23–2 WebCenter Application Architecture with Back-end Server Connections*

<span id="page-401-1"></span>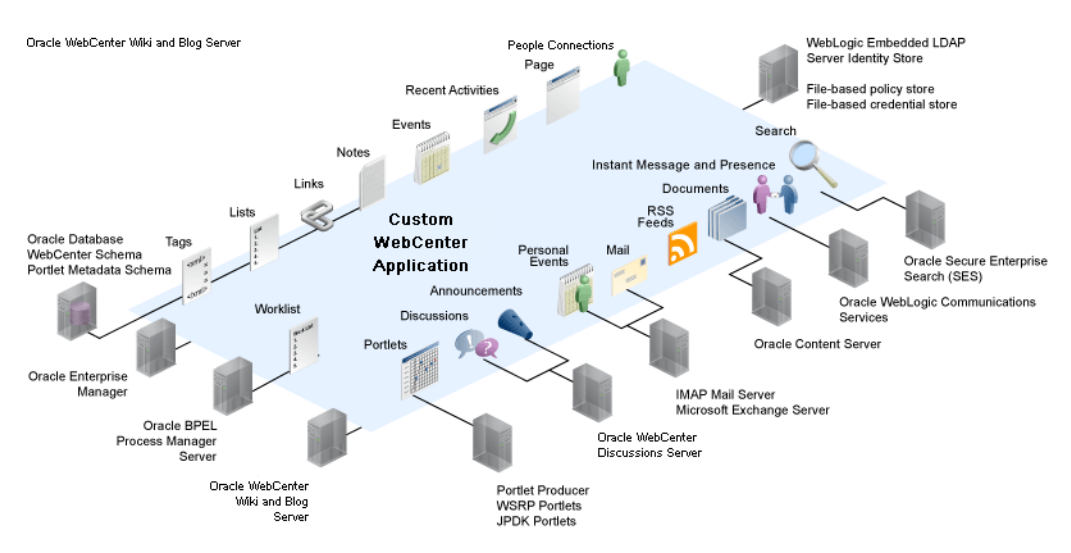

The diagram in [Figure 23–3](#page-401-2) shows the security layers for the WebCenter Spaces application.

*Figure 23–3 WebCenter Spaces Security Layers*

<span id="page-401-2"></span>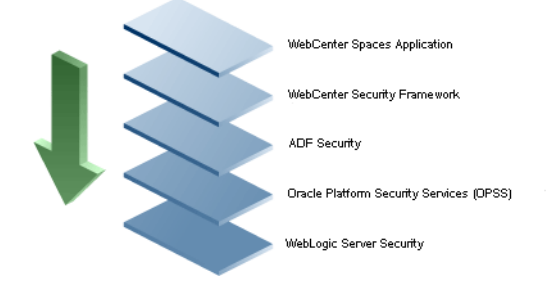

The security layers for a custom WebCenter application could have the same four bottom layers (WebCenter Security Framework, ADF Security, OPSS, and WebLogic Server Security) depending on how the application was structured. The application layer will, of course, depend on the implementation.

#### **WebCenter Spaces Application Security**

WebCenter Spaces provides support for:

- Application role management and privilege mapping
- Self-registration
- Group space security management
- Account management
- External application credential management

#### **WebCenter Security Framework**

WebCenter Security Framework provides support for:

- Service Security Extension Framework
- Permission-based authorization
- Role-mapping based authorization
- External applications and credential mapping

### **ADF Security**

ADF Security provides support for:

- Page authorization
- Task flow authorization
- Secure connection management
- Credential mapping APIs
- Logout invocation, including logout from SSO-enabled configurations with Oracle Access Manager and Oracle SSO
- Secured login URL for ADF Security-based applications (the adfAuthentication servlet)

#### **Oracle Platform Security Services (OPSS)**

OPSS provides support for:

- Anonymous-role support
- Authenticated-role support
- Identity store, policy store, and credential store
- **Identity Management Services**
- Oracle Web Service Manager Security

#### **WebLogic Server Security**

WebLogic Server Security provides support for:

- WebLogic authenticators
- Identity asserters
- J2EE container security
- **SSL**

## <span id="page-403-3"></span><span id="page-403-0"></span>**23.2 Default Security Configuration**

This section describes the security configuration that is in place when custom WebCenter applications and WebCenter Spaces are deployed, and the tasks that must be carried out after deployment:

- [Section 23.2.1, "Administrator Accounts"](#page-403-1)
- [Section 23.2.2, "Application Roles and Enterprise Roles in WebCenter Spaces"](#page-403-2)
- [Section 23.2.3, "Default Identity and Policy Stores"](#page-404-0)
- [Section 23.2.4, "Default Policy Store Permissions and Grants"](#page-404-1)
- [Section 23.2.5, "Post-deployment Security Configuration Tasks"](#page-407-0)

## <span id="page-403-1"></span>**23.2.1 Administrator Accounts**

Custom WebCenter applications do not contribute any pre-seeded accounts, and therefore rely on the Fusion Middleware administrator account (weblogic by default) that is set up when Fusion Middleware is installed. Use this administrator account to log into Fusion Middleware Control and set up new accounts.

Although WebCenter Spaces does not contribute any pre-seeded accounts, there are certain pre-seeded grants that are given to the default Fusion Middleware administrator account (weblogic) for the WebCenter Spaces application. If your installation does not use weblogic as the account name for the Fusion Middleware administrator role, you must configure one or more other users for this role as described in [Section 24.6, "Granting the WebCenter Spaces Administrator Role to a](#page-437-0)  [WebCenter Spaces User."](#page-437-0)

## <span id="page-403-2"></span>**23.2.2 Application Roles and Enterprise Roles in WebCenter Spaces**

Application roles and permissions are defined within WebCenter Spaces and are stored in an application-specific stripe of the policy store. Consequently, WebCenter Spaces roles apply only to WebCenter Spaces; WebCenter Spaces roles and permissions do not extend to other applications.

Application roles differ from roles that appear in the identity store portion of the embedded LDAP server or in roles defined by the enterprise LDAP provider. Application roles are specific to an application and defined in the application policy store.

Enterprise roles, which are stored in the enterprise identity store, apply at the enterprise level. That is, the roles and permissions that you or a system administrator define within the enterprise identity store do not imply permissions within WebCenter Spaces.

Within WebCenter Spaces you can assign application roles and permissions to users in the corporate identity store. You can also assign application roles and permissions to enterprise roles defined in the enterprise identity store.

## <span id="page-404-0"></span>**23.2.3 Default Identity and Policy Stores**

By default, WebCenter applications are configured to use a file-based embedded LDAP identity store to store application-level user IDs, and a file-based LDAP policy store to store policy grants.

Although secure, the embedded LDAP identity store is not a "production-class" store and should be replaced with an external LDAP-based identity store such as Oracle Internet Directory for enterprise production environments.

The default file-based policy store can only be used for single-node WebCenter Spaces configurations. For multi-node configurations, you must reassociate the policy and credential store with an external LDAP-based store (such as Oracle Internet Directory) as described in [Chapter 25, "Configuring the Policy and Credential Store."](#page-442-0)

The policy store can only be configured to use Oracle Internet Directory 11gR1 and 10.1.4.3. When using an external LDAP-based store, the credential store and policy store must be configured to use the same LDAP server.

The identity store can be configured to use the following LDAP servers:

- Oracle Internet Directory (OID) 11gR1 and 10.1.4.3
- Oracle Virtual Directory (OVD) 11gR1 and 10.1.4
- Sun iPlanet version 4.1.3
- Active Directory shipped as part of Windows 2000
- Open LDAP version 2.0.7
- Novell NDS version 8.5.1

For more information on reconfiguring the identity, policy and credential stores, see [Chapter 24, "Configuring the Identity Store"](#page-412-0) and [Chapter 25, "Configuring the Policy](#page-442-0)  [and Credential Store."](#page-442-0)

**Note:** Oracle WebCenter Discussions requires an external LDAP-based identity store. Consequently, if you want to use the Discussions service (which relies on Oracle WebCenter Discussions) you must reassociate the identity store with one of the external LDAP servers listed above.

For WebCenter Spaces, both WebCenter Spaces and Oracle Content Server must share the same LDAP server. For more information, see [Section 24.7, "Configuring the Oracle Content Server to Share the](#page-441-0)  [WebCenter Spaces Identity Store LDAP Server."](#page-441-0)

## **23.2.3.1 File-based Credential Store**

The out-of-the-box credential store is wallet-based (that is, file-based) and is contained in the file cwallet.sso. The location of this file is specified in the Oracle Platform Security configuration file jps-config.xml. When you reassociate the policy store to an LDAP directory, the application credentials are automatically migrated to the same LDAP directory as the policy store.

## <span id="page-404-1"></span>**23.2.4 Default Policy Store Permissions and Grants**

The ADF Security permissions model supports both permission-based and role-based authorization. These two types of authorization, and the default Policy Store permissions and code based grants are discussed in the following sections:

- [Section 23.2.4.1, "Permission-based Authorization"](#page-405-0)
- [Section 23.2.4.2, "Role-mapping Based Authorization"](#page-405-1)
- [Section 23.2.4.3, "Default Policy Store Permissions for WebCenter Spaces"](#page-405-2)
- [Section 23.2.4.4, "Default Code-based Grants"](#page-407-1)

## <span id="page-405-0"></span>**23.2.4.1 Permission-based Authorization**

Permission-based authorization is used for services, such as Lists, where access control is implemented within the WebCenter application using Oracle Platform Security Services (OPSS). WebCenter Spaces provides extensive user and role management tools with which you can create application roles, and define what permissions should be granted to those roles. For information on managing users and roles in WebCenter Spaces, see [Section 34.3, "Managing Application Roles and Permissions."](#page-814-0)

## <span id="page-405-1"></span>**23.2.4.2 Role-mapping Based Authorization**

Services that need to access "remote" (back-end) resources require role-mapping based authorization. For example, for the Discussions service, role mapping is required when the users of a WebCenter application (mapping to one or more group space roles) must be mapped to another set of roles on the Oracle WebCenter Discussions Server.

In WebCenter Spaces:

- Default application and group space roles for WebCenter Spaces are mapped to the corresponding service roles. For default mappings, see [Table 34–4](#page-807-0) and [Table 34–5.](#page-807-1)
- When a new user is granted an application or group space role, a similar grant (privilege) is granted in the back-end server. For example, when user Pat is granted Discussions-Manage permissions in WebCenter Spaces, Pat is granted corresponding permissions in the back-end discussion server. See also, [Section 34.1.4, "Understanding Discussions Server Role and Permission Mapping."](#page-806-0)

#### <span id="page-405-2"></span>**23.2.4.3 Default Policy Store Permissions for WebCenter Spaces**

The tables in this section describe out-of-the-box permissions and roles for WebCenter Spaces:

- [Table 23–1](#page-405-3) shows the default permissions for pre-seeded application roles in the WebCenter Spaces policy store. Application roles determine what users can do in their *personal space*.
- [Table 23–2](#page-406-0) shows the default permissions for group space roles that come pre-seeded with out-of-the-box group space templates: Community of Interest (COI), Group Project, Blank. When a new group space is created, these group space roles and their corresponding permissions are added to the policy store at runtime.

<span id="page-405-3"></span>

|                    | <b>Default Application Roles</b> |                    |                    |  |  |  |  |  |
|--------------------|----------------------------------|--------------------|--------------------|--|--|--|--|--|
| <b>Permissions</b> | <b>Administrator</b>             | <b>Spaces-User</b> | <b>Public-User</b> |  |  |  |  |  |
| Application        |                                  |                    |                    |  |  |  |  |  |
| Manage             |                                  |                    |                    |  |  |  |  |  |
| Configure          |                                  |                    |                    |  |  |  |  |  |

*Table 23–1 Default Application Roles and Permissions in WebCenter Spaces*

|                              |                      | <b>Default Application Roles</b> |                    |
|------------------------------|----------------------|----------------------------------|--------------------|
| <b>Permissions</b>           | <b>Administrator</b> | <b>Spaces-User</b>               | <b>Public-User</b> |
| View                         | ╋                    | J                                |                    |
| <b>Group Spaces</b>          |                      |                                  |                    |
| Manage                       |                      |                                  |                    |
| Configure                    | ♣                    |                                  |                    |
| View                         | ♣                    |                                  |                    |
| Create                       | ⊕                    | ✓                                |                    |
| <b>Group Space Templates</b> |                      |                                  |                    |
| Manage                       | ✓                    |                                  |                    |
| View                         | ♣                    |                                  |                    |
| Create                       | ♣                    |                                  |                    |
| Pages                        |                      |                                  |                    |
| Manage                       |                      |                                  |                    |
| Delete                       | ♣                    |                                  |                    |
| Edit                         | ♣                    |                                  |                    |
| Personalize                  | ♣                    |                                  |                    |
| View                         | ♣                    |                                  |                    |
| Create                       | ♣                    |                                  |                    |
| Discussions                  |                      |                                  |                    |
| Manage                       |                      |                                  |                    |
| Links                        |                      |                                  |                    |
| Manage                       |                      |                                  |                    |
| Delete                       | ♣                    |                                  |                    |
| Create                       | ♣                    |                                  |                    |
| People Connections           |                      |                                  |                    |
| Manage                       |                      |                                  |                    |
| Edit                         | ♣                    |                                  |                    |
| Share                        | ♣                    |                                  |                    |

*Table 23–1 (Cont.) Default Application Roles and Permissions in WebCenter Spaces*

<span id="page-406-0"></span>*Table 23–2 Default Group Space Roles and Permissions in WebCenter Spaces*

| <b>Default Roles</b>                                                | <b>Moderator</b> |                |              | Participant<br><b>Viewer</b> |                |              | Spaces-<br><b>User</b> | <b>Public-</b><br>User |              |  |  |
|---------------------------------------------------------------------|------------------|----------------|--------------|------------------------------|----------------|--------------|------------------------|------------------------|--------------|--|--|
| <b>Template</b>                                                     | COI              | <b>Project</b> | <b>Blank</b> | COI                          | <b>Project</b> | <b>Blank</b> | <b>COI</b>             | <b>Project</b>         | <b>Blank</b> |  |  |
| <b>Group Space Access</b>                                           |                  |                |              |                              |                |              |                        |                        |              |  |  |
| Manage                                                              | $\checkmark$     | V              | $\mathbf v$  |                              |                |              |                        |                        |              |  |  |
| Configure                                                           | ♣                | ♣              | ♣            |                              |                |              |                        |                        |              |  |  |
| View                                                                | ♣                | ♣              | ♣            | V                            | V              | $\mathbf v$  | $\mathbf v$            | $\mathbf{v}$           | $\mathbf v$  |  |  |
| <b>Group Space Services</b><br>(Pages, Events, Links, Lists, Notes) |                  |                |              |                              |                |              |                        |                        |              |  |  |

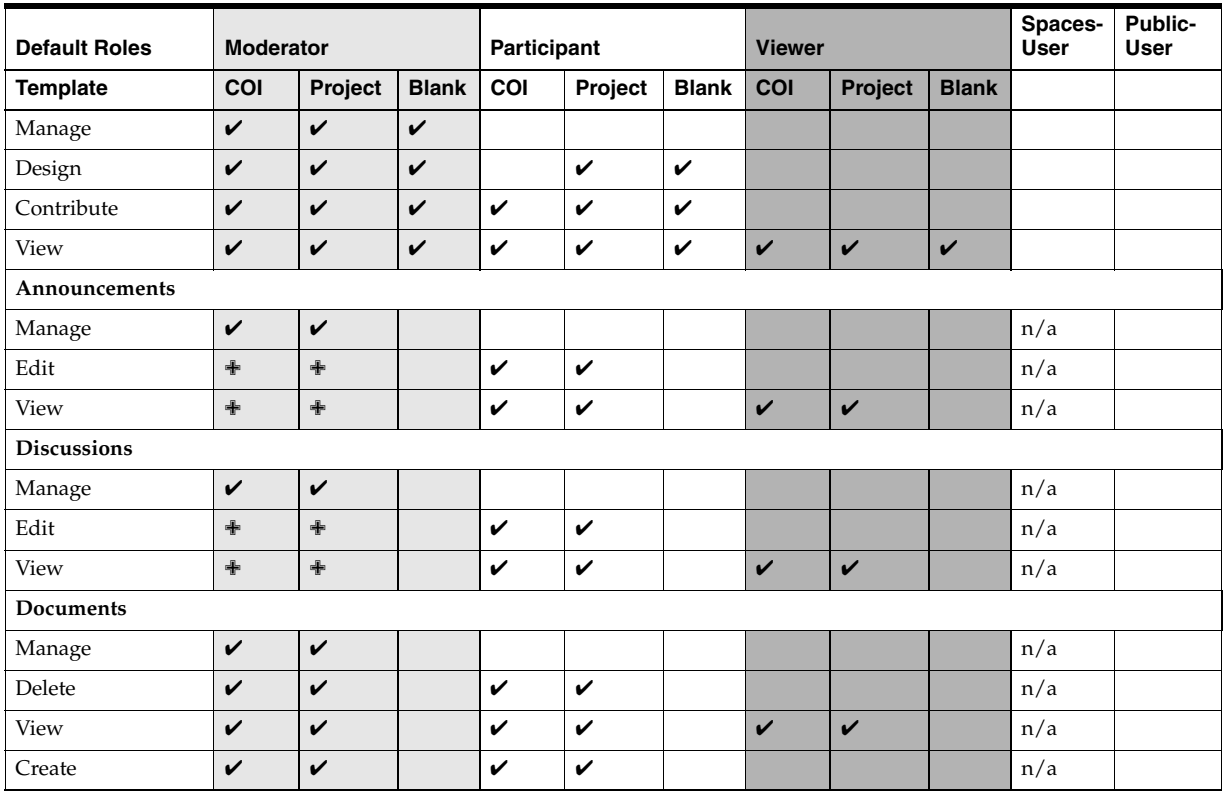

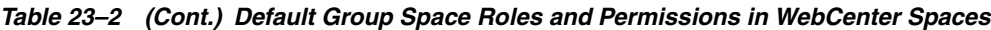

#### **Legend Description**

Shows an explicitly granted permission or action.

✙ Shows an implied permission because of an explicitly granted permission. The permission implementation itself does the implication.

## <span id="page-407-1"></span>**23.2.4.4 Default Code-based Grants**

WebCenter applications make internal calls to APIs on the security platform that are secured with permission checks. To facilitate this, the WebCenter application must be granted appropriate permissions to invoke the OPSS APIs. For example, the permission to access the policy store and grant or revoke permissions (PolicyStoreAccessPermission), and CRUD on application roles. In the case of WebCenter Spaces, CRUD permission are granted by default, out of the box.

Similarly, WebCenter applications must pre-authorize access to various operations that it wants to expose using the WebCenter permissions (described in [Table 23–1](#page-405-3) and [Table 23–2\)](#page-406-0), and then invoke the OPSS APIs as privileged actions.

## <span id="page-407-0"></span>**23.2.5 Post-deployment Security Configuration Tasks**

After deploying your custom WebCenter application or WebCenter Spaces, consider the following security-related configuration tasks for your site:

## Reassociating the identity store to use an external LDAP

By default, WebCenter applications use an embedded LDAP for its identity store. Although secure, the out-of-the-box embedded LDAP may not scale appropriately for large enterprise production environments. For instructions on how to

configure the identity store to use an external LDAP such as Oracle Internet Directory (OID), see [Chapter 24, "Configuring the Identity Store."](#page-412-0)

**Note:** Oracle Content Server and Oracle WebCenter Discussions rely on external LDAP-based identity stores. Consequently, if you want to use the Documents service (which relies on Oracle Content Server) or the Discussions service (which relies on Oracle WebCenter Discussions) you must reassociate the identity store to use an external LDAP server. For more information on reconfiguring the identity store, see [Chapter 24, "Configuring the Identity Store."](#page-412-0)

#### Reassociating the policy store to use an external LDAP

By default, custom WebCenter applications use a file-based system-jazn-data.xml policy store to store policy grants. You should consider using an LDAP-based policy store. For information on how to configure the policy store to use an LDAP server, see [Chapter 25, "Configuring the Policy and](#page-442-0)  [Credential Store."](#page-442-0)

#### **Configuring WS-Security**

Although the use of WS-Security adds complexity to the configuration and management of a WebCenter application and the set of producers it consumes, it helps ensure the security of the information being published by the WebCenter application. Adding WS-Security provides authentication for the consumer, and message-level security.

For information on how to configure WS-Security for WebCenter applications and components, see [Chapter 28, "Configuring WS-Security for WebCenter](#page-602-0)  [Applications and Components."](#page-602-0)

#### ■ **Configuring SSO**

Single Sign-On (SSO) allows users to log in once across WebCenter applications and components rather than having to log in for each sub-application (for example, for accessing a wiki page in WebCenter Spaces). Users do not have to maintain a separate user ID and password for each application or component that they access. However, you can still configure a variety of authentication methods, so that more sensitive applications can be protected using more stringent methods. WebCenter supports four single sign-on solutions: Oracle Access Manager (OAM), Oracle Single Sign-on (OSSO), a SAML-based single sign-on solution for Oracle WebCenter applications only, and an SSO solution for Microsoft clients, using Windows authentication based on the Simple and Protected Negotiate (SPNEGO) mechanism and the Kerberos protocol. For a discussion of these solutions and an overview of single sign-on, see [Chapter 26, "Configuring WebCenter Applications](#page-448-0)  [and Components to Use SSO."](#page-448-0)

#### ■ **Configuring SSL**

Secure Sockets Layer (SSL) provides additional security for connections between WebCenter applications or components by providing an additional authentication layer, and by encrypting the data exchanged. For connections between applications or components where the data exchanged is sensitive, consider securing the connection with SSL. For a list of the connections that can and should be protected with SSL in a production environment, see [Chapter 27, "Securing](#page-554-0)  [WebCenter Applications and Components with SSL."](#page-554-0)

**Note:** Using SSL is computationally intensive and adds overhead to a connection. SSL should therefore not be used where it is not required, and is best reserved for production environments.

## <span id="page-409-0"></span>**23.3 Troubleshooting Security Configuration Issues**

This section includes the following sub-sections:

- [Section 23.3.1, "Webcenter Spaces Does Not Find Users in LDAP Provider"](#page-409-1)
- Section 23.3.2, "Group Space Gets Created with Errors When Logged in as OID [User"](#page-409-2)
- Section 23.3.3, "Users Cannot Self-Register when WebCenter Spaces Configured [with Active Directory"](#page-410-0)
- Section 23.3.4, "User Made Administrator Does Not Have Administrator [Privileges"](#page-410-1)
- Section 23.3.5, "OmniPortlet Producer Authorization Exception in SSO [Environment"](#page-410-2)

## <span id="page-409-1"></span>**23.3.1 Webcenter Spaces Does Not Find Users in LDAP Provider**

### **Problem**

Weblogic Server was configured with an external LDAP provider. Users in the external LDAP can log in to WebCenter Spaces, but when you try to assign the administrator role, in WebCenter Spaces, to a user from the external LDAP, no users are found.

## **Solution**

Change the Control Flag for the DefaultAuthenticator Authentication Provider to Sufficient as described in [Chapter 24, "Configuring the Identity Store."](#page-412-0) Restart the Administration Server and Managed Servers for the domain.

## <span id="page-409-2"></span>**23.3.2 Group Space Gets Created with Errors When Logged in as OID User**

## **Problem**

When logged in to WebCenter as an OID user (for example, orcladmin), and you try to create a group space, the group space gets created but with errors. The error message appears as "No matching users were found with search string <login user>".

## **Solution**

The following property is missing in the jps-config.xml file:

```
<property name="jps.user.principal.class.name" 
value="weblogic.security.principal.WLSUserImpl"/>
```
To fix this:

**1.** Edit

```
<MIDDLEWARE_HOME>/user_projects/domains/WebCenter/config/fmwc
onfig/jps-config.xml.
```
**2.** Add this line in the general properties:

```
<property name="jps.user.principal.class.name" 
value="weblogic.security.principal.WLSUserImpl"/>
```
**3.** Restart the WLS Spaces server.

## <span id="page-410-0"></span>**23.3.3 Users Cannot Self-Register when WebCenter Spaces Configured with Active Directory**

## **Problem**

Users cannot self-register with Active Directory after configuring WebCenter Spaces to use AD authenticator. When a user tries to self-register, the following error message appears:

"User not created. Either the user name or the password does not adhere to the registration policy or the identity store is unavailable. Specify the required user credentials or contact your administrator for assistance."

## **Solution**

To fix the problem:

- **1.** Set the user name attribute to sAMAccountName while configuring Active Directory in the WebLogic Administration Console.
- **2.** Use the HTTPS port of the LDAP and enable the SSL checkbox while configuring Active Directory in the WebLogic Administration Console.

## <span id="page-410-1"></span>**23.3.4 User Made Administrator Does Not Have Administrator Privileges**

## **Problem**

After logging in as orcladmin and making a user an administrator, after logging out and logging in as that user, the Administrator link is still not available.

## **Solution**

The problem is due to duplicate cn entries in the identity store. Since cn is mapped to the username attribute, it must be unique. Remove the duplicate from the identity store and the user should have the appropriate privileges.cn.

## <span id="page-410-2"></span>**23.3.5 OmniPortlet Producer Authorization Exception in SSO Environment**

### **Problem**

OmniPortlet producer receives an authorization exception when it tries to store connection information in the Credential Store Framework (CSF) wallet when WebCenter is configured with SSO.

#### **Solution**

Grant the required permissions to ssofilter.jar by connecting to the Oracle WebCenter Administration Server using WLST (for more information, see [Section 1.12.3.1, "Running Oracle WebLogic Scripting Tool \(WLST\) Commands"](#page-59-0)) and running the following grant commands:

grantPermission(codeBaseURL="file:\${oracle.home}/modules/oracle.ssofilter\_11.1.1/s

```
sofilter.jar",
permClass="oracle.security.jps.service.credstore.CredentialAccessPermission",
permTarget="context=SYSTEM,mapName=omniportlet_user,keyName=*",
permActions="*")
grantPermission(codeBaseURL="file:${oracle.home}/modules/oracle.ssofilter_11.1.1/s
sofilter.jar",
permClass="oracle.security.jps.service.credstore.CredentialAccessPermission",
permTarget="context=SYSTEM,mapName=omniportlet_default,keyName=*",
permActions="*")
grantPermission(codeBaseURL="file:${oracle.home}/modules/oracle.ssofilter_11.1
.1/ssofilter.jar",
permClass="oracle.security.jps.service.credstore.CredentialAccessPermission",
permTarget="context=SYSTEM,mapName=omniportlet_user,keyName=*",
permActions="*")
```
# <span id="page-412-0"></span>**Configuring the Identity Store**

This chapter describes how to reassociate the identity store with an external LDAP rather than the default embedded LDAP identity store. It also describes how to configure an LDAP server for Oracle Content Server and contains the following subsections:

- [Section 24.1, "Reassociating the Identity Store with an External LDAP"](#page-413-0)
- [Section 24.2, "Tuning the Identity Store for Performance"](#page-419-0)
- [Section 24.3, "Adding Users to the Embedded LDAP Identity Store"](#page-419-1)
- [Section 24.4, "Managing Users and Roles"](#page-427-1)
- [Section 24.5, "Moving the Administrator Account to an External LDAP Server"](#page-427-0)
- Section 24.6, "Granting the WebCenter Spaces Administrator Role to a WebCenter [Spaces User"](#page-437-1)
- Section 24.7, "Configuring the Oracle Content Server to Share the WebCenter [Spaces Identity Store LDAP Server"](#page-441-1)

**Caution:** Before reassociating the identity store, be sure to back up the relevant configuration files:

- config.xml
- jps-config.xml
- system-jazn-data.xml

As a precaution, you should also back up the boot.properties file for the Administration Server for the domain.

Note that for custom WebCenter applications, the steps for [Granting the WebCenter](#page-437-1)  [Spaces Administrator Role to a WebCenter Spaces User](#page-437-1) and [Migrating the WebCenter](#page-428-0)  [Discussions Server to Use an External LDAP](#page-428-0) are not required. For more information about the identity store, see the *Oracle Fusion Middleware Security Guide*.

#### **Audience**

The content of this chapter is intended for Fusion Middleware administrators (users granted the Admin role through the Oracle WebLogic Server Administration Console). Users with the Monitor or Operator roles can view security information but cannot make changes. See also, [Section 1.8, "Understanding Administrative Operations, Roles,](#page-54-0)  [and Tools."](#page-54-0)

## <span id="page-413-0"></span>**24.1 Reassociating the Identity Store with an External LDAP**

In almost all cases, you must reassociate the identity store with an external LDAP server rather than using the default embedded LDAP. Although you can use many different types of LDAP servers (see [Section 23.2, "Default Security Configuration"](#page-403-3) for a list of supported LDAPs), this section focuses on how to configure the identity store to use Oracle Internet Directory (OID).

To reassociate the identity store with OID:

**1.** Log in to the WebLogic Server Administration Console.

For information on logging into the WebLogic Server Administration Console, see [Section 1.12.2, "Oracle WebLogic Server Administration Console."](#page-58-0)

**2.** In the Domain Structure pane (see [Figure 24–1](#page-413-1)), click **Security Realms**.

<span id="page-413-1"></span>*Figure 24–1 Domain Structure Pane*

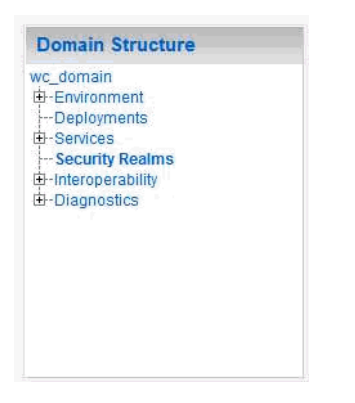

The Summary of Security Realms pane displays (see [Figure 24–10](#page-420-0)).

*Figure 24–2 Summary of Security Realms pane*

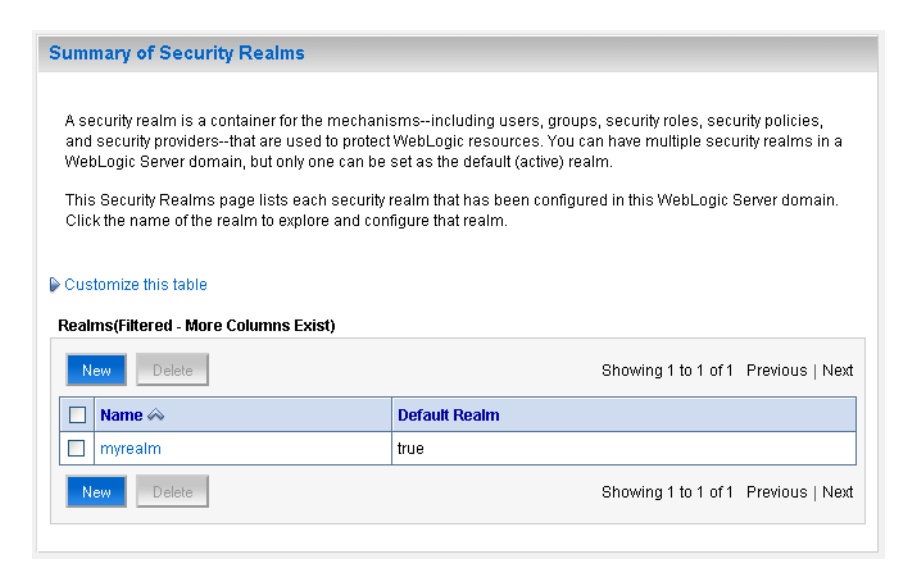

**3.** In the Name column, click the realm for which you want to reassociate the identity store.

The Realm Settings pane displays (see [Figure 24–3\)](#page-414-0).

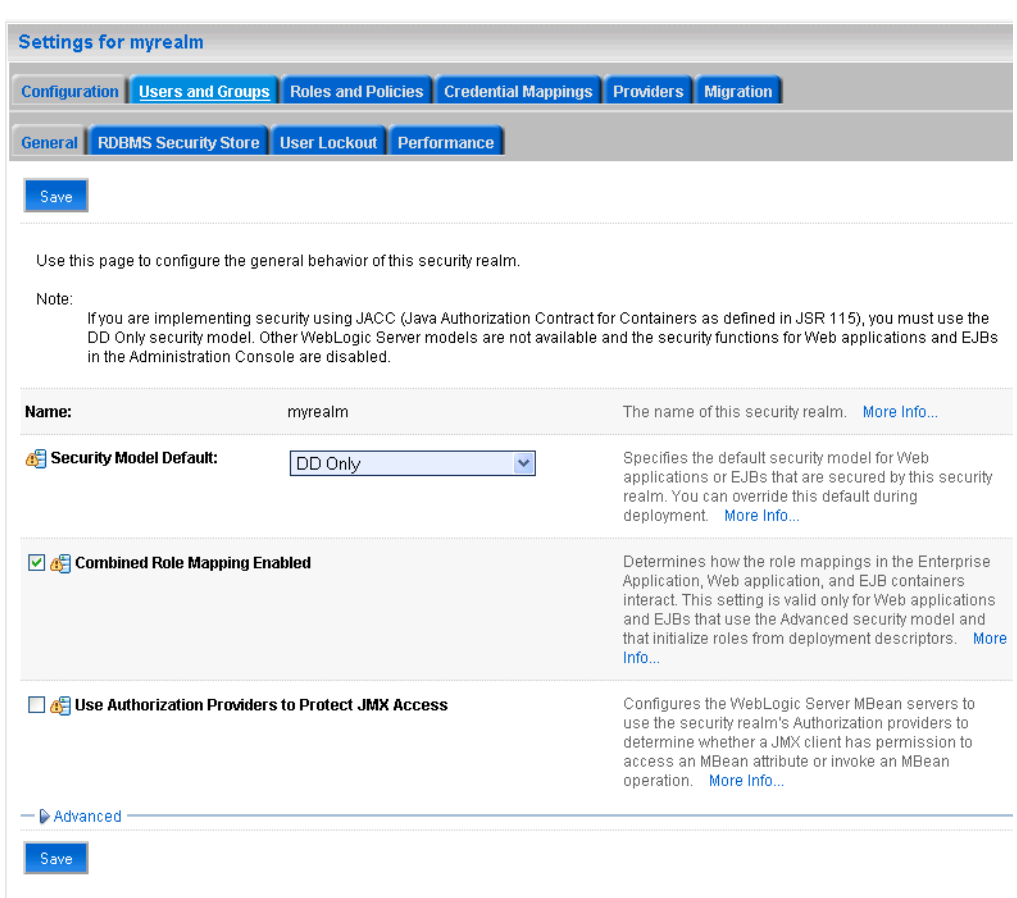

<span id="page-414-0"></span>*Figure 24–3 Realm Settings Pane*

**4.** Open the **Providers** tab.

The Providers Settings pane displays (see [Figure 24–4\)](#page-415-0).

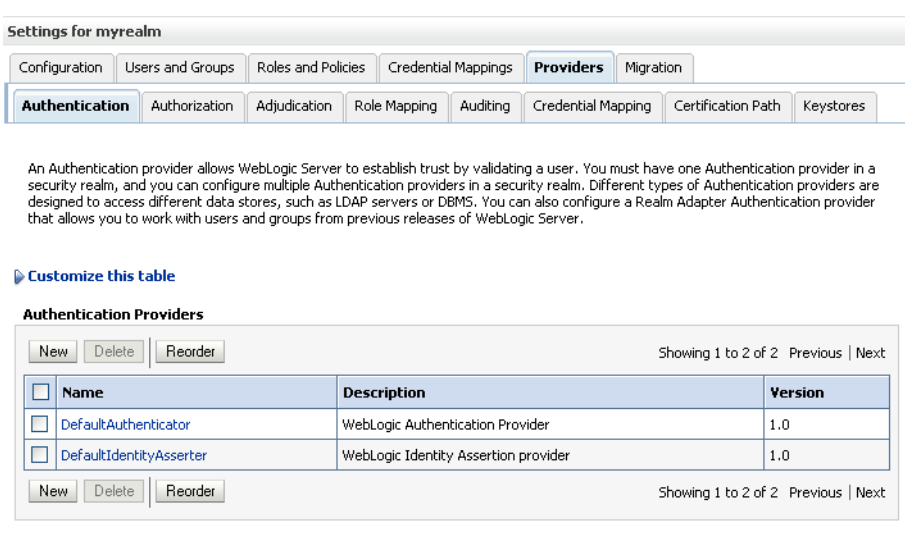

#### <span id="page-415-0"></span>*Figure 24–4 Settings Pane - Providers*

**5.** Click **New** to add a new provider.

The Create a New Authentication Provider pane displays (see [Figure 24–5](#page-415-1)).

#### <span id="page-415-1"></span>*Figure 24–5 Create a New Authentication Provider Pane*

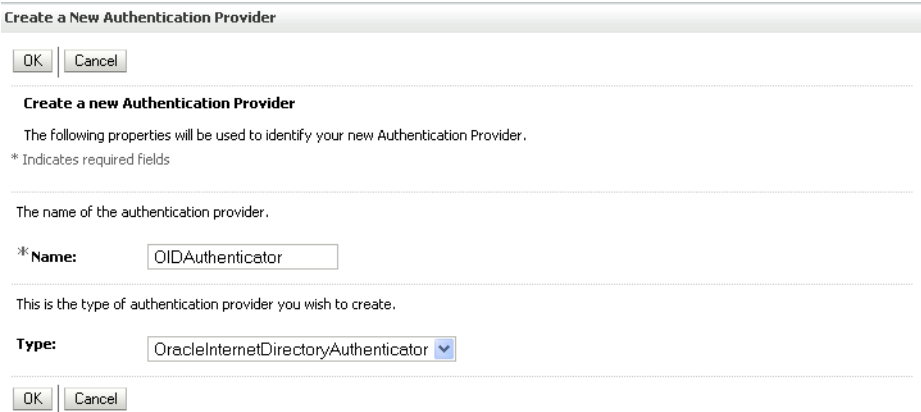

- **6.** Enter a name for the provider (for example OIDAuthenticator for a provider that authenticates the user for the Oracle Internet Directory).
- **7.** Select the authenticator appropriate for your LDAP directory from the list of authenticators.

Be sure to select the authenticator associated with the LDAP you are configuring rather than choosing the generic DefaultAuthenticator. For example, for OID select OracleInternetDirectoryAuthenticator, or for iPlanet select IPlanetAuthenticator.

**8.** Click **OK** to save your settings.

The Settings pane displays with the new authentication provider (see [Figure 24–6](#page-416-0)).

| Configuration                      | Users and Groups                                                                                                    | Roles and Policies |                                      | Credential Mappings | <b>Providers</b>   | Migration |                                     |           |
|------------------------------------|----------------------------------------------------------------------------------------------------|--------------------|--------------------------------------|---------------------|--------------------|-----------|-------------------------------------|-----------|
| <b>Authentication</b>              | Authorization                                                                                                    | Adjudication       | Role Mapping                         | Auditing            | Credential Mapping |           | Certification Path.                 | Keystores |
|                                    | designed to access different data stores, such as LDAP servers or DBMS. You can also configure a Realm Adapter Authentication provider           |                    |                                      |                     |                    |           |                                     |           |
| Customize this table<br><b>New</b> | that allows you to work with users and groups from previous releases of WebLogic Server.<br><b>Authentication Providers</b><br>Delete<br>Reorder |                    |                                      |                     |                    |           | Showing 1 to 3 of 3 Previous   Next |           |
| Name                               |                                                                                                    |                    | <b>Description</b>                   |                     |                    |           |                                     | Version   |
|                                    | DefaultAuthenticator                                                                                                    |                    | WebLogic Authentication Provider     |                     |                    |           |                                     | 1.0       |
|                                    | DefaultIdentityAsserter                                                                                                    |                    | WebLogic Identity Assertion provider |                     |                    |           |                                     | 1.0       |

<span id="page-416-0"></span>*Figure 24–6 Settings Pane - Authentication Providers*

**9.** In the list of Authentication Providers, click the newly created provider.

The Settings Pane for the new authentication provider displays (see [Figure 24–7\)](#page-416-1).

<span id="page-416-1"></span>*Figure 24–7 Settings Pane for Authenticator*

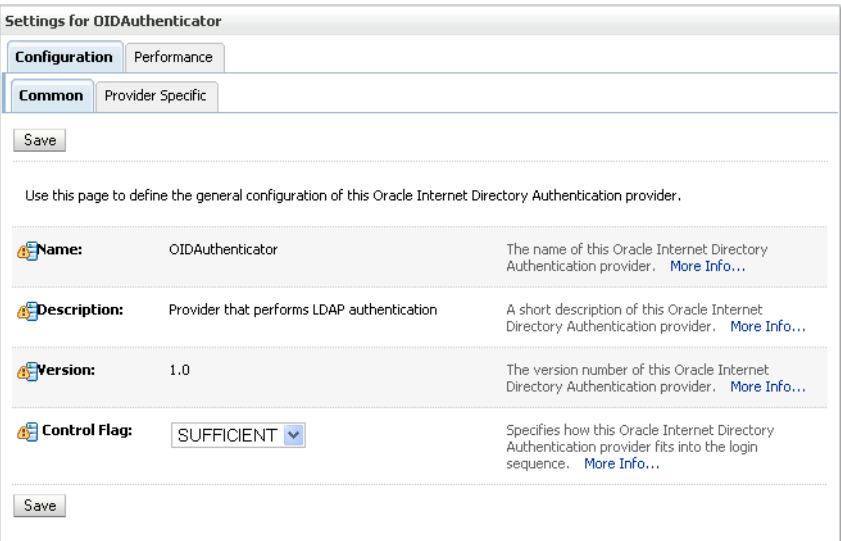

**10.** Set the Control Flag to SUFFICIENT.

Setting the Control Flag to SUFFICIENT indicates that if a user can be authenticated successfully by this authenticator, then the authentication provider should accept that authentication and should not invoke any additional authenticators.

**Note:** If the authentication fails, it falls through to the next authenticator in the chain. Therefore, be sure all subsequent authenticators also have their control flag set to SUFFICIENT.

- **11.** Click **Save** to save this setting.
- **12.** Open the Provider Specific tab to enter the details for the LDAP server.

The Provider Specific pane displays (see [Figure 24–8](#page-417-0)).

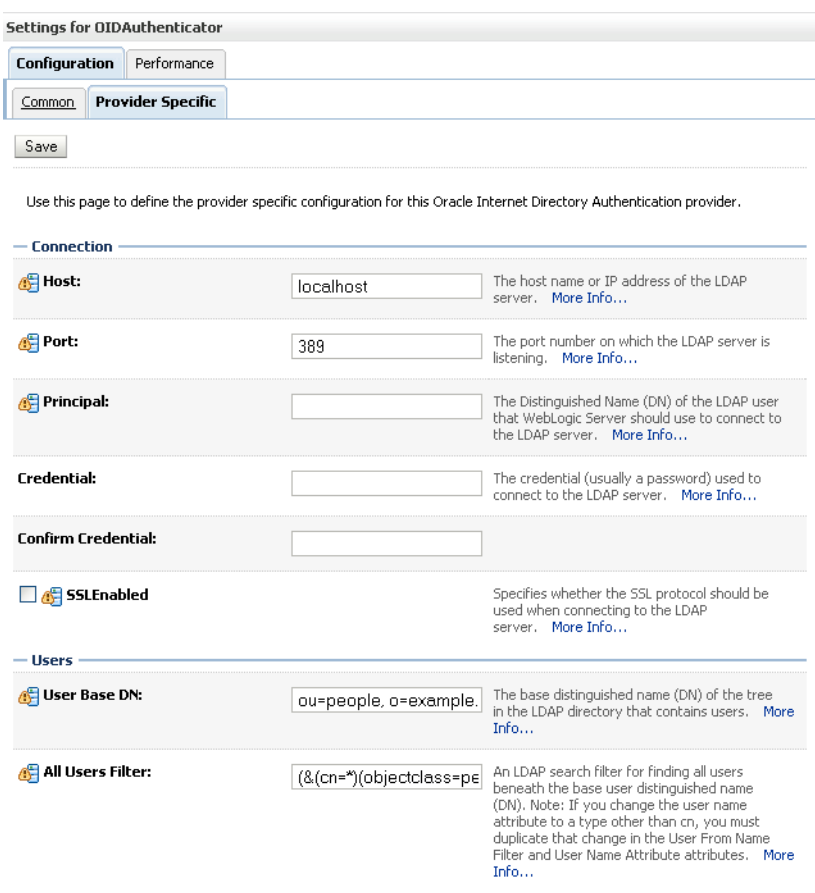

## <span id="page-417-0"></span>*Figure 24–8 Provider Specific Pane*

**13.** Enter the details specific to *your* LDAP server.

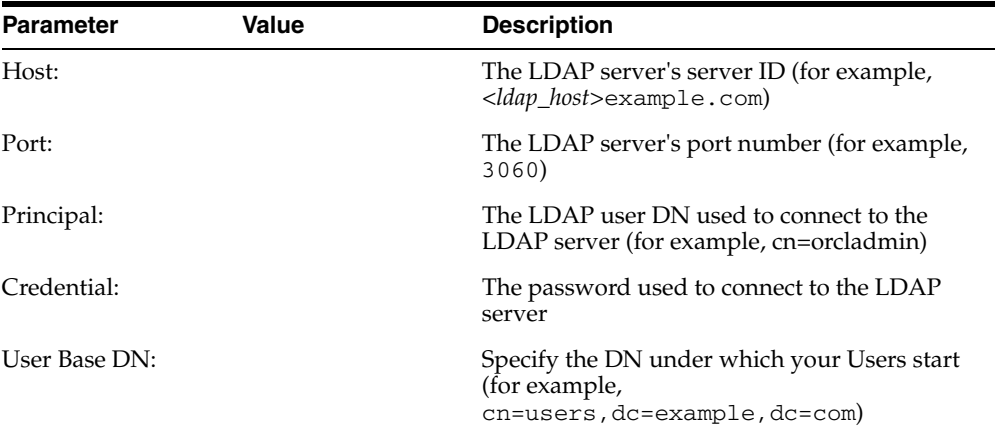

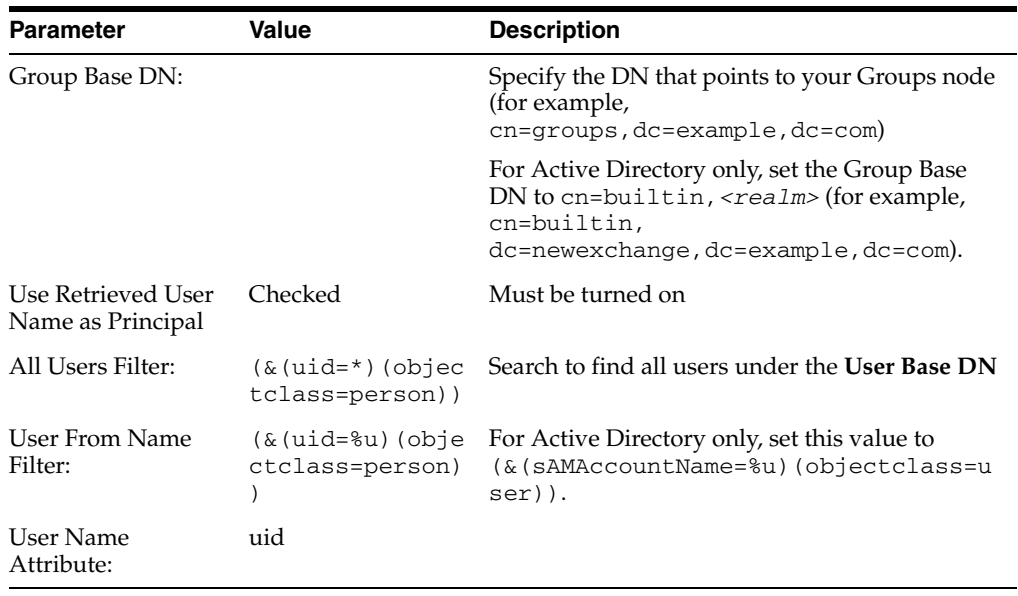

If you modify a username attribute to something other than the default set for the LDAP server in the authenticator, you must also edit the  $ips$ -config.  $xm$  file to correspond to these values. Specifically, the **username.attr** and **user.login.attr** properties (highlighted below) must be added for user lookups to function correctly:

```
<!-- JPS WLS LDAP Identity Store Service Instance -->
<serviceInstance name="idstore.ldap" provider="idstore.ldap.provider">
<property name="idstore.config.provider" 
value="oracle.security.jps.wls.internal.idstore.WlsLdapIdStoreConfigProvider"/>
<property name="username.attr" value="uid"/>
<property name="user.login.attr" value="uid"/>
</serviceInstance>
```
For the permissible values for other LDAPs, such as Active Directory, see the appendix "OPSS System and Configuration Properties" in the *Oracle Fusion Middleware Security Guide*.

- **14.** Click **Save**.
- **15.** Return to the Providers tab and reorder the providers so that the new authentication provider is on top, followed by any other authenticators with the DefaultAuthenticator placed at the end of the list.

All should have their Control Flags set to SUFFICIENT so that subsequent authenticators can authenticate identities that fall through from the new provider all the way through to the DefaultAuthenticator (which is used only for the default file-based embedded LDAP). For example, logins such as the default administrator account are not typically created in the LDAP directory, but still need to be authenticated to start up the server. Unless identities are allowed to fall through to the DefaultAuthenticator, the default administrator account will not be authenticated. For more information about the DefaultAuthenticator and the default administrator account, see [Section 24.5, "Moving the](#page-427-0)  [Administrator Account to an External LDAP Server."](#page-427-0)

**Note:** WebCenter Spaces uses only the first authenticator to authenticate users in the identity store.

**16.** Restart the Administration Server and the managed server for the changes to take effect.

## <span id="page-419-0"></span>**24.2 Tuning the Identity Store for Performance**

For a production environment, Oracle recommends that you add the following configuration entry to the jps-config.xml file for best performance:

<serviceInstance provider="idstore.ldap.provider" name="idstore.ldap"> <property value="oracle.security.jps.wls.internal.idstore.WlsLdapIdStoreConfigProvider" name="idstore.config.provider"/> <property name="**CONNECTION\_POOL\_CLASS**" value="oracle.security.idm.providers.stdldap.JNDIPool"/> </serviceInstance>

## <span id="page-419-1"></span>**24.3 Adding Users to the Embedded LDAP Identity Store**

You can add users to the embedded LDAP using the WebLogic Server Administration Console, or using an LDIF file and LDAP commands. Using an LDIF file lets you add additional attributes not available through the WebLogic Server Administration Console.

For Oracle Internet Directory, users are typically managed using ODSM (described in the section on "Managing Directory Entries" in the *Oracle Fusion Middleware Administrator's Guide for Oracle Internet Directory*).

**Note:** If you are planning to reassociate your identity store with an external LDAP, perform that step first (as described in [Section 24.1,](#page-413-0)  ["Reassociating the Identity Store with an External LDAP"](#page-413-0)) to avoid having to migrate the users from the embedded LDAP to the newly configured external LDAP.

WebCenter Spaces supports self-registration. New users who self-register with WebCenter Spaces are added directly to the identity store. For more information about self-registration, see [Section 34.4, "Allowing Self-Registration."](#page-818-0)

**Note:** Adding users to the identity store is typically a system administrator task and may not be a task for which application-level administrators have the required permissions.

This section includes the following subsections:

- Section 24.3.1, "Adding Users to the Identity Store Using the WLS Administration [Console"](#page-419-2)
- [Section 24.3.2, "Adding Users to the Identity Store Using an LDIF File"](#page-422-0)

## <span id="page-419-2"></span>**24.3.1 Adding Users to the Identity Store Using the WLS Administration Console**

To add users to the embedded LDAP identity store from the WebLogic Server Administration Console:

**1.** Log in to the WebLogic Server Administration Console.

For information on logging into the WebLogic Server Administration Console, see [Section 1.12.2, "Oracle WebLogic Server Administration Console."](#page-58-0)

**2.** In the Domain Structure pane (see [Figure 24–9](#page-420-1)), click **Security Realms**.

<span id="page-420-1"></span>*Figure 24–9 Domain Structure Pane*

|                         | <b>Domain Structure</b>                                                                 |  |
|-------------------------|-----------------------------------------------------------------------------------------|--|
| wc domain<br>+-Services | Environment<br>--Deployments<br>Security Realms<br>El-Interoperability<br>由-Diagnostics |  |
|                         |                                                                                         |  |
|                         |                                                                                         |  |

The Summary of Security Realms pane displays (see [Figure 24–10](#page-420-0)).

<span id="page-420-0"></span>*Figure 24–10 Summary of Security Realms pane*

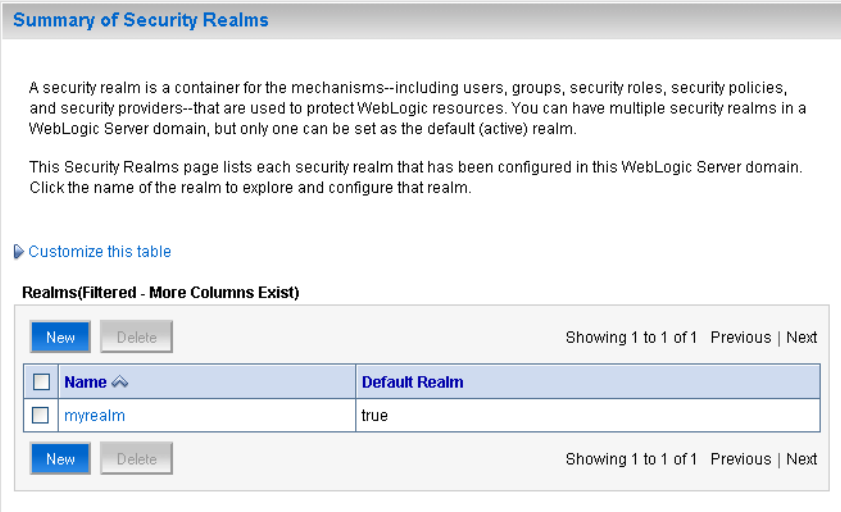

**3.** In the Name column, click the realm to which you want to add users. The Realm Settings pane displays (see [Figure 24–11](#page-421-0)).

<span id="page-421-0"></span>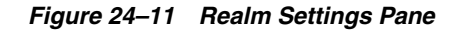

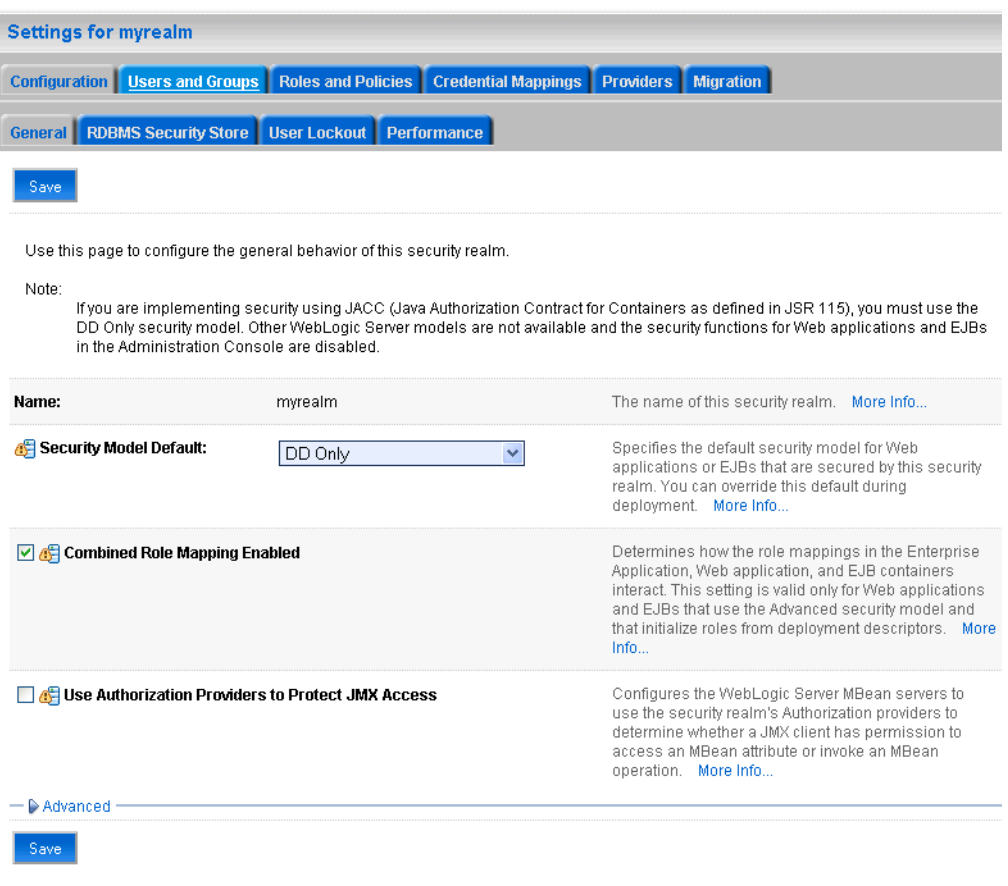

- **4.** Click the **Users and Groups** tab to display the list of current users.
- **5.** Click **New** to add a new user.

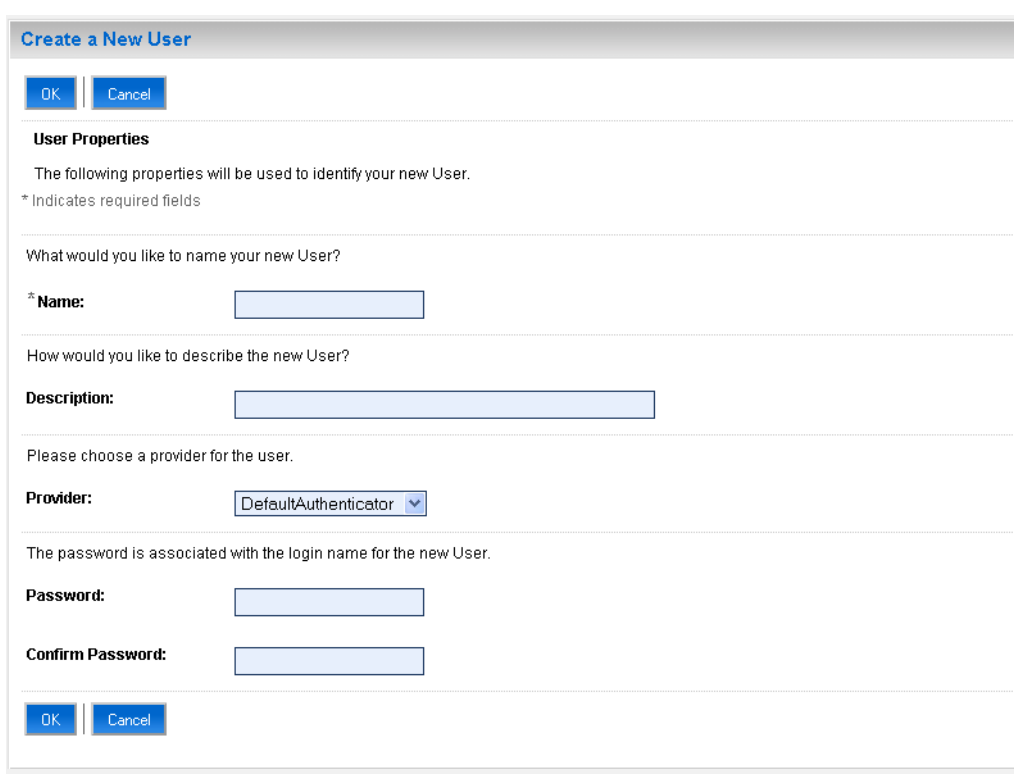

*Figure 24–12 Create a New User Page*

**6.** On the Create a New User page, enter the new user login name in the **Name** field.

User names are case sensitive and must be unique. Do not use commas, tabs or any other characters in the following comma-separated list:

 $\langle \rangle$ , #, |, &, ?, (), { }

- **7.** In the **Description** field, enter a description for the user (for example, the user's full name).
- **8.** From the **Provider** drop-down menu, select DefaultAuthenticator.
- **9.** In the **Password** field, enter a password for the user.

The minimum password length for a user defined in the WebLogic Authentication provider is 8 characters (note that other LDAP providers may have different requirements for the password length). Do not use user name/password combinations such as weblogic/weblogic in a production environment.

- **10.** Reenter the password in the **Confirm Password** field.
- **11.** Click **OK** to save your changes and add the user.

The user should now appear in the list of users.

## <span id="page-422-0"></span>**24.3.2 Adding Users to the Identity Store Using an LDIF File**

You can add users directly to the embedded LDAP identity store using an LDIF file. Using an LDIF file enables you to specify additional user attributes that are not available through the WebLogic Server Administration Console.

As the embedded LDAP server is a conformant LDAP server, you can use LDAP commands to add or modify users. You can also search the directory, which is useful when exporting and importing user accounts.

To add users to the embedded LDAP using an LDIF file you must perform the following tasks:

- **[Enable External LDAP Access](#page-423-0)**
- [Create an LDIF File](#page-424-0)
- **[Add the Users](#page-426-0)**

## <span id="page-423-0"></span>**Enable External LDAP Access**

When WebLogic Server is installed, the LDAP access credential is set as a randomized value and encrypted in the config.xml file. To enable external LDAP access, you must reset the access credential for the embedded LDAP.

To reset the access credential for the embedded LDAP:

**1.** Log in to the WebLogic Server Administration Console.

For information on logging into the WebLogic Server Administration Console, see [Section 1.12.2, "Oracle WebLogic Server Administration Console."](#page-58-0)

**2.** In the Domain Structure pane (see [Figure 24–13](#page-423-1)), click **wc\_domain**.

<span id="page-423-1"></span>*Figure 24–13 Domain Structure Pane (wc\_domain)*

**3.** In the Settings pane for wc\_domain, click the Security tab, and then click the Embedded LDAP tab.

The Settings Pane for wc\_domain displays the embedded LDAP settings (see [Figure 24–14](#page-424-1)).

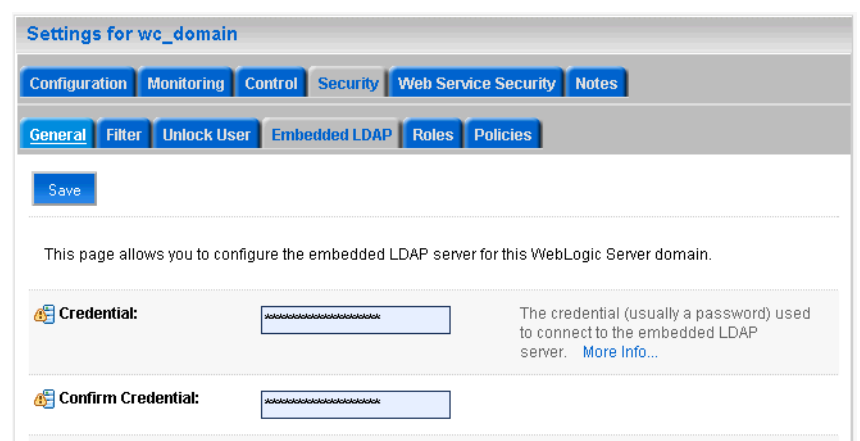

<span id="page-424-1"></span>*Figure 24–14 Settings Pane with Embedded LDAP Settings*

- **4.** Enter a new password in the **Credential** field, and reenter it in the **Confirm Credential** field.
- **5.** Click **Save** to save your settings.
- **6.** Restart the WebLogic server.

After this, you are ready to access the LDAP server with the following values:

- the DN value for admin access is "cn=Admin"
- the password is the value you entered in the Credential field
- the port is the same as the admin port, which by default is 7001

## <span id="page-424-0"></span>**Create an LDIF File**

You can create an LDIF file with any text editor, and can include any attributes appropriate for the embedded LDAP directory. The objectclasses that are supported by default in the embedded LDAP server for WebLogic Server are the following:

- person
- inetOrgPerson
- organizationalPerson
- wlsUser

In order to interact successfully with the embedded LDAP server, you should understand the default layout of the directory information tree (DIT). The default layout in the embedded LDAP directory is shown in [Figure 24–15.](#page-425-0)

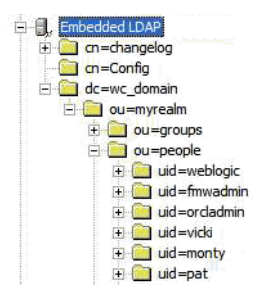

#### <span id="page-425-0"></span>*Figure 24–15 Embedded LDAP Directory Information Tree*

**Note:** The naming attribute for the user entry in the embedded LDAP directory tree is "uid". This is different from the default configuration for Oracle Internet Directory (OID), where the naming attribute is "cn". Also, the location of the users in this tree is "ou=people,ou=myrealm,dc=wc\_domain".

The following example shows an LDIF file with the attributes that are displayed in WebCenter Spaces user profile screens:

```
dn: uid=john.doe,ou=people,ou=myrealm,dc=wc_domain
description: John Doe
cn: john.doe
uid: john.doe
sn: Doe
objectclass: wlsUser
objectclass: organizationalperson
objectclass: inetOrgPerson
objectclass: person
objectclass: top
userpassword: welcome1
displayName: John Doe
employeeNumber: 12345
employeeType: Regular
givenName: John
homePhone: 650-555-1212
mail: john.doe@example.com
title: Manager
manager: uid=mary.jones,ou=people,ou=myrealm,dc=wc_domain
preferredLanguage: en
departmentNumber: tools
facsimiletelephonenumber: 650-555-1200
mobile: 650-500-1200
pager: 650-400-1200
telephoneNumber: 650-506-1212
postaladdress: 200 Oracle Parkway
l: Redwood Shores
homepostaladdress: 123 Main St., Anytown 12345
```
To create a file with multiple user entries, just replicate the above lines as many times as required, with a blank line between entries.

**Note:** WebCenter Spaces user profiles include some attributes that are only available in Oracle Internet Directory. These include the following attributes from the orclUserV2 objectclass:

- orclTimeZone
- orclDateOfBirth
- maidenName

You cannot add these attributes to an embedded LDAP identity store.

#### <span id="page-426-0"></span>**Add the Users**

The example below uses the ldappadd command, a part of the LDAP command line utilities provided with the Oracle Internet Directory server. For more information about using the ldappadd command, see "Oracle Internet Directory Data Management Tools" in the *Oracle Fusion Middleware User Reference for Oracle Identity Management*.

```
ldapadd -h weblogichost.example.com -p 7001 -D cn=Admin -w password -v -f 
newuser.ldif
add description:
         John Doe
add cn:
         john.doe
add uid:
         john.doe
add sn:
         Doe
add objectclass:
         wlsUser
         organizationalperson
         inetOrgPerson
         person
         top
add userpassword:
         password
add displayname:
        John Doe
add employeenumber:
        12345
add employeetype:
        Regular
add givenname:
        John
add homephone:
        650-555-1212
add mail:
         john.doe@example.com
add title:
        Manager
add manager:
         uid=mary.jones,ou=people,ou=myrealm,dc=wc_domain
add preferredlanguage:
         en
add departmentnumber:
         tools
add facsimiletelephonenumber:
```

```
 650-555-1200
add mobile:
        650-500-1200
add pager:
        650-400-1200
add telephonenumber:
        650-506-1212
add postaladdress:
        200 Oracle Parkway
add l:
        Redwood Shores
add homepostaladdress:
        123 Main St., Anytown 12345
adding new entry uid=john.doe,ou=people,ou=myrealm,dc=wc_domain
modify complete
```
## <span id="page-427-1"></span>**24.4 Managing Users and Roles**

WebCenter Spaces provides a *Users tab* from which an administrator can add users defined in the identity store, and assign roles to those users within WebCenter Spaces. For information about managing users and user roles for WebCenter Spaces, see [Chapter 34, "Managing Users and Roles for WebCenter Spaces."](#page-802-0)

**Caution:** The "Allow Password Change" property, which specifies whether users can change their passwords within WebCenter Spaces, should be carefully controlled for corporate identity stores. WebCenter Spaces administrators can set this property from the Profile Management Settings page in WebCenter Spaces. For more information, see [Section 16.3.4, "Configuring Profile."](#page-270-0)

The user interface and management tools with which to manage users and user roles for custom WebCenter applications depends on what has been implemented for the particular deployment. For more information about role-mapping for ADF-security based WebCenter applications, see the section *What You May Need to Know About Application Roles and Enterprise Roles* in the *Oracle Fusion Middleware Fusion Developer's Guide for Oracle Application Development Framework*.

## <span id="page-427-0"></span>**24.5 Moving the Administrator Account to an External LDAP Server**

When configuring the domain to use an external LDAP server, you can also optionally move the Fusion Middleware administrator account (weblogic by default) to the LDAP server.

If the Fusion Middleware administrator account, or any other appropriate user in LDAP, is in an LDAP group called "Administrators", then this account should be sufficient to manage the server, and the DefaultAuthenticator provider can be removed from the list of authentication providers. In this case, all users, including the administrator account, are authenticated against the external LDAP.

If you cannot create the weblogic (default) user in the external LDAP directory, there are two options. You can:

Keep the DefaultAuthenticator provider and use the weblogic account with the local embedded LDAP server in WebLogic Server to start and stop servers and do other administrator operations from the WebLogic Server Administration Console. If you keep the DefaultAuthenticator, make sure that the control flag for the DefaultAuthentication provider is set to SUFFICIENT. If you choose this option, you must also perform the additional steps described in [Section 24.5.1, "Migrating the WebCenter Discussions Server to](#page-428-0)  [Use an External LDAP."](#page-428-0)

**Note:** If the weblogic user account is used from the DefaultAuthenticator, this account should not be used to access the WebCenter Spaces application as the application code will not be able to find the user in the external LDAP store.

Remove the DefaultAuthenticator and make sure that any valid user account used for administrator operations, such as starting and stopping servers, is included in an "Administrators" group or other named group that contains the list of users that are allowed to manage your domain in OID or other external LDAP. If a name other than "Administrators" is used, then you must update the group name in the definition of the WebLogic Server Global Administrator role. By default, this is defined as membership in the enterprise group called "Administrators". For information about changing the administrator group name, see [Section 24.5.2, "Changing the Administrator Group Name."](#page-433-0)

## <span id="page-428-0"></span>**24.5.1 Migrating the WebCenter Discussions Server to Use an External LDAP**

If you've installed Oracle WebCenter Discussions Server and choose **not to move** the administrator account to an external LDAP (as described in [Section 24.5, "Moving the](#page-427-0)  [Administrator Account to an External LDAP Server"\)](#page-427-0), you must perform some additional steps to identify the new administrator account for the discussions server prior to reordering the authenticators on the WebLogic Server:

- **1.** Select a user account from the external LDAP to be the administrator for the discussions server.
- **2.** Create an administrator account in the DefaultAuthenticator (that is, the embedded LDAP) that matches the one you selected from the external LDAP. The account names in the embedded LDAP and the external LDAP server must be the same.

For information about adding users to the embedded LDAP, see [Section 24.3,](#page-419-1)  ["Adding Users to the Embedded LDAP Identity Store."](#page-419-1)

**3.** Log in to the Oracle WebCenter Discussions Server Admin Console with the boot-identity account (that is, weblogic) at:

http://*host*:*port*/owc\_discussions/admin

Where *host* and *port* are the host ID and port number of the WLS\_Services managed server.

**4.** Click **Settings > Admins/Moderators**.

The Admins & Moderators page displays (see [Figure 24–16\)](#page-429-0).

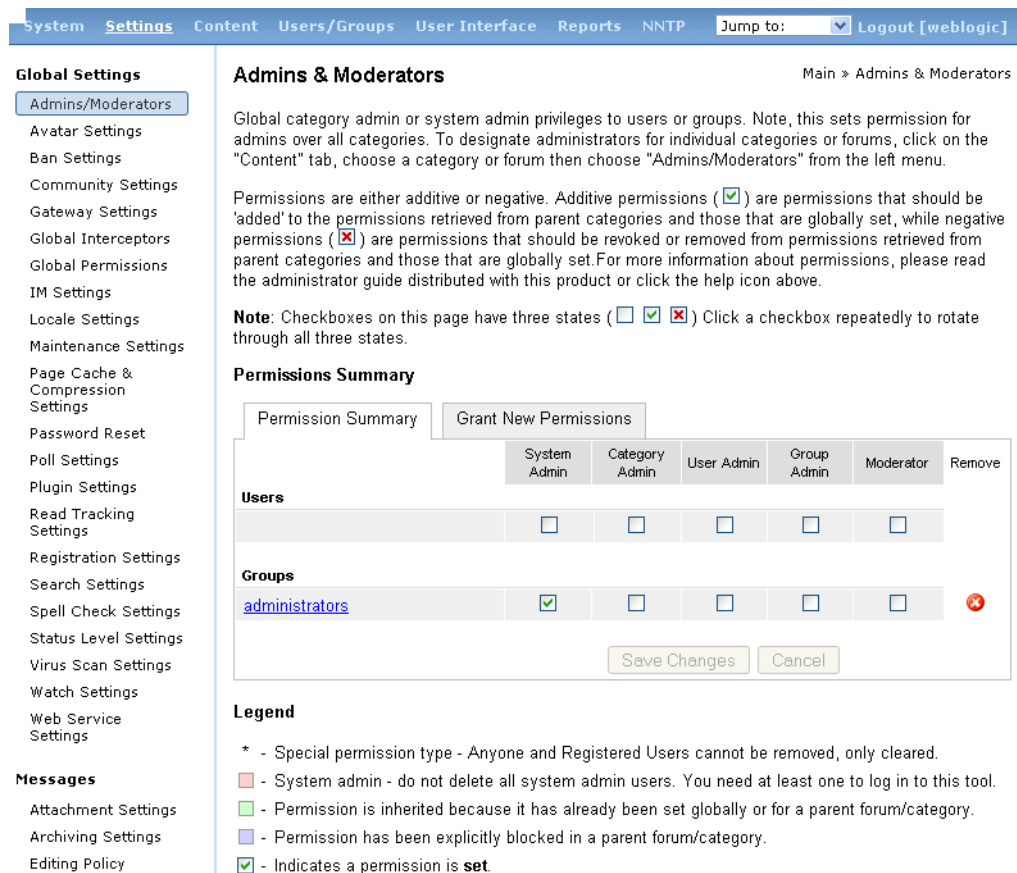

## <span id="page-429-0"></span>*Figure 24–16 Admins & Moderators Page*

 $\boxed{\triangleright}$  - Indicates a permission is set.

## **5.** Click **Grant New Permissions**.

The Grant New Permissions pane displays (see [Figure 24–17\)](#page-429-1).

<span id="page-429-1"></span>*Figure 24–17 Grant New Permissions Pane*

#### **Grant New Permissions**

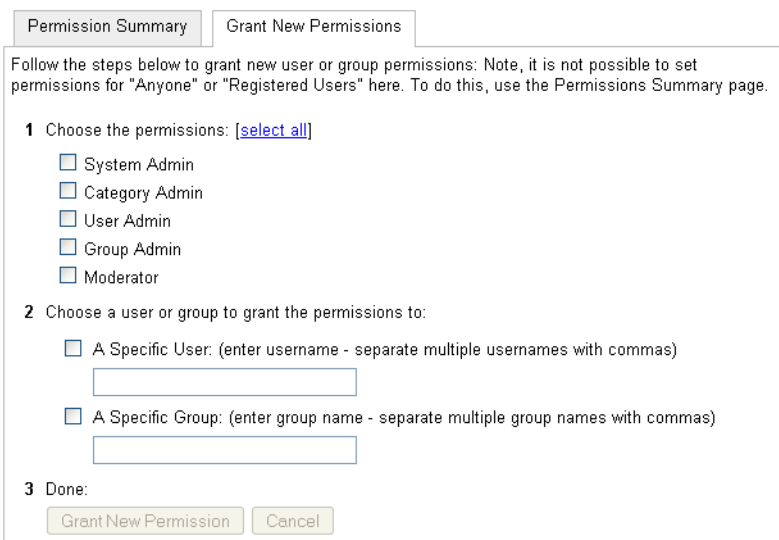

**6.** Grant System Admin privileges to the user you created, as shown in [Figure 24–18.](#page-430-0)

<span id="page-430-0"></span>*Figure 24–18 Grant New Permissions Pane with New User*

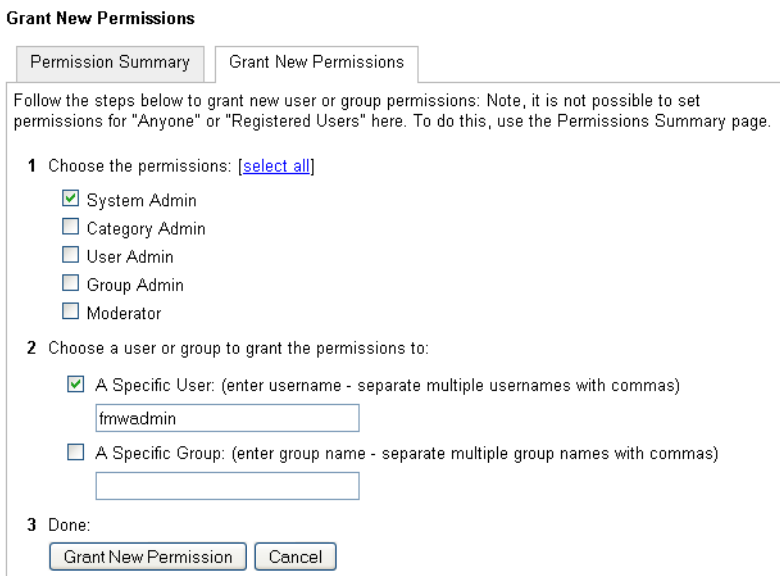

## **7.** Click **System > System Properties**.

The Jive Properties page displays (see [Figure 24–19](#page-430-1)).

<span id="page-430-1"></span>*Figure 24–19 Jive Properties Page*

#### **Jive Properties**

Below is a list of system properties. Values for password-sensitive fields are hidden. Long property names and values have extraction to the "Property Value:" field.

**All Properties** 

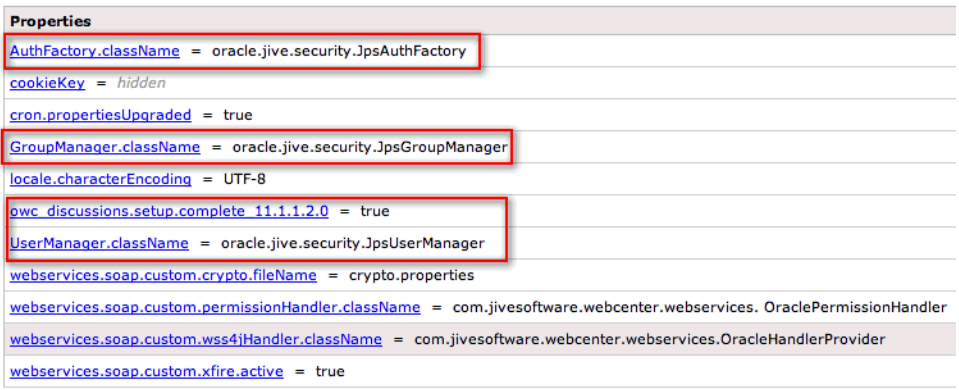

- **8.** Check that the properties marked in red have been added and are set as shown in [Figure 24–20](#page-431-0).
- **9.** Log in to the WebLogic Server Administration Console.

For information on logging in to the WebLogic Server Administration Console, see [Section 1.12.2, "Oracle WebLogic Server Administration Console."](#page-58-0)

**10.** In the Domain Structure pane (see [Figure 24–20](#page-431-0)), click **Security Realms**.

<span id="page-431-0"></span>*Figure 24–20 Domain Structure Pane*

| wc domain  |                          |  |
|------------|--------------------------|--|
|            | 由-Environment            |  |
|            | --Deployments            |  |
| 由-Services |                          |  |
|            | <b>E-Security Realms</b> |  |
|            | El-Interoperability      |  |
|            | 由-Diagnostics            |  |
|            |                          |  |
|            |                          |  |
|            |                          |  |
|            |                          |  |
|            |                          |  |
|            |                          |  |

The Summary of Security Realms pane displays (see [Figure 24–21](#page-431-1)).

<span id="page-431-1"></span>*Figure 24–21 Summary of Security Realms pane*

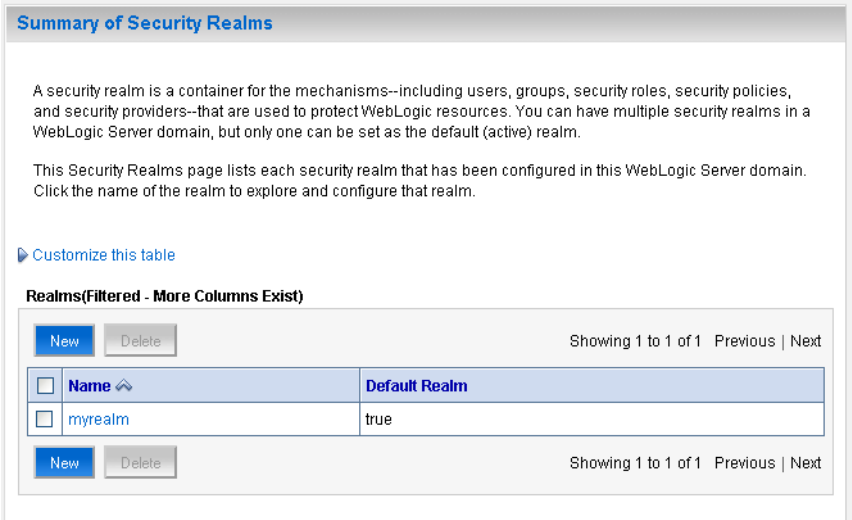

**11.** In the Name column, click the realm for which you want to change the administrator group name.

The Realm Settings pane displays (see [Figure 24–22\)](#page-432-0).
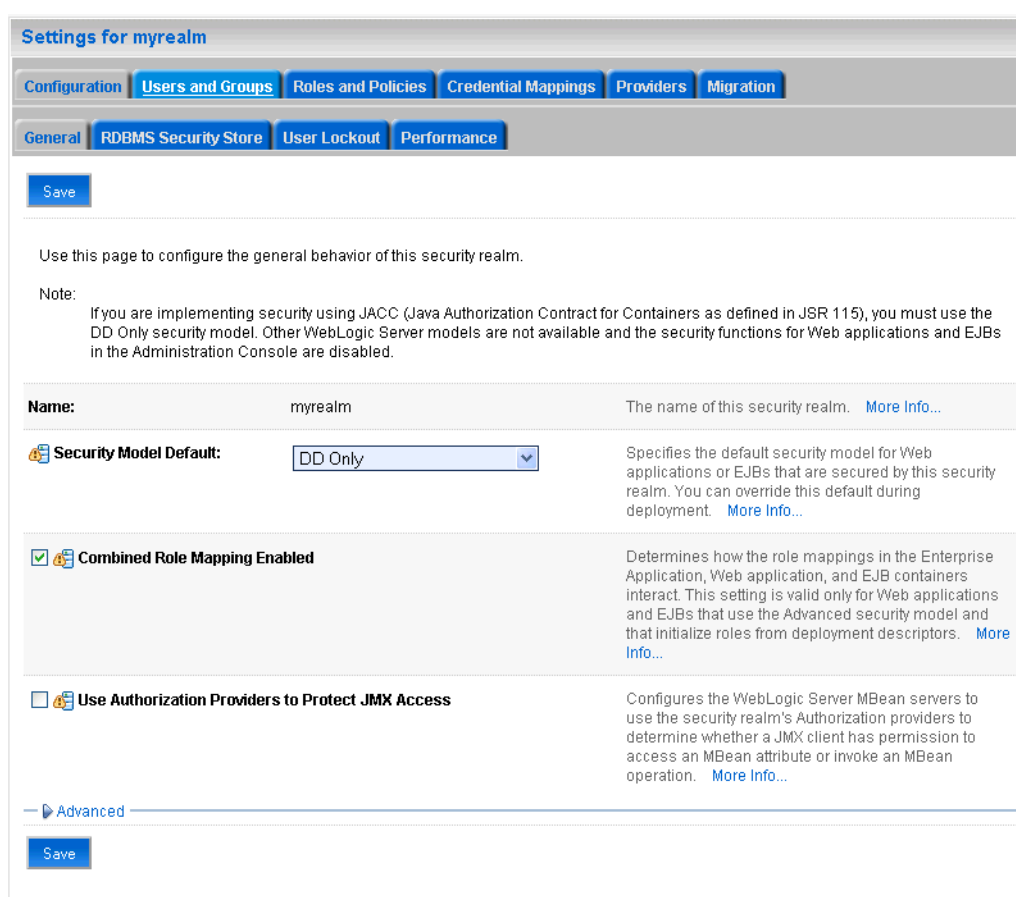

*Figure 24–22 Realm Settings Pane*

**12.** Select the Providers tab and the Authentication sub-tab, and reorder the authentication providers so that the authenticator for the external LDAP appears at the top of the list as shown in the example in [Figure 24–23:](#page-432-0)

<span id="page-432-0"></span>*Figure 24–23 Providers Tab with Reordered Authentication Providers*

|                                                                      | <b>Settings for myrealm</b>    |                                                                                                    |                           |                     |                            |                           |           |                           |           |  |
|----------------------------------------------------------------------|--------------------------------|----------------------------------------------------------------------------------------------------|---------------------------|---------------------|----------------------------|---------------------------|-----------|---------------------------|-----------|--|
|                                                                      | Configuration                  | <b>Users and Groups</b>                                                                                                    | <b>Roles and Policies</b> |                     | <b>Credential Mappings</b> | <b>Providers</b>          | Migration |                           |           |  |
|                                                                      | <b>Authentication</b>          | Authorization                                                                                                    | Adjudication              | <b>Role Mapping</b> | Auditing                   | <b>Credential Mapping</b> |           | <b>Certification Path</b> | Keystores |  |
| <b>New</b>                                                           | Customize this table<br>Delete | An Authentication provider allows WebLogic Server to establish trust by validating a user. You must have one Authentication provider in a security realm, and y<br>realm. Different types of Authentication providers are designed to access different data stores, such as LDAP servers or DBMS. You can also configure a Realm.<br>and groups from previous releases of WebLogic Server.<br><b>Authentication Providers</b><br>Reorder |                           |                     |                            |                           |           |                           |           |  |
|                                                                      | <b>Name</b>                    |                                                                                                    |                           |                     |                            | <b>Description</b>        |           |                           |           |  |
| ╒<br>MyOIDProvider<br>Provider that performs LDAP authentication     |                                |                                                                                                    |                           |                     |                            |                           |           |                           |           |  |
| ╒<br>DefaultAuthenticator<br><b>WebLogic Authentication Provider</b> |                                |                                                                                                    |                           |                     |                            |                           |           |                           |           |  |
| ╒<br>DefaultIdentityAsserter<br>WebLogic Identity Assertion provider |                                |                                                                                                    |                           |                     |                            |                           |           |                           |           |  |
| <b>New</b>                                                           | <b>Delete</b>                  | Reorder                                                                                                    |                           |                     |                            |                           |           |                           |           |  |

**13.** Restart the domain Administration Server and discussions server.

## **24.5.2 Changing the Administrator Group Name**

You can change the group name to any other valid enterprise role in your LDAP server that contains users authorized to manage the domain. This lets you delegate the administration of specific domains in your enterprise. You can create various administration groups in the directory and have the corresponding domains be configured to use the appropriate group for defining its administrators.

The following example LDIF file creates an administrative group in Oracle Internet Directory:

```
dn: cn=wc_domain_Admin,cn=groups,dc=example,dc=com
cn: wc_domain_Admin
uniquemember: cn=joe.admin,cn=users,dc=example,dc=com
owner: cn=orcladmin
displayname: WebLogic Administrators Group
description: WebLogic Administrators Group
objectclass: orclgroup
objectclass: groupofuniquenames
```
Once this group is created, you must update the role definition for the WebLogic Server global Admin role using the WebLogic Server Administration Console.

To update the role definition for the WebLogic Server global Admin role:

**1.** Log in to the WebLogic Server Administration Console.

For information on logging into the WebLogic Server Administration Console, see [Section 1.12.2, "Oracle WebLogic Server Administration Console."](#page-58-0)

**2.** In the Domain Structure pane (see [Figure 24–24](#page-433-0)), click **Security Realms**.

<span id="page-433-0"></span>*Figure 24–24 Domain Structure Pane*

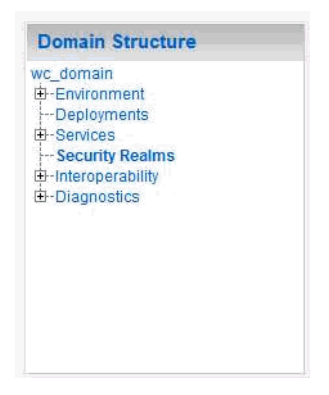

The Summary of Security Realms pane displays (see [Figure 24–25](#page-434-0)).

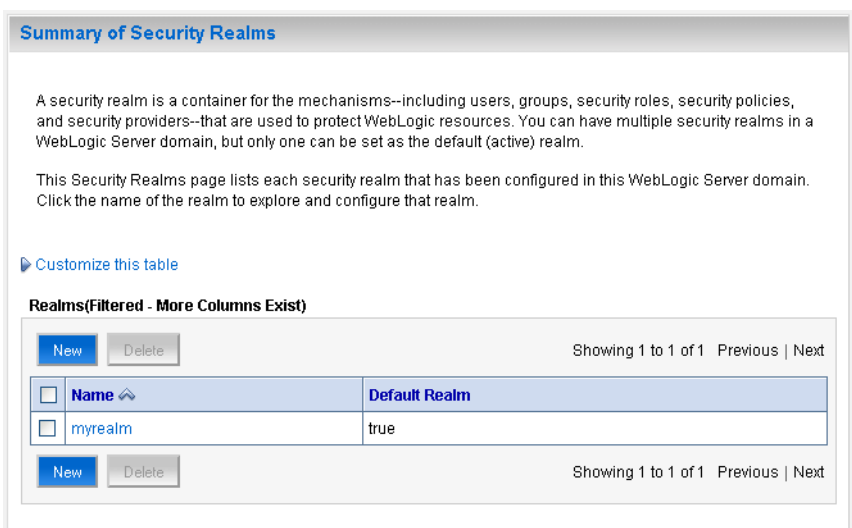

<span id="page-434-0"></span>*Figure 24–25 Summary of Security Realms pane*

**3.** In the Name column, click the realm for which you want to change the administrator group name.

The Realm Settings pane displays (see [Figure 24–26\)](#page-434-1).

<span id="page-434-1"></span>*Figure 24–26 Realm Settings Pane*

| <b>Settings for myrealm</b>                                                                                                    |                                                                         |                                                                                                    |  |  |  |  |  |  |
|----------------------------------------------------------------------------------------------------|-------------------------------------------------------------------------|----------------------------------------------------------------------------------------------------|--|--|--|--|--|--|
| <b>Configuration   Users and Groups</b><br><b>Roles and Policies</b><br><b>Credential Mappings</b><br><b>Providers</b><br><b>Migration</b>                                                                                                    |                                                                         |                                                                                                    |  |  |  |  |  |  |
| General RDBMS Security Store   User Lockout<br><b>Performance</b>                                                                                                    |                                                                         |                                                                                                    |  |  |  |  |  |  |
| Save                                                                                                    |                                                                         |                                                                                                    |  |  |  |  |  |  |
|                                                                                                    | Use this page to configure the general behavior of this security realm. |                                                                                                    |  |  |  |  |  |  |
| Note:<br>If you are implementing security using JACC (Java Authorization Contract for Containers as defined in JSR 115), you must use the<br>DD Only security model. Other WebLogic Server models are not available and the security functions for Web applications and EJBs<br>in the Administration Console are disabled. |                                                                         |                                                                                                    |  |  |  |  |  |  |
| Name:                                                                                                    | myrealm                                                                 | The name of this security realm. More Info                                                                                                    |  |  |  |  |  |  |
| Security Model Default:                                                                                                    | DD Only<br>v                                                            | Specifies the default security model for Web<br>applications or EJBs that are secured by this security<br>realm. You can override this default during<br>deployment. More Info                                                                                                    |  |  |  |  |  |  |
| Combined Role Mapping Enabled                                                                                                    |                                                                         | Determines how the role mappings in the Enterprise<br>Application, Web application, and EJB containers<br>interact. This setting is valid only for Web applications<br>and EJBs that use the Advanced security model and<br>that initialize roles from deployment descriptors. More<br>Info |  |  |  |  |  |  |
| Use Authorization Providers to Protect JMX Access                                                                                                    |                                                                         | Configures the WebLogic Server MBean servers to<br>use the security realm's Authorization providers to<br>determine whether a JMX client has permission to<br>access an MBean attribute or invoke an MBean<br>operation. More Info                                                          |  |  |  |  |  |  |
| Advanced<br>Save                                                                                                    |                                                                         |                                                                                                    |  |  |  |  |  |  |

**4.** Open the Roles and Policies tab, and then the Realm Roles subtab.

The Realm Roles settings pane displays (see [Figure 24–27](#page-435-0)).

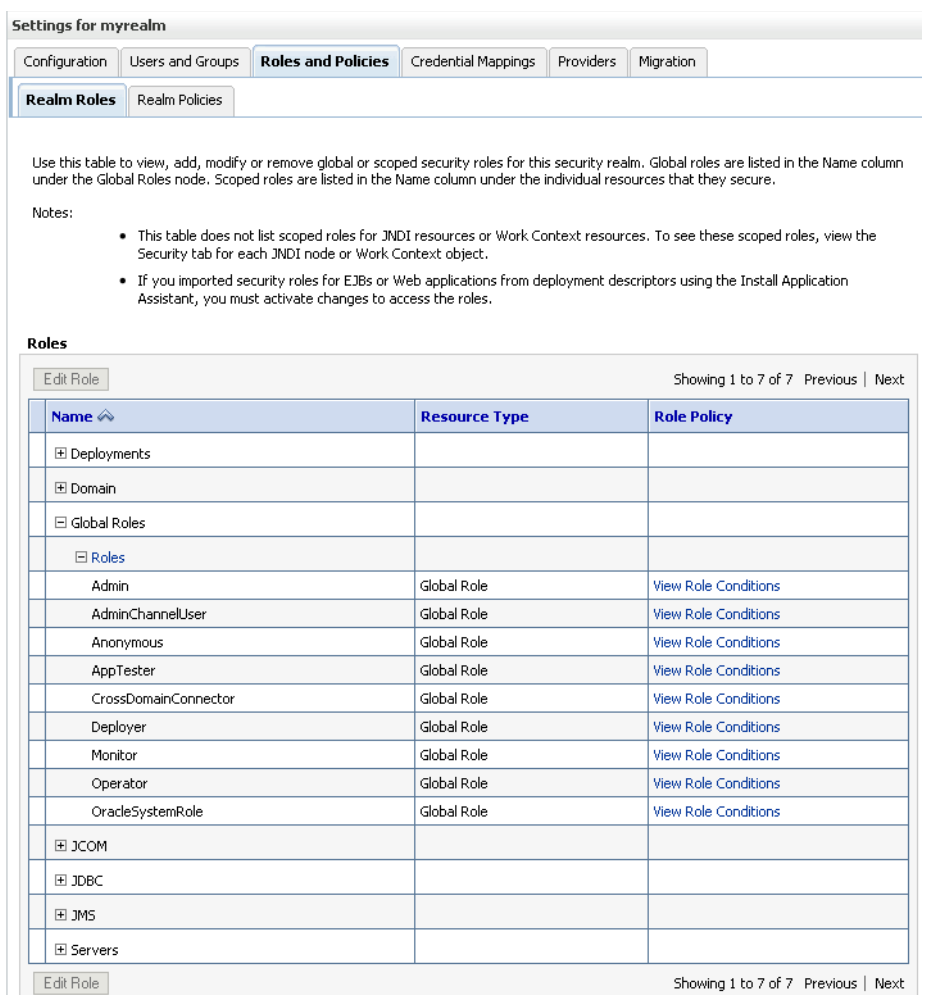

### <span id="page-435-0"></span>*Figure 24–27 Realm Roles Settings Pane*

- **5.** Expand the Global Roles node, and then the Roles node.
- **6.** Click **View Role Conditions** for the Admin role.

The Edit Global Role page displays (see [Figure 24–28](#page-436-0)).

<span id="page-436-0"></span>*Figure 24–28 Edit Global Role Page*

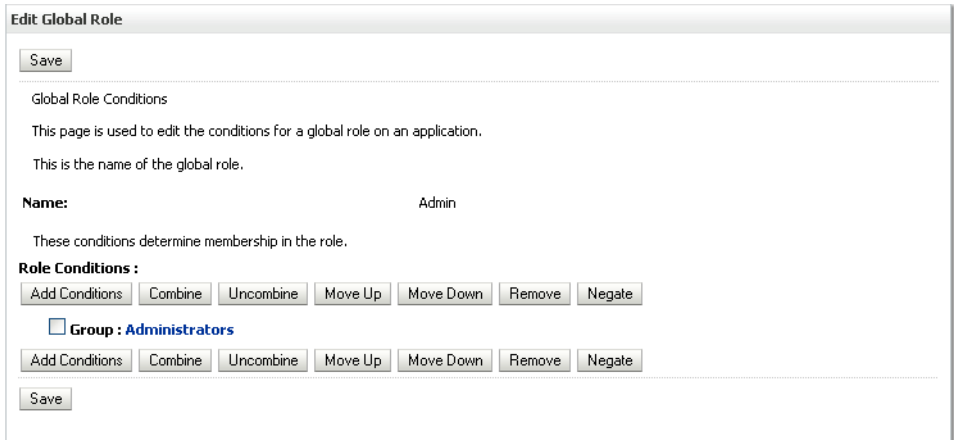

By default, the Administrators group in Oracle Internet Directory (or other configured identity store) defines who has the administrator role in WebLogic Server.

**7.** Click **Add Conditions** to add a different group name.

The Edit Global Role - Predicate List page displays (see [Figure 24–29\)](#page-436-1).

<span id="page-436-1"></span>*Figure 24–29 Edit Global Role Page - Predicate List*

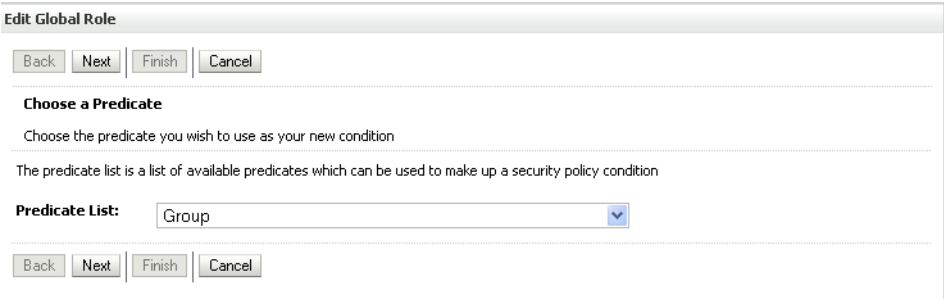

**8.** Select Group from the **Predicate List** list and click **Next**.

The Edit Global Role - Arguments page displays (see [Figure 24–30\)](#page-437-0).

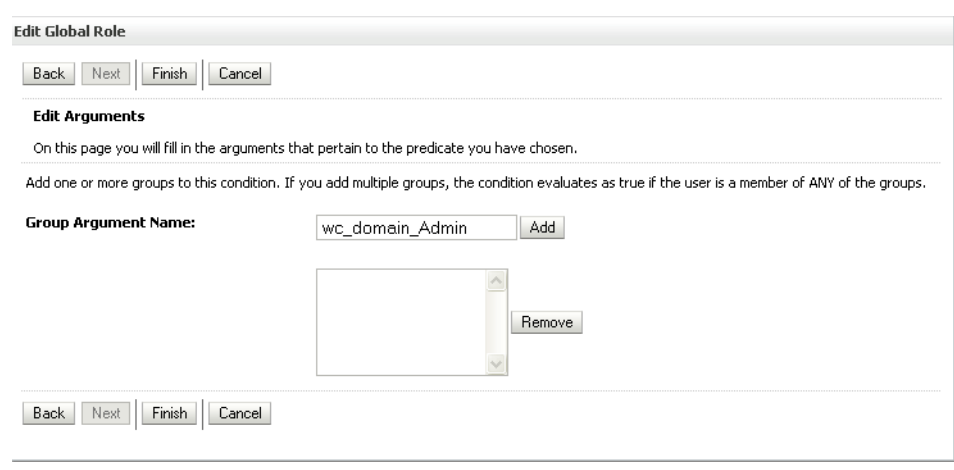

<span id="page-437-0"></span>*Figure 24–30 Edit Global Role Page - Arguments*

- **9.** Enter the name for the new administrator group and click **Add**.
- **10.** Select the pre-existing administrator group and click **Remove** to delete it leaving the new one you've selected in its place.
- **11.** Click **Finish** to save your changes.

After making this change, any members of the new group specified are authorized to administer WebLogic Server.

# **24.6 Granting the WebCenter Spaces Administrator Role to a WebCenter Spaces User**

WebCenter Spaces only recognizes users in the identity store that is mapped by the first authenticator. Since the WebCenter Spaces Administrator account is initially created only in the embedded LDAP server, if an external LDAP such as Oracle Internet Directory is configured as the primary authenticator for WebCenter Spaces, you must also create a user in that LDAP and grant that user the WebCenter Spaces Administrator role.

You can grant a user the WebCenter Administrator role using Fusion Middleware Control or WLST as shown below in the sections on:

- Section 24.6.1, "Granting the WebCenter Spaces Administrator Role Using Fusion [Middleware Control"](#page-437-1)
- [Section 24.6.2, "Granting the WebCenter Spaces Administrator Role Using WLST"](#page-440-0)

For more information, see "Granting the Administrator Role to a Non-Default User" in the *Oracle Fusion Middleware Installation Guide for Oracle WebCenter*.

## <span id="page-437-1"></span>**24.6.1 Granting the WebCenter Spaces Administrator Role Using Fusion Middleware Control**

This section describes how to grant the WebCenter Spaces administrator role to a user account other than the default "weblogic" account.

To grant the WebCenter Spaces Administrator role using Fusion Middleware Control:

**1.** Log into Fusion Middleware Control and select the WebLogic domain for WebCenter Spaces.

For information on logging into Fusion Middleware Control, see [Section 6,](#page-86-0)  ["Starting Enterprise Manager Fusion Middleware Control."](#page-86-0)

**2.** From the WebLogic Domain menu, select **Security -> Application Roles**.

The Application Roles page displays (see [Figure 24–31\)](#page-438-0).

<span id="page-438-0"></span>*Figure 24–31 Application Roles Page*

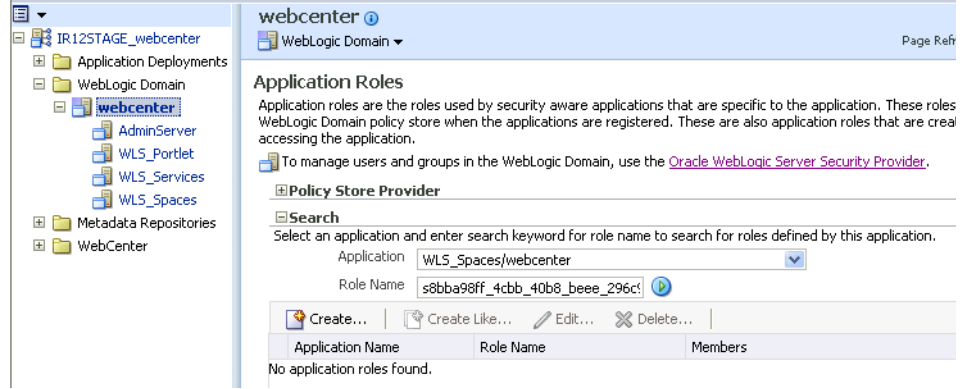

**3.** Search for the Administration application role by selecting the **Application** name for WebCenter Spaces (WLS\_Spaces/webcenter), and providing the following internal identifier used by WebCenter Spaces as the **Role Name**:

s8bba98ff\_4cbb\_40b8\_beee\_296c916a23ed#-#Administrator

The search should return

s8bba98ff\_4cbb\_40b8\_beee\_296c916a23ed#-#Administrator, which is the administrator role identifier.

**4.** Click the administrator role name (s8bba98ff\_4cbb\_40b8\_beee\_296c916a23ed#-#Administrator) in the Role Name column.

The Edit Application Role page displays (see [Figure 24–32](#page-439-0)).

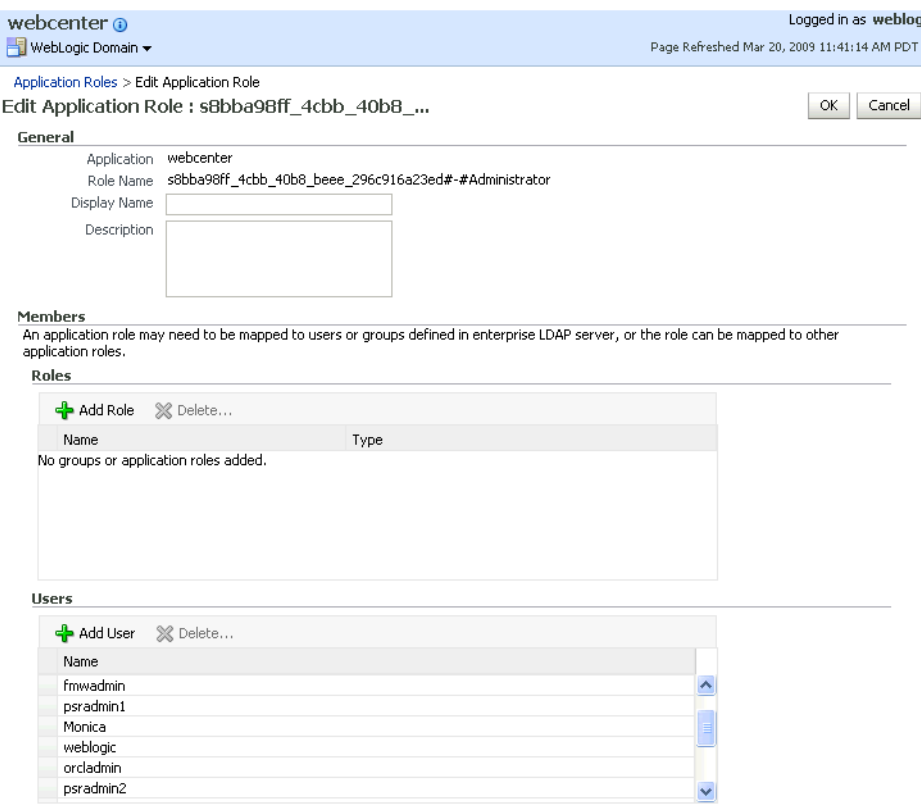

<span id="page-439-0"></span>*Figure 24–32 Edit Application Role Page*

**5.** Click **Add User**.

The Add User pop-up displays (see [Figure 24–33](#page-439-1)).

<span id="page-439-1"></span>*Figure 24–33 Add User Pop-up*

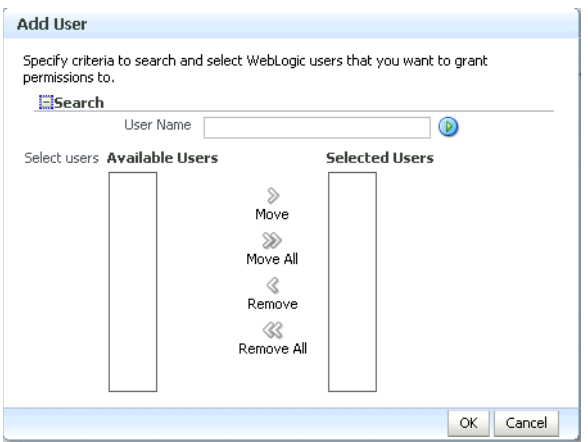

- **6.** Use the Search function to search for the user to assign the Administrator role to.
- **7.** Use the arrow keys to move the user from the Available Users column to the Selected Users column, and click **OK**.
- **8.** On the Edit Application Role page, click **OK**.
- **9.** To remove the weblogic role, on the Edit Application Role page under **Users**, click weblogic and the click **Delete**.
- **10.** Restart the WLS\_Spaces managed server.

When you login to WebCenter Spaces, the Administration link should appear and you should be able to perform all administrator operations. See also, [Section 32.1,](#page-782-0)  ["Logging into WebCenter Spaces as an Administrator."](#page-782-0)

## <span id="page-440-0"></span>**24.6.2 Granting the WebCenter Spaces Administrator Role Using WLST**

To grant the WebCenter Administrator role using WLST:

- **1.** Start WLST as described in [Section 1.12.3.1, "Running Oracle WebLogic Scripting](#page-59-0)  [Tool \(WLST\) Commands."](#page-59-0)
- **2.** Connect to the WebCenter Spaces Administration Server for the target domain with the following command:

connect('*user\_name*','*password*, '*host\_id*:*port*')

Where:

- user\_name is the name of the user account with which to access the Administration Server (for example, weblogic)
- *password* is the password with which to access the Administration Server
- *host\_id* is the host ID of the Administration Server
- port is the port number of the Administration Server (for example, 7001).
- **3.** Grant the WebCenter Spaces administrator application role to the user in Oracle Internet Directory using the grantAppRole command as shown below:

```
grantAppRole(appStripe="webcenter", 
appRoleName="s8bba98ff_4cbb_40b8_beee_296c916a23ed#-#Administrator",
principalClass="weblogic.security.principal.WLSUserImpl", 
principalName="wc_admin")
```
Where *wc* admin is the name of the administrator account to create.

**4.** To test the new account, log into WebCenter Spaces using the new account name.

The Administration link should appear, and you should be able to perform all administrator operations. See also, [Section 32.1, "Logging into WebCenter Spaces](#page-782-0)  [as an Administrator."](#page-782-0)

**5.** After granting the WebCenter Spaces Administrator role to new accounts, remove this role from accounts that no longer need it or should no longer have it using the WLST revokeAppRole command. For example, if WebCenter Spaces was installed with a different administrator user name than "weblogic", the administrator role should be given to that user and should be revoked from the default "weblogic".

```
revokeAppRole(appStripe="webcenter", 
appRoleName="s8bba98ff_4cbb_40b8_beee_296c916a23ed#-#Administrator", 
principalClass="weblogic.security.principal.WLSUserImpl", 
principalName="weblogic")
```
# **24.7 Configuring the Oracle Content Server to Share the WebCenter Spaces Identity Store LDAP Server**

Oracle Content Server (OCS) must be configured to use the same identity store LDAP server as Oracle WebCenter Spaces. For more information on configuring the OCS, see [Section 11.2.1.2.1, "Configuring the Identity Store,"](#page-155-0) and also "Configuring the Identity Store Service" in the *Oracle Fusion Middleware Security Guide*.

# <sup>25</sup>**Configuring the Policy and Credential Store**

For most environments, and especially production environments, you must reassociate your policy store with an external LDAP such as Oracle Internet Directory (OID). Note that when using an external LDAP-based store, the credential store and policy store must be configured to use the same LDAP server (either Oracle Internet Directory 11gR1 or 10.1.4.3).

Reassociating the policy and credential store with OID consists of creating a root node in the LDAP directory, and then reassociating the policy and credential store with the OID server using Fusion Middleware Control, or from the command line using WLST as described in the following sections:

- [Section 25.1, "Creating a root Node"](#page-442-0)
- Section 25.2, "Reassociating the Credential and Policy Store Using Fusion [Middleware Control"](#page-443-0)
- [Section 25.3, "Reassociating the Credential and Policy Store Using WLST"](#page-445-0)
- [Section 25.4, "Managing Credentials"](#page-446-0)
- [Section 25.5, "Configuring Self-Registration By Invitation in WebCenter Spaces"](#page-446-1)

#### **Audience**

The content of this chapter is intended for Fusion Middleware administrators (users granted the Admin role through the Oracle WebLogic Server Administration Console). Users with the Monitor or Operator roles can view security information but cannot make changes. See also, [Section 1.8, "Understanding Administrative Operations, Roles,](#page-54-0)  [and Tools."](#page-54-0)

# <span id="page-442-0"></span>**25.1 Creating a root Node**

The first step in reassociating the policy and credential store with OID, is to create an LDIF file in the LDAP directory and add a root node under which all data is added. After creating the file and adding the node, continue by reassociating the store using either Fusion Middleware Control or WLST.

To create a root node:

**1.** Create a root node by adding the following to an LDIF file (for example, root.ldif) in the LDAP directory:

```
dn: cn=root_webcenter_xxxx
cn: root_webcenter_xxxx
objectclass: top
objectclass: orclcontainer
```
Where xxxx is a string (for example, the server name) that uniquely identifies the node.

**2.** Add this node to the directory by running the following LDAP command from your LDAP installation directory:

```
OID_ORACLE_HOME/as_1/bin/ldapadd -h ldap_host_name -p ldap_port -D cn=orcladmin 
-w password -v -f root.ldif
```
where:

- *OID\_ORACLE\_HOME* is the directory in which LDAP is installed
- 1dap\_host\_name is the host name of the OID server
- *ldap\_port* is the OID server port number
- password is the password with which to access the OID server

Note that each root container must have a unique name.

# <span id="page-443-0"></span>**25.2 Reassociating the Credential and Policy Store Using Fusion Middleware Control**

When initially installed, WebCenter Spaces and Enterprise Manager are already associated and deployed in the same domain.

Before reassociating the policy and credential store with Oracle Internet Directory, you must first have created the root node as described in [Section 25.1, "Creating a root](#page-442-0)  [Node."](#page-442-0)

To reassociate the policy and credential store with the OID server:

**1.** Open Fusion Middleware Control and log in to your target instance.

For information on logging into Fusion Middleware Control, see [Section 6,](#page-86-0)  ["Starting Enterprise Manager Fusion Middleware Control."](#page-86-0)

- **2.** In the Navigation pane, click your domain.
- **3.** From the WebLogic Domain menu, select **Security > Security Provider Configuration**.

The Security Provider Configuration page displays (see [Figure 25–1](#page-444-0)).

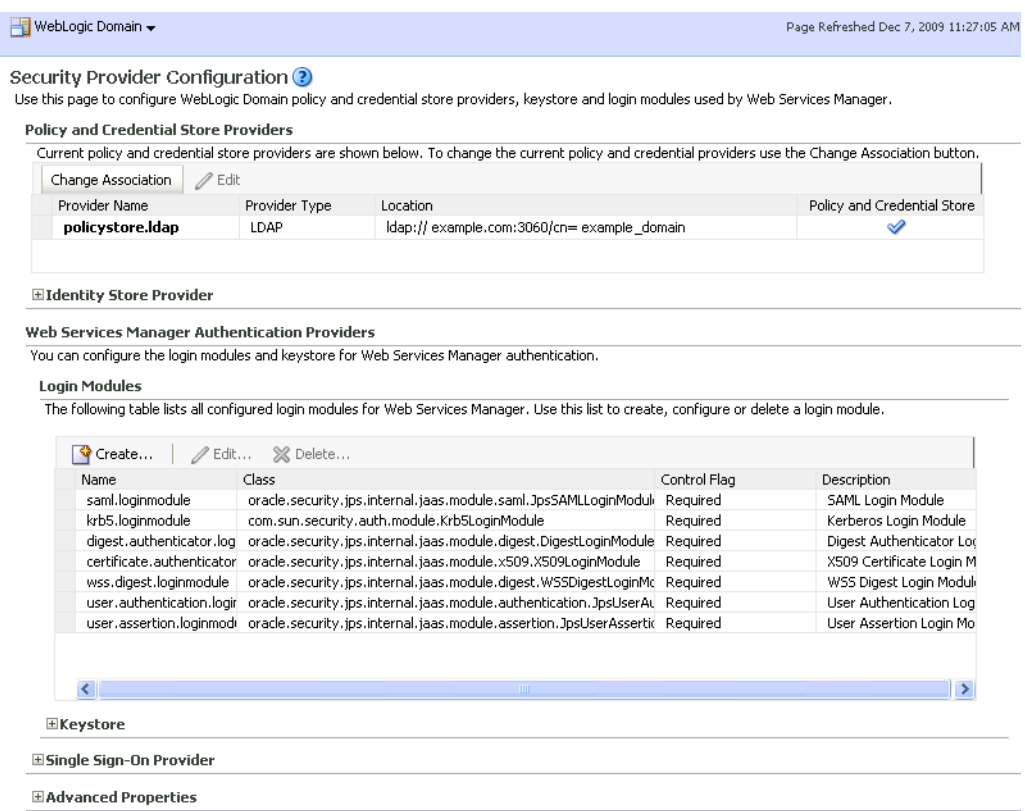

#### <span id="page-444-0"></span>*Figure 25–1 Security Provider Configuration Page*

**4.** On the Security Provider Configuration page, click **Change Association...** to add the new Oracle Internet Directory provider.

The Set Security Provider page displays (see [Figure 25–2\)](#page-444-1).

### <span id="page-444-1"></span>*Figure 25–2 Set Security Provider Page*

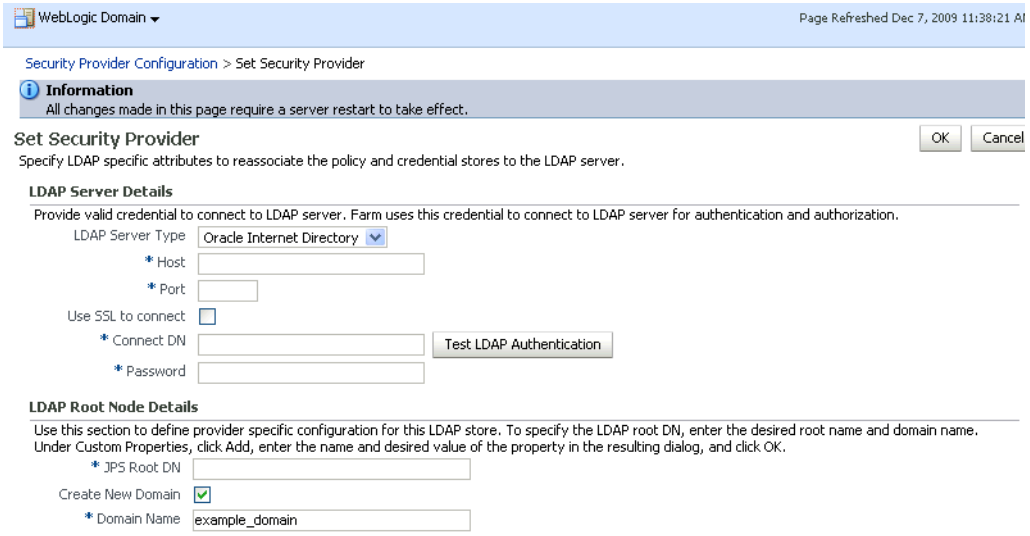

**5.** Under LDAP Server Details, select **Oracle Internet Directory** as the LDAP Server Type.

- **6.** In the **Host** and **Port** fields, enter the host name and the LDAP port for Oracle Internet Directory.
- **7.** Set the **User DN** field to cn=orcladmin, and enter the associated password in the **Password** field.
- **8.** Under LDAP Root Node Details, set the **JPS Root DN** field to the one you added to the root.ldif file (for example, cn=root\_webcenter\_abcd99). Be sure to include the cn=.
- **9.** Click **OK** to begin the reassociation. Restart the WebLogic server when prompted after migration.

# <span id="page-445-0"></span>**25.3 Reassociating the Credential and Policy Store Using WLST**

Before reassociating the policy and credential store with Oracle Internet Directory, you must first have created the root node as described in [Section 25.1, "Creating a root](#page-442-0)  [Node."](#page-442-0)

- **1.** Start WLST as described in [Section 1.12.3.1, "Running Oracle WebLogic Scripting](#page-59-0)  [Tool \(WLST\) Commands."](#page-59-0)
- **2.** Connect to the Administration Server for the target domain with the following command:

connect('*username>*,'*password*', '*host\_id*:*port*')

where:

- username is the administrator account name used to access the Administration Server (for example, weblogic)
- *password* is the administrator password used to access the Administration Server (for example, weblogic)
- *host\_id* is the server ID of the Administration Server (for example, example.com)
- port is the port number of the Administration Server (for example, 7001).
- **3.** Reassociate the policy and credential store using the reassociateSecurityStore command:

```
reassociateSecurityStore(domain="domain_name", admin="admin_name", 
password="password", 
ldapurl="ldap_uri", servertype="ldap_srvr_type", jpsroot="root_webcenter_xxxx")
```
Where:

- domain\_name specifies the domain name where reassociation takes place.
- *admin\_name* specifies the administrator's user name on the LDAP server. The format is cn=usrName.
- password specifies the password associated with the user specified for the argument admin.
- 1dap\_uri specifies the URI of the LDAP server. The format is ldap://host:port, if you are using a default port, or ldaps://host:port, if you are using a secure LDAP port. The secure port must have been configured to handle an anonymous SSL connection, and it is distinct from the default (non-secure) port.
- *ldap\_srvr\_type* specifies the kind of the target LDAP server. Specify OID for Oracle Internet Directory.
- root\_webcenter\_xxxx specifies the root node in the target LDAP repository under which all data is migrated. Be sure to include the cn=. The format is cn=nodeName.

All arguments are required. For example:

```
reassociateSecurityStore(domain="myDomain", admin="cn=adminName", 
password="myPass", ldapurl="ldaps://myhost.example.com:3060", servertype="OID", 
jpsroot="cn=testNode")
```
## <span id="page-446-0"></span>**25.4 Managing Credentials**

Administrators can manage credentials for the WebCenter domain credential store using Fusion Middleware Control and WLST commands. For more information, see "Managing Credentials" in the *Oracle Fusion Middleware Security Guide*.

## <span id="page-446-1"></span>**25.5 Configuring Self-Registration By Invitation in WebCenter Spaces**

WebCenter Spaces supports self-registration by invitation, as described in [Section 34.4.1, "Enabling Self-Registration By Invitation-Only."](#page-819-0) The self-registration 'by-invitation' feature requires that the WebCenter domain credential store contain the following password credentials:

- $map$  name =  $o.$  webcenter. security. selfreg
- key= o.webcenter.security.selfreg.hmackey
- user name = o.webcenter.security.selfreg.hmackey

To enable 'self-registration by invitation' in WebCenter Spaces, use Fusion Middleware Control or the WLST command createCred to create the password credentials detailed above. For example:

```
createCred(map="o.webcenter.security.selfreg", 
key="o.webcenter.security.selfreg.hmackey", type="PC", 
user="o.webcenter.security.selfreg.hmackey", password="<password>", url="<url>",
port="<port>", [desc="<description>"])
```
For more information, see "Managing Credentials" in the *Oracle Fusion Middleware Security Guide*.

# <sup>26</sup>**Configuring WebCenter Applications and Components to Use SSO**

This chapter describes the available single sign-on (SSO) solutions for your WebCenter application to use, and how each is configured.

Oracle Access Manager (OAM), part of Oracle's enterprise class suite of products for identity management and security, provides a wide range of identity administration and security functions, including several single sign-on options for WebCenter Spaces and custom WebCenter applications. OAM is the recommended single sign-on solution for Oracle WebCenter 11g installations.

For deployment environments that are already invested in Oracle 10g infrastructure, and where the Oracle Application Server Single Sign-On (OSSO) server is used as the primary SSO solution, WebCenter 11g can also be configured to use OSSO for single sign-on.

For smaller scale Oracle WebCenter 11g installations, where you do not have an enterprise-class single sign-on infrastructure like Oracle Access Manager or Oracle SSO, and you only need to provide a single sign-on capability within WebCenter Spaces and its associated Web applications like Wiki, Discussions, RSS and Worklist, you can configure a SAML-based SSO solution. If you need to provide single sign-on with other enterprise applications, this solution is not recommended.

If your enterprise uses Microsoft desktop logins that authenticate with a Microsoft domain controller with user accounts in Active Directory, then configuring SSO with Microsoft Clients may also be an option to consider.

The following subsections describe the setup required for each of these SSO solutions:

- [Section 26.1, "Configuring Oracle Access Manager \(OAM\)"](#page-449-0)
- [Section 26.2, "Configuring Oracle Single Sign-On \(OSSO\)"](#page-477-0)
- [Section 26.3, "Configuring SAML-based Single Sign-on"](#page-484-0)
- [Section 26.4, "Configuring SSO with Microsoft Clients"](#page-542-0)

#### **Audience**

The content of this chapter is intended for Fusion Middleware administrators (users granted the Admin role through the Oracle WebLogic Server Administration Console). Users with the Monitor or Operator roles can view security information but cannot make changes. See also, [Section 1.8, "Understanding Administrative Operations, Roles,](#page-54-0)  [and Tools."](#page-54-0)

# <span id="page-449-0"></span>**26.1 Configuring Oracle Access Manager (OAM)**

Oracle Access Manager (OAM) provides flexible and extensible authentication and authorization, and provides audit services. This section describes how to configure WebCenter Spaces and custom WebCenter applications for OAM single sign-on authentication, including how to configure the WebLogic server side and the WebCenter application as the partner application participating in SSO.

Much of the configuration can be done using scripts (recommended). To use the scripts, follow the instructions in [Section 26.1.2, "Configuring OAM Using Scripts,"](#page-450-0) and complete the instructions in [Section 26.1.3, "Configuring the Webtier](#page-452-0)  [Components"](#page-452-0) and [Section 26.1.6, "Configuring the Policy Manager,"](#page-464-0) and any additional configurations as appropriate in [Section 26.1.7, "Additional](#page-472-0)  [Configurations."](#page-472-0)

To perform the configuration manually, complete the instructions in all of the subsections, exception for [Section 26.1.2, "Configuring OAM Using Scripts."](#page-450-0)

The scripted and equivalent manual configuration steps are presented in the following subsections:

- [Section 26.1.1, "OAM Components and Topology"](#page-449-1)
- [Section 26.1.2, "Configuring OAM Using Scripts"](#page-450-0)
- [Section 26.1.3, "Configuring the Webtier Components"](#page-452-0)
- [Section 26.1.4, "Manually Configuring the Access System"](#page-455-0)
- [Section 26.1.5, "Manually Defining the WebCenter Policy Domain"](#page-455-1)
- [Section 26.1.6, "Configuring the Policy Manager"](#page-464-0)
- [Section 26.1.7, "Additional Configurations"](#page-472-0)

## <span id="page-449-1"></span>**26.1.1 OAM Components and Topology**

[Figure 26–1](#page-450-1) shows the components and topology required to set up single sign-on with Oracle Access Manager for a WebCenter application.

<span id="page-450-1"></span>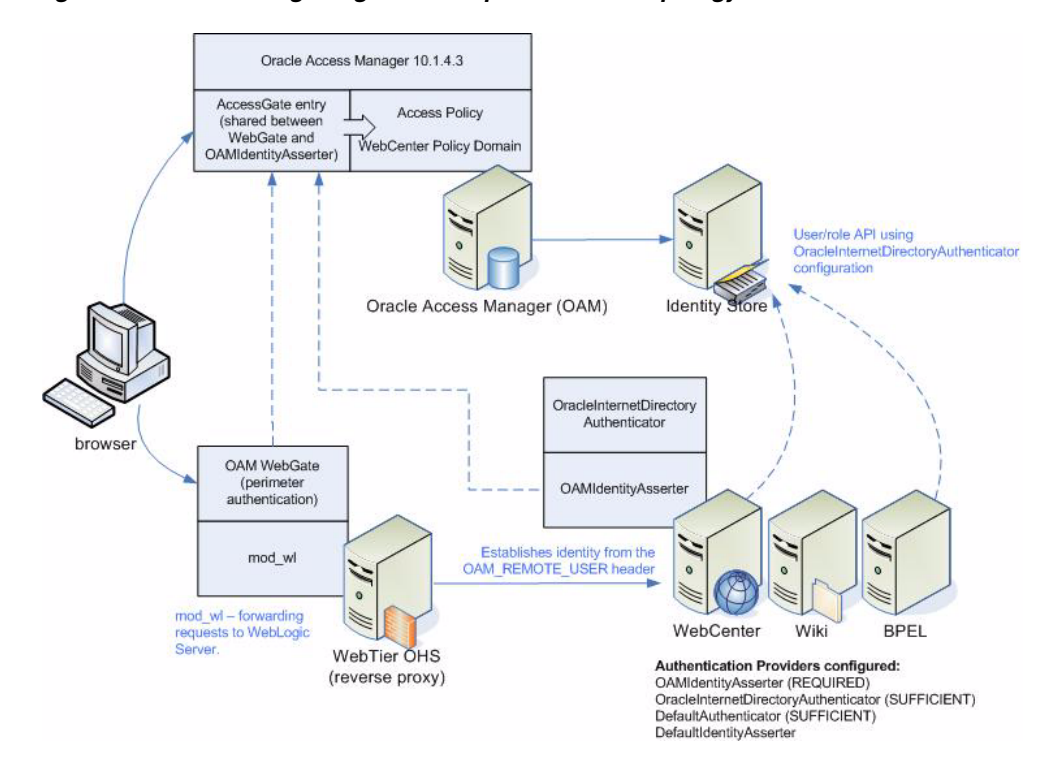

*Figure 26–1 OAM Single Sign-On Components and Topology*

OAM consists of the following components:

- Access Server a standalone server that provides authentication, authorization, and auditing services for Access Gates. There is one access server set up on OAM. This is done as part of the OAM install itself.
- **WebGate** an out-of-the-box plugin that intercepts Web resource (HTTP) requests and forwards them to the Access Server for authentication and authorization.
- **Identity Assertion Provider (IAP)** a type of security provider that asserts the identity of the user based on header information that is set by perimeter authentication. The OAM integration provides an OAM ID Asserter that can be configured as the OAM IAP. The OAM ID Asserter can be used for authentication or for identity assertion. For OAM SSO integration, the OAM ID Asserter should be configured as an Identity Assertion Provider (IAP) by selecting obSSOCookie under **Active Types** in the provider's Common settings.

## <span id="page-450-0"></span>**26.1.2 Configuring OAM Using Scripts**

These steps assume that you've installed Oracle WebCenter (see [Section 2.3, "Installing](#page-65-0)  [WebCenter Spaces"](#page-65-0)). By default, an Oracle WebCenter installation creates a WebLogic Server domain, including an Administration Server and three managed servers: WLS\_Spaces, WLS\_Services and WLS\_Portlet.

- **1.** Install the WebTier, which contains the Oracle HTTP Server (OHS) and mod\_wl (see the *Oracle Fusion Middleware Installation Guide for Oracle WebCenter* for information on how to install the WebTier).
- **2.** Configure the module mod\_wl in the WebTier OHS so that it forwards requests to the Oracle WebLogic Server for WebCenter, as described in [Section 26.1.3.1,](#page-452-1)  ["Configure mod\\_weblogic \(mod\\_wl\\_ohs.conf\)."](#page-452-1)
- **3.** Determine which access server to use.
- **a.** Log onto the Access Manager.
- **b.** Click **Access System Console**.
- **c.** Open the Access System Configuration tab.
- **d.** Click **Access Server Configuration** to display a list of all access servers.
- **e.** Click an access server in the list to see server details.

The host name and port are the values you need for the oam\_aaa\_host and oam\_aaa\_port parameters respectively in the script.

**4.** Run the following command.

The oamcfgtool.jar is available in

ORACLE\_HOME/modules/oracle.oamprovider\_11.1.1/oamcfgtool.jar in the WebCenter installation. Values in bold are the ones that you must supply based on the settings of your WebCenter and OAM instances.

java -jar ORACLE\_HOME/modules/oracle.oamprovider\_11.1.1/oamcfgtool.jar mode=CREATE app\_domain="**your\_domain\_name**" protected\_uris="**/webcenter/adfAuthentication,/webcenter/content,/owc\_wiki/user/ login.jz,/owc\_wiki/adfAuthentication,/integration/worklistapp**, **/workflow/sdpmessagingsca-ui-worklist/faces/adf.task-flow,/workflow/WebCenterWo rklistDetail/faces/adf.task-flow, /workflow/sdpmessagingsca-ui-worklist,/rss/rssservlet,/owc\_discussions/login!wi thRedirect.jspa, /owc\_discussions/login!default.jspa,/owc\_discussions/login.jspa,/owc\_discussion s/admin,/rest,/cmisrestprelim"** public\_uris="**/webcenter,/owc\_wiki,/owc\_discussions,/rss,/workflow**" app\_agent\_password=**<Password to be provisioned for App Agent>** ldap\_host=**<Hostname of LDAP server>** ldap\_port=**<Port of LDAP server>** ldap\_userdn=**<DN of LDAP Admin User, usually "cn=orcladmin">** ldap\_userpassword=**<Password of LDAP Admin User>** oam\_aaa\_host=**<HOST of OAM server>** oam\_aaa\_port=**<Port of OAM server>**

We recommend that you register your domain (for *<your domain name>*) as something like "webtier.example.com", where "webtier.example.com" is your Webtier, so that you can easily distinguish the various policies in OAM.

If your command ran successfully, you should see something like the following output depending on the values you used:

Processed input parameters Initialized Global Configuration Successfully completed the Create operation. Operation Summary: Policy Domain : webtier.example.com Host Identifier: webtier.example.com Access Gate ID : webtier.example.com\_AG

You can also run the Validate command to validate your configurations:

java -jar *WC\_ORACLE\_HOME*/modules/oracle.oamprovider\_11.1.1/oamcfgtool.jar mode=VALIDATE app\_domain="**your\_domain\_name**" ldap\_host=**<Hostname of LDAP server>** ldap\_port=**<Port of LDAP server>** \*ldap\_userdn=**<DN of LDAP Admin User, usually "cn=orcladmin">**\* ldap\_userpassword=**<Password of LDAP Admin User>** oam\_aaa\_host=**<HOST of OAM server>** oam\_aaa\_port=**<Port of OAM server>** test\_username=**<Username to be used for policy validation>** test\_userpassword=**<Userpassword to be used for policy validation>**

If your command runs successfully, you should see the same output as above.

- **5.** Check the Policy Domain settings.
	- **a.** Log on to the Oracle Access Manager.
	- **b.** Click **Policy Manager**.
	- **c.** Click **My Policy Domains**.

You should see the domain you just created in the list of policy domains. In the URL prefixes column, you should also see the URIs you specified during the creation of this domain.

**d.** Click the domain you just created and open the Resources tab.

The URIs you specified should display. You can also open other tabs to view and verify other settings, and manually add additional resources later, if required.

- **6.** Check the Access Gate Configurations.
	- **a.** Click **Access System Console**.
	- **b.** Open the Access System Configuration tab.
	- **c.** Click **AccessGate Configuration**.
	- **d.** Enter some search criteria and click **Go**.
	- **e.** When the Access Gate for the domain you just created displays (it will have the suffix \_AG), click it to see the setting details.
- **7.** Run the WebGate Installer as described in the section on "Installing the WebGate" in the *Oracle Fusion Middleware Enterprise Deployment Guide for Oracle Identity Management*.

The InstallShield Wizard will prompt you for several inputs during the installation. Supply the information requested based on the settings for your environment.

**8.** Continue with the steps for configuring the Policy Manager in [Section 26.1.6,](#page-464-0)  ["Configuring the Policy Manager,"](#page-464-0) and any further configurations, as required, in [Section 26.1.7, "Additional Configurations."](#page-472-0)

## <span id="page-452-0"></span>**26.1.3 Configuring the Webtier Components**

This section includes the following subsections:

- [Configure mod\\_weblogic \(mod\\_wl\\_ohs.conf\)](#page-452-1)
- [Create an AccessGate Entry](#page-453-0)
- [Install WebGate on the WebTier](#page-454-0)

## <span id="page-452-1"></span>**26.1.3.1 Configure mod\_weblogic (mod\_wl\_ohs.conf)**

Configure the module mod  $w1$  in the WebTier OHS so that it forwards requests to the Oracle WebLogic Server for WebCenter, by uncommenting lines at WT\_ORACLE\_HOME/instances/<your\_instance>/config/OHS/ohs1/mod\_wl\_ ohs.conf. This file is included by the httpd.conf file.

To configure Web Tier OHS to work with multiple non-clustered servers, use the example below in mod\_wl\_ohs.conf. Ensure that the WebLogic port numbers match your configuration.

```
<IfModule mod_weblogic.c>
MatchExpression /webcenter WebLogicHost=webcenter.example.com|WebLogicPort=8888
MatchExpression /rss WebLogicHost=webcenter.example.com|WebLogicPort=8888
MatchExpression /owc_wiki WebLogicHost=webcenter.example.com|WebLogicPort=8890
MatchExpression /owc_discussions 
WebLogicHost=webcenter.example.com|WebLogicPort=8890
MatchExpression /workflow WebLogicHost=soa.example.com|WebLogicPort=8888
MatchExpression /integration/worklistapp 
WebLogicHost=soa.example.com|WebLogicPort=8888
MatchExpression /integration/services 
WebLogicHost=soa.example.com|WebLogicPort=8888
MatchExpression /soa-infra WebLogicHost=soa.example.com|WebLogicPort=8888
MatchExpression /rest WebLogicHost=webcenter.example.com|WebLogicPort=8888
MatchExpression /cmisrestprelim 
WebLogicHost=webcenter.example.com|WebLogicPort=8888
</IfModule>
```
**Note:** The entries in the MatchExpression list above map the incoming paths to the appropriate WebLogic Server managed servers on which the corresponding applications reside.

#### <span id="page-453-0"></span>**26.1.3.2 Create an AccessGate Entry**

An AccessGate entry must be created on the Access Manager to be shared by the OAM Identity Assertion Provider (IAP), and the WebGate performing perimeter authentication on the webtier reverse proxy.

**Note:** If you are doing the configuration using the oamcfgtool scripted installation, this step is not required, as the installation script does it automatically.

To create an AccessGate entry:

**1.** Log in to the Access Server Console using your browser to navigate to:

http://*host*:*port*/access/oblix

Where *host* is the host ID of the server hosting the Access Manager (for example, oam.example.com), and *port* is the HTTP port number (for example, 8888).

- **2.** Open the Access System Configuration page.
- **3.** Click **Add New AccessGate** to create an AccessGate entry.
- **4.** Click **List Access Servers** on the Details pane and bind the AccessGate to the Access Server that has been set up for OAM Single Sign-on.

Some of the settings specified here will be needed for WebGate installation and OAM Identity Assertion Provider (IAP) setup. [Table 26–1](#page-453-1) shows settings for a typical AccessGate entry.

*Table 26–1 Sample Settings for AccessGate Entry*

<span id="page-453-1"></span>

| <b>Setting</b>  | Value                 |  |
|-----------------|-----------------------|--|
| AccessGate Name | webcenter-access-gate |  |
| Description     |                       |  |
| <b>State</b>    | Enabled               |  |

| <b>Setting</b>                                | Value                    |
|-----------------------------------------------|--------------------------|
| Hostname                                      | webtier.example.com      |
| Port                                          | 9010                     |
| <b>Access Gate Password</b>                   | <not displayed=""></not> |
| Debug                                         | Off                      |
| Maximum user session time<br>(seconds)        | 3600                     |
| Idle Session Time (seconds)                   | 3600                     |
| <b>Maximum Connections</b>                    | $\mathbf{1}$             |
| <b>Transport Security</b>                     | Open                     |
| IPValidation                                  | <b>On</b>                |
| IPValidationException                         |                          |
| <b>Maximum Client Session</b><br>Time (hours) | 24                       |
| Failover threshold                            | 1                        |
| Access server timeout<br>threshold            |                          |
| Sleep For (seconds)                           | 60                       |
| Maximum elements in cache                     | 100000                   |
| Cache timeout (seconds)                       | 1800                     |
| Impersonation username                        |                          |
| Impersonation password                        | <not displayed=""></not> |
| <b>ASDK Client</b>                            |                          |
| Access Management Service On                  |                          |

*Table 26–1 (Cont.) Sample Settings for AccessGate Entry*

#### **Web Server Client**

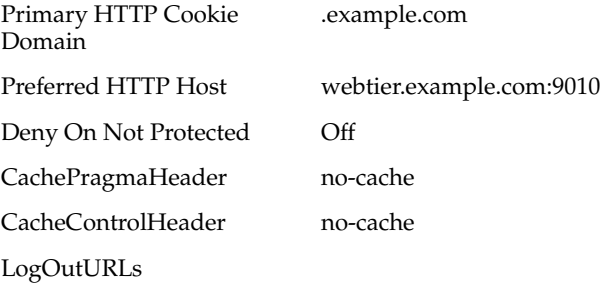

## <span id="page-454-0"></span>**26.1.3.3 Install WebGate on the WebTier**

This section describes how to install the WebGate.

To install the WebGate:

**1.** Copy the ZIP file (Oracle\_Access\_Manager10\_1\_4\_3\_0\_linux\_GCClib.zip) containing the two gcc libraries required for the installation (libgcc\_s.so.1 and libstdc++.so.5) to a /tmp directory.

**2.** Run the installation as root. For example, from the /tmp directory run:

sudo -u root ./Oracle\_Access\_Manager10\_1\_4\_3\_0\_linux\_OHS11g\_WebGate

**3.** Follow the installation runtime instructions, providing the installation directory, information of the AccessGate that you created earlier and the absolute path to the httpd.conf file of the web server. For example:

WT\_ORACLE\_HOME/instances/*<your\_instance>*/config/OHS/ohs1/httpd.conf

Information for the AccessGate can be found in the Access System Console. For more information, see [Section 26.1.3.2, "Create an AccessGate Entry."](#page-453-0)

**4.** After the installation a new section is inserted in the httpd.conf file between the following entries:

```
#** BEGIN WEBGATE SPECIFIC ***
#** END Oblix NetPoint Specific ***
```
Check to see if the content is consistent with your environment.

## <span id="page-455-0"></span>**26.1.4 Manually Configuring the Access System**

To configure the Access System, you must add a host identifier:

**1.** Log in to the Access Server Console using your browser to navigate to:

http://*host*:*port*/access/oblix

Where *host* is the host ID of the server hosting the Access Manager (for example, oam.example.com), and *port* is the HTTP port number (for example, 8888).

- **2.** Open the Access System Configuration page.
- **3.** On the navigation pane, click **Host Identifiers**.
- **4.** Add a host identifier for the webtier and enter the **Host Identifier name** (for example, webtier), a **Description**, and all **Hostname variations**. The hostname variations should include all the ways that a browser could issue a request to the webtier. For example, webtier and webtier.example.com if the webtier is using the default port; and additionally webtier:8080 and webtier.example.com:8080 if the webtier is not using the default port.

## <span id="page-455-1"></span>**26.1.5 Manually Defining the WebCenter Policy Domain**

This section describes the steps to set up the WebCenter Policy Domain that will configure the WebCenter application for OAM SSO authentication.

To configure the WebCenter Policy Domain:

**1.** Log in to the Access Server Console using your browser to navigate to:

http://*host*:*port*/access/oblix

where *host* is the host ID of the server hosting the Access Manager (for example, oam.example.com), and *port* is the HTTP port number (for example, 8888).

**2.** Click **Policy Manager**.

The Policy Manager pane displays (see [Figure 26–2](#page-456-0)).

<span id="page-456-0"></span>*Figure 26–2 Policy Manager Pane*

| <b>ORACLE</b> Access Administration                                                  |                                                                                                    |        |     |         |
|--------------------------------------------------------------------------------------|----------------------------------------------------------------------------------------------------|--------|-----|---------|
| • Search<br>• My Policy Domains<br>• Create Policy<br>Domain<br><b>Access Tester</b> | <b>Search For Policy domains and Policies</b><br>Policy Domain Name v<br>Search<br><b>That Contains</b><br>$\checkmark$ | $\cap$ | All | $\odot$ |
|                                                                                      |                                                                                                    |        |     |         |

**3.** Click **Create Policy Domain** in the Navigation pane to create a policy domain to protect the WebCenter resources.

The Create Policy Domain page displays (see [Figure 26–3](#page-456-1)).

<span id="page-456-1"></span>*Figure 26–3 Create Policy Domain Page*

# **Create Policy Domain** General Resources Authorization Rules Default Rules Policies Delegated Access Admins Name webtier.example.com Description Save Cancel

- **4.** Enter a **Name** (for example, webtier.example.com) and **Description** for the policy domain and click **Save**.
- **5.** Open the Resources tab and click **Add**.

The Resource page displays (see [Figure 26–4\)](#page-457-0).

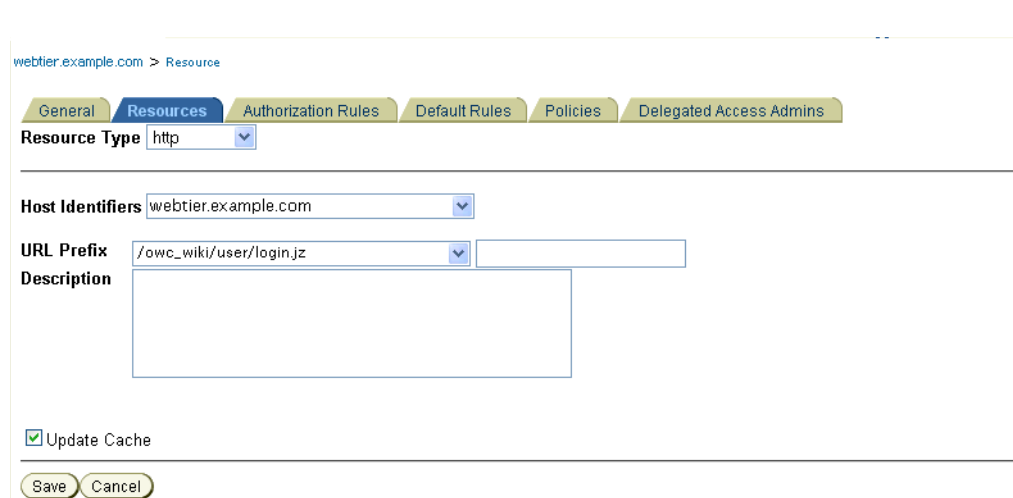

<span id="page-457-0"></span>*Figure 26–4 Policy Domain Resource Page*

- **6.** Add the resources that must be secured. For each resource:
	- **a.** Select http as the **Resource Type**.
	- **b.** Select the **Host Identifier** for the WebCenter webtier.
	- **c.** Enter the **URL Prefix** for the resources you want to protect. The following resources can be protected:

```
/adf.task-flow
/faces/adf.task-flow
/integration/worklistapp
/owc_discussions/login!withRedirect.jspa
/owc_discussions/login!default.jspa
/owc_discussions/login.jspa
/owc_discussions/admin
/owc_wiki/user/login.jz
/owc_wiki/acl
/owc_wiki/adfAuthentication
/owc_wiki/admin
/owc_wiki/attachments
/owc_wiki/default
/owc_wiki/domain
/owc_wiki/export
/owc_wiki/index_dir
/owc_wiki/install
/owc_wiki/js
/owc_wiki/layouts
/owc_wiki/macro
/owc_wiki/page
/owc_wiki/pages
/owc_wiki/remote
/owc_wiki/tags
/owc_wiki/templates
/owc_wiki/user
/owc_wiki/vhost
/owc_wiki/wp
/rss/rssservlet
/rest
/cmisrestprelim
/webcenter/adfAuthentication
/webcenter/content
```

```
/workflow/sdpmessagingsca-ui-worklist
/workflow/WebCenterWorklistDetail/faces
/workflow/sdpmessagingsca-ui-worklist
```
- **d.** Enter a **Description** for the resource.
- **e.** Ensure that **Update Cache** is selected, and then click **Save**.
- **f.** Enter the **URL Prefix** for the context roots of the public resources. The following context roots should be added if the corresponding component is installed:

```
/owc_discussions
/owc_wiki
/rss
/webcenter
/workflow
```
- **7.** Enter a **Description** for each context root, ensure that **Update Cache** is selected, and then click **Save**.
- **8.** Open the Authorization Rules tab and click **Add**.

The Authorization Rules page displays (see [Figure 26–5\)](#page-458-0).

<span id="page-458-0"></span>*Figure 26–5 Authorization Rules Page*

| <b>Resources</b><br>General       | <b>Authorization Rules</b> | Default Rules                                                                        | <b>Policies</b> | Delegated Access Admins |
|-----------------------------------|----------------------------|--------------------------------------------------------------------------------------|-----------------|-------------------------|
| General                           | <b>Timing Conditions</b>   | Actions                                                                              | Allow Access    | Deny Access             |
| Name                              | Default Authorization      |                                                                                      |                 |                         |
| Description                       |                            | Default authorization rule for all URI<br>accesses to app_domain:webtier.example.com |                 |                         |
| Enabled<br>Allow takes precedence | $Yes \vee$<br>$No \sim$    |                                                                                      |                 |                         |
| ■ Update Cache                    |                            |                                                                                      |                 |                         |
| Cancel<br>Save X                  |                            |                                                                                      |                 |                         |

- **9.** Enter a **Name** for the new rule (for example, Default\_Authorization) and **Description**.
- **10.** Select Yes for **Enabled**, and No for **Allow takes precedence**, and click **Save**.
- **11.** Click **Allow Access** on the Authorization Rules tab and click **Add**.

The Allow Access page displays (see [Figure 26–6\)](#page-459-0).

<span id="page-459-0"></span>*Figure 26–6 Allow Access Page*

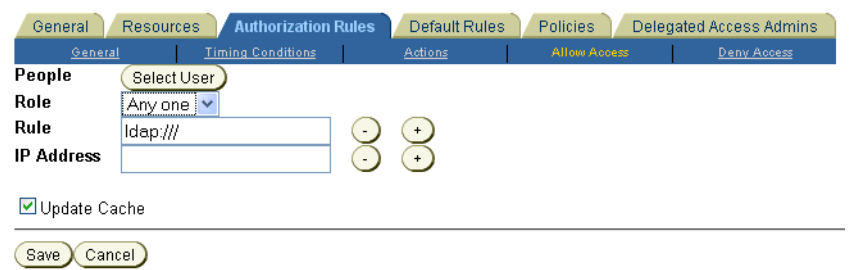

- **12.** In the **Role** drop down list, select Any one and click **Save**.
- **13.** Open the Default Rules tab and click **Add**.

The Access Manager Authentication Rule page displays (see [Figure 26–7\)](#page-459-1).

<span id="page-459-1"></span>*Figure 26–7 Access Manager Authentication Rules Page*

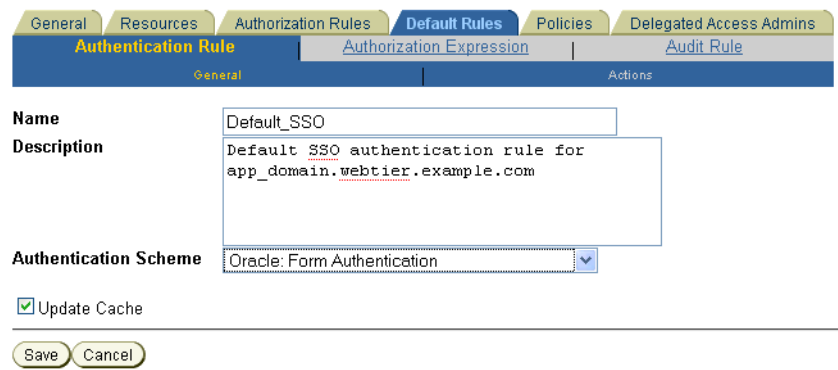

- **14.** Enter a **Name** (for example, Default\_SSO) and **Description** for the rule.
- **15.** Set the **Authentication Scheme** to Oracle: Form Authentication (or a form-based authentication scheme that was previously created) and click **Save**.
- **16.** Click **Authorization Expression** on the Default Rules tab, and click **Add**.

The Authorization Expression page displays (see [Figure 26–8](#page-460-0)).

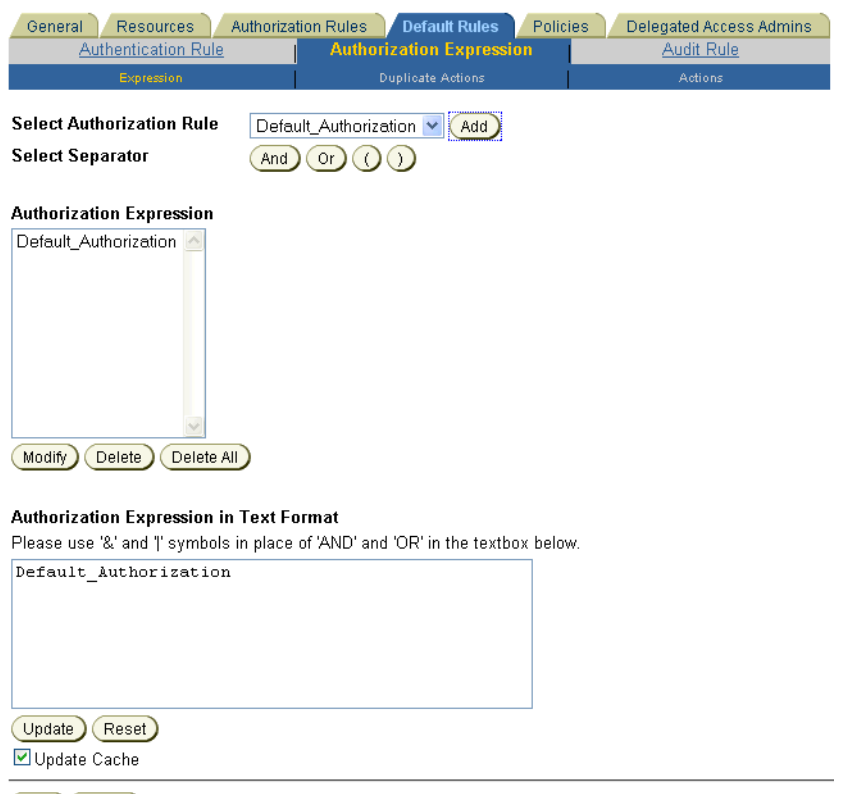

<span id="page-460-0"></span>*Figure 26–8 Authorization Expression Page*

Save Cancel

- **17.** Add the Default-Authorization authorization rule (or the rule you created previously) to the Authorization Expression and click **Add** to add it to the Authorization Expression list.
- **18.** Click **Save**.
- **19.** Click **Actions** on the Authorization Expression subtab and click **Add**.

The Actions page displays (see [Figure 26–9\)](#page-461-0).

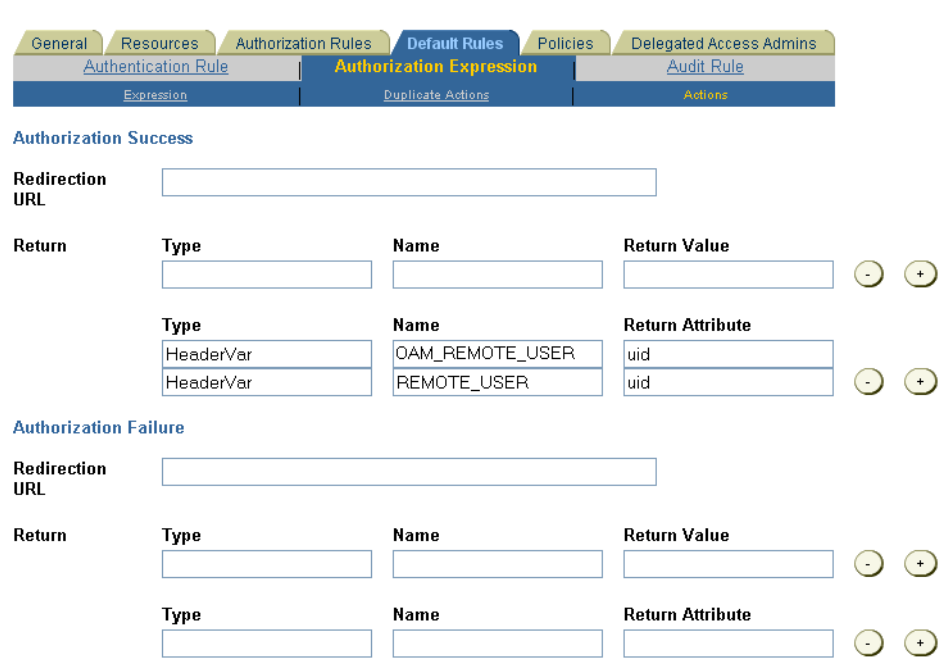

#### <span id="page-461-0"></span>*Figure 26–9 Actions Page*

- **20.** Under Authorization Success, specify what actions should be invoked when the authorization succeeds. Add two **Return Attribute** entries, specifying the **Return Type**, **Name** and **Return Attribute** as:
	- HeaderVar, OAM\_REMOTE\_USER, uid
	- HeaderVar, REMOTE\_USER, uid

**Note:** Be careful not to put these values under the row for **Return Value**. The settings should be placed under **Return Attribute**.

- **21.** Click **Save**.
- **22.** Open the Policies tab and click **Add**.

The Policies page displays (see [Figure 26–10](#page-462-0)).

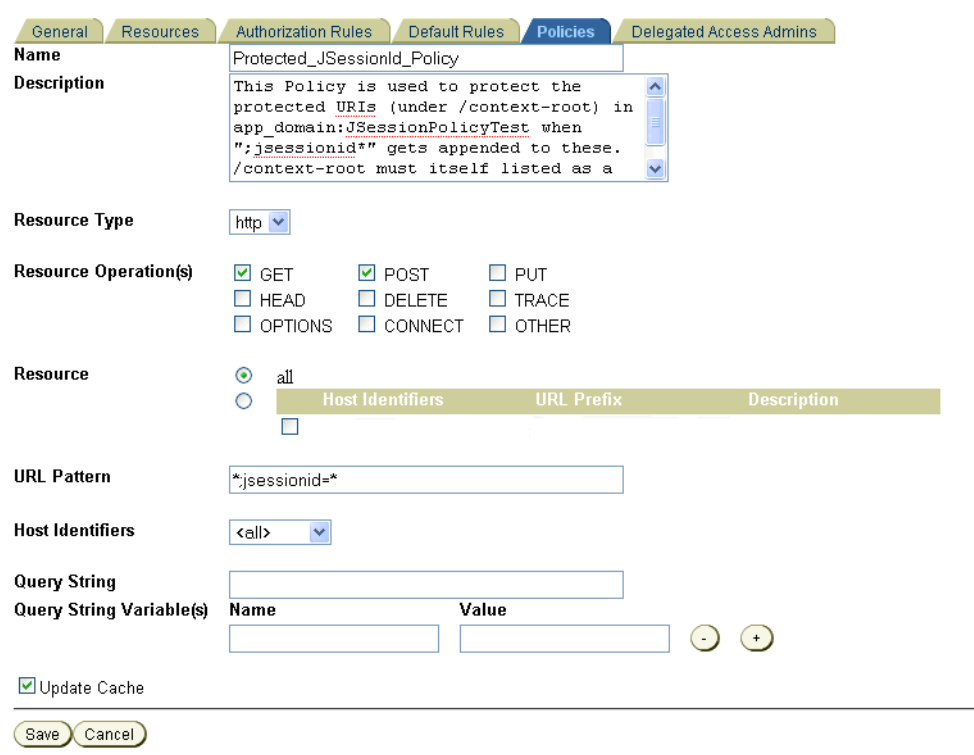

<span id="page-462-0"></span>*Figure 26–10 Policies Page*

- **23.** Use the settings below to add a new policy to protect protected URIs under /context-root in app\_domain:JSessionPolicyTest when ;jsessionid\* is appended to them as shown in [Figure 26–10.](#page-462-0) Note that /context-root must itself also be listed as a resource.
	- Policy Name: Protected\_JSessionId\_Policy
	- Description: This policy is used to protect protected URIs under / context-root in app\_domain: JSessionPolicyTest when ; jsessionid\* is appended to them.
	- Resource Type: http
	- Resource Operation(s): GET / POST
	- Resource: Select all
	- URL Pattern: Enter \*; jsessionid=\*
	- Host Identifiers: Select the **Host Identifier** (the host identifier of the WebCenter webtier) to which to apply the policy (for example, webtier.example.com)

The Authentication Rule and Authorization Expression settings under the corresponding tabs can be left as Default.

- **24.** Click **Save**.
- **25.** Open the Policies tab again.

A list of policies for the current domain displays (see [Figure 26–11\)](#page-463-0).

### <span id="page-463-0"></span>*Figure 26–11 Policies List*

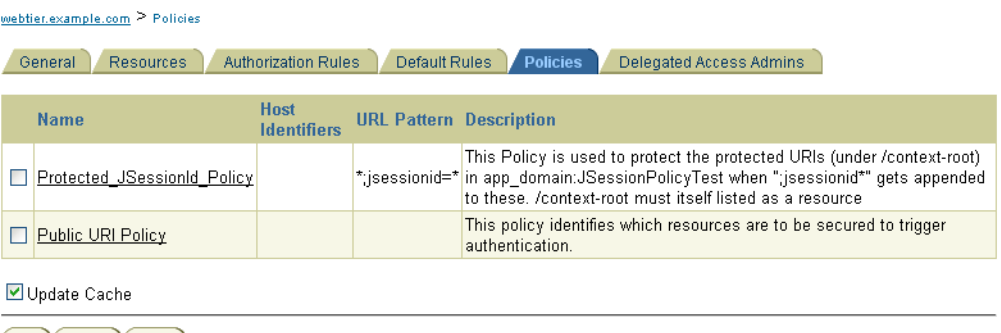

Add Delete Order

- **26.** Click **Add** and use the following settings to add the policy that will identify which resources are to be secured to trigger authentication.
	- **Policy Name**: Enter a name (for example, Public URI Policy)
	- Description: Enter a description (for example "This policy identifies which resources are to be secured to trigger authentication.")
	- Resource Type: Select http.
	- Resource Operation(s): Select GET / POST.
	- Resource: Select the context roots you added in step 6. Note that /webcenter must always be selected.
	- Host Identifiers: Select the **Host Identifier** (the host identifier of the WebCenter webtier) to which to apply the policy (for example, webtier.example.com).
- **27.** Click **Save**.
- **28.** Open the Policies tab again and click **Order**.

A tool you can use to set the order for policies currently defined for the domain displays (see [Figure 26–12](#page-463-1)).

<span id="page-463-1"></span>*Figure 26–12 Order Tool*

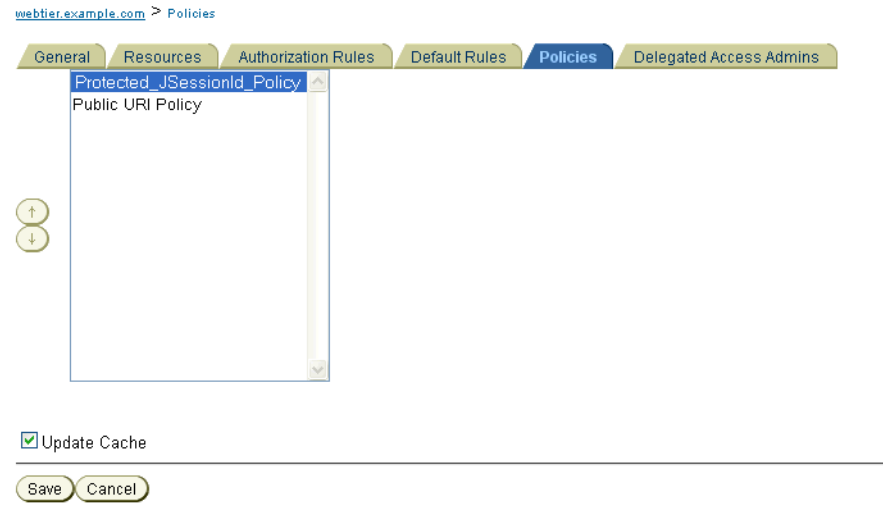

- **29.** Use the Order tool to ensure that Protected\_JSessionId\_Policy is at the top of the list.
- **30.** Click **Save**.

## <span id="page-464-0"></span>**26.1.6 Configuring the Policy Manager**

This section includes the following subsections:

- [Section 26.1.6.1, "Configuring the Oracle Internet Directory Authenticator"](#page-464-1)
- [Section 26.1.6.2, "Configuring the OAM Identity Asserter"](#page-468-0)
- Section 26.1.6.3, "Configuring the Default Authenticator and Setting the Provider [Order"](#page-472-1)
- [Section 26.1.6.4, "Configuring the Application for Oracle Access Manager SSO"](#page-472-2)

### <span id="page-464-1"></span>**26.1.6.1 Configuring the Oracle Internet Directory Authenticator**

Assuming Oracle Internet Directory is backing the OAM identity store, an Oracle Internet Directory authenticator (OracleInternetDirectoryAuthenticator) should be configured for the LDAP server that is used as the identity store of OAM, and the provider should be set to SUFFICIENT.

To configure the Oracle Internet Directory authenticator:

**1.** Log in to the WebLogic Server Administration Console.

For information on logging in to the WebLogic Server Administration Console, see [Section 1.12.2, "Oracle WebLogic Server Administration Console."](#page-58-0)

**2.** From the Domain Structure pane, click **Security Realms**.

The Summary of Security Realms pane displays (see [Figure 26–13](#page-464-2)).

<span id="page-464-2"></span>*Figure 26–13 Summary of Security Realms Pane*

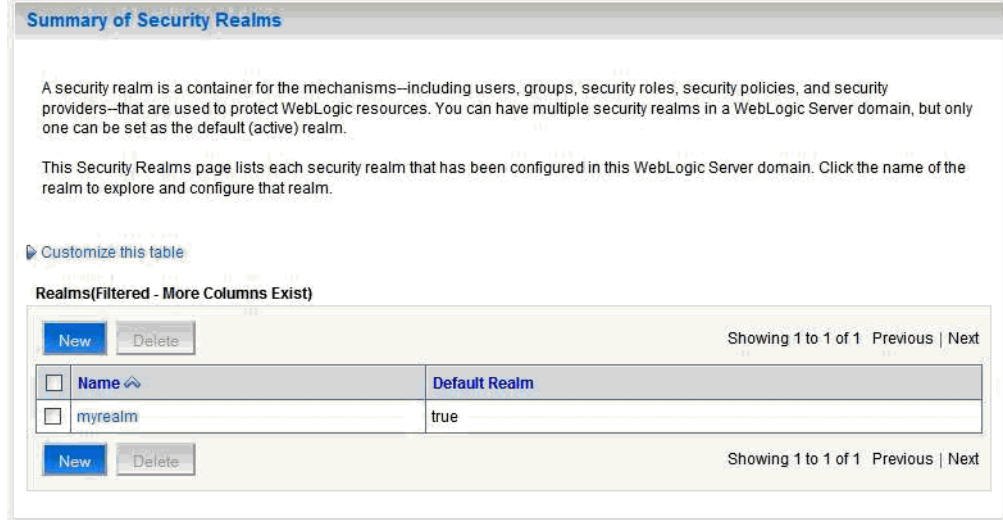

**3.** Click the realm entry for which to configure the OAM authenticator.

The Settings pane for the realm displays (see [Figure 26–14](#page-465-0)).

#### <span id="page-465-0"></span>*Figure 26–14 Settings Pane*

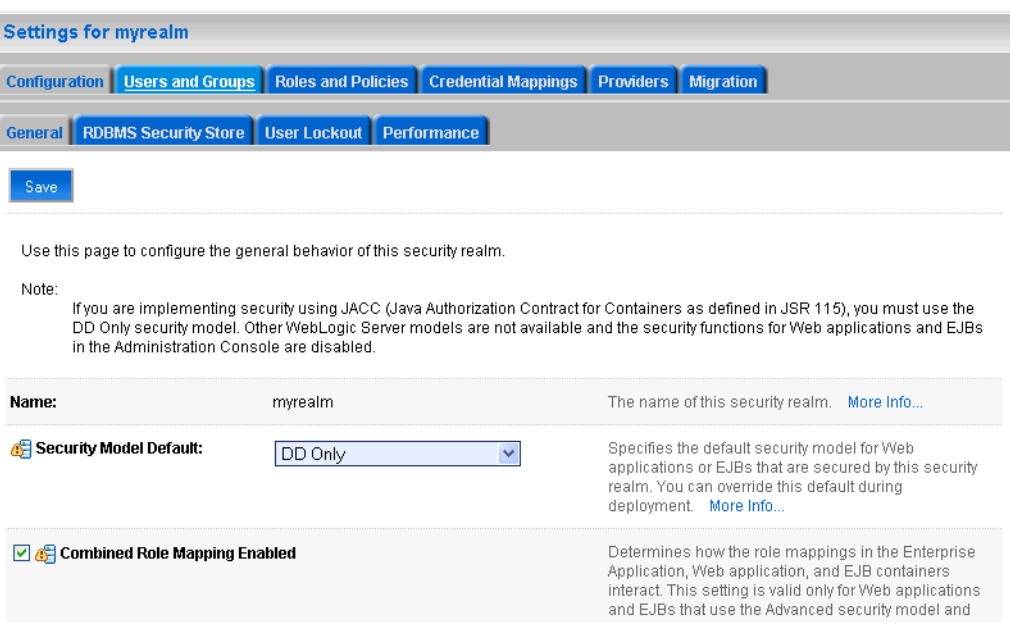

**4.** Open the Providers tab.

The Provider Settings display (see [Figure 26–15\)](#page-465-1).

<span id="page-465-1"></span>*Figure 26–15 Settings Pane - Providers*

| Settings for myrealm                                                                                                    |               |              |                          |                     |                               |  |                    |           |  |
|----------------------------------------------------------------------------------------------------|---------------|--------------|--------------------------|---------------------|-------------------------------|--|--------------------|-----------|--|
| Users and Groups<br>Roles and Policies<br>Configuration                                                                                                    |               |              |                          | Credential Mappings | <b>Providers</b><br>Migration |  |                    |           |  |
| <b>Authentication</b>                                                                                                    | Authorization | Adjudication | Auditina<br>Role Mapping |                     | Credential Mapping            |  | Certification Path | Keystores |  |
| An Authentication provider allows WebLogic Server to establish trust by validating a user. You must have one Authentication provider in a<br>security realm, and you can configure multiple Authentication providers in a security realm. Different types of Authentication providers are<br>designed to access different data stores, such as LDAP servers or DBMS. You can also configure a Realm Adapter Authentication provider<br>that allows you to work with users and groups from previous releases of WebLogic Server.<br>Customize this table<br><b>Authentication Providers</b><br>Reorder<br><b>New</b><br>Delete<br>Showing 1 to 2 of 2 Previous   Next |               |              |                          |                     |                               |  |                    |           |  |
| <b>Name</b><br><b>Description</b><br>Version                                                                                                    |               |              |                          |                     |                               |  |                    |           |  |
| DefaultAuthenticator<br>WebLogic Authentication Provider<br>1.0                                                                                                    |               |              |                          |                     |                               |  |                    |           |  |
| DefaultIdentityAsserter<br>WebLogic Identity Assertion provider<br>1.0                                                                                                    |               |              |                          |                     |                               |  |                    |           |  |
| New.<br>Reorder<br>Delete<br>Showing 1 to 2 of 2 Previous   Next                                                                                                    |               |              |                          |                     |                               |  |                    |           |  |

## **5.** Click **New** to create a provider.

The Create a New Authentication Provider pane displays (see [Figure 26–16](#page-466-0)).

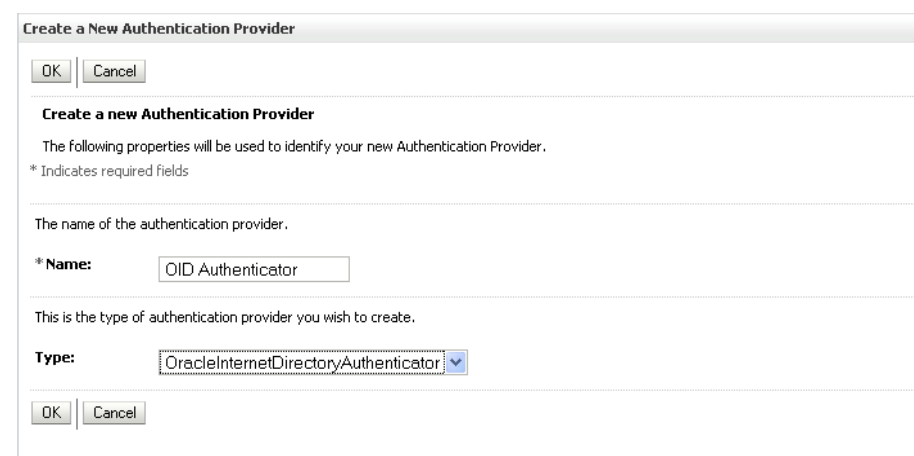

#### <span id="page-466-0"></span>*Figure 26–16 Create a New Authentication Provider Pane*

- **6.** Enter a name for the new provider (for example, OID Authenticator), select OracleInternetDirectoryAuthenticator as its type and click **OK**.
- **7.** On the Providers tab, click the newly added provider.

The Common Settings pane for the authenticator displays (see [Figure 26–17](#page-466-1)).

#### <span id="page-466-1"></span>*Figure 26–17 Common Settings Pane*

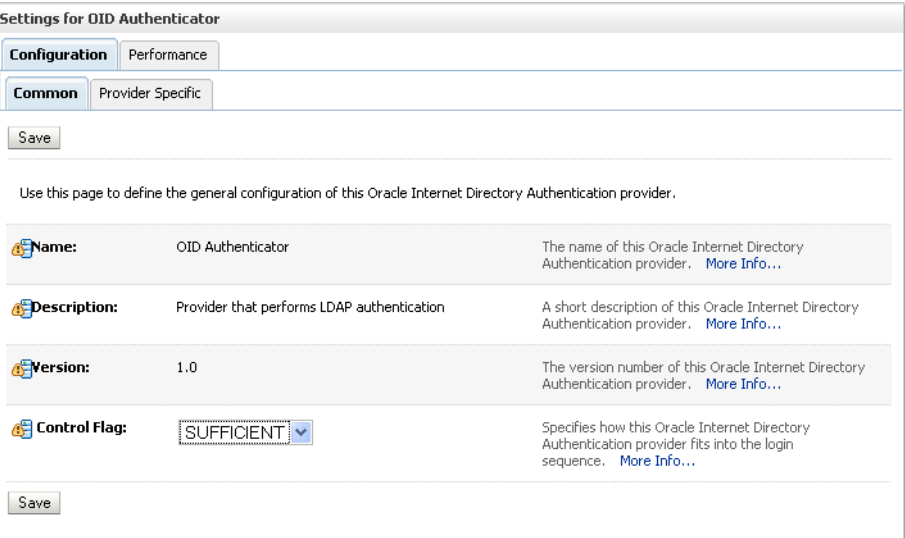

- **8.** Set the control flag to SUFFICIENT and click **Save**.
- **9.** Open the Provider Specific tab.

The Provider Specific Settings pane for the authenticator displays (see [Figure 26–18](#page-467-0)).

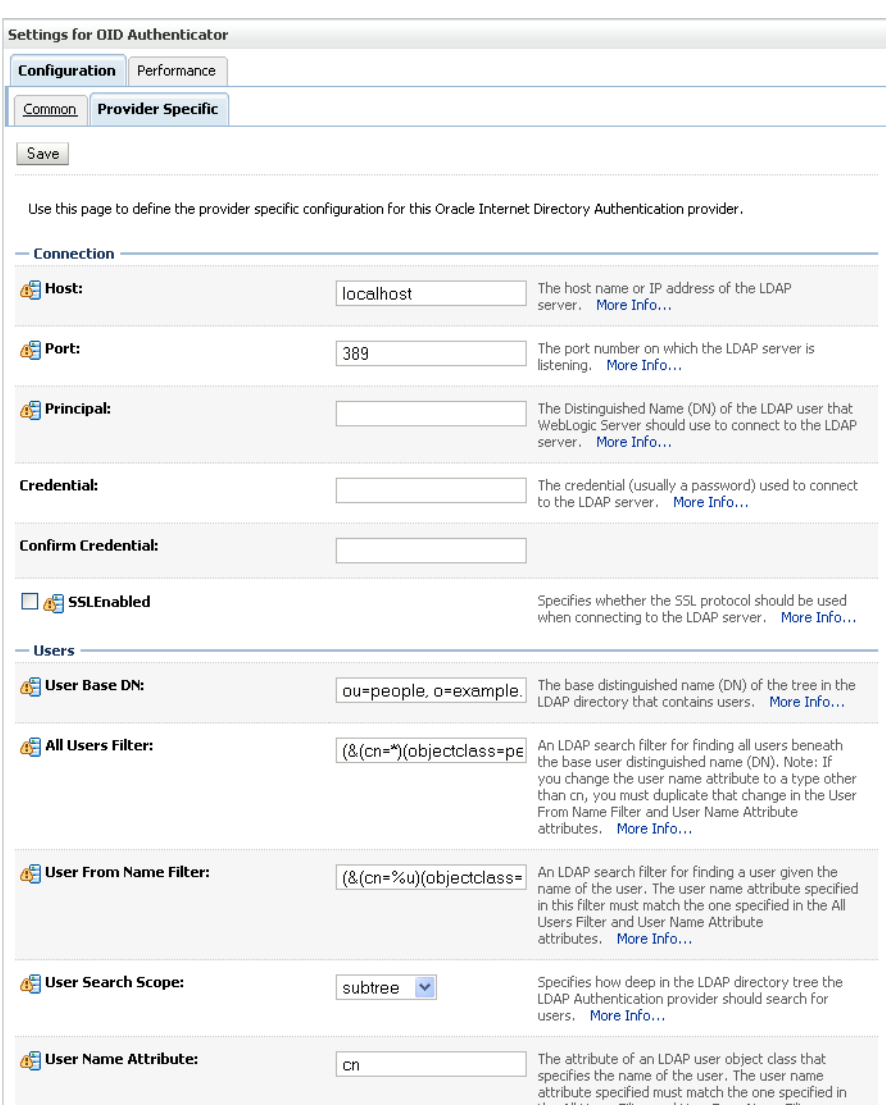

<span id="page-467-0"></span>*Figure 26–18 Provider Specific Settings for OID Authenticator*

**10.** Complete the fields as shown in the table below. Leave the rest of the fields set to their default values.

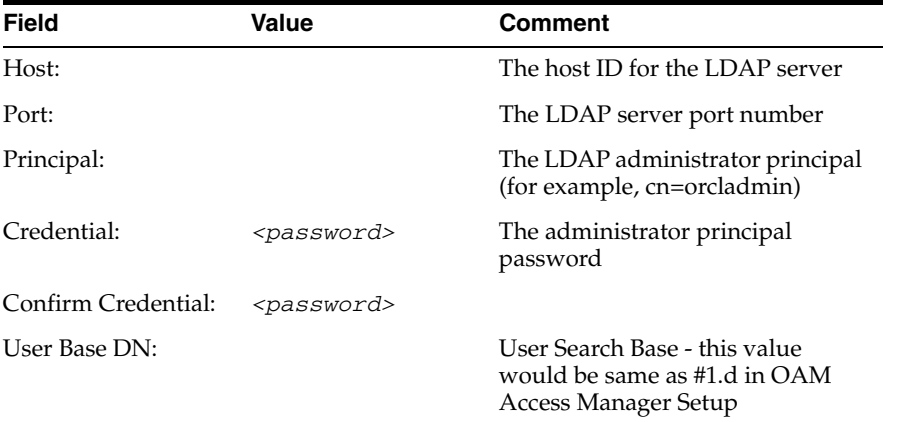
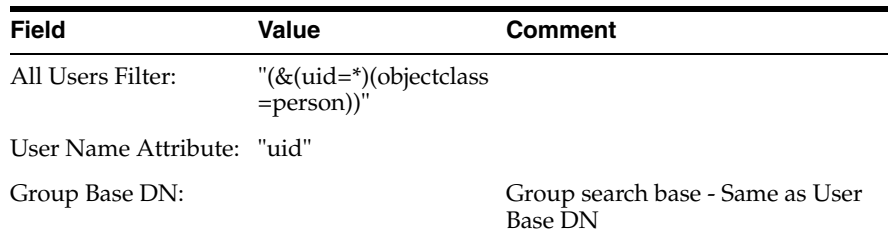

## **11.** Click **Save**.

**12.** Restart the WebCenter Administration Server and managed server and validate the configuration by navigating to the Realm Settings page in the WebLogic Server Administration Console and opening the Users and Groups tab.

#### **26.1.6.2 Configuring the OAM Identity Asserter**

An OAM identity asserter must be configured with the provider Control Flag set to REQUIRED.

To configure the OAM Identity asserter:

**1.** Log in to the WebLogic Server Administration Console.

For information on logging in to the WebLogic Server Administration Console, see [Section 1.12.2, "Oracle WebLogic Server Administration Console."](#page-58-0)

**2.** From the Domain Structure pane, click **Security Realms**.

The Summary of Security Realms pane displays (see [Figure 26–19](#page-468-0)).

<span id="page-468-0"></span>*Figure 26–19 Summary of Security Realms Pane*

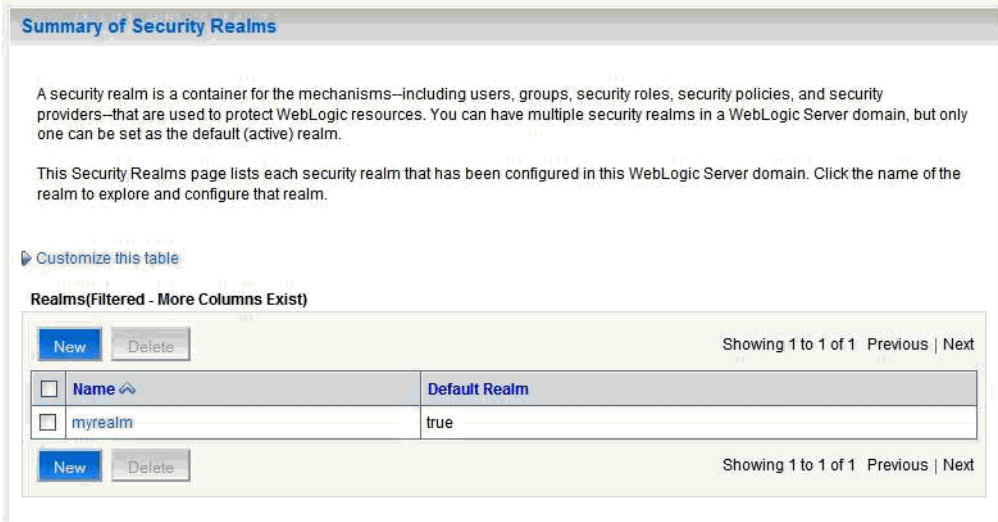

**3.** Click the realm entry for which to configure the OAM identity asserter.

The Settings pane for the realm displays (see [Figure 26–20](#page-469-0)).

## <span id="page-469-0"></span>*Figure 26–20 Settings Pane*

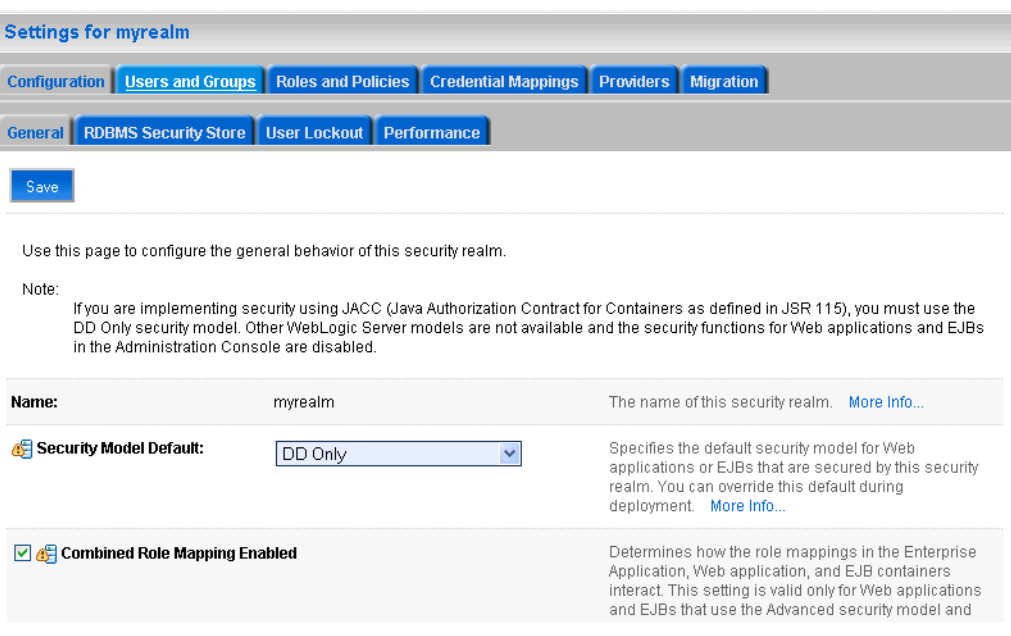

**4.** Open the Providers tab.

The Provider Settings display (see [Figure 26–21\)](#page-469-1).

<span id="page-469-1"></span>*Figure 26–21 Settings Pane - Providers*

| <b>Settings for myrealm</b>                  |                                            |                                                                                                    |              |                                            |                    |           |                                     |           |
|----------------------------------------------|--------------------------------------------|----------------------------------------------------------------------------------------------------|--------------|--------------------------------------------|--------------------|-----------|-------------------------------------|-----------|
| Configuration                                | Users and Groups                           | Roles and Policies                                                                                                    |              | Credential Mappings                        | <b>Providers</b>   | Migration |                                     |           |
| <b>Authentication</b>                        | Authorization                              | Adjudication                                                                                                    | Role Mapping | Auditina                                   | Credential Mapping |           | Certification Path                  | Keystores |
| <b>Customize this table</b><br>Delete<br>New | <b>Authentication Providers</b><br>Reorder | An Authentication provider allows WebLogic Server to establish trust by validating a user. You must have one Authentication provider in a<br>security realm, and you can configure multiple Authentication providers in a security realm. Different types of Authentication providers are<br>designed to access different data stores, such as LDAP servers or DBMS. You can also configure a Realm Adapter Authentication provider<br>that allows you to work with users and groups from previous releases of WebLogic Server. |              |                                            |                    |           | Showing 1 to 3 of 3 Previous   Next |           |
| <b>Name</b>                                  |                                            | <b>Description</b>                                                                                                    |              |                                            |                    |           |                                     | Version   |
|                                              | DefaultAuthenticator                       |                                                                                                    |              | WebLogic Authentication Provider           |                    |           |                                     | 1.0       |
|                                              | DefaultIdentitvAsserter                    |                                                                                                    |              | WebLogic Identity Assertion provider       |                    |           |                                     | 1.0       |
|                                              | OID Authenticator                          |                                                                                                    |              | Provider that performs LDAP authentication |                    |           |                                     | 1.0       |
| Delete<br><b>New</b>                         | Reorder                                    |                                                                                                    |              |                                            |                    |           | Showing 1 to 3 of 3 Previous   Next |           |

## **5.** Click **New** to create a provider.

The Create a New Authentication Provider pane displays (see [Figure 26–22](#page-470-0)).

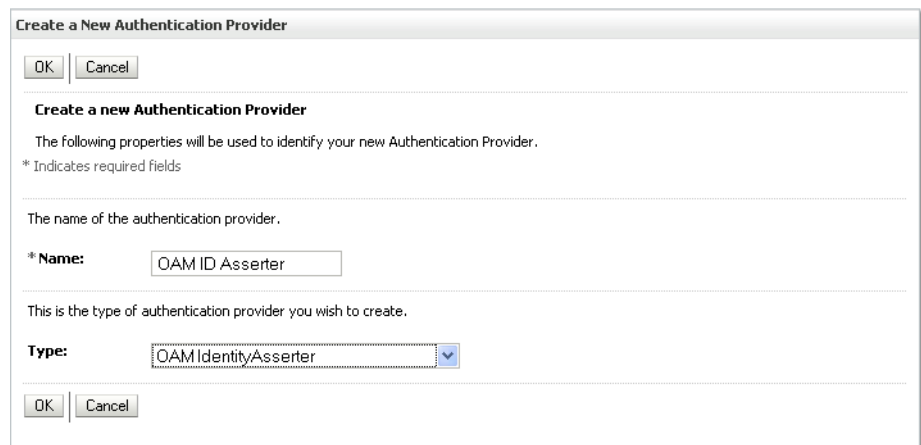

#### <span id="page-470-0"></span>*Figure 26–22 Create a New Authentication Provider Pane*

- **6.** Enter a name for the new provider (for example, OAM ID Asserter), select OAMIdentityAsserter as its type and click **OK**.
- **7.** On the Providers tab, click the newly added provider.

The Common Settings pane for the authenticator displays (see [Figure 26–23](#page-470-1)).

#### <span id="page-470-1"></span>*Figure 26–23 Common Settings Pane*

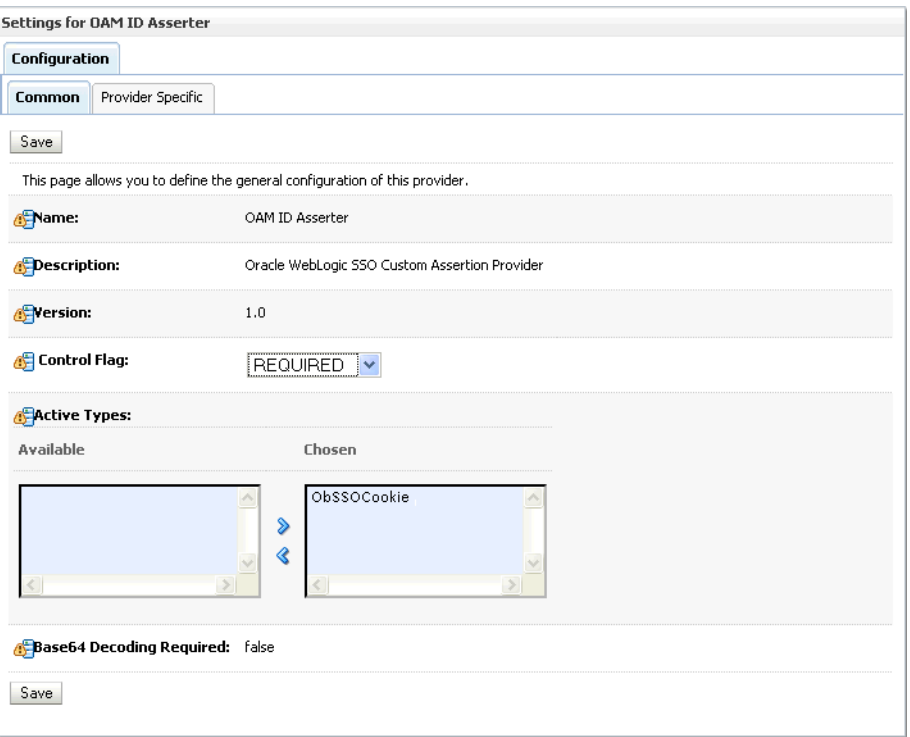

- **8.** Set the control flag to REQUIRED and check that ObSSOCookie is set for **Active Types**.
- **9.** Click **Save**.
- **10.** Open the Provider Specific tab.

The Provider Specific Settings pane for the OAMIdentityAsserter displays (see [Figure 26–24](#page-471-0)).

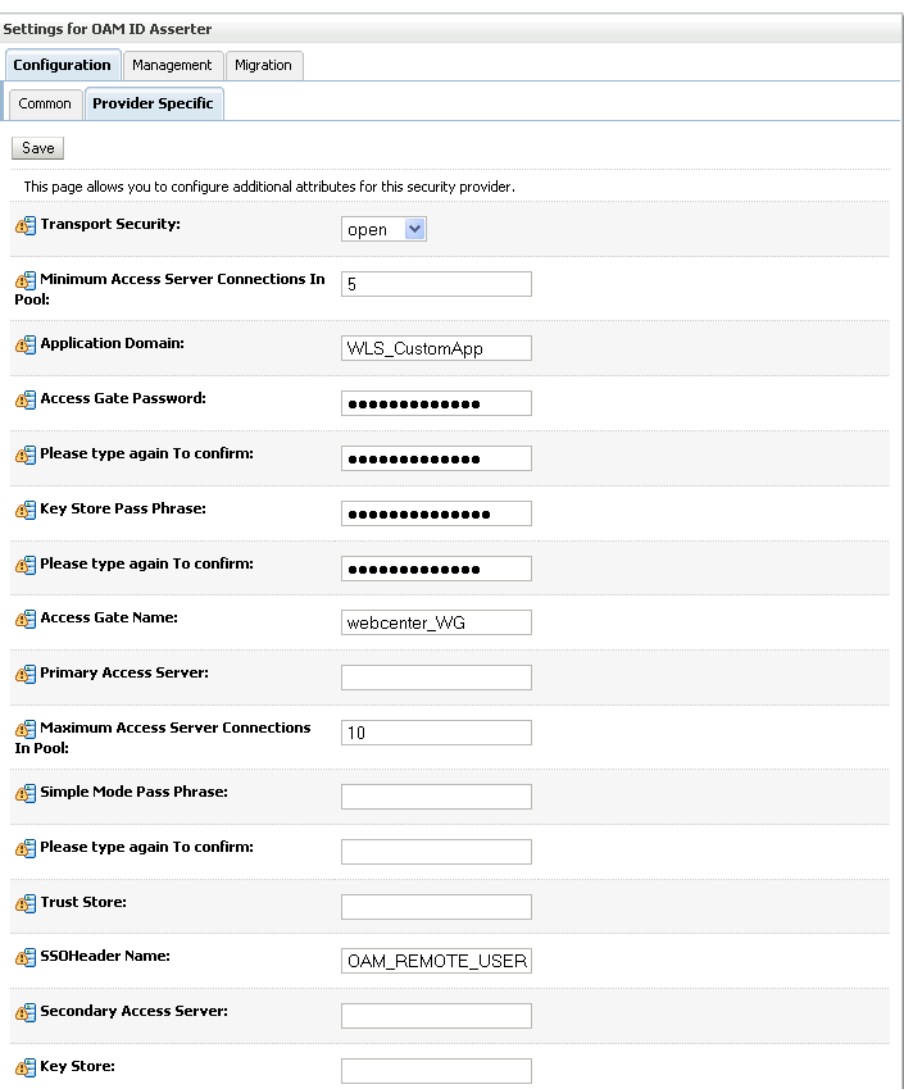

<span id="page-471-0"></span>*Figure 26–24 Provider Specific Settings for the OAMIdentityAsserter*

**11.** Complete the fields as shown in the table below. Leave the rest of the fields set to their default values.

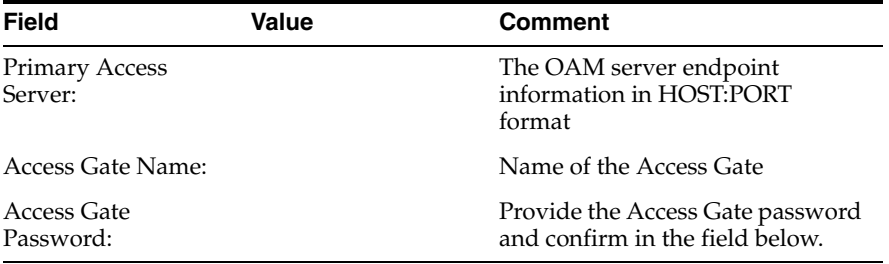

**12.** Click **Save** to save your settings.

## **26.1.6.3 Configuring the Default Authenticator and Setting the Provider Order**

After configuring the OAM identity asserter, ensure that the default authenticator's control flag is set to SUFFICIENT and reorder the providers as shown below:

- **1.** Navigate to the Provider Settings pane (see [Figure 26–21](#page-469-1)).
- **2.** Open the Default Authenticator and check that the control flag is set to SUFFICIENT.
- **3.** Do the same for any providers other than the two you just created.
- **4.** On the Settings Pane, reset the provider order to:
	- OAMIdentityAsserter (REQUIRED)
	- OracleInternetDirectoryAuthenticator (SUFFICIENT)
	- DefaultAuthenticator (SUFFICIENT)
	- DefaultIdentityAsserter

## <span id="page-472-0"></span>**26.1.6.4 Configuring the Application for Oracle Access Manager SSO**

Configure the applications for SSO by adding a setting to EXTRA\_JAVA\_PROPERTIES.

There is a system property that tells WebCenter and ADF that the application is configured in SSO mode and some special handling is required. The following system property is required in this mode:

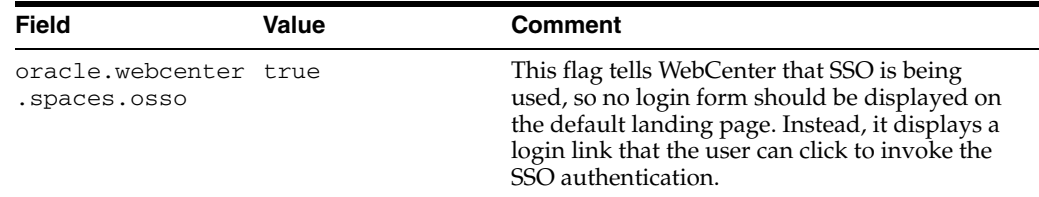

To set this property, edit the setDomainEnv.sh script located in your <domain>/bin directory. Add the property to the EXTRA\_JAVA\_PROPERTIES variable, as follows:

```
EXTRA_JAVA_PROPERTIES="-Dweblogic.security.SSL.ignoreHostnameVerification=true 
-Doracle.mds.bypassCustRestrict=true
-Djps.update.subject.dynamic=true -Doracle.webcenter.spaces.osso=true
-noverify ${EXTRA_JAVA_PROPERTIES}"
```
After making this change, restart the following servers:

- WebCenter's Administration Server
- All the domain's managed servers
- WebTier OHS

## **26.1.7 Additional Configurations**

The configurations described in the following sections may be necessary or helpful in providing additional security for your site:

- Section 26.1.7.1, "Configuring the WebLogic Server Administration Console and [Enterprise Manager"](#page-473-0)
- [Section 26.1.7.2, "Configuring the Discussions Server for SSO"](#page-475-0)
- Section 26.1.7.2.1, "Creating a Discussions Server Connection for WebCenter [Spaces"](#page-475-1)
- [Section 26.1.7.3, "Configuring the Wiki Server"](#page-475-2)
- [Section 26.1.7.4, "Restricting Access with Connection Filters"](#page-476-0)

## <span id="page-473-0"></span>**26.1.7.1 Configuring the WebLogic Server Administration Console and Enterprise Manager**

This section describes how to optionally set up OAM single sign-on for the WebLogic Server Administration Console and Enterprise Manager.

**Note:** Setting up OAM SSO for Enterprise Manager and the WebLogic Server Administration Console would provide single sign-on access to same set of users for whom OAM SSO access has been configured. If want the Webtier to be accessible to external users through OAM, but want administrators to log in directly to Enterprise Manager and the WebLogic Server Administration Console, then you may not want to complete this additional configuration step.

To set up OAM SSO for the WebLogic Server Administration Console and Enterprise Manager:

**1.** Log in to the Access Server Console using your browser to navigate to:

http://*host*:*port*/access/oblix

Where *host* is the host ID of the server hosting the Access Manager (for example, oam.example.com), and *port* is the HTTP port number (for example, 8888).

**2.** Click **Policy Manager**.

The Policy Manager pane displays (see [Figure 26–25](#page-473-1)).

<span id="page-473-1"></span>*Figure 26–25 Policy Manager Pane*

| ORACLE Access Administration                                                    |                                                                                                    |
|---------------------------------------------------------------------------------|----------------------------------------------------------------------------------------------------|
| • Search<br>• My Policy Domains<br>• Create Policy<br>Domain<br>• Access Tester | <b>Search For Policy domains and Policies</b><br>Policy Domain Name v<br><b>That Contains</b><br>Search<br>All<br>$\checkmark$<br>∩ |
|                                                                                 |                                                                                                    |

- **3.** Search for the policy domain that you created earlier to protect WebCenter resources in [Section 26.1.5, "Manually Defining the WebCenter Policy Domain."](#page-455-0)
- **4.** Open the Resources tab and click **Add**.

The Resource page displays (see [Figure 26–26\)](#page-474-0).

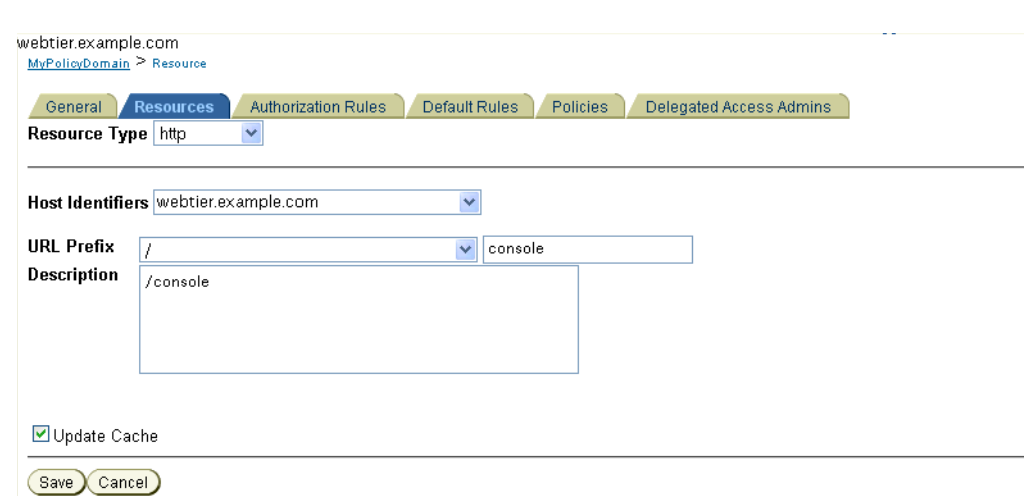

<span id="page-474-0"></span>*Figure 26–26 Policy Domain Resource Page*

- **5.** Add the resources that must be secured. For each resource:
	- **a.** Select http as the **Resource Type**.
	- **b.** Select the **Host Identifier** for the WebCenter webtier.
	- **c.** Enter the **URL Prefix** for the WebLogic Server Administration Console or Enterprise Manager.
	- **d.** Enter a **Description** for the resource.
	- **e.** Ensure that **Update Cache** is selected, and then click **Save**.
- **6.** In your webtier, modify the mod\_wl\_ohs.conf file (in WT\_ORACLE\_HOME/instances/<your\_instance>/config/OHS/ohs1/) to include the WebLogic Server Administration Console and Enterprise Manager, using the actual host ID for the WebCenter Administration Server for WebLogicHost.

```
<IfModule mod_weblogic.c>
  MatchExpression /webcenter
WebLogicHost=example.com|WebLogicPort=8888
  MatchExpression /rss
WebLogicHost=example.com|WebLogicPort=8888
  MatchExpression /owc_wiki
WebLogicHost=example.com|WebLogicPort=8890
  MatchExpression /owc_discussions
WebLogicHost=example.com|WebLogicPort=8890
  MatchExpression /rest 
WebLogicHost=example.com|WebLogicPort=8888
  MatchExpression /cmisrestprelim 
WebLogicHost=example.com|WebLogicPort=8888
  MatchExpression /console
WebLogicHost=example.com|WebLogicPort=7001
  MatchExpression /em
WebLogicHost=example.com|WebLogicPort=7001
</IfModule>
```
**7.** Restart the Oracle HTTP Server for your changes to take effect.

You should now be able to access the WebLogic Server Administration Console and Enterprise Manager with the following links:

```
http://host:OHS port/console
http://host:OHS port/em
```
and be prompted with the OAM SSO login form.

## <span id="page-475-0"></span>**26.1.7.2 Configuring the Discussions Server for SSO**

This section describes how to configure Oracle WebCenter Discussions Server for single sign-on. Before configuring the discussions server for SSO, ensure that it has been configured to use the same identity store LDAP as WebCenter Spaces, as described in [Section 24.1, "Reassociating the Identity Store with an External LDAP."](#page-413-0) If you've chosen not to move the default administrator account to an external LDAP, be sure to also follow the instructions in [Section 24.5.1, "Migrating the WebCenter](#page-428-0)  [Discussions Server to Use an External LDAP."](#page-428-0)

To set up the discussions server for SSO:

**1.** Log in to the Oracle WebCenter Discussions Server Admin Console at:

http://*host*:*port*/owc\_discussions/admin

Where *host* and *port* are the host ID and port number of the WLS\_Services managed server.

- **2.** Open the System Properties page and edit (if it already exists) or add the owc\_discussions.sso.mode property, setting it's value to true.
- **3.** Edit or add the jiveURL property to point to the base URL of the SSO server. For example:

```
jiveURL = example.com:8890/owc_discussions
```
#### <span id="page-475-1"></span>**26.1.7.2.1 Creating a Discussions Server Connection for WebCenter Spaces**

To create a discussions server connection for WebCenter Spaces:

**1.** Log in to Fusion Middleware Control and select the WebLogic domain for WebCenter Spaces.

For information on logging in to Fusion Middleware Control, see [Section 6,](#page-86-0)  ["Starting Enterprise Manager Fusion Middleware Control."](#page-86-0)

- **2.** In the Navigation pane, open the WebCenter node, and then the WebCenter Spaces node, and click WebCenter Spaces (WLS\_Spaces).
- **3.** Register the discussion server as described in [Section 12.3.1, "Registering](#page-197-0)  [Discussions Servers Using Fusion Middleware Control."](#page-197-0)

For Server URL, enter http://<host>:<port>/owc\_discussions.

**4.** Restart the WLS\_Spaces managed server.

When you log in to WebCenter Spaces, you automatically sign on to the discussion server as well.

### <span id="page-475-2"></span>**26.1.7.3 Configuring the Wiki Server**

Wiki page functionality is supported as an iFrame, which you can embed in a Web page, and OAM single sign-on is supported this way. Since the Oracle WebCenter Wiki and Blog Server does not require or support an identity store, there is no need to configure the LDAP.

To add a wiki page to a WebCenter identity store, follow the steps below:

- **1.** Log in to WebCenter Spaces, and open a group space.
- **2.** Add a page, choosing Web Page as the **Style**.
- **3.** When the page is created, click the **Edit** icon.

The Component properties dialog displays.

**4.** Enter the following URL in the **Source** box:

```
http://host:OHS 
port/owc_wiki/page/show.jz?inline=1&scope=#{communityContext.communityName}
```
Where *host* is the host ID of the WLS\_Spaces server, and *OHS\_port* is the port number of the Oracle HTTP Server. The OHS port is used so the call goes through the WebGate which initiates SSO.

After specifying the component properties you see the wiki page contents.

**5.** Save the changes.

## <span id="page-476-0"></span>**26.1.7.4 Restricting Access with Connection Filters**

Follow the steps below to only allow users to access WebCenter and other services through the WebTier OHS ports so that they can be properly authenticated.

**1.** Log in to the WebLogic Server Administration Console.

For information on logging in to the WebLogic Server Administration Console, see [Section 1.12.2, "Oracle WebLogic Server Administration Console."](#page-58-0)

- **2.** In the Domain Structure pane, select the domain you want to configure (for example, webcenter).
- **3.** Open the Security tab and the Filter subtab.

The Security Filter Settings pane displays (see [Figure 26–27\)](#page-476-1).

#### <span id="page-476-1"></span>*Figure 26–27 Security Filter Settings Page*

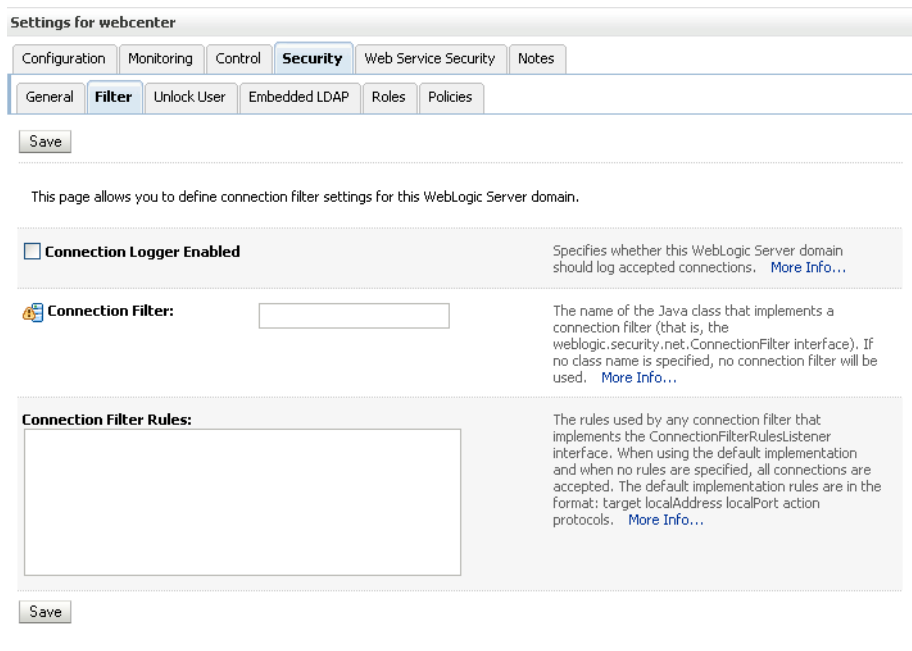

**4.** Check **Connection Logger Enabled** to enable the logging of accepted messages.

The Connection Logger logs successful connections and connection data in the server. You can use this information to debug problems relating to server connections.

- **5.** In the **Connection Filter** field, specify the connection filter class to be used in the domain.
	- To configure the default connection filter, specify weblogic.security.net.ConnectionFilterImpl.
	- To configure a custom connection filter, specify the class that implements the network connection filter. Note that this class must also be present in the CLASSPATH for WebLogic Server.
- **6.** In the Connection Filter Rules field, enter the syntax for the connection filter rules.

For example:

```
<webtier IP>/0 * * allow
0.0.0.0/0 * * deny
```
which says: allow all traffic coming from the local host and disallow all traffic from any other IP address. You should, of course, write the network filter(s) that are relevant to your environment. For more information about writing connection filters, see "Developing Custom Connection Filters" in *Oracle Fusion Middleware Programming Security for Oracle WebLogic Server*.

- **7.** Click **Save** and activate the changes.
- **8.** Restart all the managed servers and the Administration Server.
- **9.** Verify that all direct traffic to the WebLogic Server is blocked by attempting to navigate to:

http://*host*:*WLS\_port*/webcenter

This should produce the following error:

```
"The Server is not able to service this request: 
[Socket:000445]Connection rejected, filter blocked Socket, 
weblogic.security.net.FilterException: [Security:090220]rule 
3"
```
You should, however, still be able to access WebCenter through the OHS port:

http://*host*:*OHS\_port*/webcenter

# **26.2 Configuring Oracle Single Sign-On (OSSO)**

In a default installation, WebCenter uses the HTTP ports in the Managed Server created for WebCenter. To configure WebCenter with Oracle Single Sign-On, WebCenter needs Oracle HTTP Server and the associated Module mod\_osso to integrate with Oracle Single Sign-On (OSSO).

> **Note:** The BPEL Console does not support SSO integration. When WebCenter is configured for SSO, login to BPEL must still be done through the standard login page on the BPEL Console.

This section includes the following subsections

- [Section 26.2.1, "OSSO Components and Topology"](#page-478-0)
- [Section 26.2.2, "Configuring the Oracle HTTP Server and Associated mods"](#page-478-1)
- [Section 26.2.3, "Configuring the OSSOIdentityAsserter"](#page-479-0)
- [Section 26.2.4, "Registering OHS with Oracle SSO"](#page-481-0)
- [Section 26.2.5, "Configuring the Discussions Server for SSO"](#page-484-0)

# <span id="page-478-0"></span>**26.2.1 OSSO Components and Topology**

In a default installation, WebCenter uses the HTTP ports of the Managed Server created for WebCenter. To configure WebCenter with Oracle Single Sign-On, WebCenter needs the Oracle HTTP Server and the associated Module mod\_osso, to integrate with Oracle SSO. The diagram below [\(Figure 26–28](#page-478-2)) shows the overall architecture of this integration:

<span id="page-478-2"></span>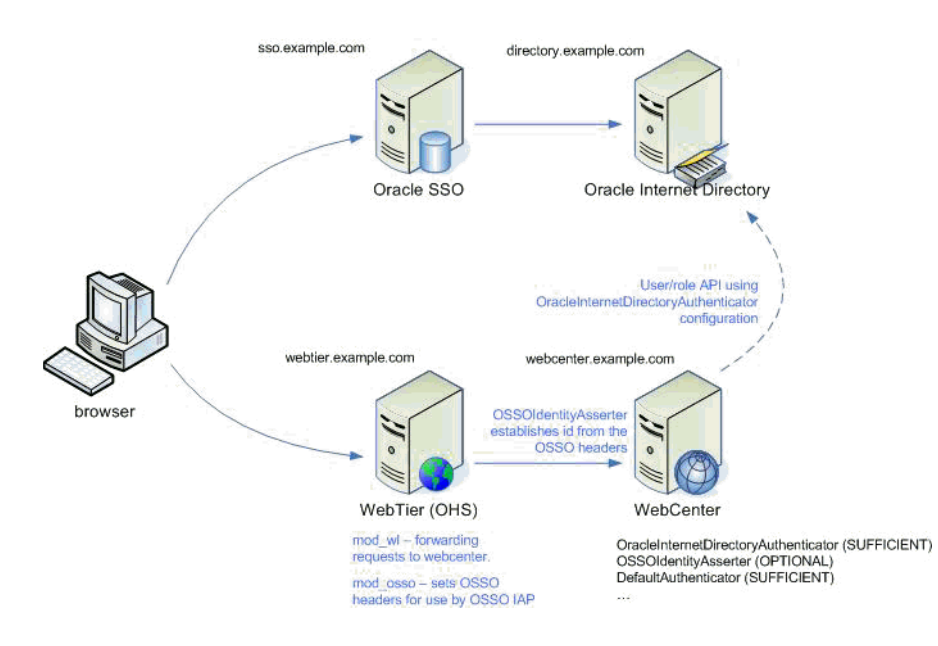

#### *Figure 26–28 OSSO Components and Topology*

# <span id="page-478-1"></span>**26.2.2 Configuring the Oracle HTTP Server and Associated mods**

This section describes how to load and configure the Oracle HTTP Server and associated mods.

To load and configure the Oracle HTTP Server and associated mods:

- **1.** Install the WebTier, which contains Oracle HTTP Server (OHS) and associated mods (mod\_osso and mod\_wl).
- **2.** Configure the module mod\_wl in WebTier OHS so that it forwards requests to the Oracle WebLogic Server for WebCenter.

Uncomment the lines at WT\_ORACLE\_HOME/instances/<your\_instance>/config/OHS/ohs1/mod\_ wl ohs.conf. This file is included by the httpd.conf file and looks like the following:

LoadModule weblogic module WT\_ORACLE\_HOME/ohs/modules/mod\_wl\_ohs.so <IfModule mod\_weblogic.c>

MatchExpression /webcenter WebLogicHost=webcenter.example.com|WebLogicPort=8888 MatchExpression /rss WebLogicHost=webcenter.example.com|WebLogicPort=8888 MatchExpression /owc\_wiki WebLogicHost=webcenter.example.com|WebLogicPort=8890 MatchExpression /owc\_discussions WebLogicHost=webcenter.example.com|WebLogicPort=8890 MatchExpression /workflow WebLogicHost=soa.example.com|WebLogicPort=8888 MatchExpression /integration WebLogicHost=soa.example.com|WebLogicPort=8888 MatchExpression /rest WebLogicHost=webcenter.example.com|WebLogicPort=8888 MatchExpression /cmisrestprelim WebLogicHost=webcenter.example.com|WebLogicPort=8888 </IfModule>

## <span id="page-479-0"></span>**26.2.3 Configuring the OSSOIdentityAsserter**

Include the OSSO Identity Assertion Provider (IAP) provider in the Oracle WebLogic domain for WebCenter. Use the WebLogic Server Administration Console to add the OSSO IAP to your domain as shown in the steps below.

To configure the OSSOIdentityAsserter:

**1.** Log in to the WebLogic Server Administration Console.

For information on logging in to the WebLogic Server Administration Console, see [Section 1.12.2, "Oracle WebLogic Server Administration Console."](#page-58-0)

**2.** From the Domain Structure pane, click **Security Realms**.

The Summary of Security Realms pane displays (see [Figure 26–29](#page-479-1)).

<span id="page-479-1"></span>*Figure 26–29 Summary of Security Realms Pane*

| one can be set as the default (active) realm.                            | A security realm is a container for the mechanisms-including users, groups, security roles, security policies, and security | providers--that are used to protect WebLogic resources. You can have multiple security realms in a WebLogic Server domain, but only |
|--------------------------------------------------------------------------|----------------------------------------------------------------------------------------------------|----------------------------------------------------------------------------------------------------|
| realm to explore and configure that realm.                               |                                                                                                    | This Security Realms page lists each security realm that has been configured in this WebLogic Server domain. Click the name of the  |
|                                                                          |                                                                                                    |                                                                                                    |
| <b>SERVICE STATES</b><br>Customize this table                            |                                                                                                    |                                                                                                    |
| <b>Contract Contract</b><br><b>Realms(Filtered - More Columns Exist)</b> |                                                                                                    |                                                                                                    |
| Delete<br><b>New</b>                                                     |                                                                                                    | Showing 1 to 1 of 1 Previous   Next                                                                                                 |
| Name $\hat{\infty}$                                                      | <b>Default Realm</b>                                                                                                    |                                                                                                    |
| myrealm                                                                  | true                                                                                                    |                                                                                                    |

**3.** Click the realm entry to which to add the provider.

The Settings pane for the realm displays (see [Figure 26–30](#page-480-0)).

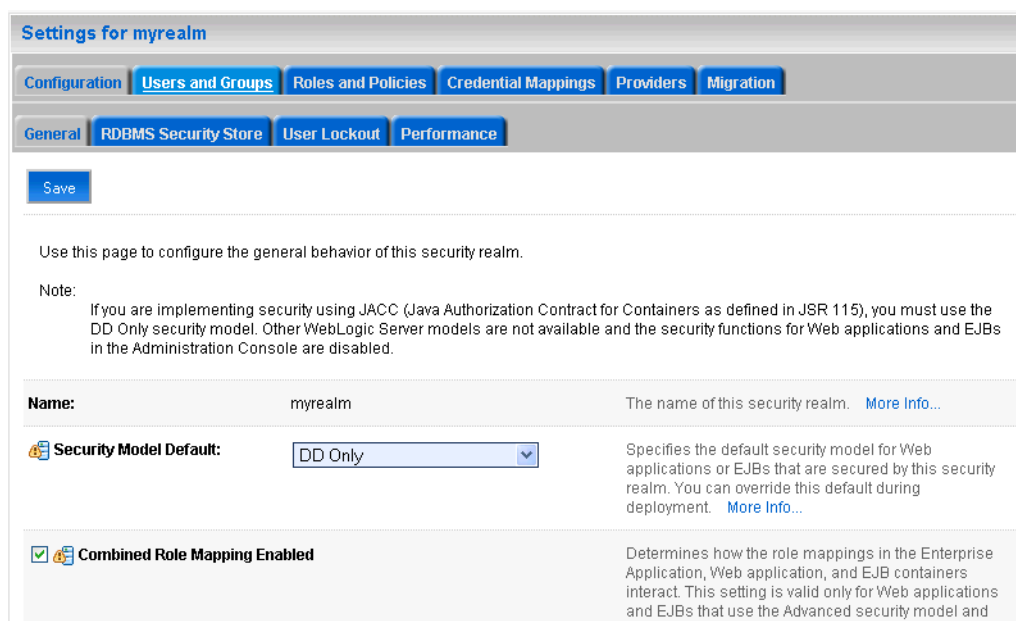

## <span id="page-480-0"></span>*Figure 26–30 Settings Pane*

**4.** Click the Providers tab.

The Provider Settings display (see [Figure 26–31\)](#page-480-1).

## <span id="page-480-1"></span>*Figure 26–31 Settings Pane - Providers*

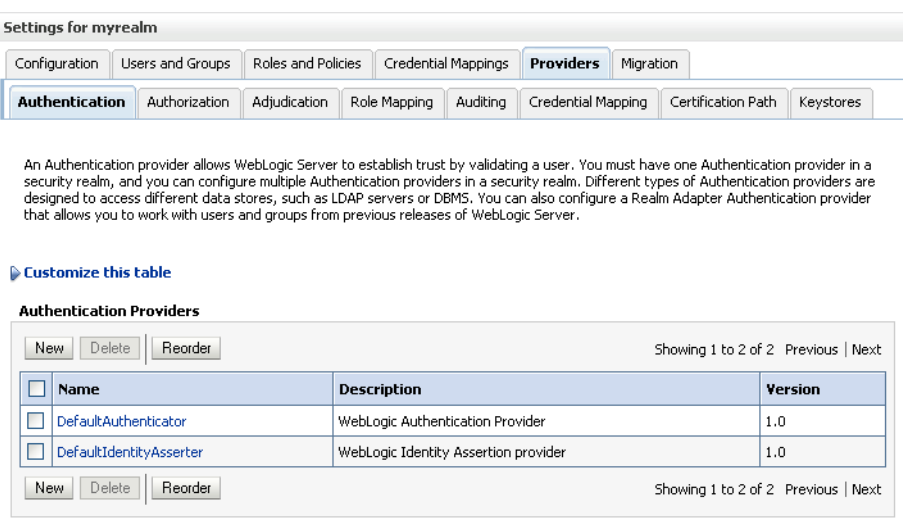

## **5.** Click **New** to create a provider.

The Create a New Authentication Provider pane displays (see [Figure 26–32](#page-481-1)).

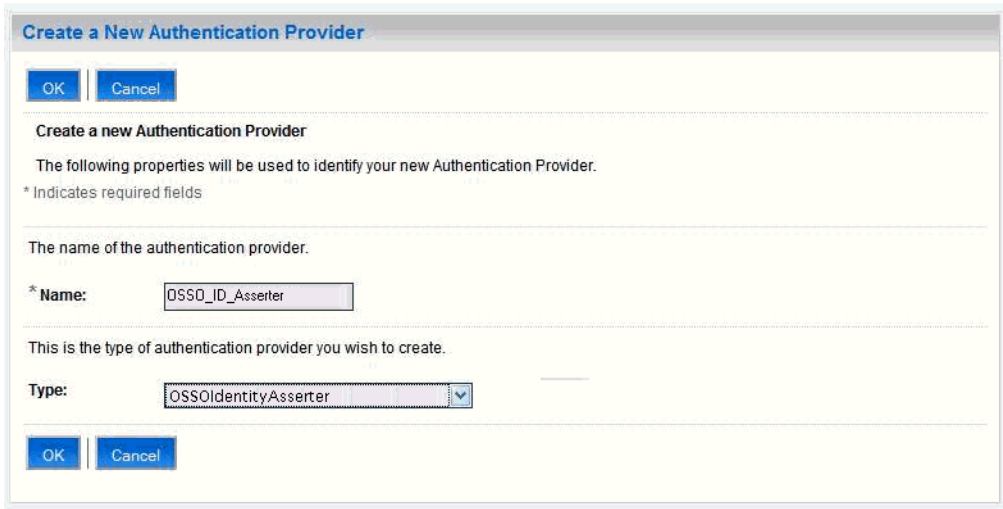

<span id="page-481-1"></span>*Figure 26–32 Create a New Authentication Provider Pane*

- **6.** Enter a name for the new provider, select **OSSOIdentityAsserter** as its type and click **OK**.
- **7.** On the Providers tab, click the newly added provider.
- **8.** Set the control flag to OPTIONAL.
- **9.** Ensure that **OracleInternetDirectoryAuthenticator** (or the primary authenticator you selected when you configured the Identity Store to use an external LDAP) is set as the primary authenticator for the domain so that the user profile can be retrieved from the associated Oracle Internet Directory server. For information about configuring the Identity Store to use an external LDAP, see [Chapter 24,](#page-412-0)  ["Configuring the Identity Store."](#page-412-0)

For OID, the provider list should appear as follows:

- **OracleInternetDirectoryAuthenticator** (SUFFICIENT)
- **OSSOIdentityAsserter** (OPTIONAL)
- **DefaultAuthenticator** (SUFFICIENT)
- **DefaultIdentityAsserter** (OPTIONAL)

Also ensure that the default jpsContext in WebCenter's jps-config.xml file is set to the idstore.ldap serviceInstance.

## <span id="page-481-0"></span>**26.2.4 Registering OHS with Oracle SSO**

Register the module mod\_osso in the WebTier OHS with the SSO Server as a partner application by following the steps below.

To register OHS with Oracle SSO:

**1.** Run ssoreg from the SSO server to generate an osso.confile and manually copy it to the partner application (*WT\_ORACLE\_HOME*).

The following example shows how you would register a remote partner application on a SSO Server. Note that *ORACLE\_HOME* here is the *ORACLE\_HOME* of the OSSO installation on the SSO server.

bash-3.00\$ ORACLE\_HOME/sso/bin/ssoreg.sh -site\_name webtier.example.com:80 -config\_mod\_osso TRUE -mod\_osso\_url

```
http://webtier.example.com -remote_midtier -config_file
webtier.example.com.osso.conf
```
Running this command creates a webtier.example.com.osso.conf file.

**2.** Copy the

WT\_ORACLE\_HOME/instances/<your\_instance>/config/OHS/ohs1/disa bled/mod\_osso.conf file to

WT\_ORACLE\_HOME/instances/<your\_instance>/config/OHS/ohs1/modu leconf. All files in the moduleconf directory are included in the httpd.conf file.

**3.** Add a static rule to the mod\_osso.conf file to protect the /webcenter URL with Oracle SSO.

The mod\_osso.conf file should look similar to this:

```
LoadModule osso_module WT_ORACLE_HOME/ohs/modules/mod_osso.so
  <IfModule mod_osso.c>
     OssoIpCheck off
     OssoIdleTimeout off
     OssoSecureCookies Off
```
 # whatever the location of your real osso.conf file is, that was generated from the ssoreg.sh command.

```
 OssoConfigFile /OracleWebTier/webtier.example.com.osso.conf
```

```
#______-
# Notes
## 1. Here's what you need to add to protect a resource,
     e.g. <ApacheServerRoot>/htdocs/private:
# 2. if an application is protected by SSO then no matter what Apache will 
always
     send no-cache headers practically undoing whatever the Apache
configuration or
# the ADF faces Cache library do. To allow caching for SSO protected 
resources
# add "OssoSendCacheHeaders off " as following.
     <Location /webcenter/adfAuthentication*>
       OssoSendCacheHeaders off
       require valid-user
      AuthType Osso
     </Location>
     <Location /owc_wiki/user/login.jz>
       OssoSendCacheHeaders off
       require valid-user
      AuthType Osso
     </Location>
     <Location /rss/rssservlet>
       OssoSendCacheHeaders off
      require valid-user
      AuthType Osso
     </Location>
     <Location /owc_discussions/login!withRedirect.jspa>
       OssoSendCacheHeaders off
       require valid-user
      AuthType Osso
     </Location>
     <Location /owc_discussions/login!default.jspa>
```

```
 OssoSendCacheHeaders off
       require valid-user
      AuthType Osso
     </Location>
     <Location /owc_discussions/login.jspa>
       OssoSendCacheHeaders off
      require valid-user
      AuthType Osso
     </Location>
     <Location /owc_discussions/admin>
       OssoSendCacheHeaders off
       require valid-user
      AuthType Osso
     </Location>
     <Location /owc_wiki/adfAuthentication>
      OssoSendCacheHeaders off
      require valid-user
      AuthType Osso
     </Location>
     <Location /integration/worklistapp>
      OssoSendCacheHeaders off
       require valid-user
      AuthType Osso
     </Location>
     <Location /workflow/WebCenterWorklistDetail>
       OssoSendCacheHeaders off
      require valid-user
      AuthType Osso
     </Location>
     <Location /workflow/sdpmessagingsca-ui-worklist>
      OssoSendCacheHeaders off
      require valid-user
      AuthType Osso
     </Location>
     <Location /rest>
       OssoSendCacheHeaders off
      require valid-user
      AuthType Osso
     </Location>
     <Location /cmisrestprelim>
      OssoSendCacheHeaders off
      require valid-user
      AuthType Osso
     </Location>
</IfModule>
# If you would like to have short hostnames redirected to
# fully qualified hostnames to allow clients that need
# authentication via mod_osso to be able to enter short
# hostnames into their browsers uncomment out the following
# lines
#PerlModule Apache::ShortHostnameRedirect
#PerlHeaderParserHandler Apache::ShortHostnameRedirect
```
Ensure that you change the **OssoConfigFile** parameter to point to the location (and filename if you've changed it) of your osso.conf file.

**4.** Restart the WebTier so that the configuration changes to mod\_osso and mod\_wl to take effect.

#

#

**5.** For the Worklist service changes to take effect, run the following command on the WebCenter Administration server:

setBPELConnection('webcenter','WebCenter-Worklist', 'http://webcenter-stage.example.com')

- **6.** To only allow users to access WebCenter and other services through the WebTier OHS ports so that they can be properly authenticated, follow the steps in [Section 26.1.7.4, "Restricting Access with Connection Filters."](#page-476-0)
- **7.** Complete the configuration for Oracle Single Sign-on (OSSO) by adding a setting to EXTRA\_JAVA\_PROPERTIES as described in [Section 26.1.6.4, "Configuring the](#page-472-0)  [Application for Oracle Access Manager SSO."](#page-472-0)

## <span id="page-484-0"></span>**26.2.5 Configuring the Discussions Server for SSO**

This section describes how to configure Oracle WebCenter Discussions Server for single sign-on. Before configuring the discussions server for SSO, ensure that it has been configured to use the same identity store LDAP as WebCenter Spaces, as described in [Section 24.5.1, "Migrating the WebCenter Discussions Server to Use an](#page-428-0)  [External LDAP."](#page-428-0)

To set up the discussions server for SSO:

**1.** Log in to the Oracle WebCenter Discussions Server Admin Console at:

http://*host*:*port*/owc\_discussions/admin

Where *host* and *port* are the host ID and port number of the WLS\_Services managed server.

- **2.** Open the System Properties page and edit (if it already exists) or add the owc\_discussions.sso.mode property, setting it's value to true.
- **3.** Edit or add the jiveURL property to point to the base URL of the SSO server. For example:

jiveURL = example.com:8890/owc\_discussions

# **26.3 Configuring SAML-based Single Sign-on**

Security Assertion Markup Language (SAML) enables cross-platform authentication between Web applications or Web Services running in a WebLogic Server domain and Web browsers or other HTTP clients. WebLogic Server supports single sign-on (SSO) based on SAML. When users are authenticated at one site that participates in a single sign-on (SSO) configuration, they are automatically authenticated at other sites in the SSO configuration and do not need to log in separately.

**Note:** Although SAML-based single sign-on provides support for logging users onto subsequent applications after initial sign-on, global logout is not supported. Consequently, users must log out of each individual application they open.

Note also that since REST applications (including the /rest webapp and /cmisrestprelim webapp) do not have a single access point and SAML 1.1 standard does not support wildcards in the Source Redirect URIs (in the asserting party configuration), SAML single sign-on for REST is not supported.

Note also that if you set up SAML-based single sign-on with WebCenter Spaces as the source application and Oracle WebCenter Discussions as the destination application, you can access administration pages of the Discussions application from the WebCenter Spaces Manage Group Space Services screen or Configure WebCenter Services screen. However, since the Oracle WebCenter Discussion administration pages do not participate in SSO, if you access administration pages directly, you are required to log in to Oracle WebCenter Discussions again.

This SSO mechanism can be used for departmental WebCenter installations for which there is no existing Oracle SSO or Oracle Access Manager single sign-on infrastructure, but single sign-on between only WebCenter Spaces and its services is required. For High Availability and large enterprise deployments, the Oracle Access Manager SSO configuration is recommended.

This section describes how to set up SAML 1.1-based single sign-on for Oracle WebCenter Spaces and the Wiki and Worklist services running on different managed servers within the same domain.

This section includes the following subsections:

- [Section 26.3.1, "SAML Components and Topology"](#page-485-0)
- [Section 26.3.2, "Configuring SAML-based Single Sign-on"](#page-488-0)

# <span id="page-485-0"></span>**26.3.1 SAML Components and Topology**

[Figure 26–34](#page-487-0) shows the components and their interaction in a SAML-based single sign-on configuration that includes WebCenter Spaces and the Wiki service.

A SAML-based single sign-on solution consists of the following components:

- **SAML Credential Mapper The SAML Credential Mapping provider acts as a** producer of SAML security assertions, allowing WebLogic Server to act as a source site for using SAML for single sign-on. The SAML Credential Mapping provider generates valid SAML 1.1 assertions for authenticated subjects based on the configuration of the target site or resource.
- **Inter Site Transfer Service (ITS)** an addressable component that generates identity assertions and transfers the user to the destination site.
- **Assertion Retrieval Service (ARS)** an addressable component that returns the SAML assertion that corresponds to the artifact. The assertion ID must have been allocated at the time assertion was generated.
- **SAML Identity Asserter** The SAML Identity Assertion provider acts as a consumer of SAML security assertions, allowing WebLogic Server to act as a

destination site for using SAML for single sign-on. The SAML Identity Assertion provider processes valid SAML 1.1 assertions for authenticated subjects obtained from the source site or resource.

- **Assertion Consumer Service (ACS)** an addressable component that receives assertions and/or artifacts generated by the ITS and uses them to authenticate users at the destination site
- **BAML Relying party** A SAML Relying Party is an entity that relies on the information in a SAML assertion produced by the SAML source site. You can configure how WebLogic Server produces SAML assertions separately for each Relying Party or use the defaults established by the Federation Services source site configuration for producing assertion.
- **BAML Asserting party** A SAML Asserting Party is a trusted SAML Authority (an entity that can authoritatively assert security information in the form of SAML Assertions).

[Figure 26–33](#page-486-0) shows the components and flow for a POST-configured SAML SSO configuration that includes both a WebCenter and SOA domain. The flow is similar for other destination applications participating in single sign-on such as RSS, Worklist applications, and Discussions.

<span id="page-486-0"></span>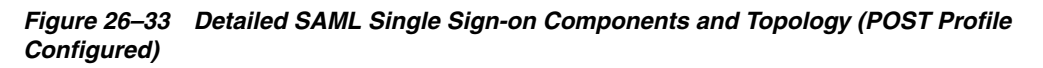

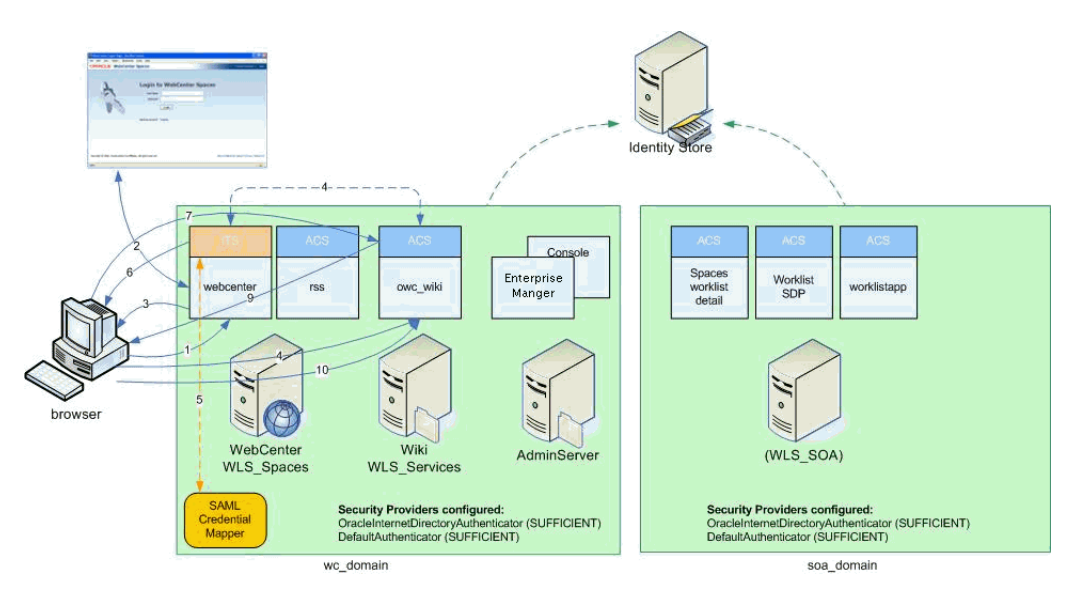

[Figure 26–34](#page-487-0) shows a simplified version of the components and flow for a POST-configured SAML SSO configuration, including the SAML SSO flow between WebCenter Spaces and the OWC Wiki application.

<span id="page-487-0"></span>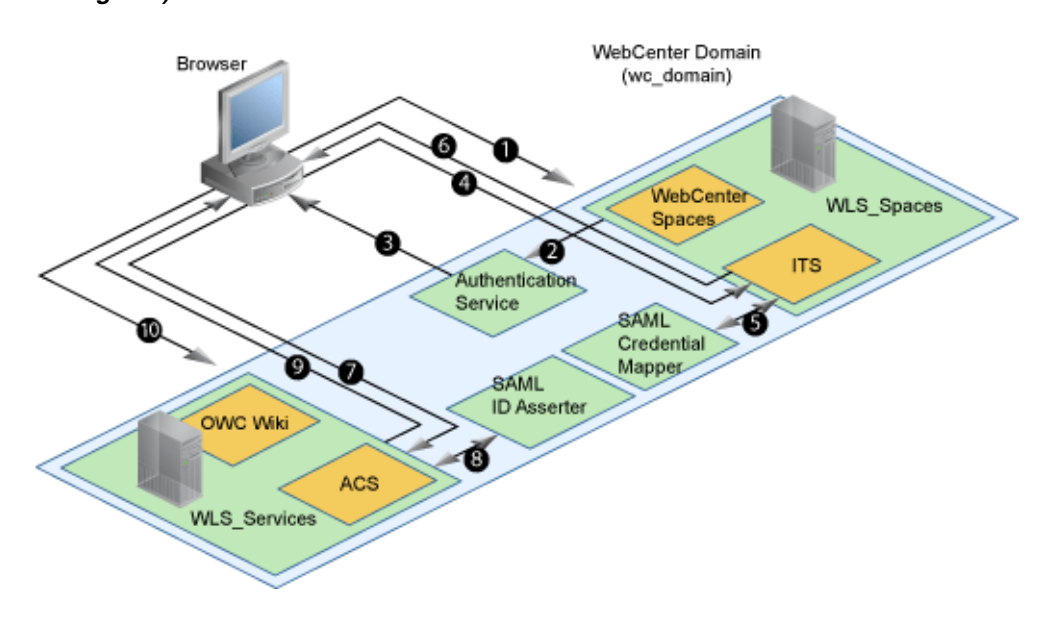

*Figure 26–34 SAML Single Sign-on Components and Topology (POST Profile Configured)*

The steps in the flow are:

- **1.** The user's browser accesses WebCenter Spaces (source site), hosted on a WebLogic managed server (WLS\_Spaces) in the WebCenter domain (wc\_domain), by supplying user credentials.
- **2.** WebCenter Spaces passes the user credentials to the authentication service provider.
- **3.** If authentication is successful, the authenticated session is established, and the WebCenter Spaces welcome page is displayed.
- **4.** From the welcome page, the user then clicks on a link on the page to access a secured Web page of the Wiki service (destination site), hosted on a different WebLogic Server (WLS\_Services) in the same domain. This triggers a call to the Inter-Site Transfer Service (ITS) servlet configured. In this case, the ITS servlet is hosted within the source site (that is, on the WebCenter Spaces application on the WLS\_Spaces managed server) that shares the same JSESSIONID cookie as WebCenter Spaces.
- **5.** The ITS servlet calls the SAML Credential Mapper configured in the WebCenter domain (wc\_domain) to request a caller assertion. The SAML Credential Mapper returns the assertion. It also returns the URL of the destination site application Web page (a secured Web page of the Wiki service) and path to the appropriate POST form (if the source site is configured to use the POST profile).
- **6.** The SAML ITS servlet generates a SAML response containing the generated assertion, signs it, base-64 encodes it, embeds it in the HTML form, and returns the form to the user's browser.
- **7.** The user's browser POSTs the form to the destination site's Assertion Consumer Service (ACS). In this case, the ACS Servlet is hosted in destination site (the Wiki service) and shares its login cookie.
- **8.** The assertion is validated.
- **9.** If the assertion is successful, the user is redirected to the target (the secured Web page of the Wiki service).

**10.** The user is logged in on the destination site Wiki service without having to reauthenticate.

# <span id="page-488-0"></span>**26.3.2 Configuring SAML-based Single Sign-on**

This section describes how to configure WebCenter Spaces and services for SAML-based single sign-on. You can either use a set of automated scripts, or do the configuration manually. This section provides the steps for both approaches, along with a set of common prerequisites, and a set of steps to check that your single sign-on is working.

This section includes the following sub-sections:

- [Section 26.3.2.1, "Common Prerequisites"](#page-488-2)
- [Section 26.3.2.2, "Configuring SAML-based SSO Using Scripts"](#page-496-0)
- [Section 26.3.2.3, "Configuring SAML-based SSO Manually"](#page-501-0)
- [Section 26.3.2.4, "Checking Your Configuration"](#page-541-0)

## <span id="page-488-2"></span>**26.3.2.1 Common Prerequisites**

This section describes the common set of steps for configuring SAML-based single sign-on. These steps must be carried out first regardless of whether you're using the scripts or doing the configuration manually.

The prerequisites for SAML-based SSO are described in the following sub-sections:

- [Section 26.3.2.1.1, "Preparing WebCenter Spaces and Services for SAML SSO"](#page-488-1)
- [Section 26.3.2.1.2, "Generating and Registering Certificates"](#page-490-0)
- [Section 26.3.2.1.3, "Setting Up SSL"](#page-495-0)

### <span id="page-488-1"></span>**26.3.2.1.1 Preparing WebCenter Spaces and Services for SAML SSO**

Install WebCenter Spaces and related applications as required for your environment. After installing WebCenter Spaces and the Wiki and Worklist services, test the single sign-on configuration as described in the steps below.

To install and check the default WebCenter Spaces and Wiki service login:

**1.** Install WebCenter Spaces, and select the Wiki service and Discussions service, and any other service applications to be configured for SSO (RSS is automatically deployed when you install WebCenter Spaces). For information on installing WebCenter Spaces, see "Installing WebCenter Spaces, Portlet Producers, Discussions, and Wiki and Blogs" in the *Oracle Fusion Middleware Installation Guide for Oracle WebCenter*.

When the installation is complete, WebCenter Spaces is hosted on the WLS\_Spaces Managed Server, and Wiki and Discussions services are hosted on the WLS\_Services Managed Server. Record the host and port that the Wiki service is running on so, later on, you can construct the URL and test single sign-on.

- **2.** Log in to WebCenter Spaces and create a page with a link to the Wiki service:
	- **a.** Log in to WebCenter Spaces as a user with create page permissions.
	- **b.** In a group space, choose **Create Page** from the **Page Actions** menu.
	- **c.** Enter an appropriate title for the page (for example, "Wiki"), choose the **Web page** template, and click **Create**.
- **d.** Click the **Edit** icon for the Web page component.
- **e.** Change the source to be the URL specified below:

http://*host*:*port*/owc\_wiki/page/show.jz?inline=1&scope=#{communityContext.co mmunityName}

Where *host* is the Wiki server host ID and *port* is the Wiki server port number.

- **f.** Click OK.
- **g.** Save the page.

When you click the link, notice that you are challenged to log in by the Wiki service. Once you have completed the remainder of the steps, this is not required. You are automatically logged in to the Wiki server.

- **3.** For the Worklist service, install SOA (which includes the BPEL server). For information on installing SOA, see *Oracle Fusion Middleware Installation Guide for Oracle SOA Suite and Oracle Business Process Management Suite*.
- **4.** Configure a connection between WebCenter Spaces and the BPEL server, as described in [Section 20.3, "Setting Up Worklist Connections."](#page-352-0)
- **5.** To test the BPEL server connection used by the Worklist service:
	- **a.** Log in to WebCenter Spaces, create a group space, and add your administrator account as a moderator.
	- **b.** Log in to WebCenter Spaces with your administrator account.

You should see a new item in the Worklist task flow indicating that you have been added as a moderator for the group space.

**c.** Click the link.

Note that you are challenged to log in. After you have completed the rest of the steps you automatically log in to the BPEL server on the SOA domain.

**6.** Deploy the SAML SSO version of the Oracle WebCenter Discussions Server:

By default, the .EAR file that is deployed for the Oracle WebCenter Discussions Server supports form-based Oracle SSO or Oracle Access Manager SSO. Therefore, to configure the Oracle WebCenter Discussions Server for SAML-based single sign-on, you must deploy the SAML SSO version of the discussion server .EAR file.

**Note:** Before configuring the discussions server for SSO, ensure that it is configured to use the same identity store LDAP as WebCenter Spaces, as described in [Section 24.1, "Reassociating the Identity Store](#page-413-0)  [with an External LDAP."](#page-413-0) If you've chosen not to move the default administrator account to an external LDAP, be sure to also follow the instructions in [Section 24.5.1, "Migrating the WebCenter Discussions](#page-428-0)  [Server to Use an External LDAP."](#page-428-0)

**a.** Log in to the WebLogic Server Administration Console as an administrator.

For information on logging in to the WebLogic Server Administration Console, see [Section 1.12.2, "Oracle WebLogic Server Administration Console."](#page-58-0)

**b.** In the Domain Structure pane, click **Deployments**.

The Deployments Summary pane displays (see [Figure 26–35](#page-490-1)).

<span id="page-490-1"></span>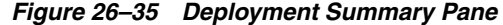

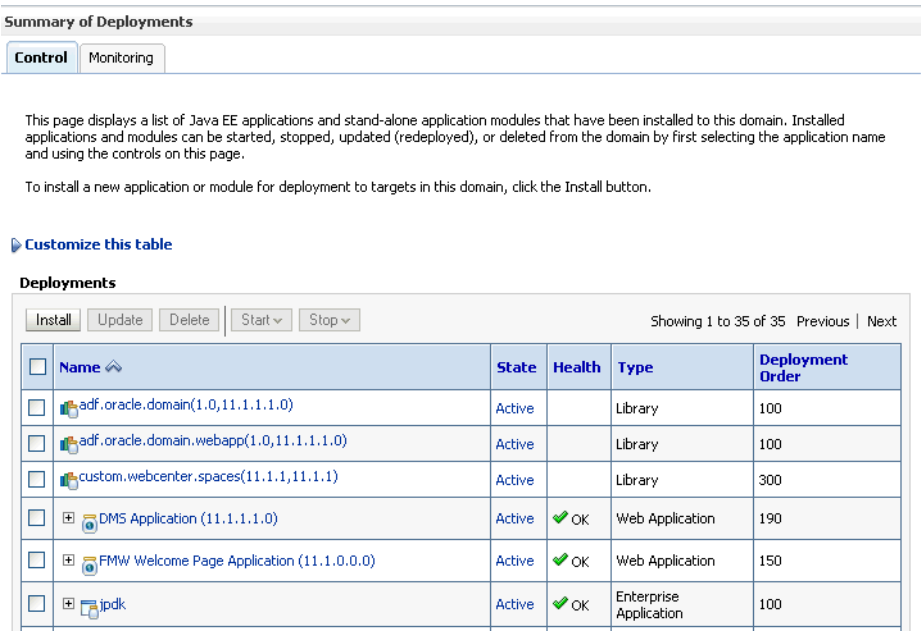

- **c.** On the Deployment Summary page, select owc\_discussions stop and delete and click **Install**.
- **d.** Using the Install Application Assistant **Path** field, locate the SSO enabled owc\_discussions .EAR file (owc\_discussions\_samlsso.ear, typically in \$WC\_ORACLE\_HOME/discussionserver).
- **e.** Select the owc\_discussions\_samlsso.ear file and click **Next**.
- **f.** Select **Install this deployment as an application** and click **Next**.
- **g.** Set the **Name** to owc\_discussions.
- **h.** Deploy the .EAR file.
- **i.** Log in to the Discussions Server Administration Console as an administrator (see [Section 26.1.7.2, "Configuring the Discussions Server for SSO"](#page-475-0) for more information on logging in to the Discussions Server Administration Console).
- **j.** Open the System Properties page and edit (if it already exists) or add the owc\_discussions.sso.mode property, setting it's value to true.
- **k.** Restart the WLS\_Services Managed Server (where the discussions server is deployed).
- **7.** To test RSS access from WebCenter Spaces, click the RSS link from **Recent Documents** or **Lists**.

#### <span id="page-490-0"></span>**26.3.2.1.2 Generating and Registering Certificates**

To secure communication between the SAML source and destination sites, communication should be encrypted. Additionally, certificates should be used to verify the identity of the other party during SAML interaction. Follow the steps below to generate a key using the keytool utility (available as part of the JDK 6.0), and register it using the WebLogic Server Administration Console.

To create certificates using keytool:

- **1.** Navigate to the JAVA\_HOME/bin directory.
- **2.** Using keytool, generate the key with the following command:

keytool -genkey -keypass *key\_password* -keystore *keystore\_name* -storepass *keystore\_password* -keyalg rsa -alias alias -validity *days\_valid*

#### Where:

- *key\_password* is the password to apply to the generated key
- keystore\_name is the name of the custom keystore
- keystore\_password is the password for the custom keystore
- alias is the alias name (for example, testalias)
- days\_valid is the number of days for which the key password is valid (for example, 360).
- **3.** Run the keytool command with -export option to generate a key file calling it, for example, testalias.der.

```
keytool -export -keystore keystore_name -storepass keystore_password -alias 
alias -file testalias.der
```
#### where:

- *keystore\_name* is the name of the custom keystore
- *keystore\_password* is the password for the custom keystore
- alias is the alias name (for example, testalias)
- Determine the trust store to use:

Since you are using a self-signed certificate, you must update it as a trusted certificate in the server trust store. To do this, you must determine your trust store by going to the server:

- **a.** Log in to the WebLogic Server Administration Console.
- **b.** In the Domain Structure pane, expand Environments and click Servers.
- **c.** In the list of servers, click WLS Spaces.
- **d.** Open the Configuration tab, and the Keystores subtab.

The Keystores Settings pane displays (see [Figure 26–36\)](#page-492-0).

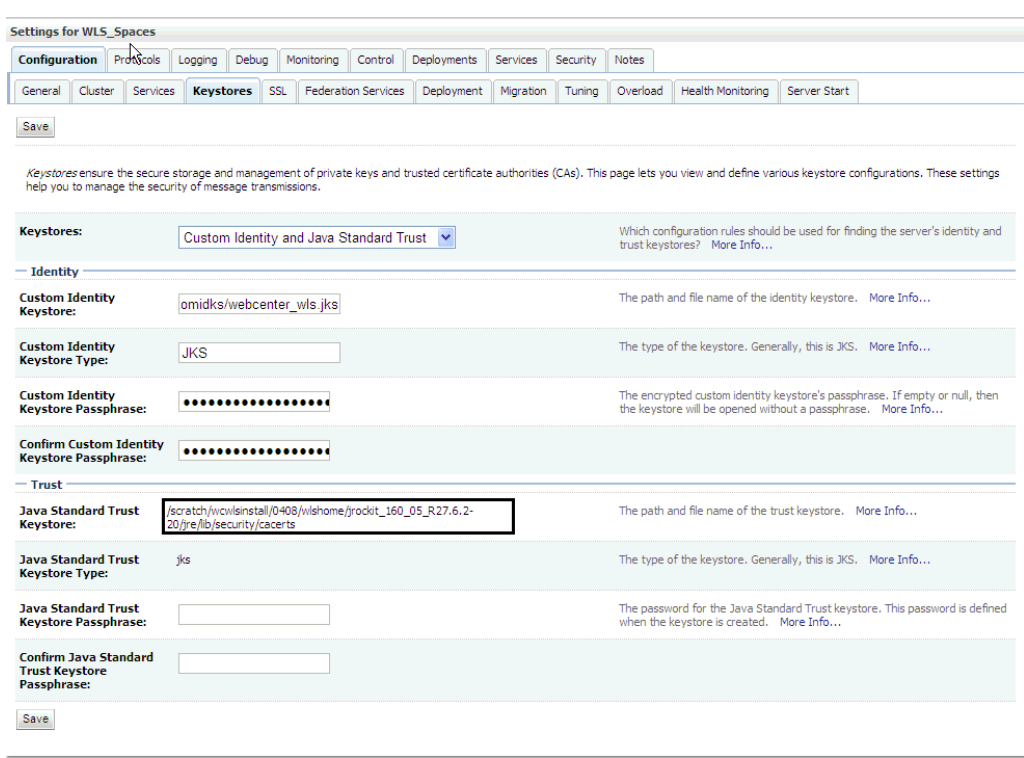

<span id="page-492-0"></span>*Figure 26–36 Keystores Settings Pane*

**e.** Note down the location of the server in the **Java Standard Trust Keystore** field (shown in [Figure 26–39](#page-495-1)).

Note that the cacerts file may be "read only", in which case you must change its permissions so that it's writable.

Import the self-signed certificate generated above in this trust store:

keytool -importcert -trustcacerts -alias *alias* -file *certificate\_file* -keystore cacerts -storepass changeit

#### Where:

- **–** *alias* is the WebCenter Spaces alias (for example, webcenter\_wls)
- **–** *certificate\_file* is the file name for the certificate to export the key to (for example, webcenter\_wls.cer)

## **To register the keystore using the WebLogic Server Administration Console**

**1.** Log in to the WebLogic Server Administration Console.

For information on logging in to the WebLogic Server Administration Console, see [Section 1.12.2, "Oracle WebLogic Server Administration Console."](#page-58-0)

**2.** In the Domain Structure pane, expand **Environment** and click **Servers**.

The Summary of Servers pane displays (see [Figure 26–37\)](#page-493-0).

<span id="page-493-0"></span>*Figure 26–37 Summary of Servers Pane*

| <b>Summary of Servers</b>                                                                                                    |                |                              |                                   |                  |                                     |
|----------------------------------------------------------------------------------------------------|----------------|------------------------------|-----------------------------------|------------------|-------------------------------------|
| Configuration<br>Control                                                                                                    |                |                              |                                   |                  |                                     |
| A server is an instance of WebLogic Server that runs in its own Java Virtual Machine (JVM) and has its own configuration.<br>This page summarizes each server that has been configured in the current WebLogic Server domain.<br>Customize this table |                |                              |                                   |                  |                                     |
|                                                                                                    |                |                              |                                   |                  |                                     |
| Servers (Filtered - More Columns Exist)                                                                                                    |                |                              |                                   |                  |                                     |
| Delete<br>Clone<br><b>New</b>                                                                                                    |                |                              |                                   |                  | Showing 1 to 4 of 4 Previous   Next |
| Name $\otimes$                                                                                                    | <b>Cluster</b> | <b>Machine</b>               | <b>State</b>                      | <b>Health</b>    | <b>Listen Port</b>                  |
| AdminServer(admin)                                                                                                    |                |                              | <b>RUNNING</b>                    | $\mathcal{O}$ ok | 7001                                |
| <b>WLS</b> Custom                                                                                                    |                | LocalMachine<br>LocalMachine | <b>SHUTDOWN</b><br><b>RUNNING</b> | $\mathcal{O}$ ok | 8887<br>8889                        |
| <b>WLS</b> Portlet<br><b>WLS_Spaces</b>                                                                                                    |                | LocalMachine                 | <b>RUNNING</b>                    | $\mathcal{O}$ ok | 8888                                |

**3.** Click the WebCenter Spaces server (WLS\_Spaces) to configure the identity and trust keystore.

The Settings pane for the WebCenter Spaces server displays (see [Figure 26–38](#page-494-0)).

| Settings for WLS Spaces                                                                            |              |           |               |            |                            |             |                                          |          |                                                                                                    |
|----------------------------------------------------------------------------------------------------|--------------|-----------|---------------|------------|----------------------------|-------------|------------------------------------------|----------|----------------------------------------------------------------------------------------------------|
| Configuration                                                                                      | Protocols    | Logging   | Debug         | Monitoring | Control                    | Deployments | Services                                 | Security | Notes                                                                                                    |
| General<br>Cluster                                                                                 | Services     | Keystores |               | SSL        | <b>Federation Services</b> | Deployment  | Migration                                | Tunina   | Overload                                                                                                    |
| Health Monitoring                                                                                  | Server Start |           |               |            |                            |             |                                          |          |                                                                                                    |
| Save                                                                                               |              |           |               |            |                            |             |                                          |          |                                                                                                    |
| Use this page to configure general features of this server such as default network communications. |              |           |               |            |                            |             |                                          |          |                                                                                                    |
|                                                                                                    |              |           |               |            |                            |             |                                          |          |                                                                                                    |
| View JNDI Tree <sup>@</sup>                                                                        |              |           |               |            |                            |             |                                          |          |                                                                                                    |
| Name:                                                                                              |              |           | WLS Spaces    |            |                            | Info        |                                          |          | An alphanumeric name for this server instance. More                                                         |
| Machine:                                                                                           |              |           | LocalMachine  |            |                            |             |                                          |          | The WebLogic Server host computer (machine) on                                                              |
|                                                                                                    |              |           |               |            |                            |             |                                          |          | which this server is meant to run. More Info                                                                |
| Cluster:                                                                                           |              |           | (Stand-Alone) |            |                            |             | to which this server belongs.  More Info |          | The cluster, or group of WebLogic Server instances,                                                         |
|                                                                                                    |              |           |               |            |                            |             |                                          |          |                                                                                                    |
| Listen Address:                                                                                    |              |           |               |            |                            |             |                                          |          | The IP address or DNS name this server uses to<br>listen for incoming connections.  More Info               |
| <b>▽</b> Listen Port Enabled                                                                       |              |           |               |            |                            |             |                                          |          | Specifies whether this server can be reached<br>through the default plain-text (non-SSL) listen             |
|                                                                                                    |              |           |               |            |                            |             | port. More Info                          |          |                                                                                                    |
| <b>Listen Port:</b>                                                                                |              | 8888      |               |            |                            |             |                                          |          | The default TCP port that this server uses to listen                                                        |
|                                                                                                    |              |           |               |            |                            | Info        |                                          |          | for regular (non-SSL) incoming connections. More                                                            |
| <b>SSL Listen Port Enabled</b>                                                                     |              |           |               |            |                            |             |                                          |          | Indicates whether the server can be reached                                                                 |
|                                                                                                    |              |           |               |            |                            |             |                                          |          | through the default SSL listen port. More Info                                                              |
| <b>SSL Listen Port:</b>                                                                            |              | 8788      |               |            |                            |             | connection requests. More Info           |          | The TCP/IP port at which this server listens for SSL                                                        |
| <b>Client Cert Proxy Enabled</b>                                                                   |              |           |               |            |                            |             |                                          |          | Specifies whether the HttpClusterServlet proxies the                                                        |
|                                                                                                    |              |           |               |            |                            |             |                                          |          | client certificate in a special header. More Info                                                           |
| Java Compiler:                                                                                     |              | iavac     |               |            |                            |             |                                          |          | The Java compiler to use for all applications hosted<br>on this server that need to compile Java code. More |
|                                                                                                    |              |           |               |            |                            | Info        |                                          |          |                                                                                                    |

<span id="page-494-0"></span>*Figure 26–38 Settings Pane for WebCenter Spaces Server*

**4.** Open the **Configuration** tab, and then the **Keystores** subtab.

The Keystores pane displays (see [Figure 26–39](#page-495-1)).

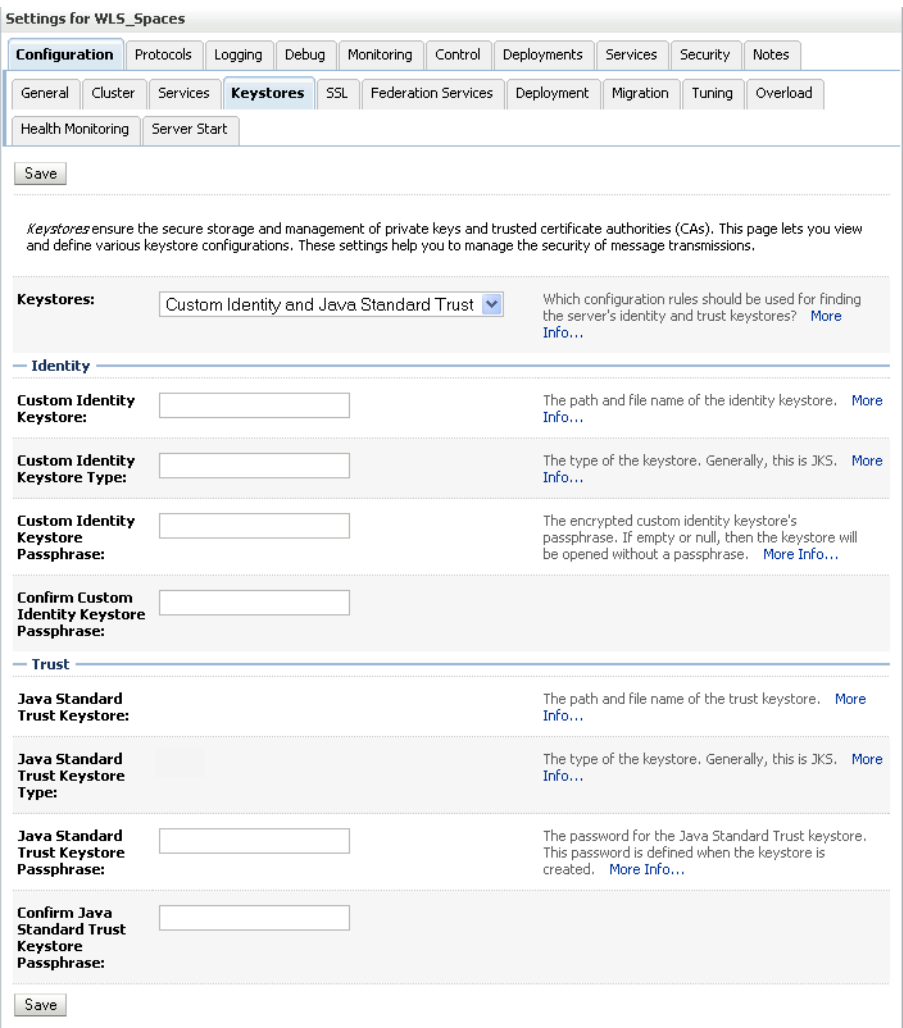

#### <span id="page-495-1"></span>*Figure 26–39 Keystores Pane*

- **5.** For **Keystores**, select **Custom Identity and Java Standard Trust**.
- **6.** In the Identity section, enter the path to the **Custom Identity Keystore** you created, choose JKS as the **Type**, and enter and confirm the **Custom Identity Keystore Passphrase**.
- **7.** In the Trust section, enter the path to the trust keystore in Java Standard Trust Keystore, enter JKS as the **Type**, and enter and confirm the **Java Standard Trust Keystore Passphrase**.
- **8.** Click **Save**.

#### <span id="page-495-0"></span>**26.3.2.1.3 Setting Up SSL**

If the WebCenter installation requires SSL for providing transport-level security, then SSL should be configured before configuring single sign-on as described in [Section 26,](#page-448-0)  ["Configuring WebCenter Applications and Components to Use SSO."](#page-448-0) Note that setting up SSL is not related to enabling SSO.

## <span id="page-496-0"></span>**26.3.2.2 Configuring SAML-based SSO Using Scripts**

After installing WebCenter Spaces and services as required for your environment, continue by configuring SAML-based single sign-on using the scripts as described in this section.

The scripts set up SAML-based single sign-on in a WebLogic environment by configuring:

- **SAML Credential Mapping Provider**
- Necessary relying parties
- **Source Site Federation Services**
- **SAML Identity Asserter**
- Necessary asserting parties
- Destination Site Federation Services

The manual configuration details for each of the above configuration steps are also described in [Section 26.3.2.3, "Configuring SAML-based SSO Manually."](#page-501-0)

This section includes the following sub-sections:

- [Section 26.3.2.2.1, "The Single Sign-on Script"](#page-496-1)
- [Section 26.3.2.2.2, "Using the Scripts"](#page-499-0)

#### <span id="page-496-1"></span>**26.3.2.2.1 The Single Sign-on Script**

The scripts are contained in a ZIP file (sam1\_scripts.zip) that can be downloaded from OTN at:

http://www.oracle.com/technology/products/webcenter/files/saml\_s cripts.zip

The ZIP file contains the scripts to configure SAML 1.1 SSO for WebCenter Spaces and related applications. The following files are contained in the ZIP file:

#### **wcsamlsso.properties**

This properties file encapsulates the necessary configuration information for the SAML SSO setup. The properties file has the following sections:

#### **spaces\_config**

This section captures the login information, WebLogic Admin URL, WebCenter Spaces server and URL, and so forth, of the WebCenter domain required for the Credential Mapper and Source Site Federation Services configuration. All properties in this section must be completed.

- configFile Config file containing the weblogic user account and password for the WebCenter domain
- keyFile Key file to decrypt the weblogic user account and password for the WebCenter domain
- adminURL WebLogic Admin URL to connect to WLST
- usesSSL Indicates whether WebCenter Spaces is configured to use SSL
- url WebCenter URL. If usesSSL is "true", then change "http" to "https"
- serverName Server where WebCenter Spaces is deployed, typically WLS\_Spaces
- certAlias Alias of certificate to sign SAML assertions
- certPassword Encrypted password of certificate to sign SAML assertions

### **services\_config**

This section captures the login information, admin URL, certificate file path, and so forth, of the Services domain required for the Identity Asserter and Destination Site Federation Services configuration. Only complete this section if your setup has Wiki and/or Discussions configured.

- configFile Config file containing weblogic user account and password for the Services domain
- keyFile Key file to decrypt weblogic user account and password for the Services domain
- adminURL WebLogic Admin URL to connect to WLST
- usesSSL Indicates whether Wiki/Discussions is configured to use SSL
- serverName Server where Wiki and Discussions are deployed (typically the WLS\_Services Managed Server)
- certAlias Alias of certificate to verify SAML assertions
- certPath Path to exported certificate to verify SAML assertions

### **soa\_config**

This section captures the login information, admin URL, certificate file path, and so forth, of the SOA domain required for the Identity Asserter and Destination Site Federation Services configuration. Only complete this section if your setup has SOA configured.

- configFile Config File containing the weblogic user account and password for the SOA domain
- keyFile Key File to decrypt the weblogic user account and password for the SOA domain
- adminURL WebLogic Admin URL to connect to WLST
- usesSSL Indicates whether SOA applications are configured to use SSL
- serverName Server where SOA applications are deployed (typically soa\_server1)
- certAlias Alias of certificate to verify SAML assertions
- certPath Path to exported certificate to verify SAML assertions

## **wiki\_config**

Specify whether your configuration has Wiki installed.

url - OWC Wiki URL. If usesSSL in **services\_config** is "true", then change "http" to "https"

## **rss\_config**

This section must be completed.

url - RSS URL. If usesSSL in **spaces config** is "true", then change "http" to "https"

#### **forum\_config**

Specify whether your configuration has Discussions installed.

url - OWC Discussions URL. If usesSSL in **services\_config** is "true", then change "http" to "https"

#### **worklist\_config**

Specify whether SOA is installed and Worklist is configured for WebCenter Spaces.

- worklist\_detail Worklist Detail application URL. If usesSSL in **soa\_config** is "true", then change "http" to "https"
- worklist\_sdp Worklist SDP application URL. If usesSSL in **soa\_config** is "true", then change "http" to "https"
- worklist\_integration Worklist Integration application URL. If usesSSL in **soa\_config** is "true", then change "http" to "https"

## **wcsamlsso.py**

Script file that contains utility functions invoked by rest of the configuration scripts

#### **configureSpaces.py**

Executable script to configure SAML 1.1 Credential Mapper, SAML 1.1 Identity Asserter and Source and Destination site federation services on the WebCenter domain

#### **configureServices.py**

Executable script to configure SAML 1.1 Identity Asserter and Destination site federation services on the Services domain

#### **configureSOA.py**

Executable script to configure SAML 1.1 Identity Asserter and Destination site federation services on the SOA domain

### **configureSSO.py**

Executable script to configure asserting and relying parties for all related applications used in WebCenter Spaces (that is, RSS, Wiki, Discussions, and Worklist). If your setup does not have one or more of the six applications, then Oracle recommends that you run the specific scripts to configure individual applications described below.

#### **configureRSS.py**

Executable script to configure asserting and relying parties for the RSS application

#### **configureWiki.py**

Executable script to configure asserting and relying parties for the Wiki application

#### **configureForum.py**

Executable script to configure asserting and relying parties for the Discussions application

#### **configureWorklistIntegration.py**

Executable script to configure asserting and relying parties for the Worklist Integration application

## **configureWorklistDetail.py**

Executable script to configure asserting and relying parties for the Worklist Community Detail application

## **configureWorklistSDP.py**

Executable script to configure asserting and relying parties for the Worklist SDP application

## <span id="page-499-0"></span>**26.3.2.2.2 Using the Scripts**

Follow the steps below to use the scripts to configure SAML-based single sign-on:

**1.** Download the ZIP file (saml\_scripts.zip) from OTN at:

http://www.oracle.com/technology/products/webcenter/files/sam l\_scripts.zip

- **2.** Unzip the contents of the zip file into  $\sharp$  ORACLE\_HOME. This extracts the contents into \$ORACLE\_HOME/wlserver\_10.3/common/bin and \$ORACLE\_HOME/wlserver\_10.3/common/wlst.
- **3.** Ensure that the Administration server for all the domains used in this configuration are up and running.
- **4.** Generate the config and key files containing the connection information for the various domains using the storeUserConfig WLST command. Use the command-line help (help('storeUserConfig')) for usage and syntax details.

The wcsamlsso.properties file assumes that the config and key files exist in the same directory. You can change this when you edit the properties file in step 6 to specify the absolute paths of the config and key files if you choose different locations.

**a.** Connect using WLST to the WebCenter domain using the admin username and password, and run the following command:

storeUserConfig('spacesconfig.secure', 'spaceskey.secure')

This creates a user configuration file and an associated key file. The user configuration file contains an encrypted username and password. The key file contains a secret key that is used to encrypt and decrypt the username and password. The above command stores the config and key files in the directory from where WLST was invoked, or you can optionally specify a more secure path.

**b.** Repeat step **4a** after connecting to the services domain using the admin username and password. Even if Wiki and Discussions are installed on the same domain as WebCenter Spaces (wc\_domain), you must connect to the WebCenter domain and run this command:

```
storeUserConfig('servicesconfig.secure', 
'serviceskey.secure')
```
**c.** Repeat step **4a** after connecting to the SOA domain using the Admin username and password. Even if SOA is installed on the same domain as WebCenter Spaces, you must connect to the WebCenter domain and run this command:

storeUserConfig('soaconfig.secure', 'soakey.secure')

**5.** Launch WLST and run the WLST encrypt command to encrypt the certificate password. Use the command-line help (help('encrypt')) for usage and syntax details.

print encrypt(obj='<certificatePassword>', domainDir='<full path to the Spaces domain directory>')

This displays the encrypted certificate password. The encrypt command uses the encryption for a specified WebLogic Server domain root directory. The encrypted output needs to be set as the certPassword value in wcsamlsso.properties mentioned in the next step. Since this password will be set onto the credential mapper and source site federation services in the WebCenter domain, ensure that you run the encryption utility from the WebCenter domain.

**6.** Edit

\$ORACLE\_HOME/wlserver\_10.3/common/bin/wcsamlsso.properties and complete the sections applicable to your setup. Refer to [Section 26.3.2.2.1, "The](#page-496-1)  [Single Sign-on Script"](#page-496-1) for a detailed description of the sections in this properties file.

**7.** Launch WLST from \$ORACLE\_HOME/wlserver\_10.3/common/bin and execute the scripts in the order shown below.

> **Note:** Run the scripts in the WLST offline mode as the scripts include an explicit connect command.

**a.** execfile('configureSpaces.py')

Restart the Administration server and the WLS\_Spaces Managed Server in the WebCenter domain.

**b.** If you have a Wiki or Discussions setup, execute the configureServices.py script:

execfile('configureServices.py')

If Wiki and Discussions belong to the same domain as WebCenter Spaces, then only restart the WLS\_Services Managed Server. Otherwise, restart the Administration server and the WLS\_Services Managed Server in the Services domain.

**c.** If you have Worklist configured for WebCenter Spaces, execute the configureSOA.py script:

execfile('configureSOA.py')

Restart the Administration server and the SOA server in the SOA domain.

- **8.** Follow either step **a** or **b** below depending on whether you have installed all related applications along with WebCenter Spaces, or have only selected some applications in your setup.
	- **a.** If you have all applications installed (that is, RSS, Wiki, Discussions, Worklist Integration, Detail and SDP), then you can run this single command to configure asserting and relying parties for all applications:

execfile('configureSSO.py')

No restart is required after executing this script.

**b.** If you do not have all applications installed, run the individual commands below as required.

execfile('configureRSS.py') - No restart is required.

execfile('configureWiki.py') - Do this if you have Wiki installed in your setup. No restart is required.

execfile('configureForum.py') - Do this if you have Discussions installed in your setup. No restart is required.

execfile('configureWorklistIntegration.py') - Do this if you have Worklist installed in your setup. No restart is required.

execfile('configureWorklistDetail.py') - Do this if you have Worklist installed in your setup. No restart is required.

execfile('configureWorklistSDP.py') - Do this if you have Worklist installed in your setup. No restart is required.

**9.** Check your installation using the steps provided in [Section 26.3.2.4, "Checking](#page-541-0)  [Your Configuration."](#page-541-0)

**IMPORTANT:** Since the properties file contains sensitive information, delete it after you have configured and verified the SAML SSO setup. Also delete the config and key files you generated in **step 4** above.

**Note:** If you encounter errors when running the scripts, you must remove the asserting and relying parties set up by the scripts before running the scripts again.

To remove asserting and relying parties:

- Go to the Relying Parties Management Settings Pane [\(Figure 26–48](#page-507-0)) as described in [Section 26.3.2.3.2, "Configuring a](#page-506-0)  [Relying Party,"](#page-506-0) and delete the appropriate relying parties.
- Go to the Asserting Parties Settings Pane ([Figure 26–65\)](#page-525-0) as described in [Section 26.3.2.3.4, "Configuring the SAML Identity](#page-517-0)  [Assertion Provider,"](#page-517-0) under [Section , "To Configure an Asserting](#page-523-0)  [Party,"](#page-523-0) and delete the appropriate asserting parties.

Continue by fixing the issue reported and re-running the scripts.

## <span id="page-501-0"></span>**26.3.2.3 Configuring SAML-based SSO Manually**

This section describes the equivalent manual steps to set up SAML-based single sign-on in a WebLogic environment to those performed by the scripts described in [Section 26.3.2.2, "Configuring SAML-based SSO Using Scripts."](#page-496-0) These steps are not required if the scripts successfully configured single sing-on for your environment.

The manual steps consist of configuring:

- **SAML Credential Mapping Provider**
- Necessary relying parties
- **Source Site Federation Services**
- **SAML Identity Asserter**
- Necessary asserting parties
- Destination Site Federation Services

These steps are described in the following sub-sections:

- [Section 26.3.2.3.1, "Creating the SAML Credential Mapping Provider Instance"](#page-502-0)
- [Section 26.3.2.3.2, "Configuring a Relying Party"](#page-506-0)
- [Section 26.3.2.3.3, "Configuring Source Site Federation Services"](#page-515-0)
- [Section 26.3.2.3.4, "Configuring the SAML Identity Assertion Provider"](#page-517-0)
- [Section 26.3.2.3.5, "Configuring Destination Site Federation Services"](#page-536-0)

#### <span id="page-502-0"></span>**26.3.2.3.1 Creating the SAML Credential Mapping Provider Instance**

This section describes how to create a SAML Credential Mapping Provider V2 instance. Note that the SAML Credential Mapping provider is not part of the default security realm and must be created.

Creating the SAML Credential Mapping Provider instance is the first of two steps required to configure the credential mapping provider:

- Creating the SAML Credential Mapping Provider instance
- Configuring a Relying Party for each of the participating service applications (which can include OWC Wiki, OWC Discussions, RSS, Worklist Community Detail, Worklist SDP, and Worklist Integration)

To create a SAML Credential Mapping Provider instance:

**1.** Log in to the WebLogic Server Administration Console.

For information on logging in to the WebLogic Server Administration Console, see [Section 1.12.2, "Oracle WebLogic Server Administration Console."](#page-58-0)

**2.** From the Domain Structure pane, click **Security Realms**.

The Summary of Security Realms pane displays (see [Figure 26–40](#page-502-1)).

#### <span id="page-502-1"></span>*Figure 26–40 Summary of Security Realms Pane*

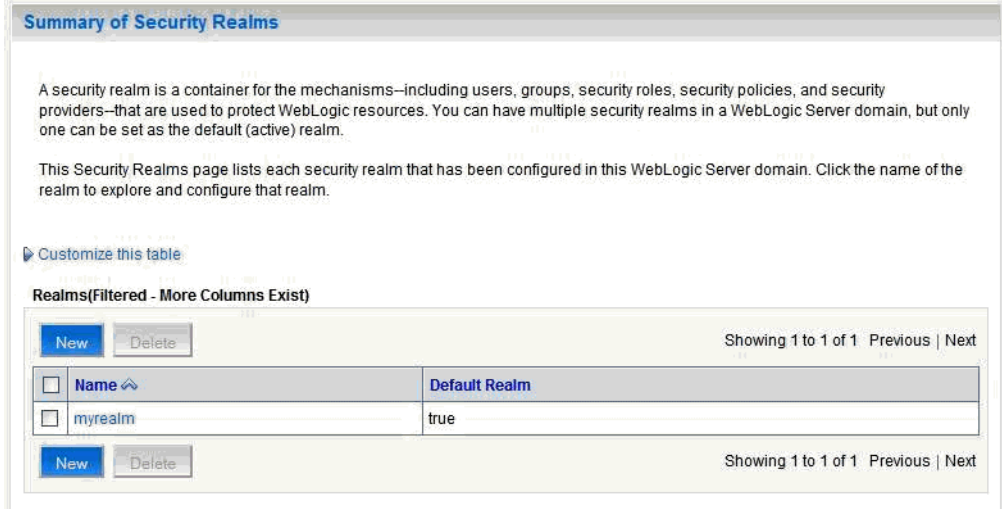

**3.** Click your security realm.

The Settings page for the security realm displays (see [Figure 26–41\)](#page-503-0).

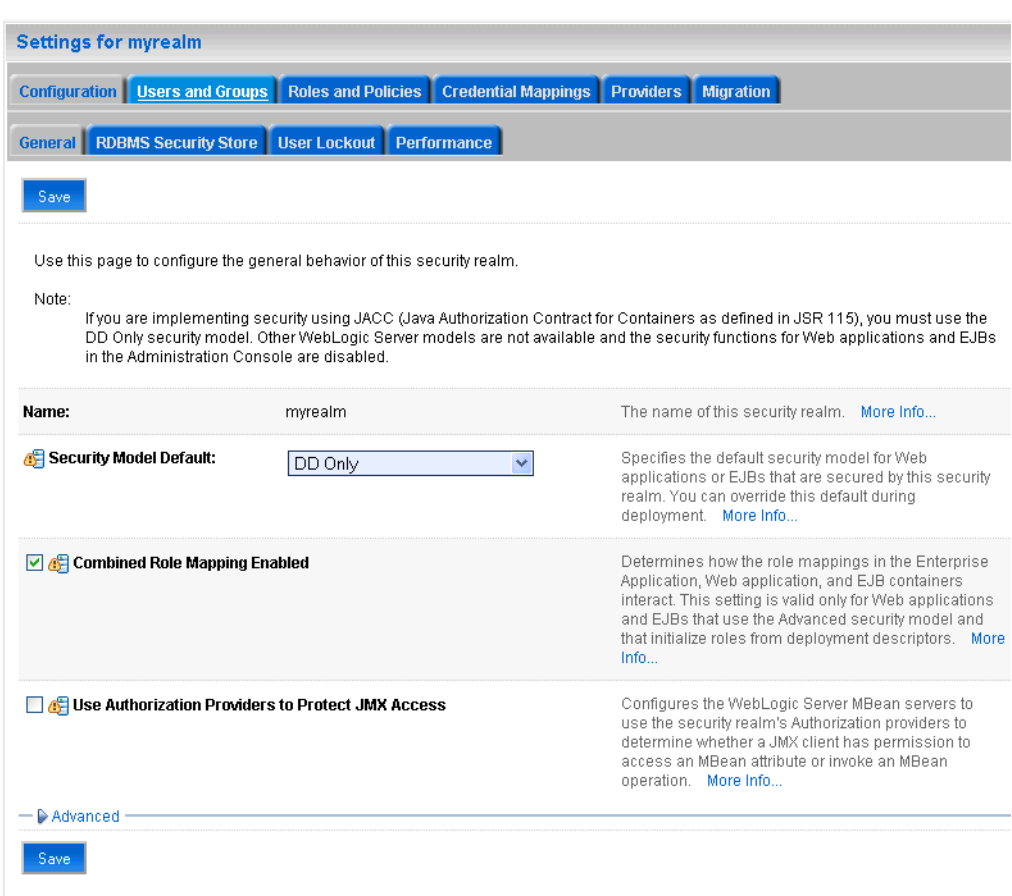

<span id="page-503-0"></span>*Figure 26–41 Security Realm Settings Page*

**4.** Open the Providers tab and select the Credential Mapping subtab.

The Credential Mapping pane displays (see [Figure 26–42\)](#page-503-1).

<span id="page-503-1"></span>*Figure 26–42 Credential Mapping Pane*

| Settings for myrealm                  |                                     |                    |                                      |                           |           |                                     |
|---------------------------------------|-------------------------------------|--------------------|--------------------------------------|---------------------------|-----------|-------------------------------------|
| Configuration                         | Users and Groups                    | Roles and Policies | Credential Mappings                  | <b>Providers</b>          | Migration |                                     |
| Authentication                        | Authorization                       | Adjudication       | Auditing<br>Role Mapping             | <b>Credential Mapping</b> |           | Certification Path                  |
| Keystores                             |                                     |                    |                                      |                           |           |                                     |
| $\triangleright$ Customize this table | <b>Credential Mapping Providers</b> |                    |                                      |                           |           |                                     |
| New.<br>Delete                        | <b>Reorder</b>                      |                    |                                      |                           |           | Showing 1 to 1 of 1 Previous   Next |
| <b>Name</b>                           |                                     |                    | <b>Description</b>                   |                           |           | Version                             |
|                                       | DefaultCredentialMapper             |                    | WebLogic Credential Mapping Provider |                           |           | 1.0                                 |
|                                       |                                     |                    |                                      |                           |           |                                     |

**5.** Click **New**.
The Create a New Credential Mapping Provider pane displays (see [Figure 26–43](#page-504-0)).

<span id="page-504-0"></span>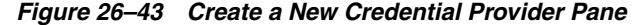

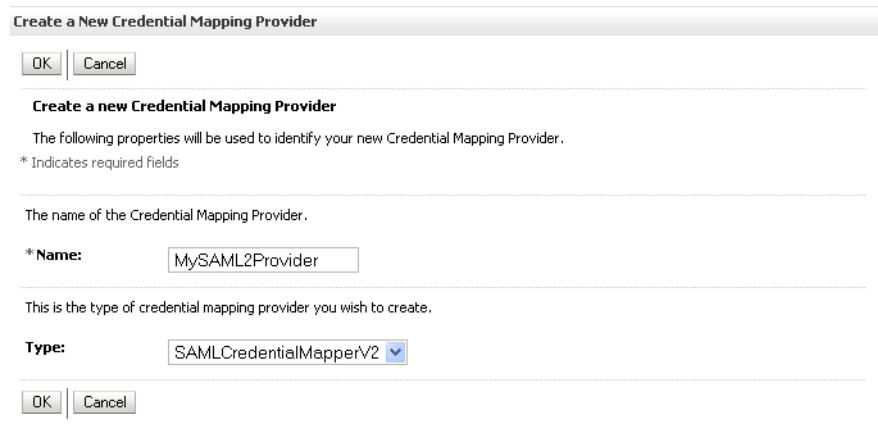

- **6.** Enter a **Name** for the provider, select the **Type** as SAMLCredentialMapperV2, and click **OK**.
- **7.** On the Security Realm Settings page, click the provider you just created. The Settings page for the new provider displays (see [Figure 26–44\)](#page-504-1).

<span id="page-504-1"></span>*Figure 26–44 Provider Settings Pane*

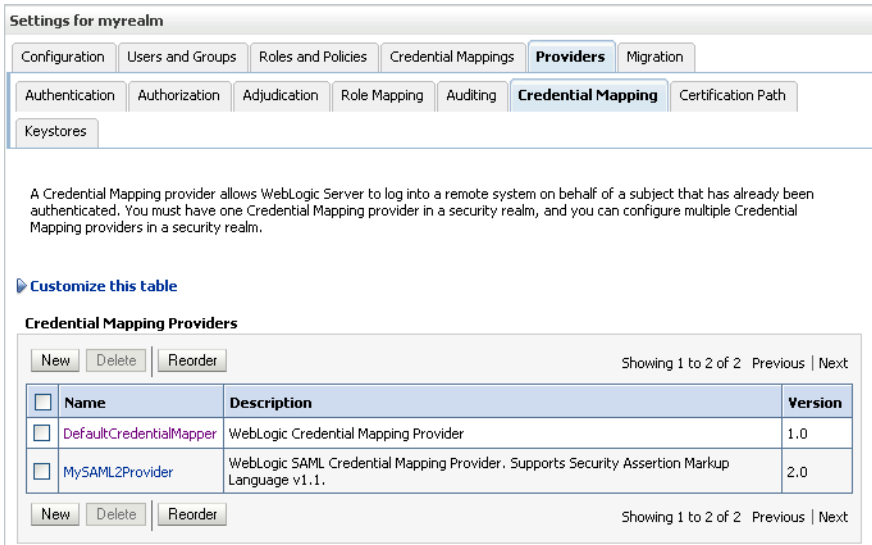

**8.** Open the Provider Specific tab.

The Provider Specific Settings Pane displays (see [Figure 26–45\)](#page-505-0).

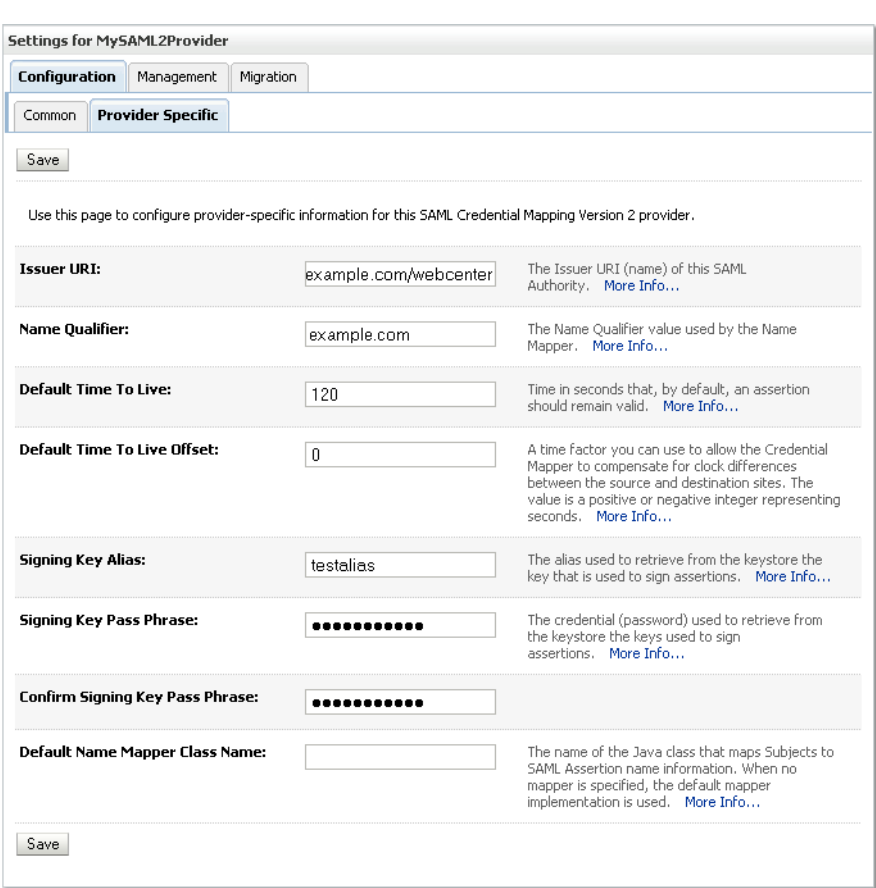

<span id="page-505-0"></span>*Figure 26–45 Provider Specific Settings Pane*

**9.** Configure the SAML Credential Mapping provider as a SAML authority, using the **Issuer URI**, **Name Qualifier**, and other attributes as shown below in [Table 26–2](#page-505-1). Leave the remaining parameters set to their default values.

<span id="page-505-1"></span>

| <b>Parameter</b>                                     | Value                                | <b>Description</b>                                                                                                    |
|------------------------------------------------------|--------------------------------------|----------------------------------------------------------------------------------------------------|
| Issuer URI                                           | http://www.example.com<br>/webcenter | The Issuer URI (name) of this SAML<br>Authority. This unique URI tells the<br>destination site (Wiki service) the origin<br>of the SAML message and allows it to<br>match with the key. Typically, the URI<br>is used to guarantee uniqueness.                                                                       |
| Name Qualifier                                       | example.com                          | The Name Qualifier value used by the<br>Name Mapper. The value of the Name<br>Qualifier is the security or<br>administrative domain that qualifies<br>the name of the subject. This provides a<br>means to federate names from disparate<br>user stores while avoiding the<br>possibility of subject name collision. |
| Web Service<br><b>Assertion Signing</b><br>Key Alias |                                      | The alias used to retrieve from the<br>keystore the key that is used to sign<br>assertions (for example, testalias).                                                                                                    |

*Table 26–2 SAML Credential Mapping Provider Security Realm Settings*

| <b>Parameter</b>                                          | Value | <b>Description</b>                                                                                                    |
|-----------------------------------------------------------|-------|----------------------------------------------------------------------------------------------------|
| Web Service<br><b>Assertion Signing</b><br>Key Passphrase |       | The credential (password) used to<br>retrieve from the keystore the keys used<br>to sign assertions (for example,<br>testkeypass). |
| Please type again to<br>confirm                           |       | Reenter the credential password.                                                                                                   |

*Table 26–2 (Cont.) SAML Credential Mapping Provider Security Realm Settings*

**10.** Click **Save** to save your settings.

**11.** Restart the WebLogic Administration server.

### **26.3.2.3.2 Configuring a Relying Party**

Configuring a relying party is the second of two steps required to configure the credential mapping provider:

- Creating the SAML Credential Mapping Provider instance
- Configuring a relying party for each of the participating service applications (which can include OWC Wiki, OWC Discussions, RSS, Worklist Community Detail, Worklist SDP, and Worklist Integration)

To configure a relying party:

**1.** From the Domain Structure pane, click **Security Realms**.

The Summary of Security Realms pane displays (see [Figure 26–46](#page-506-0)).

<span id="page-506-0"></span>*Figure 26–46 Summary of Security Realms Pane*

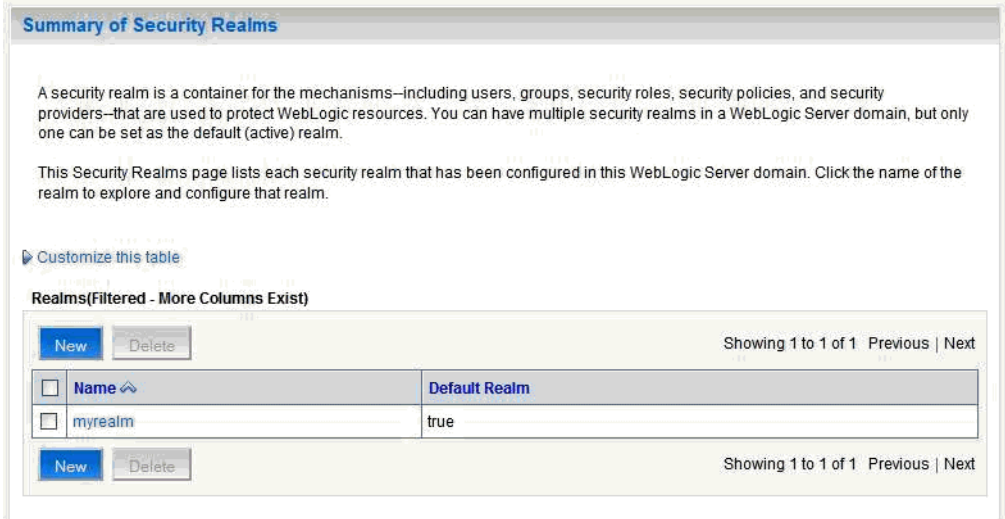

**2.** Click your security realm and open the Providers tab and the Credential Mapping subtab.

The Credential Mapping Providers Settings pane displays (see [Figure 26–47\)](#page-507-0).

| Configuration                                                 | Users and Groups                               | Roles and Policies                                                                              |              | Credential Mappings | <b>Providers</b>          | Migration |                                     |                       |
|---------------------------------------------------------------|------------------------------------------------|-------------------------------------------------------------------------------------------------|--------------|---------------------|---------------------------|-----------|-------------------------------------|-----------------------|
| Authentication                                                | Authorization                                  | Adjudication                                                                                    | Role Mapping | Auditina            | <b>Credential Mapping</b> |           | Certification Path                  |                       |
| Keystores                                                     |                                                |                                                                                                 |              |                     |                           |           |                                     |                       |
|                                                               | Mapping providers in a security realm.         |                                                                                                 |              |                     |                           |           |                                     |                       |
| $\triangleright$ Customize this table<br>Delete<br><b>New</b> | <b>Credential Mapping Providers</b><br>Reorder |                                                                                                 |              |                     |                           |           | Showing 1 to 2 of 2 Previous   Next |                       |
| <b>Name</b>                                                   |                                                | <b>Description</b>                                                                              |              |                     |                           |           |                                     |                       |
|                                                               | DefaultCredentialMapper                        | WebLogic Credential Mapping Provider                                                            |              |                     |                           |           |                                     | 1.0                   |
|                                                               | MvSAML2Provider                                | WebLogic SAML Credential Mapping Provider, Supports Security Assertion Markup<br>Language v1.1. |              |                     |                           |           |                                     | <b>Version</b><br>2.0 |

<span id="page-507-0"></span>*Figure 26–47 Credential Mapping Providers Settings Pane*

- **3.** Click the SAML Credential Mapping Provider you created.
- **4.** Open the Management tab and the Relying Parties tab on the Settings page for the provider.

The Relying Parties Management Settings pane displays (see [Figure 26–48](#page-507-1)).

<span id="page-507-1"></span>*Figure 26–48 Relying Parties Management Settings Pane*

|            |                                                                                                    | Settings for MySAML2Provider |                     |  |                           |                                     |
|------------|----------------------------------------------------------------------------------------------------|------------------------------|---------------------|--|---------------------------|-------------------------------------|
|            | Configuration                                                                                                    | Management                   | Migration           |  |                           |                                     |
|            | <b>Relying Parties</b>                                                                                                    | Certificates                 |                     |  |                           |                                     |
|            | This page allows you to add, delete, and edit relying parties for this SAML Credential Mapping Provider Version 2.<br>Customize this table<br><b>Relying Parties</b> |                              |                     |  |                           |                                     |
| <b>New</b> | Delete                                                                                                    |                              |                     |  |                           | Showing 1 to 6 of 6 Previous   Next |
|            | Partner ID $\otimes$                                                                                                    |                              | <b>SAML Profile</b> |  | <b>Description</b>        | <b>Enabled</b>                      |
|            | rp_00001                                                                                                    |                              | Browser/POST        |  | Wiki                      | true                                |
|            | rp 00001                                                                                                    |                              | Browser/POST        |  | Worklist Community Detail | true                                |
|            | rp_00002                                                                                                    |                              | Browser/POST        |  | Worklist SDP              | true                                |
|            | rp 00003                                                                                                    |                              | Browser/POST        |  | Worklist Integration      | true                                |
|            | rp_00002                                                                                                    |                              | Browser/POST        |  | <b>RSS</b>                | true                                |
|            | rp_00003                                                                                                    |                              | Browser/POST        |  | <b>Discussions</b>        | true                                |
| <b>New</b> | Delete                                                                                                    |                              |                     |  | Showing 1 to 6 of 6       | Previous   Next                     |

**5.** Click **New**.

The Create a New Relying Parties page displays (see [Figure 26–49](#page-508-0)).

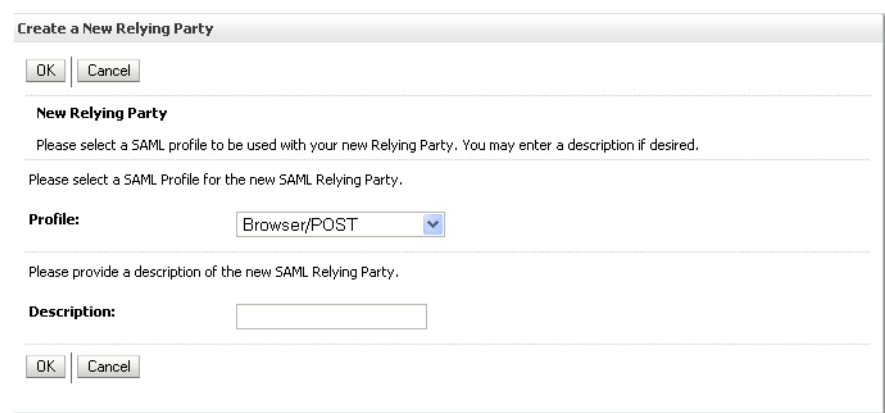

## <span id="page-508-0"></span>*Figure 26–49 Create a New Relying Party Page*

- **6.** Select Browser/POST as the SAML **Profile**, and provide a **Description** (for example, Wiki).
- **7.** Click **OK** to save your settings.
- **8.** On the Relying Parties Management Settings pane, click the Partner ID of the Relying Party you just created (the Partner ID is automatically generated for you).

The Relying Party Settings page displays (see [Figure 26–50\)](#page-509-0).

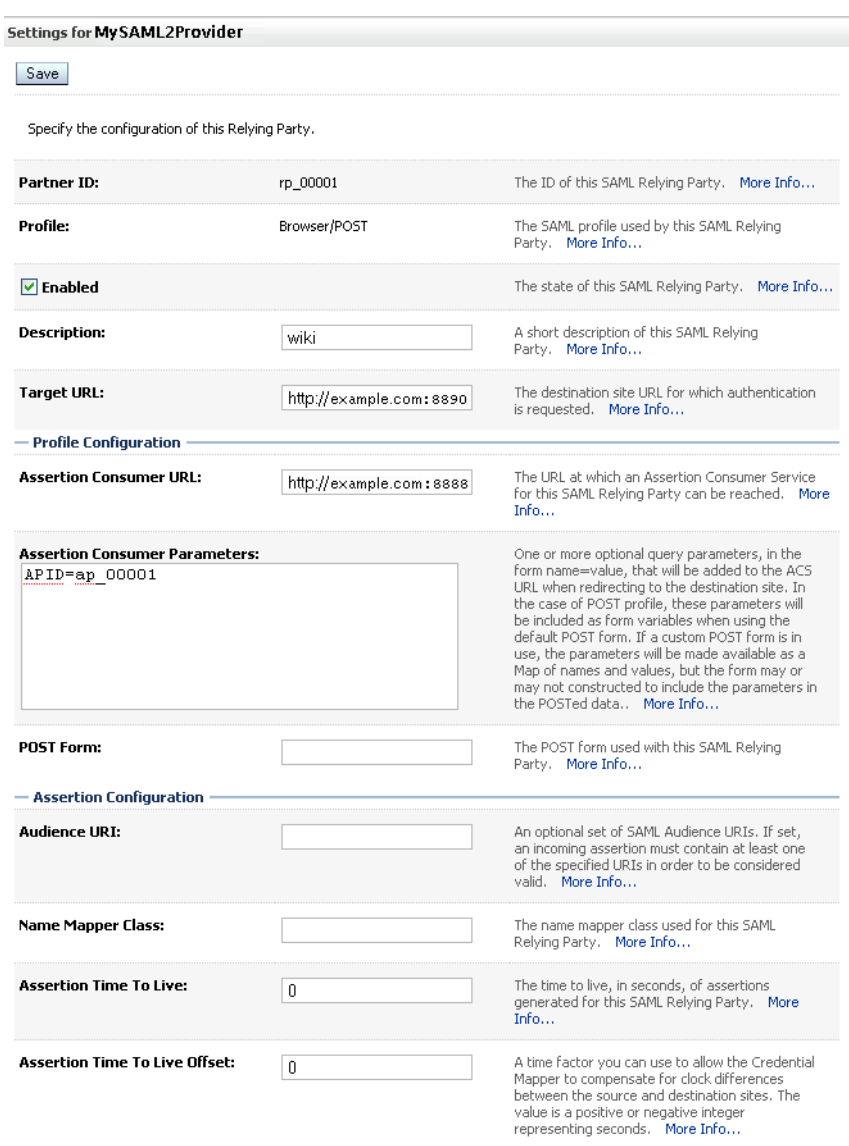

<span id="page-509-0"></span>*Figure 26–50 Relying Party Settings Page*

**9.** On the Relying Parties page, use the settings shown in [Table 26–3](#page-509-1) to configure a relying party for the Wiki service. Leave the remaining parameters set to their default values. Click **Save** when finished.

<span id="page-509-1"></span>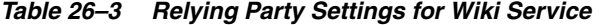

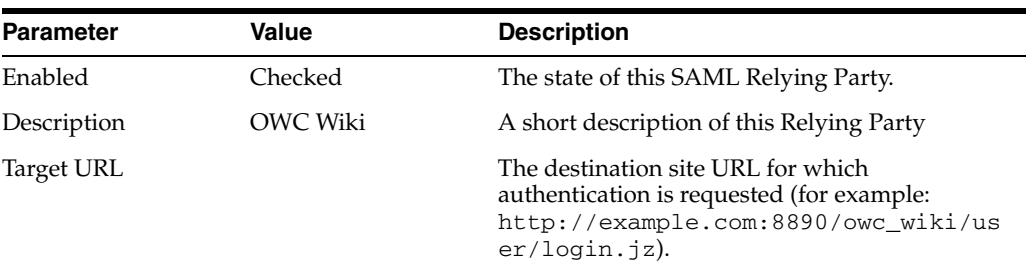

| <b>Parameter</b>                        | <b>Value</b>  | <b>Description</b>                                                                                                    |
|-----------------------------------------|---------------|----------------------------------------------------------------------------------------------------|
| <b>Assertion Consumer</b><br>URL        |               | The URL at which an Assertion Consumer<br>Service for this SAML Relying Party can be<br>reached (for example,<br>http://exmple.com:8890/owc_wiki/sam<br>$lacs/acs)$ .                                                                                                    |
|                                         |               | Indicates the URL to which an assertion or<br>artifact should be POSTed or redirected.                                                                                                    |
|                                         |               | Note: If you have checked ACS requires SSL<br>while configuring destination site federation<br>services, then use HTTPS protocol and the SSL<br>port for the WLS_Services managed server.                                                                                                    |
| <b>Assertion Consumer</b><br>Properties | APID=ap_00001 | One or more optional query parameters, in the<br>form name=value, that will be added to the<br>ACS URL when redirecting to the destination<br>site. In the case of POST profile, these<br>parameters are included as form variables when<br>using the default POST form. In this case,<br>ap_00001 indicates the ID of the asserting<br>party for the Wiki application configured in the<br>SAML Identity Asserter of the WebCenter<br>domain which provides the source site<br>(WebCenter Spaces) and ITS details. |
| <b>Sign Assertions</b>                  | Checked       | Specifies whether generated assertions for this<br>SAML Relying Party are signed.                                                                                                    |
| Include KeyInfo                         | Checked       | Indicates whether a <ds: keyinfo=""> element<br/>containing the signing certificate should be<br/>included when signing assertions. The default<br/>value is true. This value is ignored if Sign<br/><b>Assertions</b> is false.</ds:>                                                                                                    |

*Table 26–3 (Cont.) Relying Party Settings for Wiki Service*

**10.** Repeat steps 1 - 8 to configure a relying party for the Worklist Community Detail service using the settings shown in [Table 26–4](#page-510-0). Leave the remaining parameters on the Relying Parties page set to their default values. Click **Save** when finished.

<span id="page-510-0"></span>*Table 26–4 Relying Party Settings for Worklist Community Detail*

| <b>Parameter</b> | Value           | <b>Description</b>                                                                                                    |
|------------------|-----------------|----------------------------------------------------------------------------------------------------|
| Enabled          | Checked         | The state of this SAML Relying Party.                                                                                                    |
| Description      | Worklist Detail | A short description of this Relying Party                                                                                                    |
| Target URL       |                 | The destination site URL for which<br>authentication is requested (for example:<br>http://example.com:8001/workflow/We<br>bCenterWorklistDetail/faces/adf.tas<br>$k-\text{flow}$ ). |

| <b>Parameter</b>                        | <b>Value</b>  | <b>Description</b>                                                                                                    |
|-----------------------------------------|---------------|----------------------------------------------------------------------------------------------------|
| <b>Assertion Consumer</b><br>URL        |               | The URL at which an Assertion Consumer<br>Service for this SAML Relying Party can be<br>reached (for example,<br>http://example.com:8001/workflow/We<br>bCenterWorklistDetail/samlacs/acs).                                                                                                    |
|                                         |               | Indicates the URL to which an assertion or<br>artifact should be POSTed or redirected.                                                                                                    |
|                                         |               | <b>Note:</b> If you have checked <b>ACS</b> requires <b>SSL</b><br>while configuring destination site federation<br>services, then use https protocol and the SSL<br>port for the SOA managed server.                                                                                                    |
| <b>Assertion Consumer</b><br>Properties | APID=ap_00001 | One or more optional query parameters, in the<br>form name=value, that will be added to the<br>ACS URL when redirecting to the destination<br>site. In the case of POST profile, these<br>parameters are included as form variables when<br>using the default POST form. In this case<br>ap_00001 indicates the ID of the asserting<br>party configured for Worklist Detail in the<br>SAML Identity Asserter of the SOA domain,<br>which provides the source site (WebCenter<br>Spaces) and ITS details. |
| <b>Sign Assertions</b>                  | Checked       | Specifies whether generated assertions for this<br>SAML Relying Party are signed.                                                                                                    |
| Include KeyInfo                         | Checked       | Indicates whether a <ds: keyinfo=""> element<br/>containing the signing certificate should be<br/>included when signing assertions. The default<br/>value is true. This value is ignored if Sign<br/><b>Assertions</b> is false.</ds:>                                                                                                    |

*Table 26–4 (Cont.) Relying Party Settings for Worklist Community Detail*

**11.** Repeat steps 1 - 8 to configure a relying party for the Worklist SDP service using the settings shown in [Table 26–5](#page-511-0). Leave the remaining parameters on the Relying Parties pages set to their default values. Click **Save** when finished.

*Table 26–5 Relying Party Settings for Worklist SDP*

<span id="page-511-0"></span>

| <b>Parameter</b> | Value         | <b>Description</b>                                                                                                    |
|------------------|---------------|----------------------------------------------------------------------------------------------------|
| Enabled          | Checked       | The state of this SAML Relying Party.                                                                                                    |
| Description      | WebCenter SDP | A short description of this Relying Party                                                                                                    |
| Target URL       |               | The destination site URL for which<br>authentication is requested (for example:<br>http://example.com:8001/workflow/sd<br>pmessagingsca-ui-worklist/faces/adf<br>.task-flow). |

| <b>Parameter</b>                  | <b>Value</b>  | <b>Description</b>                                                                                                    |
|-----------------------------------|---------------|----------------------------------------------------------------------------------------------------|
| <b>Assertion Consumer</b><br>URL. |               | The URL at which an Assertion Consumer<br>Service for this SAML Relying Party can be<br>reached (for example,<br>http://exmple.com:8001/workflow/sdp<br>messagingsca-ui-worklist/samlacs/ac<br>$s)$ .                                                                                                    |
|                                   |               | Indicates the URL to which an assertion or<br>artifact should be POSTed or redirected.                                                                                                    |
|                                   |               | Note: If you have checked ACS requires SSL<br>while configuring destination site federation<br>services, then use https protocol and the SSL<br>port for the SOA managed server.                                                                                                    |
| Assertion Consumer<br>Properties  | APID=ap_00002 | One or more optional query parameters, in the<br>form name=value, that will be added to the<br>ACS URL when redirecting to the destination<br>site. In the case of POST profile, these<br>parameters are included as form variables when<br>using the default POST form. In this case<br>ap_00002 indicates the ID of the asserting<br>party configured for the Worklist SDP<br>application in the SAML Identity Asserter of the<br>SOA domain, which provides the source site<br>(WebCenter Spaces) and ITS details. |
| <b>Sign Assertions</b>            | Checked       | Specifies whether generated assertions for this<br>SAML Relying Party are signed.                                                                                                    |
| Include KeyInfo                   | Checked       | Indicates whether a <ds: keyinfo=""> element<br/>containing the signing certificate should be<br/>included when signing assertions. The default<br/>value is true. This value is ignored if Sign<br/>Assertions is false.</ds:>                                                                                                    |

*Table 26–5 (Cont.) Relying Party Settings for Worklist SDP*

**12.** Repeat steps 1 - 8 to configure a relying party for the Worklist Integration service using the settings shown in [Table 26–6](#page-512-0). Leave the remaining parameters on the Relying Parties pages set to their default values. Click **Save** when finished.

<span id="page-512-0"></span>*Table 26–6 Relying Party Settings for Worklist Integration*

| <b>Parameter</b> | Value         | <b>Description</b>                                                                                                    |
|------------------|---------------|----------------------------------------------------------------------------------------------------|
| Enabled          | Checked       | The state of this SAML Relying Party.                                                                                                    |
| Description      | WebCenter SDP | A short description of this Worklist Integration                                                                                         |
| Target URL       |               | The destination site URL for which<br>authentication is requested (for example:<br>http://example.com:8001/integration<br>/worklistapp). |

| <b>Parameter</b>                        | <b>Value</b>  | <b>Description</b>                                                                                                    |
|-----------------------------------------|---------------|----------------------------------------------------------------------------------------------------|
| <b>Assertion Consumer</b><br>URL        |               | The URL at which an Assertion Consumer<br>Service for this SAML Relying Party can be<br>reached (for example,<br>http://exmple.com:8001/workflow/sdp<br>messagingsca-ui-worklist/samlacs/ac<br>$s)$ .                                                                                                    |
|                                         |               | Indicates the URL to which an assertion or<br>artifact should be POSTed or redirected.                                                                                                    |
|                                         |               | Note: If you have checked ACS requires SSL<br>while configuring destination site federation<br>services, then use https protocol and the SSL<br>port for the SOA managed server.                                                                                                    |
| <b>Assertion Consumer</b><br>Properties | APID=ap_00003 | One or more optional query parameters, in the<br>form name=value, that will be added to the<br>ACS URL when redirecting to the destination<br>site. In the case of POST profile, these<br>parameters are included as form variables when<br>using the default POST form. In this case<br>ap_00003 indicates the ID of the asserting<br>party configured the for Worklist Integration<br>application in the SAML Identity Asserter of the<br>SOA domain, which provides the source site<br>(WebCenter Spaces) and ITS details. |
| Sign Assertions                         | Checked       | Specifies whether generated assertions for this<br>SAML Relying Party are signed.                                                                                                    |
| Include KeyInfo                         | Checked       | Indicates whether a <ds: keyinfo=""> element<br/>containing the signing certificate should be<br/>included when signing assertions. The default<br/>value is true. This value is ignored if Sign<br/><b>Assertions</b> is false.</ds:>                                                                                                    |

*Table 26–6 (Cont.) Relying Party Settings for Worklist Integration*

**13.** Repeat steps 1 - 8 to configure a relying party for the RSS application using the settings shown in [Table 26–7.](#page-513-0) Leave the remaining parameters on the Relying Parties pages set to their default values. Click **Save** when finished.

*Table 26–7 Relying Party Settings for RSS*

<span id="page-513-0"></span>

| <b>Parameter</b> | Value   | <b>Description</b>                                                                                                    |
|------------------|---------|----------------------------------------------------------------------------------------------------|
| Enabled          | Checked | The state of this SAML Relying Party.                                                                                           |
| Description      | RSS     | A short description of this Relying Party                                                                                       |
| Target URL       |         | The destination site URL for which<br>authentication is requested (for example:<br>http://example.com:8888/rss/rssserv<br>let). |

| <b>Parameter</b>                        | Value         | <b>Description</b>                                                                                                    |
|-----------------------------------------|---------------|----------------------------------------------------------------------------------------------------|
| <b>Assertion Consumer</b><br>URL        |               | The URL at which an Assertion Consumer<br>Service for this SAML Relying Party can be<br>reached (for example,<br>http://exmple.com:8888/rss/samlacs/<br>acs).                                                                                                    |
|                                         |               | Indicates the URL to which an assertion or<br>artifact should be POSTed or redirected.                                                                                                    |
|                                         |               | <b>Note:</b> If you have checked <b>ACS</b> requires <b>SSL</b><br>while configuring destination site federation<br>services, then use https protocol and the SSL<br>port for the WLS_Spaces managed server.                                                                                                    |
| <b>Assertion Consumer</b><br>Properties | APID=ap_00002 | One or more optional query parameters, in the<br>form name=value, that will be added to the<br>ACS URL when redirecting to the destination<br>site. In the case of POST profile, these<br>parameters are included as form variables when<br>using the default POST form. In this case<br>ap_00002 indicates the ID of the asserting<br>party configured for RSS in the SAML Identity<br>Asserter of the WebCenter domain, which<br>provides the source site (WebCenter Spaces)<br>and ITS details. |
| Sign Assertions                         | Checked       | Specifies whether generated assertions for this<br>SAML Relying Party are signed.                                                                                                    |
| Include KeyInfo                         | Checked       | Indicates whether a <ds: keyinfo=""> element<br/>containing the signing certificate should be<br/>included when signing assertions. The default<br/>value is true. This value is ignored if Sign<br/><b>Assertions</b> is false.</ds:>                                                                                                    |

*Table 26–7 (Cont.) Relying Party Settings for RSS*

**14.** Repeat steps 1 - 8 to configure a relying party for the Discussions application using the settings shown in [Table 26–8](#page-514-0). Leave the remaining parameters on the Relying Parties pages set to their default values. Click **Save** when finished.

*Table 26–8 Relying Party Settings for Discussions*

<span id="page-514-0"></span>

| <b>Parameter</b>                 | Value              | <b>Description</b>                                                                                                    |
|----------------------------------|--------------------|----------------------------------------------------------------------------------------------------|
| Enabled                          | Checked            | The state of this SAML Relying Party.                                                                                                    |
| Description                      | <b>Discussions</b> | A short description of this Relying Party                                                                                                    |
| Target URL                       |                    | The destination site URL for which<br>authentication is requested (for example:<br>http://example.com:8890/owc_discuss<br>ions/admin/content-main.jsp).                                           |
| <b>Assertion Consumer</b><br>URL |                    | The URL at which an Assertion Consumer<br>Service for this SAML Relying Party can be<br>reached (for example,<br>http://exmple.com:8890/owc_discussi<br>ons/samlacs/acs).                         |
|                                  |                    | Indicates the URL to which an assertion or<br>artifact should be POSTed or redirected.                                                                                                    |
|                                  |                    | <b>Note:</b> If you have checked <b>ACS</b> requires <b>SSL</b><br>while configuring destination site federation<br>services, then use https protocol and the SSL<br>port for the managed server. |

| <b>Parameter</b>                        | Value             | <b>Description</b>                                                                                                    |
|-----------------------------------------|-------------------|----------------------------------------------------------------------------------------------------|
| <b>Assertion Consumer</b><br>Properties | $APID = ap_00003$ | One or more optional query parameters, in the<br>form name=value, that will be added to the<br>ACS URL when redirecting to the destination<br>site. In the case of POST profile, these<br>parameters are included as form variables when<br>using the default POST form. In this case<br>ap_00003 indicates the ID of the asserting<br>party configured for the Discussions application<br>in the SAML Identity Asserter of the WebCenter<br>domain, which provides the source site<br>(WebCenter Spaces) and ITS details. |
| Sign Assertions                         | Checked           | Specifies whether generated assertions for this<br>SAML Relying Party are signed.                                                                                                    |
| Include KeyInfo                         | Checked           | Indicates whether a <ds: keyinfo=""> element<br/>containing the signing certificate should be<br/>included when signing assertions. The default<br/>value is true. This value is ignored if Sign<br/><b>Assertions</b> is false.</ds:>                                                                                                    |

*Table 26–8 (Cont.) Relying Party Settings for Discussions*

## **26.3.2.3.3 Configuring Source Site Federation Services**

This section describes how to create and configure source site Federation services.

To configure Source Site Federation Services:

**1.** Log in to the WebLogic Server Administration Console.

For information on logging in to the WebLogic Server Administration Console, see [Section 1.12.2, "Oracle WebLogic Server Administration Console."](#page-58-0)

**2.** On the Domain Structure pane, expand the **Environment** node and click **Servers**.

The Summary of Servers page displays (see [Figure 26–51\)](#page-515-0).

<span id="page-515-0"></span>*Figure 26–51 Summary of Servers Page*

| Configuration                          | <b>Summary of Servers</b>                                                                                                    |                |                |                |                  |                                     |
|----------------------------------------|----------------------------------------------------------------------------------------------------|----------------|----------------|----------------|------------------|-------------------------------------|
|                                        | Control                                                                                                    |                |                |                |                  |                                     |
|                                        | A server is an instance of WebLogic Server that runs in its own Java Virtual Machine (JVM) and has its own configuration.<br>This page summarizes each server that has been configured in the current WebLogic Server domain. |                |                |                |                  |                                     |
| C)                                     |                                                                                                    |                |                |                |                  |                                     |
|                                        |                                                                                                    |                |                |                |                  |                                     |
| <b>Exercise Constructer Constructs</b> |                                                                                                    |                |                |                |                  |                                     |
|                                        | Servers (Filtered - More Columns Exist)                                                                                                    |                |                |                |                  |                                     |
| Clone<br><b>New</b>                    | Delete                                                                                                    |                |                |                |                  | Showing 1 to 4 of 4 Previous   Next |
| Name $\triangle$                       |                                                                                                    | <b>Cluster</b> | <b>Machine</b> | <b>State</b>   | <b>Health</b>    | <b>Listen Port</b>                  |
|                                        |                                                                                                    |                |                |                |                  |                                     |
| AdminServer(admin)                     |                                                                                                    |                |                | <b>RUNNING</b> | ✔ок              | 7001                                |
| <b>WLS</b> Portlet                     |                                                                                                    |                | IR12stage      | <b>RUNNING</b> | $\mathscr{O}$ OK | 8889                                |
| <b>WLS</b> Services                    |                                                                                                    |                | IR12stage      | <b>RUNNING</b> | ✔ок              | 8890                                |

**3.** Click **WLS\_Spaces** and open the Configuration tab.

**4.** Open the Federation Services subtab and the SAML 1.1 Source Site subtab.

The Federation Services Configuration SAML 1.1 Source Site Settings page for the WLS\_Spaces server displays (see [Figure 26–52\)](#page-516-0).

<span id="page-516-0"></span>*Figure 26–52 Federation Services Configuration SAML 1.1 Source Site Settings Page*

| Configuration                                                                                                    | Protocols    |                           | Debug | Monitoring | Control                    | Deployments                                                                                                    | Services  | Security | Notes    |
|----------------------------------------------------------------------------------------------------|--------------|---------------------------|-------|------------|----------------------------|----------------------------------------------------------------------------------------------------|-----------|----------|----------|
|                                                                                                    |              | Logging                   |       |            |                            |                                                                                                    |           |          |          |
| Cluster<br>General                                                                                                    | Services     | Keystores                 | SSL   |            | <b>Federation Services</b> | Deployment                                                                                                    | Migration | Tuning   | Overload |
| Health Monitoring                                                                                                    | Server Start |                           |       |            |                            |                                                                                                    |           |          |          |
| <b>SAML 1.1 Source Site</b>                                                                                                    |              | SAML 1.1 Destination Site |       |            | SAML 2.0 General           | SAML 2.0 Identity Provider                                                                                                    |           |          |          |
| SAML 2.0 Service Provider                                                                                                    |              |                           |       |            |                            |                                                                                                    |           |          |          |
| Save                                                                                                    |              |                           |       |            |                            |                                                                                                    |           |          |          |
| This page lets you view and define various Federation Services SAML 1.1 SSO Source Site settings for this server instance. You<br>must first configure a SAML Credential Mapper V2 security provider in the server's security realm. |              |                           |       |            |                            |                                                                                                    |           |          |          |
| Source Site Enabled                                                                                                    |              |                           |       |            |                            | Indicates whether the Source Site is<br>enabled. More Info                                                                                           |           |          |          |
| Source Site URL:                                                                                                    |              | http://example.com:8888,  |       |            |                            | The URL for the Source Site. More Info                                                                                                    |           |          |          |
| Source Site ID<br>Неж:                                                                                                    |              | F27900F51881C78C6A97DADFE |       |            |                            | The Source Site ID in hexadecimal. More Info                                                                                                    |           |          |          |
| Source Site ID<br>Base64:                                                                                                    |              | 8nkA9RiBx4xql9rf          |       |            |                            | The Source Site ID base64-encoded. More Info                                                                                                    |           |          |          |
| Signing Key Alias:                                                                                                    |              | testalias                 |       |            |                            | The alias used to store and retrieve the Source<br>Site's signing key in the keystore. This key is used<br>to sign POST profile responses. More Info |           |          |          |
| Signing Key<br>Passphrase:                                                                                                    |              |                           |       |            |                            | The passphrase used to retrieve the Source<br>Site's signing key from the keystore. More Info                                                        |           |          |          |
| Confirm Signing Key<br>Passphrase:                                                                                                    |              |                           |       |            |                            |                                                                                                    |           |          |          |
| <b>A</b> Intersite Transfer URIs:                                                                                                    |              |                           |       |            |                            | The Intersite Transfer URIs. More Info                                                                                                    |           |          |          |
| /webcenter/samlits/its<br>/samlits ba/its<br>/samlits ba/its/post<br>/samlits ba/its/artifact<br>/samlits cc/its<br>/samlits cc/its/post<br>/samlits cc/its/artifact                                                                 |              |                           |       |            |                            |                                                                                                    |           |          |          |
| <b>THE Requires SSL</b>                                                                                                    |              |                           |       |            |                            | Specifies whether the Intersite Transfer Service<br>requires SSL. More Info                                                                          |           |          |          |
| <b>Assertion Retrieval URIs:</b>                                                                                                    |              |                           |       |            |                            | One or more URIs on which to listen for incoming                                                                                                    |           |          |          |
| /webcenter/samlars/ars                                                                                                    |              |                           |       |            |                            | assertion retrieval requests. More Info                                                                                                    |           |          |          |

**5.** Configure the SAML source site attributes as shown in [Figure 26–9](#page-516-1). Leave the remaining parameters set to their default values.

<span id="page-516-1"></span>*Table 26–9 Source Site Federation Services Parameters*

| Parameter           | Value   | <b>Description</b>                                                                                              |
|---------------------|---------|----------------------------------------------------------------------------------------------------|
| Source Site Enabled | Checked | Allow the WebLogic server instance to serve as<br>a SAML source site by setting Source Site<br>Enabled to true. |

| <b>Parameter</b>                   | <b>Value</b>                                         | <b>Description</b>                                                                                                    |
|------------------------------------|------------------------------------------------------|----------------------------------------------------------------------------------------------------|
| Source Site URL                    |                                                      | Set the URL for the SAML source site (for<br>example,<br>http://example.com:8888/webcenter).<br>This is the URL that hosts the Intersite Transfer<br>Service and Assertion Retrieval Service. The<br>source site URL is encoded as a source ID in<br>hexadecimal and Base64.                                                                           |
| Signing Key Alias                  |                                                      | The SAML source site requires a trusted<br>certificate with which to sign assertions. Add<br>this certificate to the keystore and enter the alias<br>(for example, testalias) to be used to access<br>the certificate. The server's SSL identity<br>key/certificates are used by default if a signing<br>alias and passphrase are not supplied.        |
| Signing Key<br>Passphrase          |                                                      | The SAML source site requires a trusted<br>certificate with which to sign assertions. Add<br>this certificate to the keystore and enter the<br>passphrase (for example, testkeypass) to be<br>used to access the certificate. The server's SSL<br>identity key/certificates are used by default if a<br>signing alias and passphrase are not supplied. |
| <b>Intersite Transfer</b><br>URIs  | /webcenter/samli<br>ts/its<br>[add on top, leave the | Specify the URIs for the Intersite Transfer<br>Service. These URIs are also specified in the<br>configuration of an Asserting Party.                                                                                                    |
|                                    | rest                                                 |                                                                                                    |
| <b>Assertion Retrieval</b><br>URIs | rs/ars                                               | /webcenter/samla N/A - URI for Assertion Retrieval Service used<br>when artifact profile is used.                                                                                                    |
|                                    | [add on top, leave the<br>rest]                      |                                                                                                    |
| <b>ITS Requires SSL</b>            | Unchecked                                            | Note: If you check this, then you must change<br>the Source Site ITS URL specified in the SAML<br>Asserting Party configuration in the SAML<br>Identity provider as HTTPS and the server's SSL<br>port.                                                                                                    |
| ARS Requires SSL                   | Unchecked                                            | Applicable only when Artifact profile is used                                                                                                    |

*Table 26–9 (Cont.) Source Site Federation Services Parameters*

- **6.** Click **Save** to save your settings when done.
- **7.** Restart the WLS\_Spaces managed server.

## **26.3.2.3.4 Configuring the SAML Identity Assertion Provider**

This section describes how to create and configure a SAML Identity Assertion Provider V2 instance (the SAML Identity Assertion provider is not part of the default security realm). This section also describes how to establish trust by registering the source site's SSL certificate in the certificate registry maintained by the SAML Identity Assertion provider.

## **To create a SAML Identity Assertion Provider**

**1.** Log in to the WebLogic Server Administration Console.

For information on logging in to the WebLogic Server Administration Console, see [Section 1.12.2, "Oracle WebLogic Server Administration Console."](#page-58-0)

**2.** From the Domain Structure pane, click **Security Realms**.

The Summary of Security Realms pane displays (see [Figure 26–53](#page-518-0)).

<span id="page-518-0"></span>*Figure 26–53 Summary of Security Realms Pane*

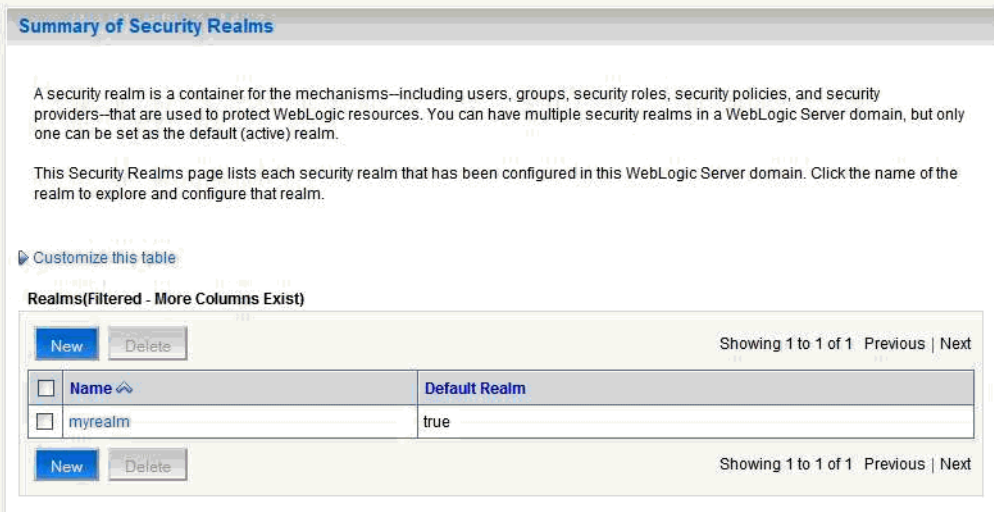

**3.** Click your security realm.

The Settings page for the security realm displays (see [Figure 26–54\)](#page-519-0).

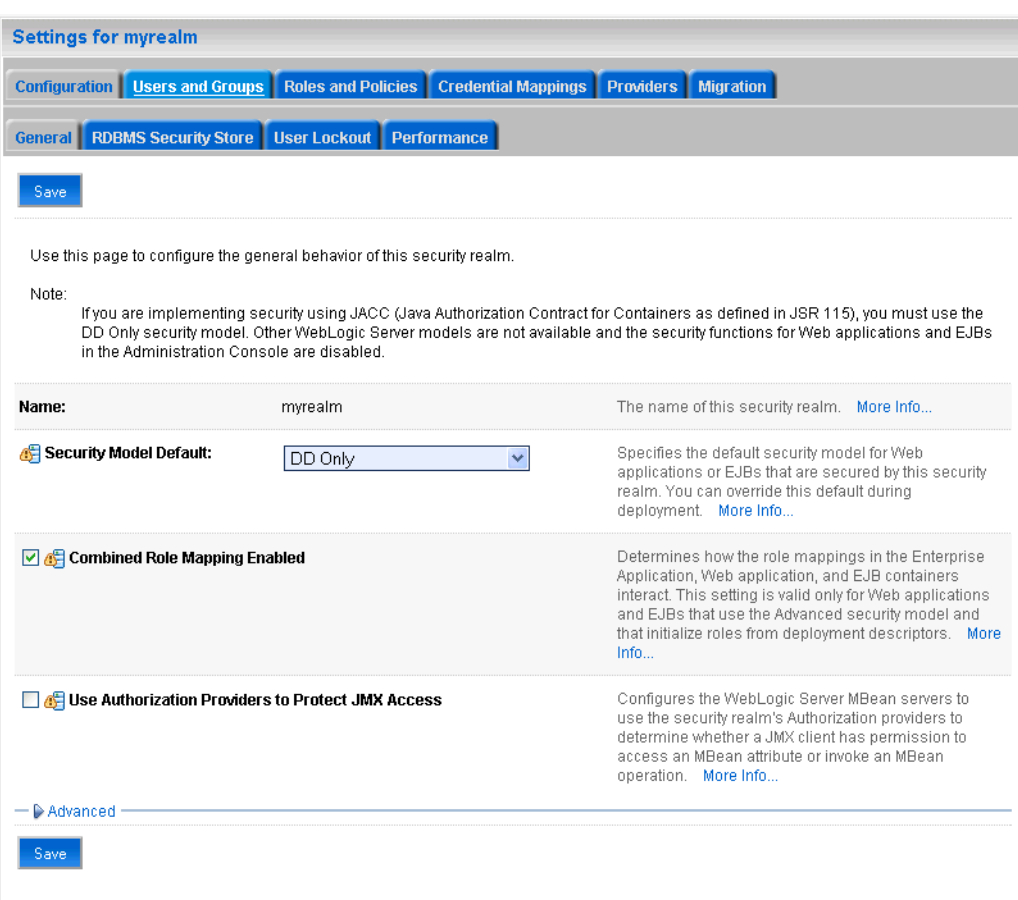

<span id="page-519-0"></span>*Figure 26–54 Security Realm Settings Page*

**4.** Open the Providers tab and select the Authentication subtab.

The Authentication Settings pane displays (see [Figure 26–55](#page-519-1)).

<span id="page-519-1"></span>*Figure 26–55 Authentication Settings Pane*

| Settings for myrealm                                            |                                 |                                      |              |                     |                    |           |                                                                                                    |
|-----------------------------------------------------------------|---------------------------------|--------------------------------------|--------------|---------------------|--------------------|-----------|----------------------------------------------------------------------------------------------------|
|                                                                 |                                 |                                      |              |                     |                    |           |                                                                                                    |
| Configuration                                                   | Users and Groups                | Roles and Policies                   |              | Credential Mappings | <b>Providers</b>   | Migration |                                                                                                    |
| <b>Authentication</b>                                           | Authorization                   | Adjudication                         | Role Mapping | Auditina            | Credential Mapping |           | Certification Path                                                                                                    |
| Keystores                                                       |                                 |                                      |              |                     |                    |           |                                                                                                    |
| $\triangleright$ Customize this table                           | <b>Authentication Providers</b> |                                      |              |                     |                    |           | Realm Adapter Authentication provider that allows you to work with users and groups from previous releases of WebLogic Server. |
| Delete<br>Reorder<br>New<br>Showing 1 to 2 of 2 Previous   Next |                                 |                                      |              |                     |                    |           |                                                                                                    |
| Name                                                            |                                 | <b>Description</b>                   |              |                     |                    |           | Version                                                                                                    |
|                                                                 | DefaultAuthenticator            | WebLogic Authentication Provider     |              |                     |                    |           | 1.0                                                                                                    |
|                                                                 | DefaultIdentityAsserter         | WebLogic Identity Assertion provider |              |                     |                    |           | 1.0                                                                                                    |
| <b>New</b>                                                      | Reorder<br>Delete               |                                      |              |                     |                    |           | Showing 1 to 2 of 2 Previous   Next                                                                                            |

**5.** Click **New**.

The Create a New Authentication Provider page displays (see [Figure 26–56](#page-520-0)).

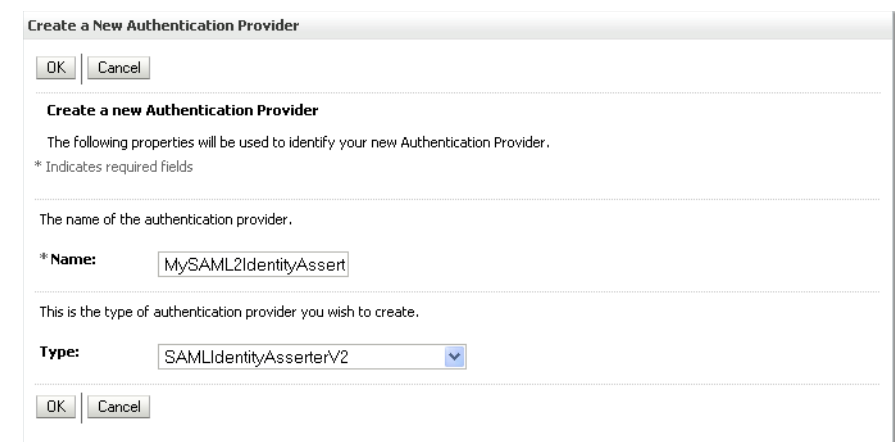

<span id="page-520-0"></span>*Figure 26–56 Create a New Authentication Provider Page*

- **6.** Enter a **Name** for the new SAML Identity Asserter, and select the **Type** as SAMLIdentityAsserterV2.
- **7.** Click **OK** to save your settings.
- **8.** Restart the WebLogic Administration server if indicated in the Messages area.
- **9.** Go to the SOA domain and create a SAML Identity Asserter provider there as well using the steps above.

#### **To configure a certificate for the SAML ID Asserter**

**1.** Log in to the WebLogic Server Administration Console.

For information on logging in to the WebLogic Server Administration Console, see [Section 1.12.2, "Oracle WebLogic Server Administration Console."](#page-58-0)

**2.** From the Domain Structure pane, click **Security Realms**.

The Summary of Security Realms pane displays (see [Figure 26–57](#page-521-0)).

<span id="page-521-0"></span>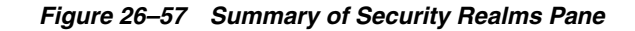

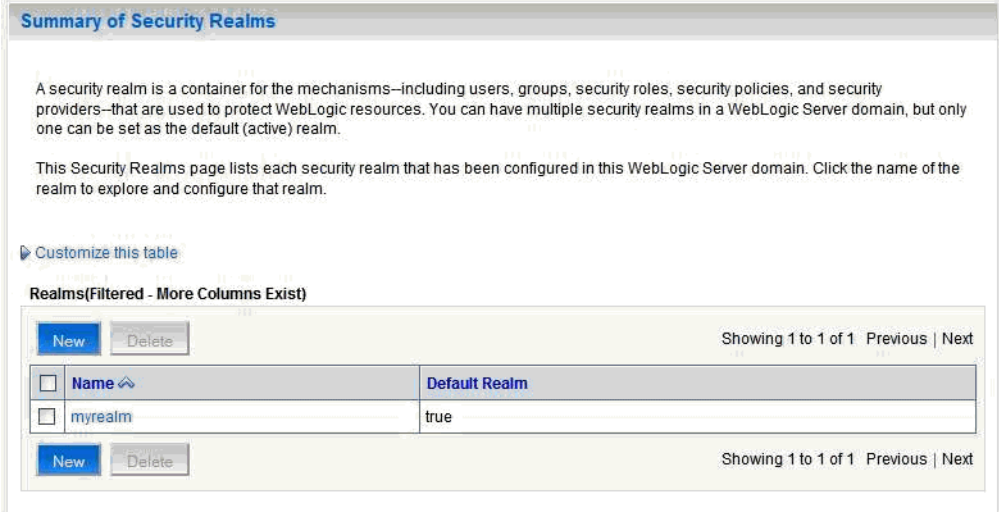

**3.** Click your security realm.

The Settings page for the security realm displays (see [Figure 26–58\)](#page-521-1).

# <span id="page-521-1"></span>*Figure 26–58 Security Realm Settings Page*

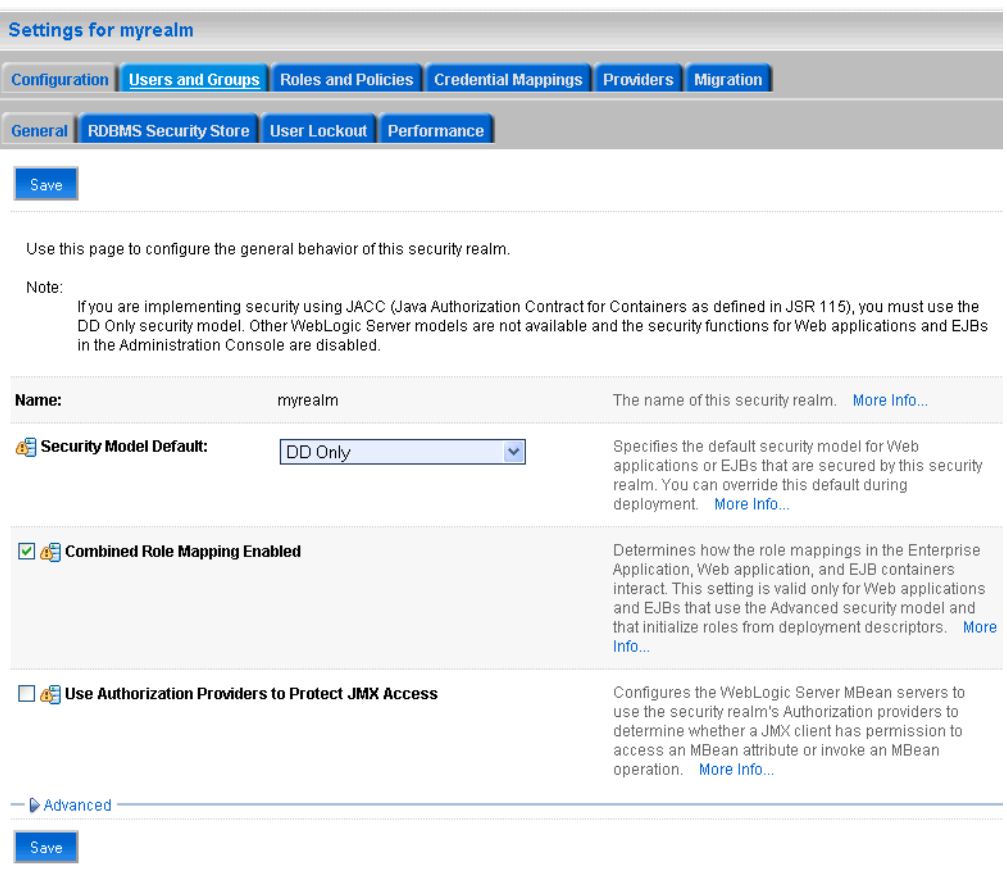

**4.** Open the Providers tab and select the Authentication subtab.

The Authentication Settings pane displays (see [Figure 26–59](#page-522-0)).

<span id="page-522-0"></span>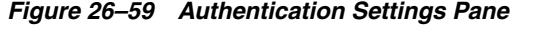

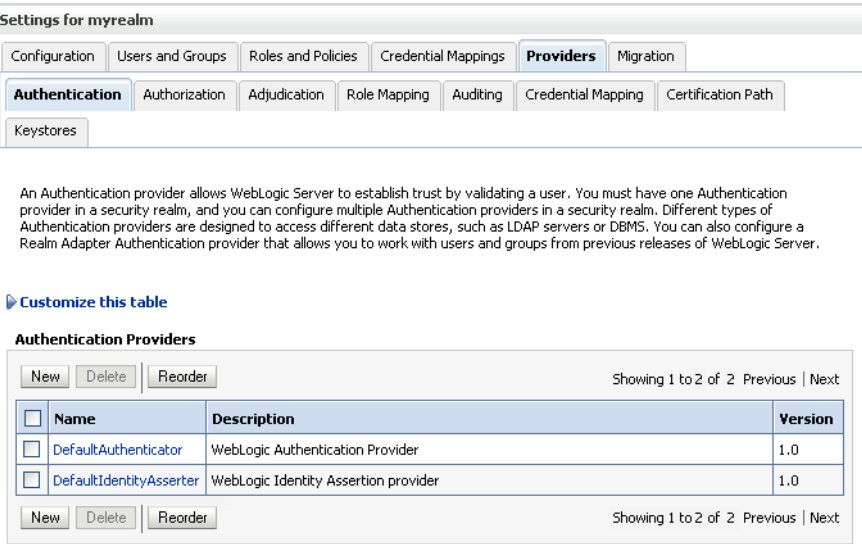

**5.** Click the SAML Identity Asserter you created and open the Management tab and the Certificates subtab.

The Certificate Settings pane displays (see [Figure 26–60](#page-522-1)).

<span id="page-522-1"></span>*Figure 26–60 Certificate Settings Pane*

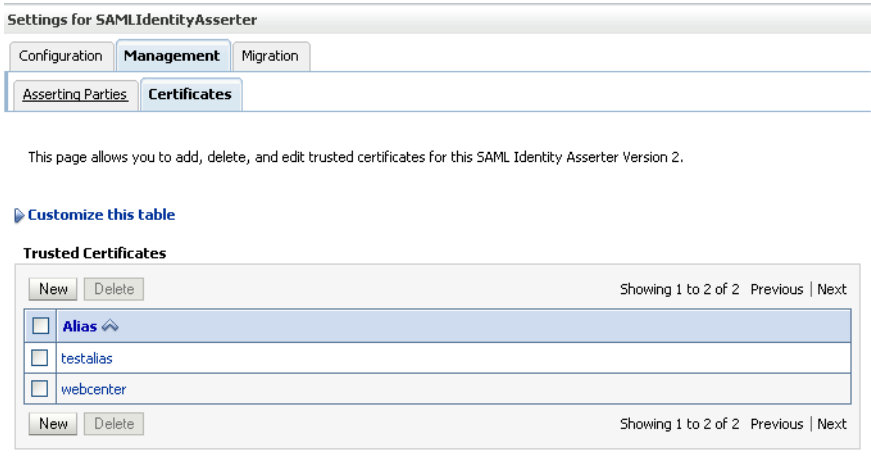

**6.** Click **New**.

The Create a New Identity Asserter Certificate page displays (see [Figure 26–61](#page-523-0)).

## Create a New Identity Asserter Version 2 Certificate OK Cancel **Trusted Certificate Properties** The following properties will be used to identify your new Certificate. What alias name would you like to assign to your new Certificate? Alias: Alias-0 Specify the path name of a Joem or J der file containing the X509 certificate you wish to import. Path: /scratch/workdir/Jan200006/mwhome/user\_projects/domains/wc\_domain Recently Used /scratch/workdir/Jan200006/mwhome/user\_projects/domains/wc\_domain Paths: /scratch/workdir/Jan200006/mwhome/wlserver\_10.3/server/lib Current Location: stadi60.us.oracle.com / scratch / workdir / Jan200006 / mwhome / user\_projects / domains / wc\_domain  $\bullet$  bin  $\Box$  config  $\blacksquare$  servers  $\circ$   $\mathbb{R}$  webcenter.der OK Cancel

## <span id="page-523-0"></span>*Figure 26–61 Create a New Identity Asserter Certificate Page*

**7.** Configure the certificate as shown in [Table 26–10](#page-523-1).

<span id="page-523-1"></span>*Table 26–10 Certificates Page Parameters*

| <b>Parameter</b> | Value | <b>Description</b>                                                                                                    |
|------------------|-------|----------------------------------------------------------------------------------------------------|
| alias            |       | The name to assign to your new Certificate This<br>is the alias of the keystore you created in<br>Section 26.3.2.1.2, "Generating and Registering<br>Certificates."                                 |
| Path             |       | Specify the path name of the .der file containing<br>the X.509 certificate you want to import. This is<br>the file you created in Section 26.3.2.1.2,<br>"Generating and Registering Certificates." |

- **8.** Click **OK** to save your settings.
- **9.** Repeat the previous step for the SAML ID Asserter created in the SOA domain. Ensure that you copy over testalias.der (if this was the name given to your .DER file) from your WebLogic Home to the machine hosting the SOA domain.

### **To Configure an Asserting Party**

**1.** Log in to the WebLogic Server Administration Console.

For information on logging in to the WebLogic Server Administration Console, see [Section 1.12.2, "Oracle WebLogic Server Administration Console."](#page-58-0)

**2.** From the Domain Structure pane, click **Security Realms**.

The Summary of Security Realms pane displays (see [Figure 26–62](#page-524-0)).

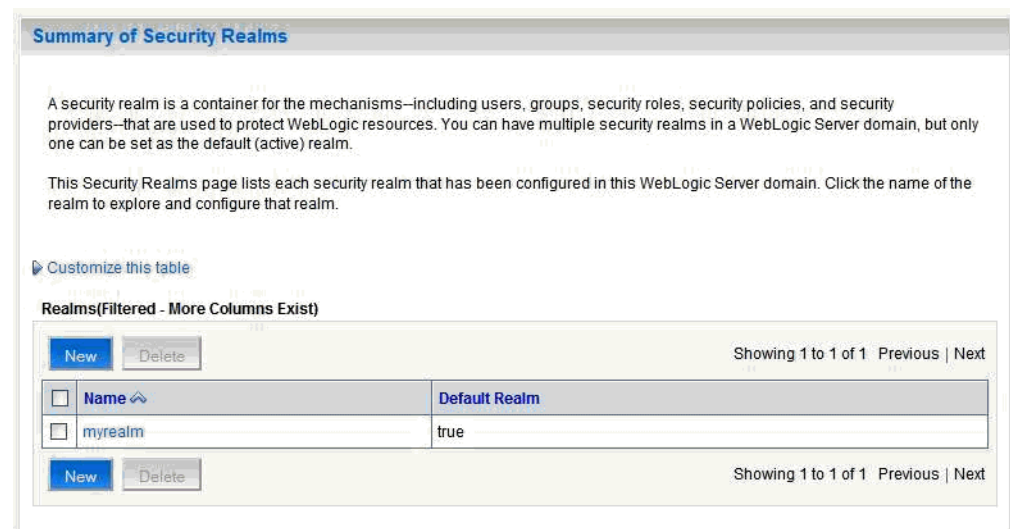

<span id="page-524-0"></span>*Figure 26–62 Summary of Security Realms Pane*

**3.** Click your security realm.

The Settings page for the security realm displays (see [Figure 26–63\)](#page-524-1).

<span id="page-524-1"></span>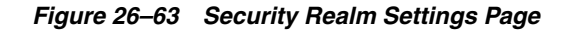

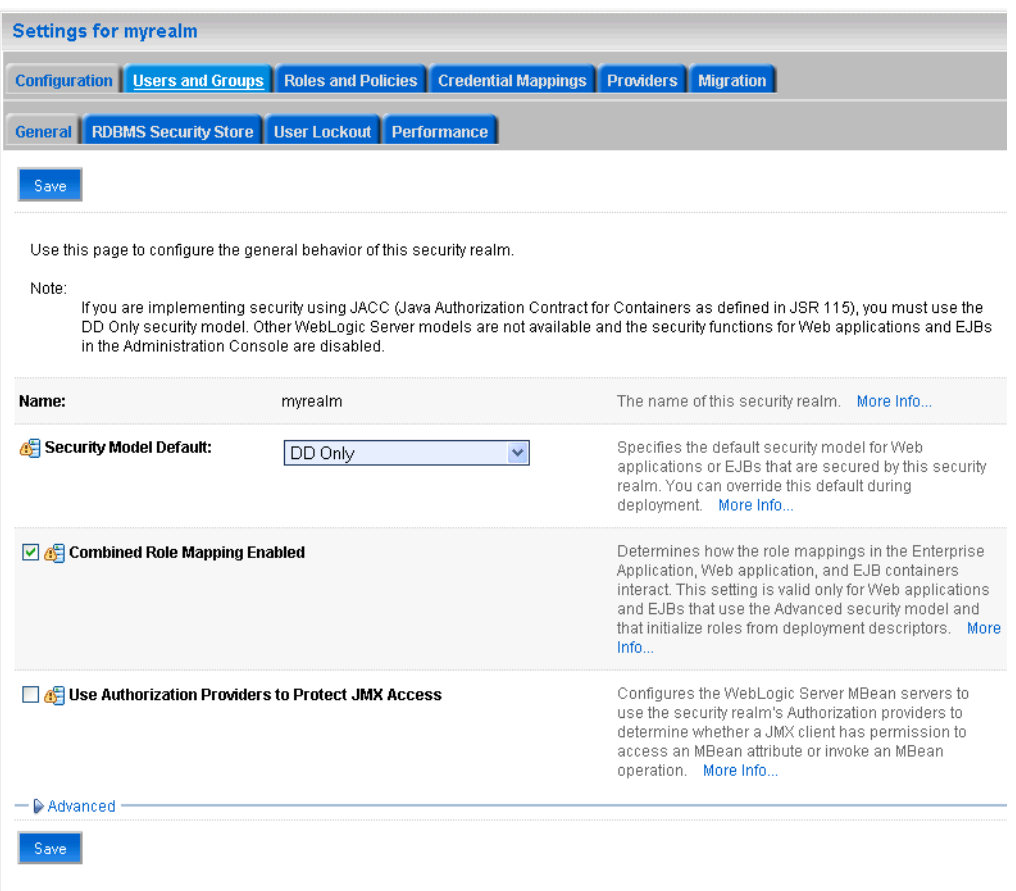

**4.** Open the Providers tab and select the Authentication subtab.

The Authentication Settings pane displays (see [Figure 26–64](#page-525-0)).

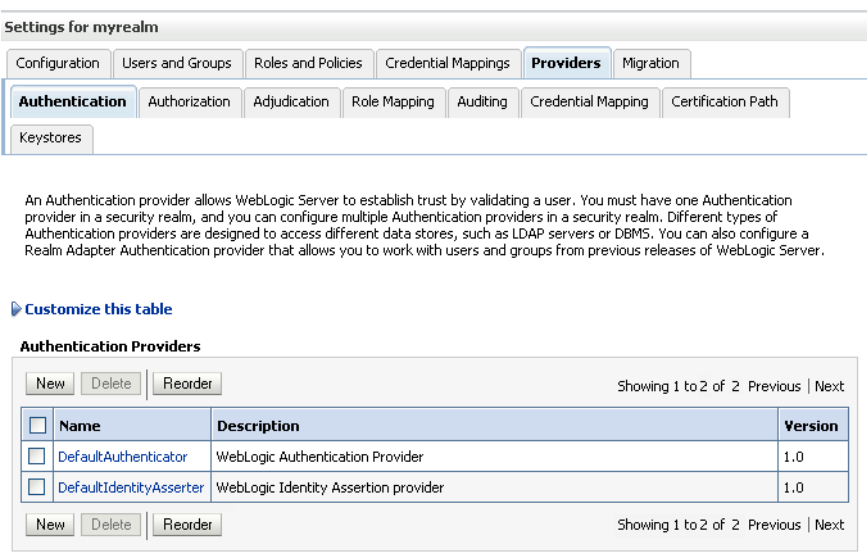

<span id="page-525-0"></span>*Figure 26–64 Authentication Settings Pane*

**5.** Click the SAML Identity Asserter you created and open the Management tab and the Asserting Parties subtab.

The Asserting Parties Settings pane displays (see [Figure 26–65\)](#page-525-1).

### <span id="page-525-1"></span>*Figure 26–65 Asserting Parties Settings Pane*

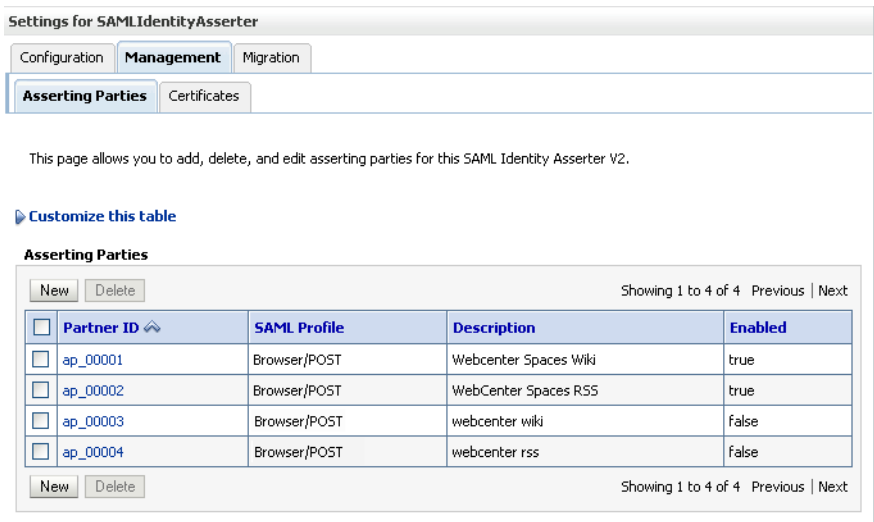

**6.** Click **New**.

The Create a New Asserting Party page displays (see [Figure 26–66](#page-526-0)).

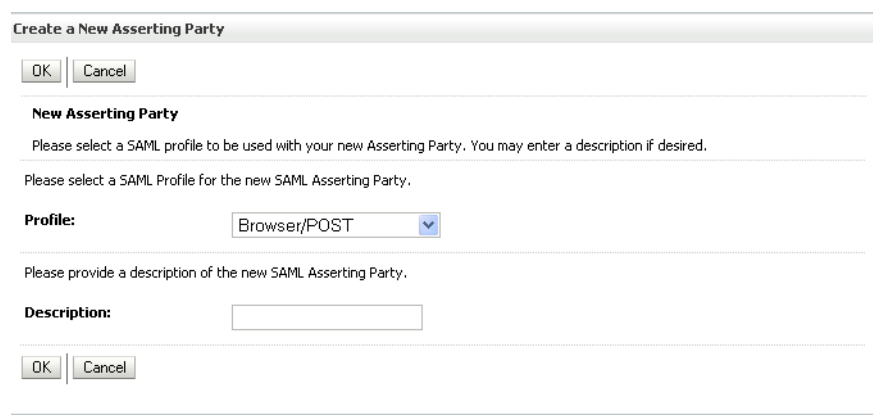

## <span id="page-526-0"></span>*Figure 26–66 Create a New Asserting Party Page*

**7.** Select the **Profile** and provide a **Description** for the Asserting Party.

Use the same SAML profile you chose for the corresponding relying party (for example, Browser/POST).

- **8.** Click **OK** to save your settings.
- **9.** From the Asserting Parties Settings pane, click the Partner ID of the Asserting Party you just created (the Partner ID is assigned automatically).

The Settings page for the new Asserting Party displays (see [Figure 26–67](#page-527-0)).

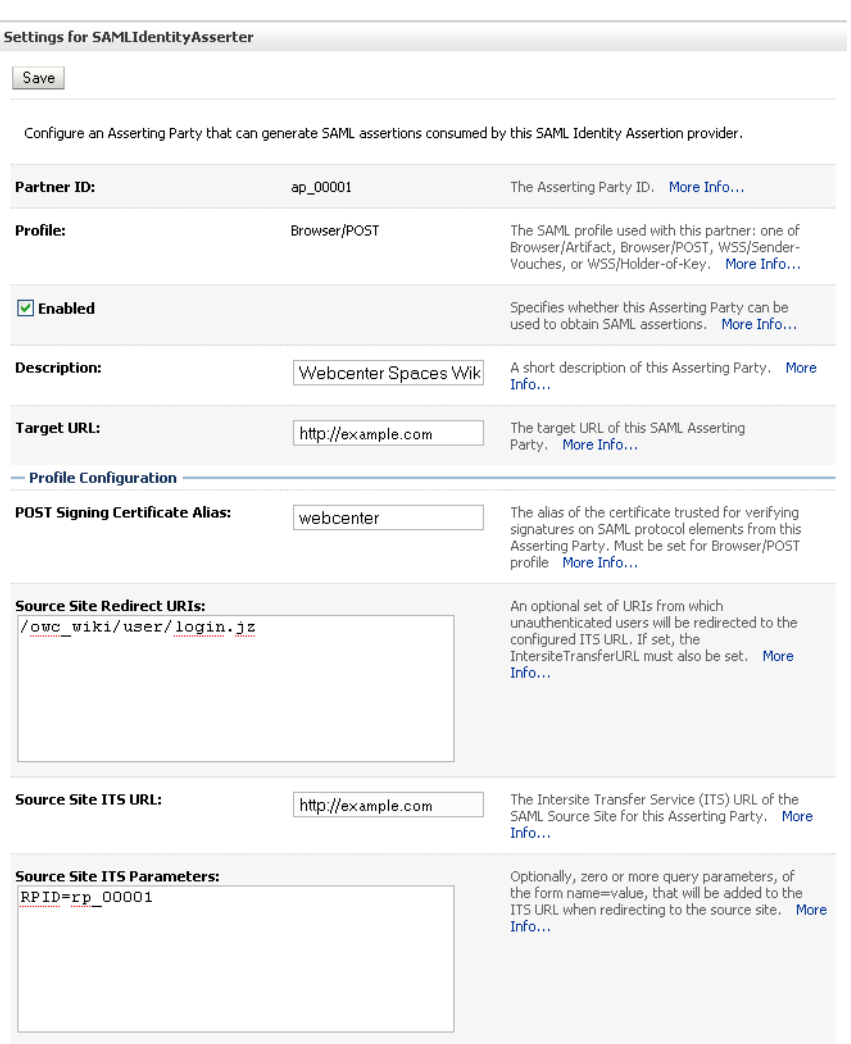

<span id="page-527-0"></span>*Figure 26–67 Asserting Party Settings Page*

**10.** Configure the Asserting Party for the WebCenter domain Wiki service as shown in [Table 26–11](#page-527-1). For more information, see [Table 26–3, " Relying Party Settings for](#page-509-1)  [Wiki Service".](#page-509-1)

*Table 26–11 WebCenter Domain - Asserting Party for Wiki*

<span id="page-527-1"></span>

| <b>Parameter</b>                  | Value   | <b>Description</b>                                                                                                    |
|-----------------------------------|---------|----------------------------------------------------------------------------------------------------|
| Enabled                           | Checked | Specifies whether this Asserting Party can be<br>used to obtain SAML assertions                                                                                                    |
| Description                       |         | A short description of this Asserting Party (for<br>example, WebCenter Spaces for Wiki)                                                                                                    |
| Target URL                        |         | The target URL of this SAML Asserting Party<br>(for example,<br>http://example.com:8888/webcenter)                                                                                                    |
| POST Signing<br>Certificate alias |         | The alias of the certificate trusted for verifying<br>signatures on SAML protocol elements from<br>this Asserting Party (for example, testalias).<br>Must be set when using the Browser/POST<br>profile. |

| <b>Parameter</b>                       | <b>Value</b>                | <b>Description</b>                                                                                                    |
|----------------------------------------|-----------------------------|----------------------------------------------------------------------------------------------------|
| Source Site Redirect<br><b>URIs</b>    | /owc_wiki/user/1<br>ogin.jz | An optional set of URIs from which<br>unauthenticated users are redirected to the<br>configured ITS URL. If set, the<br>IntersiteTransferURL must also be set.                                                                                                    |
|                                        |                             | Note: Based on this setting, when you first<br>access the destination site, you are redirected to<br>the configured ITS URL (which in this case is<br>within the source application), your session is<br>established with the source application and<br>then redirected to the destination site.                                                                                                    |
| Source Site ITS URL                    |                             | The Intersite Transfer Service (ITS) URL of the<br>SAML Source Site for this Asserting Party (for<br>example,<br>http://example.com:8888/webcenter/s<br>amlits/its).                                                                                                    |
|                                        |                             | Used with SSO profiles only, to support the<br>destination site first scenario, whereby a user<br>tries to access a destination site URL before<br>being authenticated and is redirected to the<br>source site to be authenticated and obtain a<br>SAML assertion. The Redirect URIs attribute<br>must also be configured for source-site<br>redirection to work.                                                                                         |
|                                        |                             | Note: If you check ITS requires SSL in Source<br>Site Federation Services, you must also change<br>the Source Site ITS URL to use HTTPS and the<br>server's SSL port.                                                                                                    |
| Source Site ITS<br>parameters          | RPID=rp_00001               | Optionally, zero or more query parameters, of<br>the form name=value, that will be added to the<br>ITS URL when redirecting to the source site. In<br>this case, rp_00001 is the relying party ID for<br>the OWC Wiki application specified in the<br>SAML Credential Mapping Provider of the<br>WebCenter domain which provides the<br>destination site details. For more information,<br>see Table 26-3, " Relying Party Settings for Wiki<br>Service". |
| <b>Issuer URI</b>                      |                             | The issuer URI of the SAML Authority issuing<br>assertions for this SAML Asserting Party (for<br>example,<br>http://www.example.com/webcenter).                                                                                                    |
|                                        |                             | This URI should be the same as the Issuer URI<br>for the SAML Credential Mapping provider as<br>specified in Table 26-2, "SAML Credential<br>Mapping Provider Security Realm Settings".                                                                                                    |
| Signature Required                     | Checked                     | If true, assertions must be signed. If false,<br>signature elements are not required, but will be<br>verified if present.                                                                                                    |
| Assertion Signing<br>Certificate alias |                             | The alias of the certificate trusted for verifying<br>signatures on assertions from this Asserting<br>Party (for example, testalias). This must be set if<br><b>Signature Required</b> is checked. The certificate<br>must also be registered in the SAML Identity<br>Asserter's certificate registry.                                                                                                    |

*Table 26–11 (Cont.) WebCenter Domain - Asserting Party for Wiki*

**11.** Click **Save** to save your settings.

**12.** Repeat steps 1 - 11 using the settings shown in [Table 26–12](#page-529-0) to configure the Asserting party for the WebCenter domain RSS application.

<span id="page-529-0"></span>

| <b>Parameter</b>                  | Value           | <b>Description</b>                                                                                                    |
|-----------------------------------|-----------------|----------------------------------------------------------------------------------------------------|
| Enabled                           | Checked         | Specifies whether this Asserting Party can be<br>used to obtain SAML assertions.                                                                                                    |
| Description                       |                 | A short description of this Asserting Party (for<br>example, WebCenter Spaces for RSS)                                                                                                    |
| Target URL                        |                 | The target URL of this SAML Asserting Party<br>(for example,<br>http://example.com:8888/webcenter)                                                                                                    |
| POST Signing<br>Certificate alias |                 | The alias of the certificate trusted for verifying<br>signatures on SAML protocol elements from<br>this Asserting Party (for example, testalias).<br>Must be set when using the Browser/POST<br>profile.                                                                                                    |
| Source Site Redirect<br>URIs      | /rss/rssservlet | An optional set of URIs from which<br>unauthenticated users will be redirected to the<br>configured ITS URL. If set, the<br>IntersiteTransferURL must also be set.                                                                                                    |
|                                   |                 | <b>Note:</b> Based on this setting, when you first<br>access the destination site, you are redirected to<br>the configured ITS URL (which in this case is<br>within the source application), your session is<br>established with the source application and<br>then redirected to the destination site.                                                                                                    |
| Source Site ITS URL               |                 | The Intersite Transfer Service (ITS) URL of the<br>SAML Source Site for this Asserting Party (for<br>example,<br>http://example.com:8888/webcenter/s<br>amlits/its).                                                                                                    |
|                                   |                 | Used with SSO profiles only, to support the<br>destination site first scenario, whereby a user<br>tries to access a destination site URL before<br>being authenticated and is redirected to the<br>source site to be authenticated and obtain a<br>SAML assertion. The Redirect URIs attribute<br>must also be configured for source-site<br>redirection to work.                                                                         |
|                                   |                 | Note: If you check ITS requires SSL in Source<br>Site Federation Services, you must also change<br>the Source Site ITS URL to use HTTPS and the<br>server's SSL port.                                                                                                    |
| Source Site ITS<br>parameters     | $RPID=rp_00002$ | Optionally, zero or more query parameters, of<br>the form name=value, that will be added to the<br>ITS URL when redirecting to the source site. In<br>this case rp_00002 is the relying party ID for<br>RSS specified in the SAML Credential Mapping<br>provider of the WebCenter domain which<br>provides the destination site details. See<br>Table 26-7, " Relying Party Settings for RSS" for<br>more information about RSS settings. |

*Table 26–12 WE Domain - Asserting Party for RSS*

| <b>Parameter</b>                              | Value   | <b>Description</b>                                                                                                    |
|-----------------------------------------------|---------|----------------------------------------------------------------------------------------------------|
| Issuer URI                                    |         | The issuer URI of the SAML Authority issuing<br>assertions for this SAML Asserting Party (for<br>example,<br>http://www.example.com/webcenter).                                                                                                    |
|                                               |         | This URI should be the same as the Issuer URI<br>for the SAML Credential Mapping provider as<br>specified in Table 26-2, " SAML Credential<br>Mapping Provider Security Realm Settings".                                                                                                    |
| Signature Required                            | Checked | If true, assertions must be signed. If false,<br>signature elements are not required, but will be<br>verified if present.                                                                                                    |
| <b>Assertion Signing</b><br>Certificate alias |         | The alias of the certificate trusted for verifying<br>signatures on assertions from this Asserting<br>Party (for example, testalias). This must be<br>set if <b>Signature Required</b> is checked. The<br>certificate must also be registered in the SAML<br>Identity Asserter's certificate registry. |

*Table 26–12 (Cont.) WE Domain - Asserting Party for RSS*

**13.** Repeat steps 1 - 11 using the settings shown in [Table 26–13](#page-530-0) to configure the Asserting party for the WebCenter domain Discussions application.

| <b>Parameter</b>                    | Value                                            | <b>Description</b>                                                                                                    |
|-------------------------------------|--------------------------------------------------|----------------------------------------------------------------------------------------------------|
| Enabled                             | Checked                                          | Specifies whether this Asserting Party can be<br>used to obtain SAML assertions.                                                                                                    |
| Description                         |                                                  | A short description of this Asserting Party (for<br>example, WebCenter Spaces for<br>Discussions)                                                                                                    |
| Target URL                          |                                                  | The target URL of this SAML Asserting Party<br>(for example,<br>http://example.com:8888/webcenter)                                                                                                    |
| POST Signing<br>Certificate alias   |                                                  | The alias of the certificate trusted for verifying<br>signatures on SAML protocol elements from<br>this Asserting Party (for example, testalias).<br>This must be set when using the Browser/POST<br>profile. |
| Source Site Redirect<br><b>URIs</b> | /owc_discussions<br>ain.jsp                      | An optional set of URIs from which<br>/admin/content-m unauthenticated users will be redirected to the<br>configured ITS URL. If set, the<br>IntersiteTransferURL must also be set.                           |
|                                     | /owc discussions<br>/login!withRedir<br>ect.jspa | <b>Note:</b> Based on this setting, when you first<br>access the destination site, you are redirected to                                                                                                    |
|                                     | /owc_discussions<br>/login!default.j<br>spa      | the configured ITS URL (which in this case is<br>within the source application), your session is<br>established with the source application and<br>then redirected to the destination site.                   |
|                                     | /owc_discussions<br>/login.jspa                  |                                                                                                    |

<span id="page-530-0"></span>*Table 26–13 WebCenter Domain - Asserting Party for Discussions*

| <b>Parameter</b>                       | <b>Value</b>  | <b>Description</b>                                                                                                    |
|----------------------------------------|---------------|----------------------------------------------------------------------------------------------------|
| Source Site ITS URL                    |               | The Intersite Transfer Service (ITS) URL of the<br>SAML Source Site for this Asserting Party (for<br>example,<br>http://example.com:8888/webcenter/s<br>amlits/its).                                                                                                    |
|                                        |               | Used with SSO profiles only, to support the<br>destination site first scenario, whereby a user<br>tries to access a destination site URL before<br>being authenticated and is redirected to the<br>source site to be authenticated and obtain a<br>SAML assertion. The Redirect URIs attribute<br>must also be configured for source-site<br>redirection to work.                                                                                                    |
|                                        |               | <b>Note:</b> If you check <b>ITS requires SSL</b> in Source<br>Site Federation Services, you must also change<br>the Source Site ITS URL to use HTTPS and the<br>server's SSL port.                                                                                                    |
| Source Site ITS<br>parameters          | RPID=rp_00006 | Optionally, zero or more query parameters, of<br>the form name=value, that will be added to the<br>ITS URL when redirecting to the source site. In<br>this case $rp_00006$ is the relying party ID for<br>OWC Discussions specified in the SAML<br>Credential Mapping provider of the WebCenter<br>domain which provides the destination site<br>details. See Table 26-8, " Relying Party Settings<br>for Discussions" for more information about<br>Discussions settings. |
| <b>Issuer URI</b>                      |               | The issuer URI of the SAML Authority issuing<br>assertions for this SAML Asserting Party (for<br>example,<br>http://www.example.com/webcenter).                                                                                                    |
|                                        |               | This URI should be the same as the Issuer URI<br>for the SAML Credential Mapping provider as<br>specified in Table 26-2, "SAML Credential<br>Mapping Provider Security Realm Settings".                                                                                                    |
| Signature Required                     | Checked       | If true, assertions must be signed. If false,<br>signature elements are not required, but will be<br>verified if present.                                                                                                    |
| Assertion Signing<br>Certificate alias |               | The alias of the certificate trusted for verifying<br>signatures on assertions from this Asserting<br>Party (for example, testalias). This must be<br>set if Signature Required is checked. The<br>certificate must also be registered in the SAML<br>Identity Asserter's certificate registry.                                                                                                    |

*Table 26–13 (Cont.) WebCenter Domain - Asserting Party for Discussions*

**14.** Change domains to the SOA domain and repeat steps 1 - 11 using the settings shown in [Table 26–14](#page-531-0) to configure the Asserting Party for the SOA domain Worklist Community Detail service.

*Table 26–14 SOA Domain - Asserting Party for Worklist Community Detail*

<span id="page-531-0"></span>

| Parameter | Value   | <b>Description</b>                                                              |
|-----------|---------|---------------------------------------------------------------------------------|
| Enabled   | Checked | Specifies whether this Asserting Party can be<br>used to obtain SAML assertions |

| Parameter                         | Value         | <b>Description</b>                                                                                                    |
|-----------------------------------|---------------|----------------------------------------------------------------------------------------------------|
| Description                       |               | A short description of this Asserting Party (for<br>example, WebCenter Spaces for<br>Worklist Detail)                                                                                                    |
| Target URL                        |               | The target URL of this SAML Asserting Party<br>(for example,<br>http://example.com:8888/webcenter)                                                                                                    |
| POST Signing<br>Certificate alias |               | The alias of the certificate trusted for verifying<br>signatures on SAML protocol elements from<br>this Asserting Party (for example, testalias).<br>Must be set when using Browser/POST profile.                                                                                                    |
| Source Site Redirect<br>URIs      | -flow         | /workflow/WebCen An optional set of URIs from which<br>terWorklistDetai unauthenticated users will be redirected to the<br>1/faces/adf.task configured ITS URL. If set, the<br>IntersiteTransferURL must also be set.                                                                                                    |
|                                   |               | Note: Based on this setting, when you first<br>access the destination site, you are redirected to<br>the configured ITS URL (which in this case is<br>within the source application), your session is<br>established with the source application and<br>then redirected to the destination site.                                                                                                    |
| <b>Source Site ITS URL</b>        |               | The Intersite Transfer Service (ITS) URL of the<br>SAML Source Site for this Asserting Party (for<br>example,<br>http://example.com:8888/webcenter/s<br>amlits/its).                                                                                                    |
|                                   |               | Used with SSO profiles only, to support the<br>destination site first scenario, whereby a user<br>tries to access a destination site URL before<br>being authenticated and is redirected to the<br>source site to be authenticated and obtain a<br>SAML assertion. The Redirect URIs attribute<br>must also be configured for source-site<br>redirection to work.                                                                                                    |
|                                   |               | Note: If you check ITS requires SSL in Source<br>Site Federation Services, you must also change<br>the Source Site ITS URL to use HTTPS and the<br>server's SSL port.                                                                                                    |
| Source Site ITS<br>parameters     | RPID=rp_00002 | Optionally, zero or more query parameters, of<br>the form name=value, that will be added to the<br>ITS URL when redirecting to the source site. In<br>this case $rp_00002$ is the relying party ID for<br>the Worklist Detail application specified in the<br>SAML Credential Mapping provider for the<br>WebCenter domain, which provides the<br>destination site details. For more information,<br>see Table 26-4, " Relying Party Settings for<br><b>Worklist Community Detail".</b> |
| <b>Issuer URI</b>                 |               | The issuer URI of the SAML Authority issuing<br>assertions for this SAML Asserting Party (for<br>example,<br>http://www.example.com/webcenter).                                                                                                    |
|                                   |               | This URI should be the same as the Issuer URI<br>for the SAML Credential Mapping provider as<br>specified in Table 26-2, "SAML Credential<br><b>Mapping Provider Security Realm Settings".</b>                                                                                                    |

*Table 26–14 (Cont.) SOA Domain - Asserting Party for Worklist Community Detail*

| <b>Parameter</b>                              | Value   | <b>Description</b>                                                                                                    |
|-----------------------------------------------|---------|----------------------------------------------------------------------------------------------------|
| Signature Required                            | Checked | If checked, assertions must be signed. If<br>unchecked, signature elements are not required,<br>but will be verified if present.                                                                                                    |
| <b>Assertion Signing</b><br>Certificate alias |         | The alias of the certificate trusted for verifying<br>signatures on assertions from this Asserting<br>Party (for example, testalias). This must be<br>set if Signature Required is checked. The<br>certificate must also be registered in the SAML<br>Identity Asserter's certificate registry. |

*Table 26–14 (Cont.) SOA Domain - Asserting Party for Worklist Community Detail*

**15.** Change domains to the SOA domain and repeat steps 1 - 11 using the settings shown in [Table 26–15](#page-533-0) to configure the Asserting Party for the SOA domain Worklist SDP service. For more information see [Table 26–5, " Relying Party](#page-511-0)  [Settings for Worklist SDP"](#page-511-0) and [Table 26–6, " Relying Party Settings for Worklist](#page-512-0)  [Integration".](#page-512-0)

*Table 26–15 SOA Domain - Asserting Party for Worklist SDP*

<span id="page-533-0"></span>

| <b>Parameter</b>                    | Value                                                                   | <b>Description</b>                                                                                                    |
|-------------------------------------|-------------------------------------------------------------------------|----------------------------------------------------------------------------------------------------|
| Enabled                             | Checked                                                                 | Specifies whether this Asserting Party can be<br>used to obtain SAML assertions.                                                                                                    |
| Description                         |                                                                         | A short description of this Asserting Party (for<br>example, WebCenter Spaces for<br>Worklist SDP)                                                                                                    |
| Target URL                          |                                                                         | The target URL of this SAML Asserting Party<br>(for example,<br>http://example.com:8888/webcenter)                                                                                                    |
| POST Signing<br>Certificate alias   |                                                                         | The alias of the certificate trusted for verifying<br>signatures on SAML protocol elements from<br>this Asserting Party (for example, testalias).<br>Must be set when using Browser/POST profile.                                                                                                |
| Source Site Redirect<br><b>URIs</b> | /workflow/sdpmes<br>sagingsca-ui-wor<br>klist/faces/adf.<br>$task-flow$ | An optional set of URIs from which<br>unauthenticated users will be redirected to the<br>configured ITS URL. If set, the<br>IntersiteTransferURL must also be set.                                                                                                    |
|                                     |                                                                         | Note: Based on this setting, when you first<br>access the destination site, you are redirected to<br>the configured ITS URL (which in this case is<br>within the source application), your session is<br>established with the source application and<br>then redirected to the destination site. |

| Parameter                                     | Value           | <b>Description</b>                                                                                                    |
|-----------------------------------------------|-----------------|----------------------------------------------------------------------------------------------------|
| Source Site ITS URL                           |                 | The Intersite Transfer Service (ITS) URL of the<br>SAML Source Site for this Asserting Party (for<br>example,<br>http://example.com:8888/webcenter/s<br>amlits/its).                                                                                                    |
|                                               |                 | Used with SSO profiles only, to support the<br>destination site first scenario, whereby a user<br>tries to access a destination site URL before<br>being authenticated and is redirected to the<br>source site to be authenticated and obtain a<br>SAML assertion. The Redirect URIs attribute<br>must also be configured for source-site<br>redirection to work.     |
|                                               |                 | <b>Note:</b> If you check <b>ITS requires SSL</b> in Source<br>Site Federation Services, you must also change<br>the Source Site ITS URL to use HTTPS and the<br>server's SSL port.                                                                                                    |
| Source Site ITS<br>parameters                 | $RPID=rp_00003$ | Optionally, zero or more query parameters, of<br>the form name=value, that will be added to the<br>ITS URL when redirecting to the source site. In<br>this case rp_00003 is the relying party ID for<br>the Worklist SDP application specified in the<br>SAML Credential Mapping provider of the<br>WebCenter domain, which provides the<br>destination site details. |
|                                               |                 | For more information, see Table 26–5, " Relying<br>Party Settings for Worklist SDP".                                                                                                    |
| <b>Issuer URI</b>                             |                 | The issuer URI of the SAML Authority issuing<br>assertions for this SAML Asserting Party (for<br>example,<br>http://www.example.com/webcenter).                                                                                                    |
|                                               |                 | This URI should be the same as the Issuer URI<br>for the SAML Credential Mapping provider as<br>specified in Table 26-2, "SAML Credential<br>Mapping Provider Security Realm Settings".                                                                                                    |
| Signature Required                            | Checked         | If true, assertions must be signed. If false,<br>signature elements are not required, but will be<br>verified if present.                                                                                                    |
| <b>Assertion Signing</b><br>Certificate alias |                 | The alias of the certificate trusted for verifying<br>signatures on assertions from this Asserting<br>Party (for example, <code>testalias</code> ). This must be<br>set if Signature Required is checked. The<br>certificate must also be registered in the SAML<br>Identity Asserter's certificate registry.                                                         |

*Table 26–15 (Cont.) SOA Domain - Asserting Party for Worklist SDP*

**16.** Change domains to the SOA domain and repeat steps 1 - 11 using the settings shown in [Table 26–16](#page-534-0) to configure the Asserting Party for the SOA domain Worklist Community Integration service.

*Table 26–16 In SOA Domain, Asserting party For Worklist Integration*

<span id="page-534-0"></span>

| <b>Parameter</b> | Value   | <b>Description</b>                                                              |
|------------------|---------|---------------------------------------------------------------------------------|
| Enabled          | Checked | Specifies whether this Asserting Party can be<br>used to obtain SAML assertions |

| <b>Parameter</b>                  | Value                                     | <b>Description</b>                                                                                                    |
|-----------------------------------|-------------------------------------------|----------------------------------------------------------------------------------------------------|
| Description                       | WebCenter Spaces<br>for Worklist SDP      | A short description of this Asserting Party (for<br>example, WebCenter Spaces for<br>Worklist SDP)                                                                                                    |
| <b>Target URL</b>                 |                                           | The target URL of this SAML Asserting Party<br>(for example,<br>http://example.com:8888/webcenter)                                                                                                    |
| POST Signing<br>Certificate alias |                                           | The alias of the certificate trusted for verifying<br>signatures on SAML protocol elements from<br>this Asserting Party (for example, testalias).<br>Must be set when using Browser/POST profile.                                                                                                    |
| Source Site Redirect<br>URIs      | /integration/wor<br>klistapp/ssologi<br>n | An optional set of URIs from which<br>unauthenticated users will be redirected to the<br>configured ITS URL. If set, the<br>IntersiteTransferURL must also be set.                                                                                                    |
|                                   | ome.jspx                                  | /integration/wor Note: Based on this setting, when you first<br>klistapp/faces/h access the destination site, you are redirected to<br>the configured ITS URL (which in this case is<br>within the source application), your session is<br>established with the source application and<br>then redirected to the destination site.                                            |
| Source Site ITS URL               |                                           | The Intersite Transfer Service (ITS) URL of the<br>SAML Source Site for this Asserting Party (for<br>example,<br>http://example.com:8888/webcenter/s<br>amlits/its).                                                                                                    |
|                                   |                                           | Used with SSO profiles only, to support the<br>destination site first scenario, whereby a user<br>tries to access a destination site URL before<br>being authenticated and is redirected to the<br>source site to be authenticated and obtain a<br>SAML assertion. The Redirect URIs attribute<br>must also be configured for source-site<br>redirection to work.             |
|                                   |                                           | Note: If you check ITS requires SSL in Source<br>Site Federation Services, you must also change<br>the Source Site ITS URL to use HTTPS and the<br>server's SSL port.                                                                                                    |
| Source Site ITS<br>parameters     | RPID=rp_00004                             | Optionally, zero or more query parameters, of<br>the form name=value, that will be added to the<br>ITS URL when redirecting to the source site. In<br>this case rp_00004 is the relying party ID for<br>the Worklist Integration application specified in<br>the SAML Credential Mapping provider of the<br>WebCenter domain, which provides the<br>destination site details. |
|                                   |                                           | For more information, see Table 26–6, " Relying<br>Party Settings for Worklist Integration".                                                                                                    |
| <b>Issuer URI</b>                 |                                           | The issuer URI of the SAML Authority issuing<br>assertions for this SAML Asserting Party (for<br>example,<br>http://www.example.com/webcenter).                                                                                                    |
|                                   |                                           | This URI should be the same as the Issuer URI<br>for the SAML Credential Mapping provider as<br>specified in Table 26-2, " SAML Credential<br>Mapping Provider Security Realm Settings".                                                                                                    |

*Table 26–16 (Cont.) In SOA Domain, Asserting party For Worklist Integration*

| <b>Parameter</b>                              | Value   | <b>Description</b>                                                                                                    |
|-----------------------------------------------|---------|----------------------------------------------------------------------------------------------------|
| Signature Required                            | Checked | If true, assertions must be signed. If false,<br>signature elements are not required, but will be<br>verified if present.                                                                                                    |
| <b>Assertion Signing</b><br>Certificate alias |         | The alias of the certificate trusted for verifying<br>signatures on assertions from this Asserting<br>Party (for example, testalias). This must be<br>set if Signature Required is checked. The<br>certificate must also be registered in the SAML<br>Identity Asserter's certificate registry. |

*Table 26–16 (Cont.) In SOA Domain, Asserting party For Worklist Integration*

## **26.3.2.3.5 Configuring Destination Site Federation Services**

This section describes how to configure the Destination Site Federation Services for the Wiki service, RSS, and the Worklist service on the WebCenter domain.

To configure the Destination Site Federation Services:

**1.** Log in to the WebLogic Server Administration Console.

For information on logging in to the WebLogic Server Administration Console, see [Section 1.12.2, "Oracle WebLogic Server Administration Console."](#page-58-0)

**2.** On the Domain Structure pane, expand the **Environment** node and click **Servers**.

The Summary of Servers page displays (see [Figure 26–68\)](#page-536-0).

#### <span id="page-536-0"></span>*Figure 26–68 Summary of Servers Page*

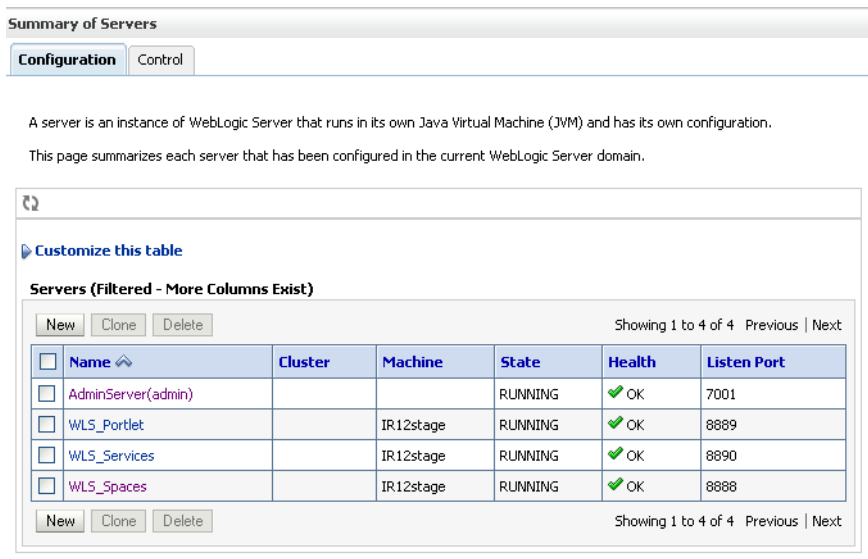

- **3.** Click WLS\_Services (the managed server where the Wiki service and Discussions service are deployed) and open the Configuration tab.
- **4.** Open the Federation Services tab and the SAML 1.1 Destination Site subtab. The SAML 1.1 Destination Site Settings pane displays (see [Figure 26–69\)](#page-537-0).

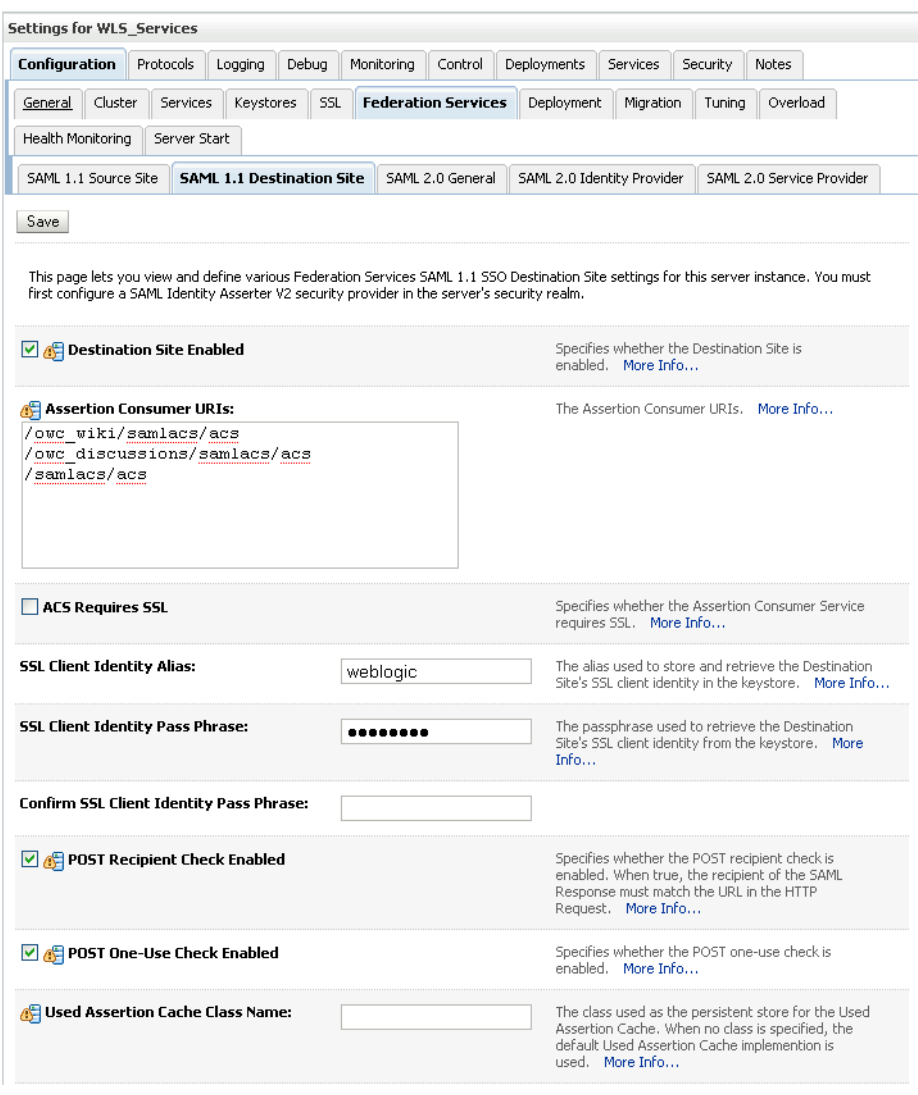

<span id="page-537-0"></span>*Figure 26–69 SAML 1.1 Destination Site Settings Pane (Wiki and Discussions)*

**5.** Configure the SAML destination site attributes for the Wiki and Discussions applications as shown in [Table 26–17](#page-537-1).

<span id="page-537-1"></span>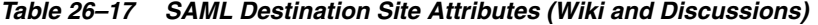

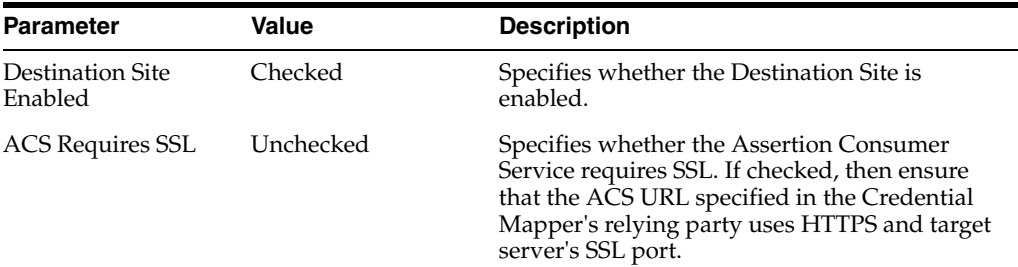

| <b>Parameter</b>                         | Value                            | <b>Description</b>                                                                                                    |
|------------------------------------------|----------------------------------|----------------------------------------------------------------------------------------------------|
| <b>Assertion Consumer</b><br><b>URIs</b> | s/acs                            | /owc_wiki/samlac The Assertion Consumer URIs. In this case, we<br>have chosen for the ACS to reside within the                                           |
|                                          | /owc discussions<br>/samlacs/acs | target app so that it uses the same login cookie.                                                                                                    |
|                                          | [add on top, leave<br>rest as is |                                                                                                    |
| <b>POST</b> Recipient<br>Check Enabled   | Checked                          | Specifies whether the POST recipient check is<br>enabled. When checked, the recipient of the<br>SAML Response must match the URL in the<br>HTTP Request. |
| POST One use Check Checked<br>Enabled    |                                  | Specifies whether the POST one-use check is<br>enabled.                                                                                                  |

*Table 26–17 (Cont.) SAML Destination Site Attributes (Wiki and Discussions)*

- **6.** Click **Save** to save your settings, and restart the WLS\_Services server so that they take effect.
- **7.** From the Domain Structure pane, expand the **Environment** node and click **Servers**.
- **8.** Click WLS\_Spaces (the managed server where RSS is deployed) and open the Configuration tab.
- **9.** Open the Federation Services tab and the SAML 1.1 Destination Site subtab.

The SAML 1.1 Destination Site Settings pane displays (see [Figure 26–70\)](#page-539-0).

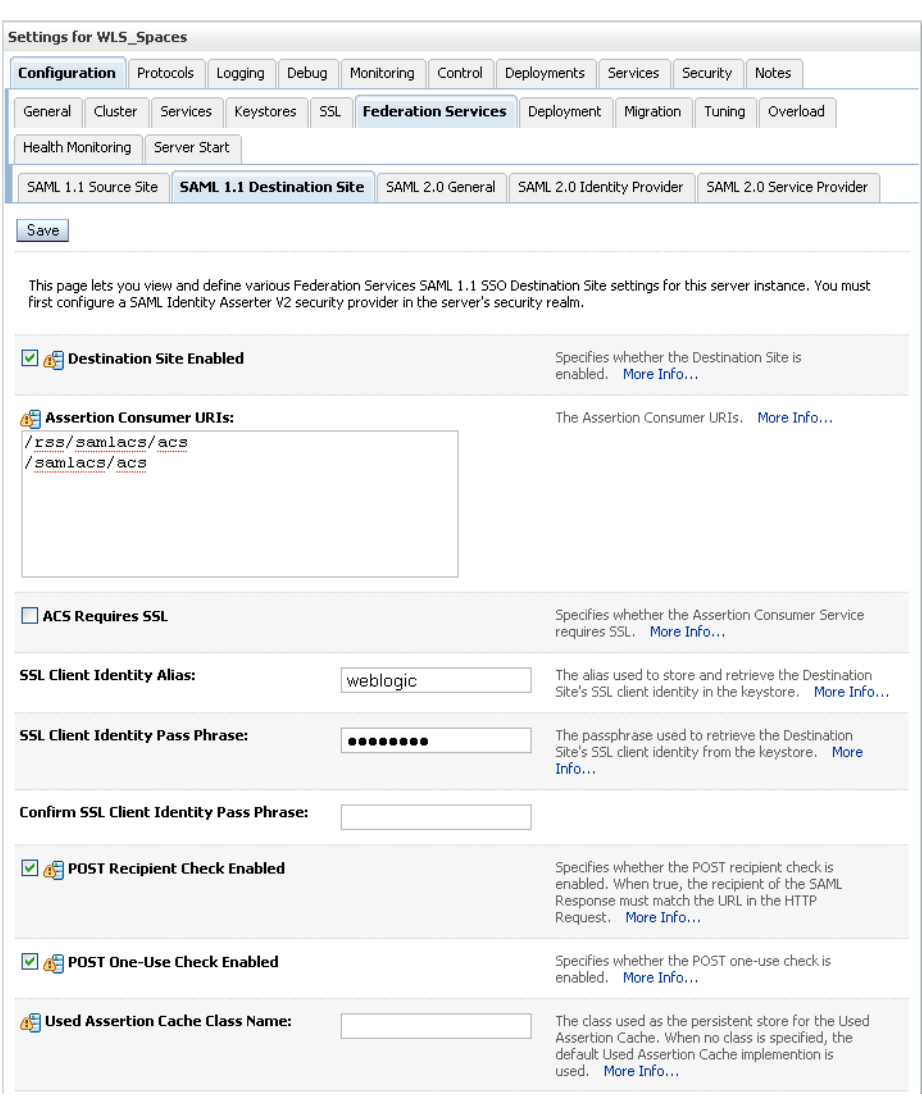

<span id="page-539-0"></span>*Figure 26–70 SAML 1.1 Destination Site Settings Pane (RSS)*

**10.** Configure the SAML destination site attributes for RSS as shown in [Table 26–18](#page-539-1).

*Table 26–18 SAML Destination Site Attributes (RSS)*

<span id="page-539-1"></span>

| <b>Parameter</b>                         | Value                                                 | <b>Description</b>                                                                                                    |
|------------------------------------------|-------------------------------------------------------|----------------------------------------------------------------------------------------------------|
| Destination Site<br>Enabled              | Checked                                               | Specifies whether the Destination Site is<br>enabled.                                                                                                    |
| <b>ACS Requires SSL</b>                  | Unchecked                                             | Specifies whether the Assertion Consumer<br>Service requires SSL. If checked, then ensure<br>that ACS URL specified in Credential Mapper's<br>relying party uses https and target server's SSL<br>port. |
| <b>Assertion Consumer</b><br><b>URIs</b> | /rss/samlacs/acs<br>(add on top, leave<br>rest as is) | The Assertion Consumer URIs. In this case, we<br>have chosen for the ACS to reside within the<br>target app so that it uses the same login cookie.                                                      |
| <b>Parameter</b>                      | Value   | <b>Description</b>                                                                                                    |
|---------------------------------------|---------|----------------------------------------------------------------------------------------------------|
| POST Recipient<br>Check Enabled       | Checked | Specifies whether the POST recipient check is<br>enabled. When true, the recipient of the SAML<br>Response must match the URL in the HTTP<br>Request. |
| POST One use Check Checked<br>Enabled |         | Specifies whether the POST one-use check is<br>enabled.                                                                                               |

*Table 26–18 (Cont.) SAML Destination Site Attributes (RSS)*

- **11.** Click **Save** to save your settings, and restart the WSL\_Spaces server so that they take effect.
- **12.** Navigate to the SOA domain and then to soa\_server1, or the managed server where the Worklist applications are deployed.
- **13.** Follow the same steps as above to open the SAML 1.1 Destination Site subtab.

The SAML 1.1 Destination Site Settings pane displays (see [Figure 26–71\)](#page-540-0).

<span id="page-540-0"></span>*Figure 26–71 SAML 1.1 Destination Site Settings Pane (Worklist Detail and SDP)*

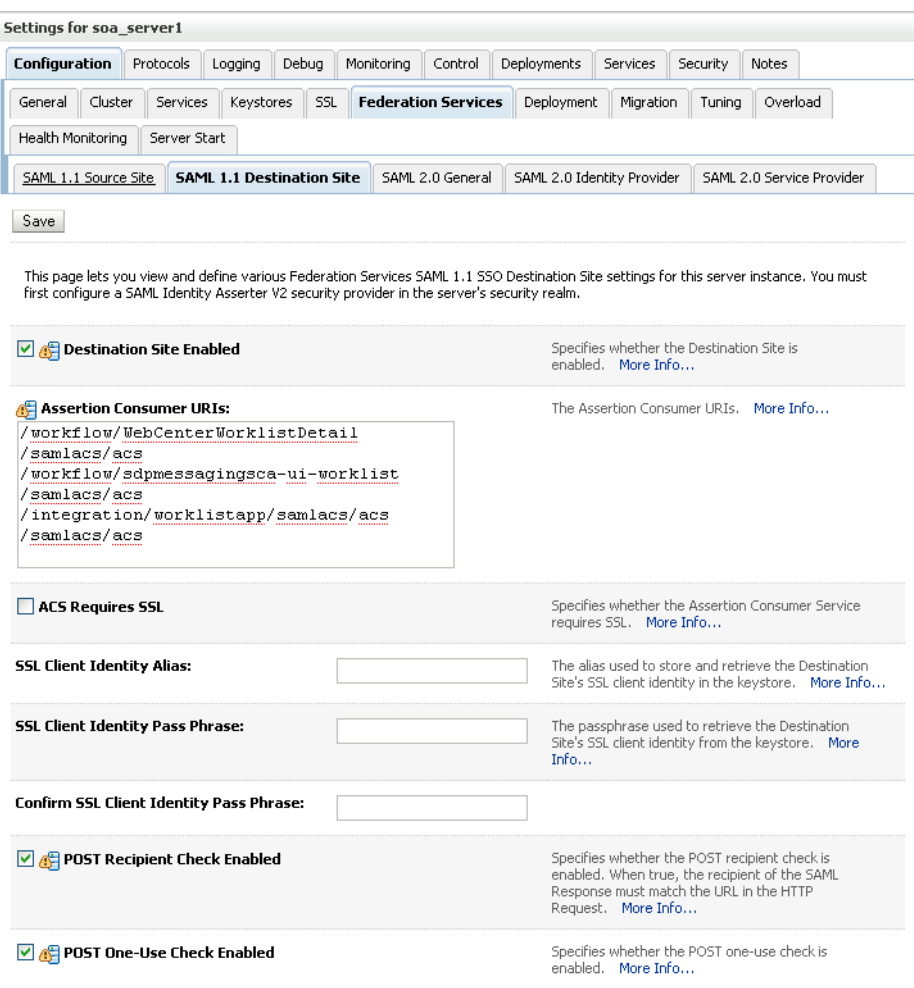

**14.** Configure the SAML 1.1 Destination Site attributes for Worklist Detail and SDP as shown in [Table 26–19](#page-541-0).

<span id="page-541-0"></span>

| <b>Parameter</b>                       | Value                                                         | <b>Description</b>                                                                                                    |
|----------------------------------------|---------------------------------------------------------------|----------------------------------------------------------------------------------------------------|
| Destination Site<br>Enabled            | Checked                                                       | Specifies whether the Destination Site is<br>enabled.                                                                                                    |
| <b>ACS Requires SSL</b>                | Unchecked                                                     | Specifies whether the Assertion Consumer<br>Service requires SSL. If checked, then ensure<br>that ACS URL specified in Credential Mapper's<br>relying party uses HTTPS and the target<br>server's SSL port. |
| Assertion Consumer<br><b>URIs</b>      | $1/s$ amlacs/acs                                              | /workflow/WebCen The Assertion Consumer URIs. In this case, we<br>terWorklistDetai have chosen for the ACS to reside within the<br>target app so that it uses the same login cookie.                        |
|                                        | /workflow/sdpmes<br>sagingsca-ui-wor<br>klist/samlacs/ac<br>S |                                                                                                    |
|                                        | /integration/wor<br>klistapp/samlacs<br>/acs                  |                                                                                                    |
|                                        | (add on top, leave<br>rest as is)                             |                                                                                                    |
| <b>POST Recipient</b><br>Check Enabled | Checked                                                       | Specifies whether the POST recipient check is<br>enabled. When checked, the recipient of the<br>SAML Response must match the URL in the<br>HTTP Request.                                                    |
| POST One use Check Checked<br>Enabled  |                                                               | Specifies whether the POST one-use check is<br>enabled.                                                                                                    |

*Table 26–19 SOA Domain - SAML Destination Site Attributes (Worklist Detail and SDP)*

- **15.** Click **Save** to save your settings.
- **16.** Restart the SOA managed server.
- **17.** Check your configuration as described in [Section 26.3.2.4, "Checking Your](#page-541-1)  [Configuration."](#page-541-1)

#### <span id="page-541-1"></span>**26.3.2.4 Checking Your Configuration**

The last step in the process is to check that your single sign-on configuration is working. To do that:

- **1.** Check that when you try to access wiki and RSS applications independently, you are taken to the WebCenter Spaces login page (source site) and then directed to the URL you were trying to access.
- **2.** Using a new browser, log in to WebCenter Spaces and check that you're not challenged for credentials when:
	- You access a wiki from a group space
	- You access RSS from a list task flow
	- You click **Forum Administration** from **Group Space Settings > Services > Discussions** (assuming this service is provisioned for the group space)
- **3.** If you see that you are still challenged to log in, or see a 401 or 403 error code, check the configuration in the Administration Console and compare it with the documented configuration in [Section 26.3.2.3, "Configuring SAML-based SSO](#page-501-0)  [Manually."](#page-501-0)

# **26.4 Configuring SSO with Microsoft Clients**

This section describes how to set up single sign-on (SSO) with Microsoft clients, using Windows authentication based on the Simple and Protected Negotiate (SPNEGO) mechanism and the Kerberos protocol, together with the WebLogic Negotiate Identity Assertion provider for the WebCenter Spaces application. This SSO approach enables Microsoft clients (such as browsers), authenticated in a Windows domain using Kerberos, to be transparently authenticated to web applications (such as WebCenter Spaces) in a WebLogic domain based on the same credentials, and without the need to type in their password again.

Cross-platform authentication is achieved by emulating the negotiate behavior of native Windows-to-Windows authentication services that use the Kerberos protocol. In order for cross-platform authentication to work, non-Windows servers (in this case, WebLogic Server) must parse SPNEGO tokens in order to extract Kerberos tokens, which are then used for authentication.

This section contains the following sub-sections:

- [Section 26.4.1, "Microsoft Client SSO Concepts"](#page-542-0)
- [Section 26.4.2, "System Requirements"](#page-543-0)
- [Section 26.4.3, "Configuring SSO with Microsoft Clients"](#page-544-0)

# <span id="page-542-0"></span>**26.4.1 Microsoft Client SSO Concepts**

#### **Understanding Kerberos**

Kerberos is a secure method for authenticating a request for a service in a network. The Kerberos protocol comprises three parties: a client, a server and a trusted third party to mediate between them, known as the KDC (Key Distribution Center). Under Kerberos, a server allows a user to access its service if the user can provide the server a Kerberos ticket that proves its identity. Both the user and the service are required to have keys registered with the KDC.

The diagram below describes the basic exchanges that must take place before a client connects to a server.

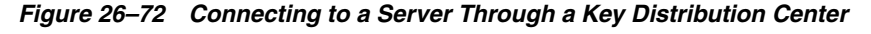

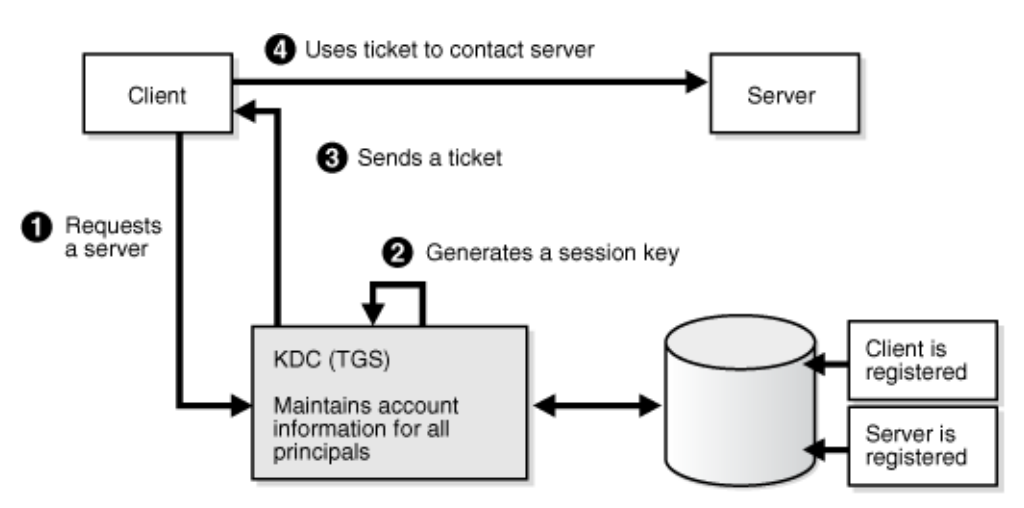

#### **Understanding SPNEGO**

SPNEGO (Simple and Protected GSSAPI Negotiation Mechanism) is a GSSAPI "pseudo mechanism" that is used to negotiate one of several possible real mechanisms. SPNEGO is used when a client application wants to authenticate to a remote server, but neither end is sure what authentication protocols the other supports. The pseudo-mechanism uses a protocol to determine what common GSSAPI mechanisms are available, selects one, and then dispatches all further security operations to it. This can help organizations deploy new security mechanisms in a phased manner.

SPNEGO's most visible use is in Microsoft's HTTP Negotiate authentication extension. The negotiable sub-mechanisms include NTLM and Kerberos, both used in Active Directory.

This feature enables a client browser to access a protected resource on WebLogic Server, and to transparently provide the WebLogic Server with authentication information from the Kerberos database using a SPNEGO ticket. The WebLogic Server can recognize the ticket and extract the information from it. WebLogic Server then uses the information for authentication and grants access to the resource if the authenticated user is authorized to access it. (Kerberos is responsible for authentication only; authorization is still handled by WebLogic Server.)

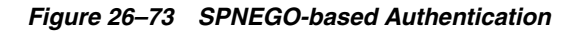

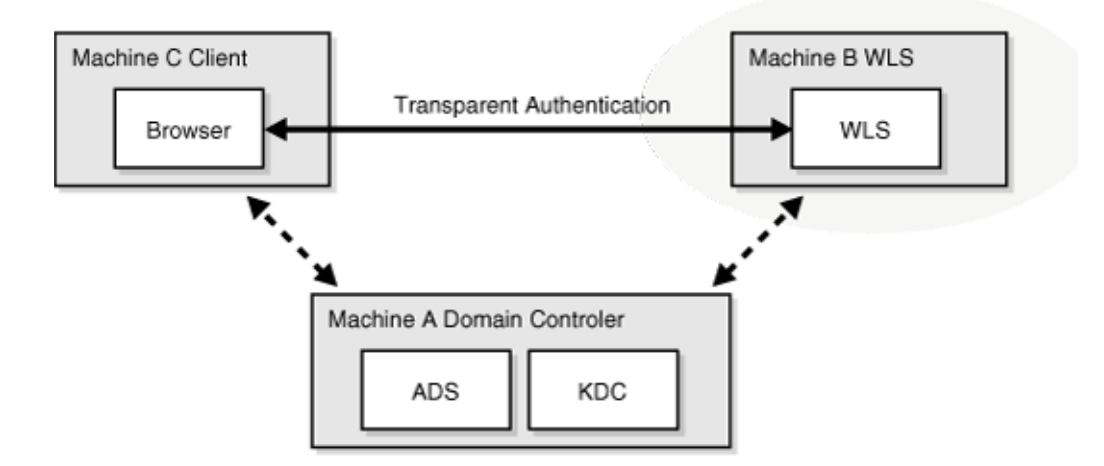

# <span id="page-543-0"></span>**26.4.2 System Requirements**

To use SSO with Microsoft clients you need:

A host computer with:

- Windows 2000 or later installed
- Fully-configured Active Directory authentication service. Specific Active Directory requirements include:
	- **–** User accounts for mapping Kerberos services
	- **–** Service Principal Names (SPNs) for those accounts
	- **–** Key tab files created and copied to the start-up directory in the WebLogic Server domain
- WebLogic Server installed and configured properly to authenticate through Kerberos, as described in this section

Client systems with:

- Windows 2000 Professional SP2 or later installed
- One of the following types of clients:
	- **–** A properly configured Internet Explorer browser. Internet Explorer 6.01 or later is supported.
	- **–** .NET Framework 1.1 and a properly configured Web Service client.

**Note:** Clients must be logged on to a Windows 2000 domain and have Kerberos credentials acquired from the Active Directory server in the domain. Local logons will not work.

### <span id="page-544-0"></span>**26.4.3 Configuring SSO with Microsoft Clients**

Configuring SSO with Microsoft clients requires configuring the Microsoft Active Directory, the client, and the WebLogic Server domain shown in [Figure 26–74](#page-544-1). For detailed configuration steps and troubleshooting, see "Configuring Single Sign-On with Microsoft Clients" in *Oracle Fusion Middleware Securing Oracle WebLogic Server*.

<span id="page-544-1"></span>*Figure 26–74 Configuring SSO with Microsoft Clients*

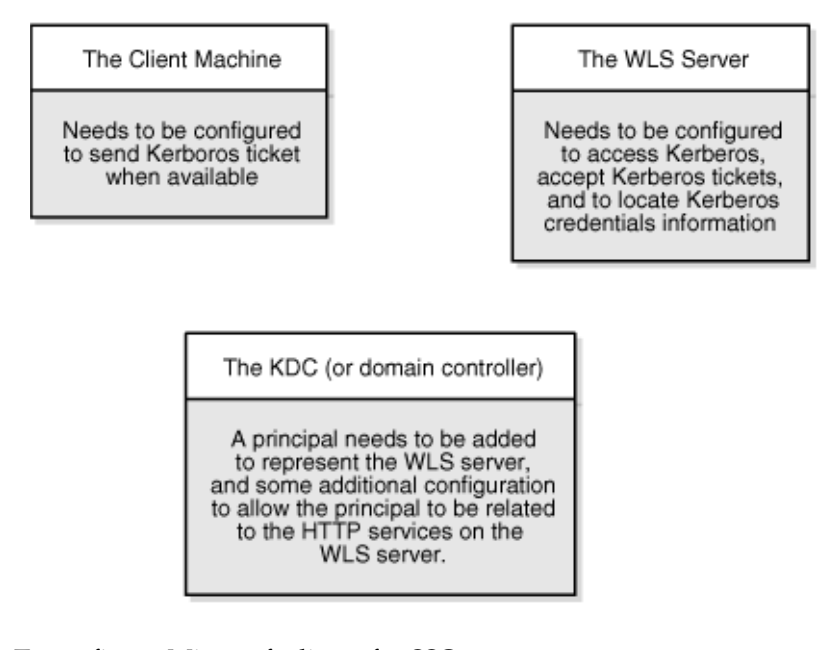

To configure Microsoft clients for SSO:

- **1.** Configure your network domain to use Kerberos.
- **2.** Create a Kerberos identification for WebLogic Server.
	- **a.** Create a user account in the Active Directory for the host on which WebLogic Server is running.
	- **b.** Create a Service Principal Name for this account.
	- **c.** Create a user mapping and keytab file for this account.
- **3.** Choose a Microsoft client (in this case Internet Explorer) and configure it to use Windows Integrated authentication.
- **4.** Set up the WebLogic Server domain (wc\_domain in this case) to use Kerberos authentication.
	- **a.** Create a JAAS login file that points to the Active Directory server in the Microsoft domain and the keytab file created in Step 2.
	- **b.** Configure a Negotiate Identity Assertion provider in the WebLogic Server security realm (see [Section 26.4.3.1, "Configuring the Negotiate Identity](#page-545-0)  [Assertion Provider"](#page-545-0)).
	- **c.** Configure the WebLogic Server domain to use the Active Directory Authenticator so that the WebLogic domain uses the same Active Directory of the domain as the identity store. You could also use a different identity store and match the users in this store with the Active Directory users of your domain, but using the Active Directory authenticator is recommended as maintaining two different identity stores risks them getting out of sync. See [Section 26.4.3.2, "Configuring an Active Directory Authentication Provider"\)](#page-547-0).

**Caution:** Ensure that only the identity store is configured for Active Directory. The policy and credential stores are not certified for Active Directory.

- **5.** Start the WebLogic Servers (Administration Server and managed servers) using specific start-up arguments. Repeat steps 4 and 5 for the SOA Domain to enable single sign-on for SOA applications.
- **6.** Configure WebCenter Spaces (see [Section 26.4.3.3, "Configuring WebCenter](#page-552-0)  [Spaces"](#page-552-0)).
- **7.** Configure the discussions server (see [Section 26.4.3.4, "Configuring the](#page-553-0)  [Discussions Server for SSO"\)](#page-553-0).

### <span id="page-545-0"></span>**26.4.3.1 Configuring the Negotiate Identity Assertion Provider**

This section provides instructions for creating and configuring a Negotiate Identity Assertion provider. The Negotiate Identity Assertion provider enables single sign-on (SSO) with Microsoft clients. The identity assertion provider decodes Simple and Protected Negotiate (SPNEGO) tokens to obtain Kerberos tokens, validates the Kerberos tokens, and maps them to WebLogic users. The Negotiate Identity Assertion provider uses the Java Generic Security Service (GSS) Application Programming Interface (API) to accept the GSS security context through Kerberos.

To configure the Negotiate Identity Assertion provider:

**1.** Log in to the WebLogic Server Administration Console.

For information on logging in to the WebLogic Server Administration Console, see [Section 1.12.2, "Oracle WebLogic Server Administration Console."](#page-58-0)

**2.** From the Domain Structure pane, click **Security Realms**.

The Summary of Security Realms pane displays (see [Figure 26–75](#page-546-0)).

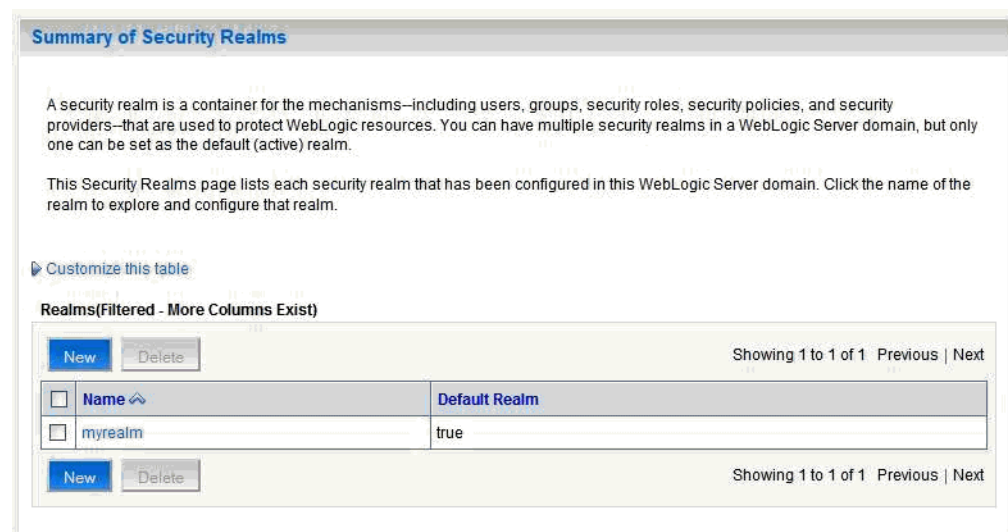

<span id="page-546-0"></span>*Figure 26–75 Summary of Security Realms Pane*

**3.** Click your security realm.

The Settings page for the security realm displays (see [Figure 26–76\)](#page-546-1).

<span id="page-546-1"></span>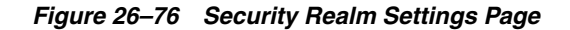

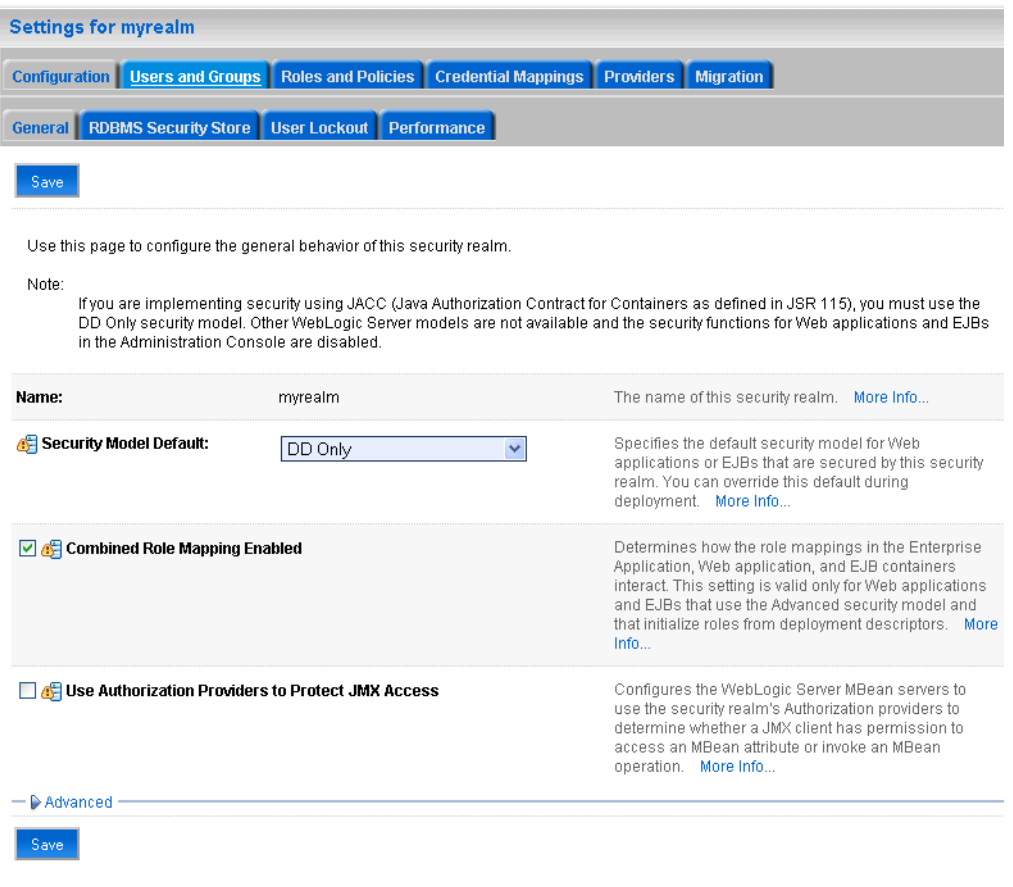

**4.** Open the Providers tab and select the Authentication subtab.

The Authentication Settings pane displays (see [Figure 26–77](#page-547-1)).

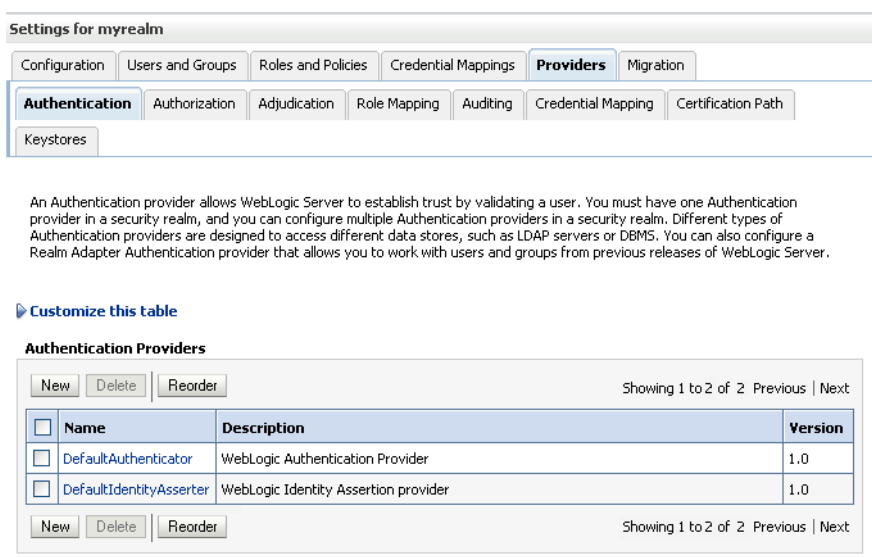

#### <span id="page-547-1"></span>*Figure 26–77 Authentication Settings Pane*

#### **5.** Click **New**.

The Create a New Authentication Provider pane displays (see [Figure 26–78](#page-547-2)).

### <span id="page-547-2"></span>*Figure 26–78 Create a New Authentication Provider Pane*

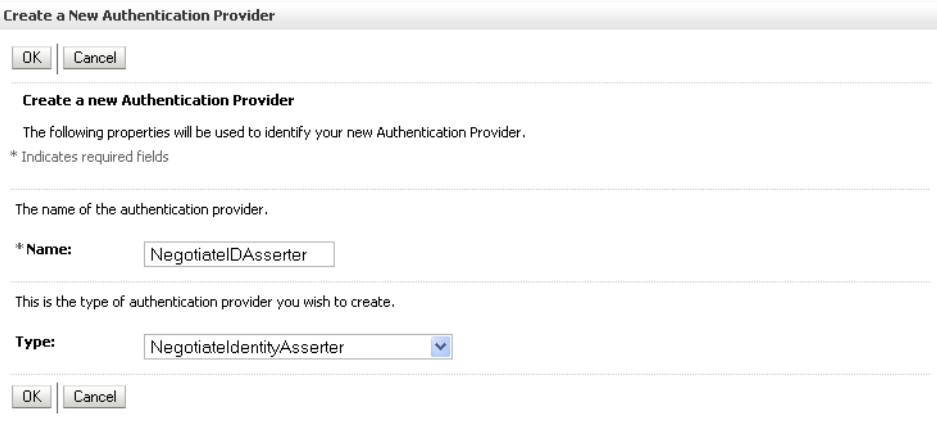

- **6.** Enter a **Name** for the identity asserter, and select NegotiateIdentityAsserter as the **Type**.
- **7.** Click **OK**.

#### <span id="page-547-0"></span>**26.4.3.2 Configuring an Active Directory Authentication Provider**

Follow the steps below to configure an Active Directory authentication provider using the WebLogic Administration Console.

To configure an Active Directory Authentication provider:

**1.** Log in to the WebLogic Server Administration Console.

For information on logging in to the WebLogic Server Administration Console, see [Section 1.12.2, "Oracle WebLogic Server Administration Console."](#page-58-0)

**2.** From the Domain Structure pane, click **Security Realms**.

The Summary of Security Realms pane displays (see [Figure 26–79](#page-548-0)).

<span id="page-548-0"></span>*Figure 26–79 Summary of Security Realms Pane*

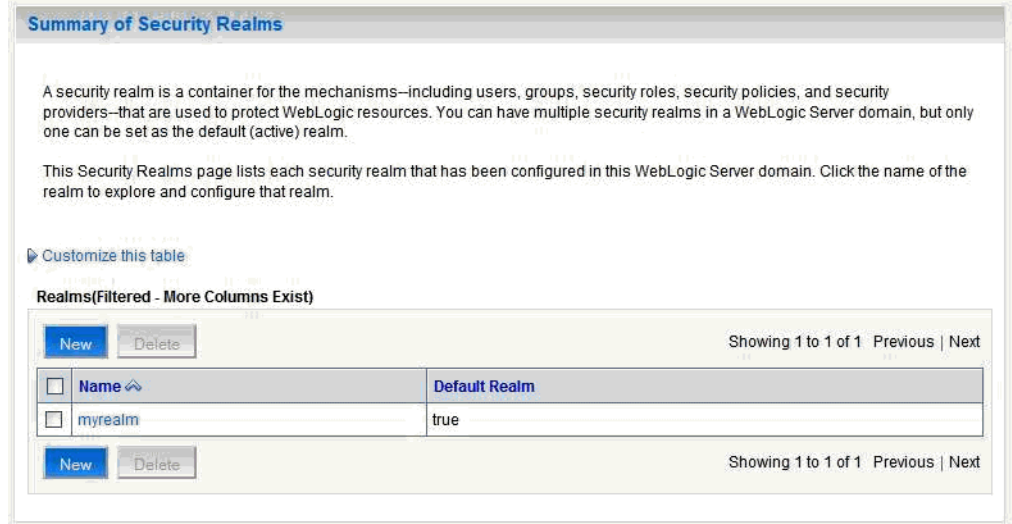

**3.** Click your security realm.

The Settings page for the security realm displays (see [Figure 26–80\)](#page-549-0).

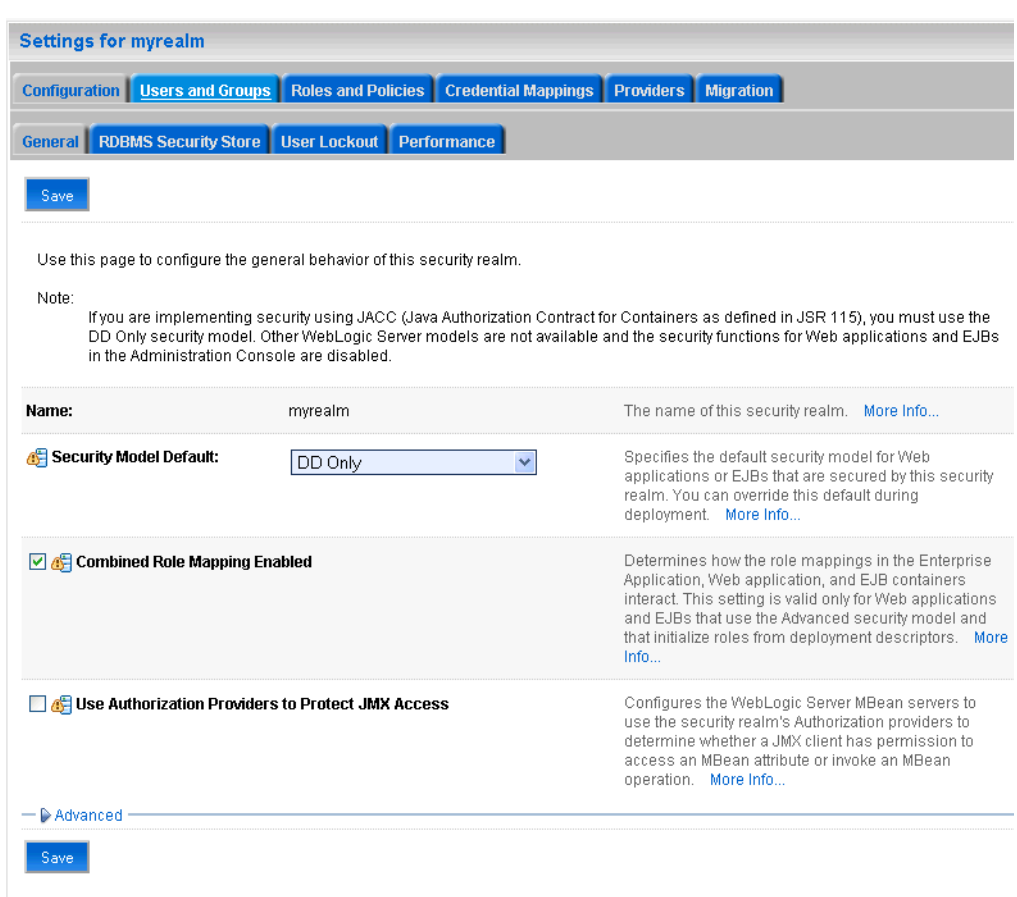

<span id="page-549-0"></span>*Figure 26–80 Security Realm Settings Page*

**4.** Open the Providers tab and select the Authentication subtab.

The Authentication Settings pane displays (see [Figure 26–81](#page-549-1)).

<span id="page-549-1"></span>*Figure 26–81 Authentication Settings Pane*

| Settings for myrealm        |                                                                                    |                                      |  |                     |                  |                    |                                                                                                    |
|-----------------------------|------------------------------------------------------------------------------------|--------------------------------------|--|---------------------|------------------|--------------------|----------------------------------------------------------------------------------------------------|
| Configuration               | Users and Groups                                                                   | Roles and Policies                   |  | Credential Mappings | <b>Providers</b> | Migration          |                                                                                                    |
|                             | <b>Authentication</b><br>Adjudication<br>Authorization<br>Role Mapping<br>Auditing |                                      |  |                     |                  | Credential Mapping | Certification Path                                                                                                    |
| Keystores                   |                                                                                    |                                      |  |                     |                  |                    |                                                                                                    |
| <b>Customize this table</b> | <b>Authentication Providers</b>                                                    |                                      |  |                     |                  |                    | Realm Adapter Authentication provider that allows you to work with users and groups from previous releases of WebLogic Server. |
| Delete<br><b>New</b>        | Reorder                                                                            |                                      |  |                     |                  |                    | Showing 1 to 2 of 2 Previous   Next                                                                                            |
| Name                        |                                                                                    | <b>Description</b>                   |  |                     |                  |                    | Version                                                                                                    |
|                             | DefaultAuthenticator                                                               | WebLogic Authentication Provider     |  |                     |                  |                    | 1.0                                                                                                    |
|                             | DefaultIdentityAsserter                                                            | WebLogic Identity Assertion provider |  |                     |                  |                    | 1.0                                                                                                    |
| <b>New</b>                  | Delete<br>Reorder                                                                  |                                      |  |                     |                  |                    | Showing 1 to 2 of 2 Previous   Next                                                                                            |

**5.** Click **New**.

The Create a New Authentication Provider pane displays (see [Figure 26–82](#page-550-0)).

<span id="page-550-0"></span>*Figure 26–82 Create a New Authentication Provider Pane*

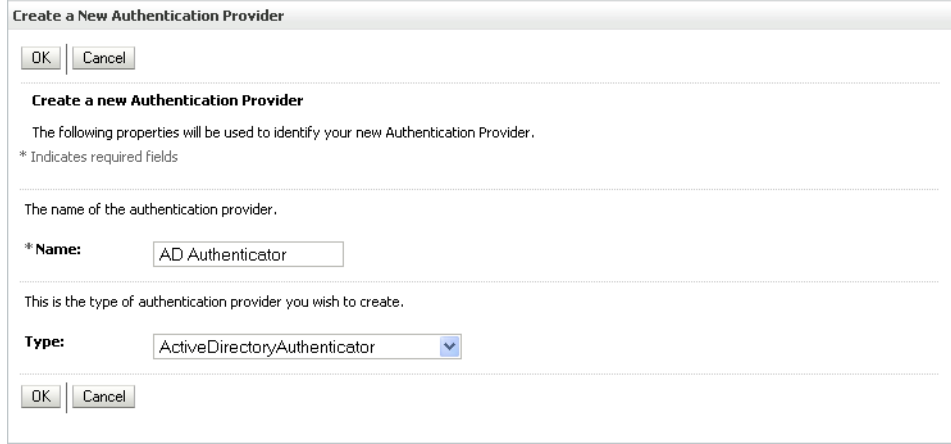

- **6.** Enter a **Name** for the authentication provider, and select ActiveDirectoryAuthenticator as the **Type**.
- **7.** Click **OK**.
- **8.** Click the authentication provider you just created in the list of providers.

The Settings page for the provider displays (see [Figure 26–83\)](#page-550-1).

<span id="page-550-1"></span>*Figure 26–83 Provider Settings Page*

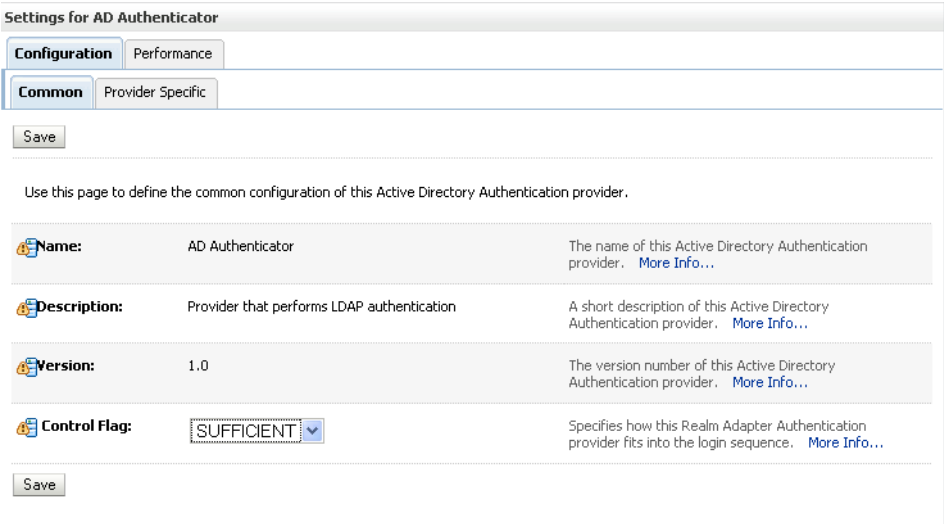

- **9.** Open the Configuration tab and the Common subtab.
- **10.** Set the Control Flag to SUFFICIENT and click **Save**.

**Note:** The Control Flag settings of any other authenticators must also be changed to SUFFICIENT. If there is a pre-existing Default Authenticator that has its Control Flag set to REQUIRED, it must be changed to SUFFICIENT.

**11.** Open the Provider Specific subtab.

The Provider Specific Settings pane displays (see [Figure 26–84\)](#page-551-0).

<span id="page-551-0"></span>*Figure 26–84 Provider Specific Settings Pane*

| Settings for AD Authenticator    |                    |                          |                                                                                                    |                                                                                                    |
|----------------------------------|--------------------|--------------------------|----------------------------------------------------------------------------------------------------|----------------------------------------------------------------------------------------------------|
| Configuration                    |                    | Performance              |                                                                                                    |                                                                                                    |
| Common                           |                    | <b>Provider Specific</b> |                                                                                                    |                                                                                                    |
| Save                             |                    |                          |                                                                                                    |                                                                                                    |
|                                  |                    |                          | Use this page to define the provider specific configuration for this Active Directory Authentication provider, |                                                                                                    |
| - Connection                     |                    |                          |                                                                                                    |                                                                                                    |
| Host:                            |                    |                          | localhost                                                                                                    | The host name or IP address of the LDAP server.  More<br>Info                                                                                                    |
| <b>Port:</b>                     |                    |                          | 389                                                                                                    | The port number on which the LDAP server is<br>listenina. More Info                                                                                                    |
| <b>Principal:</b>                |                    |                          |                                                                                                    | The Distinguished Name (DN) of the LDAP user that<br>WebLogic Server should use to connect to the LDAP<br>server. More Info                                                                                 |
| <b>Credential:</b>               |                    |                          |                                                                                                    | The credential (usually a password) used to connect<br>to the LDAP server. More Info                                                                                                    |
| <b>Confirm Credential:</b>       |                    |                          |                                                                                                    |                                                                                                    |
|                                  | SSLEnabled         |                          |                                                                                                    | Specifies whether the SSL protocol should be used<br>when connecting to the LDAP server. More Info                                                                                                    |
| — Users<br><b>ISEr Base DN:</b>  |                    |                          |                                                                                                    | The base distinguished name (DN) of the tree in the                                                                                                    |
|                                  |                    |                          | ou=WLSMEMBERS.dc=                                                                                              | LDAP directory that contains users. More Info                                                                                                    |
| All Users Filter:                |                    |                          |                                                                                                    | If the attribute (user object class) is not specified<br>(that is, if the attribute is null or empty), a default<br>search filter is created based on the user<br>schema. More Info                         |
| <b>GE</b> User From Name Filter: |                    |                          | (&(cn=%u)(objectclass=                                                                                         | If the attribute (user name attribute and user object<br>class) is not specified (that is, if the attribute is null or<br>empty), a default search filter is created based on the<br>user schema. More Info |
|                                  | User Search Scope: |                          | subtree                                                                                                    | Specifies how deep in the LDAP directory tree the<br>LDAP Authentication provider should search for<br>users. More Info                                                                                     |
| <b>GE</b> User Name Attribute:   |                    |                          | cn.                                                                                                    | The attribute of an LDAP user object that specifies<br>the name of the user. More Info                                                                                                    |
|                                  | User Object Class: |                          | user                                                                                                    |                                                                                                    |

**12.** Complete the fields as shown in the table below. Leave the rest of the fields set to their default values.

*Table 26–20 Active Directory Authenticator Settings*

| <b>Parameter</b> | Value | <b>Description</b>             |
|------------------|-------|--------------------------------|
| Host:            |       | The host ID of the LDAP server |

| <b>Parameter</b>                                     | <b>Value</b>                                      | <b>Description</b>                                                                 |
|------------------------------------------------------|---------------------------------------------------|------------------------------------------------------------------------------------|
| Port:                                                |                                                   | The port number of the LDAP server                                                 |
| Principal:                                           |                                                   | The LDAP administrator principal                                                   |
| Credential:                                          |                                                   |                                                                                    |
| User Base DN:                                        |                                                   | The user search base (for example, OU=spnego<br>unit, DC=admin, DC=oracle, DC=com) |
| <b>User From Name</b><br>Filter:                     | (&(cn=%u)(objectclas<br>s=user))                  |                                                                                    |
| User Search Scope:                                   | subtree                                           |                                                                                    |
| User Name Attribute:                                 | cn                                                |                                                                                    |
| User Search Scope:                                   | user                                              |                                                                                    |
| Group Base DN:                                       |                                                   | The group search base (same as User Base DN)                                       |
| Group From Name<br>Filter:                           | $(\&$ (cn=%g)(objectclas<br>$s = \text{group}$ )  |                                                                                    |
| Group Search Scope:                                  | subtree                                           |                                                                                    |
| <b>Static Group Name</b><br>Attribute:               | cn                                                |                                                                                    |
| Static Group Object<br>Class:                        | group                                             |                                                                                    |
| <b>Static Member DN</b><br>Attribute:                | member                                            |                                                                                    |
| <b>Static Group DNs</b><br>from Member DN<br>Filter: | $&(\text{\&(member=\%M)(obj}$<br>ectclass=group)) |                                                                                    |

*Table 26–20 (Cont.) Active Directory Authenticator Settings*

#### **13.** Click **Save**.

- **14.** On the Provider Summary page, reorder the providers in the following order, making sure that their Control Flags are set to SUFFICIENT where applicable:
	- **1.** Negotiate Identity Asserter
	- **2.** ActiveDirectoryAuthenticator (SUFFICIENT)
	- **3.** DefaultAuthenticator (SUFFICIENT)
	- **4.** Other authenticators...

#### <span id="page-552-0"></span>**26.4.3.3 Configuring WebCenter Spaces**

Once you have completed the steps for configuring the Negotiate Identity Assertion Provider and Active Directory Authenticator, and all applications on your WebLogic domain are configured for single sign-on with Microsoft clients in the required domain, a final step is required to provide a seamless single-sign-on experience for your users when accessing WebCenter Spaces. There are two options for doing this:

Turn off public access, by logging in to WebCenter Spaces as an administrator and removing View access from the Public-User role. When public access is turned off, accessing the URL http://host:port/webcenter takes the user directly to the authenticated view rather than the default public page which has a login section. This is recommended when users are accessing WebCenter Spaces only using Internet Explorer, and are confined to the domain where WNA is set up.

If you must retain public access to WebCenter Spaces, then the recommendation is to use the oracle.webcenter.osso.enabled flag when starting the WLS\_Spaces server. This flag tells WebCenter Spaces that SSO is being used and no login form should be displayed on the default landing page. A Login link is displayed instead that the user can click to invoke the SSO authentication where the user will be automatically logged in. If Firefox is used to access WebCenter Spaces within the Windows network configured for WNA, or any browser is used to access WebCenter Spaces from outside the Windows network domain, users see the login page after clicking the Login link.

### <span id="page-553-0"></span>**26.4.3.4 Configuring the Discussions Server for SSO**

This section describes how to configure Oracle WebCenter Discussions Server for single sign-on. Before configuring the discussions server for SSO, ensure that it has been configured to use the same identity store LDAP as WebCenter Spaces, as described in [Section 24.5.1, "Migrating the WebCenter Discussions Server to Use an](#page-428-0)  [External LDAP."](#page-428-0)

To set up the discussions server for SSO:

**1.** Log in to the Oracle WebCenter Discussions Server Admin Console at:

http://*host*:*port*/owc\_discussions/admin

Where *host* and *port* are the host ID and port number of the WLS\_Services managed server.

- **2.** Open the System Properties page and edit (if it already exists) or add the owc\_discussions.sso.mode property, setting it's value to true.
- **3.** Edit or add the jiveURL property to point to the base URL of the SSO server. For example:

jiveURL = example.com:8890/owc\_discussions

# **Securing WebCenter Applications and Components with SSL**

This chapter describes how to secure Oracle WebCenter applications and components with SSL.

This chapter includes the following sections:

- [Section 27.1, "Securing the Browser Connection to WebCenter Spaces with SSL"](#page-555-0)
- Section 27.2, "Securing the Browser Connection to a Custom WebCenter [Application with SSL"](#page-563-0)
- Section 27.3, "Securing the Connection from Oracle HTTP Server to WebCenter [Spaces with SSL"](#page-564-0)
- [Section 27.4, "Securing the Browser Connection to the Wiki Service with SSL"](#page-568-0)
- Section 27.5, "Securing the Browser Connection to the Discussions Service with [SSL"](#page-574-0)
- Section 27.6, "Securing the WebCenter Spaces Connection to Portlet Producers [with SSL"](#page-582-0)
- Section 27.7, "Securing the WebCenter Spaces Connection to the LDAP Identity [Store"](#page-590-0)
- Section 27.8, "Securing the WebCenter Spaces Connection to Oracle Content Server [with SSL"](#page-591-0)
- Section 27.9, "Securing the WebCenter Spaces Connection to IMAP and SMTP with [SSL"](#page-591-1)
- Section 27.10, "Securing a Custom WebCenter Application's Connection to IMAP [and SMTP with SSL"](#page-592-1)
- Section 27.11, "Securing the WebCenter Spaces Connection to Oracle SES with [SSL"](#page-592-0)
- [Section 27.12, "Securing the WebCenter Spaces Connection to OWLCS with SSL"](#page-593-0)
- Section 27.13, "Securing the WebCenter Spaces Connection to Microsoft Live [Communication Server and Office Communication Server with SSL"](#page-594-0)
- Section 27.14, "Securing the WebCenter Spaces Connection to an External BPEL [Server with SSL"](#page-594-1)

**Note:** The following can use WS-Security with message protection, and consequently have no hard requirement for SSL:

- BPEL servers Worklist service
- **WSRP Producers**
- Oracle WebLogic Communication Services (OWLCS) IMP service
- Microsoft Live Communication Server (LCS) IMP service
- Oracle WebCenter Discussions Discussions and Announcements

#### **Audience**

The content of this chapter is intended for Fusion Middleware administrators (users granted the Admin role through the Oracle WebLogic Server Administration Console). Users with the Monitor or Operator roles can view security information but cannot make changes. See also, [Section 1.8, "Understanding Administrative Operations, Roles,](#page-54-0)  [and Tools."](#page-54-0)

# <span id="page-555-0"></span>**27.1 Securing the Browser Connection to WebCenter Spaces with SSL**

Securing the browser connection to WebCenter Spaces with SSL consists of the following steps:

- [Section 27.1.1, "Creating the Custom Keystore"](#page-555-1)
- [Section 27.1.2, "Configuring the Custom Identity and Java Trust Keystores"](#page-557-0)
- [Section 27.1.3, "Configuring the SSL Connection"](#page-561-0)

### <span id="page-555-1"></span>**27.1.1 Creating the Custom Keystore**

The first step is to generate a custom keystore for WebCenter Spaces.

To create a custom keystore:

- **1.** Go to *JDK\_HOME*/bin/ and open a command prompt.
- **2.** Using keytool, generate a key pair:

```
keytool -genkeypair -keyalg RSA -dname "dname" -alias alias -keypass 
key_password -keystore keystore -storepass keystore_password -validity 
days_valid
```
Where:

- *dname* is the DN (distinguished name) to use (for example, cn=customidentity,dc=example,dc=com)
- alias is the alias to use (for example, webcenter\_wls)
- *key\_password* is the password for the new public key, (for example, welcome1)
- *keystore* is the keystore name, (for example, webcenter\_wls.jks)
- *keystore\_password* is the keystore password, (for example, welcome1)
- days\_valid is the number of days for which the key password is valid (for example, 360).

**Note:** You must use the -keyalg parameter and specify RSA as its value as shown above as the default algorithm (DSA) used by keytool for generating the key is incompatible with Oracle WebServices Security Manager requirements.

**3.** Export the certificate containing the public key so WebCenter Spaces clients can import it into their trust store:

keytool -exportcert -v -alias *alias* -keystore *keystore*  -storepass *keystore\_password* -rfc -file *certificate\_file*

Where:

- alias is the WebCenter Spaces alias (for example, webcenter\_wls)
- *keystore* is the keystore name, (for example, webcenter\_wls.jks)
- *keystore\_password* is the keystore password, (for example, welcome1)
- certificate\_file is the file name for the certificate to export the key to (for example, webcenter\_wls.cer)
- **4.** Determine the trust store to use:

Since you are using a self-signed certificate, you must update it as a trusted certificate in the server trust store. To do this, you must determine your trust store by going to the server:

- **a.** Log into the WebLogic Server Administration Console.
- **b.** In the Domain Structure pane, expand Environments and click Servers.
- **c.** In the list of servers, click WLS\_Spaces.
- **d.** Open the Configuration tab, and the Keystores subtab.

The Keystores Settings pane displays (see [Figure 27–1\)](#page-557-1).

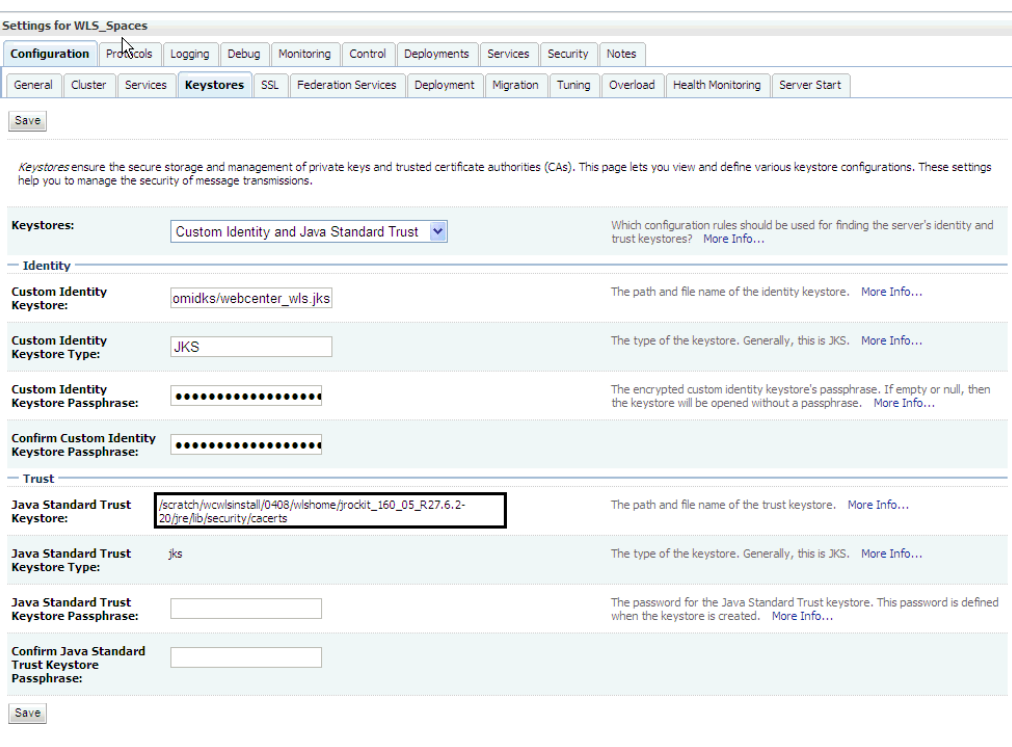

<span id="page-557-1"></span>*Figure 27–1 Keystores Settings Pane*

**e.** Note down the location of the server in the **Java Standard Trust Keystore** field (shown in [Figure 27–1\)](#page-557-1).

Note that the cacerts file may be "read only", in which case you must change its permissions so that it's writable.

**5.** Import the self-signed certificate generated above in this trust store:

```
keytool -importcert -trustcacerts -alias alias -file certificate_file 
-keystore cacerts -storepass changeit
```
#### Where:

- alias is the WebCenter Spaces alias (for example, webcenter\_wls)
- certificate\_file is the file name for the certificate to export the key to (for example, webcenter\_wls.cer)

When prompted whether to trust the self-signed certificate, answer yes.

#### <span id="page-557-0"></span>**27.1.2 Configuring the Custom Identity and Java Trust Keystores**

The next step is to configure the Custom Identity and Java Trust keystores on the WebCenter Spaces server.

To configure the identity and trust keystores:

**1.** Log in to the WebLogic Server Administration Console.

For information on logging into the WebLogic Server Administration Console, see [Section 1.12.2, "Oracle WebLogic Server Administration Console."](#page-58-0)

**2.** In the Domain Structure pane, expand **Environment** and click **Servers**.

The Summary of Servers pane displays (see [Figure 27–2\)](#page-558-0).

<span id="page-558-0"></span>*Figure 27–2 Summary of Servers Pane*

| Configuration           | Control                                 |                |                                                                                                    |                 |                  |                                     |
|-------------------------|-----------------------------------------|----------------|----------------------------------------------------------------------------------------------------|-----------------|------------------|-------------------------------------|
|                         |                                         |                | A server is an instance of WebLogic Server that runs in its own Java Virtual Machine (JVM) and has its own configuration.<br>This page summarizes each server that has been configured in the current WebLogic Server domain. |                 |                  |                                     |
| Customize this table    |                                         |                |                                                                                                    |                 |                  |                                     |
|                         |                                         |                |                                                                                                    |                 |                  |                                     |
|                         | Servers (Filtered - More Columns Exist) |                |                                                                                                    |                 |                  |                                     |
| Clone<br><b>New</b>     | Delete                                  |                |                                                                                                    |                 |                  | Showing 1 to 4 of 4 Previous   Next |
| Name $\triangle$        |                                         | <b>Cluster</b> | <b>Machine</b>                                                                                                    | <b>State</b>    | <b>Health</b>    | <b>Listen Port</b>                  |
|                         | AdminServer(admin)                      |                |                                                                                                    | <b>RLINNING</b> | $\mathcal{O}$ ok | 7001                                |
| WLS_Custom              |                                         |                | LocalMachine                                                                                                    | <b>SHUTDOWN</b> |                  | 8887                                |
| п<br><b>WLS</b> Portlet |                                         |                | LocalMachine                                                                                                    | <b>RUNNING</b>  | $\mathcal{O}$ ok | 8889                                |

**3.** Click the WebCenter Spaces server (WLS\_Spaces) to configure the identity and trust keystores.

The Settings pane for the WebCenter Spaces server displays (see [Figure 27–3](#page-559-0)).

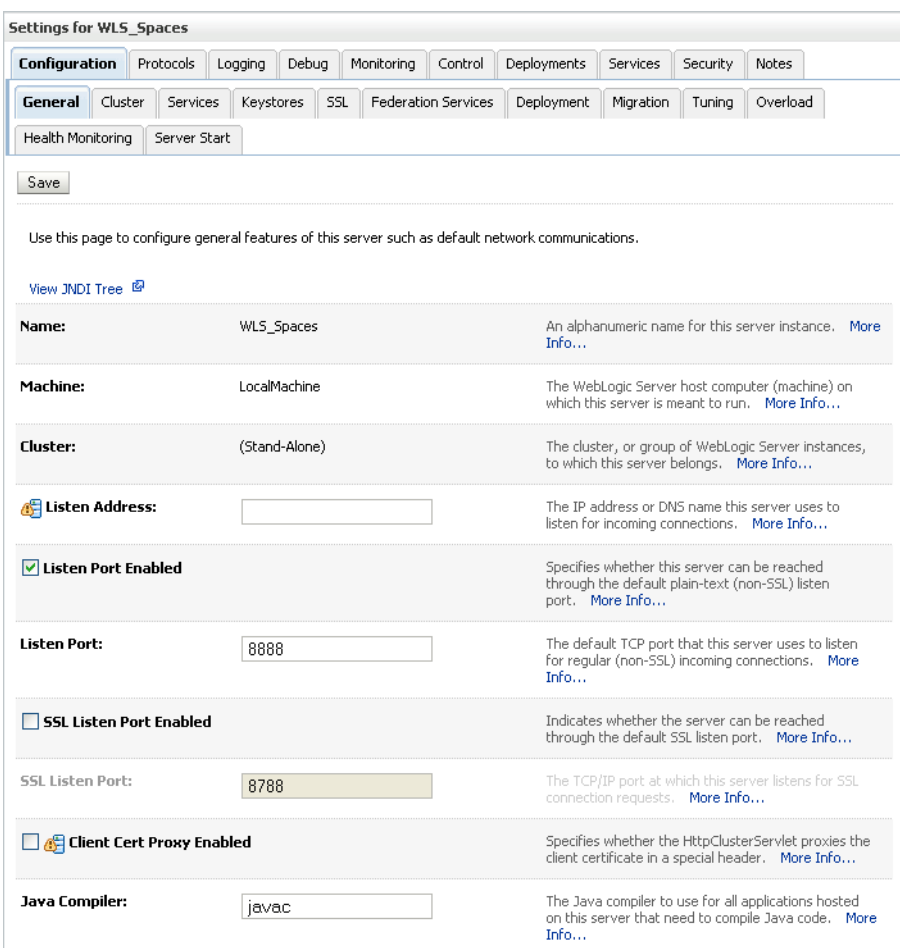

<span id="page-559-0"></span>*Figure 27–3 Settings Pane for WebCenter Spaces Server*

**4.** Open the **Configuration** tab, and then the **Keystores** subtab.

The Keystores pane displays (see [Figure 27–4](#page-560-0)).

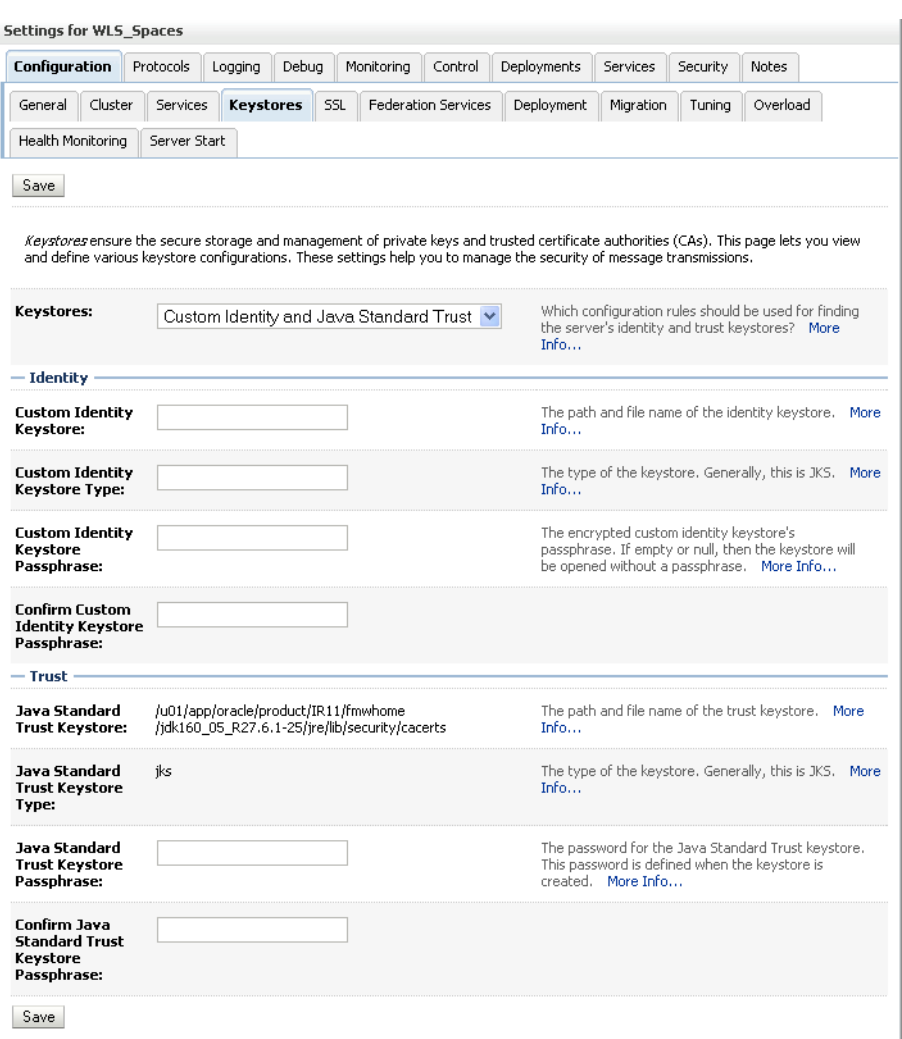

#### <span id="page-560-0"></span>*Figure 27–4 Keystores Pane*

- **5.** For **Keystores**, select Custom Identity and Java Standard Trust and click **Save**.
- **6.** Under Identity, enter the path and filename of the **Custom Identity Keystore** you created in [Section 27.1.1, "Creating the Custom Keystore."](#page-555-1)
- **7.** Enter JKS as the **Custom Identity Keystore Type**.
- **8.** Enter and confirm the **Custom Identity Keystore** password.
- **9.** Under Trust, enter and confirm the **Java Standard Trust Keystore** password (typically set to changeit).
- **10.** Click **Save** to save your entries.
- **11.** Open the SSL tab.
- **12.** Enter the **Private Key Alias** (for example, webcenter\_wls).
- **13.** Enter the **Private Key Passphrase** (for example, welcome1)
- **14.** Click **Save** to save your entries.

# <span id="page-561-0"></span>**27.1.3 Configuring the SSL Connection**

To configure the SSL connection:

**1.** On the Settings pane for the WebCenter Spaces server, open the Configuration tab and then the General subtab.

The General Configuration pane displays (see [Figure 27–5\)](#page-561-1).

#### <span id="page-561-1"></span>*Figure 27–5 General Configuration Pane*

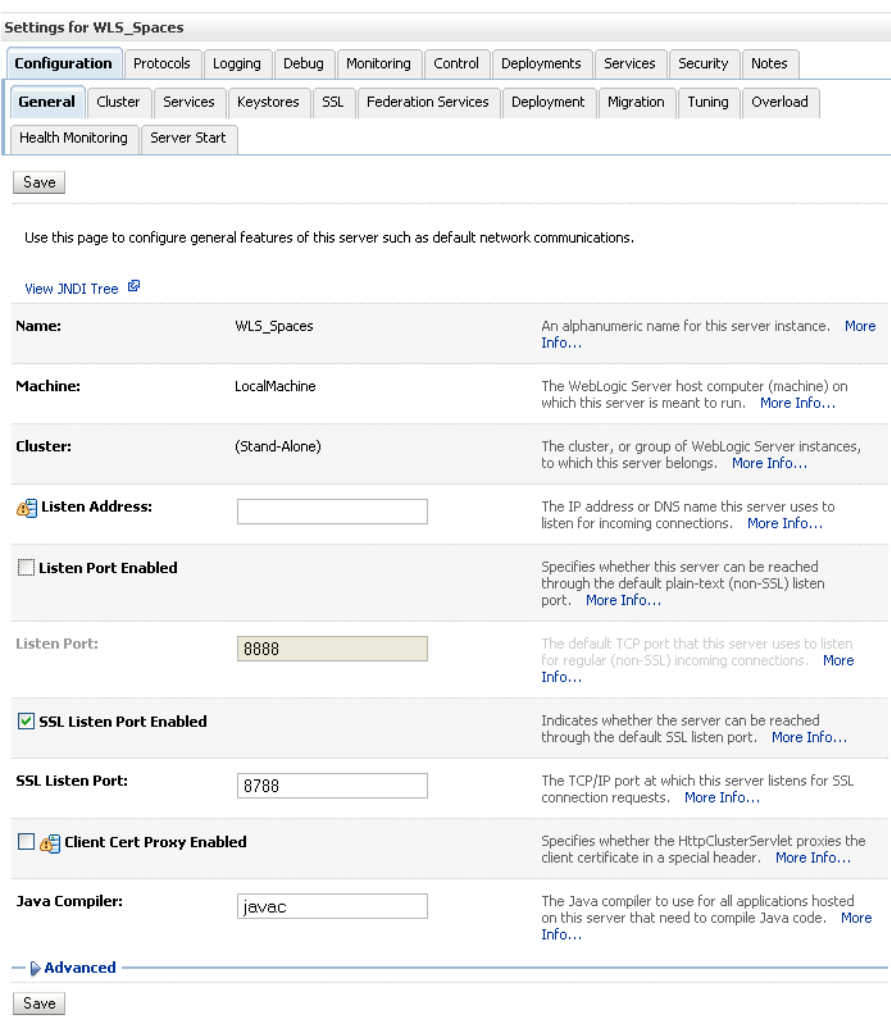

- **2.** Check **SSL Listen Port Enabled**.
- **3.** Enter an **SSL Listen Port** number and click **Save**.
- **4.** Open the SSL subtab and expand the Advanced options at the bottom of the page. The SSL advanced options are displayed (see [Figure 27–6](#page-562-0)).

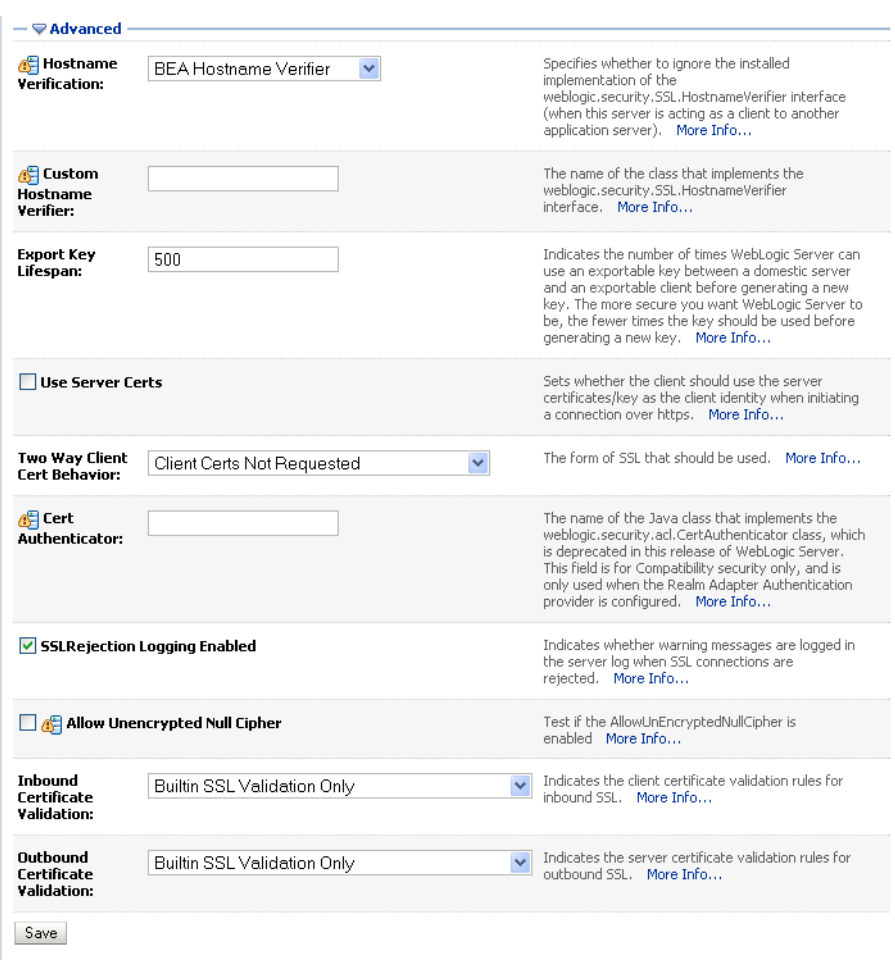

<span id="page-562-0"></span>*Figure 27–6 Advanced SSL Configuration Settings*

- **5.** Check that the **Two Way Client Cert Behavior** option is set to Client Certs Not Requested and click **Save**.
- **6.** Open the Control tab.

The Control Settings pane displays (see [Figure 27–7](#page-563-1)).

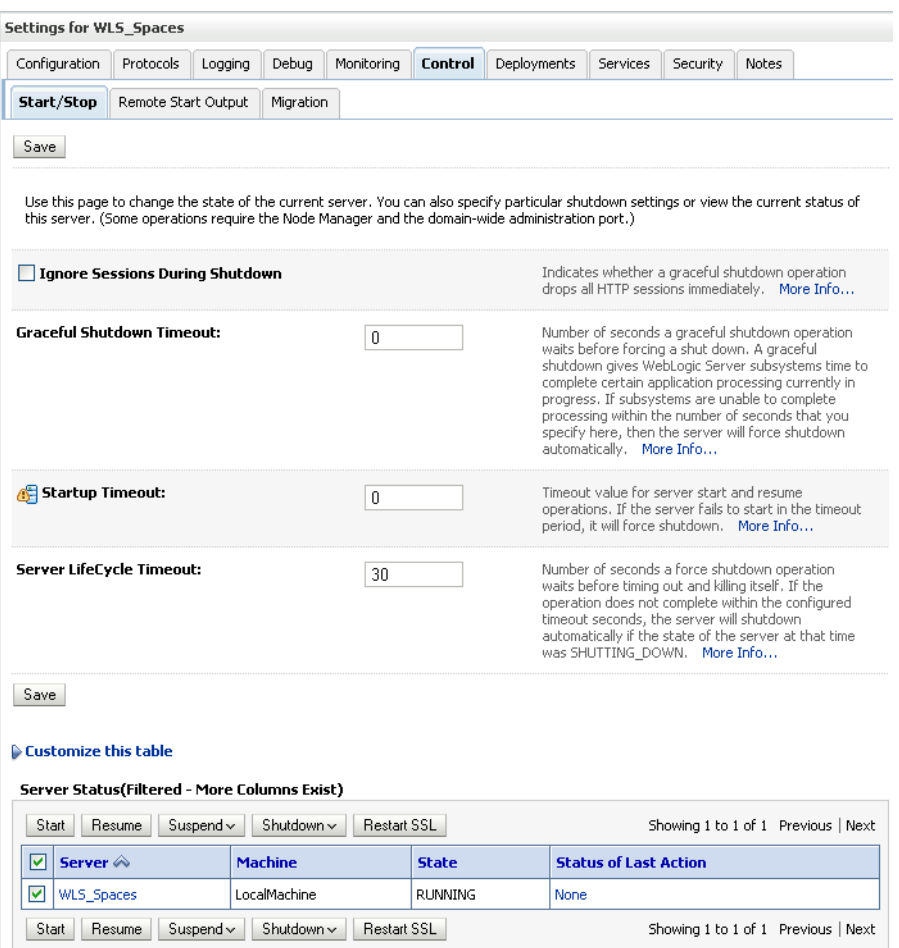

<span id="page-563-1"></span>*Figure 27–7 Control Settings Pane*

#### **7.** Click **Restart SSL**.

**8.** Restart the WebLogic Server and open the SSL WebCenter Spaces URL.

For a development or test environment only (that is, not for a production environment), if the hostname in the certificate does not match the host name, then the server must be started with:

-Dweblogic.security.SSL.ignoreHostnameVerification=true

**9.** Accept the certificate for the session and log in.

# <span id="page-563-0"></span>**27.2 Securing the Browser Connection to a Custom WebCenter Application with SSL**

Securing the browser connection to a custom WebCenter application uses the same configuration steps as for securing the browser connection to WebCenter Spaces. The only difference is that the configuration occurs on the managed server that is hosting the custom WebCenter application deployment rather than the WLS\_Spaces server. For more information, see [Section 27.1, "Securing the Browser Connection to](#page-555-0)  [WebCenter Spaces with SSL."](#page-555-0)

# <span id="page-564-0"></span>**27.3 Securing the Connection from Oracle HTTP Server to WebCenter Spaces with SSL**

Securing the connection between the Oracle HTTP Server (OHS) and WebCenter Spaces is described in the following sections:

- [Section 27.3.1, "Configuring the Identity and Trust Keystores"](#page-564-1)
- [Section 27.3.2, "Configuring the SSL Connection"](#page-564-2)
- [Section 27.3.3, "Installing the Oracle HTTP Server"](#page-566-0)
- [Section 27.3.4, "Wiring the WebCenter Spaces Ports to the HTTP Server"](#page-567-0)
- [Section 27.3.5, "Configuring the SSL Certificates"](#page-568-1)

### <span id="page-564-1"></span>**27.3.1 Configuring the Identity and Trust Keystores**

For instructions on how to configure the Identity and Trust keystores, see [Section 27.1,](#page-555-0)  ["Securing the Browser Connection to WebCenter Spaces with SSL."](#page-555-0)

### <span id="page-564-2"></span>**27.3.2 Configuring the SSL Connection**

To configure the SSL Connection:

**1.** On the Settings pane for the WebCenter Spaces server, open the Configuration tab and then the General subtab.

The General Configuration pane displays (see [Figure 27–8\)](#page-565-0).

| Settings for WLS_Spaces           |                                                                                                    |                        |                                                                                                    |                                                                                                    |
|-----------------------------------|----------------------------------------------------------------------------------------------------|------------------------|----------------------------------------------------------------------------------------------------|----------------------------------------------------------------------------------------------------|
| Configuration<br>Protocols        | Logging<br>Debua<br>Monitoring                                                                     | Control<br>Deployments | Services<br>Security                                                                                               | <b>Notes</b>                                                                                                |
| General<br>Cluster<br>Services    | SSL<br>Keystores<br><b>Federation Services</b>                                                     | Deployment             | Migration<br>Tuning                                                                                                | Overload                                                                                                    |
| Health Monitoring<br>Server Start |                                                                                                    |                        |                                                                                                    |                                                                                                    |
| Save                              |                                                                                                    |                        |                                                                                                    |                                                                                                    |
|                                   | Use this page to configure general features of this server such as default network communications. |                        |                                                                                                    |                                                                                                    |
| View JNDI Tree <sup>图</sup>       |                                                                                                    |                        |                                                                                                    |                                                                                                    |
| Name:                             | WLS Spaces                                                                                         | Info                   |                                                                                                    | An alphanumeric name for this server instance. More                                                         |
| Machine:                          | LocalMachine                                                                                       |                        |                                                                                                    | The WebLogic Server host computer (machine) on<br>which this server is meant to run. More Info              |
| <b>Cluster:</b>                   | (Stand-Alone)                                                                                      |                        | to which this server belongs.  More Info                                                                           | The cluster, or group of WebLogic Server instances,                                                         |
| Listen Address:                   |                                                                                                    |                        | listen for incoming connections. More Info                                                                         | The IP address or DNS name this server uses to                                                              |
| <b>Listen Port Enabled</b>        |                                                                                                    |                        | Specifies whether this server can be reached<br>through the default plain-text (non-SSL) listen<br>port. More Info |                                                                                                    |
| Listen Port:                      | 8888                                                                                               | Info                   |                                                                                                    | The default TCP port that this server uses to listen<br>for regular (non-SSL) incoming connections. More    |
| <b>▽ SSL Listen Port Enabled</b>  |                                                                                                    |                        | Indicates whether the server can be reached                                                                        | through the default SSL listen port. More Info                                                              |
| <b>SSL Listen Port:</b>           | 8788                                                                                               |                        |                                                                                                    | The TCP/IP port at which this server listens for SSL                                                        |
| <b>Client Cert Proxy Enabled</b>  |                                                                                                    |                        |                                                                                                    | Specifies whether the HttpClusterServlet proxies the<br>client certificate in a special header. More Info   |
| Java Compiler:                    | javac                                                                                              | Info                   |                                                                                                    | The Java compiler to use for all applications hosted<br>on this server that need to compile Java code. More |
| — (≫ Advanced                     |                                                                                                    |                        |                                                                                                    |                                                                                                    |
| Save                              |                                                                                                    |                        |                                                                                                    |                                                                                                    |

<span id="page-565-0"></span>*Figure 27–8 General Configuration Pane*

- **2.** Check **SSL Listen Port Enabled**.
- **3.** Enter an **SSL Listen Port** number and click **Save**.
- **4.** On the **Configuration** tab, open the **SSL** subtab, and then expand the Advanced options at the bottom of the page.

The SSL advanced options are displayed (see [Figure 27–9](#page-566-1)).

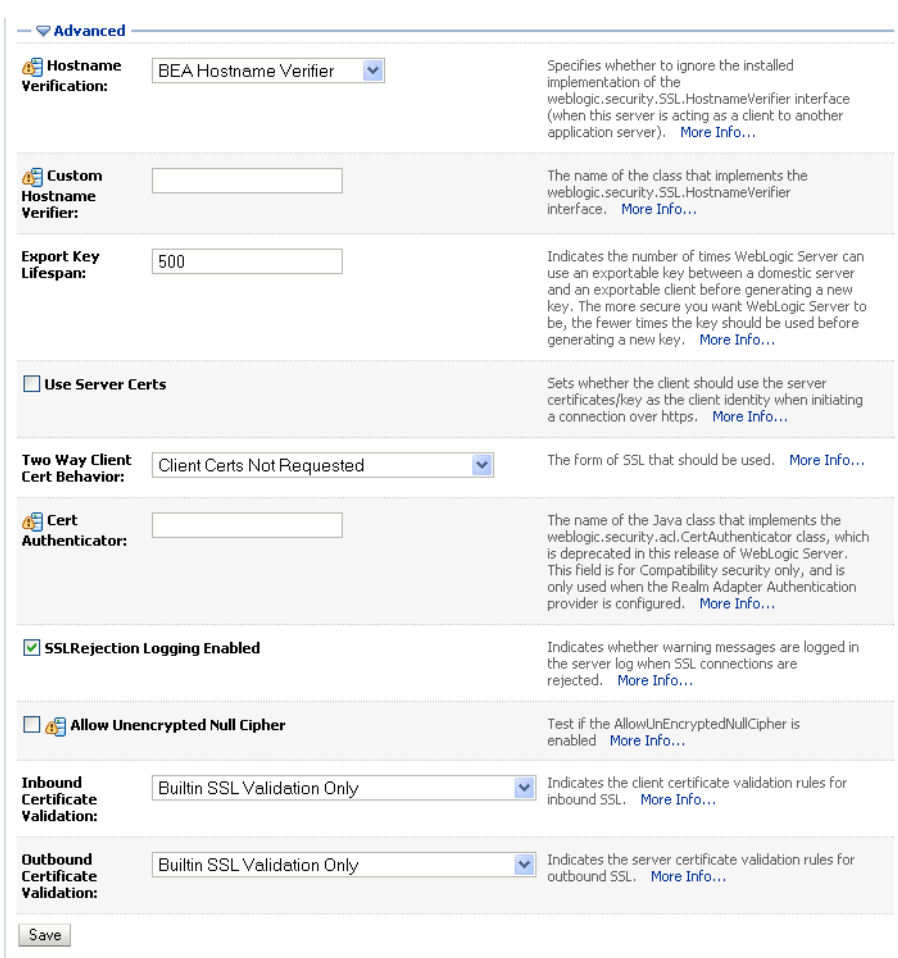

<span id="page-566-1"></span>*Figure 27–9 Advanced SSL Configuration Settings*

- **5.** Set the **Two Way Client Cert Behavior** option to Client Certs Not Requested and click **Save**.
- **6.** Open the Control tab on the Settings pane, and select the Start/Stop subtab.
- **7.** Click **Restart SSL**.
- **8.** Open the SSL WebCenter Spaces URL.
- **9.** Accept the certificate for the session and log in.
- **10.** In the WSL Administration Console, click **View Changes and Restarts** on the Change Center pane and restart any affected servers or components.

### <span id="page-566-0"></span>**27.3.3 Installing the Oracle HTTP Server**

To install the Oracle HTTP Server:

- **1.** Install the WebTier.
	- Do not select WebCache; only select the HTTP Server.
	- Uncheck the checkbox to associate a WebLogic server during install.
- **2.** Navigate to the WT\_ORACLE\_HOME/instances/<your\_instance>/bin directory and start OHS using the following command:

./opmnctl startall

**3.** Check the status of OHS using the following command:

```
./opmnctl status -l
```
### <span id="page-567-0"></span>**27.3.4 Wiring the WebCenter Spaces Ports to the HTTP Server**

To wire the WebCenter Spaces ports to the HTTP server:

**1.** Open the file

WT\_ORACLE\_HOME/instances/<your\_instance>/config/OHS/ohs1/mod\_ wl.conf.

**2.** Add the following entry to mod wl.conf to make WebCenter Spaces work with OHS:

```
<IfModule mod_weblogic.c>
         WebLogicHost host_id
         WebLogicPort port
        Debug OFF
        WLLogFile /tmp/ohs.log
         MatchExpression *.jsp
      </IfModule>
      <Location />
       SetHandler weblogic-handler
      </Location>
```
Replacing *host\_id* and *port* with the WebCenter Spaces server ID and port number.

**3.** Open the file

WT\_ORACLE\_HOME/instances/<your\_instance>/config/OHS/ohs1/mod\_ ssl.conf.

**4.** Add the following entry to mod\_ssl.conf to make WebCenter Spaces run on the OHS SSL port:

```
<IfModule mod_weblogic.c>
         WebLogicHost host_id
         WebLogicPort port
         WLLogFile /tmp/ohs_ssl.log
         Debug OFF
         DebugConfigInfo ON
         SecureProxy ON
        MatchExpression *.jsp
        WlSSLWallet SSL_wallet
       </IfModule>
      <Location />
       SetHandler weblogic-handler
      </Location>
```
Replacing *host\_id* and *port* with the WebCenter SSL server ID and port number, and *SSL\_wallet* with the path to the WebLogic SSL wallet (for example, WT\_ORACLE\_HOME/instances/<your\_instance>/config/OHS/ohs1/keys tores/default).

**5.** Go to WT\_ORACLE\_HOME/instances/<your\_instance>/bin and start and check the status of OHS using the following commands:

```
./opmnctl stopall
./opmnctl startall
./opmnctl status -l
```
### <span id="page-568-1"></span>**27.3.5 Configuring the SSL Certificates**

To configure the SSL certificates:

**1.** For OHS to trust WebCenter's certificate, the WLS\_Spaces certificate must be imported into the OHS trust store. Export the certificate from the WLS\_Spaces identity keystore:

```
keytool -exportcert -v -alias webcenter_wls -keystore webcenter_wls.jks 
-storepass <password> -rfc -file webcenter_wls.cer
```
**2.** Import the certificate into the wallet on the OHS side using orapki:

```
orapki wallet add -wallet . -trusted_cert -cert webcenter_wls.cer 
-auto_login_only
```
**3.** For WebCenter to trust OHS certificates, export the user certificate from OHS wallet and import it as a trusted certificate in the WebLogic trust store.

```
orapki wallet export -wallet . -cert cert.txt -dn 'CN=\"Self-signed 
Certificate for ohs1 
\", OU=EXAMPLEORGUNIT, O=EXAMPLEORG, L=EXAMPLELOCATION, ST=CA, C=US'
```
**4.** Import the above certificate into the WLS\_Spaces managed server trust store available in

/scratch/wcwlsinstall/0408/wlshome/jrockit\_160\_05\_R27.6.2-20/ jre/lib/security/cacerts:

keytool -file cert.txt -importcert -trustcacerts -alias ohs\_cert -keystore cacerts -storepass changeit

**5.** Restart OHS and the WLS Spaces server.

You should now be able to access the SSL OHS, as well as the non-SSL OHS.

# <span id="page-568-0"></span>**27.4 Securing the Browser Connection to the Wiki Service with SSL**

As with securing the browser connection to WebCenter Spaces, securing the Wiki service connection with SSL is described in the following sections:

- [Section 27.4.1, "Configuring the Identity and Trust Key Stores"](#page-568-2)
- [Section 27.4.2, "Configuring the SSL Connection"](#page-572-0)

# <span id="page-568-2"></span>**27.4.1 Configuring the Identity and Trust Key Stores**

To configure the identity and trust key stores:

**1.** Log in to the WebLogic Server Administration Console.

For information on logging into the WebLogic Server Administration Console, see [Section 1.12.2, "Oracle WebLogic Server Administration Console."](#page-58-0)

**2.** In the Domain Structure pane, expand **Environment** and click **Servers**.

The Summary of Servers pane displays (see [Figure 27–10\)](#page-569-0).

<span id="page-569-0"></span>*Figure 27–10 Summary of Servers Pane*

| Configuration<br>Control                                                                                                    |                      |                |                |                |                      |                    |
|----------------------------------------------------------------------------------------------------|----------------------|----------------|----------------|----------------|----------------------|--------------------|
| A server is an instance of WebLogic Server that runs in its own Java Virtual Machine (JVM) and has its own configuration.<br>This page summarizes each server that has been configured in the current WebLogic Server domain. |                      |                |                |                |                      |                    |
| C)                                                                                                    |                      |                |                |                |                      |                    |
|                                                                                                    |                      |                |                |                |                      |                    |
|                                                                                                    | Customize this table |                |                |                |                      |                    |
| Servers (Filtered - More Columns Exist)                                                                                                    |                      |                |                |                |                      |                    |
| Clone<br>Delete<br>New<br>Showing 1 to 4 of 4 Previous   Next                                                                                                    |                      |                |                |                |                      |                    |
|                                                                                                    |                      |                |                |                |                      |                    |
|                                                                                                    | Name $\hat{\infty}$  | <b>Cluster</b> | <b>Machine</b> | <b>State</b>   | <b>Health</b>        | <b>Listen Port</b> |
|                                                                                                    | AdminServer(admin)   |                |                | <b>RUNNING</b> | $\mathcal{O}$ ok     | 7001               |
|                                                                                                    | WLS_Portlet          |                |                | <b>RUNNING</b> | $\curvearrowleft$ ok | 8889               |
|                                                                                                    | <b>WLS</b> Services  |                |                | <b>RUNNING</b> | $\curvearrowleft$ ok | 8890               |
|                                                                                                    | WLS_Spaces           |                |                | <b>RUNNING</b> | $\mathscr{A}$ ok     | 8888               |

**3.** Click the Services server (WLS\_Services) to configure the identity and trust keystores.

The Settings pane for the services server displays (see [Figure 27–11](#page-570-0)).

| Configuration                                                                                      | Protocols    | Logging   | Debug         | Monitoring | Control                    | Deployments | Services                               | Security | <b>Notes</b>                                                                                                |
|----------------------------------------------------------------------------------------------------|--------------|-----------|---------------|------------|----------------------------|-------------|----------------------------------------|----------|----------------------------------------------------------------------------------------------------|
| Cluster<br>General                                                                                 | Services     | Keystores | SSL           |            | <b>Federation Services</b> | Deployment  | Migration                              | Tuning   | Overload                                                                                                    |
| Health Monitoring                                                                                  | Server Start |           |               |            |                            |             |                                        |          |                                                                                                    |
| Save                                                                                               |              |           |               |            |                            |             |                                        |          |                                                                                                    |
| Use this page to configure general features of this server such as default network communications. |              |           |               |            |                            |             |                                        |          |                                                                                                    |
| View JNDI Tree <sup>69</sup>                                                                       |              |           |               |            |                            |             |                                        |          |                                                                                                    |
| Name:                                                                                              |              |           | WLS Services  |            |                            | Info        |                                        |          | An alphanumeric name for this server instance. More                                                         |
| Machine:                                                                                           |              | (None)    |               |            |                            |             |                                        |          | The WebLogic Server host computer (machine) on<br>which this server is meant to run. More Info              |
| <b>Cluster:</b>                                                                                    |              |           | (Stand-Alone) |            |                            |             |                                        |          | The cluster, or group of WebLogic Server instances,<br>to which this server belongs.  More Info             |
| <b>E Listen Address:</b>                                                                           |              |           |               |            |                            |             | for incoming connections. More Info    |          | The IP address or DNS name this server uses to listen                                                       |
| <b>▽</b> Listen Port Enabled                                                                       |              |           |               |            |                            | Info        |                                        |          | Specifies whether this server can be reached through<br>the default plain-text (non-SSL) listen port. More  |
| <b>Listen Port:</b>                                                                                |              | 8890      |               |            |                            |             |                                        |          | The default TCP port that this server uses to listen for                                                    |
| <b>SSL Listen Port Enabled</b>                                                                     |              |           |               |            |                            |             | the default SSL listen port. More Info |          | Indicates whether the server can be reached through                                                         |
| <b>SSL Listen Port:</b>                                                                            |              | 8790      |               |            |                            |             | connection requests. More Info         |          | The TCP/IP port at which this server listens for SSL                                                        |
| <b>Client Cert Proxy Enabled</b>                                                                   |              |           |               |            |                            |             |                                        |          | Specifies whether the HttpClusterServlet proxies the<br>client certificate in a special header. More Info   |
| Java Compiler:                                                                                     |              | javac     |               |            |                            | Info        |                                        |          | The Java compiler to use for all applications hosted on<br>this server that need to compile Java code. More |
| - (» Advanced ·                                                                                    |              |           |               |            |                            |             |                                        |          |                                                                                                    |
| Save                                                                                               |              |           |               |            |                            |             |                                        |          |                                                                                                    |

<span id="page-570-0"></span>*Figure 27–11 Settings Pane for Services Server*

**4.** Open the **Configuration** tab, and then the **Keystores** subtab.

The Keystores pane displays (see [Figure 27–12](#page-571-0)).

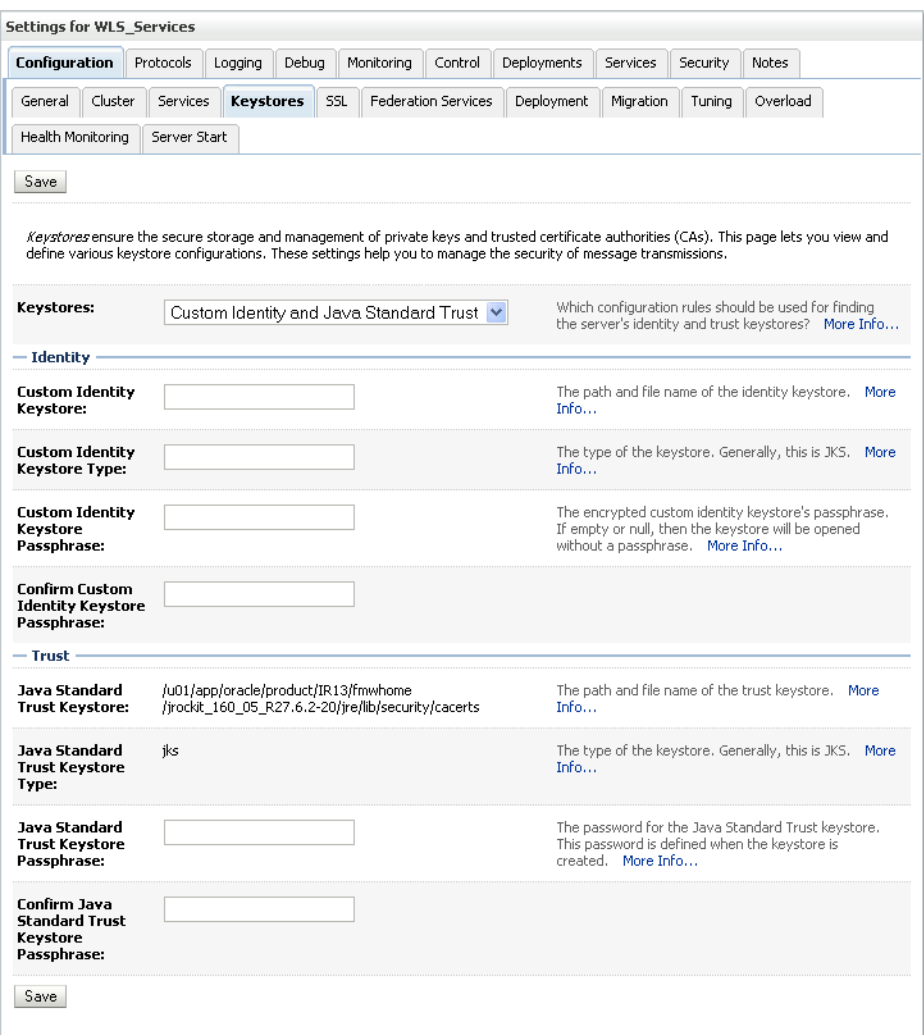

<span id="page-571-0"></span>*Figure 27–12 Keystores Pane*

- **5.** For **Keystores**, select **Custom Identity and Java Standard Trust** and click **Save**.
- **6.** Open the Control tab.

The Control Settings pane displays (see [Figure 27–13](#page-572-1)).

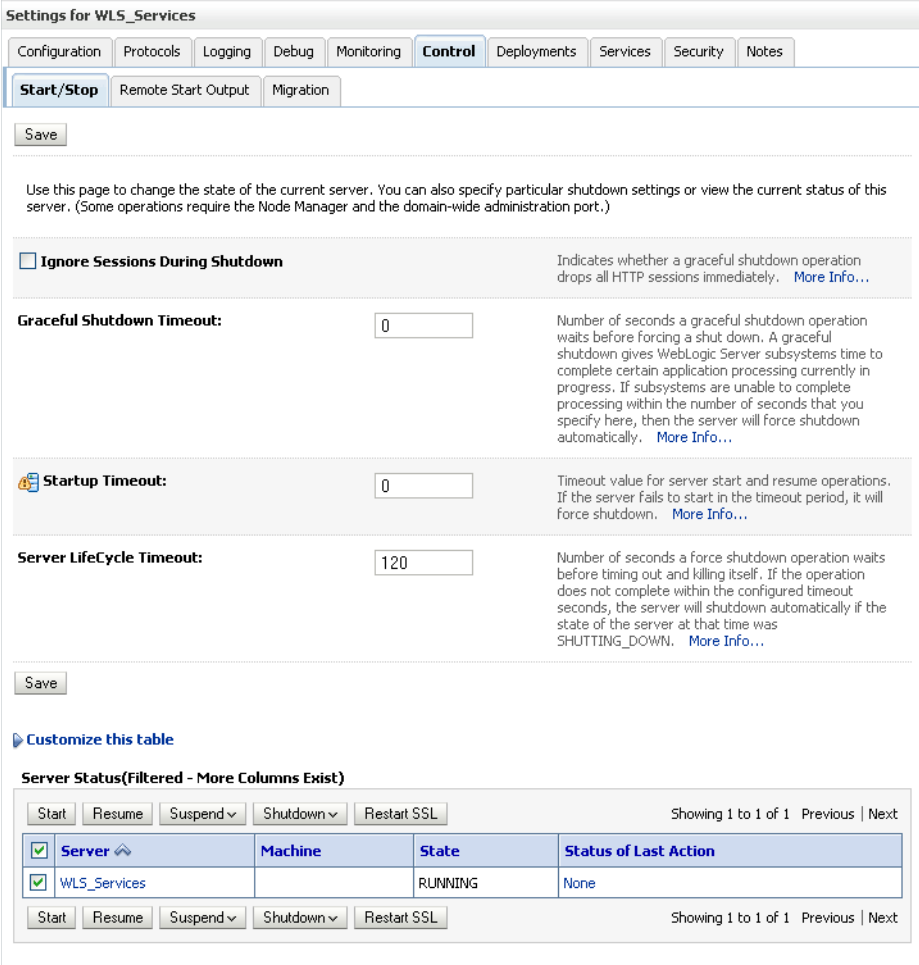

<span id="page-572-1"></span>*Figure 27–13 Control Settings Pane*

**7.** Click **Restart SSL**.

# <span id="page-572-0"></span>**27.4.2 Configuring the SSL Connection**

To configure the SSL connection:

**1.** On the Settings pane for the Services server, open the Configuration tab and then the General subtab.

The General Configuration pane displays (see [Figure 27–14\)](#page-573-0).

| Settings for WLS_Services                                           |                                                                                                    |                                                                                                    |
|---------------------------------------------------------------------|----------------------------------------------------------------------------------------------------|----------------------------------------------------------------------------------------------------|
| Configuration<br>Protocols                                          | Logging<br>Debug<br>Monitoring<br>Control                                                          | Deployments<br>Services<br>Security<br>Notes                                                                        |
| General<br>Cluster<br>Services<br>Health Monitoring<br>Server Start | Keystores<br>SSL<br><b>Federation Services</b>                                                     | Overload<br>Deployment<br>Migration<br>Tuning                                                                       |
| Save<br>View JNDI Tree <sup>图</sup>                                 | Use this page to configure general features of this server such as default network communications. |                                                                                                    |
| Name:                                                               | WLS_Spaces                                                                                         | An alphanumeric name for this server instance. More<br>Info                                                         |
| Machine:                                                            | LocalMachine                                                                                       | The WebLogic Server host computer (machine) on<br>which this server is meant to run. More Info                      |
| <b>Cluster:</b>                                                     | (Stand-Alone)                                                                                      | The cluster, or group of WebLogic Server instances,<br>to which this server belongs.  More Info                     |
| Listen Address:                                                     |                                                                                                    | The IP address or DNS name this server uses to<br>listen for incoming connections. More Info                        |
| <b>Listen Port Enabled</b>                                          |                                                                                                    | Specifies whether this server can be reached<br>through the default plain-text (non-SSL) listen<br>port. More Info  |
| Listen Port:                                                        | 8888                                                                                               | The default TCP port that this server uses to listen<br>for regular (non-SSL) incoming connections. More<br>Info    |
| V SSL Listen Port Enabled                                           |                                                                                                    | Indicates whether the server can be reached<br>through the default SSL listen port. More Info                       |
| <b>SSL Listen Port:</b>                                             | 8788                                                                                               | The TCP/IP port at which this server listens for SSL<br>connection requests. More Info                              |
| <b>Client Cert Proxy Enabled</b>                                    |                                                                                                    | Specifies whether the HttpClusterServlet proxies the<br>client certificate in a special header. More Info           |
| Java Compiler:                                                      | javac                                                                                              | The Java compiler to use for all applications hosted<br>on this server that need to compile Java code. More<br>Info |
| Advanced                                                            |                                                                                                    |                                                                                                    |
| Save                                                                |                                                                                                    |                                                                                                    |

<span id="page-573-0"></span>*Figure 27–14 General Configuration Pane*

- **2.** Check **SSL Listen Port Enabled**.
- **3.** Enter an **SSL Listen Port** number and click **Save**.
- **4.** On the **Configuration** tab, open the **SSL** subtab, and then expand the Advanced options at the bottom of the page.

The SSL advanced options are displayed (see [Figure 27–15](#page-574-1)).

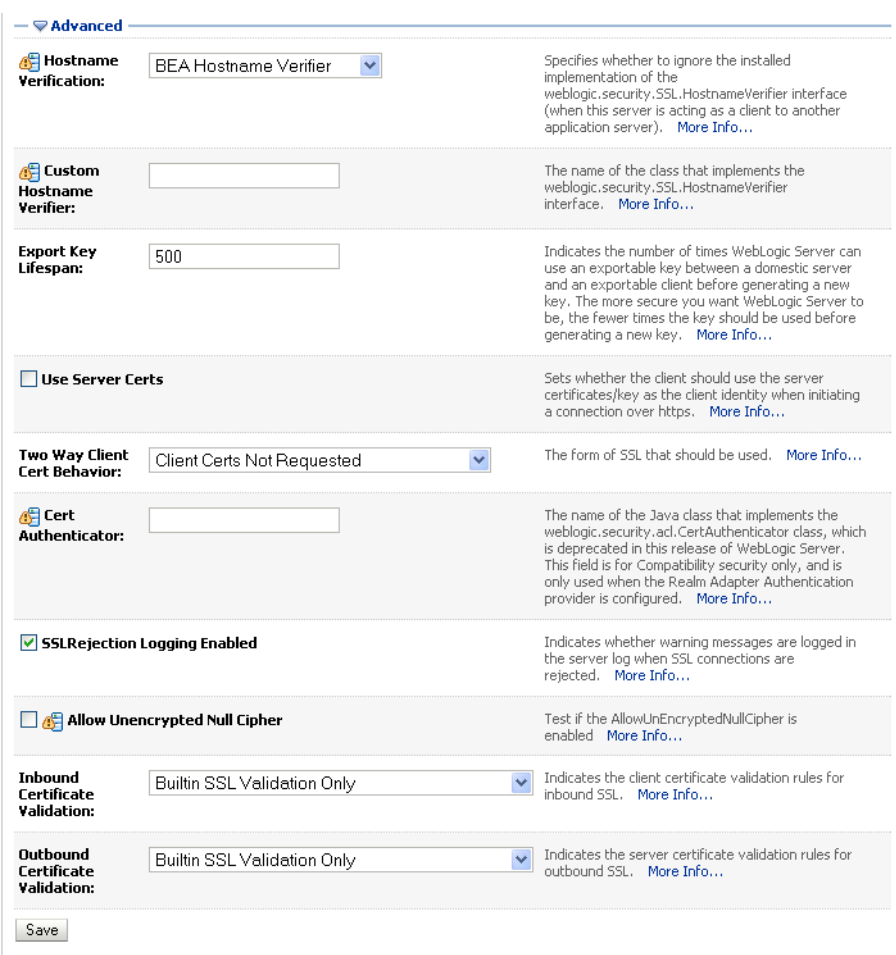

<span id="page-574-1"></span>*Figure 27–15 Advanced SSL Configuration Settings*

- **5.** Make sure that the **Two Way Client Cert Behavior** option is set to Client Certs Not Requested and click **Save**.
- **6.** Restart the WLS\_Services server and open the SSL Wiki URL at https://host:port/owc\_wiki.
- **7.** Accept the certificate for the session and log in.

# <span id="page-574-0"></span>**27.5 Securing the Browser Connection to the Discussions Service with SSL**

Securing the browser connection to the Discussions service with SSL is described in the following sections:

- [Section 27.5.1, "Creating the Custom Keystore"](#page-574-2)
- [Section 27.5.2, "Configuring the Identity and Trust Key Stores"](#page-576-0)
- [Section 27.5.3, "Configuring the SSL Connection"](#page-580-0)

### <span id="page-574-2"></span>**27.5.1 Creating the Custom Keystore**

The first step is to generate a custom keystore as shown below:

- **1.** Go to *JDK\_HOME*/bin/ and open a command prompt.
- **2.** Using keytool, generate a key pair:

```
keytool -genkeypair -keyalg RSA -dname "dname" -alias owc_discussions 
-keypass key_password -keystore owc_discussions.jks -storepass 
keystore_password -validity days_valid
```
#### Where:

- *dname* is the DN (distinguished name) to use (for example, cn=customidentity,dc=owc\_discussions,dc=example,dc=com)
- *key\_password* is the password for the new public key, (for example, welcome1)
- *keystore\_password* is the keystore password, (for example, welcome1)
- days\_valid is the number of days for which the key password is valid (for example, 360).

**Note:** You must use the -keyalg parameter and specify RSA as its value as shown above as the default algorithm (DSA) used by keytool for generating the key is incompatible with Oracle WebServices Security Manager requirements.

**3.** Export the certificate containing the public key:

```
keytool -exportcert -v -alias owc_discussions -keystore owc_discussions.jks 
-storepass keystore_password -rfc -file owc_discussions.cer
```
Where:

- *keystore\_password* is the keystore password, (for example, welcome1)
- **4.** Determine the trust store to use:

Since you are using a self-signed certificate, you must update it as a trusted certificate in the server trust store. To do this, you must determine your trust store by going to the server:

- **a.** Log into the WebLogic Server Administration Console.
- **b.** In the Domain Structure pane, expand Environments and click Servers.
- **c.** In the list of servers, click WLS\_Services.
- **d.** Open the Configuration tab, and the Keystores subtab.

The Keystores Settings pane displays (see [Figure 27–16\)](#page-576-1).
| Configuration                                                    |         | Protocols    | Logging                                                               | Debug |     | Monitoring | Control                                   | Deployments | Services                                                                                                    | Security | Notes                                                                                                    |  |  |
|------------------------------------------------------------------|---------|--------------|-----------------------------------------------------------------------|-------|-----|------------|-------------------------------------------|-------------|----------------------------------------------------------------------------------------------------|----------|----------------------------------------------------------------------------------------------------|--|--|
| General                                                          | Cluster | Services     | <b>Keystores</b>                                                      |       | SSL |            | Federation Services                       | Deployment  | Migration                                                                                                    | Tuning   | Overload                                                                                                    |  |  |
| Health Monitoring                                                |         | Server Start |                                                                       |       |     |            |                                           |             |                                                                                                    |          |                                                                                                    |  |  |
| Save                                                             |         |              |                                                                       |       |     |            |                                           |             |                                                                                                    |          |                                                                                                    |  |  |
|                                                                  |         |              |                                                                       |       |     |            |                                           |             | and define various keystore configurations. These settings help you to manage the security of message transmissions, |          | Keystores ensure the secure storage and management of private keys and trusted certificate authorities (CAs). This page lets you view |  |  |
| Keystores:                                                       |         |              |                                                                       |       |     |            | Custom Identity and Java Standard Trust v |             |                                                                                                    |          | Which configuration rules should be used for finding<br>the server's identity and trust keystores? More Info                          |  |  |
| — Identity                                                       |         |              |                                                                       |       |     |            |                                           |             |                                                                                                    |          |                                                                                                    |  |  |
| <b>Custom Identity</b><br>Keystore:                              |         |              | /path/owc_discussions.jks                                             |       |     |            |                                           | Info        |                                                                                                    |          | The path and file name of the identity keystore. More                                                                                 |  |  |
| <b>Custom Identity</b><br>Keystore Type:                         |         | JKS          |                                                                       |       |     |            |                                           |             | The type of the keystore, Generally, this is JKS. More<br>Info                                                       |          |                                                                                                    |  |  |
| <b>Custom Identity</b><br>Keystore<br>Passphrase:                |         |              |                                                                       |       |     |            |                                           |             | The encrypted custom identity keystore's                                                                             |          | passphrase. If empty or null, then the keystore will<br>be opened without a passphrase. More Info                                     |  |  |
| <b>Confirm Custom</b><br><b>Identity Keystore</b><br>Passphrase: |         |              |                                                                       |       |     |            |                                           |             |                                                                                                    |          |                                                                                                    |  |  |
| $-$ Trust                                                        |         |              |                                                                       |       |     |            |                                           |             |                                                                                                    |          |                                                                                                    |  |  |
| Java Standard<br><b>Trust Keystore:</b>                          |         |              | /scratch/PS1fmwhome/jdk160_14_R27.6.5-32<br>/jre/lib/security/cacerts |       |     |            |                                           | Info        |                                                                                                    |          | The path and file name of the trust keystore. More                                                                                    |  |  |
| Java Standard<br><b>Trust Keystore</b><br>Type:                  |         | iks          |                                                                       |       |     |            |                                           | Info        |                                                                                                    |          | The type of the keystore. Generally, this is JKS. More                                                                                |  |  |
| Java Standard<br><b>Trust Keystore</b><br>Passphrase:            |         |              | ,,,,,,,,,,,,,,                                                        |       |     |            |                                           |             | created. More Info                                                                                                   |          | The password for the Java Standard Trust keystore.<br>This password is defined when the keystore is                                   |  |  |
| Confirm Java<br><b>Standard Trust</b><br>Keystore<br>Passphrase: |         |              |                                                                       |       |     |            |                                           |             |                                                                                                    |          |                                                                                                    |  |  |
|                                                                  |         |              |                                                                       |       |     |            |                                           |             |                                                                                                    |          |                                                                                                    |  |  |

*Figure 27–16 Keystores Sub-tab for WLS\_Services*

**e.** Note down the location of the server in the **Java Standard Trust Keystore** field (shown in [Figure 27–1\)](#page-557-0).

Note that the cacerts file may be "read only", in which case you must change its permissions so that it's writable.

**5.** Import the self-signed certificate generated above in this trust store:

```
keytool -importcert -trustcacerts -alias owc_discussions 
-file owc_discussions.cer -keystore cacerts -storepass changeit
```
When prompted to trust the self-signed certificate, say yes.

## **27.5.2 Configuring the Identity and Trust Key Stores**

To configure the identity and trust key stores:

**1.** Log in to the WebLogic Server Administration Console.

For information on logging into the WebLogic Server Administration Console, see [Section 1.12.2, "Oracle WebLogic Server Administration Console."](#page-58-0)

**2.** In the Domain Structure pane, expand **Environment** and click **Servers**.

The Summary of Servers pane displays (see [Figure 27–17\)](#page-577-0).

<span id="page-577-0"></span>*Figure 27–17 Summary of Servers Pane*

|            | Configuration<br>Control<br>A server is an instance of WebLogic Server that runs in its own Java Virtual Machine (JVM) and has its own configuration.<br>This page summarizes each server that has been configured in the current WebLogic Server domain. |         |                |                |                      |                                     |
|------------|----------------------------------------------------------------------------------------------------|---------|----------------|----------------|----------------------|-------------------------------------|
| 52         |                                                                                                    |         |                |                |                      |                                     |
|            | Customize this table                                                                                                    |         |                |                |                      |                                     |
|            |                                                                                                    |         |                |                |                      |                                     |
|            | Servers (Filtered - More Columns Exist)                                                                                                    |         |                |                |                      |                                     |
| <b>New</b> | Clone<br>Delete                                                                                                    |         |                |                |                      | Showing 1 to 4 of 4 Previous   Next |
|            | Name $\hat{\infty}$                                                                                                    | Cluster | <b>Machine</b> | <b>State</b>   | <b>Health</b>        | <b>Listen Port</b>                  |
|            | AdminServer(admin)                                                                                                    |         |                | <b>RUNNING</b> | $\curvearrowleft$ ok | 7001                                |
|            | WLS_Portlet                                                                                                    |         |                | <b>RUNNING</b> | $\curvearrowleft$ ok | 8889                                |
|            | WLS_Services                                                                                                    |         |                | <b>RUNNING</b> | ื้∞к                 | 8890                                |
|            | WLS_Spaces                                                                                                    |         |                | <b>RUNNING</b> | $\mathscr{A}$ ok     | 8888                                |

**3.** Click the Services server (WLS\_Services) to configure the identity and trust keystores.

The Settings pane for the services server displays (see [Figure 27–18](#page-578-0)).

| Configuration                                                                                      | Protocols     | Logging   | Debug               | Monitoring | Control                    | Deployments | Services                                                                                        | Security | Notes                                                                                                    |  |
|----------------------------------------------------------------------------------------------------|---------------|-----------|---------------------|------------|----------------------------|-------------|-------------------------------------------------------------------------------------------------|----------|----------------------------------------------------------------------------------------------------|--|
| Cluster<br>General                                                                                 | Services      | Keystores |                     | SSL        | <b>Federation Services</b> | Deployment  | Migration                                                                                       | Tuning   | Overload                                                                                                    |  |
| Health Monitoring                                                                                  | Server Start  |           |                     |            |                            |             |                                                                                                 |          |                                                                                                    |  |
| Save                                                                                               |               |           |                     |            |                            |             |                                                                                                 |          |                                                                                                    |  |
| Use this page to configure general features of this server such as default network communications. |               |           |                     |            |                            |             |                                                                                                 |          |                                                                                                    |  |
| View JNDI Tree <sup>图</sup>                                                                        |               |           |                     |            |                            |             |                                                                                                 |          |                                                                                                    |  |
| Name:                                                                                              |               |           | <b>WLS</b> Services |            |                            | Info        |                                                                                                 |          | An alphanumeric name for this server instance. More                                                         |  |
| Machine:                                                                                           |               | (None)    |                     |            |                            |             |                                                                                                 |          | The WebLogic Server host computer (machine) on<br>which this server is meant to run. More Info              |  |
| Cluster:                                                                                           | (Stand-Alone) |           |                     |            |                            |             | The cluster, or group of WebLogic Server instances,<br>to which this server belongs.  More Info |          |                                                                                                    |  |
| <b>E Listen Address:</b>                                                                           |               |           |                     |            |                            |             | for incoming connections. More Info                                                             |          | The IP address or DNS name this server uses to listen                                                       |  |
| <b>▽</b> Listen Port Enabled                                                                       |               |           |                     |            |                            | Info        |                                                                                                 |          | Specifies whether this server can be reached through<br>the default plain-text (non-SSL) listen port. More  |  |
| Listen Port:                                                                                       |               | 8890      |                     |            |                            |             |                                                                                                 |          | The default TCP port that this server uses to listen for                                                    |  |
| SSL Listen Port Enabled                                                                            |               |           |                     |            |                            |             | the default SSL listen port. More Info                                                          |          | Indicates whether the server can be reached through                                                         |  |
| <b>SSL Listen Port:</b>                                                                            |               | 8790      |                     |            |                            |             | connection requests. More Info                                                                  |          | The TCP/IP port at which this server listens for SSL                                                        |  |
| <b>Client Cert Proxy Enabled</b>                                                                   |               |           |                     |            |                            |             |                                                                                                 |          | Specifies whether the HttpClusterServlet proxies the<br>client certificate in a special header. More Info   |  |
| Java Compiler:                                                                                     |               |           | javac               |            |                            | Info        |                                                                                                 |          | The Java compiler to use for all applications hosted on<br>this server that need to compile Java code. More |  |
| Advanced »                                                                                         |               |           |                     |            |                            |             |                                                                                                 |          |                                                                                                    |  |

<span id="page-578-0"></span>*Figure 27–18 Settings Pane for Services Server*

**4.** Open the **Configuration** tab, and then the **Keystores** subtab.

The Keystores pane displays (see [Figure 27–19](#page-579-0)).

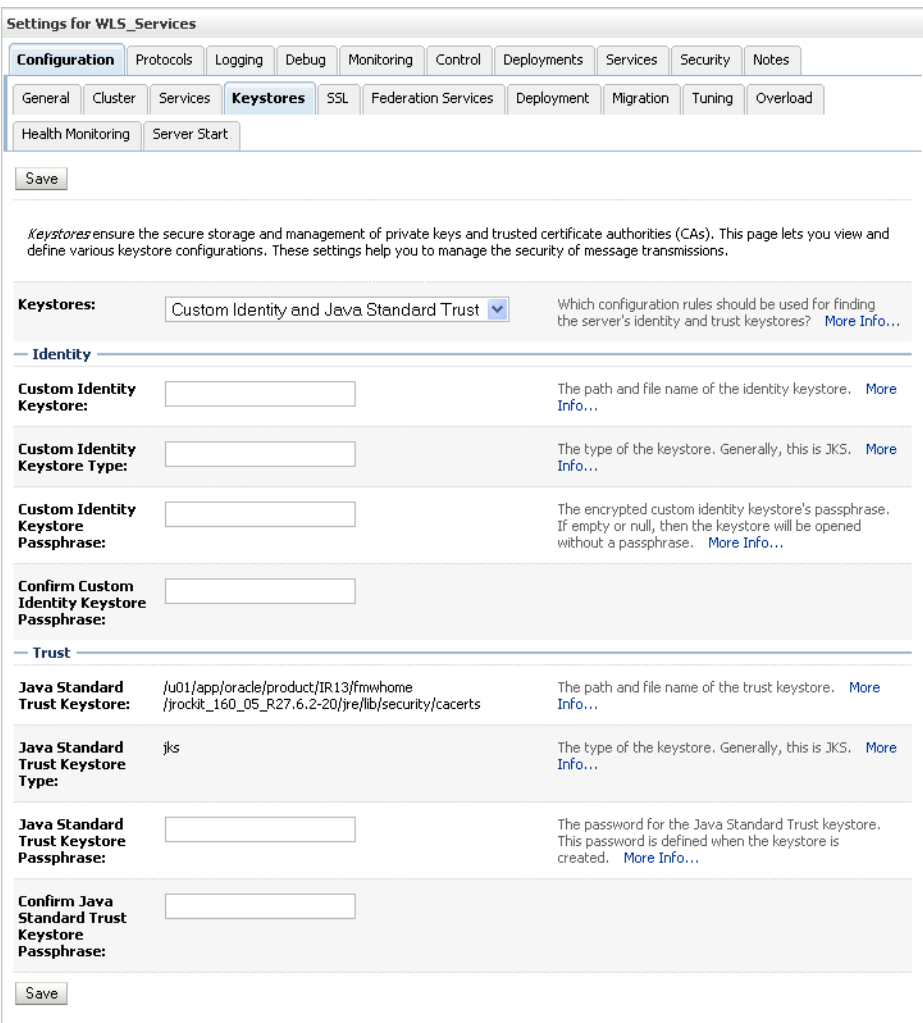

<span id="page-579-0"></span>*Figure 27–19 Keystores Pane*

- **5.** For **Keystores**, select **Custom Identity and Java Standard Trust**.
- **6.** Under Identity, specify the keystore as owc\_discussions.jks.
- **7.** Set the keystore type to JKS
- **8.** Enter and confirm the keystore passphrase, (for example, welcome1)
- **9.** Under Trust, set the Java Standard Trustore passphrase to changeit (this is fixed value) and click **Save**.
- **10.** Go to WLS console -> servers -> WLS\_Services -> Configuration tab -> General sub tab
- **11.** Check the SSL Port enabled, specify a port that you want, and save
- **12.** Go to WLS console -> servers -> WLS\_Services -> Configuration tab -> SSL sub tab
- **13.** Specify private key alias as owc\_discussions, passwd -> welcome1
- **14.** Open the Control tab.

The Control Settings pane displays (see [Figure 27–20](#page-580-0)).

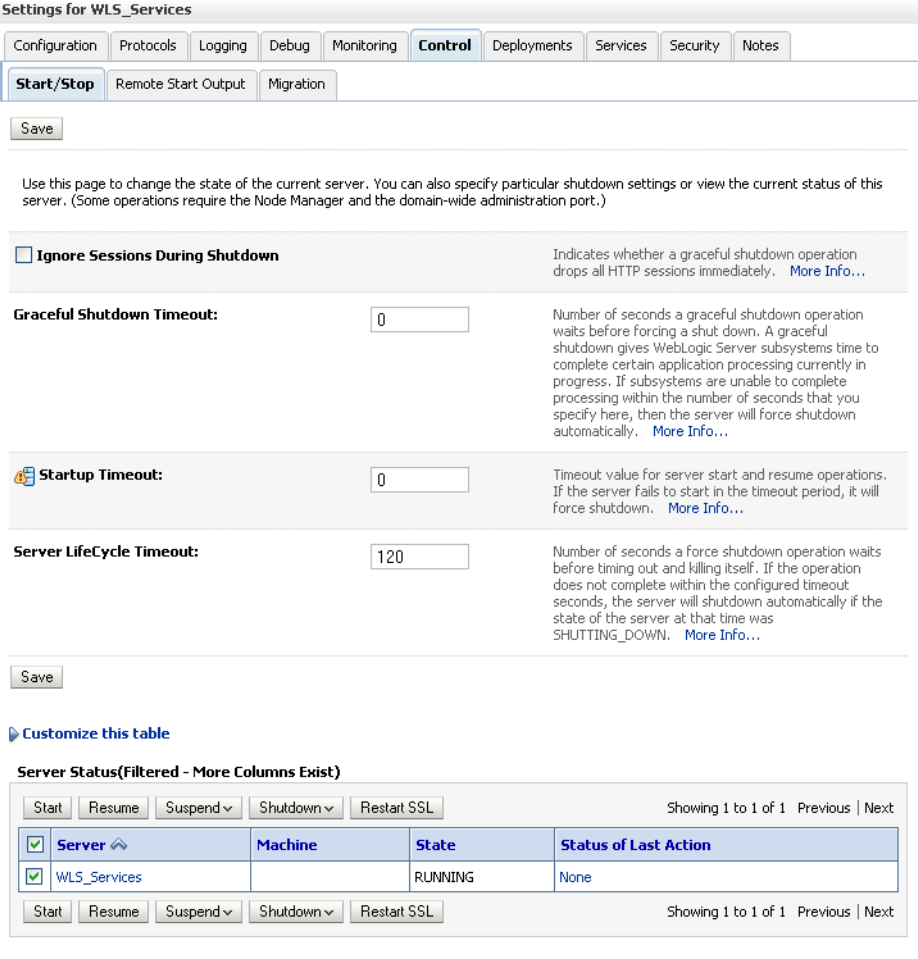

<span id="page-580-0"></span>*Figure 27–20 Control Settings Pane*

**15.** Click **Restart SSL**.

# **27.5.3 Configuring the SSL Connection**

To configure the SSL connection:

**1.** On the Settings pane for the Services server, open the Configuration tab and then the General subtab.

The General Configuration pane displays (see [Figure 27–21\)](#page-581-0).

| Settings for WLS_Services                                                                          |                                           |                                                                                                    |  |  |  |  |  |  |  |  |
|----------------------------------------------------------------------------------------------------|-------------------------------------------|----------------------------------------------------------------------------------------------------|--|--|--|--|--|--|--|--|
| Configuration<br>Protocols                                                                         | Logging<br>Debua<br>Monitoring<br>Control | Deployments<br>Services<br><b>Notes</b><br>Security                                                                 |  |  |  |  |  |  |  |  |
| General<br>Cluster<br>Services                                                                     | SSL<br>Keystores<br>Federation Services   | Deployment<br>Overload<br>Migration<br>Tuning                                                                       |  |  |  |  |  |  |  |  |
| Health Monitoring<br>Server Start                                                                  |                                           |                                                                                                    |  |  |  |  |  |  |  |  |
| Save                                                                                               |                                           |                                                                                                    |  |  |  |  |  |  |  |  |
| Use this page to configure general features of this server such as default network communications. |                                           |                                                                                                    |  |  |  |  |  |  |  |  |
| View JNDI Tree <sup>@</sup>                                                                        |                                           |                                                                                                    |  |  |  |  |  |  |  |  |
| Name:                                                                                              | WLS_Spaces                                | An alphanumeric name for this server instance. More<br>Info                                                         |  |  |  |  |  |  |  |  |
| Machine:                                                                                           | LocalMachine                              | The WebLogic Server host computer (machine) on<br>which this server is meant to run. More Info                      |  |  |  |  |  |  |  |  |
| <b>Cluster:</b>                                                                                    | (Stand-Alone)                             | The cluster, or group of WebLogic Server instances,<br>to which this server belongs.  More Info                     |  |  |  |  |  |  |  |  |
| Listen Address:                                                                                    |                                           | The IP address or DNS name this server uses to<br>listen for incoming connections. More Info                        |  |  |  |  |  |  |  |  |
| <b>Listen Port Enabled</b>                                                                         |                                           | Specifies whether this server can be reached<br>through the default plain-text (non-SSL) listen<br>port. More Info  |  |  |  |  |  |  |  |  |
| Listen Port:                                                                                       | 8888                                      | The default TCP port that this server uses to listen<br>for regular (non-SSL) incoming connections. More<br>Info    |  |  |  |  |  |  |  |  |
| V SSL Listen Port Enabled                                                                          |                                           | Indicates whether the server can be reached<br>through the default SSL listen port. More Info                       |  |  |  |  |  |  |  |  |
| <b>SSL Listen Port:</b>                                                                            | 8788                                      | The TCP/IP port at which this server listens for SSL<br>connection requests. More Info                              |  |  |  |  |  |  |  |  |
| <b>Client Cert Proxy Enabled</b>                                                                   |                                           | Specifies whether the HttpClusterServlet proxies the<br>client certificate in a special header. More Info           |  |  |  |  |  |  |  |  |
| Java Compiler:                                                                                     | javac                                     | The Java compiler to use for all applications hosted<br>on this server that need to compile Java code. More<br>Info |  |  |  |  |  |  |  |  |
| Advanced                                                                                           |                                           |                                                                                                    |  |  |  |  |  |  |  |  |
| Save                                                                                               |                                           |                                                                                                    |  |  |  |  |  |  |  |  |

<span id="page-581-0"></span>*Figure 27–21 General Configuration Pane*

- **2.** Check **SSL Listen Port Enabled**.
- **3.** Enter an **SSL Listen Port** number and click **Save**.
- **4.** On the **Configuration** tab, open the **SSL** subtab, and then expand the Advanced options at the bottom of the page.

The SSL advanced options are displayed (see [Figure 27–22](#page-582-0)).

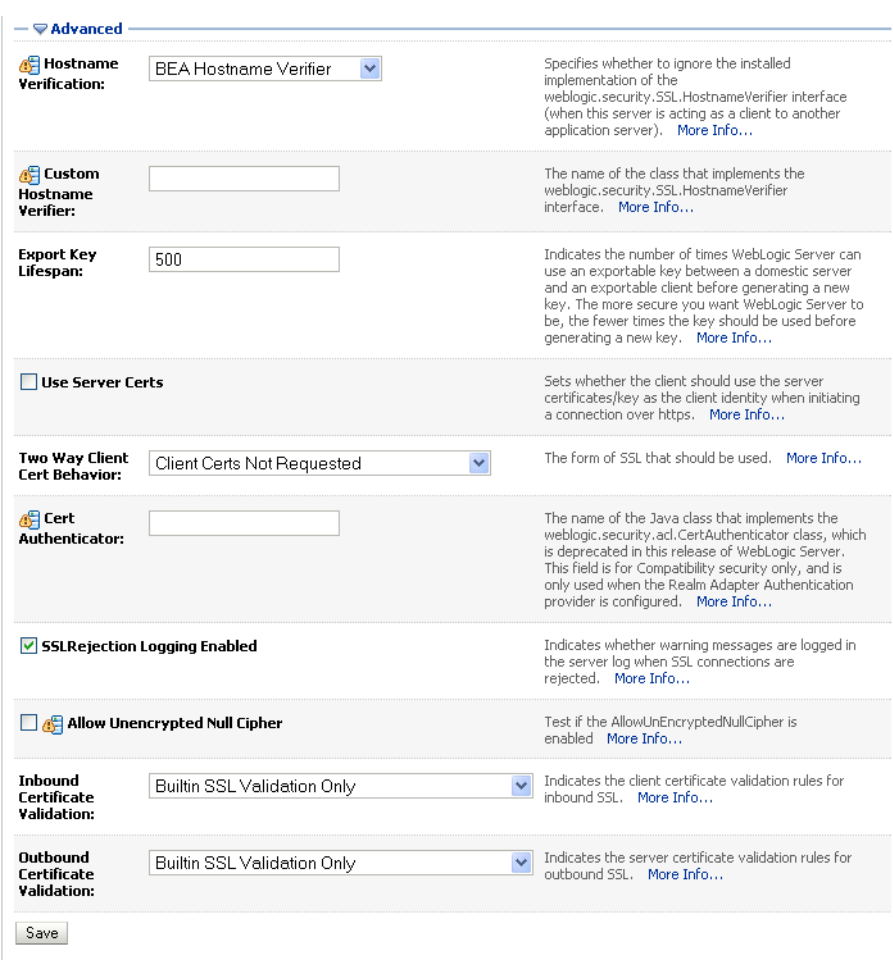

<span id="page-582-0"></span>*Figure 27–22 Advanced SSL Configuration Settings*

- **5.** Set the **Two Way Client Cert Behavior** option to Client Certs Not Requested and click **Save**.
- **6.** Restart the WLS\_Services server and open the SSL Discussions URL at https://host:port/owc\_discussions.
- **7.** Accept the certificate for the session and log in.

# **27.6 Securing the WebCenter Spaces Connection to Portlet Producers with SSL**

Securing the connection to WSRP and PDK-Java portlet producers with SSL is described in the following sections:

- [Section 27.6.1, "Configuring the Identity and Trust Key Stores"](#page-583-0)
- [Section 27.6.2, "Configuring the SSL Connection"](#page-586-0)
- Section 27.6.3, "Registering the SSL-enabled WSRP Producer and Running the [Portlets"](#page-587-0)
- [Section 27.6.4, "Registering the SSL-enabled PDK-Java Producer and Running the](#page-588-0)  [Portlets"](#page-588-0)

# <span id="page-583-0"></span>**27.6.1 Configuring the Identity and Trust Key Stores**

To configure the identity and trust key stores:

**1.** Log in to the WebLogic Server Administration Console.

For information on logging into the WebLogic Server Administration Console, see [Section 1.12.2, "Oracle WebLogic Server Administration Console."](#page-58-0)

**2.** In the Domain Structure pane, expand **Environment** and click **Servers**.

The Summary of Servers pane displays (see [Figure 27–23\)](#page-583-1).

<span id="page-583-1"></span>*Figure 27–23 Summary of Servers Pane*

|                                                                                                    | <b>Summary of Servers</b>                                            |         |  |                |                |                 |                      |                                     |  |  |
|----------------------------------------------------------------------------------------------------|----------------------------------------------------------------------|---------|--|----------------|----------------|-----------------|----------------------|-------------------------------------|--|--|
|                                                                                                    | Configuration                                                        | Control |  |                |                |                 |                      |                                     |  |  |
| A server is an instance of WebLogic Server that runs in its own Java Virtual Machine (JVM) and has its own configuration.<br>This page summarizes each server that has been configured in the current WebLogic Server domain. |                                                                      |         |  |                |                |                 |                      |                                     |  |  |
|                                                                                                    | Customize this table<br>Servers (Filtered - More Columns Exist)      |         |  |                |                |                 |                      |                                     |  |  |
| New                                                                                                    | Clone                                                                | Delete  |  |                |                |                 |                      | Showing 1 to 4 of 4 Previous   Next |  |  |
|                                                                                                    | Name $\otimes$                                                       |         |  | <b>Cluster</b> | <b>Machine</b> | <b>State</b>    | <b>Health</b>        | <b>Listen Port</b>                  |  |  |
|                                                                                                    | AdminServer(admin)                                                   |         |  |                |                | <b>RUNNING</b>  | $\curvearrowleft$ ok | 7001                                |  |  |
|                                                                                                    | WLS_Custom                                                           |         |  |                | LocalMachine   | <b>SHUTDOWN</b> |                      | 8887                                |  |  |
|                                                                                                    | <b>WLS</b> Portlet                                                   |         |  |                | LocalMachine   | <b>RUNNING</b>  | $\mathcal{O}$ ok     | 8889                                |  |  |
|                                                                                                    | WLS_Spaces                                                           |         |  |                | LocalMachine   | <b>RUNNING</b>  | $\curvearrowleft$ ok | 8888                                |  |  |
|                                                                                                    | Delete<br>Showing 1 to 4 of 4 Previous   Next<br><b>New</b><br>Clone |         |  |                |                |                 |                      |                                     |  |  |

**3.** Click the Portlet server (for example,  $WLS_P$ ortlet) to configure the identity and trust keystores.

The Settings pane for the Portlet server displays (see [Figure 27–24\)](#page-584-0).

| Configuration                                                                                      | Protocols    | Logging   | Debug         | Monitoring | Control             | Deployments | Services                                 | Security | <b>Notes</b>                                                                                                |
|----------------------------------------------------------------------------------------------------|--------------|-----------|---------------|------------|---------------------|-------------|------------------------------------------|----------|----------------------------------------------------------------------------------------------------|
| General<br>Cluster                                                                                 | Services     | Keystores | SSL           |            | Federation Services | Deployment  | Migration                                | Tuning   | Overload                                                                                                    |
| Health Monitoring                                                                                  | Server Start |           |               |            |                     |             |                                          |          |                                                                                                    |
| Save                                                                                               |              |           |               |            |                     |             |                                          |          |                                                                                                    |
| Use this page to configure general features of this server such as default network communications. |              |           |               |            |                     |             |                                          |          |                                                                                                    |
|                                                                                                    |              |           |               |            |                     |             |                                          |          |                                                                                                    |
| View JNDI Tree <sup>@</sup>                                                                        |              |           |               |            |                     |             |                                          |          |                                                                                                    |
| Name:                                                                                              |              |           | WLS_Spaces    |            |                     | Info        |                                          |          | An alphanumeric name for this server instance. More                                                         |
| Machine:                                                                                           |              |           | LocalMachine  |            |                     |             |                                          |          | The WebLogic Server host computer (machine) on<br>which this server is meant to run. More Info              |
|                                                                                                    |              |           |               |            |                     |             |                                          |          |                                                                                                    |
| Cluster:                                                                                           |              |           | (Stand-Alone) |            |                     |             | to which this server belongs.  More Info |          | The cluster, or group of WebLogic Server instances,                                                         |
| Listen Address:                                                                                    |              |           |               |            |                     |             |                                          |          | The IP address or DNS name this server uses to<br>listen for incoming connections.  More Info               |
|                                                                                                    |              |           |               |            |                     |             |                                          |          |                                                                                                    |
| <b>▽</b> Listen Port Enabled                                                                       |              |           |               |            |                     |             | port. More Info                          |          | Specifies whether this server can be reached<br>through the default plain-text (non-SSL) listen             |
| <b>Listen Port:</b>                                                                                |              | 8888      |               |            |                     |             |                                          |          | The default TCP port that this server uses to listen<br>for regular (non-SSL) incoming connections. More    |
|                                                                                                    |              |           |               |            |                     | Info        |                                          |          |                                                                                                    |
| <b>SSL Listen Port Enabled</b>                                                                     |              |           |               |            |                     |             |                                          |          | Indicates whether the server can be reached<br>through the default SSL listen port. More Info               |
| <b>SSL Listen Port:</b>                                                                            |              | 8788      |               |            |                     |             | connection requests. More Info           |          | The TCP/IP port at which this server listens for SSL                                                        |
| <b>Client Cert Proxy Enabled</b>                                                                   |              |           |               |            |                     |             |                                          |          | Specifies whether the HttpClusterServlet proxies the<br>client certificate in a special header. More Info   |
| Java Compiler:                                                                                     |              | iavac     |               |            |                     | Info        |                                          |          | The Java compiler to use for all applications hosted<br>on this server that need to compile Java code. More |

<span id="page-584-0"></span>*Figure 27–24 Settings Pane for Portlet Server*

**4.** Open the **Configuration** tab, and then the **Keystores** subtab.

The Keystores pane displays (see [Figure 27–25](#page-585-0)).

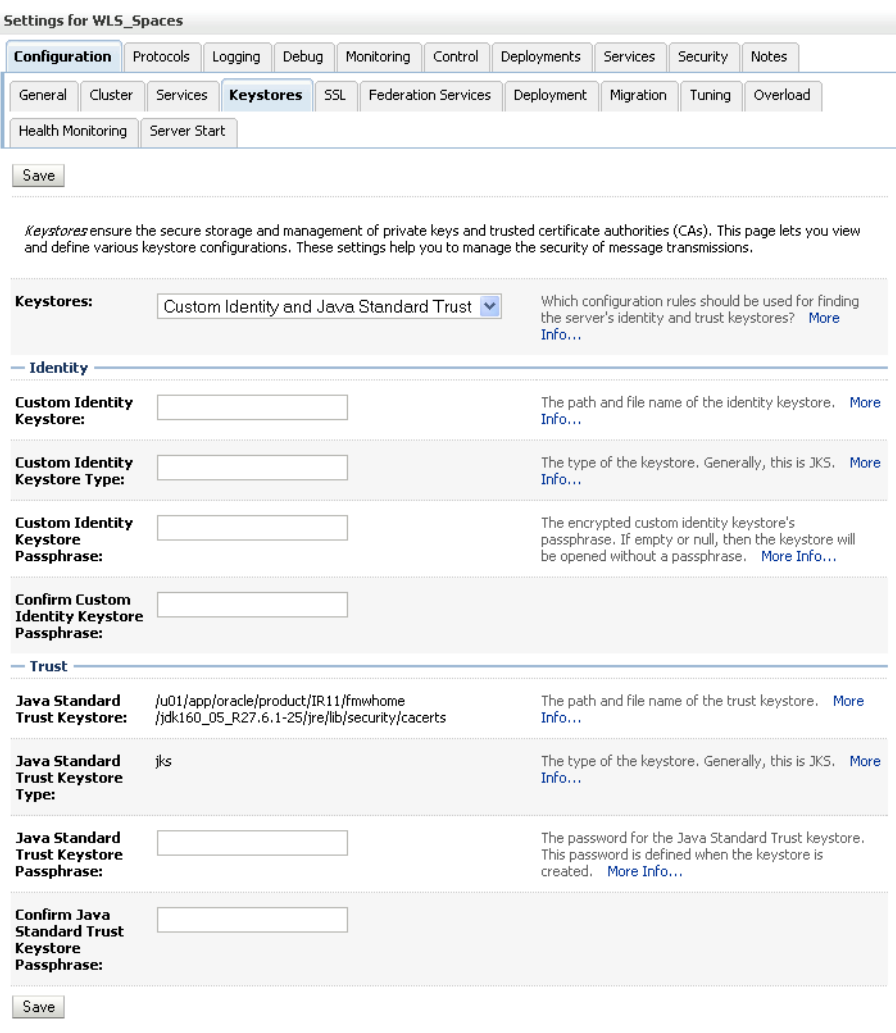

## <span id="page-585-0"></span>*Figure 27–25 Keystores Pane*

- **5.** For **Keystores**, select **Custom Identity and Java Standard Trust** and click **Save**.
- **6.** Open the Control tab.

The Control Settings pane displays (see [Figure 27–26](#page-586-1)).

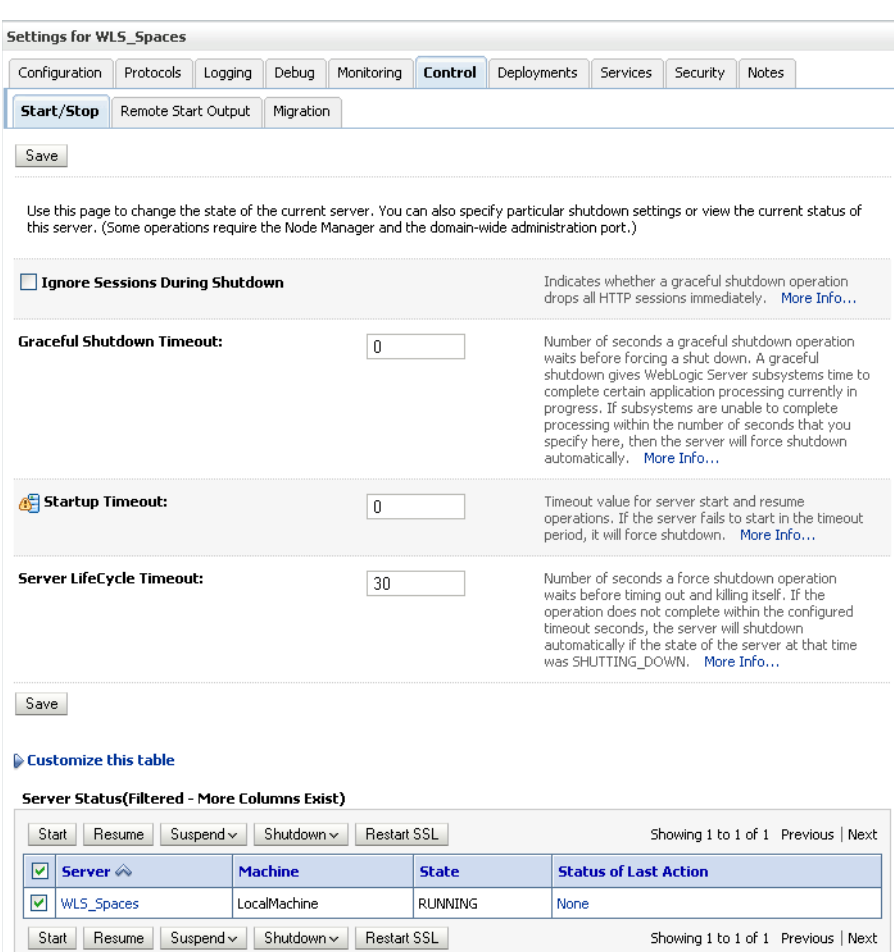

<span id="page-586-1"></span>*Figure 27–26 Control Settings Pane*

**7.** Click **Restart SSL**.

# <span id="page-586-0"></span>**27.6.2 Configuring the SSL Connection**

To configure the SSL connection:

- **1.** In the Domain Structure pane, expand **Environment** and select **Servers**.
- 2. Click the Portlet server (for example, WLS\_Portlet) for which you want to configure SSL.
- **3.** Select **Configuration**.
- **4.** Check **SSL Listen Port Enable**.
- **5.** Enter a listen port number.
- **6.** Select **Configuration** > **SSL**, and then open the Advanced options at the bottom of the page.
- **7.** Select the **Two Way Client Cert Behavior** attribute and choose the **Client Certs Not Requested** option.
- **8.** Click **Save**.
- **9.** Restart the WebLogic Server and open the SSL URL.

**10.** Accept the certificate for the session and log in.

## <span id="page-587-0"></span>**27.6.3 Registering the SSL-enabled WSRP Producer and Running the Portlets**

To register the SSL-enabled WSRP producer and run the portlets:

- **1.** Configure the WebCenter Spaces managed server to use the Custom Identity and Java Standard Trust store. This also uses the certificates in JDK\_HOME/jre/lib/security/cacerts.
- **2.** Download the certificate of the HTTPS producer URL and save it in . PEM format.

Use Firefox 3.0 or later to download the certificate directly to .PEM format, or for other browsers use the WebLogic Server der2pem tool to convert to PEM format. For more information about using the der2pem tool, see "der2pem" in the *Oracle Fusion Middleware Command Reference for Oracle WebLogic Server*. Note that WebLogic does not recognize any other format other than . PEM format.

**3.** Import the certificate into the cacerts file in JDK\_HOME/jre/lib/security using the following keytool command:

```
keytool -importcert -alias portlet_cert -file HOME/portlet_pem -keystore 
./cacerts -storepass password
```
Where:

- portlet\_cert is the portlet certificate alias
- portlet\_pem is the portlet certificate file (for example, portlet\_cert.pem)
- *password* is the keystore password
- **4.** Restart WLS\_Spaces.
- **5.** Start WLST as described in [Section 1.12.3.1, "Running Oracle WebLogic Scripting](#page-59-0)  [Tool \(WLST\) Commands."](#page-59-0)
- **6.** Connect to the Administration Server for the target domain with the following command:

connect('*user\_name*','*password*, '*host\_id*:*port*')

Where:

- user\_name is the name of the user account with which to access the WLS\_Spaces server (for example, weblogic)
- *password* is the password with which to access the WLS\_Spaces server
- host\_id is the host ID of the Administration Server
- port is the port number of the Administration Server (for example, 7001).
- **7.** Run the registerWSRPProducer WLST command to register the producer:

registerWSRPProducer('webcenter', '*sslwsrpprod*','*producer\_wsdl*)

Where:

- sslwsrpprod is the name of the SSL-enabled WSRP producer
- producer\_wsd1 is the WSDL URL of the SSL-enabled WSRP producer

For example:

```
registerWSRPProducer('webcenter',
```
'sslwsrpprod','https://example.oracle.com:7004/richtextportlet/portlets/wsrp2?W SDL')

- **8.** Navigate to the HTTP or HTTPS WebCenter URL.
- **9.** Create a page and go to the Portlets link.
- **10.** Go to the registered WSRP producer.
- **11.** Add the portlet to the page.
- **12.** Go to the view mode of the page and check that the WSRP portlet renders correctly.

## <span id="page-588-0"></span>**27.6.4 Registering the SSL-enabled PDK-Java Producer and Running the Portlets**

To register the SSL-enabled PDK-Java Producer and run the portlets:

- **1.** Configure the WebCenter Spaces managed server to use the Demo Identity and Trust store. This also uses the certificates in JDK\_HOME/jre/lib/security/cacerts.
- **2.** Log in to the WebLogic Server Administration Console.

For information on logging into the WebLogic Server Administration Console, see [Section 1.12.2, "Oracle WebLogic Server Administration Console."](#page-58-0)

**3.** On the Domain Structure pane, expand **Environment** and click **Servers**.

The Summary of Servers pane displays (see [Figure 27–27\)](#page-588-1).

<span id="page-588-1"></span>*Figure 27–27 Summary of Servers Pane*

|                          | <b>Summary of Servers</b>                                                                                                    |                |                |                 |                      |                                     |  |  |  |
|--------------------------|----------------------------------------------------------------------------------------------------|----------------|----------------|-----------------|----------------------|-------------------------------------|--|--|--|
| Configuration<br>Control |                                                                                                    |                |                |                 |                      |                                     |  |  |  |
|                          | A server is an instance of WebLogic Server that runs in its own Java Virtual Machine (JVM) and has its own configuration.<br>This page summarizes each server that has been configured in the current WebLogic Server domain. |                |                |                 |                      |                                     |  |  |  |
|                          | Customize this table                                                                                                    |                |                |                 |                      |                                     |  |  |  |
|                          | Servers (Filtered - More Columns Exist)                                                                                                    |                |                |                 |                      |                                     |  |  |  |
| <b>New</b>               | Clone<br>Delete                                                                                                    |                |                |                 |                      | Showing 1 to 4 of 4 Previous   Next |  |  |  |
|                          | Name $\otimes$                                                                                                    | <b>Cluster</b> | <b>Machine</b> | <b>State</b>    | <b>Health</b>        | <b>Listen Port</b>                  |  |  |  |
|                          | AdminServer(admin)                                                                                                    |                |                | <b>RUNNING</b>  | $\curvearrowleft$ ok | 7001                                |  |  |  |
|                          | <b>WLS</b> Custom                                                                                                    |                | LocalMachine   | <b>SHUTDOWN</b> |                      | 8887                                |  |  |  |
|                          | <b>WLS</b> Portlet                                                                                                    |                | LocalMachine   | <b>RUNNING</b>  | $\mathcal{O}$ ok     | 8889                                |  |  |  |
|                          | <b>WLS_Spaces</b>                                                                                                    |                | LocalMachine   | <b>RUNNING</b>  | $\curvearrowleft$ ok | 8888                                |  |  |  |
| New                      | Clone<br>Delete                                                                                                    |                |                |                 |                      | Showing 1 to 4 of 4 Previous   Next |  |  |  |

**4.** Click WLS\_Spaces in the servers list.

The Settings pane displays (see [Figure 27–28](#page-589-0)).

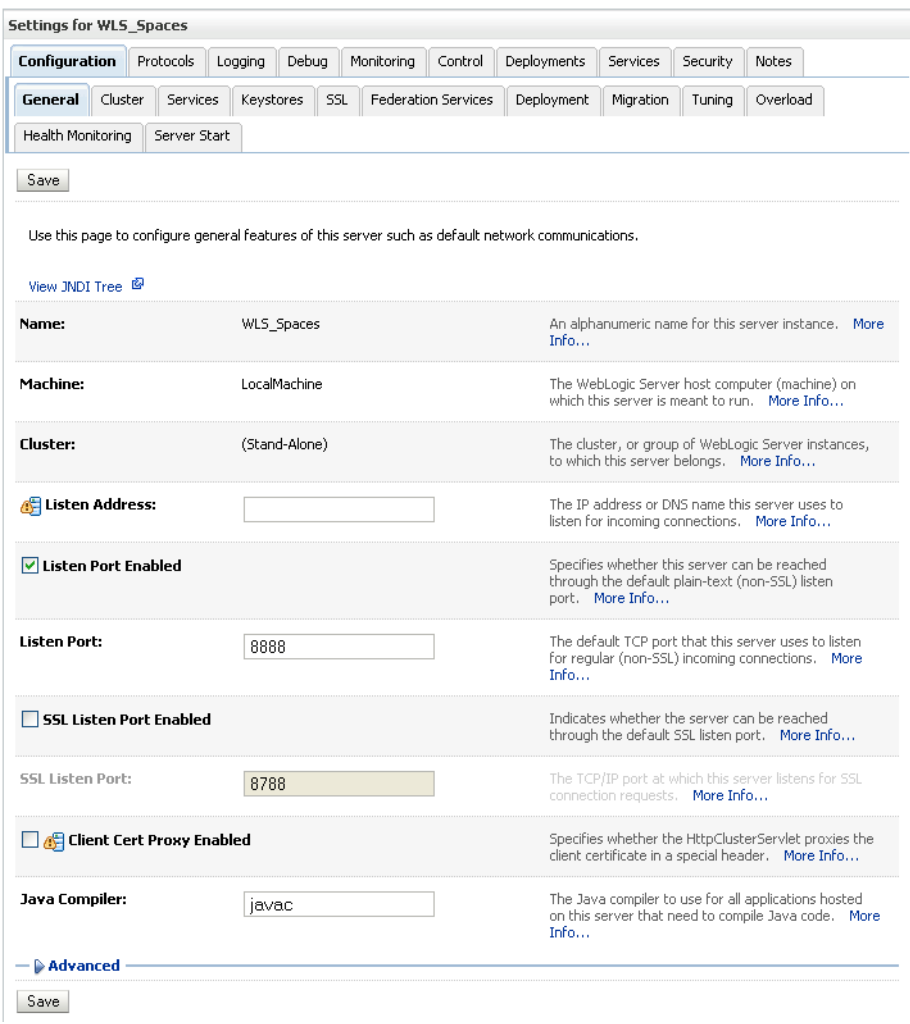

<span id="page-589-0"></span>*Figure 27–28 Settings Pane (WLS\_Spaces Server)*

- **5.** Open the Configuration tab and select the Keystores tab.
- **6.** Make sure that the value for **Demo Identity and Demo Trust** is either jks or left blank.
- **7.** Click **Save**.
- **8.** Download the certificate of the HTTPS producer URL and save it in . PEM format.

Use Firefox 3.0 or later to download the certificate directly to . PEM format, or for other browsers use the WebLogic Server der2pem tool to convert to PEM format. For more information about using the der2pem tool, see "der2pem" in the *Oracle Fusion Middleware Command Reference for Oracle WebLogic Server*. Note that WebLogic does not recognize any other format other than . PEM format.

**9.** Import the certificate into the cacerts file in JDK\_HOME/jre/lib/security using the following keytool command:

keytool -importcert HOME/portlet\_cert.pem -keystore ./cacerts -storepass changeit

- **10.** Restart WLS\_Spaces.
- **11.** Start WLST as described in [Section 1.12.3.1, "Running Oracle WebLogic Scripting](#page-59-0)  [Tool \(WLST\) Commands."](#page-59-0)

**12.** Connect to the Administration Server for the target domain with the following command:

connect('*user\_name*','*password*, '*host\_id*:*port*')

where:

- user name is the name of the user account with which to access the WLS\_Spaces server (for example, weblogic)
- password is the password with which to access the WLS\_Spaces server
- host *id* is the host ID of the Administration Server
- port is the port number of the Administration Server (for example, 7001).
- **13.** Run the registerPDKJavaProducer command:

```
registerPDKJavaProducer('webcenter', 'ssljpdkprod', 'producer_wsdl')
```
Where:

- ss1*jpdkprod* is the name of the SSL-enabled PDK-Java producer
- *producer\_wsdl* is the WSDL URL of the SSL-enabled PDK-Java producer

This enables one-way SSL for a Web producer. That is, only the server side (web producer) uses certificates. The Web producer code also uses a shared key feature (discussed later) for client authentication.

- **14.** Go to the HTTP or HTTPS WebCenter URL.
- **15.** Create a page and go to the Portlets link.
- **16.** Go to the registered PDK-Java producer.
- **17.** Add the portlet to the page.
- **18.** Go to the view mode of the page and check that the PDK-Java portlet renders correctly.

# **27.7 Securing the WebCenter Spaces Connection to the LDAP Identity Store**

To configure the LDAP server port for SSL, refer to the appropriate administration documentation for the LDAP server. For Oracle Internet Directory (OID), an SSL port is installed by default. To use this port for LDAP communication from WebCenter, the identity store should be configured for authentication with the appropriate authenticator. See [Chapter 24, "Configuring the Identity Store"](#page-412-0) for the steps to do this for the identity store.

**Note:** When entering the Provider Specific information, be sure to specify an SSL port and to check the SSL Enabled checkbox.

If the CA is unknown to the Oracle WebLogic server, complete the two additional steps described in the following subsections:

- [Section 27.7.1, "Exporting the OID Certificate Authority \(CA\)"](#page-591-0)
- [Section 27.7.2, "Setting Up the WebLogic Server"](#page-591-1)

For more information, see "Setting Up a One- Way SSL Connection" in the *Oracle Fusion Middleware Security Guide*.

# <span id="page-591-0"></span>**27.7.1 Exporting the OID Certificate Authority (CA)**

If the CA is unknown to the Oracle WebLogic server (the command prompts the user to enter the keystore password) you must use orapki to create a certificate. The following example shows how to use this command to create the certificate serverTrust.cert:

orapki wallet export -wallet CA -dn "CN=myCA" -cert oid\_server\_trust.cert

## <span id="page-591-1"></span>**27.7.2 Setting Up the WebLogic Server**

If the CA is unknown to the Oracle WebLogic server, use the utility keytool to import the Oracle Internet Directory's CA into the WebLogic trust store. The following example shows how to use keytool to import the file oid\_server\_trust.cert into the server trust store cacerts:

```
keytool -importcert -v -trustcacerts -alias oid_server_trust -file 
oid_server_trust.cer -keystore cacerts -storepass changeit
```
# **27.8 Securing the WebCenter Spaces Connection to Oracle Content Server with SSL**

For instructions on how to configure Oracle Content Server (OCS) for SSL, see [Section 11.2.1.2.3, "Configuring Secure Sockets Layer \(SSL\)."](#page-158-0) For instructions on adding a trusted certificate to the WebCenter Spaces trust store, see the section on importing the certificate into the trust store in [Section 27.1.2, "Configuring the Custom](#page-557-1)  [Identity and Java Trust Keystores."](#page-557-1)

# <span id="page-591-2"></span>**27.9 Securing the WebCenter Spaces Connection to IMAP and SMTP with SSL**

Before reconfiguring the mail server connection, you must first import the certificate into the trust store. Follow the steps below to put the certificate in the trust store and configure WebCenter Spaces to use the trust store.

To secure the WebCenter Spaces connection to IMAP and SMTP with SSL:

**1.** Open a browser and connect to your IMAP server with the following command:

https://*imapserver*:*ssl\_port*

For example:

https:mailserver.example:993

- **2.** Place your cursor on the page, right-click, and select **Properties**.
- **3.** Click **Certificate**.
- **4.** In the popup window, click the **Details** tab and click **Copy to File...**

Be sure to use the DER encoded binary  $(X.509)$  format and copy to a file.

**5.** Convert the .DER format certificate to . PEM format.

Use Firefox 3.0 or later to download the certificate directly to . PEM format, or for other browsers use the WebLogic Server der2pem tool to convert to PEM format. For more information about using the der2pem tool, see "der2pem" in the *Oracle Fusion Middleware Command Reference for Oracle WebLogic Server*. Note that WebLogic does not recognize any other format other than . PEM format.

**6.** Import the certificate into the cacerts in the JDK\_HOME using the following command:

```
keytool -import -alias imap_cer -file cert_file.cer -keystore cacerts 
-storepass changeit
```
Where *cert\_file* is the name of the certificate file you downloaded.

- **7.** Register the mail server connection as described in [Section 15.3, "Registering Mail](#page-247-0)  [Servers."](#page-247-0)
- **8.** Restart Webcenter Spaces.
- **9.** Log into WebCenter Spaces and provide your mail credentials.

# **27.10 Securing a Custom WebCenter Application's Connection to IMAP and SMTP with SSL**

To secure the connection to IMAP and SMTP with SSL for a custom WebCenter application:

- **1.** Follow the steps in [Section 27.9, "Securing the WebCenter Spaces Connection to](#page-591-2)  [IMAP and SMTP with SSL"](#page-591-2) up to and including step 7.
- **2.** Add the following property to the truststore:

```
-Djavax.net.ssl.trustStore=C:\jive\mailtool\jssecacerts
-Djavax.net.ssl.trustStorePassword=changeit
```
#### For example:

set JAVA\_PROPERTIES=-Dplatform.home=%WL\_HOME% -Dwls.home=%WLS\_HOME% -Dweblogic.home=%WLS\_HOME% -Djavax.net.ssl.trustStore=C:\jive\mailtool\jssecacerts -Djavax.net.ssl.trustStorePassword=changeit

- **3.** Restart the custom WebCenter application.
- **4.** Log into the application and provide your mail credentials.

# **27.11 Securing the WebCenter Spaces Connection to Oracle SES with SSL**

Before registering the SES connection, you must first import the certificate into the trust store. Follow the steps below to put the certificate in the trust store and register the Oracle Secure Enterprise Search (SES) connection.

To download the certificate of the HTTPS URL and save it:

**1.** Use your browser to navigate to the Web Services URL that Oracle Secure Enterprise Search exposes to enable search requests at:

http://*host*:*port*/search/query/OracleSearch

For example:

https://example.com:7777/search/query/OracleSearch

- **2.** Place your cursor on the page, right-click with your mouse, and select **Properties**.
- **3.** Click **Certificate**.

**4.** In the popup window, open the Details tab, and click **Copy to File...**

Use **DER encoded binary(X.509)** format and copy the certificate to a file.

**5.** Convert the .DER format certificate to .PEM format.

Use Firefox 3.0 or later to download the certificate directly to . PEM format, or for other browsers use the WebLogic Server der2pem tool to convert to PEM format. For more information about using the der2pem tool, see "der2pem" in the *Oracle Fusion Middleware Command Reference for Oracle WebLogic Server*. Note that WebLogic does not recognize any other format other than . PEM format.

**6.** Import the certificate into DemoTrustKeyStore.jks or cacerts in the JDK\_HOME using one of the following commands:

keytool -import -alias ses\_cer -file *cert\_file*.cer -keystore cacerts -storepass changeit

where *cert\_file* is the name of the certificate file you downloaded.

- **7.** Register the SES connection as described in [Section 18.3.1, "Registering Oracle SES](#page-289-0)  [Services."](#page-289-0)
- **8.** Restart WebCenter Spaces.

# **27.12 Securing the WebCenter Spaces Connection to OWLCS with SSL**

To secure the WebCenter Spaces connection to Oracle WebLogic Communication Services (OWLCS) with SSL, follow the steps below to import the certificate into the trust store, and point WebCenter Spaces to use the trust store. Note that securing the WebCenter Spaces connection to OWLCS with SSL is optional since OWLCS can be configured with confidentiality using WS-Security. See [Section 28.4, "Securing Oracle](#page-665-0)  [WebLogic Communication Services \(OWLCS\) with WS-Security."](#page-665-0)

Before registering the OWLCS connection, you must first import the certificate into the trust store. Follow the steps below to put the certificate in the trust store:

- **1.** Open your browser and go to the OWLCS server (for example, https://example.com:port/PresenceConsumerService/services/Pre senceConsumer)
- **2.** Place your cursor on the page, right-click, and select **Properties**.
- **3.** Click **Certificate**.
- **4.** In the popup window, open the **Details** tab and click **Copy to File...**

Use Firefox 3.0 or later to download the certificate directly to . PEM format, or for other browsers use the WebLogic Server der2pem tool to convert to PEM format. For more information about using the der2pem tool, see "der2pem" in the *Oracle Fusion Middleware Command Reference for Oracle WebLogic Server*. Note that WebLogic does not recognize any other format other than . PEM format.

**5.** Import the certificate into the cacerts using the following keytool command:

keytool -import -alias owlcs\_cer -file *cert\_file*.cer -keystore cacerts -storepass changeit

where *cert\_file* is the name of the certificate file you downloaded.

**6.** Locate the cacerts file used by the OWLCS server in the OWLCS installation, and also update the OWLCS referenced cacerts file with this certificate:

```
keytool -import -alias owlcs_cer -file cert_file.cer -keystore cacerts
```
-storepass changeit

- **7.** Register the Oracle WebLogic Communication Services connection as described in [Section 14.3, "Registering Instant Messaging and Presence Servers."](#page-232-0)
- **8.** Restart the WebCenter Spaces server.

# **27.13 Securing the WebCenter Spaces Connection to Microsoft Live Communication Server and Office Communication Server with SSL**

To secure the WebCenter Spaces connection to Microsoft Live Communication Server (LCS) or Office Communication Server 2007 (OCS) with SSL, follow the steps below to import the certificate into the trust store, and point WebCenter Spaces to use the trust store. Note that securing the WebCenter Spaces connection to Microsoft Live Communication Server or Office Communication Server with SSL is optional since they can be configured with confidentiality using WS-Security.

Before registering the LCS or OCS connection, you must first import the certificate into the trust store. Follow the steps below to put the certificate in the trust store:

- **1.** Open your browser and go to the communication server (for example, https://example.com/RTC)
- **2.** Place your cursor on the page, right-click, and select **Properties**.
- **3.** Click **Certificate**.
- **4.** In the popup window, open the **Details** tab and click **Copy to File...**

Use Firefox 3.0 or later to download the certificate directly to . PEM format, or for other browsers use the WebLogic Server der2pem tool to convert to PEM format. For more information about using the der2pem tool, see "der2pem" in the *Oracle Fusion Middleware Command Reference for Oracle WebLogic Server*. Note that WebLogic does not recognize any other format other than . PEM format.

**5.** Import the certificate into the cacerts using the following keytool command:

keytool -import -alias lcs\_cer -file *cert\_file*.cer -keystore cacerts -storepass changeit

where *cert\_file* is the name of the certificate file you downloaded.

**6.** Locate the cacerts file used by the communication server in the installation, and also update the communication server referenced cacerts file with this certificate:

keytool -import -alias lcs\_cer -file *cert\_file*.cer -keystore cacerts -storepass changeit

- **7.** Register the communication server connection as described in [Section 14.3,](#page-232-0)  ["Registering Instant Messaging and Presence Servers."](#page-232-0)
- **8.** Restart the WebCenter Spaces server.

# **27.14 Securing the WebCenter Spaces Connection to an External BPEL Server with SSL**

This section describes how to secure the WebCenter Spaces connection to a BPEL server when the BPEL server resides in an external SOA domain.

**Note:** When SOA is installed in an external domain, the Identity Asserter and Authenticator should be configured exactly as for WebCenter. For more information on configuring the Identity Asserter and Authenticator for an external LDAP identity store, see [Section 24.1, "Reassociating the Identity Store with an External LDAP."](#page-413-0)

To secure the WebCenter Spaces connection to an external BPEL server with SSL:

- **1.** Copy the public certificate (webcenter\_wls.cer) from WebCenter into the SOA domain.
- **2.** Go to *JDK\_HOME*/bin/ and open a command prompt.
- **3.** Generate a custom keystore on the SOA domain naming the keystore soa\_server1.jks, and the alias soa\_server1 using the following keytool command:

keytool -genkeypair -keyalg RSA -dname *dname* -alias soa\_soa\_server1 -keypass *key\_pass* -keystore soa\_server1.jks -storepass *keystore\_password* -validity *days\_valid*

## Where:

- dname is the DN (distinguished name) to use (for example, cn=customidentity,dc=example,dc=com)
- *key\_pass* is the password for the new public key, (for example, welcome1)
- *keystore\_password* is the keystore password, (for example, welcome1)
- *days\_valid* is the number of days for which the key password is valid (for example, 360).
- **4.** Export the certificate from soa\_wls.jks using the following command:

```
keytool -exportcert -v -alias soa_server1 -keystore soa_server1.jks 
-storepass keystore_password -rfc -file soa_server1.cer
```
Where:

- *keystore\_password* is the keystore password, (for example, welcome1)
- **5.** Log in to the WebLogic Server Administration Console on the SOA domain.

For information on logging into the WebLogic Server Administration Console, see [Section 1.12.2, "Oracle WebLogic Server Administration Console."](#page-58-0)

**6.** In the Navigation pane, expand **Environment** and click **Servers**.

The Summary of Servers pane displays (see [Figure 27–29\)](#page-596-0).

<span id="page-596-0"></span>*Figure 27–29 Summary of Servers Pane*

| <b>Summary of Servers</b>                                                                                                    |                    |                                         |                |                |                  |                                     |  |  |
|----------------------------------------------------------------------------------------------------|--------------------|-----------------------------------------|----------------|----------------|------------------|-------------------------------------|--|--|
| Configuration                                                                                                    | Control            |                                         |                |                |                  |                                     |  |  |
| A server is an instance of WebLogic Server that runs in its own Java Virtual Machine (JVM) and has its own configuration.<br>This page summarizes each server that has been configured in the current WebLogic Server domain. |                    |                                         |                |                |                  |                                     |  |  |
| 5                                                                                                    |                    |                                         |                |                |                  |                                     |  |  |
| Customize this table                                                                                                    |                    | Servers (Filtered - More Columns Exist) |                |                |                  |                                     |  |  |
| Clone<br>New                                                                                                    | Delete             |                                         |                |                |                  | Showing 1 to 2 of 2 Previous   Next |  |  |
| Name $\otimes$                                                                                                    |                    | <b>Cluster</b>                          | <b>Machine</b> | <b>State</b>   | <b>Health</b>    | <b>Listen Port</b>                  |  |  |
|                                                                                                    | AdminServer(admin) |                                         |                | <b>RUNNING</b> | ื้∞к             | 7001                                |  |  |
| soa_server1                                                                                                    |                    |                                         | LocalMachine   | <b>RUNNING</b> | $\mathscr{A}$ ok | 8001                                |  |  |
| Delete<br>Clone<br>Showing 1 to 2 of 2 Previous   Next<br>New.                                                                                                    |                    |                                         |                |                |                  |                                     |  |  |

**7.** From the Configuration tab, click soa\_server1 in the list of servers.

The Settings page for soa\_server1 displays (see [Figure 27–30\)](#page-597-0).

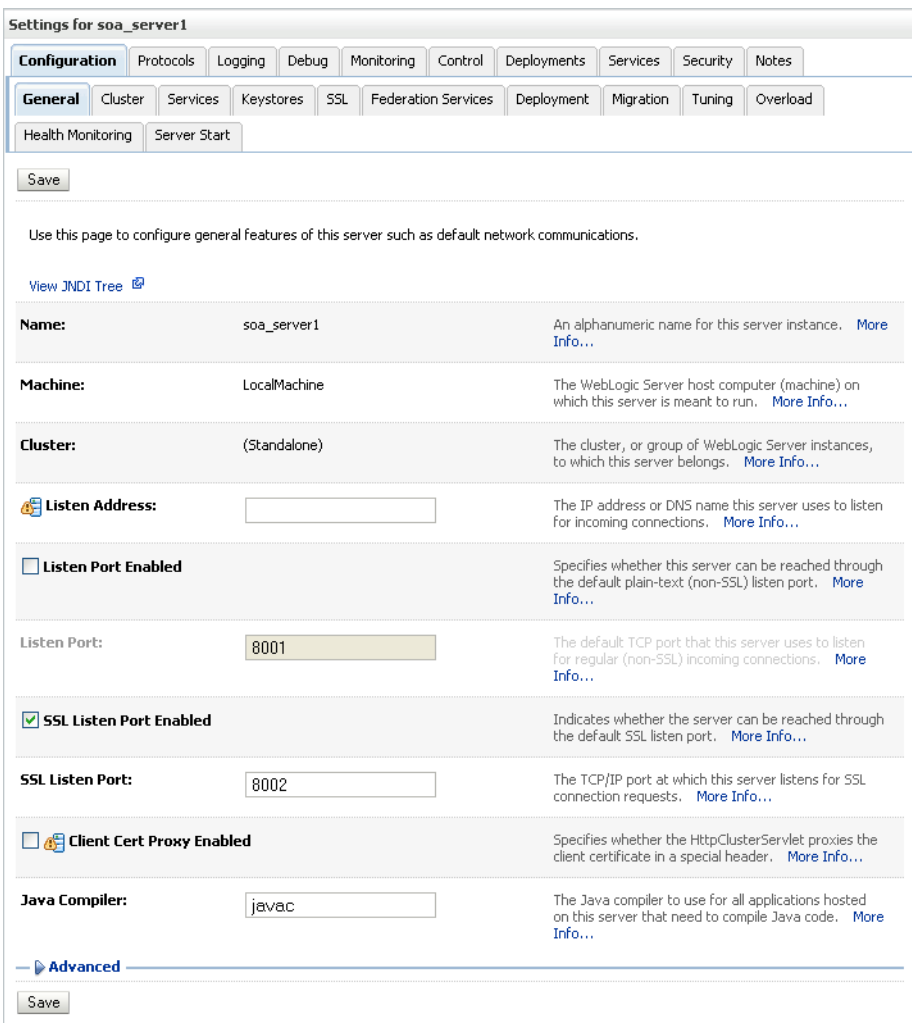

<span id="page-597-0"></span>*Figure 27–30 Settings Page for soa\_server1*

**8.** Open the Keystores tab.

The Keystore settings for soa\_server1 displays (see [Figure 27–31](#page-598-0)).

| Configuration                                                                                                    | Protocols                | Logging                                                 | Debua | Monitoring                                | Control                    | Deployments | Services                                 | Security | <b>Notes</b>                                                                                                 |      |
|----------------------------------------------------------------------------------------------------|--------------------------|---------------------------------------------------------|-------|-------------------------------------------|----------------------------|-------------|------------------------------------------|----------|----------------------------------------------------------------------------------------------------|------|
| Cluster<br>General<br>Health Monitoring                                                                                                    | Services<br>Server Start | <b>Keystores</b>                                        |       | SSL                                       | <b>Federation Services</b> | Deployment  | Migration                                | Tuning   | Overload                                                                                                    |      |
| Save<br>Keystores ensure the secure storage and management of private keys and trusted certificate authorities (CAs). This page lets you view |                          |                                                         |       |                                           |                            |             |                                          |          |                                                                                                    |      |
| and define various keystore configurations. These settings help you to manage the security of message transmissions,<br>Keystores:            |                          |                                                         |       | Custom Identity and Java Standard Trust v |                            |             |                                          |          | Which configuration rules should be used for finding<br>the server's identity and trust keystores? More Info |      |
| — Identity<br><b>Custom Identity</b><br>Keystore:                                                                                             |                          | /path/soa_server1.jks                                   |       |                                           |                            | Info        |                                          |          | The path and file name of the identity keystore. More                                                        |      |
| <b>Custom Identity</b><br>Keystore Type:                                                                                                    | JKS                      |                                                         |       |                                           |                            | Info        |                                          |          | The type of the keystore, Generally, this is JKS,                                                            | More |
| <b>Custom Identity</b><br>Keystore<br>Passohrase:                                                                                             |                          |                                                         |       |                                           |                            |             | The encrypted custom identity keystore's |          | passphrase. If empty or null, then the keystore will<br>be opened without a passphrase. More Info            |      |
| <b>Confirm Custom</b><br><b>Identity Keystore</b><br>Passphrase:                                                                              |                          |                                                         |       |                                           |                            |             |                                          |          |                                                                                                    |      |
| — Trust                                                                                                    |                          |                                                         |       |                                           |                            |             |                                          |          |                                                                                                    |      |
| Java Standard<br><b>Trust Keystore:</b>                                                                                                    |                          | /path/idk160 14 R27.6.5-32<br>/jre/lib/security/cacerts |       |                                           |                            | Info        |                                          |          | The path and file name of the trust keystore. More                                                           |      |
| Java Standard<br><b>Trust Keystore</b><br>Type:                                                                                               | iks                      |                                                         |       |                                           |                            | Info        |                                          |          | The type of the keystore. Generally, this is JKS. More                                                       |      |
| Java Standard<br><b>Trust Keystore</b><br>Passphrase:                                                                                         |                          |                                                         |       |                                           |                            |             | created. More Info                       |          | The password for the Java Standard Trust keystore.<br>This password is defined when the keystore is          |      |
| Confirm Java<br><b>Standard Trust</b><br>Keystore<br>Passphrase:                                                                              |                          |                                                         |       |                                           |                            |             |                                          |          |                                                                                                    |      |

<span id="page-598-0"></span>*Figure 27–31 Keystore Settings for soa\_server1*

- **9.** For **Keystores**, select Custom Identity and Java Standard Trust.
- **10.** Specify the path and filename of keystore (soa\_server1.jks) created above.
- **11.** Go to the directory containing the java standard trust (cacerts file) specified in the **Java Standard Trust Keystores** field and import the SOA and WebCenter public certificates into this file so they may be trusted by the server:

keytool -importcert -trustcacerts -alias webcenter\_wls -file webcenter\_wls.cer -keystore cacerts -storepass *keystore\_password*

keytool -importcert -trustcacerts -alias soa\_server1 -file soa\_server1.cer -keystore cacerts -storepass *keystore\_password*

Where:

■ *keystore\_password* is the keystore password, (for example, welcome1)

Say yes when prompted to trust the certificate.

**12.** From the WLS Administration Console on the SOA domain, open the SSL tab.

The SSL settings for soa\_server1 display (see [Figure 27–32\)](#page-599-0).

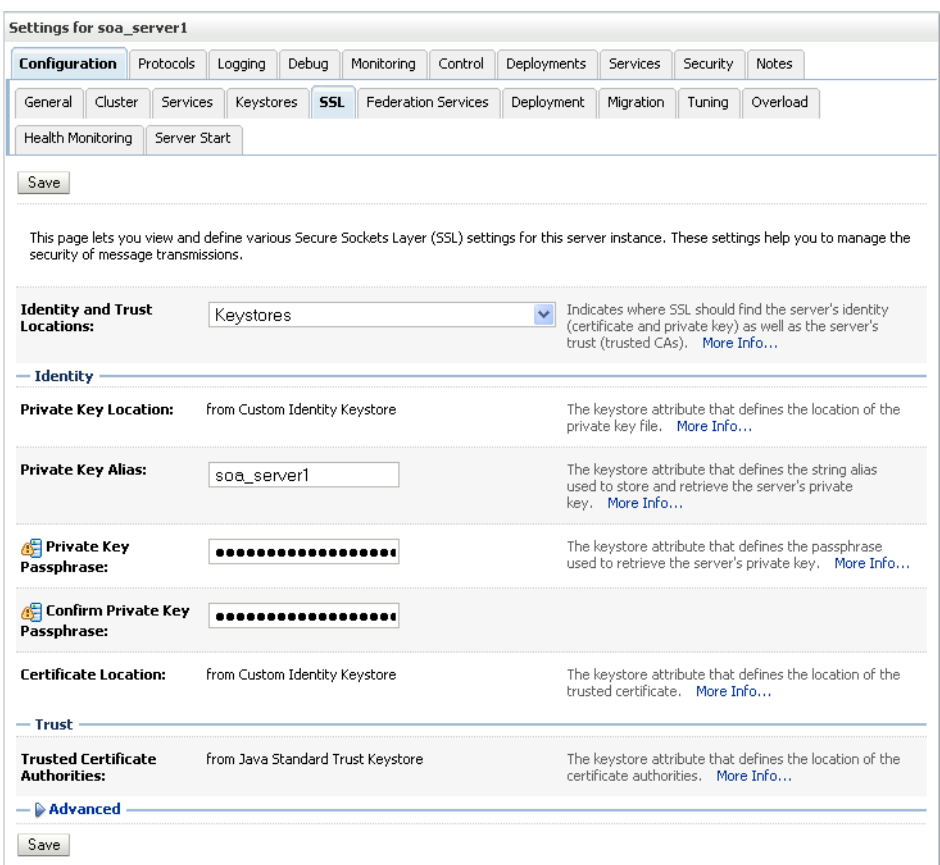

<span id="page-599-0"></span>*Figure 27–32 SSL Settings for soa\_server1*

- **13.** Specify soa\_server1 as the **Private Key Alias**.
- **14.** Enter and confirm the password for the private key (for example, welcome1) and click **Save**.
- **15.** Open the General tab.

The General settings for soa\_server1 display (see [Figure 27–33\)](#page-600-0).

| Configuration                    |                            | Protocols                 | Logging   | Debug | Monitoring | Control             | Deployments                                                                                               | Services                                                                                        | Security | <b>Notes</b>                                                                                                |  |
|----------------------------------|----------------------------|---------------------------|-----------|-------|------------|---------------------|----------------------------------------------------------------------------------------------------|-------------------------------------------------------------------------------------------------|----------|----------------------------------------------------------------------------------------------------|--|
| General                          | Cluster                    | Services                  | Keystores |       | SSL        | Federation Services | Deployment                                                                                                | Migration                                                                                       | Tuning   | Overload                                                                                                    |  |
| Health Monitoring                | Server Start               |                           |           |       |            |                     |                                                                                                    |                                                                                                 |          |                                                                                                    |  |
| Save                             |                            |                           |           |       |            |                     |                                                                                                    |                                                                                                 |          |                                                                                                    |  |
|                                  |                            |                           |           |       |            |                     | Use this page to configure general features of this server such as default network communications.        |                                                                                                 |          |                                                                                                    |  |
| View JNDI Tree <sup>@</sup>      |                            |                           |           |       |            |                     |                                                                                                    |                                                                                                 |          |                                                                                                    |  |
| Name:                            | soa_server1                |                           |           |       |            |                     | Info                                                                                                    |                                                                                                 |          | An alphanumeric name for this server instance. More                                                         |  |
| Machine:                         | LocalMachine               |                           |           |       |            |                     |                                                                                                    |                                                                                                 |          | The WebLogic Server host computer (machine) on<br>which this server is meant to run. More Info              |  |
| <b>Cluster:</b>                  | (Standalone)               |                           |           |       |            |                     |                                                                                                    | The cluster, or group of WebLogic Server instances,<br>to which this server belongs.  More Info |          |                                                                                                    |  |
| Listen Address:                  |                            |                           |           |       |            |                     |                                                                                                    | The IP address or DNS name this server uses to listen<br>for incoming connections.  More Info   |          |                                                                                                    |  |
|                                  | <b>Listen Port Enabled</b> |                           |           |       |            |                     | Info                                                                                                    |                                                                                                 |          | Specifies whether this server can be reached through<br>the default plain-text (non-SSL) listen port. More  |  |
| Listen Port:                     |                            |                           | 8001      |       |            |                     | Info                                                                                                    |                                                                                                 |          | The default TCP port that this server uses to listen<br>for regular (non-SSL) incoming connections. More    |  |
|                                  |                            | ■ SSL Listen Port Enabled |           |       |            |                     |                                                                                                    | the default SSL listen port. More Info                                                          |          | Indicates whether the server can be reached through                                                         |  |
| <b>SSL Listen Port:</b>          |                            |                           | 8002      |       |            |                     | The TCP/IP port at which this server listens for SSL<br>connection requests. More Info                    |                                                                                                 |          |                                                                                                    |  |
| <b>Client Cert Proxy Enabled</b> |                            |                           |           |       |            |                     | Specifies whether the HttpClusterServlet proxies the<br>client certificate in a special header. More Info |                                                                                                 |          |                                                                                                    |  |
|                                  | Java Compiler:<br>iavac    |                           |           |       |            |                     | Info                                                                                                    |                                                                                                 |          | The Java compiler to use for all applications hosted<br>on this server that need to compile Java code. More |  |
| Advanced                         |                            |                           |           |       |            |                     |                                                                                                    |                                                                                                 |          |                                                                                                    |  |

<span id="page-600-0"></span>*Figure 27–33 General Settings for soa\_server1*

- **16.** Make sure that **Listen Port Enabled** is not selected.
- **17.** Select **SSL Listen Port Enabled**, specify the **SSL Listen Port**, and click **Save**.
- **18.** Open the Control tab, and then open the Start/Stop sub-tab.

The Start/Stop settings for soa\_server1 display (see [Figure 27–34\)](#page-601-0).

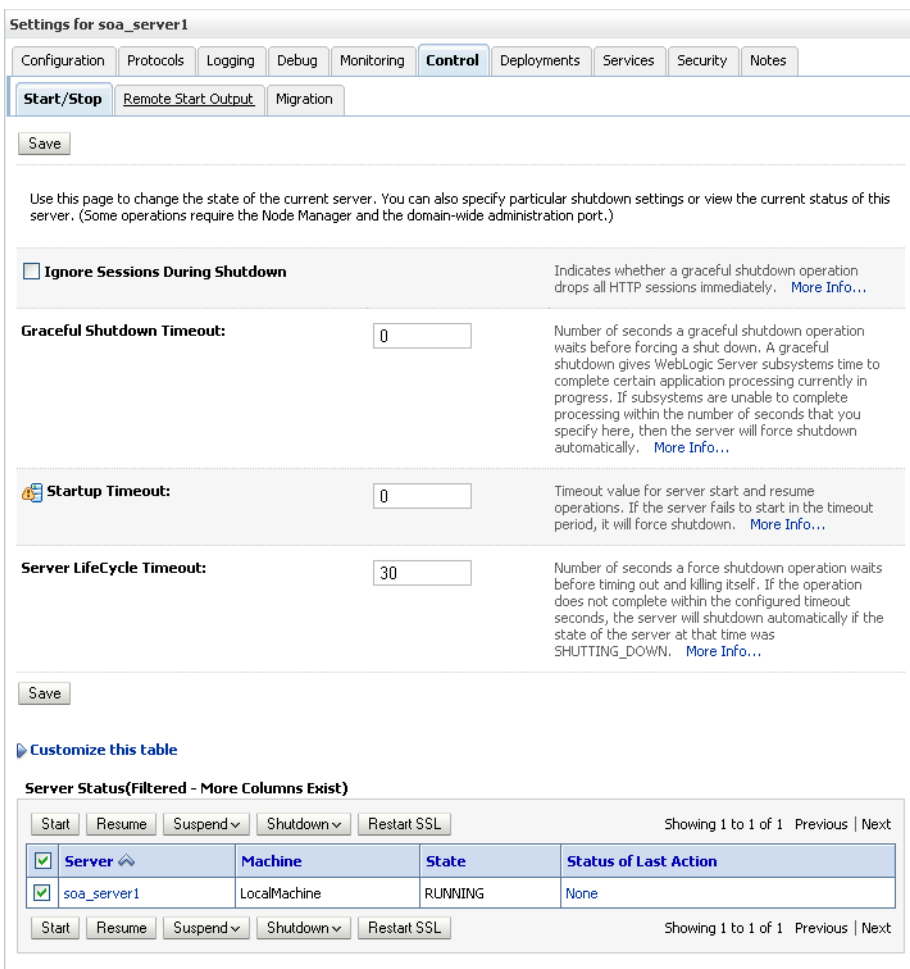

<span id="page-601-0"></span>*Figure 27–34 Start/Stop Settings for soa\_server1*

- **19.** Select soa\_server1 from the list of servers, and click **Restart SSL**.
- **20.** Restart the soa\_server1 Managed Server on the SOA domain.
- **21.** From the WebCenter domain, import the soa\_server1.cer certificate as a trusted certificate to the server trust store (cacerts) using the following keytool commands:

keytool -importcert -trustcacerts -alias soa\_server1 -file soa\_server1.cer -keystore cacerts -storepass changeit

Say yes when prompted to trust the certificate.

- **22.** Add the Worklist connection on the WebCenter domain as described in [Section 20.3.2, "Registering Worklist Connections"](#page-353-0) specifying the host:ssl\_port settings for soa\_server1 when defining the BPEL URL.
- **23.** Restart the WLS\_Spaces Managed Server.

# **Configuring WS-Security for WebCenter Applications and Components**

This chapter describes how to set up WS-Security for WebCenter applications (including WebCenter Spaces and custom WebCenter applications) and related services and components based on your topology. This section covers the following configurations:

- a simple topology, with the WebCenter application and all components sharing the same domain,
- a typical topology, with the WebCenter application and components divided across two domains, and
- a complex topology, with the WebCenter application and components divided across multiple domains.

Within these three topologies, configuration is described for the WebCenter application (WebCenter Spaces, for example), Oracle WebCenter Discussions, the Worklist service, and WSRP producers. These configurations and the steps for securing OWLCS and applications consuming WebCenter Spaces APIs are covered in the following sections:

- [Section 28.1, "Configuring WS-Security for a Simple Topology"](#page-602-0)
- [Section 28.2, "Configuring WS-Security for a Typical Topology"](#page-615-0)
- [Section 28.3, "Configuring WS-Security for a Complex Topology"](#page-632-0)
- Section 28.4, "Securing Oracle WebLogic Communication Services (OWLCS) with [WS-Security"](#page-665-1)
- Section 28.5, "Securing WebCenter Spaces for Applications Consuming Spaces [Client APIs with WS-Security"](#page-667-0)

## **Audience**

The content of this chapter is intended for Fusion Middleware administrators (users granted the Admin role through the Oracle WebLogic Server Administration Console). Users with the Monitor or Operator roles can view security information but cannot make changes. See also, [Section 1.8, "Understanding Administrative Operations, Roles,](#page-54-0)  [and Tools."](#page-54-0)

# <span id="page-602-0"></span>**28.1 Configuring WS-Security for a Simple Topology**

This section describes how to configure WS-Security for a topology where the WebCenter application, the BPEL server, and WSRP producers share the same domain [\(Figure 28–1](#page-603-0)).

<span id="page-603-0"></span>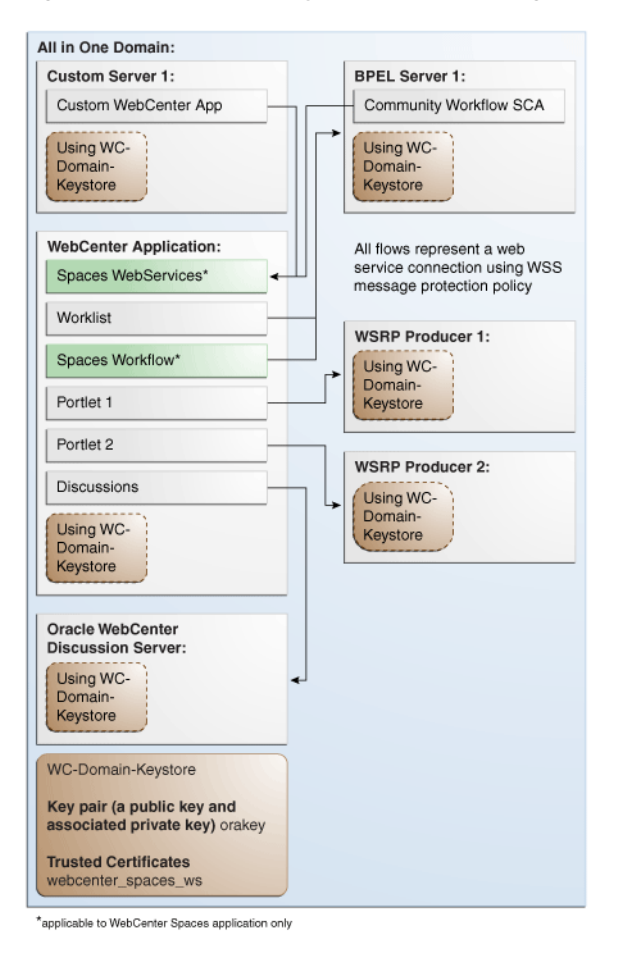

*Figure 28–1 WS-Security for a Simple Configuration*

The steps to configure WS-Security for a simple single-domain WebCenter topology are described in the following sections:

- [Section 28.1.1, "Setting Up the WebCenter Domain Keystore"](#page-603-1)
- [Section 28.1.2, "Configuring the Discussions Server for a Simple Topology"](#page-610-0)
- [Section 28.1.3, "Configuring the BPEL Server for a Simple Topology"](#page-613-0)
- [Section 28.1.4, "Command Summary for a Simple Topology"](#page-614-0)

## <span id="page-603-1"></span>**28.1.1 Setting Up the WebCenter Domain Keystore**

The security credentials of the WebCenter application, discussions server, BPEL server, and WSRP producers can be retrieved and managed using a Java Keystore (JKS). A keystore is a file that provides information about available public and private keys. Keys are used for a variety of purposes, including authentication and data integrity. User certificates and the trust points needed to validate the certificates of peers are also stored securely in the wallet or keystore. See the *Oracle Fusion Middleware Security and Administrator's Guide for Web Services* for information about JKS.

This section contains the following subsections:

- [Section 28.1.1.1, "Creating the WebCenter Domain Keystore"](#page-604-0)
- [Section 28.1.1.2, "Configuring the Keystore with WLST"](#page-605-0)
- [Section 28.1.1.3, "Configuring the Keystore Using Fusion Middleware Control"](#page-606-0)
- Section 28.1.1.4, "Unconfiguring a Keystore Provider Using Fusion Middleware [Control"](#page-608-0)

## <span id="page-604-0"></span>**28.1.1.1 Creating the WebCenter Domain Keystore**

This section describes how to create a keystore and keys using a Java Keystore (JKS). JKS is the proprietary keystore format defined by Sun Microsystems. To create and manage the keys and certificates in the JKS, use the keytool utility that is distributed with the Java JDK 6.

To create the WebCenter domain keystore:

- **1.** Go to *JDK\_HOME*/jdk/bin and open a command prompt.
- **2.** Using keytool, generate a key pair:

keytool -genkeypair -keyalg RSA -dname "*consumer\_dname*" -alias orakey -keypass *key\_password* -keystore *keystore* -storepass *keystore\_password* -validity *days\_valid*

#### Where:

- consumer\_dname is the name of the consumer (for example, cn=spaces,dc=example,dc=com)
- *key\_password* is the password for the new public key, (for example, welcome1)
- *keystore* is the keystore name, (for example, webcenter.jks)
- *keystore\_password* is the keystore password, (for example, welcome1)
- days\_valid is the number of days for which the key password is valid (for example, 1064).

#### *Example 28–1 Generating the Keypair*

keytool -genkeypair -keyalg RSA -dname "cn=spaces,dc=example,dc=com" -alias orakey -keypass welcome1 -keystore webcenter.jks -storepass welcome1 -validity 1064

**Note:** You must use the -keyalg parameter and specify RSA as its value as shown above as the default algorithm (DSA) used by keytool for generating the key is incompatible with Oracle WebServices Security Manager requirements.

**3.** Export the certificate containing the public key:

```
keytool -exportcert -v -alias orakey -keystore keystore -storepass 
keystore_password -rfc -file orakey.cer
```
#### Where:

- *keystore* is the keystore name, (for example, webcenter.jks)
- *keystore\_password* is the keystore password, (for example, welcome1)

#### *Example 28–2 Exporting the Certificate Containing the Public Key*

keytool -exportcert -v -alias orakey -keystore webcenter.jks -storepass welcome1 -rfc -file orakey.cer

**4.** Import the certificate with the alias webcenter\_spaces\_ws (choose **Yes** when prompted whether to overwrite the existing certificate with the alias orakey):

```
keytool -importcert -alias webcenter_spaces_ws -file orakey.cer
 -keystore webcenter.jks -storepass keystore_password
```
Where:

■ *keystore\_password* is the keystore password

#### *Example 28–3 Importing the Certificate*

keytool -importcert -alias webcenter\_spaces\_ws -file orakey.cer -keystore webcenter.jks -storepass welcome1

**5.** Continue by configuring the keystore using either WLST as described in [Section 28.1.1.2, "Configuring the Keystore with WLST,"](#page-605-0) or using Fusion Middleware Control as described in [Section 28.1.1.3, "Configuring the Keystore](#page-606-0)  [Using Fusion Middleware Control."](#page-606-0)

[Table 28–1](#page-605-1) shows the keystore contents you should wind up with after creating and configuring the keystore.

*Table 28–1 WebCenter Domain Keystore Contents for a Simple Topology*

<span id="page-605-1"></span>

| <b>Key Alias</b>       | <b>Description</b>                                                                                                    |
|------------------------|----------------------------------------------------------------------------------------------------|
| orakey                 | Key pair used to sign and encrypt outbound messages from<br>WebCenter Spaces. This key is used by both OWSM (Portlets<br>and Worklist) and Discussions.                                                                                                    |
| webcenter spaces<br>WS | Certificate containing the public key for the orakey private key<br>used in the WebCenter domain. The certificate is used to encrypt<br>outbound WebService messages from the Workflow application<br>on BPEL Server1 in the WebCenter domain, to the WebService<br>APIs on WebCenter domain. |

#### <span id="page-605-0"></span>**28.1.1.2 Configuring the Keystore with WLST**

After creating the keystore, configure the keystore service and update the credential store so that OWSM can read the keystore and keys correctly.

To configure the credential store:

- **1.** Go to the *<DOMAIN\_HOME>*/config/fmwconfig directory, and open the file jps-config.xml in an editor.
- **2.** Locate the <serviceInstance node for the keystore.provider Provider
- **3.** Ensure that the webcenter.jks keystore file is copied to the *<DOMAIN\_HOME>*/config/fmwconfig directory, and then specify the location as ./webcenter.jks.
- **4.** Use the following WLST commands to update the credential store:

```
createCred(map="oracle.wsm.security", key="keystore-csf-key", user="owsm", 
password=keystore_password, desc="Keystore key")
createCred(map="oracle.wsm.security", key="enc-csf-key", user="orakey", 
password=private_key_password, desc="Encryption key")
createCred(map="oracle.wsm.security", key="sign-csf-key", user="orakey", 
password=private_key_password, desc="Signing key")
```
Where:

- *keystore\_password* is the keystore password specified in step 2 of [Section 28.1.1.1, "Creating the WebCenter Domain Keystore,"](#page-604-0) (for example, welcome1)
- *private\_key\_password* is the private key password specified in step 2 of [Section 28.1.1.1, "Creating the WebCenter Domain Keystore,"](#page-604-0) (for example, welcome1)

#### *Example 28–4 Updating the Credential Store*

```
createCred(map="oracle.wsm.security", key="keystore-csf-key", user="owsm", 
password="welcome1", desc="Keystore key")
createCred(map="oracle.wsm.security", key="enc-csf-key", user="orakey", 
password="welcome1", desc="Encryption key")
createCred(map="oracle.wsm.security", key="sign-csf-key", user="orakey", 
password="welcome1", desc="Signing key")
```
**5.** Restart all servers.

## <span id="page-606-0"></span>**28.1.1.3 Configuring the Keystore Using Fusion Middleware Control**

If a keystore provider is already configured, you must first unconfigure the existing keystore provider as described in [Section 28.1.1.4, "Unconfiguring a Keystore Provider](#page-608-0)  [Using Fusion Middleware Control."](#page-608-0) Otherwise, continue with the steps below.

To configure the keystore provider:

- **1.** Ensure that the webcenter.jks keystore file is copied to the *<DOMAIN\_HOME>*/config/fmwconfig directory, and then specify the location as ./webcenter.jks.
- **2.** Open Fusion Middleware Control and log in to the WebCenter domain.

For information on logging in to Fusion Middleware Control, see [Section 6,](#page-86-0)  ["Starting Enterprise Manager Fusion Middleware Control."](#page-86-0)

- **3.** In the Navigation pane, expand the WebLogic Domain node and click the WebCenter domain (webcenter by default).
- **4.** From the WebLogic Domain menu, select **Security -> Security Provider Configuration**.

The Security Provider Configuration page displays (see [Figure 28–2](#page-607-0)).

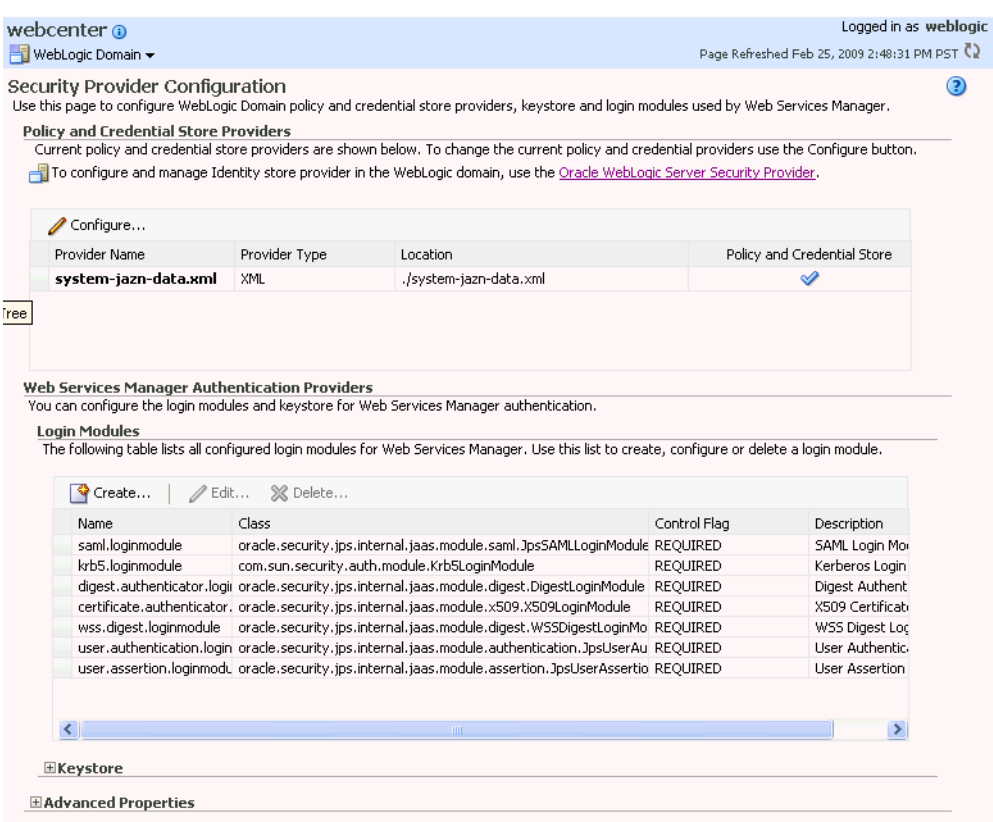

<span id="page-607-0"></span>*Figure 28–2 Security Provider Configuration Page*

- **5.** Expand the Keystore section on the Security Provider Configuration page.
- **6.** Click **Configure**.

The Keystore Configuration page displays (see [Figure 28–3\)](#page-607-1).

<span id="page-607-1"></span>*Figure 28–3 Keystore Configuration Page*

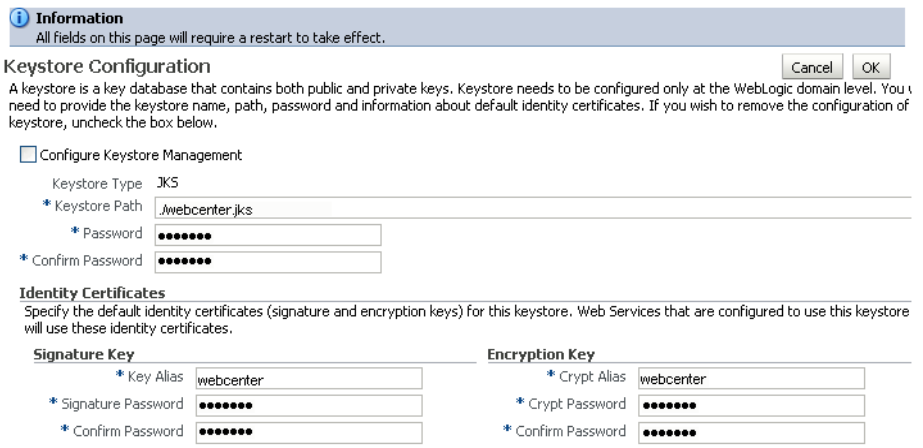

**7.** Check **Configure Keystore Management** and use the following settings to specify the location of the keystore that contains the certificate and private key, and the signature key and encryption key aliases:

- **Keystore Path**: ./webcenter.jks
- Password: Enter and confirm the password for the keystore.
- **Key Alias**: orakey
- **Signature Password:** Enter and confirm the password for the signature key.
- **Crypt Alias**: orakey
- Crypt Password: Enter and confirm the password for the encryption key.
- **8.** Click **OK** to save your settings.
- **9.** Restart the Administration server for the domain.

## <span id="page-608-0"></span>**28.1.1.4 Unconfiguring a Keystore Provider Using Fusion Middleware Control**

If a keystore provider is already configured, you must unconfigure the existing keystore provider before configuring a new provider. If a keystore provider is not already configured, ignore this section and continue with the steps to configure the keystore in [Section 28.1.1.3, "Configuring the Keystore Using Fusion Middleware](#page-606-0)  [Control."](#page-606-0)

To unconfigure a keystore provider using Fusion Middleware Control:

**1.** Open Fusion Middleware Control and log in to the target domain.

For information on logging in to Fusion Middleware Control, see [Section 6,](#page-86-0)  ["Starting Enterprise Manager Fusion Middleware Control."](#page-86-0)

**2.** From the WebLogic Domain menu, select **Security -> Security Provider Configuration**.

The Security Provider Configuration page displays (see [Figure 28–4](#page-609-0)).

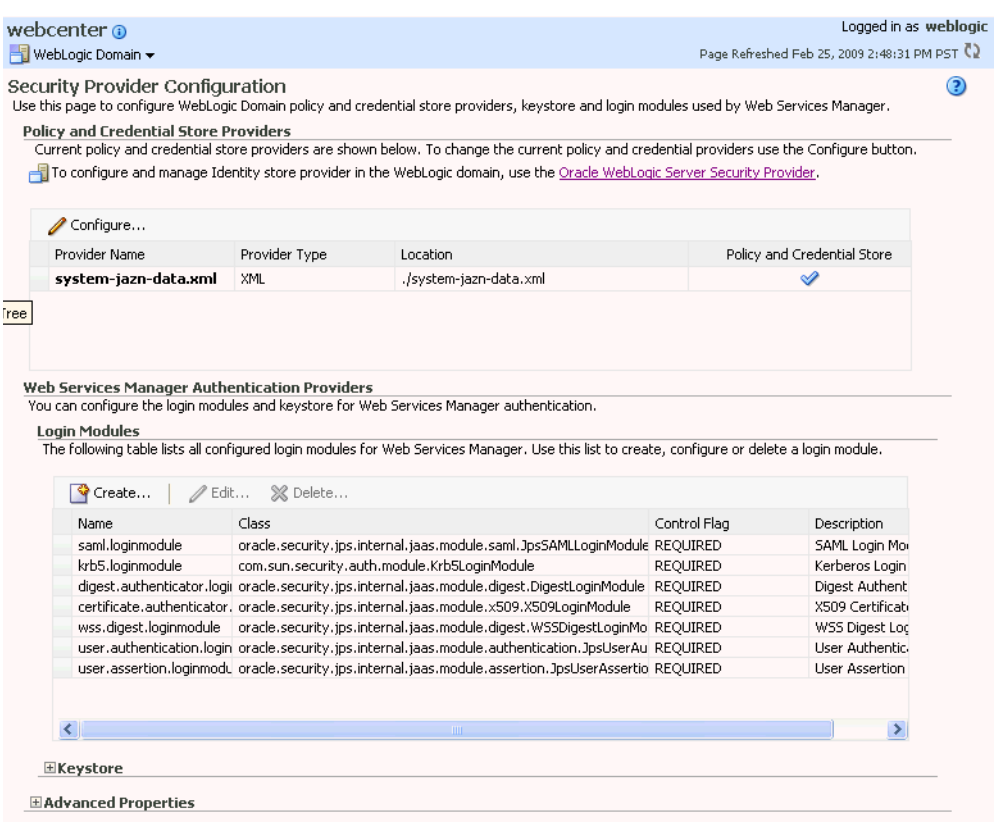

<span id="page-609-0"></span>*Figure 28–4 Security Provider Configuration Page*

- **3.** Expand the Keystore section on the Security Provider Configuration page.
- **4.** Click **Configure**.

The Keystore Configuration page displays (see [Figure 28–5\)](#page-609-1).

<span id="page-609-1"></span>*Figure 28–5 Keystore Configuration Page*

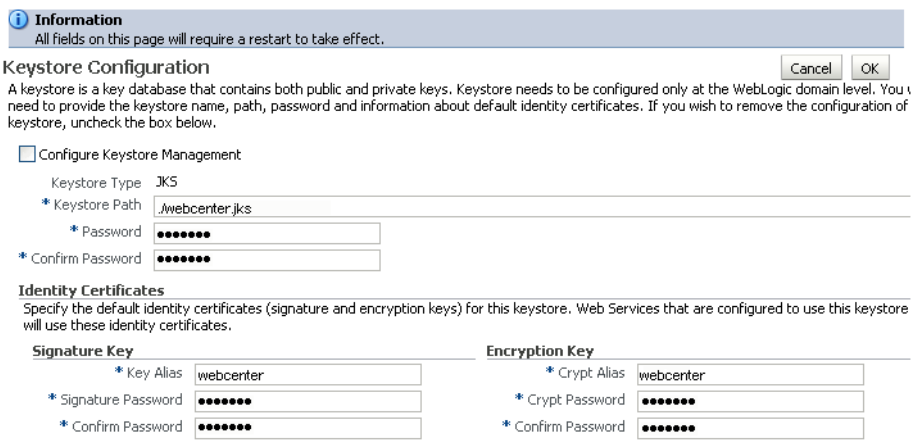

- **5.** Uncheck **Configure Keystore Management**.
- **6.** Click **OK**.

## <span id="page-610-0"></span>**28.1.2 Configuring the Discussions Server for a Simple Topology**

To use the Oracle WebCenter Discussions with WebCenter Spaces or a custom WebCenter application, you must enable Web Services Security (WS-Security) trusted authentication. WS-Security establishes a trust relationship between your WebCenter application and Oracle WebCenter Discussions so that the application can pass the user identity information to the discussions server without knowing the user's credentials.

**Note:** Discussions-specific Web Services messages sent by WebCenter applications to the Oracle WebCenter Discussions server are not encrypted. For message confidentiality, the discussions server URL must be accessed over Secure Socket Layer (SSL). For more information, see [Chapter 27, "Securing WebCenter Applications and](#page-554-0)  [Components with SSL."](#page-554-0)

To set WS-Security-related properties on the discussions server connection that is configured for WebCenter Spaces or your custom WebCenter application, refer to [Table 12–4, " Additional Discussion Connection Properties"](#page-199-0) in [Section 12.3.1,](#page-197-0)  ["Registering Discussions Servers Using Fusion Middleware Control."](#page-197-0)

To configure WS-Security on the discussions server side, you must create a keystore certificate properties file, specify it for the ClassLoader, and modify the webservices.soap.custom.crypto.fileName system property. These configuration steps are described in the following sub-sections:

- [Section 28.1.2.1, "Importing the WebCenter Domain Certificate"](#page-610-1)
- [Section 28.1.2.2, "Creating the Keystore Certificate Properties File"](#page-611-0)
- [Section 28.1.2.3, "Specifying the Properties File for ClassLoader"](#page-611-1)
- [Section 28.1.2.4, "Updating the System Properties for WS-Security"](#page-612-0)

#### <span id="page-610-1"></span>**28.1.2.1 Importing the WebCenter Domain Certificate**

Create a keystore by importing the certificate containing the public key of the WebCenter domain.

To import the WebCenter domain certificate:

- **1.** Go to *JDK\_HOME*/jdk/bin and open a command prompt.
- **2.** Using keytool, import the certificate containing the public key of the WebCenter domain:

keytool -importcert -alias df\_orakey\_public -file orakey.cer -keystore owc\_discussions.jks -storepass *keystore\_password*

Where:

■ *keystore\_password* is the keystore password, (for example, welcome1)

#### *Example 28–5 Importing the WebCenter Domain Certificate*

```
keytool -importcert -alias df_orakey_public -file orakey.cer 
-keystore owc_discussions.jks -storepass welcome1
```
**3.** At the prompt "Trust this certificate?", choose yes.

## <span id="page-611-0"></span>**28.1.2.2 Creating the Keystore Certificate Properties File**

The server-side keystore certificate configuration must be stored in a properties file (keystore.properties) and specified as a system property on the discussions server. The properties file must then be loaded in the ClassLoader for the WS-Secure Handler to pick it up.

**Note:** When you are updating the properties file, be sure to remove any spaces from the property names and values. The properties file should not contain any extraneous spaces.

To create the properties file:

**1.** Create a properties file with the following entries:

```
org.apache.ws.security.crypto.provider= <Specify your crypto provider
(typically org.apache.ws.security.components.crypto.Merlin)>
org.apache.ws.security.crypto.merlin.keystore.type=jks
org.apache.ws.security.crypto.merlin.keystore.password=<Specify the keystore
 password of your server certificate. 
 Note that the password stored in this file is in clear text because of a 
limitation of the Ws-Security provider WSS4J used in Oracle Discussions 
Server.>
org.apache.ws.security.crypto.merlin.keystore.alias=df_orakey_public
org.apache.ws.security.crypto.merlin.file=<Absolute path of directory
 containing the certificate file created above>/owc_discussions.jks
```
**2.** Save the file as keystore.properties.

## <span id="page-611-1"></span>**28.1.2.3 Specifying the Properties File for ClassLoader**

There are two ways you can choose to specify your keystore.properties file based on your setup. Using the same file mounted across different servers is recommended when using a Clustered Discussions Server installation in Linux.

To specify the properties file for ClassLoader, do one of the following:

Specify the properties file as the CLASSPATH in setDomainEnv.sh.

For Linux:

- **1.** Place the keystore.properties file in a directory (for example, . /home/user/keystore/)
- **2.** Open DOMAIN\_HOME/bin/setDomainEnv.sh.
- **3.** Towards the end of the file, add the following lines to specify this directory as the CLASSPATH.

```
if [ "${CLASSPATH}" != "" ] ; then
  CLASSPATH="${CLASSPATH}${CLASSPATHSEP}/home/user/keystore/"
  export CLASSPATH
else
  CLASSPATH="/home/user/keystore/"
  export CLASSPATH
fi
```
Note that the CLASSPATH directory name must end with "/".

For Windows:
- **1.** Place the keystore.properties file in a directory (for example, c:\keystore\).
- **2.** Open DOMAIN\_HOME\bin\setDomainEnv.cmd.
- **3.** Towards the end of the file, add the following lines to specify this directory in CLASSPATH.

```
 if NOT "%CLASSPATH%"=="" (
  set CLASSPATH=%CLASSPATH%;c:\keystore\
 ) else (
  set CLASSPATH=c:\keystore\
\lambda
```
Note that the CLASSPATH directory name must end with "\".

Or, add the keystore.properties file to a .JAR file and place the .JAR file in your DOMAIN\_HOME/lib directory. Be sure to also set the system property webservices.soap.custom.crypto.fileName to keystore.properties as described in [Section 28.1.2.4, "Updating the System Properties for WS-Security."](#page-612-0)

### <span id="page-612-0"></span>**28.1.2.4 Updating the System Properties for WS-Security**

To update your system properties:

**1.** Log in to the Oracle WebCenter Discussions Administration Console at the following URL:

http://host:port/owc\_discussions/admin

Where host and port are the address and the port number of the server where you deployed Oracle WebCenter Discussions (for example, http://localhost:7001/owc\_discussions).

- **2.** Click **System Properties** under **Forum System** to display the Jive Properties page.
- **3.** Modify the system property webservices.soap.custom.crypto.fileName and specify the properties file that you created (that is, keystore.properties).

Ensure that you specify the name of the file, and not the directory or .JAR name.

- **4.** Click **OK**.
- **5.** Restart the WLS\_Services Managed Server.

### **28.1.2.5 Configuring the Discussions Server Connection Settings**

After setting the system properties, you must supply the WS-Security client certificate information within the discussions server connection that is configured for WebCenter Spaces or your custom WebCenter application, as described in [Section 12.3,](#page-197-0)  ["Registering Discussions Servers."](#page-197-0) [Figure 28–6](#page-613-0) shows example settings for the Edit Discussions and Announcement Connection page.

#### <span id="page-613-0"></span>*Figure 28–6 Edit Discussions and Announcement Connection Page*

Edit Discussion and Announcement Connection ?

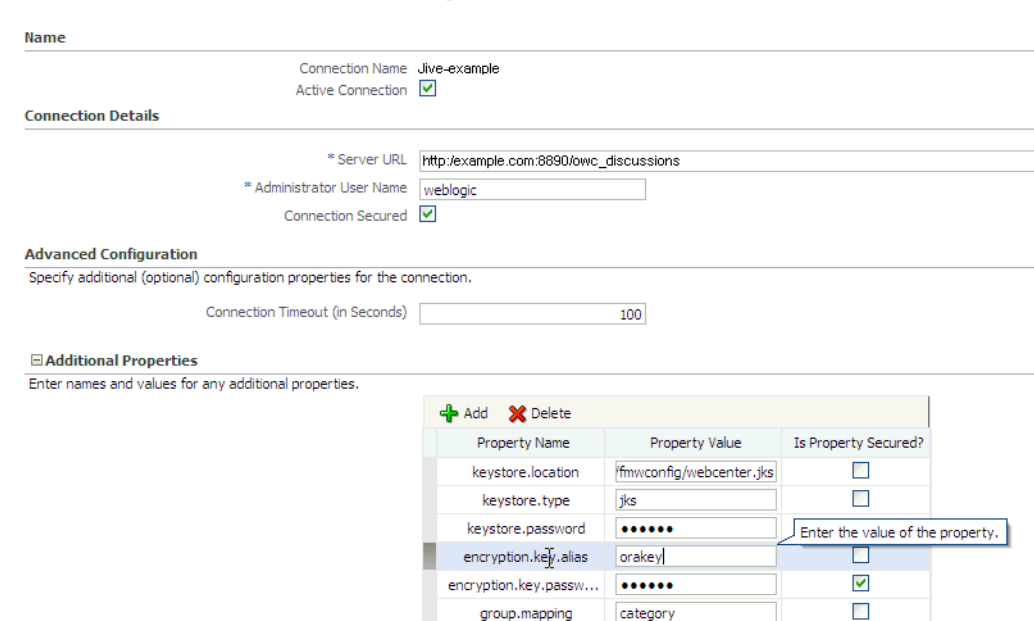

# **28.1.3 Configuring the BPEL Server for a Simple Topology**

The BPEL server's Worklist connection must be configured to use message protected SAML service policy. The BPEL server's oracle-webservices.xml file must also be edited so that the server-side SAML policy matches that of the client's policy.

To configure the BPEL server:

- **1.** To configure the Worklist connection on the BPEL server to use the SAML policy with message protection, follow the steps in [Section 20.3.2, "Registering Worklist](#page-353-0)  [Connections"](#page-353-0) selecting SAML Token With Message Client Policy in Fusion Middleware Control, or entering oracle/wss10\_saml\_token\_with\_message\_protection\_client\_policy as the policy value if using WLST.
- **2.** Use grep to find the strings TaskQueryServicePortSAML and provider-name in all the BPEL server's oracle-webservices.xml files. For example:

```
cd <domain home>
find . | grep webservices.xml | xargs grep TaskQueryServicePortSAML | grep 
provider-name
./servers/BPEL Server 
1/tmp/_WL_user/soa-infra/ugh7wb/war/WEB-INF/oracle-webservices.xml: 
<provider-name>TaskQueryServicePortSAML</provider-name>
```
**3.** Back up the file. For example:

```
cp
./servers/BPEL Server 
1/tmp/_WL_user/soa-infra/ugh7wb/war/WEB-INF/oracle-webservices.xml
./servers/BPEL Server 
1/tmp/_WL_user/soa-infra/ugh7wb/war/WEB-INF/oracle-webservices.xml.original
```
**4.** Edit the file, replacing:

```
<policy-reference uri="oracle/wss10_saml_token_service_policy" 
category="security" enabled="true"/>
```
with:

```
<policy-reference 
uri="oracle/wss10_saml_token_with_message_protection_service_policy" 
category="security" enabled="true"/>
```
**5.** Save the file and restart the Managed Servers. The message protected SAML access is now configured. Examine the managed server diagnostic logs for exception stack information should the worklist service still not work to obtain information about configuration issues.

# **28.1.4 Command Summary for a Simple Topology**

Use the following command summary to quickly configure the keystore and DF properties for a simple topology.

# **Generate the Keystore**

Use the following keytool commands to generate the keystore, replacing the values in bold with those for your local environment:

```
keytool -genkeypair -keyalg RSA -dname "cn=spaces,dc=example,dc=com" -alias orakey 
-keypass welcome1 -keystore default-keystore.jks -storepass welcome1 -validity 
1064
```

```
keytool -exportcert -v -alias orakey -keystore default-keystore.jks -storepass 
welcome1 -rfc -file orakey.cer
```
keytool -importcert -alias webcenter\_spaces\_ws -file orakey.cer -keystore default-keystore.jks -storepass welcome1 When prompted that the certificate already exists, say yes.

keytool -importcert -alias df\_orakey\_public -file orakey.cer -keystore owc\_discussions.jks -storepass welcome1 When prompted to trust the certificate, say yes.

Copy the default-keystore.jks file to your domain\_home/config/fmwconfig directory.

#### **Configure the Keystore**

Using WLST, connect to the WebCenter Spaces domain as an admin user and run the following commands:

```
createCred(map="oracle.wsm.security", key="keystore-csf-key", user="owsm", 
password="welcome1", desc="Keystore key")
createCred(map="oracle.wsm.security", key="enc-csf-key", user="orakey", 
password="welcome1", desc="Encryption key")
createCred(map="oracle.wsm.security", key="sign-csf-key", user="orakey", 
password="welcome1", desc="Signing key")
```
### **Configure the DF Keystore Properties File**

Using WLST, connect to the WebCenter Spaces domain as an admin user and run the following commands:

```
org.apache.ws.security.crypto.merlin.keystore.type=jks
org.apache.ws.security.crypto.merlin.keystore.password=welcome1
org.apache.ws.security.crypto.merlin.keystore.alias=df_orakey_public
org.apache.ws.security.crypto.merlin.file=<dir_containing_keystore>/owc_discussion
```
s.jks

**Note:** Be sure to trim any spaces from the line endings. If you are working in a Windows environment, also be sure to use " $\setminus \setminus$ " as the file path separator.

Additional DF Connection properties are shown in [Table 28–2.](#page-615-0)

<span id="page-615-0"></span>*Table 28–2 Additional DF Connection Properties*

| <b>Property Name</b>        | <b>Property Value</b>                                                  | <b>Secured</b> |
|-----------------------------|------------------------------------------------------------------------|----------------|
|                             |                                                                        |                |
| keystore.locati<br>on       | <doamin_home>/config/fmwconfig/default-keys<br/>tore.iks</doamin_home> | No             |
| keystore.type               | iks                                                                    | No             |
| keystore.passwo<br>rd       | welcome1                                                               | Yes            |
| encryption.key.<br>alias    | orakey                                                                 | No             |
| encryption.key.<br>password | welcome1                                                               | Yes            |
| group.mapping               | category                                                               | No             |

# **28.2 Configuring WS-Security for a Typical Topology**

This section describes how to configure WS-Security for a topology where the WebCenter application and the WSRP producers share the same domain, but the BPEL server is in an external domain - the SOA domain (see [Figure 28–7\)](#page-616-0).

<span id="page-616-0"></span>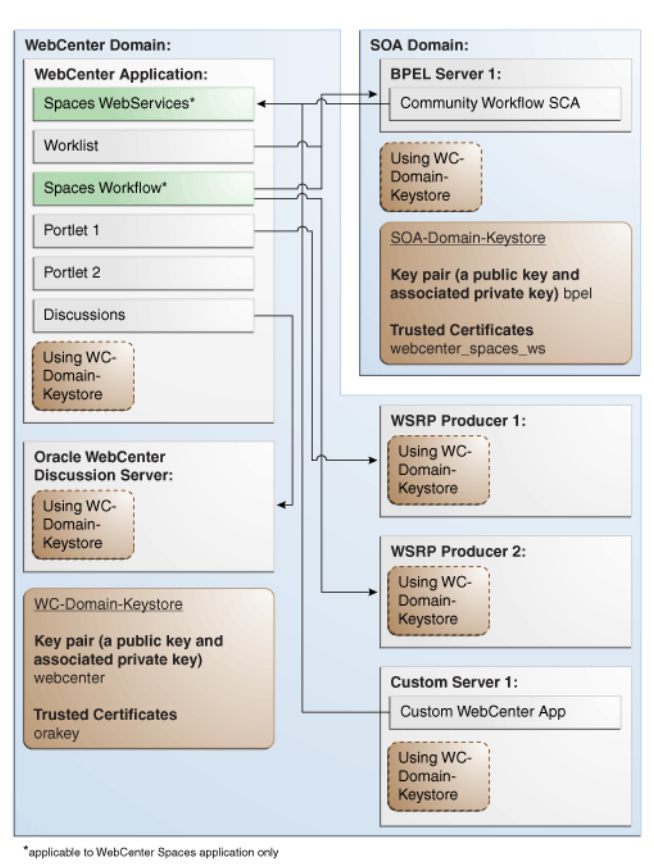

*Figure 28–7 Typical WS-Security Configuration*

The steps to configure WS-Security for a typical two domain WebCenter topology are described in the following sections:

- [Section 28.2.1, "Setting Up the WebCenter Domain Keystore"](#page-616-1)
- [Section 28.2.2, "Configuring the Discussions Server for a Typical Topology"](#page-622-0)
- [Section 28.2.4, "Configuring the BPEL Server for a Typical Topology"](#page-629-0)
- [Section 28.2.5, "Command Summary for a Typical Topology"](#page-630-0)

# <span id="page-616-1"></span>**28.2.1 Setting Up the WebCenter Domain Keystore**

The security credentials of a WebCenter application, discussions server, BPEL server (in a separate domain), and WSRP producers can be retrieved and managed using a Java Keystore (JKS). A keystore is a file that provides information about available public and private keys. Keys are used for a variety of purposes, including authentication and data integrity. User certificates and the trust points needed to validate the certificates of peers are also stored securely in the wallet or keystore. See the *Oracle Fusion Middleware Security and Administrator's Guide for Web Services* for information about JKS.

This section contains the following subsections:

- [Section 28.2.1.1, "Creating the WebCenter Domain Keystore"](#page-617-0)
- [Section 28.2.1.2, "Configuring the Keystore Using WLST"](#page-618-0)
- [Section 28.2.1.4, "Unconfiguring a Keystore Provider"](#page-620-0)
- [Section 28.2.1.3, "Configuring the Keystore Using Fusion Middleware Control"](#page-619-0)

[Section 28.2.5, "Command Summary for a Typical Topology"](#page-630-0)

### <span id="page-617-0"></span>**28.2.1.1 Creating the WebCenter Domain Keystore**

This section describes how to create a keystore and keys using a Java Keystore (JKS). JKS is the proprietary keystore format defined by Sun Microsystems. To create and manage the keys and certificates in the JKS, use the keytool utility that is distributed with the Java JDK 6.

To create the WebCenter domain keystore:

- **1.** Go to *JDK\_HOME*/jdk/bin and open a command prompt.
- **2.** Using keytool, generate a key pair:

keytool -genkeypair -keyalg RSA -dname "*consumer\_dname*" -alias webcenter -keypass *key\_password* -keystore *keystore* -storepass *keystore\_password* -validity *days\_valid*

#### Where:

- *consumer dname* is the name of the consumer (for example, cn=spaces,dc=example,dc=com)
- *key\_password* is the password for the new public key, (for example, welcome1)
- *keystore* is the keystore name, (for example, webcenter.jks)
- *keystore\_password* is the keystore password, (for example, welcome1)
- days\_valid is the number of days for which the key password is valid (for example, 1064).

### *Example 28–6 Generating the Keypair*

```
keytool -genkeypair -keyalg RSA -dname "cn=spaces,dc=example,dc=com" -alias 
webcenter -keypass welcome1 -keystore webcenter.jks -storepass welcome1 
-validity 1064
```
**Note:** You must use the -keyalg parameter and specify RSA as its value as shown above as the default algorithm (DSA) used by keytool for generating the key is incompatible with Oracle WebServices Security Manager requirements.

**3.** Export the certificate containing the public key:

```
keytool -exportcert -v -alias webcenter -keystore keystore
-storepass keystore_password -rfc -file webcenter_public.cer
```
Where:

- *keystore* is the keystore name, (for example, webcenter.jks)
- *keystore\_password* is the keystore password, (for example, welcome1)

#### *Example 28–7 Exporting the Certificate Containing the Public Key*

```
keytool -exportcert -v -alias webcenter -keystore webcenter.jks 
-storepass welcome1 -rfc -file webcenter_public.cer
```
**4.** Continue by configuring the keystore using either WLST, as described in [Section 28.2.1.2, "Configuring the Keystore Using WLST,"](#page-618-0) or Fusion Middleware Control, as described in [Section 28.2.1.3, "Configuring the Keystore Using Fusion](#page-619-0)  [Middleware Control."](#page-619-0)

[Table 28–3](#page-618-1) shows the keystore contents you should wind up with after creating and configuring the keystore.

<span id="page-618-1"></span>

| <b>Key Alias</b> | <b>Description</b>                                                                                                    |
|------------------|----------------------------------------------------------------------------------------------------|
| webcenter        | Key pair used to sign and encrypt outbound messages from<br>WebCenter Spaces. This key is used by both OWSM (Portlets<br>and Worklist) and Discussions.                                                                                                    |
| orakey           | Certificate containing the public key for the BPEL private key<br>used in the SOA domain. The certificate is used to encrypt<br>outbound WebService messages from the Workflow application<br>on BPEL Server1 in the WebCenter domain, to the Worklist<br>service to the SOA server on the SOA domain. |

*Table 28–3 WebCenter Domain Keystore Contents for a Typical Topology*

# <span id="page-618-0"></span>**28.2.1.2 Configuring the Keystore Using WLST**

After creating the WebCenter domain keystore, configure the keystore service and update the credential store so that OWSM can read the keystore and keys correctly.

To configure the keystore service:

- **1.** Go to the *<DOMAIN\_HOME>*/config/fmwconfig directory, and open the file jps-config.xml in an editor.
- **2.** Locate the <serviceInstance node for the keystore.provider Provider
- **3.** Ensure that the webcenter.jks keystore file is copied to the *<DOMAIN\_HOME>*/config/fmwconfig directory, and then specify the location as ./webcenter.jks.
- **4.** Use the following WLST commands to update the credential store:

```
createCred(map="oracle.wsm.security", key="keystore-csf-key", user="owsm", 
password=keystore_password, desc="Keystore key")
createCred(map="oracle.wsm.security", key="enc-csf-key", user="webcenter", 
password=private_key_password, desc="Encryption key")
createCred(map="oracle.wsm.security", key="sign-csf-key", user="webcenter", 
password=private_key_password, desc="Signing key")
```
### Where:

- keystore\_password is the keystore password specified in step 2 of [Section 28.2.1.1, "Creating the WebCenter Domain Keystore,"](#page-617-0) (for example, welcome1)
- *private\_key\_password* is the private key password specified in step 2 of [Section 28.2.1.1, "Creating the WebCenter Domain Keystore,"](#page-617-0) (for example, welcome1)

### *Example 28–8 Updating the Credential Store*

```
createCred(map="oracle.wsm.security", key="keystore-csf-key", user="owsm", 
password="welcome1", desc="Keystore key")
createCred(map="oracle.wsm.security", key="enc-csf-key", user="webcenter", 
password="welcome1", desc="Encryption key")
createCred(map="oracle.wsm.security", key="sign-csf-key", user="webcenter",
```
password="welcome1", desc="Signing key")

**5.** Restart all servers.

## <span id="page-619-0"></span>**28.2.1.3 Configuring the Keystore Using Fusion Middleware Control**

If a keystore provider is already configured, you must first unconfigure the existing keystore provider as described in [Section 28.2.1.4, "Unconfiguring a Keystore](#page-620-0)  [Provider."](#page-620-0) Otherwise, continue with the steps below.

To configure the keystore provider:

**1.** Open Fusion Middleware Control and log in to the WebCenter domain.

For information on logging in to Fusion Middleware Control, see [Section 6,](#page-86-0)  ["Starting Enterprise Manager Fusion Middleware Control."](#page-86-0)

- **2.** In the Navigation pane, expand the WebLogic Domain node and click the WebCenter domain (webcenter by default).
- **3.** From the WebLogic Domain menu, select **Security -> Security Provider Configuration**.

The Security Provider Configuration page displays (see [Figure 28–8](#page-619-1)).

<span id="page-619-1"></span>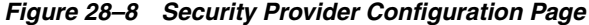

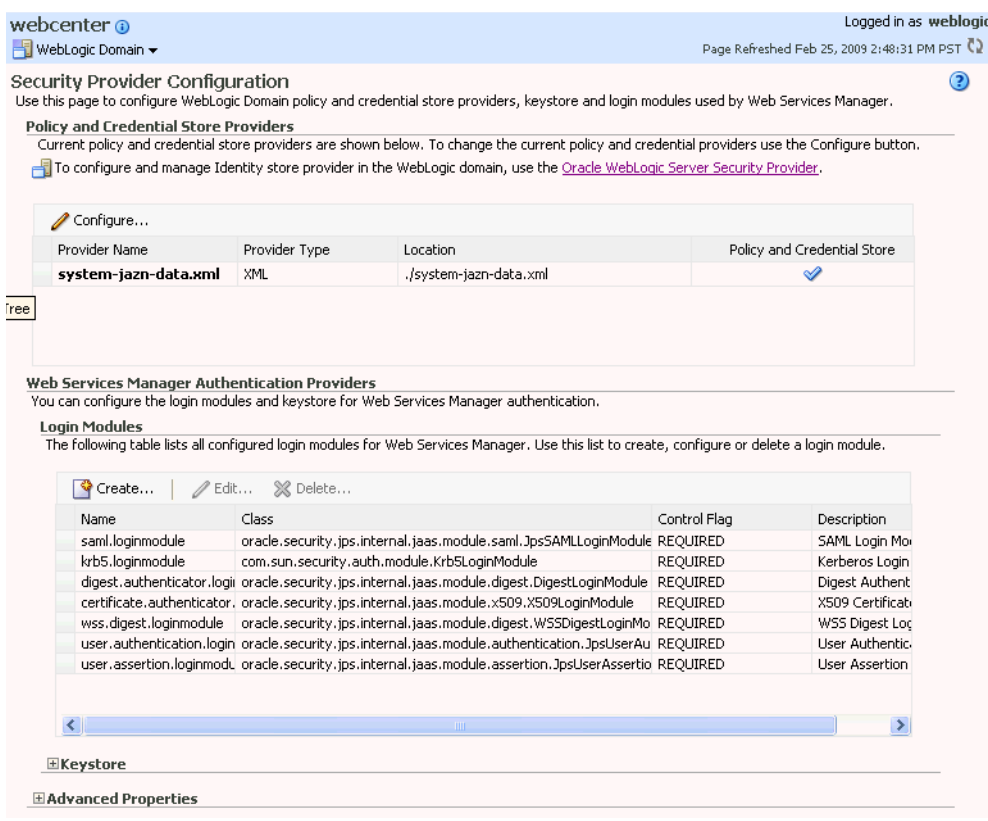

- **4.** Expand the Keystore section on the Security Provider Configuration page.
- **5.** Click **Configure**.

The Keystore Configuration page displays (see [Figure 28–9\)](#page-620-1).

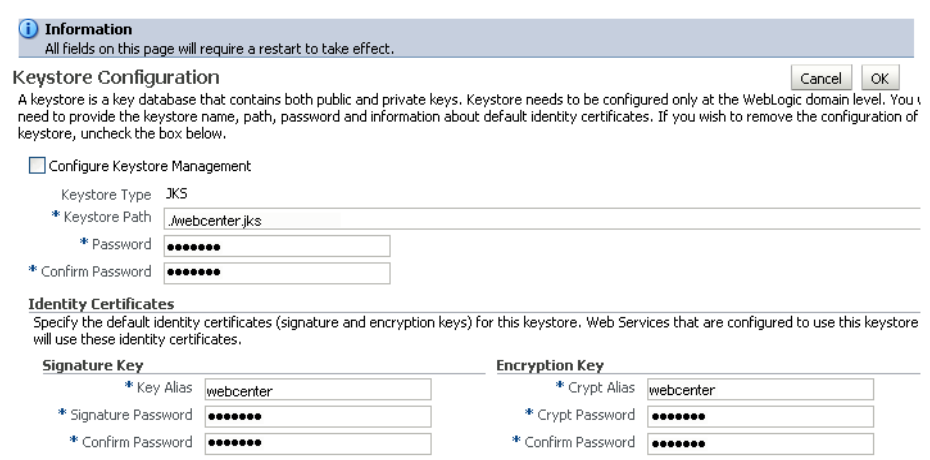

#### <span id="page-620-1"></span>*Figure 28–9 Keystore Configuration Page*

- **6.** Check **Configure Keystore Management** and use the following settings to specify the location of the keystore that contains the certificate and private key, and the signature key and encryption key aliases:
	- **Keystore Path**: ./webcenter.jks
	- Password: Enter and confirm the password for the keystore.
	- **Key Alias**: webcenter
	- **Signature Password**: Enter and confirm the password for the signature key.
	- **Crypt Alias: webcenter**
	- **Crypt Password**: Enter and confirm the password for the encryption key.
- **7.** Click **OK** to save your settings.
- **8.** Restart the Administration server for the domain.

# <span id="page-620-0"></span>**28.2.1.4 Unconfiguring a Keystore Provider**

If a keystore provider is already configured, you must unconfigure the existing keystore provider before configuring a new provider. If a keystore provider is not already configured, continue with the steps to configure the keystore in [Section 28.2.1.3, "Configuring the Keystore Using Fusion Middleware Control."](#page-619-0)

To unconfigure a keystore provider using Fusion Middleware Control:

**1.** Open Fusion Middleware Control and log in to the target domain.

For information on logging in to Fusion Middleware Control, see [Section 6,](#page-86-0)  ["Starting Enterprise Manager Fusion Middleware Control."](#page-86-0)

**2.** From the WebLogic Domain menu, select **Security -> Security Provider Configuration**.

The Security Provider Configuration page displays (see [Figure 28–10](#page-621-0)).

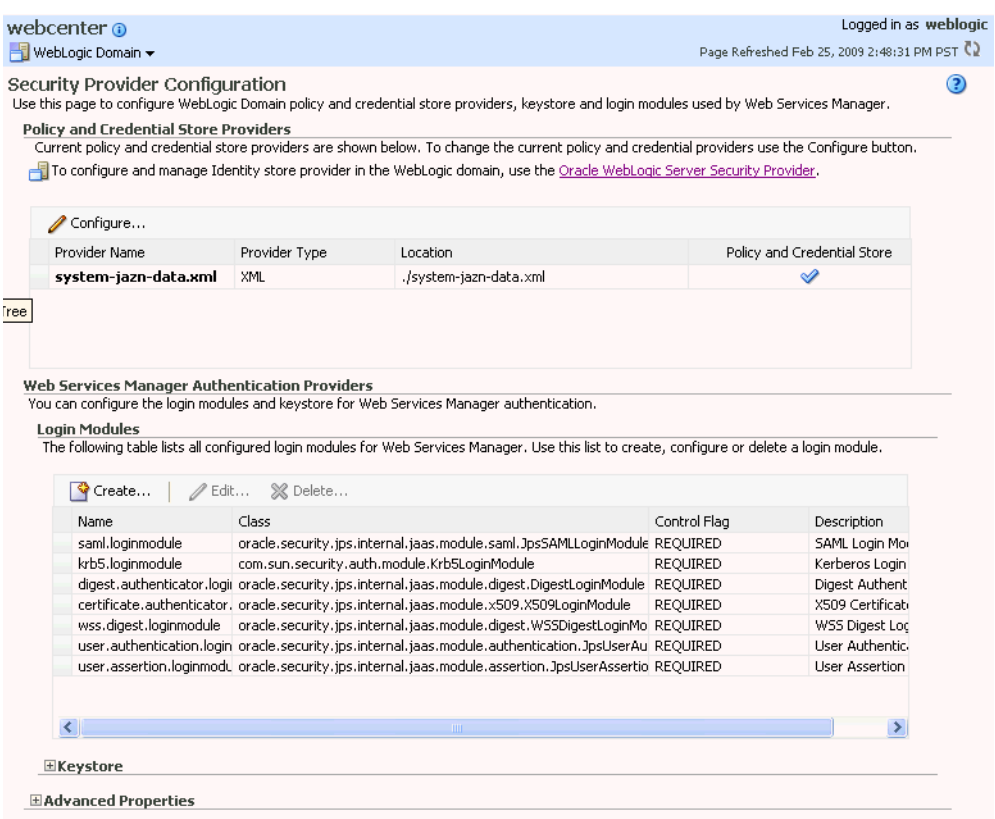

<span id="page-621-0"></span>*Figure 28–10 Security Provider Configuration Page*

- **3.** Expand the Keystore section on the Security Provider Configuration page.
- **4.** Click **Configure**.

The Keystore Configuration page displays (see [Figure 28–11](#page-621-1)).

<span id="page-621-1"></span>*Figure 28–11 Keystore Configuration Page*

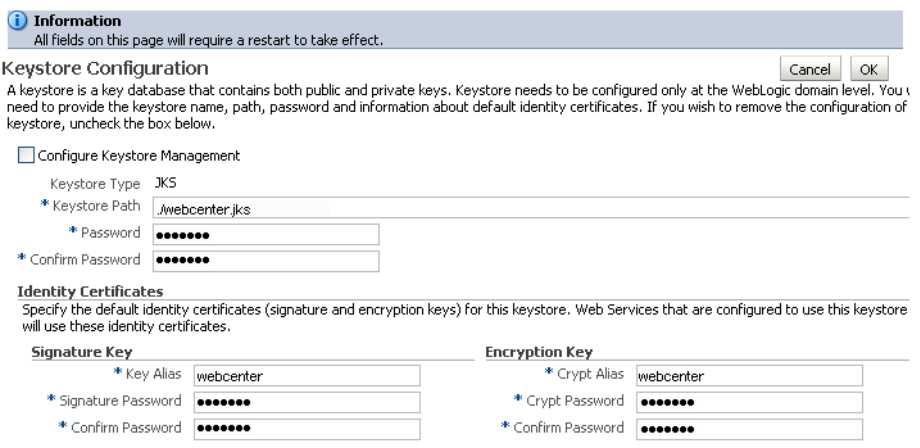

- **5.** Uncheck **Configure Keystore Management**.
- **6.** Click **OK**.

# <span id="page-622-0"></span>**28.2.2 Configuring the Discussions Server for a Typical Topology**

To use Oracle WebCenter Discussions with WebCenter Spaces or custom WebCenter applications, you must enable Web Services Security (WS-Security) trusted authentication. WS-Security establishes a trust relationship between your WebCenter application and Oracle WebCenter Discussions so that the application can pass the user identity information to the discussions server without knowing the user's credentials.

**Note:** Discussions-specific Web Services messages sent by WebCenter applications to the Oracle WebCenter Discussions server are not encrypted. For message confidentiality, the Discussions server URL must be accessed over Secure Socket Layer (SSL). For more information, see [Chapter 27, "Securing WebCenter Applications and](#page-554-0)  [Components with SSL."](#page-554-0)

This section describes how to add the WS-Security-related properties within the discussions server connection that is configured for WebCenter Spaces or your custom WebCenter application. For information on how to add new properties, see [Table 12–4, " Additional Discussion Connection Properties"](#page-199-0) in [Section 12.3.1,](#page-197-1)  ["Registering Discussions Servers Using Fusion Middleware Control."](#page-197-1)

To configure WS-Security on the discussions server side, you must create a keystore certificate properties file, specify it for the ClassLoader, and modify the webservices.soap.custom.crypto.fileName system property.

These configuration steps are described in the following sub-sections:

- [Section 28.2.2.1, "Importing the WebCenter Domain Certificate"](#page-622-1)
- [Section 28.2.2.2, "Creating the Keystore Certificate Properties File"](#page-623-0)
- [Section 28.2.2.3, "Specifying the Properties File for ClassLoader"](#page-623-1)
- [Section 28.2.2.4, "Updating the System Properties for WS-Security"](#page-624-0)
- [Section 28.2.2.5, "Configuring the Discussions Server Connection Settings"](#page-624-1)

## <span id="page-622-1"></span>**28.2.2.1 Importing the WebCenter Domain Certificate**

Create a keystore by importing the certificate containing public key of the WebCenter domain.

To import the WebCenter domain certificate:

- **1.** Go to *JDK\_HOME*/jdk/bin and open a command prompt.
- **2.** Using keytool, import the certificate containing the public key of the WebCenter domain:

```
keytool -importcert -alias df_webcenter_public -file webcenter_public.cer 
-keystore owc_discussions.jks -storepass keystore_password
```
Where:

■ *keystore\_password* is the keystore password, (for example, welcome1)

#### *Example 28–9 Importing the WebCenter Domain Certificate*

keytool -importcert -alias df\_webcenter\_public -file webcenter\_public.cer -keystore owc\_discussions.jks -storepass welcome1

# <span id="page-623-0"></span>**28.2.2.2 Creating the Keystore Certificate Properties File**

The server-side keystore certificate configuration must be stored in a properties file (keystore.properties) and specified as a system property on the discussions server. The properties file must then be loaded in the ClassLoader for the WS-Secure Handler to pick it up.

**Note:** When you are updating the properties file, be sure to remove any spaces from the property names and values. The properties file should not contain any extraneous spaces.

To create the properties file:

**1.** Create a properties file with the following entries:

```
org.apache.ws.security.crypto.provider=<Specify your crypto provider
(typically org.apache.ws.security.components.crypto.Merlin)>
org.apache.ws.security.crypto.merlin.keystore.type=jks
org.apache.ws.security.crypto.merlin.keystore.password=<Specify the keystore
 password of your server certificate. 
 Note that the password stored in this file is in clear text because of a 
limitation of the Ws-Security provider WSS4J used in Oracle Discussions 
Server.>
org.apache.ws.security.crypto.merlin.keystore.alias=df_orakey_public
org.apache.ws.security.crypto.merlin.file=<Absolute path of directory
 containing the keystore (owc_discussions.jks) created above.>
```
**2.** Save the file as keystore.properties.

# <span id="page-623-1"></span>**28.2.2.3 Specifying the Properties File for ClassLoader**

There are two ways you can choose to specify your keystore.properties file based on your setup. Using the same file mounted across different servers is recommended when using a Clustered Discussions Server installation in Linux.

To specify the properties file for ClassLoader, do one of the following:

Specify the properties file as the CLASSPATH in setDomainEnv.sh.

For Linux:

- **1.** Place the keystore.properties file in a directory (for example, . /home/user/keystore/)
- **2.** Open DOMAIN\_HOME/bin/setDomainEnv.sh.
- **3.** Towards the end of the file, add the following lines to specify this directory as the CLASSPATH.

```
if [ "${CLASSPATH}" != "" ] ; then
  CLASSPATH="${CLASSPATH}${CLASSPATHSEP}/home/user/keystore/"
  export CLASSPATH
else
  CLASSPATH="/home/user/keystore/"
  export CLASSPATH
fi
```
Note that the CLASSPATH directory name must end with "/".

For Windows:

- **1.** Place the keystore.properties file in a directory (for example, c:\keystore\).
- **2.** Open DOMAIN\_HOME\bin\setDomainEnv.cmd.
- **3.** Towards the end of the file, add the following lines to specify this directory in CLASSPATH.

```
 if NOT "%CLASSPATH%"=="" (
  set CLASSPATH=%CLASSPATH%;c:\keystore\
 ) else (
  set CLASSPATH=c:\keystore\
\lambda
```
Note that the CLASSPATH directory name must end with "\".

Or, add the keystore.properties file to a .JAR file and place the .JAR file in your DOMAIN\_HOME/lib directory. Be sure to also set the system property webservices.soap.custom.crypto.fileName to keystore.properties as described in [Section 28.2.2.4, "Updating the System Properties for WS-Security."](#page-624-0)

### <span id="page-624-0"></span>**28.2.2.4 Updating the System Properties for WS-Security**

To update your system properties:

**1.** Log in to the Oracle WebCenter Discussions Admin Console at the following URL:

http://host:port/owc\_discussions/admin

Where host and port are the address and the port number of the server where you deployed Oracle WebCenter Discussions (for example, http://localhost:7001/owc\_discussions).

- **2.** Click **System Properties** under **Forum System** to display the Jive Properties page.
- **3.** Modify the system property webservices.soap.custom.crypto.fileName and specify the properties file that you created (that is, keystore.properties).

Be sure to specify the name of the file, and not the directory or .JAR name.

- **4.** Click **OK**.
- **5.** Restart the WLS\_Services Managed Server.

# <span id="page-624-1"></span>**28.2.2.5 Configuring the Discussions Server Connection Settings**

After setting the system properties, you must supply the WS-Security client certificate information within the discussion server connection settings, as described in [Section 12.3, "Registering Discussions Servers."](#page-197-0) [Figure 28–12](#page-625-0) shows example settings for the Edit Discussions and Announcement Connection page.

#### <span id="page-625-0"></span>*Figure 28–12 Edit Discussions and Announcement Connection Page*

Edit Discussion and Announcement Connection (2)

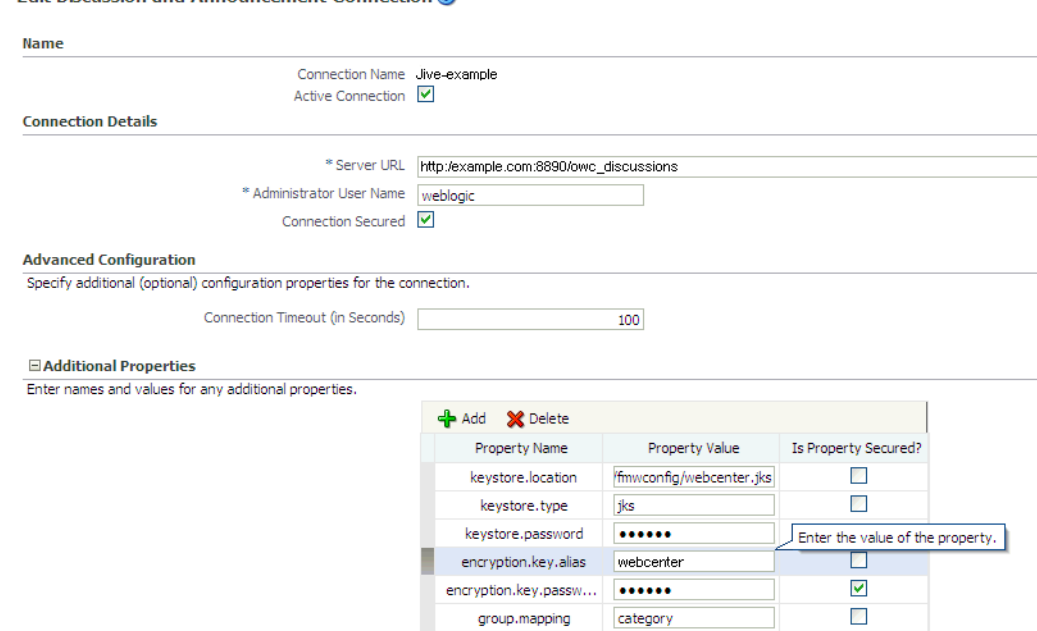

# **28.2.3 Setting Up the SOA Domain**

This section describes how to set up the SOA domain keystore and contains the following subsections:

- [Section 28.2.3.1, "Creating the SOA Domain Keystore"](#page-625-1)
- [Section 28.2.3.2, "Configuring the Keystore Using WLST"](#page-627-0)
- [Section 28.2.3.4, "Unconfiguring a Keystore Provider"](#page-628-0)
- [Section 28.2.3.3, "Configuring the Keystore Using Fusion Middleware Control"](#page-627-1)

### <span id="page-625-1"></span>**28.2.3.1 Creating the SOA Domain Keystore**

This section describes how to create a SOA domain keystore and keys using a Java Keystore (JKS).

To create the SOA domain keystore:

- **1.** Go to *JDK\_HOME*/jdk/bin and open a command prompt.
- **2.** Create a keystore by importing the public certificate (webcenter\_public.cer) from the WebCenter domain:

```
keytool -importcert -alias webcenter_spaces_ws -file webcenter_public.cer
 -keystore bpel.jks -storepass keystore_password
```
### Where:

■ *keystore\_password* is the keystore password, (for example, welcome1)

#### *Example 28–10 Importing the Public Certificate*

```
keytool -importcert -alias webcenter_spaces_ws -file webcenter_public.cer 
-keystore bpel.jks -storepass welcome1
```
**3.** Using keytool, create a keypair to be used in the SOA domain for signing and encrypting messages:

```
keytool -genkeypair -keyalg RSA -dname "consumer_dname" -alias bpel
 -keypass key_password -keystore keystore -storepass keystore_password
 -validity days_valid
```
Where:

- *consumer\_dname* is the name of the consumer (for example, cn=bpel,dc=example,dc=com)
- *key\_password* is the password for the new public key, (for example, welcome1)
- *keystore* is the keystore name, (for example, bpel.jks)
- *keystore\_password* is the keystore password, (for example, welcome1)
- days\_valid is the number of days for which the key password is valid (for example, 1064).

#### *Example 28–11 Generating the Keypair*

keytool -genkeypair -keyalg RSA -dname "cn=bpel,dc=example,dc=com" -alias bpel -keypass welcome1 -keystore bpel.jks -storepass welcome1 -validity 1064

**Note:** You must use the -keyalg parameter and specify RSA as its value as shown above as the default algorithm (DSA) used by keytool for generating the key is incompatible with Oracle WebServices Security Manager requirements.

**4.** Export the certificate so it can be imported in the WebCenter domain using the orakey alias:

```
keytool -exportcert -v -alias orakey -keystore keystore -storepass 
keystore_password -rfc -file orakey.cer
```
### Where:

- *keystore* is the keystore name, (for example, webcenter.jks)
- *keystore\_password* is the keystore password, (for example, welcome1)

#### *Example 28–12 Exporting the Certificate Containing the Public Key*

```
keytool -exportcert -v -alias bpel -keystore bpel.jks -storepass welcome1 -rfc 
-file orakay.cer
```
**5.** Import the certificate with a different alias (choose **Yes** when prompted whether to overwrite the existing certificate with the alias orakey):

```
keytool -importcert -alias orakey -file orakey.cer -keystore webcenter.jks 
-storepass keystore_password
```
Where:

- ■
- *keystore\_password* is the keystore password

#### *Example 28–13 Importing the Certificate*

```
keytool -importcert -alias orakey -file orakay.cer -keystore webcenter.jks 
-storepass welcome1
```
# <span id="page-627-0"></span>**28.2.3.2 Configuring the Keystore Using WLST**

After creating the SOA domain keystore, configure the keystore service and update the credential store so that OWSM can read the keystore and keys correctly.

To configure the keystore service:

- **1.** Go to the *<DOMAIN\_HOME>*/config/fmwconfig directory, and open the file jps-config.xml in an editor.
- **2.** Locate the <serviceInstance node for the keystore.provider Provider
- **3.** Ensure that the bpel.jks keystore file is copied to the *<DOMAIN\_HOME>*/config/fmwconfig directory, and then specify the location as ./bpel.jks.
- **4.** Use the following WLST commands to configure the credential store:

```
createCred(map="oracle.wsm.security", key="keystore-csf-key", user="owsm", 
password="welcome1", desc="Keystore key")
createCred(map="oracle.wsm.security", key="enc-csf-key", user="bpel", 
password="welcome1", desc="Encryption key")
createCred(map="oracle.wsm.security", key="sign-csf-key", user="bpel", 
password="welcome1", desc="Signing key")
```
**5.** Restart all servers.

### <span id="page-627-1"></span>**28.2.3.3 Configuring the Keystore Using Fusion Middleware Control**

If a keystore provider is already configured, you must first unconfigure the existing keystore provider as described in [Section 28.2.3.4, "Unconfiguring a Keystore](#page-628-0)  [Provider."](#page-628-0) Otherwise, continue with the steps below.

To configure the keystore provider:

**1.** Open Fusion Middleware Control and log in to the WebCenter domain.

For information on logging in to Fusion Middleware Control, see [Section 6,](#page-86-0)  ["Starting Enterprise Manager Fusion Middleware Control."](#page-86-0)

- **2.** In the Navigation pane, expand the WebLogic Domain node and click the WebCenter domain (webcenter by default).
- **3.** From the WebLogic Domain menu, select **Security -> Security Provider Configuration**.
- **4.** Expand the Keystore section on the Security Provider Configuration page.
- **5.** Click **Configure**.

The Keystore Configuration page displays (see [Figure 28–13\)](#page-628-1).

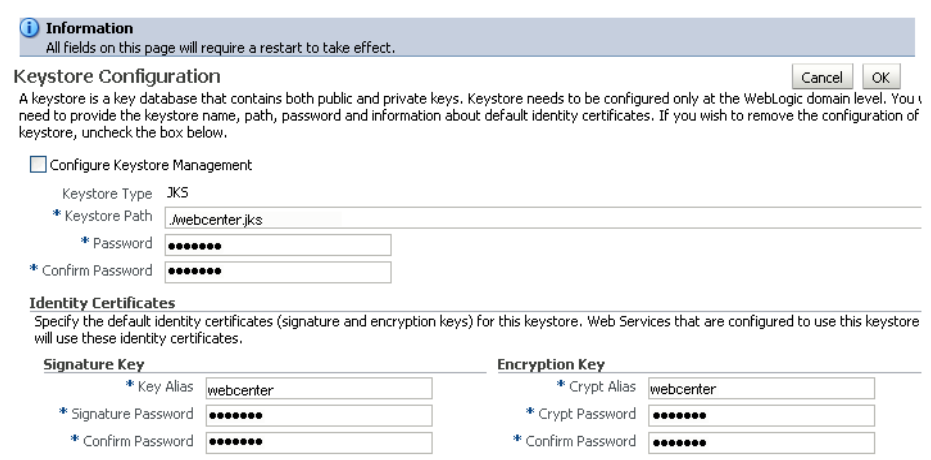

#### <span id="page-628-1"></span>*Figure 28–13 Keystore Configuration Page*

- **6.** Check **Configure Keystore Management** and use the following settings to specify the location of the keystore that contains the certificate and private key, and the signature key and encryption key aliases:
	- **Keystore Path**: ./webcenter.jks
	- Password: Enter and confirm the password for the keystore.
	- **Key Alias**: orakey
	- **Signature Password**: Enter and confirm the password for the signature key.
	- **Crypt Alias**: orakey
	- **Crypt Password**: Enter and confirm the password for the encryption key.
- **7.** Click **OK** to save your settings.
- **8.** Restart the Administration server for the domain.

# <span id="page-628-0"></span>**28.2.3.4 Unconfiguring a Keystore Provider**

If a keystore provider is already configured, you must unconfigure the existing keystore provider before configuring a new provider. If a keystore provider is not already configured, continue with the steps to configure the keystore in [Section 28.2.3.3, "Configuring the Keystore Using Fusion Middleware Control."](#page-627-1)

To unconfigure a keystore provider using Fusion Middleware Control:

**1.** Open Fusion Middleware Control and log in to the target domain.

For information on logging in to Fusion Middleware Control, see [Section 6,](#page-86-0)  ["Starting Enterprise Manager Fusion Middleware Control."](#page-86-0)

- **2.** From the WebLogic Domain menu, select **Security -> Security Provider Configuration**.
- **3.** Expand the Keystore section on the Security Provider Configuration page.
- **4.** Click **Configure**.

The Keystore Configuration page displays (see [Figure 28–14\)](#page-629-1).

### <span id="page-629-1"></span>*Figure 28–14 Keystore Configuration Page*

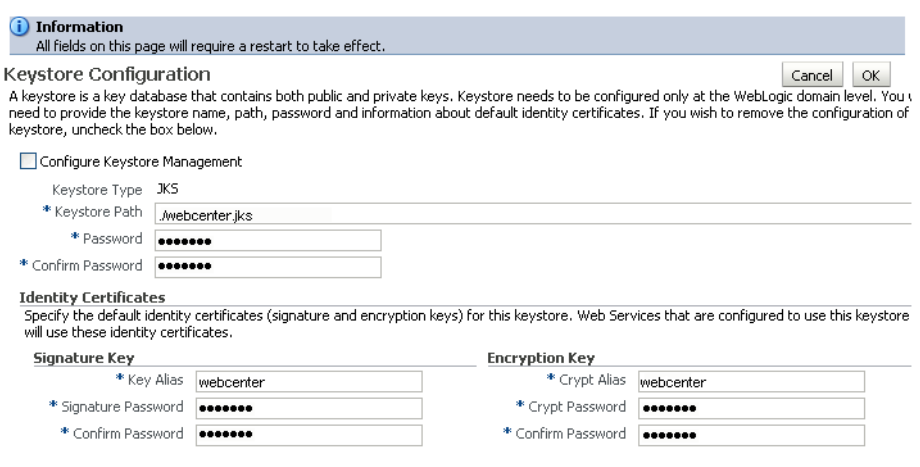

- **5.** Uncheck **Configure Keystore Management**.
- **6.** Click **OK**.

# <span id="page-629-0"></span>**28.2.4 Configuring the BPEL Server for a Typical Topology**

The BPEL server's Worklist connection must be configured to use message protected SAML service policy. The BPEL server's oracle-webservices.xml file must also be edited so that the server-side SAML policy matches that of the client's policy.

To configure the BPEL server:

- **1.** To configure the Worklist connection on the BPEL server to use the SAML policy with message protection, follow the steps in [Section 20.3.2, "Registering Worklist](#page-353-0)  [Connections,"](#page-353-0) selecting SAML Token With Message Client Policy in Fusion Middleware Control, or entering oracle/wss10\_saml\_token\_with\_message\_protection\_client\_policy as the policy value if using WLST.
- **2.** Use grep to find the strings TaskQueryServicePortSAML and provider-name in all the BPEL server's oracle-webservices.xml files. For example:

```
cd <domain home>
find . | grep webservices.xml | xargs grep TaskQueryServicePortSAML | grep 
provider-name
./servers/BPEL Server 
1/tmp/_WL_user/soa-infra/ugh7wb/war/WEB-INF/oracle-webservices.xml: 
<provider-name>TaskQueryServicePortSAML</provider-name>
```
## **3.** Back up the file. For example:

```
cp
./servers/BPEL Server 
1/tmp/_WL_user/soa-infra/ugh7wb/war/WEB-INF/oracle-webservices.xml
./servers/BPEL Server 
1/tmp/_WL_user/soa-infra/ugh7wb/war/WEB-INF/oracle-webservices.xml.original
```
#### **4.** Edit the file, replacing:

```
<policy-reference uri="oracle/wss10_saml_token_service_policy" 
category="security" enabled="true"/>
```
with:

```
<policy-reference 
uri="oracle/wss10_saml_token_with_message_protection_service_policy" 
category="security" enabled="true"/>
```
**5.** Save the file and restart the Managed Servers. The message protected SAML access is now configured. Examine the managed server diagnostic logs for exception stack information should the worklist service still not work to obtain information about configuration issues.

# <span id="page-630-0"></span>**28.2.5 Command Summary for a Typical Topology**

Use the following command summary to quickly configure the keystore and DF properties for a typical topology.

### **Generate the Keystore**

Use the following keytool commands to generate the keystore, replacing the values in bold with those for your local environment:

```
keytool -genkeypair -keyalg RSA -dname "cn=spaces,dc=example,dc=com" -alias 
webcenter -keypass welcome1 -keystore webcenter.jks -storepass welcome1 -validity 
1064
```

```
keytool -exportcert -v -alias webcenter -keystore webcenter.jks 
-storepass welcome1 -rfc -file webcenter_public.cer
```
keytool -importcert -alias webcenter\_spaces\_ws -file webcenter\_public.cer -keystore bpel.jks -storepass welcome1

When prompted that the certificate already exists, say yes.

keytool -genkeypair -keyalg RSA -dname "**cn=bpel,dc=example,dc=com**" -alias bpel -keypass welcome1 -keystore bpel.jks -storepass welcome1 -validity 1024

```
keytool -exportcert -v -alias bpel -keystore bpel.jks -storepass welcome1 
-rfc -file orakay.cer
```
keytool -importcert -alias orakey -file orakay.cer -keystore webcenter.jks -storepass welcome1

When prompted to trust the certificate, say yes.

keytool -importcert -alias df\_webcenter\_public -file webcenter\_public.cer -keystore owc\_discussions.jks -storepass welcome1 When prompted to trust the certificate, say yes.

Copy the webcenter.jks file to your domain\_home/config/fmwconfig directory, and the bpel.jks file to your soa\_domain\_home/config/fmwconfig directory.

## **Configure the WebCenter Domain Keystore**

Follow the steps below to configure the service instance reference for the WebCenter domain:

- 1. Navigate to the <DOMAIN\_HOME>/config/fmwconfig directory.
- **2.** Copy webcenter.jks to the <DOMAIN\_HOME>/config/fmwconfig directory if you haven't already done so.
- **3.** Open jps-config.xml in an editor.
- **4.** Locate <serviceInstance node for keystore.provider Provider.
- **5.** Specify the location as ./webcenter.jks.
- **6.** Using WLST, connect to the WebCenter Spaces domain as an admin user and run the following commands:

```
createCred(map="oracle.wsm.security", key="keystore-csf-key", user="owsm", 
password="welcome1", desc="Keystore key")
createCred(map="oracle.wsm.security", key="enc-csf-key", user="webcenter", 
password="welcome1", desc="Encryption key")
createCred(map="oracle.wsm.security", key="sign-csf-key", user="webcenter", 
password="welcome1", desc="Signing key")
```
#### **Configure the SOA Domain Keystore**

Follow the steps below to configure service instance reference for the SOA domain:

- 1. Navigate to the <SOA\_DOMAIN\_HOME>/config/fmwconfig directory.
- **2.** Copy bpel.jks to the <SOA\_DOMAIN\_HOME>/config/fmwconfig directory if you haven't done already done so.
- **3.** Open jps-config.xml in an editor.
- **4.** Locate <serviceInstance node for keystore.provider Provider.
- **5.** Specify the location as . /bpel.jks.
- **6.** Using WLST, connect to the SOA domain as an admin user and run the following commands:

```
createCred(map="oracle.wsm.security", key="keystore-csf-key", user="owsm", 
password="welcome1", desc="Keystore key")
createCred(map="oracle.wsm.security", key="enc-csf-key", user="bpel", 
password="welcome1", desc="Encryption key")
createCred(map="oracle.wsm.security", key="sign-csf-key", user="bpel", 
password="welcome1", desc="Signing key")
```
# **Configure the DF Keystore Properties File**

Using WLST, connect to the WebCenter Spaces domain as an admin user and run the following commands:

```
org.apache.ws.security.crypto.merlin.keystore.type=jks
org.apache.ws.security.crypto.merlin.keystore.password=welcome1
org.apache.ws.security.crypto.merlin.keystore.alias=df_webcenter_public
org.apache.ws.security.crypto.merlin.file=<dir_containing_keystore>/owc_discussion
s.jks
```
**Note:** Be sure to trim any spaces from the line endings. If you are working in a Windows environment, also be sure to use "\\" as the file path separator.

Additional DF Connection properties are shown in [Table 28–2.](#page-615-0)

*Table 28–4 Additional DF Connection Properties*

| <b>Property Name</b> | <b>Property Value</b>                                                                | <b>Secured</b> |
|----------------------|--------------------------------------------------------------------------------------|----------------|
| on                   | keystore.locati   <doamin home="">/config/fmwconfig/webcenter.jk   No<br/>S</doamin> |                |
| keystore.type        | jks                                                                                  | No             |

| <b>Property Name</b>        | <b>Property Value</b> | <b>Secured</b> |
|-----------------------------|-----------------------|----------------|
| keystore.passwo<br>rd       | welcome1              | Yes            |
| encryption.key.<br>alias    | webcenter             | No             |
| encryption.key.<br>password | welcome1              | Yes            |
| group.mapping               | category              | No             |

*Table 28–4 (Cont.) Additional DF Connection Properties*

# **28.3 Configuring WS-Security for a Complex Topology**

This section describes how to configure WS-Security for a complex topology where the WebCenter application, the discussions server (Jive), and a WSRP producer are in the same domain, two BPEL servers are in separate SOA domains, and one WSRP producer is in an external portlet domain (see [Figure 28–15\)](#page-632-0).

*Figure 28–15 Complex Configuration*

<span id="page-632-0"></span>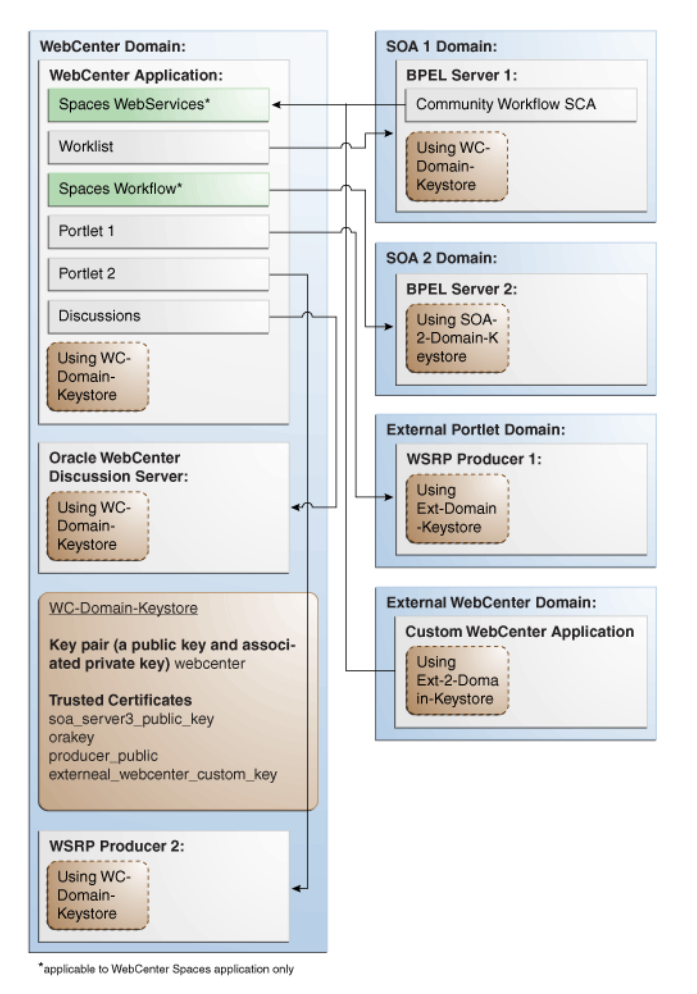

The steps to configure WS-Security for a typical two domain WebCenter topology are described in the following sections:

[Section 28.3.1, "Setting Up the WebCenter Domain Keystore"](#page-633-0)

- [Section 28.3.2, "Configuring the Discussions Server for a Complex Topology"](#page-639-0)
- [Section 28.3.3, "Setting Up the First SOA Domain"](#page-642-0)
- [Section 28.3.4, "Setting Up the Second SOA Domain"](#page-646-0)
- [Section 28.3.5, "Configuring the BPEL Server for a Complex Topology"](#page-650-0)
- [Section 28.3.6, "Setting Up the External Portlet Domain Keystore"](#page-652-0)
- [Section 28.3.7, "Setting Up the External WebCenter Domain Keystore"](#page-657-0)
- [Section 28.3.8, "Command Summary for a Complex Topology"](#page-661-0)

# <span id="page-633-0"></span>**28.3.1 Setting Up the WebCenter Domain Keystore**

The security credentials of WebCenter Spaces, discussions server, BPEL servers (in separate domains), and WSRP producers (also in separate domains) can be retrieved and managed using a Java Keystore (JKS). A keystore is a file that provides information about available public and private keys. Keys are used for a variety of purposes, including authentication and data integrity. User certificates and the trust points needed to validate the certificates of peers are also stored securely in the wallet or keystore. See the *Oracle Fusion Middleware Security and Administrator's Guide for Web Services* for information about JKS.

This section contains the following subsections:

- [Section 28.3.1.1, "Creating the WebCenter Domain Keystore"](#page-633-1)
- [Section 28.3.1.2, "Configuring the Keystore Using WLST"](#page-635-0)
- [Section 28.3.1.3, "Configuring the Keystore Using Fusion Middleware Control"](#page-635-1)
- [Section 28.3.1.4, "Unconfiguring a Keystore Provider"](#page-637-0)

# <span id="page-633-1"></span>**28.3.1.1 Creating the WebCenter Domain Keystore**

This section describes how to create a keystore and keys using a Java Keystore (JKS). JKS is the proprietary keystore format defined by Sun Microsystems. To create and manage the keys and certificates in the JKS, use the keytool utility that is distributed with the Java JDK 6.

To create the WebCenter domain keystore:

- **1.** Go to *JDK\_HOME*/jdk/bin and open a command prompt.
- **2.** Using keytool, generate a key pair:

keytool -genkeypair -keyalg RSA -dname "*consumer\_dname*" -alias webcenter -keypass *key\_password* -keystore *keystore* -storepass *keystore\_password* -validity *days\_valid*

# Where:

- *consumer\_dname* is the name of the consumer (for example, cn=spaces,dc=example,dc=com)
- *key\_password* is the password for the new public key, (for example, welcome1)
- *keystore* is the keystore name, (for example, webcenter.jks)
- *keystore\_password* is the keystore password, (for example, welcome1)
- days\_valid is the number of days for which the key password is valid (for example, 1064).

### *Example 28–14 Generating the Keypair*

keytool -genkeypair -keyalg RSA -dname "cn=spaces,dc=example,dc=com" -alias webcenter -keypass welcome1 -keystore webcenter.jks -storepass welcome1 -validity 1064

**Note:** You must use the -keyalg parameter and specify RSA as its value as shown above as the default algorithm (DSA) used by keytool for generating the key is incompatible with Oracle WebServices Security Manager requirements.

### **3.** Export the certificate containing the public key:

keytool -exportcert -v -alias webcenter -keystore wecenter.jks -storepass *keystore\_password* -rfc -file webcenter\_public.cer

Where:

■ *keystore\_password* is the keystore password, (for example, welcome1)

#### *Example 28–15 Exporting the Certificate Containing the Public Key*

keytool -exportcert -v -alias webcenter -keystore webcenter.jks -storepass welcome1 -rfc -file webcenter\_public.cer

**4.** Continue by configuring the keystore using either WLST, as described in [Section 28.3.1.2, "Configuring the Keystore Using WLST,"](#page-635-0) or using Fusion Middleware Control, as described in [Section 28.3.1.3, "Configuring the Keystore](#page-635-1)  [Using Fusion Middleware Control."](#page-635-1)

[Table 28–5](#page-634-0) shows the keystore contents you should wind up with after creating and configuring the keystore.

<span id="page-634-0"></span>

| <b>Key Alias</b>                             | <b>Description</b>                                                                                                    |  |
|----------------------------------------------|----------------------------------------------------------------------------------------------------|--|
| webcenter                                    | Key pair used to sign and encrypt outbound messages from<br>WebCenter Spaces. This key is used by both OWSM (Portlets<br>and Worklist) and Discussions.                                                                                                    |  |
| orakey                                       | Certificate containing the public key for the BPEL private key<br>used in the SOA 1 domain. The certificate is used to encrypt<br>outbound messages from the Worklist service to SOA_Server3 in<br>the SOA 1 domain.                                                                                                    |  |
| soa_server3_publ<br>ic key                   | Certificate containing the public key for the soa_server3 private<br>key used in the SOA 2 domain. The certificate is used to encrypt<br>outbound messages from the Worklist service to BPEL Server2<br>in SOA 2 domain.                                                                                                    |  |
| producer_public_<br>key                      | Certificate containing public key for the producer private key<br>used in the external portlet domain that hosts the WSRP<br>Producer 1 application. This certificate is used to encrypt<br>outbound messages from WebCenter Spaces to WSRP Producer<br>1 registered in the WebCenter Spaces application.                                                                                             |  |
| external_webcent<br>er_custom_public<br>_key | Certificate containing the public key for the<br>external_webcenter_custom private key used in the external<br>WebCenter domain that hosts the custom WebCenter<br>application that makes WebService call to the WebCenter Spaces<br>WebService. This certificate is used to encrypt outbound<br>messages from WebCenter Spaces to custom WebCenter<br>applications in the external WebCenter domain. |  |

*Table 28–5 WebCenter Domain Keystore Contents for a Complex Topology*

# <span id="page-635-0"></span>**28.3.1.2 Configuring the Keystore Using WLST**

After creating the WebCenter domain keystore, configure the keystore service and update the credential store so that OWSM can read the keystore and keys correctly.

To configure the keystore service:

- **1.** Go to the *<DOMAIN\_HOME>*/config/fmwconfig directory, and open the file jps-config.xml in an editor.
- **2.** Locate the <serviceInstance node for the keystore.provider Provider
- **3.** Ensure that the webcenter.jks keystore file is copied to the *<DOMAIN\_HOME>*/config/fmwconfig directory, and then specify the location as ./webcenter.jks.
- **4.** Use the following WLST commands to update the credential store:

```
createCred(map="oracle.wsm.security", key="keystore-csf-key", user="owsm", 
password="welcome1", desc="Keystore key")
createCred(map="oracle.wsm.security", key="enc-csf-key", user="webcenter", 
password="welcome1", desc="Encryption key")
createCred(map="oracle.wsm.security", key="sign-csf-key", user="webcenter", 
password="welcome1", desc="Signing key")
```
**5.** Restart all servers.

# <span id="page-635-1"></span>**28.3.1.3 Configuring the Keystore Using Fusion Middleware Control**

If a keystore provider is already configured, you must first unconfigure the existing keystore provider as described in [Section 28.3.1.4, "Unconfiguring a Keystore](#page-637-0)  [Provider."](#page-637-0) Otherwise, continue with the steps below.

To configure the keystore provider:

**1.** Open Fusion Middleware Control and log in to the WebCenter domain.

For information on logging in to Fusion Middleware Control, see [Section 6,](#page-86-0)  ["Starting Enterprise Manager Fusion Middleware Control."](#page-86-0)

- **2.** In the Navigation pane, expand the WebLogic Domain node and click the WebCenter domain (wc\_domain by default).
- **3.** From the WebLogic Domain menu, select **Security -> Security Provider Configuration**.

The Security Provider Configuration page displays (see [Figure 28–16](#page-636-0)).

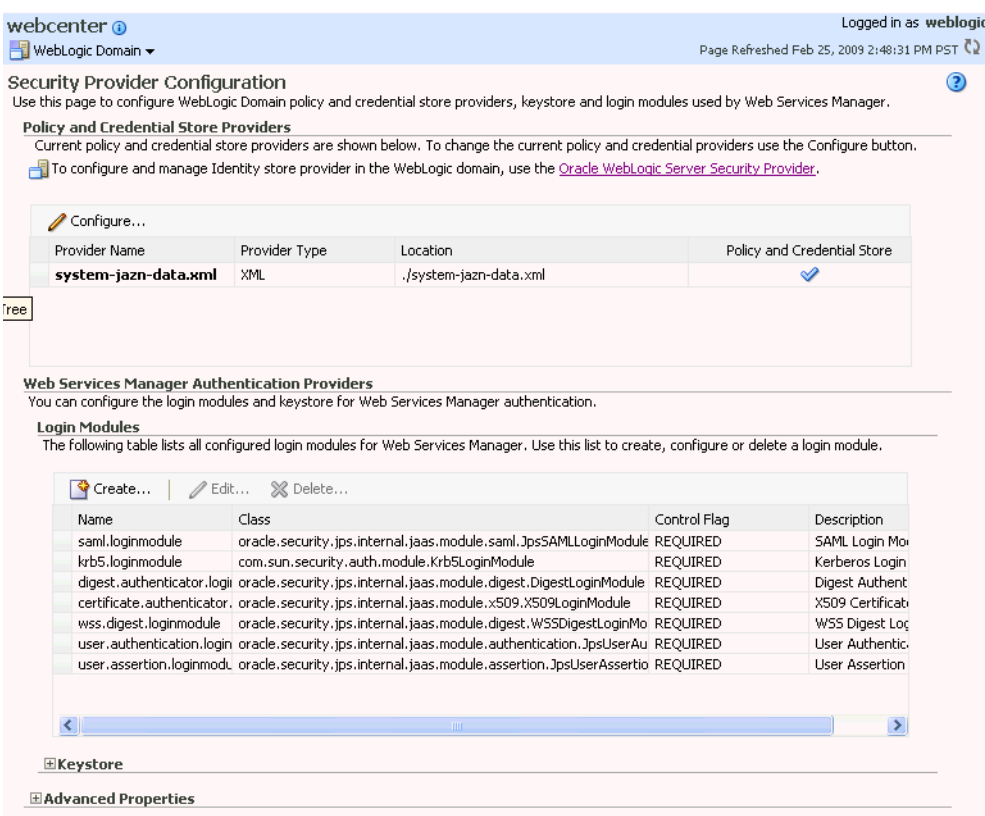

<span id="page-636-0"></span>*Figure 28–16 Security Provider Configuration Page*

- **4.** Expand the Keystore section on the Security Provider Configuration page.
- **5.** Click **Configure**.

The Keystore Configuration page displays (see [Figure 28–17\)](#page-636-1).

<span id="page-636-1"></span>*Figure 28–17 Keystore Configuration Page*

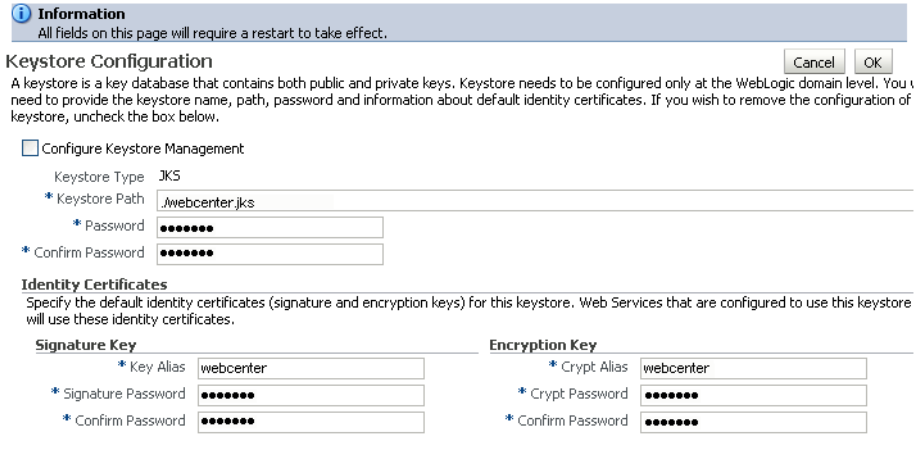

This screenshot shows the Keystore Configuration page.

\*\*\*\*\*\*\*\*\*\*\*\*\*\*\*\*\*\*\*\*\*\*\*\*\*\*\*\*\*\*\*\*\*\*\*\*\*\*\*\*\*\*\*\*\*\*\*\*\*\*\*\*\*\*\*\*\*\*\*\*\*\*\*\*\*\*\*\*\*\*\*\*\*\*\*\*\*\*\*\*\*\*\*\*\*\*\*\*\*\*\*\*\*\*\*

- **6.** Check **Configure Keystore Management** and use the following settings to specify the location of the keystore that contains the certificate and private key, and the signature key and encryption key aliases:
	- **Keystore Path**: ./webcenter.jks
	- Password: Enter and confirm the password for the keystore.
	- **Key Alias**: webcenter
	- **Signature Password**: Enter and confirm the password for the signature key.
	- **Crypt Alias**: webcenter
	- Crypt Password: Enter and confirm the password for the encryption key.
- **7.** Click **OK** to save your settings.
- **8.** Restart the Administration server for the domain.

# <span id="page-637-0"></span>**28.3.1.4 Unconfiguring a Keystore Provider**

If a keystore provider is already configured, you must unconfigure the existing keystore provider before configuring a new provider. If a keystore provider is not already configured, continue with the steps to configure the keystore in [Section 28.3.1.3, "Configuring the Keystore Using Fusion Middleware Control."](#page-635-1)

To unconfigure a keystore provider using Fusion Middleware Control:

**1.** Open Fusion Middleware Control and log in to the target domain.

For information on logging in to Fusion Middleware Control, see [Section 6,](#page-86-0)  ["Starting Enterprise Manager Fusion Middleware Control."](#page-86-0)

**2.** From the WebLogic Domain menu, select **Security -> Security Provider Configuration**.

The Security Provider Configuration page displays (see [Figure 28–18](#page-638-0)).

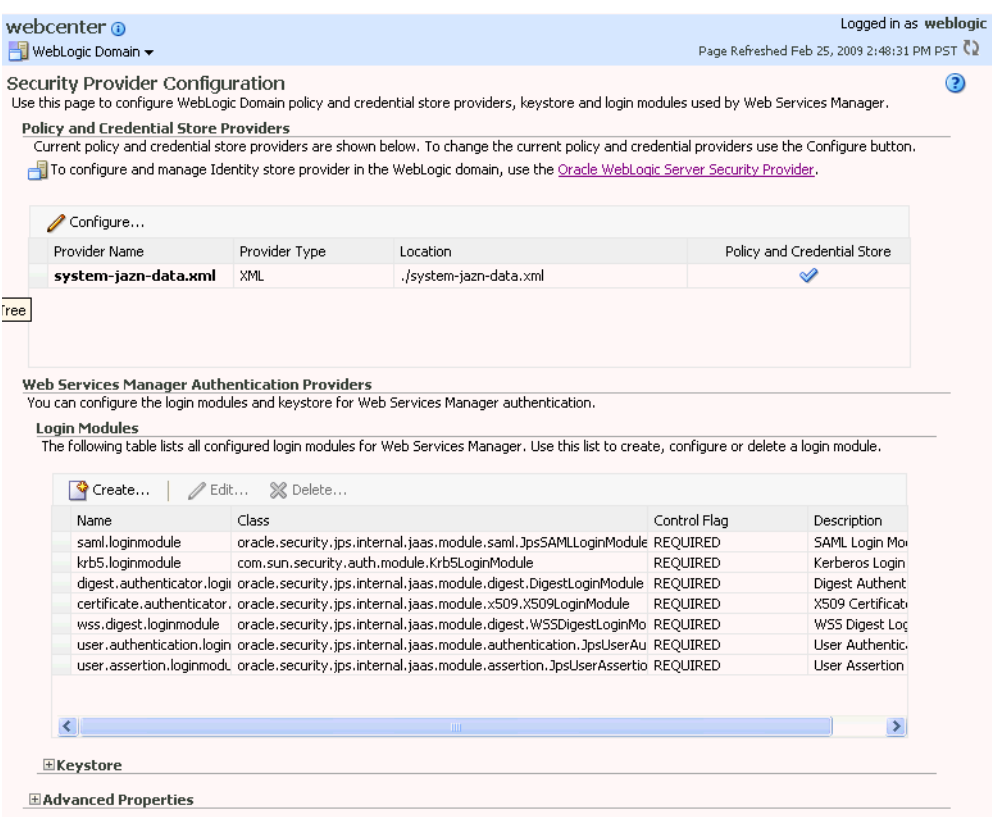

<span id="page-638-0"></span>*Figure 28–18 Security Provider Configuration Page*

- **3.** Expand the Keystore section on the Security Provider Configuration page.
- **4.** Click **Configure**.

The Keystore Configuration page displays (see [Figure 28–19\)](#page-638-1).

<span id="page-638-1"></span>*Figure 28–19 Keystore Configuration Page*

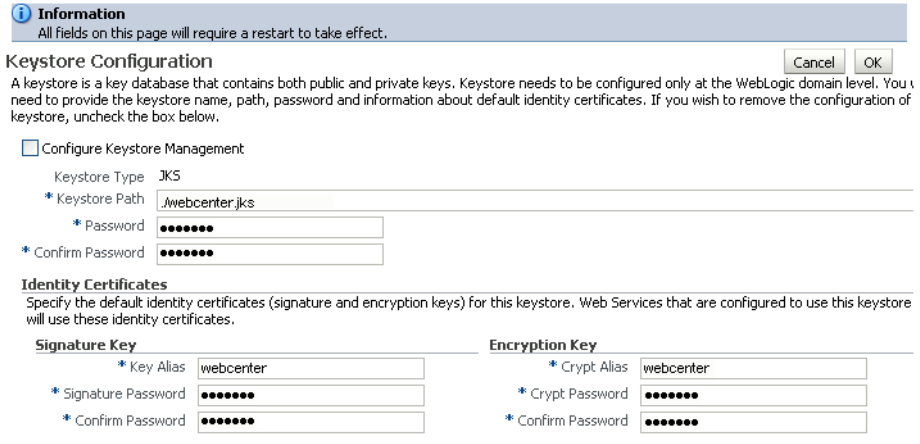

- **5.** Uncheck **Configure Keystore Management**.
- **6.** Click **OK**.

# <span id="page-639-0"></span>**28.3.2 Configuring the Discussions Server for a Complex Topology**

To use the Oracle WebCenter Discussions with WebCenter Spaces or custom WebCenter applications, you must enable Web Services Security (WS-Security) trusted authentication. WS-Security establishes a trust relationship between your WebCenter application and Oracle WebCenter Discussions so that the application can pass the user identity information to the discussions server without knowing the user's credentials.

**Note:** Discussions-specific Web Services messages sent by WebCenter applications to the Oracle WebCenter Discussions server are not encrypted. For message confidentiality, the Discussions server URL must be accessed over Secure Socket Layer (SSL). For more information, see [Chapter 27, "Securing WebCenter Applications and](#page-554-0)  [Components with SSL."](#page-554-0)

This section describes how to add WS-Security-related properties to the discussion server connection that is configured for WebCenter Spaces or your custom WebCenter application. For information on how to add new properties, see [Table 12–4,](#page-199-0)  [" Additional Discussion Connection Properties"](#page-199-0) in [Section 12.3.1, "Registering](#page-197-1)  [Discussions Servers Using Fusion Middleware Control."](#page-197-1)

To configure WS-Security on the discussions server side, you must create a keystore certificate properties file, specify it for the ClassLoader, and modify the webservices.soap.custom.crypto.fileName system property. These configuration steps are described in the following sub-sections:

- [Section 28.3.2.1, "Importing the WebCenter Domain Certificate"](#page-639-1)
- [Section 28.3.2.2, "Creating the Keystore Certificate Properties File"](#page-640-0)
- [Section 28.3.2.3, "Specifying the Properties File for ClassLoader"](#page-640-1)
- [Section 28.3.2.4, "Updating the System Properties for WS-Security"](#page-641-0)

# <span id="page-639-1"></span>**28.3.2.1 Importing the WebCenter Domain Certificate**

Create a keystore by importing the certificate containing public key of the WebCenter domain.

To import the WebCenter domain certificate:

- **1.** Go to *JDK\_HOME*/jdk/bin and open a command prompt.
- **2.** Using keytool, import the certificate containing the public key of the WebCenter domain:

```
keytool -importcert -alias df_orakey_public -file webcenter_public.cer 
-keystore owc_discussions.jks -storepass keystore_password
```
Where:

■ *keystore\_password* is the keystore password, (for example, welcome1)

#### *Example 28–16 Importing the WebCenter Domain Certificate*

```
keytool -importcert -alias df_webcenter_public -file webcenter_public.cer 
-keystore owc_discussions.jks -storepass welcome1
```
# <span id="page-640-0"></span>**28.3.2.2 Creating the Keystore Certificate Properties File**

The server-side keystore certificate configuration must be stored in a properties file (keystore.properties) and specified as a system property on the discussions server. The properties file must then be loaded in the ClassLoader for the WS-Secure Handler to pick it up.

**Note:** When you are updating the properties file, be sure to remove any spaces from the property names and values. The properties file should not contain any extraneous spaces.

To create the properties file:

**1.** Create a properties file with the following entries:

org.apache.ws.security.crypto.provider= <Specify your crypto provider (typically org.apache.ws.security.components.crypto.Merlin)> org.apache.ws.security.crypto.merlin.keystore.type=jks org.apache.ws.security.crypto.merlin.keystore.password=<Specify the keystore password of your server certificate. Note that the password stored in this file is in clear text because of a limitation of the Ws-Security provider WSS4J used in Oracle Discussions Server.> org.apache.ws.security.crypto.merlin.keystore.alias=df\_webcenter\_public org.apache.ws.security.crypto.merlin.file=<Absolute path of directory containing the keystore created above.>

**2.** Save the file as keystore.properties.

# <span id="page-640-1"></span>**28.3.2.3 Specifying the Properties File for ClassLoader**

There are two ways you can choose to specify your keystore.properties file based on your setup. Using the same file mounted across different servers is recommended when using a Clustered Discussions Server installation in Linux.

To specify the properties file for ClassLoader, do one of the following:

Specify the properties file as the CLASSPATH in setDomainEnv.sh.

For Linux:

- **1.** Place the keystore.properties file in a directory (for example, . /home/user/keystore/)
- **2.** Open DOMAIN\_HOME/bin/setDomainEnv.sh.
- **3.** Towards the end of the file, add the following lines to specify this directory as the CLASSPATH.

```
if [ "${CLASSPATH}" != "" ] ; then
  CLASSPATH="${CLASSPATH}${CLASSPATHSEP}/home/user/keystore/"
  export CLASSPATH
else
  CLASSPATH="/home/user/keystore/"
  export CLASSPATH
fi
```
Note that the CLASSPATH directory name must end with "/".

For Windows:

- **1.** Place the keystore.properties file in a directory (for example, c:\keystore\).
- **2.** Open DOMAIN\_HOME\bin\setDomainEnv.cmd.
- **3.** Towards the end of the file, add the following lines to specify this directory in CLASSPATH.

```
 if NOT "%CLASSPATH%"=="" (
  set CLASSPATH=%CLASSPATH%;c:\keystore\
 ) else (
  set CLASSPATH=c:\keystore\
 )
```
Note that the CLASSPATH directory name must end with "\".

Or, add the keystore.properties file to a .JAR file and place the .JAR file in your DOMAIN\_HOME/lib directory. Be sure to also set the system property webservices.soap.custom.crypto.fileName to keystore.properties as described in [Section 28.3.2.4, "Updating the System Properties for WS-Security."](#page-641-0)

# <span id="page-641-0"></span>**28.3.2.4 Updating the System Properties for WS-Security**

To update your system properties:

**1.** Log in to the Oracle WebCenter Discussions Administration Console at the following URL:

http://host:port/owc\_discussions/admin

Where host and port are the address and the port number of the server where you deployed Oracle WebCenter Discussions (for example, http://localhost:7001/owc\_discussions).

- **2.** Click **System Properties** under **Forum System** to display the Jive Properties page.
- **3.** Modify the system property webservices.soap.custom.crypto.fileName and specify the properties file that you created (that is, keystore.properties).

Be sure to specify the name of the file, and not the directory or .JAR name.

- **4.** Click **OK**.
- **5.** Restart the WLS\_Services Managed Server.

# **28.3.2.5 Configuring the Discussions Server Connection Settings**

After setting the system properties, you must supply the WS-Security client certificate information within the discussion server connection settings, as described in [Section 12.3, "Registering Discussions Servers."](#page-197-0) [Figure 28–20](#page-642-1) shows example settings for the Edit Discussions and Announcement Connection page.

<span id="page-642-1"></span>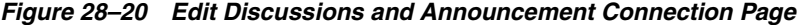

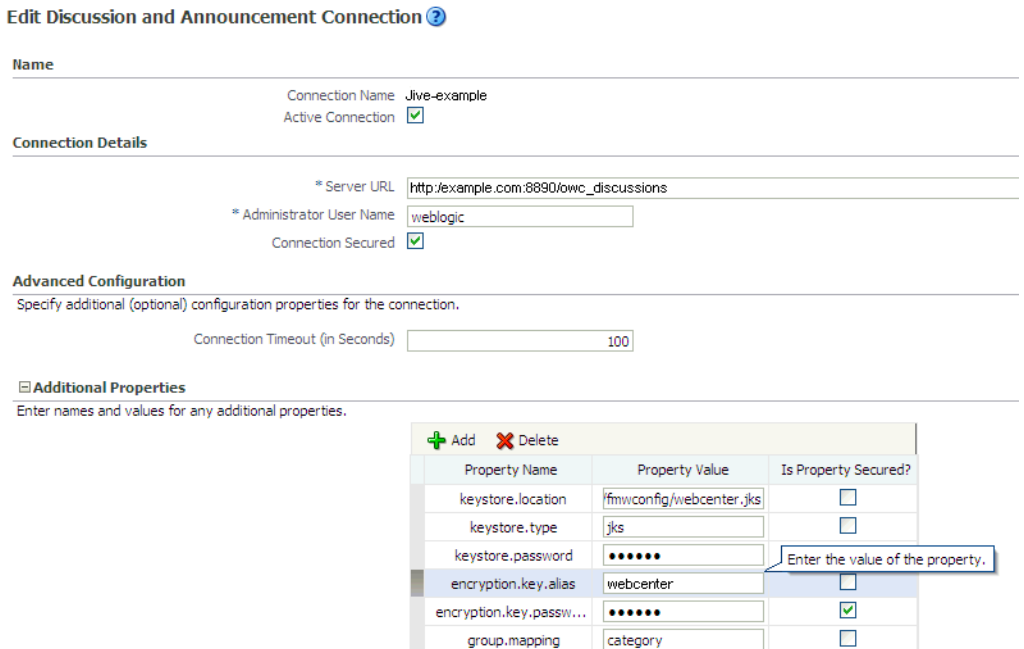

# <span id="page-642-0"></span>**28.3.3 Setting Up the First SOA Domain**

This section describes how to set up the SOA domain keystore and contains the following subsections:

- [Section 28.3.3.1, "Creating the SOA Domain Keystore"](#page-642-2)
- [Section 28.3.3.2, "Configuring the Keystore Using WLST"](#page-644-0)
- [Section 28.3.3.3, "Configuring the Keystore Using Fusion Middleware Control"](#page-644-1)
- [Section 28.3.3.4, "Unconfiguring a Keystore Provider"](#page-645-0)

# <span id="page-642-2"></span>**28.3.3.1 Creating the SOA Domain Keystore**

This section describes how to create a SOA domain keystore and keys using a Java Keystore (JKS).

To create the SOA domain keystore:

- **1.** Go to *JDK\_HOME*/jdk/bin and open a command prompt.
- **2.** Create a keystore by importing the public certificate (webcenter\_public.cer) from the WebCenter domain:

```
keytool -importcert -alias webcenter_spaces_ws -file webcenter_public.cer
 -keystore bpel.jks -storepass keystore_password
```
Where:

■ *keystore\_password* is the keystore password, (for example, welcome1)

### *Example 28–17 Importing the Public Certificate*

```
keytool -importcert -alias webcenter_spaces_ws -file webcenter_public.cer 
-keystore bpel.jks -storepass welcome1
```
**3.** Using keytool, create a keypair to be used in the SOA domain for signing and encrypting messages:

keytool -genkeypair -keyalg RSA -dname "*consumer\_dname*" -alias bpel -keypass *key\_password* -keystore bpel.jks -storepass *keystore\_password* -validity *days\_valid*

Where:

- *consumer\_dname* is the name of the consumer (for example, cn=bpel,dc=example,dc=com)
- *key\_password* is the password for the new public key, (for example, welcome1)
- *keystore\_password* is the keystore password, (for example, welcome1)
- *days\_valid* is the number of days for which the key password is valid (for example, 1064).

### *Example 28–18 Generating the Keypair*

```
keytool -genkeypair -keyalg RSA -dname "cn=bpel,dc=example,dc=com" -alias bpel 
-keypass welcome1 -keystore bpel.jks -storepass welcome1 -validity 1064
```
**Note:** You must use the -keyalg parameter and specify RSA as its value as shown above as the default algorithm (DSA) used by keytool for generating the key is incompatible with Oracle WebServices Security Manager requirements.

**4.** Export the certificate so it can be imported in the WebCenter domain using the orakey alias:

keytool -exportcert -v -alias bpel -keystore bpel.jks -storepass *keystore\_password* -rfc -file orakey.cer

Where:

■ *keystore\_password* is the keystore password (for example, welcome1)

#### *Example 28–19 Exporting the Certificate Containing the Public Key*

```
keytool -exportcert -v -alias bpel -keystore bpel.jks -storepass welcome1 -rfc 
-file orakay.cer
```
**5.** Import the certificate to the WebCenter domain again with a different alias (choose **Yes** when prompted whether to overwrite the existing certificate with the alias orakey):

keytool -importcert -alias orakey -file orakey.cer -keystore webcenter.jks -storepass *keystore\_password*

Where:

■ *keystore\_password* is the keystore password (for example, welcome1)

### *Example 28–20 Importing the Certificate*

```
keytool -importcert -alias orakey -file orakay.cer -keystore webcenter.jks 
-storepass welcome1
```
**6.** Continue by configuring the keystore using either WLST as described in [Section 28.3.3.2, "Configuring the Keystore Using WLST,"](#page-644-0), or using Fusion Middleware Control as described in [Section 28.3.3.3, "Configuring the Keystore](#page-644-1)  [Using Fusion Middleware Control."](#page-644-1)

[Table 28–6](#page-644-2) shows the keystore contents you should wind up with after creating and configuring the SOA 1 domain keystore.

*Table 28–6 SOA 1 Domain Keystore Contents for a Complex Topology*

<span id="page-644-2"></span>

| <b>Key Alias</b>                 | <b>Description</b>                                                                                                    |
|----------------------------------|----------------------------------------------------------------------------------------------------|
| bpel                             | Private key used to sign outbound messages from the SOA 1<br>domain servers. This key is used by the Worklist application<br>deployed on the SOA 1 domain's SOA server.                                                                               |
| webcenter_spaces<br>$_{\rm W}$ S | Certificate containing the public key for the webcenter private<br>key used in the WebCenter domain. The certificate is used to<br>encrypt outbound Workflow messages on BPEL Server1 in the<br>SOA 1 domain to WebService APIs on the Spaces domain. |

# <span id="page-644-0"></span>**28.3.3.2 Configuring the Keystore Using WLST**

After creating the SOA domain keystore, configure the keystore service and update the credential store so that OWSM can read the keystore and keys correctly.

To configure the keystore service:

- **1.** Go to the *<DOMAIN\_HOME>*/config/fmwconfig directory, and open the file jps-config.xml in an editor.
- **2.** Locate the <serviceInstance node for the keystore.provider Provider
- **3.** Ensure that the bpel. jks keystore file is copied to the *<DOMAIN\_HOME>*/config/fmwconfig directory, and then specify the location as ./bpel.jks.
- **4.** Use the following WLST commands to update the credential store:

```
createCred(map="oracle.wsm.security", key="keystore-csf-key", user="owsm", 
password="welcome1", desc="Keystore key")
createCred(map="oracle.wsm.security", key="enc-csf-key", user="bpel", 
password="welcome1", desc="Encryption key")
createCred(map="oracle.wsm.security", key="sign-csf-key", user="bpel", 
password="welcome1", desc="Signing key")
```
**5.** Restart all servers.

# <span id="page-644-1"></span>**28.3.3.3 Configuring the Keystore Using Fusion Middleware Control**

If a keystore provider is already configured, you must first unconfigure the existing keystore provider as described in [Section 28.3.3.4, "Unconfiguring a Keystore](#page-645-0)  [Provider."](#page-645-0) Otherwise, continue with the steps below.

To configure the keystore provider:

**1.** Open Fusion Middleware Control and log in to the WebCenter domain.

For information on logging in to Fusion Middleware Control, see [Section 6,](#page-86-0)  ["Starting Enterprise Manager Fusion Middleware Control."](#page-86-0)

- **2.** In the Navigation pane, expand the WebLogic Domain node and click the SOA domain.
- **3.** From the SOA Domain menu, select **Security -> Security Provider Configuration**.
- **4.** Expand the Keystore section on the Security Provider Configuration page.
- **5.** Click **Configure**.

The Keystore Configuration page displays (see [Figure 28–21\)](#page-645-1).

<span id="page-645-1"></span>*Figure 28–21 Keystore Configuration Page*

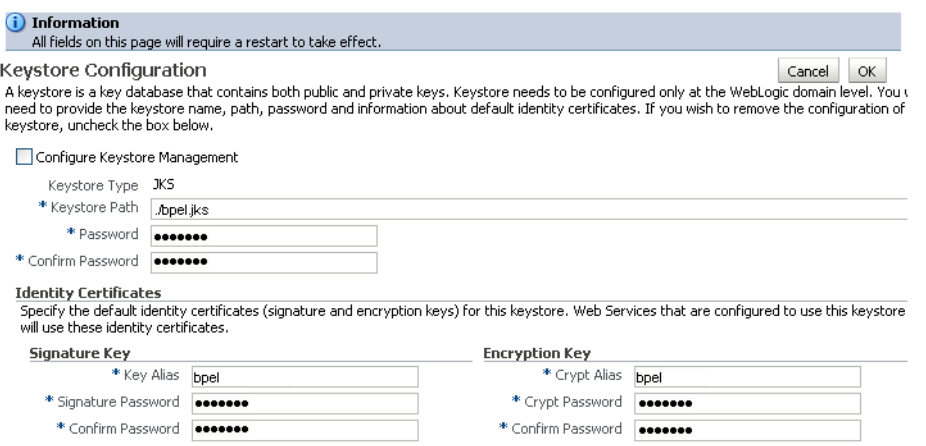

- **6.** Check **Configure Keystore Management** and use the following settings to specify the location of the keystore that contains the certificate and private key, and the signature key and encryption key aliases:
	- **Keystore Path**: ./bpel.jks
	- Password: Enter and confirm the password for the keystore.
	- **Key Alias**: bpel
	- **Signature Password:** Enter and confirm the password for the signature key.
	- **Crypt Alias**: bpel
	- **Crypt Password**: Enter and confirm the password for the encryption key.
- **7.** Click **OK** to save your settings.
- **8.** Restart the Administration server for the domain.

### <span id="page-645-0"></span>**28.3.3.4 Unconfiguring a Keystore Provider**

If a keystore provider is already configured, you must unconfigure the existing keystore provider before configuring a new provider. If a keystore provider is not already configured, continue with the steps to configure the keystore in [Section 28.3.3.3, "Configuring the Keystore Using Fusion Middleware Control."](#page-644-1)

To unconfigure a keystore provider using Fusion Middleware Control:

**1.** Open Fusion Middleware Control and log in to the target domain.

For information on logging in to Fusion Middleware Control, see [Section 6,](#page-86-0)  ["Starting Enterprise Manager Fusion Middleware Control."](#page-86-0)

- **2.** From the SOA Domain menu, select **Security -> Security Provider Configuration**.
- **3.** Expand the Keystore section on the Security Provider Configuration page.
- **4.** Click **Configure**.

The Keystore Configuration page displays (see [Figure 28–22\)](#page-646-1).

<span id="page-646-1"></span>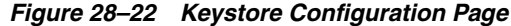

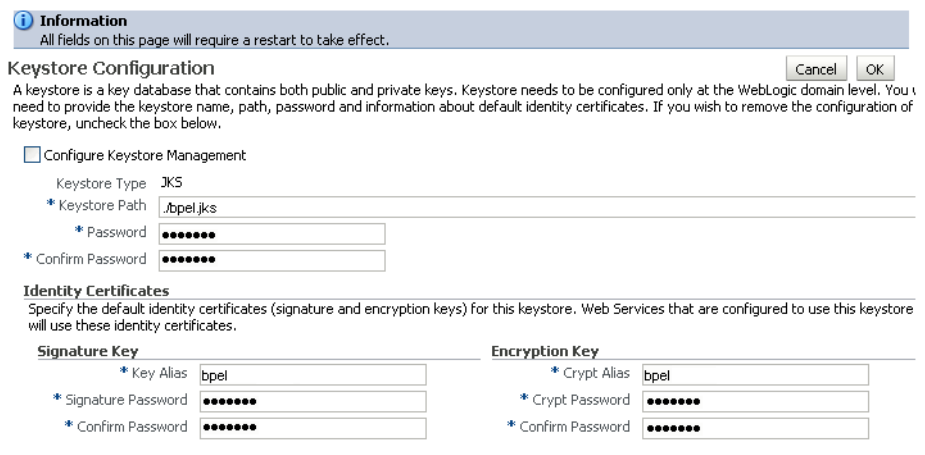

- **5.** Uncheck **Configure Keystore Management**.
- **6.** Click **OK**.

# <span id="page-646-0"></span>**28.3.4 Setting Up the Second SOA Domain**

This section describes how to set up a second SOA domain keystore and contains the following subsections:

- [Section 28.3.4.1, "Creating the SOA Domain Keystore"](#page-646-2)
- [Section 28.3.4.2, "Configuring the Keystore Using WLST"](#page-648-0)
- [Section 28.3.4.3, "Configuring the Keystore Using Fusion Middleware Control"](#page-648-1)
- [Section 28.3.4.4, "Unconfiguring a Keystore Provider"](#page-649-0)

# <span id="page-646-2"></span>**28.3.4.1 Creating the SOA Domain Keystore**

This section describes how to create a SOA domain keystore and keys using a Java Keystore (JKS).

To create the SOA domain keystore:

- **1.** Go to *JDK\_HOME*/jdk/bin and open a command prompt.
- **2.** Using keytool, create a keypair to be used in the SOA domain for signing and encrypting messages:

```
keytool -genkeypair -keyalg RSA -dname "consumer_dname" -alias soa_server3
 -keypass key_password -keystore soa_server3.jks -storepass keystore_password
 -validity days_valid
```
Where:

- consumer\_dname is the name of the consumer (for example, cn=soa\_server3,dc=example,dc=com)
- *key\_password* is the password for the new public key, (for example, welcome1)
- *keystore\_password* is the keystore password, (for example, welcome1)

■ *days\_valid* is the number of days for which the key password is valid (for example, 1064).

### *Example 28–21 Generating the Keypair*

```
keytool -genkeypair -keyalg RSA -dname "cn=soa_server3,dc=example,dc=com" -alias 
soa_server3 -keypass welcome1 -keystore soa_server3.jks -storepass welcome1 
-validity 1064
```
**Note:** You must use the -keyalg parameter and specify RSA as its value as shown above as the default algorithm (DSA) used by keytool for generating the key is incompatible with Oracle WebServices Security Manager requirements.

**3.** Export the certificate so it can be imported in the WebCenter domain using the orakey alias:

keytool -exportcert -v -alias soa\_server3 -keystore soa\_server3.jks -storepass *keystore\_password* -rfc -file soa\_server3\_public\_key.cer

#### Where:

■ *keystore\_password* is the keystore password, (for example, welcome1)

### *Example 28–22 Exporting the Certificate Containing the Public Key*

```
keytool -exportcert -v -alias soa_server3 -keystore soa_server3.jks 
-storepass welcome1 -rfc -file soa_server3_public_key.cer
```
**4.** Import the certificate to the WebCenter domain with a different alias (choose **Yes** when prompted whether to overwrite the existing certificate with the alias soa\_server3\_public\_key):

```
keytool -importcert -alias soa_server3_public_key -file soa_server3_public_
key.cer -keystore webcenter.jks -storepass keystore_password
```
Where:

■ *keystore\_password* is the keystore password (for example, welcome1)

#### *Example 28–23 Importing the Certificate*

keytool -importcert -alias soa\_server3\_public\_key -file soa\_server3\_public\_key.cer -keystore webcenter.jks -storepass welcome1

**5.** Continue by configuring the keystore using either WLST as described in [Section 28.3.4.2, "Configuring the Keystore Using WLST,"](#page-648-0), or using Fusion Middleware Control as described in [Section 28.3.4.3, "Configuring the Keystore](#page-648-1)  [Using Fusion Middleware Control."](#page-648-1)

[Table 28–7](#page-647-0) shows the keystore contents you should wind up with after creating and configuring the SOA 2 domain keystore.

*Table 28–7 SOA 2 Domain Keystore Contents for a Complex Topology*

<span id="page-647-0"></span>

| <b>Key Alias</b> | <b>Description</b>                                                                                                    |
|------------------|----------------------------------------------------------------------------------------------------|
| webcenter        | Key pair used to sign and encrypt outbound messages from<br>WebCenter Spaces. This key is used by both OWSM (Portlets)<br>and Worklist) and Discussions. |
| <b>Key Alias</b>                             | <b>Description</b>                                                                                                    |
|----------------------------------------------|----------------------------------------------------------------------------------------------------|
| orakey                                       | Certificate containing the public key for the BPEL private key<br>used in the SOA 1 domain. The certificate is used to encrypt<br>outbound messages from the Worklist service to SOA_Server3 in<br>the SOA 1 domain.                                                                                                    |
| soa_server3_publ<br>ic_key                   | Certificate containing the public key for the soa_server3 private<br>key used in the SOA 2 domain. The certificate is used to encrypt<br>outbound messages from the Worklist service to BPEL Server2<br>in SOA 2 domain.                                                                                                    |
| producer_public_<br>key                      | Certificate containing public key for the producer private key<br>used in the external portlet domain that hosts the WSRP<br>Producer 1 application. This certificate is used to encrypt<br>outbound messages from WebCenter Spaces to WSRP Producer<br>1 registered in the WebCenter Spaces application.                                                                                             |
| external_webcent<br>er custom public<br>_key | Certificate containing the public key for the<br>external_webcenter_custom private key used in the external<br>WebCenter domain that hosts the custom WebCenter<br>application that makes WebService call to the WebCenter Spaces<br>WebService. This certificate is used to encrypt outbound<br>messages from WebCenter Spaces to custom WebCenter<br>applications in the external WebCenter domain. |

*Table 28–7 (Cont.) SOA 2 Domain Keystore Contents for a Complex Topology*

#### **28.3.4.2 Configuring the Keystore Using WLST**

After creating the second SOA domain keystore, configure the keystore service and update the credential store so that OWSM can read the keystore and keys correctly.

To configure the keystore service:

- **1.** Go to the *<DOMAIN\_HOME>*/config/fmwconfig directory, and open the file jps-config.xml in an editor.
- **2.** Locate the <serviceInstance node for the keystore.provider Provider
- **3.** Ensure that the soa\_server3.jks keystore file is copied to the *<DOMAIN\_HOME>*/config/fmwconfig directory, and then specify the location as ./soa\_server3.jks.
- **4.** Use the following WLST commands to update the credential store:

```
createCred(map="oracle.wsm.security", key="keystore-csf-key", user="owsm", 
password="welcome1", desc="Keystore key")
createCred(map="oracle.wsm.security", key="enc-csf-key", user="soa_server3", 
password="welcome1", desc="Encryption key")
createCred(map="oracle.wsm.security", key="sign-csf-key", user="soa_server3", 
password="welcome1", desc="Signing key")
```
**5.** Restart all servers.

#### <span id="page-648-0"></span>**28.3.4.3 Configuring the Keystore Using Fusion Middleware Control**

If a keystore provider is already configured, you must first unconfigure the existing keystore provider as described in [Section 28.3.4.4, "Unconfiguring a Keystore](#page-649-0)  [Provider."](#page-649-0) Otherwise, continue with the steps below.

To configure the keystore provider:

**1.** Open Fusion Middleware Control and log in to the WebCenter domain.

For information on logging in to Fusion Middleware Control, see [Section 6,](#page-86-0)  ["Starting Enterprise Manager Fusion Middleware Control."](#page-86-0)

- **2.** In the Navigation pane, expand the WebLogic Domain node and click the SOA domain.
- **3.** From the SOA Domain menu, select **Security -> Security Provider Configuration**.
- **4.** Expand the Keystore section on the Security Provider Configuration page.
- **5.** Click **Configure**.

The Keystore Configuration page displays (see [Figure 28–23\)](#page-649-1).

<span id="page-649-1"></span>*Figure 28–23 Keystore Configuration Page*

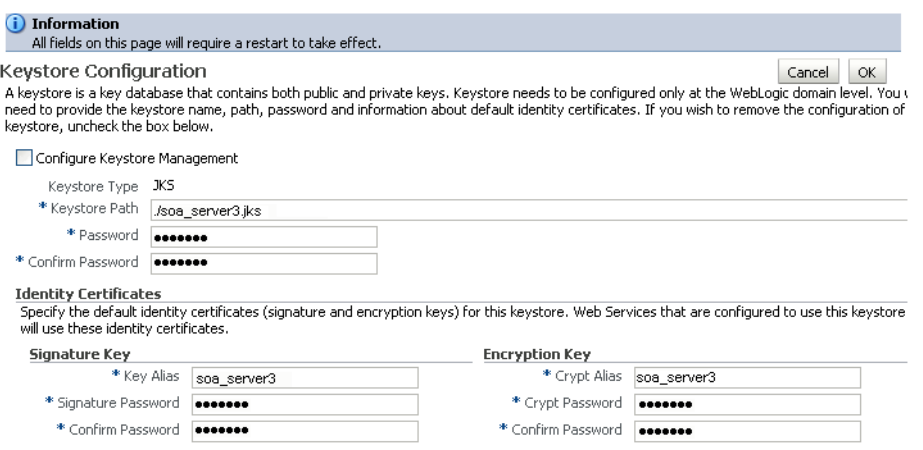

- **6.** Check **Configure Keystore Management** and use the following settings to specify the location of the keystore that contains the certificate and private key, and the signature key and encryption key aliases:
	- **Keystore Path**: ./soa\_server3.jks
	- Password: Enter and confirm the password for the keystore.
	- **Key Alias**: soa\_server3
	- **Signature Password**: Enter and confirm the password for the signature key.
	- **Crypt Alias**: soa\_server3
	- Crypt Password: Enter and confirm the password for the encryption key.
- **7.** Click **OK** to save your settings.
- **8.** Restart the Administration server for the domain.

#### <span id="page-649-0"></span>**28.3.4.4 Unconfiguring a Keystore Provider**

If a keystore provider is already configured, you must unconfigure the existing keystore provider before configuring a new provider. If a keystore provider is not already configured, continue with the steps to configure the keystore in [Section 28.3.4.3, "Configuring the Keystore Using Fusion Middleware Control."](#page-648-0)

To unconfigure a keystore provider using Fusion Middleware Control:

**1.** Open Fusion Middleware Control and log in to the target domain.

For information on logging in to Fusion Middleware Control, see [Section 6,](#page-86-0)  ["Starting Enterprise Manager Fusion Middleware Control."](#page-86-0)

- **2.** From the SOA Domain menu, select **Security -> Security Provider Configuration**.
- **3.** Expand the Keystore section on the Security Provider Configuration page.
- **4.** Click **Configure**.

The Keystore Configuration page displays (see [Figure 28–24\)](#page-650-0).

<span id="page-650-0"></span>*Figure 28–24 Keystore Configuration Page*

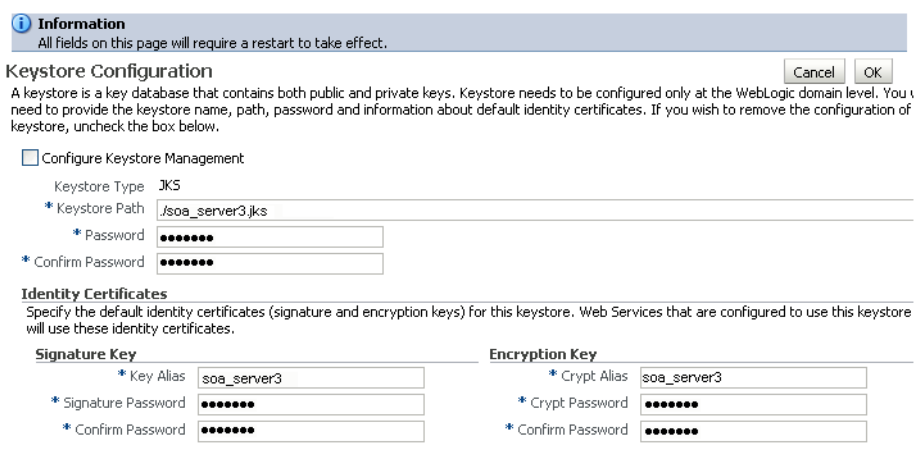

- **5.** Uncheck **Configure Keystore Management**.
- **6.** Click **OK**.

# **28.3.5 Configuring the BPEL Server for a Complex Topology**

WebCenter Spaces Worklist connections use

oracle/wss10\_saml\_token\_with\_message\_protection\_client\_policy as the secure OWSM policy for generating outbound SOAP messages to the SOA server. However, by default, this policy uses orakey to encrypt outbound messages.

When the WebCenter domain (where WebCenter Spaces is installed) is configured to use two or more Worklist connections simultaneously, and those connections use a secure message propagation OWSM policy, an additional OWSM policy must be created. This policy must be configured so that the recipient key alias matches the alias by which the certificate of the intended SOA server is stored on the WebCenter Spaces side.

The following steps are required to use more than one external SOA Domain configuration simultaneously on the WebCenter Spaces server:

- **1.** Export the certificate from the external SOA domain and import it into the WebCenter domain under a specific alias (soa\_server3\_key in the following example).
- **2.** Use Fusion Middleware Control to create a new OWSM policy, and override the recipient key alias to use the same alias as in step 1 above.
- **3.** Create a connection to a BPEL server and use WLST to set the security policy to the policy created in step 2 above.

The following steps show how to perform steps 2 and 3 above. Note that the keystore should already have been created in [Section 28.3.4, "Setting Up the Second SOA](#page-646-0)  [Domain."](#page-646-0)

To configure the BPEL server for multiple Worklist connections:

- **1.** Create an OWSM security policy and register the new policy in WebCenter Spaces using Fusion Middleware Control.
	- **a.** Open Fusion Middleware Control and log in to the target domain.

For information on logging in to Fusion Middleware Control, see [Section 6,](#page-86-0)  ["Starting Enterprise Manager Fusion Middleware Control."](#page-86-0)

**b.** From the WebLogic Domain menu, select **Web Services > Policies.**

The Web Services Policies page displays (see [Figure 28–25\)](#page-651-0).

<span id="page-651-0"></span>*Figure 28–25 Web Services Policies Page*

| Web Services Policies (?)<br>This page allows you to create a new policy, make changes to an existing policy, make a copy of a policy, and delete a policy. Policies can be imported<br>into the data store from a file, and policies can be exported to a file. |                  |                    |                             | Web Services Assertion Templates |  |
|----------------------------------------------------------------------------------------------------|------------------|--------------------|-----------------------------|----------------------------------|--|
| Security<br>Service Endpoints<br>Category<br>Applies To                                                                                                    | Name             |                    |                             | $(\triangleright)$               |  |
| X Delete<br>   <sup>3</sup> Create Like<br>$\mathscr{D}$ Edit<br>6d View<br>  ହି Create                                                                                                    | Import From File |                    | <sup>1</sup> Export To File | Generate Client Policies         |  |
| Name                                                                                                    | Enabled          | Attachmer<br>Count | Description                 | View Full<br>Description         |  |
| oracle/binding authorization denyall policy                                                                                                    | ✓                | 0.                 | This policy is a special c  | 66                               |  |
| oracle/binding_authorization_permitall_policy                                                                                                    | ✓                | 0.                 | This policy is a special c  | 66                               |  |
| oracle/binding permission authorization policy                                                                                                    | v                | 0.                 | This policy is a special c  | 66                               |  |
| oracle/wss10 message protection service policy                                                                                                    | ✓                | 0.                 | This policy enforces messa  | 66                               |  |
| oracle/wss10_saml_hok_token_with_message_protection_service_policy                                                                                                    | v                | n.                 | This policy enforces messa  | 66                               |  |
| oracle/wss10 saml token service policy                                                                                                    | ✓                | 0                  | This policy authenticates   | 66                               |  |
| oracle/wss10 saml token with message integrity service policy                                                                                                    | ✓                | 0.                 | This policy enforces messa  | 66                               |  |
| oracle/wss10_saml_token_with_message_protection_service_policy                                                                                                    | ✓                | 2                  | This policy enforces messa  | 66                               |  |
| oracle/wss10 saml token with message protection ski basic256 service                                                                                                    | ✓                | 0.                 | This policy enforces messa  | 66                               |  |
| oracle/wss10_username_id_propagation_with_msg_protection_service_pd                                                                                                    | ✓                | n                  | This policy enforces messa  | 66                               |  |
| oracle/wss10 username token with message protection service policy                                                                                                    | ✓                | 0.                 | This policy enforces messa  | 66                               |  |
| oracle/wss10_username_token_with_message_protection_ski_basic256_s                                                                                                    | ✓                | 0.                 | This policy enforces messa  | 66                               |  |
| oracle/wss10_x509_token_with_message_protection_service_policy                                                                                                    | v                | n.                 | This policy enforces messa  | 66                               |  |
| oracle/wss11 kerberos token service policy                                                                                                    | v                | 0                  | This policy is enforced in  | 66                               |  |
| oracle/wss11_kerberos_token_with_message_protection_service_policy                                                                                                    | ✓                | 0.                 | This policy is enforced in  | 66                               |  |
| oracle/wss11 message protection service policy                                                                                                    | ✓                | 0                  | This policy enforces messa  | ಹಿರಿ                             |  |
|                                                                                                    |                  |                    |                             |                                  |  |

**c.** Select a client policy to use as a base for creating a new policy and click **Create Like**.

The Create Policy page displays (see [Figure 28–26](#page-652-0)).

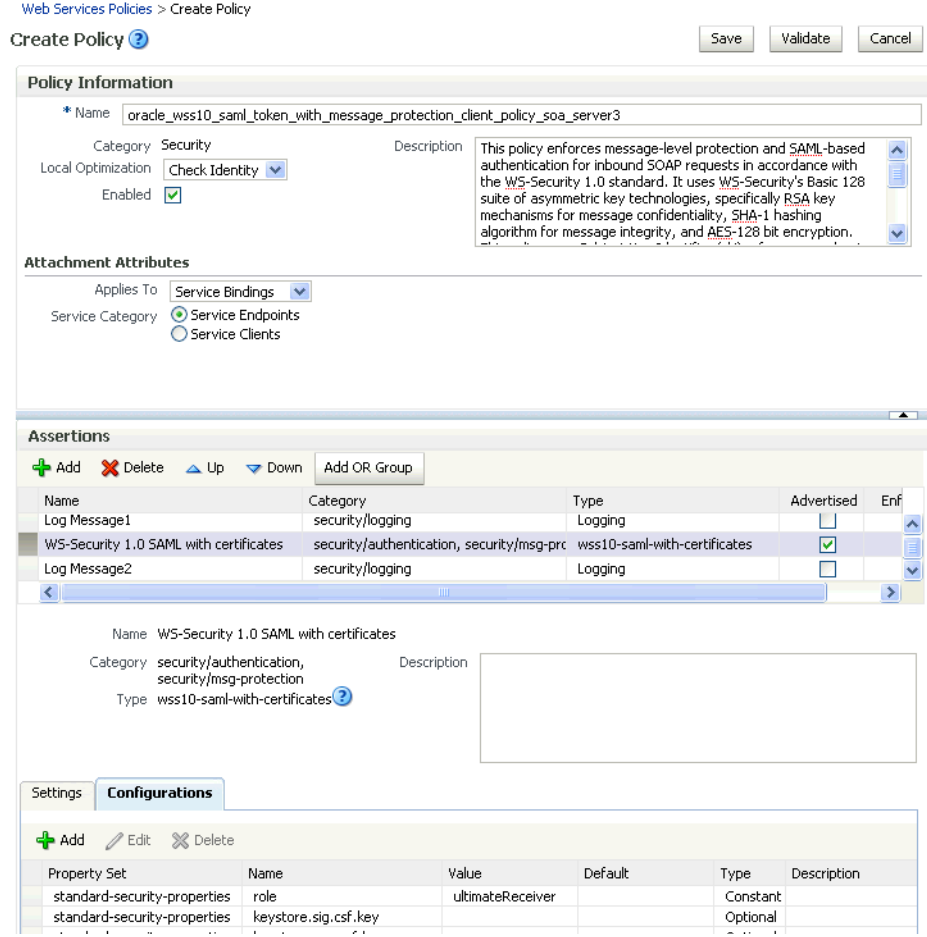

#### <span id="page-652-0"></span>*Figure 28–26 Create Policy Page*

**d.** Name the policy

oracle\_wss10\_saml\_token\_with\_message\_protection\_client\_pol icy\_soa\_server3.

- **e.** On the Configuration tab, select the row for recipient.key.alias and click **Edit**.
- **f.** Enter soa\_server3\_key as the **Value** and click **OK**.
- **g.** On the Create Policy page, click **Save**. The new policy should now be listed on the Web Services Policies page.
- **2.** Create a BPEL connection that uses the new security policy with the following WLST command:

```
setBPELConnection(appName='webcenter', 
name='WebCenter-Worklist-SOAServer3',url='<your_url>',
```

```
policy='oracle/wss10_saml_token_with_message_protection_client_policy_soa_serve
r3')
```
# **28.3.6 Setting Up the External Portlet Domain Keystore**

This section describes how to set up the keystore for the external portlet domain used by one of the WSRP producers for this complex topology.

This section contains the following subsections:

- [Section 28.3.6.1, "Creating the External Portlet Domain Keystore"](#page-653-0)
- [Section 28.3.6.2, "Configuring the Keystore Using WLST"](#page-654-0)
- [Section 28.3.6.3, "Configuring the Keystore Using Fusion Middleware Control"](#page-655-0)
- [Section 28.3.6.4, "Unconfiguring a Keystore Provider"](#page-656-0)

#### <span id="page-653-0"></span>**28.3.6.1 Creating the External Portlet Domain Keystore**

To create the external portlet domain keystore:

- **1.** Go to *JDK\_HOME*/jdk/bin and open a command prompt.
- **2.** Using keytool, generate the keystore by importing the WebCenter domain's public certificate:

```
keytool -importcert -alias webcenter_public -file webcenter_public.cer 
-keystore producer.jks -storepass keystore_password
```
Where:

■ *keystore\_password* is the keystore password

#### *Example 28–24 Importing the Certificate*

keytool -importcert -alias webcenter\_public -file webcenter\_public.cer -keystore producer.jks -storepass welcome1

**3.** Using keytool, generate a key pair:

```
keytool -genkeypair -keyalg RSA -dname "consumer_dname" -alias producer
 -keypass key_password -keystore producer.jks -storepass keystore_password
 -validity days_valid
```
#### Where:

- consumer\_dname is the name of the consumer (for example, cn=producer,dc=example,dc=com)
- *key\_password* is the password for the new public key, (for example, welcome1)
- *keystore* is the keystore name, (for example, webcenter.jks)
- *keystore\_password* is the keystore password, (for example, welcome1)
- days\_valid is the number of days for which the key password is valid (for example, 1064).

#### *Example 28–25 Generating the Keypair*

keytool -genkeypair -keyalg RSA -dname "cn=producer,dc=example,dc=com" -alias producer -keypass welcome1 -keystore producer.jks -storepass welcome1 -validity 1064

**Note:** You must use the -keyalg parameter and specify RSA as its value as shown above as the default algorithm (DSA) used by keytool for generating the key is incompatible with Oracle WebServices Security Manager requirements.

**4.** Export the certificate containing the public key so that it can be imported into the WebCenter Spaces domain's keystore:

keytool -exportcert -v -alias producer -keystore producer.jks -storepass *keystore\_password* -rfc -file producer\_public\_key.cer

Where:

■ *keystore\_password* is the keystore password, (for example, welcome1)

#### *Example 28–26 Exporting the Certificate Containing the Public Key*

keytool -exportcert -v -alias producer -keystore producer.jks -storepass welcome1 -rfc -file producer\_public\_key.cer

**5.** Import the certificate to the WebCenter domain with a different alias (choose **Yes** when prompted whether to overwrite the existing certificate with the alias producer\_public\_key):

keytool -importcert -alias producer\_public\_key -file producer\_public\_key.cer -keystore webcenter.jks -storepass *keystore\_password*

Where:

■ *keystore\_password* is the keystore password (for example, welcome1)

#### *Example 28–27 Importing the Certificate*

keytool -importcert -alias producer\_public\_key -file producer\_public\_key.cer -keystore webcenter.jks -storepass welcome1

**6.** Continue by configuring the keystore using either WLST as described in [Section 28.3.6.2, "Configuring the Keystore Using WLST,"](#page-654-0), or using Fusion Middleware Control as described in [Section 28.3.6.3, "Configuring the Keystore](#page-655-0)  [Using Fusion Middleware Control."](#page-655-0)

#### <span id="page-654-0"></span>**28.3.6.2 Configuring the Keystore Using WLST**

After creating the external portlet domain keystore, configure the keystore service and update the credential store so that OWSM can read the keystore and keys correctly.

To configure the keystore service:

- **1.** Go to the *<DOMAIN\_HOME>*/config/fmwconfig directory, and open the file jps-config.xml in an editor.
- **2.** Locate the <serviceInstance node for the keystore.provider Provider
- **3.** Ensure that the producer.jks keystore file is copied to the *<DOMAIN\_HOME>*/config/fmwconfig directory, and then specify the location as ./producer.jks.
- **4.** Use the following WLST commands to update the credential store:

```
createCred(map="oracle.wsm.security", key="keystore-csf-key", user="owsm", 
password="welcome1", desc="Keystore key")
createCred(map="oracle.wsm.security", key="enc-csf-key", user="producer", 
password="welcome1", desc="Encryption key")
createCred(map="oracle.wsm.security", key="sign-csf-key", user="producer", 
password="welcome1", desc="Signing key")
```
**5.** Restart all servers.

#### <span id="page-655-0"></span>**28.3.6.3 Configuring the Keystore Using Fusion Middleware Control**

If a keystore provider is already configured, you must first unconfigure the existing keystore provider as described in [Section 28.3.6.4, "Unconfiguring a Keystore](#page-656-0)  [Provider."](#page-656-0) Otherwise, continue with the steps below.

To configure the keystore provider:

**1.** Open Fusion Middleware Control and log in to the WebCenter domain.

For information on logging in to Fusion Middleware Control, see [Section 6,](#page-86-0)  ["Starting Enterprise Manager Fusion Middleware Control."](#page-86-0)

- **2.** In the Navigation pane, expand the WebLogic Domain node and click the WebCenter domain (webcenter by default).
- **3.** From the WebLogic Domain menu, select **Security -> Security Provider Configuration**.
- **4.** Expand the Keystore section on the Security Provider Configuration page.
- **5.** Click **Configure**.

The Keystore Configuration page displays (see [Figure 28–27\)](#page-655-1).

<span id="page-655-1"></span>*Figure 28–27 Keystore Configuration Page*

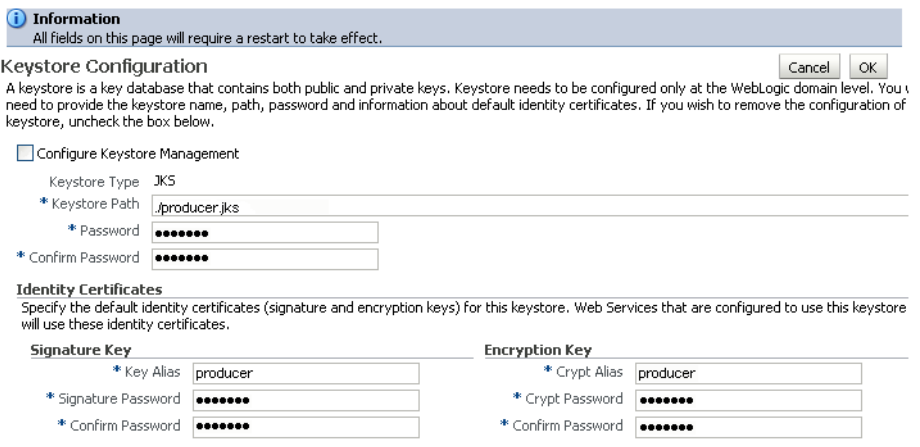

- **6.** Check **Configure Keystore Management** and use the following settings to specify the location of the keystore that contains the certificate and private key, and the signature key and encryption key aliases:
	- **Keystore Path**: ./producer.jks
	- **Password:** Enter and confirm the password for the keystore.
	- **Key Alias**: producer
	- **Signature Password**: Enter and confirm the password for the signature key.
	- **Crypt Alias**: producer
	- **Crypt Password**: Enter and confirm the password for the encryption key.
- **7.** Click **OK** to save your settings.
- **8.** Restart the Administration server for the domain.

#### <span id="page-656-0"></span>**28.3.6.4 Unconfiguring a Keystore Provider**

If a keystore provider is already configured, you must unconfigure the existing keystore provider before configuring a new provider. If a keystore provider is not already configured, continue with the steps to configure the keystore in [Section 28.3.6.3, "Configuring the Keystore Using Fusion Middleware Control."](#page-655-0)

To unconfigure a keystore provider using Fusion Middleware Control:

**1.** Open Fusion Middleware Control and log in to the target domain.

For information on logging in to Fusion Middleware Control, see [Section 6,](#page-86-0)  ["Starting Enterprise Manager Fusion Middleware Control."](#page-86-0)

**2.** From the WebLogic Domain menu, select **Security -> Security Provider Configuration**.

The Security Provider Configuration page displays (see [Figure 28–28](#page-656-1)).

#### <span id="page-656-1"></span>*Figure 28–28 Security Provider Configuration Page*

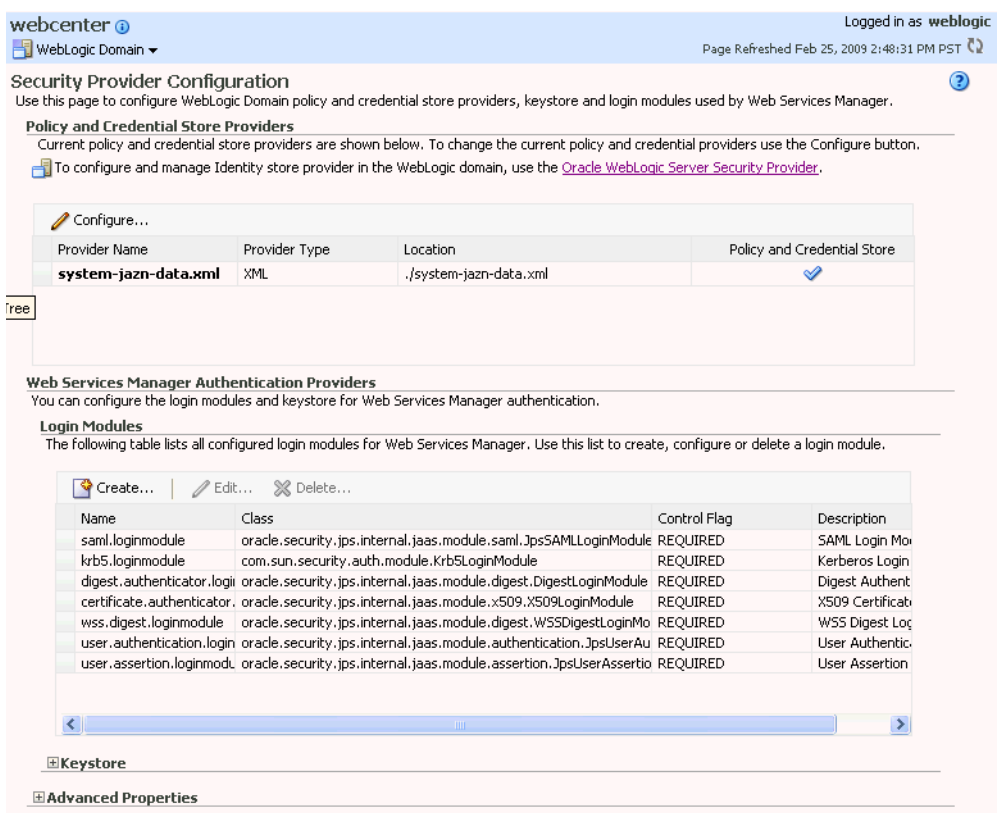

**3.** Expand the Keystore section on the Security Provider Configuration page.

#### **4.** Click **Configure**.

The Keystore Configuration page displays (see [Figure 28–29\)](#page-657-0).

#### <span id="page-657-0"></span>*Figure 28–29 Keystore Configuration Page*

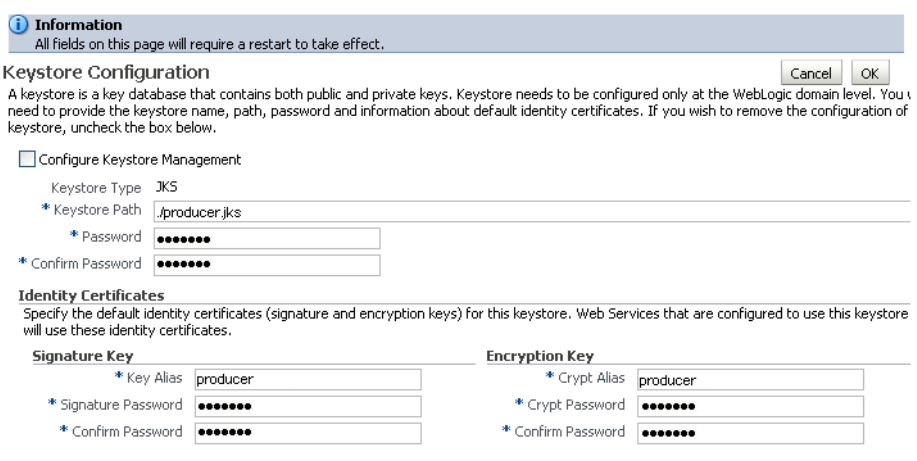

- **5.** Uncheck **Configure Keystore Management**.
- **6.** Click **OK**.

### **28.3.7 Setting Up the External WebCenter Domain Keystore**

This section describes how to set up an external WebCenter domain used by a custom WebCenter application making WebCenter Spaces WebService calls.

This section contains the following subsections:

- [Section 28.3.7.1, "Creating the External WebCenter Domain Keystore"](#page-657-1)
- [Section 28.3.7.2, "Configuring the Keystore Using WLST"](#page-659-0)
- [Section 28.3.7.3, "Configuring the Keystore Using Fusion Middleware Control"](#page-659-1)
- [Section 28.3.7.4, "Unconfiguring a Keystore Provider"](#page-660-0)

#### <span id="page-657-1"></span>**28.3.7.1 Creating the External WebCenter Domain Keystore**

To create the external WebCenter domain keystore:

- **1.** Go to *JDK\_HOME*/jdk/bin and open a command prompt.
- **2.** Using keytool, generate the keystore by importing the WebCenter domain's public certificate:

keytool -importcert -alias webcenter\_public -file webcenter\_public.cer -keystore external\_webcenter\_custom.jks -storepass *keystore\_password*

Where:

■ *keystore\_password* is the keystore password

#### *Example 28–28 Importing the Certificate*

keytool -importcert -alias webcenter\_public -file webcenter\_public.cer -keystore external\_webcenter\_custom.jks -storepass welcome1

**3.** Using keytool, generate a key pair:

```
keytool -genkeypair -keyalg RSA -dname "consumer_dname" -alias 
external_webcenter_custom -keypass key_password -keystore 
external_webcenter_custom.jks
```
-storepass *keystore\_password* -validity *days\_valid*

#### Where:

- consumer\_dname is the name of the consumer (for example, cn=external\_webcenter\_custom,dc=example,dc=com)
- *key password* is the password for the new public key, (for example, welcome1)
- *keystore\_password* is the keystore password, (for example, welcome1)
- days\_valid is the number of days for which the key password is valid (for example, 1064).

#### *Example 28–29 Generating the Keypair*

keytool -genkeypair -keyalg RSA -dname "cn=external\_webcenter\_custom, dc=example,dc=com" -alias external\_webcenter\_custom -keypass welcome1 -keystore external\_webcenter\_custom.jks -storepass welcome1 -validity 1064

> **Note:** You must use the -keyalg parameter and specify RSA as its value as shown above as the default algorithm (DSA) used by keytool for generating the key is incompatible with Oracle WebServices Security Manager requirements.

**4.** Export the certificate containing the public key so that it can be imported into the WebCenter Spaces domain's keystore:

keytool -exportcert -v -alias external\_webcenter\_custom -keystore external\_ webcenter\_custom.jks -storepass *keystore\_password* -rfc -file external\_ webcenter\_custom\_public\_key.cer

#### Where:

■ *keystore\_password* is the keystore password, (for example, welcome1)

#### *Example 28–30 Exporting the Certificate Containing the Public Key*

keytool -exportcert -v -alias external\_webcenter\_custom -keystore external\_ webcenter\_custom.jks -storepass welcome1 -rfc -file external\_webcenter\_custom\_ public\_key.cer

**5.** Import the certificate to the WebCenter domain with a different alias (choose **Yes** when prompted whether to overwrite the existing certificate with the alias external\_webcenter\_custom\_public\_key):

keytool -importcert -alias external\_webcenter\_custom\_public\_key -file external\_ webcenter\_custom\_public\_key.cer -keystore webcenter.jks -storepass *keystore\_password*

#### Where:

■ *keystore\_password* is the keystore password (for example, welcome1)

#### *Example 28–31 Importing the Certificate*

keytool -importcert -alias external\_webcenter\_custom\_public\_key -file external\_ webcenter\_custom\_public\_key.cer -keystore webcenter.jks -storepass welcome1

**6.** Continue by configuring the keystore using either WLST as described in [Section 28.3.7.2, "Configuring the Keystore Using WLST,"](#page-659-0), or using Fusion Middleware Control as described in [Section 28.3.7.3, "Configuring the Keystore](#page-659-1)  [Using Fusion Middleware Control."](#page-659-1)

# <span id="page-659-0"></span>**28.3.7.2 Configuring the Keystore Using WLST**

After creating the external WebCenter domain keystore, configure the keystore service and update the credential store so that OWSM can read the keystore and keys correctly.

To configure the keystore service:

- **1.** Go to the *<DOMAIN\_HOME>*/config/fmwconfig directory, and open the file jps-config.xml in an editor.
- **2.** Locate the  $\le$ serviceInstance node for the keystore.provider Provider
- **3.** Ensure that the webcenter.jks keystore file is copied to the *<DOMAIN\_HOME>*/config/fmwconfig directory, and then specify the location as ./webcenter.jks.
- **4.** Use the following WLST commands to update the credential store:

```
createCred(map="oracle.wsm.security", key="keystore-csf-key", user="owsm", 
password="welcome1", desc="Keystore key")
createCred(map="oracle.wsm.security", key="enc-csf-key", 
user="external_webcenter_custom", password="welcome1", desc="Encryption key")
createCred(map="oracle.wsm.security", key="sign-csf-key", 
user="external_webcenter_custom", password="welcome1", desc="Signing key")
```
**5.** Restart all servers.

# <span id="page-659-1"></span>**28.3.7.3 Configuring the Keystore Using Fusion Middleware Control**

If a keystore provider is already configured, you must first unconfigure the existing keystore provider as described in [Section 28.3.7.4, "Unconfiguring a Keystore](#page-660-0)  [Provider."](#page-660-0) Otherwise, continue with the steps below.

To configure the keystore provider:

**1.** Open Fusion Middleware Control and log in to the WebCenter domain.

For information on logging in to Fusion Middleware Control, see [Section 6,](#page-86-0)  ["Starting Enterprise Manager Fusion Middleware Control."](#page-86-0)

- **2.** In the Navigation pane, expand the WebLogic Domain node and click the WebCenter domain (webcenter by default).
- **3.** From the WebLogic Domain menu, select **Security -> Security Provider Configuration**.
- **4.** Expand the Keystore section on the Security Provider Configuration page.
- **5.** Click **Configure**.

The Keystore Configuration page displays (see [Figure 28–30\)](#page-660-1).

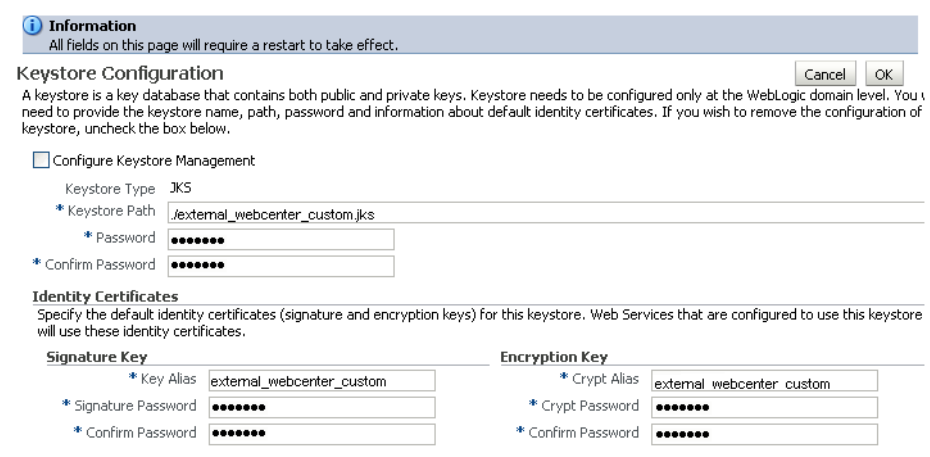

#### <span id="page-660-1"></span>*Figure 28–30 Keystore Configuration Page*

- **6.** Check **Configure Keystore Management** and use the following settings to specify the location of the keystore that contains the certificate and private key, and the signature key and encryption key aliases:
	- Keystore Path: ./external\_webcenter\_custom.jks
	- **Password:** Enter and confirm the password for the keystore.
	- Key Alias: external\_webcenter\_custom
	- **Signature Password**: Enter and confirm the password for the signature key.
	- **Crypt Alias**: external\_webcenter\_custom
	- **Crypt Password**: Enter and confirm the password for the encryption key.
- **7.** Click **OK** to save your settings.
- **8.** Restart the Administration server for the domain.

#### <span id="page-660-0"></span>**28.3.7.4 Unconfiguring a Keystore Provider**

If a keystore provider is already configured, you must unconfigure the existing keystore provider before configuring a new provider. If a keystore provider is not already configured, continue with the steps to configure the keystore in [Section 28.3.7.3, "Configuring the Keystore Using Fusion Middleware Control."](#page-659-1)

To unconfigure a keystore provider using Fusion Middleware Control:

**1.** Open Fusion Middleware Control and log in to the target domain.

For information on logging in to Fusion Middleware Control, see [Section 6,](#page-86-0)  ["Starting Enterprise Manager Fusion Middleware Control."](#page-86-0)

- **2.** From the WebLogic Domain menu, select **Security -> Security Provider Configuration**.
- **3.** Expand the Keystore section on the Security Provider Configuration page.
- **4.** Click **Configure**.

The Keystore Configuration page displays (see [Figure 28–31\)](#page-661-0).

#### <span id="page-661-0"></span>*Figure 28–31 Keystore Configuration Page*

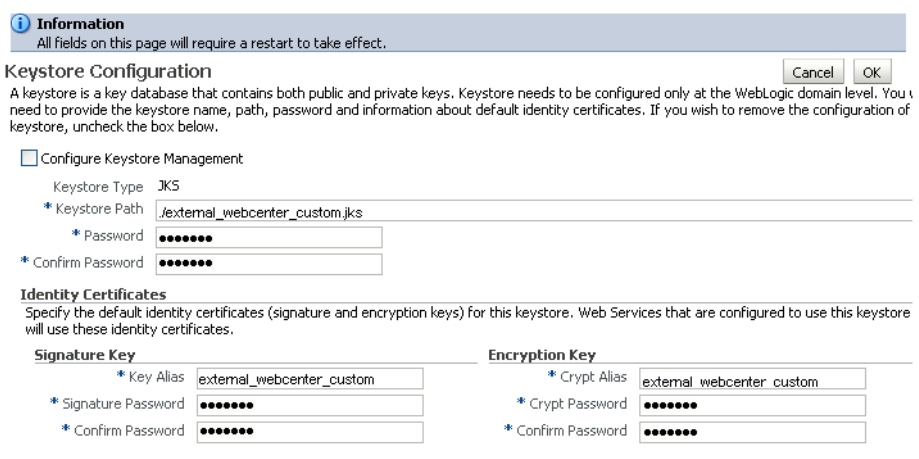

- **5.** Uncheck **Configure Keystore Management**.
- **6.** Click **OK**.

#### **28.3.7.5 Calling WebCenter Spaces WebServices**

In your client project, where you are setting up the GroupSpaceWSContext, set the recipient key alias to be the same as the WebCenter Spaces certificate alias as shown below:

```
GroupSpaceWSContext context = new GroupSpaceWSContext();
context.setRecipientKeyAlias("webcenter_public");
```
## **28.3.8 Command Summary for a Complex Topology**

Use the following command summary to quickly configure the keystore and DF properties for a complex topology.

#### **Generate the Keystore**

Use the following keytool commands to generate the keystore, replacing the values in bold with those for your local environment:

```
keytool -genkeypair -keyalg RSA -dname "cn=spaces,dc=example,dc=com" -alias 
webcenter -keypass welcome1 -keystore webcenter.jks -storepass welcome1 -validity 
1064
```
keytool -exportcert -v -alias webcenter -keystore webcenter.jks -storepass welcome1 -rfc -file webcenter\_public.cer

keytool -importcert -alias df\_webcenter\_public -file webcenter\_public.cer -keystore owc\_discussions.jks -storepass welcome1 When prompted to trust the certificate, say yes.

keytool -importcert -alias webcenter\_spaces\_ws -file webcenter\_public.cer -keystore bpel.jks -storepass welcome1 When prompted to trust the certificate, say yes.

keytool -genkeypair -keyalg RSA -dname "**cn=bpel,dc=example,dc=com**" -alias bpel -keypass welcome1 -keystore bpel.jks

keytool -exportcert -v -alias bpel -keystore bpel.jks -storepass welcome1 -rfc -file orakay.cer

keytool -importcert -alias orakey -file orakay.cer -keystore webcenter.jks -storepass welcome1 When prompted to trust the certificate, say yes.

keytool -genkeypair -keyalg RSA -dname "**cn=soa\_server3,dc=example,dc=com**" -alias soa\_server3 -keypass welcome1 -keystore soa\_server3.jks -storepass welcome1 -validity 1024

keytool -exportcert -v -alias soa\_server3 -keystore soa\_server3.jks -storepass welcome1 -rfc -file soa\_server3\_public\_key.cer

keytool -importcert -alias soa\_server3\_public\_key -file soa\_server3\_public\_key.cer -keystore webcenter.jks -storepass welcome1 When prompted to trust the certificate, say yes.

keytool -importcert -alias webcenter\_public -file webcenter\_public.cer -keystore producer.jks -storepass welcome1 When prompted to trust the certificate, say yes.

keytool -genkeypair -keyalg RSA -dname "**cn=producer,dc=example,dc=com**" -alias producer -keypass welcome1 -keystore producer.jks -storepass welcome1 -validity 1024

keytool -exportcert -v -alias producer -keystore producer.jks -storepass welcome1 -rfc -file producer\_public\_key.cer

keytool -importcert -alias webcenter\_public -file webcenter\_public.cer -keystore external\_webcenter\_custom.jks -storepass welcome1 When prompted to trust the certificate, say yes.

keytool -genkeypair -keyalg RSA -dname "**cn=external\_webcenter\_custom,dc=example,dc=com**" -alias external\_webcenter\_custom -keypass welcome1 -keystore external\_webcenter\_custom.jks -storepass welcome1 -validity 1024

keytool -exportcert -v -alias external\_webcenter\_custom -keystore external\_webcenter\_custom.jks -storepass welcome1 -rfc -file external\_webcenter\_custom\_public\_key.cer

keytool -importcert -alias producer\_public\_key -file producer\_public\_key.cer -keystore webcenter.jks -storepass welcome1 When prompted to trust the certificate, say yes.

keytool -importcert -alias external\_webcenter\_custom\_public\_key -file external\_ webcenter\_custom\_public\_key.cer -keystore webcenter.jks -storepass welcome1 When prompted to trust the certificate, say yes.

Copy webcenter.jks to your domain\_home/config/fmwconfig directory, bpel.jks to your SOA1\_domain\_home/config/fmwconfig directory, soa\_server3.jks to your SOA\_2\_domain\_home/config/fmwconfig directory, producer.jks to your External\_Portlet\_domain\_home/config/fmwconfig directory, and external\_webcenter\_custom.jks to your External\_WebCenter\_domain\_home/config/fmwconfig directory.

#### **Configure the WebCenter Domain Keystore**

Follow the steps below to configure the service instance reference for the WebCenter domain:

- 1. Navigate to the <DOMAIN\_HOME>/config/fmwconfig directory.
- **2.** Copy webcenter.jks to the <DOMAIN\_HOME>/config/fmwconfig directory if you haven't already done so.
- **3.** Open jps-config.xml in an editor.
- **4.** Locate <serviceInstance node for keystore.provider Provider.
- **5.** Specify the location as ./webcenter.jks.
- **6.** Using WLST, connect to the WebCenter Spaces domain as an admin user and run the following commands:

```
createCred(map="oracle.wsm.security", key="keystore-csf-key", user="owsm", 
password="welcome1", desc="Keystore key")
createCred(map="oracle.wsm.security", key="enc-csf-key", user="webcenter", 
password="welcome1", desc="Encryption key")
createCred(map="oracle.wsm.security", key="sign-csf-key", user="webcenter", 
password="welcome1", desc="Signing key")
```
#### **Configure the SOA1 Domain Keystore**

Follow the steps below to configure the service instance reference for the SOA1 domain:

- **1.** Navigate to the <DOMAIN\_HOME>/config/fmwconfig directory.
- **2.** Copy bpel.jks to the <DOMAIN\_HOME>/config/fmwconfig directory if you haven't done already done so.
- **3.** Open jps-config.xml in an editor.
- **4.** Locate <serviceInstance node for keystore.provider Provider.
- **5.** Specify the location as . /bpel.jks.
- **6.** Using WLST, connect to the SOA1 domain as an admin user and run the following commands:

```
createCred(map="oracle.wsm.security", key="keystore-csf-key", user="owsm", 
password="welcome1", desc="Keystore key")
createCred(map="oracle.wsm.security", key="enc-csf-key", user="bpel", 
password="welcome1", desc="Encryption key")
createCred(map="oracle.wsm.security", key="sign-csf-key", user="bpel", 
password="welcome1", desc="Signing key")
```
#### **Configure the SOA2 Domain Keystore**

Follow the steps below to configure the service instance reference for the SOA2 domain:

- 1. Navigate to the <DOMAIN\_HOME>/config/fmwconfig directory.
- **2.** Copy soa\_server3.jks to the <DOMAIN\_HOME>/config/fmwconfig directory if you haven't done already done so.
- **3.** Open jps-config.xml in an editor.
- **4.** Locate <serviceInstance node for keystore.provider Provider.
- **5.** Specify the location as ./soa\_server3.jks.

**6.** Using WLST, connect to the SOA2 domain as an admin user and run the following commands:

```
createCred(map="oracle.wsm.security", key="keystore-csf-key", user="owsm", 
password="welcome1", desc="Keystore key")
createCred(map="oracle.wsm.security", key="enc-csf-key", user="soa_server3", 
password="welcome1", desc="Encryption key")
createCred(map="oracle.wsm.security", key="sign-csf-key", user="soa_server3", 
password="welcome1", desc="Signing key")
```
#### **Configure the External Portlet Producer Domain Keystore**

Follow the steps below to configure the service instance reference for the External Portlet Producer domain:

- **1.** Navigate to the <DOMAIN\_HOME>/config/fmwconfig directory.
- **2.** Copy producer.jks to the <DOMAIN\_HOME>/config/fmwconfig directory if you haven't done already done so.
- **3.** Open jps-config.xml in an editor.
- **4.** Locate <serviceInstance node for keystore.provider Provider.
- **5.** Specify the location as ./producer.jks.
- **6.** Using WLST, connect to the External Portlet Producer domain as an admin user and run the following commands:

```
createCred(map="oracle.wsm.security", key="keystore-csf-key", user="owsm", 
password="welcome1", desc="Keystore key")
createCred(map="oracle.wsm.security", key="enc-csf-key", 
user="external webcenter custom", password="welcome1", desc="Encryption key")
createCred(map="oracle.wsm.security", key="sign-csf-key", 
user="external_webcenter_custom", password="welcome1", desc="Signing key")
```
#### **Configure the DF Keystore Properties File**

Using WLST, connect to the WebCenter Spaces domain as an admin user and run the following commands:

```
org.apache.ws.security.crypto.merlin.keystore.type=jks
org.apache.ws.security.crypto.merlin.keystore.password=welcome1
org.apache.ws.security.crypto.merlin.keystore.alias=df_webcenter_public
org.apache.ws.security.crypto.merlin.file=<dir_containing_keystore>/owc_discussion
s.jks
```
**Note:** Be sure to trim any trailing spaces from the line endings. If you are working in a Windows environment, also be sure to use " $\setminus \setminus$  " as the file path separator.

Additional DF Connection properties are shown in [Table 28–2.](#page-615-0)

*Table 28–8 Additional DF Connection Properties*

| <b>Property Name</b>  | <b>Property Value</b>                                                                   | <b>Secured</b> |
|-----------------------|-----------------------------------------------------------------------------------------|----------------|
| keystore.locati<br>on | <webcenter doamin="" home="" spaces="">/config/fmwco<br/>nfig/webcenter.iks</webcenter> | No             |
| keystore.type         | iks                                                                                     | No             |
| keystore.passwo<br>rd | welcome1                                                                                | Yes            |

| <b>Property Name</b>        | <b>Property Value</b> | <b>Secured</b> |
|-----------------------------|-----------------------|----------------|
| encryption.key.<br>alias    | webcenter             | No             |
| encryption.key.<br>password | welcome1              | Yes            |
| group.mapping               | category              | No             |

*Table 28–8 (Cont.) Additional DF Connection Properties*

# **28.4 Securing Oracle WebLogic Communication Services (OWLCS) with WS-Security**

Follow the steps below to configure WS-Security for Oracle WebLogic Communication Services (OWLCS):

**1.** Provide the **policyURI** when creating the Instant Messaging and Presence (IMP) connection.

When you create the connection to the WS-Security enabled OWLCS server, you must provide the policyURI. The value of policyURI should be set to oracle/wss11\_saml\_token\_with\_message\_protection\_client\_policy . If no policyURI is supplied, the application uses a non-secure connection. See also [Section 14.1, "What You Should Know About Instant Messaging and Presence](#page-225-0)  [Connections."](#page-225-0)

**2.** Supply an alias name for the private key to the IMP connection.

Provide an additional property in the WebCenter IMP connection named recipient.alias. Set the value of this property to the alias under which to import the OWLCS certificate. Ensure that this value is unique and is not used already by some other service. If no alias name is supplied, the application uses the default value webcenter\_owlcs. See also [Section 14.3, "Registering Instant](#page-232-0)  [Messaging and Presence Servers."](#page-232-0)

**3.** Determine the private key in the OWLCS keystore (located on the OWLCS instance at DOMAIN\_HOME/config/fmwconfig).

Use the following command to list the keystore contents:

keytool -list -v -keystore *Serversidekeystore*.jks -storepass *password*

Find the entry with the Entry type set to keyEntry. The alias name of this entry is the private key (orakey by default).

**4.** Export the private key from the OWLCS server keystore.

Use the following command to export orakey to a certificate file (for example, orakey.cer).

```
keytool -exportcert -v -alias orakey -keystore Serversidekeystore.jks 
-storepass welcome -rfc -file orakey.cer
```
**5.** Determine the private key in the WebCenter keystore (on the WebCenter instance at DOMAIN\_HOME/config/fmwconfig).

If no keystore is found, proceed to step 6. Otherwise, use the following command to list the keystore contents:

keytool -list -v -keystore default-keystore.jks -storepass welcome

Find the entry with Entry type set to keyEntry or PrivateKeyEntry. The alias name of this entry is the private key.

If no such entry is found, proceed to step 6. Otherwise, continue at step 7.

**6.** Generate a private key on WebCenter.

Go to DOMAIN\_HOME/config/fmwconfig in your WebCenter installation and run the following command to add a key pair to the keystore. The command creates a keystore named default-keystore.jks if it does not exist, and adds a new private key entry with alias orasig and the password set to welcome1. You can optionally change the alias, password and domain name command when you run the command.

keytool -genkeypair -keyalg RSA -dname "cn=consumer,dc=example,dc=com" -alias orasig -keypass welcome1 -keystore default-keystore.jks -storepass welcome1 -validity 360

**7.** Configure OWLCS on your WebCenter instance to use the private key.

Run the WLST createCred command substituting the values for user and password in the first two commands with your private key alias and password.

createCred(map='oracle.wsm.security', key='enc-csf-key', user='orasig', password='welcome1', desc='EncryptionKey')

createCred(map='oracle.wsm.security', key='sign-csf-key', user='orasig', password='welcome1', desc='SigningKey')

```
createCred(map='oracle.wsm.security', key='keystore-csf-key', user='owsm', 
password='welcome1', desc='KeystoreKey')
```
**8.** Export the private key pair to a certificate.

Export the private key found in step 5 or created in step 6 to a certificate file using the following command:

```
keytool -exportcert -v -alias orasig -keystore default-keystore.jks -storepass 
welcome1 -rfc -file orasig.cer
```
**9.** Import the certificate generated on the OWLCS Server to the WebCenter keystore.

Copy the certificate generated in step 4 to a temporary location on the WebCenter instance. Import the certificate in the WebCenter instance using the alias name from step 2.

Use the following command to import the certificate in the WebCenter keystore:

keytool -importcert -alias webcenter\_owlcs -file orakey.cer -keystore default-keystore.jks -storepass welcome1

**10.** Import the WebCenter certificate on the OWLCS instance.

Copy the certificate created in step 8 to a temporary location on the OWLCS instance. Go to DOMAIN\_HOME/config/fmwconfig and import the certificate in the keystore under a meaningful alias (for example, webcenter\_key) using the following command:

```
keytool -importcert -alias webcenter_key -file orasig.cer -keystore
Serversidekeystore.jks -storepass welcome
```
# **28.5 Securing WebCenter Spaces for Applications Consuming Spaces Client APIs with WS-Security**

This section describes the administrator tasks required to configure WS-Security for WebCenter Spaces so that the communication between the an application exposing WebCenter Spaces APIs (the consumer) and WebCenter Spaces (the producer) is secure, and that the identity of the user invoking the APIs is protected.

You must create a Java keystore and update the credential store so that WebCenter Spaces can verify the authenticity of the SAML-based security tokens received from your application. You must then register this keystore and update the credential store. For information about the developer tasks for developing applications that consume WebCenter Spaces client APIs, see "How to Set Up Your Custom WebCenter Application to Use the WebCenter Spaces APIs" in the *Oracle Fusion Middleware Developer's Guide for Oracle WebCenter*.

This section includes the following subsections:

- [Section 28.5.1, "Generating the Keystores"](#page-667-0)
- Section 28.5.2, "Providing the Keystores and Keystore Information to the [Application Developer"](#page-669-0)
- [Section 28.5.3, "Registering the Keystores"](#page-670-0)
- [Section 28.5.4, "Updating the Credential Stores"](#page-671-0)

# <span id="page-667-0"></span>**28.5.1 Generating the Keystores**

Follow the steps below to generate Java keystores for the consumer (the custom WebCenter application) and producer (WebCenter Spaces).

To generate keystores for the consumer and producer:

- **1.** Go to *JDK\_HOME*/jdk/bin and open a command prompt.
- **2.** Using keytool, generate a key pair:

```
keytool -genkeypair -keyalg RSA -dname "consumer_dname" -alias consumer_alias
-keypass key_password
-keystore keystore -storepass keystore_password -validity days_valid
```
#### Where:

- *consumer\_dname* is the distinguished name of the consumer (for example, cn=consumer,dc=example,dc=com). The value could be anything but typically matches the distinguished name (DN) of the machine on which the keystore would reside.
- *consumer\_alias* is the alias of the consumer (for example, consumer)
- *key\_password* is the password for the new public key, (for example, welcome1)
- *keystore* is the keystore name, (for example, consumer.jks)
- *keystore\_password* is the keystore password, (for example, welcome1)
- days\_valid is the number of days for which the key password is valid (for example, 360).

**Note:** You must use the -keyalg parameter and specify RSA as its value as shown above as the default algorithm (DSA) used by keytool for generating the key is incompatible with Oracle WebServices Security Manager requirements.

**3.** Export the public key for the consumer:

keytool -exportcert -v -alias *consumer\_alias* -keystore *keystore* -storepass *keystore\_password* -rfc -file *certificate\_file*

Where:

- *consumer\_alias* is the alias of the consumer (for example, consumer)
- *keystore* is the keystore name, (for example, consumer.jks)
- *keystore\_password* is the keystore password, (for example, welcome1)
- *certificate\_file* is the file name for the certificate to export the key to (for example, consumer.cer)
- **4.** Generate the producer keystore by importing the trusted certificate of the consumer:

```
keytool -importcert -alias consumer_alias -file certificate_file -keystore 
keystore -storepass keystore_password
```
Where:

- *consumer alias* is the alias of the consumer
- certificate\_file is the certificate file name
- *keystore* is the keystore name
- *keystore\_password* is the keystore password
- **5.** Generate the key pair for the producer:

keytool -genkeypair -keyalg RSA -dname "*producer\_dname*" -alias *producer\_alias* -keypass *key\_password* -keystore *keystore* -storepass *keystore\_password* -validity *days\_valid*

#### Where:

- producer\_dname is the name of the producer (for example, cn=producer,dc=example,dc=com)
- *producer\_alias* is the alias of the producer (for example, producer)
- *key\_password* is the password for the new public key, (for example, welcome1)
- *keystore* is the keystore name, (for example, producer. jks)
- *keystore\_password* is the keystore password, (for example, welcome1)
- days\_valid is the number of days for which the key password is valid (for example, 1024)

**Note:** You must use the -keyalg parameter and specify RSA as its value as shown above as the default algorithm (DSA) used by keytool for generating the key will not work.

**6.** List the contents of the keystore:

keytool -list -v -keystore *keystore\_name* -storepass *password*

Where:

- keystore\_name is the name of the consumer keystore file (for example, portal.jks)
- *password* is the keystore password.

The keystore should now have two key entries.

**7.** Export the public key of the producer:

```
keytool -exportcert -v -alias producer_alias -keystore keystore -storepass 
keystore_password -rfc -file certificate_file
```
#### Where:

- *producer\_alias* is the alias of the producer (for example, producer)
- *keystore* is the keystore name (for example, producer.jks)
- keystore\_password is the keystore password, (for example, welcome1
- *certificate\_file* is the certificate file name (for example, producer.cer)
- **8.** Import the trusted certificate of the producer:

```
keytool -importcert -alias producer_alias -file certificate_file -keystore 
keystore_name -storepass keystore_password
```
#### Where:

- *producer\_alias* is the alias of the producer (for example, producer)
- certificate\_file is the file name or path for the producer's certificate file (for example,../producer/producer.cer)
- *keystore\_name* is the keystore name (for example, consumer.jks)
- *keystore\_password* is the keystore password, (for example, welcome1)

# <span id="page-669-0"></span>**28.5.2 Providing the Keystores and Keystore Information to the Application Developer**

Before registering the keystores, ensure that you have provided the following to the developer who is creating the application that will be consuming the WebCenter Spaces APIs:

- The consumer keystore to be used to secure the connection. This is a  $\cdot$  jks file (for example, consumer.jks).
- The consumer public alias key stored in the keystore (for example, consumer).
- The password of the consumer public alias key (for example,  $w$ elcome1).
- The producer public alias key stored in the consumer keystore (for example, producer). This is the alias used when importing the trusted certificate of the producer, and created in step 8 of [Section 28.5.1, "Generating the Keystores."](#page-667-0)
- The consumer keystore password (for example, welcome1).

# <span id="page-670-0"></span>**28.5.3 Registering the Keystores**

After you have created the keystores, configure the keystore for WS-Security by performing the following steps. If a keystore provider is already configured, unconfigure the existing keystore provider before proceeding as described in [Section 28.1.1.4, "Unconfiguring a Keystore Provider Using Fusion Middleware](#page-608-0)  [Control."](#page-608-0)

To register the keystore provider:

- **1.** Copy the producer. jks file to the file system where your producer application is running (for example, DOMAIN\_HOME/config/fmwconfig).
- **2.** Log in to Fusion Middleware Control.

For information on logging in to Fusion Middleware Control, see [Section 6,](#page-86-0)  ["Starting Enterprise Manager Fusion Middleware Control."](#page-86-0)

- **3.** In the Navigation pane, expand the WebLogic Domain node and click the domain (for example, webcenter).
- **4.** From the WebLogic Domain menu, select **Security -> Security Provider Configuration**.

The Security Provider Configuration page displays (see [Figure 28–32](#page-670-1)).

|                                               |                    | Use this page to configure WebLogic Domain policy and credential store providers, keystore and login modules used by Web Services Manager.              |              |                                  |
|-----------------------------------------------|--------------------|----------------------------------------------------------------------------------------------------|--------------|----------------------------------|
| <b>Policy and Credential Store Providers</b>  |                    | Current policy and credential store providers are shown below. To change the current policy and credential providers use the Change Association button. |              |                                  |
|                                               |                    |                                                                                                    |              |                                  |
| Change Association                            | $\mathscr{D}$ Edit |                                                                                                    |              |                                  |
| Provider Name                                 | Provider Type      | Location                                                                                                    |              | Policy and Credential Store      |
| policystore.Idap                              | LDAP               | Idap:// example.com:3060/cn= example_domain                                                                                                    |              | ✅                                |
|                                               |                    |                                                                                                    |              |                                  |
| EIdentity Store Provider                      |                    |                                                                                                    |              |                                  |
|                                               |                    |                                                                                                    |              |                                  |
| Web Services Manager Authentication Providers |                    |                                                                                                    |              |                                  |
|                                               |                    | You can configure the login modules and keystore for Web Services Manager authentication.                                                               |              |                                  |
|                                               |                    |                                                                                                    |              |                                  |
| <b>Login Modules</b>                          |                    |                                                                                                    |              |                                  |
|                                               |                    | The following table lists all configured login modules for Web Services Manager. Use this list to create, configure or delete a login module.           |              |                                  |
| Create                                        | Z Edit % Delete    |                                                                                                    |              |                                  |
| Name                                          | Class              |                                                                                                    |              |                                  |
| saml.loginmodule                              |                    | oracle.security.jps.internal.jaas.module.saml.JpsSAMLLoginModul Required                                                                                | Control Flag | Description<br>SAML Login Module |
| krb5.loginmodule                              |                    | com.sun.security.auth.module.Krb5LoginModule                                                                                                    | Required     | Kerberos Login Module            |
| digest.authenticator.log                      |                    | oracle.security.jps.internal.jaas.module.digest.DigestLoginModule Required                                                                              |              | Digest Authenticator Lod         |
| certificate.authenticator                     |                    | oracle.security.jps.internal.jaas.module.x509.X509LoginModule                                                                                           | Required     | X509 Certificate Login M         |
| wss.digest.loginmodule                        |                    | oracle.security.jps.internal.jaas.module.digest.WSSDigestLoginMc Required                                                                               |              | WSS Digest Login Moduli          |
| user.authentication.logir                     |                    | oracle.security.jps.internal.jaas.module.authentication.JpsUserAt Required                                                                              |              | User Authentication Log          |
| user.assertion.loginmodi                      |                    | oracle.security.jps.internal.jaas.module.assertion.JpsUserAssertid Required                                                                             |              | User Assertion Login Mo          |
|                                               |                    |                                                                                                    |              |                                  |
|                                               |                    |                                                                                                    |              |                                  |
| $\left\langle \right\rangle$                  |                    | <b>TILL</b>                                                                                                    |              | $\rightarrow$                    |

<span id="page-670-1"></span>*Figure 28–32 Security Provider Configuration Page*

- **5.** Expand the Keystore section on the Security Provider Configuration page.
- **6.** Click **Configure**.

The Keystore Configuration page displays (see [Figure 28–33\)](#page-671-1).

#### <span id="page-671-1"></span>*Figure 28–33 Keystore Configuration Page*

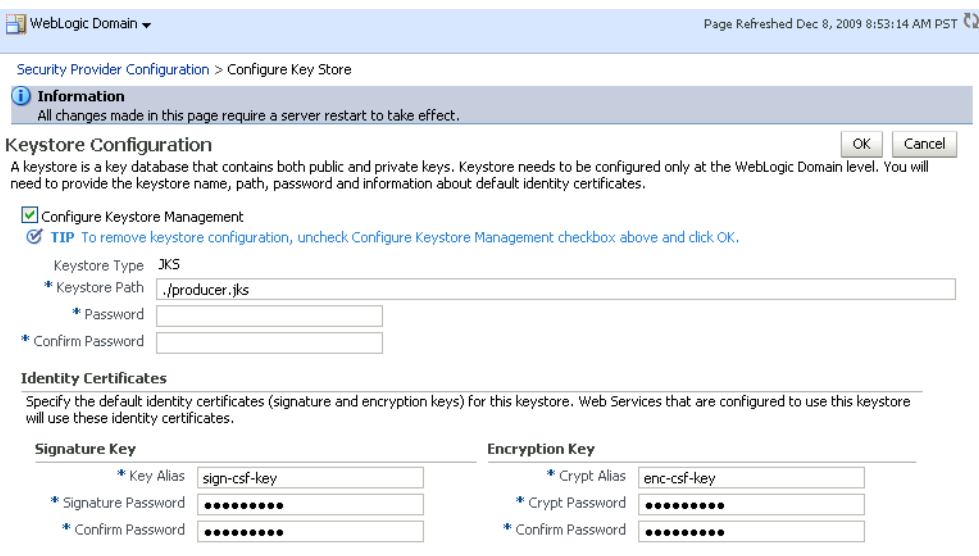

- **7.** In the **Keystore Path** field, specify the location of the keystore that contains the certificate and private key that is used for signing some parts (security token and SOAP message body) of the SOAP message, and enter and confirm the keystore **Password**.
- **8.** In the Signature Key section, enter sign-csf-key as the **Key Alias**, and enter and confirm the signature key **Password** (the value used for *<key\_password>* above) for the new public key, (for example, welcome1).
- **9.** In the Encryption Key section, enter enc-csf-key in the **Crypt Alias** field, and enter and confirm the encryption key **Password** (the value used for *<key\_password>* above) for the new public key, (for example, welcome1).
- **10.** Click **OK** to save your settings.
- **11.** Restart the Administration server for the domain.

## <span id="page-671-0"></span>**28.5.4 Updating the Credential Stores**

Follow the steps below to update the credential stores from the command line using WLST, or using Fusion Middleware Control.

This section contains the following subsections:

- [Section 28.5.4.1, "Updating the Credential Store Using WLST"](#page-671-2)
- Section 28.5.4.2, "Updating the Credential Store Using Fusion Middleware [Control"](#page-672-0)

#### <span id="page-671-2"></span>**28.5.4.1 Updating the Credential Store Using WLST**

Update the credential store using the WLST createCred command. Use the following example values to add the keystore-csf-key, enc-csf-key, and sign-csf-key encryption keys. Before running the command, be sure to back up the cwallet.sso file.

#### *Example 28–32 keystore-csf-key*

```
createCred(map="oracle.wsm.security",key="keystore-csf-key",user="keystore-csf-key
",password="welcome1",desc="Keystore Password")
```
#### *Example 28–33 enc-csf-key*

createCred(map="oracle.wsm.security",key="enc-csf-key",user="producer",password="w elcome1",desc="Enc Password")

#### *Example 28–34 sign-csf-key*

```
createCred(map="oracle.wsm.security",key="sign-csf-key",user="producer",password="
welcome1",desc="Enc Password")
```
#### <span id="page-672-0"></span>**28.5.4.2 Updating the Credential Store Using Fusion Middleware Control**

**1.** Log in to Fusion Middleware Control.

For information on logging in to Fusion Middleware Control, see [Section 6,](#page-86-0)  ["Starting Enterprise Manager Fusion Middleware Control."](#page-86-0)

- **2.** In the Navigation pane, expand the WebLogic Domain node and click the domain (for example, webcenter).
- **3.** From the WebLogic Domain menu, select **Security -> Credentials**.

The Credentials page displays (see [Figure 28–34](#page-672-1)).

#### <span id="page-672-1"></span>*Figure 28–34 Credentials Page*

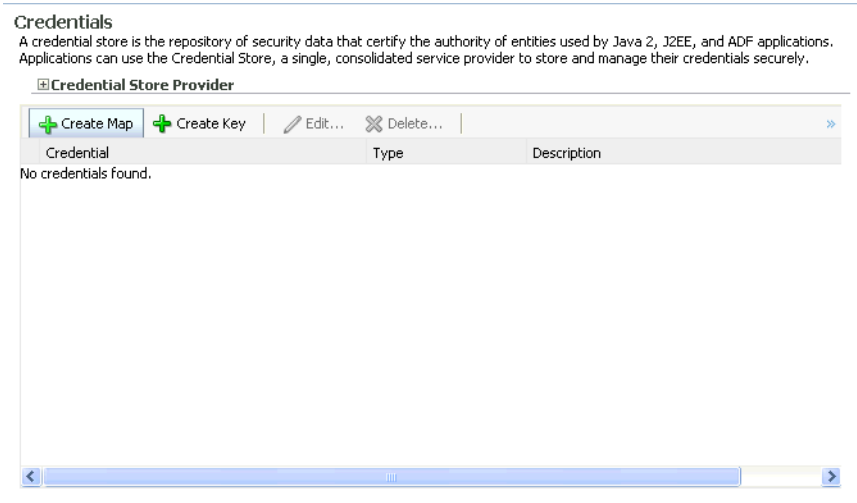

- **4.** Click **Create Map**.
- **5.** On the Create Map pop-up, enter oracle.wsm.security as the map name and click **OK**.
- **6.** Click **Create Key**.
- **7.** On the Create Key pop-up, select oracle.wsm.security as the map, enter keystore-csf-key as the **Key**, select Password as the **Type**, enter keystore-csf-key as the **User Name**, supply the **Password** (in this case, the keystore password of producer.jks) from when you created the keystores (for example, welcome1), enter an optional description, and click **OK**.
- **8.** Click **Create Key**.
- **9.** On the Create Key pop-up, select oracle.wsm.security as the map, enter sign-csf-key as the **Key**, select Password as the **Type**, enter the public key alias of the keystore used in the custom WebCenter application as the **User Name**,

enter the password of the public key used in the custom WebCenter application as the **Password**, enter an optional description, and click **OK**.

- **10.** Click **Create Key**.
- **11.** On the Create Key pop-up, select oracle.wsm.security as the map, enter enc-csf-key as the **Key**, select Password as the **Type**, enter the public key alias of the keystore used in the WebCenter instance (for example, webcenter) as the **User Name**, enter the password of the public key used in the custom WebCenter application as the **Password**, enter an optional description, and click **OK**.
- **12.** Restart the Administration server and WLS\_Custom or managed server on which the custom WebCenter application is hosted.

# <sup>29</sup>**Managing Security for Portlet Producers**

This chapter describes how to configure your WebCenter application to handle security for WSRP and JPDK portlet producers.

This chapter includes the following sections:

- [Section 29.1, "Securing a WSRP Producer"](#page-674-2)
- [Section 29.2, "Securing a PDK-Java Producer"](#page-679-1)

#### **Audience**

The content of this chapter is intended for Fusion Middleware administrators (users granted the Admin role through the Oracle WebLogic Server Administration Console). Users with the Monitor or Operator roles can view security information but cannot make changes. See also, [Section 1.8, "Understanding Administrative Operations, Roles,](#page-54-0)  [and Tools."](#page-54-0)

# <span id="page-674-2"></span>**29.1 Securing a WSRP Producer**

The following sections describe how to secure access to JSR-168 standards-based WSRP portlets from WebCenter applications:

- [Section 29.1.1, "Deploying the Producer"](#page-674-0)
- [Section 29.1.2, "Attaching a Policy to the Producer Endpoint"](#page-674-1)
- [Section 29.1.3, "Setting Up the Keystores"](#page-679-0)

For a conceptual overview of securing WSRP producers, see "Securing Identity Propagation Through WSRP Producers with WS-Security" in the *Oracle Fusion Middleware Developer's Guide for Oracle WebCenter*.

# <span id="page-674-0"></span>**29.1.1 Deploying the Producer**

Before you configure the producer for WS-Security, you must first deploy your standards-compliant portlet producer to an Oracle WebLogic managed server by performing the steps described in [Section 21.8, "Deploying Portlet Producer](#page-382-0)  [Applications."](#page-382-0)

## <span id="page-674-1"></span>**29.1.2 Attaching a Policy to the Producer Endpoint**

This section describes how to attach a security policy to a WSRP producer endpoint. The following policies are supported for WSRP producers:

Username token with password

wss10\_username\_token\_with\_message\_protection\_service\_policy

This policy enforces message-level protection (message integrity and confidentiality) and authentication for inbound SOAP requests in accordance with the WS-Security 1.0 standard. It uses WS-Security's Basic 128 suite of asymmetric key technologies (specifically, RSA key mechanism for message confidentiality, SHA-1 hashing algorithm for message integrity, and AES-128 bit encryption). The keystore is configured through the security configuration. Authentication is enforced using credentials in the WS-Security UsernameToken SOAP header. The Subject is established against the currently configured identity store.

Username token without password

```
wss10_username_id_propagation_with_msg_protection_service_pol
icy
```
This policy enforces message level protection (message integrity and confidentiality) and identity propagation for inbound SOAP requests using mechanisms described by the WS-Security 1.0 standard. Message protection is provided using WS-Security's Basic 128 suite of asymmetric key technologies (specifically, RSA key mechanisms for confidentiality, SHA-1 hashing algorithm for integrity, and AES-128 bit encryption). Identity is set using the user name provided by the UsernameToken WS-Security SOAP header. The Subject is established against the currently configured identity store.

SAML token

There are four SAML token policies:

**–** WSS 1.0 SAML token Policy:

wss10\_saml\_token\_service\_policy

This policy authenticates users using credentials provided in SAML tokens in the WS-Security SOAP header. The credentials in the SAML token are authenticated against a SAML login module. This policy can be applied to any SOAP-based endpoint.

**–**

**–** WSS 1.0 SAML token with message integrity:

wss10\_saml\_token\_with\_message\_integrity\_service\_policy

This policy provides message-level integrity protection and SAML-based authentication for inbound SOAP requests in accordance with the WS-Security 1.0 standard. It uses WS-Security's Basic 128 suite of asymmetric key technologies, specifically RSA key mechanisms for message confidentiality, and SHA-1 hashing algorithm for message integrity.

**–** WSS 1.0 SAML token with message protection:

wss10\_saml\_token\_with\_message\_protection\_service\_policy

This policy enforces message-level protection and SAML-based authentication for inbound SOAP requests in accordance with the WS-Security 1.0 standard. It uses WS-Security's Basic 128 suite of asymmetric key technologies, specifically RSA key mechanisms for message confidentiality, SHA-1 hashing algorithm for message integrity, and AES-128 bit encryption.

**–** WSS 1.1 SAML token with message protection:

wss11\_saml\_token\_with\_message\_protection\_service\_policy

This policy enforces message-level protection (that is, message integrity and message confidentiality) and SAML-based authentication for inbound SOAP requests in accordance with the WS-Security 1.1 standard. Messages are protected using WS-Security's Basic 128 suite of symmetric key technologies, specifically RSA key mechanisms for message confidentiality, SHA-1 hashing algorithm for message integrity, and AES-128 bit encryption. The keystore is configured through the security configuration. It extracts the SAML token from the WS-Security binary security token, and uses those credentials to validate users against the configured identity store. This policy can be attached to any SOAP-based endpoint.

The keystore is configured through the security configuration. It extracts the SAML token from the WS-Security binary security token, and uses those credentials to validate users against the configured identity store.

#### **To attach a policy to a producer endpoint**

**1.** Open Fusion Middleware Control and log into the target domain.

For information on logging into Fusion Middleware Control, see [Section 6,](#page-86-0)  ["Starting Enterprise Manager Fusion Middleware Control."](#page-86-0)

- **2.** In the Navigation pane, expand the Application Deployments node, and click the producer to attach a policy to.
- **3.** From the Application Deployment menu, select **Web Services**.

The Web Services Summary page for the producer displays (see [Figure 29–1](#page-676-0)).

#### Web Services(ADF and WebCenter) ଭ This page provides summary information for the Web services in this application. It displays Web service endpoints as well as application-level metrics. Summary Charts Web Services 2 **Violations and Faults** Security Violations Web Service Endpoints 8 Web Service Endpoints Disabled 0 **Requests and Faults** Total Policy Violations 0 Total Faults 0 No faults are found Invocations Completed 0 **Web Service Details** Web Services Web Service Endpoint Invocations<br>Completed Response Time (sec) Name Start Time Policy Faults Endpoint Enabled □ WSRP\_v2\_Service WSRP\_v2\_Markup\_Service 4/29/09 3:01 AM  $\overline{0}$  $\overline{0}$ Enabled  $\Omega$ WSRP\_v2\_PortletManagement\_Ser Enabled 4/29/09 3:01 AM  $\overline{0}$  $\overline{0}$  $\overline{0}$ WSRP\_v2\_ServiceDescription\_Serv\_Enabled 4/29/09 3:01 AM  $\overline{0}$  $\overline{0}$  $\overline{0}$ WSRP\_v2\_Registration\_Service Enabled 4/29/09 3:01 AM  $\overline{0}$  $\overline{0}$  $\overline{0}$ □ WSRP\_v1\_Service WSRPServiceDescriptionService Enabled 4/29/09 3:01 AM  $\overline{0}$  $\overline{0}$  $\overline{0}$ WSRPRegistrationService Enabled 4/29/09 3:01 AM  $\mathbf 0$  $\overline{0}$  $\mathbf 0$ WSRPBaseService Enabled 4/29/09 3:01 AM  $\overline{0}$  $\overline{0}$  $\overline{0}$ WSRPPortletManagementService Enabled 4/29/09 3:01 AM  $\Omega$  $\overline{0}$  $\Omega$  $\blacktriangleright$  $\left\langle \right\rangle$

<span id="page-676-0"></span>*Figure 29–1 Web Services Summary Page*

**4.** Open the Web Service Endpoint tab and click the endpoint to which to attach a policy.

**Note:** Only the markup service ports should be secured (WSRP\_V2\_Markup\_Service and WSRP\_V1\_Markup\_Service).

The Web Service Endpoints page for the producer displays (see [Figure 29–2](#page-677-0)).

<span id="page-677-0"></span>*Figure 29–2 Web Service Endpoints Page*

| Web Services > Web Service Endpoint<br>WSRP_v2_Markup_Service (Web Service Endpoint) |                      |                               |                       | (2) Web Services Test<br>takes you to a page where you attach or detach policies. The Configuration tab displays the endpoint configuration. | Message Log<br>This page shows details and metrics for the Web service endpoint. The Policies tab lists the policies attached to this Web service endpoint. Attach/Detach | Diagnostic Log                        |
|--------------------------------------------------------------------------------------|----------------------|-------------------------------|-----------------------|----------------------------------------------------------------------------------------------------|----------------------------------------------------------------------------------------------------|---------------------------------------|
| Endpoint Enabled Enabled                                                             |                      |                               |                       | Transport HTTP                                                                                                    |                                                                                                    |                                       |
|                                                                                      | document<br>Style    |                               |                       | Data Binding<br>iaxb20                                                                                                    |                                                                                                    |                                       |
|                                                                                      | SOAP Version soap1.1 |                               |                       | Legacy Configuration False                                                                                                    |                                                                                                    |                                       |
|                                                                                      | Stateful False       |                               |                       | Implementation Class WSRP_v2_Markup_Service                                                                                                  |                                                                                                    |                                       |
| Implementation Type                                                                  | JAX-RPC              |                               |                       | WSDL Document WSRP v2 Markup Service                                                                                                    |                                                                                                    |                                       |
| Operations                                                                           | Policies<br>Charts   | Configuration                 |                       |                                                                                                    |                                                                                                    |                                       |
| Operation Name                                                                       | One Way              | Action                        | <b>Input Encoding</b> | Output Encoding                                                                                                    | Invocations<br>Completed                                                                                                    | <b>Execution Time</b><br>Average (ms) |
| getMarkup                                                                            | False                | urn:oasis:names:tc:v document |                       | document                                                                                                    | 0                                                                                                    | 0                                     |
| performBlockingInter False                                                           |                      | urn:oasis:names:tc:v document |                       | document                                                                                                    | 0                                                                                                    | 0                                     |
| getResource                                                                          | False                | urn:oasis:names:tc:v document |                       | document                                                                                                    | 0                                                                                                    | 0                                     |
| initCookie                                                                           | False                | urn:oasis:names:tc:v document |                       | document                                                                                                    | 0                                                                                                    | 0                                     |
| handleEvents                                                                         | False                | urn:oasis:names:tc:v document |                       | document                                                                                                    | 0                                                                                                    | $\mathbf 0$                           |
| releaseSessions                                                                      | False                | urn:oasis:names:tc:v document |                       | document                                                                                                    | O                                                                                                    | $\mathbf 0$                           |
|                                                                                      |                      |                               |                       |                                                                                                    |                                                                                                    |                                       |
| ∢                                                                                    |                      |                               | TITL.                 |                                                                                                    |                                                                                                    | $\rightarrow$                         |
|                                                                                      |                      |                               |                       |                                                                                                    |                                                                                                    |                                       |

**5.** Open the Policies tab to display the currently attached policies for the producer (see [Figure 29–3\)](#page-677-1).

<span id="page-677-1"></span>*Figure 29–3 Web Services Endpoint Policies Page*

| Web Services > Web Service Endpoint<br>WSRP v2 Markup Service (Web Service Endpoint) |          |               |                                                                                                    | (2) Web Services Test      | Message Log                                                                                                    | Diagnost  |
|--------------------------------------------------------------------------------------|----------|---------------|----------------------------------------------------------------------------------------------------|----------------------------|----------------------------------------------------------------------------------------------------|-----------|
|                                                                                      |          |               | takes you to a page where you attach or detach policies. The Configuration tab displays the endpoint configuration. |                            | This page shows details and metrics for the Web service endpoint. The Policies tab lists the policies attached to this Web service endpoint. Attach/I |           |
| Endpoint Enabled                                                                     | Enabled  |               |                                                                                                    | Transport                  | HTTP                                                                                                    |           |
| Style                                                                                | document |               |                                                                                                    | Data Binding               | jaxb20                                                                                                    |           |
| SOAP Version soap1.1                                                                 |          |               |                                                                                                    | Legacy Configuration False |                                                                                                    |           |
| Stateful False                                                                       |          |               |                                                                                                    |                            | Implementation Class WSRP_v2_Markup_Service                                                                                                    |           |
| Implementation Type JAX-RPC                                                          |          |               |                                                                                                    |                            | WSDL Document WSRP v2 Markup Service                                                                                                    |           |
|                                                                                      |          |               |                                                                                                    |                            |                                                                                                    |           |
| Policies<br>Operations                                                               | Charts   | Configuration |                                                                                                    |                            |                                                                                                    |           |
| Attach/Detach                                                                        |          |               |                                                                                                    |                            |                                                                                                    |           |
|                                                                                      |          |               | Policy Reference                                                                                                    |                            |                                                                                                    | <b>Se</b> |
| Policy Name                                                                          |          | Category      | Status                                                                                                    | <b>Total Violations</b>    | Authentication                                                                                                    | Authori   |
| No rows yet                                                                          |          |               |                                                                                                    |                            |                                                                                                    |           |
|                                                                                      |          |               |                                                                                                    |                            |                                                                                                    |           |
|                                                                                      |          |               |                                                                                                    |                            |                                                                                                    |           |
|                                                                                      |          |               |                                                                                                    |                            |                                                                                                    |           |
|                                                                                      |          |               |                                                                                                    |                            |                                                                                                    |           |

**6.** Click **Attach/Detach** to add or remove a policy.

The Attach/Detach Policies page is shown listing the available policies and their descriptions (see [Figure 29–4](#page-678-0)).

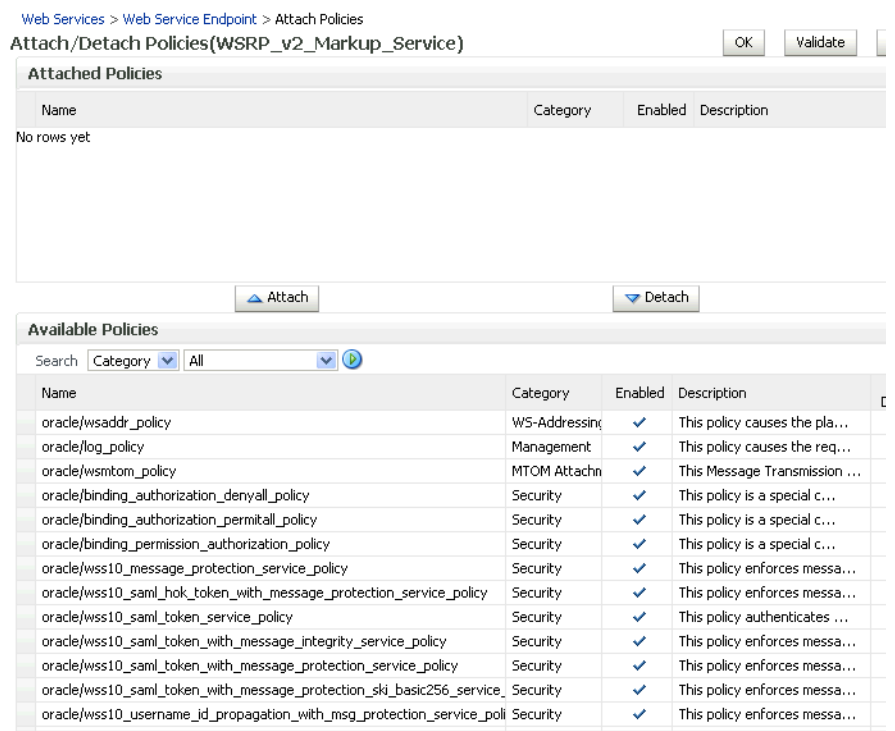

#### <span id="page-678-0"></span>*Figure 29–4 Attach/Detach Policies Page*

- **7.** Under Available Policies, select Category and Security as the policy category to search, and click the Search icon to list the security policies.
- **8.** Select the policies to attach and click **Attach**. Use the **Ctrl** key to select multiple policies.

The policies appear in the list under Attached Policies (see [Figure 29–5](#page-679-2)).

| <b>Attached Policies</b>                                                                                                    |          |                             |                                                          |                          |
|----------------------------------------------------------------------------------------------------|----------|-----------------------------|----------------------------------------------------------|--------------------------|
|                                                                                                    |          |                             |                                                          |                          |
| Name                                                                                                    | Category | Enabled                     | Description                                              | View Full<br>Description |
| oracle/wss10_saml_token_with_message_protection_service_policy                                                                                 | Security | ✓                           | This policy enforces messa                               | 66                       |
|                                                                                                    |          |                             |                                                          |                          |
|                                                                                                    |          |                             |                                                          |                          |
| $\triangle$ Attach                                                                                                    |          | $\blacktriangledown$ Detach |                                                          |                          |
| <b>Available Policies</b>                                                                                                    |          |                             |                                                          |                          |
| $\vee$ $\circledcirc$<br>Category V<br>Security<br>Search                                                                                      |          |                             |                                                          |                          |
| Name                                                                                                    | Category | Enabled                     | Description                                              | View Full                |
|                                                                                                    |          |                             |                                                          |                          |
|                                                                                                    |          |                             |                                                          | Description              |
| oracle/binding authorization denyall policy                                                                                                    | Security | ✓                           | This policy is a special c                               | 66                       |
| oracle/binding_authorization_permitall_policy                                                                                                  | Security | v                           | This policy is a special c                               | 66                       |
| oracle/binding permission authorization policy                                                                                                 | Security | ✓                           | This policy is a special c                               | 66                       |
| oracle/wss10 message protection service policy                                                                                                 | Security | v                           | This policy enforces messa                               | 66                       |
| oracle/wss10_saml_hok_token_with_message_protection_service_policy                                                                             | Security | v                           | This policy enforces messa                               | 66                       |
| oracle/wss10 saml token service policy                                                                                                    | Security | v                           | This policy authenticates                                | 66                       |
| oracle/wss10 saml token with message integrity service policy                                                                                  | Security | v                           | This policy enforces messa                               | 66                       |
| oracle/wss10_saml_token_with_message_protection_ski_basic256_service Security                                                                  |          | v                           | This policy enforces messa                               | 66                       |
| oracle/wss10_username_id_propagation_with_msg_protection_service_pol_Security                                                                  |          | v                           | This policy enforces messa                               | 66                       |
| oracle/wss10_username_token_with_message_protection_service_policy                                                                             | Security | v                           | This policy enforces messa                               | 66                       |
| oracle/wss10_username_token_with_message_protection_ski_basic256_se Security<br>oracle/wss10 x509 token with message protection service policy | Security | v<br>v                      | This policy enforces messa<br>This policy enforces messa | 66<br>66                 |

<span id="page-679-2"></span>*Figure 29–5 Attach Detach Policy Page with Policy Attached*

**9.** When finished adding polices to attach to the producer endpoint, click **OK**.

# <span id="page-679-0"></span>**29.1.3 Setting Up the Keystores**

The steps to create and configure keystores for a WSRP producer depend on the topology of your WebCenter environment, and are covered in the following sections:

- [Section 28.1, "Configuring WS-Security for a Simple Topology"](#page-602-0)
- [Section 28.2, "Configuring WS-Security for a Typical Topology"](#page-615-1)
- [Section 28.3, "Configuring WS-Security for a Complex Topology"](#page-632-0)

Please refer to these sections for more complete instructions for setting up the keystores, and other WS-Security aspects of configuring WSRP producers.

# <span id="page-679-1"></span>**29.2 Securing a PDK-Java Producer**

A shared key can be defined for message integrity protection and should be used with SSL. The steps to store a shared key as a password credential are:

- Define a shared key as a password credential in the credential store of the administration server instance. This can be done using either Fusion Middleware Control or WLST.
- Restart the web producer and access the test page. Confirm that the shared key has been picked up correctly by checking the application logs.

**Note:** Using a shared key provides only message integrity protection. For complete message protection SSL is required. For more information on securing PDK-Java portlets using SSL, see [Section 27.6,](#page-582-0)  ["Securing the WebCenter Spaces Connection to Portlet Producers with](#page-582-0)  [SSL."](#page-582-0)

# **29.2.1 Defining a Shared Key as a Password Credential**

You can define a shared key as a password credential in the credential store of the administration server instance using either Fusion Middleware Control or WLST commands.

#### **29.2.1.1 Defining a Shared Key Using Fusion Middleware Control**

To define a shared key using Fusion Middleware Control:

**1.** Log into Fusion Middleware Control.

For information on logging into Fusion Middleware Control, see [Section 6,](#page-86-0)  ["Starting Enterprise Manager Fusion Middleware Control."](#page-86-0)

- **2.** In the Navigation pane, expand the WebLogic Domain node and click the target domain (for example, wc\_domain).
- **3.** From the WebLogic Domain menu, select **Security > Credentials**.

The Credentials pane displays (see [Figure 29–6\)](#page-680-0).

<span id="page-680-0"></span>*Figure 29–6 Credentials Pane*

| $wc$ domain $\odot$<br><b>Hil</b> WebLogic Domain ▼                                                                      |         | Logged in as weblog<br>Page Refreshed Feb 12, 2009 3:09:49 PM PST                                                                                                 |
|----------------------------------------------------------------------------------------------------|---------|----------------------------------------------------------------------------------------------------|
| Credentials<br>Credential Store, a single, consolidated service provider to store and manage their credentials securely, |         | A credential store is the repository of security data that certify the authority of entities used by Java 2, J2EE, and ADF applications. Applications can use the |
| E Credential Store Provider                                                                                              |         |                                                                                                    |
| ਵ <mark>ੀ</mark> Create Map ਵੀ Create Key<br>∕⁄Edit…                                                                     |         |                                                                                                    |
| Credential                                                                                                    | Type    | Description                                                                                                    |
| $\Box$ $\Box$ ADF                                                                                                    |         |                                                                                                    |
| ? anonymous#GenericSesConnection                                                                                         | Generic |                                                                                                    |
| P EF643B178458F278E030018A18B95F1D# Generic                                                                              |         |                                                                                                    |
| 2 00027147766664340264288816870092# Generic                                                                              |         |                                                                                                    |
| ? anonymous#oracle.portlet.client.adapter   Generic                                                                      |         |                                                                                                    |
| © 5CF639A631D3C7AEE0401490D7A25AAF Generic                                                                               |         |                                                                                                    |
| adefault                                                                                                    |         |                                                                                                    |
| oracle.wsm.security                                                                                                    |         |                                                                                                    |

- **4.** Click **Create Map** and enter PDK as the **Map Name** and click **OK**.
- **5.** Click **Create Key** and select the map (PDK) you just created.
- **6.** Enter a **User Name** (this value is not used so it could be anything), a **Key** in the form pdk.<service\_id>.sharedKey (where <service\_id> is the name of the producer), and a 10 to 20 hexadecimal digit **Password** and click **OK**.

The new key is displayed in the Credential pane (see [Figure 29–7](#page-681-0)).

| $wc$ domain $\circledcirc$                                                                                                    |                                             |          |                                                                   |                                                                                                    | Logged in as weblo |
|----------------------------------------------------------------------------------------------------|---------------------------------------------|----------|-------------------------------------------------------------------|----------------------------------------------------------------------------------------------------|--------------------|
| <b>NebLogic Domain</b>                                                                                                    |                                             |          |                                                                   | Page Refreshed Feb 12, 2009 3:09:49 PM PST <sup>1</sup>                                                                                                    |                    |
| Credentials<br>Credential Store, a single, consolidated service provider to store and manage their credentials securely.<br><b>ELCredential Store Provider</b> |                                             |          |                                                                   | A credential store is the repository of security data that certify the authority of entities used by Java 2, J2EE, and ADF applications. Applications can use the |                    |
|                                                                                                    |                                             |          | ← Create Map ← Create Key   / Edit ※ Delete   Credential Key Name | $(\triangleright)$                                                                                                    |                    |
| Credential                                                                                                    |                                             | Type     | Description                                                       |                                                                                                    |                    |
| $\Box$ $\Box$ ADF                                                                                                    |                                             |          |                                                                   |                                                                                                    |                    |
|                                                                                                    | ? anonymous#GenericSesConnection            | Generic  |                                                                   |                                                                                                    |                    |
|                                                                                                    | © EF643B178458F278E030018A18B95F1D# Generic |          |                                                                   |                                                                                                    |                    |
|                                                                                                    | 2 00027147766664340264288816870092#         | Generic  |                                                                   |                                                                                                    |                    |
|                                                                                                    | ? anonymous#oracle.portlet.client.adapter   | Generic  |                                                                   |                                                                                                    |                    |
|                                                                                                    | © 5CF639A631D3C7AEE0401490D7A25AAF Generic  |          |                                                                   |                                                                                                    |                    |
| E default                                                                                                    |                                             |          |                                                                   |                                                                                                    |                    |
| oracle.wsm.security<br>$\left  + \right $                                                                                                    |                                             |          |                                                                   |                                                                                                    |                    |
| $\Box$ PDK                                                                                                    |                                             |          |                                                                   |                                                                                                    |                    |
|                                                                                                    | P pdk.omniportlet.sharedKey                 | Password |                                                                   |                                                                                                    |                    |

<span id="page-681-0"></span>*Figure 29–7 Credentials Pane with New Shared Key*

#### **29.2.1.2 Defining a Shared Key Using WLST**

You can also define a shared key using WLST:

- **1.** Start WLST as described in [Section 1.12.3.1, "Running Oracle WebLogic Scripting](#page-59-0)  [Tool \(WLST\) Commands,"](#page-59-0) and connect to the Administration Server instance for the target domain.
- **2.** Connect to the Administration Server for the target domain with the following command:

connect('*user\_name*','*password*, '*host\_id*:*port*')

Where:

- user\_name is the name of the user account with which to access the Administration Server (for example, weblogic)
- *password* is the password with which to access the Administration Server
- host *id* is the host ID of the Administration Server
- port is the port number of the Administration Server (for example, 7001).
- **3.** Add a shared key credential for a producer to the credential store using the WLST createCred command:

```
createCred(map='PDK', key='pdk.service_id.sharedKey.user_name', 
user='user_name', password='password')
```
Where:

- *service\_id* is the name of the producer to create the key for (for example, omniPortlet)
- user\_name is the name of the user. This value is not used so it could be anything.
- password is a 10 to 20 hexadecimal digit value.

#### For example:

```
createCred(map='PDK', key='pdk.omniPortlet.sharedKey', user='sharedKey', 
password='1234567890abc')
```
**Note:** After creating a credential, you can use the WLST updateCred command with the same parameters as above to update it.

**4.** Restart the producer.

Web producers pick up properties the first time they handle a request (for example, a browser test page request or when they are first registered), so producers should be restarted once a shared key credential has been set up.
# <sup>30</sup>**Monitoring Oracle WebCenter Performance**

Fusion Middleware Control Console provides a Web-based user interface for monitoring the real-time performance of WebCenter applications, including any producers and portlets that WebCenter applications may use.

Performance monitoring helps administrators identify issues and performance bottlenecks in their environment. This chapter describes the range of performance metrics available for WebCenter applications and how to monitor them through Fusion Middleware Control. It also describes how to troubleshoot issues by analyzing information that is recorded in WebCenter diagnostic log files.

Administrators who monitor WebCenter applications regularly will learn to recognize trends as they develop and prevent performance problems in the future.

This chapter includes the following sections:

- [Section 30.1, "Understanding WebCenter Performance Metrics"](#page-684-0)
- [Section 30.2, "Viewing Performance Information"](#page-725-0)
- [Section 30.3, "Viewing and Configuring Log Information"](#page-728-0)

#### **Audience**

The content of this chapter is intended for Fusion Middleware administrators (users granted the Admin, Operator, or Monitor role through the Oracle WebLogic Server Administration Console). See also, [Section 1.8, "Understanding Administrative](#page-54-0)  [Operations, Roles, and Tools".](#page-54-0)

# <span id="page-684-0"></span>**30.1 Understanding WebCenter Performance Metrics**

Through Fusion Middleware Control, administrators can monitor the performance and availability of all the components and services that make up WebCenter applications, and the application as a whole.

To make best use of the information displayed it is important that you understand how performance metrics are calculated and what they mean. All WebCenter's performance metrics are listed and described here for your reference. Some applications (such as WebCenter Spaces) might use the full range of social networking, personal productivity, and collaboration service metrics listed, while others may only use one or two of these services.

This section includes the following subsections:

- [WebCenter Metric Collection: Recent History and Since Startup](#page-685-0)
- **[Common WebCenter Metrics](#page-686-0)**
- [Common WebCenter Performance Issues and Actions](#page-690-0)
- [WebCenter Service-Specific Metrics](#page-691-0)
- [WebCenter Service-Specific Performance Issues and Actions](#page-719-0)
- **[Group Space Metrics](#page-723-0)**

# <span id="page-685-0"></span>**30.1.1 WebCenter Metric Collection: Recent History and Since Startup**

Performance metrics are automatically enabled for Oracle WebCenter. In other words, you do not need to set options or perform any extra configuration to collect performance metrics. If you encounter a problem, such as, an application running slowly or hanging, you can view particular metrics to find out more information about the problem as Fusion Middleware Control provides real-time data.

The following metrics are collected for Oracle WebCenter:

**Since Startup:** At any given time, real-time metrics are available for the duration for which the WebLogic Server hosting WebCenter applications is up and running. Real-time metrics that are collected or aggregated since the startup of the container are displayed for WebCenter as **Since Startup**. These metrics provide data aggregated over the lifetime of the WebLogic Server. The aggregated data enables you to understand overall system performance and compare the performance of recent requests shown in **Recent History**.

**Note:** Metric collection starts afresh after the container is restarted. Data collected before the restart becomes unavailable.

- **Recent History:** In addition to the **Since Startup** metrics, Oracle WebCenter metrics are also configured to capture performance data every five minutes. This metric data is used with the Since Startup metrics, and is made available as **Recent History** metrics.
- All metrics seen under Recent History are calculated using the recent metrics. For example, if a service is used for a short time, but it is not accessed at all for the last 15 minutes, then the Since Startup metrics for the service shows numbers greater than 0, while the Recent History metrics for that service are all zero. The Recent History metrics enable you to assess real-time performance of a live site based on data collected just from recent run-time access.

Typically, Recent History shows data for the most recent 10-15 minutes. However, there are situations when the data does not reflect the last 10-15 minutes:

- If the WebLogic Server has just started up, and has been running for less than 10-15 minutes, then Recent History shows data for the duration for which the server has been up and running.
- Metric collection stops temporarily if no metric requests are detected over a long period. The collection restarts when the client next requests metrics. If metric collection stops, then Recent History initially shows data for the period since metric collection stopped. As soon as the metric collection starts again, the data starts displaying metrics for the most recent 10-15 minutes.

While diagnosing a live site, you can navigate to the WebCenter metric pages and see the **Services Summary** section to identify services that are actively used and/or are taking longer than expected. Click the **Refresh** icon next to the time stamp to refresh metrics with live data. Then, click the particular service and repeat these steps to determine which specific operation in the service is taking a long time. If needed,

navigate to application pages that use the service and set the application to trigger the run-time metrics to get more data.

## <span id="page-686-0"></span>**30.1.2 Common WebCenter Metrics**

Fusion Middleware Control provides capabilities to monitor performance of WebCenter Services in the following ways:

- Services summary: Summary of performance metrics for each service used in a WebCenter application. [Table 30–1](#page-686-1) lists services that use common performance metrics. [Table 30–2](#page-689-0) describes service metrics.
- Most popular operations and response time for individual service operations. [Table 30–3](#page-690-1) describes these metrics.
- Per operation metrics: Performance metrics for individual service operations. [Table 30–1](#page-686-1) lists common performance metrics used to monitor performance of individual operations. [Table 30–3](#page-690-1) describes these metrics.

<span id="page-686-1"></span>

|                          | <b>Services Summary</b>               | <b>Per Operation Metrics</b>                                |
|--------------------------|---------------------------------------|-------------------------------------------------------------|
| <b>Service</b>           | (Since Startup and Recent<br>History) | (Since Startup and Recent<br>History)                       |
| Announcements            | The performance metrics<br>include:   | The performance metrics<br>include:                         |
|                          | <b>Status</b>                         | <b>Most Popular Operations</b>                              |
|                          | Successful Invocations (%)<br>п       | Response Time<br>п                                          |
|                          | Invocations                           | Invocations<br>$\blacksquare$                               |
|                          | Average Time (ms)                     | Average Time (ms)<br>$\blacksquare$                         |
|                          |                                       | Maximum Time (ms)<br>$\blacksquare$<br>(Since Startup only) |
| <b>BPEL Worklist</b>     | The performance metrics<br>include:   | Not applicable                                              |
|                          | Status                                |                                                             |
|                          | Successful Invocations (%)<br>٠       |                                                             |
|                          | Invocations                           |                                                             |
|                          | Average Time (ms)                     |                                                             |
| <b>Discussion Forums</b> | The performance metrics<br>include:   | The performance metrics<br>include:                         |
|                          | <b>Status</b><br>٠                    | <b>Most Popular Operations</b>                              |
|                          | Successful Invocations (%)            | Response Time<br>$\blacksquare$                             |
|                          | Invocations                           | Successful Invocations<br>$\blacksquare$                    |
|                          | Average Time (ms)                     | $(^{\circ}\!\!/\!_0)$<br>Invocations                        |
|                          |                                       | $\blacksquare$                                              |
|                          |                                       | Average Time (ms)                                           |
|                          |                                       | Maximum Time (ms)<br>$\blacksquare$<br>(Since Startup only) |

*Table 30–1 Common Performance Metrics*

|                                         | <b>Services Summary</b>                                                                                                    | <b>Per Operation Metrics</b>                                                                                                    |
|-----------------------------------------|----------------------------------------------------------------------------------------------------|----------------------------------------------------------------------------------------------------|
| <b>Service</b>                          | (Since Startup and Recent<br>History)                                                                                          | (Since Startup and Recent<br>History)                                                                                                    |
| <b>External Applications</b>            | The performance metrics<br>include:<br>Status<br>Successful Invocations $(\%)$<br>Invocations<br>Average Time (ms)             | The performance metrics<br>include:<br><b>Most Popular Operations</b><br>Response Time<br>Ξ<br>Successful Invocations<br>$\blacksquare$<br>$\binom{0}{0}$<br>Invocations<br>п<br>Average Time (ms)                                                                                        |
| Events                                  | The performance metrics<br>include:<br><b>Status</b><br>Successful Invocations (%)                                             | Maximum Time (ms)<br>(Since Startup only)<br>The performance metrics<br>include:<br>Most Popular Operations<br>Response Time<br>$\blacksquare$                                                                                                    |
|                                         | Invocations<br>Average Time (ms)                                                                                               | Successful Invocations<br>п<br>$(\%)$<br>Invocations<br>Average Time (ms)<br>Maximum Time (ms)<br>(Since Startup only)                                                                                                    |
| Import/Export                           | The performance metrics<br>include:<br><b>Status</b><br>Successful Invocations $(\%)$<br>■<br>Invocations<br>Average Time (ms) | The performance metrics<br>include:<br><b>Most Popular Operations</b><br>Response Time<br>$\blacksquare$<br>Successful Invocations<br>$\blacksquare$<br>$(^{\circ}\!\!/\!_0)$<br>Invocations<br>Average Time (ms)<br>Maximum Time (ms)<br>(Since Startup only)                            |
| Instant Messaging and<br>Presence (IMP) | The performance metrics<br>include:<br><b>Status</b><br>Successful Invocations (%)<br>Invocations<br>Average Time (ms)         | The performance metrics<br>include:<br>Most Popular Operations<br>$\blacksquare$<br>Response Time<br>$\blacksquare$<br>Successful Invocations<br>п<br>$\binom{0}{0}$<br>Invocations<br>Average Time (ms)<br>$\blacksquare$<br>Maximum Time (ms)<br>$\blacksquare$<br>(Since Startup only) |

*Table 30–1 (Cont.) Common Performance Metrics*

|                | <b>Services Summary</b>                                                                                                    | <b>Per Operation Metrics</b>                                                                                                    |
|----------------|----------------------------------------------------------------------------------------------------|----------------------------------------------------------------------------------------------------|
| <b>Service</b> | (Since Startup and Recent<br>History)                                                                                                    | (Since Startup and Recent<br>History)                                                                                                    |
| Lists<br>Mail  | The performance metrics<br>include:<br>Status<br>٠<br>Successful Invocations (%)<br>Invocations<br>Average Time (ms)<br>The performance metrics<br>include:<br>Status<br>٠ | The performance metrics<br>include:<br><b>Most Popular Operations</b><br>$\blacksquare$<br>Response Time<br>٠<br>Successful Invocations<br>٠<br>$(\%)$<br>Invocations<br>Average Time (ms)<br>Maximum Time (ms)<br>(Since Startup only)<br>The performance metrics<br>include:<br><b>Most Popular Operations</b> |
|                | Successful Invocations (%)<br>Invocations<br>Average Time (ms)                                                                                                    | Response Time<br>Successful Invocations<br>$\blacksquare$<br>$(^{\circ}\!\!/\!_0)$<br>Invocations<br>Average Time (ms)<br>■<br>Maximum Time (ms)<br>(Since Startup only)                                                                                                    |
| <b>Notes</b>   | The performance metrics<br>include:<br>Status<br>$\blacksquare$<br>Successful Invocations $(\%)$<br>п<br>Invocations<br>$\blacksquare$<br>Average Time (ms)                | The performance metrics<br>include:<br>Most Popular Operations<br>Response Time<br>$\blacksquare$<br>Successful Invocations<br>$\blacksquare$<br>(%)<br>Invocations<br>Average Time (ms)<br>Maximum Time (ms)<br>(Since Startup only)                                                                            |
| Pages          | The performance metrics<br>include:<br>Status<br>Successful Invocations $(\%)$<br>Invocations<br>Average Time (ms)                                                         | The performance metrics<br>include:<br><b>Most Popular Operations</b><br>٠<br>Response Time<br>$\blacksquare$<br>Successful Invocations<br>(%)<br>Invocations<br>$\blacksquare$<br>Average Time (ms)<br>Maximum Time (ms)<br>(Since Startup only)                                                                |

*Table 30–1 (Cont.) Common Performance Metrics*

|                 | <b>Services Summary</b>               | <b>Per Operation Metrics</b>              |
|-----------------|---------------------------------------|-------------------------------------------|
| <b>Service</b>  | (Since Startup and Recent<br>History) | (Since Startup and Recent<br>History)     |
| Recent Activity | The performance metrics<br>include:   | Not available                             |
|                 | <b>Status</b><br>$\blacksquare$       |                                           |
|                 | Successful Invocations (%)            |                                           |
|                 | Invocations<br>$\blacksquare$         |                                           |
|                 | Average Time (ms)                     |                                           |
| <b>RSS</b>      | The performance metrics<br>include:   | Not available                             |
|                 | <b>Status</b>                         |                                           |
|                 | Successful Invocations (%)            |                                           |
|                 | Invocations                           |                                           |
|                 | Average Time (ms)                     |                                           |
| Search          | The performance metrics<br>include:   | The performance metrics<br>include:       |
|                 | <b>Status</b><br>٠                    | <b>Most Popular Operations</b>            |
|                 | Successful Invocations (%)            | Response Time<br>٠                        |
|                 | Invocations<br>$\blacksquare$         | Successful Invocations<br>$\blacksquare$  |
|                 | Average Time (ms)                     | $(\%)$                                    |
|                 |                                       | Invocations<br>$\blacksquare$             |
|                 |                                       | Average Time (ms)                         |
|                 |                                       | Maximum Time (ms)<br>(Since Startup only) |

*Table 30–1 (Cont.) Common Performance Metrics*

[Table 30–2](#page-689-0) describes metrics used for monitoring performance of all operations.

*Table 30–2 Description of Common Metrics - Summary (All Operations)*

<span id="page-689-0"></span>

| Metric                     | <b>Description</b>                                                                                                    |
|----------------------------|----------------------------------------------------------------------------------------------------|
| Status                     | The current status of the service:                                                                                                    |
|                            | $Up$ (Green Up Arrow) - Indicates that a service is up and<br>running and the last operation was successful.                                                                                                    |
|                            | <b>Down</b> (Red Down Arrow) - Indicates that a service is not<br>currently available. The last operation was unsuccessful due<br>to an unexpected error or exception. User errors, such as an<br>authentication failure, do not change the status to Down. |
|                            | <b>Unknown</b> (Clock) - Indicates that a service cannot query the<br>$\blacksquare$<br>status of the WebCenter application for some reason.                                                                                                    |
| Successful Invocations (%) | Percentage of a service invocations that succeeded. Successful<br>Invocations (%) equals the number of successful invocations<br>divided by the invocation count:                                                                                           |
|                            | - Since Startup                                                                                                    |
|                            | - Recent History                                                                                                    |
|                            | If Successful Invocations $\frac{6}{6}$ is below 100%, check the diagnostic<br>logs to establish why service requests are failing. See,<br>Section 30.3, "Viewing and Configuring Log Information".                                                         |

| <b>Metric</b>     | <b>Description</b>                                                                                                    |
|-------------------|----------------------------------------------------------------------------------------------------|
| Invocations       | This metric shows number of service invocations per minute:                                                                                                    |
|                   | - Since Startup                                                                                                    |
|                   | - Recent History                                                                                                    |
|                   | This metric provides data on how frequently a particular service<br>is being invoked for processing of operations. Comparing this<br>metric across services can help determine the most frequently<br>used WebCenter Services in the application. |
| Average Time (ms) | The average time taken to process operations associated with a<br>service. This metric can be used with the Invocations metric to<br>assess the total time spent in processing service operations.                                                |
|                   | - Since Startup                                                                                                    |
|                   | - Recent History                                                                                                    |

*Table 30–2 (Cont.) Description of Common Metrics - Summary (All Operations)*

[Table 30–3](#page-690-1) describes metrics used to monitor performance of each operation performed by a service or component.

<span id="page-690-1"></span>

| <b>Metric</b>                  | <b>Description</b>                                                                                                    |
|--------------------------------|----------------------------------------------------------------------------------------------------|
| <b>Most Popular Operations</b> | The number of invocations per operation (displayed on a chart).                                                                                                    |
|                                | The highest value on the chart indicates which operation is used<br>the most.                                                                                                    |
|                                | The lowest value indicates which operation is used the least.                                                                                                    |
| Response Time                  | The average time to process operations associated with a service<br>since the WebCenter application started up (displayed on a<br>chart).                                                                                                    |
|                                | The highest value on the chart indicates the worst performing<br>operation.                                                                                                    |
|                                | The lowest value indicates which operation is performing the<br>best.                                                                                                    |
| Operation                      | The operation being monitored. See also, Section 30.1.4,<br>"WebCenter Service-Specific Metrics".                                                                                                    |
| Invocations                    | The number of invocations, per operation:                                                                                                    |
|                                | - Since Startup                                                                                                    |
|                                | - Recent History                                                                                                    |
|                                | This metric provides data on how frequently a particular service<br>is being invoked for processing of operations. Comparing this<br>metric across services can help determine the most frequently<br>used Web 2.0 Services in the application. |
| Average Time (ms)              | The average time taken to process each operation:                                                                                                    |
|                                | - Since Startup                                                                                                    |
|                                | - Recent History                                                                                                    |
| Maximum Time (ms)              | The maximum time taken to process each operation.                                                                                                    |

*Table 30–3 Description of Common Metrics - Per Operation*

# <span id="page-690-0"></span>**30.1.3 Common WebCenter Performance Issues and Actions**

This section provides information on identifying generic performance-related issues.

If a metric is out-of-bounds, do the following:

- Check system resources, such as memory, CPU, network, external processes, or other factors.
- Check other metrics to see if the problem is systemwide or only in a particular service.
- If the issue is related to a particular service, then check if the back-end server is down or overloaded.
- If the WebLogic Server has been running for a long time, compare the **Since Startup** metrics with the **Recent History** metrics to determine if performance has recently deteriorated, and if so, by how much.
- Verify connection configuration information associated with the service to see if it is incorrect or no longer valid. See also, [Appendix A, "WebCenter Configuration."](#page-888-0)
- When the status of a service is *Down* or some operations do not work, then validate, test, and ping the back-end server through direct URLs. For details, refer to the "Testing Connection" section in the relevant chapter. For a list of chapters, see [Part IV, "Managing Services, Portlet Producers, and External Applications"](#page-146-0)

If a service is reconfigured, but the container is not restarted to pick up the changes, then the service becomes unavailable.

# <span id="page-691-0"></span>**30.1.4 WebCenter Service-Specific Metrics**

This section describes *per operation* metrics for all services and components. This section includes the following sub sections:

- **[Announcements Metrics](#page-692-0)**
- **[BPEL Worklist Metrics](#page-693-1)**
- [Content Repository \(Documents Service\) Metrics](#page-693-0)
- [Discussions Metrics](#page-698-0)
- **[External Application Metrics](#page-702-0)**
- **[Events Metrics](#page-700-0)**
- [Instant Messaging and Presence \(IMP\) Metrics](#page-704-0)
- **[Import and Export Metrics](#page-705-0)**
- **[List Metrics](#page-705-1)**
- **[Mail Metrics](#page-707-0)**
- **[Note Metrics](#page-709-0)**
- [Page Metrics](#page-710-0)
- **[Portlet Producer Metrics](#page-711-0)**
- **[Portlet Metrics](#page-713-0)**
- **[RSS News Feed Metrics](#page-717-0)**
- **[Recent Activity Metrics](#page-717-1)**
- **[Search Metrics](#page-718-0)**

To access live performance metrics for your WebCenter application, see [Section 30.2,](#page-725-0)  ["Viewing Performance Information."](#page-725-0)

 $\odot$ 

#### <span id="page-692-0"></span>**30.1.4.1 Announcements Metrics**

Performance metrics associated with the Announcements service ([Figure 30–1\)](#page-692-2) are described in [Table 30–4](#page-692-1) and [Section 30.1.2, "Common WebCenter Metrics."](#page-686-0)

<span id="page-692-2"></span>*Figure 30–1 Announcement Metrics*

WebCenter Service Metrics<br>Use this page to monitor WebCenter application performance. Choose a service to view detailed metric information.

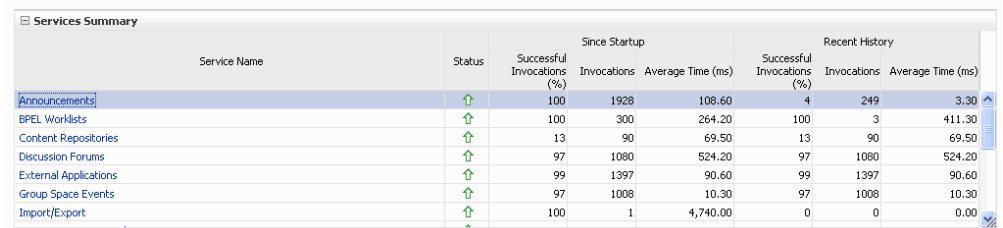

Announcements

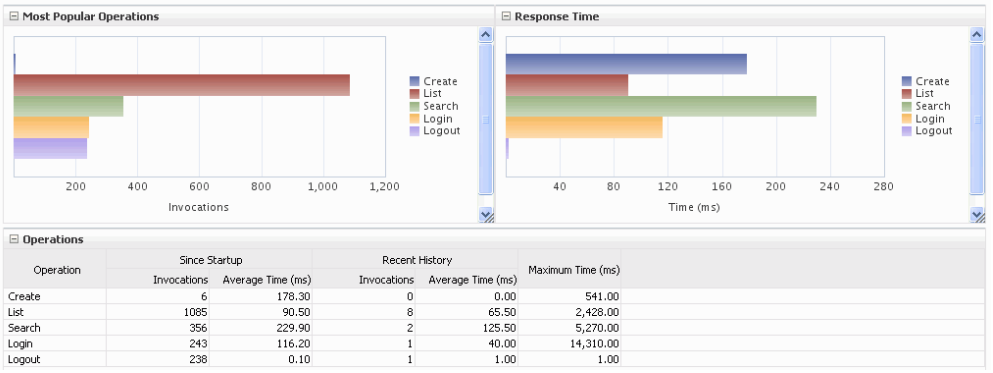

| <b>Operation</b> | <b>Description</b>                                                                                                    | <b>Performance Issues - User Action</b>                                                              |
|------------------|----------------------------------------------------------------------------------------------------|----------------------------------------------------------------------------------------------------|
| Login            | Logs a WebCenter user (accessing<br>the Announcements service) into the<br>discussions server that is hosting<br>announcements. | For service-specific causes, see<br>Section 30.1.5.1, "Announcements<br>Service."                    |
|                  |                                                                                                    | For common causes, see Section 30.1.3,<br>"Common WebCenter Performance Issues<br>and Actions."      |
| Logout           | Logs a WebCenter user out of the<br>discussions server that is hosting<br>announcements.                                        | For service-specific causes, see<br>Section 30.1.5.1, "Announcements<br>Service."                    |
|                  |                                                                                                    | For common causes, see Section 30.1.3,<br>"Common WebCenter Performance Issues<br>and Actions."      |
| Search           | Searches for terms within<br>announcement text.                                                                                 | If Announcement searches are failing,<br>verify that Announcement text contains<br>the search terms. |
|                  |                                                                                                    | For other causes, see Section 30.1.5.1,<br>"Announcements Service."                                  |
|                  |                                                                                                    | For common causes, see Section 30.1.3,<br>"Common WebCenter Performance Issues<br>and Actions."      |

<span id="page-692-1"></span>*Table 30–4 Announcements Service - Operations Monitored*

| <b>Operation</b> | <b>Description</b>                 | <b>Performance Issues - User Action</b>                                                         |
|------------------|------------------------------------|-------------------------------------------------------------------------------------------------|
| Create           | Creates an announcement.           | For service-specific causes, see<br>Section 30.1.5.1, "Announcements"<br>Service."              |
|                  |                                    | For common causes, see Section 30.1.3,<br>"Common WebCenter Performance Issues<br>and Actions." |
| List             | Retrieves a list of announcements. | For service-specific causes, see<br>Section 30.1.5.1, "Announcements<br>Service."               |
|                  |                                    | For common causes, see Section 30.1.3,<br>"Common WebCenter Performance Issues<br>and Actions." |

*Table 30–4 (Cont.) Announcements Service - Operations Monitored*

## <span id="page-693-1"></span>**30.1.4.2 BPEL Worklist Metrics**

Performance metrics associated with the BPEL Worklist service [\(Figure 30–2](#page-693-2)) are described in [Section 30.1.2, "Common WebCenter Metrics."](#page-686-0)

#### <span id="page-693-2"></span>*Figure 30–2 BPEL Worklist Metrics*

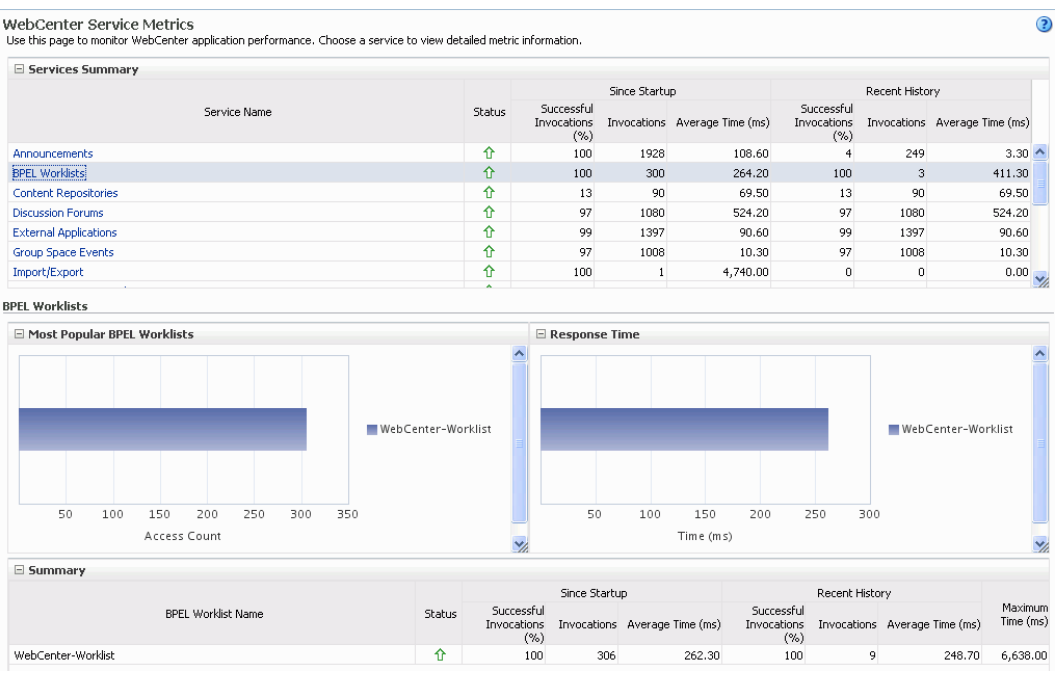

To monitor these metrics through Fusion Middleware Control, see [Section 30.2,](#page-725-0)  ["Viewing Performance Information."](#page-725-0)

## <span id="page-693-0"></span>**30.1.4.3 Content Repository (Documents Service) Metrics**

Performance metrics associated with the Documents service ([Figure 30–3](#page-694-0) and [Figure 30–4](#page-694-1)) are described in the following tables:

- Table 30-5, " Documents Service Operations Monitored"
- [Table 30–6, " Content Repository Metrics Summary \(All Repositories\)"](#page-695-0)
- Table 30-7, " Content Repository Metrics Operation Summary Per Repository"

#### ■ [Table 30–8, " Content Repository Metrics - Operation Detail Per Repository"](#page-698-1)

<span id="page-694-0"></span>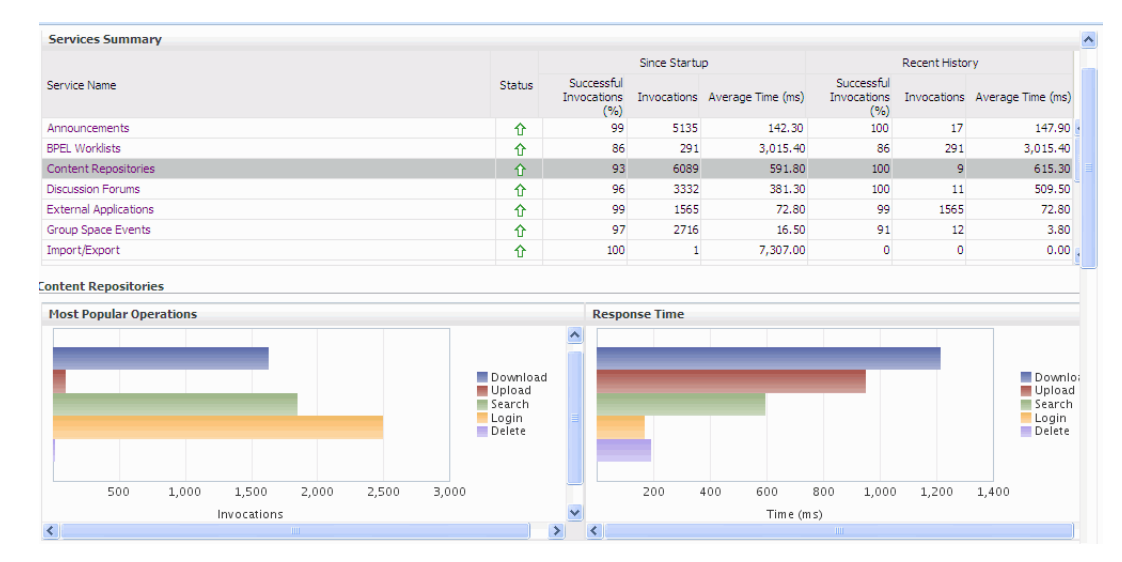

*Figure 30–3 Content Repository Metrics*

#### *Figure 30–4 Content Repository Metrics - Per Operation*

<span id="page-694-1"></span>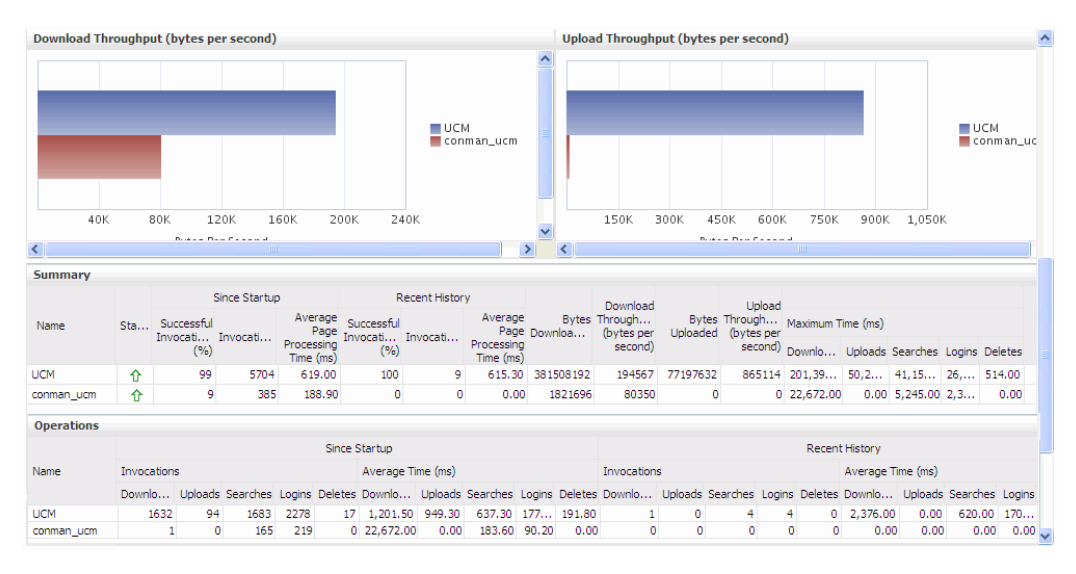

*Table 30–5 Documents Service - Operations Monitored*

<span id="page-694-2"></span>

| <b>Operation</b> | <b>Description</b>                                                                             | <b>Performance Issues - User Action</b>                                                         |
|------------------|------------------------------------------------------------------------------------------------|-------------------------------------------------------------------------------------------------|
| Download         | Downloads one or more documents from a For service-specific causes, see<br>content repository. | Section 30.1.5.3, "Content Repository<br>(Documents) Service."                                  |
|                  |                                                                                                | For common causes, see<br>Section 30.1.3, "Common WebCenter<br>Performance Issues and Actions." |

| <b>Operation</b> | <b>Description</b>                                                                | <b>Performance Issues - User Action</b>                                                            |
|------------------|-----------------------------------------------------------------------------------|----------------------------------------------------------------------------------------------------|
| Upload           | Uploads one or more documents to a<br>content repository.                         | For service-specific causes, see<br>Section 30.1.5.3, "Content Repository<br>(Documents) Service." |
|                  |                                                                                   | For common causes, see<br>Section 30.1.3, "Common WebCenter<br>Performance Issues and Actions."    |
| Search           | Searches for documents stored in a content<br>repository.                         | For service-specific causes, see<br>Section 30.1.5.3, "Content Repository<br>(Documents) Service." |
|                  |                                                                                   | For common causes, see<br>Section 30.1.3, "Common WebCenter<br>Performance Issues and Actions."    |
| Login            | Establishes a connection to the content<br>repository and authenticates the user. | For service-specific causes, see<br>Section 30.1.5.3, "Content Repository<br>(Documents) Service." |
|                  |                                                                                   | For common causes, see<br>Section 30.1.3, "Common WebCenter<br>Performance Issues and Actions."    |
| Delete           | Deletes one or more documents stored in a<br>content repository.                  | For service-specific causes, see<br>Section 30.1.5.3, "Content Repository<br>(Documents) Service." |
|                  |                                                                                   | For common causes, see<br>Section 30.1.3, "Common WebCenter<br>Performance Issues and Actions."    |

*Table 30–5 (Cont.) Documents Service - Operations Monitored*

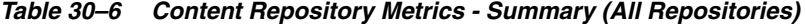

<span id="page-695-0"></span>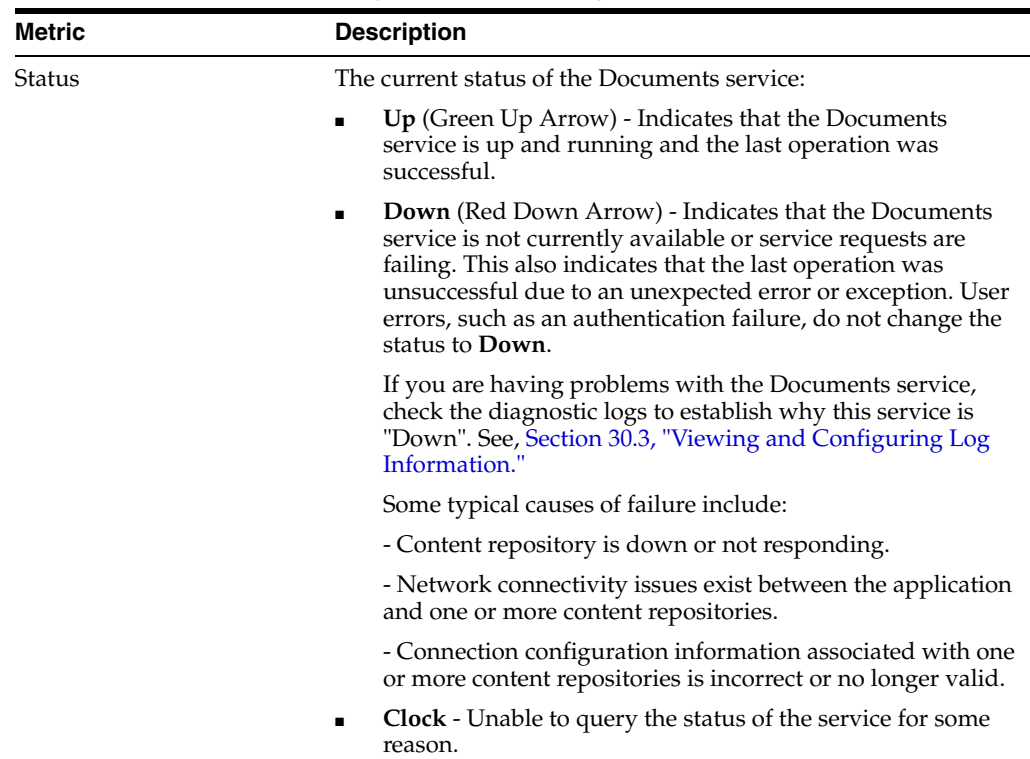

| <b>Metric</b>                             | <b>Description</b>                                                                                                    |
|-------------------------------------------|----------------------------------------------------------------------------------------------------|
| Successful Invocations (%)                | The percentage of Documents service invocations that succeeded<br>(Upload, Download, Search Login, Delete):                                                                                                    |
|                                           | - Since Startup                                                                                                    |
|                                           | - Recent History                                                                                                    |
|                                           | If Successful Invocations $\frac{6}{6}$ is below 100%, check the diagnostic<br>logs to establish why service requests are failing. See,<br>Section 30.3, "Viewing and Configuring Log Information."                                               |
| Invocations                               | The number of Documents service invocations per minute<br>(Upload, Download, Search Login, Delete):                                                                                                    |
|                                           | - Since Startup                                                                                                    |
|                                           | - Recent History                                                                                                    |
|                                           | This metric provides data on how frequently a particular service<br>is being invoked for processing of operations. Comparing this<br>metric across services can help determine the most frequently<br>used WebCenter Services in the application. |
| Average Time (ms)                         | The average time taken to process operations associated with the<br>Documents service (Upload, Download, Search Login, Delete):                                                                                                    |
|                                           | - Since Startup                                                                                                    |
|                                           | - Recent History                                                                                                    |
| <b>Most Popular Operations</b>            | The number of invocations per operation (displayed on a chart).                                                                                                    |
|                                           | The highest value on the chart indicates which operation is used<br>the most.                                                                                                    |
|                                           | The lowest value indicates which operations is used the least.                                                                                                    |
| Response Time                             | The average time to process operations associated with the<br>Documents service since the WebCenter application started up<br>(displayed on a chart).                                                                                             |
|                                           | The highest value on the chart indicates the worst performing<br>operation.                                                                                                    |
|                                           | The lowest value indicates which operations is performing the<br>best.                                                                                                    |
| Download Throughput<br>(bytes per second) | The rate at which the Documents service downloads documents.                                                                                                    |
| Upload Throughput (bytes<br>per second)   | The rate at which the Documents service uploads documents                                                                                                    |

*Table 30–6 (Cont.) Content Repository Metrics - Summary (All Repositories)*

<span id="page-697-0"></span>

| <b>Metric</b>                               | <b>Description</b>                                                                                                    |
|---------------------------------------------|----------------------------------------------------------------------------------------------------|
| Status                                      | The current status of the content repository:                                                                                                    |
|                                             | $Up$ (Green Up Arrow) - Indicates that the content repository<br>is up and running and the last operation was successful.                                                                                                    |
|                                             | <b>Down</b> (Red Down Arrow) - Indicates that the content<br>repository is not currently available or service requests are<br>failing. It also indicates that the last operation was<br>unsuccessful due to an unexpected error or exception. User<br>errors, such as an authentication failure, do not change the<br>status to <b>Down</b> . |
|                                             | If you are having problems with a content repository, check<br>the diagnostic logs to establish why this service is "Down".<br>See, Section 30.3, "Viewing and Configuring Log<br>Information."                                                                                                    |
|                                             | Some typical causes of failure include:                                                                                                    |
|                                             | - Content repository is down or not responding.                                                                                                    |
|                                             | - Network connectivity issues exist between the application<br>and one or more content repositories.                                                                                                    |
|                                             | - Connection configuration information associated with one<br>or more content repositories is incorrect or no longer valid.                                                                                                    |
|                                             | <b>Clock</b> - Unable to query the status of the service for some<br>reason.                                                                                                    |
| Successful Invocations $(\%)$               | The percentage of Documents service invocations that succeeded<br>(Upload, Download, Search, Login, Delete) for this content<br>repository:                                                                                                    |
|                                             | - Since Startup                                                                                                    |
|                                             | - Recent History                                                                                                    |
|                                             | If Successful Invocations $\frac{6}{6}$ is below 100%, check the diagnostic<br>logs to establish why service requests are failing. See,<br>Section 30.3, "Viewing and Configuring Log Information".                                                                                                    |
| Invocations                                 | The number of Documents service invocations per minute<br>(Upload, Download, Search, Login, Delete) for this content<br>repository:                                                                                                    |
|                                             | - Since Startup                                                                                                    |
|                                             | - Recent History                                                                                                    |
|                                             | This metric provides data on how frequently a particular service<br>is being invoked for processing of operations. Comparing this<br>metric across services can help determine the most frequently<br>used WebCenter Services in the application.                                                                                             |
| <b>Average Page Processing</b><br>Time (ms) | The average time taken to process operations associated with the<br>Documents service (Upload, Download, Search, Login, Delete)<br>for this content repository:                                                                                                    |
|                                             | - Since Startup                                                                                                    |
|                                             | - Recent History                                                                                                    |
| Bytes Downloaded                            | The volume of data that the Documents service has downloaded<br>from this content repository.                                                                                                    |
| Download Throughput<br>(bytes per second)   | The rate at which the Documents service downloads documents<br>from this content repository.                                                                                                    |
| <b>Bytes Uploaded</b>                       | The volume of data that the Documents service has uploaded<br>from this content repository.                                                                                                    |

*Table 30–7 Content Repository Metrics - Operation Summary Per Repository*

| <b>Metric</b>                           | <b>Description</b>                                                                                                    |
|-----------------------------------------|----------------------------------------------------------------------------------------------------|
| Upload Throughput (bytes<br>per second) | The rate at which the Documents service uploads documents<br>from this content repository.                                                                |
| Maximum Time (ms)                       | The maximum time to process operations associated with the<br>Documents service (Upload, Download, Search, Login, Delete)<br>for this content repository. |

*Table 30–7 (Cont.) Content Repository Metrics - Operation Summary Per Repository*

<span id="page-698-1"></span>*Table 30–8 Content Repository Metrics - Operation Detail Per Repository*

| <b>Metric</b>                   | <b>Description</b>                                                                                                    |
|---------------------------------|----------------------------------------------------------------------------------------------------|
| Invocations                     | The number of Documents service invocations per operation<br>(Upload, Download, Search, Login, Delete):                                                                                                    |
|                                 | - Since Startup                                                                                                    |
|                                 | - Recent History                                                                                                    |
|                                 | This metric provides data on how frequently a particular service<br>is being invoked for processing of operations. Comparing this<br>metric across services can help determine the most frequently<br>used WebCenter Services in the application. |
| Average Processing Time<br>(ms) | The average time taken to process each operation associated<br>with the Documents service (Upload, Download, Search, Login,<br>Delete):                                                                                                    |
|                                 | - Since Startup                                                                                                    |
|                                 | - Recent History                                                                                                    |

### <span id="page-698-0"></span>**30.1.4.4 Discussions Metrics**

Performance metrics associated with the Discussions service [\(Figure 30–5](#page-698-2)) are described in [Table 30–9](#page-699-0) and [Section 30.1.2, "Common WebCenter Metrics."](#page-686-0)

<span id="page-698-2"></span>*Figure 30–5 Discussion Metrics*

| E Services Summary             |               |                        |                                      |                               |                                   |               |                               |                                   |                    |                               |   |
|--------------------------------|---------------|------------------------|--------------------------------------|-------------------------------|-----------------------------------|---------------|-------------------------------|-----------------------------------|--------------------|-------------------------------|---|
|                                |               |                        |                                      |                               |                                   | Since Startup |                               |                                   | Recent History     |                               |   |
|                                |               | Service Name           |                                      | Status                        | Successful<br>Invocations<br>(% ) |               | Invocations Average Time (ms) | Successful<br>Invocations<br>(96) |                    | Invocations Average Time (ms) |   |
| Announcements                  |               |                        |                                      | ⇧                             | 100                               | 1928          | 108.60                        | $\overline{4}$                    | 249                | $3.30$ ^                      |   |
| <b>BPEL Worklists</b>          |               |                        |                                      | $\hat{\mathbf{u}}$            | 100                               | 300           | 264.20                        | 100                               | 3                  | 411.30                        |   |
| <b>Content Repositories</b>    |               |                        |                                      | ⇧                             | 13                                | 90            | 69.50                         | 13                                | 90                 | 69.50                         |   |
| <b>Discussion Forums</b>       |               |                        |                                      | ⇧                             | 97                                | 1080          | 524.20                        | 97                                | 1080               | 524.20                        |   |
| <b>External Applications</b>   |               |                        |                                      | 介                             | 99                                | 1397          | 90.60                         | 99                                | 1397               | 90.60                         |   |
| Group Space Events             |               |                        |                                      | ⇧                             | 97                                | 1008          | 10.30                         | 97                                | 1008               | 10.30                         |   |
| Import/Export                  |               |                        |                                      | ⇧                             | 100                               | $\mathbf{1}$  | 4,740.00                      | $\mathbf{0}$                      | $\mathbf{0}$       | $0.00\frac{1}{2}$             |   |
|                                |               |                        |                                      |                               |                                   |               |                               |                                   |                    |                               |   |
| <b>Discussion Forums</b>       |               |                        |                                      |                               |                                   |               |                               |                                   |                    |                               |   |
| <b>Most Popular Operations</b> |               |                        |                                      |                               | <b>Response Time</b>              |               |                               |                                   |                    |                               |   |
|                                |               |                        |                                      | $\lambda$                     |                                   |               |                               |                                   |                    |                               | ∧ |
|                                |               |                        | Login                                |                               |                                   |               |                               |                                   | Login              |                               |   |
|                                |               |                        | Create                               |                               |                                   |               |                               |                                   | Create             |                               |   |
|                                |               |                        | Forum                                |                               |                                   |               |                               |                                   | Forum              |                               |   |
|                                |               |                        | Create<br>Topic                      |                               |                                   |               |                               |                                   | Create<br>Topic    |                               |   |
|                                |               |                        | List                                 |                               |                                   |               |                               |                                   | List<br>Forums     |                               |   |
|                                |               |                        | Forums<br>$\mathbb{L}^{\text{list}}$ |                               |                                   |               |                               |                                   | List               |                               |   |
|                                |               |                        | Topics                               |                               |                                   |               |                               |                                   | $T_{\text{opics}}$ |                               |   |
|                                |               |                        | Search                               |                               |                                   |               |                               |                                   | Search             |                               |   |
| 50<br>100<br>150               | 250<br>200    | 300 350 400 450 Logout |                                      |                               | 200                               | 400           | 600<br>800<br>1,000           | $1,200$ Logout                    |                    |                               |   |
|                                | Invocations   |                        |                                      |                               |                                   |               | Time (ms)                     |                                   |                    |                               |   |
|                                |               |                        |                                      | $\checkmark$                  |                                   |               |                               |                                   |                    |                               |   |
| <b>Operations</b>              |               |                        |                                      |                               |                                   |               |                               |                                   |                    |                               |   |
|                                | Since Startup |                        | Recent History                       |                               |                                   |               |                               |                                   |                    |                               |   |
| Operation                      | Invocations   | Average Time (ms)      |                                      | Invocations Average Time (ms) | Maximum Time (ms)                 |               |                               |                                   |                    |                               |   |
| Login                          | 260           | 602.90                 | 260                                  | 602.90                        | 24,381.00                         |               |                               |                                   |                    |                               |   |
| Create Forum                   | 5             | 209.20                 | 5                                    | 209.20                        | 616.00                            |               |                               |                                   |                    |                               |   |
| Create Topic                   | $\,1\,$       | 349.00                 | $\mathbf{1}$                         | 349.00                        | 349.00                            |               |                               |                                   |                    |                               |   |
| List Forums                    | 86            | 159.00                 | 86                                   | 159.00                        | 1,122.00                          |               |                               |                                   |                    |                               |   |
| List Topics                    | 74            | 114.90                 | 74                                   | 114.90                        | 1,472.00                          |               |                               |                                   |                    |                               |   |
| Search                         | 401           | 961.90                 | 401                                  | 961.90                        | 17,418.00                         |               |                               |                                   |                    |                               |   |
| Logout                         | 253           | 0.20                   | 253                                  | 0.20                          |                                   | 3.00          |                               |                                   |                    |                               |   |

To monitor these metrics through Fusion Middleware Control, see [Section 30.2,](#page-725-0)  ["Viewing Performance Information."](#page-725-0)

 $\overline{a}$ 

<span id="page-699-0"></span>

| <b>Operation</b> | <b>Description</b>                                                                                          | <b>Performance Issues - User Action</b>                                                                           |  |  |  |
|------------------|----------------------------------------------------------------------------------------------------|----------------------------------------------------------------------------------------------------|--|--|--|
| Login            | Logs a WebCenter user (accessing<br>the Discussions service) into the<br>discussions server that is hosting | For service-specific causes, see<br>Section 30.1.5.4, "Discussions<br>Service."                                   |  |  |  |
|                  | discussions forums.                                                                                         | For common causes, see<br>Section 30.1.3, "Common WebCenter<br>Performance Issues and Actions."                   |  |  |  |
| Logout           | Logs a WebCenter user out of the<br>discussions server that is hosting<br>discussion forums.                | For service-specific causes, see<br>Section 30.1.5.4, "Discussions<br>Service."                                   |  |  |  |
|                  |                                                                                                    | For common causes, see<br>Section 30.1.3, "Common WebCenter<br>Performance Issues and Actions."                   |  |  |  |
| Create Forum     | Creates a discussion forum in the<br>discussions server, under a                                            | If you are having problems creating<br>forums, it may be due to:                                                  |  |  |  |
|                  | specific category.                                                                                          | Category under which<br>$\blacksquare$<br>discussion forums must be<br>created has been deleted.                  |  |  |  |
|                  |                                                                                                    | User does not have permissions<br>$\blacksquare$<br>to create discussion forums.                                  |  |  |  |
|                  |                                                                                                    | For other service-specific causes, see<br>Section 30.1.5.4, "Discussions<br>Service."                             |  |  |  |
|                  |                                                                                                    | For common causes, see<br>Section 30.1.3, "Common WebCenter<br>Performance Issues and Actions."                   |  |  |  |
| Create Topic     | Creates a topic in the discussions<br>server, under a specific forum.                                       | If you are having problems creating<br>forums, it may be due to:                                                  |  |  |  |
|                  |                                                                                                    | Discussion forum under which<br>topics must be created has been<br>deleted.                                       |  |  |  |
|                  |                                                                                                    | User does not have permissions<br>to create topics.                                                               |  |  |  |
|                  |                                                                                                    | For other service-specific causes, see<br>Section 30.1.5.4, "Discussions<br>Service".                             |  |  |  |
|                  |                                                                                                    | For information on common causes,<br>see Section 30.1.3, "Common<br>WebCenter Performance Issues and<br>Actions". |  |  |  |

*Table 30–9 Discussions Service - Operations Monitored*

| <b>Operation</b> | <b>Description</b>                                                                                                    | <b>Performance Issues - User Action</b>                                                         |  |  |
|------------------|----------------------------------------------------------------------------------------------------|-------------------------------------------------------------------------------------------------|--|--|
| List Forums      | Retrieves a list of forums, under a<br>specific category, from the                                                                                                    | If you are having problems creating<br>forums, it may be due to:                                |  |  |
|                  | discussion server.<br>$\blacksquare$<br>Service."<br>Retrieves a list of topics, under a<br>specific forum, from the<br>discussion server.<br>Service."<br>Searches for terms within<br>discussion forum text, in the<br>discussions server.<br>$\blacksquare$<br>п<br>Service." | User does not have permissions<br>to view forums in the category.                               |  |  |
|                  |                                                                                                    | Category from which to fetch<br>forums has been deleted.                                        |  |  |
|                  |                                                                                                    | For other service-specific causes, see<br>Section 30.1.5.4, "Discussions"                       |  |  |
|                  |                                                                                                    | For common causes, see<br>Section 30.1.3, "Common WebCenter<br>Performance Issues and Actions." |  |  |
| List Topics      |                                                                                                    | If you are having problems creating<br>forums, it may be due to:                                |  |  |
|                  |                                                                                                    | User does not have permissions<br>to view topics in the forum.                                  |  |  |
|                  |                                                                                                    | Forum from which to fetch<br>topics has been deleted.                                           |  |  |
|                  |                                                                                                    | For other service-specific causes, see<br>Section 30.1.5.4, "Discussions                        |  |  |
|                  |                                                                                                    | For common causes, see<br>Section 30.1.3, "Common WebCenter<br>Performance Issues and Actions." |  |  |
| Search           |                                                                                                    | If you are having problems creating<br>forums, it may be due to:                                |  |  |
|                  |                                                                                                    | No topic/messages exist with<br>the specified search term.                                      |  |  |
|                  |                                                                                                    | Category or forum in which the<br>search term object resides has<br>been deleted.               |  |  |
|                  |                                                                                                    | For other service-specific causes, see<br>Section 30.1.5.4, "Discussions                        |  |  |
|                  |                                                                                                    | For common causes, see<br>Section 30.1.3, "Common WebCenter<br>Performance Issues and Actions." |  |  |

*Table 30–9 (Cont.) Discussions Service - Operations Monitored*

## <span id="page-700-0"></span>**30.1.4.5 Events Metrics**

Performance metrics associated with the Group Space Events and Personal Events services are described in [Table 30–10](#page-701-0) and [Section 30.1.2, "Common WebCenter](#page-686-0)  [Metrics."](#page-686-0)

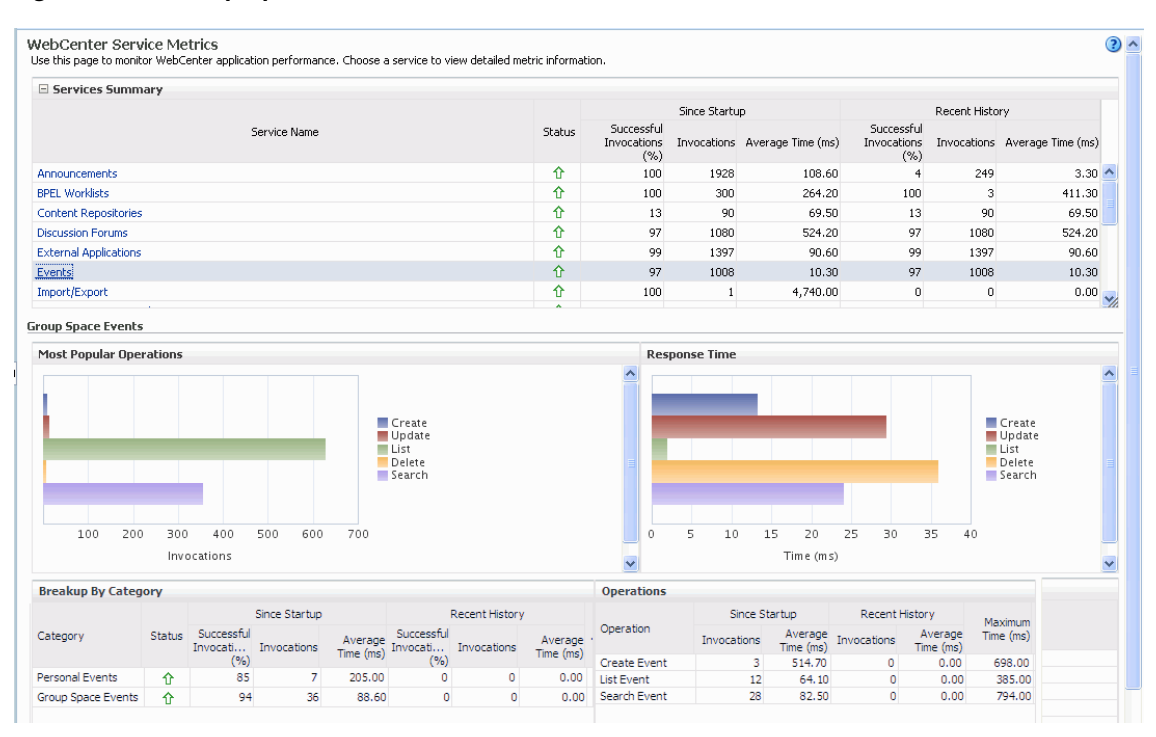

*Figure 30–6 Group Space Events Metrics*

<span id="page-701-0"></span>

| <b>Operation</b> | <b>Description</b>                                                 | <b>Performance Issues - User Action</b>                                                                |
|------------------|--------------------------------------------------------------------|----------------------------------------------------------------------------------------------------|
| Create Event     | Creates a group space or personal<br>event in the WebCenter        | For service-specific causes, see<br>Section 30.1.5.6, "Events Service."                                |
|                  | repository.                                                        | For common causes, see Section 30.1.3,<br>"Common WebCenter Performance<br><b>Issues and Actions."</b> |
| Update Event     | Updates a group space or personal<br>event stored in the WebCenter | For service-specific causes, see<br>Section 30.1.5.6, "Events Service."                                |
|                  | repository.                                                        | For common causes, see Section 30.1.3,<br>"Common WebCenter Performance<br><b>Issues and Actions."</b> |
| Delete Event     | Deletes a group space or personal<br>event in the WebCenter        | For service-specific causes, see<br>Section 30.1.5.6, "Events Service."                                |
|                  | repository.                                                        | For common causes, see Section 30.1.3,<br>"Common WebCenter Performance<br><b>Issues and Actions."</b> |
| List Event       | Retrieves a list of events from the<br>WebCenter repository.       | For service-specific causes, see<br>Section 30.1.5.6, "Events Service."                                |
|                  |                                                                    | For common causes, see Section 30.1.3,<br>"Common WebCenter Performance<br><b>Issues and Actions."</b> |

*Table 30–10 Events Service - Operations Monitored*

| <b>Operation</b> | <b>Description</b>                       | <b>Performance Issues - User Action</b>                                                         |  |  |  |
|------------------|------------------------------------------|-------------------------------------------------------------------------------------------------|--|--|--|
| Search Event     | Searches for terms within event<br>text. | For service-specific causes, see<br>Section 30.1.5.6, "Events Service."                         |  |  |  |
|                  |                                          | For common causes, see Section 30.1.3,<br>"Common WebCenter Performance<br>Issues and Actions." |  |  |  |

*Table 30–10 (Cont.) Events Service - Operations Monitored*

## <span id="page-702-0"></span>**30.1.4.6 External Application Metrics**

Performance metrics associated with the External Application service are described in [Table 30–11](#page-703-0) and [Section 30.1.2, "Common WebCenter Metrics."](#page-686-0)

*Figure 30–7 External Application Metrics*

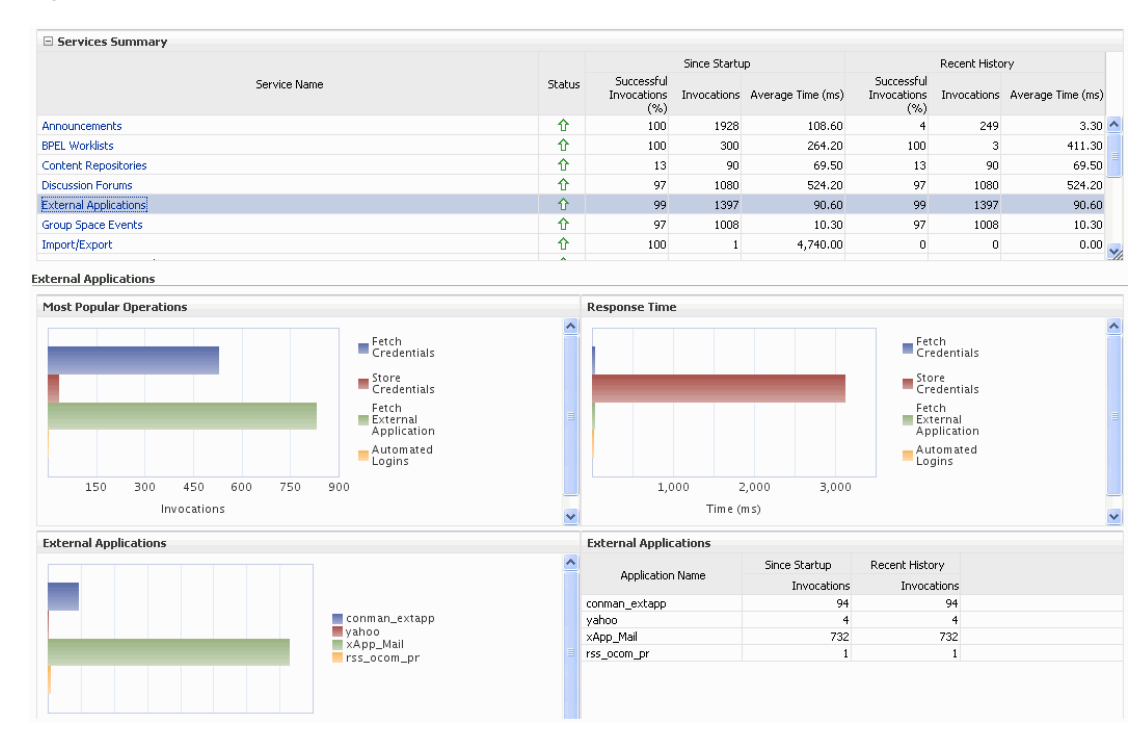

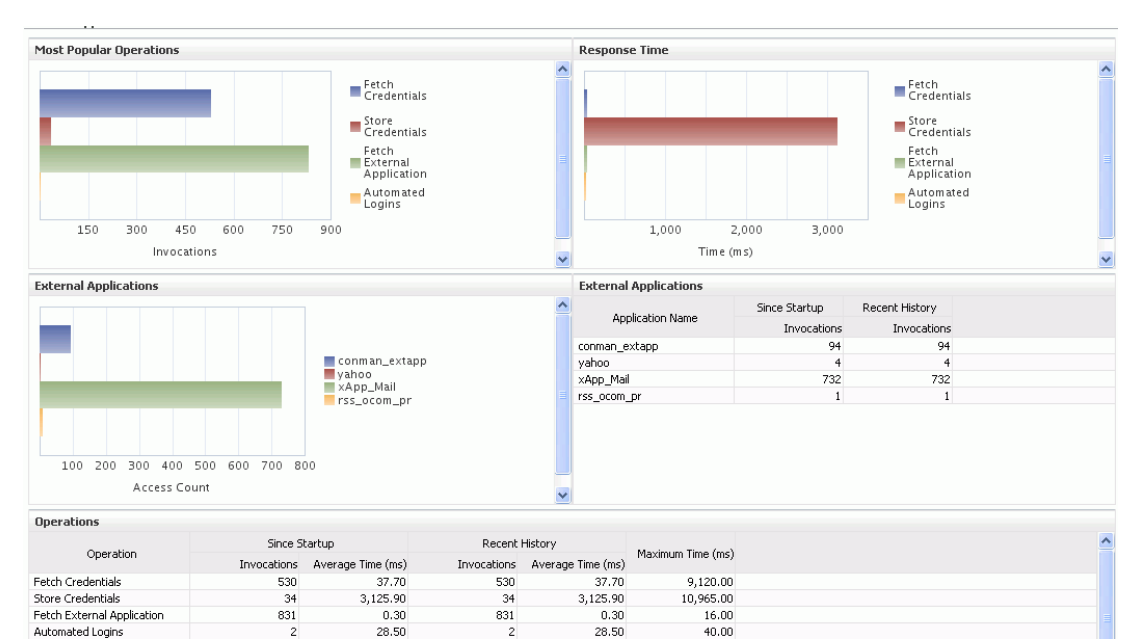

#### *Figure 30–8 External Application Metrics - Per Operation*

<span id="page-703-0"></span>

| <b>Operation</b>              | <b>Description</b>                                                                             | <b>Performance Issues - User Action</b>                                                          |
|-------------------------------|------------------------------------------------------------------------------------------------|--------------------------------------------------------------------------------------------------|
| <b>Fetch Credentials</b>      | Retrieves credentials for an<br>external application.                                          | For service-specific causes, see<br>Section 30.1.5.5, "External<br><b>Applications Service."</b> |
|                               |                                                                                                | For common causes, see<br>Section 30.1.3, "Common WebCenter<br>Performance Issues and Actions."  |
| <b>Store Credentials</b>      | Stores user credentials for an<br>external application.                                        | For service-specific causes, see<br>Section 30.1.5.5, "External<br><b>Applications Service."</b> |
|                               |                                                                                                | For common causes, see<br>Section 30.1.3, "Common WebCenter<br>Performance Issues and Actions."  |
| Fetch External<br>Application | Retrieves an external<br>application.                                                          | For service-specific causes, see<br>Section 30.1.5.5, "External<br><b>Applications Service."</b> |
|                               |                                                                                                | For common causes, see<br>Section 30.1.3, "Common WebCenter<br>Performance Issues and Actions."  |
| Automated Logins              | Logs a WebCenter user in to<br>an external application (using<br>the automated login feature). | For service-specific causes, see<br>Section 30.1.5.5, "External<br><b>Applications Service."</b> |
|                               |                                                                                                | For common causes, see<br>Section 30.1.3, "Common WebCenter<br>Performance Issues and Actions."  |

*Table 30–11 External Applications - Operations Monitored*

### <span id="page-704-0"></span>**30.1.4.7 Instant Messaging and Presence (IMP) Metrics**

Performance metrics associated with the Instant Messaging and Presence (IMP) service [\(Figure 30–9](#page-704-2)) are described in [Table 30–12](#page-704-1) and [Section 30.1.2, "Common WebCenter](#page-686-0)  [Metrics."](#page-686-0)

<span id="page-704-2"></span>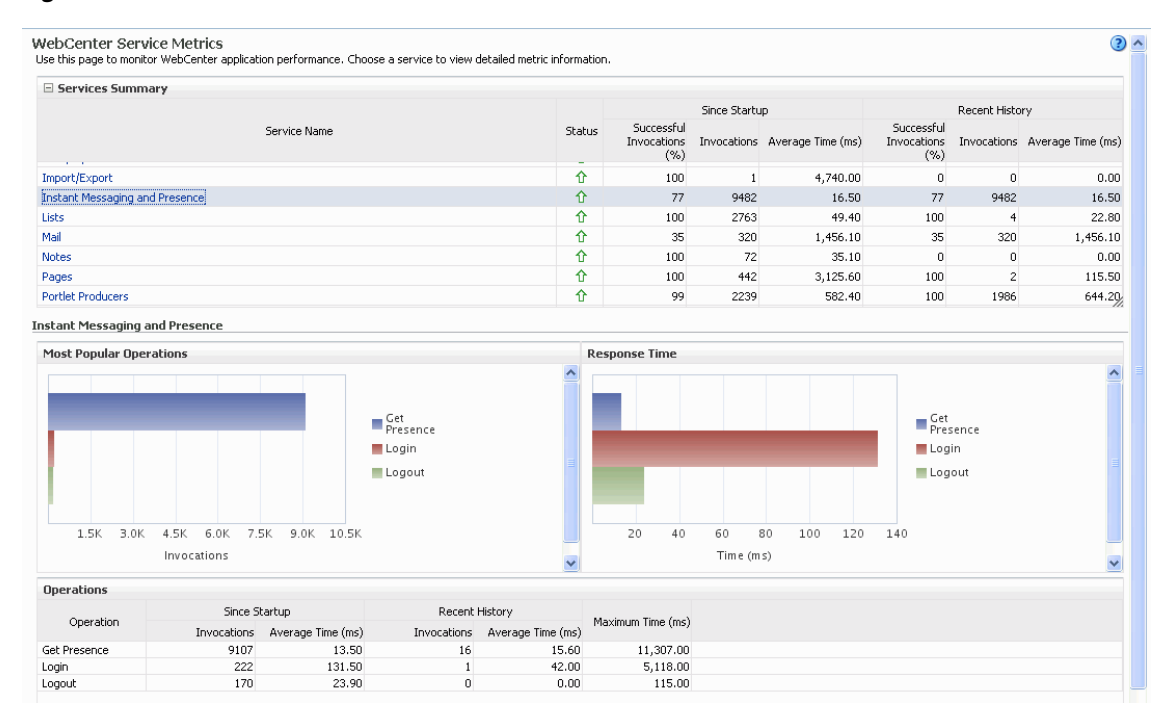

#### *Figure 30–9 IMP Metrics*

<span id="page-704-1"></span>

| <b>Operation</b> | <b>Description</b>                                                             | <b>Performance Issues - User Action</b>                                                                  |
|------------------|--------------------------------------------------------------------------------|----------------------------------------------------------------------------------------------------|
| Get Presence     | Retrieves user presence<br>information from the IMP server.                    | For service-specific causes, see<br>Section 30.1.5.7, "Instant Messaging<br>and Presence (IMP) Service." |
|                  |                                                                                | For common causes, see Section 30.1.3,<br>"Common WebCenter Performance<br><b>Issues and Actions."</b>   |
| Login            | Logs a WebCenter user (accessing<br>the IMP service) into the IMP<br>server.   | For service-specific causes, see<br>Section 30.1.5.7, "Instant Messaging<br>and Presence (IMP) Service." |
|                  |                                                                                | For common causes, see Section 30.1.3,<br>"Common WebCenter Performance<br><b>Issues and Actions."</b>   |
| Logout           | Logs a WebCenter user (accessing<br>the IMP service) out of the IMP<br>server. | For service-specific causes, see<br>Section 30.1.5.7, "Instant Messaging<br>and Presence (IMP) Service." |
|                  |                                                                                | For common causes, see Section 30.1.3,<br>"Common WebCenter Performance<br><b>Issues and Actions."</b>   |

*Table 30–12 Instant Messaging and Presence Service - Operations Monitored*

# <span id="page-705-0"></span>**30.1.4.8 Import and Export Metrics**

Performance metrics associated with import and export services ([Figure 30–10\)](#page-705-3) are described in [Table 30–13](#page-705-2) and [Section 30.1.2, "Common WebCenter Metrics."](#page-686-0) These metrics apply to WebCenter Spaces only.

<span id="page-705-3"></span>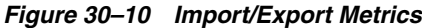

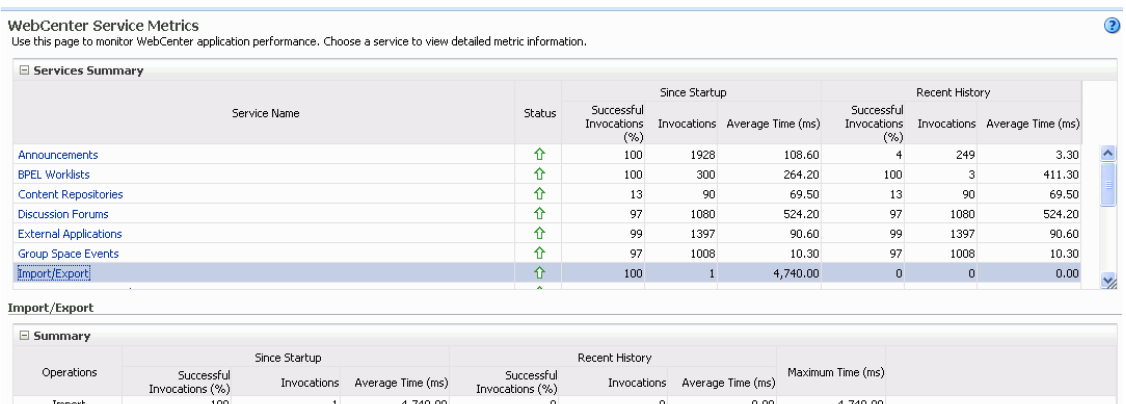

To monitor these metrics through Fusion Middleware Control, see [Section 30.2,](#page-725-0)  ["Viewing Performance Information."](#page-725-0)

<span id="page-705-2"></span>

| <b>Operation</b> | <b>Description</b>                          | <b>Performance Issues - User Action</b>                                                                |
|------------------|---------------------------------------------|----------------------------------------------------------------------------------------------------|
| Export           | Exports an entire WebCenter<br>application. | For service-specific causes, see<br>Section 30.1.5.8, "Import and Export."                             |
|                  |                                             | For common causes, see Section 30.1.3,<br>"Common WebCenter Performance<br><b>Issues and Actions."</b> |
| Import           | Imports entire WebCenter<br>application.    | For service-specific causes, see<br>Section 30.1.5.8, "Import and Export."                             |
|                  |                                             | For common causes, see Section 30.1.3,<br>"Common WebCenter Performance<br>Issues and Actions."        |

*Table 30–13 Import/Export - Operations Monitored*

## <span id="page-705-1"></span>**30.1.4.9 List Metrics**

(WebCenter Spaces only) Performance metrics associated with the List service [\(Figure 30–11\)](#page-706-1) are described in [Table 30–14](#page-706-0) and [Section 30.1.2, "Common WebCenter](#page-686-0)  [Metrics."](#page-686-0)

| E Services Summary                    |                |                               |                                                                                      |                               |        |                      |               |                                           |                                   |                                                                                           |                               |
|---------------------------------------|----------------|-------------------------------|--------------------------------------------------------------------------------------|-------------------------------|--------|----------------------|---------------|-------------------------------------------|-----------------------------------|-------------------------------------------------------------------------------------------|-------------------------------|
|                                       |                |                               |                                                                                      |                               |        |                      | Since Startup |                                           |                                   | Recent History                                                                            |                               |
|                                       |                | Service Name                  |                                                                                      |                               | Status | Successful<br>(% )   |               | Invocations Invocations Average Time (ms) | Successful<br>Invocations<br>(% ) |                                                                                           | Invocations Average Time (ms) |
| Import/Export                         |                |                               |                                                                                      |                               | ⇧      | 100                  | $\mathbf{1}$  | 4,740.00                                  | $\circ$                           | $\overline{0}$                                                                            | 0.00                          |
| <b>Instant Messaging and Presence</b> |                |                               |                                                                                      |                               | ⇧      | 77                   | 9482          | 16.50                                     | 77                                | 9482                                                                                      | 16.50                         |
| Lists!                                |                |                               |                                                                                      |                               | 企      | 100                  | 2763          | 49.40                                     | 100                               | $\overline{4}$                                                                            | 22.80                         |
| Mail                                  |                |                               |                                                                                      |                               | ⇧      | 35                   | 320           | 1,456.10                                  | 35                                | 320                                                                                       | 1,456.10                      |
| <b>Notes</b>                          |                |                               |                                                                                      |                               | ⇧      | 100                  | 72            | 35.10                                     | $\mathbf 0$                       | $^{\circ}$                                                                                | 0.00                          |
| Pages                                 |                |                               |                                                                                      |                               | 介      | 100                  | 442           | 3,125.60                                  | 100                               | $\overline{2}$                                                                            | 115.50                        |
| <b>Portlet Producers</b>              |                |                               |                                                                                      |                               | 介      | 99                   | 2239          | 582.40                                    | 100                               | 1986                                                                                      | 644.20                        |
|                                       |                |                               |                                                                                      |                               |        |                      |               |                                           |                                   |                                                                                           |                               |
| Lists                                 |                |                               |                                                                                      |                               |        |                      |               |                                           |                                   |                                                                                           |                               |
| <b>Most Popular Operations</b>        |                |                               |                                                                                      |                               |        | <b>Response Time</b> |               |                                           |                                   |                                                                                           |                               |
|                                       |                |                               | $\blacksquare$ Create                                                                | $\hat{\phantom{a}}$           |        |                      |               |                                           |                                   | Create<br>List                                                                            | $\lambda$                     |
|                                       |                |                               | Copy<br>List<br>$D$ elete<br>List<br>Create<br>Row<br>Delete<br>Row<br>Update<br>Row |                               |        |                      |               |                                           |                                   | Copy<br>List<br>Delete<br>List<br>Create<br>Row<br>$\blacksquare$ Delete<br>Update<br>Row |                               |
| 300<br>600                            | 900<br>1,200   | 1,500<br>1,800                | Search                                                                               |                               | 0      | 10<br>20             | 30<br>40      | 50<br>70<br>60                            | 90 Search<br>80                   |                                                                                           |                               |
|                                       | Invocations    |                               | $\blacksquare$ Save                                                                  | $\checkmark$                  |        |                      | Time (ms)     |                                           | Save<br>Data                      |                                                                                           | $\checkmark$                  |
| <b>Operations</b>                     |                |                               |                                                                                      |                               |        |                      |               |                                           |                                   |                                                                                           |                               |
|                                       | Since Startup  |                               | Recent History                                                                       |                               |        |                      |               |                                           |                                   |                                                                                           | ㅅ                             |
| Operation                             |                | Invocations Average Time (ms) |                                                                                      | Invocations Average Time (ms) |        | Maximum Time (ms)    |               |                                           |                                   |                                                                                           |                               |
| Create List                           | 3              | 28.30                         | $\Omega$                                                                             | 0.00                          |        | 73.00                |               |                                           |                                   |                                                                                           |                               |
| Copy List                             | $\mathbf{1}$   | 14.00                         | $^{\circ}$                                                                           | 0.00                          |        | 14.00                |               |                                           |                                   |                                                                                           |                               |
| Delete List                           | $\overline{2}$ | 14.00                         | $\bf{0}$                                                                             | 0.00                          |        | 17.00                |               |                                           |                                   |                                                                                           |                               |
| Create Row                            | 76             | 0.90                          | $\Omega$                                                                             | 0.00                          |        | 6.00                 |               |                                           |                                   |                                                                                           |                               |
| Delete Row                            | 6              | 0.50                          | $\bf{0}$                                                                             | 0.00                          |        | 1.00                 |               |                                           |                                   |                                                                                           |                               |
| Update Row                            | 146            | 2.90                          | $\Omega$                                                                             | 0.00                          |        | 289.00               |               |                                           |                                   |                                                                                           |                               |
| Search                                | 1515           | 76.80                         | 6                                                                                    | 29.20                         |        | 7,950.00             |               |                                           |                                   |                                                                                           |                               |
| Save Data                             | 274            | 13.50                         | $\theta$                                                                             | 0.00                          |        | 340.00               |               |                                           |                                   |                                                                                           |                               |

<span id="page-706-1"></span>*Figure 30–11 List Metrics*

<span id="page-706-0"></span>

| <b>Operation</b> | <b>Description</b>                                                                                                    | <b>Performance Issues - User Action</b>                                                                |
|------------------|----------------------------------------------------------------------------------------------------|----------------------------------------------------------------------------------------------------|
| Create List      | Creates a list in the user<br>session.                                                                                                    | For service-specific causes, see<br>Section 30.1.5.9, "Lists Service."                                 |
|                  | The Save Data operation<br>commits new lists to the MDS<br>repository.                                                                                                 | For common causes, see Section 30.1.3,<br>"Common WebCenter Performance<br><b>Issues and Actions."</b> |
| Copy List        | Copies a list and its data in the<br>user session.                                                                                                    | For service-specific causes, see<br>Section 30.1.5.9, "Lists Service."                                 |
|                  | The Save Data operation<br>commits copied lists and list<br>data to the MDS repository and<br>the WebCenter repository (the<br>database where list data is<br>stored). | For common causes, see Section 30.1.3,<br>"Common WebCenter Performance<br>Issues and Actions."        |
| Delete List      | Deletes a list and its data in the<br>user session.                                                                                                    | For service-specific causes, see<br>Section 30.1.5.9, "Lists Service."                                 |
|                  | The Save Data operation<br>commits list changes to the<br>MDS repository and the<br>WebCenter repository (the<br>database where list data is<br>stored).               | For common causes, see Section 30.1.3,<br>"Common WebCenter Performance<br><b>Issues and Actions."</b> |

*Table 30–14 List service - Operations Monitored*

| <b>Operation</b>  | <b>Description</b>                                                                                                    | <b>Performance Issues - User Action</b>                                                                |
|-------------------|----------------------------------------------------------------------------------------------------|----------------------------------------------------------------------------------------------------|
| <b>Create Row</b> | Creates row of list data in the<br>user session.                                                                                    | For service-specific causes, see<br>Section 30.1.5.9, "Lists Service."                                 |
|                   | The Save Data operation<br>commits list data changes to<br>the WebCenter repository (the<br>database where list data is<br>stored). | For common causes, see Section 30.1.3,<br>"Common WebCenter Performance<br><b>Issues and Actions."</b> |
| <b>Update Row</b> | Updates row of list data in the<br>user session.                                                                                    | For service-specific causes, see<br>Section 30.1.5.9, "Lists Service."                                 |
|                   | The Save Data operation<br>commits list data changes to<br>the WebCenter repository (the<br>database where list data is<br>stored). | For common causes, see Section 30.1.3,<br>"Common WebCenter Performance<br><b>Issues and Actions."</b> |
| Delete Row        | Deletes row of list data in the<br>user session.                                                                                    | For service-specific causes, see<br>Section 30.1.5.9, "Lists Service."                                 |
|                   | The Save Data operation<br>commits list data changes to<br>the WebCenter repository (the<br>database where list data is<br>stored). | For common causes, see Section 30.1.3,<br>"Common WebCenter Performance<br><b>Issues and Actions."</b> |
| Search            | Retrieves a list by its ID from<br>the Metadata repository.                                                                         | For service-specific causes, see<br>Section 30.1.5.9, "Lists Service."                                 |
|                   |                                                                                                    | For common causes, see Section 30.1.3,<br>"Common WebCenter Performance<br><b>Issues and Actions."</b> |
| Save Data         | Saves all changes to lists and<br>list data (in the user session) to                                                                | For service-specific causes, see<br>Section 30.1.5.9, "Lists Service."                                 |
|                   | the Metadata Services<br>repository and the WebCenter<br>repository (the database where<br>list information is stored).             | For common causes, see Section 30.1.3,<br>"Common WebCenter Performance<br><b>Issues and Actions."</b> |

*Table 30–14 (Cont.) List service - Operations Monitored*

# <span id="page-707-0"></span>**30.1.4.10 Mail Metrics**

Performance metrics associated with the Mail service [\(Figure 30–12](#page-708-0)) are described in [Table 30–15](#page-708-1) and [Section 30.1.2, "Common WebCenter Metrics."](#page-686-0)

<span id="page-708-0"></span>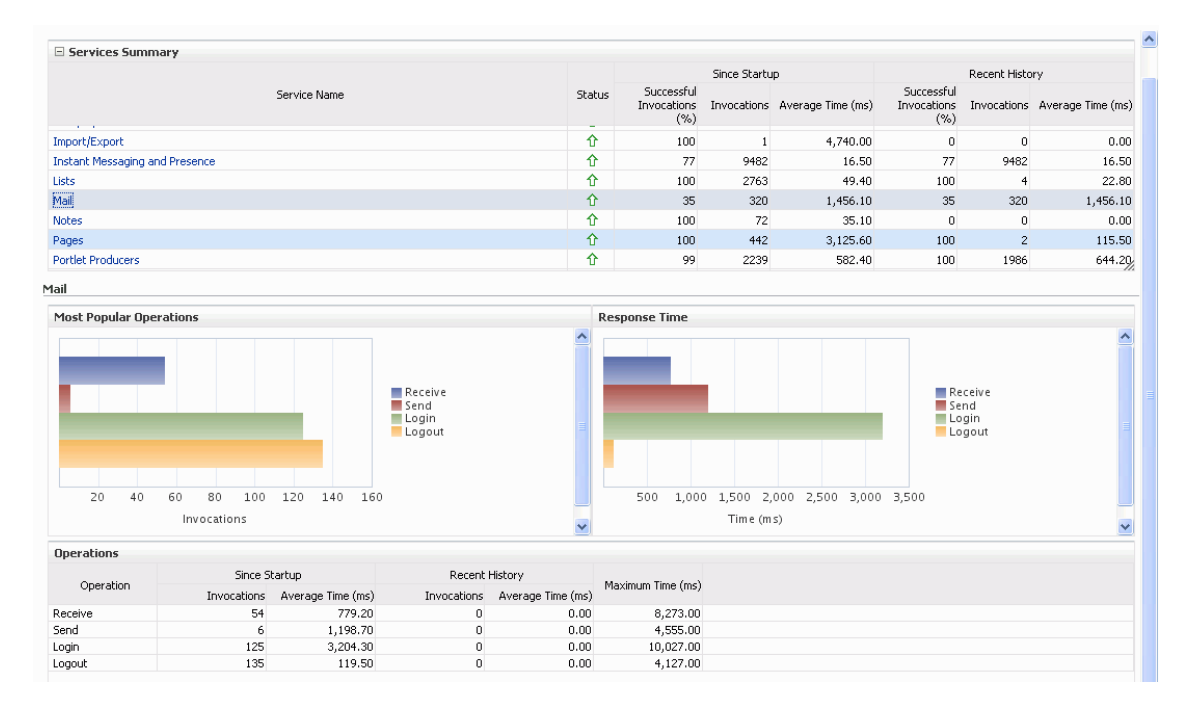

#### *Figure 30–12 Mail Metrics*

| <b>Operation</b> | <b>Description</b>                                                 | <b>Performance Issues - User Action</b>                                                                        |  |  |  |
|------------------|--------------------------------------------------------------------|----------------------------------------------------------------------------------------------------|--|--|--|
| Login            | Logs a WebCenter user into the<br>mail server that is hosting mail | For service-specific causes, see<br>Section 30.1.5.10, "Mail Service."                                         |  |  |  |
|                  | services.                                                          | For common causes, see Section 30.1.3,<br>"Common WebCenter Performance<br><b>Issues and Actions."</b>         |  |  |  |
| Logout           | Logs a WebCenter user out of<br>the mail server that is hosting    | For service-specific causes, see<br>Section 30.1.5.10, "Mail Service."                                         |  |  |  |
|                  | mail services.                                                     | For common causes, see Section 30.1.3,<br>"Common WebCenter Performance<br><b>Issues and Actions."</b>         |  |  |  |
| Receive          | Receives a mail.                                                   | For service-specific causes, see<br>Section 30.1.5.10, "Mail Service."                                         |  |  |  |
|                  |                                                                    | For common causes, see Section 30.1.3,<br>"Common WebCenter Performance<br><b>Issues and Actions."</b>         |  |  |  |
| Send             | Sends a mail.                                                      | For service-specific causes, see<br>Section 30.1.5.10, "Mail Service."                                         |  |  |  |
|                  |                                                                    | For common causes, see Section 30.1.3,<br>"Common WebCenter Performance<br><b>Issues and Actions."</b>         |  |  |  |
| Search           | Searches for mail that contains a<br>specific term.                | For service-specific causes, see<br>Section 30.1.5.10, "Mail Service."                                         |  |  |  |
|                  |                                                                    | For information on common causes, see<br>Section 30.1.3, "Common WebCenter<br>Performance Issues and Actions." |  |  |  |

<span id="page-708-1"></span>*Table 30–15 Mail Service - Operations Monitored*

## <span id="page-709-0"></span>**30.1.4.11 Note Metrics**

Performance metrics associated with the Notes service ([Figure 30–13](#page-709-2)) are described in [Table 30–16](#page-709-1) and [Section 30.1.2, "Common WebCenter Metrics."](#page-686-0)

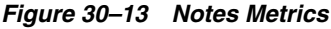

<span id="page-709-2"></span>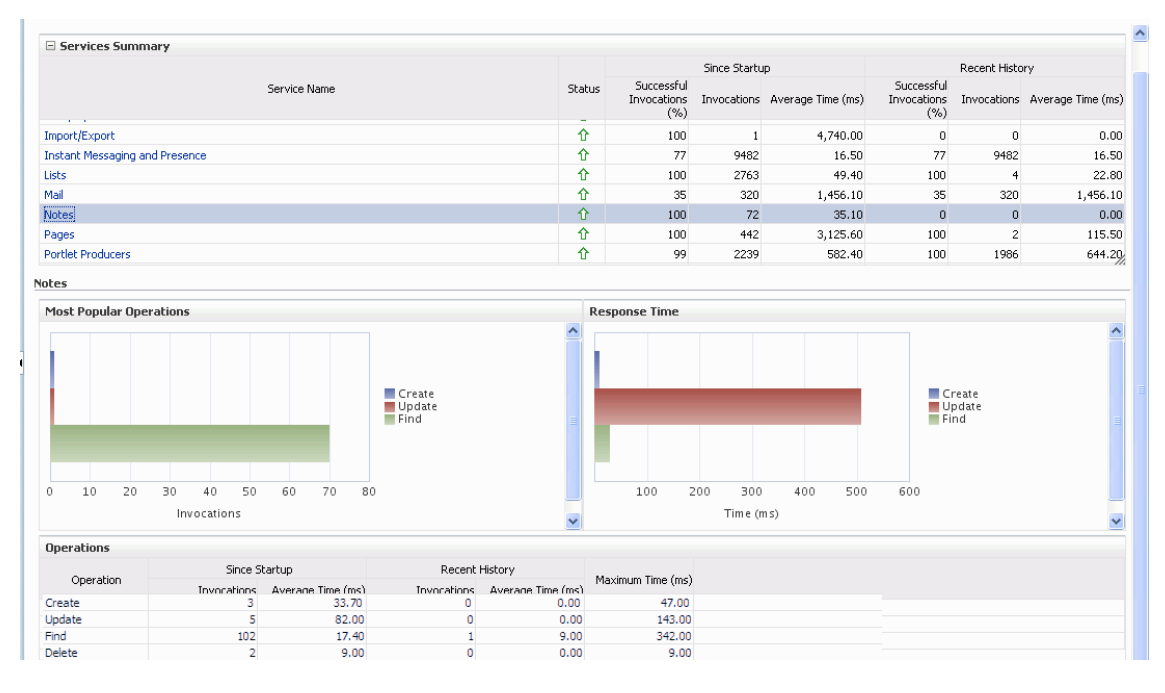

*Table 30–16 Notes Service - Operations Monitored*

<span id="page-709-1"></span>

| <b>Operation</b> | <b>Description</b>                                     | <b>Performance Issues - User Action</b>                                                                |  |  |
|------------------|--------------------------------------------------------|----------------------------------------------------------------------------------------------------|--|--|
| Create           | Creates a personal note.<br>The Save Changes operation | For service-specific causes, see<br>Section 30.1.5.11, "Notes Service."                                |  |  |
|                  | commits new notes to the MDS<br>repository.            | For common causes, see Section 30.1.3,<br>"Common WebCenter Performance<br><b>Issues and Actions."</b> |  |  |
| Update           | Updates a personal note.<br>The Save Changes operation | For service-specific causes, see<br>Section 30.1.5.11, "Notes Service."                                |  |  |
|                  | commits note updates to the MDS<br>repository.         | For common causes, see Section 30.1.3,<br>"Common WebCenter Performance<br><b>Issues and Actions."</b> |  |  |
| Find             | Retrieves a note from the MDS<br>repository.           | For service-specific causes, see<br>Section 30.1.5.11, "Notes Service."                                |  |  |
|                  |                                                        | For common causes, see Section 30.1.3,<br>"Common WebCenter Performance<br><b>Issues and Actions."</b> |  |  |
| Delete           | Deletes a note from the MDS<br>repository.             | For service-specific causes, see<br>Section 30.1.5.11, "Notes Service."                                |  |  |
|                  |                                                        | For common causes, see Section 30.1.3,<br>"Common WebCenter Performance<br><b>Issues and Actions."</b> |  |  |

#### <span id="page-710-0"></span>**30.1.4.12 Page Metrics**

Performance metrics associated with the Page service [\(Figure 30–14](#page-710-2)) are described in [Table 30–17](#page-710-1) and [Section 30.1.2, "Common WebCenter Metrics."](#page-686-0)

<span id="page-710-2"></span>*Figure 30–14 Page Metrics*

| $\equiv$ Services Summary             |        |                                   |      |                               |                                   |                |                               |  |
|---------------------------------------|--------|-----------------------------------|------|-------------------------------|-----------------------------------|----------------|-------------------------------|--|
|                                       |        | Since Startup                     |      |                               | Recent History                    |                |                               |  |
| Service Name                          | Status | Successful<br>Invocations<br>( %) |      | Invocations Average Time (ms) | Successful<br>Invocations<br>(% ) |                | Invocations Average Time (ms) |  |
| Import/Export                         | 介      | 100                               |      | 4,740.00                      | $\mathbf 0$                       |                | 0.00                          |  |
| <b>Instant Messaging and Presence</b> | 介      | 77                                | 9482 | 16.50                         | 77                                | 9482           | 16.50                         |  |
| Lists                                 | ⇧      | 100                               | 2763 | 49.40                         | 100                               |                | 22.80                         |  |
| Mail                                  | ⇧      | 35                                | 320  | 1,456.10                      | 35                                | 320            | 1,456.10                      |  |
| <b>Notes</b>                          | ⇧      | 100                               | 72   | 35.10                         | 0                                 |                | 0.00                          |  |
| Pages                                 | 介      | 100                               | 442  | 3,125.60                      | 100                               | $\overline{z}$ | 115.50                        |  |
| Portlet Producers                     | ⇧      | 99                                | 2239 | 582.40                        | 100                               | 1986           | 644.20                        |  |

Pages

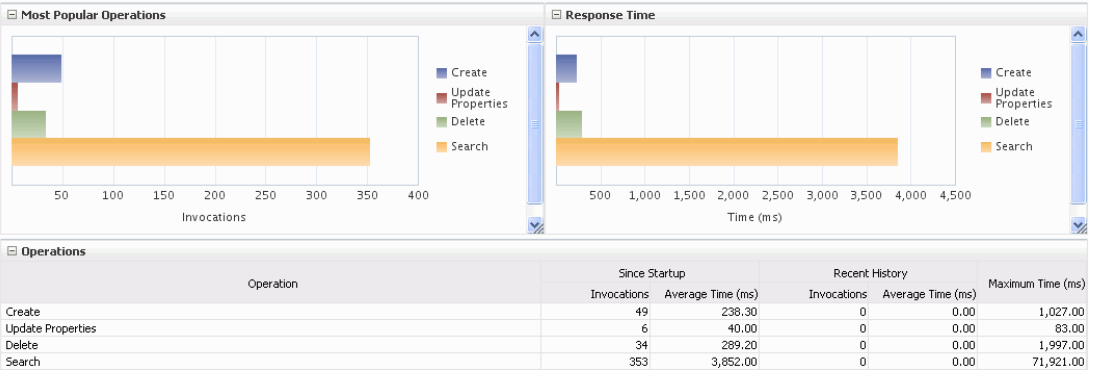

<span id="page-710-1"></span>

| <b>Operation</b> | <b>Description</b>                                  | <b>Performance Issues - User Action</b>                                                                |
|------------------|-----------------------------------------------------|----------------------------------------------------------------------------------------------------|
| Create           | Creates a page in the WebCenter<br>application.     | For service-specific causes, see<br>Section 30.1.5.12, "Page Service."                                 |
|                  |                                                     | For common causes, see Section 30.1.3,<br>"Common WebCenter Performance<br><b>Issues and Actions."</b> |
| Copy             | Copies a page.                                      | For service-specific causes, see<br>Section 30.1.5.12, "Page Service."                                 |
|                  |                                                     | For common causes, see Section 30.1.3,<br>"Common WebCenter Performance<br><b>Issues and Actions."</b> |
| Delete           | Deletes a page.                                     | For service-specific causes, see<br>Section 30.1.5.12, "Page Service."                                 |
|                  |                                                     | For common causes, see Section 30.1.3,<br>"Common WebCenter Performance<br><b>Issues and Actions."</b> |
| Search           | Searches for pages that contain a<br>specific term. | For service-specific causes, see<br>Section 30.1.5.12, "Page Service."                                 |
|                  |                                                     | For common causes, see Section 30.1.3,<br>"Common WebCenter Performance<br><b>Issues and Actions."</b> |

*Table 30–17 Page Service - Operations Monitored*

## <span id="page-711-0"></span>**30.1.4.13 Portlet Producer Metrics**

Performance metrics associated with the portlet producers ([Figure 30–15\)](#page-711-1) are described in the following tables:

- Table 30-18, " Portlet Producers Summary"
- Table 30-19, " Portlet Producer Detail"

#### <span id="page-711-1"></span>*Figure 30–15 Portlet Producer Metrics*

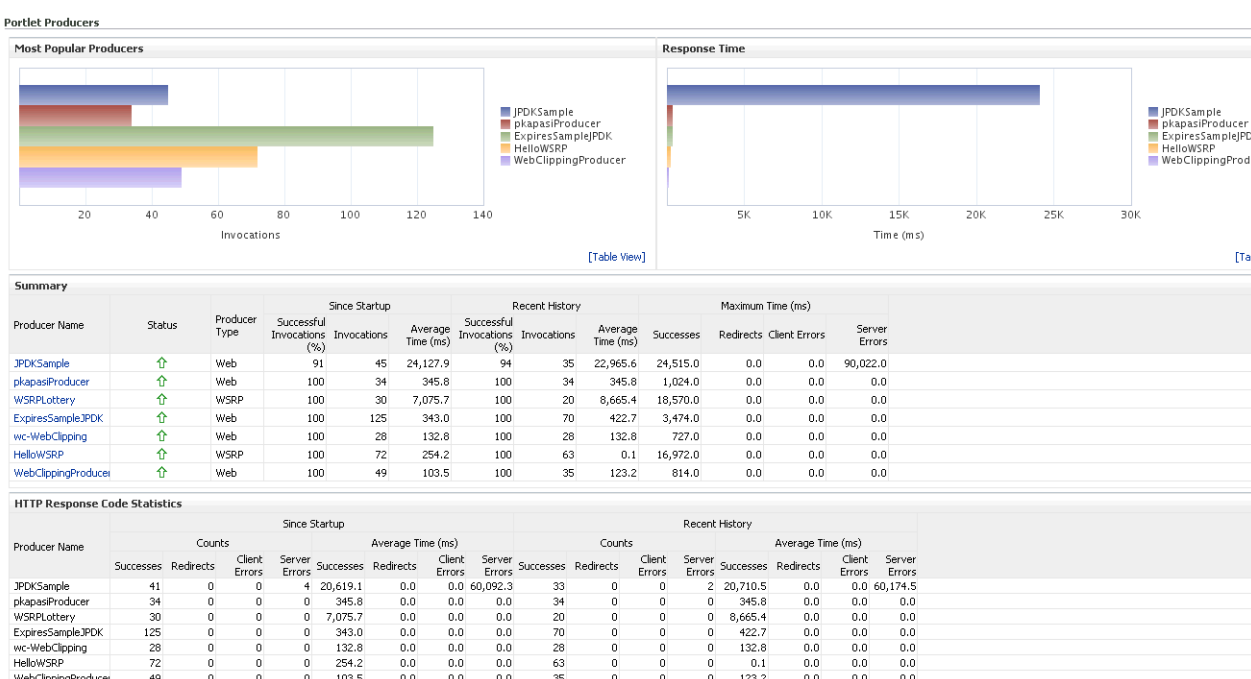

*Table 30–18 Portlet Producers - Summary*

<span id="page-711-2"></span>

| <b>Metric</b> | <b>Description</b>                                                                                                    |  |  |  |  |  |
|---------------|----------------------------------------------------------------------------------------------------|--|--|--|--|--|
| Status        | The current status of portlet producers used in the WebCenter<br>application:                                                                                                    |  |  |  |  |  |
|               | $Up$ (Green Up Arrow) - Indicates that all portlet producers<br>are up and running.                                                                                                    |  |  |  |  |  |
|               | <b>Down</b> (Red Down Arrow) - Indicates that the one or more<br>portlet producers are currently unavailable. A producer<br>instance might be down, or there could be some network<br>connectivity issues. |  |  |  |  |  |
|               | Clock - Unable to query the status of the portlet producers<br>for some reason.                                                                                                    |  |  |  |  |  |

| <b>Metric</b>              | <b>Description</b>                                                                                                    |
|----------------------------|----------------------------------------------------------------------------------------------------|
| Successful Invocations (%) | The percentage of portlet producer invocations that succeeded:                                                                                                    |
|                            | - Since Startup                                                                                                    |
|                            | - Recent History                                                                                                    |
|                            | Any request that fails will impact availability. This includes<br>WebCenter application-related failures such as timeouts and<br>internal errors, and also client/server failures such as requests<br>returned with response codes HTTP4xx or HTTP5xx, responses<br>with a bad content type, and SOAP faults, where applicable. |
|                            | If Successful Invocations $(\%)$ is below 100%, check the diagnostic<br>logs to establish why service requests are failing. See,<br>Section 30.3, "Viewing and Configuring Log Information."                                                                                                    |
| Invocations                | The number of portlet producer invocations per minute:                                                                                                    |
|                            | - Since Startup                                                                                                    |
|                            | - Recent History                                                                                                    |
|                            | This metric measures each WebCenter application-related<br>portlet request and therefore, due to cache hits, errors, or<br>timeouts on the application, this total may be higher than the<br>number of actual HTTP requests made to the producer server.                                                                        |
| Average Time (ms)          | The average time taken to make a portlet request, regardless of<br>the result:                                                                                                    |
|                            | - Since Startup                                                                                                    |
|                            | - Recent History                                                                                                    |

*Table 30–18 (Cont.) Portlet Producers - Summary*

<span id="page-712-0"></span>

| <b>Metric</b>          | <b>Description</b>                                                                                                    |
|------------------------|----------------------------------------------------------------------------------------------------|
| Most Popular Producers | The number of invocations per producer (displayed on a chart).                                                                                                    |
|                        | The highest value on the chart indicates which portlet producer<br>is used the most.                                                                                    |
|                        | The lowest value indicates which portlet producer is used the<br>least.                                                                                                 |
| Response Time          | The average time each portlet producer takes to process<br>producer requests since the WebCenter application started up<br>(displayed on a chart).                      |
|                        | The highest value on the chart indicates the worst performing<br>portlet producer.                                                                                      |
|                        | The lowest value indicates which portlet producer is performing<br>the best.                                                                                            |
| Producer Name          | The name of the portlet producer being monitored.                                                                                                    |
|                        | Click the name of a portlet producer to pop up more detailed<br>information about each portlet that the application uses. See also<br>Table 30–21, " Portlet - Detail". |

*Table 30–19 Portlet Producer - Detail*

| Metric                        | <b>Description</b>                                                                                                    |  |  |  |
|-------------------------------|----------------------------------------------------------------------------------------------------|--|--|--|
| Status                        | The current status of each portlet producer:                                                                                                    |  |  |  |
|                               | $Up$ (Green Up Arrow) - Indicates that the portlet producer<br>is up and running.                                                                                                    |  |  |  |
|                               | Down (Red Down Arrow) - Indicates that the portlet<br>п<br>producer is currently unavailable. The producer instance<br>might be down, or there could be some network<br>connectivity issues.          |  |  |  |
|                               | <b>Clock</b> - Unable to query the status of portlet producer for<br>п<br>some reason.                                                                                                    |  |  |  |
| Producer Type                 | The portlet producer type: Web or WSRP                                                                                                    |  |  |  |
|                               | Web portlet producer - deployed to a J2EE application<br>$\blacksquare$<br>server, which is often remote and communicates through<br>Simple Object Access Protocol (SOAP) over HTTP.                  |  |  |  |
|                               | WSRP portlet producer - Web Services for Remote Portlets<br>п<br>(WSRP) is a Web services standard that allows<br>interoperability between a standards enabled container and<br>any WSRP application. |  |  |  |
| Successful Invocations $(\%)$ | The percentage of producer invocations that succeeded:                                                                                                    |  |  |  |
|                               | - Since Startup                                                                                                    |  |  |  |
|                               | - Recent History                                                                                                    |  |  |  |
| Invocations                   | The number of invocations, per producer:                                                                                                    |  |  |  |
|                               | - Since Startup                                                                                                    |  |  |  |
|                               | - Recent History                                                                                                    |  |  |  |
|                               | By sorting the table on this column, you can find the most<br>frequently accessed portlet producer in your WebCenter<br>application.                                                                  |  |  |  |
| Average Time (ms)             | The average time taken to make a portlet request, regardless of<br>the result:                                                                                                    |  |  |  |
|                               | - Since Startup                                                                                                    |  |  |  |
|                               | - Recent History                                                                                                    |  |  |  |
|                               | Use this metric to detect non-functional portlet producers. If you<br>use this metric with the Invocations metric, then you can<br>prioritize which producer to focus on.                             |  |  |  |
| Maximum Time (ms)             | The maximum time taken to process producer requests:                                                                                                    |  |  |  |
|                               | - Successes - HTTP200xx response code                                                                                                    |  |  |  |
|                               | - Re-directs - HTTP300xx response code                                                                                                    |  |  |  |
|                               | - Client Errors - HTTP400xx response code                                                                                                    |  |  |  |
|                               | - Server Errors - HTTP500xx response code                                                                                                    |  |  |  |

*Table 30–19 (Cont.) Portlet Producer - Detail*

## <span id="page-713-0"></span>**30.1.4.14 Portlet Metrics**

Performance metrics associated with portlets [\(Figure 30–16](#page-714-0)) are described in the following tables:

- [Table 30–20, " Portlets Summary"](#page-714-1)
- [Table 30–21, " Portlet Detail"](#page-715-0)
- [Table 30–22, " Portlet HTTP Response Code Statistics"](#page-716-0)
- [Table 30–23, " HTTP Response Codes"](#page-716-1)

| Portlet Producers<br>Doubleton<br>Portlets<br><b>Most Popular Portlets</b><br>100<br>Summary | 200                       | 300<br>Invocations | 400<br>1011           | 500                     | 600                   | Ø.<br>WebClippingPortlet | OmniPortlet          | 企<br>$\lambda$<br>∧  |                         | 99<br>oo.<br><b>Response Time</b> | 2253<br>つつにつ       |                            | 584.90<br>DOA ON           |                         | $\overline{0}$<br>$\overline{a}$ | $\overline{0}$<br>$\alpha$ | 0.00<br>n on.<br>OmniPortlet<br><b>WebClippingPortlet</b> |
|----------------------------------------------------------------------------------------------|---------------------------|--------------------|-----------------------|-------------------------|-----------------------|--------------------------|----------------------|----------------------|-------------------------|-----------------------------------|--------------------|----------------------------|----------------------------|-------------------------|----------------------------------|----------------------------|-----------------------------------------------------------|
|                                                                                              |                           |                    |                       |                         |                       |                          |                      |                      |                         |                                   |                    |                            |                            |                         |                                  |                            |                                                           |
|                                                                                              |                           |                    |                       |                         |                       |                          |                      |                      |                         |                                   |                    |                            |                            |                         |                                  |                            |                                                           |
|                                                                                              |                           |                    |                       |                         |                       |                          |                      |                      |                         |                                   |                    |                            |                            |                         |                                  |                            |                                                           |
|                                                                                              |                           |                    |                       |                         |                       |                          |                      |                      |                         |                                   |                    |                            |                            |                         |                                  |                            |                                                           |
|                                                                                              |                           |                    |                       |                         |                       |                          |                      |                      |                         |                                   |                    |                            |                            |                         |                                  |                            |                                                           |
|                                                                                              |                           |                    |                       |                         |                       |                          |                      |                      |                         |                                   |                    |                            |                            |                         |                                  |                            |                                                           |
|                                                                                              |                           |                    |                       |                         |                       |                          |                      |                      |                         |                                   |                    |                            |                            |                         |                                  |                            |                                                           |
|                                                                                              |                           |                    |                       |                         |                       |                          |                      |                      |                         |                                   |                    |                            |                            |                         |                                  |                            |                                                           |
|                                                                                              |                           |                    |                       |                         |                       |                          |                      |                      |                         |                                   |                    |                            |                            |                         |                                  |                            |                                                           |
|                                                                                              |                           |                    |                       |                         |                       |                          |                      |                      |                         |                                   |                    |                            |                            |                         |                                  |                            |                                                           |
|                                                                                              |                           |                    |                       |                         |                       |                          |                      |                      |                         |                                   |                    |                            |                            |                         |                                  |                            |                                                           |
|                                                                                              |                           |                    |                       |                         |                       |                          |                      |                      |                         |                                   |                    |                            |                            |                         |                                  |                            |                                                           |
|                                                                                              |                           |                    |                       |                         |                       |                          |                      |                      |                         | 100<br>200                        | 300                | 400                        | 500<br>600                 | 700                     | 800<br>900                       |                            |                                                           |
|                                                                                              |                           |                    |                       |                         |                       |                          |                      | $\checkmark$         |                         |                                   |                    | Time(m <sub>s</sub> )      |                            |                         |                                  |                            |                                                           |
|                                                                                              |                           |                    |                       |                         |                       |                          |                      | $\vert$              | $\prec$                 |                                   |                    |                            | <b>JIII</b>                |                         |                                  |                            |                                                           |
|                                                                                              |                           |                    |                       |                         |                       |                          |                      |                      |                         |                                   |                    |                            |                            |                         |                                  |                            |                                                           |
| Display in Chart                                                                             |                           |                    |                       |                         |                       |                          |                      |                      |                         |                                   |                    |                            |                            |                         |                                  |                            |                                                           |
|                                                                                              |                           |                    |                       |                         | Since Startup         |                          |                      |                      | Recent History          |                                   |                    |                            | Maximum Time (ms)          |                         |                                  |                            |                                                           |
| Portlet Name                                                                                 | Producer<br>Producer Name |                    |                       | Successful              |                       |                          |                      | Successful           |                         |                                   |                    |                            |                            |                         |                                  |                            |                                                           |
|                                                                                              |                           |                    | Type                  | Invocations Invocations |                       |                          | Average<br>Time (ms) |                      | Invocations Invocations | Average<br>Time (ms)              | Successes          |                            |                            | Redirects Client Errors | Server<br><b>Errors</b>          |                            |                                                           |
| Upload                                                                                       | WSRPSamples               |                    | WSRP                  | (% )<br>100             |                       | 29                       | 98.4                 | (% )<br>$\mathbf 0$  | $\mathbf 0$             | 0.0                               |                    | 336.0                      | 0.0                        | 0.0                     | 0.0                              |                            |                                                           |
| <b>HTML</b>                                                                                  | WSRPSamples               |                    | WSRP                  | 100                     |                       | 10                       | 18.4                 | $\overline{0}$       |                         | 0.0<br>0                          |                    | 95.0                       | 0.0                        | 0,0                     | 0.0                              |                            |                                                           |
| Rich Text                                                                                    | WSRPSamples               |                    | WSRP                  | 100                     |                       | 90                       | 49.3                 | $\Omega$             |                         | 0.0<br>0                          |                    | 213.0                      | 0.0                        | 0.0                     | 0.0                              |                            |                                                           |
| OmniPortlet                                                                                  | wc-OmniPortlet            |                    | Web                   | 100                     |                       | 207                      | 917.2                | $\theta$             |                         | 0<br>0.0                          | 16121.0            |                            | 0.0                        | 0.0                     | 0.0                              |                            |                                                           |
| Lottery                                                                                      | WSRPSamples               |                    | WSRP                  | 100                     |                       | 5                        | 236.40001            | $\overline{0}$       |                         | 0.0<br>$\Omega$                   |                    | 573.0                      | 0.0                        | 0.0                     | 0.0                              |                            |                                                           |
| Chart                                                                                        | WSRPSamples               |                    | WSRP                  | 100                     |                       | 8                        | 133.40001            | $\theta$             |                         | 0<br>0.0                          |                    | 572.0                      | 0.0                        | 0.0                     | 0.0                              |                            |                                                           |
| Lottery                                                                                      | WSRPSamples               |                    | WSRP                  | 100                     |                       | 27                       | 84.1                 | $\theta$             |                         | 0<br>0.0                          |                    | 313.0                      | 0.0                        | 0.0                     | 0.0                              |                            |                                                           |
| <b>HTTP Response Code Statistics</b>                                                         |                           |                    |                       |                         |                       |                          |                      |                      |                         |                                   |                    |                            |                            |                         |                                  |                            |                                                           |
|                                                                                              |                           |                    |                       | Since Startup           |                       |                          |                      |                      |                         |                                   |                    | Recent History             |                            |                         |                                  |                            |                                                           |
| Portlet Name                                                                                 |                           | Counts             |                       |                         | Average Time (ms)     |                          |                      | Counts               |                         |                                   | Average Time (ms)  |                            |                            |                         |                                  |                            |                                                           |
|                                                                                              |                           |                    | Client                | Server                  |                       |                          | Client               | Server               |                         |                                   | Client             |                            |                            |                         | Client                           | Server                     |                                                           |
|                                                                                              | Successes Redirects       |                    | Errors                | Errors                  | Successes Redirects   |                          | Errors               | Errors               | Successes Redirects     |                                   | Errors             | Errors                     | Server Successes Redirects |                         | Errors                           | Errors                     |                                                           |
| Upload                                                                                       | 29                        | 0                  | $\mathbf 0$           | 0                       | 98.4                  | 0.0                      | 0.0                  | 0.0                  | $\mathbf{0}$            | 0                                 | $\circ$            | $\circ$                    | 0.0                        | 0.0                     | 0.0                              | 0.0                        |                                                           |
| <b>HTML</b>                                                                                  | 10                        | $\mathbf{0}$       | $\mathbf{0}$          | $\theta$                | 18.4                  | 0.0                      | 0.0                  | 0.0                  | $\circ$                 | $\mathbf{0}$                      | 0                  | 0                          | 0.0                        | 0.0                     | 0.0                              | $0.0^{\circ}$              |                                                           |
| Rich Text                                                                                    | 90                        | $\circ$            | $\bf{0}$              | $\bf{0}$                | 49.3                  | 0.0                      | 0.0                  | 0.0                  | $\overline{0}$          | $\overline{0}$                    | $\overline{0}$     | $\mathbf 0$                | 0.0                        | 0.0                     | 0.0                              | 0.0                        |                                                           |
| OmniPortlet                                                                                  | 207                       | $\theta$           | $\bf{0}$              | $\bf{0}$                | 917.2                 | 0.0                      | 0.0                  | 0.0                  | $\circ$                 | $\overline{0}$                    | 0                  | $\Omega$                   | 0.0                        | 0.0                     | 0.0                              | 0.0                        |                                                           |
| Lottery                                                                                      | 5                         | $\overline{0}$     | $\theta$              |                         | 0236.40               | 0.0                      | 0.0                  | 0.0                  | $\overline{0}$          | $\overline{0}$                    | $\overline{0}$     | $\Omega$                   | 0.0                        | 0.0                     | 0.0                              | 0.0                        |                                                           |
| Chart<br>$1 - 11$                                                                            | 8<br>$\sim$               | $\Omega$<br>$\sim$ | $\mathbf 0$<br>$\sim$ | $\sim$                  | $0$ 133.40<br>$A + B$ | 0.0<br>$\sim$ $\sim$     | 0.0<br>$\sim$        | 0.0<br>$\sim$ $\sim$ | $\circ$<br>$\sim$       | $\Omega$<br>$\sim$                | $\Omega$<br>$\sim$ | $\Omega$<br>$\overline{a}$ | 0.0<br>$\sim$ $\sim$       | 0.0<br>$\sim$ $\sim$    | 0.0<br>$\sim$ $\sim$             | 0.0<br>$\sim$ $\sim$       |                                                           |

<span id="page-714-0"></span>*Figure 30–16 Portlet Metrics*

<span id="page-714-1"></span>*Table 30–20 Portlets - Summary*

| Metric                     | <b>Description</b>                                                                                                    |  |  |  |
|----------------------------|----------------------------------------------------------------------------------------------------|--|--|--|
| Status                     | The current status of portlets used in the WebCenter application:                                                                                                    |  |  |  |
|                            | $Up$ (Green Up Arrow) - Indicates that all portlets are up and<br>$\blacksquare$<br>running.                                                                                                    |  |  |  |
|                            | <b>Down</b> (Red Down Arrow) - Indicates that the one or more<br>portlets are currently unavailable. A producer instance<br>might be down, or there could be some network<br>connectivity issues. For other causes, see Section 30.1.5.13,<br>"Portlets and Producers." |  |  |  |
|                            | Clock - Unable to query the status of portlets for some<br>$\blacksquare$<br>reason.                                                                                                    |  |  |  |
| Successful Invocations (%) | The percentage of portlet invocations that succeeded:                                                                                                    |  |  |  |
|                            | - Since Startup                                                                                                    |  |  |  |
|                            | - Recent History                                                                                                    |  |  |  |
|                            | Any request that fails will impact availability. This includes<br>WebCenter application-related failures such as timeouts and<br>internal errors, and also client/server errors.                                                                                        |  |  |  |
|                            | If Successful Invocations $\binom{9}{0}$ is below 100%, check the diagnostic<br>logs to establish why service requests are failing. See,<br>Section 30.3, "Viewing and Configuring Log Information."                                                                    |  |  |  |

| <b>Metric</b>     | <b>Description</b>                                                                                                    |
|-------------------|----------------------------------------------------------------------------------------------------|
| Invocations       | The number of portlet invocations per minute:                                                                                                    |
|                   | - Since Startup                                                                                                    |
|                   | - Recent History                                                                                                    |
|                   | This metric measures each WebCenter application-related<br>portlet request and therefore, due to cache hits, errors, or<br>timeouts on the application, this total may be higher than the<br>number of actual HTTP requests made to the portlet producer. |
| Average Time (ms) | The average time taken to process operations associated with<br>portlets, regardless of the result:                                                                                                    |
|                   | - Since Startup                                                                                                    |
|                   | - Recent History                                                                                                    |

*Table 30–20 (Cont.) Portlets - Summary*

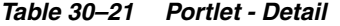

<span id="page-715-0"></span>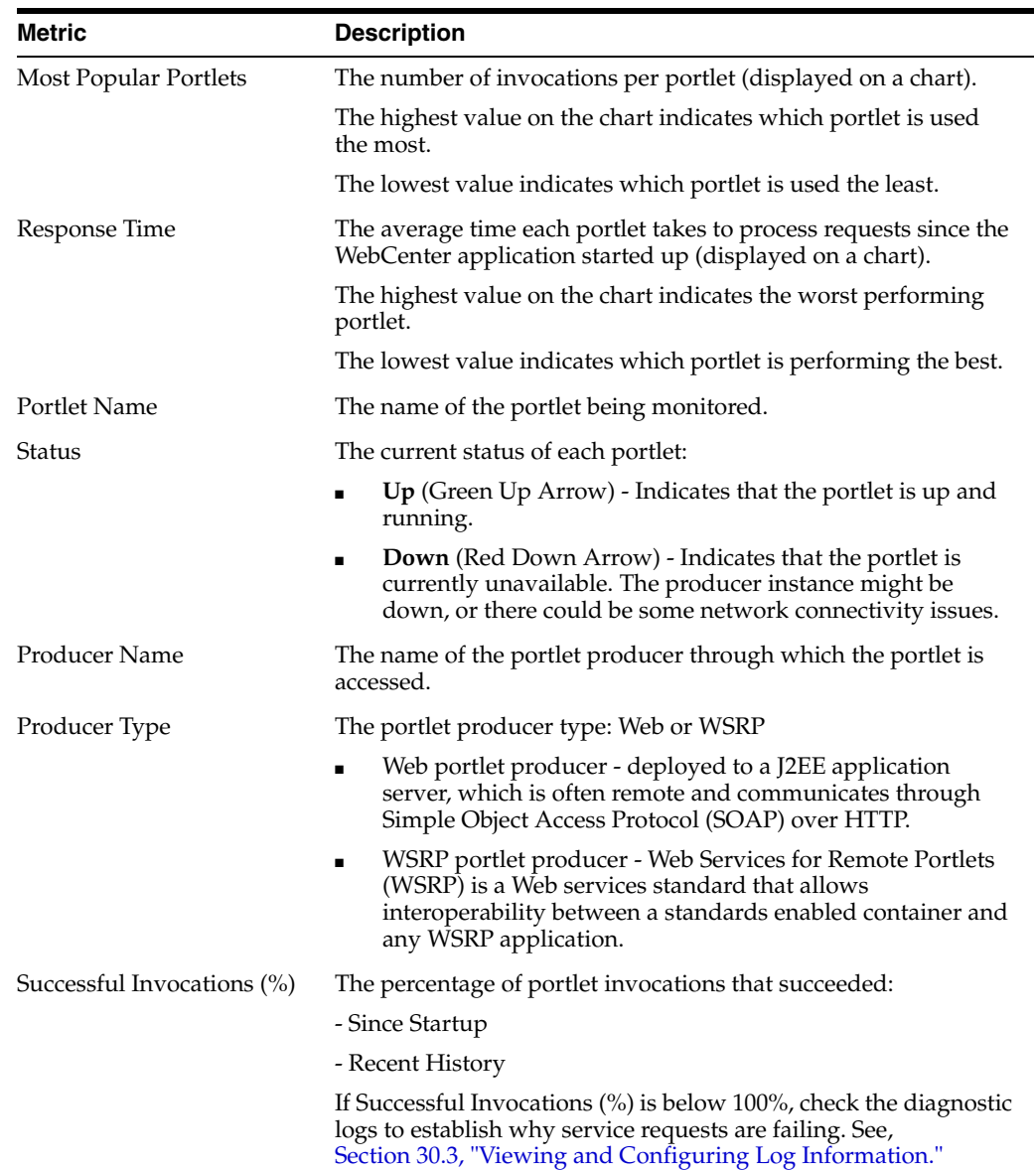

| <b>Metric</b>     | <b>Description</b>                                                                                                    |  |  |  |  |  |
|-------------------|----------------------------------------------------------------------------------------------------|--|--|--|--|--|
| Invocations       | The number of invocations, per portlet:                                                                                                    |  |  |  |  |  |
|                   | - Since Startup                                                                                                    |  |  |  |  |  |
|                   | - Recent History                                                                                                    |  |  |  |  |  |
|                   | By sorting the table on this column, you can find the most<br>frequently accessed portlet in your WebCenter application.                                                                                                    |  |  |  |  |  |
| Average Time (ms) | The average time each portlet takes to process requests,<br>regardless of the result:                                                                                                    |  |  |  |  |  |
|                   | - Since Startup                                                                                                    |  |  |  |  |  |
|                   | - Recent History                                                                                                    |  |  |  |  |  |
|                   | Use this metric to detect non-performant portlets. If you use this<br>metric with the Invocations metric, then you can prioritize<br>which portlet to focus on.                                                                                                    |  |  |  |  |  |
| Maximum Time (ms) | The maximum time taken to process portlet requests:                                                                                                    |  |  |  |  |  |
|                   | - Successes - HTTP200xx                                                                                                    |  |  |  |  |  |
|                   | - Redirects - HTTP300xx                                                                                                    |  |  |  |  |  |
|                   | - Client Errors - HTTP400xx                                                                                                    |  |  |  |  |  |
|                   | - Server Errors - HTTP500xx                                                                                                    |  |  |  |  |  |
|                   | The breakdown of performance statistics by HTTP response<br>code can help you identify which factors are driving up the total<br>average response time. For example, failures due to portlet<br>producer timeouts would adversely affect the total average<br>response time. |  |  |  |  |  |

*Table 30–21 (Cont.) Portlet - Detail*

<span id="page-716-0"></span>*Table 30–22 Portlet - HTTP Response Code Statistics*

| Metric            | <b>Description</b>                                                                        |
|-------------------|-------------------------------------------------------------------------------------------|
| Portlet Name      | The name of the portlet being monitored.                                                  |
| Invocations Count | The number of invocations, by type (HTTP response code):                                  |
| - Successes       | - Since Startup                                                                           |
| - Redirects       | - Recent History                                                                          |
| - Client Errors   | See also, Table 30-23, "HTTP Response Codes".                                             |
| - Server Errors   |                                                                                           |
| Average Time (ms) | The average time each portlet takes to process requests:                                  |
| - Successes       | - Since Startup                                                                           |
| - Redirects       | - Recent History                                                                          |
| - Client Errors   | Use this metric to detect non-functional portlets. If you use this                        |
| - Server Errors   | metric with the Invocations metric, then you can prioritize<br>which portlet to focus on. |

<span id="page-716-1"></span>*Table 30–23 HTTP Response Codes*

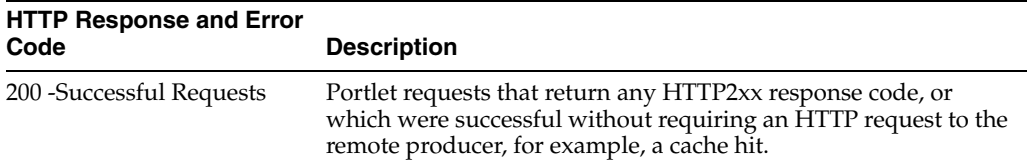

| <b>HTTP Response and Error</b><br>Code   | <b>Description</b>                                                                                                    |
|------------------------------------------|----------------------------------------------------------------------------------------------------|
| 300 - Unresolved<br>Redirections         | Portlet requests that return any HTTP3xx response code.                                                                                                    |
| 400 - Unsuccessful Request<br>Incomplete | Portlet requests that return any HTTP4xx response code.                                                                                                    |
| 500 - Unsuccessful Server<br>Errors      | Portlet requests that failed for any reason, including requests<br>that return HTTP5xx response codes, or which failed due to a<br>WebCenter application-related error, timeout, bad content type<br>response, or SOAP fault. |

*Table 30–23 (Cont.) HTTP Response Codes*

## <span id="page-717-0"></span>**30.1.4.15 RSS News Feed Metrics**

Performance metrics associated with the RSS service [\(Figure 30–17](#page-717-2)) are described in [Section 30.1.2, "Common WebCenter Metrics."](#page-686-0)

<span id="page-717-2"></span>*Figure 30–17 RSS News Feed Metrics*

| WebCenter Service Metrics |                               |               |                                         | Use this page to monitor WebCenter application performance. Choose a service to view detailed metric information. |                                   |                 |                                               |                                   |                | $\odot$                                     |
|---------------------------|-------------------------------|---------------|-----------------------------------------|----------------------------------------------------------------------------------------------------|-----------------------------------|-----------------|-----------------------------------------------|-----------------------------------|----------------|---------------------------------------------|
| E Services Summary        |                               |               |                                         |                                                                                                    |                                   |                 |                                               |                                   |                |                                             |
|                           |                               |               |                                         |                                                                                                    |                                   | Since Startup   |                                               | Recent History                    |                |                                             |
| <b>State Street</b>       | Service Name                  |               |                                         | Shahus                                                                                                    | Successful<br>Invocations<br>(% ) | ---             | Invocations Average Time (ms)<br>د د د د د ره | Successful<br>Invocations<br>( %) | .              | Invocations Average Time (ms)<br>ay concern |
| Notes                     |                               |               |                                         | 介                                                                                                    | 100                               | 72              | 35.10                                         | 0                                 | $\overline{0}$ | 0.00                                        |
| Pages                     |                               |               |                                         | ⇧                                                                                                    | 100                               | 442             | 3,125.60                                      | 100                               | $\overline{c}$ | 115.50                                      |
| <b>Portlet Producers</b>  |                               |               |                                         | ⇧                                                                                                    | 99                                | 2239            | 582.40                                        | 100                               | 1986           | 644.20                                      |
| Portlets                  |                               |               |                                         | ⇧                                                                                                    | 99                                | 2239            | 582.40                                        | 100                               | 1986           | 644.20                                      |
| <b>RSS News Feeds</b>     |                               |               |                                         | $\hat{r}$                                                                                                    | 100                               | 122             | 348.40                                        | 100                               | $\overline{c}$ | 182.00                                      |
| <b>Recent Activity</b>    |                               |               |                                         | ⇧                                                                                                    | 100                               | 598             | 2,182.70                                      | 100                               | 598            | 2,182.70                                    |
| Search                    |                               |               |                                         | ⇧                                                                                                    | 65                                | 6763            | 382.10                                        | 61                                | 36             | 48.30 $\frac{1}{2}$                         |
| <b>RSS News Feeds</b>     |                               |               |                                         |                                                                                                    |                                   |                 |                                               |                                   |                |                                             |
| $\Xi$ Summary             |                               |               |                                         |                                                                                                    |                                   |                 |                                               |                                   |                |                                             |
|                           |                               | Since Startup |                                         |                                                                                                    | Recent History                    |                 |                                               |                                   |                |                                             |
| <b>Status</b>             | Successful<br>Invocations (%) | Invocations   | Average Page<br>Processing Time<br>(ms) | Successful<br>Invocations (%)                                                                                     | Invocations                       | Processing Time | Average Page<br>(ms)                          |                                   |                |                                             |
| ⇧                         | 100                           | 122           | 348.40                                  | $\bf{0}$                                                                                                    | 0                                 |                 | 0.00                                          |                                   |                |                                             |

To monitor these metrics through Fusion Middleware Control, see [Section 30.2,](#page-725-0)  ["Viewing Performance Information."](#page-725-0)

## <span id="page-717-1"></span>**30.1.4.16 Recent Activity Metrics**

Performance metrics associated with the Recent Activities service [\(Figure 30–18](#page-718-1)) are described in [Section 30.1.2, "Common WebCenter Metrics."](#page-686-0)

<span id="page-718-1"></span>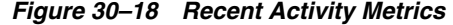

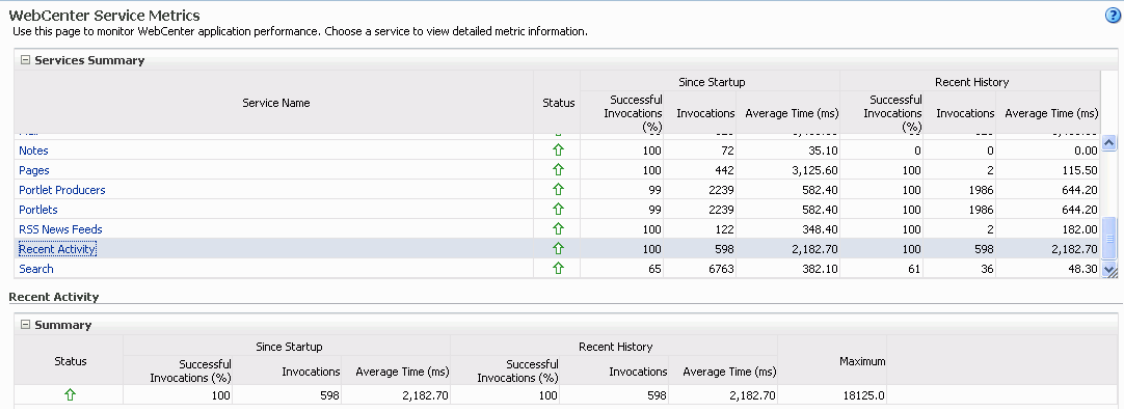

To monitor these metrics through Fusion Middleware Control, see [Section 30.2,](#page-725-0)  ["Viewing Performance Information."](#page-725-0)

## <span id="page-718-0"></span>**30.1.4.17 Search Metrics**

Performance metrics associated with the Search service ([Figure 30–19](#page-718-3)) are described in [Table 30–24](#page-718-2) and [Section 30.1.2, "Common WebCenter Metrics."](#page-686-0)

<span id="page-718-3"></span>*Figure 30–19 Search Metrics*

|                                                                                                    |                                                                                                    |  |  |        |                    |                                  |                        | Since Startup                   |                                  |                  |                                                |                                  | Recent History |                                                           |        |  |
|----------------------------------------------------------------------------------------------------|----------------------------------------------------------------------------------------------------|--|--|--------|--------------------|----------------------------------|------------------------|---------------------------------|----------------------------------|------------------|------------------------------------------------|----------------------------------|----------------|-----------------------------------------------------------|--------|--|
| <b>Service</b>                                                                                                    | Service Name                                                                                                    |  |  |        |                    |                                  | Status<br><b>Co</b>    | Successful<br>Invocations<br>(% | $\sim$                           |                  | Invocations Average Time (ms)<br>.             | Successful<br>Invocations<br>(%) | ---            | Invocations Average Time (ms)                             |        |  |
| Notes                                                                                                    |                                                                                                    |  |  |        |                    |                                  | ⇧                      | 100                             | 72                               |                  | 35.10                                          | 0                                | $^{\circ}$     |                                                           | 0.00   |  |
| Pages                                                                                                    |                                                                                                    |  |  |        |                    |                                  | ⇧                      | 100                             | 442                              |                  | 3,125.60                                       | 100                              | $\overline{c}$ |                                                           | 115.50 |  |
| <b>Portlet Producers</b>                                                                                                   |                                                                                                    |  |  |        |                    |                                  | 介                      | 99                              | 2239                             |                  | 582.40                                         | 100                              | 1986           |                                                           | 644.20 |  |
| Portlets                                                                                                    |                                                                                                    |  |  |        |                    | ⇧                                | 99                     | 2239                            |                                  | 582.40           | 100                                            | 1986                             |                | 644.20                                                    |        |  |
| <b>RSS News Feeds</b>                                                                                                    |                                                                                                    |  |  |        |                    |                                  | ⇧                      | 100                             | 122                              |                  | 348.40                                         | 100                              | $\overline{c}$ |                                                           | 182.00 |  |
| Recent Activity                                                                                                    |                                                                                                    |  |  |        |                    |                                  | ⇧                      | 100                             | 598                              |                  | 2,182.70                                       | 100                              | 598            | 2,182.70                                                  |        |  |
| Search                                                                                                    |                                                                                                    |  |  |        |                    |                                  | 介                      | 65                              | 6763                             |                  | 382.10                                         | 61                               | 36             |                                                           | 48.30  |  |
| earch                                                                                                    | Most Popular Search Source                                                                                                    |  |  |        |                    |                                  |                        | <b>E</b> Response Time          |                                  |                  |                                                |                                  |                |                                                           |        |  |
|                                                                                                    | Announcements<br>Documents<br>Group Space<br>Events<br>Discussions and<br>Announcements<br>Lists<br>150<br>300<br>450<br>600<br>750<br>900<br>Invocations |  |  |        |                    |                                  |                        |                                 |                                  |                  |                                                |                                  | Documents      |                                                           |        |  |
|                                                                                                    |                                                                                                    |  |  |        |                    |                                  | Y.                     | 100                             | 200                              | 300<br>Time (ms) | 400                                            | 500                              | Lists<br>600   | Group Space<br>Events<br>Discussions and<br>Announcements |        |  |
|                                                                                                    |                                                                                                    |  |  |        |                    |                                  |                        |                                 |                                  |                  |                                                |                                  |                |                                                           |        |  |
|                                                                                                    |                                                                                                    |  |  |        |                    |                                  | Since Startup          |                                 |                                  |                  |                                                | Recent History                   |                |                                                           |        |  |
|                                                                                                    | Search Source                                                                                                    |  |  | Status | Successful<br>(% ) | Invocations Invocations<br>a sal | Average Time (ms)<br>. |                                 | Throughput Successful<br>minute) | (% )             | (searches per Invocations Invocations<br>e e c | Average Time (ms)                | .              | Throughput<br>(searches per<br>minute)                    |        |  |
|                                                                                                    |                                                                                                    |  |  | ⇧      | 98                 | 390                              | 352.70                 |                                 | $\overline{c}$                   | 98               | 390                                            |                                  | 352.70         | $\overline{c}$                                            | Ą      |  |
|                                                                                                    |                                                                                                    |  |  | 介      | 100                | 399                              | 10.70                  |                                 | 93                               | 100              | 399                                            |                                  | 10.70          | 93                                                        |        |  |
|                                                                                                    |                                                                                                    |  |  | ⇧      | 55                 | 717                              | 149.20                 |                                 | 6                                | 55               | 717                                            |                                  | 149.20         | 6                                                         |        |  |
|                                                                                                    |                                                                                                    |  |  | €      | 24                 | 386                              | 16.30                  |                                 | 61                               | 24               | 386                                            |                                  | 16.30          | 61                                                        |        |  |
|                                                                                                    |                                                                                                    |  |  | ⇧      | 99                 | 392                              | 125.80                 |                                 | $\overline{7}$                   | 99               | 392                                            |                                  | 125.80         | $\overline{7}$                                            |        |  |
| $\Xi$ Summary<br>money approvements<br>Group Spaces<br>Links<br>Lists<br>Notes<br>Oracle Secure Enterprise Search<br>Pages |                                                                                                    |  |  | ⇧      | 52                 | 713                              | 1,908.30               |                                 | $\mathbf 0$                      | 52               | 713                                            |                                  | 1,908.30       | $\theta$                                                  |        |  |

<span id="page-718-2"></span>*Table 30–24 Search Service - Search Sources*

| Operation     | <b>Description</b>             |
|---------------|--------------------------------|
| Announcements | Announcement text is searched. |

| <b>Operation</b>                   | <b>Description</b>                                                                                                    |
|------------------------------------|----------------------------------------------------------------------------------------------------|
| Documents                          | Contents in files and folders are searched.                                                                                               |
| Discussion Forums                  | Forums and topics are searched.                                                                                                    |
| Group Spaces                       | Contents saved in a group space, such as links, lists, notes, tags,<br>and group space events are searched.                               |
| Group Space Events                 | Group space events are searched.                                                                                                    |
| Links                              | Objects to which links have been created are searched (for<br>example, announcements, discussion forum topics, documents,<br>and events). |
| Lists                              | Information stored in lists is searched.                                                                                                  |
| <b>Notes</b>                       | Notes text, such as reminders, is searched.                                                                                               |
| Oracle Secure Enterprise<br>Search | Contents from the Document Library task flow, discussions, tag<br>clouds, notes, and other WebCenter services are searched.               |
| Pages                              | Contents added to application, personal, public, wiki, and blog<br>pages are searched.                                                    |

*Table 30–24 (Cont.) Search Service - Search Sources*

# <span id="page-719-0"></span>**30.1.5 WebCenter Service-Specific Performance Issues and Actions**

This section describes service-specific performance issues and user actions required to address those issue. This section includes the following sub sections:

**Note:** For information about tuning the performance of WebCenter Services, see [Appendix A, "WebCenter Configuration."](#page-888-0)

- [Announcements Service](#page-720-0)
- **[BPEL Worklist Service](#page-720-3)**
- **[Content Repository \(Documents\) Service](#page-720-1)**
- [Discussions Service](#page-720-2)
- **[External Applications Service](#page-721-1)**
- **[Events Service](#page-721-0)**
- [Instant Messaging and Presence \(IMP\) Service](#page-721-2)
- **[Import and Export](#page-721-3)**
- **[Lists Service](#page-721-4)**
- **[Mail Service](#page-721-5)**
- **[Notes Service](#page-722-0)**
- **[Page Service](#page-722-1)**
- [Portlets and Producers](#page-722-2)
- **[RSS Service](#page-722-3)**
- **[Recent Activities Service](#page-723-1)**
- **[Search Service](#page-723-2)**
## **30.1.5.1 Announcements Service**

If you are experiencing problems with the Announcements service and the status is **Down**, check the diagnostic logs to establish why this service is unavailable. Some typical causes of failure include:

- Discussions server is down or not responding.
- Network connectivity issues exist between the application and the Discussions server.
- Connection configuration information associated with the Announcements service is incorrect or no longer valid.

## **30.1.5.2 BPEL Worklist Service**

If you are experiencing problems with the BPEL Worklist service and the status is **Down**, check the diagnostic logs to establish why this service is unavailable. Some typical causes of failure include:

- BPEL server being queried is not available.
- Network connectivity issues exist between the application and the BPEL server.
- Connection configuration information associated with the Worklist service is incorrect or no longer valid.

### **30.1.5.3 Content Repository (Documents) Service**

If you are experiencing problems with the Documents service and the status is **Down**, check the diagnostic logs to establish why this service is unavailable. Also, do one of the following:

- For Oracle Content Server and Oracle Portal, verify that the back-end server is up and running.
- For Oracle Content Server, verify that the socket connection is open for the client for which the service is not functioning properly.
- For Oracle Portal, verify the status of the JDBC connection using Oracle WebLogic Administration Console.
- (Functional check) Check logs on the back-end server. For Oracle Content Server, go to Oracle Content Server > Administration > Log files > Content Server Logs. For Oracle Portal use Fusion Middleware Control.
- (Functional check) Search for log entries in which the module name starts with oracle.vcr, oracle.webcenter.content, oracle.webcenter.doclib, and oracle.stellent.

#### **30.1.5.4 Discussions Service**

If you are experiencing problems with the Discussions service and the status is **Down**, check the diagnostic logs to establish why this service is unavailable. Some typical causes of failure include:

- Discussions server is down or not responding.
- Network connectivity issues exist between the application and the discussions server.
- Connection configuration information associated with the Discussions service is incorrect or no longer valid.

# **30.1.5.5 External Applications Service**

If you are experiencing problems with the External Applications service and the status is **Down**, check the diagnostic logs to establish why this service is unavailable. Some typical causes of failure include:

- Credential store is not configured for the application.
- Credential store that is configured, for example Oracle Internet Directory, is down or not responding.

# **30.1.5.6 Events Service**

If you are experiencing problems with the Group Space Events or Personal Events service and the status is **Down**, check the diagnostic logs to establish why this service is unavailable. Some typical causes of failure include:

- WebCenter repository is not available (the database where event information is stored).
- Network connectivity issues exist between the application and the WebCenter repository.
- Connection configuration information associated with the Group Space Events or Personal Events service is incorrect or no longer valid.

# **30.1.5.7 Instant Messaging and Presence (IMP) Service**

If you are experiencing problems with the IMP service and the status is **Down**, check the diagnostic logs to establish why this service is unavailable. Some typical causes of failure include:

- Instant Messaging and Presence server is not available.
- Network connectivity issues exist between the application and the Instant Messaging and Presence server.
- Connection configuration information associated with the IMP service is incorrect or no longer valid.

# **30.1.5.8 Import and Export**

If you are experiencing import and export problems and the status is **Down**, check the diagnostic logs to establish why this service is unavailable.

# **30.1.5.9 Lists Service**

If you are experiencing problems with the Lists service and the status is **Down**, check the diagnostic logs to establish why this service is unavailable. Some typical causes of failure include:

- MDS repository or WebCenter repository, in which the data of the Lists service is stored, is not available.
- Network connectivity issues exist between the application and the repository.
- Connection configuration information associated with the Lists service is incorrect or no longer valid.

# **30.1.5.10 Mail Service**

If you are experiencing problems with the Mail service and the status is **Down**, check the diagnostic logs to establish why this service is unavailable. Some typical causes of failure include:

- Mail server is not available.
- Network connectivity issues exist between the application and the mail server.
- Connection configuration information associated with the Mail service is incorrect or no longer valid.

#### **30.1.5.11 Notes Service**

If you are experiencing problems with the Notes service, check if the MDS repository is unavailable or responding slowly (the repository where note information is stored).

#### **30.1.5.12 Page Service**

If you are experiencing problems with the Page service and the status is **Down**, check the diagnostic logs to establish why this service is unavailable. Some typical causes of failure include:

- WebCenter repository is not available (the database where page information is stored).
- Network connectivity issues exist between the application and the WebCenter repository.

## **30.1.5.13 Portlets and Producers**

If you are experiencing problems with a portlet producer and the status is **Down**, check the diagnostic logs to establish why this service is unavailable. Some typical causes of failure include:

- Portlet producer server is down or not responding.
- Connection configuration information associated with the portlet producer is incorrect or no longer valid.
- Producer requests are timing out.
- There may be a problem with a particular producer, or the performance issue is due to a specific portlet(s) from that producer.

#### **30.1.5.14 RSS Service**

If you are experiencing problems with the RSS service and the status is **Down**, check the diagnostic logs to establish why this service is unavailable. Some typical causes of failure include:

- The Search service is not available.
- A service being searched for recent activities has failed

#### **Unable to Get Discussions Data**

If you are experiencing performance issues, check the performance of the Discussions service.

#### **Unable to Get Lists Data**

If you are experiencing performance issues, check the performance of the Lists service.

#### **Unable to Get Recent Activities Data**

If you are experiencing performance issues, check the performance of the Recent Activity service.

# **30.1.5.15 Recent Activities Service**

If you are facing problems with the Recent Activities service and the status is **Down**, check the diagnostic logs to establish why this service is unavailable. Some typical causes of failure include:

- Search Service is not available.
- A service being searched for recent activity has failed

# **30.1.5.16 Search Service**

If you are facing problems with the Search service (a service executor) and the status is **Down**, check the diagnostic logs to establish why this executor is unavailable. Some typical causes of failure include:

- The repository of the executor is not available.
- Network connectivity issues exist between the application and the repository of the executor.
- Connection configuration information associated with the executor is incorrect or no longer valid.
- Content repositories being searched is currently unavailable.

# <span id="page-723-1"></span><span id="page-723-0"></span>**30.1.6 Group Space Metrics**

(WebCenter Spaces only) Performance metrics associated with group space activity [\(Figure 30–20](#page-723-0)) are described in [Table 30–25](#page-724-0) and [Section 30.1.2, "Common WebCenter](#page-686-0)  [Metrics."](#page-686-0)

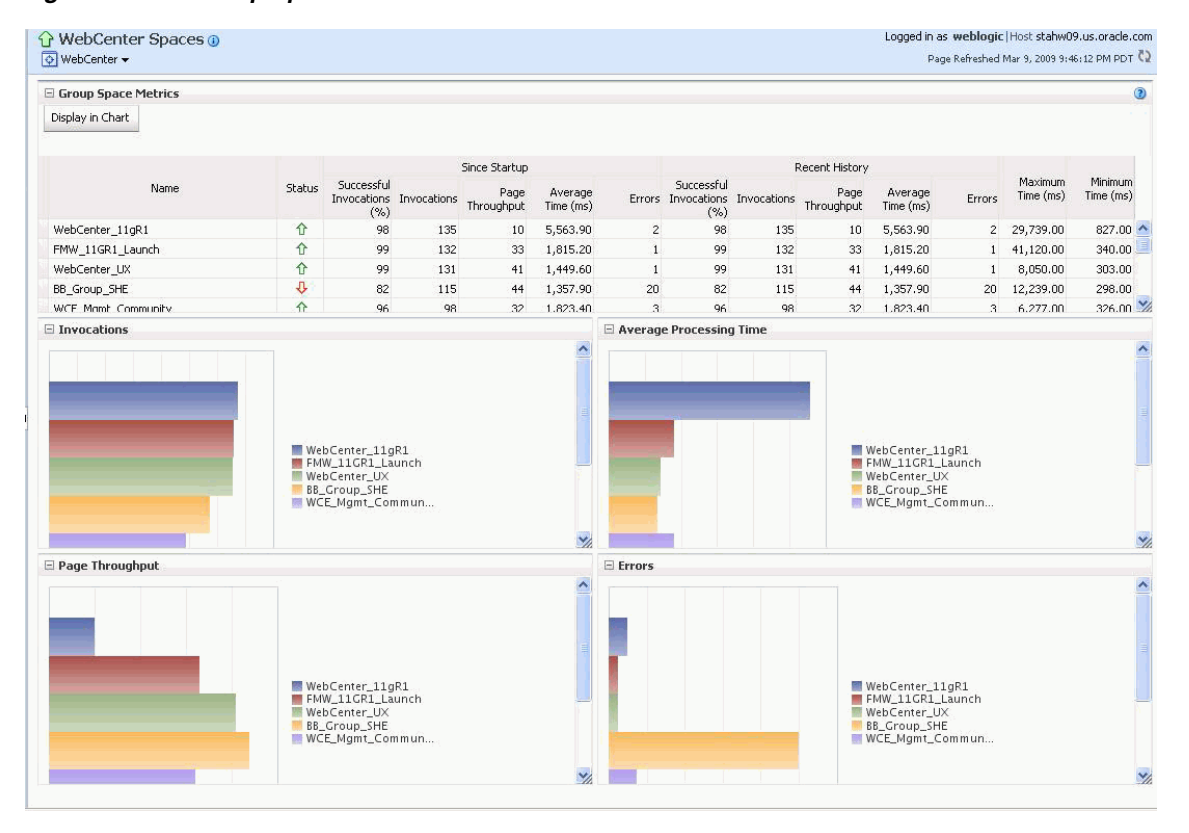

#### *Figure 30–20 Group Space Metrics*

To monitor these metrics through Fusion Middleware Control, see [Section 30.2,](#page-725-0)  ["Viewing Performance Information."](#page-725-0)

<span id="page-724-0"></span>

| Metric                            | <b>Description</b>                                                                                                    |
|-----------------------------------|----------------------------------------------------------------------------------------------------|
| WebCenter Spaces URL              | The WebCenter Spaces application being managed.                                                                                                    |
| WebLogic Server                   | The WebLogic Server instance in which WebCenter Spaces is<br>deployed.                                                                                                    |
| J2EE Application                  | The name of the WebCenter Spaces application.                                                                                                    |
| Group Space Page Response         | The current average response time (in milliseconds) of group<br>space pages.                                                                                                    |
| Most Popular Group Spaces         | Graph showing the most popular group spaces, that is, group<br>spaces recording the most invocations.                                                                                                    |
|                                   | To compare a different set of group spaces, select one or more<br>group spaces in the table, and then click <b>Display in Chart</b> .                                                                                                    |
| Group Space Page<br>Throughput    | Graph showing the average number of pages processed per<br>minute for each group space.                                                                                                    |
|                                   | To compare a different set of group spaces, select one or more<br>group spaces in the table, and then click Display in Chart.                                                                                                    |
| Group Space Page Response<br>Time | Graph showing the average page response time (in milliseconds)<br>per group space.                                                                                                    |
|                                   | To compare a different set of group spaces, select one or more<br>group spaces in the table, and then click <b>Display in Chart</b> .                                                                                                    |
| Status                            | The current status of each group space:                                                                                                    |
|                                   | $Up$ (Green Up Arrow) - Indicates that the last group space<br>$\blacksquare$<br>operation was successful. The group space is up and<br>running.                                                                                                    |
|                                   | <b>Down</b> (Red Down Arrow) - Indicates that the group space<br>$\blacksquare$<br>is not currently available or the last group space operation<br>was unsuccessful due to an unexpected error or exception.<br>User errors, such as an authentication failure, do not change<br>the status to "Down". |
| Successful Invocations (%)        | The percentage of group space invocations that succeeded:                                                                                                    |
|                                   | - Since Startup                                                                                                    |
|                                   | - Recent History                                                                                                    |
|                                   | If Successful Invocations $(\%)$ is below 100%, check the diagnostic<br>logs to establish why service requests are failing. See,<br>Section 30.3, "Viewing and Configuring Log Information."                                                                                                    |
| Invocations                       | The number of group space invocations per minute:                                                                                                    |
|                                   | - Since Startup                                                                                                    |
|                                   | - Recent History                                                                                                    |
| Page Throughput                   | The average number of pages processed per minute for each<br>group space:                                                                                                    |
|                                   | - Since Startup                                                                                                    |
|                                   | - Recent History                                                                                                    |
| Average Time (ms)                 | The average time (in ms) to display group space pages:                                                                                                    |
|                                   | - Since Startup                                                                                                    |
|                                   | - Recent History                                                                                                    |
| Maximum Time (ms)                 | The maximum time taken to display a group space page.                                                                                                    |

*Table 30–25 Group Space Metrics*

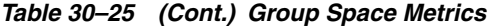

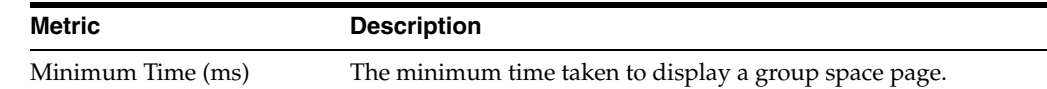

# <span id="page-725-0"></span>**30.2 Viewing Performance Information**

Fusion Middleware Control monitors a wide range of performance metrics for WebCenter applications. You can view performance data for all the dependent services, external applications, and portlet producers used by your WebCenter application.

This section includes the following sub sections:

- **[Monitoring WebCenter Spaces](#page-725-1)**
- **[Monitoring Custom WebCenter Applications](#page-726-0)**

# <span id="page-725-1"></span>**30.2.1 Monitoring WebCenter Spaces**

Administrators can monitor the performance and availability of all the components and services that make up WebCenter Spaces, and the application as a whole. These detailed metrics will help diagnose performance issues and, if monitored regularly, you will learn to recognize trends as they develop and prevent performance problems in the future.

Some key metrics display on the WebCenter Spaces home page. You can see at a glance which group spaces are the most popular, identify the best and worst performing group spaces and more. For details, see [Section 30.1.6, "Group Space](#page-723-1)  [Metrics".](#page-723-1)

The WebCenter Spaces Home page also summarizes the status and performance of individual services, external applications, and any portlet producers that the application uses. When a service is **Down** or running slowly you can drill down to more detailed metrics to troubleshoot the problem, and take corrective action. For metric information, see [Section 30.1, "Understanding WebCenter Performance](#page-684-0)  [Metrics."](#page-684-0)

To access performance metrics for WebCenter Spaces:

**1.** In Fusion Middleware Control Console, navigate to the home page for WebCenter Spaces.

See [Section 6.2, "Navigating to the Home Page for WebCenter Spaces".](#page-87-0)

**2.** From the **WebCenter** menu, choose **Monitoring** > **Service Metrics**.

Use **Services Summary** at the top of the **WebCenter Service Metrics** page to quickly see which services are up and running, and to review individual and relative performances of those services used by WebCenter Spaces.

Statistics become available when a service, application, or portlet is accessed for the first time. If a service is not configured or has never been used it will not appear in the **Summary** table.

**3.** Click the name of a service to drill down to more detailed metrics.

To learn more about individual metrics, see [Section 30.1, "Understanding WebCenter](#page-684-0)  [Performance Metrics".](#page-684-0)

To access performance summary for WebCenter Spaces:

**1.** In Fusion Middleware Control Console, navigate to the home page for WebCenter Spaces.

See [Section 6.2, "Navigating to the Home Page for WebCenter Spaces".](#page-87-0)

**2.** From the **WebCenter** menu, choose **Monitoring** > **Performance Summary**.

Use the **Show Metric Palette** button at the top of the **Performance Summary** page to display the **Metric Palette**. This palette enables you to select metrics for services that are up and running, and to review live performances of individual services in graphical and tabular formats.

Statistics become available when a service, application, or portlet is accessed for the first time. If a service is not configured or has never been used it will not appear in the performance summary graphs and tables.

**3.** In the **Metric Palette**, expand a service folder and select the metric checkboxes to view the service performance in graphical or tabular format.

[Figure 30–21](#page-726-1) shows the Performance Summary page and Metric Palette. In addition to WebCenter performance metrics, the Metric Palette also displays general performance metrics associated with any J2EE application, for example, ADF Application Pool metrics. To display the help content for any metric, right-click the required directory or any metric in the directory and select **Help**.

<span id="page-726-1"></span>*Figure 30–21 WebCenter Spaces - Performance Summary and Metric Palette*

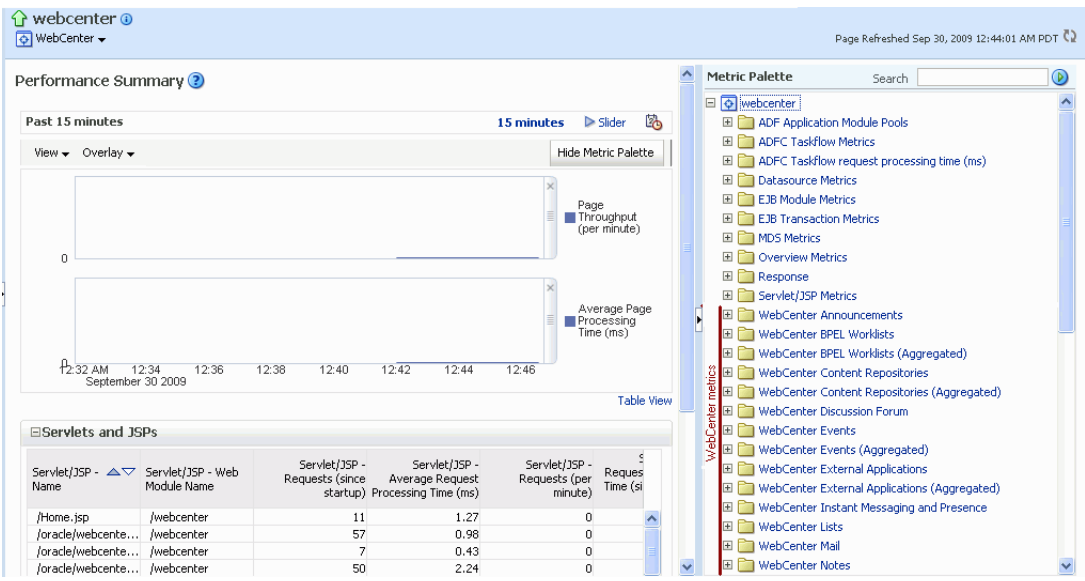

# <span id="page-726-0"></span>**30.2.2 Monitoring Custom WebCenter Applications**

Administrators can monitor the performance and availability of all the components and services that make up custom WebCenter applications, and the application as a whole. These detailed metrics will help diagnose performance issues and, if monitored regularly, you will learn to recognize trends as they develop and prevent performance problems in the future.

To access performance metrics for a custom WebCenter application:

**1.** In Fusion Middleware Control Console, navigate to the home page for custom WebCenter applications.

See [Section 6.3, "Navigating to the Home Page for Custom WebCenter](#page-90-0)  [Applications"](#page-90-0).

**2.** From the **Application Deployment** menu, choose **WebCenter** > **Service Metrics**.

Use the **Services Summary** at the top of the **WebCenter Service Metric**s page to quickly see which services are up and running, and to review individual and relative performances of all the services used by the WebCenter application.

Statistics become available when a service, application, or portlet is accessed for the first time. If a service is not configured or has never been used it will not appear in the Services Summary table.

**3.** Click the name of a service to drill down to more detailed metrics ([Figure 30–21\)](#page-726-1). To display the help content for any metric, right-click the required directory or any metric in the directory and select **Help**.

To learn more about individual metrics for each service, see [Section 30.1,](#page-684-0)  ["Understanding WebCenter Performance Metrics"](#page-684-0).

To access performance summary for a custom WebCenter application:

**1.** In Fusion Middleware Control Console, navigate to the home page for custom WebCenter applications.

See [Section 6.3, "Navigating to the Home Page for Custom WebCenter](#page-90-0)  [Applications"](#page-90-0).

**2.** From the **Application Deployment** menu, choose **Performance Summary**.

Use the **Show Metric Palette** button at the top of the **Performance Summary** page to display the **Metric Palette**. This palette enables you to select metrics for services that are up and running, and to review live performances of individual services in graphical and tabular formats.

Statistics become available when a service, application, or portlet is accessed for the first time. If a service is not configured or has never been used it will not appear in the performance summary graphs and tables.

**3.** In the **Metric Palette**, expand a service folder and select the metric checkboxes to view the service performance in graphical or tabular format.

[Figure 30–22](#page-728-1) shows the Performance Summary page and Metric Palette. In addition to WebCenter performance metrics, the Metric Palette also displays general performance metrics associated with any J2EE application, for example, ADF Application Pool metrics. To display the help content for any metric, right-click the required directory or any metric in the directory and select **Help**.

<span id="page-728-1"></span>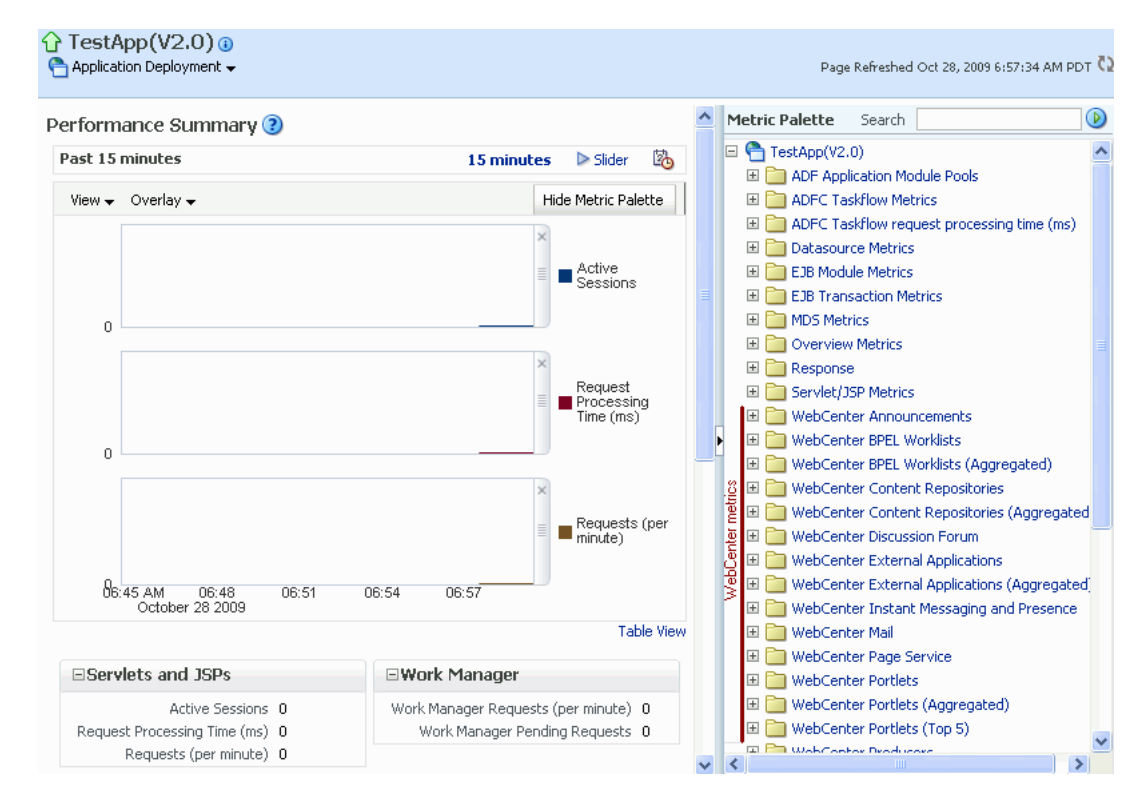

*Figure 30–22 Custom WebCenter Application - Performance Summary and Metric Palette*

# <span id="page-728-3"></span><span id="page-728-0"></span>**30.3 Viewing and Configuring Log Information**

All diagnostic information related to startup and shutdown information, errors, warning messages, access information on HTTP requests, and additional information get stored in log files. To learn how to find information about the cause of an error and its corrective action, see the chapter "Managing Log Files and Diagnostic Data" in *Oracle Fusion Middleware Administrator's Guide*. To learn how to enable diagnostic logging to identify issues, see the section "Configuring Settings for Log Files" in *Oracle Fusion Middleware Administrator's Guide*.

For WebCenter Spaces, the log file, WLS\_Spaces-diagnostic.log is stored in the *DOMAIN\_HOME*/servers/WLS\_Spaces/logs directory.

For custom WebCenter applications, the log file is available in the *DOMAIN\_HOME*/servers/*ServerName*/logs directory. The log file follows the naming convention of *ServerName*-diagnostics.log.

For example, for a managed server, WLS\_Custom, the logs will be stored in the *DOMAIN\_HOME*/servers/WLS\_Custom/logs, and the log file name will be WLS\_Custom-diagnostics.log.

This section includes the following sub sections:

- [WebCenter Spaces Logs](#page-728-2)
- **[Custom WebCenter Application Logs](#page-729-0)**

# <span id="page-728-2"></span>**30.3.1 WebCenter Spaces Logs**

To view log messages for WebCenter Spaces:

**1.** In Fusion Middleware Control Console, navigate to the home page for WebCenter Spaces.

See [Section 6.2, "Navigating to the Home Page for WebCenter Spaces".](#page-87-0)

- **2.** From the **WebCenter** menu, choose **Logs** > **View Log Messages**.
- **3.** In the **Log Messages** page, search for warnings, errors, notifications, and so on.

To configure log files for WebCenter Spaces:

**1.** In Fusion Middleware Control Console, navigate to the home page for WebCenter Spaces.

See [Section 6.2, "Navigating to the Home Page for WebCenter Spaces".](#page-87-0)

- **2.** From the **WebCenter** menu, choose **Logs** > **Log Configuration**.
- **3.** In the **Log Configuration** page, in the **Log Files** tab, configure log settings.

For more information, see the section "Searching and Viewing Log Files" in *Oracle Fusion Middleware Administrator's Guide*.

# <span id="page-729-0"></span>**30.3.2 Custom WebCenter Application Logs**

To view log messages for custom WebCenter applications:

**1.** In Fusion Middleware Control Console, navigate to the home page for WebCenter applications.

See [Section 6.3, "Navigating to the Home Page for Custom WebCenter](#page-90-0)  [Applications"](#page-90-0).

- **2.** From the **Application Deployment** menu, choose **Logs > View Log Messages**.
- **3.** In the **Log Messages** page, search for warnings, errors, notifications, and so on.

To configure log files for custom WebCenter applications:

**1.** In Fusion Middleware Control Console, navigate to the home page for WebCenter applications.

See [Section 6.3, "Navigating to the Home Page for Custom WebCenter](#page-90-0)  [Applications"](#page-90-0).

- **2.** From the **Application Deployment** menu, choose **Logs > Log Configuration**.
- **3.** In the **Log Configuration** page, in the **Log Files** tab, configure log settings.

For more information, see the section "Searching and Viewing Log Files" in *Oracle Fusion Middleware Administrator's Guide*.

# <sup>31</sup>**Managing Export, Import, Backup, and Recovery of WebCenter**

Oracle WebCenter stores data related to its configuration and content for the various feature areas in several locations. To facilitate disaster recovery and the full production lifecycle from development through staging and production, WebCenter provides a set of utilities that enable you to back up this data, move the data between WebCenter applications in staging and production environments. This chapter describes the backup, import, and export capabilities and tools available. It includes the following sections:

- [Section 31.1, "Exporting and Importing WebCenter Spaces for Data Migration"](#page-730-0)
- Section 31.2, "Exporting and Importing Custom WebCenter Applications for Data [Migration"](#page-766-0)
- [Section 31.3, "Backing Up and Recovering WebCenter Applications"](#page-774-0)
- [Section 31.4, "Troubleshooting Import and Export Issues for WebCenter Spaces"](#page-774-1)

To best plan the proper usage of these tools, record which WebCenter features your WebCenter applications are using: WebCenter Framework, WebCenter Spaces, Oracle WebCenter Discussions Server, Oracle WebCenter Wiki and Blog Server, and so on.

#### **Audience**

The content of this chapter is intended for Fusion Middleware administrators (users granted the Admin role through the Oracle WebLogic Server Administration Console) and WebCenter Spaces administrators (users granted the WebCenter Spaces Administrator role or a custom role that grants the Application-Manage permission).

See also, [Section 1.8, "Understanding Administrative Operations, Roles, and Tools".](#page-54-0)

# <span id="page-730-0"></span>**31.1 Exporting and Importing WebCenter Spaces for Data Migration**

WebCenter Spaces provides a set of export and import utilities that enable you to back up or move content between WebCenter Spaces applications and stage or production environments. This section describes how to export and import the whole WebCenter Spaces application, and also individual group spaces and group space templates. It includes the following subsections:

- [Section 31.1.1, "Understanding WebCenter Spaces Export and Import"](#page-731-0)
- [Section 31.1.2, "Prerequisites for WebCenter Spaces Export and Import"](#page-733-0)

Migrating an entire WebCenter Spaces application:

- Section 31.1.3, "Migrating Back-end Components for an Entire WebCenter Spaces [Application"](#page-733-1)
- [Section 31.1.4, "Exporting an Entire WebCenter Spaces Application"](#page-748-0)
- [Section 31.1.5, "Importing an Entire WebCenter Spaces Application"](#page-752-0)

Migrating group spaces:

- [Section 31.1.6, "Prerequisites for Group Space Export and Import"](#page-754-0)
- [Section 31.1.7, "Migrating Back-end Components for Individual Group Spaces"](#page-755-0)
- [Section 31.1.8, "Exporting Group Spaces"](#page-763-0)
- [Section 31.1.9, "Importing Group Spaces"](#page-763-1)

Migrating group space templates:

- [Section 31.1.10, "Migrating Back-end Components for Group Space Templates"](#page-764-0)
- [Section 31.1.11, "Exporting Group Space Templates"](#page-765-0)
- [Section 31.1.12, "Importing Group Space Templates"](#page-765-1)

# <span id="page-731-0"></span>**31.1.1 Understanding WebCenter Spaces Export and Import**

Using export and import, Fusion Middleware administrators can migrate entire WebCenter Spaces applications between stage and production environments. This includes every personal space, group space, group space template, and also application and service customizations (applied to the application, pages, and task flows), application and service metadata (object definitions), and data, as outlined in [Figure 31–1](#page-732-0).

| Always Exported                                                                                                    | <b>Export Optional</b>                                                                                                    | Never Exported                                                                                       |
|----------------------------------------------------------------------------------------------------|----------------------------------------------------------------------------------------------------|----------------------------------------------------------------------------------------------------|
| MDS - Service<br>Metadata<br>Announcements<br>$\bullet$ Discussions<br>$\bullet$ Documents<br>$\bullet$ Events<br>• Lists (Definitions)<br>• Notes<br>• Mail<br>$\bullet$ Pages<br>$\bullet$ Portlets<br>• Recent Activities<br>● Resource Catalog<br>• RSS News Feeds<br>$\bullet$ Search<br>$\bullet$ Tags<br>• Worklists | MDS – Task Flow Customizations<br>$\bullet$ Documents:<br>- Content Presenter<br>- Document Library<br>- Document List Viewer<br>Events - Events<br>٠<br>Lists<br>- List Viewer<br>٠<br>Search - Saved Searches | MDS - Service<br>Personalizations<br>Pages<br>۰<br>Task Flows**<br>Application<br>External - Service |
|                                                                                                    | MDS – Application Customizations<br>• WebCenter Spaces:<br>o WebCenter Administration*<br>o Group Space Settings                                                                                                | Data<br>Documents<br>٠<br>Announcements<br>Discussions<br>٠                                          |
|                                                                                                    | WebCenter Repository – Service Data<br>Group Space Events<br>٠<br>Links<br>Lists<br>٠<br>Tags<br>٠                                                                                                    | IMP<br>$\bullet$<br>Mail<br>Personal Events<br>Wikis and Blogs<br>٠<br>Worklists                     |
| MDS – Service Data<br>$\bullet$ Notes<br>MDS - Service                                                                                                    | People Connections:<br>o Default Settings for Profiles,<br>Message Boards, Feedback,<br>Connections, Activity Streams<br>o Activity Stream Task Flow<br>Customizations                                          | <b>Application Artefacts</b><br>cons<br>$\blacksquare$<br>Skins<br>٠<br>Images                       |
| Customizations                                                                                                    | Security Policy                                                                                                    |                                                                                                    |
| $\bullet$ Portlets<br>$\bullet$ Pages                                                                                                    | policy-store.xml:<br>٠<br>o Application policies<br>o Group space roles and<br>permissions                                                                                                    |                                                                                                    |

<span id="page-732-0"></span>*Figure 31–1 Information Exported with WebCenter Spaces*

\* Except for People Connection Settings

\*\* Except for Activity Stream Task Flow Customizations and Personalizations

This migration can be performed using Fusion Middleware Control Console or WLST commands. For details, see:

- [Section 31.1.4.1, "Exporting WebCenter Spaces Using Fusion Middleware Control"](#page-748-1)
- [Section 31.1.4.2, "Exporting WebCenter Spaces Using WLST"](#page-752-1)
- [Section 31.1.5.1, "Importing WebCenter Spaces Using Fusion Middleware Control"](#page-753-0)
- [Section 31.1.5.2, "Importing WebCenter Spaces Using WLST"](#page-754-1)

#### **Group Space and Group Space Template Export and Import**

WebCenter Spaces administrators can also export and import individual group spaces and group space templates, and their related objects, through WebCenter Spaces Administration and using WLST Commands.

The primary purpose of these export and import features is to enable cloning and migration of data. The export and import combination enables WebCenter Spaces administrators to:

Move content between stage and production environments.

Move content to remote instances.

For more detail, see.

- [Section 31.1.8, "Exporting Group Spaces"](#page-763-0)
- [Section 31.1.9, "Importing Group Spaces"](#page-763-1)
- [Section 31.1.11, "Exporting Group Space Templates"](#page-765-0)
- [Section 31.1.12, "Importing Group Space Templates"](#page-765-1)

#### **Customizations and Personalizations**

Some WebCenter Spaces customizations are optional on export, as noted in [Figure 31–1](#page-732-0). If you want to migrate these customizations you must set the export option "Include Customizations". For more information, reference [Table 31–3,](#page-776-0)  [" WebCenter Spaces - Service Customizations"](#page-776-0) and [Table 31–4, " WebCenter Spaces -](#page-778-0)  [Application and Group Space Customizations"](#page-778-0) at the end of this chapter.

User personalizations are not migrated during export and import. For more information on customization and personalization and the difference between them, see "Customizing and Personalizing Page Content" in the *Oracle Fusion Middleware User's Guide for Oracle WebCenter*.

# <span id="page-733-0"></span>**31.1.2 Prerequisites for WebCenter Spaces Export and Import**

The database in which the application metadata or schema is stored must be up and running for the successful completion of the export and import operation.

All the back-end components must be migrated *before* you export or import a WebCenter Spaces application. For more information, refer to the next section, [Section 31.1.3, "Migrating Back-end Components for an Entire WebCenter Spaces](#page-733-1)  [Application"](#page-733-1).

WebCenter Spaces is temporarily unavailable during import and export operations to prevent data conflicts. Any user who tries to login or access WebCenter Spaces pages will see an "application unavailable" page.

# <span id="page-733-1"></span>**31.1.3 Migrating Back-end Components for an Entire WebCenter Spaces Application**

Before migrating a WebCenter Spaces application, you must migrate all the back-end components that are used by the application. This section tells you how to migrate the Identity Store, Credential Store, Policy Store, Oracle WebCenter Discussions Server, Oracle WebCenter Wiki Server, Oracle Content Server, Oracle WebLogic Communications Server, and portlet producers.

The configured services in the target instance must be a superset of the services that are configured in the source instance. That is, the target must be configured with at least the same set of services that the source is configured with. If this is not the case, the import will fail.

This section includes the following sub-sections:

- [Section 31.1.3.1, "Exporting the LDAP Identity Store"](#page-734-0)
- [Section 31.1.3.2, "Importing the LDAP Identity Store"](#page-735-0)
- [Section 31.1.3.3, "Exporting and Importing the LDAP Credential Store"](#page-735-1)
- [Section 31.1.3.4, "Exporting and Importing the LDAP Policy Store"](#page-737-0)
- [Section 31.1.3.5, "Exporting and Importing a File-based Credential Store"](#page-739-0)
- [Section 31.1.3.6, "Exporting and Importing a File-based Policy Store"](#page-741-0)
- [Section 31.1.3.7, "Exporting Oracle WebCenter Discussions Server"](#page-742-0)
- [Section 31.1.3.8, "Importing Oracle WebCenter Discussions Server"](#page-742-1)
- [Section 31.1.3.9, "Exporting Oracle WebCenter Wiki Server"](#page-743-0)
- [Section 31.1.3.10, "Importing Oracle WebCenter Wiki Server"](#page-744-0)
- [Section 31.1.3.11, "Exporting Oracle Content Server"](#page-745-0)
- [Section 31.1.3.12, "Importing Oracle Content Server"](#page-746-0)
- [Section 31.1.3.13, "Exporting Oracle WebLogic Communications Server"](#page-747-0)
- [Section 31.1.3.14, "Importing Oracle WebLogic Communications Server"](#page-747-1)
- [Section 31.1.3.15, "Exporting Portlet Producers"](#page-747-2)
- [Section 31.1.3.16, "Importing Portlet Producers"](#page-747-3)

#### <span id="page-734-0"></span>**31.1.3.1 Exporting the LDAP Identity Store**

To export users, groups, and passwords from an *external* identity store, use the ldapsearch command. This command creates an ldif file, which the ldapadd command uses during the import operation. The ldapsearch utility is located in the OID/IdM *IDM\_ORACLE\_HOME*/bin directory.

[Example 31–1](#page-734-1) shows the ldapsearch command for exporting an LDAP identity store. Where LDAP\_OH/bin is the OID/IdM IDM\_ORACLE\_HOME/bin directory:

#### <span id="page-734-1"></span>*Example 31–1 ldapsearch Command to Export LDAP Identity Store*

```
LDAP_OH/bin/ldapsearch -h ldap_hostname -p ldap_port -D "cn=ldap_user" -w 
password -b "cn=users,dc=example,dc=com"
-s subtree "objectclass=*" "*" orclguid -L > my_users.ldif
```
When exporting users, ensure that the command includes the orclguid attribute, for as shown in [Example 31–1](#page-734-1).

To migrate groups, repeat the command with appropriate group base DN. For example: -b "cn=groups,dc=example,dc=com"

For detailed syntax and examples, see "ldapsearch" and "ldapaddmt" in *Oracle Fusion Middleware User Reference for Oracle Identity Management*.

For information on migrating an external LDAP identity store, refer to "Managing Directory Entries" and "Performing Bulk Operations" in the *Oracle Fusion Middleware Administrator's Guide for Oracle Internet Directory*.

**Note:** To migrate users, groups, and passwords between two *embedded* LDAP servers, refer to "Exporting and Importing Information in the Embedded LDAP Server" in *Oracle Fusion Middleware Securing Oracle WebLogic Server*. Ensure that the command includes the orclguid attribute.

The source and target LDAP servers must both be the same type, that is, both embedded LDAP servers or both external LDAP servers. It is not possible, for example, to migrate users, groups, and passwords stored in an embedded LDAP server to an external LDAP server.

#### <span id="page-735-0"></span>**31.1.3.2 Importing the LDAP Identity Store**

To import users and groups from another external identity store, use the ldapaddmt utility. The ldapaddmt utility is located in the OID/IdM *IDM\_ORACLE\_HOME*/bin directory.

[Example 31–2](#page-735-2) shows how to run the ldapaddmt utility to import the ldif file. Where LDAP\_OH/bin is the OID/IdM IDM\_ORACLE\_HOME/bin directory:

#### <span id="page-735-2"></span>*Example 31–2 ldapaddmt Utility to Import the ldif File*

*LDAP\_OH*/bin/ldapaddmt -h *ldap\_hostname* -p *ldap\_port* -D "cn=*ldap\_user*" -w *password* -c -r -f **my\_users.ldif**

For detailed syntax and examples, see "ldapaddmt" in *Oracle Fusion Middleware User Reference for Oracle Identity Management*.

For information on migrating the LDAP identity store, refer to "Managing Directory Entries" and "Performing Bulk Operations" in the *Oracle Fusion Middleware Administrator's Guide for Oracle Internet Directory*.

**Note:** To import users, groups, and passwords from another embedded LDAP server, refer to "Exporting and Importing Information in the Embedded LDAP Server" in *Oracle Fusion Middleware Securing Oracle WebLogic Server*.

The source and target LDAP servers must both be the same type, that is, both embedded LDAP servers or both external LDAP servers. It is not possible, for example, to migrate users, groups, and passwords stored in an embedded LDAP server to an external LDAP server.

#### <span id="page-735-1"></span>**31.1.3.3 Exporting and Importing the LDAP Credential Store**

To migrate your credential store to a different target, use the WLST command migrateSecurityStore. Before running this command you must specify details relating to your *source* credential store in a jps-config.xml file.

- **1.** Create your own jps-config.xml (namedjps-config-cred.xml in this example) and then specify the domain name, JPS root, and LDAP URL of the source credential store:
	- **a.** Create a copy of your target's jps-config.xml file, located at *DOMAIN\_HOME*/config/fmwconfig/jps-config.xml, and name the copy jps-config-cred.xml as follows:

```
cp MW_HOME/user_projects/domains/my_domain/config/fmwconfig/jps-config.xml 
MW_HOME/user_projects/domains/my_domain/config/fmwconfig/jps-config-cred.xm
l
```
, and name the copy jps-config-cred.xml as follows:

```
cp MW_HOME/user_projects/domains/my_domain/config/fmwconfig/jps-config.xml 
MW_HOME/user_projects/domains/my_domain/config/fmwconfig/jps-config-cred.xm
\mathbf{1}
```
**b.** In the jps-config-cred.xml file, duplicate the following section:

```
<serviceInstance provider="ldap.credentialstore.provider" 
name="credstore.ldap">
   ...
```

```
</serviceInstance>
```
The next few steps describes how to edit this new section to point to your *source* credential store. Once complete, jps-config-cred.xml file will contain both source and target information for the migration process.

<span id="page-736-0"></span>**c.** First, change the name of the new element to indicate that it contains *source* information. For example, change:

From: name="credstore.ldap."

To: name="credstore.ldap.s"

**d.** Modify the domain name, JPS root, and LDAP URL values as appropriate. For example:

```
<serviceInstance provider="ldap.credentialstore.provider" 
name="credstore.ldap.s">
            <property value="bootstrap" 
name="bootstrap.security.principal.key"/>
            <property value="cn=my_domain" 
name="oracle.security.jps.farm.name"/>
             <property value="cn=jpsroot_webcenter_mytest_to_prod" 
name="oracle.security.jps.ldap.root.name"/>
             <property value="ldap:myhost:myport" name="ldap.url"/>
         </serviceInstance>
```
**e.** Since we're only concerned with the credential store, modify the <jpsContext name="default"> element, removing references to the identity store and the policy store. For example:

```
<jpsContext name="default">
      <serviceInstanceRef ref="keystore"/>
      <serviceInstanceRef ref="audit"/>
      <serviceInstanceRef ref="credstore.ldap"/>
</jpsContext>
```
**f.** Duplicate the  $\lt jpsContext$  element, and change the name in the new <jpsContext> element to "source". For example, change:

From: <jpsContext name="default">

To: <jpsContext name="source">

**g.** Modify the credential store reference to point to the value specified in step [c.](#page-736-0) For example:

```
<jpsContext name="source">
      <serviceInstanceRef ref="keystore"/>
      <serviceInstanceRef ref="audit"/>
      <serviceInstanceRef ref="credstore.ldap.s"/>
</jpsContext>
```
**2.** Find the name of the source folder using the ldapsearch utility.

For example, enter:

```
LDAP_OH/bin/ldapsearch -h srcldap_hostname -p ldap_port -D "cn=ldap_user" -w 
password -b "" -s sub "cn=<application_name>-*"
```
Where <application\_name> is the name of the source WebCenter application.

The folder name returned is named: <application\_name>-xxxx

For WebCenter Spaces, <application\_name> is always webcenter. If, for example, the source folder is named webcenter-1646, the following information might be returned:

```
cn=webcenter-1646, cn=CredentialStore, cn=my_domain, cn=JPSContext,
cn=jpsroot_webcenter_t2ptest
objectclass=top
objectclass=orclContainer
cn=webcenter-1646
```
**3.** Find the name of the destination folder using the ldapsearch utility.

#### For example, enter:

```
LDAP_OH/bin/ldapsearch -h dstldap_hostname -p ldap_port -D "cn=ldap_user" -w 
password -b "" -s sub "cn=<application_name>-*"
```
Where <application\_name> is the name of the destination WebCenter application.

The folder name returned is named: <application\_name>-xxxx

For WebCenter Spaces, <application\_name> is always webcenter.

**4.** To import the credential store, run the WLST command migrateSecurityStore.

For example ([Example 31–3](#page-737-1)):

#### <span id="page-737-1"></span>*Example 31–3 migrateSecurityStore - Credential Store*

```
migrateSecurityStore(type="credStore", 
configFile="/MW_HOME/user_projects/domains/my_domain/config/fmwconfig/jps-config-c
red.xml",
src="source", dst="default", overWrite="true", srcFolder="<source folder>", 
dstFolder="<destination folder>")
```
For detailed syntax and examples, see "migrateSecurityStore" in *Oracle Fusion Middleware WebLogic Scripting Tool Command Reference*.

#### <span id="page-737-0"></span>**31.1.3.4 Exporting and Importing the LDAP Policy Store**

With WebCenter Spaces, there is no need for manual policy store migration because the WebCenter Spaces export/import commands migrate security policy data for you. For details, see [Section 31.1.4, "Exporting an Entire WebCenter Spaces Application"](#page-748-0).

While Oracle does not recommend that you perform policy store migration manually for WebCenter Spaces, there may be circumstances where this is required. In such cases, use the WLST command migrateSecurityStore to perform the migration as described below.

For custom WebCenter applications, always use the migrateSecurityStore command to migrate security policy data.

Before running the migrateSecurityStore command you must specify details relating to your *source* policy store in a jps-config.xml file.

**1.** Create your own jps-config.xml (namedjps-config-policy.xml in this example) and then specify the domain name, JPS root, and LDAP URL of the source policy store:

**a.** Create a copy of your target's jps-config.xml file, located at *DOMAIN\_HOME*/config/fmwconfig/jps-config.xml, and name the copy jps-config-policy.xml as follows:

cp *MW\_HOME*/user\_projects/domains/**my\_domain**/config/fmwconfig/jps-config.xml *MW\_HOME*/user\_projects/domains/**my\_domain**/config/fmwconfig/jps-config-policy. xml

**b.** In the jps-config-policy. xml file, duplicate the following section:

<serviceInstance provider="ldap.policystore.provider" name="policystore.ldap">

</serviceInstance>

...

The next few steps describes how to edit this new section to point to your *source* policy store. Once complete, jps-config-policy.xml file will contain both source and target information for the migration process.

<span id="page-738-0"></span>**c.** First, change the name of the new element to indicate that it contains *source* information. For example, change:

From: name="policystore.ldap."

To: name="policystore.ldap.s"

**d.** Modify the domain name, JPS root, and LDAP URL values as appropriate. For example:

```
<serviceInstance provider="ldap.policytore.provider" 
name="policystore.ldap.s">
            <property value="bootstrap" 
name="bootstrap.security.principal.key"/>
            <property value="cn=my_domain" 
name="oracle.security.jps.farm.name"/>
             <property value="cn=jpsroot_webcenter_mytest_to_prod" 
name="oracle.security.jps.ldap.root.name"/>
             <property value="ldap:myhost:myport" name="ldap.url"/>
         </serviceInstance>
```
**e.** Duplicate the  $\lt jpsContext$  element, and change the name in the new <jpsContext> element to "source". For example, change:

From: <jpsContext name="default">

To: <jpsContext name="source">

**f.** Modify the policy store reference to point to the value specified in step [c](#page-738-0), removing references to the identity store and the credential store. For example:

```
<jpsContext name="source">
     <serviceInstanceRef ref="keystore"/>
     <serviceInstanceRef ref="audit"/>
     <serviceInstanceRef ref="policystore.ldap.s"/>
</jpsContext>
```
**g.** Modify the <jpsContext name="default"> element, removing references to the identity store and the credential store. For example:

```
<jpsContext name="default">
      <serviceInstanceRef ref="keystore"/>
      <serviceInstanceRef ref="audit"/>
      <serviceInstanceRef ref="policystore.ldap"/>
```
</jpsContext>

**2.** Find the full name of the source WebCenter application using the ldapsearch utility.

For example, enter:

```
LDAP_OH/bin/ldapsearch -h srcldap_hostname -p srcldap_port -D "cn=ldap_user" 
-w password -b "" -s sub "orclapplicationcommonname=<application_name>*"
```
Where  $\langle$  application\_name> is the name of the source WebCenter application.

The application name returned is: <application\_name>xxxx

For WebCenter Spaces, <application\_name> is always webcenter. If, for example, the full source application name is webcenter#V2.0, the following information might be returned:

```
cn=webcenter\#V2.0,cn=my_domain,cn=JPSContext,cn=jpsroot_webcenter_t2ptest
objectclass=top
objectclass=orclJavaApplicationEntity
orclapplicationcommonname=webcenter#V2.0
cn=webcenter#V2.0
```
**3.** Find the full name of the destination WebCenter application using the ldapsearch utility.

For example, enter:

```
LDAP_OH/bin/ldapsearch -h dstldap_hostname -p dstldap_port -D "cn=ldap_user" 
-w password -b "" -s sub "orclapplicationcommonname=<application_name>*"
```
Where <application\_name> is the name of the destination WebCenter application.

The application name returned is: <application\_name>xxxx

For WebCenter Spaces, <application\_name> is always webcenter.

**4.** To import the policy store, run the WLST command migrateSecurityStore.

For example ([Example 31–4](#page-739-1)):

#### <span id="page-739-1"></span>*Example 31–4 migrateSecurityStore - Policy Store*

```
migrateSecurityStore(type="appPolicies", 
configFile="/MW_HOME/user_projects/domains/my_domain/config/fmwconfig/jps-config-p
olicy.xml",
src="source",dst="default",overWrite="true", srcApp="<full application name>", 
dstApp="<full application name>")
```
For detailed syntax and examples, see "migrateSecurityStore" in *Oracle Fusion Middleware WebLogic Scripting Tool Command Reference*.

#### <span id="page-739-0"></span>**31.1.3.5 Exporting and Importing a File-based Credential Store**

To migrate a file-based credential store to a different target, use the WLST command migrateSecurityStore. Before running this command you must specify details relating to your *source* credential store in the target's jps-config.xml file.

- **1.** Backup your target's jps-config.xml file located at *DOMAIN\_HOME*/config/fmwconfig/jps-config.xml.
- **2.** Add source and target information to the target's jps-config.xml:

**a.** Add the following section (above the closing </serviceInstances> tag) to point to the *source* credential store:

```
<serviceInstance name="sourcecredstore" provider="credstoressp" 
location="/MW_HOME/user_projects/domains/base-domain/config/fmwconfig/.">
       <description>File Based Credential Store Service 
Instance</description>
</serviceInstance>
```
Replace /MW\_HOME/user\_projects/domains/base-domain with the path to the source domain.

**b.** Update the credential store reference to point to the value specified in step a. Add the following entries above the closing </jpsContexts>tag:

```
<jpsContext name="targetcredstore">
       <serviceInstanceRef ref="credstore"/>
</jpsContext>
<jpsContext name="sourcecredstore">
       <serviceInstanceRef ref="sourcecredstore"/>
</jpsContext>
```
**3.** Import the file-based credential store using the WLST command migrateSecurityStore.

For example ([Example 31–5](#page-740-0)):

#### <span id="page-740-0"></span>*Example 31–5 migrateSecurityStore - Credential Store*

```
migrateSecurityStore(type="credStore", 
configFile="/MW_HOME/user_projects/domains/base-domain/config/fmwconfig/jps-config
.xml", src="sourcecredstore", dst="targetcredstore")
```
Note that the configFile parameter maps to the jps-config.xml file in the target domain, and that the src and dst parameters map to the newly created jpsContext elements.

For detailed syntax and examples, see "migrateSecurityStore" in *Oracle Fusion Middleware WebLogic Scripting Tool Command Reference*.

Output similar to the following displays and includes a WARNING that you can ignore:

```
{srcFolder=null, preserveAppRoleGuids=null, dst=targetcredstore, type=credStore,
dstFolder=null, resourceTypeFile=null, dstLdifFile=null, srcApp=null,
configFile=/scratch/product/target/user_projects/domains/domain4/config/fmwconfig/
jps-config.xml, 
dstApp=null, srcConfigFile=null, src=sourcecredstore, overWrite=null,
migrateIdStoreMapping=null, processPrivRole=null}
Oct 26, 2009 11:23:42 AM 
oracle.security.jps.internal.tools.utility.destination.apibased.JpsDstCredential 
setCredential
WARNING: Cannot migrate credential folder/key
webcenter-1111/anonymous#oracle.portlet.client.adapter.adf.ADFPortletContainerExte
rnalConfig.Reason
oracle.security.jps.service.credstore.CredentialAlreadyExistsException:
The credential with map webcenter-1111 and key
anonymous#oracle.portlet.client.adapter.adf.ADFPortletContainerExternalConfig 
already exists.
```
#### <span id="page-741-0"></span>**31.1.3.6 Exporting and Importing a File-based Policy Store**

With WebCenter Spaces, there is no need for manual policy store migration because the WebCenter Spaces export/import commands migrate security policy data for you. For details, see [Section 31.1.4, "Exporting an Entire WebCenter Spaces Application"](#page-748-0).

While Oracle does not recommend that you perform policy store migration manually for WebCenter Spaces, there may be circumstances where this is required. In such cases, use the WLST command migrateSecurityStore to perform the migration as described below.

For custom WebCenter applications, always use the migrateSecurityStore command to migrate security policy data.

Before running the migrateSecurityStore command you must specify details relating to your *source* policy store in your target's jps-config.xml file.

- **1.** Backup your target's jps-config.xml file located at *DOMAIN\_HOME*/config/fmwconfig/jps-config.xml.
- **2.** Add source and target information to the target's jps-config.xml:
	- **a.** Add the following section (above the closing </serviceInstances> tag) to point to the *source* policy store:

```
<serviceInstance name="srcpolicystore.xml"
provider="policystore.xml.provider"
location="/MW_HOME/user_projects/domains/base_domain/config/fmwconfig/syste
m-jazn-data.xml">
    <description>File Based Policy Store Service Instance</description>
</serviceInstance>
```
Replace /MW\_HOME/user\_projects/domains/base-domain with the path to the source domain.

**b.** Update the policy store reference to point to the value specified in step a. Add the following entries above the closing </jpsContexts> tag:

```
<jpsContext name="targetFileStore">
      <serviceInstanceRef ref="policystore.xml"/>
</jpsContext>
<jpsContext name="sourceFileStore">
      <serviceInstanceRef ref="srcpolicystore.xml"/>
</jpsContext>
```
**3.** Import the file-based credential store using the WLST command migrateSecurityStore.

For example ([Example 31–6](#page-741-1)):

#### <span id="page-741-1"></span>*Example 31–6 migrateSecurityStore - Credential Store*

```
migrateSecurityStore(type="appPolicies", srcApp="webcenter",
configFile="/MW_HOME/user_projects/domains/base_domain/config/fmwconfig/jps-config
.xml",
src="sourceFileStore", dst="targetFileStore", overWrite="true")
```
Note that the configFile parameter maps to the jps-config.xml file in the target domain, and that the src and dst parameters map to the newly created jpsContext elements.

For detailed syntax and examples, see "migrateSecurityStore" in *Oracle Fusion Middleware WebLogic Scripting Tool Command Reference*.

Output similar to the following displays and includes a WARNING that you can ignore:

```
{srcFolder=null, dst=targetFileStore, 
type=appPolicies, dstFolder=null, resourceTypeFile=null, 
dstLdifFile=null, srcApp=webcenter, 
configFile=/scratch/product/target/user_projects/domains/base_domain/config/fmwcon
fig/jps-config.xml, 
dstApp=null, srcConfigFile=null, src=sourceFileStore, overWrite=true, 
migrateIdStoreMapping=null, processPrivRole=null}Oct 26, 2009 4:14:42 AM
oracle.security.jps.internal.tools.utility.destination.apibased.JpsDstPolicy 
<init>
WARNING: No identity store associate with policy store found.
wls:/offline>
```
#### <span id="page-742-0"></span>**31.1.3.7 Exporting Oracle WebCenter Discussions Server**

To export Oracle WebCenter Discussions Server data, use the appropriate database export utility:

- For an Oracle database, go to *ORACLE\_HOME*/bin of your database and run the command described in [Example 31–7.](#page-742-2)
- For non-Oracle databases, refer to the manufacturer's documentation.

**Note:** The Oracle Data Pump utility does not support LONG columns types that exist in the DISCUSSIONS schema. Therefore, Oracle recommends using Oracle Database Utilities. See also, the *Oracle Database Utilities* guide.

#### <span id="page-742-2"></span>*Example 31–7 Export Database Utility*

*DB\_ORACLE\_HOME*/bin/expdp \"sys/*password*@*serviceid* as sysdba\" OWNER=*srcrcuprefix*\_DISCUSSIONS DUMPFILE=/tmp/df.dmp STATISTICS=none

#### where:

- DB\_ORACLE\_HOME is the directory in which the database for Oracle WebCenter Discussions Server schema is installed.
- password is the password for the system database user.
- serviceid is the service ID of the database connection.
- OWNER is the schema to be exported. This is the RCU suffix that was used during installation, \_DISCUSSIONS, along with the user supplied prefix. For example, DEV\_DISCUSSIONS.
- DUMPFILE contains the exported data.

#### <span id="page-742-1"></span>**31.1.3.8 Importing Oracle WebCenter Discussions Server**

To import Oracle WebCenter Discussions Server, use the appropriate database import utility:

- For an Oracle database, follow the steps below.
- For non-Oracle databases, refer to the manufacturer's documentation.

**Note:** The Oracle Data Pump utility does not support LONG columns types that exist in the DISCUSSIONS schema. Therefore Oracle recommends using Oracle Database Utilities. See also, the *Oracle Database Utilities* guide.

- **1.** Shut down the target Oracle WebCenter Discussions Server.
- **2.** Go to *DB\_ORACLE\_HOME*/bin of the database where Oracle WebCenter Discussions Server schema is installed, and connect to the database using sqlplus as sysdba:

*DB\_ORACLE\_HOME*/bin/sqlplus "sys/*password*@*serviceid* as sysdba"

#### **3.** Drop the target user:

drop user *tgtrcuprefix*\_DISCUSSIONS cascade;

#### **4.** Create the target user:

create user tgtrcuprefix\_DISCUSSIONS identified by password default tablespace tgtrcuprefix\_IAS\_DISCUSSIONS temporary tablespace *name*\_IAS\_TEMP;

#### **5.** Grant connect and resource to the user:

grant connect, resource to tgtrcuprefix\_DISCUSSIONS;

- **6.** Exit sqlplus.
- **7.** Run the import tool as described in [Example 31–8](#page-743-1).

## <span id="page-743-1"></span>*Example 31–8 Database Import Utility*

```
DB_ORACLE_HOME/bin/impdp \"sys/password@serviceid as sysdba\" 
remap_schema=srcrcuprefix_DISCUSSIONS:tgtrcuprefix_DISCUSSIONS 
remap_tablespace=source_tablespace:target_tablespace DUMPFILE=/tmp/df.dmp 
STATISTICS=none
```
#### where:

- DB\_ORACLE\_HOME is the directory in which the database for Oracle WebCenter Discussions Server schema is installed.
- password is the password for the system database user.
- serviceid is the service ID of the database connection.
- REMAP\_SCHEMA identifies the source and target schemas. For example, schema names include the RCU suffix that was used during installation, \_DISCUSSIONS, along with the user supplied prefix. For example, DEV\_DISCUSSIONS.
- REMAP\_TABLESPACE identifies the source and target tablespace. Remaps all objects selected for import with persistent data in the source tablespace to be created in the target tablespace. For example, source\_tablespace:target\_tablespace.
- DUMPFILE contains the data to be imported.

# <span id="page-743-0"></span>**31.1.3.9 Exporting Oracle WebCenter Wiki Server**

To export Oracle WebCenter Wiki Server data, use the appropriate database export utility:

- For an Oracle database, go to *ORACLE\_HOME*/bin of your database and run the command described in [Example 31–9.](#page-744-1)
- For non-Oracle databases, refer to the manufacturer's documentation.

**Note:** The Oracle Data Pump utility does not support LONG columns types that exist in the WIKI schema. Therefore Oracle recommends using Oracle Database Utilities. See also, the *Oracle Database Utilities* guide.

#### <span id="page-744-1"></span>*Example 31–9 Data Pump Export Utility*

*DB\_ORACLE\_HOME*/bin/expdp \"sys/*password*@*serviceid* as sysdba\" OWNER=*srcrcuprefix*\_WIKI DUMPFILE=/tmp/wiki.dmp STATISTICS=none

where:

- DB\_ORACLE\_HOME is the directory in which the database for Oracle WebCenter Wiki Server schema is installed.
- password is the password for the system database user.
- serviceid is the service ID of the database connection.
- OWNER is the schema to be exported. This is the RCU suffix that was used during installation, \_WIKI, along with the user supplied prefix. For example, DEV\_WIKI.
- DUMPFILE contains the exported data.

#### <span id="page-744-0"></span>**31.1.3.10 Importing Oracle WebCenter Wiki Server**

To import Oracle WebCenter Wiki Server data, use the appropriate import utility.

- For an Oracle database, follow the steps below.
- For non-Oracle databases, refer to the manufacturer's documentation.

**Note:** The Oracle Data Pump utility does not support LONG columns types that exist in the WIKI schema. Therefore, Oracle recommends using Oracle Database Utilities. See also, the *Oracle Database Utilities* guide.

- **1.** Shut down the target Oracle WebCenter Wiki Server.
- **2.** Go to *DB\_ORACLE\_HOME*/bin of the database where Oracle WebCenter Wiki Server schema is installed, and connect to the database using sqlplus as sysdba:

*DB\_ORACLE\_HOME*/bin/sqlplus "sys/*password*@*serviceid* as sysdba"

**3.** Drop the target user:

drop user *tgtrcuprefix*\_WIKI cascade;

**4.** Create the target user:

create user tgtrcuprefix\_WIKI identified by password default tablespace tgtrcuprefix\_WIKI temporary tablespace *name*\_TEMP;

**5.** Grant connect and resource to the user:

grant connect, resource to tgtrcuprefix\_WIKI;

- **6.** Exit sqlplus.
- **7.** Run the import tool as described in [Example 31–10](#page-745-2).

#### <span id="page-745-2"></span>*Example 31–10 Database Import Utility*

```
DB_ORACLE_HOME/bin/impdp \"sys/password@serviceid as sysdba\" 
remap_schema=srcrcuprefix_WIKI:tgtrcuprefix_WIKI 
remap_tablespace=source_tablespace:target_tablespace DUMPFILE=/tmp/wiki.dmp 
STATISTICS=none
```
#### where:

- DB\_ORACLE\_HOME is the directory in which the database for Oracle WebCenter Wiki Server schema is installed.
- password is the password for the system database user.
- serviceid is the service ID of the database connection.
- REMAP\_SCHEMA identifies the source and target schemas. For example, schema names include the RCU suffix that was used during installation, \_WIKI, along with the user supplied prefix. For example, DEV\_WIKI.
- REMAP\_TABLESPACE identifies the source and target tablespace. Remaps all objects selected for import with persistent data in the source tablespace to be created in the target tablespace. For example, source tablespace: target tablespace.
- DUMPFILE contains the data to be imported.

#### <span id="page-745-0"></span>**31.1.3.11 Exporting Oracle Content Server**

First use Oracle Data Pump to export the Oracle Content Server schema, and then export the native (vault) and web-viewable (weblayout) files.

**Note:** For non-Oracle databases, refer to the manufacturer's documentation.

**1.** Export Oracle Content Server using the Oracle Data Pump export utility.

For example, go to *ORACLE\_HOME*/bin of your database and run the command described in [Example 31–11](#page-745-1).

**Note:** The Oracle Data Pump utility does not support LONG columns types that exist in the OCSERVER schema. Therefore, Oracle recommends using Oracle Database Utilities. See also, the *Oracle Database Utilities* guide.

#### <span id="page-745-1"></span>*Example 31–11 Data Pump Utility (Export)*

*DB\_ORACLE\_HOME*/bin/expdp \"sys/*password*@*serviceid* as sysdba\" OWNER=*srcrcuprefix*\_OCSERVER DUMPFILE=/tmp/ucm.dmp STATISTICS=none

where:

DB\_ORACLE\_HOME is the directory in which the database for Oracle Content Server schema is installed.

- password is the password for system database user.
- serviceid is the service ID of the database connection.
- OWNER is the schema to be exported. This is the RCU suffix that was used during installation, \_OCSERVER, along with the user supplied prefix. For example, DEV\_OCSERVER.
- DUMPFILE contains the exported data.
- **2.** Export the native (vault) and web-viewable (weblayout) files:
	- **Vault files**  Tar up the <WC\_ORACLE\_HOME>/ucm/vault folder on the source system. For example:

tar cvf ucm\_vault.tar *WC\_ORACLE\_HOME*/ucm/vault

Weblayout files - Tar up the <WC\_ORACLE\_HOME>/ucm/weblayout folder on the source system. For example:

tar cvf ucm\_weblayout.tar *WC\_ORACLE\_HOME*/ucm/weblayout

- **3.** Import the source vault and weblayout folder archives on the target system as follows:
	- **Vault files Restore the vault folder. For example:**

cd *WC\_ORACLE\_HOME*/ucm; tar xvf ucm\_vault.tar

**Weblayout files - Restore the weblayout folder. For example:** 

cd *WC\_ORACLE\_HOME*/ucm; tar xvf ucm\_weblayout.tar

#### <span id="page-746-0"></span>**31.1.3.12 Importing Oracle Content Server**

First use Oracle Data Pump to import the source Oracle Content Server schema, and then import the source vault and weblayout folder archives.

**Note:** For non-Oracle databases, refer to the manufacturer's documentation.

**1.** Import Oracle Content Server using the Oracle Data Pump import utility.

For example, go to *ORACLE\_HOME*/bin of your database and run the command described in [Example 31–12.](#page-746-1)

**Note:** The Oracle Data Pump utility does not support LONG columns types that exist in the OCSERVER schema. Therefore, Oracle recommends using Oracle Database Utilities. See also, the *Oracle Database Utilities* guide.

#### <span id="page-746-1"></span>*Example 31–12 Data Pump Utility (Import)*

```
DB_ORACLE_HOME/bin/impdp \"sys/password@serviceid as sysdba\" 
remap_schema=srcrcuprefix_OCSERVER:tgtrcuprefix_OCSERVER 
remap_tablespace=source_tablespace:target_tablespace DUMPFILE=/tmp/UCM.dmp 
STATISTICS=none TRANSFORM=oid:n
```
where:

- DB\_ORACLE\_HOME is the directory in which the database for Oracle Content Server schema is installed.
- password is the password for system database user.
- serviceid is the service ID of the database connection.
- REMAP\_SCHEMA identifies the source and target schemas. For example, schema names include the RCU suffix that was used during installation, \_OCSERVER, along with the user supplied prefix. For example, DEV\_OCSERVER.
- REMAP\_TABLESPACE identifies the source and target tablespace. Remaps all objects selected for import with persistent data in the source tablespace to be created in the target tablespace. For example, source\_tablespace:target\_tablespace.
- DUMPFILE contains the data to be imported.
- **2.** Import the source vault and weblayout folder archives on the target system as follows:
	- **Vault files**  Restore the vault folder. For example:

cd *WC\_ORACLE\_HOME*/ucm; tar xvf ucm\_vault.tar

**Weblayout files - Restore the weblayout folder. For example:** 

cd *WC\_ORACLE\_HOME*/ucm; tar xvf ucm\_weblayout.tar

After importing the Oracle Content Server, log in to WebCenter Spaces and open any imported group space. Verify that the Documents service is enabled in that group space and that imported group space folders are available as expected.

# <span id="page-747-0"></span>**31.1.3.13 Exporting Oracle WebLogic Communications Server**

For information on exporting Oracle WebLogic Communications Server, see *Oracle WebLogic Communication Services Administrator's Guide*.

# <span id="page-747-1"></span>**31.1.3.14 Importing Oracle WebLogic Communications Server**

For information on importing Oracle WebLogic Communications Server, see *Oracle WebLogic Communication Services Administrator's Guide*.

# <span id="page-747-2"></span>**31.1.3.15 Exporting Portlet Producers**

This step is only require to migrate entire producer metadata and not just the producer metadata associated with your WebCenter Spaces application. For information on how to export entire producer metadata, see the appendix "Portlet Preference Store Migration Utilities" in *Oracle Fusion Middleware Developer's Guide for Oracle WebCenter*.

# <span id="page-747-3"></span>**31.1.3.16 Importing Portlet Producers**

This step is only required to migrate entire producer metadata and not just the producer metadata associated with your WebCenter Spaces application. For information on how to import entire producer metadata, see the appendix "Portlet Preference Store Migration Utilities" in *Oracle Fusion Middleware Developer's Guide for Oracle WebCenter*.

# <span id="page-748-0"></span>**31.1.4 Exporting an Entire WebCenter Spaces Application**

This section describes how to export an entire WebCenter Spaces application using Oracle Enterprise Manager Fusion Middleware Control and WLST commands.

A WebCenter Spaces application is exported into a single export archive (. ear file). The EAR file contains a metadata archive  $($  max file) and a single XML file containing the security policy information. You can save export archives to your local file system or to a remote server file system. For more information about what is exported, read [Section 31.1.1, "Understanding WebCenter Spaces Export and Import".](#page-731-0)

WebCenter Spaces is temporarily unavailable during import and export operations to prevent data conflicts. Any user who tries to login or access WebCenter Spaces pages will see an "application unavailable" page.

The export process does not include data associated with external services, that is, Mail, Discussions, Announcements, Worklists, Wiki, Blogs, Personal Events, Instant Messaging and Presence (IMP), and Documents. To learn how to move data associated with these services, see [Section 31.1.3, "Migrating Back-end Components for an Entire](#page-733-1)  [WebCenter Spaces Application".](#page-733-1)

If a shared identity store is not used and the users in both the export and import environment must be identical, then these users must also be migrated. Refer to [Section 31.1.3, "Migrating Back-end Components for an Entire WebCenter Spaces](#page-733-1)  [Application"](#page-733-1).

> **Note:** No icons, skins, images, out-of-the-box templates, or personalizations are exported. For more information on personalizations, see the section "Personalizing Your Page View" in *Oracle Fusion Middleware User's Guide for Oracle WebCenter*.

This section includes the following:

- [Section 31.1.4.1, "Exporting WebCenter Spaces Using Fusion Middleware Control"](#page-748-1)
- [Section 31.1.4.2, "Exporting WebCenter Spaces Using WLST"](#page-752-1)

#### <span id="page-748-1"></span>**31.1.4.1 Exporting WebCenter Spaces Using Fusion Middleware Control**

Fusion Middleware administrators can export an entire WebCenter application using Fusion Middleware Control.

To export WebCenter Spaces:

- **1.** In Fusion Middleware Control, navigate to the home page for WebCenter Spaces. See [Section 6.2, "Navigating to the Home Page for WebCenter Spaces".](#page-87-0)
- **2.** From the **WebCenter** menu, select **Application Export**, as shown in [Figure 31–2](#page-749-0).

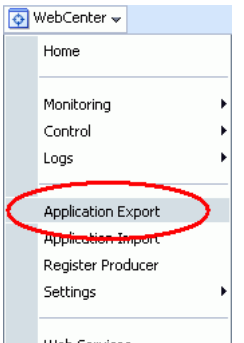

<span id="page-749-0"></span>*Figure 31–2 WebCenter Menu - Application Export Option*

**3.** Change the **File Name** for the export archive or accept the default name.

To ensure uniqueness, the default . ear filename contains a timestamp: webcenter\_wholeapp\_ts\_*timestamp*.ear, as shown in [Figure 31–3](#page-749-1).

<span id="page-749-1"></span>*Figure 31–3 Naming the Export Archive*

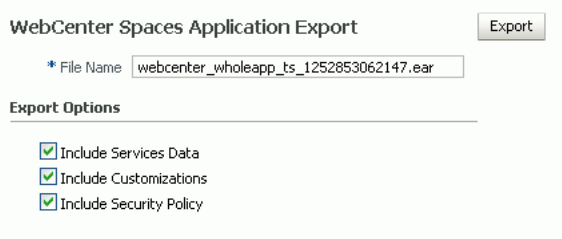

**4.** Set export options as required. For details, see [Table 31–1.](#page-750-0)

<span id="page-750-0"></span>

| Field                         | <b>Description</b>                                                                                                    |
|-------------------------------|----------------------------------------------------------------------------------------------------|
| Include Services Data         | Select to export data stored in the WebCenter repository for the<br>following services: Activity Streams, Events, Feedback, Lists,<br>Links, Message Boards, Connections, and Profiles. Note data<br>stored in the MDS repository is exported too.                                                                                                    |
|                               | Always re-export list data if source and target list definitions do<br>not match. Mis-match only occurs when a list definition exists<br>on the target and it is subsequently changed in the source.                                                                                                    |
|                               | If the application selected for export contain a large amount of<br>data, consider using the database export utilities to export (and<br>import) the WebCenter schema data instead. For example:                                                                                                    |
|                               | DB_ORACLE_HOME/bin/expdp \"sys/password@serviceid as<br>sysdba\" OWNER= <i>srcrcuprefix</i> _WEBCENTER<br>DUMPFILE=/tmp/WCS.dmp STATISTICS=none                                                                                                    |
|                               | DB_ORACLE_HOME/bin/impdp \"sys/password@serviceid as<br>sysdba\"                                                                                                    |
|                               | remap schema=srcrcuprefix WEBCENTER: tgtrcuprefix WEBCEN<br>TER                                                                                                    |
|                               | remap_tablespace=source_tablespace:target_tablespace<br>DUMPFILE=/tmp/WCS.dmp                                                                                                    |
|                               | STATISTICS=none TRANSFORM=oid:n                                                                                                    |
|                               | For details, refer to the Oracle Database Utilities guide.                                                                                                    |
|                               | Deselect this option if you do not want to export any data<br>associated with lists, events, tags, links, connections, profiles,<br>message boards, activity streams, and feedback. For example,<br>when moving an application from a test environment to a stage<br>or production environment the test data may no longer be<br>required.                                                                                                    |
|                               | <b>Note:</b> The export process does not export data associated with<br>other, external services such as Mail, Discussions,<br>Announcements, Worklists, Instant Messaging and Presence<br>(IMP), Personal Events, and Documents. To learn how to move<br>data associated with these services, see documentation for that<br>product. See also, Section 31.1.3, "Migrating Back-end<br>Components for an Entire WebCenter Spaces Application". |
| <b>Include Customizations</b> | Select to export application customizations. For information<br>about which customizations are optional on export, see<br>Table $31-3$ and Table $31-4$ .                                                                                                    |
|                               | If you deselect this option, WebCenter Spaces is exported<br>without these application customizations.                                                                                                    |
|                               | Portlet and page customizations are always exported. See also<br>Figure 31–1, "Information Exported with WebCenter Spaces".                                                                                                    |

*Table 31–1 WebCenter Spaces Application Export Options*

| <b>Field</b>                   | <b>Description</b>                                                                                                    |
|--------------------------------|----------------------------------------------------------------------------------------------------|
| <b>Include Security Policy</b> | Select to generate an XML file (policy-store.xml) listing:                                                                                                    |
|                                | WebCenter Spaces application roles (and permissions<br>$\blacksquare$<br>assigned to each role).                                                                                                    |
|                                | WebCenter user role assignments.<br>$\blacksquare$                                                                                                    |
|                                | Group space members (and their role assignments).                                                                                                    |
|                                | Deselect this option if you do not want to export user details,<br>that is, users and their current role assignments. When you<br>import an application without any user data, existing<br>permissions (if any) are removed and the WebCenter Spaces<br>administrator who is importing the application becomes the<br>default moderator for any group spaces that are imported. This<br>option is useful when exporting an application between a stage<br>and production environment for the first time and where users<br>added during the testing phase are no longer required. |
|                                | Tip: Always select this option when backing up WebCenter<br>Spaces so that you can restore the application's security policy. If<br>you deselect this option, no security policy will exist after the<br>import/restore operation.                                                                                                    |

*Table 31–1 (Cont.) WebCenter Spaces Application Export Options*

#### **5.** Click **Export**.

**6.** In the Download dialog, as shown in [Figure 31–3](#page-749-1), click **Export** to confirm that you want to go ahead.

*Figure 31–4 Downloading an Export Archive*

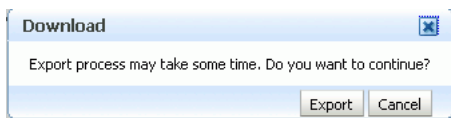

Progress information is displayed during the export process. The application being exported cannot be accessed during export operations.

**7.** When the export process is complete, specify a location for the export archive (.ear).

#### *Figure 31–5 Saving an Export Archive*

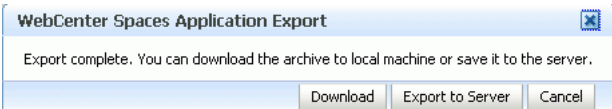

Select one of:

■ **Download** - Saves the export EAR file to your local file system.

Your Browser will download and save the archive locally. The actual download location depends on your Browser set up.

■ **Save to Server** - Saves the export EAR file to a server location.

When the Archive Location dialog box displays ([Figure 31–6\)](#page-752-2), enter a suitable path for **Server Location**, for example, /tmp, and then click **Save**. The name of the EAR is not required here.

Ensure that the server directory you specify has write permissions.

<span id="page-752-2"></span>*Figure 31–6 Saving Export Archives to a Server Location*

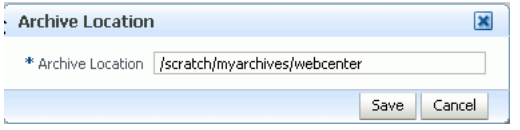

**8.** Click **Close** to dismiss the Export window.

The export archive (.EAR) is saved to the specified location.

Check the diagnostic log file, WLS\_Spaces-diagnostics.log, for any warnings or errors reported during the export process. To view the log file, choose the menu option **WebCenter > Logs > View Log Messages**. For details, see [Section 30.3, "Viewing and](#page-728-3)  [Configuring Log Information"](#page-728-3). See also [Section 31.4, "Troubleshooting Import and](#page-774-1)  [Export Issues for WebCenter Spaces"](#page-774-1).

#### <span id="page-752-1"></span>**31.1.4.2 Exporting WebCenter Spaces Using WLST**

 Use the WLST command exportWebCenterApplication to export WebCenter Spaces. For command syntax and examples, see "exportWebCenterApplication" in the *Oracle Fusion Middleware WebLogic Scripting Tool Command Reference*.

WebCenter Spaces is temporarily unavailable during export operations to prevent data conflicts. Any user who tries to login or access WebCenter Spaces pages will see an "application unavailable" page.

For information on how to run WLST commands, see [Section 1.12.3.1, "Running Oracle](#page-59-0)  [WebLogic Scripting Tool \(WLST\) Commands"](#page-59-0).

**Note:** No icons, skins, images, out-of-the-box templates, or personalizations are exported. For more information on personalizations, see the section "Personalizing Your Page View" in *Oracle Fusion Middleware User's Guide for Oracle WebCenter*.

# <span id="page-752-0"></span>**31.1.5 Importing an Entire WebCenter Spaces Application**

This section describes how to import an entire WebCenter Spaces application using Fusion Middleware Control and WLST commands.

Before importing WebCenter Spaces:

Migrate the LDAP Identity Store, Credential Store, Policy Store, Oracle WebCenter Discussions Server, Oracle WebCenter Wiki Server, Oracle Content Server, Oracle WebLogic Communications Server, and portlet producers. See [Section 31.1.3,](#page-733-1)  ["Migrating Back-end Components for an Entire WebCenter Spaces Application"](#page-733-1).

Personal pages are only migrated if the target and source applications both use the same LDAP Identity Store; this is because personal page assignments are per user GUID.

- Oracle also recommends that you backup the database schema, WebCenter repository, MDS, and your policy store. See [Section 31.3, "Backing Up and](#page-774-0)  [Recovering WebCenter Applications".](#page-774-0)
- Check that all users assigned to the Administrator role exist in the target identity store. On import, users listed in the WebCenter Spaces security policy are checked against the identity store that is configured for the domain. If a user is not

found, any policies associated with that user are removed. See also, [Section 24.5,](#page-427-0)  ["Moving the Administrator Account to an External LDAP Server."](#page-427-0)

Confirm that the WebCenter Spaces archive (.ear) that you want to import was exported from WebCenter Spaces 11.1.1.2.0 or later. You cannot import archives from earlier versions (such as 11.1.1.1.0) directly into WebCenter Spaces 11.1.1.3.0. If necessary, you must upgrade to 11.1.1.2.0 or 11.1.1.3.0 before you create the export archive.

WebCenter Spaces is temporarily unavailable during import and export operations to prevent data conflicts. Any user who tries to login or access WebCenter Spaces pages will see an "application unavailable" page.

This section includes the following:

- [Section 31.1.5.1, "Importing WebCenter Spaces Using Fusion Middleware Control"](#page-753-0)
- [Section 31.1.5.2, "Importing WebCenter Spaces Using WLST"](#page-754-1)

## <span id="page-753-0"></span>**31.1.5.1 Importing WebCenter Spaces Using Fusion Middleware Control**

Fusion Middleware administrators can import an entire WebCenter application using Fusion Middleware Control.

To import a WebCenter Spaces application using Fusion Middleware Control:

**1.** In Fusion Middleware Control, navigate to the home page for WebCenter Spaces.

See [Section 6.2, "Navigating to the Home Page for WebCenter Spaces".](#page-87-0)

- **2.** From the **WebCenter** menu, select **Application Import**.
- **3.** In the WebCenter Spaces Application Import page, as shown in [Figure 31–7,](#page-753-1) specify the location of your WebCenter Spaces application archive (.ear). Select one of the following:
	- **Archive Located on Local File System** Enter the **File System Location**. Alternatively, click **Browse** to locate the directory on the local file system where the .ear file is stored.
	- **Archive Located on Server File System** Enter the **Server Location**. Any shared location accessible from this WebCenter Spaces application.

The .ear you select must contain an entire WebCenter Spaces application export—you cannot import individual group spaces from here. Refer to [Chapter 38, "Exporting and Importing Group Spaces"](#page-874-0) for more information.

#### <span id="page-753-1"></span>*Figure 31–7 WebCenter Spaces Application Import Page*

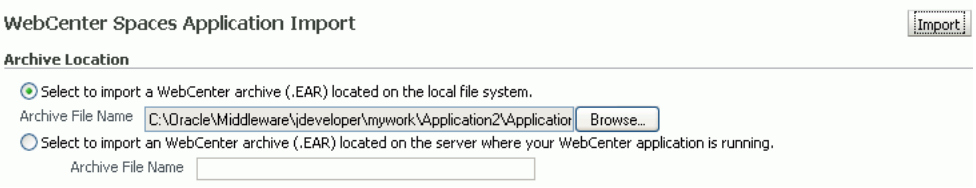

- **4.** Click **Import**.
- **5.** In the WebCenter Spaces Application Import dialog, as shown in [Figure 31–8](#page-754-2), click **Import**.

#### <span id="page-754-2"></span>*Figure 31–8 WebCenter Spaces Application Import dialog*

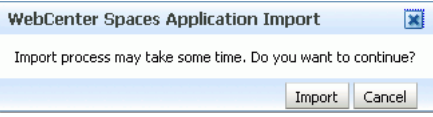

Once the import is complete, a success message displays.

**6.** Restart the managed server on which the newly imported WebCenter Spaces application is deployed.

In a cluster environment, restart each managed server in the cluster. See also, see [Section 8.2, "Starting and Stopping Managed Servers for WebCenter Application](#page-137-0)  [Deployments"](#page-137-0).

**7.** Initiate the Oracle Secure Enterprise Search crawler to index newly imported data.

See also, *Oracle Secure Enterprise Search Administrator's Guide*.

#### <span id="page-754-1"></span>**31.1.5.2 Importing WebCenter Spaces Using WLST**

 Use the WLST command importWebCenterApplication to import a WebCenter Spaces. For command syntax and examples, see "importWebCenterApplication" in the *Oracle Fusion Middleware WebLogic Scripting Tool Command Reference*.

For information on how to run WLST commands, see [Section 1.12.3.1, "Running Oracle](#page-59-0)  [WebLogic Scripting Tool \(WLST\) Commands"](#page-59-0).

**Note:** After import:

- Restart the managed server on which the newly imported WebCenter Spaces application is deployed. In a cluster environment, restart each managed server in the cluster. See also, see [Section 8.2, "Starting and Stopping Managed Servers for](#page-137-0)  [WebCenter Application Deployments".](#page-137-0)
- Initiate the Oracle Secure Enterprise Search crawler to index newly imported data.

# <span id="page-754-0"></span>**31.1.6 Prerequisites for Group Space Export and Import**

To export one or more group spaces, the WebCenter Spaces application which contains the group spaces must be up and running, and all the group spaces you want to export must be offline to prevent data conflicts. See, [Section 37.3.1, "Taking Any](#page-864-0)  [Group Space Offline".](#page-864-0)

Group space data associated with some back-end components, specifically Oracle WebCenter Discussions Server and Oracle WebCenter Wiki Server, must be migrated *after* you export or import group spaces. See next section, [Section 31.1.7, "Migrating](#page-755-0)  [Back-end Components for Individual Group Spaces"](#page-755-0).

**Note:** The simultaneous export or import of large numbers of group spaces is not recommended as, depending on server configuration, it may affect system performance. If a serious deterioration in performance is observed, break the export or import down into several smaller groups.

# <span id="page-755-0"></span>**31.1.7 Migrating Back-end Components for Individual Group Spaces**

When migrating one or more group spaces, you must also migrate the back-end components used by the group space. This section tells you how.

This section includes the following sub sections:

- [Section 31.1.7.1, "Exporting Discussions for a Group Space"](#page-755-1)
- [Section 31.1.7.2, "Importing Discussions for a Group Space"](#page-757-0)
- [Section 31.1.7.3, "Exporting Wikis and Blogs for a Group Space"](#page-759-0)
- [Section 31.1.7.4, "Importing Wikis and Blogs for a Group Space"](#page-760-0)
- [Section 31.1.7.5, "Exporting Documents for a Group Space"](#page-762-0)
- [Section 31.1.7.6, "Importing Documents for a Group Space"](#page-762-1)

You must import the group spaces on to the target *before* importing these back-end components.

## <span id="page-755-1"></span>**31.1.7.1 Exporting Discussions for a Group Space**

Use the Oracle WebCenter Discussions Server Admin Console to export discussions associated with a particular group space.

Group space discussions are exported to an .xml file, and saved to a .zip file in the DOMAIN\_HOME/config/fmwconfig/servers/<target\_server\_name>/owc\_di scussions\_11.1.1.2.0/data/ directory.

Where DOMAIN\_HOME is the path to the Oracle WebLogic Server domain. For example, MW\_HOME/user\_projects/domains/my\_domain/config/fmwconfig/servers /WLS\_Services/owc\_discussions\_11.1.1.2.0/data/.

Before importing group space discussions on the target system, the target group space must exist. See [Section 31.1.9.1, "Importing Group Spaces Using WebCenter Spaces"](#page-764-1).

To export group space discussions:

**1.** Login to the Oracle WebCenter Discussions Server Admin Console.

You can login directly if you know the console's URL. For example: http://example.com:8890/owc\_discussions/admin

Alternatively, login through WebCenter Spaces as follows:

**a.** Login to WebCenter Spaces with administrative privileges.

See [Section 32.1, "Logging into WebCenter Spaces as an Administrator."](#page-782-0)

- **b.** Click the **Administration** link at the top of the application.
- **c.** Click the **Group Spaces** tab.
- **d.** From the **Actions** menu, choose **Edit Group Space**, for the group space you want to export.
- **e.** Click the **Services** tab, then **Discussions**.
- **f.** Note down the **Forum Name/ID** or **Category Name/ID** associated with this group space.

Oracle WebCenter Discussions Server generates discussion category and forum IDs sequentially. If this ID exists on the target system, the imported forum (or category) will be assigned a new, unique ID, and therefore you must reconfigure the imported group space, to point to the new ID. For details, see [Section 31.1.9.1, "Importing Group Spaces Using WebCenter Spaces"](#page-764-1) - Step 11.
- **g.** Click **Forum Administration**, and login to the Admin Console.
- **2.** In the Admin Console, select the **System** menu and choose **XML Export & Import** in the sidebar.
- **3.** Select **Data Export**.
- **4.** Set the following options [\(Figure 31–9](#page-756-0)):
	- **a. Export Options** Select **Custom Options**, and select all the check boxes.
	- **b. Export Content** Select **Export Specific Content**, and select the name of the forum or category required.

Note: Group spaces that support multiple forums will use a category to store discussions. Other group spaces use a single forum.

**c. Export location, Export filename, Export file encoding** - Keep the default values.

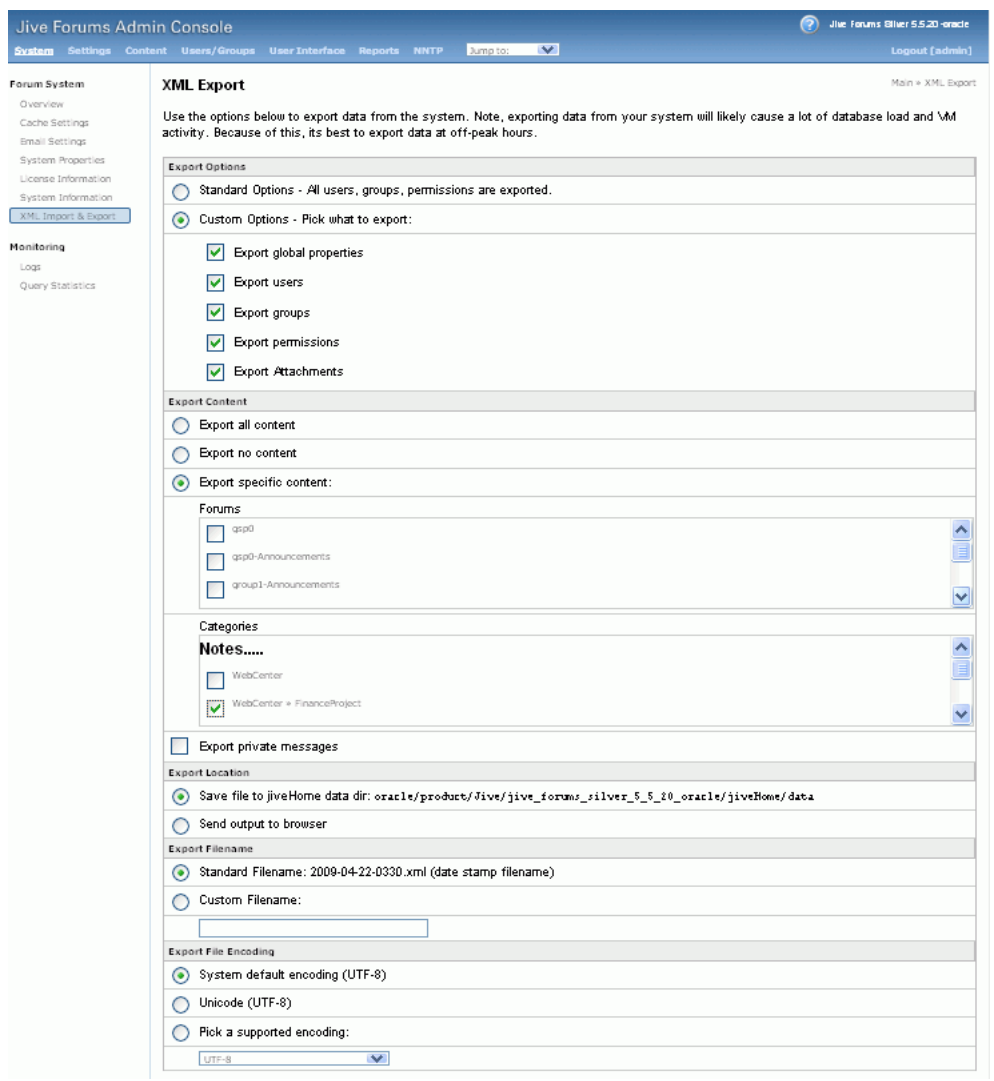

<span id="page-756-0"></span>*Figure 31–9 Exporting Group Space Discussions*

**5.** Click **Start Export**.

**6.** Once complete, copy the . zip file (that contains the export . xml file) from the MW\_HOME/user\_projects/domains/my\_domain/config/fmwconfig/serv ers/<server\_name>/owc\_discussions\_11.1.1.2.0/data directory to same location on the target discussions server.

```
For example,
```

```
MW_HOME/user_projects/domains/my_domain/config/fmwconfig/serv
ers/WLS Services/owc discussions 11.1.1.2.0/data.
```
Before importing group space discussions on the target system, the group space you are migrating must exist on the target. See [Section 31.1.9.1, "Importing Group Spaces](#page-764-0)  [Using WebCenter Spaces".](#page-764-0)

## **31.1.7.2 Importing Discussions for a Group Space**

Use the Oracle WebCenter Discussions Server Admin Console to import group space discussions exported from another WebCenter Spaces application.

Ensure that the associated group space exists on the target before you import the group space discussion data. See [Section 31.1.8.1, "Exporting Group Spaces Using](#page-763-0)  [WebCenter Spaces".](#page-763-0)

**Note:** Oracle WebCenter Discussions Server generates discussion category and forum IDs sequentially. Therefore, when importing discussion data between two targets (or source to target), there is a chance that the same IDs will exist on both systems. When ID clashes occur, the imported forum (or category) is assigned a new, unique ID and therefore you must reconfigure the group space to point to the new ID. See Step [11](#page-759-0) below for details.

To import group space discussions:

**1.** Login to the Oracle WebCenter Discussions Server Admin Console.

You can login directly if you know the console's URL. For example: http://example.com:8890/owc\_discussions/admin

Alternatively, login through WebCenter Spaces as follows:

**a.** Login to WebCenter Spaces with administrative privileges.

See [Section 32.1, "Logging into WebCenter Spaces as an Administrator."](#page-782-0)

- **b.** Click the **Administration** link at the top of the application.
- **c.** Click the **Group Spaces** tab.
- **d.** From the **Actions** menu, choose **Edit Group Space**, for the group space you want to export.
- **e.** Click the **Service** tab, then **Discussions**.
- **f.** Click **Forum Administration**, and login to the Admin Console.
- **2.** In the Admin Console, select the **System** menu and then choose **XML Export & Import** in the sidebar.
- **3.** Select **Data Import**.
- **4.** Choose the appropriate group space export file from the list available [\(Figure 31–10](#page-758-0)).

If the file you want is not listed, copy the export . zip file from the source directory

DOMAIN\_HOME/config/fmwconfig/servers/<target\_server\_name>/owc discussions  $11.1.1.2.0/data/$  to same location on this target. See also, [Section 31.1.7.1, "Exporting Discussions for a Group Space"](#page-755-0).

Where DOMAIN\_HOME is the path to the Oracle WebLogic Server domain. For example,

MW\_HOME/user\_projects/domains/my\_domain/config/fmwconfig/serv ers/WLS Services/owc discussions  $11.1.1.2.0/data/$ .

<span id="page-758-0"></span>*Figure 31–10 Importing Group Space Discussions*

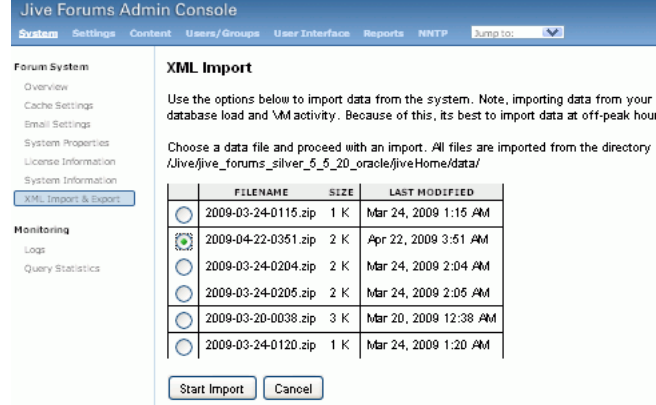

**5.** Click **Start Import**.

On import, the group space discussions data is copied to the discussions server. In the next step you will reassociate the group space you migrated earlier with this newly imported data.

**6.** Select the **Content** menu, and then choose **Content Summary** in the sidebar.

All the categories and forums in the system are listed here.

- **7.** Select **WebCenter**, and then click the **Move** button for the newly imported forum or category.
- **8.** Select the root category for the target WebCenter Spaces application, and click **Move Categories**.

The Category Summary page shows the new location.

- **9.** Click **Permissions** in the sidebar.
- **10.** Deselect all the permissions for the User Types: **Anyone** and **Registered Users**, and click **Save Changes** ([Figure 31–11](#page-759-1)).

| Jive Forums Silver 5.5.20 -oracle<br>2<br>Jive Forums Admin Console                                                            |                                                                                                    |  |                                        |                         |                         |                         |                                                         |                         |                         |                         |                       |
|----------------------------------------------------------------------------------------------------|----------------------------------------------------------------------------------------------------|--|----------------------------------------|-------------------------|-------------------------|-------------------------|---------------------------------------------------------|-------------------------|-------------------------|-------------------------|-----------------------|
|                                                                                                    | System Settings Content Users/Groups User-Interface Reports NNTP                                                                                                    |  |                                        |                         | Jump to:                | $\checkmark$            |                                                         |                         |                         |                         | <b>Logout</b> [admin] |
| Categories & Forums                                                                                                    | Forum Category Permissions                                                                                                    |  |                                        |                         |                         |                         | Main » Categories & Forums » Forum Category Permissions |                         |                         |                         |                       |
| Category Summary<br><b>Category Options</b><br>Category Settings<br>Admins/Moderators<br>Permissions<br>Extended<br>Properties | <b>Category List » Philatelists</b><br>Edit category permissions to set the permissions policies that the category will use.<br>Permissions are either additive or negative. Additive permissions ( 図) are permissions that should be 'added' to the<br>permissions retrieved from parent categories and those that are globally set, while negative permissions ( $\boxtimes$ ) are permissions<br>that should be revoked or removed from permissions retrieved from parent categories and those that are globally set.For more<br>information about permissions, please read the administrator quide distributed with this product or click the help icon above.<br><b>Note:</b> Checkboxes on this page have three states ( $\Box$ $\Box$ $\Box$ ) Click a checkbox repeatedly to rotate through all three states. |  |                                        |                         |                         |                         |                                                         |                         |                         |                         |                       |
| <b>Message Filters</b>                                                                                                    | <b>Permissions Summary</b>                                                                                                    |  |                                        |                         |                         |                         |                                                         |                         |                         |                         |                       |
| Moderation<br><b>Moderation Settings</b>                                                                                       | Permission Summary                                                                                                    |  | Grant New Permissions<br>Read<br>Forum | Rate<br>Message         | Create<br>Thread        | Create<br>Message       | Create<br>Attachment                                    | Create<br>Poll          | Vote in<br>Poll         | Create<br>Announce      | Remove                |
| Moderation                                                                                                    | User Types                                                                                                    |  |                                        |                         |                         |                         |                                                         |                         |                         |                         |                       |
| Summary                                                                                                    | Anyone *                                                                                                    |  | $\overline{\mathbf{x}}$                | $\overline{\mathbf{x}}$ | $\overline{\mathbf{x}}$ | $\overline{\mathbf{x}}$ | $\overline{\mathbf{x}}$                                 | $\overline{\mathbf{x}}$ | $\overline{\mathbf{x}}$ | $\overline{\mathbf{x}}$ | ø                     |
| <b>Avatar Moderation</b>                                                                                                    | Registered Users *                                                                                                    |  | $\overline{\mathbf{x}}$                | $\overline{\mathbf{x}}$ | $\overline{\mathbf{x}}$ | $\overline{\mathbf{x}}$ | $\pmb{\times}$                                          | $\pmb{\times}$          | $\overline{\mathbf{x}}$ | $\pmb{\times}$          | ø                     |
| Global Settings<br><b>Message Filters</b><br>Autosave Settings                                                                 | Users<br>monica<br>Groups                                                                                                    |  | ☑                                      | П                       | ☑                       | ☑                       | $\Box$                                                  | П                       | $\Box$                  |                         |                       |
|                                                                                                    | No group permissions.                                                                                                    |  |                                        |                         |                         |                         |                                                         |                         |                         |                         |                       |

<span id="page-759-1"></span>*Figure 31–11 Editing Forum Permissions*

- <span id="page-759-0"></span>**11.** In WebCenter Space, navigate to the group space's Discussions Forum Settings tab, to reassociate the group space with the discussion data that you just imported:
	- **a.** Login to WebCenter Spaces with administrative privileges.

See [Section 32.1, "Logging into WebCenter Spaces as an Administrator."](#page-782-0)

- **b.** Click the **Administration** link at the top of the application.
- **c.** Click the **Group Spaces** tab.
- **d.** From the **Actions** menu, choose **Edit Group Space**, for the group space you want to export.
- **e.** Click the **Services** tab, then **Discussions**.
- **f.** Click the **Search** icon besides Category ID or Forum ID, and choose the imported category (or forum) from the list.
- **g.** Click **Apply**.

## **31.1.7.3 Exporting Wikis and Blogs for a Group Space**

For Oracle databases, use Oracle Data Pump utilities and the group space export script (owc\_wiki\_export.sql) to export wikis and blogs associated with a particular group space. During the export process, wikis and blogs stored on Oracle WebCenter Wiki schema are exported to the data pump directory (the WC\_PUMP\_DIR directory in the example below.)

Before you start, you must copy the group space export script provided with Oracle **WebCenter** 

(WC\_ORACLE\_HOME/wikiserver/owc\_wiki/WEB-INF/classes/owc\_wiki\_exp ort.sql) to the computer where you run SQL. If you ran the script previously, be sure to remove the dump file WCWIKI\_EXPDP.dmp from the WC\_PUMP\_DIR directory before running the script again.

**Note:** For non-Oracle databases, refer to the manufacturer's documentation for data migration instructions.

To export group space wikis and blogs:

- **1.** Copy the group space export script from /WC\_ORACLE\_HOME/wikiserver/owc\_wiki/WEB-INF/classes/owc\_wiki\_ export.sql to the computer where you run SQL, for example: /myscripts/
- **2.** Go to *ORACLE\_HOME*/bin of your database where the Oracle WebCenter Wiki schema is installed, and connect to the database using sqlplus as the schema owner:

DB\_ORACLE\_HOME/bin/sqlplus "<srcrcuprefix>\_WIKI/password@dbhost"

**3.** Create the data pump directory (data\_pump\_dir):

```
SQL> create or replace directory WC_PUMP_DIR as 
'<full_path_to_existing_directory_on_the_file_system>';
```
For example:

SQL> create or replace directory WC\_PUMP\_DIR as '/tmp/wikiData/';

For more information, see "Oracle Data Pump" in *Oracle Database Utilities*.

**4.** Grant the Oracle WebCenter Wiki schema (srcrcuprefix\_WIKI) read/write access to the data pump directory.

For example:

SQL> grant read, write on directory WC\_PUMP\_DIR to srcrcuprefix\_WIKI;

**5.** Run owc\_wiki\_export.sql:

For example, if you copied the script to a directory called /myscripts/:

SQL> connect srcrcuprefix\_WIKI/password@//dbhost:dbport/service

SQL> @/myscripts/owc\_wiki\_export.sql

**6.** When prompted, enter the wiki domain associated with the group space.

WCWIKI\_EXPDP.dmp is created in the WC\_PUMP\_DIR. For example, /tmp/wikiData/.

#### **31.1.7.4 Importing Wikis and Blogs for a Group Space**

For Oracle databases, use Oracle Data Pump utilities and the group space import script (owc\_wiki\_import.sql) to import group space wikis and blogs, exported from another WebCenter Spaces application.

Before you start, you must copy the group space import script provided with Oracle WebCenter

(WC\_ORACLE\_HOME/wikiserver/owc\_wiki/WEB-INF/classes/owc\_wiki\_imp ort.sql) to the computer where you run SQL. If the source and target databases are different, you must edit this script, as described below.

**Note:** For non-Oracle databases, refer to the manufacturer's documentation for data migration instructions.

The import script will import the data based on the domain name, so make sure the same domain name does not exist in the target schema before running the script. Also ensure that the associated group space exists on the target before you import the

group space wikis and blogs. See [Section 31.1.8.1, "Exporting Group Spaces Using](#page-763-0)  [WebCenter Spaces".](#page-763-0)

To import group space wikis and blogs:

- **1.** Copy the group space import script from WC\_ORACLE\_HOME/wikiserver/owc\_wiki/WEB-INF/classes/owc\_wiki\_i mport.sql to the computer where you run SQL, for example, /myscripts/.
- **2.** Copy the exported file, for example WCWIKI\_EXPDP. dmp, to an appropriate directory on the target system.

For example:

```
SQL> cp /testserver/tmp/wikiData/WCWIKI_EXPDP.dmp 
/productionserver/tmp/wikiDataTarget/WCWIKI_EXPDP.dmp
```
**3.** Go to *ORACLE\_HOME*/bin of your database where Oracle WebCenter Wiki schema is installed, and connect to the database using sqlplus as the schema owner:

DB\_ORACLE\_HOME/bin/sqlplus "<tgtrcuprefix>\_WIKI/password@dbhost"

**4.** Grant the Oracle WebCenter Wiki schema (tgtrcuprefix\_WIKI) read/write access to the data pump directory.

For example:

SOL> grant read, write on directory WC\_PUMP\_DIR to tgtrcuprefix WIKI;

**5.** Create the data\_pump\_dir:

SQL> create or replace directory WC\_PUMP\_DIR as '<full\_path\_to\_existing\_directory\_on\_the\_file\_system>';

#### For example:

SQL> create or replace directory WC\_PUMP\_DIR as '/tmp/wikiDataTarget/';

For more information, see "Oracle Data Pump" in *Oracle Database Utilities*.

**6.** If the source and target databases are different, edit the import script /myscripts/owc\_wiki\_import.sql as follows:

DBMS\_DATAPUMP.METADATA\_REMAP(dp\_handle,'REMAP\_SCHEMA','SOURCE \_WIKI\_SCHEMA','TARGET\_WIKI\_SCHEMA');

- **a. SOURCE\_WIKI\_SCHEMA** replace with the source schema where you ran owc\_wiki\_export.sql
- **b. TARGET\_WIKI\_SCHEMA** replace with the target schema where you will run owc\_wiki\_import.sql
- **7.** Run owc\_wiki\_import.sql:

For example, if you copied the script to a directory called /myscripts/:

```
SQL> connect 
tgtrcuprefix_WIKI/password@//dbhost:dbport/service
```

```
SQL> @/myscripts/owc_wiki_import.sql
```
## **31.1.7.5 Exporting Documents for a Group Space**

After importing a group space you can use WebDAV to upload group space documents stored in Oracle Content Server to the new target; there is no need to export the content first.

## **31.1.7.6 Importing Documents for a Group Space**

Before migrating group space documents to a new target you must enable the Documents service in the imported group space. Once the service is enabled, you can use WebDAV to upload group space documents onto the target system.

When dragging and dropping content to the target system, **do not** drag the group space folder to the target; you must only drag and drop content that is stored under the group space folder.

WebDAV is enabled on Oracle Content Server out-of-the-box. If you do not know the WebDAV URL for the Oracle Content Server that is used to store group space and personal space documents, contact your Fusion Middleware Administrator. If the base URL for that Oracle Content Server is

http://<host>:<port>/<relative\_web\_root>, the WebDAV root URL will be http://<host>:<port>/<relative\_web\_root>/idcplg/webdav.

**Note:** Depending on the WebDAV client you use, all properties may not be copied over (for example, document descriptions, checkin and checkout status, and versions may not be carried across).

To set up the target group space and import documents from another group space:

- **1.** In WebCenter Spaces, enable the Documents service in the imported group space:
	- **a.** Login to the WebCenter Spaces application that contains the imported group space.

See [Section 32.1, "Logging into WebCenter Spaces as an Administrator."](#page-782-0)

- **b.** Click the **Administration** link at the top of the application.
- **c.** Click the **Group Spaces** tab.
- **d.** From the **Actions** menu, choose **Edit Group Space**, for the imported group space.
- **e.** Click the **Services** tab.
- **f.** Select the check box next to **Documents** to enable this service, and then click **Apply**.
- **g.** Click **OK** to dismiss the warning about permission configuration requirements.
- **h.** Click the **Roles** tab, and assign appropriate **Documents** permissions to each group space role.
- **i.** Click **Apply** to save.
- **2.** Using WebDAV (for Oracle Content Server), drag and drop content from the folder belonging to the source group space to the empty folder assigned to the target group space.

## <span id="page-763-2"></span>**31.1.8 Exporting Group Spaces**

Administrators can export one or more group spaces using WebCenter Spaces and WLST commands.

Group space information is exported into a single export archive (.ear file). The EAR file contains a metadata archive  $( .$  mar file) and a single XML file containing the security policy information. You can save export group space archives to your local file system or to a remote server file system.

For more information about what is exported, see [Section 31.1.1, "Understanding](#page-731-0)  [WebCenter Spaces Export and Import"](#page-731-0).

The export process does not include data associated with external group space services, such as, Discussions, Announcements, Wiki, Blogs, and Documents. To learn how to move data associated with these services, see [Section 31.1.7, "Migrating](#page-755-1)  [Back-end Components for Individual Group Spaces"](#page-755-1).

Groups spaces are locked during an export operation to prevent simultaneous imports/exports of the same group space. If someone else is exporting a particular group space, all subsequent attempts to export (or import) the same group space are blocked.

**Note:** No icons, skins, images, or personalizations are exported. For information on personalizations, see the section "Personalizing Your Page View" in *Oracle Fusion Middleware User's Guide for Oracle WebCenter*.

This section includes the following:

- [Section 31.1.8.1, "Exporting Group Spaces Using WebCenter Spaces"](#page-763-0)
- [Section 31.1.8.2, "Exporting Group Spaces Using WLST"](#page-763-1)

If you want to export an entire WebCenter Spaces application, see [Section 31.1.4,](#page-748-0)  ["Exporting an Entire WebCenter Spaces Application".](#page-748-0)

#### <span id="page-763-0"></span>**31.1.8.1 Exporting Group Spaces Using WebCenter Spaces**

WebCenter Spaces administrators can export one or more group spaces from WebCenter Spaces administration pages. For details, see [Section 38.1, "Exporting](#page-874-0)  [Group Spaces".](#page-874-0)

#### <span id="page-763-1"></span>**31.1.8.2 Exporting Group Spaces Using WLST**

Use the WLST command exportGroupSpaces to export one or more group spaces. For command syntax and examples, see "exportGroupSpaces" in the *Oracle Fusion Middleware WebLogic Scripting Tool Command Reference*.

For information on how to run WLST commands, see [Section 1.12.3.1, "Running Oracle](#page-59-0)  [WebLogic Scripting Tool \(WLST\) Commands"](#page-59-0).

## <span id="page-763-3"></span>**31.1.9 Importing Group Spaces**

Administrators can import a group space archive (.EAR) using WebCenter Spaces and WLST commands.

On import, *all* group spaces included in the archive are created or re-created on the target application. Existing group spaces are deleted then replaced, and new group spaces are created.

If you intend to import group spaces with names identical to those available on the target application, ensure that those group spaces are offline in the target application. It is not possible to overwrite a group space, on import, if it is online. For details, see "Taking a Group Space Offline" in *Oracle Fusion Middleware User's Guide for Oracle WebCenter*.

Groups spaces are locked during an import operation to prevent simultaneous imports/exports of the same group space. If someone else is importing a particular group space, all subsequent attempts to import (or export) the same group space are blocked.

All group spaces must have a security policy. When you import a brand new group space you must ensure that the group space's security policy is included in the export archive. Existing group spaces have a security policy in place so, in this case, it's up to you whether to overwrite the security information on import or maintain the existing security policy.

When you import a group space (with security), security policy updates do not apply immediately. Any user logged in to WebCenter Spaces must log out and log back in to adopt the new group space security policy.

If data migration is important, group space documents, discussions, and wikis and blogs can be migrated for individual group spaces. For details, see [Section 31.1.7,](#page-755-1)  ["Migrating Back-end Components for Individual Group Spaces".](#page-755-1)

This section includes the following:

- [Section 31.1.9.1, "Importing Group Spaces Using WebCenter Spaces"](#page-764-0)
- [Section 31.1.9.2, "Importing Group Spaces Using WLST"](#page-764-1)

After importing one or more group spaces, consider initiating an Oracle Secure Enterprise Search crawl to index the newly imported data.

## <span id="page-764-0"></span>**31.1.9.1 Importing Group Spaces Using WebCenter Spaces**

WebCenter Spaces administrators can import a group space archive (.EAR) into another WebCenter Spaces application. For details, see [Section 38.2, "Importing Group](#page-878-0)  [Spaces"](#page-878-0).

## <span id="page-764-1"></span>**31.1.9.2 Importing Group Spaces Using WLST**

Use the WLST command importGroupSpaces to import one or more group spaces. For command syntax and examples, see "importGroupSpaces" in the *Oracle Fusion Middleware WebLogic Scripting Tool Command Reference*.

For information on how to run WLST commands, see [Section 1.12.3.1, "Running Oracle](#page-59-0)  [WebLogic Scripting Tool \(WLST\) Commands"](#page-59-0).

## **31.1.10 Migrating Back-end Components for Group Space Templates**

Group space templates do not contain any *data* so there is no need to migrate back-end component data when exporting and importing group space templates.

You must, however, migrate the group space template's folder (on Oracle Content Server) to the target instance as described below. If you do not, the Documents service is not enabled in any group space that you create, using this template.

#### **Importing the Back-end Folder for a Group Space Template**

Use WebDAV (for Oracle Content Server), to drag and drop the folder belonging to the source group space template to the target instance.

WebDAV is enabled on Oracle Content Server out-of-the-box. If you do not know the WebDAV URL for the Oracle Content Server that WebCenter Spaces uses, contact your Fusion Middleware Administrator. If the base URL for that Oracle Content Server is http://<host>:<port>/<relative\_web\_root>, the WebDAV root URL will be http://<host>:<port>/<relative\_web\_root>/idcplg/webdav.

## **31.1.11 Exporting Group Space Templates**

Administrators can export group space templates and import them into other WebCenter Spaces applications. Out-of-the-box templates, such as the Group Project and Community of Interest templates, cannot be exported.

While export and import utilities are primarily used to move information between WebCenter Spaces applications, the group space template export feature is also useful as a backup service, and for sharing and exchanging templates with others.

Group space template information is exported into a single export archive (.EAR file). The EAR file contains a metadata archive (.MAR file) and a single XML file containing group space security policy information.

Group space templates include pages, metadata, security information such as custom roles, and service information only; no data, such as documents, discussion threads, and list data, is stored with the template.

You can save export archives to your local file system or to a remote server file system.

This section includes the following:

- [Section 31.1.11.1, "Exporting Group Space Templates Using WebCenter Spaces"](#page-765-0)
- [Section 31.1.11.2, "Exporting Group Space Templates Using WLST"](#page-765-1)

See also, [Section 31.1.8, "Exporting Group Spaces".](#page-763-2)

## <span id="page-765-0"></span>**31.1.11.1 Exporting Group Space Templates Using WebCenter Spaces**

WebCenter Spaces administrators can export one or more group space templates from WebCenter Spaces administration pages. For details, see [Section 38.3, "Exporting](#page-879-0)  [Group Space Templates"](#page-879-0).

## <span id="page-765-1"></span>**31.1.11.2 Exporting Group Space Templates Using WLST**

Use the WLST command exportGroupSpaceTemplates to export one or more group space templates. For command syntax and examples, see "exportGroupSpaceTemplates" in the *Oracle Fusion Middleware WebLogic Scripting Tool Command Reference*.

For information on how to run WLST commands, see [Section 1.12.3.1, "Running Oracle](#page-59-0)  [WebLogic Scripting Tool \(WLST\) Commands"](#page-59-0).

## **31.1.12 Importing Group Space Templates**

Administrators can import a group space template archive (.EAR) into another WebCenter Spaces application.

On import, *all* group space templates included in the archive are re-created on the target application. If a group space template exists on the target, then it is deleted and replaced. If a group space template does not exist, then it is created.

Newly imported group space templates are not immediately available for general use. You must publish the imported templates to make them available to everyone. See [Section 37.5.3, "Publishing and Hiding Group Space Templates".](#page-869-0)

This section includes the following:

- [Section 31.1.12.1, "Importing Group Space Templates Using WebCenter Spaces"](#page-766-1)
- [Section 31.1.12.2, "Importing Group Space Templates Using WLST"](#page-766-2)

See also, [Section 31.1.9, "Importing Group Spaces"](#page-763-3).

#### <span id="page-766-1"></span>**31.1.12.1 Importing Group Space Templates Using WebCenter Spaces**

WebCenter Spaces administrators can import one or more group space templates from WebCenter Spaces administration pages. For details, see [Section 38.4, "Importing](#page-881-0)  [Group Space Templates"](#page-881-0)

## <span id="page-766-2"></span>**31.1.12.2 Importing Group Space Templates Using WLST**

Use the WLST command importGroupSpaces to import one or more group space templates. For command syntax and examples, see "importGroupSpaces" in the *Oracle Fusion Middleware WebLogic Scripting Tool Command Reference*.

For information on how to run WLST commands, see [Section 1.12.3.1, "Running Oracle](#page-59-0)  [WebLogic Scripting Tool \(WLST\) Commands"](#page-59-0).

## **31.2 Exporting and Importing Custom WebCenter Applications for Data Migration**

This section describes how to export and import metadata and customizations of a custom WebCenter application developed with Oracle WebCenter Framework.

It includes the following sections:

- [Understanding Custom WebCenter Application Export and Import](#page-766-0)
- [Prerequisites for Custom WebCenter Application Export and Import](#page-767-1)
- [Exporting Portlet Client Metadata \(Custom WebCenter Applications\)](#page-768-1)
- **[Importing Portlet Client Metadata \(Custom WebCenter Applications\)](#page-768-0)**
- Exporting WebCenter Services Metadata and Data (Custom WebCenter [Applications\)](#page-769-0)
- Importing WebCenter Services Metadata and Data (Custom WebCenter [Applications\)](#page-771-0)
- **[Migrating Security for Custom WebCenter Applications](#page-772-0)**
- [Migrating Data \(Custom WebCenter Applications\)](#page-772-1)

## <span id="page-766-0"></span>**31.2.1 Understanding Custom WebCenter Application Export and Import**

Several migration tools are available to export and import custom WebCenter applications, their connections and customizations (that is, customizations applied to an application, pages, and portlets) between stage and production environments [\(Figure 31–12](#page-767-0)).

<span id="page-767-0"></span>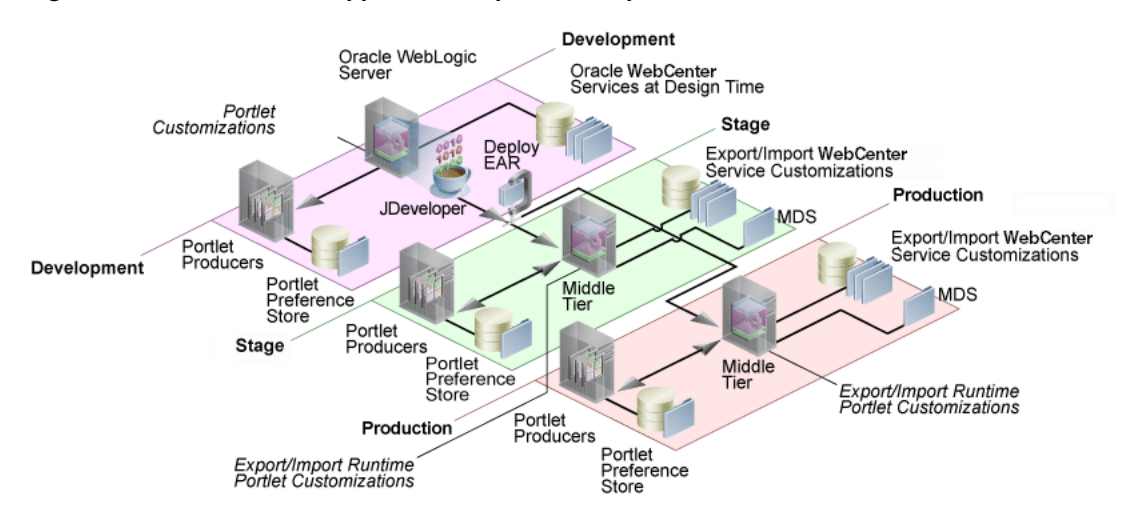

#### *Figure 31–12 WebCenter Application Export and Import*

[Table 31–2](#page-767-2) lists available migration tools and their capabilities. All customizations listed in [Table 31–2](#page-767-2) are migrated with custom WebCenter applications.

<span id="page-767-2"></span>

| <b>Migration Tools</b>            | <b>Capabilities</b>                                                                                                    |  |  |  |
|-----------------------------------|----------------------------------------------------------------------------------------------------|--|--|--|
| Portlet Client WLST<br>Commands   | Enable export and import of portlet client metadata, and<br>producer customizations and personalizations.                                               |  |  |  |
| <b>MDS WLST Commands</b>          | Enables export and import of:                                                                                                    |  |  |  |
|                                   | WebCenter application metadata including<br>$\blacksquare$<br>customizations made to pages and WebCenter<br>services                                    |  |  |  |
|                                   | Data stored in the connections, xml and<br>adf-config.xml documents                                                                                     |  |  |  |
| <b>Migration WLST</b><br>Commands | Enables export and import of security policies, including<br>roles and mapping of users and roles.                                                      |  |  |  |
| Oracle Database Utilities         | Enables export and import of WebCenter application<br>data. For information, see the part "Oracle Data Pump" in<br>the Oracle Database Utilities guide. |  |  |  |
| Non-Oracle database<br>utilities  | Refer to the database manufacturer's documentation for<br>information about their data migration tools.                                                 |  |  |  |

*Table 31–2 Custom WebCenter Application Migration Tools*

## <span id="page-767-1"></span>**31.2.2 Prerequisites for Custom WebCenter Application Export and Import**

Before exporting or importing metadata and customizations for a custom WebCenter application, ensure the following:

- The database in which the application metadata and schema is stored is up and running.
- The target instance is configured with the same set of services as the source instance. Additional services can be configured in the target, if required, but minimally, service configuration in the source and target must match.
- The jps.policystore.removal parameter is set to OFF in your application's weblogic-application.xml so that policies are migrated on import:

```
<application-param>
     <param-name>jps.policystore.removal</param-name>
```

```
 <param-value>OFF</param-value>
 </application-param>
```
If this option is not set, no policy information is imported. In some instances you may not want to migrate policy data, for example, when migrating from a test environment to a production environment where test data is not required. You should note, however, that pages created on the source instance at runtime will not display on the target instance because no page grants will exist on the target.

## <span id="page-768-1"></span>**31.2.3 Exporting Portlet Client Metadata (Custom WebCenter Applications)**

To export portlet client metadata and producer customizations and personalizations, for a custom WebCenter application, use the WLST command exportPortletClientMetadata. This command is run on the entire application, and therefore, it exports metadata of all the producers stored in an application. You cannot opt to export metadata for specific producers.

**Note:** Both the portlet producer and individual portlets must include an <allow-export> tag that is set to true. If this tag is not set, the portlet producer (and the portlets) are excluded from the export process. For details, refer to "How to Implement Export/Import of Customizations (WSRP 2.0)" in the *Oracle Fusion Middleware Developer's Guide for Oracle WebCenter*.

For detailed syntax and examples, see "exportPortletClientMetadata" in *Oracle Fusion Middleware WebLogic Scripting Tool Command Reference*.

For information on how to run WLST commands, see [Section 1.12.3.1, "Running Oracle](#page-59-0)  [WebLogic Scripting Tool \(WLST\) Commands"](#page-59-0)

For information on how to import portlet client metadata associated with all applications, see "Portlet Preference Store Migration Utilities" in *Oracle Fusion Middleware Developer's Guide for Oracle WebCenter*.

## <span id="page-768-0"></span>**31.2.4 Importing Portlet Client Metadata (Custom WebCenter Applications)**

This section describes how to import portlet client metadata and producer customizations and personalizations, for a custom WebCenter application, using the WLST command importPortletClientMetadata.

## **Prerequisites:**

- The Database in which the application metadata or schema is stored and the portlet producers must be up and running.
- Both the portlet producer and individual portlets must include an  $\epsilon$  <allow-import> tag that is set to true. If the tag is not set, the portlet producer (and the portlets) are excluded from the import process. For details, refer to "How to Implement Export/Import of Customizations (WSRP 2.0)" in the *Oracle Fusion Middleware Developer's Guide for Oracle WebCenter*.

To import portlet client metadata:

**1.** Start the WebLogic Scripting Tool (WLST) located at WC\_ORACLE\_HOME/common/bin.

On UNIX, start WLST using wlst.sh.

On Windows, use wlst.cmd.

See also, [Section 1.12.3.1, "Running Oracle WebLogic Scripting Tool \(WLST\)](#page-59-0)  [Commands"](#page-59-0).

**2.** Run the WLST command deleteMetadata to delete the metadata under /oracle/adf/portlet.

deleteMetadata(application='*application*', server='*server*', docs='*docs*')

where:

- application: Name of the WebCenter application (for example, sampleApp)
- server: Name of the managed server (for example, portletConsumer).
- docs: List of comma separated fully qualified document name(s) or document name patterns (such as \* and \*\* patterns).

For example:

```
deleteMetadata(application='sampleApp', server='WLS_CustomApp', 
docs='/oracle/adf/portlet/**')
```
For detailed syntax and examples, see "deleteMetadata" in *Oracle Fusion Middleware WebLogic Scripting Tool Command Reference*.

**3.** Run the WLST command importPortletClientMetadata:

importPortletClientMetadata(*appName*, *fileName*, *server*, *applicationVersion*)

where:

- appName: Name of the WebCenter application (for example, sampleApp).
- fileName: Name of the exported EAR file containing the portlet client metadata (for example, export.ear).
- server: Name of the managed server (for example, portletConsumer).
- applicationVersion: Version number of the deployed application, if multiple versions of the application is deployed.

For detailed syntax and examples, see "importPortletClientMetadata" in *Oracle Fusion Middleware WebLogic Scripting Tool Command Reference*. See also the chapter "Metadata Services (MDS) Custom WLST Commands" in Oracle Fusion Middleware WebLogic Scripting Tool Command Reference.

## <span id="page-769-0"></span>**31.2.5 Exporting WebCenter Services Metadata and Data (Custom WebCenter Applications)**

 The metadata created by WebCenter services is stored in the Oracle metadata store (MDS). This section describes the transfer of the base documents and their customizations using WLST. For detailed information about MDS, see the chapter "Managing the Oracle Metadata Repository" in *Oracle Fusion Middleware Administrator's Guide*.

Customizations listed in [Table 31–3](#page-776-0) are also exported when WebCenter applications are migrated between stage and production environments.

**1.** Start the WebLogic Scripting Tool (WLST) located at *WC\_ORACLE\_HOME*/common/bin.

On UNIX, start WLST is called wlst.sh.

On Windows, use wlst.cmd.

See also, [Section 1.12.3.1, "Running Oracle WebLogic Scripting Tool \(WLST\)](#page-59-0)  [Commands"](#page-59-0).

**2.** Run the WLST command exportMetadata:

exportMetadata(application, server, toLocation, docs, [restrictCustTo], [excludeAllCust], [excludeBaseDocs], [excludeExtendedMetadata], [fromLabel], [toLabel], [applicationVersion])

#### For example:

```
exportMetadata(application='sampleApp', server='WLS_CustomApp', 
toLocation='/tmp/myrepos', docs='/oracle/webcenter/**')
```
For detailed syntax and examples, see "exportMetadata" in Oracle Fusion Middleware WebLogic Scripting Tool Command Reference.

**Note:** In this example, "docs='/oracle/webcenter/\*\*" will export the required documents for all WebCenter services storing metadata in MDS.

The "docs='/oracle/webcenter/\*\*" command *does not* export portlet customizations and personalizations or changes to configuration files such as connections.xml and adf-config.xml. To export portlet metadata, run the WLST command exportPortletClientMetadata. To export configuration file updates that are stored in MDS, run the WLST command exportMetadata with "docs='META-INF/mdssys/cust/adfshare/adfshare/\*\*".

#### Where:

- application: Application name for which the metadata is to be exported (for example, sampleApp).
- server: Target server on which this application is deployed (for example, WLS\_CustomApp).
- toLocation: Target directory to which documents selected from the source partition are to be transferred. The toLocation parameter can be used as a temporary file system for transferring metadata from one server to another.
- docs: List of comma separated fully qualified document name(s) and/or document name patterns (\* and \*\* patterns).
- restrictCustTo: List of customization layer names. This list is used to restrict the export of customization documents that match the specified customization layers. This option is ignored if the excludeAllCust option is also specified.
- excludeAllCust: Specifies whether to export all customization documents. This option overrides the restrictCustTo option.
- excludeBaseDocs: Specifies whether to export base documents.
- excludeExtendedMetadata: Specifies whether to export the Extended Metadata documents.
- fromLabel: If specified, transfers the documents from the source partition that is associated with this label.
- toLabel: If specified, works with the fromLabel variable to transfers the delta between fromLabel to toLabel from the source partition.

applicationVersion: Application version in case multiple versions of the same application are deployed.

The metadata for WebCenter services, which consists of base and customization documents, are stored in the following paths:

- **Announcements**: /oracle/webcenter/collab/announcement/\*\*
- **Documents**: /oracle/webcenter/doclib/\*\* and /oracle/webcenter/doclib/view/jsf/fragments/\*\*
- **Discussions**: /oracle/webcenter/collab/forum/\*\*
- **General Settings**: /oracle/webcenter/generalsettings/\*\*
- **Group Space Events**:/oracle/webcenter/collab/calendar/community/\*\*
- Lists: /oracle/webcenter/list/\*\* and /oracle/webcenter/list/view/jsf/regions/\*\*
- Mail: /oracle/webcenter/collab/mail/\*\*
- **Note**s: /oracle/webcenter/note/\*\*
- Page: /oracle/webcenter/page/\*\* and /pageDefs/\*\*
- **Recent Activity:** /oracle/webcenter/recentactivity/\*\*
- **RSS News Feed:** oracle/webcenter/rss/\*\*
- **Links**: /oracle/webcenter/relationship/\*\*
- Scope: /oracle/webcenter/framework/scope/\*\*
- **Search**: /oracle/webcenter/search/\*\*
- **Tags**: /oracle/webcenter/tagging/\*\*
- **adf-config.xml, connections.xml**: /META-INF/mdssys/cust/adfshare/adfshare/\*\*

Configuration file updates are not stored under the /oracle/webcenter/ directory alongside WebCenter services. To export customizations associated with these files, run exportMetadata again with "docs='META-INF/mdssys/cust/adfshare/adfshare".

## <span id="page-771-0"></span>**31.2.6 Importing WebCenter Services Metadata and Data (Custom WebCenter Applications)**

To import custom WebCenter application metadata and customizations:

**1.** Start the WebLogic Scripting Tool (WLST) located at *WC\_ORACLE\_HOME*/common/bin.

On UNIX, start WLST using wlst.sh.

On Windows, use wlst.cmd.

 See also, [Section 1.12.3.1, "Running Oracle WebLogic Scripting Tool \(WLST\)](#page-59-0)  [Commands"](#page-59-0).

**2.** Run the WLST command importMetadata:

```
importMetadata( application, server, fromLocation, docs, [restrictCustTo],
[excludeAllCust], [excludeBaseDocs], [excludeExtendedMetadata],
[cancelOnException], [applicationVersion])
```
#### For example:

```
importMetadata(application='sampleApp', server='WLS_CustomApp', 
fromLocation='/tmp/myrepos', docs='/**')
```
#### Where:

- application: Application name for which the metadata is be imported (for example, sampleApp).
- server: Name of the target server on which this application is deployed (for example, WLS\_CustomApp).
- fromLocation: Source directory from where documents are selected for the transfer. The fromLocation parameter can be used as a temporary file system location for transferring metadata from one server to another.
- docs: List of comma separated fully qualified document name(s) and/or document name patterns (\* and \*\* patterns).
- restrictCustTo: List of customization layer names. This list is used to restrict the import of customization documents that match the specified customization layers. This option is ignored if the excludeAllCust option is also specified.
- excludeAllCust: Specifies whether to import all customization documents. This option overrides the restrictCustTo option.
- excludeBaseDocs: Specifies whether to import base documents.
- excludeExtendedMetadata: Specifies whether to import the Extended Metadata documents.
- cancelOnException: Whether to terminate the import operation when an exception is encountered. On termination, the delete is rolled back if supported by the target store.
- applicationVersion: Application version in case multiple versions of the same application are deployed.

For detailed syntax and examples, see "importMetadata" in *Oracle Fusion Middleware WebLogic Scripting Tool Command Reference*.

## <span id="page-772-0"></span>**31.2.7 Migrating Security for Custom WebCenter Applications**

Security migration involves moving the identity store, credential store, and policy store, from one WebCenter application to another. The process is the same for all WebCenter applications so, for custom WebCenter applications, you can follow the same instructions provided for WebCenter Spaces:

- [Section 31.1.3.1, "Exporting the LDAP Identity Store"](#page-734-0)
- [Section 31.1.3.2, "Importing the LDAP Identity Store"](#page-735-0)
- [Section 31.1.3.3, "Exporting and Importing the LDAP Credential Store"](#page-735-1)
- [Section 31.1.3.4, "Exporting and Importing the LDAP Policy Store"](#page-737-0)

## <span id="page-772-1"></span>**31.2.8 Migrating Data (Custom WebCenter Applications)**

To export the custom WebCenter application data, use the export and import database utilities. This section includes the following sub sections:

- [Section 31.2.8.1, "Exporting Data \(Custom WebCenter Applications\)"](#page-773-2)
- [Section 31.2.8.2, "Importing Data \(Custom WebCenter Applications\)"](#page-773-3)

## <span id="page-773-2"></span>**31.2.8.1 Exporting Data (Custom WebCenter Applications)**

To export custom WebCenter application data, use the appropriate database utility:

- For an Oracle database, go to *ORACLE\_HOME*/bin of your database and run the command described in [Example 31–13.](#page-773-0)
- For non-Oracle databases, refer to the manufacturer's documentation.

#### <span id="page-773-0"></span>*Example 31–13 Data Pump Utility (Export)*

*DB\_ORACLE\_HOME*/bin/expdp \"sys/*password*@*serviceid* as sysdba\" OWNER=*srcrcuprefix*\_WEBCENTER DUMPFILE=/tmp/wc.dmp STATISTICS=none

where:

- DB\_ORACLE\_HOME is the directory in which the database for the Oracle WebCenter schema is installed.
- password is the password for system database user.
- serviceid is the service ID of the database connection.
- OWNER is the schema to be exported. This is the RCU suffix that was used during installation along with the suffix \_WEBCENTER. For example, DEV\_WEBCENTER.
- DUMPFILE contains the exported data.

For more information, see "Oracle Data Pump" in the *Oracle Database Utilities* guide.

## <span id="page-773-3"></span>**31.2.8.2 Importing Data (Custom WebCenter Applications)**

To import custom WebCenter application data, use the appropriate database utility:

- For an Oracle database, go to *ORACLE\_HOME*/bin of your database and run the command described in [Example 31–14.](#page-773-1)
- For non-Oracle databases, refer to the manufacturer's documentation.

#### <span id="page-773-1"></span>*Example 31–14 Data Pump Utility (Import)*

```
DB_ORACLE_HOME/bin/impdp \"sys/password@serviceid as sysdba\" 
remap_schema=srcrcuprefix_WEBCENTER:tgtrcuprefix_WEBCENTER 
remap_tablespace=source_tablespace:target_tablespace_DUMPFILE=/tmp/wc.dmp
STATISTICS=none TRANSFORM=oid:n
```
where:

- DB\_ORACLE\_HOME is the directory in which the database for the Oracle WebCenter schema is installed.
- password is the password for system database user.
- serviceid is the service ID of the database connection.
- REMAP\_SCHEMA identifies the source and target schemas. For example, schema names include the RCU suffix that was used during installation, \_WEBCENTER, along with the user supplied prefix. For example, DEV\_WEBCENTER.
- REMAP\_TABLESPACE identifies the source and target tablespace. Remaps all objects selected for import with persistent data in the source tablespace to be created in the target tablespace. For example, source\_tablespace:target\_tablespace.

DUMPFILE contains the data to be imported.

For more information, see "Oracle Data Pump" in the *Oracle Database Utilities* guide.

## **31.3 Backing Up and Recovering WebCenter Applications**

To recover data from disasters, such as the loss of database hardware, inadvertent removal of data from file or database, it is important to back up WebCenter applications on a frequent basis. The frequency of backup depends on how often the underlying information stored by WebCenter changes in a particular customer application, and how much time and amount of information could acceptably be lost. Incremental or partial backups may be applied where the data is critical to the business and must be restored due to a failure.

Backup and recovery of WebCenter components can be managed through database export and import utilities, and various other tools. For more information, see "Part IV Advanced Administration: Backup and Recovery" in *Oracle Fusion Middleware Administrator's Guide*.

## **31.4 Troubleshooting Import and Export Issues for WebCenter Spaces**

This section contains the following subsections:

- [Section 31.4.1, "ResourceLimitException Issue"](#page-774-0)
- [Section 31.4.3, "Page or Group Space Not Found Messages After Import"](#page-775-1)
- [Section 31.4.4, "Group Space Import Archive Exceeds Maximum Upload File Size"](#page-775-2)
- [Section 31.4.5, "Lists Not Imported Properly"](#page-775-0)

## <span id="page-774-0"></span>**31.4.1 ResourceLimitException Issue**

#### **Problem**

The ResourceLimitException error displays when you try to export all group spaces or an entire WebCenter Spaces application:

Weblogic.common.resourcepool.ResourceLimitException

#### **Solution**

Increase the maximum capacity in the JDBC connection pool. To reconfigure the connection pool, log in to the WLS Administration Console. From **Services**, select **Data Sources**, **JDBC**, and then the **Connection Pool** tab.

## **31.4.2 Exporting and Importing Group Spaces in Multibyte Languages**

## **Problem**

 On Linux, group space export or import fails for one or more group spaces created in multibyte languages due to naming restrictions. Group space names are restricted to alphanumeric and space characters ("a" through "z", "A" through "Z", "0" through "9", and the single-byte space character, which WebCenter Spaces replaces with "\_"(underscore) ). If any other characters are used in the group space name, export or import fails.

#### **Solution**

Enforce the naming restriction on the server on which Oracle WebCenter is deployed. To do this, set the environment variable LC\_ALL set to utf-8.

## <span id="page-775-1"></span>**31.4.3 Page or Group Space Not Found Messages After Import**

## **Problem**

When users first log in to WebCenter Spaces after an import operation they may see a "Page not found" or "Group space not found" message if the page or group space they last visited no longer exists. Such messages display because "last accessed" page information is retained during an import operation.

#### **Solution**

No action required. Users will not see the message the next time they log in.

## <span id="page-775-2"></span>**31.4.4 Group Space Import Archive Exceeds Maximum Upload File Size**

## **Problem**

There is a file size limitation uploading content to WebCenter Spaces. If your export archive exceeds the maximum upload size then the import operation through WebCenter Spaces administration will fail.

#### **Solution**

Import the group space archive using WLST. For details, see [Section 31.1.9.2,](#page-764-1)  ["Importing Group Spaces Using WLST".](#page-764-1)

Alternatively, modify the content repository upload parameter in web. xml. The default maximum upload size is 2 GB. See also, ["Editing web.xml"](#page-891-0) in [Appendix A,](#page-888-0)  ["WebCenter Configuration".](#page-888-0)

## <span id="page-775-0"></span>**31.4.5 Lists Not Imported Properly**

#### **Problem**

Lists are not importing properly due to list definition differences in the source and target systems.

#### **Solution**

Consider exporting and importing list data. This ensures that list data is consistent with the list definitions being imported.

If you choose to import without data, the list data in the target system is migrated to be consistent with the imported list definitions. If a list column data type is changed, the column values are converted from the target data type to the imported data type, if possible, otherwise the value is deleted. If a list column is removed during import, the column values are deleted.

## **31.4.6 Exporting WebCenter Spaces Customizations**

When you export WebCenter Spaces you can choose whether certain application customizations are included in the export archive or whether to exclude them, using the option "Include Customizations". [Table 31–3](#page-776-0) highlights those services and task

flows that store customizations, and which are optional on migration. [Table 31–4](#page-778-0) lists all the application and group space customizations which are optional on export.

**Note:** User personalizations are never migrated during export and import. For more information on customization and personalization and the difference between them, see "Customizing and Personalizing Page Content" in the *Oracle Fusion Middleware User's Guide for Oracle WebCenter*.

<span id="page-776-0"></span>

| <b>Services in WebCenter Spaces</b>   | <b>Customizations</b>                                                                                                    | <b>Export</b> |  |
|---------------------------------------|----------------------------------------------------------------------------------------------------|---------------|--|
| Announcements Service                 | None                                                                                                    |               |  |
| Announcement Tab                      | None                                                                                                    |               |  |
| <b>Announcement Task Flow</b>         | None                                                                                                    |               |  |
| <b>Discussions Service</b>            |                                                                                                    |               |  |
| Sidebar                               | None                                                                                                    |               |  |
| Discussions Tab                       | None                                                                                                    |               |  |
| Discussion Forum Manager Task<br>Flow | None                                                                                                    |               |  |
| Forum Task Flow                       | None                                                                                                    |               |  |
| <b>Discussion Task Flows</b>          | None                                                                                                    |               |  |
| <b>Documents Service</b>              |                                                                                                    |               |  |
| Documents Tab                         | None                                                                                                    |               |  |
| Document Manager Task Flow            | Document Manager display preferences,<br>such as, Description, Size, Status,<br>Modified by, Last Modified, Links, and<br>so on.<br>Table column settings, such as, visible<br>$\blacksquare$<br>columns, column sizes, and ordering.<br>See also, "Understanding the Document<br>Manager Task Flow" in Oracle Fusion<br>Middleware User's Guide for Oracle WebCenter. | Optional      |  |
| Document List Viewer Task Flow        | □ Group Space Documents<br><b>Edit Document List Viewer</b>                                                                                                    | Optional      |  |
|                                       | File Name<br>Search Content oracle<br>For<br>Look In WebCenter 1008/group 1<br>Æ                                                                                                    |               |  |
|                                       | Table column settings, such as, visible<br>columns, column sizes, and ordering.                                                                                                    |               |  |
|                                       | In page edit mode, default fields that display<br>document search results can be customized<br>and additional fields can be added.                                                                                                    |               |  |
|                                       | See also, "Understanding the Document List<br>Viewer Task Flow" in Oracle Fusion<br>Middleware User's Guide for Oracle WebCenter.                                                                                                    |               |  |

*Table 31–3 WebCenter Spaces - Service Customizations*

| <b>Services in WebCenter Spaces</b>                     | <b>Customizations</b>                                                                                                    | <b>Export</b> |
|---------------------------------------------------------|----------------------------------------------------------------------------------------------------|---------------|
| <b>Content Presenter Task Flow</b>                      | $\checkmark$ Template<br>$\Box$ Content<br><b>Preview</b><br>Content Source<br>Single Content Item<br>Select conten Single Content Item<br>Contents Under a Folder<br>Content Path St Results of a Query<br>⊿ List of Items | Optional      |
|                                                         | In page edit mode, content and display<br>template settings.<br>See also, "Understanding the Content<br>Presenter Task Flow" in Oracle Fusion                                                                               |               |
|                                                         | Middleware User's Guide for Oracle WebCenter.                                                                                                    |               |
| <b>Recent Documents Task Flow</b>                       | None                                                                                                    |               |
| <b>Events Service</b>                                   |                                                                                                    |               |
| Events Tab                                              | None                                                                                                    |               |
| <b>Events Task Flow</b>                                 | Page edit mode:                                                                                                    | Optional      |
|                                                         | - Task flow customizations: Display Mode,<br>Grid Start Hour, Second Timezone.                                                                                                    |               |
|                                                         | - Calendars overlay properties: Name, Order,<br>Color and Visibility.                                                                                                    |               |
| <b>Instant Messaging and Presence</b><br><b>Service</b> |                                                                                                    |               |
| <b>Buddies Task Flow</b>                                | None                                                                                                    |               |
| <b>Lists Service</b>                                    |                                                                                                    |               |
| List Tab                                                | None                                                                                                    |               |
| List Viewer Task Flow                                   | Page edit mode:                                                                                                    | Optional      |
|                                                         | Banding type and interval, and column<br>filter settings                                                                                                    |               |
|                                                         | Banding<br>Interval<br>None<br>$\checkmark$<br>Row<br><b>Filters</b><br>Column<br>None<br>Match<br>Add Filter v                                                                                                    |               |
|                                                         | Column settings: Sort column and sort<br>direction (ascending, descending),<br>column sizes, and column order                                                                                                    |               |
|                                                         | See also, "Working with the Lists Service" in<br>Oracle Fusion Middleware User's Guide for<br>Oracle WebCenter.                                                                                                    |               |
| List Manager Task Flow                                  | None                                                                                                    |               |
| <b>Mail Service</b>                                     |                                                                                                    |               |
| Sidebar                                                 | None                                                                                                    |               |
| Mail Task Flow                                          | None                                                                                                    |               |
| <b>Notes Service</b>                                    | None                                                                                                    |               |

*Table 31–3 (Cont.) WebCenter Spaces - Service Customizations*

| <b>Services in WebCenter Spaces</b> | <b>Customizations</b>                                                                                                    | <b>Export</b> |
|-------------------------------------|----------------------------------------------------------------------------------------------------|---------------|
| Pages                               | Page edit mode: task flow and portlet<br>customizations using Oracle Composer, such<br>as, Maximize, Move, Vertical Height                                  | Always        |
|                                     | Page properties: Page Name, Description,<br>Keywords, Scheme, Scheme Background<br>Color, Page Security, Page Parameters, Page<br>modified date, and so on. | Always        |
|                                     | Component properties: Title, Background<br>Color, and so on.                                                                                                | Always        |
| <b>People Connection Service</b>    |                                                                                                    |               |
| <b>Activity Stream Task Flow</b>    | Display options for the Activity Stream task<br>flow.                                                                                                    | Optional      |
| <b>Portlets</b>                     | Customizations/edit defaults (if any) stored<br>in the producers.                                                                                           | Always        |
| <b>Recent Activities Service</b>    | None                                                                                                    |               |
| <b>Resource Catalog</b>             | None                                                                                                    |               |
| <b>RSS News Feed Service</b>        | None                                                                                                    |               |
| <b>Search Service</b>               | None                                                                                                    |               |
| Saved Search                        | Shared/Private option for saved searches.                                                                                                    | Optional      |
|                                     | Saved search customizations.                                                                                                    |               |
| <b>Tags Service</b>                 |                                                                                                    |               |
| Tags                                | None                                                                                                    |               |
| <b>Tags Center</b>                  | None                                                                                                    |               |
| Tag Sidebar                         | None                                                                                                    |               |
| <b>Worklist Service</b>             | None                                                                                                    |               |

*Table 31–3 (Cont.) WebCenter Spaces - Service Customizations*

<span id="page-778-0"></span>*Table 31–4 WebCenter Spaces - Application and Group Space Customizations*

| <b>WebCenter Spaces</b>             | <b>Customizations</b>                                                                                                    | <b>Export</b> |  |
|-------------------------------------|----------------------------------------------------------------------------------------------------|---------------|--|
| <b>Application Settings</b>         |                                                                                                    | Optional      |  |
| Administration: General tab         | All properties                                                                                                    |               |  |
| Administration: General tab         | Language                                                                                                    |               |  |
| Administration: Pages tab           | Settings such as, Set Page Defaults, Order, and Show<br>Page                                                                             |               |  |
| Administration: Sidebar tab         | All properties                                                                                                    |               |  |
| Administration: Services tab        | Default settings for Discussions, Mail, and People<br>Connections (Profiles, Message Boards, Feedback,<br>Connections, Activity Streams) |               |  |
| Application Sidebar                 | Applications/folder display order, and<br>personalization allowed setting                                                                |               |  |
| <b>Group Space Settings</b>         |                                                                                                    | Optional      |  |
| Group Spaces Settings:<br>Pages tab | Settings such as, Set Page Defaults, Order, and Show<br>Page                                                                             |               |  |

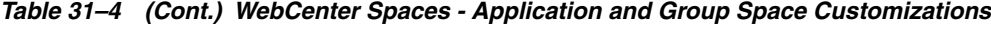

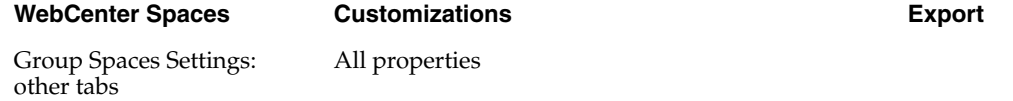

# **Part VI**

# **Application Administration for Oracle WebCenter Spaces**

Part VI contains the following chapters:

- [Chapter 32, "Accessing WebCenter Spaces Administration Pages"](#page-782-1)
- [Chapter 33, "Customizing WebCenter Spaces"](#page-786-0)
- [Chapter 34, "Managing Users and Roles for WebCenter Spaces"](#page-802-0)
- [Chapter 35, "Managing Pages in WebCenter Spaces"](#page-824-0)
- [Chapter 36, "Making Applications Available in WebCenter Spaces"](#page-854-0)
- [Chapter 37, "Managing Group Spaces in WebCenter Spaces"](#page-862-0)
- [Chapter 38, "Exporting and Importing Group Spaces"](#page-874-1)

## <span id="page-782-1"></span><sup>32</sup>**Accessing WebCenter Spaces Administration Pages**

This chapter describes how to access administration pages in the WebCenter Spaces application. It contains the following subsections:

- [Section 32.1, "Logging into WebCenter Spaces as an Administrator"](#page-782-3)
- [Section 32.2, "WebCenter Spaces Administration Pages"](#page-783-0)

## **Audience**

The content of this chapter is intended for WebCenter Spaces administrators. Users granted the WebCenter Spaces Administrator role or a custom role that grants the Application-Manage permission).

## <span id="page-782-3"></span><span id="page-782-2"></span><span id="page-782-0"></span>**32.1 Logging into WebCenter Spaces as an Administrator**

WebCenter users with administrative privileges will see an **Administration** link at the top of the application when they log in [\(Figure 32–1](#page-782-2)).

## *Figure 32–1 Administration Link*

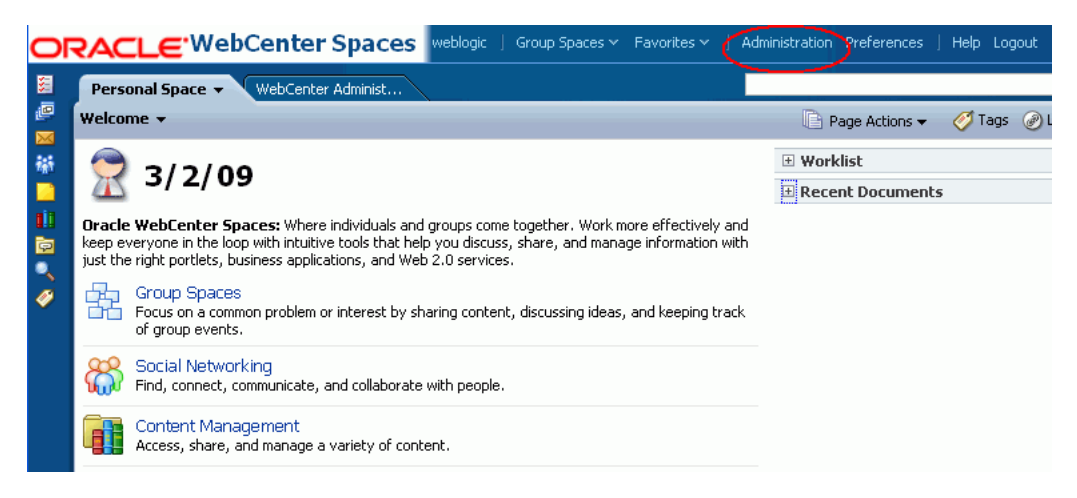

The **Administration** link provides access to administration and application settings for WebCenter Spaces. For more detail, see [Section 32.2, "WebCenter Spaces](#page-783-0)  [Administration Pages"](#page-783-0).

**Note:** If you do not see this link, you do not have administrative privileges. Ask your WebCenter Spaces Administrator to check the permissions assigned to your role.

WebCenter Spaces administrators may assign administrative privileges to other users, if required. For more information, see [Section 34.2.4, "Giving a User Administrative](#page-812-0)  [Privileges"](#page-812-0).

To log in to WebCenter Spaces.

**1.** Open WebCenter Spaces using the following URL:

http://*host*:*port*/webcenter

If you do not know which host or port to use, ask your systems administrator. See also, "Managing Ports" in *Oracle Fusion Middleware Administrator's Guide*.

If you have access to Fusion Middleware Control, this information is available on the WebCenter Space home page. See [Section 6.2, "Navigating to the Home Page](#page-87-0)  [for WebCenter Spaces"](#page-87-0).

- **2.** Enter your user name in the **User Name** field and your password in the **Password** field.
- **3.** Click **Login**.

Check that you can see the **Administration** link at the top of the application [\(Figure 32–1](#page-782-2)).

## <span id="page-783-1"></span><span id="page-783-0"></span>**32.2 WebCenter Spaces Administration Pages**

There are six WebCenter Administration pages—Welcome, General, Security, Personal Space, Group Spaces, and Services ([Figure 32–2\)](#page-783-1):

*Figure 32–2 WebCenter Administration Pages*

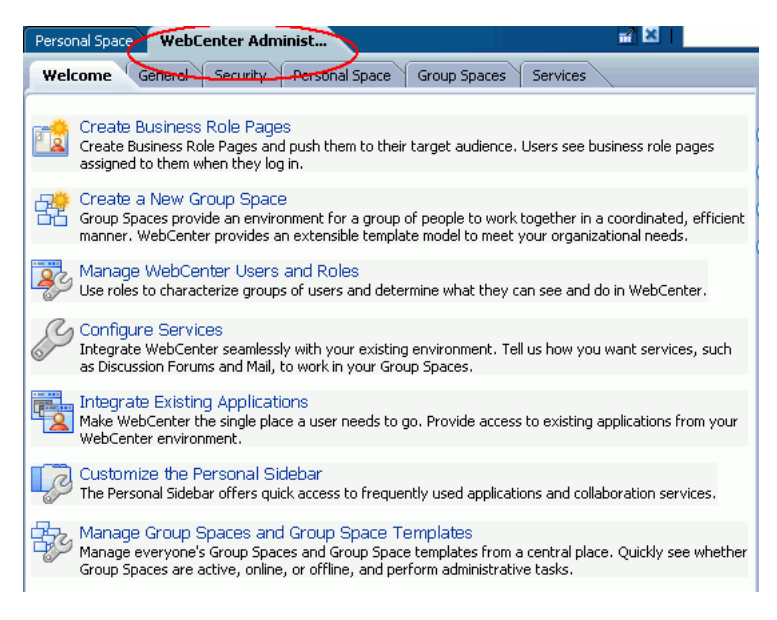

Administrators can perform all their administrative duties from here:

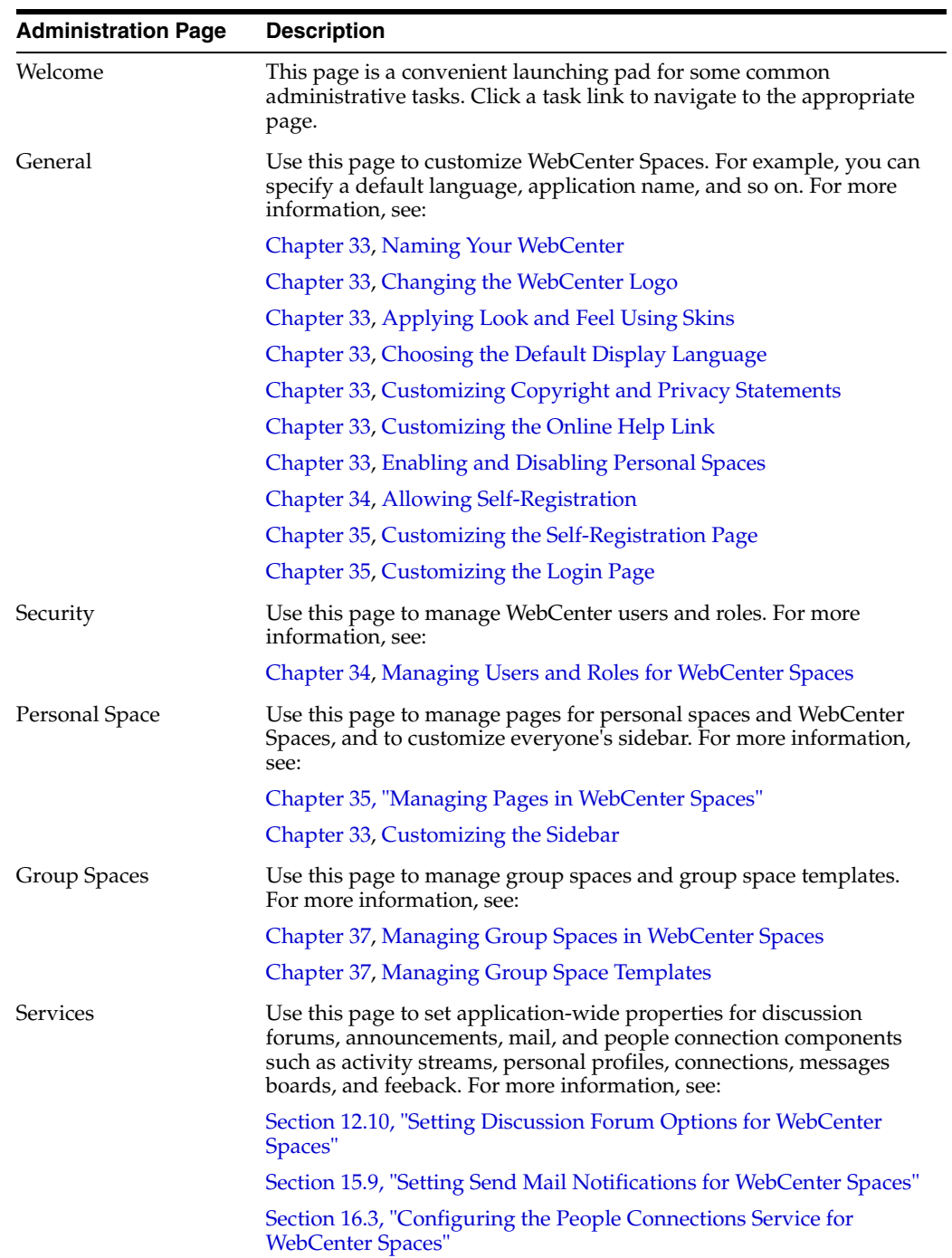

# <span id="page-786-0"></span><sup>33</sup>**Customizing WebCenter Spaces**

This chapter describes how to customize WebCenter Spaces for your target audience. You must login to WebCenter Spaces with administrative privileges to set any of the application-wide properties described here.

This chapter includes the following sections:

- [Section 33.1, "Naming Your WebCenter"](#page-786-2)
- [Section 33.2, "Customizing the Online Help Link"](#page-787-1)
- [Section 33.3, "Customizing the Sidebar"](#page-788-1)
- [Section 33.4, "Changing the WebCenter Logo"](#page-790-1)
- [Section 33.5, "Applying Look and Feel Using Skins"](#page-791-1)
- [Section 33.6, "Applying Site Templates"](#page-792-0)
- [Section 33.7, "Customizing Copyright and Privacy Statements"](#page-794-1)
- [Section 33.8, "Choosing the Default Display Language"](#page-795-1)
- [Section 33.9, "Enabling and Disabling WebCenter Services"](#page-797-0)
- [Section 33.10, "Enabling and Disabling Personal Spaces"](#page-798-1)
- [Section 33.11, "Publishing the WebDAV URL"](#page-799-0)
- [Section 33.12, "Making New Page Styles Available"](#page-799-1)
- Section 33.13, "Customizing the Oracle Composer Catalog and Deploying New [Task Flows"](#page-800-0)

#### **Audience**

The content of this chapter is intended for WebCenter Spaces administrators. Users granted the WebCenter Spaces Administrator role or a custom role that grants the Application-Manage permission).

## <span id="page-786-2"></span><span id="page-786-1"></span>**33.1 Naming Your WebCenter**

Out-of-the-box, the application name *WebCenter Spaces* appears in the banner (see [Figure 33–1](#page-787-2)). If you prefer, you can change the name to better suit your target audience. For example, you might want to display your company name here or the name of a department within your company.

<span id="page-787-2"></span>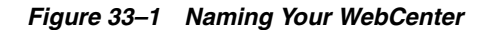

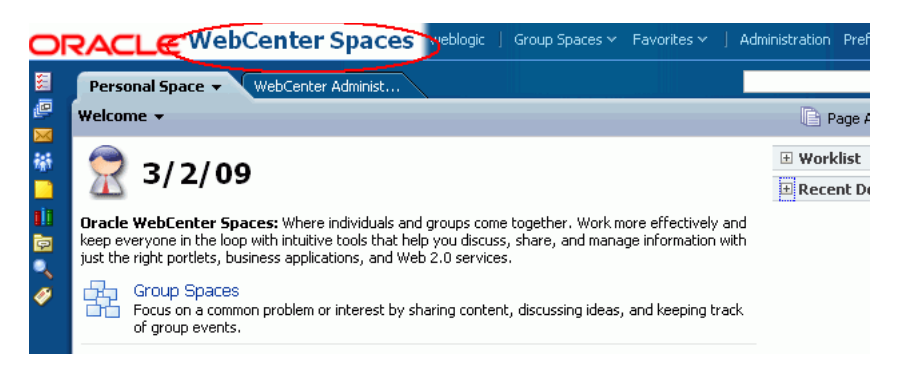

**Note:** You can change the logo that displays next to the application name too. See [Section 33.4, "Changing the WebCenter Logo"](#page-790-1).

To change the name of your WebCenter Spaces application:

**1.** Login to WebCenter Spaces with administrative privileges.

See [Section 32.1, "Logging into WebCenter Spaces as an Administrator"](#page-782-0).

- **2.** Click the **Administration** link at the top of the application.
- **3.** Click the **General** tab.
- **4.** In the **Application Name** field, enter the new name.

Alphanumeric characters are allowed and also spaces, underscores (\_) and dashes (-). For example, Finance Department - My Corporation.

**5.** Click **Apply**.

## <span id="page-787-1"></span><span id="page-787-0"></span>**33.2 Customizing the Online Help Link**

Online help for WebCenter Spaces displays when you click the Help link located at the top of the application (see [Figure 33–2\)](#page-787-3). Out-of-the-box, this Help link opens Oracle's built-in help. If you want, you can write online help specifically aimed at your end-users and redirect the Help link to a different help location.

<span id="page-787-3"></span>*Figure 33–2 Customizing the Help Link*

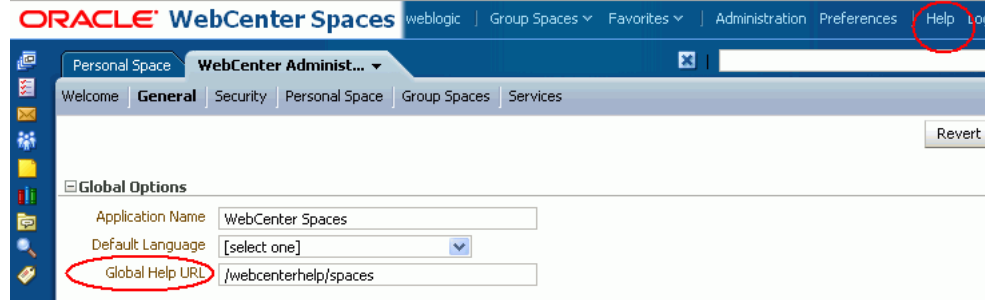

When you customize the Help link, built-in help for WebCenter Spaces is still available through help buttons, help icons, and so on.

To customize the main Help link for WebCenter Spaces:

**1.** Login to WebCenter Spaces with administrative privileges.

See [Section 32.1, "Logging into WebCenter Spaces as an Administrator"](#page-782-0).

- **2.** Click the **Administration** link at the top of the application.
- **3.** Click the **General** tab.
- **4.** In the **Global Help URL** field, enter the location of your help [\(Figure 33–2](#page-787-3)).

Ensure that you enter a fully qualified URL in the format:

http://*host*:*port*/*helplocation* 

#### For example:

http://myhost:8888/myhelp

The default Global Help URL is /webcenterhelp/spaces. This URL opens Oracle Help for the Web (OHW) and displays Oracle's built-in help for WebCenter Spaces.

**Note:** If you leave the Global Help URL field blank, the Help link is not displayed.

#### **5.** Click **Apply**.

Click **Help** at the top of the application to check the custom help opens correctly.

## <span id="page-788-1"></span><span id="page-788-0"></span>**33.3 Customizing the Sidebar**

The Sidebar in WebCenter Spaces offers users quick access to personal services such mail, worklist assignments, personal contacts, and more. Out-of-the-box, the Sidebar will offer the full range of WebCenter services that are available and WebCenter users can hide any services they do not use or require.

**Personal Sidebar**  $\overline{\mathbf{z}}$ □ <mark>@</mark> Applications 田 Worklist **EI ⊠ Mail ⊞ % Buddies E** Notes **⊞ ■ Recent Documents ⊞ <mark>☞</mark> Discussions** 田 Saved Searches **⊞ ⑦ Tags** 

*Figure 33–3 The Sidebar*

The Sidebar is configurable. WebCenter Spaces administrators can customize the default sidebar for all users as follows:

[Hiding and Showing Task Flows in the Sidebar](#page-789-0)

[Locking Sidebar Content](#page-789-1)

## <span id="page-789-0"></span>**33.3.1 Hiding and Showing Task Flows in the Sidebar**

Administrators can choose which services are available through the sidebar and the order they are displayed. If some services are not in use or not yet configured you can hide them.

If you want to hide the entire sidebar, hide all available services.

To hide or show services on the sidebar:

**1.** Login to WebCenter Spaces with administrative privileges.

See [Section 32.1, "Logging into WebCenter Spaces as an Administrator"](#page-782-0).

- **2.** Click the **Administration** link at the top of the application.
- **3.** Click the **Personal Space** tab.
- **4.** Click the **Sidebar** tab.
- **5.** Set the **Display** option [\(Figure 33–4\)](#page-789-2):
	- Click the gray cross to show an item on the sidebar (cross changes to check mark).
	- Click the green check mark to hide an item on the sidebar (check mark changes to cross).

<span id="page-789-2"></span>*Figure 33–4 Customizing the Sidebar*

| Personal Space                                                                                                    | WebCenter Administ ▼                         | ×                      |                                |                         |
|----------------------------------------------------------------------------------------------------|----------------------------------------------|------------------------|--------------------------------|-------------------------|
| Welcome                                                                                                    | General Security Personal Space Group Spaces |                        | Services                       |                         |
| <br><b>Sidebar</b><br>Pages<br>$H_{\nu}$<br><b>Configure Personal Sidebar</b><br>The Personal Sidebar offers users quick access to services such as mail, worklist assignments, personal contacts, and more.<br>Use the Display column to indicate which service are available. Users can then choose which of these services to display<br>within their own Sidebars. If some services are not in use or are not yet configured, you can hide them. Click the Move Up<br>and Move Down arrows to change the order in which they appear on the Sidebar. |                                              |                        |                                | ာ                       |
| Sidebar Resources                                                                                                    | <b>Display</b>                               | Allow Personalization. | Change Order                   | Description             |
| <b>49</b> Applications                                                                                                    |                                              |                        | $\triangle \blacktriangledown$ | Applications            |
| 图 Worklist                                                                                                    |                                              | ھە                     | $\triangle \triangledown$      | Worklist                |
| Miail                                                                                                    | ৶                                            | ৶                      | $\triangle \triangledown$      | Personal mail inbox     |
| <b>Buddies</b>                                                                                                    | ৶                                            | $^{22}$                | $\triangle \triangledown$      | <b>Buddies</b>          |
| Motes                                                                                                    | ৶                                            | ৶                      | $\triangle \triangledown$      | Personal notes          |
| <b>Recent Documents</b>                                                                                                    | ৶                                            | ৶                      | $\triangle \triangledown$      | <b>Recent Documents</b> |
| Discussions                                                                                                    | ৶                                            | ৶                      | $\triangle \triangledown$      | Discussion forums       |
| Saved Searches                                                                                                    | ৶                                            | ✅                      | $\triangle \triangledown$      | Saved searches          |
| Tags                                                                                                    |                                              |                        | $\triangle \triangledown$      | Personal tags           |

**6.** Use the **Move Up** and **Move Down** arrows to change the display order.

Any changes you make immediately impact everyone's personal sidebar.

## <span id="page-789-1"></span>**33.3.2 Locking Sidebar Content**

Users can personalize their sidebar, that is, display sidebar panes when they require them and hide sidebar panes that they do not need or use. Sidebar personalization is useful for hiding non-essential services but might prove less desirable for sidebar content that is critical for user productivity. By locking individual panes on the sidebar, WebCenter Spaces administrators can control which resources always display and which resources never display.

To lock sidebar content:

**1.** Login to WebCenter Spaces with administrative privileges.

See [Section 32.1, "Logging into WebCenter Spaces as an Administrator"](#page-782-0).

- **2.** Click the **Administration** link at the top of the application.
- **3.** Click the **Personal Space** tab.
- **4.** Click the **Sidebar** tab.
- **5.** Set **Allow Personalization** [\(Figure 33–5\)](#page-790-2):
	- Click the gray cross to allow user personalization (cross changes to check mark).
	- Click the green check mark to prevent user personalization (check mark changes to cross).

<span id="page-790-2"></span>*Figure 33–5 Controlling Sidebar Personalization*

| Personal Space                                                                                                    | WebCenter Administ ▼ | x                     |                                | Ð                       |  |  |  |
|----------------------------------------------------------------------------------------------------|----------------------|-----------------------|--------------------------------|-------------------------|--|--|--|
| General Security <b>Personal Space</b> Group Spaces<br>Welcome                                                                                                    |                      | <b>Services</b>       |                                |                         |  |  |  |
| <br>Sidebar<br>Pages<br>لسرك<br>?<br><b>Configure Personal Sidebar</b>                                                                                                    |                      |                       |                                |                         |  |  |  |
| The Personal Sidebar offers users quick access to services such as mail, worklist assignments, personal contacts, and more.<br>Use the Display column to indicate which service are available. Users can then choose which of these services to display<br>within their own Sidebars. If some services are not in use or are not yet configured, you can hide them. Click the Move Up<br>and Move Down arrows to change the order in which they appear on the Sidebar. |                      |                       |                                |                         |  |  |  |
| Sidebar Resources                                                                                                    | Display              | Allow Personalization | Change Order                   | Description             |  |  |  |
| Applications                                                                                                    | ৶                    |                       | $\triangle \blacktriangledown$ | <b>Applications</b>     |  |  |  |
| <b>E</b> Worklist                                                                                                    | ৶                    |                       | ▵▿                             | Worklist                |  |  |  |
| Minail                                                                                                    | ৶                    | ھە                    | $\triangle \triangledown$      | Personal mail inbox     |  |  |  |
| <b>B</b> Buddies                                                                                                    | ৶                    | 23                    | $\triangle \triangledown$      | <b>Buddies</b>          |  |  |  |
| Notes                                                                                                    | ✅                    | ✅                     | ▵▽                             | Personal notes          |  |  |  |
| <b>Recent Documents</b>                                                                                                    | ৶                    | ৶                     | $\triangle \triangledown$      | <b>Recent Documents</b> |  |  |  |
| Discussions                                                                                                    | ✅                    | ৶                     | $\triangle \triangledown$      | Discussion forums       |  |  |  |
| Saved Searches                                                                                                    | ৶                    | ৶                     | $\triangle \triangledown$      | Saved searches          |  |  |  |
| Tags                                                                                                    |                      |                       | $\triangle \triangledown$      | Personal tags           |  |  |  |

Any changes you make immediately impact everyone's personal sidebar.

## <span id="page-790-1"></span><span id="page-790-0"></span>**33.4 Changing the WebCenter Logo**

One way to apply corporate branding to WebCenter Spaces, is to add your company logo to the top left corner of the application ([Figure 33–6\)](#page-791-2). If your company's logo is not suitable, any graphic that brings visual interest can be used.

**Note:** You can change the application name that displays next to the logo too. See [Section 33.1, "Naming Your WebCenter"](#page-786-2).

The logo you specify will resize automatically, according to the application skin.

<span id="page-791-2"></span>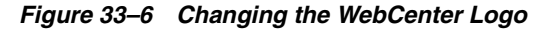

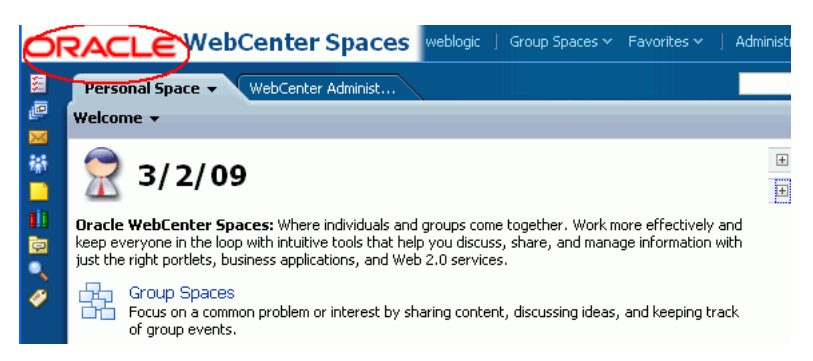

To change the WebCenter logo:

**1.** Login to WebCenter Spaces with administrative privileges.

See [Section 32.1, "Logging into WebCenter Spaces as an Administrator"](#page-782-0).

- **2.** Click the **Administration** link at the top of the application.
- **3.** Click the **General** tab.
- **4.** Click **Browse** for the **Application Logo** property.

The File Upload dialog box opens.

- **5.** Select the logo you want to use.
- **6.** Click **Apply** to save.

The logo is uploaded to the WebCenter Spaces image directory (/webcenter/images) and the new logo immediately appears in the top left corner of the application banner.

## <span id="page-791-1"></span><span id="page-791-0"></span>**33.5 Applying Look and Feel Using Skins**

As WebCenter Spaces Administrator, you may customize the appearance of WebCenter Spaces for all users by changing its skin. A skin changes the way the user interface appears, but does not change the application's behavior. A selection of built-in skins are provided with WebCenter Spaces. Alternatively, create skins of your own and brand the application according to your corporate image.

This section includes the following subsections:

- [Section 33.5.1, "What You Should Know About Application Skins"](#page-791-3)
- [Section 33.5.2, "Selecting a Skin"](#page-792-1)
- [Section 33.5.3, "Making New Skins Available to WebCenter Spaces"](#page-792-2)

## <span id="page-791-3"></span>**33.5.1 What You Should Know About Application Skins**

The look and feel of WebCenter Spaces is driven by an ADF Faces skin. A skin in ADF Faces is a global style sheet for the entire application. Every component in WebCenter Spaces will automatically use the styles described by this skin. ADF Faces skins are based on the Cascading Style Sheet specification, and use CSS 3.0 syntax.

Out-of-the-box, WebCenter Spaces uses the *Deep Sea* skin. In addition, WebCenter Spaces provides several built-in skins, with names such as *Storm* and *Midnight*, so that you can experiment with some different look and feels. For details, see [Section 33.5.2,](#page-792-1)  ["Selecting a Skin".](#page-792-1)
If none of the built-in skins suit your requirements or you want to apply a look and feel that reflects your corporate brand, you may provide your own ADF Faces skin and apply it to WebCenter Spaces. For details, see [Section 33.5.3, "Making New Skins](#page-792-0)  [Available to WebCenter Spaces"](#page-792-0).

### **33.5.2 Selecting a Skin**

To apply a different skin to your WebCenter Spaces application:

**1.** Login to WebCenter Spaces with administrative privileges.

See [Section 32.1, "Logging into WebCenter Spaces as an Administrator"](#page-782-0).

- **2.** Click the **Administration** link at the top of the application.
- **3.** Click the **General** tab.
- **4.** Choose an **Application Skin** from the list provided.

The skin list provided is generated from a file called trinidad-skins.xml. To add skins to this file, read [Section 33.5.3, "Making New Skins Available to](#page-792-0)  [WebCenter Spaces"](#page-792-0).

**5.** Click **Apply**.

The selected skin is immediately applied to WebCenter Spaces.

#### <span id="page-792-0"></span>**33.5.3 Making New Skins Available to WebCenter Spaces**

If none of the built-in skins suit your requirements or you want to apply a look and feel that reflects your corporate brand, you may provide your own ADF Faces skin and apply it to WebCenter Spaces.

Custom skin deployment typically takes place before the WebCenter Spaces application goes live or during scheduled maintenance periods. As well as providing the skin file (.css) and all supporting images, you must register the skin in a trinidad-skins.xml file, build and deploy a customized WebCenter Spaces .WAR file, and restart WebCenter Spaces. For more information, refer to the white paper "*Extending WebCenter Spaces*" available on the Oracle Technology Network (http://www.oracle.com/technology/products/webcenter/white\_paper s.html).

# **33.6 Applying Site Templates**

In WebCenter Spaces, site templates define the structure of WebCenter pages, and also the content. Every page, whether displayed in a personal space or a group space, is displayed within a site template.

For example, a typical site template might define areas such as the global tool bar, the sidebar, the footer, and so on [\(Figure 33–7](#page-793-0)).

Out-of-the-box site templates include:

- Default Normal WebCenter Spaces view with global tool bar, the sidebar, the footer, and so on.
- **Maximized** Displays personal spaces and group spaces in full-screen mode to occupy the entire screen; all other WebCenter Spaces components are hidden.

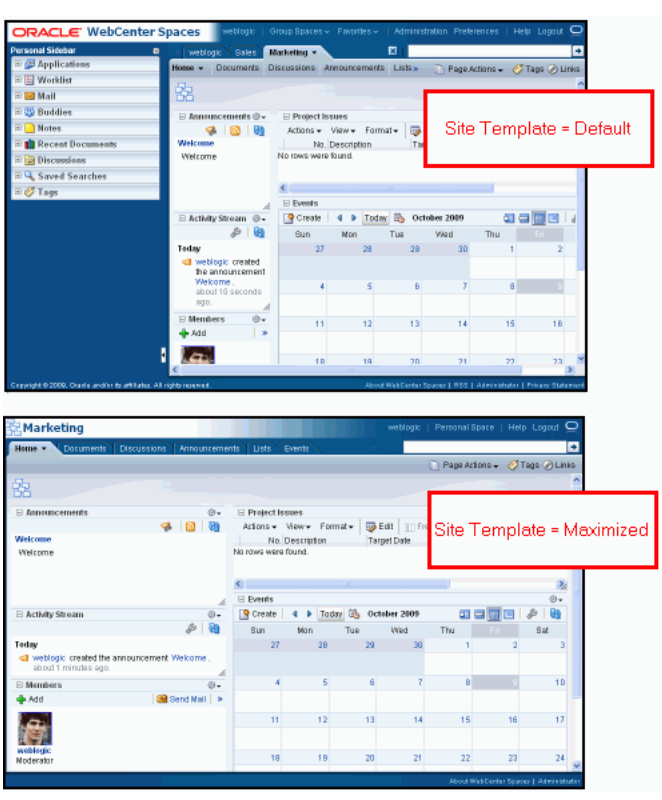

<span id="page-793-0"></span>*Figure 33–7 Out-of-the-Box Site Templates* 

Administrators can define the site template that is applied to:

- Everyone's personal space
- New group spaces, by default

Group space moderators can override the default selection in their group space but users cannot override the site template applied to their personal space. See [Section 33.6.1, "Choosing the Default Site Templates for Personal Spaces and Group](#page-794-0)  [Spaces"](#page-794-0).

Users can view any page with any one of these site templates by appending a URL parameter called wc.chromeLevel to the page's URL.

■ **Default Site Template** -

http://host.com/webcenter/spaces/mygroup/page/ Contacts?wc.chromeLevel=default

■ **Maximized Site Template** -

http://host.com/webcenter/spaces/mygroup/page/ Contacts?wc.chromeLevel=gsDefault

Site templates are defined in XML files. If you want to exclude certain content or display different content within these template areas you can modify any of the out-of-the-box site templates through JDeveloper or you can create new site templates of your own. You can also customize the site template list, such that your users only see site templates that you want them to use. See [Section 33.6.2, "Making New Site](#page-794-1)  [Templates Available to WebCenter Spaces".](#page-794-1)

## <span id="page-794-0"></span>**33.6.1 Choosing the Default Site Templates for Personal Spaces and Group Spaces**

To select the site template that is used to display personal spaces and a default site template for group spaces:

**1.** Login to WebCenter Spaces with administrative privileges.

See [Section 32.1, "Logging into WebCenter Spaces as an Administrator"](#page-782-0).

- **2.** Click the **Administration** link at the top of the application.
- **3.** Click the **General** tab.
- **4.** Choose a **Site Template for Personal Space** from the list provided.

The site template you select is applied to everyone's personal space.

**Note:** If you choose the **Maximized** option, users will not have access to My Group Spaces, user preference settings, favorites, or the Sidebar.

To add your own site templates to this list, read [Section 33.6.2, "Making New Site](#page-794-1)  [Templates Available to WebCenter Spaces".](#page-794-1)

**5.** Choose a **Default Site Template for Group Spaces** from the list provided.

The site template you select is applied to all new group spaces. Group space moderators choose a different site template for their group space if required.

To add your own site templates to this list, read [Section 33.6.2, "Making New Site](#page-794-1)  [Templates Available to WebCenter Spaces".](#page-794-1)

**6.** Click **Apply**.

## <span id="page-794-1"></span>**33.6.2 Making New Site Templates Available to WebCenter Spaces**

If the out-of-the-box site template set does not suit your requirements, you may provide your own template set for WebCenter Spaces. You can modify any of the out-of-the-box site templates through JDeveloper, you can create new site templates of your own, and you can customize the list of templates on offer inside WebCenter Spaces.

Site template customization typically takes place before the WebCenter Spaces application goes live or during scheduled maintenance periods as you must build and deploy a customized WebCenter Spaces .WAR file that contains your site templates, and restart WebCenter Spaces. For more information, refer to the white paper "*Extending WebCenter Spaces*" available on the Oracle Technology Network (http://www.oracle.com/technology/products/webcenter/white\_paper s.html).

# **33.7 Customizing Copyright and Privacy Statements**

Administrators can customize or hide copyright and privacy statements for WebCenter Spaces. If displayed, the copyright and privacy URL appear in the application's page footer [\(Figure 33–8\)](#page-795-0):

- Copyright Displays a copyright statement for the entire application.
- Privacy URL Links to a document that contains a privacy policy for the entire application.

<span id="page-795-0"></span>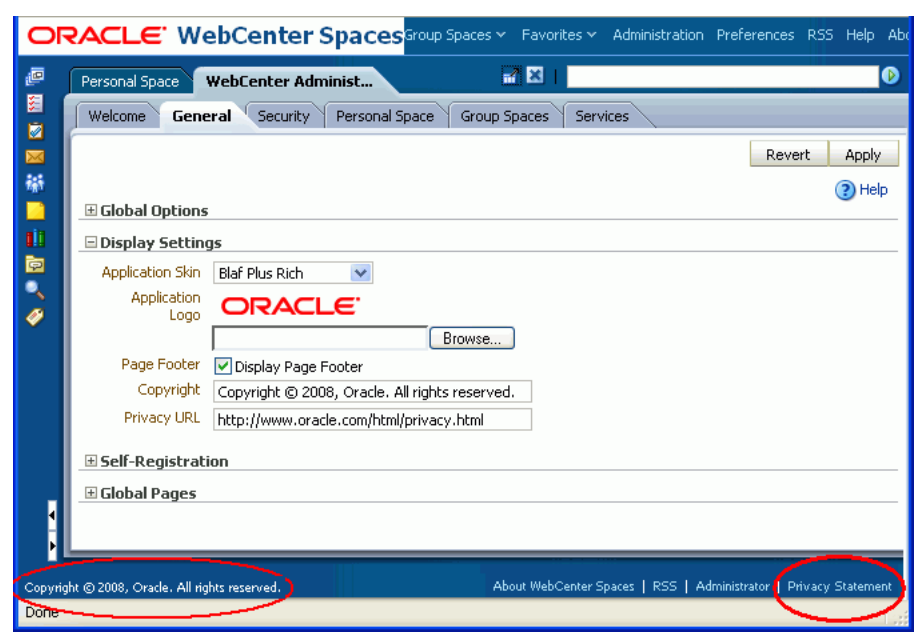

*Figure 33–8 Customizing the Copyright and Privacy URL*

Individual group spaces may provide their own copyright and privacy statements. See "Customizing Copyright and Privacy Statements" in the *Oracle Fusion Middleware User's Guide for Oracle WebCenter*.

To customize or hide copyright and privacy statements:

**1.** Login to WebCenter Spaces with administrative privileges.

See [Section 32.1, "Logging into WebCenter Spaces as an Administrator"](#page-782-0).

- **2.** Click the **Administration** link at the top of the application.
- **3.** Click the **General** tab.
- **4.** Do one of the following:
	- Select **Display Page Footer** to display copyright and privacy information at the bottom of the application.
	- Deselect **Display Page Footer** to hide the page footer. No legal notices will display.
- **5.** If you have chosen to display legal notices:
	- **Copyright**  Enter a suitable copyright statement for the WebCenter Spaces application. If no copyright information is required, leave this field blank.
	- **Privacy URL** Specify the location of the application's privacy policy. Enter a fully qualified URL. If no privacy information is required, leave this field blank.
- **6.** Click **Apply** to save.

New settings immediately display in the page footer.

# **33.8 Choosing the Default Display Language**

WebCenter Spaces provides run-time translations for 27 languages and 100 different locales.

<span id="page-796-0"></span>

| A to Fi               | Fr to No  | P to T     |
|-----------------------|-----------|------------|
| Arabic                | French    | Polish     |
| Brazilian Portuguese  | German    | Portuguese |
| Chinese (Simplified)  | Greek     | Romanian   |
| Chinese (Traditional) | Hebrew    | Russian    |
| Czech                 | Hungarian | Slovak     |
| Danish                | Italian   | Spanish    |
| Dutch                 | Japanese  | Swedish    |
| English               | Korean    | Thai       |
| Finnish               | Norwegian | Turkish    |

*Table 33–1 Languages Available for WebCenter Spaces*

[Table 33–1](#page-796-0) lists all the languages available to WebCenter Spaces out-of-the-box. Your WebCenter Spaces administrator can reduce the number of available languages exposed in WebCenter Spaces by modifying the supported-languages. xml file, as described in the white paper "*Extending WebCenter Spaces*" available on the Oracle Technology Network (http://webcenter.oracle.com).

When a new language setting is specified, application content is translated, including links, field labels, display text, message text, and dialog boxes. However, information that users add to WebCenter Spaces such as announcements, documents, discussion forum content, and the like, is not translated. All user supplied content displays only in the language used by its author.

It is the administrator's job to choose a default *application display language* for WebCenter Spaces. When picking the default language, consider which language suits the majority of people using the application. The first time a user logs in to WebCenter Space the default language displays but individuals can personalize their display language through user preferences.

The default application display language only applies when users log in to WebCenter Spaces. All public pages, such as the welcome page and login page, display in the *browser language*.

WebCenter Spaces provides a language switcher on the welcome, login, and self registration pages to accommodate anyone whose native language is not the browser language. The language switcher sets the *session language cookie* which overrides the browser language and any default display language you may define for the application. The session language is retained for the life of the session cookie. When a user clears browser cookies—deliberately—the session language is also cleared and the browser language (unauthenticated) and default display language (authenticated) become active again.

To summarize, the order of precedence for WebCenter Spaces display language settings from weakest to strongest is as follows:

- **Browser setting** your Browser documentation will describe how to change the browser's language.
- Application setting see instructions below.
- **User preference setting** see "Setting a User Preference Display Language" in the *Oracle Fusion Middleware User's Guide for Oracle WebCenter*.
- **Session setting** see "Setting a Session Display Language" in the *Oracle Fusion Middleware User's Guide for Oracle WebCenter*.
- **Group space setting** see "Setting a Group Space Display Language" in the *Oracle Fusion Middleware User's Guide for Oracle WebCenter*.

To select the default application display language for WebCenter Spaces:

**1.** Login to WebCenter Spaces with administrative privileges.

See [Section 32.1, "Logging into WebCenter Spaces as an Administrator"](#page-782-0).

- **2.** Click the **Administration** link at the top of the application.
- **3.** Click the **General** tab.
- **4.** Choose a **Default Language**.
- **5.** Click **Apply**.

The new language is effective immediately.

# <span id="page-797-0"></span>**33.9 Enabling and Disabling WebCenter Services**

In WebCenter Spaces, a series of WebCenter services expose social networking and personal productivity features through various task flows ([Table 33–2\)](#page-797-0):

<span id="page-797-2"></span>

| Services A to M                             | Services N to W                 |
|---------------------------------------------|---------------------------------|
| Announcements <sup>1</sup>                  | Notes $2$                       |
| Blog <sup>1</sup>                           | Page <sup>2</sup>               |
| Discussion $1$                              | People Connections <sup>2</sup> |
| Documents <sup>1</sup>                      | RSS <sup>2</sup>                |
| Events $1$                                  | Recent Activities <sup>2</sup>  |
| Instant Messaging and<br>Presence (IMP) $1$ | Search <sup>1</sup>             |
| $Links^2$                                   | Tags $^2$                       |
| Lists <sup>2</sup>                          | Wiki <sup>1</sup>               |
| Mail $1$                                    | Worklist <sup>1</sup>           |

*Table 33–2 WebCenter Services*

<span id="page-797-1"></span> $1$  Service requires a connection to external back-end server.

<sup>2</sup> Services, such as notes, links, pages, tags, and so on, use the same WebCenter repository and MDS repository as WebCenter Spaces to store their data.

Some WebCenter services<sup>1</sup>, such as Mail, require an *external* back-end server. The Fusion Middleware Administrator is responsible for managing connections to all external servers and also maintains the WebCenter and MDS repositories where application data, specific to WebCenter Spaces<sup>2</sup>, is stored. See also Chapter 3, ["Maintaining WebCenter Spaces".](#page-70-0)

When a service, such as Mail, is available in WebCenter Spaces:

 $\frac{1}{1}$  Service requires a connection to an external back-end server.

<sup>&</sup>lt;sup>2</sup> Services, such as notes, links, lists, pages, tags, and so on, use the same WebCenter repository and MDS repository as WebCenter Spaces to store their data.

- Associated task flows display in the resource catalog.
- Existing task flows function as expected.
- (Group space services only) Moderators choose whether to enable or disable the service in their group spaces—using the *Group Space Settings - Services* page.

When a back-end server is not configured, intentionally or otherwise, WebCenter Spaces cannot offer features or functionality related to that service:

- Associated task flows are not available in the resource catalog.
- Existing task flows display a message indicating that the service is currently unavailable.
- (Group space services only) Service is not listed, as available, to group space moderators —on *Group Space Settings - Services* page.

#### **Reporting Temporary Issues with WebCenter Services**

When a service is temporarily unavailable, report the issue to the Fusion Middleware Administrator. The Fusion Middleware Administrator can use Fusion Middleware Control to investigate, diagnose, and solve issues with WebCenter services. See also, [Section 30.2.1, "Monitoring WebCenter Spaces"](#page-725-0).

#### **Hiding Task Flows Belonging to Disabled Services**

Most WebCenter Services are optional. If you decide not to offer a particular service in WebCenter Spaces, temporarily or permanently, consider removing any associated task flows that display, by default, out-of-the-box.

Oracle recommends that you hide disabled services in the sidebar too. See, [Section 33.3, "Customizing the Sidebar".](#page-788-0)

#### **Enabling and Disabling Services for a Single Group Space**

Group space moderators can enable or disable available WebCenter services within their group spaces. See, "Enabling and Disabling Services Available to a Group Space" in *Oracle Fusion Middleware User's Guide for Oracle WebCenter*.

# **33.10 Enabling and Disabling Personal Spaces**

Personal spaces are optional in WebCenter Spaces—it is not mandatory to provide users with a private work area where they can store personal content and perform personal tasks. Users can fully participate in group space collaboration projects without a personal space.

Users who do not have a personal space are presented with My Group Spaces when they login. No personal productivity tools are available (such as the personal sidebar, favorites links, and so on) and users cannot create personal pages or see personal pages that other users might share.

The Application-View permission controls which users have their own personal space. Administrators can disable personal spaces for everyone using WebCenter Spaces or specific users only. Use the table in step [5](#page-799-0) to determine which permission settings you require.

To enable or disable user access to personal spaces:

**1.** Login to WebCenter Spaces with administrative privileges.

See [Section 32.1, "Logging into WebCenter Spaces as an Administrator"](#page-782-0).

- **2.** Click the **Administration** link at the top of the application.
- **3.** Click the **Security** tab.
- **4.** Click the **Roles** tab.
- <span id="page-799-0"></span>**5.** Select or clear the **Application-View** check box as follows:

<span id="page-799-1"></span>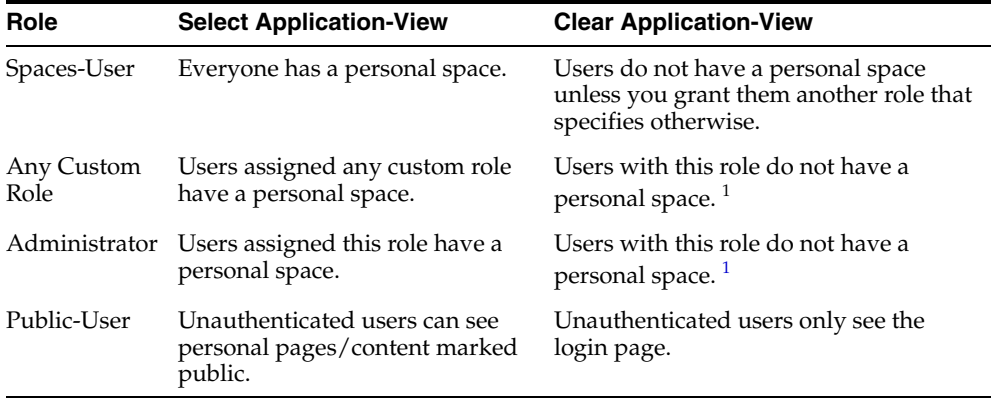

<sup>1</sup> Assumes the Application-View permission is disabled for the Spaces-User and the Public-User.

#### **6.** Click **Apply** to save.

New permissions are effective immediately.

# **33.11 Publishing the WebDAV URL**

WebCenter Spaces uses an Oracle Content Server to store group space and personal space documents. WebDAV (Web-Based Distributed Authoring and Versioning), which allows users to look at their content repository using their Windows Explorer, can be used with Oracle Content Server and hence with WebCenter Spaces content.

Using WebDAV, WebCenter users can seamlessly drag and drop content, files, and folders back and forth between their desktop and their personal and group spaces. Users will not know the WebCenter Spaces WebDAV URL unless you publish this information—maybe in a document or on a business role page that everyone can access.

Contact your Fusion Middleware Administrator to find out the URL for the Oracle Content Server that WebCenter Spaces is using to store group space and personal space documents. If the base URL for that Oracle Content Server is http://<host>:<port>/<relative\_web\_root>, the WebDAV root URL will be http://<host>:<port>/<relative\_web\_root>/idcplg/webdav.

# **33.12 Making New Page Styles Available**

WebCenter Spaces offers eight page styles out-of-the-box ([Figure 33–9\)](#page-800-0).

<span id="page-800-0"></span>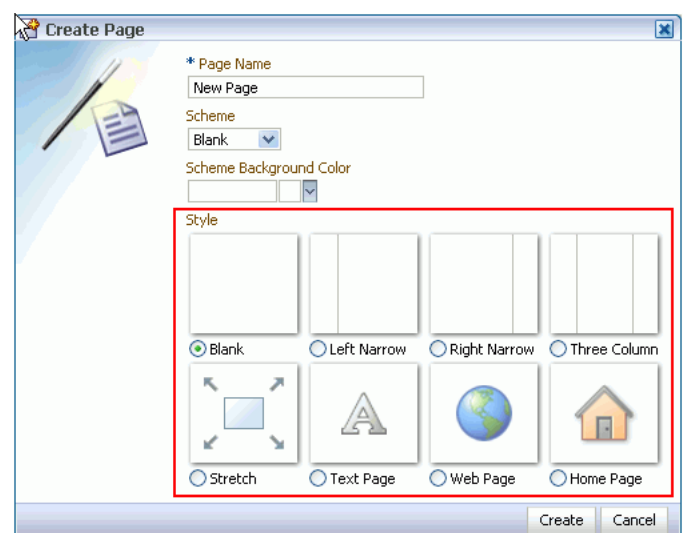

*Figure 33–9 Standard Page Styles*

Some page styles come prepopulated with a selection of useful task flows. Others include properties that suggest a particular use for the page. For example, the Web page style includes a configurable property for specifying a URL. See "WebCenter Seeded Page Styles" in *Oracle Fusion Middleware User's Guide for Oracle WebCenter*.

If the built-in page styles do not suit your requirements or you want to offer a different set of page styles, you may create page styles of your own (defined in .jspx files) and deploy them to WebCenter Spaces.

Custom page style deployment typically takes place before the WebCenter Spaces application goes live or during scheduled maintenance periods as you must build and deploy a customized WebCenter Spaces .WAR file that contains your new page style files (.jspx), and restart WebCenter Spaces. For more information, refer to the white paper "*Extending WebCenter Spaces*" available on the Oracle Technology Network (http://www.oracle.com/technology/products/webcenter/white\_paper s.html).

# **33.13 Customizing the Oracle Composer Catalog and Deploying New Task Flows**

In WebCenter Spaces, the Oracle Composer's catalog provides access to page content, such as task flows and portlets, and page layout components, such as images, content boxes, hyperlinks, and the like. The catalog presents available resources in a series of folders and subfolders and the content on offer changes dynamically depending on which services are currently available. For example, in a particular group space, mail-related task flows will display in the group space catalog when mail services are available but will not display if the back-end mail server is not yet configured or the Mail service has been disabled by the group space moderator.

WebCenter Spaces provides two catalogs out-of-the-box—a personal space catalog and a group space catalog. Each catalog contains a default set of task flows. Should you need to add new task flows, remove task flows, or reorganize the folder hierarchy to better suit your audience you can make a copy, and customize each catalog through JDeveloper.

Catalog customizations and new task flow deployment typically take place before the WebCenter Spaces application goes live or during scheduled maintenance periods as

you must build and deploy a customized WebCenter Spaces .WAR file that includes your custom catalogs and custom task flows, and restart WebCenter Spaces. For more information, refer to the white paper "*Extending WebCenter Spaces*" available on the Oracle Technology Network

(http://www.oracle.com/technology/products/webcenter/white\_paper s.html).

# <sup>34</sup>**Managing Users and Roles for WebCenter Spaces**

This chapter describes how to manage users, roles, and permissions in WebCenter Spaces. It includes the following sections:

- [Section 34.1, "Understanding Users, Roles, and Permissions"](#page-802-0)
- [Section 34.2, "Managing Users"](#page-808-0)
- [Section 34.3, "Managing Application Roles and Permissions"](#page-814-0)
- [Section 34.4, "Allowing Self-Registration"](#page-818-0)
- [Section 34.5, "Troubleshooting Issues with Users and Roles"](#page-822-0)

#### **Audience**

The content of this chapter is intended for WebCenter Spaces administrators. Users granted the WebCenter Spaces Administrator role or a custom role that grants the Application-Manage permission).

Refer to [Section 24.3, "Adding Users to the Embedded LDAP Identity Store"](#page-419-0) if you are a Fusion Middleware Administrator responsible for security-sensitive administrative duties that require configuration through Fusion Middleware Control or WLST.

# <span id="page-802-0"></span>**34.1 Understanding Users, Roles, and Permissions**

Read this section to understand more about WebCenter users, application roles, and permissions granted to WebCenter users working in their personal space. It includes the following subsections:

- [Section 34.1.1, "Understanding Users"](#page-803-0)
- [Section 34.1.2, "Understanding Application Roles"](#page-803-1)
- [Section 34.1.3, "Understanding Application Permissions"](#page-804-0)
- [Section 34.1.4, "Understanding Discussions Server Role and Permission Mapping"](#page-806-0)
- [Section 34.1.5, "Understanding Group Space Roles and Permissions"](#page-808-1)

When a WebCenter user becomes a member of a group space, a different set of roles and responsibilities apply. See "What You Should Know About Group Space Roles and Permissions" in *Oracle Fusion Middleware User's Guide for Oracle WebCenter*.

## <span id="page-803-0"></span>**34.1.1 Understanding Users**

A WebCenter user is an member of WebCenter Spaces—provisioned directly from an existing identity store. See also, [Section 24.3, "Adding Users to the Embedded LDAP](#page-419-0)  [Identity Store."](#page-419-0)

All users in the identity store are assigned minimal WebCenter Spaces privileges through the Spaces-User role. The only exception is the Fusion Middleware Administrator (weblogic). Out-of-the-box, the Fusion Middleware Administrator is the only user assigned full administrative privileges through the Administrator role. For more information, read the next section [Section 34.1.2.1, "Default Application](#page-804-1)  [Roles".](#page-804-1)

It is the Fusion Middleware Administrator's job to assign each WebCenter user an appropriate application role. Alternatively, the Fusion Middleware Administrator may choose to assign the Administrator role to another user and delegate this responsibility.

*Table 34–1 Default Administrator in WebCenter Spaces*

| User       | <b>Description</b>                                                                                                    |
|------------|----------------------------------------------------------------------------------------------------|
| (weblogic) | Fusion Middleware Administrator Administrator for the entire application server, sometimes<br>referred to as the super administrator. This user can<br>manage any application on the server, including<br>WebCenter Spaces. |

WebCenter Spaces supports self-registration. When new WebCenter users self-register, they create their own login and password and a new user account is created in the identity store. See also, [Section 34.4, "Allowing Self-Registration".](#page-818-0)

## <span id="page-803-1"></span>**34.1.2 Understanding Application Roles**

Application roles control the level of access a user has to information and services in WebCenter Spaces. Specifically, application roles determine what a user can see and do in their *personal space.*

Application role assignment is the responsibility of the WebCenter Spaces administrator. Administrators can assign users a default application role or create additional, custom roles specific to their WebCenter Spaces application. For more detail, see:

- [Default Application Roles](#page-804-1)
- **[Custom Application Roles](#page-804-2)**

Application roles only apply while a user is working within their personal space. Within a particular group space a different set of roles and permissions apply and it is the group space moderator's responsibility to determine suitable role assignments for each of its members. See also "Managing Group Space Roles and Permissions" in *Oracle Fusion Middleware User's Guide for Oracle WebCenter*.

**Note:** Application roles and permissions defined within WebCenter Spaces are stored in its *policy store* and, consequently, apply to this WebCenter Spaces application only. Enterprise roles are different; enterprise roles are stored within the application's *identity store* and do not imply any permissions within WebCenter Spaces.

#### <span id="page-804-1"></span>**34.1.2.1 Default Application Roles**

WebCenter Spaces provides several default application roles that cannot be deleted [\(Table 34–2](#page-804-3)).

<span id="page-804-3"></span>

| <b>Application Role</b> | <b>Description</b>                                                                                                    | <b>Modify?</b>                            |
|-------------------------|----------------------------------------------------------------------------------------------------|-------------------------------------------|
| Administrator           | Users with the Administrator role can set<br>application-wide properties for WebCenter Spaces, create<br>business role pages, configure defaults for discussion<br>forums, mail, and people connection services, and<br>perform other administrative duties such as editing the<br>login page and the self-registration page.     | $Yes*$                                    |
|                         | Administrators can also manage users and roles for<br>WebCenter Spaces, delegate or revoke privileges to/from<br>other users, manage group spaces and group space<br>templates, and also import and export group space<br>information.                                                                                            | *Except for<br>Application<br>permissions |
|                         | Out-of-the-box, the Fusion Middleware Administrator is<br>the only user assigned full WebCenter Spaces<br>administrative privileges through the Administrator<br>role.                                                                                                    | which are<br>read-only                    |
| Spaces-User             | Authenticated users of WebCenter Spaces are granted the<br>Spaces-User role. After logging in, users assigned with<br>this role have access to their own personal space, pages<br>that they create, and public pages. These users can also<br>view public group spaces, create group spaces, and create<br>group space templates. | Yes                                       |
|                         | This role inherits permissions from the Public_User<br>role.                                                                                                    |                                           |
|                         | In WebCenter Spaces, the Spaces-User role is<br>equivalent to the authenticated-user role.                                                                                                    |                                           |
| Public-User             | Anyone with access to WebCenter Spaces who is not<br>logged in, is granted the Public_User role. Such users<br>are anonymous, unidentified, and can see public content<br>only.                                                                                                    | Yes                                       |
|                         | In WebCenter Spaces, the Public-User role is<br>equivalent to the anonymous-role.                                                                                                    |                                           |

*Table 34–2 Default Application Roles for WebCenter Spaces*

#### <span id="page-804-2"></span>**34.1.2.2 Custom Application Roles**

Custom application roles (sometimes known as user-defined roles) are specific to your WebCenter Spaces application. When setting up WebCenter Spaces, it is the WebCenter Spaces administrator's job to identify which application roles are required, choose suitable role names, and define the responsibilities of each role.

For example, an education environment might require roles such as Teacher, Student, and Guest. While roles such as Finance, Sales, Human Resources, and Support would be more appropriate for a corporate environment.

To learn how to set up applications roles for WebCenter users, see [Section 34.3.2,](#page-815-0)  ["Defining Application Roles."](#page-815-0)

## <span id="page-804-0"></span>**34.1.3 Understanding Application Permissions**

Every application role has specific, defined capabilities known as permissions. These permissions allow individuals to perform specific actions in their personal space.

Permissions are categorized as follows and listed individually in the subsequent tables:

- Application
- Group Spaces
- **Group Space Templates**
- Pages
- **Discussions**
- Links
- People Connections

With a particular category, the Manage permission (such as Group Spaces-Manage) contains all other permissions (for example, Group Spaces-Configure and Group Spaces-View). No permission, except Manage, inherits privileges from other permissions.

| <b>Category</b> | <b>Application Permissions</b>                                                                                                    |
|-----------------|----------------------------------------------------------------------------------------------------|
| Application     | <b>Manage</b> - Enables access to all WebCenter Spaces Administration<br>pages: General, Security, Personal Space, Group Spaces, and<br>Services. Through these pages, users can manage application<br>security (users/roles), set application-wide properties, create<br>business role pages, manage everyone's personal pages, view<br>group spaces accessible to them, as well as export/import group<br>spaces and group space templates. |
|                 | Some administrative tasks are exclusive to the out-of-the-box<br>Administrator role and cannot be performed by granting the<br>Application-Manage permission. These tasks include editing<br>the login page, the self-registration page, and profile gallery<br>pages, as well as the ability to manage all group spaces and<br>group space templates.                                                                                        |
|                 | <b>Configure - Same as the Application-Manage permission but</b><br>excludes security privileges. Users with this permission cannot<br>access the Security page.                                                                                                    |
|                 | View - Enables users to view the WebCenter Spaces<br>application.                                                                                                    |
| Group Spaces)   | <b>Manage</b> - Enables access to the group space <i>Settings</i> page<br>(General, Roles, Members, Pages, Services, Custom Attributes).<br>Through these pages users can manage group space<br>membership, assign permissions and roles, manage, delete, and<br>export group spaces, set group space properties, and manage<br>service availability.                                                                                         |
|                 | <b>Configure</b> - Same as the Group Spaces-Manage permission<br>but excludes security privileges. Users with this permission<br>cannot access the Roles and Members pages unless they are a<br>group space moderator.                                                                                                    |
|                 | <b>View</b> - View group spaces.                                                                                                    |
|                 | Create - Create group spaces.                                                                                                    |

*Table 34–3 Application Permissions in* WebCenter Spaces

| Category              | <b>Application Permissions</b>                                                                                                    |  |  |  |
|-----------------------|----------------------------------------------------------------------------------------------------|--|--|--|
| Group Space Templates | Manage - Enables users to manage and delete any group space<br>templates that is accessible to them.                                                                                                    |  |  |  |
|                       | View - Enables user to view group space template information<br>and create group spaces based on a template.                                                                                                    |  |  |  |
|                       | Create - Users can create group space templates.                                                                                                    |  |  |  |
| Pages                 | <b>Manage</b> - Edit properties of a personal page, set personal page<br>permissions, and all other page actions.                                                                                                    |  |  |  |
|                       | <b>Delete</b> - Delete a personal page.                                                                                                    |  |  |  |
|                       | <b>Edit</b> - Add or edit personal page content, rearrange content, and<br>set page parameters and properties.                                                                                                    |  |  |  |
|                       | <b>Personalize</b> - Personalize your view of a personal page by<br>adding, editing, or removing content.                                                                                                    |  |  |  |
|                       | View - View a personal page.                                                                                                    |  |  |  |
|                       | <b>Create</b> - Create or design a new personal page.                                                                                                    |  |  |  |
|                       | These permissions do not apply to group space pages. Group<br>space page permissions are granted on a per group space-basis<br>by the group space moderator.                                                                                |  |  |  |
| Discussions           | Manage - Manage categories, forums, and topics on the<br>back-end discussions server. Set discussion forum properties for<br>all group spaces. See also, Section 34.1.4, "Understanding<br>Discussions Server Role and Permission Mapping". |  |  |  |
| Links                 | Manage - Create and delete links between objects, and manage<br>link permissions.                                                                                                    |  |  |  |
|                       | <b>Delete</b> - Delete a link between two objects.                                                                                                    |  |  |  |
|                       | <b>Create</b> - Create links between objects.                                                                                                    |  |  |  |
| People Connections    | Manage -Manage application-wide settings for People<br>Connection services.                                                                                                    |  |  |  |
|                       | <b>Edit</b> - Edit content associated with People Connection services.                                                                                                    |  |  |  |
|                       | <b>Share</b> -Share content associated with People Connection services<br>with others.                                                                                                    |  |  |  |

*Table 34–3 (Cont.) Application Permissions in* WebCenter Spaces

## <span id="page-806-0"></span>**34.1.4 Understanding Discussions Server Role and Permission Mapping**

WebCenter Spaces uses *application roles* to manage user permissions in personal spaces and *group space roles* to manage user permissions with a group space. On the Oracle WebCenter Discussions server, a different set of roles and permissions apply.

Users who are working with discussions and announcements in WebCenter Spaces automatically map to the appropriate Oracle WebCenter Discussions server role, see [Table 34–4](#page-807-0) and [Table 34–5.](#page-807-1)

<span id="page-807-0"></span>

| <b>Discussion</b><br><b>Server Role</b> | <b>Discussion Server</b><br><b>Permissions</b> | <b>WebCenter Spaces</b><br><b>Equivalent Application Permission</b>                                                            |
|-----------------------------------------|------------------------------------------------|----------------------------------------------------------------------------------------------------|
| Administrator                           | Category Admin                                 | Discussions-Manage                                                                                                    |
|                                         |                                                | Create, read, update and delete sub categories, forums<br>and topics inside the category for which permissions<br>are granted. |

*Table 34–4 Discussions Server Roles and Permissions - Application*

<span id="page-807-1"></span>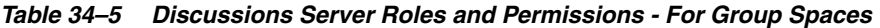

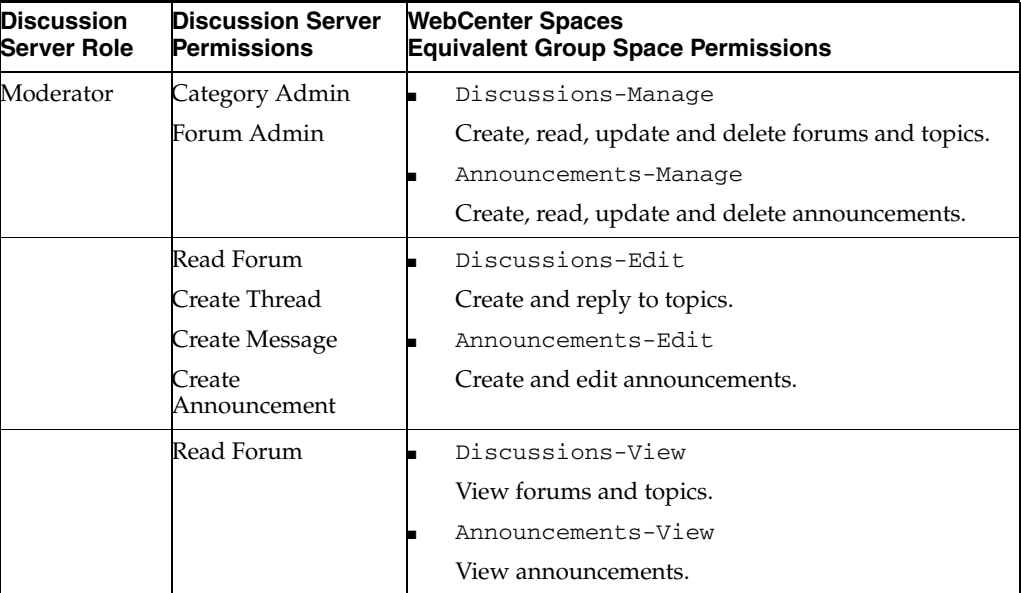

Any user assigned the Application-Discussions-Manage permission in WebCenter Spaces is automatically added to Oracle WebCenter Discussions and assigned the Administrator role with the Category Admin permission. Out-of-the box, WebCenter Spaces assigns the Application-Discussions-Manage permission to the Administrator role only, as shown in [Figure 34–1.](#page-807-2)

<span id="page-807-2"></span>*Figure 34–1 Application Roles - Default Discussion Permissions*

| Permissions |                      |                    | Roles              |
|-------------|----------------------|--------------------|--------------------|
|             | <b>Administrator</b> | <b>Spaces-User</b> | <b>Public-User</b> |
| Discussions |                      |                    |                    |
| Manage      |                      |                    |                    |

Similarly, in group spaces, any member assigned the Discussions-Manage, Discussions-Edit, or Discussion-View permission is granted the corresponding permissions on the Oracle WebCenter Discussions server. Out-of-the box, discussion and announcement permissions for the default group space roles Moderator, Participant, and Viewer, are as shown in [Figure 34–2.](#page-808-2)

| <b>Manage Group Space Roles</b>                                                                                                    |           |                      |                 |
|----------------------------------------------------------------------------------------------------|-----------|----------------------|-----------------|
| Group space roles determine what your members can see and do in the group space. Select or clear the check boxes to<br>configure role permissions or click Create Role to define a new role for this group space. |           |                      |                 |
| Create Role                                                                                                    |           |                      |                 |
|                                                                                                    |           | Roles                |                 |
| Permissions                                                                                                    | Moderator | <b>Participant</b> 2 | <b>Viewer 盤</b> |
| Announcements<br>$\Box$                                                                                                    |           |                      |                 |
| Manage                                                                                                    | ▽         |                      |                 |
| Edit                                                                                                    |           | v                    |                 |
| View                                                                                                    |           | v                    |                 |
| Discussions                                                                                                    |           |                      |                 |
| Manage                                                                                                    | ⊽         |                      |                 |
| Edit                                                                                                    |           | v                    |                 |
| View                                                                                                    |           |                      |                 |

<span id="page-808-2"></span>*Figure 34–2 Group Space Roles - Default Discussion Permissions*

## <span id="page-808-1"></span>**34.1.5 Understanding Group Space Roles and Permissions**

Application roles and permissions only apply when users are working in their personal space. Within a particular group space, a different set of roles and permissions apply and it is the group space moderator's responsibility to determine suitable role assignments for each of its members. For details, see "Managing Group Space Roles and Permissions" in *Oracle Fusion Middleware User's Guide for Oracle WebCenter*.

# <span id="page-808-0"></span>**34.2 Managing Users**

Administrators must ensure that all WebCenter users have appropriate permissions. To get permissions, users must be assigned to an appropriate application role.

This section tells you how to assign roles and contains the following subsections:

- [Section 34.2.1, "What You Need to Know About Managing Users"](#page-808-3)
- [Section 34.2.2, "Assigning Users \(and Groups\) to Roles"](#page-809-0)
- [Section 34.2.3, "Assigning a User to a Different Role"](#page-811-0)
- [Section 34.2.4, "Giving a User Administrative Privileges"](#page-812-0)
- [Section 34.2.5, "Revoking Application Roles"](#page-813-0)
- [Section 34.2.6, "Adding or Removing Users"](#page-814-1)

#### <span id="page-808-3"></span>**34.2.1 What You Need to Know About Managing Users**

From the *Users and Groups* page [\(Figure 34–3](#page-809-1)), administrators can manage application roles for all the users who have access to WebCenter Spaces, that is, all users defined in the identity store. From here, you can change user role assignments, grant administrative privileges, and revoke user permissions.

Only users granted special (nondefault) application privileges appear in this table. Initially, all users in the WebCenter Spaces identity store are assigned minimal privileges through the Spaces-User role. Users with the default Spaces-User role are not listed here.

See also, [Section 24.3, "Adding Users to the Embedded LDAP Identity Store."](#page-419-0)

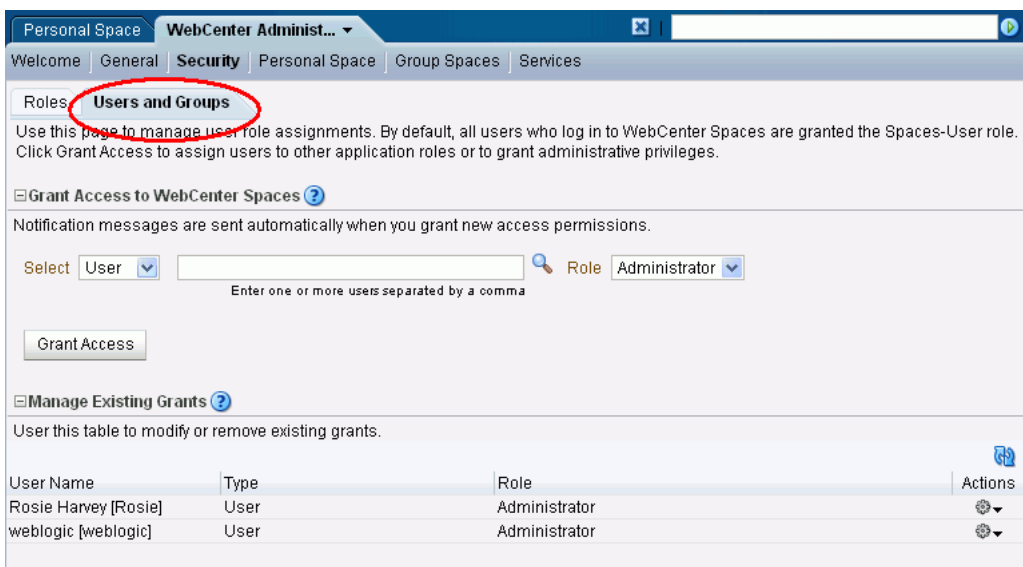

<span id="page-809-1"></span>*Figure 34–3 WebCenter Administration - Users Page*

## <span id="page-809-0"></span>**34.2.2 Assigning Users (and Groups) to Roles**

Initially, all users in the WebCenter Spaces identity store are assigned minimal privileges through the Spaces-User role. You can assign individual users (or multiple users in the same enterprise group) to a different application role through WebCenter Spaces Administration.

Updates in your back-end identity store, such as new users or someone leaving an enterprise group, are automatically reflected in WebCenter Spaces. Initially, when you assign an enterprise group to a WebCenter Spaces role, everyone in the enterprise group is granted that role. If someone moves out of the group, the role is revoked. If someone joins the group, they are granted the role.

**Note:** For WebCenter Spaces to properly maintain enterprise group-to-role mappings, the back-end discussions server and content server must support enterprise groups. If either back-end server does not support enterprise groups, users belonging to enterprise groups are individually added to WebCenter Spaces roles and subsequent group updates in the identity store are not reflected in WebCenter Spaces. This can quickly become a maintenance issue, especially when enterprise groups contain large number of users. Oracle WebCenter Discussion Server and Oracle Universal Content Management versions provided with Oracle WebCenter 11.1.1.2.0 support enterprise groups but previous versions may not.

To assign a user (or a group of users) to a different application role:

**1.** Login to WebCenter Spaces with administrative privileges.

See [Section 32.1, "Logging into WebCenter Spaces as an Administrator"](#page-782-0).

- **2.** Click the **Administration** link at the top of the application.
- **3.** Click the **Security** tab.
- **4.** Click the **Users and Groups** tab [\(Figure 34–3](#page-809-1)).

This page lists WebCenter users to which additional roles are defined.

**5.** Choose **User** or **Group** from the drop down.

Select **User** to grant permissions to one or more users defined in the identity store. Select **Group** to grant permissions to groups of users.

**6.** If you know the exact name of the user or group, enter the name in the box provided, separating multiple names with a comma.

If you are not sure of the name you can search your identity store:

**a.** Click the **Find** icon ([Figure 34–4\)](#page-810-0).

#### <span id="page-810-0"></span>*Figure 34–4 Find Icon*

Q

The Find User (or Find Group) dialog box opens [\(Figure 34–5](#page-810-1)).

<span id="page-810-1"></span>*Figure 34–5 Finding Users and Groups in the identity store*

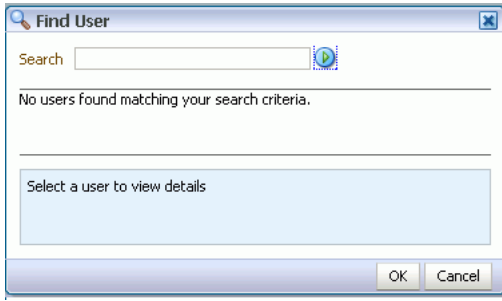

- **b.** Enter two or more characters that appear in the name you are looking for.
- **c.** Click the **Search** icon.

Users (or groups) matching your search criteria display in the **Select User** dialog box. The search is case-sensitive.

**d.** Select one or more names from the list.

To assign roles to multiple users or groups, multi-select all the names required. **Ctrl-Click** rows to select multiple names.

**Note:** Nested enterprise groups must be added explicitly. Groups that are nested within a group hierarchy do not automatically inherit the same permissions as the parent group.

**e.** Click **OK**.

The names that you select are display on the **User and Groups** tab.

**7.** To assign a role, select a **Role** from the drop down [\(Figure 34–6\)](#page-811-1).

<span id="page-811-1"></span>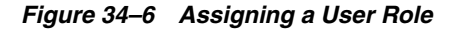

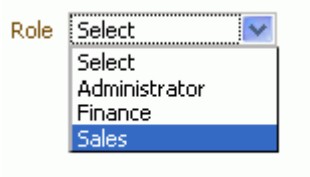

Select an appropriate role for the selected users (or groups). Only choose **Administrator** to assign full, administrative privileges for WebCenter Spaces.

If the role you want is not listed, create a new role that meets your requirements (see [Section 34.3.2, "Defining Application Roles"\)](#page-815-0).

When no role is selected, the user assumes the Spaces-User role. See [Section 34.1.2.1, "Default Application Roles".](#page-804-1)

**8.** Click **Grant Access**.

User's names and new role assignment display in the table.

## <span id="page-811-0"></span>**34.2.3 Assigning a User to a Different Role**

From time to time, a user's role in WebCenter Spaces may change. For example, a user may move out of sales into the finance department and in this instance, the user's role assignment may change from *Sales* to *Finance*.

**Note:** You cannot modify your own role or the Fusion Middleware Administrator's role. See [Section 34.1.2, "Understanding Application](#page-803-1)  [Roles".](#page-803-1)

To assign a user to a different role:

**1.** Login to WebCenter Spaces with administrative privileges.

See [Section 32.1, "Logging into WebCenter Spaces as an Administrator"](#page-782-0).

- **2.** Click the **Administration** link at the top of the application.
- **3.** Click the **Security** tab.
- **4.** Click the **Users and Groups** tab.
- **5.** In the **Manage Existing Grants** table, scroll down to the user you want.

Only users with nondefault role assignments are listed in the table. If the user you want is not listed, grant the role required as described in [Section 34.2.2, "Assigning](#page-809-0)  [Users \(and Groups\) to Roles"](#page-809-0).

**6.** Click the **Actions** icon, then choose **Change Role** from the drop down list.

The Change Role dialog box opens [\(Figure 34–7](#page-812-1)).

<span id="page-812-1"></span>*Figure 34–7 Changing a User's Application Role*

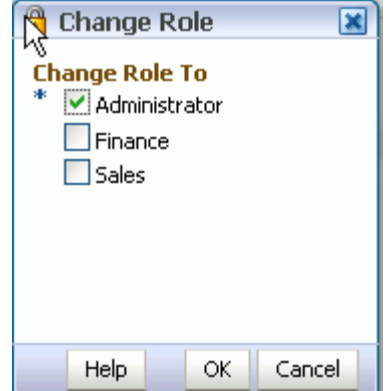

- **7.** Select roles as follows:
	- Select **Administrator** to assign full, administrative privileges for WebCenter Spaces.
	- Select select one or more roles from the list available.

If the role you want is not listed, create a new role that meets your requirements (see [Section 34.3.2, "Defining Application Roles"\)](#page-815-0).

At least one role must be selected. To revoke all role assignments, reverting user permissions to the default Spaces-User role, see [Section 34.2.5,](#page-813-0)  ["Revoking Application Roles"](#page-813-0).

**8.** Click **OK**.

New role assignments display in the table.

#### <span id="page-812-0"></span>**34.2.4 Giving a User Administrative Privileges**

It is easy to give a user full, administrative privileges for WebCenter Spaces through the Administrator role. Administrators have the highest privilege level and can view and modify anything in WebCenter Spaces so take care when assigning the Administrator role.

Some administrative tasks are exclusive to the Administrator role and cannot be performed by granting the Application-Manage permission. These tasks include editing the login page, the self-registration page, and profile gallery pages.

To give a user administrative privileges:

**1.** Login to WebCenter Spaces with administrative privileges.

See [Section 32.1, "Logging into WebCenter Spaces as an Administrator"](#page-782-0).

- **2.** Click the **Administration** link at the top of the application.
- **3.** Click the **Security** tab.
- **4.** Click the **Users and Groups** tab.

The Role column indicates which users already have full administrative privileges through the Administrator role.

**5.** In the **Manage Existing Grants** table, scroll down to the user you want.

Only users with nondefault role assignments are listed in the table. If the user you want is not listed, follow steps in [Section 34.2.2, "Assigning Users \(and Groups\) to](#page-809-0)  [Roles"](#page-809-0) to grant the Administrator role.

**6.** Click the **Actions** icon, then choose **Change Role** from the drop down list.

The Change Role dialog box opens [\(Figure 34–7](#page-812-1)).

*Figure 34–8 Changing a User's Application Role*

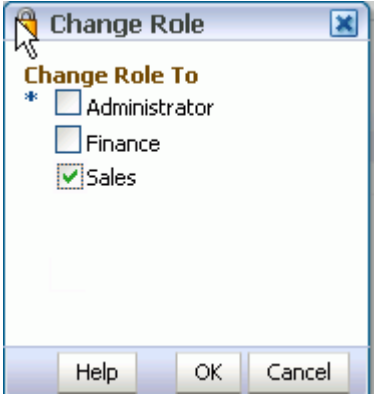

- **7.** Select **Administrator** to assign full, administrative privileges for WebCenter Spaces.
- **8.** Select **OK**.

The new role assignment displays in the table.

## <span id="page-813-0"></span>**34.2.5 Revoking Application Roles**

It is easy to revoke application role assignments that no longer apply. You can revoke roles individually or revoke all application roles assigned to a particular user at once.

Revoking all a user's application roles does not remove that user from the identity store and the user still has access to WebCenter Spaces through the default Spaces-User role.

**Note:** You cannot revoke your own role assignments or the Fusion Middleware Administrator's role. See [Section 34.1.2, "Understanding](#page-803-1)  [Application Roles".](#page-803-1)

To revoke application roles:

**1.** Login to WebCenter Spaces with administrative privileges.

See [Section 32.1, "Logging into WebCenter Spaces as an Administrator"](#page-782-0).

- **2.** Click the **Administration** link at the top of the application.
- **3.** Click the **Security** tab.
- **4.** Click the **Users and Groups** tab.
- **5.** In the **Manage Existing Grants** table, scroll down to the user you want.
- **6.** Click the **Actions** icon:
- Choose **Change Role** icon to revoke one or more, specific application roles. See also [Section 34.2.3, "Assigning a User to a Different Role".](#page-811-0)
- Choose **Delete Role Assignments** to revoke all roles assigned to that user, and then click **Delete** when asked for confirmation.

Access for that user is revoked immediately.

When you delete all the roles assigned to a particular user, the user is no longer listed on the Users page. The user remains in the identity store and still has access to WebCenter Spaces through the Spaces-User role. See [Section 34.1.2.1, "Default](#page-804-1)  [Application Roles".](#page-804-1)

#### <span id="page-814-1"></span>**34.2.6 Adding or Removing Users**

WebCenter Spaces administrators cannot add new user data directly to the WebCenter Spaces identity store or remove user credentials. Identity store management is the responsibility of the systems administrator and takes place through the WLS Administration Console or directly into embedded LDAP identity stores using LDAP commands. See also, [Section 24.3, "Adding Users to the Embedded LDAP Identity](#page-419-0)  [Store."](#page-419-0)

WebCenter Spaces administrators can, however, enable self-registration for the application. Through self-registration, invited and uninvited users can create their own login and password for WebCenter Spaces. A user who self registers is immediately and automatically granted access to WebCenter Spaces and a new user account is created in the identity store. See also, [Chapter 34.4, "Allowing](#page-818-0)  [Self-Registration"](#page-818-0).

## <span id="page-814-0"></span>**34.3 Managing Application Roles and Permissions**

WebCenter Spaces uses application roles to manage permissions for users working in their *personal space*. This section tells you how to manage application roles, and their permissions from WebCenter Administration pages. It contains the following subsections:

- Section 34.3.1, "What You Need to Know About Application Roles and [Permissions"](#page-814-2)
- [Section 34.3.2, "Defining Application Roles"](#page-815-0)
- [Section 34.3.3, "Modifying Application Role Permissions"](#page-816-0)
- [Section 34.3.4, "Granting Permissions to the Public-User"](#page-817-0)
- [Section 34.3.5, "Granting Permissions to the Spaces-User"](#page-817-2)
- [Section 34.3.6, "Deleting Application Roles"](#page-817-1)

## <span id="page-814-2"></span>**34.3.1 What You Need to Know About Application Roles and Permissions**

From the Roles page [\(Figure 34–9](#page-815-1)), administrators can manage application roles and permissions. From here, you can edit the permissions assigned to an application role, create new application roles, or delete unused roles.

| WebCenter Administ ▼                                                                                                    |                 |                      |                     |                    | x |                            |  |
|----------------------------------------------------------------------------------------------------|-----------------|----------------------|---------------------|--------------------|---|----------------------------|--|
| Welcome<br>General                                                                                                    | <b>Security</b> | Personal Space       | Group Spaces        | Services           |   |                            |  |
| <b>Roles</b><br><b>N</b> sers<br><b>Configure Application Roles</b><br>Application roles determine what users can see and do in WebCenter Spaces. Select or clear the check boxes to c<br>or click Create Role to define a new application role. The Spaces-User role is the default role assignment for any u<br>WebCenter Spaces. The Public-User role represents any user who is not logged in. |                 |                      |                     |                    |   |                            |  |
| Create Role                                                                                                    |                 |                      |                     | Roles              |   |                            |  |
| Permissions                                                                                                    |                 | <b>Administrator</b> | <b>Finance</b><br>錜 | <b>Public-User</b> |   | <b>Sales 翁 Spaces-User</b> |  |
| Application                                                                                                    |                 |                      |                     |                    |   |                            |  |
| Manage                                                                                                    |                 | v                    |                     |                    |   |                            |  |
| Configure                                                                                                    |                 |                      |                     |                    |   |                            |  |
| View                                                                                                    |                 |                      | ▽                   | M                  | ⊽ | M                          |  |
| on Spaces<br>$\Box$                                                                                                    |                 |                      |                     |                    |   |                            |  |
| Manage                                                                                                    |                 | ◛                    |                     |                    |   |                            |  |
| Configure                                                                                                    |                 |                      | M                   |                    | v |                            |  |
| View                                                                                                    |                 |                      | ᢦ                   |                    |   |                            |  |

<span id="page-815-1"></span>*Figure 34–9 WebCenter Administration - Roles Page*

Application roles apply when a user is working within their personal space. A different set of roles and permissions apply when a user is working within a particular group space. It is the group space moderator's responsibility to determine suitable role assignments for each of its group space members. See also "Managing Group Space Roles and Permissions" in *Oracle Fusion Middleware User's Guide for Oracle WebCenter*.

WebCenter Spaces provides several default application roles. You cannot delete default application roles but you can modify the default permission assignments for each role. For more information, see [Section 34.1, "Understanding Users, Roles, and](#page-802-0)  [Permissions"](#page-802-0).

#### <span id="page-815-0"></span>**34.3.2 Defining Application Roles**

Use roles to characterize groups of WebCenter users and determine what they can see and do in their personal spaces.

When defining application roles, use self-descriptive role names and try to keep the role policy as simple as possible. Choose as few roles as you can, while maintaining an effective policy.

Take care to assign appropriate access rights when assigning permissions for new roles. Do not allow users to perform more actions than are necessary for the role but at the same time, try not to inadvertently restrict them from activities they must perform. In some cases, users might fall into multiple roles.

To define a new application role:

**1.** Login to WebCenter Spaces with administrative privileges.

See [Section 32.1, "Logging into WebCenter Spaces as an Administrator"](#page-782-0).

- **2.** Click the **Administration** link at the top of the application.
- **3.** Click the **Security** tab.
- **4.** Click the **Roles** tab.

Current application roles for WebCenter Spaces display as columns in the table.

**5.** Click **Create Role** to define a new role for WebCenter users.

*Figure 34–10 Creating a New Role*

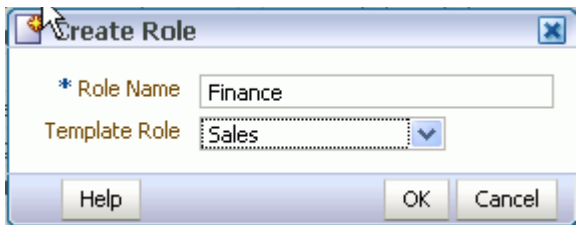

**6.** Enter a suitable name for the role.

Ensure the role names that are self-descriptive. Make it as obvious as possible which users should belong to which roles. Role names cannot include special characters or whitespace.

**7.** (Optional) Choose a **Template Role**.

The new role inherits permissions from the template role. You can modify these permissions in the next step.

Choose **Administrator** to create a role that inherits full, administrative privileges. Conversely, choose Public-User to create a role that *typically* provides minimal privileges. Alternatively, choose a custom application role to be your template.

**8.** Click **OK**.

The new role appears as a column in the table. The permissions list shows which actions users with this role can perform.

- **9.** To modify user permissions for the role, select or clear each permission check box.
- **10.** Click **Apply** to save any changes that you make to the role's permissions.

## <span id="page-816-0"></span>**34.3.3 Modifying Application Role Permissions**

Administrators can modify the permissions associated with application roles at any time. Application permissions are described in [Section 34.1.3, "Understanding](#page-804-0)  [Application Permissions"](#page-804-0).

Application role permissions allow individuals to perform specific actions in their personal space. With a particular category, the Manage permission (such as Group Spaces-Manage) contains all other permissions (for example, Group Spaces-Configure and Group Spaces-View).

**Note:** Application permissions cannot be modified for the Administrator role. See also [Section 34.1.2.1, "Default Application](#page-804-1)  [Roles".](#page-804-1)

To change the permissions assigned to a role:

**1.** Login to WebCenter Spaces with administrative privileges.

See [Section 32.1, "Logging into WebCenter Spaces as an Administrator"](#page-782-0).

- **2.** Click the **Administration** link at the top of the application.
- **3.** Click the **Security** tab.
- **4.** Click the **Roles** tab.
- **5.** Select or clear **Permissions** check boxes to enable or disable permissions for a role.

**6.** Click **Apply** to save.

The new permissions are effective immediately.

## <span id="page-817-0"></span>**34.3.4 Granting Permissions to the Public-User**

Anyone who is not logged in to WebCenter Spaces assumes the Public-User role. Out-of-the-box, the Public-User role is granted minimal privileges, that is, the Application-View permissions only.

**Caution:** Take care when granting permissions to the Public-User role. Avoid granting administrative permissions such as Application-Manage, Application-Configure, other Manage permissions, or any permission that might be considered unnecessary.

#### **Granting the Application-View Permission**

The Application-View permission allows unauthenticated users to see public WebCenter Spaces application pages, such as the welcome page, and also content that individual WebCenter users choose to make public.

When Application-View permissions are granted to the Public-User role:

- Ensure that your WebCenter users understand that any personal page or personal content they choose to make public will become accessible to unauthenticated users outside of the WebCenter Spaces community, that is, anyone with Web access.
- Consider customizing the default welcome page that displays to public users before they login. See [Section 35.3.1, "Customizing the Public Welcome Page"](#page-848-0).

If you do not want unauthenticated users to see WebCenter Spaces content that is marked 'public', do not grant the Application-View permission to the Public-User role. When public access is disabled, public content cannot be seen by unauthenticated users. Also, the welcome page for WebCenter Spaces is not displayed; public users are directed straight to a login page. Administrators may customize the default login page, if required. See [Section 35.3.2, "Customizing the Login Page".](#page-849-0)

#### **Granting Other Permissions**

Be careful when assigning permissions to the Public-User role. For security reasons, Oracle recommend that you limit what anonymous users can see and do in WebCenter Spaces.

## <span id="page-817-2"></span>**34.3.5 Granting Permissions to the Spaces-User**

Anyone who is logged in to WebCenter Spaces assumes the Spaces-User role. Out-of-the-box, the Spaces-User role is granted minimal privileges, that is, the Application-View, Group Space-Create, Group Space Templates-Create, Pages-Create, Profiles-Edit permissions only.

Note that the Spaces-User role always inherits permissions from the Public-User role.

## <span id="page-817-1"></span>**34.3.6 Deleting Application Roles**

When an application role is no longer required you should remove it from WebCenter Spaces. This helps maintain a valid role list, and prevents inappropriate role assignment.

Application roles are deleted even when users are still assigned to the them. As you cannot delete any default roles, WebCenter users will always have the Spaces-User role.

**Note:** Default roles cannot be deleted (Administrator, Spaces-User, Public-User). See [Section 34.1.2.1, "Default](#page-804-1)  [Application Roles".](#page-804-1)

To delete an application role:

**1.** Login to WebCenter Spaces with administrative privileges.

See [Section 32.1, "Logging into WebCenter Spaces as an Administrator"](#page-782-0).

- **2.** Click the **Administration** link at the top of the application.
- **3.** Click the **Security** tab.
- **4.** Click the **Roles** tab.
- **5.** Select the Delete Role icon next to the role you want to delete [\(Figure 34–11\)](#page-818-1).

<span id="page-818-1"></span>*Figure 34–11 Deleting an Application Role*

| weblogic<br>joan qs<br>«                                                                                                    | WebCenter Administ ▼ |                  | 図                  |                    |       |  |
|----------------------------------------------------------------------------------------------------|----------------------|------------------|--------------------|--------------------|-------|--|
| Welcome   General   Security   Personal Space   Group Spaces   Services                                                                                                    |                      |                  |                    |                    |       |  |
| <b>Users and Groups</b><br><b>Roles</b>                                                                                                    |                      |                  |                    | <b>Revert</b>      | Apply |  |
| <b>Configure Application Roles</b> (?)<br>Application roles determine what users can see and do in WebCenter Spaces. Select or clear the check boxes to configure role permissions or click<br>Create Role to define a new application role. The Spaces-User role is the default role assignment for any user who logs in to WebCenter Spaces. The<br>Public-User role represents any user who is not logged in.<br>Create Role |                      |                  |                    |                    |       |  |
|                                                                                                    |                      | Roles            |                    |                    |       |  |
| Permissions                                                                                                    | Administrator        | Marketing        | <b>Public-User</b> | <b>Spaces-User</b> |       |  |
| ▽ 心 Application                                                                                                    |                      |                  |                    |                    |       |  |
| Manage                                                                                                    | ⊽                    |                  |                    |                    |       |  |
| Configure                                                                                                    |                      |                  |                    |                    |       |  |
| View                                                                                                    |                      |                  | ⊽                  |                    |       |  |
| ▽ SR Group Spaces                                                                                                    |                      |                  |                    |                    |       |  |
| Manage                                                                                                    | 罓                    |                  |                    |                    |       |  |
| Configure                                                                                                    |                      |                  |                    |                    |       |  |
| View                                                                                                    |                      |                  |                    |                    |       |  |
| Create                                                                                                    |                      | ☑                |                    | ☑                  |       |  |
| ▽ SR Group Space Templates                                                                                                    |                      |                  |                    |                    |       |  |
| Manage                                                                                                    | ▿                    |                  |                    |                    |       |  |
| View                                                                                                    |                      |                  |                    |                    |       |  |
| Create                                                                                                    |                      | ⊽                |                    | ⊽                  |       |  |
|                                                                                                    |                      | THE <sub>1</sub> |                    |                    |       |  |

**6.** Click **OK** to confirm that you want to delete the role.

The role is removed from the table. Any users assigned to this role only, assume the default Spaces-User role and do not display on the Users tab.

# <span id="page-818-0"></span>**34.4 Allowing Self-Registration**

Self-registration allows users to create their own login and password for WebCenter Spaces. A user who self registers is immediately and automatically granted access to WebCenter Spaces and a new user account is created in the application's identity store. When *anyone* is allowed to self-register, that is any public user, a Register link or Register button displays below the WebCenter Spaces login form. To enable this feature, see [Section 34.4.2, "Enabling Anyone to Self-Register".](#page-820-0)

Self-registration by invitation is allowed too. This feature allows group space moderators to send out membership invitations to people who are not currently registered with WebCenter Spaces but might be interested in their group space. Before accessing the group space, invitees must create an account with WebCenter Spaces and their account details are added to the application's identity store. When the group space moderator approves their subscription request they will gain access to the group space. See [Section 34.4.1, "Enabling Self-Registration By Invitation-Only".](#page-819-0)

**Note:** If self-registration is not enabled in WebCenter Spaces, identity store management takes place through the WLS Administration Console (or directly into embedded LDAP identity stores using LDAP commands) and is the responsibility of your systems administrator. See also, [Section 24.3, "Adding Users to the](#page-419-0)  [Embedded LDAP Identity Store."](#page-419-0)

A self-registration page is supplied out-of-the-box. Users with the Administrator role can add new components to the page and change the page layout if required. See [Section 35.3.3, "Customizing the Self-Registration Page"](#page-850-0).

The self-registration page provided with WebCenter Spaces offers to send a "user name reminder email" to anyone who tries to register using an existing email address. This feature only works if public credentials are defined for the external application that is providing authentication for the Mail service. If users experience issues with this feature, ask your Fusion Middleware Administrator to check the mail server connection and its associated external application connection are configured correctly and that public credentials are defined. See also, [Section 15.3, "Registering Mail](#page-247-0)  [Servers"](#page-247-0).

## <span id="page-819-0"></span>**34.4.1 Enabling Self-Registration By Invitation-Only**

Out-of-the-box, only existing WebCenter users are candidates for group space membership. While this might meet the needs of most WebCenter Spaces applications it is likely that some group spaces will want to recruit members outside of the WebCenter Spaces community.

The WebCenter Spaces administrator can extend group space membership to users outside of WebCenter Spaces by allowing them to self-register on an *invitation-only* basis. When this facility is enabled, group space moderators can invite anyone to join their group space by sending them a customizable invitation by mail. The invitation includes a secure, self-registration URL which the invited party clicks to accept group space membership.

New members recruited in this way must create an account with WebCenter Spaces before gaining access to the group space. Users who self-register by invitation are added to the identity store, and to the group space member list.

**Note:** Users who self-register by invitation will be assigned the default application role too—Spaces-User. Out-of-the box, users with the Spaces-User role have access to their own personal space, pages that they create, and public pages. They are also allowed to view public group spaces, join any group space that allows self-subscription, and create group spaces of their own. When you enable self-registration, consider modifying Spaces-User permissions to suit your exact requirements. See also, [Section 34.3.3,](#page-816-0)  ["Modifying Application Role Permissions".](#page-816-0)

To allow external users to join group spaces:

**1.** Login to WebCenter Spaces with administrative privileges.

See [Section 32.1, "Logging into WebCenter Spaces as an Administrator"](#page-782-0).

- **2.** Click the **Administration** link at the top of the application.
- **3.** Click the **General** tab.
- **4.** Select **Allow Self-Registration Through Invitations** [\(Figure 34–12](#page-820-1)).

When you deselect this option, only existing WebCenter users are candidates for group space membership.

#### <span id="page-820-1"></span>*Figure 34–12 Allowing Self-Registration Through Invitations*

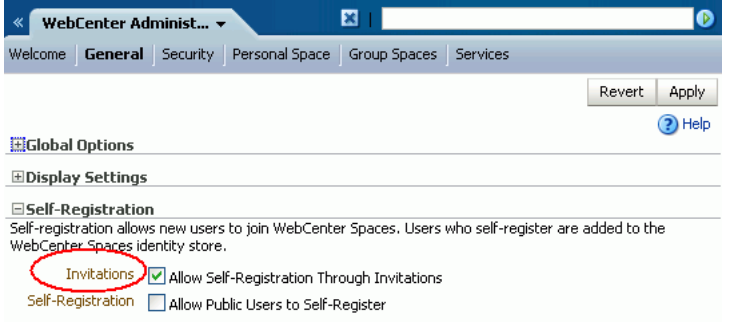

#### **5.** Click **Apply**.

Group space moderators may invite non-WebCenter users to become members of their group space. See "Inviting a Non-WebCenter Spaces User" in *Oracle Fusion Middleware User's Guide for Oracle WebCenter*.

### <span id="page-820-0"></span>**34.4.2 Enabling Anyone to Self-Register**

When *anyone* is allowed to self-register, that is any public user, a Register link displays in the top right corner of the application or a Register button displays below the WebCenter Spaces login form [\(Figure 34–13](#page-821-0)).

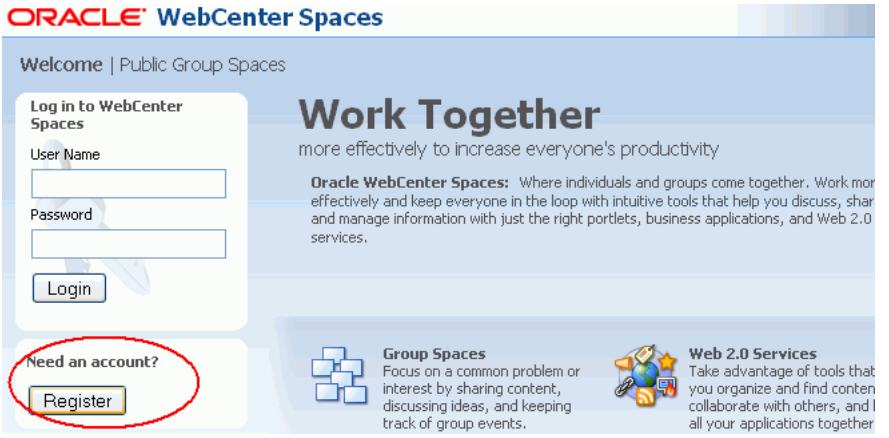

#### <span id="page-821-0"></span>*Figure 34–13 Self-Registration Available on Login Form*

New users must create an account before gaining access to the WebCenter Spaces application.

Users who self-register are added directly to the WebCenter Spaces identity store and assigned the Spaces-User application role. Out-of-the-box, users with Spaces-User role have access to their own personal space, pages that they create, and public pages. They are also allowed to view public group spaces, join any group space that allows self-subscription, and create group spaces of their own. If you enable self-registration, consider modifying Spaces-User permissions to suit your exact requirements. See [Section 34.3.3, "Modifying Application Role Permissions"](#page-816-0).

To allow anyone to self-register with WebCenter Spaces:

**1.** Login to WebCenter Spaces with administrative privileges.

See [Section 32.1, "Logging into WebCenter Spaces as an Administrator"](#page-782-0).

- **2.** Click the **Administration** link at the top of the application.
- **3.** Click the **General** tab.
- **4.** Select **Allow Public Users to Self-Register** [\(Figure 34–14](#page-821-1)).

When you deselect this option, public users cannot self-register with WebCenter Spaces. You still enable self-registration on an invitation-only basis if you want. See [Section 34.4.1, "Enabling Self-Registration By Invitation-Only"](#page-819-0).

#### <span id="page-821-1"></span>*Figure 34–14 Allowing Self-Registration Through Invitations*

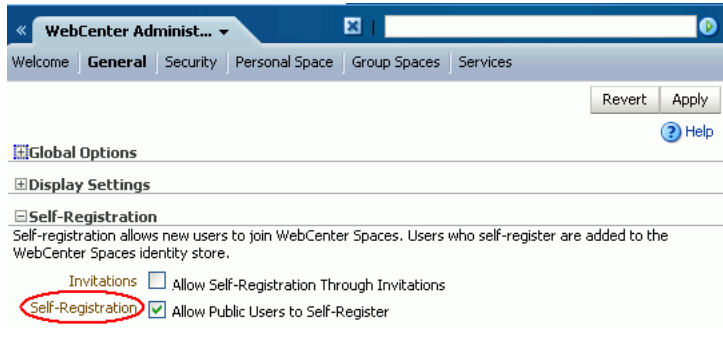

**5.** Click **Apply**.

See also, "Registering Yourself with WebCenter Spaces" in *Oracle Fusion Middleware User's Guide for Oracle WebCenter*.

# <span id="page-822-0"></span>**34.5 Troubleshooting Issues with Users and Roles**

For WebCenter Spaces to properly maintain enterprise group-to-role mappings, the back-end discussions server and content server must support enterprise groups. Oracle WebCenter Discussion Server and Oracle Universal Content Management versions provided with Oracle WebCenter 11.1.1.2.0 support enterprise groups but previous versions may not.

If a back-end server does not support enterprise groups, users belonging to enterprise groups are individually added to WebCenter Spaces roles and subsequent group updates in the identity store are not reflected in WebCenter Spaces. This can quickly become a maintenance issue, especially when enterprise groups contain large number of users.

An error message displays if a new back-end server that does not support enterprise groups is enabled in WebCenter Spaces where enterprise group-to-role assignments exist. In this instance, delete all the enterprise group-to-role assignments and reassign roles to individual users instead.

# <sup>35</sup>**Managing Pages in WebCenter Spaces**

This chapter describes how to manage personal pages and business role pages, and how to set up WebCenter Spaces for the public user. It includes the following sections:

- [Section 35.1, "Managing Business Role Pages"](#page-824-0)
- [Section 35.2, "Managing Personal Pages"](#page-837-0)
- [Section 35.3, "Setting Up the Public User Experience"](#page-847-0)

#### **Audience**

The contents of this chapter is intended for WebCenter Spaces application administrators. Application administrators are users who are granted the WebCenter Spaces Administrator role or a custom role that grants the Application-Manage permission.

# <span id="page-824-0"></span>**35.1 Managing Business Role Pages**

- [Section 35.1.1, "What You Should Know About Business Role Pages"](#page-824-1)
- [Section 35.1.2, "Creating a Business Role Page"](#page-826-0)
- [Section 35.1.3, "Specifying the Target Audience for Business Role Pages"](#page-828-0)
- [Section 35.1.4, "Choosing a Default Display Order for Business Role Pages"](#page-831-0)
- [Section 35.1.5, "Editing a Business Role Page"](#page-833-0)
- [Section 35.1.6, "Copying a Business Role Page"](#page-834-0)
- [Section 35.1.7, "Deleting a Business Role Page"](#page-836-0)

## <span id="page-824-1"></span>**35.1.1 What You Should Know About Business Role Pages**

One way a business role page differs from a shared personal page is that a business role page is *pushed* to all the users to whom it is assigned. When users log in, they see their assigned business role pages as tabs in their personal spaces.

In contrast, when users share a personal page, the shared page is not presented automatically in the views of those users with whom it is shared. Instead, users discover shared personal pages through the Manage Pages dialog.

> **See Also:** For information about sharing pages, see "Setting and Revoking Page Access Permissions" in the *Oracle Fusion Middleware User's Guide for Oracle WebCenter*.

Business role pages provide an efficient way to roll out pages to a common audience. For example, if everyone in the HR department must access a Hiring Status page, the administrator can assign the Hiring Status business role page to the department's role (HR\_ORG). In an instant, the business role page is pushed to every user assigned to the HR\_ORG role.

If an individual user, who is not part of the HR\_ORG role, wants to see the page, the application administrator can grant access to this user.

Only a WebCenter Spaces administrator can create a business role page (for more information, see [Section 35.1.2, "Creating a Business Role Page"\)](#page-826-0). From the WebCenter Administration page, administrators can view and edit business role pages, set up page defaults, copy pages, delete pages, manage page security, and manage group spaces.

Other users can edit, copy, and delete business role pages, and change page permissions, but only if a WebCenter Spaces administrator grants them the privilege to do so (for more information, see [Section 35.1.3, "Specifying the Target Audience for](#page-828-0)  [Business Role Pages"\)](#page-828-0).

#### **Default Welcome Page**

Out-of-the-box, WebCenter Spaces provides a business role page named *Welcome* [\(Figure 35–1](#page-825-0)).

<span id="page-825-0"></span>*Figure 35–1 The Out-of-the-Box Business Role Page "Welcome"*

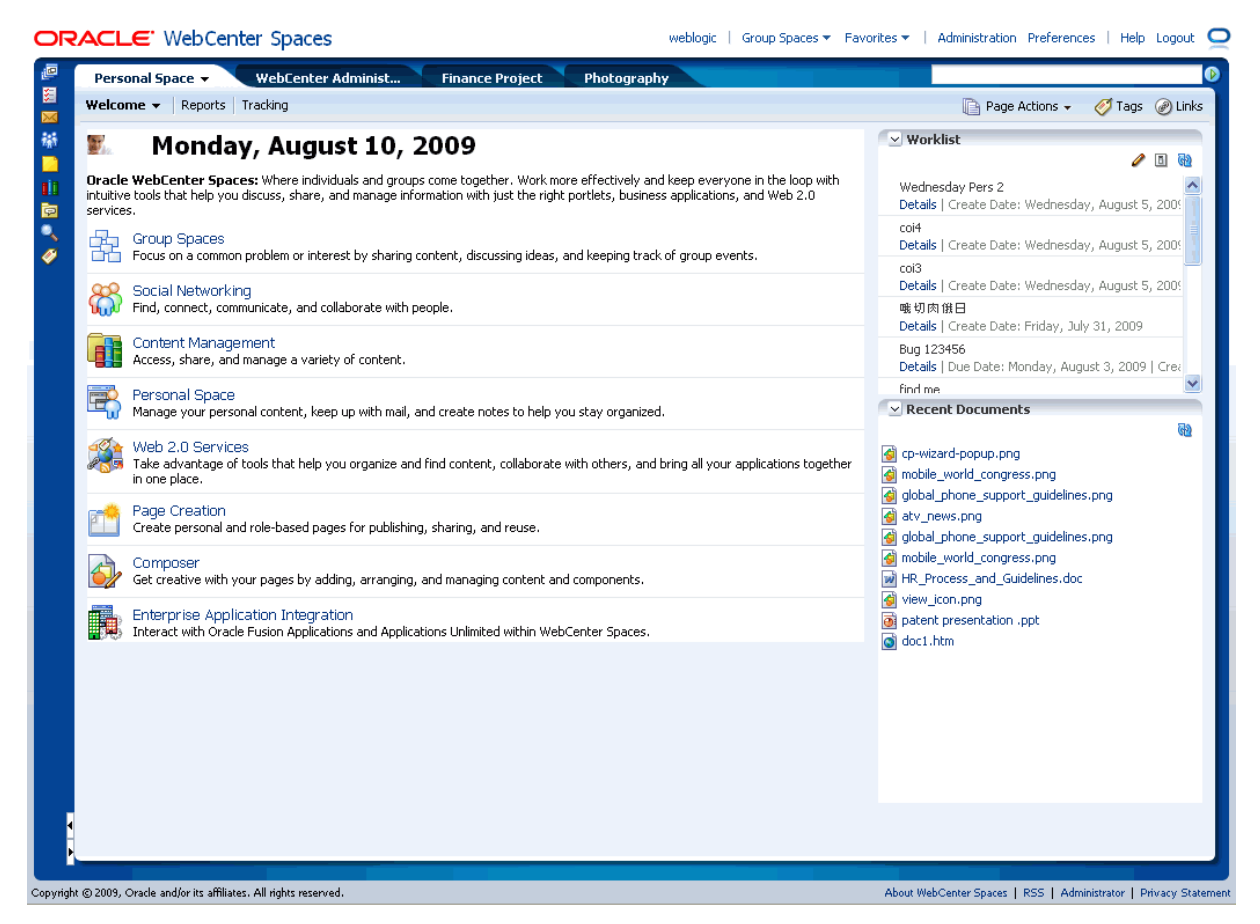

All users, including the application administrator, see this page in their application view. By default, it appears as the first page in everyone's personal space. As the application administrator, you can edit page content, change the page position, hide the page from everyone, or grant custom permissions as described in this chapter; however, you cannot delete the default Welcome page.

Contact your systems administrator if you would like the default Welcome page (or some other business role page) to display when users log in, rather than the page they accessed last. See also, [Section 9.1.3, "Choosing the First Page Displayed in WebCenter](#page-143-0)  [Spaces."](#page-143-0)

## <span id="page-826-0"></span>**35.1.2 Creating a Business Role Page**

To create a new business role page and push it out to a target audience:

- **1.** Log in to WebCenter Spaces with administrative privileges as described in [Section 32.1,](#page-782-0) and click the **Administration** link at the top of the application.
- **2.** Click the **Personal Space** tab to bring it forward.
- **3.** Click the **Pages** tab to bring it forward.

All WebCenter Spaces pages are listed here, including existing business role pages [\(Figure 35–2](#page-827-0)).

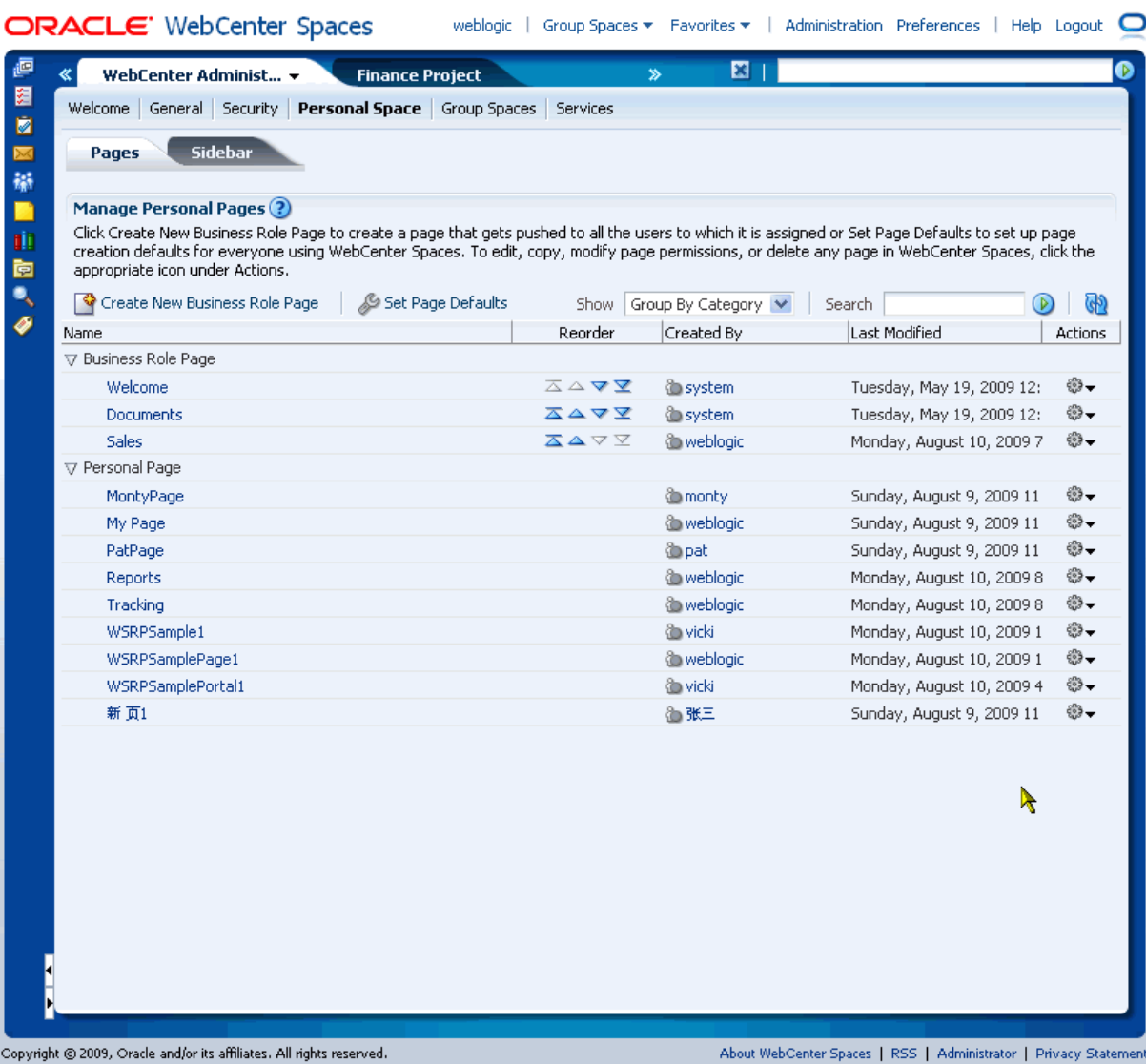

#### <span id="page-827-0"></span>*Figure 35–2 Viewing Business Role Pages*

- **4.** Click **Create New Business Role Page**.
- **5.** Enter a name for the page (**Page Name**), and then choose a **Scheme**, **Background Color**, and **Style**.

The page creation options that you see in this dialog are the same as the page creation options you set for personal pages.

**See Also:** For information about page creation options, see "Creating Pages" in *Oracle Fusion Middleware User's Guide for Oracle WebCenter.*

For information about setting up page creation defaults, see [Section 35.2.2, "Setting Up a Default Look and Feel for Personal](#page-838-0)  [Pages."](#page-838-0)

#### **6.** Click **Create**.

An empty page opens with your chosen look and feel.
Later, you can add content to the page (see "Working with Page Content" in *Oracle Fusion Middleware User's Guide for Oracle WebCenter*). The next section [\(Section 35.1.3\)](#page-828-0) steps you through setting access permissions for the business role page.

- **7.** Next steps:
	- Add content to the page, for details, see "Working with Page Content" in *Oracle Fusion Middleware User's Guide for Oracle WebCenter*.
	- Define the page audience, see Section 35.1.3, "Specifying the Target Audience [for Business Role Pages."](#page-828-0)
	- Choose the page display order, see Section 35.1.4, "Choosing a Default Display [Order for Business Role Pages."](#page-831-0)

#### <span id="page-828-0"></span>**35.1.3 Specifying the Target Audience for Business Role Pages**

The target audience for business role pages may change from time to time. For example, you may want the whole sales team to see a page originally designed for a product development team. Or you may want to provide access to the Marketing department's page to a sales team member. Or you may want to provide additional access privileges, such as the *Edit Page* privilege, to a selected department member.

Administrators can configure page permissions in two places—through WebCenter Administration pages (described below) or through the Manage Pages dialog (see "Setting and Revoking Page Access Permissions" in *Oracle Fusion Middleware User's Guide for Oracle WebCenter*).

To add or change user permissions for a business role page:

- **1.** Log in to WebCenter Spaces with administrative privileges as described in [Section 32.1,](#page-782-0) and click the **Administration** link at the top of the application.
- **2.** Click the **Personal Space** tab to bring it forward.
- **3.** Click the **Pages** tab to bring it forward.
- **4.** Optionally, from the **Show** drop-down menu, choose **Group By Category**.

The **Business Role Page** section lists every business role page in WebCenter Spaces.

**5.** Click the **Actions** icon for the business role page for which you are setting access, and select **Set Page Access** from the resulting context menu [\(Figure 35–3\)](#page-829-0).

|             | ORACLE WebCenter Spaces<br>weblogic                                                                                                    |                                                           | Group Spaces ▼ Favorites ▼    | Administration Preferences   Help Logout                         |         |  |  |  |
|-------------|----------------------------------------------------------------------------------------------------|-----------------------------------------------------------|-------------------------------|------------------------------------------------------------------|---------|--|--|--|
| 画           | <b>Personal Space</b><br>WebCenter Administ ▼                                                                                                    |                                                           | 図<br>$\mathbf{v}$             |                                                                  |         |  |  |  |
| 图           | Welcome   General   Security   Personal Space   Group Spaces   Services                                                                                                    |                                                           |                               |                                                                  |         |  |  |  |
| ø           |                                                                                                    |                                                           |                               |                                                                  |         |  |  |  |
| $\boxtimes$ | Sidebar<br>Pages                                                                                                    |                                                           |                               |                                                                  |         |  |  |  |
| 辯           |                                                                                                    |                                                           |                               |                                                                  |         |  |  |  |
| п           | <b>Manage Personal Pages (?)</b>                                                                                                    |                                                           |                               |                                                                  |         |  |  |  |
| 面           | Click Create New Business Role Page to create a page that gets pushed to all the users to which it is assigned or Set Page Defaults to set up page<br>creation defaults for everyone using WebCenter Spaces. To edit, copy, modify page permissions, or delete any page in WebCenter Spaces, click the |                                                           |                               |                                                                  |         |  |  |  |
| 崮           | appropriate icon under Actions.                                                                                                    |                                                           |                               |                                                                  |         |  |  |  |
| ٩           | Set Page Defaults<br><sup>S</sup> Create New Business Role Page                                                                                                    |                                                           | Show   Group By Category   v  | Search                                                           |         |  |  |  |
|             | Name                                                                                                    | Reorder                                                   | Created By                    | Last Modified                                                    | Actions |  |  |  |
|             | ▽ Business Role Page                                                                                                    |                                                           |                               |                                                                  |         |  |  |  |
|             | Welcome                                                                                                    | ᅐᅀᅐ                                                       | <b><i>System</i></b>          | Tuesdav, Mav 19, 2009 12:                                        | €3 -    |  |  |  |
|             | Documents                                                                                                    | ᅐᅀᅐ                                                       | <b><i>System</i></b>          | Tuesda <sup>,</sup> Edit Page                                    |         |  |  |  |
|             | <b>Sales</b>                                                                                                    | $\overline{\Delta} \, \Delta \triangledown \triangledown$ | <b>O</b> webloaic             | Monday <b>R</b> Copy Page                                        |         |  |  |  |
|             | ▽ Personal Page                                                                                                    |                                                           |                               | 画 Rename Page                                                    |         |  |  |  |
|             | MontyPage                                                                                                    |                                                           | <b>Company</b>                | Sunday<br>Set Page Access                                        |         |  |  |  |
|             | My Page                                                                                                    |                                                           | <b>O</b> weblogic             | Sunday<br>Make Public                                            |         |  |  |  |
|             | PatPage                                                                                                    |                                                           | <b><i>i</i></b> pat           | Sunday                                                           |         |  |  |  |
|             | Reports                                                                                                    |                                                           | <b>O</b> weblogic             | Send Mail<br>Monday                                              |         |  |  |  |
|             | Tracking                                                                                                    |                                                           | to weblogic                   | Monday 1 About This Page                                         |         |  |  |  |
|             | WSRPSample1                                                                                                    |                                                           | <b><i><u>la vicki</u></i></b> | Monday, August 10, 2009 1                                        | ₩.      |  |  |  |
|             | WSRPSamplePage1                                                                                                    |                                                           | <b>O</b> weblogic             | Monday, August 10, 2009 1                                        | ₩.      |  |  |  |
|             | WSRPSamplePortal1                                                                                                    |                                                           | े vicki                       | Monday, August 10, 2009 4                                        | ₩.      |  |  |  |
|             | 新 面1                                                                                                    |                                                           | 海 张三                          | Sunday, August 9, 2009 11                                        | ₩.      |  |  |  |
|             |                                                                                                    |                                                           |                               |                                                                  |         |  |  |  |
|             |                                                                                                    |                                                           |                               |                                                                  |         |  |  |  |
|             |                                                                                                    |                                                           |                               |                                                                  |         |  |  |  |
|             |                                                                                                    |                                                           |                               |                                                                  |         |  |  |  |
|             |                                                                                                    |                                                           |                               |                                                                  |         |  |  |  |
|             |                                                                                                    |                                                           |                               |                                                                  |         |  |  |  |
|             |                                                                                                    |                                                           |                               |                                                                  |         |  |  |  |
|             |                                                                                                    |                                                           |                               |                                                                  |         |  |  |  |
|             |                                                                                                    |                                                           |                               |                                                                  |         |  |  |  |
|             | Copyright © 2009, Oracle and/or its affiliates. All rights reserved.                                                                                                    |                                                           |                               | About WebCenter Spaces   RSS   Administrator   Privacy Statement |         |  |  |  |
|             |                                                                                                    |                                                           |                               |                                                                  |         |  |  |  |

<span id="page-829-0"></span>*Figure 35–3 Setting Access Permissions for a Business Role Pages*

The Set Page Access dialog opens ([Figure 35–4\)](#page-830-0).

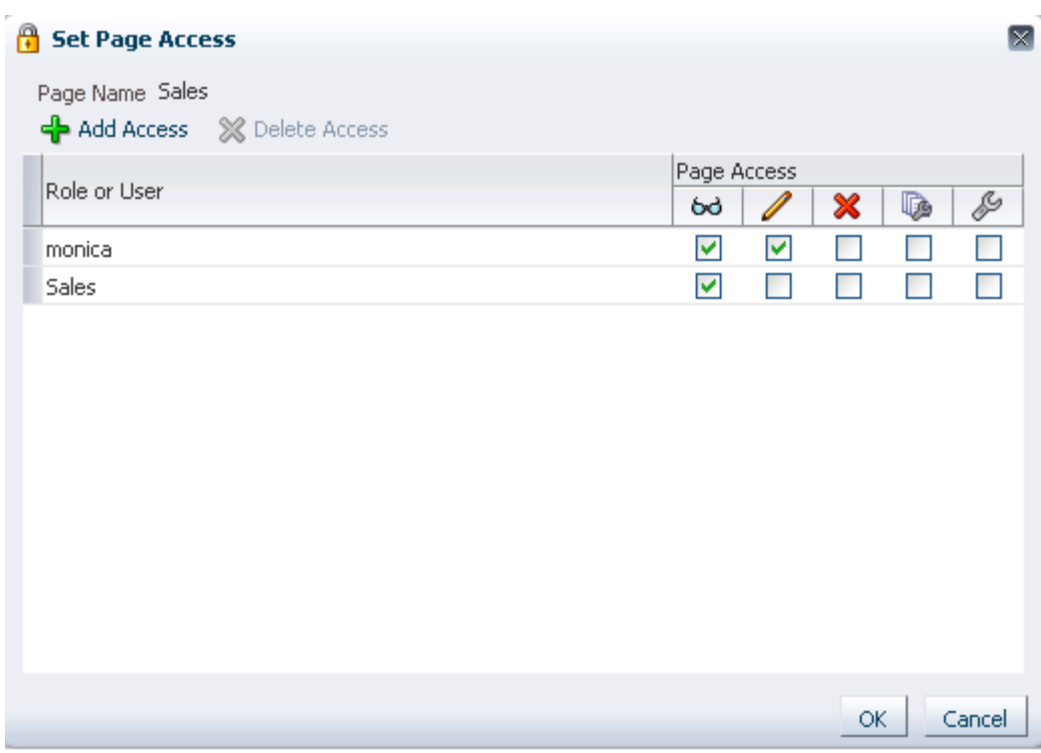

#### <span id="page-830-0"></span>*Figure 35–4 Setting Page Access*

- **6.** Set access permissions:
	- To grant access to additional users and roles, click **Add Access**, and then make your selections. Follow steps 7 and 8.
	- To modify the permissions assigned to a current user or role, select or deselect the appropriate permission checkboxes. For details, see step 9.
	- To revoke access to the pages, highlight the user or the role, and then click **Delete Access**.
- **7.** Click **Add Access**.

The Add Access dialog opens ([Figure 35–5\)](#page-830-1).

<span id="page-830-1"></span>*Figure 35–5 The Add Access Dialog*

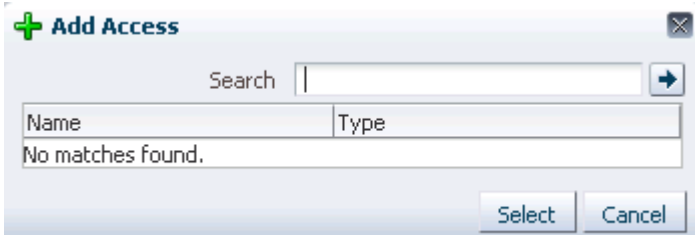

**8.** Identify the users who should see this business role page in their personal space.

**Note:** To provide access to public users, search for and select anonymous-role.

Choose from all available users, enterprise groups, enterprise roles, and application roles. Use the Search feature to search your identity store:

**a.** In the **Search** field, enter two or more characters.

The search is not case-sensitive.

**b.** Click the **Search** icon.

Users, groups, and roles matching your search criteria appear in the **Add User** dialog.

**c.** Select one or multiple names from the list.

Ctrl-Click to select multiple users.

**d.** Click **Select**.

The results of your selection appear in the Set Page Access dialog. By default, selected users have the *View Page* permission.

- **9.** For each user name, group, or application role, select one or more checkboxes to grant page privileges:
	- **View Page—Users can view the page but cannot perform any actions on the** page.
	- **Edit Page**—Users can edit the page. This includes adding, rearranging, and deleting content, and changing the page scheme.
	- **Delete Page**—Users can delete the page.
	- **Manage Page—Users have full access rights to the page. These users can edit** the page, revise the page layout, set additional access privileges for other users, and all other page privileges.
	- Personalize Page-Users can change their personal view of the page. Such changes do not affect any other user's view of the page.

**Note:** To revoke a privilege, deselect the checkbox.

For more information, see [Section 34.1.3, "Understanding Application](#page-804-0)  [Permissions."](#page-804-0)

**10.** Click **OK** to save your changes.

The page is pushed to its target audience, who sees it in their personal space the next time they log in to WebCenter Spaces.

## <span id="page-831-0"></span>**35.1.4 Choosing a Default Display Order for Business Role Pages**

If you present business role pages in a logical order, the page content is more accessible and easier for users to navigate. As administrator, you can determine the initial order in which business role pages are presented to their intended audience.

Individual users can change the initial display order you specify through the Manage Pages dialog. Additionally, they can hide the business role pages they do not use.

**See Also:** For information about changing the display order of pages, see "Changing the Order of Pages Through the Manage Pages Dialog." For information about hiding pages, see "Hiding, Showing, Opening, and Closing Pages." You can find this information in the *Oracle Fusion Middleware User's Guide for Oracle WebCenter*.

To change the display order of all business role pages:

- **1.** Log in to WebCenter Spaces with administrative privileges as described in [Section 32.1,](#page-782-0) and click the **Administration** link at the top of the application.
- **2.** Click the **Personal Space** tab to bring it forward.
- **3.** Click the **Pages** tab to bring it forward.
- **4.** Optionally, from the **Show** drop-down menu, choose **Group By Category**.

The **Business Role Page** section lists every business role page in WebCenter Spaces.

**5.** Click the arrows in the **Reorder** column to change the default display order [\(Figure 35–6](#page-832-0)).

<span id="page-832-0"></span>*Figure 35–6 Choosing a Default Display Order for Business Role Pages*

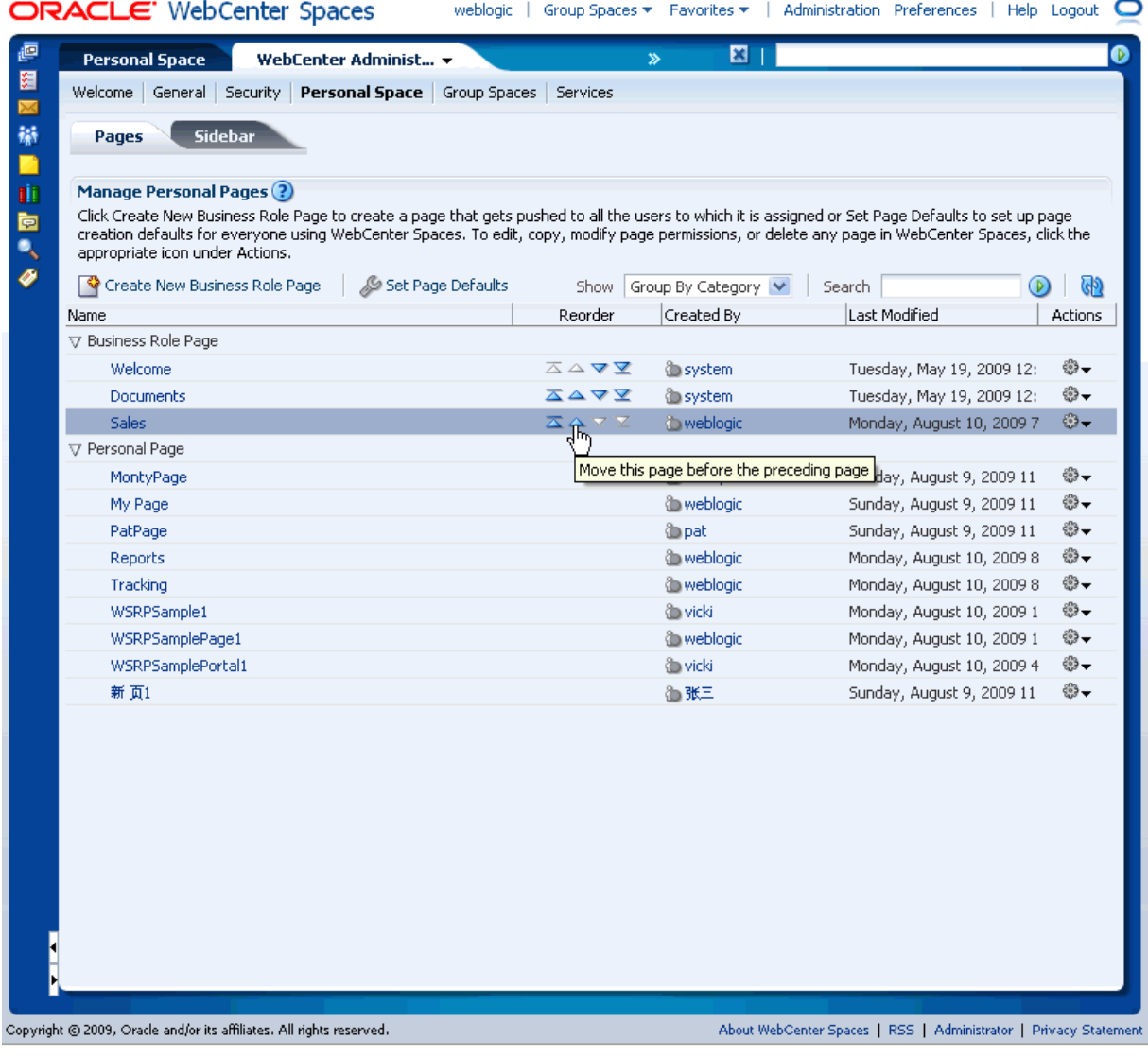

Alternatively, drag and drop pages into the correct position.

## **35.1.5 Editing a Business Role Page**

Anyone granted the Edit Page permission on a business role page can edit that page. For these users, the editing process is the same as for regular pages (for more information, see "Editing Pages" in *Oracle Fusion Middleware User's Guide for Oracle WebCenter*).

Administrators also have the option of initiating an edit of a business role page from WebCenter Administration pages.

To edit a business role page through WebCenter Administration:

- **1.** Log in to WebCenter Spaces with administrative privileges as described in [Section 32.1,](#page-782-0) and click the **Administration** link at the top of the application.
- **2.** Click the **Personal Space** tab to bring it forward.
- **3.** Click the **Pages** tab to bring it forward.
- **4.** Optionally, from the **Show** drop-down menu, choose **Group By Category**.

The **Business Role Page** section lists every business role page in WebCenter Spaces.

**5.** Click the **Actions** icon for the page you want to edit, and select **Edit Page** from the resulting context menu ([Figure 35–7\)](#page-834-0).

|      | <b>Sidebar</b><br>Pages                                                                                                    |                                                |                               |                                 |      |  |  |
|------|----------------------------------------------------------------------------------------------------|------------------------------------------------|-------------------------------|---------------------------------|------|--|--|
|      | <b>Manage Personal Pages (?)</b><br>Click Create New Business Role Page to create a page that gets pushed to all the users to which it is assigned or Set Page Defaults to set<br>up page creation defaults for everyone using WebCenter Spaces. To edit, copy, modify page permissions, or delete any page in<br>WebCenter Spaces, click the appropriate icon under Actions. |                                                |                               |                                 |      |  |  |
|      | Create New Business Role Page                                                                                                    | Set Page Defaults Show Group By Category V     |                               | Search<br>D)                    |      |  |  |
| Name |                                                                                                    | Reorder                                        | Created By                    | Last Modified<br><b>Actions</b> |      |  |  |
|      | ▽ Business Role Page                                                                                                    |                                                |                               |                                 |      |  |  |
|      | Welcome                                                                                                    | ⊼△▽▽                                           | <b><i>System</i></b>          | Tuesday, May 19, 2009 12:       | ₩.   |  |  |
|      | Documents                                                                                                    | ⋝△▽▽                                           | <b><i>System</i></b>          | Tuesday, May 19, 2009 12:       | ₩.   |  |  |
|      | <b>Sales</b>                                                                                                    | $\overline{\Delta}$ $\Delta$ $\nabla$ $\Sigma$ | <b>&amp;</b> weblogic         | Monday, August 10, 2009 7       | ఴౕ౼  |  |  |
|      | ▽ Personal Page                                                                                                    |                                                |                               | Edit Page                       |      |  |  |
|      | MontyPage                                                                                                    |                                                | <b>Comonty</b>                | Sunday <b>Sunday</b>            |      |  |  |
|      | My Page                                                                                                    |                                                | <b>O</b> weblogic             | Sunday 面 Rename Page            |      |  |  |
|      | PatPage                                                                                                    |                                                | <b><i>i</i></b> pat           | Sunday @ Set Page Access        |      |  |  |
|      | Reports                                                                                                    |                                                | to weblogic                   | Monday<br><b>X</b> Delete Page  |      |  |  |
|      | Tracking                                                                                                    |                                                | <b>O</b> weblogic             | Monday<br>Make Public           |      |  |  |
|      | WSRPSample1                                                                                                    |                                                | <b><i><u>On</u></i></b> vicki | Monday                          |      |  |  |
|      | WSRPSamplePage1                                                                                                    |                                                | to weblogic                   | Monday 20 Send Mail             |      |  |  |
|      | WSRPSamplePortal1                                                                                                    |                                                | <b>O</b> vicki                | Monday 1 About This Page        |      |  |  |
|      | 新页1                                                                                                    |                                                | 海张三                           | Sunday, August 9, 2009 11       | €9 — |  |  |

<span id="page-834-0"></span>*Figure 35–7 Editing Business Role Pages*

The page opens in edit mode in Oracle Composer (for more information, see "Editing Pages" in the *Oracle Fusion Middleware User's Guide for Oracle WebCenter*).

**6.** Edit the page, and click **Save** and then **Close** when you have finished.

## **35.1.6 Copying a Business Role Page**

When you copy a business role page, you can save it as another business role page or as a personal page. If you create another business role page, you must set access on the new page because access permissions from the original page are not copied (for more information, see [Section 35.1.3, "Specifying the Target Audience for Business Role](#page-828-0)  [Pages"](#page-828-0)).

To copy a business role page:

- **1.** Log in to WebCenter Spaces with administrative privileges as described in [Section 32.1,](#page-782-0) and click the **Administration** link at the top of the application.
- **2.** Click the **Personal Space** tab to bring it forward.
- **3.** Click the **Pages** tab to bring it forward.
- **4.** Optionally, from the **Show** drop-down menu, choose **Group By Category**.

The **Business Role Page** section lists every business role page in WebCenter Spaces.

**5.** Click the **Actions** icon for the page you want to copy, and select **Copy Page** from the resulting context menu [\(Figure 35–8](#page-835-0)).

<span id="page-835-0"></span>*Figure 35–8 Copying a Business Role Page*

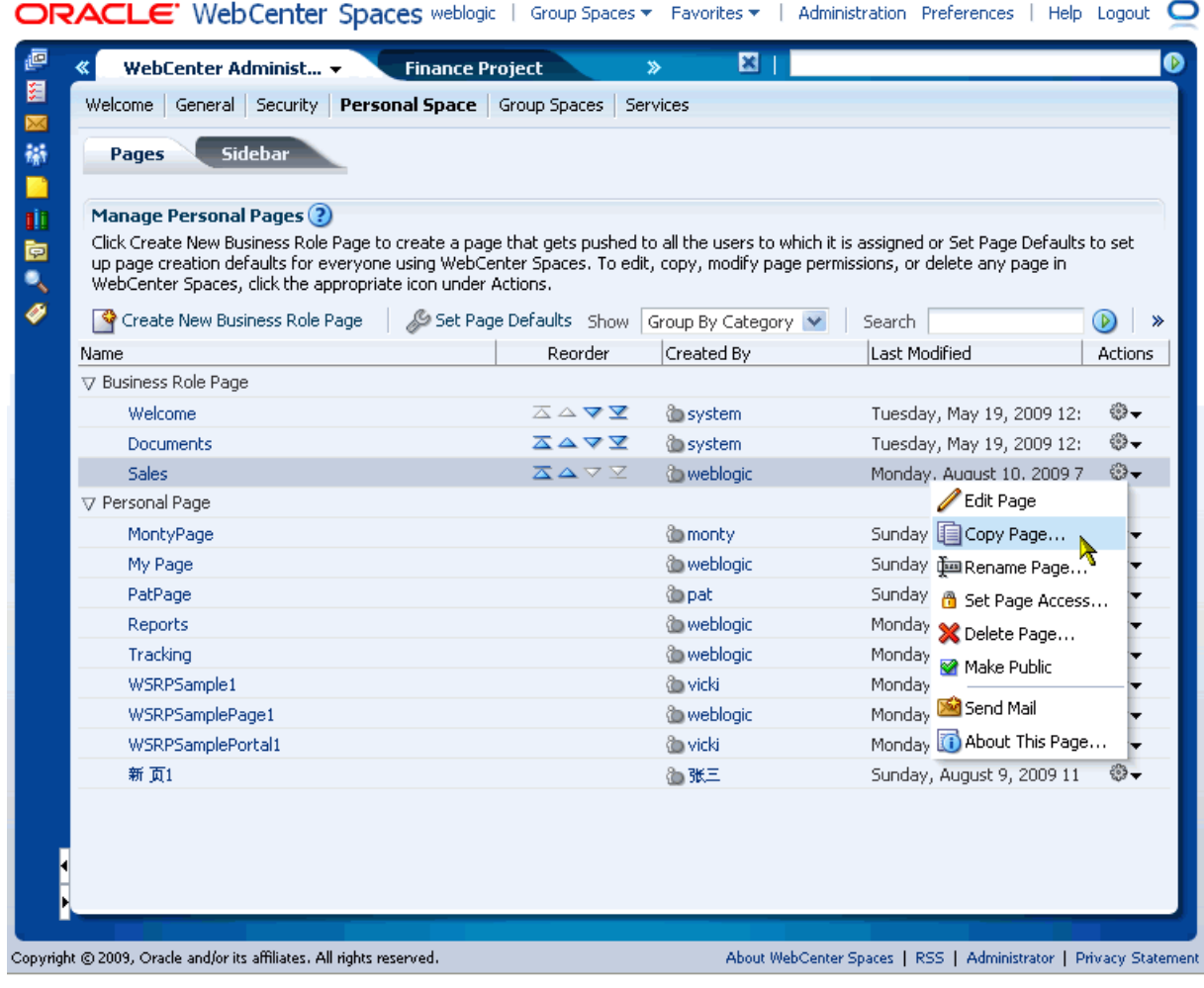

**6.** Enter a name for the new page ([Figure 35–9](#page-835-1)).

<span id="page-835-1"></span>*Figure 35–9 Naming the New Page*

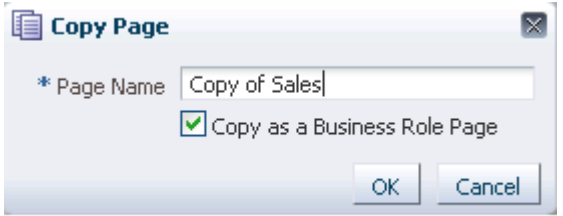

**7.** Do one of the following:

- Select **Copy as a Business Role Page** if you intend to push the copy out to a group of people with a similar job role.
- **Deselect Copy as a Business Role Page** if you intend to expose the copy only in your own application view.

**8.** Click **OK**.

The new page opens in edit mode in Oracle Composer (for more information, see "Editing Pages" in *Oracle Fusion Middleware User's Guide for Oracle WebCenter*).

#### **35.1.7 Deleting a Business Role Page**

Once a business role page is removed from WebCenter Spaces, it cannot be recovered. Deleted pages are permanently removed, and users previously assigned that page no longer see it in their view.

Anyone granted the Delete Page permission on a business role page can delete it. For these users, the process is the same as deleting regular pages (for more information, see "Deleting Pages" in *Oracle Fusion Middleware User's Guide for Oracle WebCenter*).

Administrators have the option of deleting business role pages from the WebCenter Administration page.

To delete a business role page through WebCenter Administration:

- **1.** Log in to WebCenter Spaces with administrative privileges as described in [Section 32.1,](#page-782-0) and click the **Administration** link at the top of the application.
- **2.** Click the **Personal Space** tab to bring it forward.
- **3.** Click the **Pages** tab to bring it forward.
- **4.** Optionally, from the **Show** drop-down menu, choose **Group By Category**.

The **Business Role Page** section lists every business role page in WebCenter Spaces.

**5.** Click the **Actions** icon for the page you want to delete, and select **Delete Page** from the resulting context menu ([Figure 35–10](#page-837-0)).

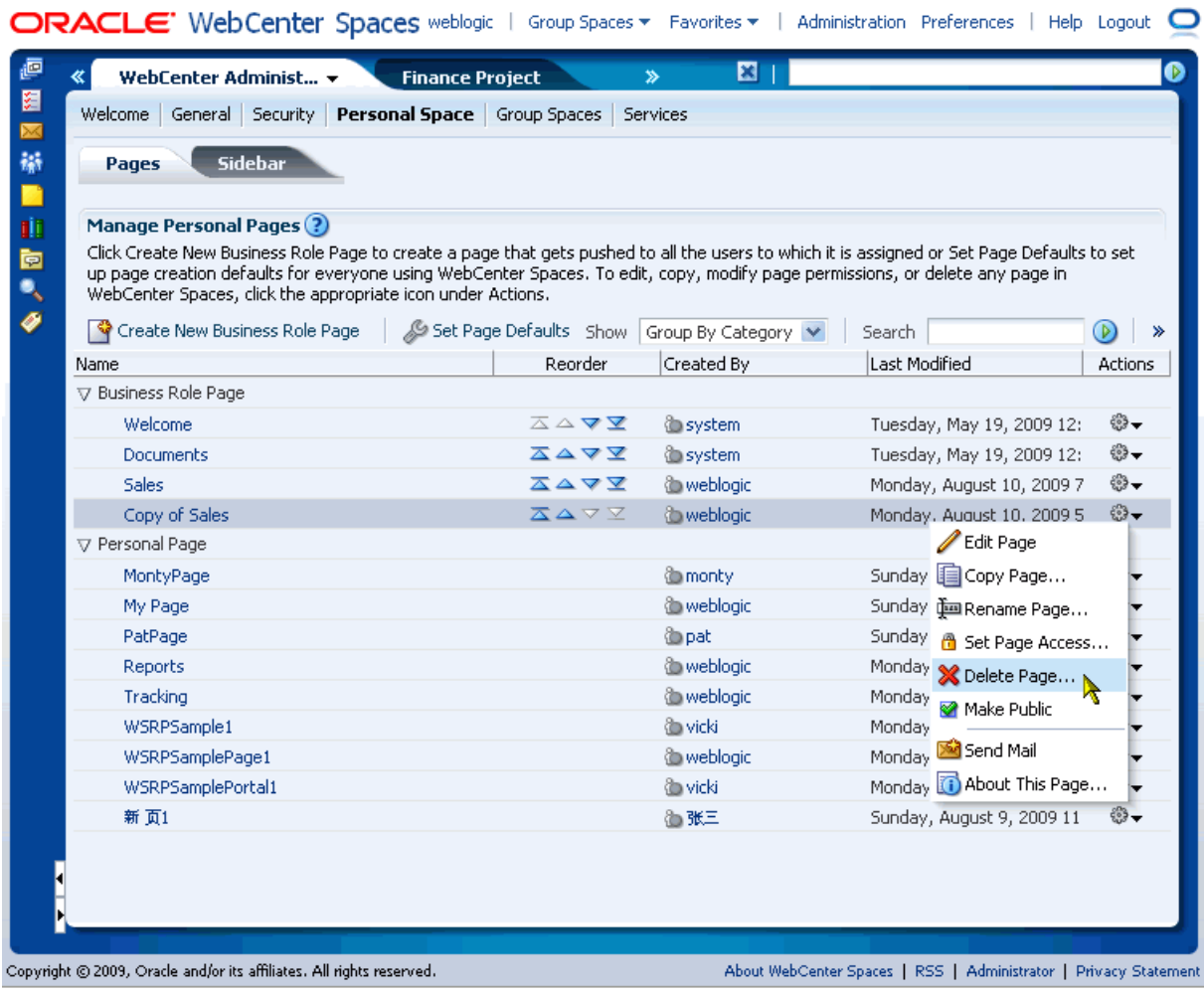

#### <span id="page-837-0"></span>*Figure 35–10 Deleting Business Role Pages*

**6.** In the resulting dialog, click **Delete** to confirm your intention to delete the page.

# **35.2 Managing Personal Pages**

This section describes how to manage personal pages in WebCenter Spaces. It includes the following sections:

- [Section 35.2.1, "What You Should Know About Personal Page Management"](#page-837-1)
- [Section 35.2.2, "Setting Up a Default Look and Feel for Personal Pages"](#page-838-0)
- [Section 35.2.3, "Editing Personal Pages with Administrative Privileges"](#page-839-0)
- [Section 35.2.4, "Changing Access Permissions for a Personal Page"](#page-841-0)
- [Section 35.2.5, "Copying a Personal Page"](#page-844-0)
- [Section 35.2.6, "Deleting a Personal Page"](#page-846-0)

## <span id="page-837-1"></span>**35.2.1 What You Should Know About Personal Page Management**

In WebCenter Spaces, application administrators can access everyone's personal pages from one, central place: the **WebCenter Administration** page. From here, administrators can view and edit personal pages, set up personal page creation

defaults, and copy and delete personal pages. Administrators can also manage page security and modify public page settings.

While individuals are primarily responsible for managing content and pages in their own personal space, it is important that administrators also have access. Administrators may be required to clean up or manage personal data when owners experience difficulties with their personal pages or leave the organization.

#### <span id="page-838-0"></span>**35.2.2 Setting Up a Default Look and Feel for Personal Pages**

Administrators can use WebCenter Spaces to set up a default look and feel for personal and business role pages. Use this feature to simplify page creation for first-time users or to steer users toward a particular page scheme and style. Individuals may override these settings through the Manage Pages dialog associated with their personal space. For more information, see "Setting Page Creation Defaults for Your Personal Pages" in *Oracle Fusion Middleware User's Guide for Oracle WebCenter*.

Page defaults apply to personal pages and business role pages only. Defaults for pages created within the context of a group space are controlled by the group space moderator. For more information, see "Managing Group Space Pages" in *Oracle Fusion Middleware User's Guide for Oracle WebCenter*.

To set up a default look and feel for personal pages (including business role pages):

- **1.** Log in to WebCenter Spaces with administrative privileges as described in [Section 32.1,](#page-782-0) and click the **Administration** link at the top of the application.
- **2.** Click the **Personal Space** tab to bring it forward.
- **3.** Click the **Pages** tab to bring it forward.
- **4.** Click **Set Page Defaults** ([Figure 35–11](#page-838-1)).

#### <span id="page-838-1"></span>*Figure 35–11 Setting Page Defaults For Everyone*

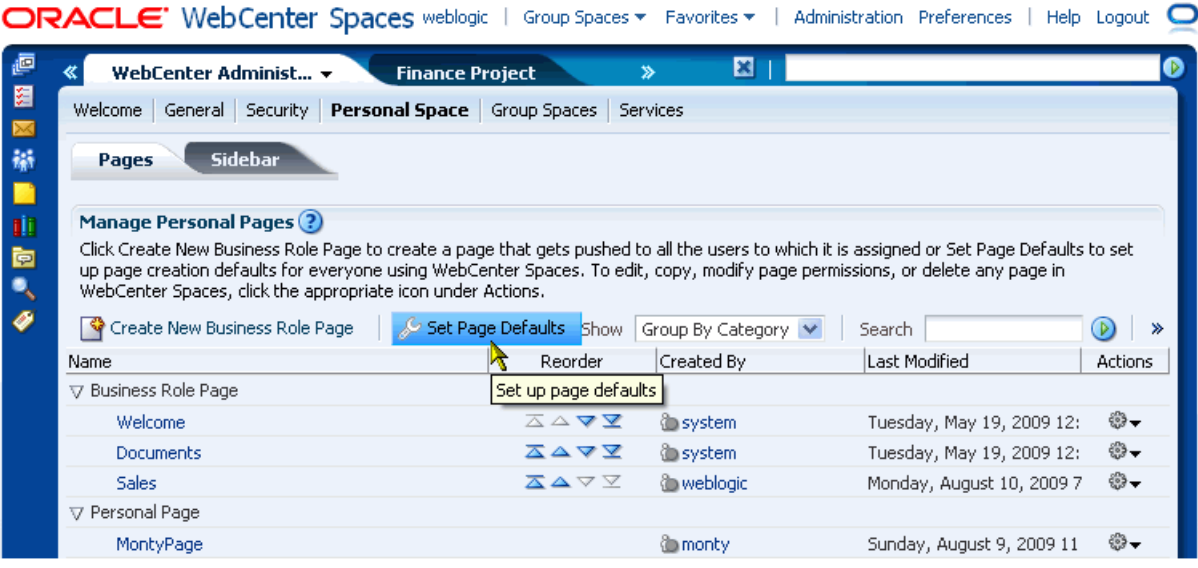

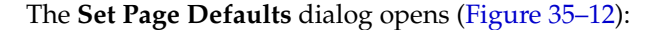

<span id="page-839-1"></span>*Figure 35–12 Set Page Defaults Dialog*

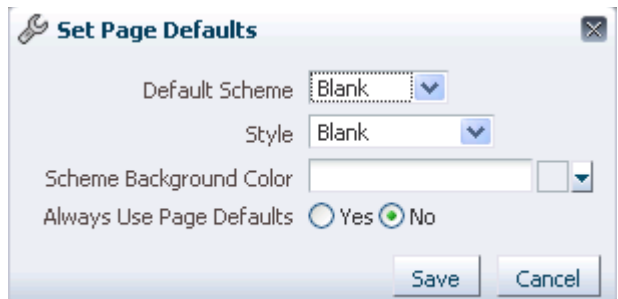

**5.** In the **Set Page Defaults** dialog, select a default scheme for all new personal pages and business role pages from the **Default Scheme** drop-down menu.

The Default Scheme drop-down menu provides a selection of background color and images. For illustrations of listed schemes, see "Introducing Default Page Schemes and Styles" in *Oracle Fusion Middleware User's Guide for Oracle WebCenter*.

**6.** Select a layout for the page structure from the **Style** drop-down menu.

For illustrations of listed styles, see "Introducing Default Page Schemes and Styles" in *Oracle Fusion Middleware User's Guide for Oracle WebCenter*.

**7.** Select an **Always Use Page Defaults** option to specify when to apply these page defaults:

Choose from:

**Yes** - Personal pages and business role pages are automatically created with the defaults that you select here. The Create Page dialog does not open when users create personal pages. Instead, the page is created immediately. If page owners want to use different schemes or layouts, they can edit page properties through Oracle Composer.

**See Also:** For information about Oracle Composer, see "Introducing" Oracle Composer" in *Oracle Fusion Middleware User's Guide for Oracle WebCenter*; for information about changing a page scheme or style through Oracle Composer, see "Changing the Page Scheme and Scheme Background Color" in *Oracle Fusion Middleware User's Guide for Oracle WebCenter*

No - The scheme and style defaults you specify here are presented as default selections when a user creates a personal page or an administrator creates a business role page. Page owners can override your selections before they create the page.

Experienced users may decide to override the defaults that you pick here by setting up page defaults of their own. For more information, see "Setting Page Creation Defaults for Your Personal Pages" in the *Oracle Fusion Middleware User's Guide for Oracle WebCenter*.

**8.** Click **Save**.

## <span id="page-839-0"></span>**35.2.3 Editing Personal Pages with Administrative Privileges**

Administrators are authorized to view and modify any page in a personal space, including other people's personal pages. Individuals are primarily responsible for editing content and pages in their own personal spaces, but, occasionally, administrators may be required to clean up or edit personal data.

To edit a personal page as the WebCenter Spaces administrator:

- **1.** Log in to WebCenter Spaces with administrative privileges as described in [Section 32.1,](#page-782-0) and click the **Administration** link at the top of the application.
- **2.** Click the **Personal Space** tab to bring it forward.
- **3.** Click the **Pages** tab to bring it forward.
- **4.** Optionally, from the **Show** drop-down menu, select **Group By Category**.

The **Personal Page** section lists every personal page in WebCenter Spaces.

**5.** Click the **Actions** icon for the page you want to edit, and select **Edit Page** from the resulting context menu ([Figure 35–13\)](#page-840-0).

<span id="page-840-0"></span>*Figure 35–13 Editing Personal Pages*

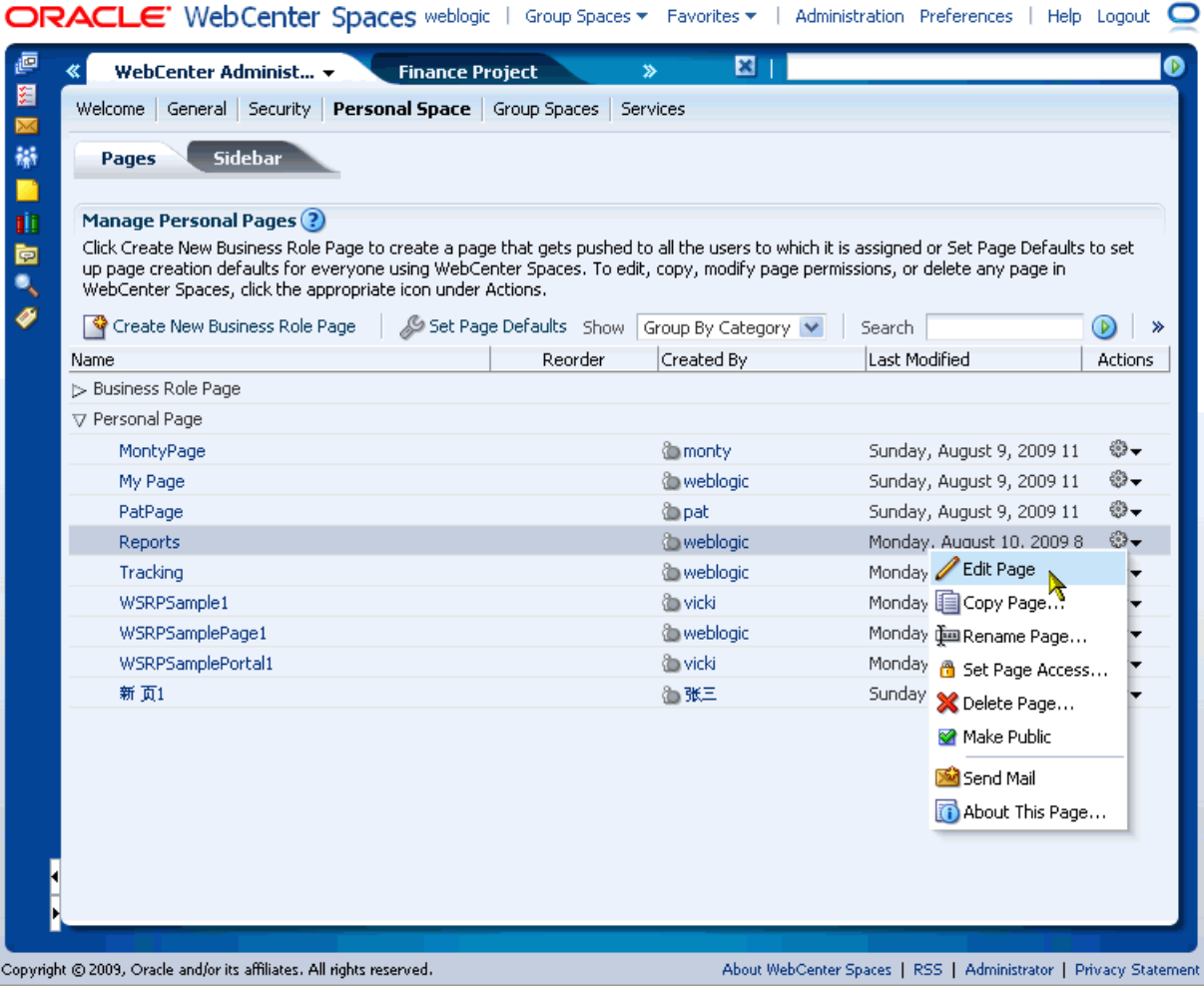

The page opens in Oracle Composer.

**See Also:** To find out more about editing a page through Oracle Composer, see the following chapters in the *Oracle Fusion Middleware User's Guide for Oracle WebCenter*:

- "Introducing Oracle Composer"
- "Creating, Editing, and Deleting Pages"
- "Working with Page Content"
- **6.** Update the page, and click **Save** and then **Close** when you have finished.

## <span id="page-841-0"></span>**35.2.4 Changing Access Permissions for a Personal Page**

Administrators are authorized to view and manage security for any page in WebCenter Spaces. This includes personal pages. Page owners normally determine who can see their pages, but, occasionally, when a page owner is not available, the administrator may be required to make changes.

Administrators can configure page permissions in two places: through WebCenter Administration pages, as described here, or through their Manage Pages dialog in the same way as regular users.

**See Also:** For information about changing page access permissions through the Manage Pages dialog, see "Setting and Revoking Page Access Permissions" in the *Oracle Fusion Middleware User's Guide for Oracle WebCenter*.

To change access permissions for a personal page as the WebCenter Spaces administrator:

- **1.** Log in to WebCenter Spaces with administrative privileges as described in [Section 32.1,](#page-782-0) and click the **Administration** link at the top of the application.
- **2.** Click the **Personal Space** tab to bring it forward.
- **3.** Click the **Pages** tab to bring it forward.
- **4.** Optionally, from the **Show** drop-down menu, choose **Group By Category**.

The **Personal Page** section lists every personal page in WebCenter Spaces.

**5.** Click the **Actions** icon for the page on which to set access, and select **Set Page Access** from the resulting context menu ([Figure 35–14](#page-842-0)).

<span id="page-842-0"></span>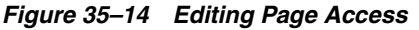

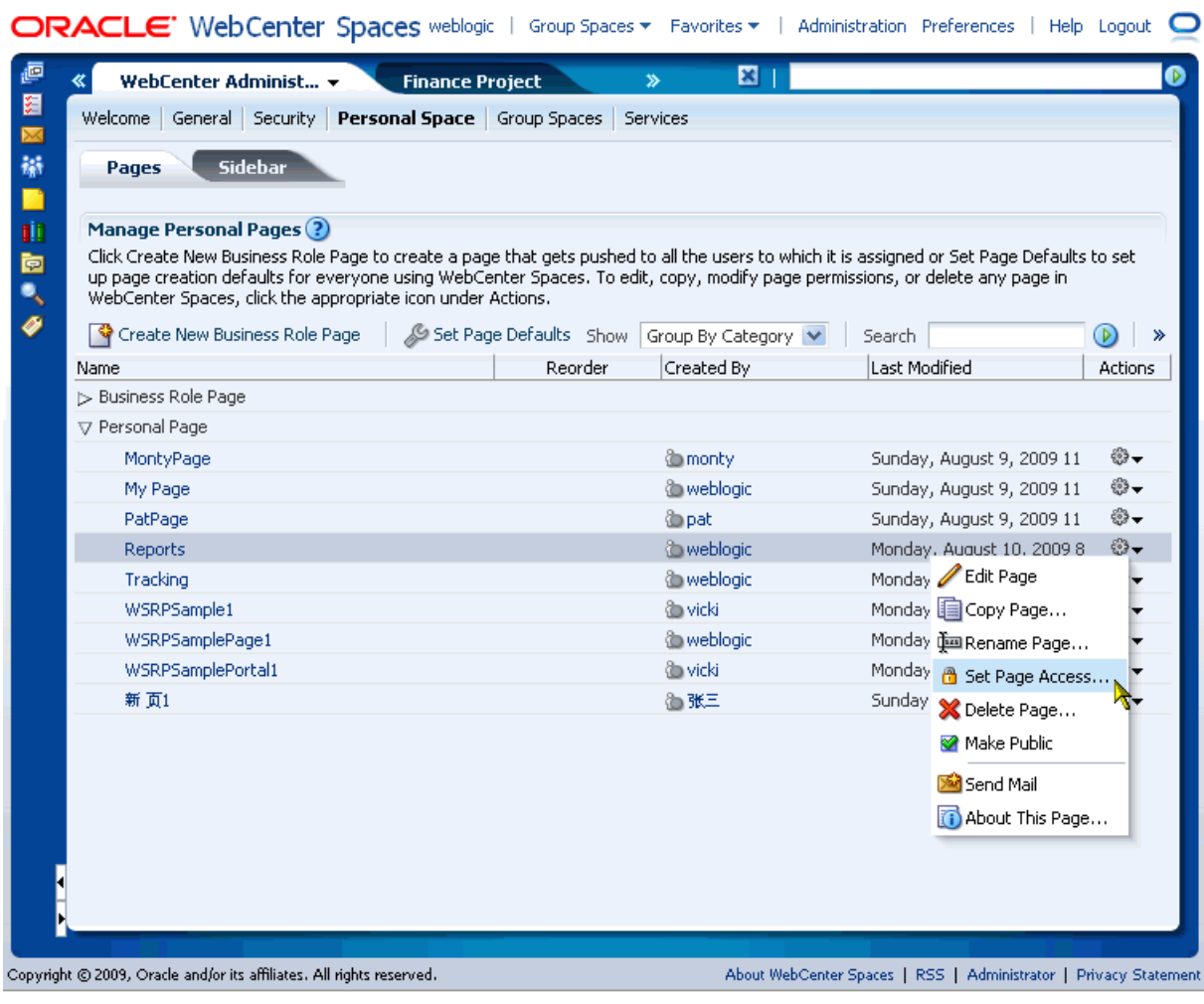

The Set Page Access dialog opens ([Figure 35–15\)](#page-843-0).

#### <span id="page-843-0"></span>*Figure 35–15 Set Page Access Dialog*

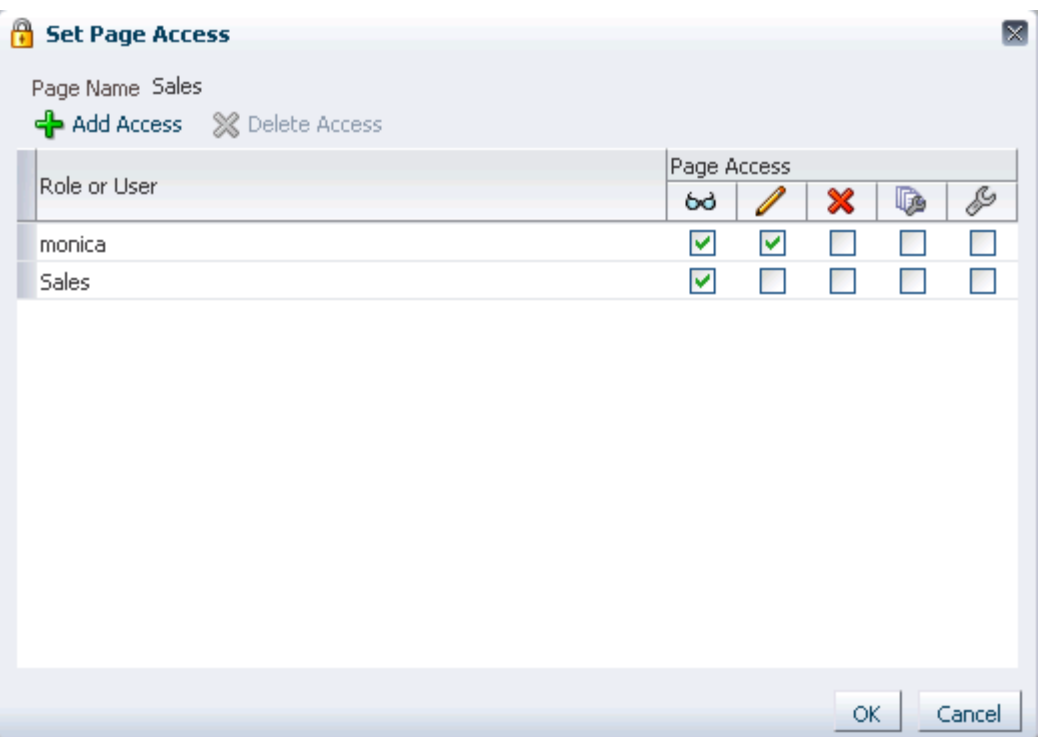

**6.** To grant access to users and roles, click **Add Access**. The Add Access dialog opens ([Figure 35–5\)](#page-830-1).

*Figure 35–16 Add Access Dialog*

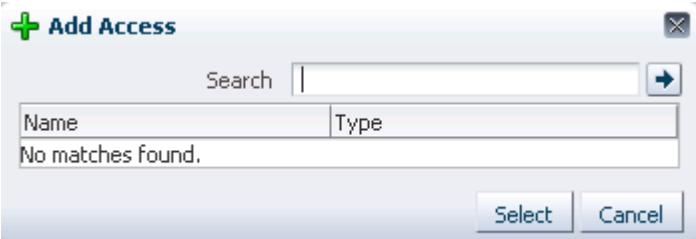

**7.** Identify the users to enable to access this page in their personal space.

Choose from all available users, enterprise groups, enterprise roles, and application roles. Use the Search feature to search your identity store:

**a.** In the **Search** field, enter two or more characters.

The search is not case sensitive.

**b.** Click the **Search** icon.

Users, groups, and roles matching your search criteria appear in the **Add Access** dialog.

**c.** Select one or more names from the list.

Ctrl-Click to select multiple users.

**d.** Click **Select**.

The results of your selection appear in the Set Page Access dialog. By default, users have the *View Page* permission on the page.

- **8.** To modify the permissions assigned to a current user or role, select or deselect the appropriate permission checkboxes:
	- **View Page—The selected user or role can access the page for viewing, but** cannot perform any actions on the page.
	- Delete Page-The selected user or role can delete the page.
	- **Manage Page—The selected user or role has full access rights to the page. The** user can edit the page, revise the page layout, set additional access privileges for other users, and all other page privileges.
	- **Edit Page—The selected user or role can edit the page. This includes adding,** rearranging, and deleting content.
	- **Personalize—The selected user or role can personalize the page.** Personalizations are changes made to a page in view mode. Such changes do not affect any other user's view of the page.

**Note:** You can revoke privileges by taking the same steps and deselecting one or multiple privileges for a listed user or role.

For more information, see [Section 34.1.3, "Understanding Application](#page-804-0)  [Permissions."](#page-804-0)

- To revoke access to the page, select the user or role and click **Delete Access**.
- **9.** Click **OK**.

## <span id="page-844-0"></span>**35.2.5 Copying a Personal Page**

Administrators are authorized to copy any page in WebCenter Spaces. This includes other users' personal pages. When you copy a personal page as an administrator, you can save it as a business role page to be pushed to other users or as a personal page in your own personal space. If you create another business role page, you must set access on the new page because access permissions from the original page are not copied. For more information, see [Section 35.1.1, "What You Should Know About Business Role](#page-824-0)  [Pages."](#page-824-0)

To copy a personal page as an administrator:

- **1.** Log in to WebCenter Spaces with administrative privileges as described in [Section 32.1,](#page-782-0) and click the **Administration** link at the top of the application.
- **2.** Click the **Personal Space** tab to bring it forward.
- **3.** Click the **Pages** tab to bring it forward.
- **4.** Optionally, from the **Show** drop-down menu, choose **Group By Category**.

The **Personal Page** section lists every personal page in WebCenter Spaces.

**5.** Click the **Actions** icon for the page you want to copy, and select **Copy Page** from the resulting context menu [\(Figure 35–17](#page-845-0)).

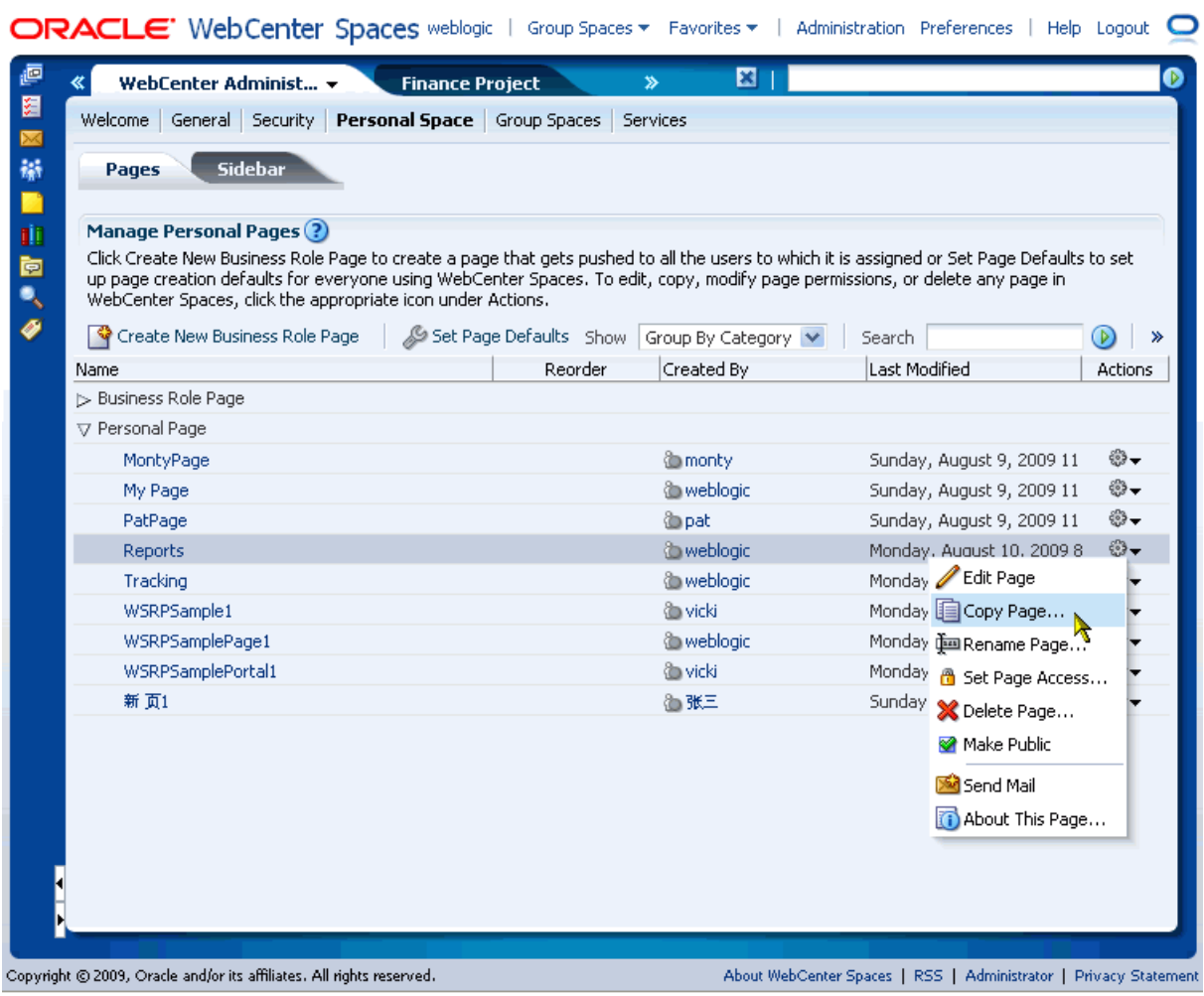

#### <span id="page-845-0"></span>*Figure 35–17 Copy Page Option on an Actions Menu*

**6.** Enter a name for the new page ([Figure 35–18](#page-845-1)).

<span id="page-845-1"></span>*Figure 35–18 Copy Page Dialog*

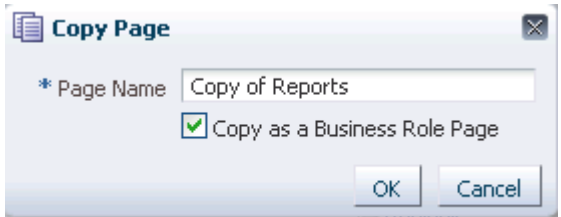

- **7.** Do one of the following:
	- Select **Copy as a Business Role Page** if you intend to push the page out to a group of people with a similar job role.
	- Deselect **Copy as a Business Role Page** if you intend to expose the copy only in your own application view.
- **8.** Click **OK**.

The new page opens in edit mode in Oracle Composer (for more information, see "Editing Pages" in *Oracle Fusion Middleware User's Guide for Oracle WebCenter*).

#### <span id="page-846-0"></span>**35.2.6 Deleting a Personal Page**

Once a personal page is removed from WebCenter Spaces it cannot be recovered. Deleted pages are permanently removed. Administrators are authorized to delete any page in WebCenter Spaces, including personal pages.

Anyone granted the Delete Page permission on a personal page can delete it. For these users, the process is the same as deleting regular pages (see "Deleting Pages" in *Oracle Fusion Middleware User's Guide for Oracle WebCenter*).

Administrators also have the option of deleting personal pages from the WebCenter Administration page.

To delete a personal page through WebCenter Administration:

- **1.** Log in to WebCenter Spaces with administrative privileges as described in [Section 32.1,](#page-782-0) and click the **Administration** link at the top of the application.
- **2.** Click the **Personal Space** tab to bring it forward.
- **3.** Click the **Pages** tab to bring it forward.
- **4.** Optionally, from the **Show** drop-down menu, choose **Group By Category**.

The **Personal Page** section lists every personal page in WebCenter Spaces.

**5.** Click the **Actions** icon for the page you want to delete, and select **Delete Page** from the resulting context menu ([Figure 35–19](#page-847-0)).

<span id="page-847-0"></span>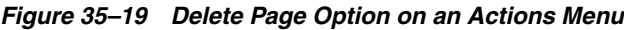

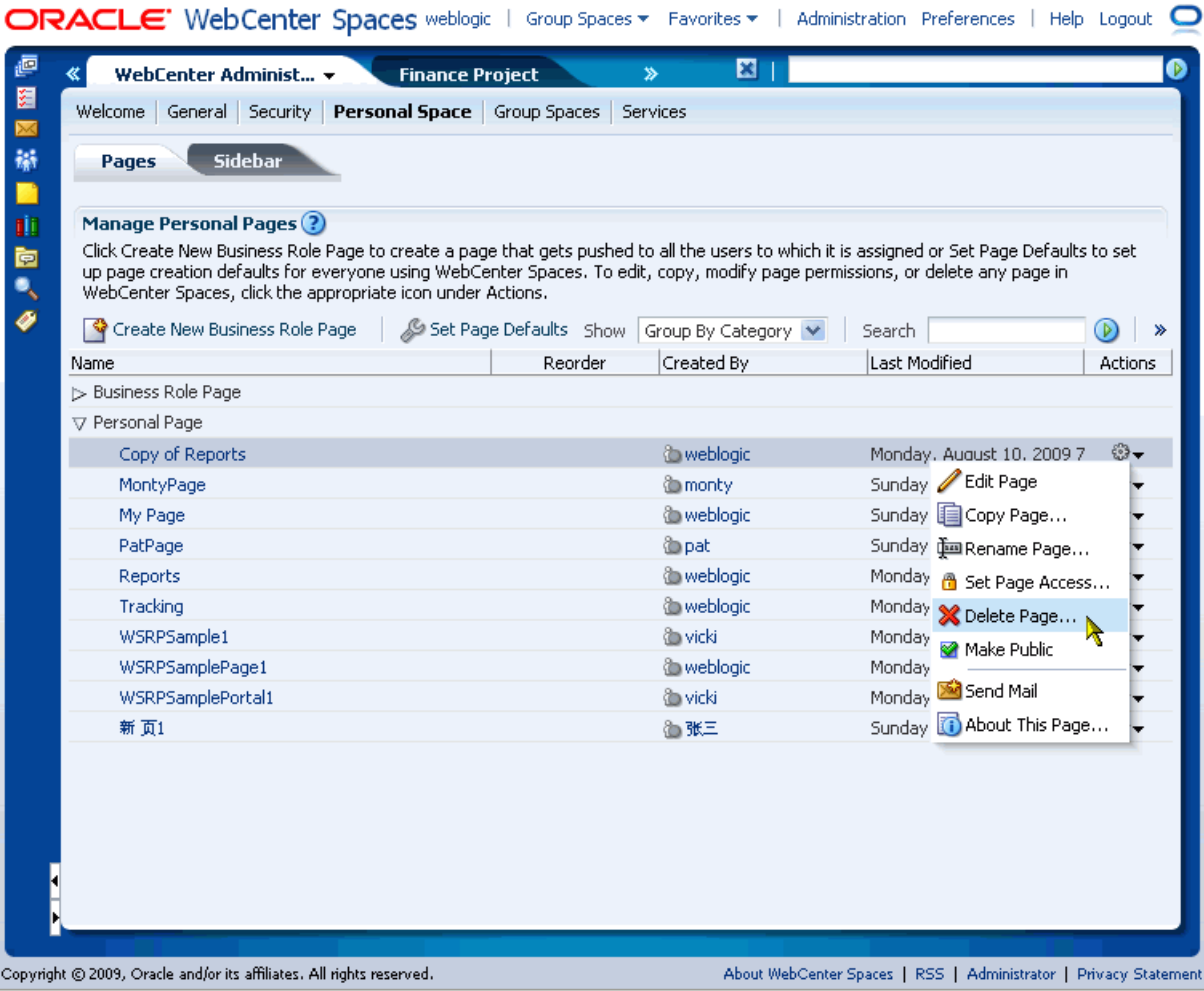

**6.** In the resulting dialog, click **Delete** to confirm your intention to delete the page.

Deleted pages are permanently removed. You cannot recover a deleted page.

# **35.3 Setting Up the Public User Experience**

By default, when users who are not logged in (also called *unauthenticated* or *public* users) access the WebCenter Spaces home page they see the public Welcome page. The Welcome page appears because it is a business role page assigned to the *anonymous-role*—that is, it is a public page. Other public pages provided out-of-the-box include the Login page and the Self-Registration page.

Administrators can customize default public pages and disable public access. This section provides information about performing these actions. It includes the following subsections:

- [Section 35.3.1, "Customizing the Public Welcome Page"](#page-848-0)
- [Section 35.3.2, "Customizing the Login Page"](#page-849-0)
- [Section 35.3.3, "Customizing the Self-Registration Page"](#page-850-0)
- [Section 35.3.4, "Preventing Public Users From Seeing Personal or Business Role](#page-852-0)  [Pages"](#page-852-0)

## <span id="page-848-0"></span>**35.3.1 Customizing the Public Welcome Page**

The *public* Welcome page [\(Figure 35–20\)](#page-848-1) is shown when public users access the WebCenter Spaces home page. The purpose of the public Welcome page is to provide information and enable user login. If you decide to disable public access to all application pages, the public Welcome page is not shown and users are directed to the Login page. For more information, see [Section 34.3.4, "Granting Permissions to the](#page-817-0)  [Public-User."](#page-817-0)

<span id="page-848-1"></span>*Figure 35–20 Public Welcome Page*

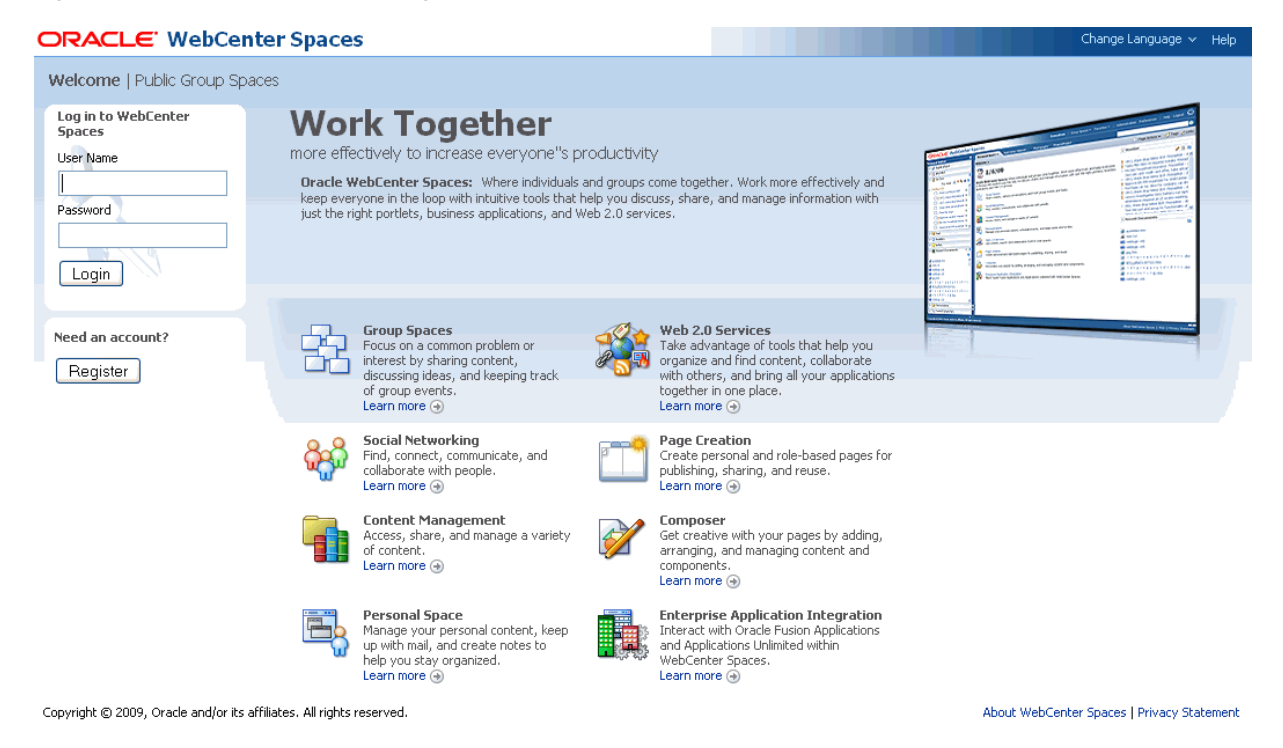

Administrators cannot change security settings for the public Welcome page provided with WebCenter Spaces.

If you want to exclude or change content on the public Welcome page, you must customize the default page through Oracle JDeveloper, deploy a customized WebCenter Spaces .WAR file containing your page, and restart WebCenter Spaces. Therefore, custom page deployment typically takes place *before* the WebCenter Spaces application goes live or during scheduled maintenance periods. For more information, refer to the white paper "*Extending WebCenter Spaces*" available on the Oracle Technology Network

(http://www.oracle.com/technology/products/webcenter/white\_paper s.html).

**Note:** The public Welcome page differs from the out-of-the-box business role page, also called *Welcome*, that everyone sees in their personal space when they are logged in to WebCenter Spaces. Unlike the public Welcome page, you can modify the business role Welcome page using Oracle Composer. For more information, see [Section 35.1.1, "What You Should Know About Business Role Pages."](#page-824-0)

## <span id="page-849-0"></span>**35.3.2 Customizing the Login Page**

Users with the Administrator role can customize certain aspects of the default Login page through Oracle Composer. Administrators cannot edit or delete input fields and buttons on the page, but they can add new components and change the page layout.

[Figure 35–21](#page-849-1) shows the Login page that is supplied out-of-the-box.

<span id="page-849-1"></span>*Figure 35–21 Default Login Page*

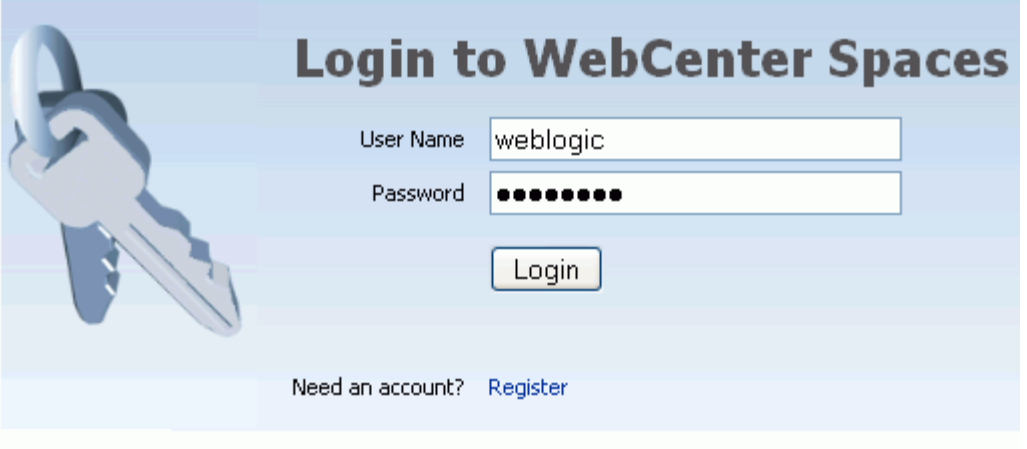

To view and customize the Login page through WebCenter Administration:

- **1.** Log in to WebCenter Spaces with administrative privileges as described in [Section 32.1,](#page-782-0) and click the **Administration** link at the top of the application.
- **2.** Click the **General** tab to bring it forward.
- **3.** In the **Global Pages** section, click the **Edit** icon associated with the Login page [\(Figure 35–22](#page-849-2)) to open the page in Oracle Composer.

*Figure 35–22 Edit Icon for Login Page*

<span id="page-849-2"></span>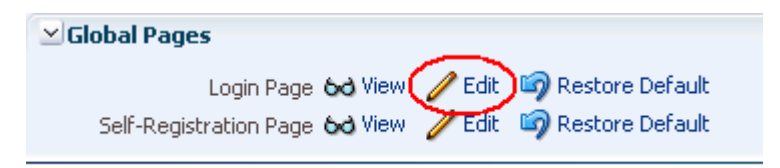

Alternatively, click **View** to see how the current page appears.

**4.** In Oracle Composer, add new components and change the page layout as required [\(Figure 35–23](#page-850-1)).

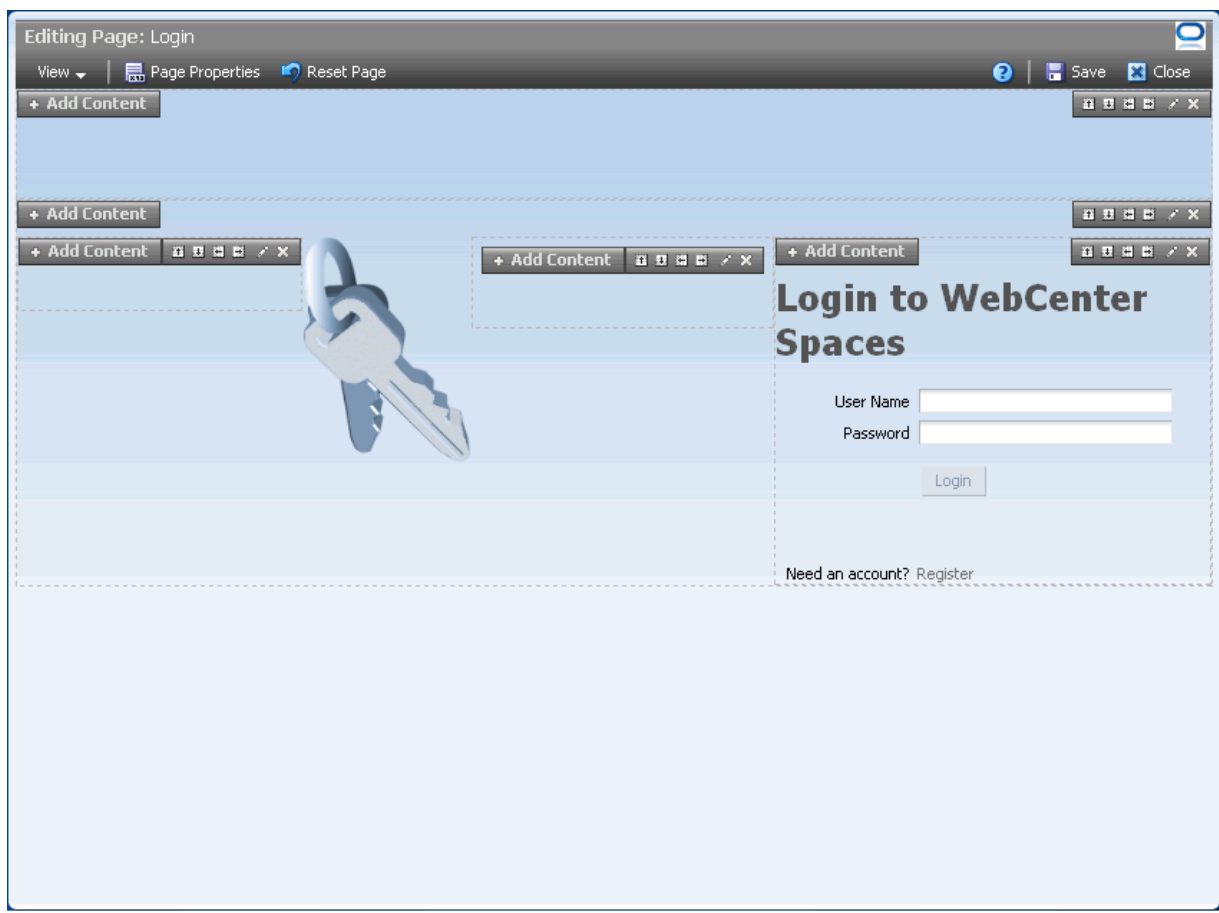

<span id="page-850-1"></span>*Figure 35–23 Customizing the Login Page*

**5.** Click **Save** to save your changes, and then click **Close** to exit Oracle Composer.

**Tip:** To remove all of your customizations and revert back to the default Login page, follow steps 1 and 2 in this section, and then click **Restore Default** next to **Login Page** ([Figure 35–22\)](#page-849-2).

## <span id="page-850-0"></span>**35.3.3 Customizing the Self-Registration Page**

The Self-Registration page enables anyone with web access to register with WebCenter Spaces. For more information about self-registration, see [Section 34.4, "Allowing](#page-818-0)  [Self-Registration."](#page-818-0)

[Figure 35–24](#page-851-0) shows the default Self-Registration page that is supplied out-of-the-box.

<span id="page-851-0"></span>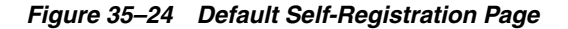

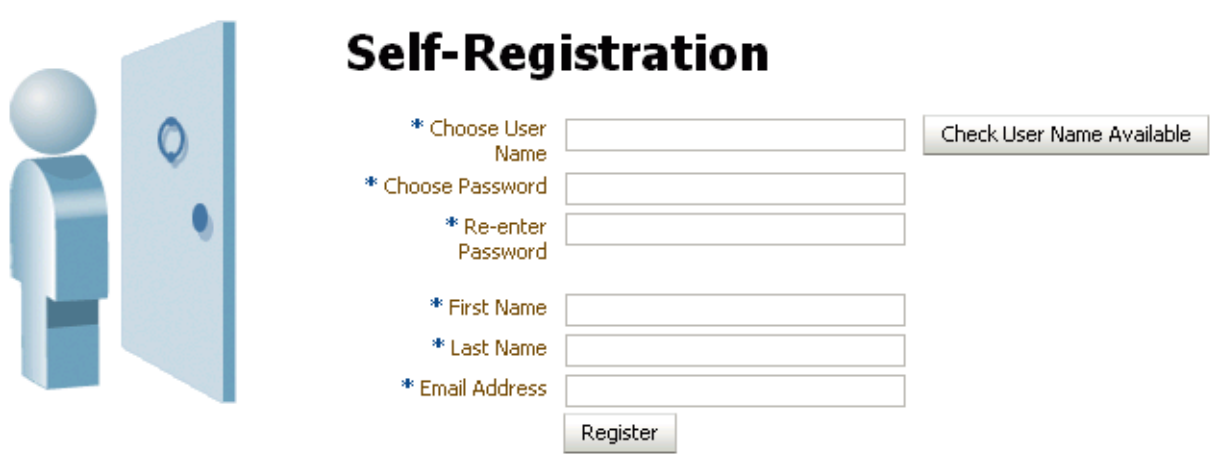

Users with the Administrator role can customize certain aspects of this page through Oracle Composer. Administrators cannot edit or delete input fields and buttons on the page, but they can add new components and change the page layout. For example, as the administrator, you might want to add some text to the page to describe your password policy.

To view and customize the Self-Registration page through WebCenter Administration:

- **1.** Log in to WebCenter Spaces with administrative privileges as described in [Section 32.1,](#page-782-0) and click the **Administration** link at the top of the application.
- **2.** Click the **General** tab to bring it forward.
- **3.** In the **Global Pages** section, click the **Edit** icon associated with the Self-Registration page to open it in Oracle Composer[\(Figure 35–25](#page-851-1)).

#### *Figure 35–25 Edit Icon for Self-Registration Page*

<span id="page-851-1"></span>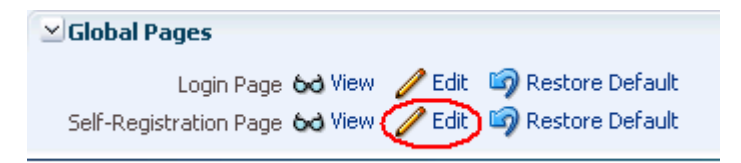

Alternatively, click **View** to see how the current page appears.

**4.** Add new components and change the page layout as required [\(Figure 35–26](#page-852-1)).

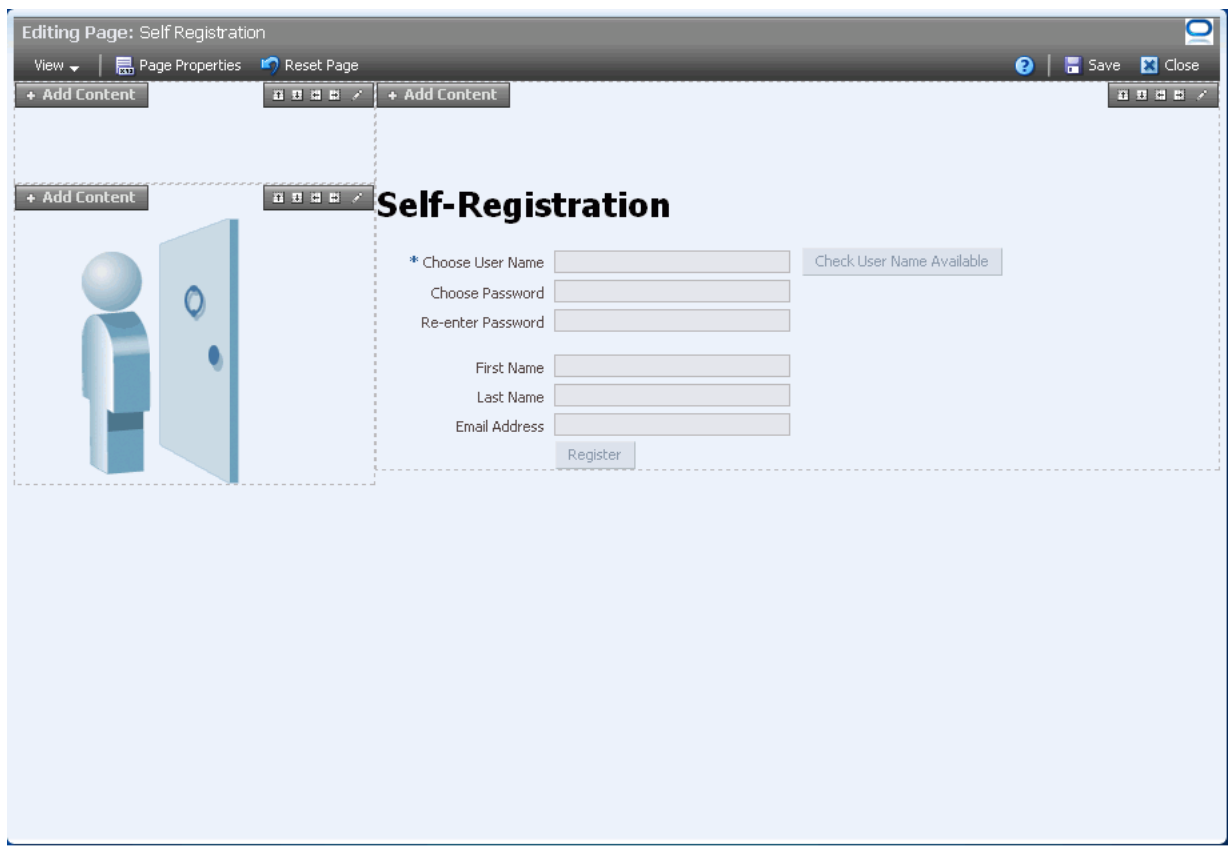

<span id="page-852-1"></span>*Figure 35–26 Customizing the Self-Registration Page*

**5.** Click **Save** to save your changes, and then click **Close** to exit Oracle Composer.

**Tip:** To remove all of your customizations and revert back to the default page, follow steps 1 and 2 in this section, and then click **Restore Default** next to **Self-Registration Page** ([Figure 35–25\)](#page-851-1).

## <span id="page-852-0"></span>**35.3.4 Preventing Public Users From Seeing Personal or Business Role Pages**

For security reasons, you may not want WebCenter Spaces users to share their personal pages with public users. You can restrict public access by disabling the Application-View permission for all public users. For more information, see [Section 34.3.4, "Granting Permissions to the Public-User."](#page-817-0)

# **Making Applications Available in WebCenter Spaces**

The Applications pane in the Sidebar provides offers WebCenter users quick access to applications they use the most. It is the WebCenter Spaces administrator's job to manage the content of the Applications pane. You control the range of applications available, the way they are presented, and how they are launched.

This section includes the following subsections:

- [Section 36.1, "What You Should Know About the Applications Pane"](#page-854-0)
- [Section 36.2, "Making an Application Available to WebCenter Users"](#page-855-0)
- [Section 36.3, "Editing Links in the Applications Pane"](#page-858-0)
- [Section 36.4, "Arranging the Applications List"](#page-859-0)
- [Section 36.5, "Locking Applications Displayed in the Applications Pane"](#page-860-0)
- [Section 36.6, "Removing Links from the Applications Pane"](#page-861-0)

Providing they are not locked, individual WebCenter users may hide links to applications if they do not need them. See "Hiding and Showing Task Flows in the Sidebar" in *Oracle Fusion Middleware User's Guide for Oracle WebCenter.*

#### **Audience**

The content of this chapter is intended for WebCenter Spaces administrators. Users granted the WebCenter Spaces Administrator role or a custom role that grants the Application-Manage permission).

# <span id="page-854-0"></span>**36.1 What You Should Know About the Applications Pane**

WebCenter Spaces offers users centralized access to frequently-used Web applications from the Sidebar. The WebCenter Spaces administrator manages the range of applications available, the way they are presented, and how they are launched from the Applications pane ([Figure 36–1](#page-855-1)).

<span id="page-855-1"></span>*Figure 36–1 Sidebar - Applications Pane* 

| Personal Sidebar              |   |
|-------------------------------|---|
| □ <mark>但</mark> Applications | ⊕ |
|                               | ≞ |
| Exchange Server 2007          |   |
|                               |   |
| ⊞ <mark>と</mark> Worklist     |   |
| <b>E</b> ⊠ Mail               |   |
| ⊞ <mark>&amp;</mark> Buddies  |   |
| <b>E</b> Notes                |   |
| <b>E I</b> Recent Documents   |   |
| ⊞ <mark>➡</mark> Discussions  |   |
| ⊞ Q Saved Searches            |   |
| $\overline{+}$<br>Tags        |   |

WebCenter users need not know nor care about where the information comes from, they simply click a link to launch their day-to-day applications, and if necessary, supply their user name and password information. WebCenter users may hide links that they do not use but they cannot add links of their own.

The Applications pane can launch different types of application:

- **External Applications** Web-based, external applications that perform their own user authentication. WebCenter administrators must register external applications through the Oracle Enterprise Manager Fusion Middleware Control Console before exposing them in WebCenter Spaces. For more information, see [Section 22.2.1, "Registering External Applications Using Fusion Middleware](#page-390-0)  [Control"](#page-390-0).
- **WebCenter Task Flows** Built-in task flows specific to WebCenter Spaces. A range of WebCenter task flows are available out-of-the-box including Document Library Viewer, Discussions Viewer, and more. Any of these can be launched directly from the Applications pane.

For more information, see [Section 36.2, "Making an Application Available to](#page-855-0)  [WebCenter Users"](#page-855-0).

## <span id="page-855-0"></span>**36.2 Making an Application Available to WebCenter Users**

The Applications pane can display links to external applications registered through Fusion Middleware Control Console and also links to any of the built-in WebCenter task flows. When you expose an application through this pane, the application becomes available to every WebCenter user.

Some WebCenter users may not want to see all the applications offered through the Applications pane. If this is the case, individuals may personalize their view to show only those applications they must access.

To make an application available to WebCenter users:

**1.** Login to WebCenter Spaces with administrative privileges.

See [Section 32.1, "Logging into WebCenter Spaces as an Administrator"](#page-782-0).

**2.** In the Sidebar, click the Edit icon for the Applications pane [\(Figure 36–2](#page-856-0)).

If you do not have administrative privileges you will not see this icon.

<span id="page-856-0"></span>*Figure 36–2 Applications Pane - Edit Icon*

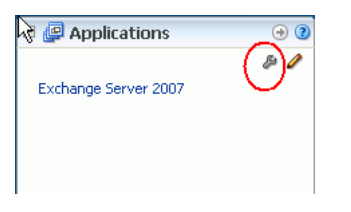

When you edit the Applications pane, every WebCenter user will see your changes.

**Note:** For information about the Sidebar, see "Working with the WebCenter Spaces Sidebar" in *Oracle Fusion Middleware User's Guide for Oracle WebCenter*.

**3.** To add a link to an application, select the folder where you want the link to appear, and then click the green Add icon ([Figure 36–3\)](#page-856-1).

To add a new folder, click the New icon. To create a subfolder, expand the parent folder first. [Section 22.2, "Registering External Applications"](#page-390-1)

<span id="page-856-1"></span>*Figure 36–3 Editing the Applications Pane*

|                                                                                                    | ×<br>Customize Applications     |                |         |        |  |  |  |  |  |
|----------------------------------------------------------------------------------------------------|---------------------------------|----------------|---------|--------|--|--|--|--|--|
| Use these controls to manage the display of applications, Task Flows, and portlets in the Applications pane in the Sidebar. WebCenter users can choose<br>among the applications you specify here to personalize their own Sidebars. |                                 |                |         |        |  |  |  |  |  |
|                                                                                                    | Edit X Delete<br>GБ<br>Search   |                |         |        |  |  |  |  |  |
|                                                                                                    | <b>Name</b>                     | Location       | Visible | Locked |  |  |  |  |  |
|                                                                                                    | $\Box$ Applications             |                |         |        |  |  |  |  |  |
|                                                                                                    | E Enterprise Functions          |                |         |        |  |  |  |  |  |
|                                                                                                    | <b>F</b> WebCenter Task Flows   |                |         |        |  |  |  |  |  |
|                                                                                                    | 国 HR Taskflow                   | DemoHRTaskFlow | ∣✔      |        |  |  |  |  |  |
|                                                                                                    | <b>E</b> Information Technology | DemoITTaskFlow | 罓       | 罓      |  |  |  |  |  |
|                                                                                                    | □ External Applications         |                |         |        |  |  |  |  |  |
|                                                                                                    | 国 Yahoo!                        | yahoo          | ▽       |        |  |  |  |  |  |
|                                                                                                    | El Flights of Fancy             | flightapp      | ☑       |        |  |  |  |  |  |
|                                                                                                    | E WebEx                         | WebEx          | ⊽       |        |  |  |  |  |  |

- <span id="page-856-2"></span>**4.** Navigate to the external application or task flow you require, and click its associated **Add** link [\(Figure 36–4\)](#page-857-0).
	- To navigate to a previously registered external application, expand the **External Applications** node, and then expand the required application.

Only registered external applications which have a *Login URL* defined appear in this list. If the application you want is not listed, ask your WebCenter administrator to register the application for you. See also [Section 22.2,](#page-390-1)  ["Registering External Applications".](#page-390-1)

To navigate to a task flow, expand the **WebCenter Task Flows** node. If necessary, expand one or more subfolders to access the required task flow.

If you are not sure of the exact name, enter a full or partial search term in the **Search** box, and then click **Find** to search for the application. Application names matching your search criteria are displayed.

<span id="page-857-0"></span>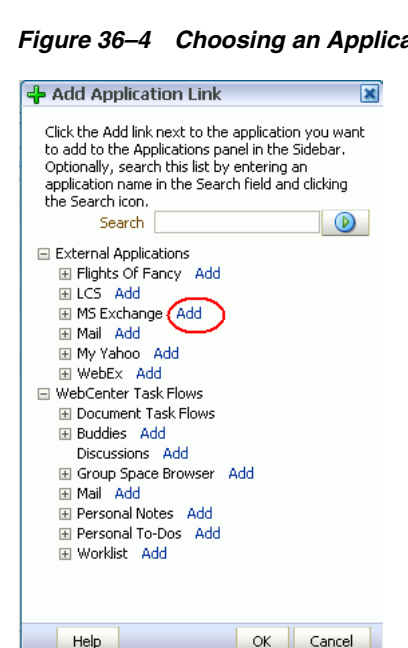

*Figure 36–4 Choosing an Application*

An information message displays indicating whether the application link was successful.

- <span id="page-857-1"></span>**5.** Click **OK** to dismiss the message box.
- **6.** To add another application, repeat steps [4](#page-856-2) and [5](#page-857-1).
- **7.** Click **OK** to return to the Edit Applications dialog box.

The selected application(s) appears within your chosen folder. From here, you can change the display name for the application link and set other display-related properties.

**8.** To edit link details for an application, highlight the row in the table and then click the Edit icon.

The Edit Application Link dialog box opens [\(Figure 36–5](#page-857-2)).

<span id="page-857-2"></span>*Figure 36–5 Editing Application Links* 

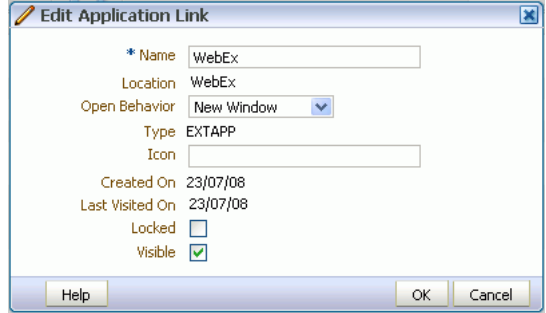

**9.** Edit the link display properties, as required.

For details, see [Table 36–1, " Application Link Properties":](#page-858-1)

<span id="page-858-1"></span>

| <b>Property</b> | <b>Description</b>                                                                                                    |  |  |  |  |
|-----------------|----------------------------------------------------------------------------------------------------|--|--|--|--|
| Name            | Enter the link text that WebCenter users will click to launch the<br>application.                                                                                                    |  |  |  |  |
| Location        | (Read-only) Displays the internal name for the application or<br>task flow.                                                                                                    |  |  |  |  |
| Open Behavior   | Choose how the application displays when users click the link:                                                                                                    |  |  |  |  |
|                 | WebCenter Tab - Application displays as a tab in<br>WebCenter Spaces, and the application displays there. The<br>current WebCenter Spaces context is maintained.                                                                                                    |  |  |  |  |
|                 | <b>New Window</b> - Application opens in a new browser<br>п<br>window. The current WebCenter Spaces context is<br>maintained. This is the default selection.                                                                                                    |  |  |  |  |
|                 | <b>Current Window - Application opens in the current</b><br>browser window (in place of WebCenter Spaces).                                                                                                    |  |  |  |  |
| Type            | (Read-only) Displays the link type: EXTAPP - External<br>application or TASKFLOW - WebCenter task flow                                                                                                    |  |  |  |  |
| Icon            | Associate an icon with the application. Enter a full qualified<br>URL or a relative URL that specifies the location of a valid icon.                                                                                                    |  |  |  |  |
|                 | The icon displays alongside the link in the Sidebar. For best<br>results, choose an icon that is 16 x 16 pixels.                                                                                                    |  |  |  |  |
| Created On      | Shows when the link was created.                                                                                                    |  |  |  |  |
| Last Visited On | Shows the last time a user clicked the link.                                                                                                    |  |  |  |  |
|                 | If a link is not used very often or at all, you might consider<br>removing it from the Applications pane.                                                                                                    |  |  |  |  |
| Locked          | Indicate whether WebCenter users are allowed to show/hide<br>the link.                                                                                                    |  |  |  |  |
|                 | Select Locked to prevent users from showing/hiding the link.<br>Deselect <b>Locked</b> to let the user decide whether the link displays<br>in their personal view. Individuals users can show or hide the<br>link depending of whether they need access to the application<br>from the Sidebar. |  |  |  |  |
| Visible         | Indicate whether WebCenter users see a link to this application<br>in the Applications pane.                                                                                                    |  |  |  |  |
|                 | Select Visible to show the link. Deselect Visible to hide the link.                                                                                                    |  |  |  |  |

*Table 36–1 Application Link Properties*

**10.** Click **OK** to save.

**11.** Click **Close** to dismiss the Edit Application Link dialog box.

New or updated links appear in the Applications pane. Click the link to test that it works correctly.

# <span id="page-858-0"></span>**36.3 Editing Links in the Applications Pane**

To edit a link displayed in the Applications pane:

**1.** Login to WebCenter Spaces with administrative privileges.

See [Section 32.1, "Logging into WebCenter Spaces as an Administrator"](#page-782-0).

**2.** In the Sidebar, click the Edit icon for the Applications pane.

**Note:** When you edit the Applications pane, every WebCenter user sees your changes.

- **3.** Select an application link by highlighting the row in the table.
- **4.** Click the Edit icon [\(Figure 36–6](#page-859-2)).

<span id="page-859-2"></span>*Figure 36–6 Editing Application Links* 

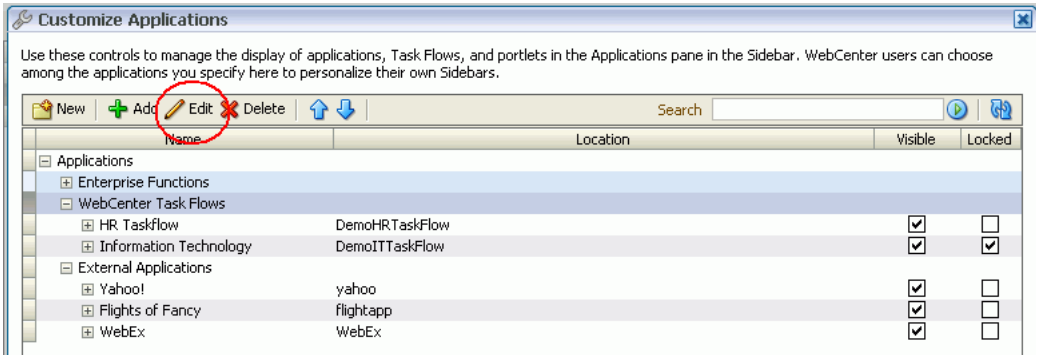

- **5.** Edit the link properties, as required. For details, see [Table 36–1, " Application Link](#page-858-1)  [Properties".](#page-858-1)
- **6.** Click **OK** to save.
- **7.** Click **Close** to dismiss the Edit Applications dialog box.

# <span id="page-859-0"></span>**36.4 Arranging the Applications List**

As WebCenter Spaces administrator, you choose the display order of links in the Applications pane. You can also organize your application links into a hierarchy by creating sub folders. These sub folders, which can represent topic areas, can be nested into other sub folders ([Figure 36–7\)](#page-859-1).

<span id="page-859-1"></span>*Figure 36–7 Arranging the Applications List*

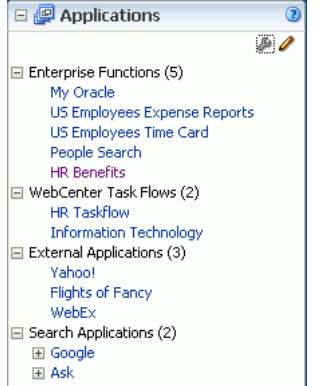

**1.** Login to WebCenter Spaces with administrative privileges.

See [Section 32.1, "Logging into WebCenter Spaces as an Administrator"](#page-782-0).

**2.** In the Sidebar, click the Edit icon for the Applications pane.

**Note:** When you edit the Applications pane, every WebCenter user sees your changes.

- **3.** Reorganize your applications. For example:
	- **Rearrange the display order.** Select an application or a folder, and then click the Move Up and Move Down icons until it appears in the correct place. When you move a folder, everything under the folder moves with it.

Alternatively, drag and drop an application to the correct position.

- Create a new folder or sub folder. Select a parent folder (if required), click the New Folder icon, enter a suitable **Name**, and then click **Create.**
- **Rename a folder.** Click the **Display Name** and edit the folder name in place.
- **4.** Click **Close** to save.

# <span id="page-860-0"></span>**36.5 Locking Applications Displayed in the Applications Pane**

WebCenter Spaces administrators can lock links displayed in the Applications pane. When you lock a link, WebCenter users are not allowed to show/hide the link.

Unlock links to let the user decide whether the link displays in their personal view. Individuals users can show or hide the link depending of whether they need access to the application from the Sidebar.

To lock an application link:

**1.** Login to WebCenter Spaces with administrative privileges.

See [Section 32.1, "Logging into WebCenter Spaces as an Administrator"](#page-782-0).

**2.** In the Sidebar, click the Edit icon for the Applications pane.

**Note:** When you edit the Applications pane, every WebCenter user will see your changes.

- **3.** Select the required application by highlighting the row in the table.
- **4.** Click the Edit icon [\(Figure 36–8](#page-860-1)).

#### <span id="page-860-1"></span>*Figure 36–8 Editing Application Links*

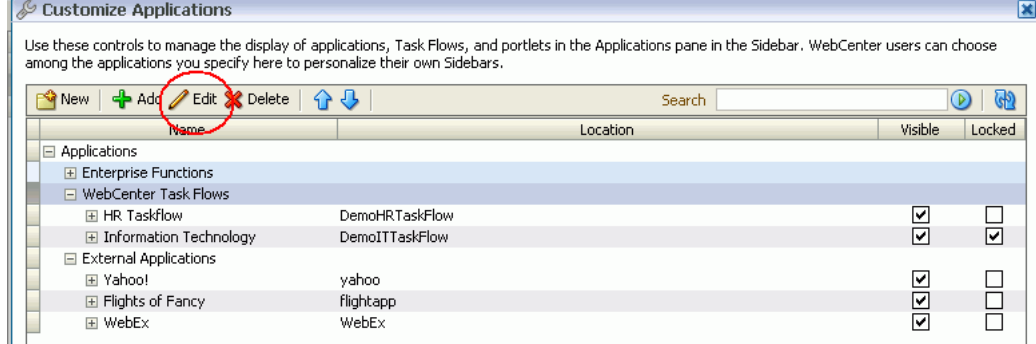

**5.** To lock the application, select **Locked**.

- **6.** Click **OK** to save.
- **7.** Click **Close** to dismiss the Edit Applications dialog box.

## <span id="page-861-0"></span>**36.6 Removing Links from the Applications Pane**

When application links are no longer required, WebCenter Spaces administrators can remove them from the Applications pane.

Removing links is permanent. If a link might be useful in the future, consider hiding the link instead (by deselecting the **Visible** property). For details, see [Section 36.3,](#page-858-0)  ["Editing Links in the Applications Pane"](#page-858-0).

To permanently remove an application link:

**1.** Login to WebCenter Spaces with administrative privileges.

See [Section 32.1, "Logging into WebCenter Spaces as an Administrator"](#page-782-0).

**2.** In the Sidebar, click the Edit icon for the Applications pane.

**Note:** When you edit the Applications pane, every WebCenter user will see your changes.

- **3.** Select the required application (or application folder) by highlighting the row in the table.
- **4.** To remove the application link, click the Delete icon.

When you delete a folder, you delete the folder and all the applications displayed in the folder.

- **5.** Click **Delete** to confirm.
- **6.** Click **Close** to dismiss the Edit Applications dialog box.

# <sup>37</sup>**Managing Group Spaces in WebCenter Spaces**

This chapter describes how a WebCenter Spaces administrator with Group Spaces-Manage or Group Space Templates-Manage permissions can manage everyone's group spaces and group space templates in WebCenter Spaces. It includes the following sections:

- [Section 37.1, "What You Should Know About Group Space Management"](#page-862-0)
- [Section 37.2, "Viewing Group Space Information"](#page-863-0)
- [Section 37.3, "Changing the Status of a Group Space"](#page-863-1)
- [Section 37.4, "Enabling and Disabling Services"](#page-867-1)
- [Section 37.5, "Managing Group Space Templates"](#page-867-0)
- [Section 37.6, "Troubleshooting"](#page-870-0)

For more information about exporting and importing group space information, see [Chapter 38, "Exporting and Importing Group Spaces".](#page-874-0)

#### **Audience**

This chapter is intended for WebCenter Spaces administrators (users granted the WebCenter Spaces Administrator role or a custom role that grants the Application-Manage permission).

# <span id="page-862-0"></span>**37.1 What You Should Know About Group Space Management**

WebCenter Spaces administrators with Group Spaces-Manage or Group Space Templates-Manage permissions can manage any group space or group space template on the **WebCenter Administration** > **Group Spaces** page ([Figure 37–1\)](#page-863-2). From here, you can take any group space temporarily offline and close down any group spaces deemed inactive. Administrators can rename and edit any group space, as well as delete group spaces when they are no longer required.

Group space moderators do not have access to this page. While group space moderators may perform *some* of these tasks for group spaces that they own through group space administration, the WebCenter Spaces administrator can manage all of them.

The **Group Spaces** administration page offers import and export services, too. For more information, see [Chapter 38, "Exporting and Importing Group Spaces"](#page-874-0).

<span id="page-863-2"></span>*Figure 37–1 WebCenter Administration - Group Spaces*

| <b>Personal Space</b>                                                                                                    | weblogic<br>WebCenter Administ ▼                           |                |                        |                 | E.                   |                   |  |  |
|----------------------------------------------------------------------------------------------------|------------------------------------------------------------|----------------|------------------------|-----------------|----------------------|-------------------|--|--|
| General Security Personal Space   Group Spaces   Services<br>Welcome                                                                                                    |                                                            |                |                        |                 |                      |                   |  |  |
| <b>Templates</b><br><b>Group Spaces</b>                                                                                                    |                                                            |                |                        |                 |                      |                   |  |  |
| <b>Manage Group Spaces</b> (?)                                                                                                    |                                                            |                |                        |                 |                      |                   |  |  |
| You can manage everyone's group space from this table. To take a group space temporarily offline, change the state to Offline. To close down a group sp<br>change the status to Closed. |                                                            |                |                        |                 |                      |                   |  |  |
| <b>X</b> Delete<br>$\mathbf{r}_1$ Export                                                                                                    | Switch to Card View<br>i <b>⇔</b> Import                   | Change Status: | Active v Change State: | Online          | Save<br>$\checkmark$ | Search            |  |  |
| Display Name                                                                                                    | Description                                                |                |                        | <b>Status</b>   | State                | Creator           |  |  |
| Philatelists<br>m                                                                                                    | Join our community of stamp enthusiasts!                   |                |                        | <b>O</b> Active | O Online             | <b>la</b> asok    |  |  |
| <b>锦 Standards</b>                                                                                                    | Marketing documentation standards                          |                |                        | <b>O</b> Active | O Online             | <b>O</b> weblogic |  |  |
| Technophiles<br>m                                                                                                    | Stay informed on the cutting edge of the latest technology |                |                        | <b>O</b> Active | O Online             | <b>O</b> weblogic |  |  |
| 懐<br>Tony Notebook Sales                                                                                                    |                                                            |                |                        | <b>O</b> Active | O Online             | <b>Comonica</b>   |  |  |

# <span id="page-863-0"></span>**37.2 Viewing Group Space Information**

WebCenter Spaces administrators can view and manage any group space on the **WebCenter Administration** > **Group Spaces** page. From here, you can quickly see whether group spaces are active, online, offline, who created the group space (the group space moderator), and the date on which group spaces were created.

The **Actions** icon menu offers additional options for editing, renaming, and deleting group spaces, and if you select **About Group Space** you can access useful information such as the group's space direct URL and internal ID ([Figure 37–2\)](#page-863-3).

*Figure 37–2 About Group Space*

<span id="page-863-3"></span>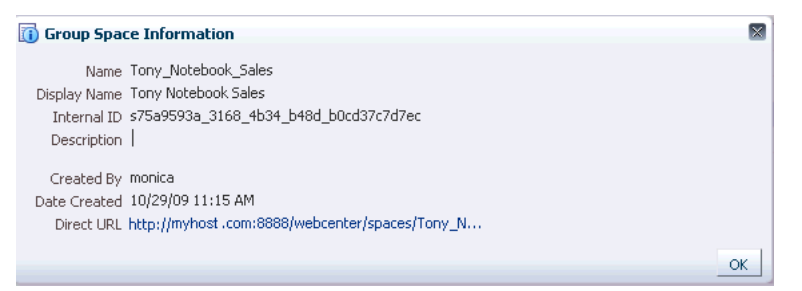

By default, group spaces are listed alphabetically. To view the information sorted by a different column, click the sort icon for the column. Sort icons appear when you hover the mouse cursor over the column header.

To display the group space administration page:

**1.** Log in to WebCenter Spaces with administrative privileges.

See [Section 32.1, "Logging into WebCenter Spaces as an Administrator"](#page-782-0).

- **2.** Click the **Administration** link at the top of the application.
- **3.** Click the **Group Spaces** tab.
- **4.** Click the **Group Spaces** subtab.

# <span id="page-863-1"></span>**37.3 Changing the Status of a Group Space**

WebCenter Spaces administrators can change the status of any group space. This section describes the steps to perform the following tasks:

[Section 37.3.1, "Taking Any Group Space Offline"](#page-864-0)
- [Section 37.3.2, "Bringing Any Group Space Back Online"](#page-864-0)
- [Section 37.3.3, "Closing Any Group Space"](#page-865-0)
- [Section 37.3.4, "Reactivating Any Group Space"](#page-866-0)
- [Section 37.3.5, "Deleting a Group Space"](#page-866-1)

# <span id="page-864-3"></span><span id="page-864-2"></span>**37.3.1 Taking Any Group Space Offline**

When a group space is offline, members of the group space who do not have Group Spaces-Manage permission are unable to access the group space. If members try to access the group space, they will see the *Group Space Unavailable* page. See also "Customizing the Group Space Unavailable Page" in *Oracle Fusion Middleware User's Guide for Oracle WebCenter*.

Administrators and group space members with Group Spaces-Manage permission can access a group space that is offline. So if, for example, an administrator who notices inappropriate content can take a group space offline, fix the content, and bring it back online later.

To permanently close down a group space that is not being used any more, see [Section 37.3.3, "Closing Any Group Space".](#page-865-0)

To take a group space offline:

**1.** Log in to WebCenter Spaces with administrative privileges.

See [Section 32.1, "Logging into WebCenter Spaces as an Administrator"](#page-782-0).

- **2.** Click the **Administration** link at the top of the application.
- **3.** Click the **Group Spaces** tab.
- **4.** Click the **Group Spaces** subtab.
- **5.** On the **Group Spaces** page, select the group space you require by highlighting the row in the table.
- **6.** From the **Change State** dropdown list, select **Offline** ([Figure 37–3\)](#page-864-1).

#### <span id="page-864-1"></span>*Figure 37–3 Taking a Group Space Offline*

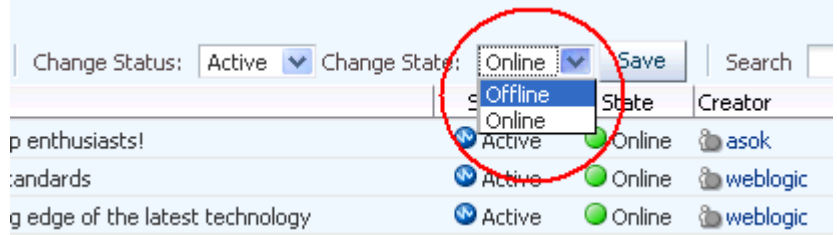

**7.** Click **Save**.

# <span id="page-864-0"></span>**37.3.2 Bringing Any Group Space Back Online**

To bring any group space back online:

- **1.** Log in to WebCenter Spaces with administrative privileges. See [Section 32.1, "Logging into WebCenter Spaces as an Administrator"](#page-782-0).
- **2.** Click the **Administration** link at the top of the application.
- **3.** Click the **Group Spaces** tab.
- **4.** Click the **Group Spaces** subtab.
- **5.** On the **Group Spaces** page, select the required group space by highlighting the row in the table.
- **6.** From the **Change State** dropdown list, select **Online** ([Figure 37–4](#page-865-1)).

<span id="page-865-3"></span><span id="page-865-1"></span>*Figure 37–4 Bringing a Group Space Online*

| Active $\sqrt{\ }$ Change States<br>Change Status: | $\blacksquare$ Online $\blacksquare$ | Save           | Search     |
|----------------------------------------------------|--------------------------------------|----------------|------------|
|                                                    | d Offline                            | State          | Creator    |
| p enthusiasts!                                     | Online                               | <b>O</b> nline | n asok     |
| :andards                                           | ® Anton                              | <b>Online</b>  | @ webloaic |
| g edge of the latest technology                    | <b>C</b> Active                      | O Online       | ) weblogic |

**7.** Click **Save**.

# <span id="page-865-0"></span>**37.3.3 Closing Any Group Space**

A WebCenter Spaces administrator can close any group space that is no longer being used. When you close a group space, the content is archived. The group space is removed from everyone's **Group Spaces** menu to avoid clutter, but its content remains accessible and searchable to those who may want to reference it.

Current members may still access the group space through My Group Spaces. See "Viewing Available Group Spaces" in *Oracle Fusion Middleware User's Guide for Oracle WebCenter*.

If you want to close down a group space temporarily, take the group space offline instead. See [Section 37.3.1, "Taking Any Group Space Offline".](#page-864-2)

To close a group space:

**1.** Log in to WebCenter Spaces with administrative privileges.

See [Section 32.1, "Logging into WebCenter Spaces as an Administrator"](#page-782-0).

- **2.** Click the **Administration** link at the top of the application.
- **3.** Click the **Group Spaces** tab.
- **4.** Click the **Group Spaces** subtab.
- **5.** On the **Group Spaces** page, select the required group space by highlighting the row in the table.
- **6.** From the **Change Status** dropdown list, select **Closed** ([Figure 37–5](#page-865-2)).

#### <span id="page-865-2"></span>*Figure 37–5 Closing a Group Space*

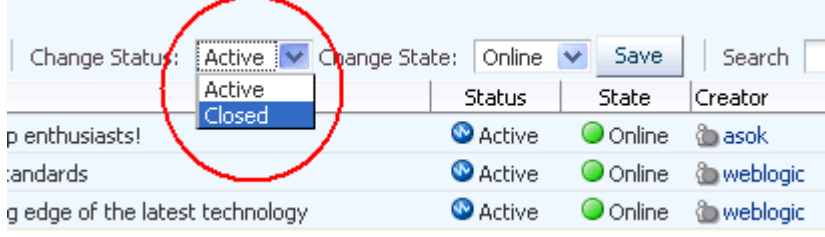

**7.** Click **Save**.

# <span id="page-866-0"></span>**37.3.4 Reactivating Any Group Space**

WebCenter Spaces administrators and group space moderators may close a group space if it is no longer being used. If you want to reopen a group space, you can do so.

To reactivate a group space:

**1.** Log in to WebCenter Spaces with administrative privileges.

See [Section 32.1, "Logging into WebCenter Spaces as an Administrator"](#page-782-0).

- **2.** Click the **Administration** link at the top of the application.
- **3.** Click the **Group Spaces** tab.
- **4.** Click the **Group Spaces** subtab.
- **5.** On the **Group Spaces** page, select the required group space by highlighting the row in the table.
- **6.** From the **Change Status** dropdown list, select **Active** ([Figure 37–6\)](#page-866-2).

#### *Figure 37–6 Activating a Group Space*

<span id="page-866-2"></span>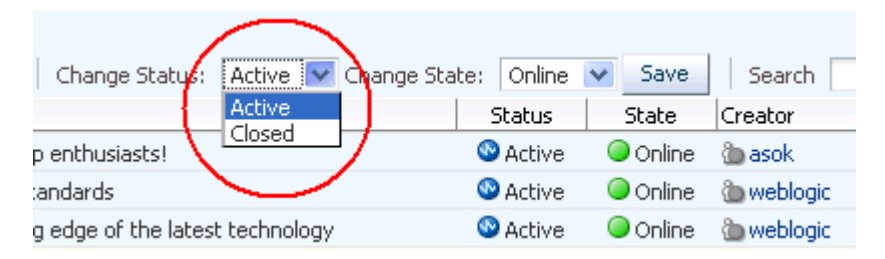

**7.** Click **Save**.

## <span id="page-866-1"></span>**37.3.5 Deleting a Group Space**

WebCenter Spaces administrators with the Group Spaces-Manage permission can delete any group space. Once a group space is removed from WebCenter Spaces, it cannot be recovered. Group spaces are permanently removed and current members will no longer see the group space in their view.

Most group space data is deleted too; the exceptions are group space discussions, announcements, wikis, and blogs, which remain on the associated back-end servers.

You cannot delete a group space while the moderator is editing group space settings, but there are no other restrictions.

To delete a group space that is no longer required:

**1.** Log in to WebCenter Spaces with administrative privileges.

See [Section 32.1, "Logging into WebCenter Spaces as an Administrator"](#page-782-0).

- **2.** Click the **Administration** link at the top of the application.
- **3.** Click the **Group Spaces** tab.
- **4.** Click the **Group Spaces** subtab.
- **5.** On the **Group Spaces** page, select the required group space by highlighting the row in the table.

Ctrl-Click rows to select more than one.

**6.** Click the **Actions** icon for the page, and choose **Delete** [\(Figure 37–7](#page-867-0)).

```
Figure 37–7 Deleting a Group Space
```
Offline. To close down a group space deemed inactive, B.  $\checkmark$ Save Search → ୍ୟର State Creator Date Created Actions **O** Online ी asok 10/29/09 11:16 AM ₩. Oonline ₩. **O** weblogic 10/29/09 11:14 AM 63 . O Online **O** weblogic 10/29/09 11:11 AM Online 'Edit Group Space *i* monica O Online la weblogic | Dim Rename Group Space... ∫ Delete Groµp Space… **i** About Group Space...

**7.** Click **Delete** to confirm that you want to delete the group space(s).

If the delete process fails for any reason, the group space is not removed from the administrator's **Group Spaces** tab; this sometimes happens when a back-end server cannot be contacted. If the administrator clicks **Delete** again from here, the group space will be removed.

# **37.4 Enabling and Disabling Services**

WebCenter Spaces services, such as Discussions and Mail, are configured by your Fusion Middleware Administrator through Fusion Middleware Control or using the WLST command-line tool. New services automatically become available in WebCenter Spaces when the application starts up—no additional configuration is required inside WebCenter Spaces. Likewise, there is no facility to disable services for the entire application as the Fusion Middleware Administrator takes care of this through Fusion Middleware Control. See [Section 2, "Getting WebCenter Spaces Up and Running"](#page-64-0).

You can enable and disable services for individual group spaces inside the WebCenter Spaces application: Announcements, Discussions, Documents, Group Space Events, Instant Messaging and Presence, Lists, and Mail. In most cases, the group space moderator will manage service requirements for their own group space, but WebCenter Spaces administrators can also perform this task if required to do so. For details, see "Enabling and Disabling Services Available to a Group Space" in *Oracle Fusion Middleware User's Guide for Oracle WebCenter*.

# **37.5 Managing Group Space Templates**

WebCenter Spaces administrators with the Group Space Templates-Manage permission can review, publish, hide, and delete any group space template. This section describes how to perform these tasks:

- Section 37.5.1, "What You Should Know About Managing Group Space [Templates"](#page-868-0)
- [Section 37.5.2, "Viewing Group Space Templates"](#page-868-1)
- [Section 37.5.3, "Publishing and Hiding Group Space Templates"](#page-869-1)
- [Section 37.5.4, "Deleting a Group Space Template"](#page-869-0)

# <span id="page-868-0"></span>**37.5.1 What You Should Know About Managing Group Space Templates**

Several group space templates are provided out-of-the-box: Group Project, Community of Interest, and Blank. In addition to these, users with the Group Spaces-Create permission can create customized templates from group spaces and share them with other users. For more information, see "What You Should Know About Group Space Templates" and "Creating Your Own Group Space Templates" in *Oracle Fusion Middleware User's Guide for Oracle WebCenter*.

WebCenter administrators with the Group Space Templates-Manage permission can manage *every* group space template from the **WebCenter Administration** > **Templates** page [\(Figure 37–8](#page-868-2)). You can see which group space templates are currently available and delete group space templates when they are no longer required. You can also publish templates—making them available to everyone—or restrict them to private use only.

It is important to keep the template list up to date and valid. Anyone who creates a group space will see public templates as well as their own private templates.

The **Templates** page provides import and export services, too. For more information, see [Chapter 38, "Exporting and Importing Group Spaces".](#page-874-0)

<span id="page-868-2"></span>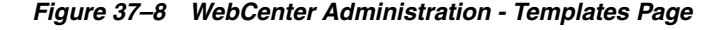

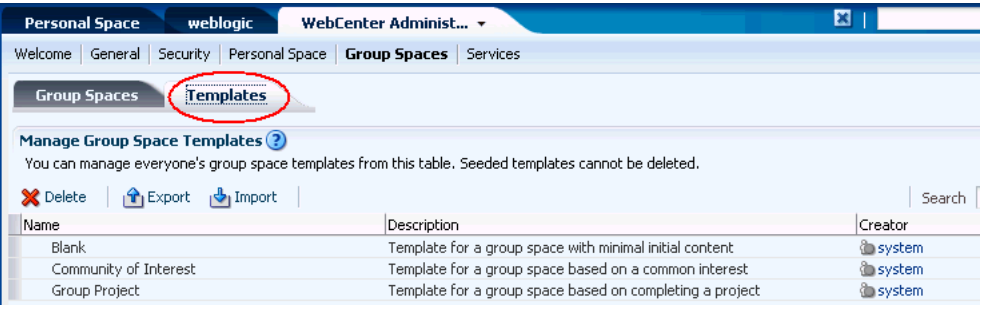

# <span id="page-868-1"></span>**37.5.2 Viewing Group Space Templates**

WebCenter Spaces administrators with the Group Space Templates-Manage permission can view and manage any group space through the **WebCenter Administration** > **Templates** page. From here, you can quickly see who created each group space template (the group space moderator), and the date on which it was created. The **Actions** menu offers additional options for deleting group space templates, and you can publish and hide templates from here, too.

By default, group space templates are listed alphabetically. To view the information sorted by a different column, click the sort icon for the column. Sort icons appear when you hover the mouse cursor over the column header.

To see a list of every group space template in WebCenter Spaces, together with their description, creator, and other useful information:

**1.** Log in to WebCenter Spaces with administrative privileges.

See [Section 32.1, "Logging into WebCenter Spaces as an Administrator"](#page-782-0).

**2.** Click the **Administration** link at the top of the application.

- **3.** Click the **Group Spaces** tab.
- **4.** Click the **Templates** subtab.

# <span id="page-869-2"></span><span id="page-869-1"></span>**37.5.3 Publishing and Hiding Group Space Templates**

While WebCenter Spaces can accommodate any number of templates, a limited number of templates is sometimes more effective. The WebCenter Spaces administrator or users granted the Group Space Templates - Manage permission can maintain the template list on the **WebCenter Administration > Group Spaces > Templates** page. To view the **WebCenter Administration > Group Spaces > Templates** page, a user must additionally be granted Application-Configure permission by the WebCenter Spaces administrator.

To publish or hide a group space template:

**1.** Log in to WebCenter Spaces with administrative privileges.

See [Section 32.1, "Logging into WebCenter Spaces as an Administrator"](#page-782-0).

- **2.** Click the **Administration** link at the top of the application.
- **3.** Click the **Group Spaces** tab.
- **4.** Click the **Templates** subtab.
- **5.** On the **Templates** page, from the **Actions** menu, choose:
	- Publish Group Space Template to share the template with everyone.
	- **Make Group Space Template Private** to remove the template from the group space template list. The template owner can use the template, but nobody else will see it.
- **6.** Confirm your selection.

**Note:** The seeded (out-of-the-box) templates can be made private and published by the WebCenter Spaces administrator or users granted the Group Space Templates - Manage permission. If made private, they cannot be seen on the **My Group Spaces > Templates** page; they can only be seen on the **WebCenter Administration > Group Spaces > Templates** page.

# <span id="page-869-0"></span>**37.5.4 Deleting a Group Space Template**

WebCenter Spaces administrators with the Group Space Templates-Manage permission can delete any group space template except the seeded (out-of-the-box) templates: Blank, Community of Interest, Group Project.

To delete a group space template that is no longer required:

**1.** Log in to WebCenter Spaces with administrative privileges.

See [Section 32.1, "Logging into WebCenter Spaces as an Administrator"](#page-782-0).

- **2.** Click the **Administration** link at the top of the application.
- **3.** Click the **Group Spaces** tab.
- **4.** Click the **Templates** subtab.
- **5.** On the **Templates** page, select the required template by highlighting the row in the table.

Ctrl-Click rows to select more than one template.

**6.** Click the **Delete** icon ([Figure 37–9\)](#page-870-0) or choose **Delete Group Space Template** from the **Actions** menu.

<span id="page-870-0"></span>*Figure 37–9 Deleting a Group Space Template*

| weblogic<br><b>Personal Space</b>                                                                    | WebCenter Administ ▼                                     | ×                    |
|----------------------------------------------------------------------------------------------------|----------------------------------------------------------|----------------------|
| General Security Personal Space Group Spaces Services<br>Welcome                                     |                                                          |                      |
| <br><b>Group Spaces</b><br>Templates                                                                 |                                                          |                      |
| <b>Manage Group Space Templates</b> (?)                                                              |                                                          |                      |
| You can manage everyone's group space templates from this table. Seeded templates cannot be deleted. |                                                          |                      |
| Delete<br><b>T</b> Export<br><b>b</b> Import                                                         |                                                          | Search               |
| Name                                                                                                 | Description                                              | Creator              |
| Blank                                                                                                | Template for a group space with minimal initial content  | <b>System</b>        |
| Community of Interest                                                                                | Template for a group space based on a common interest    | <b><i>System</i></b> |
| Group Project                                                                                        | Template for a group space based on completing a project | <b>System</b>        |

**7.** Click **Yes** to confirm that you want to delete the selected template(s).

# **37.6 Troubleshooting**

This section includes troubleshooting information in the following sections:

- [Section 37.6.1, "Troubleshooting WebCenter Spaces Workflows"](#page-870-2)
- [Section 37.6.2, "Troubleshooting Service Provisioning Issues"](#page-872-0)

#### <span id="page-870-2"></span>**37.6.1 Troubleshooting WebCenter Spaces Workflows**

If you experience issues with WebCenter Spaces workflows, review the following sections:

- [Section 37.6.1.1, "Validating the WebCenter Workflow Configuration"](#page-870-1)
- [Section 37.6.1.2, "Troubleshooting Issues with WebCenter Spaces Workflows"](#page-871-0)

#### <span id="page-870-1"></span>**37.6.1.1 Validating the WebCenter Workflow Configuration**

The *Oracle Fusion Middleware Installation Guide for Oracle WebCenter* describes how to install and configure WebCenter Spaces workflows. For details, see "Back-End Requirements for WebCenter Spaces Workflows". You can validate the workflow configuration as follows:

- **1.** Log in to WebCenter Spaces.
- **2.** Create a group space and then navigate to the **Members** tab (group space settings).
- **3.** Invite a new member with any role (say User2).
- **4.** Log out, and then log in to WebCenter Spaces as User2.
- **5.** Expand **Worklist** in the sidebar.
- **6.** Open the invite notification and click the **Accept** button.
- **7.** Open **My Group Spaces**.

If the WebCenter Spaces workflows are working properly, the newly created group space appears in **My Group Spaces** for User2. If the group space is not listed, there is some issue with the configuration.

#### <span id="page-871-0"></span>**37.6.1.2 Troubleshooting Issues with WebCenter Spaces Workflows**

If WebCenter Spaces workflows are not working properly, follow these steps to help troubleshoot the issue:

- **1.** Check that WebCenter Spaces workflows are deployed on the Oracle SOA server:
	- **a.** Log in to Fusion Middleware Control.
	- **b.** Check that **WebCenterWorklistDetailApp.ear** is deployed.
	- **c.** Verify that **sca\_CommunityWorkflows\_rev1.0.jar** is deployed.

See "Oracle SOA Server - Workflow Deployment" in *Oracle Fusion Middleware Installation Guide for Oracle WebCenter*.

- **2.** Ensure the Web Service connection between the Oracle SOA server and WebCenter Spaces is secure:
	- **a.** Check the alias in the keystore file on the Oracle SOA server.

For example, use the following command to list the content of the keystore file on the Oracle SOA server:

keytool -list -v -keystore bpel.jks -storepass <password>

There should be an entry with:

Alias name: webcenter\_spaces\_ws

See "Oracle SOA and Oracle WebCenter - WS-Security Configuration" in *Oracle Fusion Middleware Installation Guide for Oracle WebCenter*.

**b.** Verify that the credential stores for both WebCenter Spaces and Oracle SOA server are configured correctly.

See "Updating the Credential Stores" in the *Oracle Fusion Middleware Administrator's Guide for Oracle WebCenter*.

- **c.** Check that keystores exist at both ends of the connection, for example:
	- webcenter.jks (copied to WebCenter Spaces end)
	- bpel.jks (copied to Oracle SOA server end)

For example, the following commands generate webcenter. jks and bpel.jks:

keytool -genkeypair -keyalg RSA -dname "cn=webcenter,dc=us,dc=oracle,dc=com" -alias webcenter -keypass mypassword -keystore webcenter.jks -storepass mypassword -validity 360 keytool -exportcert -v -alias webcenter -keystore webcenter.jks -storepass mypassword -rfc -file webcenter.cer keytool -importcert -alias **webcenter\_spaces\_ws** -file webcenter.cer -keystore bpel.jks -storepass mypassword keytool -genkeypair -keyalg RSA -dname "cn=bpel,dc=us,dc=oracle,dc=com" -alias bpel -keypass mypassword -keystore bpel.jks -storepass mypassword -validity 360 keytool -exportcert -v -alias bpel -keystore bpel.jks -storepass mypassword -rfc -file bpel.cer keytool -importcert -alias bpel -file bpel.cer -keystore webcenter.jks -storepass mypassword

See "Generating the Keystores" in the *Oracle Fusion Middleware Administrator's Guide for Oracle WebCenter*.

**d.** Configure role members for the BPMWorkflowAdmin application role in Oracle SOA server (soa-infra).

When associating the domain with an identity store that does not contain the user weblogic, you must assign some other valid user to the application role BPMWorkflowAdmin. Use WLST commands to do this from the SOA Oracle home, for example, to assign a user named "monty" that exists in LDAP:

```
cd $SOA_ORACLE_HOME/common/bin/
wlst.sh
connect('<admin username>', '<admin password>',
'mysoahost.us.oracle.com:7001')
revokeAppRole(appStripe="soa-infra", appRoleName="BPMWorkflowAdmin", 
principalClass="oracle.security.jps.service.policystore.ApplicationRole", 
principalName="SOAAdmin")
grantAppRole(appStripe="soa-infra", appRoleName="BPMWorkflowAdmin", 
principalClass="weblogic.security.principal.WLSUserImpl", 
principalName="monty")
```
See "Security Commands" in the *Oracle Fusion Middleware WebLogic Scripting Tool Command Reference*.

#### <span id="page-872-0"></span>**37.6.2 Troubleshooting Service Provisioning Issues**

When you create a group space, an error similar to the following may display if provisioning a service exceeds the time allowed:

Group space created with the following warning(s) : Issues were faced while provisioning the service(s) - List Service. Check the group space services settings page if these services have been provisioned.

When a group space is created, services are provisioned in parallel in multiple threads. If provisioning a service exceeds the specified timeout, the thread is interrupted. The timeout may be exceeded due to time needed to copy the metadata when the latency between the midtier and the database is too high, network issues, database performance issues, and so on.

To check if the issue is due to exceeding the timeout, search the log file for a message similar to the following:

```
[2009-10-19T08:43:22.659+00:00] [WLS_Spaces] [WARNING] []
[oracle.webcenter.webcenterapp] [tid: [ACTIVE].ExecuteThread: '0' for queue:
'weblogic.kernel.Default (self-tuning)'] [userId: weblogic] [ecid:
0000IHfxTHMDScX_TtCCyc1Ar22000002f,0] [APP: webcenter] Concurr: The thread is
timed out in 5000 milisec. for oracle.webcenter.list:Execution timedout[[
    queued : 13 ms
    suspended : 0 ms
    running : 5787 ms
    timeout : 5000 ms
    service : oracle.webcenter.community
    resource : oracle.webcenter.list
    source : oracle.webcenter.concurrent.RunnableTask@43c4d1
             (oracle.webcenter.concurrent.RunnableTask)
    submission : 3
]]
```
In this case, the running time of 5787 ms exceeded the timeout of 5000 ms.

If possible, the root cause of the timeout should be addressed; for example, resolve networking or database performance issues. Once this is done, the group space can be created again and the error should not be encountered. If the performance cannot be improved and the error persists, the timeout value may be increased for the service encountering the error. Refer to [Section A.4, "Tuning Oracle WebCenter Performance."](#page-893-0) and chapter "Oracle WebCenter Performance Tuning" in the *Oracle Fusion Middleware Performance and Tuning Guide* for more information on setting concurrency management parameters in adf-config.xml.

# <span id="page-874-0"></span><sup>38</sup>**Exporting and Importing Group Spaces**

Oracle WebCenter provides a set of export and import utilities that enable you to back up or move group space information between WebCenter applications, and stage or production environments. This chapter describes how to export and import group spaces and group space templates through WebCenter Spaces administration page. It includes the following sections:

- [Section 38.1, "Exporting Group Spaces"](#page-874-1)
- [Section 38.2, "Importing Group Spaces"](#page-878-0)
- [Section 38.3, "Exporting Group Space Templates"](#page-879-0)
- [Section 38.4, "Importing Group Space Templates"](#page-881-0)
- [Section 38.5, "Troubleshooting Issues with Group Space Import and Export"](#page-882-0)

Fusion Middleware Administrators can also export/import group spaces and group space templates using WLST commands. To find out more about these WLST commands, how to migrate the back-end data associated with group spaces, and also how to export an entire WebCenter Spaces application, see [Section 31.1, "Exporting](#page-730-0)  [and Importing WebCenter Spaces for Data Migration".](#page-730-0)

#### **Audience**

The content of this chapter is intended for WebCenter Spaces administrators. Users granted the WebCenter Spaces Administrator role or a custom role that grants the Application-Manage permission).

# <span id="page-874-1"></span>**38.1 Exporting Group Spaces**

WebCenter Spaces administrators can export group spaces and import them into other WebCenter Spaces applications. Group spaces must be taken offline, even if only temporarily, to prevent data conflicts during the export process. See, [Section 37.3.1,](#page-864-3)  ["Taking Any Group Space Offline".](#page-864-3)

Group space information is exported into a single export archive (. ear file). The EAR file contains a metadata archive (.mar file) and, optionally, a single XML file containing group space security policy information. You can save export archives to your local file system or to a remote server file system.

For more information about what is exported, read [Section 31.1.1, "Understanding](#page-731-0)  [WebCenter Spaces Export and Import"](#page-731-0)

The export process does not include data associated with external services such as Mail, Discussions, Announcements, Wikis, Blogs, Instant Messaging and Presence, Personal Event, and Documents, as all this data is stored on external servers. To learn how to move data associated with these services, refer to documentation for that product. See also, [Section 31.1.7, "Migrating Back-end Components for Individual](#page-755-0)  [Group Spaces".](#page-755-0)

**Note:** No icons, skins, images, out-of-the-box templates, or personalizations are exported. Personalizations are changes that individuals make to their personal view of a group space. See also, "Personalizing Your Page View" in *Oracle Fusion Middleware User's Guide for Oracle WebCenter*.

WebCenter Spaces administrators can export group spaces through WebCenter Spaces Administration as described here. Fusion Middleware administrators can also export group spaces using WLST commands. For details, see [Section 31.1.9.2, "Importing](#page-764-0)  [Group Spaces Using WLST".](#page-764-0)

You can also export group space templates but this is a separate process. You cannot export group spaces and group space templates into a single archive. For details, see [Section 38.3, "Exporting Group Space Templates"](#page-879-0).

To export one or more group spaces using WebCenter Spaces:

**1.** Login to WebCenter Spaces with administrative privileges.

See [Section 32.1, "Logging into WebCenter Spaces as an Administrator"](#page-782-0).

- **2.** Click the **Administration** link at the top of the application.
- **3.** Click the **Group Spaces** tab.
- **4.** Click the **Group Spaces** subtab.
- **5.** Select the group space required by highlighting the row in the table.

To select multiple group spaces, **Ctrl-click** or **Shft-click** multiple rows.

Ensure that all the group spaces you select are *offline*. Group spaces must be taken offline, even if only temporarily, to prevent data conflicts during the export process. Unsaved changes are not exported. See also [Section 37.3.1, "Taking Any](#page-864-3)  [Group Space Offline".](#page-864-3)

**Note:** Members with the Group Space-Manage permission should avoid editing group spaces that are taken offline during the export process.

**6.** Click **Export** in the toolbar.

The Export Group Spaces dialog box opens [\(Figure 38–1\)](#page-876-0).

<span id="page-876-0"></span>*Figure 38–1 Exporting Group Spaces*

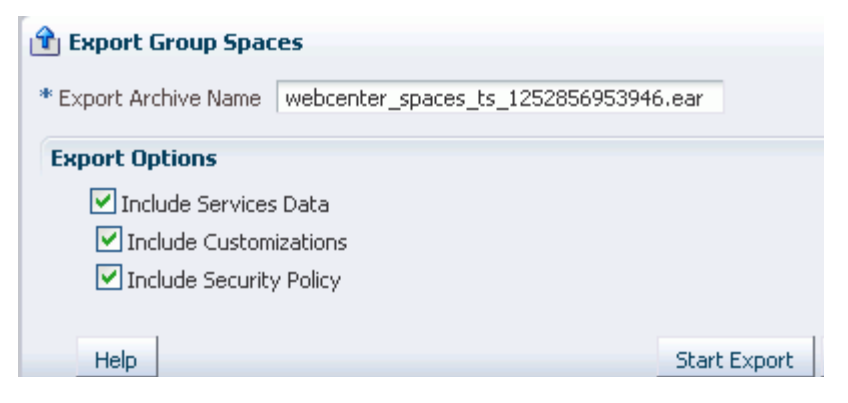

#### **7.** Change the **Export Archive Name** or accept the default name.

To ensure uniqueness, the default .ear filename contains a timestamp: webcenter\_spaces\_ts\_<timestamp>.ear

**8.** Set export options as required. For details, see [Table 38–1:](#page-876-1)

*Table 38–1 Group Space Export Options*

<span id="page-876-1"></span>

| <b>Field</b>                  | <b>Description</b>                                                                                                    |  |  |
|-------------------------------|----------------------------------------------------------------------------------------------------|--|--|
| Include Services Data         | Select to export the following                                                                                                    |  |  |
|                               | Data stored in the WebCenter repository for the following<br>services: Group Space Events, Lists, Links, Tags, People<br>Connections                                                                                                    |  |  |
|                               | Default settings for Profiles, Message Boards, Feedback,<br>٠<br>Connections, Activity Streams                                                                                                    |  |  |
|                               | <b>Activity Stream Task Flow Customizations</b>                                                                                                    |  |  |
|                               | If the group spaces selected for export contain a large amount of<br>data, consider using the database export utilities to move the<br>WebCenter schema data instead. For example:                                                                                                    |  |  |
|                               | DB_ORACLE_HOME/bin/expdp \"sys/password@serviceid as<br>sysdba\" OWNER=srcrcuprefix WEBCENTER FILE=/tmp/WCS.dmp<br>STATISTICS=none                                                                                                    |  |  |
|                               | DB_ORACLE_HOME/bin/impdp \"sys/password@serviceid as<br>sysdba\" FROMUSER=srcrcuprefix_WEBCENTER<br>TOUSER=tgtrcuprefix_WEBCENTER FILE=/tmp/WCS.dmp<br>STATISTICS=none TRANSFORM=oid:n                                                                                                  |  |  |
|                               | For details, refer to the Oracle Database Utilities guide.                                                                                                    |  |  |
|                               | Deselect this option if you do not want to export any data<br>associated with lists, events, tags, links, and people connection<br>services. For example, when moving a group space from a test<br>environment to a stage or production environment where test<br>data is not required. |  |  |
| <b>Include Customizations</b> | Select to export group space customizations. For information<br>about which customizations are optional on export, see<br>Table 31-3 and Table 31-4.                                                                                                    |  |  |
|                               | If you deselect this option, WebCenter Spaces is exported<br>without these group space customizations.                                                                                                    |  |  |
|                               | Portlet and page customizations are always exported. See also<br>Figure 31–1, "Information Exported with WebCenter Spaces".                                                                                                    |  |  |

| <b>Field</b>                   | <b>Description</b>                                                                                                    |
|--------------------------------|----------------------------------------------------------------------------------------------------|
| <b>Include Security Policy</b> | Select to migrate security information with the group space.                                                                                                    |
|                                | When selected, an XML file is generated (policy-store.xml)<br>containing the following security related information:                                                                               |
|                                | Group space roles (and permissions assigned to each role).                                                                                                    |
|                                | Group space members (and member role assignments).                                                                                                    |
|                                | Deselect this option if you do not want to export group space<br>security information. This option is useful when exporting<br>group spaces between a stage and production environments,<br>where: |
|                                | Members used during testing are not required in the<br>production environment.                                                                                                    |
|                                | The group space exists on the production instance and you<br>$\blacksquare$<br>do not want to overwrite the security information.                                                                  |
|                                | <b>Note:</b> When exporting a brand new group space, always select<br>(check) this option as you cannot import a new group space<br>without a security policy.                                     |

*Table 38–1 (Cont.) Group Space Export Options*

#### **9.** Click **Start Export**.

Progress information is displayed during the export process [\(Figure 38–2\)](#page-877-0).

<span id="page-877-0"></span>*Figure 38–2 Exporting Group Spaces In Progress*

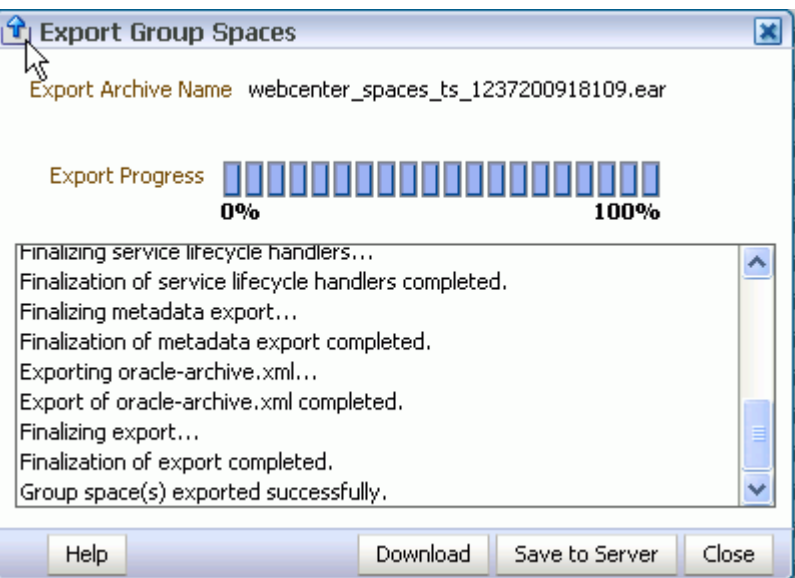

- **10.** When the export process is complete, specify a location for the export archive (.ear). Select one of:
	- **Download** Saves the export EAR file to your local file system.
		- Your Browser downloads and save the archive locally. The actual download location depends on your Browser set up.
	- **Save to Server** Saves the export .ear file to a server location.

When the Save to Server dialog box displays [\(Figure 38–3\)](#page-878-1), enter a suitable path in Server Location, for example, /tmp, and then click Save. Ensure that the server directory you specify has write permissions.

<span id="page-878-1"></span>*Figure 38–3 Saving Group Space Export Archives to a Server Location*

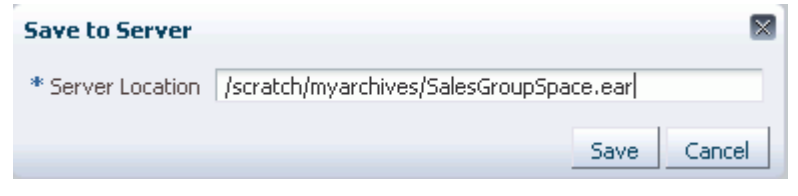

**11.** Click **Close** to dismiss the Export Group Spaces window.

The export archive (.ear) is saved to the specified location.

# <span id="page-878-0"></span>**38.2 Importing Group Spaces**

WebCenter Spaces administrators can import a group space archive (.ear) into another WebCenter Spaces application.

On import, *all* group spaces included in the archive are created or re-created on the target application. Existing group spaces are deleted then replaced, and new group spaces are created.

All group spaces need a security policy to work properly so, when you import a brand new group space for the first time, you must ensure that the group space's security policy is included in the export archive. Existing group spaces have a security policy in place so in this case, it's up to you whether to overwrite the security information on import or maintain the existing security policy.

If data migration is important, group space documents, discussions, and wikis and blogs can be migrated for individual group spaces. For details, see [Section 31.1.7,](#page-755-0)  ["Migrating Back-end Components for Individual Group Spaces".](#page-755-0)

WebCenter Spaces administrators can import group spaces through WebCenter Spaces Administration as described here. Fusion Middleware administrators can also import group spaces using WLST commands. For details, see [Section 31.1.9.2,](#page-764-0)  ["Importing Group Spaces Using WLST"](#page-764-0)

To import one or more group spaces:

**1.** Login to WebCenter Spaces with administrative privileges.

See [Section 32.1, "Logging into WebCenter Spaces as an Administrator"](#page-782-0).

- **2.** Click the **Administration** link at the top of the application.
- **3.** Click the **Group Spaces** tab.
- **4.** Click the **Group Spaces** subtab.

Remember to take existing group spaces offline, before attempting to import a new version. For details, see [Section 37.3.1, "Taking Any Group Space Offline"](#page-864-3).

**5.** Click **Import** in the toolbar.

The Import Group Spaces dialog box opens [\(Figure 38–4](#page-879-1)).

<span id="page-879-1"></span>*Figure 38–4 Importing Group Spaces*

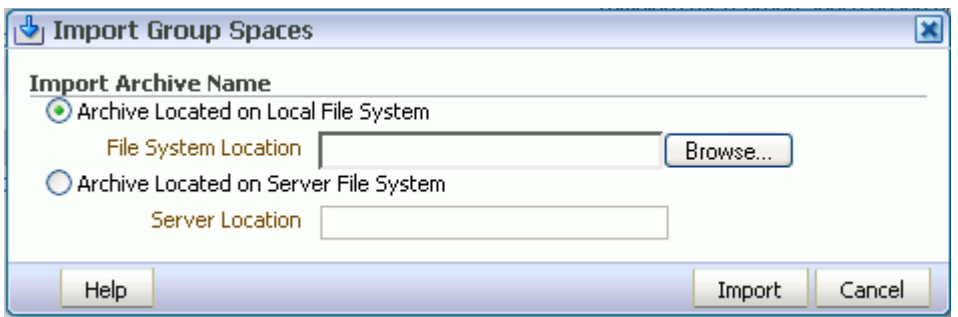

- **6.** Specify the location of your group space archive (.ear). Select one of:
	- **Archive Located on Local File System** Enter the **File System Location**. Alternatively, click **Browse** to locate the directory on the local file system where the .ear file is stored.
	- **Archive Located on Server File System** Enter the path, including the archive filename, in **Server Location**. For example, /tmp/MyGroupSpaceExport.ear. You can specify any shared location accessible from this WebCenter Spaces application.
- **7.** Click **Import**.

If you try to import group spaces that exist in the target WebCenter Space application, you must confirm whether you want to overwrite them. To delete existing group spaces and replace them with imported versions, answer **Yes**. Answer **No** to cancel the import process.

If the import process detects a conflict between the group spaces you are trying to import and those which exist on the target, a message displays to help you resolve the issue. For example, conflict messages display if a group space on the target application has the same name but a different GUID to a group space you are trying to import. In this instance you could change the name of the source group space and create a new export archive, or rename the conflicting group space in the target application and import the same archive.

An information message displays when all group spaces import successfully.

**8.** Click **Close** to dismiss the Import Group Space window.

Imported group spaces are *offline* initially because, mostly, some additional work is required before they are ready for general use. For example, you may want to migrate data associated with back-end components. For details, see:

[Section 31.1.7.2, "Importing Discussions for a Group Space"](#page-757-0)

[Section 31.1.7.4, "Importing Wikis and Blogs for a Group Space"](#page-760-0)

[Section 31.1.7.5, "Exporting Documents for a Group Space"](#page-762-0)

Once content and membership details are finalized you may bring the group space online, see [Section 37–4, "Bringing a Group Space Online".](#page-865-3)

# <span id="page-879-0"></span>**38.3 Exporting Group Space Templates**

WebCenter Spaces administrators can export group space templates and import them into other WebCenter Spaces applications. Out-of-the-box templates, such as the Group Project and Community of Interest templates, cannot be exported.

While export and import utilities are primarily used to move information between WebCenter Spaces applications, the group space template export feature is also useful as a backup service, and for sharing and exchanging templates with others.

Group space template information is exported into a single export archive (.ear file). The EAR file contains a metadata archive (.MAR file) and a single XML file containing group space security policy information.

Group space templates include pages, metadata, security information such as custom roles, and service information only; no data, such as documents, discussion threads, and list data, is stored with the template.

You can save export archives to your local file system or to a remote server file system.

WebCenter Spaces administrators can export group space templates through WebCenter Spaces Administration as described here. Fusion Middleware administrators can also export group space templates using WLST commands. For details, see [Section 31.1.11.2, "Exporting Group Space Templates Using WLST"](#page-765-0),

**Note:** You can also export group space information but this is a separate process. For details, see [Section 38.1, "Exporting Group](#page-874-1)  [Spaces"](#page-874-1). You cannot export group spaces and group space templates into a single archive.

To export one or more group spaces templates using WebCenter Spaces:

**1.** Login to WebCenter Spaces with administrative privileges.

See [Section 32.1, "Logging into WebCenter Spaces as an Administrator"](#page-782-0).

- **2.** Click the **Administration** link at the top of the application.
- **3.** Click the **Group Spaces** tab.
- **4.** Click the **Templates** subtab.
- **5.** Select the group space templates required by highlighting the row in the table. To select multiple group space templates, **Ctrl-click** the document rows.
- **6.** Click **Export** on the toolbar.

The Export Group Space Template dialog box opens ([Figure 38–5\)](#page-880-0).

#### <span id="page-880-0"></span>*Figure 38–5 Exporting Group Space Templates*

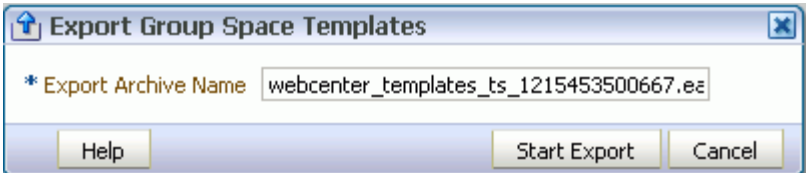

**7.** Change the **Export Archive Name** or accept the default name.

To ensure uniqueness, the default .ear filename contains a timestamp: webcenter\_templates\_ts\_<timestamp>.ear

**8.** Click **Start Export**.

Progress information is displayed during the export process [\(Figure 38–6\)](#page-881-1).

<span id="page-881-1"></span>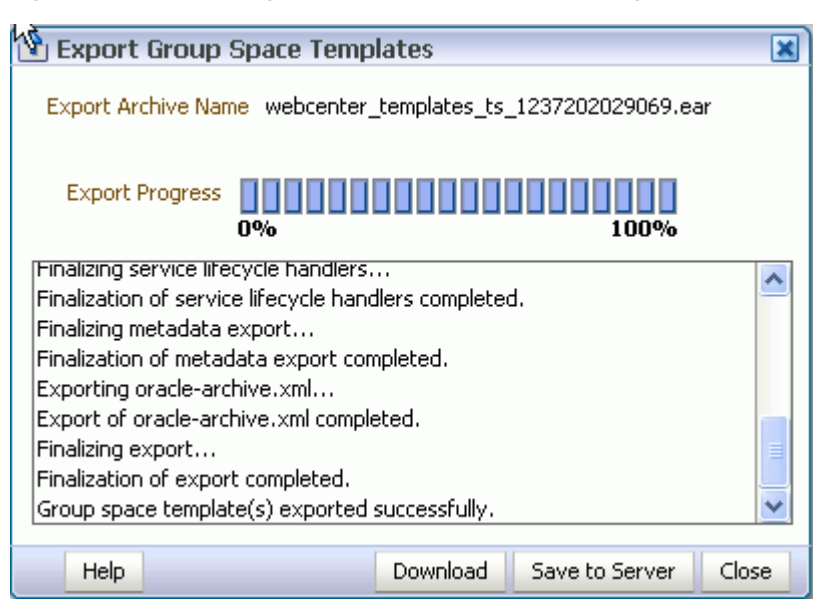

*Figure 38–6 Exporting Group Space Templates In Progress*

- **9.** When the export process is complete, specify a location for the export archive (.ear). Select one of:
	- **Download** Saves the export EAR file to your local file system.

Your Browser downloads and save the archive locally. The actual download location depends on your Browser set up.

**Save to Server** - Saves the export .ear file to a server location. For example, /tmp. Ensure that there are write permissions on the server directory that you specify.

After clicking **Save to Server**, enter the **Server Location** and then click **Save**.

**10.** Click **Close** to dismiss the Export Group Space Templates window.

The export archive (.ear) is saved to the specified location.

# <span id="page-881-0"></span>**38.4 Importing Group Space Templates**

WebCenter Spaces administrators can import a group space template archive (.ear) into another WebCenter Spaces application.

On import, *all* group space templates included in the archive are re-created on the target application. If a group space template exists on the target, then it is deleted and replaced. If a group space template does not exist, then it is created.

Newly imported group space templates are not immediately available for general use. You must publish the imported templates to make them available to everyone. See [Section 37.5.3, "Publishing and Hiding Group Space Templates".](#page-869-2)

WebCenter Spaces administrators can import group space templates through WebCenter Spaces Administration as described here. Fusion Middleware administrators can also import group space templates using WLST commands. For details, see [Section 31.1.11.2, "Exporting Group Space Templates Using WLST"](#page-765-0).

To import one or more group space templates using WebCenter Spaces:

**1.** Login to WebCenter Spaces with administrative privileges.

See [Section 32.1, "Logging into WebCenter Spaces as an Administrator"](#page-782-0).

- **2.** Click the **Administration** link at the top of the application.
- **3.** Click the **Group Spaces** tab.
- **4.** Click the **Templates** subtab.
- **5.** Click **Import** on the toolbar.

The Import Group Space Templates dialog box opens ([Figure 38–7\)](#page-882-1).

<span id="page-882-1"></span>*Figure 38–7 Importing Group Space Templates*

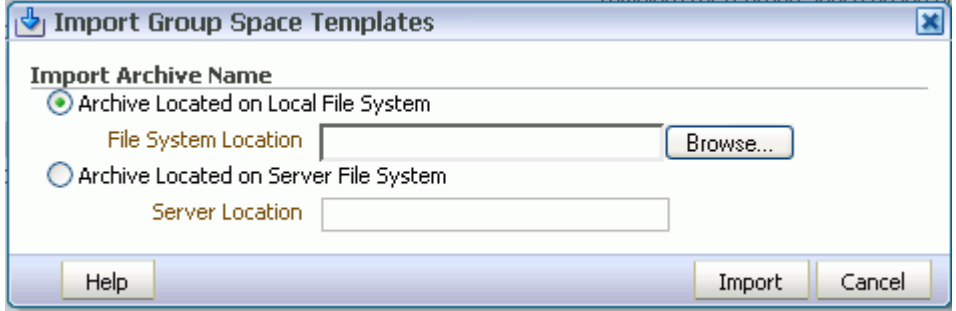

- **6.** Specify the location of your group space template archive (.ear). Select one of:
	- **Archive Located on Local File System** Enter the **File System Location**. Alternatively, click **Browse** to locate the directory on the local file system where the .EAR file is stored.
	- **Archive Located on Server File System** Enter the **Server Location**. Any shared location accessible from this WebCenter Spaces application.
- **7.** Click **Import**.

If you try to import a group space template that exists in the WebCenter Spaces application, you must confirm whether you want to continue. To delete existing group space templates and replace them with imported versions, answer **Yes**. Answer **No** to cancel the import process.

An information message displays when all templates import successfully.

**8.** Click **Close** to dismiss the Import Group Space Templates window.

Newly imported group space templates are not immediately available for general use. You must publish the imported templates to make them available to everyone. See [Section 37.5.3, "Publishing and Hiding Group Space Templates".](#page-869-2)

# <span id="page-882-0"></span>**38.5 Troubleshooting Issues with Group Space Import and Export**

This section contains the following subsections:

- [Section 38.5.1, "ResourceLimitException Issue"](#page-883-0)
- [Section 38.5.2, "Group Space Blocked After Unsuccessful Export or Import"](#page-883-1)
- [Section 38.5.3, "Page or Group Space Not Found Message After Import"](#page-883-4)
- [Section 38.5.4, "Group Space Import Archive Exceeds Maximum Upload File Size"](#page-883-2)
- [Section 38.5.5, "Maximum Number of Group Spaces Exceeded on Export"](#page-883-3)
- [Section 38.5.6, "Lists Not Imported Properly"](#page-884-0)

## <span id="page-883-0"></span>**38.5.1 ResourceLimitException Issue**

This section provides the solution to resolve the ResourceLimitException issue which occurs during export.

#### **Problem**

In WebCenter Spaces, you try to export all group spaces or entire application and the following error displays:

Weblogic.common.resourcepool.ResourceLimitException

#### **Solution**

You must increase the maximum capacity in the JDBC connection pool. To reconfigure the connection pool, log in to the WLS Administration Console. From **Services**, select **Data Sources**, **JDBC**, and then the **Connection Pool** tab.

#### <span id="page-883-1"></span>**38.5.2 Group Space Blocked After Unsuccessful Export or Import**

If an error occurs during a group space export/import operation, some group space(s) may appear blocked. To unblock a group space, bring the group space back online temporarily, and then take the group space offline again to complete the export/import operation. Switching between the online and offline modes will unblock the group space

## <span id="page-883-4"></span>**38.5.3 Page or Group Space Not Found Message After Import**

When users first login to WebCenter Spaces after an import operation they may see a "Page not found" or "Group space not found" message if the page or group space they last visited no longer exists. Last accessed page information is retained during import operations which is why these messages display sometimes.

## <span id="page-883-2"></span>**38.5.4 Group Space Import Archive Exceeds Maximum Upload File Size**

#### **Problem**

There is a file size limitation uploading content to WebCenter Spaces. If your export archive exceeds the maximum upload size then the import operation through WebCenter Spaces administration will fail.

#### **Solution**

Import the group space archive using WLST. See [Section 31.1.9.2, "Importing Group](#page-764-0)  [Spaces Using WLST"](#page-764-0).

Alternatively, modify the content repository upload parameter in web.xml. The default maximum upload size is 20 MB. See also, [Editing web.xml](#page-891-0).

## <span id="page-883-3"></span>**38.5.5 Maximum Number of Group Spaces Exceeded on Export**

#### **Problem**

The maximum number of group spaces that you can export must be less than or equal to 80% of the connection pool size specified for the MDS Data Source.

#### **Solution**

Export fewer group spaces or modify the connection pool setting. See also, the *JDBC Data Source* setting in [Section A.4, "Tuning Oracle WebCenter Performance"](#page-893-0).

## <span id="page-884-0"></span>**38.5.6 Lists Not Imported Properly**

#### **Problem**

Lists are not importing properly due to list definition differences in the source and target systems.

#### **Solution**

Consider exporting and importing list data. This ensures that list data is consistent with the list definitions being imported.

If you choose to import without data, the list data in the target system is migrated to be consistent with the imported list definitions. If a list column data type is changed, the column values are converted from the target data type to the imported data type, if possible, otherwise the value is deleted. If a list column is removed during import, the column values are deleted.

# **Part VII Appendix**

Part VII contains the following appendix:

■ [Appendix A, "WebCenter Configuration"](#page-888-0)

**A**

# <span id="page-888-0"></span><sup>A</sup>**WebCenter Configuration**

The main configuration files for Oracle WebCenter applications are  $\text{ad}f$ -config.xml and connections.xml. This appendix describes both these files, how to locate them in a WebCenter application deployment, and also when to configure these files and which tools to use. Other configuration files, such as web.  $xm$ , are described here too. See also, [Section 1.3.5, "Oracle WebCenter Configuration Considerations."](#page-51-0)

This appendix also outlines how to tune configuration properties for the operating system on which WebCenter applications are installed, WebCenter applications, and their back-end components.

This appendix includes the following sections:

- [Section A.1, "Configuration Files"](#page-888-1)
	- **–** [Section A.1.1, "adf-config.xml and connections.xml"](#page-888-2)
	- **–** [Section A.1.2, "web.xml"](#page-891-1)
- [Section A.2, "Cluster Configuration"](#page-892-0)
- [Section A.3, "Configuration Tools"](#page-892-1)
- [Section A.4, "Tuning Oracle WebCenter Performance"](#page-893-1)
- [Section A.5, "Troubleshooting WebCenter Application Configuration Issues"](#page-894-0)
- [Section A.6, "Troubleshooting WLST Command Issues"](#page-897-0)

# <span id="page-888-1"></span>**A.1 Configuration Files**

adf-config.xml, connections.xml, and web.xml are used to configure WebCenter applications and their back-end services. This section describes how WebCenter applications use each file and the location of these files post deployment. This section includes the following sub sections:

- [adf-config.xml and connections.xml](#page-888-2)
- [web.xml](#page-891-1)

#### <span id="page-888-2"></span>**A.1.1 adf-config.xml and connections.xml**

adf-config.xml and connections.xml both store design time configuration information, such as the discussions server, mail server, or Oracle Content Server that is used by the WebCenter application in the development environment:

adf-config.xml - Stores application-level settings, such as the which discussions server or mail server the WebCenter application is currently using.

See also, *Oracle Fusion Middleware Fusion Developer's Guide for Oracle Application Development Framework*.

**connections.xml** - Stores connection details for WebCenter services.

See also, *Oracle Fusion Middleware Fusion Developer's Guide for Oracle Application Development Framework*.

After you deploy a WebCenter application to a production environment, you can use Fusion Middleware Control or WLST commands to reconfigure some properties to meet your production requirements. For example, you can modify connection details to point to production server instances.

Any configuration changes that you make, post deployment, are stored as *customizations* in the WebCenter application's Oracle Metadata Services (MDS) repository. MDS uses the original deployed versions of adf-config.xml and connections.xml as base documents and stores all subsequent customizations separately into MDS using a single customization layer.

When a WebCenter application starts up, customizations stored in MDS are applied to the appropriate base documents and the WebCenter application uses the merged documents (base documents with customizations) as the final set of configuration properties.

For information on MDS customizations, see "Understanding the MDS Repository" in *Oracle Fusion Middleware Administrator's Guide*.

#### <span id="page-889-0"></span>**Locating Base Documents**

adf-config.xml and connections.xml are both located in the /META-INF folder for your application. In a WebCenter application deployment (.ear), you will find the base documents of these files under:

*DOMAIN\_HOME*/servers/*server\_name*

For example, if the DOMAIN\_HOME is *MW\_HOME*/wlshome/ /domains/wc\_domain/, both configuration files are located under *MW\_HOME*/wlshome/user\_projects/domains/wc\_domain/servers/WLS\_Spac es.

To determine the exact location, search for the configuration file under this folder. For example, enter the following at a command prompt:

> cd MW\_HOME/wlshome/user\_projects/domains/wc\_domain/servers/WLS\_Spac es

> find . -name adf-config.xml

A sample response, for this particular example, is as follows: ./tmp/\_WL\_user/webcenter/8gco54/adf/META-INF/adf-config.xml

You can locate connections.xml in a similar way.

#### **Reviewing Post Deployment Customizations in MDS**

Post deployment, always use Fusion Middleware Control or WLST commands to review the latest configuration or make configuration changes. In Fusion Middleware Control you will mostly use WebCenter application configuration screens but a useful Systems MBean Browser is also available for reviewing configuration settings. These tools always show you the current configuration so, typically, there is no need for you to examine or change the content of base documents or MDS customization data for files such as adf-config.xml and connections.xml.

At times it might be useful to 'see' the information in MDS. If for any reason you must extract or examine configuration file customizations that are stored in MDS, use the WLST command exportMetadata.

**See also:** For detailed syntax and examples, see "exportMetadata" in *Oracle Fusion Middleware WebLogic Scripting Tool Command Reference*.

For example, to determine MDS customizations for connections.xml in WebCenter Spaces, where application name is always webcenter, the managed server is always WLS\_Spaces, and the file name and location is always

/META-INF/mdssys/cust/adfshare/adfshare/connections.xml.xml, you might specify:

```
exportMetadata(application='webcenter', server='WLS_Spaces', 
toLocation='/tmp/mydata', 
docs='/META-INF/mdssys/cust/adfshare/adfshare/connections.xml.xm
l')
```
And similarly, to determine MDS customizations for adf-config.xml:

```
exportMetadata(application='webcenter', server='WLS_Spaces', 
toLocation='/tmp/mydata', 
docs='/META-INF/mdssys/cust/adfshare/adfshare/adf-config.xml.xml
')
```
You choose where to save file customizations by specifying toLocation. If, for example, toLocation is set to /tmp/mydata, then the requested file is saved to /tmp/mydata/META-INF/mdssys/cust/adfshare/adfshare.

If no customizations exist for the requested file, then nothing is saved to the specified location—previously extracted customizations at the same location are not overwritten.

#### **Handling Configuration Conflicts**

MDS customizations use references to elements in the base document to call out which elements must be inserted/deleted/replaced, and at what location. If an element is inadvertently removed from a future redeployment and MDS contains a reference to that element, then the WebCenter application's configuration appears corrupt. You are unlikely to face this problem but should a previously deployed application appear corrupt after making changes to adf-config.xml or connections.xml you have the following options:

Delete MDS customizations for  $adf$ -config.xml or connections.xml, deploy the new EAR file, and reconfigure your application from scratch using Fusion Middleware Control or WLST.

See below for detailed steps, "[Deleting MDS Customizations for adf-config.xml or](#page-891-2)  [connections.xml"](#page-891-2).

■ Redeploy the EAR file on a new partition or a partition where older customizations are deleted. In either case, all data previously stored in MDS for the application is lost, including any customizations for adf-config.xml or connections.xml, and all user personalizations. You must reconfigure your application from scratch too, using Fusion Middleware Control or WLST.

See also, "deleteMetadata" in the *Oracle Fusion Middleware WebLogic Scripting Tool Command Reference*.

#### <span id="page-891-2"></span>**Deleting MDS Customizations for adf-config.xml or connections.xml**

**1.** Delete customizations for connections.xml, using WLST. For example:

```
deleteMetadata(application='webcenter', server='WLS_Spaces', 
docs='/META-INF/mdssys/cust/adfshare/adfshare/connections.xml.xml')
```
**2.** Delete customizations for adf-config.xml, using WLST. For example:

deleteMetadata (application='webcenter', server='WLS\_Spaces', docs='/META-INF/mdssys/cust/adfshare/adfshare/adf-config.xml.xml')

- **3.** Restart the WebCenter application.
- **4.** Reconfigure your application from scratch using Fusion Middleware Control or WLST.

## <span id="page-891-1"></span>**A.1.2 web.xml**

web.xml is a standard J2EE application deployment descriptor file and it is located in the /META-INF directory for your application. Typical run-time settings in web.xml include initialization parameters, custom tag library locations, and security settings.

Unlike connections.xml and adf-config.xml, web.xml does *not* store post deployment customizations in MDS.

#### **Locating web.xml**

To determine the exact location of web.xml in a particular WebCenter application deployment, search for the configuration file under:

*DOMAIN\_HOME*/servers/*server\_name*

For example, if the DOMAIN\_HOME is

*MW\_HOME*/wlshome/user\_projects/domains/wc\_domain/, web.xml is located under

*MW\_HOME*/wlshome/user\_projects/domains/wc\_domain/servers/WLS\_Spac es.

For example, enter the following at a command prompt:

> cd

MW\_HOME/wlshome/user\_projects/domains/wc\_domain/servers/WLS\_Spac es

> find . -name web.xml

A sample response, for this particular example, is as follows:

./tmp/\_WL\_user/webcenter/8gco54/adf/META-INF/web.xml

#### <span id="page-891-0"></span>**Editing web.xml**

You cannot use Fusion Middleware Control or WLST to modify web.  $xml$  in an existing WebCenter application deployment. If you must modify settings in web.  $x$ ml you will have to do so manually, as described in [Appendix A.3.2, "Editing](#page-893-2)  [Configuration Files Manually"](#page-893-2).

The are several instance where you might be required to modify  $web.xml$ , for example, if you must change:

■ **Content repository upload parameters**: UPLOAD\_MAX\_MEMORY, UPLOAD\_MAX\_DISK\_SPACE, and UPLOAD\_TEMP\_DIR. For details, see [Section 11.9, "Changing the Maximum File Upload Size"](#page-186-0).

- **Time after which HTTP sessions expire**. For details, see Tuning Oracle [WebCenter Performance.](#page-893-1)
- **JSP page timeout value**. For details, see [Tuning Oracle WebCenter Performance.](#page-893-1)

# <span id="page-892-0"></span>**A.2 Cluster Configuration**

All post deployment configuration through Fusion Middleware Control, WLST, or the Systems MBean Browser is stored as customizations in the MDS repository. In a cluster environment, all configuration changes are visible to all nodes in the cluster. To effect configuration changes that are not dynamic, all nodes in the cluster must be restarted. See also [Section 8.2, "Starting and Stopping Managed Servers for WebCenter](#page-137-0)  [Application Deployments"](#page-137-0).

In WebCenter applications most configuration changes that you make, through Fusion Middleware Control or using WLST, are not dynamic. For example, when you add or modify connection details for Web services (Announcements, Discussions, Documents, Mail, Instant Messaging and Presence, Search, Worklists) you must restart the application's managed server.

There are several exceptions; portlet producer and external application registration is dynamic. Any new portlet producers and external applications that you register are immediately available in your WebCenter application and any changes that you make to existing connections take effect immediately too.

If you edit configuration file manually in a cluster environment, then you must ensure that identical changes are made in each cluster member so that the overall cluster configuration remains synchronized.

# <span id="page-892-1"></span>**A.3 Configuration Tools**

Oracle offers a range of tools for configuring WebCenter application deployments. This section outline which tools are available and in case you cannot use these tools, describes how to edit configuration files manually.

**Note:** Most of the WebCenter configuration parameters are immutable and cannot be changed at run time unless otherwise specified.

This section includes the following sub sections:

- Section A.3.1, "Configuration Through Fusion Middleware Control, WLST [Commands, and System MBeans Browser"](#page-892-2)
- [Section A.3.2, "Editing Configuration Files Manually"](#page-893-2)

# <span id="page-892-2"></span>**A.3.1 Configuration Through Fusion Middleware Control, WLST Commands, and System MBeans Browser**

Post deployment, always use Fusion Middleware Control or WLST commands to review the latest configuration or make configuration changes. In Fusion Middleware Control you will mostly use WebCenter application configuration screens but a useful Systems MBean Browser is also available for reviewing and modifying configuration settings.

For more information about these tools, read:

- **[Oracle Enterprise Manager Fusion Middleware Control Console](#page-57-0)**
- [Oracle WebLogic Scripting Tool \(WLST\)](#page-58-0)
- Oracle System MBean Browser

These tools always show you the current configuration so, typically, there is no need for you to examine or manually change the content of configuration files or MDS customization data for files such as adf-config.xml or connections.xml.

If you must edit these files directly, to set concurrency options for example, follow instructions in [Appendix A.3.2, "Editing Configuration Files Manually"](#page-893-2) carefully.

## <span id="page-893-2"></span>**A.3.2 Editing Configuration Files Manually**

A few configuration settings, such as those stored in web.xml, are not exposed through MBeans, and therefore, you cannot use Fusion Middleware Control, WLST commands, or the System MBeans Browser for post deployment configuration.

If you must modify these settings, Oracle recommends that you re-create the WebCenter application deployment . ear file with the desired configuration, and redeploy the application. Sometimes this is not feasible or desirable—maybe you do not have access to the .ear file, or perhaps you must configure properties uniquely based on where the file is deployed—in this case, follow the manual steps below, using WLST:

**1.** Prevent the Weblogic Server from re-staging the WebCenter application, except at deployment time. From the WLST shell, type:

```
connect()
edit()
startEdit()
cd("DeploymentConfiguration/<domain_name>")
cmo.setRestageOnlyOnRedeploy(true)
activate()
```
**2.** Open the configuration file in a text editor and modify configuration properties manually, as required.

Read [Locating Base Documents](#page-889-0) to find out how to determine the exact location of adf-config.xml, connections.xml, or web.xml.

**3.** Restart the managed server on which the WebCenter application is deployed.

See, "Starting and Stopping WebLogic Managed Servers Using the Command Line" in the *Oracle Fusion Middleware Administrator's Guide*.

**Caution:** If you redeploy the WebCenter application in the future you must edit the configuration file again.

# <span id="page-893-3"></span><span id="page-893-1"></span><span id="page-893-0"></span>**A.4 Tuning Oracle WebCenter Performance**

Refer to the chapter "Oracle WebCenter Performance Tuning" in the *Oracle Fusion Middleware Performance and Tuning Guide* for information on tuning the parameters listed in [Table A–1:](#page-893-3)

*Table A–1 WebCenter Performance Tuning*

| <b>Performance Tuning</b> | <b>Parameters</b> | File |
|---------------------------|-------------------|------|
| Environment               | System Limit      |      |

|                                                 | <b>Parameters</b>                                                                       | File            |
|-------------------------------------------------|-----------------------------------------------------------------------------------------|-----------------|
| <b>Performance Tuning</b>                       |                                                                                         |                 |
|                                                 | JDBC Data Source (settings for MDSDS<br>and WebCenterDS)                                |                 |
|                                                 | JRockit virtual machine (JVM) arguments                                                 | setDomainEnv.sh |
| WebCenter Application                           | <b>HTTP Session Timeout</b>                                                             | web.xml         |
|                                                 | JSP Page Timeout                                                                        | web.xml         |
|                                                 | <b>ADF Client State Token</b>                                                           | web.xml         |
|                                                 | MDS Cache Size and Purge Rate                                                           | adf-config.xml  |
|                                                 | Concurrency Management                                                                  | adf-config.xml  |
|                                                 | CRUD APIs (Create, Read, Update and<br>Delete)                                          | adf-config.xml  |
| Back-end Components <sup>1</sup>                |                                                                                         |                 |
| <b>Announcements Service</b>                    | Connection Timeout                                                                      | connections.xml |
| <b>Discussions Service</b>                      | <b>Connection Timeout</b>                                                               | connections.xml |
| Instant Messaging and<br>Presence (IMP) Service | <b>Connection Timeout</b>                                                               | connections.xml |
| Mail Service                                    | <b>Connection Timeout</b>                                                               | connections.xml |
| RSS News Feed Service                           | Refresh Interval                                                                        | adf-config.xml  |
| <b>Search Service</b>                           | Number of Saved Searches Displayed,<br>Number of Results Displayed, various<br>Timeouts | adf-config.xml  |
| <b>WSRP Producers</b>                           | <b>Connection Timeout</b>                                                               | connections.xml |
| Oracle PDK-Java Producers                       | <b>Connection Timeout</b>                                                               | connections.xml |
| OmniPortlet                                     | <b>Connection Timeout</b>                                                               | connections.xml |
| <b>Portlet Service</b>                          | Locale Support, Portlet Timeout, Portlet<br>Cache Size                                  | adf-config.xml  |

*Table A–1 (Cont.) WebCenter Performance Tuning*

<sup>1</sup> Performance of back-end servers, for example, Worklists, Oracle Content Server, and so on, should be tuned as described in guidelines for those back-ends.

# <span id="page-894-0"></span>**A.5 Troubleshooting WebCenter Application Configuration Issues**

This section includes the following sub sections:

- Section A.5.1, "WebCenter Does Not Display in the Application Deployment Menu [in Fusion Middleware Control"](#page-895-0)
- [Section A.5.2, "Configuration Options Unavailable"](#page-896-0)
- [Section A.5.3, "Configuration Performed in One Application Reflects in Another"](#page-897-1)
- [Section A.5.4, "WebCenter Spaces Logs Indicate Too Many Open Files"](#page-897-2)

# <span id="page-895-0"></span>**A.5.1 WebCenter Does Not Display in the Application Deployment Menu in Fusion Middleware Control**

#### **Problem**

After logging into Fusion Middleware Control, you cannot find the **WebCenter** option in the **Application Deployment** menu.

#### **Solution**

Ensure the following:

Deployed application is an ADF application.

The **WebCenter** option does not display for applications that are not developed using ADF.

- Deployed application is up and running.
- Deployed application contains accurate information about the MDS repository and partition, and the MDS repository is accessible to the application. To verify this information, check the metadata-store-usages section in the adf-config.xml file. For information on MDS, see "Understanding the MDS Repository" in *Oracle Fusion Middleware Administrator's Guide*.
- Application is packaged with required artifacts to support configuration:
	- **–** adf-jndi-config name space is configured in the application's adf-config.xml file. This is provisioned at design time. The following is an example (the text in **bold**) of the adf-jndi-config name space:

```
<adf-config xmlns="http://xmlns.oracle.com/adf/config"
      xmlns:jndiC="http://xmlns.oracle.com/adf/jndi/config"
      xmlns:ns2="http://xmlns.oracle.com/mds/config"
      xmlns:ns3="http://xmlns.oracle.com/adf/mds/config">
   ...
   ... 
</adf-config>
```
**–** MDSBackingStore is configured in the application's adf-config.xml file. This is provisioned at design time. This section can exist anywhere in the upper adf-config element, for instance, after the end tag of adf-mds-config. For example, see the text in **bold** in the following snippet:

```
<jndiC:adf-jndi-config>
    <jndiC:ConnectionsJndiContext 
initialContextFactoryClass="oracle.adf.share.jndi.InitialContextFactoryImpl
"
         backingStoreURL="META-INF/connections.xml" 
backingStoreClass="oracle.adf.share.jndi.MDSBackingStore">
    <jndiC:contextEnv value="true" name="cache_application_scope"/>
    </jndiC:ConnectionsJndiContext>
</jndiC:adf-jndi-config>
```
**–** Appropriate listeners exist in the web.xml file to register the MBeans. This is provisioned at design time. For example, see the text in **bold** in the following snippet of the web.xml file:

```
<listener>
    <description>ADF Config MBeans</description>
    <display-name>ADF Config MBeans</display-name>
```
**<listener-class>oracle.adf.mbean.share.config.ADFConfigLifeCycleCallBack</l istener-class>**

```
</listener>
<listener>
     <description>ADF Connection MBeans</description>
     <display-name>ADF Connection MBeans</display-name>
```
**<listener-class>oracle.adf.mbean.share.connection.ADFConnectionLifeCycleCal lBack</listener-class>** </listener>

- MBeans are registered for the WebCenter application. To verify this:
	- **1.** In Fusion Middleware Control, from the **Application Deployment** menu, select **System MBean Browser**.
	- **2.** Locate connection MBeans for your application under **Application Defined MBeans** > **oracle.adf.mbean.share.connection**.
	- **3.** Similarly, locate adf-config MBeans for your application under **Application Defined MBeans** > **oracle.adf.mbean.share.config**. [Figure A–1](#page-896-1) shows how the Application Defined MBeans section looks in Fusion Middleware Control.

If your application consumes producers, then locate the **Producer Manager** Mbean.

<span id="page-896-1"></span>*Figure A–1 Application Defined MBeans*

|              | System MBean Browser                                                         |                |                    |                          |                                                                |                                                                                        |              |                                                                                                    |  |
|--------------|------------------------------------------------------------------------------|----------------|--------------------|--------------------------|----------------------------------------------------------------|----------------------------------------------------------------------------------------|--------------|----------------------------------------------------------------------------------------------------|--|
|              | B,                                                                           |                |                    |                          |                                                                | Application Defined MBeans: ADFConfig:ADFConfig                                        |              |                                                                                                    |  |
|              | <b>El Part</b> Application Defined MBeans                                    |                |                    | E Hide MBean Information |                                                                |                                                                                        |              |                                                                                                    |  |
| 田 C EMDomain | $\lambda$                                                                    |                |                    |                          |                                                                |                                                                                        |              | MBean Name oracle.adf.share.config:ApplicationName=webcenter,Location=WLS Spaces,name=ADFConfig,                                                                                                    |  |
|              | 图 Com.oracle.HTTPClient.config                                               |                |                    |                          | type=ADFConfig,Application=webcenter                           |                                                                                        |              |                                                                                                    |  |
|              | 田 <b>C</b> com.oracle.idbc                                                   |                |                    |                          |                                                                |                                                                                        |              | Description ADF Application Configuration MBean (information contained in the adf-config.xml file). Use the child ADF<br>Configuration MBeans to configure properties. To save your changes, invoke the save operation on this |  |
| $+$          | for com.oracle.jps                                                           |                |                    | MBean.                   |                                                                |                                                                                        |              |                                                                                                    |  |
|              | <b>E a</b> oracle, adf, share, config                                        |                | <b>Attributes</b>  |                          | <b>Notifications</b>                                           |                                                                                        |              |                                                                                                    |  |
|              | E F Server: WLS Spaces                                                       |                |                    | Operations               |                                                                |                                                                                        |              |                                                                                                    |  |
|              | 日 <sup>向</sup> Application: webcenter                                        |                | <b>Name</b>        |                          | Description                                                    |                                                                                        | Access Value |                                                                                                    |  |
|              | 日 C1 ADFConfig                                                               | $\mathbf{1}$   | ConfigChildMBeans  |                          | Get list of child connection mbeans.                           |                                                                                        | R.           | oracle.adf.share.config:ApplicationName=webc                                                                                                    |  |
|              | 日 naDFConfig                                                                 | $\overline{c}$ | ConfigMBean        |                          | Confia MBean.                                                  | If true, it indicates that this MBean is a                                             | R.           | false                                                                                                    |  |
|              | ADFcConfiguration                                                            |                |                    |                          |                                                                | If true, it indicates that this MBean is                                               |              |                                                                                                    |  |
|              | AdfCollaborationConfiguration                                                | 3.             | eventProvider      |                          | 77.                                                            | an event provider as defined by JSR-                                                   | R.           | <b>hrue</b>                                                                                                    |  |
|              | DoclibConfiguration<br>S IndiConfiguration                                   |                |                    |                          |                                                                | All the event's types emitted by this                                                  | R.           | imx.attribute.change                                                                                                    |  |
|              | MDSAppConfig                                                                 |                | eventTypes         |                          | MBean.                                                         |                                                                                        |              |                                                                                                    |  |
|              | RcsConfiguration                                                             | 5.             | objectName         |                          | The MBean's unique JMX name                                    |                                                                                        | R            | oracle.adf.share.config:ApplicationName=webc                                                                                                    |  |
|              | RcvConfiguration                                                             | 6              | ReadOnly           |                          | read only MBean.                                               | If true, it indicates that this MBean is a                                             | R.           | false                                                                                                    |  |
|              | SearchConfiguration                                                          | 7              | RestartNeeded      |                          |                                                                | Indicates whether a restart is needed.                                                 | R.           | false                                                                                                    |  |
|              | S TaskConfiguration<br>WebCenterRSSConfig<br>WebcenterSpacesAppConfiguration | 8              | stateManageable    |                          | If true, it indicates that this MBean<br>as defined by JSR-77. | provides State Management capabilities                                                 | R.           | false                                                                                                    |  |
|              | WorklistConfiguration<br>Figure adf.share.connections                        | 9.             | statisticsProvider |                          |                                                                | If true, it indicates that this MBean is a<br>statistic provider as defined by JSR-77. | Ŕ.           | false                                                                                                    |  |
|              | El C Server: WLS Spaces<br>日 2 Application: webcenter                        |                | 10 SystemMBean     |                          | System MBean.                                                  | If true, it indicates that this MBean is a                                             | R.           | <b>false</b>                                                                                                    |  |
|              | 日 2 ADFConnections                                                           |                |                    |                          |                                                                |                                                                                        |              |                                                                                                    |  |
|              | ADFConnections                                                               |                |                    |                          |                                                                |                                                                                        |              |                                                                                                    |  |
|              | <b>THEFT</b>                                                                 |                |                    |                          |                                                                |                                                                                        |              |                                                                                                    |  |
|              |                                                                              |                |                    |                          |                                                                |                                                                                        |              |                                                                                                    |  |

Check the application's diagnostic logs, analyze messages for the modules oracle.adf.mbean.share.connection and oracle.adf.mbean.share.config, and determine what must be done.

# <span id="page-896-0"></span>**A.5.2 Configuration Options Unavailable**

#### **Problem**

When you try to configure a WebCenter application through Fusion Middleware Control, the following message displays:

Configuration options currently unavailable. The application *application\_name*

might be down, did not start-up properly, or is incorrectly packaged. Check the log files for further details.

#### **Solution**

For information on how to resolve this issue, see [Section A.5.1, "WebCenter Does Not](#page-895-0)  [Display in the Application Deployment Menu in Fusion Middleware Control."](#page-895-0)

# <span id="page-897-1"></span>**A.5.3 Configuration Performed in One Application Reflects in Another**

#### **Problem**

You configured a WebCenter application, but those configurations also show in another application.

#### **Solution**

This happens when multiple applications share the MDS partition in the same schema. To resolve this problem, deploy these applications again and ensure that each application uses its own MDS schema and partition combination. For information about creating a MDS repository or configuring an existing WebCenter application to use a different MDS repository or partition, see section "Managing the Oracle Metadata Repository" in *Oracle Fusion Middleware Administrator's Guide*.

# <span id="page-897-2"></span>**A.5.4 WebCenter Spaces Logs Indicate Too Many Open Files**

#### **Problem**

WebCenter Spaces is inaccessible or displaying error messages and the diagnostic log files indicates that there is an issue with 'too many open files'.

#### **Solution**

Do the following:

- Check the number of file handles configured on each of the back-end servers, primarily the database, and increase appropriately.
- If the problem persists after increasing the file handles, check the value of fs.file-max in the /etc/sysctl.conf file and increase the value appropriately.

# <span id="page-897-0"></span>**A.6 Troubleshooting WLST Command Issues**

This section includes the following sub sections:

- [Section A.6.1, "None of the WLST Commands Work"](#page-898-0)
- [Section A.6.2, "WLST Commands Do Not Work for a Particular Service"](#page-898-1)
- [Section A.6.3, "A Connection with the Name Connection\\_Name Already Exists"](#page-899-0)
- Section A.6.4, "WLST Shell is Not Connected to the Oracle WebLogic Managed [Server Instance"](#page-899-1)
- [Section A.6.5, "Application with the Same Name Already Exists in a Domain"](#page-899-2)
- Section A.6.6, "Application with the Same Name Already Exists on a Managed [Server"](#page-900-0)
- [Section A.6.7, "Already in Domain Runtime Tree Message Displays"](#page-900-1)

# <span id="page-898-0"></span>**A.6.1 None of the WLST Commands Work**

#### **Problem**

You are unable to run any WLST commands.

#### **Solution**

Ensure the following:

No files other than Python are stored in the WLST source directory: *WC\_ORACLE\_HOME*/common/bin/wlst. This directory must contains files with the .py extension only.

The default set of files in this location contain legal Python files from Oracle. It is possible that a user copied some non-python script to this directory, for example, a backup file or a test python file with syntax errors.

webcenter-wlst.jar is located at *WC\_ORACLE\_HOME*/common/bin/wlst/lib.

## <span id="page-898-1"></span>**A.6.2 WLST Commands Do Not Work for a Particular Service**

#### **Problem**

You are unable to run WLST commands for a particular service, and therefore, you cannot configure that service.

#### **Solution**

First, run generic non-WebCenter commands, for example, listApplications() and displayMetricTableNames() to verify whether these commands work. If generic commands do not work, then apply the solution described in [Section A.6.1,](#page-898-0)  ["None of the WLST Commands Work."](#page-898-0)

If generic commands work, then run test commands to check WebCenter-specific commands for syntax errors. Run the appropriate WSLT check command (see [Table A–2\)](#page-898-2).

See also, [Section 1.12.3.1, "Running Oracle WebLogic Scripting Tool \(WLST\)](#page-59-0)  [Commands."](#page-59-0)

| <b>Service Name</b>               | <b>File Name</b>      | <b>WLST Command</b>   |
|-----------------------------------|-----------------------|-----------------------|
| Discussions and<br>Announcements  | ForumWLST.py          | fcpCheck()            |
| Documents                         | DoclibWLST.py         | doclibCheck()         |
| <b>External Applications</b>      | ExtAppWLST.py         | extCheck()            |
| Group Space Events                | CommunityWLST.py      | ceCheck()             |
| Instant Messaging and<br>Presence | ImpWLST.py            | rtcCheck()            |
| Mail                              | MailWLST.py           | mailCheck()           |
| Producer Help                     | ProducerHelperWLST.py | producerHelperCheck() |
| <b>WSRP</b> Producers             | WsrpWLST.py           | wsrpCheck()           |
| <b>PDK Producers</b>              | PdkWLST.py            | pdkCheck()            |

<span id="page-898-2"></span>*Table A–2 File Names and WLST Commands for WebCenter Service*

| <b>Service Name</b>                                     | <b>File Name</b>                                   | <b>WLST Command</b> |
|---------------------------------------------------------|----------------------------------------------------|---------------------|
| RSS News Feed                                           | RSSWLST.py                                         | rssCheck()          |
| Search                                                  | SesWLST.py                                         | sesCheck()          |
| Worklist                                                | BpelWLST.py                                        | bpelCheck()         |
|                                                         | WebCenter Spaces and SOA WebCenterSpacesSOAWLST.py | spaceCheck()        |
| Export/Import-WebCenter LifecycleWLST.py<br>application |                                                    | lifecycleCheck()    |
| Export/Import - Group<br>Spaces and Template            | ExtImpWLST.py                                      | expimpCheck()       |
| WebCenter Help                                          | WebCenterWLSTHelper.py                             | basicCheck()        |

*Table A–2 (Cont.) File Names and WLST Commands for WebCenter Service*

# <span id="page-899-0"></span>**A.6.3 A Connection with the Name Connection\_Name Already Exists**

#### **Problem**

You are unable to create a connection with the name *connection\_name*. The following message displays:

A connection with name *Connection\_Name* already exists.

#### **Solution**

Connection names are unique across WebCenter applications. This error occurs when you try to create a connection with a name that is in use. Ensure that you use a unique name for your connection.

# <span id="page-899-1"></span>**A.6.4 WLST Shell is Not Connected to the Oracle WebLogic Managed Server Instance**

#### **Problem**

The WLST shell is not connected to the managed server on which you want to run WLST commands.

#### **Solution**

Run the following command to connect the WLST shell to the managed server:

connect(*username, password , serverhost:serverport*)

See also, [Section 1.12.3.1, "Running Oracle WebLogic Scripting Tool \(WLST\)](#page-59-0)  [Commands."](#page-59-0)

## <span id="page-899-2"></span>**A.6.5 Application with the Same Name Already Exists in a Domain**

#### **Problem**

You are unable to register a producer application. The following message displays:

Another application named "*YourApplicationName*" exists. Specify the Server on which your application is deployed. Use: server="*YourServerName*".

#### **Solution**

There are multiple applications with the same name in the domain in which you are trying to register your application. This usually happens in a cluster environment,
where the same application is deployed to multiple managed servers. If this is the case, specify the name of the server in which you are trying to register this application. For example, run the registerWSRPProducer WLST command with the server argument:

registerWSRPProducer(appName='myApp', name='MyWSRPSamples', url='http://*host:port*/*application\_name*/portlets/wsrp2?WSDL', server=*server\_name*)

For command syntax and examples, see "registerWSRPProducer" in the *Oracle Fusion Middleware WebLogic Scripting Tool Command Reference*.

See also, [Section 1.12.3.1, "Running Oracle WebLogic Scripting Tool \(WLST\)](#page-59-0)  [Commands."](#page-59-0)

# **A.6.6 Application with the Same Name Already Exists on a Managed Server**

#### **Problem**

You are unable to register a producer application. The following message displays:

Another application named "*application\_name*" exists on the server *managedServerName*.

#### **Solution**

There are multiple applications with the same name on the managed server in which you are trying to register your application. This usually happens when applications are assigned different versions. If this is the case, specify the version of the application you want to register. For example, run the registerWSRPProducer WLST command with the arguments server and applicationVersion:

```
registerWSRPProducer(appName='myApp', name='MyWSRPSamples',
url='http://host:port/application_name/portlets/wsrp2?WSDL', 
server=server_name applicationVersion=version of the application)
```
For command syntax and examples, see "registerWSRPProducer" in the *Oracle Fusion Middleware WebLogic Scripting Tool Command Reference*.

See also, [Section 1.12.3.1, "Running Oracle WebLogic Scripting Tool \(WLST\)](#page-59-0)  [Commands."](#page-59-0)

## **A.6.7 Already in Domain Runtime Tree Message Displays**

#### **Problem**

While running a WLST command, the following message displays:

Already in Domain Runtime Tree

## **Solution**

None required. This is for information only.

# **Glossary**

#### <span id="page-902-3"></span>**About mode**

A **[portlet mode](#page-922-0)** that typically displays information such as copyright, version, and author of the portlet.

#### <span id="page-902-2"></span>**Activity Stream**

In the **[People Connections service](#page-922-2)**, a feature for viewing the application activities tracked for you and other users.

#### <span id="page-902-0"></span>**ADF**

Application Development Framework. A range of technologies aimed at making **[Java](#page-913-0)  [EE](#page-913-0)** application development faster and simpler for developers while at the same time taking advantage of proven software patterns to ensure that the developed application is scalable, performant, and the like.

#### <span id="page-902-4"></span>**administrator**

In WebCenter Spaces there are two types of administrator:

- Fusion Middleware administrator: Also referred to as systems administrator. A user with complete administrative capabilities. This administrator can perform the complete range of security-sensitive administrative duties, and all installation, configuration, and audit tasks.
- WebCenter Spaces administrator: A WebCenter Spaces user who is responsible for customizing WebCenter Spaces out of the box, managing and granting application roles, and maintaining the application when it is in use.

#### **Ajax**

A combination of asynchronous JavaScript, dynamic HTML (DHTML), XML, and XmlHttpRequest communication channel that enables requests to be made to the server without fully re-rendering the page. Ajax enables rich client-like applications to use standard internet technologies.

#### <span id="page-902-5"></span>**Announcements service**

A WebCenter service that offers a quick, convenient way to create and widely distribute messages instantly or at a specific time.

#### <span id="page-902-1"></span>**API**

Application Programming Interface. A set of exposed data structures and functions that an application can use to invoke services on an application object, such as a **[portlet](#page-922-1)**.

## <span id="page-903-1"></span>**Application Development Framework**

See **[ADF](#page-902-0)**.

## <span id="page-903-2"></span>**application lifecycle**

The process of creating and testing an application in a design time environment, deploying it to a production system, and then performing routine maintenance, such as monitoring performance and migrating customization data. The lifecycle of an application also includes performing further enhancements, restaging, and then redeploying the application to the production system.

## **Application Programming Interface**

See **[API](#page-902-1)**.

#### **application role**

Roles that are specific to a particular application and are stored in an application-specific stripe of the policy store.

## **application skin**

Specifies the WebCenter Spaces application background color, screen fonts, and, with some skins, the shapes and images used for application buttons and icons. The WebCenter Spaces administrator chooses the default application skin. WebCenter users may change the application skin on the General tab of the Preferences dialog.

## **Applications pane**

An area of the WebCenter Spaces Sidebar that provides convenient access to your frequently used applications. See **[Sidebar](#page-927-0)**.

#### <span id="page-903-0"></span>**authenticated user**

A user who is logged into a **[custom WebCenter application](#page-907-0)**. Credentials of this user are verified against the identity store. By default, an authenticated user can access public information. To access secured information, such as pages and **[portlet](#page-922-1)**s, this user must be authorized through the policy and credential store.

Contrast with **[public user](#page-924-0)**s, who are not logged in, and can access public content only.

## **authentication**

Identification of a user through an identity management system. You can require ADF authentication to enforce credentials for users to access the WebCenter application only (all ADF resources in the application remain accessible), or authentication *and* authorization to enforce credentials for users to access the WebCenter application and any ADF resources that have been secured in the application.

#### **authorization**

The policies that define the access rights of an individual or group to a secured resource. This resource may be a page or component within a page.

#### **authorized user**

An individual who has access to a secured resource. For non-public resources, this individual is also an **[authenticated user](#page-903-0)**.

#### <span id="page-903-3"></span>**Blog service**

A WebCenter service for integrating blogs into WebCenter applications.

#### **blog page**

A page that provides a personal record of an individual user's experience and opinions. There are two kinds of blog: personal blogs are written by an individual; group blogs are written by several users.

#### <span id="page-904-0"></span>**Box layout component**

An Oracle Composer layout component. A container that enables the placement of content on a WebCenter Spaces page. In Oracle Composer, a Box is rendered as a rectangle comprised of dashed lines. For designers of custom WebCenter applications, this is the runtime equivalent of a Panel Customizable component.

#### **BPEL**

Business Process Execution Language. An XML-based markup language for composing a set of discrete web services into an end-to-end process flow.

#### **business role page**

A page, created by the WebCenter Spaces administrator, specifically provided for a given role in an organization. Business role pages provide a targeted environment for users of a particular role by delivering information that is timely and relevant to individual roles without the noise of irrelevant information from other lines of business. Business role pages appear in the personal spaces of users classified under the specified role.

#### <span id="page-904-1"></span>**caching**

The act of storing frequently accessed information, typically web pages, in a location where it can be accessed quickly to avoid frequent content generation.

See also **[expiry-based caching](#page-910-0)** and **[validation-based caching](#page-928-0)**.

#### **calendar overlay**

The ability to display multiple calendars in a single Events task flow.

#### **Change Mode Button component**

A component provided in the Oracle Composer tag library that enables users to change from page View mode to page Edit mode.

#### **Change Mode Link component**

A component provided in the Oracle Composer tag library that enables users to change from page View mode to page Edit mode.

#### **check out/check in**

A mechanism that enables a user to lock information, by checking it out, so that other users cannot modify that same piece of information. This prevents users from overwriting each other's changes. After making modifications, the user releases it by checking it back in, making it available again for other users to modify.

#### <span id="page-904-2"></span>**Child Components**

The components contained within a parent component. For example, the task flows contained within a Box layout component are the child components of the Box.

See also **[Box layout component](#page-904-0)** and **[parent component](#page-921-0)**.

## **chrome**

Visual elements surrounding a portlet or task flow that provide an access point for actions, such as those on the Actions menu and those embedded in the chrome itself, such as the minimize icon or resize handles.

#### **Community of Interest group space**

A **[group space](#page-911-0)** created using the Community of Interest template. This type of group space provides an optimal structure for supporting communities of people, joining together to learn more about a subject area through the sharing of expertise, ideas, and content.

#### <span id="page-905-1"></span>**component**

An individual piece of an application, for example, a task flow, portlet, page, or layout element such as a box or image.

#### **Component Catalog**

A dialog, accessed from Oracle Composer, that provides access to all the content you can add to a WebCenter application page.

#### **component developer**

The developer who builds components (such as portlets, **[JavaServer Faces](#page-914-0)** components, and web services).

#### **Component Properties**

A dialog, accessed from Oracle Composer, that provides access to a component's parameters, display options, child components, style settings, and associated events.

#### <span id="page-905-3"></span>**Connections**

In the **[People Connections service](#page-922-2)**, a feature for establishing a social network with other application users.

#### **container**

An application program or subsystem in which the program building block, known as a **[component](#page-905-1)**, is run.

#### <span id="page-905-2"></span>**content integration services**

Services provided by **[Oracle WebCenter](#page-919-0)** to enable developers to display content from a **[content repository](#page-905-0)**, such as by creating **[data control](#page-907-1)**s.

## **Content Presenter**

A feature of the **[Documents service](#page-909-0)** that enables end users to select and search content items and then display those items using available display templates. Oracle WebCenter provides out-of-the-box templates for displaying single and multiple content items on your pages. You can also define custom templates for the content that you want to display in your **[custom WebCenter application](#page-907-0)**, or for selection by end users at runtime.

#### <span id="page-905-0"></span>**content repository**

A specialized storage and management mechanism that provides such features as author-based versioning, full text searching, and content categorization and attribution. A content repository is optimized for storing unstructured information, which differentiates it from a data repository.

#### <span id="page-906-1"></span>**content repository data control**

A **[data control](#page-907-1)** sourced though a content repository. In a **[custom WebCenter](#page-907-0)  [application](#page-907-0)**, you can create content repository data controls for the following content repositories: **[Oracle Portal](#page-919-1)**, **[Oracle Universal Content Management](#page-919-2)**, third-party repositories that support the Java Content Repository (JCR) standard, and your local file system.

#### **credential provisioning page**

A **[JSF](#page-914-1)** (\*.jspx) page used for authenticating to an **[external application](#page-910-1)**. At runtime, the Credential Provisioning page displays login data fields consisting of the data fields specified through external application registration. Login information is passed to the producer, which in turn passes the login values to the external application. The application provides the producer with the requested portlets.

After authentication, the user's login credentials are preserved in a **[credential store](#page-906-0)**, which subsequently supplies that information at future sessions. Unless his information changes, the user supplies his credentials only one time.

#### <span id="page-906-0"></span>**credential store**

Provides storage for login credentials for its associated domain. It also preserves the login credentials that a user provides for authentication to an **[external application](#page-910-1)**. Credential store is usually combined with the policy store as a single logical store.

Although the credentials stored in the credential store are used during subsequent logins for authentication, the main function of this store is to provide authorization for those accounts.

## **CSS**

Cascading Style Sheet. A simple mechanism for ensuring a consistent look and feel or adding style, such as fonts, colors, and spacing, to web documents.

#### **custom action**

Icons or menu items rendered on the header or the Actions menu of a Show Detail Frame component surrounding a task flow. Custom actions can represent actions that were defined in the task flow when it was created. For example, at design time a developer can build a task flow with custom personalization settings. At runtime, users can access these settings through icons or Actions menu items provided in the task flow's surrounding chrome (or Show Detail Frame).

#### **custom attribute**

Specifies group space information in addition to that provided by the built-in attributes. Custom attributes can be used to determine the content of the components in a group space based on the parameter passed in. For example, a component can display data for a specific customer by passing in the customer ID. A custom attribute is simply a name value pair, for example customerId=400, orderId=11, userName=Smith, and so on. Custom attributes are stored within the group space template.

#### **custom page**

Any page created by a user rather than one provided out of the box.

#### <span id="page-906-2"></span>**custom resource catalog**

A resource catalog that has been customized to control the components that are visible to specific users.

#### Contrast with **[default resource catalog](#page-907-2)**.

#### **custom role**

A user role created by an administrator or a group space moderator to meet a specific personal space or group space requirement.

#### <span id="page-907-0"></span>**custom WebCenter application**

A custom WebCenter application is built on top of the ADF using the **[WebCenter](#page-929-1)  [Extension for Oracle JDeveloper](#page-929-1)**. This application combines web content, portlets, content integration, and collaborative services for the end user. Developers and administrators can create a custom WebCenter application based on their roles and skill levels in the organization. See **[WebCenter application](#page-929-0)**.

#### <span id="page-907-3"></span>**Customize mode**

A **[portlet mode](#page-922-0)** that enables users to set the default values for portlet preferences for all users.

#### **customizable component**

A WebCenter component that can be added to a page at runtime to enable end users to perform personalizations such as move, minimize, restore, or remove on content within those components. Customizable components are the **[Panel Customizable](#page-921-1)  [component](#page-921-1)** and the **[Show Detail Frame component](#page-926-0)**.

#### **customization**

An update that affects all users.

Contrast with **[personalization](#page-922-3)**.

## <span id="page-907-1"></span>**data control**

A mechanism that provides an abstraction of the business service's data model. The ADF data controls provide a consistent mechanism for clients and web application controllers to access data objects, collections, methods, and operations.

See also **[content repository data control](#page-906-1)**.

#### **default language (application-level)**

A display language specified by the WebCenter Spaces administrator that is used when users log in to WebCenter Spaces. The WebCenter Spaces administrator sets the application-level default language on the **General** tab of the **Administration** page. Individual users can set their own user-level default language on the General tab of the Preferences dialog.

#### **default language (user preference)**

A user-specified display language that is rendered when the user logs in to WebCenter Spaces. This language selection lasts until the user specifies a different default language. It can be overridden by a session language, but returns as the default when the session cookie is purged or expires. This value is set on the **General** tab of the Preferences dialog.

#### <span id="page-907-2"></span>**default resource catalog**

The resource catalog that is provided by default for an application. It contains all of the Oracle ADF components and portlets available to the application.

Contrast with **[custom resource catalog](#page-906-2)**.

## **Default Server**

#### See **[Integrated WLS](#page-913-1)**.

#### **deployment profile**

A file used in application deployment that specifies the following types of information:

- The source files, deployment descriptors, and other auxiliary files that are packages
- The type and name of the archive file to be created
- Dependency information
- Platform-specific instructions
- Other information

**[WebCenter services](#page-930-0)** provides a special deployment profile, the **[custom WebCenter](#page-907-0)  [application](#page-907-0)** WAR deployment profile, that includes an option to export project metadata.

#### **Design view (JDeveloper)**

A view, in **[Oracle JDeveloper](#page-918-1)**, that provides a WYSIWYG representation of a file.

See also **[Source view \(JDeveloper\)](#page-927-1)**.

#### <span id="page-908-1"></span>**Design view (WebCenter Spaces)**

A view, in **[Oracle Composer](#page-918-0)**, that provides a WYSIWYG representation of a page and its components.

See also **[Source view \(WebCenter Spaces\)](#page-927-2)**.

#### **discoverable group space**

A group space that can be found by anyone logged into WebCenter Spaces, for example through a search. A group space is made discoverable when the group space moderator enables the Discoverable setting. Discoverable group spaces are listed in My Group Spaces. Users wishing to join the group space can request membership through self-subscription (if enabled) or by contacting the group space moderator.

## <span id="page-908-0"></span>**Discussions service**

A WebCenter service that provides a means of creating and participating in text-based discussions with members of a particular group space.

#### **display language**

Controls the language in which application user interface elements, such as buttons, field labels, and screen text, are rendered in the browser. The order of precedence for WebCenter application display language settings from weakest to strongest is: browser setting, application setting, user preference setting, session setting, group space setting.

#### **Document List Viewer task flow**

A Documents service task flow that exposes a list of documents and, optionally, folders. The list is comprised of the contents of a specific folder or the results of a document search.

## <span id="page-909-3"></span>**Document Manager task flow**

A Documents service task flow that exposes all the folders and files available from the default content repository connection and default folder. Use to create, upload, and manage library content; to manage file versions; and to check files out and in.

## **Documents page**

A predefined page provided in every WebCenter Spaces group and personal space that includes the **[Document Manager task flow](#page-909-3)** for managing content.

#### <span id="page-909-0"></span>**Documents service**

A WebCenter service that provides features for accessing, adding, and managing files; creating and managing file folders; configuring file and folder properties; and searching file and folder content.

The Documents service provides four task flows: Content Presenter, Document List Viewer, Document Manager, and Recent Documents.

#### **domain**

Any tree or subtree within the Domain Name System (DNS) namespace. Domain most commonly refers to a group of computers whose host names share a common suffix: the domain name.

## **dynamically-generated page**

A page that displays as the result of a user action, such as a search or a click on a tag. As the name suggests, dynamically-generated pages are not stored, but rather are created as and when needed.

## <span id="page-909-5"></span>**EAR**

Enterprise Archive file. A **[Java EE](#page-913-0)** archive file that is used in deploying applications on a **[Java EE](#page-913-0)** application server. **[custom WebCenter application](#page-907-0)**s are deployed using both a generic EAR file, which contains the applicaiton and the respective runtime customization, and a targeted EAR file, which contains only the application for deployment to the application server. EAR files simplify application deployment by reducing the possibility of errors when moving an application from development to test, and test to production.

See also **[WAR](#page-928-1)**.

#### <span id="page-909-2"></span>**ECMA-262 specification**

A standardization of scripting programming languages, such as **[ECMAScript](#page-909-1)** and JavaScript.

## <span id="page-909-1"></span>**ECMAScript**

A scripting programming language, standardized by Ecma International according to the **[ECMA-262 specification](#page-909-2)**. Frequently referred to as JavaScript or JScript, which are both extensions of the ECMA-262 specification.

## <span id="page-909-4"></span>**Edit Defaults mode**

(**[JSR 168](#page-915-0)** portlets only.) A **[portlet mode](#page-922-0)** that enables personalization of a JSR 168 portlet. Edit Defaults mode is a display mode for the JSR 168 portlet's properties. In a **[custom WebCenter application](#page-907-0)**, the Edit Defaults mode displays on the portlet's Actions menu as the Customize command.

See also **[Edit mode](#page-910-2)**.

#### <span id="page-910-2"></span>**Edit mode**

A **[portlet mode](#page-922-0)** that enables personalization of the portlet for each user, for each instance.

See also **[Edit Defaults mode](#page-909-4)**.

## **edit mode**

A view mode that enables users to modify the content, style, and layout of a page. Access edit mode by choosing Edit Page from the Page Actions menu.

## <span id="page-910-3"></span>**EL**

Expression Language. Provides a shorthand way of working with web application data by providing operators for retrieving and manipulating application data residing in a **[Java EE](#page-913-0)** web container. In a **[custom WebCenter application](#page-907-0)**, EL expressions are encapsulated in the characters "#{" and "}" and typically come in the form #{object.data} where *object* represents any Java object or **[ADF](#page-902-0)** component placed in the **[Java EE](#page-913-0)** web container's page, request, session, or application's scope.

#### **Enterprise Archive file**

See **[EAR](#page-909-5)**.

#### <span id="page-910-5"></span>**enterprise mashup**

An application that enables users to bring all sorts of content and services together in a single place.

#### <span id="page-910-6"></span>**Events service**

A WebCenter service that provides group calendars, which you can use to schedule meetings, appointments, and so on. You can integrate the Events service with a Microsoft Exchange Server to provide personal calendars for individual users. This service is available only in WebCenter Spaces, and not in custom WebCenter applications.

#### <span id="page-910-0"></span>**expiry-based caching**

A **[caching](#page-904-1)** method that uses a retention period to specify how long the item is valid in the cache before a refresh is required. When there is a request for the item beyond the retention period, it is refreshed in the cache.

See also **[validation-based caching](#page-928-0)**.

#### **Expression Language**

See **[EL](#page-910-3)**.

## <span id="page-910-1"></span>**external application**

Applications that do not delegate authentication to the single sign-on server. Instead, they display HTML login forms that ask for application user names and passwords. At the first login, users can choose to have the single sign-on server retrieve these credentials for them. Thereafter, they are logged in to these applications transparently.

#### <span id="page-910-4"></span>**farm**

A collection of components managed by Fusion Middleware Control. A farm can contain a Managed Server domain and other Oracle Fusion Middleware system components that are installed, configured, and running on the domain.

## **favorites**

A personal list of links to favorite WebCenter Spaces pages and external web sites.

#### **Federated Portal Adapter**

See **[FPA](#page-911-1)**.

#### <span id="page-911-3"></span>**Feedback**

In the **[People Connections service](#page-922-2)**, a feature for posting informal appraisals for and receiving informal appraisals from other application users.

## <span id="page-911-2"></span>**FOD**

Fusion Order Demo. An enterprise application built using Oracle Fusion Middleware, including Oracle WebCenter, used to provide examples of WebCenter functionality.

#### <span id="page-911-1"></span>**FPA**

Federated Portal Adapter. A component of **[Oracle Portal](#page-919-1)** that enables Oracle Portal instances to share their database portlets through the web portlet interface. Using the FPA, Oracle Portal database portlets, including PL/SQL portlets, Portlet Builder portlets, and page portlets can be made available for use in WebCenter applications.

#### **Full Screen Mode (WebCenter Spaces)**

A view mode that opens the group space to occupy the entire screen, thus maximizing the display space. The Sidebar is not displayed in Full Screen Mode.

#### <span id="page-911-4"></span>**Full Screen mode (Portlets)**

(**[PDK-Java](#page-921-2)** portlets only.) A **[portlet mode](#page-922-0)** that provides more content than can be shown in the portlet when it is sharing a page with other portlets.

#### **Fusion Middleware Control**

A browser-based management application that is deployed when you install Oracle WebCenter. From Fusion Middleware Control, you can monitor and administer a **[farm](#page-910-4)** (such as Oracle WebCenter).

#### **Fusion Order Demo (FOD)**

See **[FOD](#page-911-2)**.

#### **Group Project group space**

A group space created using the Group Project template. This type of group space provides an optimal structure for supporting a core project team where each member might come from a different department but all members contribute toward meeting a common goal.

## <span id="page-911-0"></span>**group space**

A work area within WebCenter Spaces that supports a group of people of any size that is organized around an area of interest or a common goal.

#### **group space icon**

An image displayed alongside group space names on the Group Spaces page in My Group Spaces to help other users with identification and location.

#### **group space logo**

An image displayed on the group space Home page to provide a visual identity for the group space. Group space logos also display alongside the group space name at the top of the page in Full Screen Mode.

## **group space member**

A user who is participating in a group space. Members can be added or invited to a group space, or they can subscribe to a group space themselves if self-registration is enabled.

#### **group space owner**

A user who initially created a group space. The group space owner is automatically also a moderator of the group space.

#### <span id="page-912-3"></span>**group space template**

A starting point for group space creation. WebCenter Spaces includes three templates to get you started: Group Project, Community of Interest, and Blank, but you can turn any group space into a template to use it as the starting point for other similar group spaces.

#### **Group Space Unavailable page**

A predefined page that displays when a group space member tries to open a group space that is temporarily offline. Moderators can customize this page.

#### <span id="page-912-0"></span>**HA**

High Availability. A collection of solutions to ensure that your applications meet the required availability to achieve your business goals, eliminating single points of failure with no or minimal outage in service.

#### <span id="page-912-2"></span>**Help mode**

A **[portlet mode](#page-922-0)** that displays usage information about the functionality of the portlet.

#### **High Availability**

See **[HA](#page-912-0)**.

#### **HTML Markup layout component**

An Oracle Composer layout component. A simple HTML component that renders raw HTML and JavaScript mark-up inline on the page.

#### **Hyperlink layout component**

An Oracle Composer layout component. A link to an internal or external web page. For designers of custom WebCenter applications, this is the runtime equivalent of a Go Link component.

#### <span id="page-912-1"></span>**IDE**

Integrated Development Environment. A visual application development tool containing editors, debuggers, screen painters, object browsers, and the like. **[Oracle](#page-918-1)  [JDeveloper](#page-918-1)** is an example of an IDE.

## **Identity Propagation**

For a custom WebCenter application and associated content repositories, selecting this option allows propagation of current user's identity across the application and

processes. The propagated identity is verified on the receiver's side, and then it is used to make decisions such as assigning role based access control.

#### **Image layout component**

An Oracle Composer layout component. An illustration that can include a hyperlink. For designers of custom WebCenter applications, this is the runtime equivalent of an Image Link component.

#### **IMP service**

See **[Instant Messaging and Presence service](#page-913-2)**.

#### **initialization parameters**

The parameters initialized upon the start-up of a standard JSR 168 portlet. Initialization parameters provide an alternative to JNDI (Java Naming and Directory Interface) variables. Use initialization parameters instead of JNDI to configure the behavior of all of the different components of the portlet—for example, servlets and other portlets—in a compatible way. In **[Oracle WebCenter](#page-919-0)**, initialization parameters are entered into the portlet.xml file.

#### <span id="page-913-2"></span>**Instant Messaging and Presence service**

A WebCenter service that enables users to observe the presence status of other authenticated users and provides instant access to interaction options, such as instant messages, emails, and phone calls.

#### **Integrated Development Environment**

See **[IDE](#page-912-1)**.

#### <span id="page-913-1"></span>**Integrated WLS**

Integrated WebLogic Server. A WLS instance used as a platform for pretesting WebCenter application deployments on a local computer. Integrated WLS also contains preconfigured portlet producers and several useful prebuilt portlets.

#### <span id="page-913-3"></span>**JAAS**

Java Authentication and Authorization Service (JAAS) is a Java package that enables applications to authenticate and enforce access controls upon users. JAAS is designed to complement Java 2 security and implements a Java version of the standard Pluggable Authentication Module (PAM) framework. This enables an application to remain independent from the authentication service, and supports the use of custom authentication modules.

JAAS extends the access control architecture of the Java 2 Security Model to support subject-based authorization. It also supports declarative security settings in deployment descriptors instead of being limited to code-based security settings.

#### **Java Authentication and Authorization Service**

See **[JAAS](#page-913-3)**.

#### **Java Content Repository**

See **[JCR 1.0](#page-914-2)**.

## <span id="page-913-0"></span>**Java EE**

Also known as Java EE 5. Java Enterprise Edition 5 Platform. A platform that enables application developers to develop, deploy, and manage multitier, server-centric, enterprise-level applications. The Java EE platform offers a multitiered distributed

application model, integrated XML-based data interchange, a unified security model, and flexible transaction control. You can build your own Java EE portlets and expose them through web producers.

#### **Java Enterprise Edition 5 Platform**

See **[Java EE](#page-913-0)**.

#### **Java Portlet Specification**

Standardizes how components for portal servers are to be developed. This specification defines a common portlet **[API](#page-902-1)** and infrastructure that provides facilities for personalization, presentation, and security. Portlets using this **[API](#page-902-1)** and adhering to the specification are product-agnostic, and can be deployed to any portal product that conforms to the specification. See also **[JSR 168](#page-915-0)**.

#### **Java Specification Request**

See **[JSR 168](#page-915-0)**.

#### <span id="page-914-0"></span>**JavaServer Faces**

See **[JSF](#page-914-1)**.

#### **JavaServer Page**

See **[JSP](#page-914-3)**.

# <span id="page-914-2"></span>**JCR 1.0**

Java Content Repository 1.0. Also known as JSR 170. It proposes a standard access and interaction **[API](#page-902-1)** for content repositories, much like JDBC does for databases.

#### **JDeveloper**

See **[Oracle JDeveloper](#page-918-1)**.

#### <span id="page-914-1"></span>**JSF**

JavaServer Faces. A standard Java framework for building web applications. It simplifies development by providing a component-centric approach to developing Java web user interfaces. JSF offers rich and robust **[API](#page-902-1)**s that provide programming flexibility and ensures that applications are well designed with greater maintainability by integrating the Model-View-Controller (**[MVC](#page-917-0)**) design pattern into its architecture. As JSF is a Java standard developed through Java Community Process, development tools like **[Oracle JDeveloper](#page-918-1)** are fully empowered to provide easy to use, visual, and productive development environments for JSF.

#### <span id="page-914-4"></span>**JSF JSP**

JavaServer Faces JavaServer Page. JSF JSPs differ from plain JSPs through their support of **[Oracle ADF Faces](#page-918-2)** components for the user interface and JSF technology for page navigation. JSF JSP pages leverage the advantages of the Oracle **[Application](#page-903-1)  [Development Framework](#page-903-1)** (Oracle ADF) by using the ADF Model binding capabilities for the components in the pages.

#### <span id="page-914-3"></span>**JSP**

JavaServer Page. An extension to servlet functionality that provides a simple programmatic interface to web pages. JSPs are HTML pages with special tags and embedded Java code that is executed on the web or application server. JSPs provide dynamic functionality to HTML pages. They are actually compiled into servlets when first requested and run in the servlet container.

See also **[JSP tags](#page-915-2)**.

## <span id="page-915-2"></span>**JSP tags**

Tags that can be embedded in **[JSP](#page-914-3)**s to enclose Java code. These tags use the  $\lt jsp$ : syntax and enclose action elements in the JSP with begin and end tags similar to XML elements.

## <span id="page-915-0"></span>**JSR 168**

Java Specification Request (JSR) 168. Defines a set of **[API](#page-902-1)**s for building standards-based portlets using Java. Portlets built to this specification can be rendered to a portal locally or deployed to a WSRP container for rendering portlets remotely. For more information, see http://jcp.org/en/jsr/detail?id=168.

## **JSR 170**

See **[JCR 1.0](#page-914-2)**

## **JSR 301**

See **[Oracle JSF Portlet Bridge](#page-918-3)**.

## **keystore**

A file that provides information about available public and private keys that are used for authentication and data integrity. User certificates and the trust points needed to validate the certificates of peers are also stored securely in the keystore.

## **layout box**

A container that enables placement of content on a WebCenter Spaces page.

## **layout component**

An object for enhancing the usefulness and appearance of a given page. Layout components include layout boxes, a rich text editor, images, hyperlinks, and so on.

## **Layout Customizable component**

A component provided in the Oracle Composer tag library that enables users to select from a set of predefined layouts (for example, two column, three column, two row, and so on) and apply it to the page. Users can apply these layouts to a particular area of the page or to the entire page.

## <span id="page-915-1"></span>**LDAP**

Lightweight Directory Access Protocol. A standard, extensible directory access protocol. It is a common language that LDAP clients and servers use to communicate. The framework of design conventions supporting industry-standard directory products, such as the Oracle Internet Directory.

## **lifecycle**

See **[application lifecycle](#page-903-2)**.

## **Lightweight Directory Access Protocol (LDAP)**

See **[LDAP](#page-915-1)**.

#### <span id="page-915-3"></span>**Links service**

A WebCenter service that provides a means of creating a bidirectional association between two objects, thus setting up easy access between those objects.

## **List Manager**

A task flow of the Lists service that provides access to all the tools for creating and revising lists and list content and to all of a group space's current lists.

#### **Lists page**

A predefined page that displays the group space's current lists.

#### **Lists Viewer**

A task flow of the Lists service that provides a means of placing a particular list on a group space page.

#### <span id="page-916-2"></span>**Mail service**

A WebCenter service for exposing familiar email functionality in WebCenter applications.

#### **Managed Server**

In a production environment, a Managed Server hosts applications and the resources needed by those applications. A domain, which is a logically related group of Oracle WebLogic Server resources, can have any number of Managed Servers. An Administration Server manages these servers.

#### **mashup**

A web application that enables end users to pull information from different sources to create a personalized application that exactly meets their individual requirements.

See also **[enterprise mashup](#page-910-5)**.

#### **MBean Browser**

In Fusion Middleware Control, MBean browsers enable the administrator to perform specific monitoring and configuration tasks and browse MBeans for an Oracle WebLogic Server or a selected application.

#### <span id="page-916-0"></span>**MDS**

Oracle Metadata Services. A core technology of the **[Application Development](#page-903-1)  [Framework](#page-903-1)**. MDS provides a unified architecture for defining and using metadata in an extensible and customizable manner.

#### **MDS repository**

An application server and Oracle relational database that keep metadata in these areas: a file-based repository, dictionary tables accessed by build-in functions, and a metadata registry. One of the primary uses of MDS is to store customizations and persisted personalization for Oracle applications.

#### <span id="page-916-1"></span>**Message Board**

In the **[People Connections service](#page-922-2)**, a feature for posting messages to and receiving messages from other application users.

#### **Model-View-Controller**

See **[MVC](#page-917-0)**.

#### **moderator**

A WebCenter Spaces user who is responsible for managing a particular group space. A group space moderator can add and remove members, invite new members, enable

self registration, provide and update group space metadata, and manage the services available to the group space.

#### **Movable Box layout component**

An Oracle Composer layout component. A container that enables the placement of content on a WebCenter Spaces page. Movable Boxes, along with their content, can be moved around on the page. For designers of custom WebCenter applications, this is the runtime equivalent of Show Detail Frame component.

## <span id="page-917-0"></span>**MVC**

Model-View-Controller. A classic design pattern often used by applications that need the ability to maintain multiple views of the same data. The MVC pattern hinges on a clean separation of objects into one of three categories: models for maintaining data, views for displaying all or a portion of the data, and controllers for handling events that affect the model or views. Because of this separation, multiple views and controllers can interface with the same model. Even new types of views and controllers that never existed before, such as portlets, can interface with a model without forcing a change in the model design.

#### **My Group Spaces page**

A predefined page that displays a list of all the group spaces and group space templates available to the currently logged in user. This includes group spaces of which the user is a member, group spaces marked as discoverable, and group spaces that are public and available to everyone.

#### **navigation parameter**

Parameters in a **[WSRP](#page-931-0)** container that map to the render parameters with the same name in **[JSR 168](#page-915-0)** portlet code. Navigation parameters are exposed by the portlet to the consumer. The consumer stores and manages parameter values and sends them on every invocation to the portlet. Navigation parameters are a WSRP version 2 feature.

#### <span id="page-917-2"></span>**Notes service**

A WebCenter service that provides useful features for writing personal notes and reminders. This service is available only in WebCenter Spaces, and not in custom WebCenter applications.

#### **OAM**

See **[Oracle Access Manager \(OAM\)](#page-917-1)**.

#### **OHS**

See **[Oracle HTTP Server \(OHS\)](#page-918-4)**.

#### **OmniPortlet**

A component of **[Oracle WebCenter](#page-919-0)** that enables you to inject portal-like capabilities, such as portlets, content integration, and customization, into your **[Oracle ADF Faces](#page-918-2)** applications.

#### <span id="page-917-1"></span>**Oracle Access Manager (OAM)**

Part of Oracle's enterprise class suite of products for identity management and security, Oracle Access Manager provides a wide range of identity administration and security functions, including several single sign-on options for WebCenter Spaces and WebCenter custom applications. OAM is the recommended single sign-on solution for Oracle WebCenter 11g installations.

## <span id="page-918-2"></span>**Oracle ADF Faces**

Oracle **[ADF](#page-902-0)** Faces is a rich set of user interface components based on the new **[JavaServer Faces](#page-914-0)** JSR (JSR 127). Oracle ADF Faces provide various user interface components with built-in functionality, such as data tables, hierarchical tables, and color and date pickers, that can be customized and reused in an application.

## <span id="page-918-0"></span>**Oracle Composer**

A seamlessly integrated environment for populating, revising, and configuring WebCenter application pages. It enables users to easily build or revise page layout and content. It also provides the means of adding different components, such as task flows, portlets, content, and other objects, onto a page and then linking those components for a more relevant or personalized view of the information.

## **Oracle Content Server**

A content repository for building secure business libraries with check in and check out, revision control, and automated publishing in web-ready formats. Current information is available to authorized users anytime, anywhere.

Oracle Content Server is a component of Oracle Universal Content Management.

## <span id="page-918-5"></span>**Oracle WebCenter Discussions Server**

Enables integration of discussion forums and announcements into WebCenter application.

## **Oracle Enterprise Manager**

A component that enables administrators to manage Oracle Fusion Middleware services through a single environment. The Fusion Middleware administrator uses Enterprise Manager to configure, manage, and monitor WebCenter applications.

## <span id="page-918-4"></span>**Oracle HTTP Server (OHS)**

Software that processes web transactions that use the Hypertext Transfer Protocol (HTTP). Oracle uses HTTP software developed by the Apache Group.

#### **Oracle Internet Directory**

Oracle's LDAP V3 compliant LDAP server. It is used as a repository for provisioning users and groups. By default, the **[Oracle Single Sign-On \(OSSO\)](#page-919-3)** authenticates user credentials against Oracle Internet Directory information about dispersed users and network resources. Oracle Internet Directory combines LDAP version 3 with the high performance, scalability, robustness, and availability of the Oracle database.

## <span id="page-918-1"></span>**Oracle JDeveloper**

Oracle JDeveloper is an integrated development environment (**[IDE](#page-912-1)**) for building applications and web services using the latest industry standards for Java, XML, and SQL. Developers can use Oracle JDeveloper to create Java portlets.

## <span id="page-918-3"></span>**Oracle JSF Portlet Bridge**

Based on and conforming to JSR 301, the Oracle JSF Portlet Bridge enables application developers to expose a JSF application or task flow as a JSR 168 portlet for consumption in another application.

## **Oracle Metadata Services**

See **[MDS](#page-916-0)**.

## <span id="page-919-1"></span>**Oracle Portal**

A component used for the development, deployment, administration, and configuration of enterprise class **[portal](#page-922-4)**s. Oracle Portal incorporates a portal building framework with self-service publishing features to enable you to create and manage information accessed within your portal.

## <span id="page-919-4"></span>**Oracle SES**

Oracle Secure Enterprise Search (SES) provides easy-to-use search for public and secure data. It is included with **[Oracle WebCenter](#page-919-0)**. You can override the default search adapters in WebCenter Spaces and use Oracle SES, which provides unified ranking results. The results are listed together, instead of being clustered into separate sections for Documents, Discussions, and so on, with the most relevant items appearing first.

## <span id="page-919-3"></span>**Oracle Single Sign-On (OSSO)**

A component that enables users to log in to all features of the Oracle Fusion Middleware product suite, and to other web applications, using a single user name and password.

## **Oracle SOA Suite**

A middleware component of Oracle Fusion Middleware. Oracle SOA Suite enables services to be created, managed, and orchestrated into SOA composite applications. Composites enable you to easily assemble multiple technology components into one SOA composite application. Oracle SOA Suite plugs into heterogeneous infrastructures and enables enterprises to incrementally adopt SOA.

## **Oracle Technology Network**

See **[OTN](#page-920-1)**.

# <span id="page-919-2"></span>**Oracle Universal Content Management**

A consolidated content management application that provides multisite web content management, document management, digital asset management and records management.

## <span id="page-919-0"></span>**Oracle WebCenter**

A suite of services that enables you to build custom WebCenter applications. Oracle WebCenter reduces the front-end labor historically required to bring necessary business components to the user by capitalizing on the notion of Service Oriented Architecture (SOA). The suite includes a wide range of plug-and-play products, tools, and services that make it easy to build the applications your users need. Oracle WebCenter includes:

- **[WebCenter services](#page-930-0)**
- **[Oracle WebCenter Framework](#page-920-0)**
- **[content integration services](#page-905-2)**
- **[ADF](#page-902-0)**
- **[Oracle SES](#page-919-4)**
- **[Oracle WebCenter Discussions Server](#page-918-5)**
- **Mobile Services**
- Portlet Pack

## <span id="page-920-0"></span>**Oracle WebCenter Framework**

A set of features provided by **[Oracle WebCenter](#page-919-0)** that augments the Java Server Faces (JSF) environment by providing additional integration and runtime customization options It is the basis of Oracle WebCenter and supports the creation and execution of context-rich applications, which can come in the form of human interaction, files and documents, or a clear representation of where the user is within a complex work process. It includes such features as:

- Portlet support
- **[content integration services](#page-905-2)**
- **[Oracle JSF Portlet Bridge](#page-918-3)**
- Search framework
- Customizable components

#### **Oracle WebLogic Server Administration Console**

A browser-based, graphical user interface to manage a WebLogic Server domain. Use to:

- Configure, start, and stop WebLogic Server instances
- Configure WebLogic Server clusters
- Configure WebLogic Server services, such as database connectivity (JDBC) and messaging (JMS)
- Configure security parameters, including creating and managing users, groups, and roles
- Configure and deploy your applications
- Monitor server and application performance
- View server and domain log files
- View application deployment descriptors
- Edit selected run-time application deployment descriptor elements

#### **Oracle WebCenter Wiki and Blog Server**

Supports integration of wikis and blogs into WebCenter applications. It also supports features that enable application users to create their own wikis and blogs.

#### <span id="page-920-1"></span>**OTN**

Oracle Technology Network. The online Oracle technical community that provides a variety of technical resources for building Oracle-based applications. You can access OTN at http://www.oracle.com/technology/.

#### **Page Customizable component**

A component provided in the Oracle Composer tag library that defines the editable area of a page at runtime. Within this area, users can edit properties for a component, add content to the page, arrange content, and so on.

#### **page parameter**

A parameter associated with a page that can be used to store values that can then be passed to the components on the page. It also enables your page to take values through its URL. Page parameters are defined using the <parameter> tag at the top of your PageDef.xml. You can bind page parameters to your **[page variable](#page-921-3)**s.

## **Page Properties**

A dialog, accessed from Oracle Composer, that provides access to a page's display options, security settings, and parameters.

## **page scheme**

Determines the background image used in the page. WebCenter Spaces provides several default page schemes and an option for specifying a custom page scheme.

## **Page service**

A service for creating new pages and task flows in your application at runtime.

## **page style**

Determines the initial page structure, for example one column or two column. Some default page styles also include the task flows, components, and page properties useful for a particular purpose. For example, a page created using the Text page style includes a Text layout component.

## <span id="page-921-3"></span>**page variable**

A variable that binds your public portlet parameter to the page. Page variables are defined within the <variableIterator> of your PageDef.xml. One page variable can be bound to multiple public portlet parameters.

## <span id="page-921-1"></span>**Panel Customizable component**

A component provided in the Oracle Composer tag library that provides a container region for a group of Oracle ADF components and portlets that are customizable at runtime. Any Show Detail Frame components and portlets added as child components to a Panel Customizable component can be moved or maximized with the Panel Customizable component.

#### **parameter**

A variable that controls the default behavior of task flow content and facilitates the wiring of a task flow to page parameters and page definition variables.

#### <span id="page-921-0"></span>**parent component**

A component that contains other components, such as a Box layout component that contains task flows. The Box is the parent component of the task flows. In contrast, the task flows are the Box's child components.

See also **[Child Components](#page-904-2)**.

#### **participant**

A WebCenter Spaces user who can manipulate the content of a group space. A participant can upload and share documents, initiate and take part in chats with other members, create discussion topics, create new or view existing lists.

## <span id="page-921-2"></span>**PDK-Java**

Java Portlet Developer Kit. The development framework used to build and integrate web content and applications with **[Oracle WebCenter](#page-919-0)**. It includes toolkits, samples, and technical articles that help make portal development simple. You can take existing Java **[servlet](#page-926-1)**s, **[JSP](#page-914-3)**s, URL-accessible content and web services and turn them into **[portlet](#page-922-1)**s. It is typically used by external developers and vendors to create portlets and services.

## <span id="page-922-2"></span>**People Connections service**

A WebCenter service that provides social networking tools for creating, interacting with, and tracking the activities of one's enterprise connections.

See also, **[Activity Stream](#page-902-2)**, **[Connections](#page-905-3)**, **[Feedback](#page-911-3)**, **[Message Board](#page-916-1)**, and **[Profile](#page-923-0)**.

#### <span id="page-922-3"></span>**personalization**

An update that affects only the user who made it.

## **personal page**

A page created by a user in his or her personal space. Personal pages are viewable by other users only if specifically granted access by the user who created the page.

## **personal profile**

A page that displays a user's personal information such as email address, phone number, office location, department, manager, direct reports, and so on.

See also, **[Profile](#page-923-0)**.

## **personal space**

A work area within WebCenter Spaces that provides individual users with a private space for storing personal content, keeping notes, viewing and responding to assignments, maintaining a list of online buddies, and performing many other tasks relevant to their unique working day. Users can also extend this environment by creating additional personal pages and custom content.

#### <span id="page-922-4"></span>**portal**

A common interface (that is, a web page) that provides a personalized, single point of interaction with web-based applications and information relevant to individual users or class of users.

#### **Portal Developer Kit**

See **[PDK-Java](#page-921-2)**.

#### <span id="page-922-1"></span>**portlet**

A reusable web component that can draw content from many different sources. Portlets can display excerpts of other web sites, generate summaries of key information, perform searches, and access assembled collections of information from a variety of data sources. Because different portlets can be placed on a common page, the user receives a single-source experience, even though the content may be derived from multiple sources. Portlet resources include the many prebuilt portlets availble out of the box and programmatic portlets built through WebCenter's JSR 168, PDK-Java Portlet wizards, and other portlet building tools.

#### <span id="page-922-0"></span>**portlet mode**

The ways by which a **[portlet](#page-922-1)** can be called to display information. These methods include:

- **[Shared Screen mode](#page-926-2) or [View mode](#page-928-2)**
- **[Edit mode](#page-910-2) or [Edit Defaults mode](#page-909-4)**
- **[Customize mode](#page-907-3)**
- **[Help mode](#page-912-2)**
- **[About mode](#page-902-3)**

## **[Full Screen mode \(Portlets\)](#page-911-4) or [Show Details Page mode](#page-926-3)**

#### <span id="page-923-2"></span>**Portlet Producer Application template**

An application template, provided by JDeveloper, for creating an application with the recommended projects and technology scopes required for developing portlets. The Portlet Producer Application template consists of a single project scoped for portlet creation (Portlets).

See also **[WebCenter Application template](#page-929-2)**.

#### **predefined page**

A page created by WebCenter Spaces to perform a specific function. Examples of predefined pages include, Welcome pages, Search pages, and Documents pages.

#### **Predeployment Tool**

A utility for **[custom WebCenter application](#page-907-0)**s that assists you in configuring your target system with the new producer registrations you have added to your application in Oracle JDeveloper. You must run this utility before deploying your application. You can also use this utility after deployment to migrate metadata from stage to production, for example, to export and import your customizations. This tool also enables you to define the **[MDS](#page-916-0)** repository location to allow run-time customizations to be migrated.

#### **pretty URL**

A shortened version of a page's URL that hides the complexity of the real web address.

#### <span id="page-923-1"></span>**private parameter**

A portlet parameter that is known only to the portlet itself and has no connection to the page on which the portlet resides.

Contrast with **[public parameter](#page-924-1)**.

#### **producer**

A communication link between portlet consumers (such as a **[custom WebCenter](#page-907-0)  [application](#page-907-0)** or a **[portal](#page-922-4)**). When a consumer application renders a portlet, it calls the producer of that portlet, which in turn executes the portlet and returns the results in the form of portlet content. A producer can contain one or more portlets. A portlet can be contained by only one producer.

**[Oracle WebCenter](#page-919-0)** supports two types of producers:

- Oracle **[PDK-Java](#page-921-2)** producers: Deployed to a **[Java EE](#page-913-0)** application server, which is often remote and communicates through Simple Object Access Protocol (SOAP) over HTTP.
- [Web Services for Remote Portlets](#page-929-3) (WSRP): A web services standard that enables the plug-and-play of visual, user-facing web services with portals or other intermediary web applications. Being a standard, WSRP enables interoperability between a standards-enabled container based on a particular language (such as **[JSR 168](#page-915-0)**, .NET, Perl) and any WSRP portal. A portlet (regardless of language) deployed to a WSRP-enabled container can be rendered in any application that supports this standard.

#### <span id="page-923-0"></span>**Profile**

In the **[People Connections service](#page-922-2)**, a feature for viewing and managing information about yourself, such as your contact information, manager, and direct reports, and for viewing this information about other application users.

#### **programmatic portlets**

Portlets constructed in a non-declarative manner using **[API](#page-902-1)**s. Also referred to as *hand*or *manually-coded* portlets.

#### **public group space**

A group space that is available to all users, even those who are not logged in to WebCenter Spaces.

#### **public page**

A page within WebCenter Spaces that is available to all users, even those who are not logged in to WebCenter Spaces.

#### <span id="page-924-1"></span>**public parameter**

A portlet parameter that is known to the page and bound to it by way of a page variable.

Contrast with **[private parameter](#page-923-1)**.

#### <span id="page-924-0"></span>**public user**

A user who can access, but is not logged into, a **[WebCenter application](#page-929-0)**. A public user can view any page that has been marked as public, but cannot personalize or edit any content, or view pages that have any form of access control.

Contrast with **[authenticated user](#page-903-0)**.

#### <span id="page-924-2"></span>**Recent Activities service**

A WebCenter service that provides a means of tracking recent activities in a WebCenter application.

#### **Recent Documents task flow**

A Documents service task flow that exposes the files most recently modified in some way.

## **resize handle**

A user interface element in a task flow chrome increasing or decreasing the height of the task flow.

#### **Resource Action Handling framework**

Enables services that expose custom resources to be viewed, searched, and tagged.

## **Resource Catalog**

A catalog that provides a federated view of one or more otherwise unrelated repositories in a unified search and browse user interface. Resources are created and published in their source repository and are then exposed to the developer in JDeveloper's Resource Palette and to the end user in the Resource Catalog Viewer. Resource catalogs can contain layout components, Oracle ADF components, portlets, service task flows, and documents.

#### **Resource Index**

The starting point for accessing WebCenter REST APIs. Sending a GET request to the Resource Index URI returns a list of links to entry points for all available services.

#### **resource type**

Defines the type of resource that a WebCenter REST API link identifies. Use resource types to determine the response bodies for GET requests and allowable request bodies for POST and PUT. Also use resourceType attributes on entities to uniquely identify their type.

## **REST APIs**

Oracle WebCenter provides a set of web-based REST (REpresentational State Transfer) APIs for retrieving and modifying server data dynamically from the client. REST APIs are available for **[Discussions service](#page-908-0)**, **[People Connections service](#page-922-2)**, and **[WebCenter](#page-930-1)  [Spaces](#page-930-1)**.

#### **Reverse Proxy Server**

A server process that hides the physical location of internal servers by exposing the servers as a single public site. Requests to the public site are routed to the appropriate internal server.

#### **Rich Text portlet**

A portlet, based on the **[WSRP](#page-931-0)** standard, offering browser-based rich text editing at runtime on a deployed Oracle ADF **[JavaServer Faces](#page-914-0)** JSP.

#### <span id="page-925-0"></span>**RSS service**

A WebCenter service that provides a means of publishing content from other services as news feeds. The RSS service supports both RSS 2.0 and Atom 1.0 formats.

#### **Search page**

A predefined page for running searches, creating and managing saved searches, and viewing and refining search results.

## <span id="page-925-1"></span>**Search service**

A WebCenter service that enables the discovery of information and people in a WebCenter application, returning only the results users are authorized to see

#### **Secure Enterprise Search**

See **[Oracle SES](#page-919-4)**.

#### **secured application page**

A page created by a user that has not been made available to public users.

## **Self-Registration page**

A predefined page where users can register with WebCenter Spaces, thus creating themselves an identity store login account. Administrators can customize certain aspects of this page.

#### **Self-Subscription page**

A predefined page where users can register to become members of a group space. Moderators can customize certain aspects of this page.

#### **service ID**

In Expression Language, the string that identifies a particular service. For example, the string oracle.webcenter.collab.announcement is the service ID for the Announcements service.

A PDK-Java producer's unique identifier. PDK-Java enables you to deploy multiple producers under a single adapter servlet. Different producers are identified by their unique service IDs. A service ID is required only when a service ID/producer name is not appended to the URL endpoint.

### **Service Oriented Architecture**

See **[SOA](#page-927-3)**.

#### <span id="page-926-1"></span>**servlet**

A Java program that usually runs on a **[Web server](#page-929-4)**, extending the web server's functionality. HTTP servlets take client HTTP requests, generate dynamic content (such as through querying a database), and provide an HTTP response.

#### **session language**

A display language specified by the user that remains in effect for the life of the session cookie (from log on to log off). If the user clears browser cookies, the display language reverts to the user-level default language, if specified, then to the application-level default language set by the WebCenter Spaces administrator. Set the session language in the Change Language pop-up, accessible from the Welcome page.

#### <span id="page-926-2"></span>**Shared Screen mode**

A **[portlet mode](#page-922-0)** that renders the body of the portlet and enables you to display a portlet on a page that can contain other portlets. Every portlet must have at least a Shared Screen mode.

See also **[View mode](#page-928-2)**.

#### <span id="page-926-0"></span>**Show Detail Frame component**

A component provided in the Oracle Composer tag library that renders a border or chrome around the child component. It provides a header with an Actions menu and thereby providers user interface (UI) controls to customize the display of the child component. However, to customize the display of the child component, the Show Detail Frame component must be included inside a Panel Customizable component.

#### <span id="page-926-3"></span>**Show Details Page mode**

A **[portlet mode](#page-922-0)** that provides full-browser display of the portlet. For example, a portlet in **[Show Page mode](#page-926-4)** could be limited to displaying only the ten most recently submitted expense reports, while the same portlet in Show Details Page mode could show all submissions.

Contrast with **[Show Page mode](#page-926-4)**.

#### **show modes**

Types of **[portlet mode](#page-922-0)**s encompassing **[Show Page mode](#page-926-4)** and **[Show Details Page](#page-926-3)  [mode](#page-926-3)**.

#### <span id="page-926-4"></span>**Show Page mode**

A **[portlet mode](#page-922-0)** that provides a smaller portlet display to allow space for additional portlets and other objects in the browser window. For example, a portlet in Show Page mode could be limited to displaying only the ten most recently submitted expense reports, while the same portlet in Show Details Page mode could show all submissions.

Contrast with **[Show Details Page mode](#page-926-3)**.

## <span id="page-927-0"></span>**Sidebar**

A panel in WebCenter Spaces that provides quick access to tools and information essential to personal productivity, including mail, personal contacts, and so on.

## **skin**

A style sheet based on the CSS 3.0 syntax specified in one place for an entire application. Instead of providing a style sheet for each component, or inserting a style sheet on each page, you can create one skin for the entire application.

## <span id="page-927-3"></span>**SOA**

Service Oriented Architecture. A design methodology aimed at maximizing the reuse of application services.

## <span id="page-927-1"></span>**Source view (JDeveloper)**

A view, in **[Oracle JDeveloper](#page-918-1)**, that provides a way to directly edit the source code of a file.

## <span id="page-927-2"></span>**Source view (WebCenter Spaces)**

A view, in Oracle Composer, that provides a selectable structural representation of a page and its components.

See also [Design view \(WebCenter Spaces\)](#page-908-1).

## **struts**

A development framework for Java servlet applications based upon the **[MVC](#page-917-0)** design paradigm.

## **style properties**

Used to override the style information from the skin CSS to set specific instances of component display.

## <span id="page-927-4"></span>**Tags service**

A WebCenter service that enables users to apply their own terms to application objects, making it possible to search for those objects using personally meaningful terms.

#### **task flow**

A set of ADF Controller activities, control flow rules, and managed beans that interact to allow a user to complete a task. Task flows provide a modular approach for defining control flow in an application. Instead of representing an application as a single JSF page flow, developers can break it up into a collection of reusable task flows.

#### **task flow header**

An area at the top of a task flow that displays the task flow name and various tools for interacting with the task flow.

## **template**

See [group space template](#page-912-3).

## **Text layout component**

An Oracle Composer layout component. A rich text editor for providing static page text. For designers of custom WebCenter applications, this is the runtime equivalent of a Rich Text Editor component.

## **Unauthorized Access page**

A predefined page that is shown when someone without access permission tries to open a page.

#### **URL parameter**

See **[private parameter](#page-923-1)**.

#### <span id="page-928-0"></span>**validation-based caching**

A **[caching](#page-904-1)** method that uses a validation check to determine if the cached item is still valid.

Contrast with **[expiry-based caching](#page-910-0)**.

#### **viewer**

WebCenter Spaces users who can look at the information in a group space but cannot contribute any of their own.

#### <span id="page-928-2"></span>**View mode**

(**[JSR 168](#page-915-0)** portlets only.) A **[portlet mode](#page-922-0)** that enables you to display a JSR 168 portlet on a page that can contain other portlets. It is the only required mode for JSR 168 portlets.

See also **[Shared Screen mode](#page-926-2)**.

#### <span id="page-928-1"></span>**WAR**

Web application archive file. This file is used in deploying applications on a **[Java EE](#page-913-0)** application server. WAR files encapsulate in a single module all of the components necessary to run an application. WAR files typically contain an application's **[servlet](#page-926-1)**, **[JSP](#page-914-3)**, and **[JSF JSP](#page-914-4)** components.

See also **[EAR](#page-909-5)**.

#### **Web 2.0**

Technologies, such as wiki, RSS, and blogs, that enable the construction of highly interactive web applications.

See also **[WebCenter services](#page-930-0)**.

#### **Web Application Archive file**

See **[WAR](#page-928-1)**.

#### **Web Clipping**

A browser based declarative tool that enables developers and page designers to integrate any Web content with a WebCenter application. It is designed to provide quick integration by leveraging the existing user interface.

## **Web Clipping portlet**

A browser-based declarative tool that enables you to integrate any web application with your **[custom WebCenter application](#page-907-0)**. It is designed to give you quick integration by leveraging the web application's existing user interface. You can drag and drop Web Clipping portlets onto a  $*$ . jspx page.

#### **Web Page layout component**

An Oracle Composer layout component. A means of embedding another web site, wiki, or blog within the context of a WebCenter Spaces page. For designers of custom WebCenter applications, this is the equivalent of an Inline Frame component.

#### <span id="page-929-4"></span>**Web server**

A program that delivers web pages.

<span id="page-929-3"></span>**Web Services for Remote Portlets** See **[WSRP](#page-931-0)**.

## **WebCenter**

See **[Oracle WebCenter](#page-919-0)**.

#### <span id="page-929-0"></span>**WebCenter application**

WebCenter applications encompass both **[custom WebCenter application](#page-907-0)**s and **[WebCenter Spaces](#page-930-1)**.

#### **WebCenter application administrator**

The administrator responsible for maintaining the **[WebCenter application](#page-929-0)**. For example, in WebCenter Spaces, the administrator performs tasks such as implementing the branding for the WebCenter application, making new content available, modifying pages, and granting and revoking privileges.

Contrast with systems administrator who has administrative rights for entire Fusion Middleware functions. The Fusion Middleware administrator is also responsible for deploying, setting up, and configuring the WebCenter application, and performing on-going administrative tasks for the WebCenter application and other WebCenter components through Fusion Middleware Control.

## **WebCenter application developer**

The developer who plans, builds, and maintains a **[custom WebCenter application](#page-907-0)** using the Oracle Application Development Framework, **[Oracle JDeveloper](#page-918-1)**, and **[Oracle WebCenter](#page-919-0)**.

#### **WebCenter application end user**

The WebCenter application end user is the runtime user of the **[WebCenter](#page-929-0)  [application](#page-929-0)**, who accesses pages, portlets, and content, and personalizes portlets (assuming the appropriate privileges).

#### <span id="page-929-2"></span>**WebCenter Application template**

An application template, provided by JDeveloper, for creating an application with the recommended projects and technology scopes required for developing a WebCenter application. The WebCenter Application template consists of a project for the data model (Model) and a project for consuming portlets, components, and data controllers (ViewController).

See also **[Portlet Producer Application template](#page-923-2)**.

#### <span id="page-929-1"></span>**WebCenter Extension for Oracle JDeveloper**

An extension available through the Oracle JDeveloper Update Wizard that installs the necessary libraries, templates, wizards, and dialogs needed to build and deploy **[custom WebCenter application](#page-907-0)**s in **[Oracle JDeveloper](#page-918-1)**.

#### **WebCenter Framework**

See **[Oracle WebCenter Framework](#page-920-0)**.

#### <span id="page-930-0"></span>**WebCenter services**

A collection of Web 2.0 services that expose social networking and personal productivity features through various services.

- [Announcements service](#page-902-5)
- **[Blog service](#page-903-3)**
- [Discussions service](#page-908-0)
- [Documents service](#page-909-0)
- **[Events service](#page-910-6)**
- **[Instant Messaging and Presence service](#page-913-2)**
- [Links service](#page-915-3)
- [Mail service](#page-916-2)
- [Notes service](#page-917-2)
- [People Connections service](#page-922-2)
- **[Recent Activities service](#page-924-2)**
- **RSS** service
- **[Search service](#page-925-1)**
- [Tags service](#page-927-4)
- [Wiki service](#page-931-1)
- [Worklist service](#page-931-2)

## <span id="page-930-1"></span>**WebCenter Spaces**

A web-based application that offers the very latest technology for social networking, communication, collaboration, and personal productivity. WebCenter Spaces uses services and applications to bring everything together that users require to exchange ideas with others, keep track of personal and work-related tasks, interact with critical applications, and zero in on projects and interests; all within a single integrated environment.

WebCenter Spaces is a **[WebCenter application](#page-929-0)**.

#### **WebCenter Spaces application administrator**

See [administrator](#page-902-4).

## **WebCenter Spaces RSS reader**

An RSS reader provided with WebCenter Spaces that incorporates public news feeds from external sources onto application pages. This RSS reader is available only in WebCenter Spaces, and not in custom WebCenter applications.

#### **WebCenter systems administrator**

See [administrator](#page-902-4).

#### **WebLogic Server**

See **[WLS](#page-931-3)**.

#### **Welcome page**

There are two types of Welcome page:

- Public Welcome page: A predefined page that users encounter before logging in to WebCenter Spaces.
- Personal Welcome page: A predefined page that introduces users to their personal space.

## **wiki page**

A page that provides in-place editing using HTML or a simple mark-up language. Any user with sufficient privileges can add, revise, and remove wiki content.

## <span id="page-931-1"></span>**Wiki service**

A WebCenter service for integrating wiki pages in WebCenter applications.

## <span id="page-931-3"></span>**WLS**

WebLogic Server. A scalable, enterprise-ready Java Platform, Enterprise Edition (Java EE) application server. The WebLogic Server infrastructure supports the deployment of many types of distributed applications and is an ideal foundation for building applications based on Service Oriented Architectures (SOA).

See also **[Integrated WLS](#page-913-1)**

## **WLST**

WebLogic Scripting Tool. A command line tool for managing Oracle Fusion Middleware components, such as Oracle WebCenter.

## <span id="page-931-2"></span>**Worklist service**

A WebCenter service that provides access to notifications, alerts, and BPEL tasks assigned to the current user.

## <span id="page-931-0"></span>**WSRP**

Web Services for Remote Portlets (WSRP) is a web services standard that allows the plug-and-play of visual, user-facing web services with portals or other intermediary web applications. Being a standard, WSRP enables interoperability between a standards-enabled container based on a particular language (such as [JSR 168,](#page-915-0) .NET, Perl) and any WSRP portal. A portlet (regardless of language) deployed to a WSRP-enabled container can be rendered on any portal that supports this standard.

## **XSL**

Extensible Stylesheet Language (XSL) is the language used within style sheets to transform or render XML documents.

# **Index**

# **A**

[access protocols, 1-7](#page-50-0) Activity Stream [configuring, 16-3](#page-264-0) [Filter options, 16-5](#page-266-0) [Privacy options, 16-5,](#page-266-1) [16-8](#page-269-0) [Source options, 16-5,](#page-266-2) [16-7](#page-268-0) [tracked activities, 16-4](#page-265-0) [troubleshooting, 16-16](#page-277-0) [ActivityPublishJob scheduled job, 16-5](#page-266-3) [addWorklistConnection \(WLST Command\), 20-8](#page-357-0) [ADF \(Application Development Framework\), 1-3](#page-46-0) [ADF Client State Token, A-7](#page-894-0) ADF Faces skins (WebCenter Spaces) [creating, 33-7](#page-792-0) [default, 33-6](#page-791-0) [selecting, 33-7](#page-792-1) [using, 33-6](#page-791-1) [ADF libraries, 1-6,](#page-49-0) [1-7](#page-50-1) ADF security [about, 23-3](#page-402-0) [permission-based authorization, 23-5](#page-404-0) [role-mapping based authorization, 23-5](#page-404-0) [adf-config.xml, A-7](#page-894-1) [adf-config.xml file, 1-8](#page-51-0) [Admin role \(WebLogic Server\), 1-11](#page-54-0) [Administration link \(WebCenter Spaces\), 32-1](#page-782-0) [Administration pages](#page-61-0) [Administration pages \(WebCenter Spaces\), 32-1](#page-782-1) [General page, 32-3](#page-784-0) [Group Spaces page, 32-3](#page-784-1) [Personal Space page, 32-3](#page-784-2) [Security page, 32-3](#page-784-3) [Services page, 32-3](#page-784-4) [Welcome page, 32-3](#page-784-5) administration server [Administration Console, 1-15](#page-58-0) [out-of-the-box, 1-5](#page-48-0) administration tools *[See](#page-57-0)* Fusion Middleware Control *[See](#page-61-0)* WebCenter Spaces Administration pages *[See](#page-58-1)* WebLogic Scripting Tool (WLST) *[See](#page-58-2)* WebLogic Server Administration Console administrator role [granting for Oracle WebCenter](#page-209-0) 

[Discussions, 12-18](#page-209-0) [granting to nondefault user, 12-18](#page-209-1) [revoking from default user, 12-19](#page-210-0) [Administrator role \(WebCenter Spaces\), 34-3](#page-804-0) [assigning a user, 34-11](#page-812-0) [logging in, 32-1](#page-782-0) Announcements service [activities tracked by Activity Stream, 16-4](#page-265-1) connection [activating, 12-9](#page-200-0) [creating, 12-6](#page-197-0) [deleting, 12-12](#page-203-0) [managing, 12-1](#page-192-0) [modifying, 12-11](#page-202-0) [performance issues and actions, 30-37](#page-720-0) [performance metrics, 30-9](#page-692-0) [performance tuning, A-7](#page-894-2) [root category, 12-15](#page-206-0) [anonymous-role, 34-3,](#page-804-0) [35-7](#page-830-0) [application permissions \(WebCenter Spaces\), 34-3](#page-804-1) [application roles \(WebCenter Spaces\), 34-2](#page-803-0) [assigning to enterprise groups, 34-8](#page-809-0) [assigning to users, 34-8](#page-809-0) [changing users, 34-10](#page-811-0) [creating, 34-14](#page-815-0) [custom, 34-3](#page-804-2) [default roles, 34-3](#page-804-0) [deleting, 34-16](#page-817-0) [granting permissions, 34-15](#page-816-0) [permissions, 34-3](#page-804-1) [revoking from a user, 34-12](#page-813-0) application skins (WebCenter Spaces) [creating, 33-7](#page-792-0) [default, 33-6](#page-791-0) [selecting, 33-7](#page-792-1) [using, 33-6](#page-791-1) [Applications pane \(WebCenter Spaces\), 36-1](#page-854-0) [arranging applications, 36-6](#page-859-0) [editing links, 36-5](#page-858-0) [locking applications, 36-7](#page-860-0) [making applications available, 36-2](#page-855-0) [removing links, 36-8](#page-861-0) [Application-View permission, 33-13,](#page-798-0) [35-29](#page-852-0) [granting to Public-User role, 34-16](#page-817-1) [authenticated-role, 34-3](#page-804-0) [Authentication Method, 22-6](#page-393-0)

[automatic login \(external applications\), 22-5](#page-392-0)

## **B**

backup and recovery [about, 31-45](#page-774-0) [WebCenter Services back-end components, 31-45](#page-774-1) [BASIC Authentication Method, 22-6](#page-393-0) [blog entries, deleting, 19-20](#page-337-0) BPEL server [Worklist service requirements, 20-2](#page-351-0) BPEL servers [configuring WebCenter Spaces workflows, 9-1](#page-142-0) [hosting WebCenter Spaces workflows, 9-1](#page-142-0) [LDAP identity store, 20-3](#page-352-0) [managing connections, 20-1](#page-350-0) [performance issues and actions, 30-37](#page-720-1) [performance metrics, 30-10](#page-693-0) [prerequisites, 20-2](#page-351-1) [single sign-on, 20-3](#page-352-1) [WS-Security, 20-3](#page-352-2) [branding WebCenter Spaces, 33-1](#page-786-0) [browser language \(WebCenter Spaces\), 33-10](#page-795-0) [business role pages, 35-1](#page-824-0) [copying, 35-11](#page-834-0) [creating, 35-3](#page-826-0) [deleting, 35-13](#page-836-0) [display order, 35-8](#page-831-0) [editing, 35-10](#page-833-0) [granting access, 35-5](#page-828-0) [making public, 35-7](#page-830-0) [restricting public access, 35-29](#page-852-0) [revoking access, 35-8](#page-831-1) [target audience, 35-5](#page-828-0)

# **C**

[Change Center, 1-15](#page-58-3) checklists [administering custom WebCenter](#page-80-0)  applications, 5-1 [administering WebCenter Spaces, 3-1](#page-70-0) [getting custom WebCenter applications up and](#page-76-0)  running, 4-1 [getting WebCenter Spaces up and running, 2-1](#page-64-0) [chrome, 33-7](#page-792-2) [CLIENT\\_STATE\\_MAX\\_TOKENS setting, A-7](#page-894-0) [cluster configuration, A-5](#page-892-0) [command-line configuration \(WLST\), 1-15](#page-58-4) [composite applications, 1-4](#page-47-0) [Concurrency Management, A-7](#page-894-3) configuration files [adf-config.xml, 1-8,](#page-51-0) [A-1](#page-888-0) [connections.xml, 1-8,](#page-51-0) [A-1](#page-888-0) [editing manually, A-6](#page-893-0) [handling conflicts, A-3](#page-890-0) [web.xml, A-1](#page-888-1) connections deployed applications [setting up Discussions and](#page-192-1) 

**Index-2**

[Announcements, 12-1](#page-192-1) [setting up Events, 13-1](#page-214-0) [setting up Instant Messaging and](#page-224-0)  Presence, 14-1 [setting up Mail, 15-1](#page-244-0) [setting up Search, 18-1](#page-286-0) [setting up Worklists, 20-1](#page-350-0) managing post deployment [custom WebCenter applications, 6-6](#page-91-0) [WebCenter Spaces, 6-3](#page-88-0) [sconfiguring MDS repository, 10-3](#page-150-0) Connections, People Connections service [configuring, 16-8](#page-269-1) [troubleshooting, 16-16](#page-277-1) [connections.xml, 1-8,](#page-51-0) [A-7](#page-894-4) content repositories [about connections, 11-2](#page-153-0) [active connection, 11-2,](#page-153-1) [11-26](#page-177-0) [changing active connection using Fusion](#page-177-1)  Middleware Control, 11-26 [changing active connection using WLST, 11-27](#page-178-0) [connection information files, 11-2](#page-153-2) [default connection, 11-2,](#page-153-1) [11-26](#page-177-0) [deleting connections using Fusion Middleware](#page-181-0)  Control, 11-30 [deleting connections using WLST, 11-31](#page-182-0) [file system, 11-18](#page-169-0) [managing, 11-1 to ??](#page-152-0) [managing connection properties \(WebCenter](#page-182-1)  Spaces) using Fusion Middleware Control, 11-31 [managing connection properties \(WebCenter](#page-183-0)  Spaces) using WLST, 11-32 [modifying connection details using Fusion](#page-178-1)  Middleware Control, 11-27 [modifying connection details using WLST, 11-28](#page-179-0) [Oracle Content Server, 11-3](#page-154-0) [Oracle Portal, 11-17](#page-168-0) [performance metrics, 30-10](#page-693-1) [prequisites, 11-3](#page-154-1) [registering using Fusion Middleware](#page-170-0)  Control, 11-19 [registering using WLST, 11-25](#page-176-0) [copyright statement \(WebCenter Spaces\), 33-9](#page-794-0) [createBPELConnection \(WLST command\), 20-6](#page-355-0) [createDiscussionForumConnection \(WLST](#page-200-1)  Command), 12-9 [createExtAppConnection \(WLST Command\), 22-7](#page-394-0) [createIMPConnection \(WLST command\), 14-13](#page-236-0) [createJCRContentServerConnection \(WLST](#page-176-1)  command), 11-25 [createJCRFileSystemConnection \(WLST](#page-176-2)  command), 11-25 [createJCRPortalConnection \(WLST command\), 11-25](#page-176-3) [createJCRSharePointConnection \(WLST](#page-176-4)  [command\), 11-25,](#page-176-4) [11-36](#page-187-0) [createMailConnection \(WLST command\), 15-8](#page-251-0) [createPersonalEVentConnection \(WLST](#page-219-0)  command), 13-6 [createSESConnection \(WLST command\), 18-6](#page-291-0)

[createWikiserverConnection \(WLST](#page-344-0)  Command), 19-27 [credential provisioning, 22-1](#page-388-0) [public credentials, 22-7](#page-394-1) [shared credentials, 22-7](#page-394-1) [CRUD APIs, A-7](#page-894-5) [custom application roles \(WebCenter Spaces\), 34-3](#page-804-2) [custom managed servers, 1-6](#page-49-1) custom WebCenter applications [about, 1-11](#page-54-1) [administering applications \(checklist\), 5-1](#page-80-0) [deploying, 7-1,](#page-94-0) [7-19](#page-112-0) [export and import, 31-37](#page-766-0) [getting applications up and running](#page-76-0)  (checklist), 4-1 [home page in Fusion Middleware Control, 6-5](#page-90-0) [monitoring performance, 30-43](#page-726-0) starting and restarting [using Fusion Middleware Control, 8-5](#page-140-0) [using WLST, 8-5](#page-140-1) stopping [using Fusion Middleware Control, 8-5](#page-140-2) [using WLST, 8-6](#page-141-0) [undeploying, 7-31](#page-124-0) [viewing and configuring logs, 30-45](#page-728-0) [customizations in MDS, A-2](#page-889-0)

# **D**

[database connection, changing \(WebCenter](#page-150-1)  repository), 10-3 [deleteConnection \(WLST command\), 11-31,](#page-182-2) [12-13,](#page-204-0)  [13-9,](#page-222-0) [14-17,](#page-240-0) [15-12,](#page-255-0) [18-10,](#page-295-0) [19-30,](#page-347-0) [20-10,](#page-359-0) [22-9](#page-396-0) [deleteDocumentsSpacesProperties \(WLST](#page-183-1)  command), 11-32 deployment [custom WebCenter applications, 7-1,](#page-94-1) [7-19](#page-112-0) [EAR file, 7-2](#page-95-0) [portlet producer applications, 1-13,](#page-56-0) [7-1](#page-94-1) [portlet producers, 7-19](#page-112-0) [understanding, 7-2](#page-95-1) [using Fusion Middleware Control, 7-20](#page-113-0) [using JDeveloper, 7-20](#page-113-1) [using WLS Administration Console, 7-27](#page-120-0) [using WLST, 7-25](#page-118-0) [WebCenter applications, 1-13](#page-56-0) [WebCenter Spaces, 1-13](#page-56-0) [WebLogic Managed Server, creating, 7-3](#page-96-0) [WebLogic Managed Server, provisioning, 7-3](#page-96-0) [deregisterOOTBProducers \(WLST command\), 21-15](#page-382-0) [deregisterPDKJavaProducer \(WLST](#page-382-0)  command), 21-15 [deregisterSampleProducers \(WLST](#page-382-0)  command), 21-15 [deregisterWSRPProducer \(WLST command\), 21-15](#page-382-0) [diagnostic log files, 1-10](#page-53-0) [disableLastAccessPageBehavior, 9-2](#page-143-0) [discussion forums \(WebCenter Spaces\), 34-3](#page-804-3) [publishing group space mail, 12-17](#page-208-0) [root category on server, 12-15](#page-206-0)

[specifying group space default, 12-16](#page-207-0) Discussions server [configuration files](#page-52-0) [configuring WS-Security, 28-9,](#page-610-0) [28-21,](#page-622-0) [28-38](#page-639-0) [exporting, 31-13](#page-742-0) [exporting for group spaces, 31-26](#page-755-0) [importing, 31-13](#page-742-1) [importing for group spaces, 31-28](#page-757-0) [managing connections, 12-1](#page-192-1) [performance metrics, 30-9,](#page-692-0) [30-15](#page-698-0) [prerequisites, 12-2](#page-193-0) [registering, 12-6](#page-197-0) [role mapping \(WebCenter Spaces\), 34-5](#page-806-0) [WS-Security, 12-3,](#page-194-0) [28-9,](#page-610-1) [28-21,](#page-622-1) [28-38](#page-639-1) Discussions service [activities tracked by Activity Stream, 16-4](#page-265-2) connection [activating, 12-9](#page-200-0) [creating, 12-6](#page-197-0) [deleting, 12-12](#page-203-0) [managing, 12-1](#page-192-0) [modifying, 12-11](#page-202-0) [performance issues and actions, 30-37](#page-720-2) [performance metrics, 30-15](#page-698-0) [performance tuning, A-7](#page-894-6) [permissions \(WebCenter Spaces\), 34-3](#page-804-3) [root category, 12-15](#page-206-0) [troubleshooting, 12-20](#page-211-0) [display language \(WebCenter Spaces\), 33-10](#page-795-0) [distribution lists \(group spaces\), 12-17,](#page-208-0) [15-15](#page-258-0) Documents service [activities tracked by Activity Stream, 16-4](#page-265-3) [content repositories, 11-2](#page-153-3) [exporting group space content, 31-33](#page-762-0) [importing group space documents, 31-33](#page-762-1) [performance issues and actions, 30-37](#page-720-3) [performance metrics, 30-10](#page-693-1) [domain \(wc\\_domain\), 1-5](#page-48-1) domains (wiki) [creating domains, 19-8](#page-325-0) [editing domain menu, 19-9](#page-326-0) [managing domain members, 19-12](#page-329-0)

# **E**

EAR files [deploying, 7-2](#page-95-0) enterprise groups (WebCenter Spaces) [assigning to roles, 34-8](#page-809-0) Enterprise Manager *[See](#page-86-0)* Fusion Middleware Control events [managing connections, 13-1](#page-214-0) events server [prerequisites, 13-2](#page-215-0) [registering, 13-5](#page-218-0) [SSL, 13-3](#page-216-0) Events service [activities tracked by Activity Stream, 16-4](#page-265-4) connection

[activating, 13-7](#page-220-0) [creating, 13-5](#page-218-0) [deleting, 13-9](#page-222-1) [managing, 13-1](#page-214-1) [modifying, 13-8](#page-221-0) [testing, 13-9](#page-222-2) [Microsoft Exchange Server 2003 as events](#page-216-1)  server, 13-3 [Microsoft Exchange Server 2007 as events](#page-215-1)  server, 13-2 [prerequisites, 13-2](#page-215-0) [troubleshooting, 13-10](#page-223-0) export and import [about, 31-1](#page-730-0) [about group space templates, 31-3](#page-732-0) [about group spaces, 31-3](#page-732-0) [custom WebCenter applications, 31-37](#page-766-0) [exporting data, 31-44](#page-773-0) [exporting portlet client metadata, 31-39](#page-768-0) [exporting WebCenter Services metadata and](#page-769-0)  data, 31-40 [importing data, 31-44](#page-773-1) [importing portlet client metadata, 31-39](#page-768-1) [importing WebCenter Services metadata and](#page-771-0)  data, 31-42 [migrating application security policies, 31-43](#page-772-0) [migrating data, 31-43](#page-772-1) [prerequisites, 31-38](#page-767-0) [exporting group space templates from WebCenter](#page-765-0)  Spaces, 31-36 [exporting group space templates using](#page-765-1)  WLST, 31-36 [exporting group spaces from WebCenter](#page-763-0)  Spaces, 31-34 [exporting group spaces using WLST, 31-34](#page-763-1) [group space templates, 38-1](#page-874-0) [group spaces, 38-1](#page-874-0) [back-end components, 31-26](#page-755-1) [exporting discussions, 31-26](#page-755-0) [exporting documents, 31-33](#page-762-0) [exporting wikis and blogs, 31-30](#page-759-0) [importing discussions, 31-28](#page-757-0) [importing documents, 31-33](#page-762-1) [importing wikis and blogs, 31-31](#page-760-0) [importing group space templates from WebCenter](#page-766-1)  Spaces, 31-37 [importing group space templates using](#page-766-2)  WLST, 31-37 [importing group spaces from WebCenter](#page-764-0)  Spaces, 31-35 [importing group spaces using WLST, 31-35](#page-764-1) migrating group space templates [back-end component, 31-35](#page-764-2) [migration tools, 31-38](#page-767-1) [prerequisites for group spaces, 31-25](#page-754-0) WebCenter Spaces [about, 31-1,](#page-730-1) [31-2](#page-731-0) [back-end components, 31-4](#page-733-0) [credential store, 31-6,](#page-735-0) [31-10](#page-739-0) [customizations and personalizations, 31-4,](#page-733-1) 

[31-46](#page-775-0) [exporting discussions server, 31-13](#page-742-0) [exporting entire producer metadata, 31-18](#page-747-0) [exporting LDAP identity store, 31-5](#page-734-0) [exporting Oracle Content Server, 31-16](#page-745-0) [exporting Oracle WebCenter Wiki and Blog](#page-743-0)  Server, 31-14 [exporting Oracle WebLogic Communications](#page-747-1)  Server, 31-18 [exporting using Fusion Middleware](#page-748-0)  Control, 31-19 [exporting using WLST, 31-23](#page-752-0) [importing discussions server, 31-13](#page-742-1) [importing entire producer metadata, 31-18](#page-747-2) [importing LDAP identity store, 31-6](#page-735-1) [importing Oracle Content Server, 31-17](#page-746-0) [importing Oracle WebCenter Wiki and Blog](#page-744-0)  Server, 31-15 [importing Oracle WebLogic Communications](#page-747-3)  Server, 31-18 [importing using Fusion Middleware](#page-753-0)  Control, 31-24 [importing using WLST, 31-25](#page-754-1) [policy store, 31-8,](#page-737-0) [31-12](#page-741-0) [prerequisites, 31-4](#page-733-2) [recommendations for import, 31-23](#page-752-1) [troubleshooting, 31-45,](#page-774-2) [38-10](#page-883-0) [exportMetadata command, A-3](#page-890-1) external applications [about, 22-1](#page-388-0) [additional login fields, 22-6](#page-393-1) [deleting using Fusion Middleware Control, 22-9](#page-396-1) [deleting using WLST, 22-9](#page-396-0) [launching from WebCenter Spaces sidebar, 36-2](#page-855-1) managing post deployment [custom WebCenter applications, 6-6](#page-91-0) [WebCenter Spaces, 6-3](#page-88-0) [modifying using Fusion Middleware](#page-395-0)  Control, 22-8 [modifying using WLST, 22-8](#page-395-1) [performance issues and actions, 30-38](#page-721-0) [performance metrics, 30-19](#page-702-0) [registering using Fusion Middleware](#page-390-0)  Control, 22-3 [registering using WLST, 22-7](#page-394-0)

# **F**

Feedback [configuring, 16-14](#page-275-0) [troubleshooting, 16-18](#page-279-0) [file size, changing upload maximum, 11-35](#page-186-0) file system [connection parameters, 11-25](#page-176-5) [content repository prerequisites, 11-18](#page-169-0) [limitations in WebCenter, 11-18](#page-169-1) [security considerations, 11-18](#page-169-2) file-based identity store [exporting and importing credential store, 31-10](#page-739-0) [exporting and importing policy store, 31-12](#page-741-0)
[files, maximum upload size, 11-35](#page-186-0) [Fusion Middleware administrators, 3-1](#page-70-0) [Admin role \(WebLogic Server\), 1-11](#page-54-0) [Monitor role \(WebLogic Server\), 1-11](#page-54-0) [Operator role \(WebLogic Server\), 1-11](#page-54-0) [roles and responsibilities \(custom WebCenter](#page-76-0)  [applications\), 4-1,](#page-76-0) [5-1](#page-80-0) [roles and responsibilities \(WebCenter](#page-64-0)  Spaces), 2-1 Fusion Middleware Control [about, 1-14](#page-57-0) [changing content repository active](#page-177-0)  connection, 11-26 [custom WebCenter application home page, 6-5](#page-90-0) [deleting content repository connections, 11-30](#page-181-0) [deleting portlet producer connections, 21-14](#page-381-0) [deploying custom WebCenter applications, 7-20](#page-113-0) [deploying portlet producer applications, 21-17](#page-384-0) [editing portlet producer connection details, 21-13](#page-380-0) [exporting WebCenter Spaces, 31-19](#page-748-0) [importing WebCenter Spaces, 31-24](#page-753-0) [managed server, creating, 7-11](#page-104-0) [managing Announcements service](#page-192-0)  connections, 12-1 [managing content repository connection properties](#page-182-0)  (WebCenter Spaces), 11-31 [managing Discussions service connections, 12-1](#page-192-0) [managing Events service connections, 13-1](#page-214-0) [managing Instant Messaging and Presence service](#page-224-0)  connections, 14-1 [managing Mail service connections, 15-1](#page-244-0) [managing Search service connections, 18-1](#page-286-0) [managing Worklist service connections, 20-1](#page-350-0) [modifying content repository connection](#page-178-0)  details, 11-27 [monitoring WebCenter applications, 30-1](#page-684-0) [operation summary, 1-12](#page-55-0) [redeploying custom WebCenter](#page-128-0)  applications, 7-35 [redeploying portlet producer applications, 7-35](#page-128-0) [registering an MDS schema, 7-16](#page-109-0) [registering content repositories, 11-19](#page-170-0) [registering PDK-Java producers, 21-9](#page-376-0) [registering WSRP producers, 21-2](#page-369-0) [starting, 6-1](#page-86-0) [undeploying custom WebCenter](#page-124-0)  applications, 7-31 [undeploying portlet producer applications, 7-31](#page-124-0) [WebCenter Spaces home page, 6-2](#page-87-0)

# **G**

[garbage collector, A-7](#page-894-0) [GET Authentication Method, 22-6](#page-393-0) [getRSSProxyConfig \(WLST command\), 17-1](#page-282-0) Global Help URL [online help link \(WebCenter Spaces\), 33-2](#page-787-0) [granting administrator role to nondefault](#page-209-0)  users, 12-18 Group Space Events service

[managing connection, 10-3](#page-150-0) [performance issues and actions, 30-38](#page-721-0) [performance metrics, 30-17](#page-700-0) group space templates [about export and import, 31-3](#page-732-0) [deleting, 37-8](#page-869-0) export and import [back-end components, 31-35](#page-764-0) [exporting from WebCenter Spaces, 31-36](#page-765-0) [exporting using WLST, 31-36](#page-765-1) [importing from WebCenter Spaces, 31-37](#page-766-0) [importing using WLST, 31-37](#page-766-1) [exporting, 38-6](#page-879-0) [importing, 38-8](#page-881-0) [managing, 37-7](#page-868-0) [publishing and unpublishing, 37-7](#page-868-1) [viewing, 37-7](#page-868-2) group spaces [about import and export, 31-3](#page-732-0) [activities tracked by Activity Stream, 16-4](#page-265-0) [bringing online, 37-3](#page-864-0) [changing status, 37-2](#page-863-0) [choosing the default site template, 33-9](#page-794-0) [closing, 37-4](#page-865-0) [default discussion forums, 12-16](#page-207-0) [deleting, 37-5](#page-866-0) [enabling and disabling services, 33-13,](#page-798-0) [37-6](#page-867-0) export and import [back-end components, 31-26](#page-755-0) [exporting discussions, 31-26](#page-755-1) [exporting documents, 31-33](#page-762-0) [exporting from WebCenter Spaces, 31-34](#page-763-0) [exporting using WLST, 31-34](#page-763-1) [exporting wikis and blogs, 31-30](#page-759-0) [importing discussions, 31-28](#page-757-0) [importing documents, 31-33](#page-762-1) [importing from WebCenter Spaces, 31-35](#page-764-1) [importing using WLST, 31-35](#page-764-2) [importing wikis and blogs, 31-31](#page-760-0) [prerequisites, 31-25](#page-754-0) [exporting, 38-1](#page-874-0) [importing, 38-5](#page-878-0) [managing, 37-1](#page-862-0) [performance metrics, 30-40](#page-723-0) [permissions, 34-3](#page-804-0) [publishing group mail, 12-17](#page-208-0) [reactivating, 37-5](#page-866-1) [resource catalog customization, 33-15](#page-800-0) [subscription workflows, 9-1](#page-142-0) [taking offline, 37-3](#page-864-1) templates [deleting, 37-8](#page-869-0) [managing, 37-7](#page-868-0) [publishing and unpublishing, 37-7](#page-868-1) [viewing, 37-7](#page-868-2) [templates permissions, 34-3](#page-804-0) [troubleshooting, 37-11](#page-872-0) [viewing information, 37-2](#page-863-1)

#### **H**

[heap size, A-7](#page-894-0) [Help link \(WebCenter Spaces\), 33-2](#page-787-0) [HTTP Session Timeout, A-7](#page-894-1)

### **I**

[IMAP, 15-1](#page-244-1) [SSL security, 15-4](#page-247-0) [IMP \(Instant Messaging and Presence\) service, 14-1](#page-224-1) connection [activating, 14-14](#page-237-0) [creating, 14-13](#page-236-0) [deleting, 14-16](#page-239-0) [managing, 14-1](#page-224-2) [modifying, 14-15](#page-238-0) [performance issues and actions, 30-38](#page-721-1) [performance tuning, A-7](#page-894-2) [troubleshooting, 14-18](#page-241-0) import and export [group space templates, 38-1](#page-874-1) [group spaces, 38-1](#page-874-1) [performance issues and actions, 30-38](#page-721-2) [performance metrics, 30-22](#page-705-0) [installation, 1-11](#page-54-1) Instant Messaging and Presence (IMP) *[See](#page-224-1)* IMP Instant Messaging and Presence service [performance metrics, 30-21](#page-704-0)

#### **J**

J2EE application [home page in Fusion Middleware Control, 6-5](#page-90-0) [Java Keystore, 28-3,](#page-604-0) [28-16,](#page-617-0) [28-24,](#page-625-0) [28-32,](#page-633-0) [28-41,](#page-642-0) [28-45](#page-646-0) [JDBC data source, A-6](#page-893-0) JDeveloper [deploying custom WebCenter applications, 7-20](#page-113-1) [JNDI Name, 10-3](#page-150-1) [JRF libraries, 1-7](#page-50-0) [JRockit, A-6](#page-893-0) [JSP Page Timeout, A-7](#page-894-3) [JVM arguments, A-6](#page-893-0) [JVM\\_ARGS argument, 1-16](#page-59-0)

### **K**

[keystores for WSRP producers, 28-2,](#page-603-0) [28-15,](#page-616-0) [28-32](#page-633-1)

## **L**

[language support \(WebCenter Spaces\), 33-10](#page-795-0) LCS *See* [Microsoft Live Communications Server, 14-1](#page-224-3) LDAP identity store [about, 23-5](#page-404-0) [adding users, 24-8](#page-419-0) [BPEL server requirements, 20-3](#page-352-0) [exporting, 31-5](#page-734-0) [exporting and importing credential store, 31-6](#page-735-0)

[exporting and importing policy store, 31-8](#page-737-0) [external LDAP, 23-8](#page-407-0) [moving admin account, 24-16](#page-427-0) [importing, 31-6](#page-735-1) [LCS requirements, 14-7](#page-230-0) [OCS requirements, 14-4](#page-227-0) [OWLCS server requirements, 14-8](#page-231-0) [People Connections service and, 16-2](#page-263-0) [tuning, 24-8](#page-419-1) LDIF files [adding users to LDAP, 24-12](#page-423-0) [creating, 24-13](#page-424-0) [root node, 25-1](#page-442-0) Links service [managing connection, 10-3](#page-150-0) [permissions \(WebCenter Spaces\), 34-3](#page-804-1) [listDocumentsSpacesProperties \(WLST](#page-183-0)  command), 11-32 [listJCRSharePointConnection \(WLST](#page-187-0)  command), 11-36 Lists service [activities tracked by Activity Stream, 16-4](#page-265-1) [managing connection, 10-3](#page-150-0) [performance issues and actions, 30-38](#page-721-3) [performance metrics, 30-22](#page-705-1) [Lock and Edit \(WebLogic Administration](#page-58-0)  Console), 1-15 [log files, 1-10](#page-53-0) Login page [customizing default, 35-26](#page-849-0) [restoring the default version, 35-27](#page-850-0) [logo \(WebCenter Spaces\), 33-5](#page-790-0) [logout link, wiki and blog server, 19-4](#page-321-0) logs [configuring, 30-45](#page-728-0) [custom WebCenter applications, 30-45,](#page-728-0) [30-46](#page-729-0) [viewing, 30-45](#page-728-0) [WebCenter Spaces, 30-45](#page-728-0)

### **M**

mail servers [managing connections, 15-1](#page-244-0) [performance metrics, 30-24](#page-707-0) [prerequisites, 15-2](#page-245-0) [registering, 15-4](#page-247-1) Mail service connection [activating, 15-9](#page-252-0) [creating, 15-4](#page-247-1) [deleting, 15-11](#page-254-0) [managing, 15-1](#page-244-0) [modifying, 15-10](#page-253-0) [mail notifications, 15-13](#page-256-0) [performance issues and actions, 30-38](#page-721-4) [performance metrics, 30-24](#page-707-0) [performance tuning, A-7](#page-894-4) [troubleshooting, 15-14](#page-257-0) managed server [creating, 7-3](#page-96-0)

[creating using Jython script, 7-3](#page-96-1) [provisioning, 7-3](#page-96-0) [managed server, creating using Fusion Middleware](#page-104-0)  Control, 7-11 [managed server, creating using WLS Administration](#page-98-0)  Console, 7-5 managed servers [out-of-the-box, 1-5](#page-48-0) [SOA, 9-1](#page-142-1) [starting and stopping, 8-2](#page-137-0) [startup order, 1-7](#page-50-1) WLS Portlets, 1-6 [WLS\\_Services, 1-6](#page-49-1) [WLS\\_Spaces, 1-6](#page-49-2) MDS (Metadata Service) repository [creating, 7-12](#page-105-0) [registering, 7-12](#page-105-0) [MDS Cache Size, A-7](#page-894-5) [MDS customizations, 1-8](#page-51-0) MDS repository [application startup failure](#page-50-2) [base file locations, A-2](#page-889-0) [configuration files, 1-8](#page-51-0) [configuring, 10-3](#page-150-0) [customizations, A-2](#page-889-0) [setting MDS cache size, A-7](#page-894-5) setting MDS purge rate [MDS Purge Rate, A-7](#page-894-5) MDS schema [creating, 7-12](#page-105-1) [registering, 7-12](#page-105-1) [registering using Fusion Middleware](#page-109-0)  Control, 7-16 [registering using WLST, 7-18](#page-111-0) [memory size, A-7](#page-894-0) menu (wiki) [about domain menu, 19-9](#page-326-0) [editing domain menu, 19-10](#page-327-0) Message Board [configuring, 16-13](#page-274-0) [troubleshooting, 16-18](#page-279-0) Metadata Service (MDS) repository [creating, 7-12](#page-105-0) [registering, 7-12](#page-105-0) Microsoft Exchange Server [registering, 15-4](#page-247-1) [setting up events connections, 13-2](#page-215-0) [setting up mail connections, 15-1](#page-244-1) Microsoft Exchange Server 2003 [using as events server, 13-3](#page-216-0) Microsoft Exchange Server 2007 [using as events server, 13-2](#page-215-1) Microsoft Live Communications Server [LDAP identity store, 14-7](#page-230-0) [performance metrics, 30-21](#page-704-0) [prerequisites, 14-2](#page-225-0) [registering, 14-9](#page-232-0) [setting up connections, 14-1](#page-224-3) [SSL security, 27-41](#page-594-0) Microsoft Office Communications Server

[LDAP identity store, 14-4](#page-227-0) [Monitor role \(WebLogic Server\), 1-11](#page-54-2) monitoring [Oracle WebCenter Wiki and Blog Server, 19-31](#page-348-0) [WebCenter applications, 30-1](#page-684-0) [WebCenter Spaces, 30-1](#page-684-0) monitoring performance [common performance issues and actions, 30-7](#page-690-0) [custom WebCenter applications, 30-43](#page-726-0) [metrics common across WebCenter Services, 30-3](#page-686-0) [recent history and since startup, 30-2](#page-685-0) [WebCenter Spaces, 30-42](#page-725-0)

#### **N**

[Node Manager, 8-2](#page-137-1) Notes service [managing connection, 10-3](#page-150-0) [performance issues and actions, 30-39](#page-722-0) [performance metrics, 30-26](#page-709-0)

#### **O**

[OAM-SSO, 12-22](#page-213-0) Office Communication Server [SSL security, 27-41](#page-594-0) OmniPortlet [performance tuning, A-7](#page-894-6) [open-files-limit, A-6](#page-893-0) [Operator role \(WebLogic Server\), 1-11](#page-54-2) Oracle Access Manager [Access Server, 26-3](#page-450-0) [components, 26-2](#page-449-0) [configuring, 26-2](#page-449-1) [configuring using scripts, 26-3](#page-450-1) [Identity Assertion Provider, 26-3](#page-450-2) [logout from SSO applications, 23-3](#page-402-0) [single sign-on, 23-9](#page-408-0) [WebGate, 26-3](#page-450-3) [Oracle Application Development Framework, 1-3](#page-46-0) [Oracle Application Server Single Sign-On, 26-30](#page-477-0) [components, 26-31](#page-478-0) [Oracle Composer, 1-3](#page-46-1) [Oracle Composer catalog, customizing \(WebCenter](#page-800-0)  Spaces), 33-15 Oracle Content Server [configuration, 11-4](#page-155-0) [configuration of 10.1.3.5.1, 11-4](#page-155-0) [configuration of 11g, 11-10](#page-161-0) [configuring identity store, 11-4,](#page-155-1) [24-30](#page-441-0) [configuring SSL, 11-7](#page-158-0) [connection parameters, 11-22](#page-173-0) [content repository prerequisites, 11-3](#page-154-0) [enabling full-text search and indexing, 11-7](#page-158-1) [exporting, 31-16](#page-745-0) [exporting for group spaces, 31-33](#page-762-0) [importing, 31-17](#page-746-0) [importing group space documents, 31-33](#page-762-1) [installation of 10.1.3.5.1, 11-4](#page-155-2) [installation of 11g, 11-10](#page-161-1)

[security considerations, 11-14](#page-165-0) [verifying signatures, 11-9](#page-160-0) [WebDAV URL, 33-14](#page-799-0) [Oracle DMS, 1-7](#page-50-0) Oracle Enterprise Manager *[See](#page-86-1)* Fusion Middleware Control [Oracle Internet Directory, 23-5,](#page-404-1) [23-9,](#page-408-1) [24-2,](#page-413-0) [24-14,](#page-425-0)  [25-5,](#page-446-0) [27-37](#page-590-0) Oracle Metadata Repository *[See](#page-50-2)* MDS repository [Oracle Platform Security Services, 23-3,](#page-402-1) [23-6](#page-405-0) [APIs, 23-8](#page-407-1) Oracle Portal [configuration, 11-17](#page-168-0) [connection parameters, 11-24](#page-175-0) [content repository prerequisites, 11-17](#page-168-1) [installation, 11-17](#page-168-2) [limitations in WebCenter, 11-17](#page-168-3) [Oracle Secure Enterprise Search \(SES\), 18-1](#page-286-1) [managing connections, 18-1](#page-286-0) [overriding search adapters, 18-11](#page-296-0) [prerequisites, 18-2](#page-287-0) [registering, 18-4](#page-289-0) [SSL security, 18-4](#page-289-1) Oracle SES *[See](#page-286-1)* Oracle Secure Enterprise Search (SES) [Oracle SOA Suite, 9-1](#page-142-2) [Oracle Web Services Manager \(wsm-pm\), 1-7](#page-50-0) Oracle WebCenter [about, 1-1](#page-44-0) [ADF security, 23-1](#page-400-0) [administration tools, 1-14](#page-57-1) [administrative roles, 1-11](#page-54-2) [architecture, 1-2](#page-45-0) [configuration files, A-1](#page-888-0) [configuration overview, 1-8](#page-51-1) [configuration tools, A-5](#page-892-0) [default security, 23-1,](#page-400-1) [23-4](#page-403-0) [deployment, 1-13](#page-56-0) [external dependencies, 1-7](#page-50-3) [installation, 1-11](#page-54-1) [log files, 1-10](#page-53-0) [managed servers, 1-6](#page-49-3) [performance monitoring, 1-13](#page-56-0) [topology, 1-5](#page-48-0) Oracle WebCenter Discussions [changing password, 12-20](#page-211-0) [granting administrator role to nondefault](#page-209-1)  user, 12-18 [revoking administrator role, 12-19](#page-210-0) Oracle WebCenter Discussions Server *[See](#page-52-0)* Discussions server [Oracle WebCenter Framework, 1-2](#page-45-1) Oracle WebCenter Spaces *[See](#page-53-1)* WebCenter Spaces Oracle WebCenter Wiki and Blog Server [accessing the server, 19-7](#page-324-0) Administration mode [accessing, 19-4](#page-321-1) [blocking an IP address, 19-18](#page-335-0)

[configuration files, 1-9](#page-52-1) [configuring features, 19-21](#page-338-0) [configuring parameters, 19-20](#page-337-0) connection [activating, 19-27](#page-344-0) [deleting, 19-30](#page-347-0) [modifying, 19-28](#page-345-0) [registering, 19-25](#page-342-0) [exporting, 31-14](#page-743-0) [exporting for group spaces, 31-30](#page-759-0) [importing, 31-15](#page-744-0) [importing for group spaces, 31-31](#page-760-0) [logout link, 19-4](#page-321-0) [monitoring, 19-31](#page-348-0) [permissions, 19-17](#page-334-0) [testing server connection, 19-7](#page-324-0) [troubleshooting, 19-31](#page-348-1) Oracle WebLogic Communications Server [configuring WS-Security, 28-64](#page-665-0) [exporting, 31-18](#page-747-0) [importing, 31-18](#page-747-1) [LDAP identity store, 14-8](#page-231-0) [performance metrics, 30-21](#page-704-0) [prerequisites, 14-2](#page-225-0) [registering, 14-9](#page-232-0) [setting up connections, 14-1](#page-224-2) [SSL security, 14-8,](#page-231-1) [27-40](#page-593-0) [WS-Security, 14-8](#page-231-2) Oracle WebLogic Scripting Tool *[See](#page-58-1)* WLST [oracle.webcenter.spaces.disableLastAccessPageBehavi](#page-143-0) or, 9-2 [owc\\_discussions application, 1-7](#page-50-4) [owc\\_wiki, 1-7](#page-50-5) OWLCS *See* [Oracle WebLogic Communications](#page-224-2)  [Server, 14-1](#page-224-2)

### **P**

[page permissions \(WebCenter Spaces\), 34-3](#page-804-1) Page service [activities tracked by Activity Stream, 16-5](#page-266-0) [business role pages, 35-1](#page-824-0) [managing pages, 35-1 to](#page-824-1) [35-29](#page-852-0) [performance issues and actions, 30-39](#page-722-1) [performance metrics, 30-27](#page-710-0) [page styles \(WebCenter Spaces\), 33-14](#page-799-1) pages [business role pages, 35-1](#page-824-0) [copying, 35-11](#page-834-0) [creating, 35-3](#page-826-0) [deleting, 35-13](#page-836-0) [display order, 35-8](#page-831-0) [editing, 35-10](#page-833-0) [granting access, 35-5](#page-828-0) [making public, 35-7](#page-830-0) [restricting public access, 35-29](#page-852-1) [revoking access, 35-8](#page-831-1) [target audience, 35-5](#page-828-0)

[Login page, 35-26,](#page-849-0) [35-27](#page-850-0) [managing, 35-1 to](#page-824-1) [35-29](#page-852-0) personal pages [changing permissions, 35-18](#page-841-0) [copying, 35-21](#page-844-0) [default look and feel, 35-15](#page-838-0) [deleting, 35-23](#page-846-0) [editing, 35-16](#page-839-0) [granting access, 35-18](#page-841-0) [managing, 35-14](#page-837-0) [restricting public access, 35-29](#page-852-1) [revoking access, 35-21](#page-844-1) [Self-Registration page, 35-27,](#page-850-1) [35-29](#page-852-2) [Welcome page, 35-25](#page-848-0) [passcode, 19-23](#page-340-0) passwords [enabling users to change, 16-12](#page-273-0) [PDK-Java producers, 21-9](#page-376-0) [performance tuning, A-7](#page-894-7) [People Connections service, 16-1 to](#page-262-0) [16-19](#page-280-0) [about, 16-1](#page-262-1) [accessing administrative settings, 16-2](#page-263-1) [activities tracked by Activity Stream, 16-5](#page-266-1) Activity Stream [Filter options, 16-5](#page-266-2) [Privacy options, 16-5,](#page-266-3) [16-8](#page-269-0) [Source options, 16-5,](#page-266-4) [16-7](#page-268-0) [configuring, 16-2 to](#page-263-2) [16-15](#page-276-0) [Activity Stream, 16-3,](#page-264-0) [16-4](#page-265-2) [Connections, 16-8](#page-269-1) [Feedback, 16-14](#page-275-0) [Message Board, 16-13](#page-274-0) [order of precedence, 16-2](#page-263-3) [Profile, 16-9](#page-270-0) [LDAP identity store and, 16-2](#page-263-0) Profile [defining access, 16-12](#page-273-1) [enabling attribute edits, 16-12](#page-273-2) [information sections, 16-10](#page-271-0) [Profile Gallery pages, 16-12](#page-273-3) troubleshooting [Activity Stream, 16-16](#page-277-0) [Connections, 16-16](#page-277-1) [Feedback, 16-18](#page-279-1) [Message Board, 16-18](#page-279-0) [Profile, 16-17](#page-278-0) [WebCenter Repository and, 16-2](#page-263-4) [performance issues and actions, 30-39](#page-722-2) [Announcements service, 30-37](#page-720-0) [Discussions service, 30-37](#page-720-1) [Documents service, 30-37](#page-720-2) [External Applications service, 30-38](#page-721-5) [Group Space Events service, 30-38](#page-721-0) [IMP \(Instant Messaging and Presence\)](#page-721-1)  service, 30-38 [import and export, 30-38](#page-721-2) [Lists service, 30-38](#page-721-3) [Mail service, 30-38](#page-721-4) [Notes service, 30-39](#page-722-0) [Page service, 30-39](#page-722-1)

[portlet producers, 30-39](#page-722-2) [RSS service, 30-39](#page-722-3) [Search service, 30-40](#page-723-1) [Worklist service, 30-37](#page-720-3) [performance metrics, 30-1](#page-684-0) [Announcements service, 30-9](#page-692-0) [common performance issues and actions, 30-7](#page-690-0) [Discussions service, 30-15](#page-698-0) [Documents service, 30-10](#page-693-0) [external applications, 30-19](#page-702-0) [Group Space Events service, 30-17](#page-700-0) [group spaces, 30-40](#page-723-0) [Import and Export service, 30-22](#page-705-0) [Instant Messaging and Presence service, 30-21](#page-704-0) [Lists service, 30-22](#page-705-1) [Mail service, 30-24](#page-707-0) [metrics common across WebCenter Services, 30-3](#page-686-0) [most popular operations and response time, 30-3](#page-686-1) [Notes service, 30-26](#page-709-0) [Page service, 30-27](#page-710-0) [per operation metrics, 30-3](#page-686-2) [portlet producers, 30-28](#page-711-0) [portlets, 30-30](#page-713-0) [Recent Activities service, 30-34](#page-717-0) [recent history and since startup, 30-2](#page-685-0) [RSS service, 30-34](#page-717-1) [Search service, 30-35](#page-718-0) [services summary, 30-3](#page-686-3) [viewing performance, 30-42](#page-725-1) [Worklist service, 30-10](#page-693-1) [permissions, 34-3](#page-804-1) [Discussions server, 34-5](#page-806-0) [Fusion Middleware Control, 1-11](#page-54-3) [WebCenter Spaces, 34-3](#page-804-0) [WebLogic Administration Server, 1-11](#page-54-3) [wiki and blog server, 19-17](#page-334-0) personal pages [changing permissions, 35-18](#page-841-0) [copying, 35-21](#page-844-0) [default look and feel, 35-15](#page-838-0) [deleting, 35-23](#page-846-0) [editing, 35-16](#page-839-0) [granting access, 35-18](#page-841-0) [managing, 35-14](#page-837-0) [restricting public access, 35-29](#page-852-1) [revoking access, 35-21](#page-844-1) personal spaces [choosing default site template, 33-9](#page-794-0) [enabling and disabling, 33-13](#page-798-1) [resource catalog customization, 33-15](#page-800-0) [portalTools application, 1-7](#page-50-6) portlet producer applications [deploying, 7-1,](#page-94-0) [21-15](#page-382-0) [undeploying, 7-31](#page-124-1) [portlet producers, 30-39](#page-722-2) [about, 21-1](#page-368-0) [converting a JSR 168 portlet producer EAR file into](#page-383-0)  a WSRP EAR file, 21-16 [deleting connections using Fusion Middleware](#page-381-0)  [Control, 21-14](#page-381-0)

[deleting connections using WLST, 21-15](#page-382-1) [deploying, 7-19](#page-112-0) [deploying applications, 21-15](#page-382-0) [editing connection details using Fusion](#page-380-0)  Middleware Control, 21-13 [editing connection details using WLST, 21-13](#page-380-1) managing post deployment [custom WebCenter applications, 6-6](#page-91-0) [WebCenter Spaces, 6-3](#page-88-0) [performance metrics, 30-28](#page-711-0) [registering PDK-Java producers using Fusion](#page-376-0)  Middleware Control, 21-9 [registering PDK-Java producers using](#page-379-0)  WLST, 21-12 [registering WSRP producers using Fusion](#page-369-0)  Middleware Control, 21-2 [registering WSRP producers using WLST, 21-8](#page-375-0) [troubleshooting, 21-17](#page-384-1) portlets [adding to the Oracle Composer catalog, 33-15](#page-800-0) [cache size, A-7](#page-894-8) [locale support, A-7](#page-894-8) [performance metrics, 30-30](#page-713-0) [timeouts, A-7](#page-894-8) [tuning, A-7](#page-894-8) [POST Authentication Method, 22-6](#page-393-0) [privacy statement \(WebCenter Spaces\), 33-9](#page-794-1) Profile [configuring, 16-9](#page-270-0) [defining access, 16-12](#page-273-1) [enabling attribute edits, 16-12](#page-273-2) [information sections, 16-10](#page-271-0) [managing permissions, 34-3](#page-804-1) [Profile Gallery pages, 16-12](#page-273-3) [troubleshooting, 16-17](#page-278-0) [provisioning issues, 37-11](#page-872-1) [public credentials, 22-7](#page-394-0) public pages [business role pages and, 35-7](#page-830-0) [customizing, 35-24](#page-847-0) [Login page, 35-26](#page-849-0) [Self-Registration page, 35-27](#page-850-1) [Welcome page, 35-25](#page-848-0) [public users, 35-24](#page-847-1) [restricting, 35-29](#page-852-1) public Welcome page [customizing default, 35-25](#page-848-0) [default, 35-25](#page-848-1) [Public-User role \(WebCenter Spaces\), 34-3](#page-804-2) [granting permissions, 34-16](#page-817-0)

### **R**

[RCU \(Repository Creation Utility\), 7-12](#page-105-2) Recent Activities service [performance metrics, 30-34](#page-717-0) [Recent History metrics, 30-2](#page-685-1) redeployment [custom WebCenter applications, 7-1,](#page-94-1) [7-33](#page-126-0) [portlet producer applications, 7-1,](#page-94-1) [7-33](#page-126-0)

[understanding, 7-33](#page-126-1) [using Fusion Middleware Control, 7-35](#page-128-0) [using WLST, 7-40](#page-133-0) [removeExtAppCredential, 22-8](#page-395-0) [removeExtAppField, 22-8](#page-395-0) [removeWorklistConnection \(WLST](#page-359-0)  command), 20-10 [Repository Creation Utility \(RCU\), 7-12](#page-105-2) [ResourceLimitException issue, 31-45](#page-774-0) roles [WebCenter Spaces roles, 34-1](#page-802-0) [WebLogic Server administrative roles, 1-11](#page-54-3) [roles and responsibilities, 2-1,](#page-64-0) [2-2,](#page-65-0) [3-1,](#page-70-0) [3-2,](#page-71-0) [4-1,](#page-76-0) [5-1](#page-80-0) RSS News Feed service [configuring proxie, 17-1](#page-282-0) [performance tuning, A-7](#page-894-9) RSS service [performance issues and actions, 30-39](#page-722-3) [performance metrics, 30-34](#page-717-1) [RTC Web service, 14-4](#page-227-1)

### **S**

scheduled jobs [ActivityPublishJob, 16-5](#page-266-5) Search service connection [activating, 18-7](#page-292-0) [creating, 18-4](#page-289-0) [deleting, 18-9](#page-294-0) [managing, 18-1](#page-286-1) [modifying, 18-8](#page-293-0) [performance issues and actions, 30-40](#page-723-1) [performance metrics, 30-35](#page-718-0) [performance tuning, A-7](#page-894-10) Secure Enterprise Search [performance metrics, 30-35](#page-718-0) security [ADF security, 23-3](#page-402-2) [administrator accounts, 23-4](#page-403-1) [default configuration, 23-1,](#page-400-1) [23-4](#page-403-0) [external LDAP, 23-8](#page-407-0) [identity store, 23-5](#page-404-2) [Java Keystore, 28-3,](#page-604-0) [28-16,](#page-617-0) [28-24,](#page-625-0) [28-32,](#page-633-0) [28-41,](#page-642-0)  [28-45](#page-646-0) [keystores for WSRP producers, 28-2,](#page-603-0) [28-15,](#page-616-0) [28-32](#page-633-1) [managing, 29-1](#page-674-0) [Oracle Platform Security Services, 23-3](#page-402-3) [policy store, 23-5](#page-404-2) [configuring for OID, 25-1](#page-442-1) [single sign-on, 23-9](#page-408-2) [SSL, 23-9](#page-408-3) [WebCenter Security Framework, 23-3](#page-402-4) [WebCenter Spaces, 23-3](#page-402-5) [WebLogic Server security, 23-3](#page-402-6) [WS-Security, 23-9](#page-408-4) [Security Assertion Markup Language, 26-37](#page-484-0) [components, 26-38](#page-485-0) [self-registration \(WebCenter Spaces\), 34-17](#page-818-0) [enabling by invitation, 34-18](#page-819-0)

[enabling for anyone, 34-19](#page-820-0) Self-Registration page [customizing default, 35-27](#page-850-1) [restoring the default version, 35-29](#page-852-2) services *[See](#page-797-0)* WebCenter services [session language \(WebCenter Spaces\), 33-10](#page-795-0) [session timeout, A-7](#page-894-1) [setBPELConnection \(WLST command\), 20-9](#page-358-0) [setDiscussionForumConnection \(WLST](#page-201-0)  [command\), 12-10,](#page-201-0) [12-12](#page-203-0) [setDocumentsSpacesProperties \(WLST](#page-183-1)  command), 11-32 [setDomainEnv.sh, 9-2,](#page-143-0) [A-7](#page-894-0) [setExtAppConnection \(WLST command\), 22-8](#page-395-1) [setExtAppCredential, 22-8](#page-395-0) [setExtAppField, 22-8](#page-395-0) [setIMailConnection \(WLST command\), 15-11](#page-254-1) [setIMailConnectionProperty \(WLST](#page-254-1)  command), 15-11 [setIMPConnection \(WLST command\), 14-15,](#page-238-1) [14-16](#page-239-1) [setIMPConnectionProperty \(WLST](#page-239-1)  command), 14-16 setJCRContentServerConnection (WLST [command\), 11-27,](#page-178-1) [11-28](#page-179-0) [setJCRFileSystemConnection \(WLST](#page-178-2)  [command\), 11-27,](#page-178-2) [11-28](#page-179-1) setJCRPortalConnection (WLST command), 11-27, [11-28](#page-179-2) setJCRSharePointConnection (WLST command), 11-36 [setJCRSharepointConnection \(WLST](#page-178-4)  [command\), 11-27,](#page-178-4) [11-28](#page-179-3) [setMailConnection \(WLST command\), 15-10](#page-253-1) [setPersonalEventConnection \(WLST](#page-220-0)  [command\), 13-7,](#page-220-0) [13-8](#page-221-0) [setSearchConfig \(WLST command\), 18-6](#page-291-0) [setSearchSESConfig \(WLST command\), 18-9](#page-294-1) [setSESConnection \(WLST command\), 18-8,](#page-293-1) [18-9](#page-294-1) [setWikiserverConnection \(WLST command\), 19-28,](#page-345-1)  [19-29](#page-346-0) [shared credentials, 22-7](#page-394-1) Sidebar (WebCenter Spaces) [Applications pane, 36-1](#page-854-0) [arranging applications, 36-6](#page-859-0) [customizing for everyone, 33-3](#page-788-0) [editing application links, 36-5](#page-858-0) [hiding and showing services, 33-4](#page-789-0) [hiding and showing task flows, 33-4](#page-789-0) [locking applications, 36-7](#page-860-0) [locking content, 33-4](#page-789-1) [making applications available, 36-2](#page-855-0) [removing application links, 36-8](#page-861-0) single sign-on [about, 23-9](#page-408-2) [BPEL server requirements, 20-3](#page-352-1) [external applications, 22-5](#page-392-0) [Microsoft clients, 26-95](#page-542-0) [Oracle Access Manager, 26-2](#page-449-1) [Oracle Application Server Single Sign-On, 26-30](#page-477-1)

[SAML-based, 26-37](#page-484-0) [site templates \(WebCenter Spaces\), 33-7](#page-792-0) site templates(WebCenter Spaces) [selecting, 33-9](#page-794-0) skins (WebCenter Spaces) [creating, 33-7](#page-792-1) [default, 33-6](#page-791-0) [selecting, 33-7](#page-792-2) [using, 33-6](#page-791-1) [SMTP, 15-1](#page-244-1) [SSL security, 15-4](#page-247-0) [SOA Suite, 9-1](#page-142-2) [Spaces-User role \(WebCenter Spaces\), 34-2,](#page-803-0) [34-3](#page-804-2) [granting permissions, 34-16](#page-817-1) [ssetRSSProxyConfig \(WLST command\), 17-1](#page-282-0) SSL security [about, 23-9](#page-408-3) [browser connection to custom WebCenter](#page-563-0)  application, 27-10 [browser connection to WebCenter Spaces, 27-2](#page-555-0) [browser connection to Wiki service, 27-15,](#page-568-0) [27-21](#page-574-0) [IMAP connections, 15-4](#page-247-0) [Oracle Content Server, 11-7](#page-158-0) [Oracle HTTP Server to WebCenter Spaces, 27-11](#page-564-0) [OWLCS connections, 14-8](#page-231-1) [SES connections, 18-4](#page-289-1) [SMTP connections, 15-4](#page-247-0) [WebCenter Spaces connection to](#page-591-0)  IMAP/SMTP, 27-38 [WebCenter Spaces connection to LCS, 27-41](#page-594-1) [WebCenter Spaces connection to LDAP, 27-37](#page-590-1) [WebCenter Spaces connection to OCS, 27-38,](#page-591-1)  [27-41](#page-594-1) [WebCenter Spaces connection to OWLCS, 27-40](#page-593-1) [WebCenter Spaces connection to portlet](#page-582-0)  producers, 27-29 [WebCenter Spaces connection to SES, 27-39](#page-592-0) [startApplication \(WLST command\), 8-4,](#page-139-0) [8-5](#page-140-0) [startNodeManager.sh, 8-2](#page-137-1) [StartScriptEnabled, 8-2](#page-137-1) [stopApplication \(WLST command\), 8-4,](#page-139-1) [8-6](#page-141-0) [subscription workflows, 9-1](#page-142-0) [system libraries, 1-6,](#page-49-3) [1-7](#page-50-0) [system limit, A-6](#page-893-0) [System MBean Browser, 1-17](#page-60-0) [Systems MBean Browser, A-5](#page-892-1)

### **T**

Tags service [managing connection, 10-3](#page-150-0) task flows [adding to the Oracle Composer catalog, 33-15](#page-800-0) [availability in WebCenter Spaces, 33-12](#page-797-0) [hiding and showing in Sidebar, 33-4](#page-789-0) [hiding for disabled services, 33-13](#page-798-2) [launching from WebCenter Spaces Sidebar, 36-2](#page-855-1) [template \(wiki\), creating a template, 19-14](#page-331-0) templates (WebCenter Spaces) [deleting, 37-8](#page-869-0)

[exporting, 38-6](#page-879-0) [importing, 38-8](#page-881-0) [managing, 37-7](#page-868-0) [publishing and unpublishing, 37-7](#page-868-1) [viewing, 37-7](#page-868-2) [templates \(WebCenter Spaces\), customizing, 33-7](#page-792-0) [themes \(wiki\), changing a theme, 19-14](#page-331-1) timeouts [concurrency management, A-7](#page-894-11) [HTTP session, A-7](#page-894-1) [JSP page, A-7](#page-894-3) [portlets, A-7](#page-894-8) [service provisioning, 37-11](#page-872-2) [services and portlets, A-7](#page-894-12) troubleshooting [Discussions service, 12-20](#page-211-1) [IMP service, 14-18](#page-241-0) [Mail service, 15-14](#page-257-0) [Oracle WebCenter Wiki and Blog Server, 19-31](#page-348-1) [portlet producers, 21-17](#page-384-1) [service provisioning, 37-11](#page-872-0) [WebCenter application configuration, A-7](#page-894-13) [WebCenter Spaces export, 31-45,](#page-774-1) [38-10](#page-883-0) [WebCenter Spaces workflows, 37-9](#page-870-0) [WLST, A-10](#page-897-0) [Worklist service, 20-11](#page-360-0) tuning [Announcements service, A-7](#page-894-14) [Discussions service, A-7](#page-894-15) [IMP service, A-7](#page-894-2) [Mail service, A-7](#page-894-4) [Omniportlet producers, A-7](#page-894-6) [PDK-Java producers, A-7](#page-894-7) [portlets, A-7](#page-894-8) [RSS service, A-7](#page-894-9) [Search service, A-7](#page-894-10) [WSRP producers, A-7](#page-894-16)

# **U**

undeployment [custom WebCenter applications, 7-1,](#page-94-1) [7-31](#page-124-1) [portlet producer applications, 7-1,](#page-94-1) [7-31](#page-124-1) [using Fusion Middleware Control, 7-31](#page-124-0) [using WLST, 7-31](#page-124-2) [UPLOAD\\_MAX\\_DISK\\_SPACE parameter, A-4](#page-891-0) [UPLOAD\\_MAX\\_MEMORY parameter, A-4](#page-891-0) [UPLOAD\\_TEMP\\_DIR parameter, A-4](#page-891-0) [user-defined roles \(WebCenter Spaces\), 34-3](#page-804-3) users (WebCenter Spaces) [adding and removing, 34-13](#page-814-0) [assigning to roles, 34-8](#page-809-0) [changing roles, 34-10](#page-811-0) [granting administrator role, 34-11](#page-812-0) [managing, 24-16,](#page-427-1) [34-7](#page-808-0) [public, 35-24](#page-847-1) [revoking roles, 34-12](#page-813-0) [Spaces-User role, 34-7](#page-808-1)

## **W**

[wc\\_domain, 1-5](#page-48-1) [wc.chromeLevel, 33-7](#page-792-0) Web Services [passcode, 19-23](#page-340-0) [webcenter \(J2EE application\), 1-7](#page-50-7) WebCenter Applications [single sign-on, 26-2](#page-449-1) WebCenter applications [administrator accounts, 23-4](#page-403-1) [configuration changes, A-5](#page-892-2) [configuration tools, A-5](#page-892-0) [default security, 23-1,](#page-400-1) [23-4](#page-403-0) [identity store, 23-5](#page-404-2) [managing security, 29-1](#page-674-0) [policy store, 23-5](#page-404-2) *[See also](#page-54-4)* custom WebCenter applications [tuning, A-6,](#page-893-1) [A-7](#page-894-17) [WebCenter Framework,](#page-45-1)*See* Oracle WebCenter Framework WebCenter Repository [People Connections service and, 16-2](#page-263-4) WebCenter Respository [WebCenter Schema and, 16-2](#page-263-4) [WebCenter Schema, 16-2](#page-263-4) [WebCenter Services, 1-3](#page-46-2) back-end component requirements [Worklist service, 20-2](#page-351-0) [enabling and disabling in WebCenter](#page-797-0)  Spaces, 33-12 [hiding and showing in Sidebar, 33-4](#page-789-0) [hiding task flows for disabled services, 33-13](#page-798-2) [People Connections, 16-1 to](#page-262-0) [16-19](#page-280-0) [about, 16-1](#page-262-1) [accessing administrative settings, 16-2](#page-263-1) [Activity Stream, 16-3](#page-264-0) [configuration order of precedence, 16-2](#page-263-3) [configuring, 16-2 to](#page-263-2) [16-15](#page-276-0) [Connections, 16-8](#page-269-1) [Feedback, 16-14](#page-275-0) [LDAP identity store and, 16-2](#page-263-0) [Message Board, 16-13](#page-274-0) [Profile, 16-9](#page-270-0) [WebCenter Repository and, 16-2](#page-263-4) [reporting issues, 33-13](#page-798-3) [setting up connections, 10-1,](#page-148-0) [12-1,](#page-192-1) [13-1,](#page-214-1) [15-1,](#page-244-2) [17-1,](#page-282-1)  [18-1,](#page-286-2) [19-1](#page-318-0) [WebCenter services, 37-11](#page-872-1) [enabling and disabling in WebCenter](#page-867-0)  Spaces, 37-6 [setting up connections, 20-1](#page-350-1) WebCenter Spaces [about,](#page-53-1) [1-4](#page-47-0) [administering applications \(checklist\), 3-1](#page-70-1) [Administration pages, 1-12,](#page-55-0) [32-1](#page-782-0) [application roles, 23-4](#page-403-2) [Applications pane, 36-1](#page-854-0) [Application-View permission, 33-13](#page-798-1) [changing application name, 33-1](#page-786-0) [configuring WS-Security, 28-1](#page-602-0)

[customizing, 33-1](#page-786-1) [copyright and privacy statements, 33-9](#page-794-1) [Login page, 35-26,](#page-849-0) [35-27](#page-850-0) [page styles, 33-14](#page-799-1) [public Welcome page, 35-25](#page-848-0) [Self-Registration page, 35-27,](#page-850-1) [35-29](#page-852-2) [site templates, 33-7](#page-792-0) [skins, 33-6](#page-791-1) [default display language, 33-10](#page-795-0) [enabling services, 33-12](#page-797-0) [enterprise roles, 23-4](#page-403-2) [exporting and importing, 31-1](#page-730-0) [exporting group space templates, 31-36](#page-765-0) [exporting group spaces, 31-34](#page-763-0) [getting the application up and running](#page-64-1)  (checklist), 2-1 [home page in Fusion Middleware Control, 6-2](#page-87-0) [importing group space templates, 31-37](#page-766-0) [importing group spaces, 31-35](#page-764-1) [logging in as Administrator, 32-1](#page-782-1) [logo, 33-5](#page-790-0) [logs, 30-45](#page-728-1) [making applications available, 36-2](#page-855-0) [managing users and roles, 34-1](#page-802-0) [monitoring performance, 30-1,](#page-684-0) [30-42](#page-725-0) [permissions, 34-3](#page-804-0) [policy store permissions, 23-6](#page-405-1) [security, 23-2,](#page-401-0) [23-3](#page-402-5) [granting admin role, 24-26](#page-437-0) starting and restarting [using Fusion Middleware Control, 8-3](#page-138-0) [using WLST, 8-4](#page-139-0) stopping [using Fusion Middleware Control, 8-4](#page-139-2) [using WLST, 8-4](#page-139-1) [viewing and configuring logs, 30-45](#page-728-0) [WebDAV URL, 33-14](#page-799-0) [WebCenter Spaces administrators, 2-2,](#page-65-0) [3-2](#page-71-0) [webcenter-help application, 1-7](#page-50-8) [WebDAV URL, 33-14](#page-799-0) WebLogic Administration Console [about, 1-15](#page-58-2) [deploying portlet producer applications, 21-17](#page-384-2) [operation summary, 1-12](#page-55-0) WebLogic Managed Server [creating, 7-3](#page-96-0) [provisioning, 7-3](#page-96-0) WebLogic Scripting Tool *[See](#page-58-3)* WLST [WebLogic Server security, 23-3](#page-402-6) [web.xml, A-1,](#page-888-0) [A-4,](#page-891-1) [A-7](#page-894-17) Welcome page [customizing default, 35-25](#page-848-0) [default, 35-25](#page-848-1) Wiki and Blog services [activities tracked by Activity Stream, 16-5](#page-266-6) [ActivityPublishJob, 16-5](#page-266-5) connection [activating, 19-27](#page-344-0) [creating, 19-25](#page-342-0)

[deleting, 19-30](#page-347-0) [modifying, 19-28](#page-345-0) wiki pages [deleting, 19-19](#page-336-0) [naming convention, 19-11](#page-328-0) [unlocking, 19-15](#page-332-0) WLS Administration Console [deploying custom WebCenter applications, 7-27](#page-120-0) [deploying portlet producer applications, 7-27](#page-120-0) [managed server, creating, 7-5](#page-98-0) [WLS\\_Custom-diagnostics.log, 30-45](#page-728-2) [WLS\\_Portlets \(managed server\), 1-6](#page-49-0) [WLS\\_Services \(managed server\), 1-6](#page-49-1) [WLS\\_Spaces \(managed server\), 1-6](#page-49-2) [WLS\\_Spaces-diagnostic.log, 30-45](#page-728-3) WLST [about, 1-15](#page-58-4) [addWorklistConnection, 20-8](#page-357-0) [changing content repository active](#page-178-5)  connection, 11-27 [createBPELConnection, 20-6](#page-355-0) [createIMPConnection, 14-13](#page-236-0) [createJCRContentServerConnection, 11-25](#page-176-0) [createJCRFileSystemConnection, 11-25](#page-176-1) [createJCRPortalConnection, 11-25](#page-176-2) [createMailConnection, 15-8](#page-251-0) [createPersonalEventConnection, 13-6](#page-219-0) [createSESConnection, 18-6](#page-291-1) [createSharePointConnection, 11-25,](#page-176-3) [11-36](#page-187-0) [createWikiserverConnection, 19-27](#page-344-1) [deleteConnection, 11-31,](#page-182-1) [12-13,](#page-204-0) [13-9,](#page-222-0) [14-17,](#page-240-0) [15-12,](#page-255-0)  [18-10,](#page-295-0) [19-30,](#page-347-1) [20-10,](#page-359-0) [22-9](#page-396-0) [deleteDocumentsSpacesProperties, 11-32](#page-183-2) [deleting content repository connections, 11-31](#page-182-2) [deleting portlet producer connections, 21-15](#page-382-1) [deploying custom WebCenter applications, 7-25](#page-118-0) [deploying portlet producer applications, 21-17](#page-384-3) [editing portlet producer connection details, 21-13](#page-380-1) [exporting group space templates, 31-36](#page-765-1) [exporting group spaces, 31-34](#page-763-1) [exporting portlet client metadata, 31-39](#page-768-0) [exporting WebCenter Services metadata and](#page-769-0)  data, 31-40 [exporting WebCenter Spaces, 31-23](#page-752-0) [exportMetadata command, A-3](#page-890-0) [getRSSProxyConfig, 17-1](#page-282-0) [importing group space templates, 31-37](#page-766-1) [importing group spaces, 31-35](#page-764-2) [importing portlet client metadata, 31-39](#page-768-1) [importing WebCenter Services metadata and](#page-771-0)  data, 31-42 [importing WebCenter Spaces, 31-25](#page-754-1) [listDocumentsSpacesProperties, 11-32](#page-183-0) [listSharePointConnection, 11-36](#page-187-0) [managing content repository connection properties](#page-183-3)  (WebCenter Spaces), 11-32 [migrating custom WebCenter application security](#page-772-0)  policies, 31-43 [modifying content repository connection](#page-179-4)  [details, 11-28](#page-179-4)

[operation summary, 1-12](#page-55-0) [redeploying custom WebCenter](#page-133-0)  applications, 7-40 [redeploying portlet producer applications, 7-40](#page-133-0) [registering an MDS schema, 7-18](#page-111-0) [registering content repositories, 11-25](#page-176-4) [registering PDK-Java producers, 21-12](#page-379-0) [registering WSRP producers, 21-8](#page-375-0) [removeExtAppCredential, 22-8](#page-395-0) [removeExtAppField, 22-8](#page-395-0) [removeWorklistConnection, 20-8](#page-357-0) [removeWroklistConnection, 20-10](#page-359-0) [running, 1-16](#page-59-1) [setBPELConnection, 20-9](#page-358-0) [setDiscussionForumConnection, 12-10,](#page-201-0) [12-12](#page-203-0) [setDocumentsSpacesProperties, 11-32](#page-183-1) [setExtAppConnection, 22-8](#page-395-1) [setExtAppCredential, 22-8](#page-395-0) [setExtAppField, 22-8](#page-395-0) [setIMPConnection, 14-15,](#page-238-1) [14-16](#page-239-1) [setIMPConnectionProperty, 14-16](#page-239-1) [setJCRContentServerConnection, 11-27,](#page-178-1) [11-28](#page-179-0) [setJCRFileSystemConnection, 11-27,](#page-178-2) [11-28](#page-179-1) [setJCRPortalConnection, 11-27,](#page-178-3) [11-28](#page-179-2) [setJCRSharePointConnection, 11-27,](#page-178-4) [11-28](#page-179-3) [setMailConnection, 15-10,](#page-253-1) [15-11](#page-254-1) [setMailConnectionProperty, 15-11](#page-254-1) [setPersonalEventConnection, 13-7,](#page-220-0) [13-8](#page-221-0) [setRSSProxyConfig, 17-1](#page-282-0) [setSearchConfig, 18-6](#page-291-0) [setSearchSESConfig, 18-9](#page-294-1) [setSESConnection, 18-8,](#page-293-1) [18-9](#page-294-1) [setSharePointConnection, 11-36](#page-187-0) [setWikiserverConnection, 19-28,](#page-345-1) [19-29](#page-346-0) [startApplication, 8-4](#page-139-0) [stopApplication, 8-4](#page-139-1) [undeploying custom WebCenter](#page-124-2)  applications, 7-31 [undeploying portlet producer applications, 7-31](#page-124-2) [wlst.sh script, 1-16](#page-59-2) workflows [WebCenter Spaces workflows, 9-1,](#page-142-0) [37-9](#page-870-1) Worklist service [back-end requirements, 20-2](#page-351-0) connection [activating, 20-7](#page-356-0) [deleting, 20-9](#page-358-1) [managing, 20-1](#page-350-0) [modifying, 20-8](#page-357-1) [connections, 20-3](#page-352-2) [performance metrics, 30-10](#page-693-1) [troubleshooting, 20-11](#page-360-0) [WebCenter Spaces workflows, 9-1](#page-142-0) [wsm-pm, 1-7](#page-50-0) WSRP producers [keystores, 28-2,](#page-603-0) [28-15,](#page-616-0) [28-32](#page-633-1) [performance tuning, A-7](#page-894-16) [registering, 21-2](#page-369-0) [WS-Security, 29-1](#page-674-1) [wsrp-tools application, 1-7](#page-50-9)

WS-Security [about, 23-9](#page-408-4) [BPEL server, 20-3](#page-352-3) [configuring, 28-1](#page-602-0) [Discussions server, 12-3,](#page-194-0) [28-9,](#page-610-0) [28-21,](#page-622-0) [28-38](#page-639-0) [Discussions server connections, 28-9,](#page-610-1) [28-21,](#page-622-1) [28-38](#page-639-1) [OWLCS, 14-8,](#page-231-2) [28-64](#page-665-0) [WSRP producers, 29-1](#page-674-1)